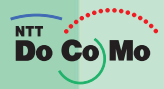

### 取扱説明書 **FOMA®** N901 iC 105.4 FeliCa

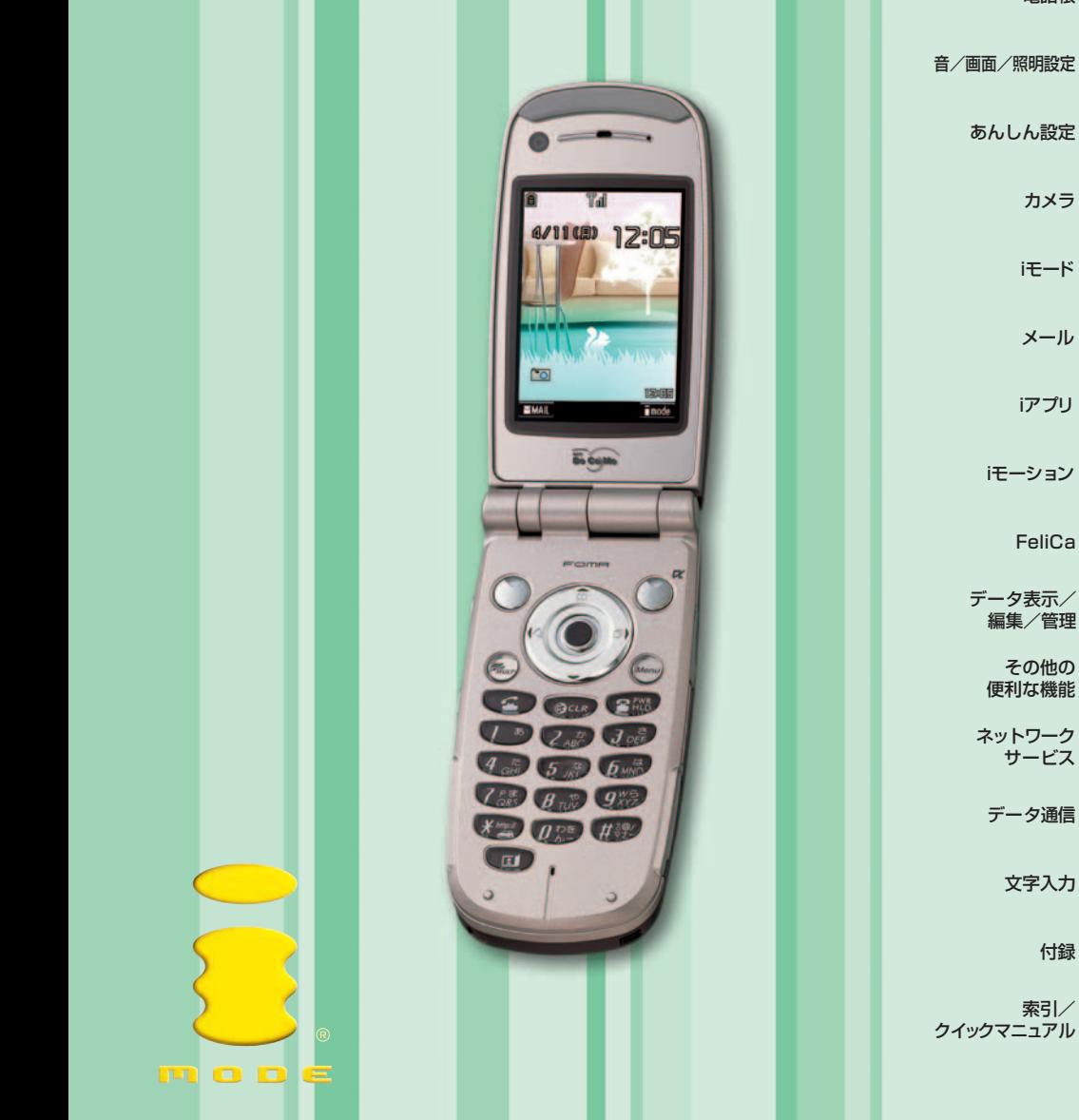

目次/注意事項

ご使用前の確認

電話のかけかた/ 受けかた

テレビ電話の かけかた/受けかた

電話帳

音/画面/照明設定

あんしん設定

カメラ

iモード

メール

iアプリ

iモーション

FeliCa

データ表示/ 編集/管理

> その他の 便利な機能

ネットワーク サービス

データ通信

文字入力

付録

※索引/<br>クイックマニュアル

### **ドコモ W-CDMA方式**

● このたびは、FOMA N901iCをご利用いただきまして、まことにありがとうございます。 ● ご利用の前に、あるいはご利用中に、この取扱説明書をよくお読みいただき、FOMA N901iC を 正しく、効果的にお使いくださいますようお願いいたします。

### **FOMA端末のご使用にあたって**

- FOMAは無線を使用しているため、トンネル・地下・建物の中などで電波の届かない所、屋外でも電波の 弱い所およびサービスエリア外ではご使用になれません。また、高層ビル・マンション等の高層階で見晴 らしのよい場所であってもご使用になれない場合があります。なお、電波が強くアンテナマークが3本たっ ている場合で、移動せずに使用している場合でも通話が切れる場合がありますので、ご了承ください。
- 公共の場所、人の多い場所や静かな場所などでは、まわりの方のご迷惑にならないようご使用ください。
- FOMA端末は電波を利用している関係上、第三者により通話を傍受されるケースもないとはいえません。 しかし、W-CDMA方式では秘話機能をすべての通話について自動的にサポートしますので、第三者が受 信機で傍受したとしても、ただの雑音としか聞きとれません。
- FOMA端末は、音声をデジタル信号に変換して無線による通信を行っていることから、電波状態の悪いと ころへ移動するなど送信されてきたデジタル信号を正確に復元することができない場合には、実際の音声 と異なって聞こえる場合があります。
- お客様ご自身でFOMA端末に登録された情報内容は、別にメモを取るなどして保管してくださるようお願 いします。万一、登録された情報内容が消失してしまうことがあっても、当社としては責任を負いかねます のであらかじめご了承ください。
- お客様はSSLをご自身の判断と責任においてご利用することを承諾するものとします。お客様によるSSL のご利用にあたり、ドコモおよび別掲の認証会社はお客様に対しSSLの安全性等に関し何ら保証を行うも のではなく、万一何らかの損害が発生したとしても一切責任を負いませんので、あらかじめご了承くださ い。

認証会社:日本ベリサイン株式会社、ビートラステッド・ジャパン株式会社、日本ジオトラスト株式会社 ● このFOMA端末は、ドコモの提供するFOMAネットワーク以外ではご使用になれません。

The FOMA terminal can be used only via the FOMA network provided by DoCoMo.

### **取扱説明書(本書)のご使用にあたって**

#### **●目次から引く**

まず「目次」(P.2) を見てみましょう。操作説明などのヒントとなる項目が記載されていま すので、ここを読んでいくと知りたい情報のページを見つけることができます。

#### **●索引から引く**

知りたい項目のキーワードが分かっている場合は、「索引」 (P.582) からすばやく目的のペー ジを探すことができます。

#### **●インデックスから引く**

カテゴリーごとに検索する場合は、「インデックス」(表紙)から探すことができます。扉(各 章の最初のページ)には、機能から引ける詳細な目次が記載されています。

#### ●特徴から引**く**

機能名やFOMA端末のメニュー項目名があらかじめ分かっている場合は、「メニュー機能一覧」 (P.548) からも探すことができます。

#### **●クイックマニュアルを利用する**

巻末にクイックマニュアルを記載しています。本書から切り離して利用できます。

- ●この『FOMA N901iC取扱説明書』の本文中においては、『FOMA N901iC』を『FOMA端 末』と表記させていただいております。あらかじめご了承ください。
- ●本書の中ではminiSDメモリーカードを使用した機能の説明をしていますが、その機能のご利 用にあたっては、別途miniSDメモリーカードが必要となります。miniSDメモリーカードに ついて→P.393

●本書の内容の一部、または全部を無断転載することは、禁止されています。

●本書の内容に関しては、将来予告なしに変更することがあります。

### **本書の見かた**

#### 本書の記載について(クイックマニュアル→P.588)

本書では以下のような記載をしています。

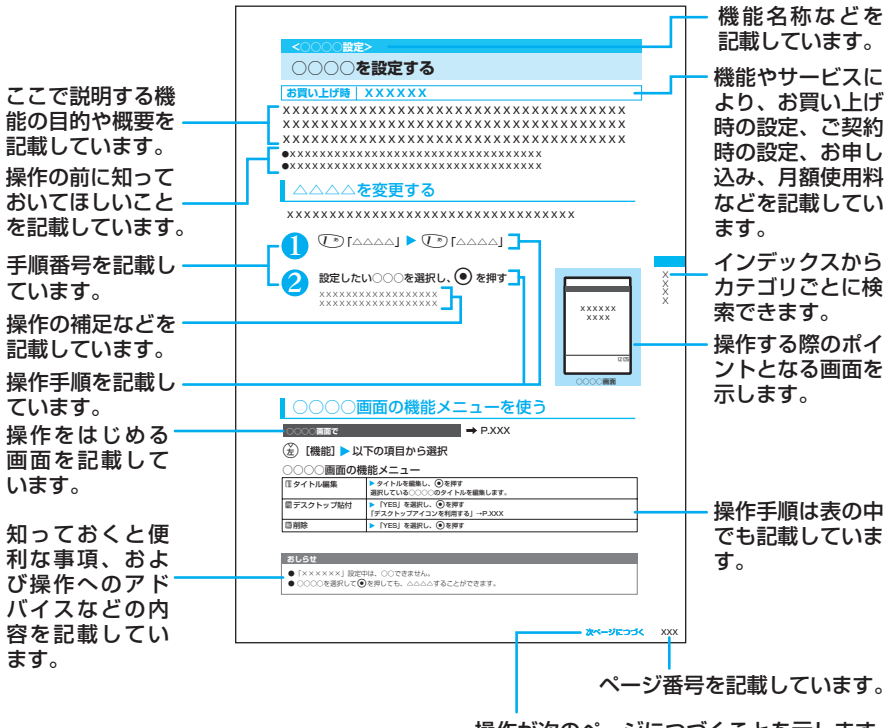

操作が次のページにつづくことを示します。

#### ディスプレイの表示について ・ 本書では、画面を見やすくするために「待受画面」の設定を「OFF」にした状態で記載しています。 また、操作説明の画面は説明に必要な部分をクローズアップして記載していることがあります。 ・ 本書は、主にお買い上げのときの設定をもとに説明していますので、お買い上げ後の設定の変更に よってFOMA端末の表示が本書での記載と異なる場合があります。 ・ 本書で掲載している画面はイメージであるため、実際の画面とは異なる場合があります。

クイックマニュアルでは、基本的な操作や表示について記載しています。

### 目 次

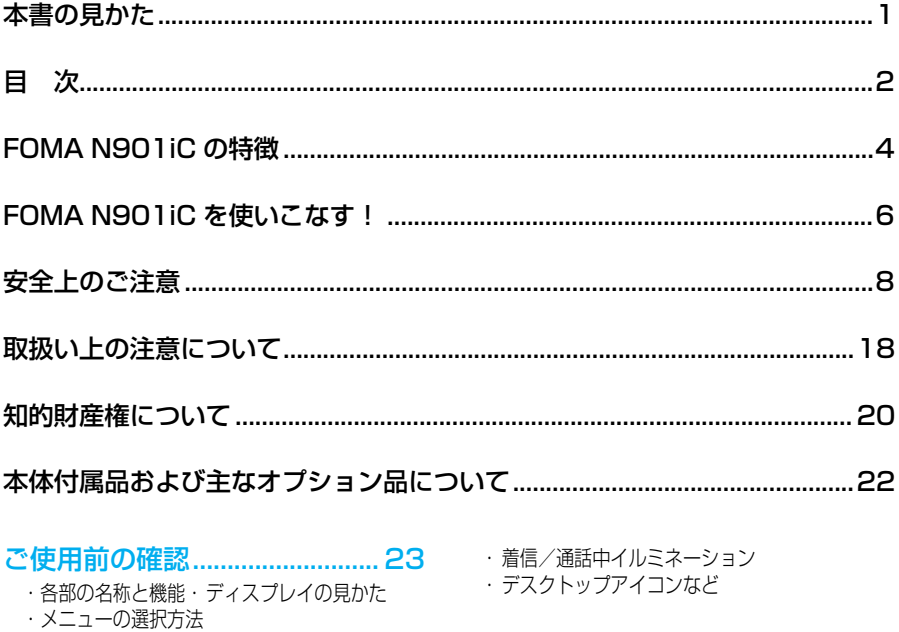

- ・電池パックの取り付け/取り外し
- ・携帯電話を充電する・ 電源を入れる/切る
- 日付時刻設定 · 発信者番号通知など

### 電話のかけかた/受けかた........ 47

- ・電話をかける/受ける・ リダイヤル・着信履歴
- ・受話音量・応答保留
- ・ポーズダイヤル・ WORLD CALL
- ・車載ハンズフリー・ ドライブモード
- ・伝言メモなど

#### テレビ電話のかけかた / 受けかた ....75

- ・テレビ電話をかける/受ける・ キャラ電の利用 ・遠隔監視など
- 電話帳 .......................................... 91
	- ・電話帳登録・ グループ設定・ 電話帳検索 ・電話帳コピー・ 電話帳便利機能など

### 音/画面/照明設定 ................ 113

- ・着信音選択・ バイブレータ
- ・ボタン確認音・ 充電確認音
- ・メール/メッセージ鳴動
- ・マナーモード・ 画面表示設定・ 照明設定
- ・メニュー画面設定
- ・ニューロポインター設定

### あんしん設定............................ 141

- ・ 端末暗証番号について
- ・ PINコード・ オールロック
- ・ 遠隔オールロック・ ダイヤル発信制限
- ・ シークレットモード・ PIMロック
- ・ メールセキュリティ設定・ 電話帳指定設定
- ・ 登録外着信拒否など

#### カメラ........................................ 159

- ・ 静止画撮影・連続撮影・ フレーム撮影
- ・ 動画撮影・バーコードリーダー
- ・ アクセスリーダーなど

### i モード...................................... 195

- ・ iモードとは・ iモードメニュー・ サイト表示
- ・ マイメニュー・ i モードパスワード
- ・ インターネット接続・ ブックマーク
- ・ Phone To/ Mail To/ Web To機能
- ・ メッセージサービスなど
- メール........................................ 235
- ・ iモードメールとは
	- ・ iモードメール作成/送信・ デコメール
- ・ メール選択受信・ i モード問い合わせ
- ・ iモーションメール・ チャットメール
- ・ SMSなど

- ・ iアプリとは・ iアプリのダウンロード
- ・ iアプリ待受画面
- ・ iアプリのバージョンアップなど

#### i モーション.............................. 331

- ・ iモーションとは
- ・ iモーションを取り込むなど

#### FeliCa....................................... 337

- ・FeliCaとは
- ・FeliCa対応 iアプリを起動するなど

#### データ表示/編集/管理......... 341

- ・画像の表示・ 動画/iモーションの再生
- ・静止画編集・ 動画編集・キャラ電撮影
- ・メロディ再生・ miniSDメモリーカード
- ・赤外線通信機能など

#### その他の便利な機能 ................ 423

- ・マルチアクセスについて・ アラーム通知設定
- ・めざまし時計・ スケジュール・ ToDo
- ・自局番号表示・ 電卓・ テキストメモ
- ・設定リセット・ 端末初期化など

#### ネットワークサービス ............ 461

- ・留守番電話サービス・ キャッチホン
- ・ 転送でんわサービス
- ・迷惑電話ストップサービス
- ・番号通知お願いサービス
- ・デュアルネットワークサービスなど

#### i アプリ...................................... 313 データ通信................................ 477

- ・ データ通信について・ パソコンの設定
	- ・ FOMA PC設定ソフト・通信の開始/切断
	- ・ ダイヤルアップネットワーク設定など

#### 文字入力.................................... 521

- ・ 文字入力方式の切替
- ・ 漢字/ひらがな/カタカナ/英字/数字の入力
- ・ 文字のコピー/貼り付け・ 区点入力
- ・ 2タッチ方式の文字入力
- ・ T9入力方式の文字入力・ ユーザ辞書
- ・ ダウンロード辞書・ 定型文など

#### 付録............................................ 547

- ・ メニュー機能一覧
- ・ 記号/特殊文字一覧・ 絵文字一覧
- ・ 顔文字一覧・区点コード一覧
- ・ オプション/関連機器
- ・ 困ったときには・ エラーメッセージ
- ・ ソフトウェア更新・ スキャン機能
- ・ 音楽再生など

#### 索引/クイックマニュアル..... 581

- ・ 索引
- ・ クイックマニュアル

### **FOMA N901iCの特徴**

FOMAとは、第3世代移動通信システム(IMT-2000)の世界標準規格のひとつと して認定されたW-CDMA方式をベースとしたドコモのサービス名称です。

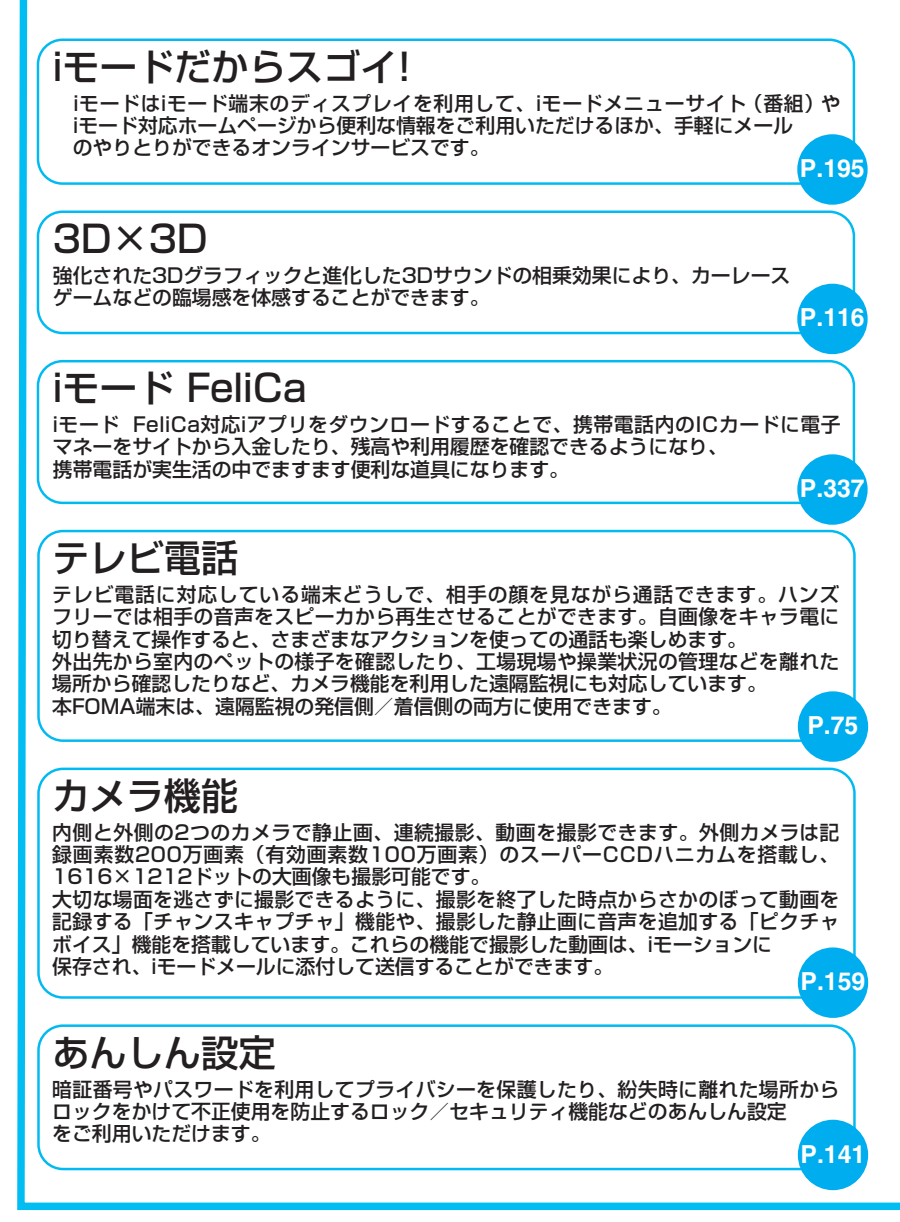

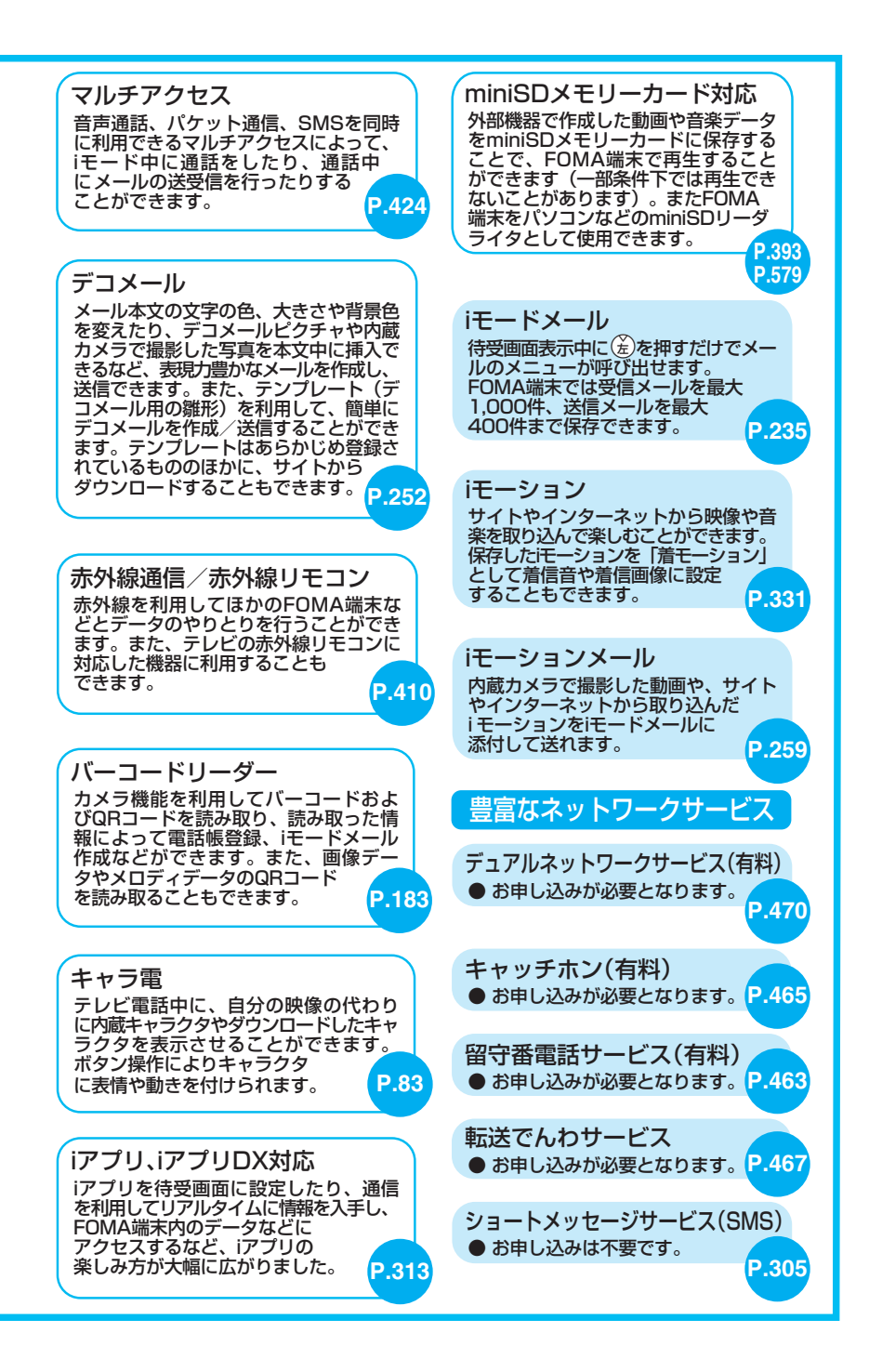

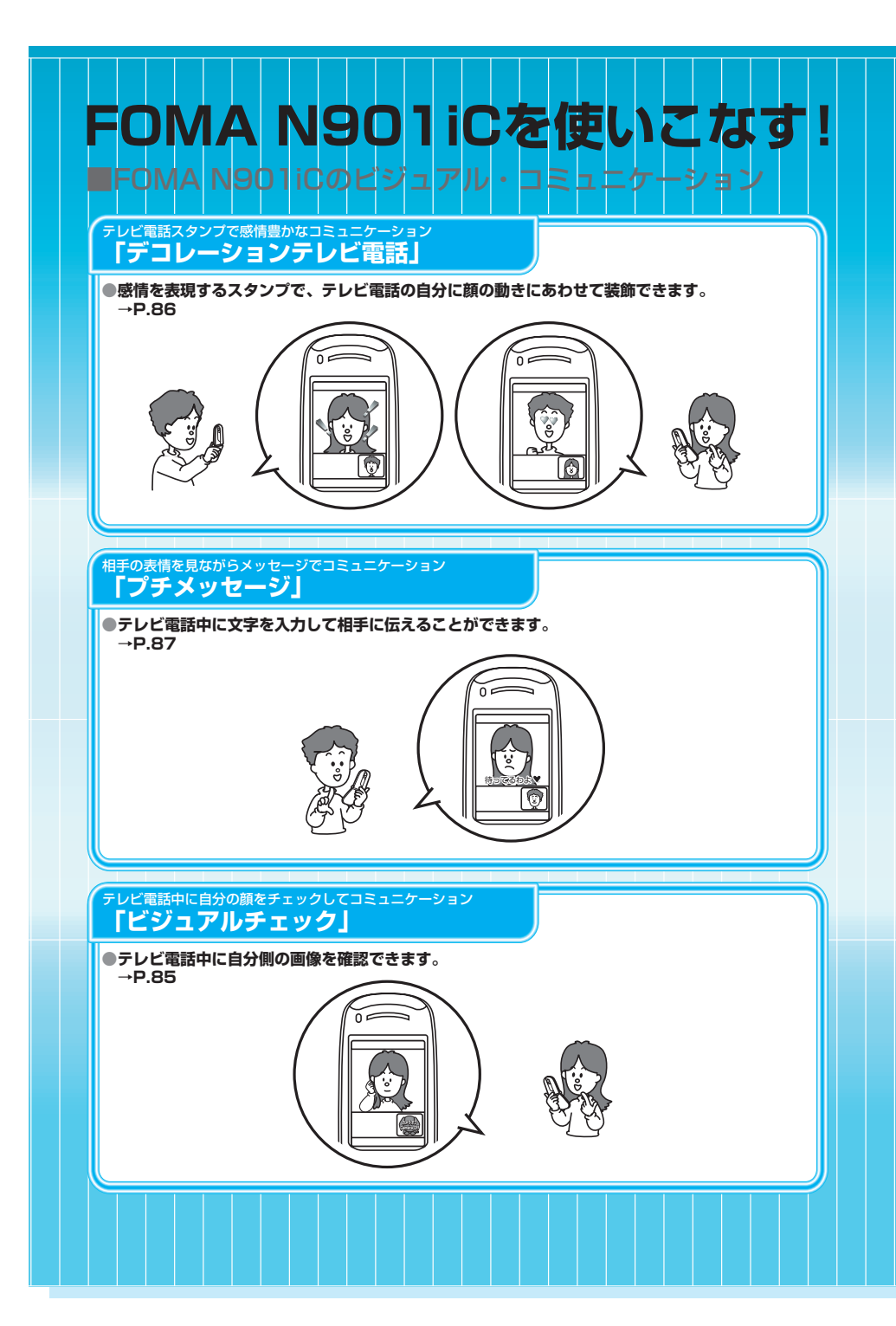

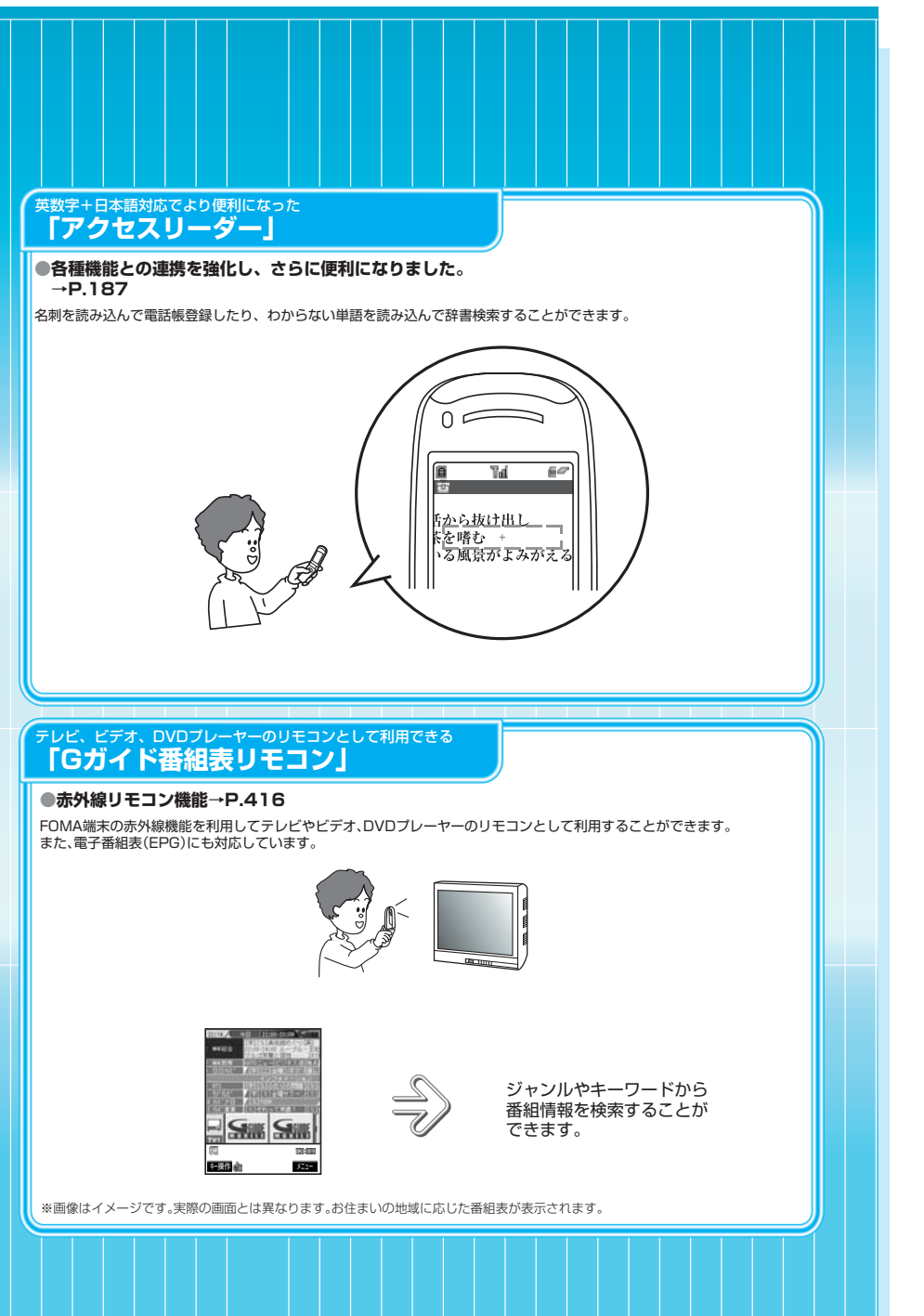

目次/注意事項

### **安全上のご注意 必ずお守りください。**

- ■ご使用の前に、この「安全上のご注意」をよくお読みの上、正しくお使い ください。また、お読みになった後は大切に保管してください。
- ■ここに示した注意事項は、お使いになる人や、他の人への危害、財産への損害 を未然に防ぐための内容を記載していますので、必ずお守りください。
- ■次の表示の区分は、表示内容を守らず、誤った使用をした場合に生じる危 害や損害の程度を説明しています。

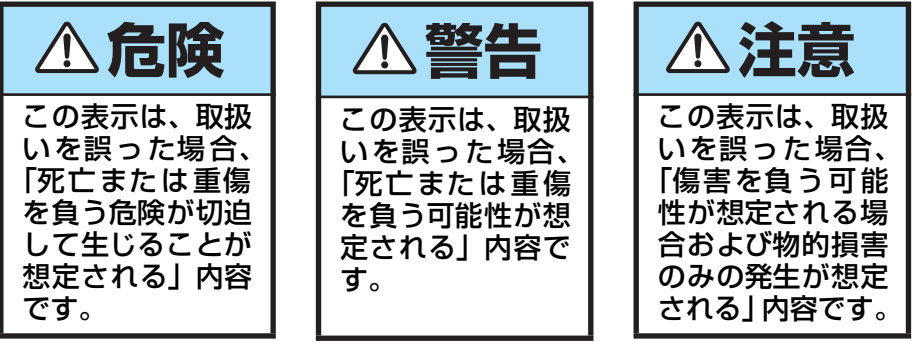

■次の絵表示の区分は、お守りいただく内容を説明しています。

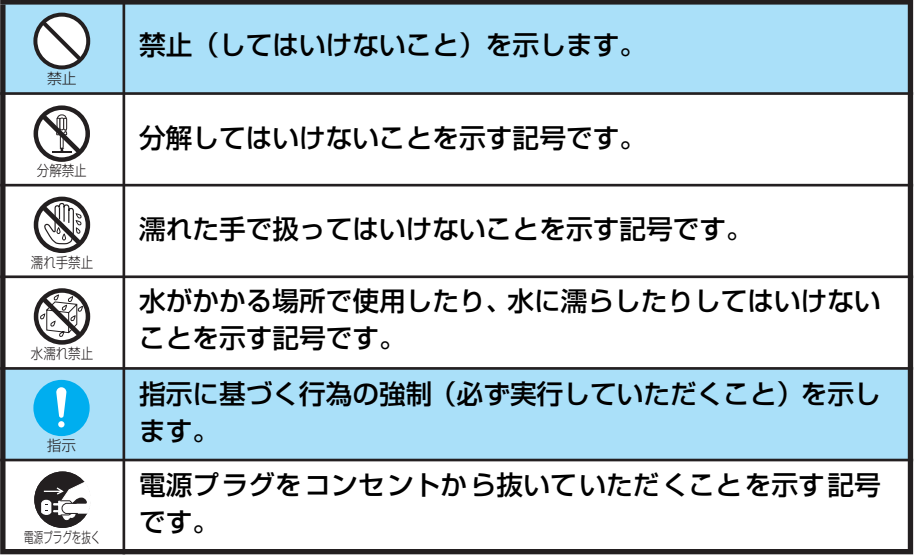

■「安全上のご注意」は、下記の項目に分けて説明しています。

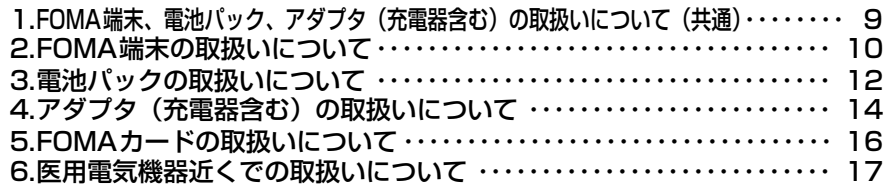

### **1.FOMA端末、電池パック、アダプタ(充電器含む)の取扱いについて(共通)**

### **危険**

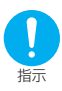

FOMA端末に使用する電池パックおよびアダプタ(充電器含む)は、ドコモグ ループ各社が指定したものを使用してください。 指定品以外のものを使用した場合は、FOMA端末および電池パックやその他の機器

を漏液、発熱、破裂、発火、故障させる原因となります。

電池パック N08 卓上ホルダ N06 FOMA ACアダプタ 01 FOMA DC アダプタ 01 データ通信アダプタ N01 FOMA海外兼用ACアダプタ 01

その他互換性のある商品については当社窓口までお問い合わせください。

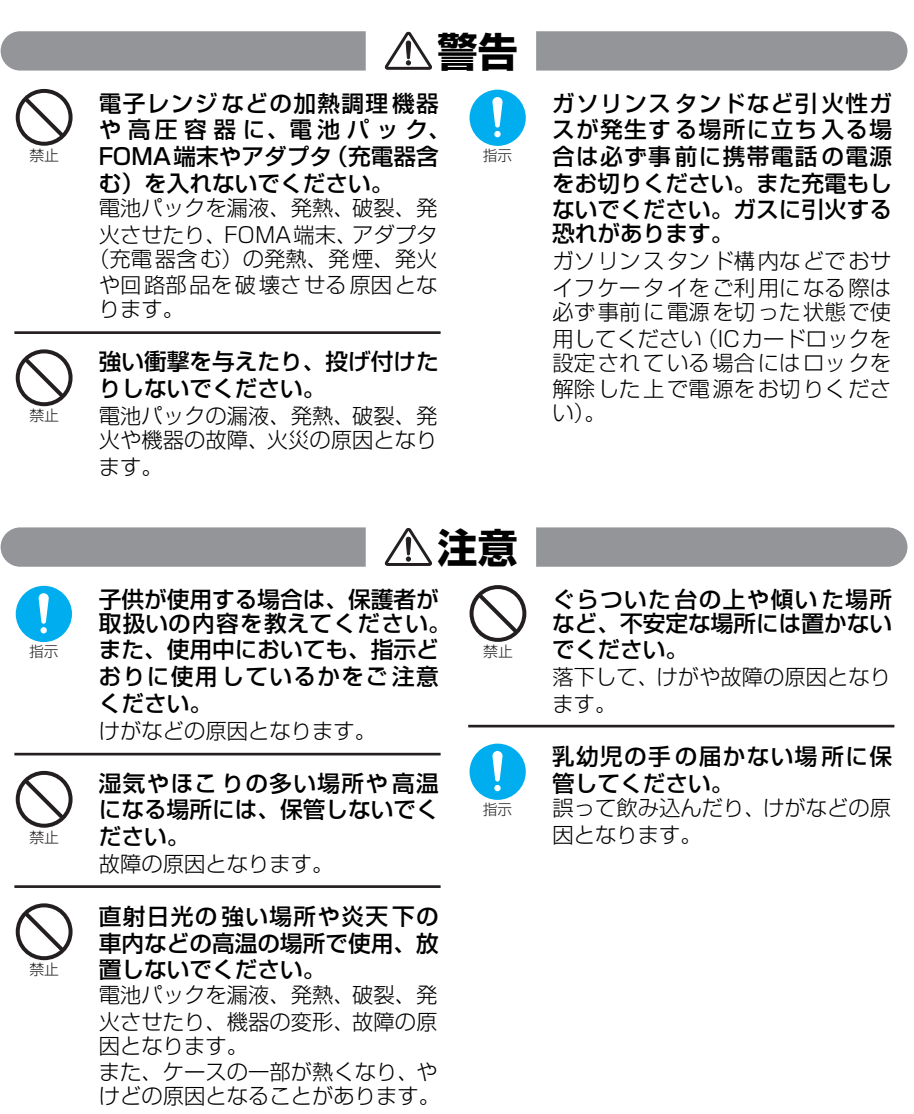

### **2.FOMA端末の取扱いについて**

### **警告**

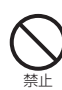

自動車などを運転中に使用しな いでください。

安全走行を損ない、事故の原因とな ります。車を安全なところに停車さ せてからご使用になるか、ドライブ モードをご利用ください。 道路交通法の改正により、2004年 11月1日から運転中の携帯電話の 使用は、罰則の対象となります。 なお、歩きながら使用するときは、 周囲の状況、路面の状態などに十分 ご注意ください。

分解禁止

指示

分解、改造をしないでください。 火災、けが、感電などの事故または 故障の原因となります。

航空機内や病院など、使用を禁止 された区域では、FOMA端末の電 源を切ってください。

電子機器や医用電気機器に影響を 与える場合があります。また、自動 的に電源が入る機能が搭載されて いる場合は、設定を解除してから電 源を切ってください。 医療機関内における使用について

は各医療機関の指示に従ってくだ さい。

また、航空機内での使用など禁止行 為をした場合は法令により罰せら れる場合があります。

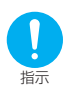

心臓の弱い方は、着信バイブレー タ(振動)や着信音量の設定に注 意してください。 心臓に影響を与える可能性があり ます。

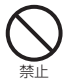

火のそばやストーブのそばなど、 高温の場所での使用、放置はしな いでください。 発熱、発火などの事故または故障の 原因となります。

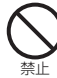

赤外線ポートを目に向けて送信 しないでください。 目に影響を与える可能性がありま す。また、他の赤外線装置に向けて 送信すると誤動作するなどの影響 を与えることがあります。

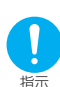

- 高精度な制御や微弱な信号を取 扱う電子機器の近くでは、FOMA 端末の電源を切ってください。 電子機器が誤動作するなどの影響 を与える場合があります。
	- ※ご注意いただきたい電子機器の 例

補聴器、植込み型心臓ペースメーカ および植込み型除細動器、その他の 医用電気機器、火災報知器、自動ド ア、その他の自動制御機器など。 植込み型心臓ペースメーカおよび 植込み型除細動器、その他の医用電 気機器をご使用される方は、当該の 各医用電気機器メーカもしくは販 売業者に電波による影響について ご確認ください。

- 禁止 医用電気機器などを装着してい る場合は、胸ポケットや内ポケッ トへの装着はおやめください。 FOMA端末は折り畳み式のため、閉 じた状態を検出するために磁石を 使用しています。FOMA端末を医用 電気機器などの近くで使用します と、磁石の影響で医用電気機器など の故障の原因となる恐れがありま す。
- 指示 ハンズフリーを「ON」に設定し て ス ピ ー カ で 通 話 す る 際 は、 FOMA 端末を耳から離してくだ さい。 聴覚に影響を与えたり、耳に障害を

与えることがあります。

自動車などの運転者に向けてラ イトを点灯しないでください。 運転の妨げとなり、事故の原因とな ります。

禁止

### **注意**

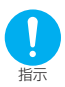

自動車内で使用した場合、車種に よっては、まれに車載電子機器に 影響を与えることがあります。 安全走行を損なうおそれがありま すので、その場合は使用しないでく ださい。

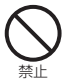

ストラップなどを持 ってFOMA 端末を振り回さないでください。 本人や他の人などに当たり、けがな どの事故や故障および破損の原因 となります。

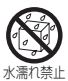

FOMA端末 を濡らさないでくだ さい。 水やペットの尿などの液体が入る

と発熱、故障、感電、けがなどの原 因となります。使用場所、取扱いに ご注意ください。

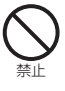

#### miniSDメモリーカードスロット に水などの液体や金属片、燃えや すいものなどの異物を入れない でください。 火災、感電、故障の原因となります。

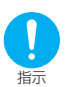

miniSDメモリーカードを取り付 け、取り外 す際にご注意くださ い。 手や指を傷つける可能性がありま

す。

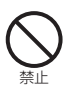

FOMA端末内のFOMAカード挿 入口に水などの液体や金属片、燃 えやすいものなどの異物を入れ ないでください。 火災、感電、故障の原因となります。

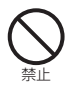

磁気カードなどをFOMA 端末に 近づけたり、挟んだりしないでく ださい。

キャッシュカード、クレジットカー ド、テレホンカード、フロッピー ディスクなどの磁気データが消え てしまうことがあります。

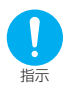

屋外で使用中に、雷が鳴りだした ら、すぐに電源を切って安全な場 所に移動してください。 落雷、感電の原因となります。

指示 万が一、ディスプレイ部やカメラ のレンズを破損した場合は、割れ たガラスなどにご注意ください。 ディスプレイ部やカメラのレンズ の表面には、プラスチックパネルを 使用しガラスが飛散りにくい構造 となっておりますが、誤って割れた 切断面などに触れますと、けがの原 因となります。

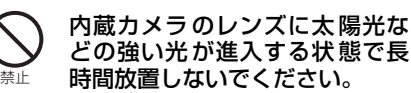

レンズの集光作用により、火災、故 障の原因となります。

禁止 ライトを目に近づけた状態で点 灯しないでください。また、ライ ト点灯時は、照明部分に目を近づ けて直接見ないようにしてくだ さい。 視力低下など、目に影響を与える場 合があります。また、目がくらんだ

り驚いたりしてけがなどの事故の 原因となります。

- 禁止 ライトをカメラ撮影以外の用途 に使用しないでください。 約30秒間操作しないとライトは消灯 しますので、カメラ撮 影以外の用途 (懐中電灯など)に使用すると、急に 暗くなり事故の原因となります。
- 指示 お客様の体質や体調によっては、 かゆみ、かぶれ、湿疹などが生じ ることがあります。異状が生じた 場合は、直ちに使用をやめ、医師 の診療を受けてください。 下記の箇所に金属を使用しています。 ※使用箇所:材質 フロントケースの一部(表示面) :マグネシウム合金MD1D(JIS) 相当品 〈各色共通〉 マルチファンクションボタン、ファ ンクションボタン1および2、ニュー ロポインターボタン 〈パウダースノー、ビターチョコ、ス パイクブルー〉 外側カメラレンズ周囲

:クロムメッキ、下地にニッケル

メッキ・銅メッキ

11

### **3.電池パックの取扱いについて**

■電池パックのラベルに記載されている表示により、電池の種類をご確認く ださい。

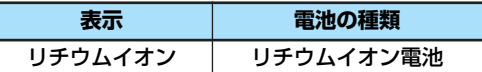

**危険**

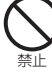

火のそばやストーブのそばなど、 高温の場所での使用、放置はしな いでください。 電池パックを漏液、発熱、破裂、発 火させる原因となります。 禁止 火の中に投下しないでください。 電池パックを漏液、発熱、破裂、発 火させる原因となります。 禁止 端子に針金などの金属類を接触 させないでください。また、金属 製ネックレスなどと一緒に持ち 運んだ り、保管しな いでく ださ い。 電池パックを漏液、発熱、破裂、発 火させる原因となります。 禁止 電池パックをFOMA 端末に接続 するときに、うまく接続できない 場合は、無理に接続しないでくだ さい。また、電池パックの向きを 確かめてから接続してください。 電池パックを漏液、発熱、破裂、発 火させる原因となります。 指示 電池パック内部の液が目の中に 入ったときは、こすらず、すぐに きれいな水で洗った後、直ちに医 師の診療を受けてください。 失明の原因となります。 禁止 釘を刺したり、ハンマーで叩いた り、踏みつけたりしないでくださ い。 電池パックを漏液、発熱、破裂、発 火させる原因となります。 分解禁止 分解、改造をしないでください。 また、直接はんだ付けしないでく ださい。 電池パックを漏液、発熱、破裂、発 火させる原因となります。 水濡れ禁止 電池パックを濡らさないでくだ さい。 電池パックに水やペットの尿など の液体が入ると発熱、感電、故障な どの原因となります。使用場所、取 扱いにご注意ください。 **警告** 指示 所定の充電時間を超えても充電 が完了しない場合は、充電をやめ てください。 電池パックを漏液、発熱、破裂、発 火させる原因となります。 指示 電池パック内部の液が皮膚や衣 服に付着した場合は、直ちに使用 をやめてきれいな水で洗い流し てください。 皮膚に傷害をおこす原因となりま

す。

電池パックが漏液したり、異臭が するときは、直ちに使用をやめて 火気から遠ざけてください。 漏液した液体に引火し、発火、破裂

の原因となります。

指示

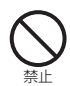

電池パックの使用中、充電中、保 管時に、異臭、発熱、変色、変形 な ど、今ま で と 異な る と き は、 FOMA端末から取り外し、使用し ないでください。 そのまま使用すると電池パックを 漏液、発熱、破裂、発火させる原因 となります。

12

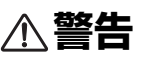

#### 直射日光の強いところや炎天下の車などの高温の場所で使用、放置しないでく ださい。

漏液、発熱、性能や寿命を低下させる原因となります。

**注意**

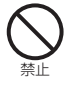

禁止

#### 一般のゴミと一緒に捨てないでください。

発火、環境破壊の原因となることがあります。不要となった電池パックは、端子に テープなどを貼り、絶縁してから当社窓口にお持ちいただくか、回収を行っている 市町村の指示に従ってください。

### **4.アダプタ(充電器含む)の取扱いについて**

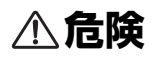

#### FOMA海外兼用ACアダプタ 01に使用するAC電源コードは、付属のAC電 源コード、およびドコモグループ各社が指定したものを使用してください。

指定品以外のものを使用した場合は、FOMA端末および電池パックやその他の機器 を漏液、発熱、破裂、発火、故障させる原因となります。

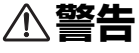

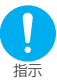

指示

#### 指定の電源、電圧で使用してくだ さい。

誤った電圧で使用すると火災や故 障の原因となります。また、海外で 使用する場合は、FOMA海外兼用 ACアダプタ 01を使用してくださ い。

FOMA ACアダプタ01: AC100V (国内の家庭用交流 100Vコンセントのみに接続す ること) DCアダプタ: DC12V・24V(マイナスアー

ス車専用)

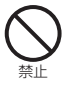

#### DCアダプタはマイナスアース車 専用です。プラスアース車には絶 対に使用しないでください。 火災の原因となります。

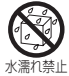

#### アダプタ(充電器含む)を濡らさ ないでください。

水やペットの尿などの液体が入る と発熱、感電、故障などの原因とな ります。使用場所、取扱いにご注意 ください。

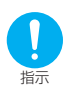

DCアダプタのヒューズが万が一 切れた場合は、必ず指定のヒュー ズを使用してください。 誤ったヒューズを使用すると、火 災、故障の原因となります。 指定ヒューズに関しては、個別の取 扱説明書でご確認ください。

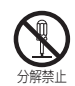

#### 分解、改造をしないでください。 感電、火災、故障の原因となります。

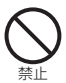

アダプタ(充電器含む)のコード や電源コードが傷んだら使用し ないでください。

感電、発熱、火災の原因となります。

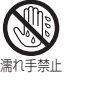

濡れた 手でアダ プタ(充電 器含 む)のコード、コンセントに触れ ないでください。 感電の原因となります。

禁止 コンセントやシガーライタソ ケットにつながれた状態で充電 端子をショートさせないでくだ さい。また、充電端子に手や指な ど、身体の一部を触れさせないで ください。 火災、故障、感電、傷害の原因とな ります。

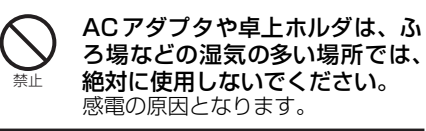

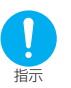

プラグ に付いた ほこり は、拭き 取ってください。 火災の原因となります。

### **警告**

禁止

指示

禁止

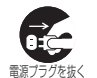

長時間使用しない場合は、電源プ ラグをコンセントから抜いてく ださい。

抜け防止機構のあるコンセントを 使用の場合、そのコンセントの取扱 説明書に従ってください。 感電、火災、故障の原因となります。

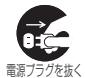

■調力ク&!ホ< ライタソケットからブラグを抜 万が一、水などの液体が入った場 合は、直ちにコンセントやシガー いてください。 感電、発煙、火災の原因となります。 充電中は、充電器および卓上ホル ダを安定した場所に置いてくだ さい。また、充電器および卓上ホ ルダを布や布団でおおったり、包 んだりしないでください。 FOMA端末が外れたり、熱がこも り、火災、故障の原因となります。

ACアダプタをコンセントに差し 込むときは、金属製ストラップな どの金属類を触れさせないよう に注意し、確実に差し込んでくだ さい。 感電、ショート、火災の原因となり ます。

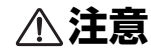

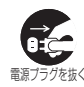

■■カブを抜く 行ってください。 お手入れの際は、コンセントやソ ケットからプラグを抜いてから、 感電の原因となります。

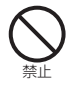

アダプタ(充電器含む)のコード や電源コードの上に重いものを のせたりしないでください。 感電、火災の原因となります。

濡れた電池パックを充電しない でください。 電池パックを発熱、発火、破裂させ る原因となることがあります。

指示 アダプタ(充電器含む)をコンセ ントやソケットから抜く場合は、 アダプタ(充電器含む)のコード や電源コードを引っ張らず、プラ グを持って抜いてください。 コードを引っ張るとコードが傷つき、 感電、火災の原因となります。

### **5.FOMAカードの取扱いについて**

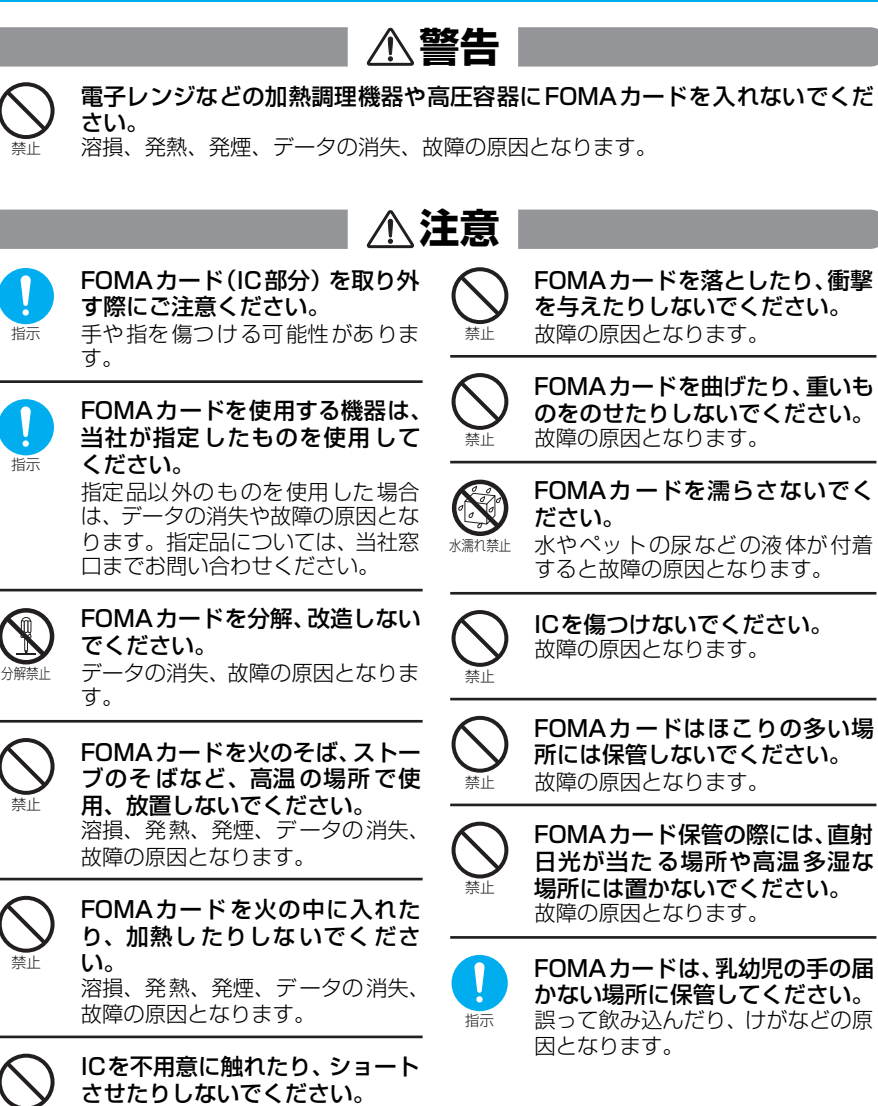

禁止

す。

データの消失、故障の原因となりま

### **6.医用電気機器近くでの取扱いについて**

■ 本記載の内容は『医用電気機器への電波の影響を防止するための携帯電話端末等の 使用に関する指針』(電波環境協議会 [旧不要電波問題対策協議会])に達ずる。

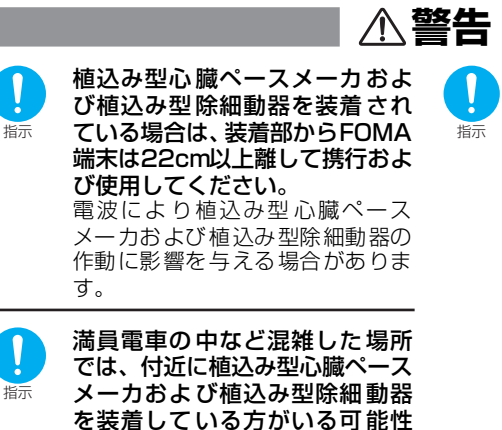

がありますので、FOMA端末の電 源を切るようにしてください。 電波により植込み型心臓ペース メーカおよび植込み型除細動器の 作動に影響を与える場合がありま

す。

- 医療機関の屋内では次のことを 守って使用してください。
- ・ 手術室、集中治療室(ICU)、冠状 動脈疾患監視病室 (CCU) には FOMA端末を持ち込まないでくだ さい。
	- ・ 病棟内では、FOMA端末の電源を 切ってください。
	- · ロビーなどであっても付近に医用 電気機器がある場合は、FOMA端 末の電源を切ってください。
	- ・ 医療機関が個々に使用禁止、持ち 込み禁止などの場所を定めている 場合は、その医療機関の指示に 従ってください。
	- ・ 自動的に電源が入る機能が搭載さ れている場合は、設定を解除して から、電源を切ってください。
- 指示 自宅療養など医療機関の外で、植 込み型心臓ペースメーカおよび 植込み型除細動器以外の医用電 気機器を使用される場合には、電 波による影響について個別に医 用電気機器メーカなどにご確認 ください。 電波により医用電気機器の動作に

影響を与える場合があります。

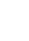

### **取扱い上の注意について**

#### **共通のお願い**

#### 水をかけないでください。

・FOMA端末、電池パック、アダプタ(充電器含む)は防水仕様にはなっておりません。ふろ場など、 湿気の多い場所でのご使用や、雨などがかかることはおやめください。また、身に付けている場合、 汗による湿気により内部が腐食し故障の原因となります。調査の結果、これらの水濡れによる故障と 判明した場合、保証対象外となり修理できないことがありますので、あらかじめご了承願います。な お、保証対象外ですので修理を実施できる場合でも有償修理となります。

#### お手入れは乾いた柔らかい布で行ってください。

- ・お手入れの際に、乾いた布などで強く擦ると、ディスプレイに傷がつく場合があります。お取扱いに は十分ご注意いただき、お手入れは乾いた柔らかい布(めがね拭きなど)で行ってください。また、 ディスプレイに水滴や汚れなどが付着したまま放置すると、染みになったり、コーティングがはがれ ることがあります。
- ・アルコール、シンナー、ベンジン、洗剤などでふくと、印刷が消えたり、色があせたりすることがあ ります。

#### 端子は時々乾いた綿棒で清掃してください。

・端子が汚れていると接触が悪くなり、電源が切れることがあります。また、充電不十分の原因となり ますので、汚れたときは、端子を乾いた布、綿棒などでふいてください。

#### エアコンの吹き出し口の近くに置かないでください。

・急激な温度の変化により結露し、内部が腐食し故障の原因となります。

FOMA端末に無理な力がかかるような場所に置かないでください。

・多くの物がつまった荷物の中に入れたり、衣服のポケットに入れて座ると、ディスプレイ、内部基板 などの破損、故障の原因となり、保証の対象外となります。

#### 電池パックやアダプタ(充電器含む)に添付されている個別の取扱説明書をよくお読 みください。

#### **FOMA端末についてのお願い**

#### 極端な高温、低温は避けてください。

・温度は5℃~35℃、湿度は45%~ 85%の範囲でお使いください。

使用中や充電中、FOMA端末が温かくなることがありますが、異常ではありません のでそのままご使用ください。

一般の電話機やテレビ・ラジオなどをお使いになっている近くで使用すると、影響を 与える場合がありますので、なるべく離れた場所でご使用ください。

お客様ご自身でFOMA端末に登録された情報内容は、別にメモを取るなどして保管 してくださるようお願いします。

・万が一登録された情報内容が消失してしまうことがあっても、当社としては責任を負いかねますので あらかじめご了承ください。

ズボンやスカートの後ろポケットにFOMA端末を入れたまま、椅子などに座らない でください。また、かばんの底など無理な力がかかるような場所には入れないでくだ さい。

・故障の原因となります。

ストラップなどを挟んだまま、FOMA端末を折り畳まないでください。 ・故障、破損の原因となります。

通常はイヤホンマイク端子キャップ、外部接続端子キャップ、miniSDメモリーカー ドスロットのカバーをはめた状態でご使用ください。

・ほこり、水などが入り故障の原因となることがあります。

#### **電池パックについてのお願い**

#### 電池パックは消耗品です。

・使用状態などによっても異なりますが、十分に充電しても使用時間が極端に短くなったときは電池 パックの交換時期です。指定の新しい電池パックをお買い求めください。

#### 充電は、適正な周囲温度(5℃~35℃)の場所で行ってください。

18

\* miniSDメモリーカードをご利用になるには、別途miniSDメモリーカードが必要となります。→P.393

#### 初めてお使いのときや、長時間ご使用にならなかったときは、ご使用前に必ず充電し てください。

電池パックの使用時間は、使用環境や電池パックの劣化度により異なります。

不要になった電池パックは一般のゴミと一緒に捨てないでください。

・不要になった電池パックは、端子にテープなどを貼り付け絶縁してから、当社窓口へお持ちいただく か、電池を分別している市町村では、その規則に従って処理してください。

#### **アダプタ(充電器含む)についてのお願い**

次のような場所では、充電しないでください。

・周囲の温度が5 ℃以下または35℃以上になるところ

・湿気、ほこり、振動の多い場所

・一般の電話機やテレビ、ラジオなどの近く

充電中、アダプタ(充電器含む)が温かくなることがありますが、異常ではありませ んのでそのままご使用ください。

DCアダプタを使用して充電する場合は、車のエンジンを切ったまま使用しないでく ださい。

・車のバッテリーを消耗させる原因となります。

抜け防止機構のあるコンセントを使用の場合、そのコンセントの取扱説明書に従って ください。

#### **FOMAカードについてのお願い**

IC部分の取り外しには、必要以上に力を入れないようにしてください。

ご使用になる端末への挿入には必要以上の負荷をかけないようにしてください。

使用中、FOMAカードが温かくなることがありますが、異常ではありませんのでそ のままご使用ください。

他のICカードリーダライタなどにFOMAカードを挿入して使用した結果として故障 した場合は、お客様の責任となりますので、ご注意ください。

IC部分はいつもきれいな状態でご使用ください。

お手入れは乾いた柔らかい布などでふいてください。

お客様ご自身でFOMAカードに登録された情報内容は、別にメモを取るなどして保 管してくださるようお願いします。

・万が一登録された情報内容が消失してしまうことがあっても、当社としては責任を負いかねますので あらかじめご了承ください。

環境保全のため、不要になったFOMAカードは当社窓口にお持ちください。 極端な高温・低温は避けてください。

**miniSDメモリーカードについてのお願い**

miniSDメモリーカードの使用中は、miniSDメモリーカードを取り外したり、FOMA 端末の電源を切ったりしないでください。

・デ-タの消失や、故障の原因となります。

#### **カメラについて**

お客様が本機を利用して公衆に著しく迷惑をかける不良行為等を行う場合、法律、条例(迷惑防止条 例等)に従い処罰されることがあります。

カメラ付き携帯電話を利用して撮影や画像送信を行う際は、プライバシー等にご配慮ください。

### **知的財産権について**

#### 著作権・肖像権について

お客様が本製品を利用して撮影またはインターネット上のホームページからのダウンロード等により取得し た文章、画像、音楽、ソフトウェアなど第三者が著作権を有するコンテンツは、私的使用目的の複製や引用 など著作権法上認められた場合を除き、著作権者に無断で複製、改変、公衆送信等することはできません。 実演や興行、展示物などには、私的使用目的であっても撮影または録音を制限している場合がありますので ご注意ください。

また、お客様が本製品を利用して本人の同意なしに他人の肖像を撮影したり、撮影した他人の肖像を本人の 同意なしにインターネット上のホームページに掲載するなどして不特定多数に公開することは、肖像権を侵 害するおそれがありますのでお控えください。

#### 商標について

#### 本書に記載している会社名、製品名は、各社の商標または登録商標です。

- ・「FOMA/フォーマ」「mova/ムーバ」「iモード」「iアプリ/アイアプリ」「iアプリDX」「WORLD CALL/ ワールドコール」「WORLD WING /ワールドウィング」「ドライブモード」「XWave /エックスウェーブ」 「iメロディ/アイメロディ」「iエリ ア/アイエリア」「クイックキャスト」「マルチアクセス」「iモーション/アイ モーション」「mopera /モペラ」「iモーションメール/アイモーションメール」「着モーション」「デコメール」 「キャラ電」「iアニメ/アイアニメ」「iアプリサーチ/アイアプリサーチ」「iショット/アイショット」 「sigmarion/シグマリオン」「musea/ミュゼア」「DoPa/ドゥーパ」「ショートメール」「デュアルネットワー ク」「FirstPass」「M-stage Vライブ」「セキュリティスキャン」および「FOMA」「i-mode」ロゴはNTTドコ モの商標または登録商標です。
- ・miniSD<sup>TM</sup> はSDアソシエーションの商標です。mini
- ・ FeliCaは、ソニー株式会社が開発した非接触IC カードの技術方式です。FeliCaは、ソニー株式会社の登録商標で す。
- ・ ◯ はフェリカネットワークス株式会社の商標です。
- ・ JavaおよびすべてのJava 関連の商標およびロゴは、米国およびその他の国における米国Sun
- Microsystems,Inc.の商標または登録商標です。<br>・LCフォント/LC FONT®、エルシーフォント®、LCロゴマークはシャープ株式会社の登録商標です。
- ・ LOノオン ITTLO TOINT 、 エルファング<br>・ T9 Text Input®およびT9ロゴマークは Tegic Communications社の登録商標です。
- ・ T9テキストインプットは全世界において特許を取得または申請しております。
- · Dialog Clarity、WOW、SRSと (●)記号は SRS Labs, Inc.の商標です。
- ・ Dialog Clarity、WOW技術はSRS Labs, Inc. からのライセンスに基づき製品化されています。 SRS(@) SRS(@)
- ・キャッチホンは日本電信電話株式会社の登録商標です。<br>・QRコードは株式会社デンソーウェーブの登録商標です。
- ・ QRコードは株式会社デンソーウェーブの登録商標です。
- ・「Edy(エディ)」は、ビットワレット株式会社が管理するプリペイド型電子マネーサービスのブランドです。
- ・ Handset 3D、Game 3Dおよびロゴマークは、英国 Sonaptic Ltd. の登録商標または商標です。 《remartic<br>・ フェイススタンプは、 N-Visionの Virtual Accessoryエンジンを利用しています。<br>- フェイススタンプは、 N-Visionの Virtual Literatus ・ フェイススタンプは、N-Visionの Virtual Accessoryエンジンを利用しています。
- ・ Macromedia、Flash、Macromedia FlashはMacromedia, Inc.の米国内外に おける商標または登録商標です。
- ・ MicrosoftおよびWindows は、米国Microsoft Corporationの、米国およびその他の国における登録商標または 商標です。
- ・ NetFrontおよび NetFront' は、株式会社ACCESSの日本ならびにその他の国における登録商標または商標で す。
	- Copyright© 1996-2005 ACCESS CO., LTD.
- · IrFront®は、株式会社ACCESSの日本ならびにその他の国における登録商標または商標です。

Copyright© 1996-2005 ACCESS CO., LTD.

・ © 2004 DEVILROBOTS

20

- ・『G ガイドモバイル』、『G-GUIDE Mobile』、G ガイドモバイルロゴは、米 Gemstar-TV Guide International, Inc. の日本国内における商標、『G ガイド』、『G-GUIDE』、Gガイドロゴ、およびGコード、G-Codeは、米 Gemstar-TV Guide International, Inc. の日本国内における登録商標です。
- · AdobeおよびReaderは米国およびその他の国における Adobe Systems Incorporated (アドビシステムズ社) の商標または登録商標です。
- ・McAfee®、マカフィー®は米国法人McAfee,Inc.またはその関係会社の登録商標です。
- ・「スーパー CCDハニカム」は富士写真フイルム株式会社の登録商標です。
- ・ その他本文中に記載されている会社名および商品名は、各社の商標または登録商標です。

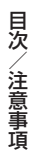

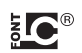

#### その他

- 本製品はMacromedia, Inc.の Macromedia® FlashTM テクノロジーを搭載しています。 Copyright© 1995-2004 Macromedia, Inc. All rights reserved.
- ・ 本製品は、MPEG-4 Visual Patent Portfolio Licenseに基づきライセンスされており、お客様が個人的かつ非 営利目的において以下に記載する場合においてのみ使用することが認められています。
- ・MPEG-4 Visualの規格に準拠する動画(以下、MPEG-4 Video)を記録する場合
- ・個人的かつ非営利的活動に従事する消費者によって記録された MPEG-4 Videoを再生する場合
- ・MPEG-LAよりライセンスをうけた提供者により提供されたMPEG-4 Video を再生する場合 プロモーション、社内用、営利目的などその他の用途に使用する場合には、米国法人MPEG LA, LLCにお問い合 わせください。
- ・ 下記一件または複数の米国特許またはそれに対応する他国の特許権に基づき、QUALCOMM 社よりライセンスさ れています。
- Licensed by QUALCOMM Incorporated under one or more of the following United States Patents and/or their counterparts in other nations:
- 4,901,307 5,490,165 5,056,109 5,504,773 5,101,501 5,506,865 5,109,390 5,511,073 5,228,054 5,535,239 5,267,261 5,544,196 5,267,262 5,568,483 5,337,338 5,600,754 5,414,796 5,657,420 5,416,797 5,659,569 5,710,784 5,778,338
- ・ 本製品は、インターネット機能としてNetFront v3.0 for FOMAを搭載しています。 NetFront v3.0は、株式会社ACCESSの製品です。
- ・ 本製品は、OBEX機能および赤外線通信機能としてIrFrontを搭載しています。 IrFront<sup>®</sup>は、株式会社ACCESSの製品です。
- ・ 本製品のソフトウェアの一部に、Independent JPEG Groupが開発したモジュールが含まれています。
- ・ 本製品にはGNU General Public License(GPL)、GNU Lesser General Public License(LGPL)その他 に基づきライセンスされるソフトウェアが含まれています。当該ソフトウェアに関する詳細は、本製品付属CD-ROM内の「GPL・LGPL等について」フォルダ内の「readme.txt」をご参照ください。
- ・ 本製品は抗菌加工を施しております。 SIAAマークはJIS Z 2801に適合し、抗菌製品技術協議会ガイドラインで品質管理・情報管理された製品 に表示されています。 抗菌対象箇所:携帯電話ボディー(ディスプレイ、各種ボタン、端子部を除く)

#### Windowsの表記について

- ・Windows<sup>®</sup> 98は、Microsoft® Windows® 98 operating systemの略です。
- · Windows<sup>®</sup> 98SEは、Microsoft<sup>®</sup> Windows<sup>®</sup> 98 Second Edition operating systemの略です。
- · Windows<sup>®</sup> Meは、Microsoft<sup>®</sup> Windows<sup>®</sup> Millennium Edition operating systemの略です。
- ・Windows<sup>®</sup> 2000 Professionalは、Microsoft<sup>®</sup> Windows<sup>®</sup> 2000 Professional operating systemの略で す。
- ・ Windows<sup>®</sup> XPは、Microsoft<sup>®</sup> Windows<sup>®</sup> XP Professional operating system、またはMicrosoft<sup>®</sup> Windows<sup>®</sup> XP Home Edition operating systemの略です。
- windo...。<br>・本書では、Windows®98とWindows®98SEをWindows 98と記載しています。
- ・ 本書では、Windows 2000 Professional をWindows 2000 と記載しています。
- ・本書では、Windows® XP Professional およびWindows® XP Home Edition をWindows XP と記載していま す。

### **本体付属品および主なオプション品について**

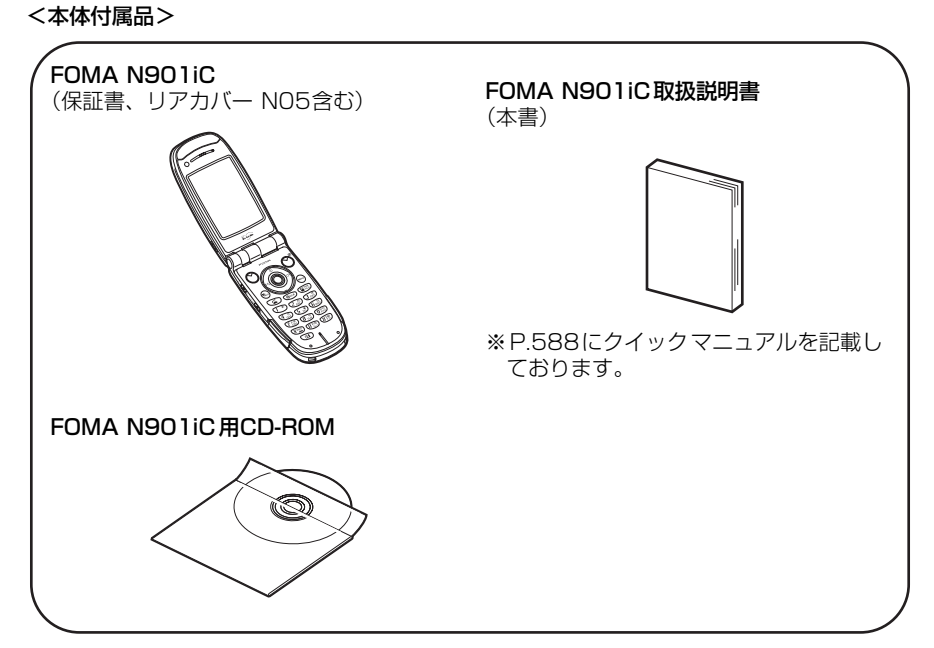

<主なオプション品>

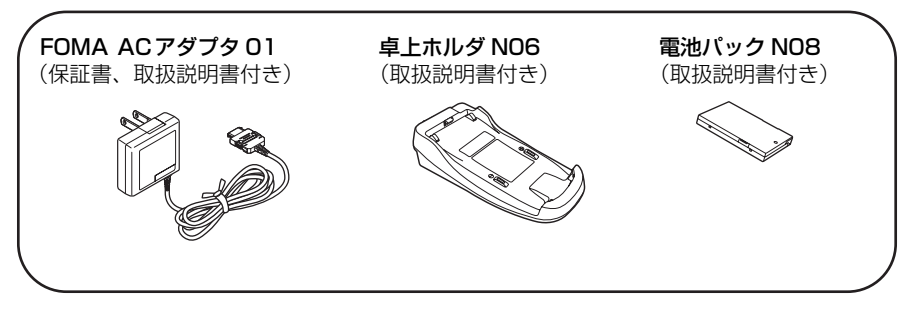

その他オプション品について→P.558

# ●ご使用前の確認

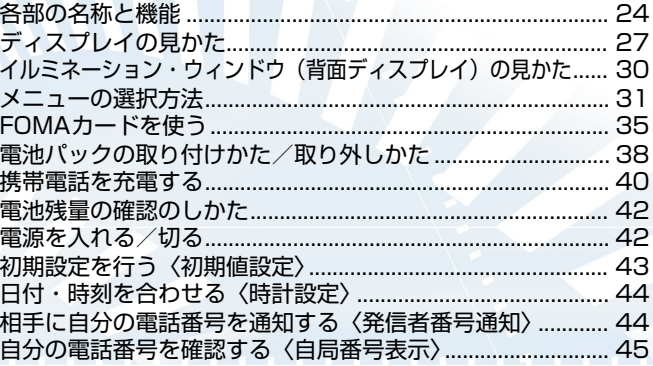

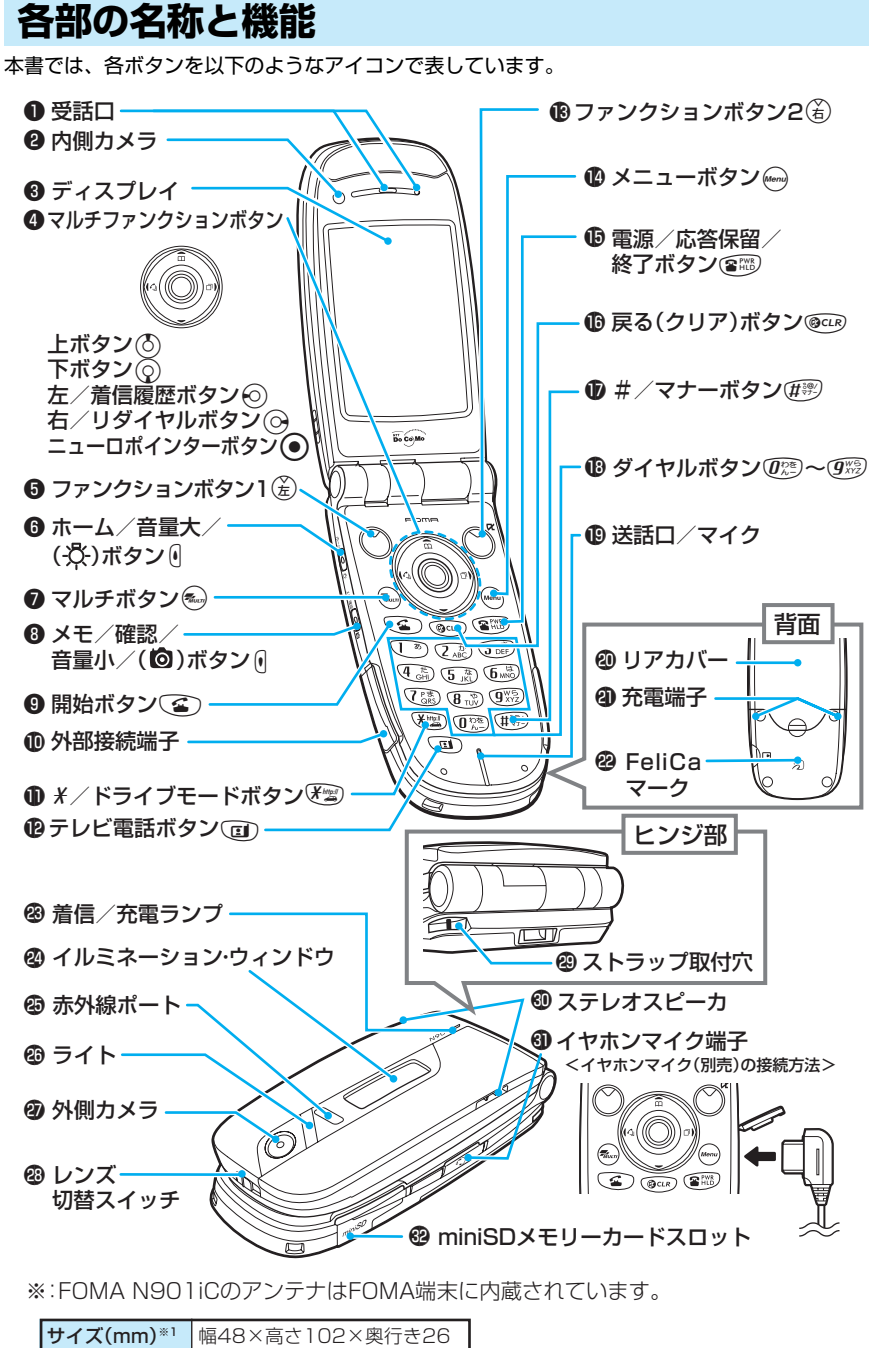

※1: 高さ、奥行きは折り畳んでいるときのものです。 ※2: 電池パックを装着しているときのものです。

質量(g)※2 約119

#### **■ 機能について**

- q 受話口
- ・ 相手の声がここから聞こえます。
- 2 内側カメラ
	- ・ 静止画や動画を撮影したり、テレビ電話中に相手側に 自分の映像を送信するときに使用します。
- 3 ディスプレイ
- 4 マルチファンクションボタン
	- 上ボタン(8)
	- ・ カーソルまたは反転表示を上方向(逆方向)へ移動さ せます。押し続けると連続スクロールになります。
	- 表示内容を上方向へスクロールさせます。
	- 電話帳メニュー画面を表示します
	- ・ 入力した文字を漢字、カタカナ、数字に変換します。 下ボタン の
	- ・ カーソルまたは反転表示を下方向(逆方向)へ移動さ せます。
	- ・ 表示内容を下方向へスクロールさせます。押し続ける と連続スクロールになります。
	- ・ 電話帳検索メニュー画面を表示します。
	- ・ 入力した文字を漢字、カタカナ、数字に変換します。 左/着信履歴ボタンん
	- ・ カーソルを左方向へ移動させます。
	- ・ 表示内容を画面単位で前の画面へスクロールさせま す。
	- ・ 着信履歴を表示します。→P.62
	- 右/リダイヤルボタンj
	- カーソルを右方向へ移動させます。
	- ・ 表示内容を画面単位で次の画面へスクロールさせます。
	- ・ リダイヤルを表示します。→P.50
	- ニューロポインターボタン ●
	- ・ ニューロポインターの使いかた→P.26
- 5 ファンクションボタン1 (金) ・ 画面左下のソフトキーに表示された内容を実行しま す。→P.26
- 6 ホーム/音量大/(次) ボタン 0
	- ・ 設定したサイトへ簡単に接続できます。→P.224 ・ FOMA端末を折り畳んだまま押すと、イルミネー
	- ション・ウィンドウのバックライトが点灯します。
	- ・ 通話中に受話音量を上げます。→P.65
	- ・ 文字を入力中に同じボタンに割り当てられた1 つ前の 読みに戻します。→P.522
	- ・ カメラ撮影のときにライトを点灯します。 ・ 表示内容を画面単位で前の画面へスクロールさせま
	- す。
- $\Omega$  マルチボタン $\widehat{\mathbf{z}}$ 
	- ・ タスクメニューを表示します。→P.427
- $\bigcirc$  メモ/確認/音量小/( $\bigcirc$ )ボタン ()
	- ・ 着信中に押すと「マナーモード」になり、「伝言メモ」 に移ります。→P.71
	- ・ 伝言メモを再生します。→P.72
	- ・ FOMA 端末を折り畳んだまま、不在着信・新着メー ルを確認します。→P.69
	- ・通話中に受話音量を下げます。→P.65
	- ・ FOMA 端末を折り畳んだまま、静止画を撮影します。  $\rightarrow$ P.169
	- ・ 表示内容を画面単位で次の画面へスクロールさせま す。
- (本書では「と「を合わせてサイドボタンと呼びます。)  $\bigcirc$  開始ボタン
	- 音声電話をかけます。→P.48
	- ・ 音声電話に出ます。→P.60
	- テレビ電話に代替画像で出ます。→P.81
	- ・ 入力した文字を小文字/大文字に切り替えます。 →P.532
- 10 外部接続端子
	- ・ 各種オプション類を接続するときに使用する端子で す。
- **1 \*/ドライブモードボタン V型** 
	- .<br>・「*¥*」や「http://l などの文字列を入力します。  $P.524$ 
		- · ポーズ (n) を入力します。→P.53
- 12 テレビ電話ボタン 回
	- ・ テレビ電話をかけます。→P.76 ・ テレビ電話に出ます。→P.81
	-
	- テレビ電話に出いっ。<br>・テレビ電話中に、カメラ映像と代替画像を切り替えま す。→P.81
- **8** ファンクションボタン2dg ・ 画面右下のソフトキーに表示された内容を実行しま す。→P.26
- 14 メニューボタン(Merry
- ・ メインメニューを表示します。→P.31
- 15 電源/応答保留/終了ボタン(8) )
	- ・ 1秒以上押して電源を入れます。→P.42 ・ 2秒以上押して電源を切ります。→P.43
	-
	- ・ 通話を終了します。→P.48 ・ 応答を保留します。→P.66
- <mark>1</mark>0 戻る(クリア)ボタン®
	- 、3)、ソファノ ハンン ))<br>|操作を1つ前の状態に戻します。
	- ・ 通話を保留します。→P.50
	- 入力した電話番号や文字を削除します。→ P.50
- $\bullet$ #/マナーボタン $\widehat{p}$ #
	- ・<br>「#1 や記号を入力します。 → P.524
	- ・ 着信中に押すと「マナーモード」になり、「伝言メモ」 に移ります。→P.71
- $\,$  (3) ダイヤルボタン $\,$  ( $\!\!\!C^{\infty}_{\!\scriptscriptstyle \sim}$  )  $\sim$  (  $\!\!\!C^{\infty}_{\!\scriptscriptstyle \sim}$  ) ・ 電話番号を入力します。→P.48
	- 文字や数字を入力します。→ P.530
- 19送話ロ/マイク
	- ・ 自分の声をここから伝えます。通話中に送話口をふさ がないでください。相手にお客様の声が聞こえにくく なります。
	- カメラで動画を撮影するときや、「ピクチャボイス」 で音声を録音するときにマイクになります。
- 20 リアカバー
- 2 充電端子
- 22 FeliCaマーク
	- ICカードが搭載されています。このマークをリー .<br>ダー /ライター(外部装置)にかざしてICカード機 能をご利用ください。なお、ICカードは取り外すこ とができません。
- 着信/充電ランプ
	- ・ 音声電話やテレビ電話がかかってきたとき、メールや メッセージリクエスト、メッセージフリーを受信した ときに点滅します。充電中は赤色に点灯します。
	- イルミネーション・ウィンドウ · FOMA端末の状態をメッセージやアイコン、アニ メーションで表示します。
- 25 赤外線ポート
	- ・ 赤外線を送受信する窓です。→P.410
- ライト
	- ・ カメラ撮影するときに使用します。
- 2 外側カメラ
	- ・ 静止画や動画を撮影したり、テレビ電話中に相手に風 景などの映像を送信するときに使用します。
- 28 レンズ切替スイッチ アクセスリーダーやバーコードリーダーで情報を読み 取るときに、外側カメラのレンズを「※」(マクロ レンズ)に切り替えます。→P.161
- 29 ストラップ取付穴
- ステレオスピーカ<br>・着信音や、ハンズフリー中の相手の声などがここから 聞こえます。
- 3 イヤホンマイク端子 別売りの平型スイッチ付イヤホンマイクなどを差し込 <sub>がカンンジ</sub>ーエス・ファ・ローボン 、コンぶこと圧し<br>むと、ハンズフリーでご利用になれます。イヤホン ジャック変換アダプタを使用すれば、従来のスイッチ 付イヤホンマイクなどもご利用になれます。
- 2 miniSDメモリーカードスロット ・ miniSD メモリーカードを差し込みます。→P.393

### **ボタンの長押し操作について**

ボタンを1秒以上押すことによって使える機能は以下のとおりです。

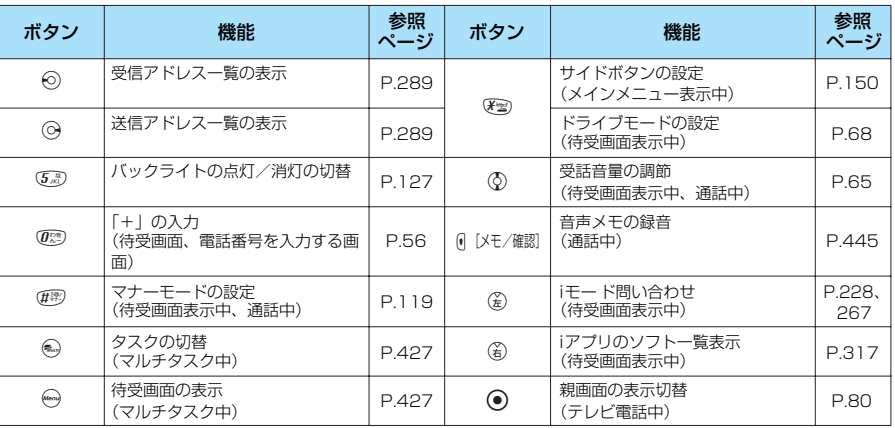

### **ソフトキーの使いかた**

表示されたソフトキーを実行するには、対応するファンクションボタンを押します。

■●のソフトキーを実行する場合

(金) を押すと、●に表示されたソフトキーを実行します。 ●には「文字]、[編集]、[登録]、[完了]、[デモ]、[ <mark>【な ] ||</mark> ] などが表示されます。

#### ■■のソフトキーを実行する場合

**● を押すと、2に表示されたソフトキーを実行します。** ■ には「選択]、「確定]、「再生]、「切替]などが表示されます。

#### ■●のソフトキーを実行する場合

 $G$  を押すと、●に表示されたソフトキーを実行します。 ● には [機能]<sub>、</sub>[閉] などが表示されます。[機能] が表示され ているときに(省)を押すと、機能メニューが表示されます。  $\rightarrow$  P.34

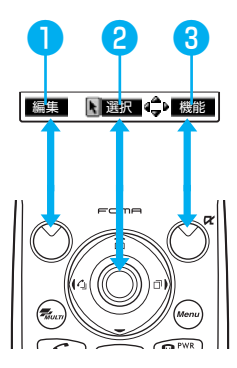

### **ニューロポインターの使いかた**

ディスプレイの最下段に が表示されているときにニューロポインターをスライドすると、 ポインター(▲)が表示されます。ニューロポインターをスライドしてポインターを移動さ せると、アイコンや項目をすばやく選択することができます。また一覧画面や機能メニュー など、表示している画面が複数のページにまたがる場合は、ニューロポインターを使って前 後のページを切り替えることができます。

**●ニューロポインターで前後の画面を切り替える**

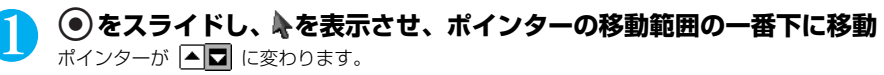

■ 一番上に移動させた場合 ポインターが ■▼ に変わります。

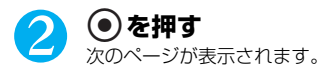

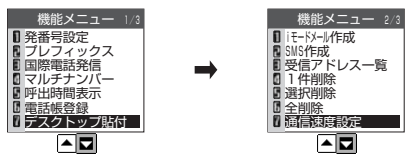

■ 前のページを表示させる場合 → うたた方向にスライドし、▲■■ を ■■ に変え、●を押す

### **ディスプレイの見かた**

ディスプレイおよびイルミネーション・ウィンドウに表示されるマーク (晶、日、煕など)をアイ コンといいます。 ●ディスプレイにはカレンダーなどを設定することができます。→P.124

#### **■ ディスプレイ**

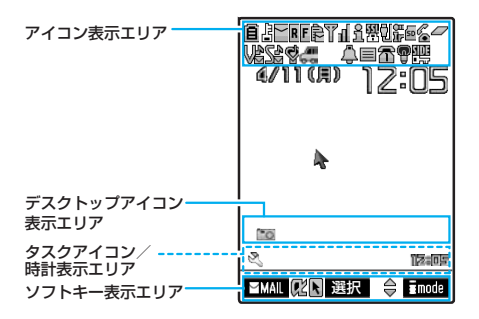

#### アイコン表示エリア

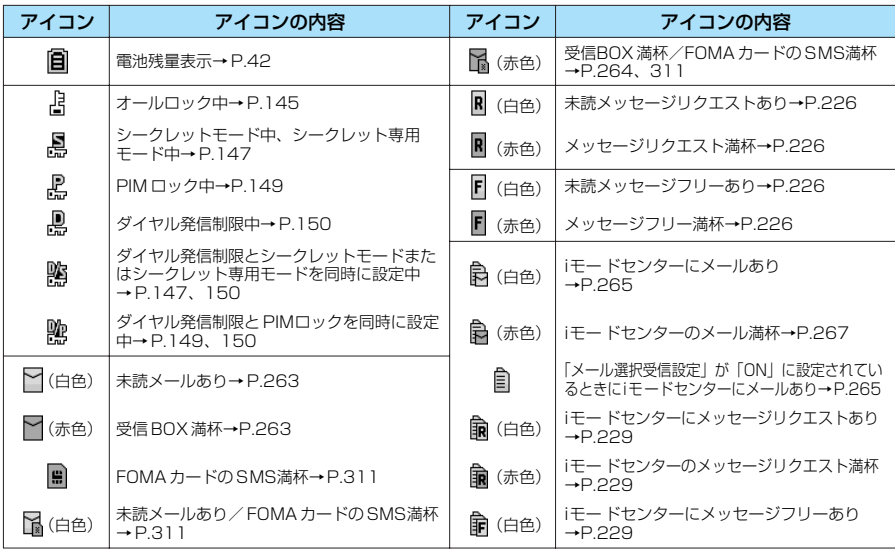

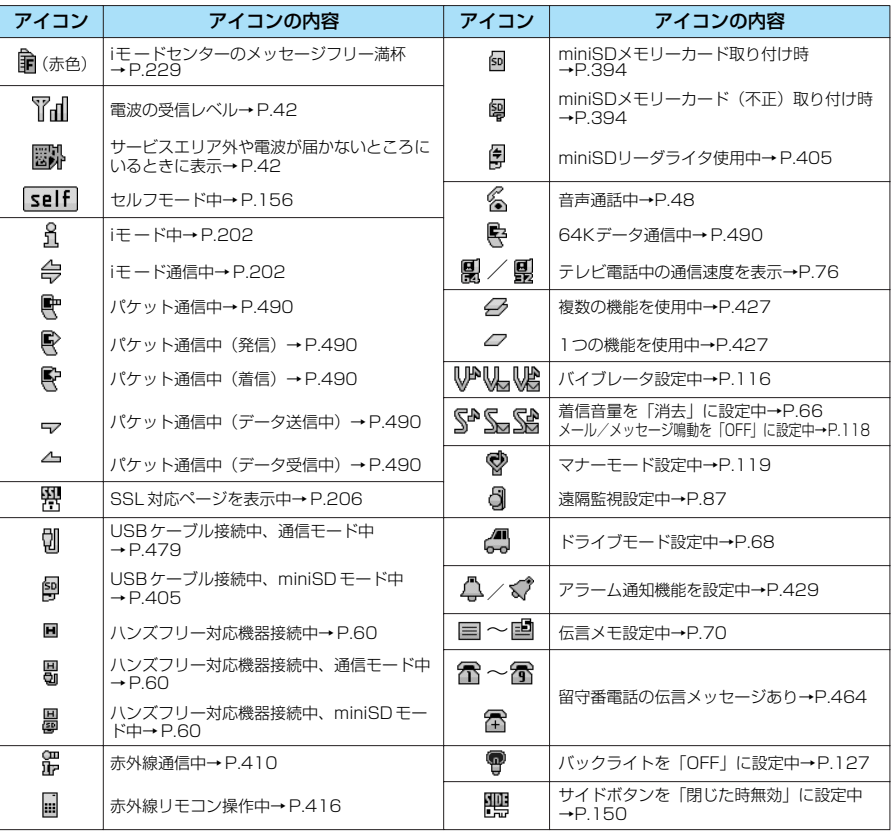

#### デスクトップアイコン表示エリア

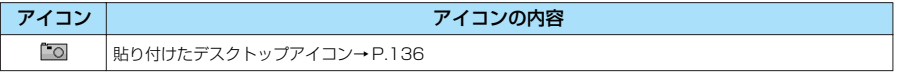

#### タスクアイコン/時計表示エリア

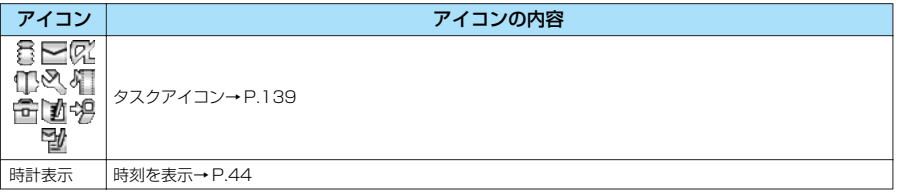

#### ソフトキー表示エリア

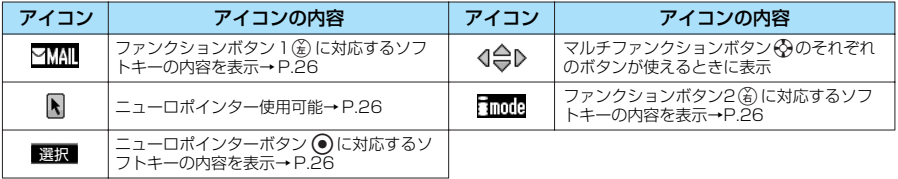

#### ニューロポインター表示

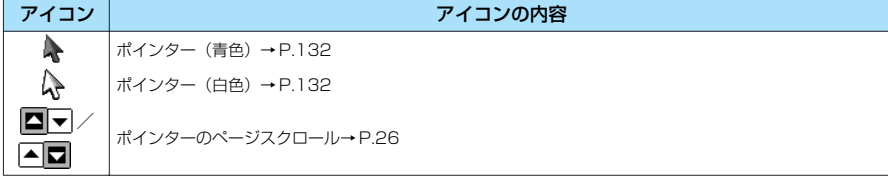

#### **■ イルミネーション・ウィンドウ**

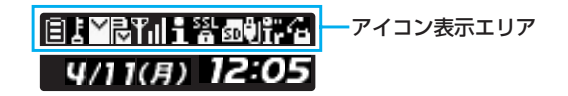

#### アイコン表示エリア

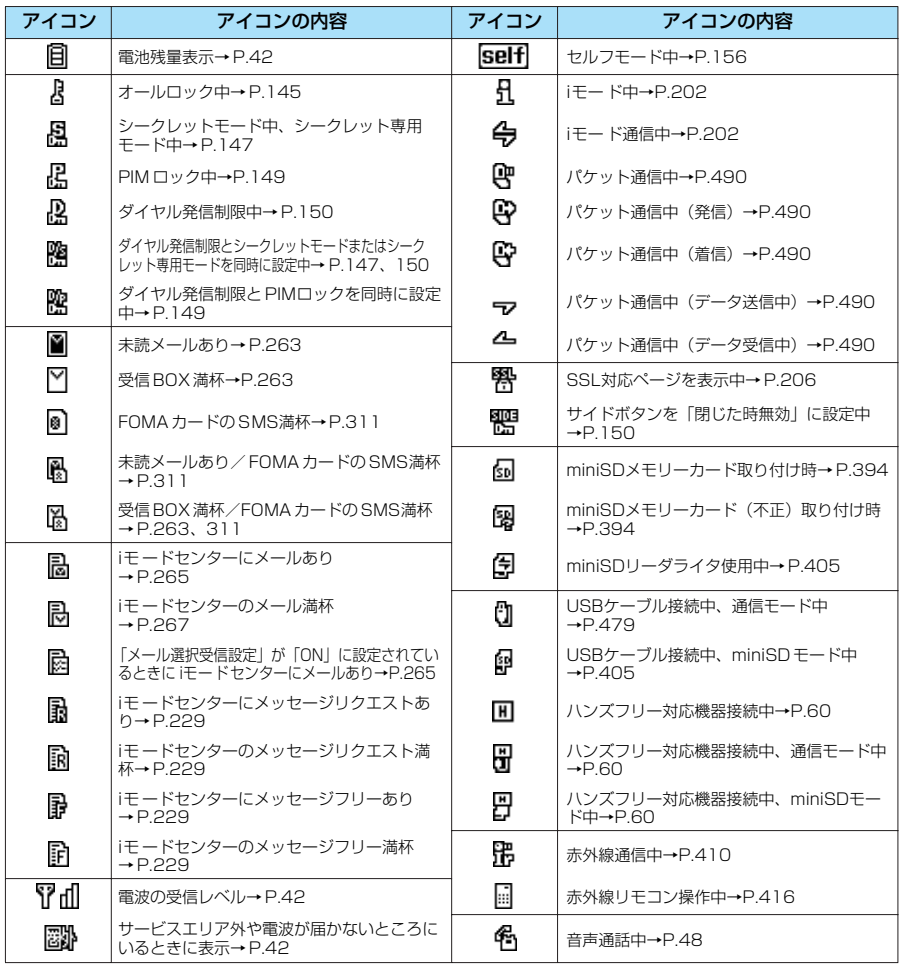

ご使用前の確認

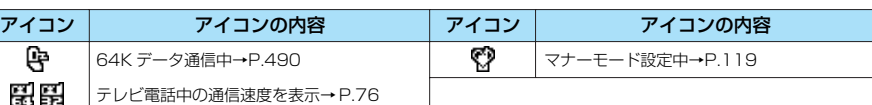

#### **おしらせ**

●本端末のディスプレイは、非常に高度な技術を駆使して作られておりますが、その特性上、一部に点灯しないドット (点) や常時点灯するドット(点) が存在する場合があります。故障ではありませんので、あらかじめご了承ください。 ●表示アイコンの名称は、→ 35 65 を押して確認できます。

### **イルミネーション・ウィンドウ(背面ディスプレイ)の見かた**

イルミネーション・ウィンドウには、電話やメールなどの着信やアラーム通知などがメッセージや 画像、アニメーションで表示されるので、FOMA端末の状況をすぐに確認できます。 ●「イルミネーション・ウィンドウの表示のしかたを設定する」→P.126

#### **表示について**

#### ■時計表示

待受中に時計を表示します。以下の4種類または「OFF(表示しない)」から選択できます。

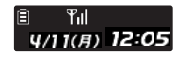

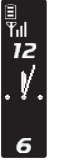

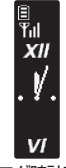

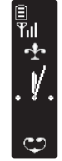

デジタル時計 アナログ時計表示1 アナログ時計表示2 アナログ時計表示3

#### ■着信中表示

電話がかかってきたときに電話番号を表示します。相手の電話番号が電話帳に登録されている場 合は相手の名前などの情報が表示されます。電話番号が表示されない場合はその理由が表示され ます。

$$
\begin{array}{c} \mathbf{F} \\ \mathbf{F} \\ \mathbf{F} \end{array}
$$

戸田俊司

相手が電話番号を通知 している場合

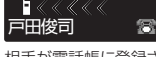

相手が電話帳に登録さ れている場合

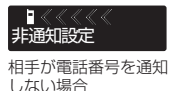

通話中に通話の種類を表示します。FOMA 端末を開いているときに表示されます。

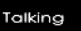

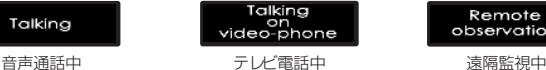

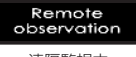

#### ■発信中表示

■通話中表示

FOMA 端末を開いているときに表示されます。

Connecting

#### ■アラーム通知のとき

「めざまし時計」、「スケジュール」、「ToDo」のアラーム通知では、機能に応じたアラーム通知ア ニメーションが表示されます。

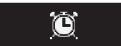

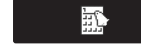

「めざまし時計」のとき 「スケジュール」/「ToDo」のとき

#### ■新しいメールを受信したとき

メール表示を「ON」に設定しているときは、「受信完了しました」が表示された後に送信日時、 送信元と題名が表示されます。

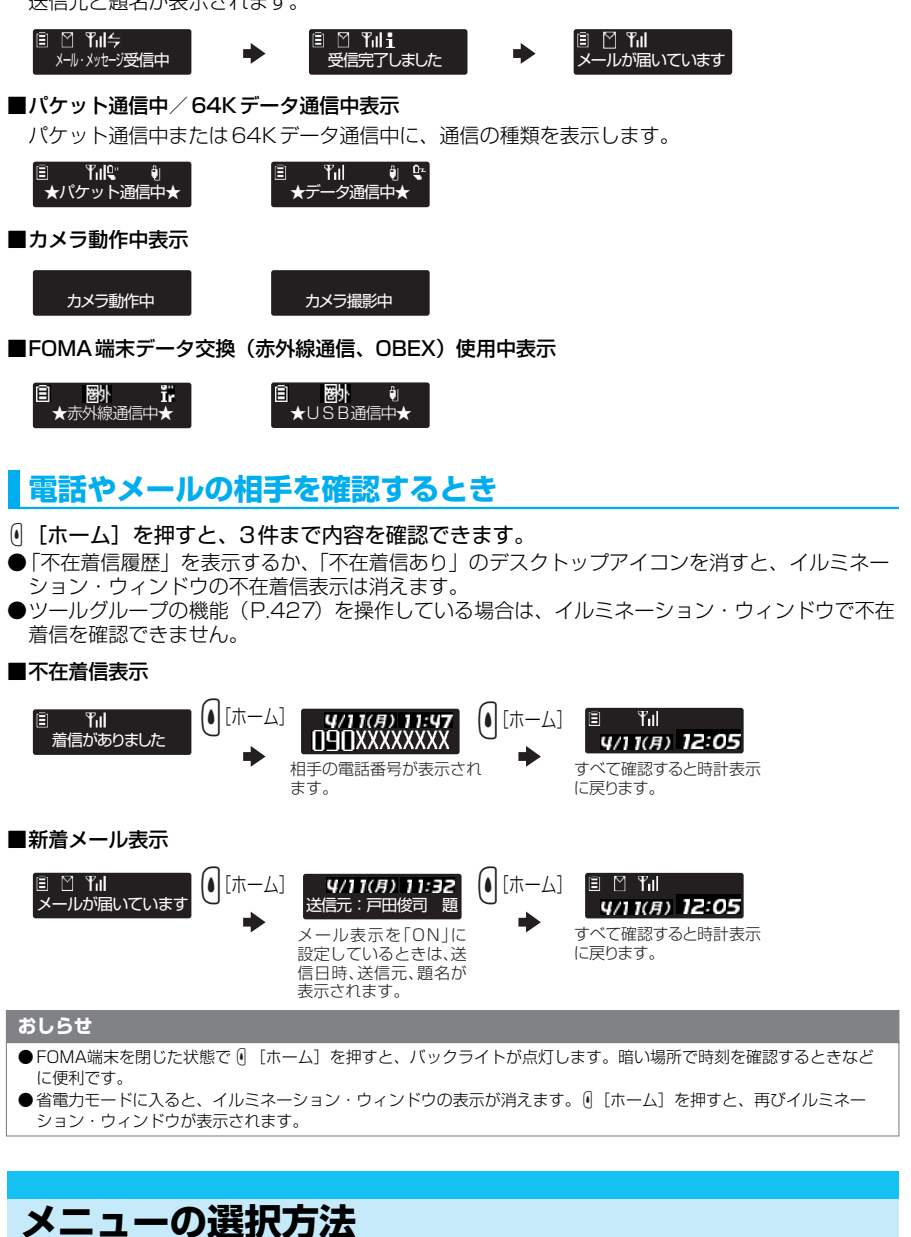

メインメニューまたはオリジナルメニューから、各機能を設定および確認するための画面を表示で きます。

▶ を押して各種機能を実行、設定、確認する方法は、メインメニューから機能を選択する方法と、メ ニュー番号(P.548)を押して機能を呼び出す方法があります。この「取扱説明書」ではメニュー番号 を押す方法で操作の説明をしています。

次ページにつづく

▶メニュー操作を途中でやめる場合は留吗を押します。設定中の内容を破棄して待受画面や元の画面に戻 ります。ただし、メニューによっては設定中の内容を破棄するかしないかのメッセージが表示される場 合があります。そのような場合は、tを押すと操作をメッセージの前の状態に戻すことができます。

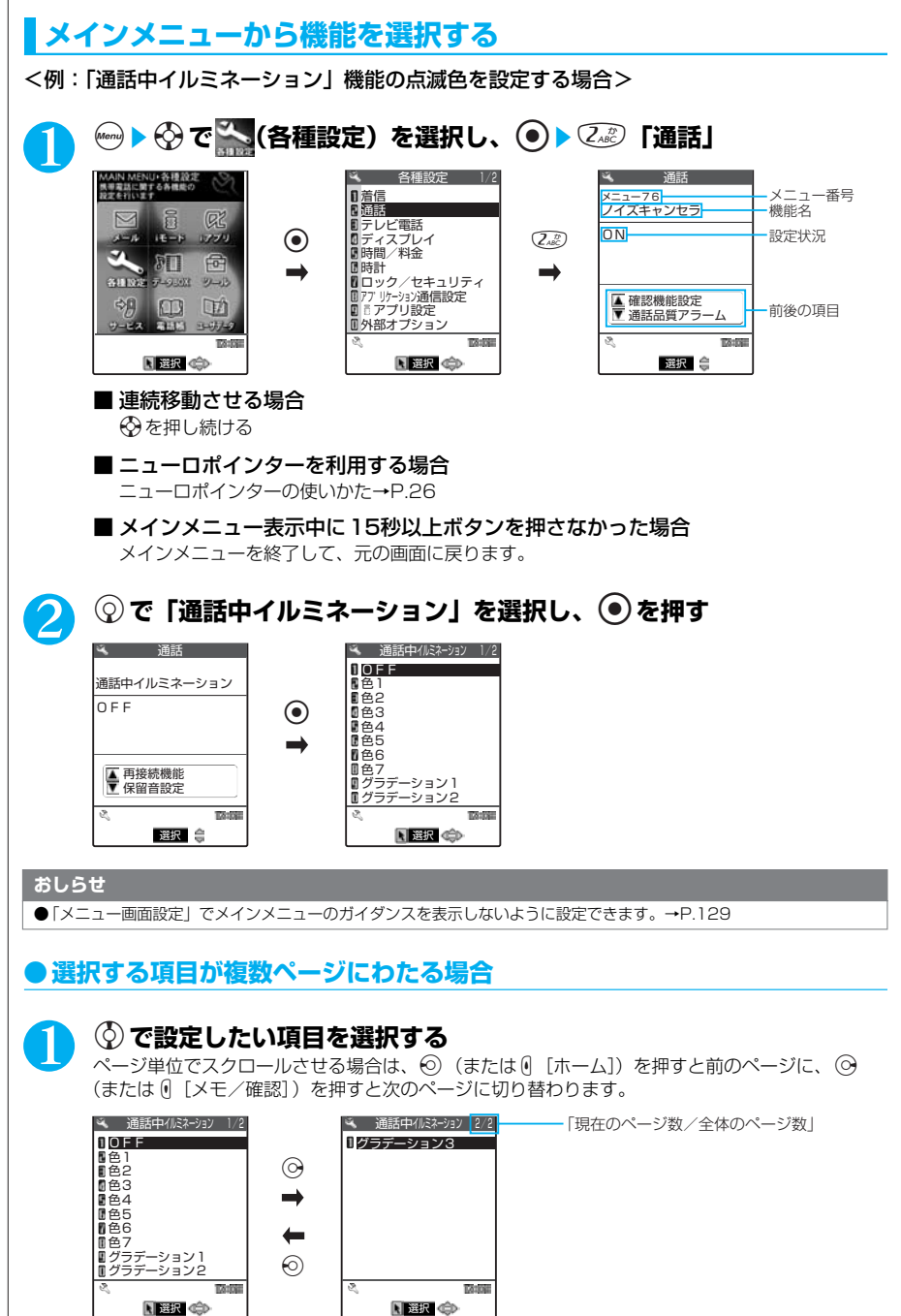

## 2 <sup>o</sup>を押す<br>選択した項目が設定されます。

### <mark>3</mark> 操作が終わったら <sup>③</sup>※ を押す

メニュー操作を終了して待受画面に戻ります。ただしマルチタスク中を除きます。

#### **●ダイヤルボタンで項目を選択する**

#### 1 <sup>0</sup>**~**9**を押し、項目を選択する**

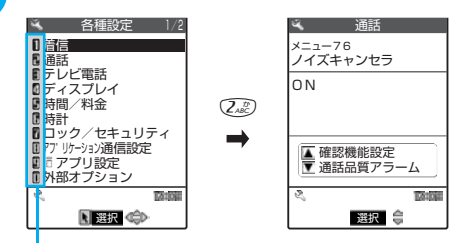

ダイヤルボタンに対応している番号

**●「YES/NO」や「ON/OFF」を選択する場合**

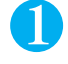

1 <sup>c</sup>**で「YES」(または「ON」)または「NO」(または「OFF」)を選 択し、 ● を押す** 

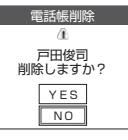

選択した項目が設定されます。

**●端末暗証番号の入力**

機能によっては詳細画面が表示される前に、端末暗証番号の入力画面が表示される場合があ ります。機能の詳細画面を表示するには、端末暗証番号を入力してください。→P.142

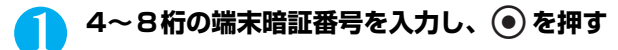

入力した端末暗証番号は「 」で表示されます。 正しい端末暗証番号を入力すると機能の詳細画面が表示されます。

#### ■ 端末暗証番号を問違えた場合 番号が違うことを通知するメッセージが表示されます。もう一度操作 をやり直してください。

#### **●数値を入力する場合**

 応答時間(秒)<br>0 0 3~1 2 0 ? <mark>0</mark> 1 0 うきょう ディスク ディスク ディスク あるい こうしょう こうしょう こうしょう こうしゃく こうしゃくんてん こうしゃ こうしゃ こうしゃ こうしゃ こうしゃ こうしゃ

 端末暗証番号は? 部定リヤット

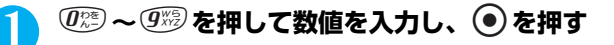

入力した数値が設定されます。 指定された桁数分の数字を入力すると自動的に確定する場合もあります。

■ 3桁の数値入力画面で 1 桁の数値を入力する場合 最初に $\overline{0}$ (2)を2回押してから数値を入力する 2桁の場合は 0<sup>2</sup> を 1回押します。

#### **●チェックマークを付ける場合(複数選択)**

### 1 <sup>c</sup>**で□(チェックボックス)を選択し、**d**を押す**

チェックボックスが□から図になります。これが選択された状態です。 ● を押すたびに、□と が切り替わります。

ソフトキーに「 <mark>完了</mark> 」が表示されている場合は、(½)「完了」を押すと選択した項目が決定され ます。

ソフトキーに「 <sub>機能</sub> 」が表示されている場合は、(ǎ)「機能」を押すと「全選択」や「全選択解 除」などができます。

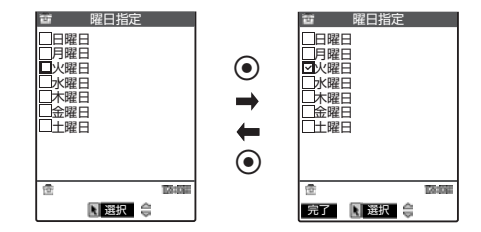

#### **オリジナルメニューから機能を選択する**

オリジナルメニューを使うと、機能を簡単に呼び出せます。

●オリジナルメニューの内容は、「オリジナルメニュー登録」で変更できます。→P.131 ●オリジナルメニューは「一覧表示」で表示されます。

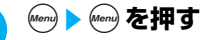

iを押すごとにメインメニューとオリジナルメニューが切り替わります。

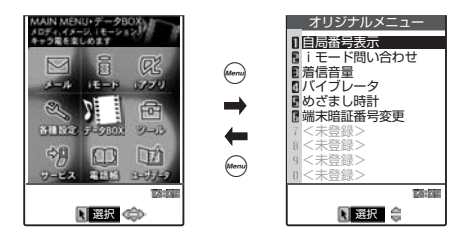

#### **おしらせ**

- ●オリジナルメニューから待受画面に戻った場合、またはオリジナルメニューから機能を呼び出して操作した後に待受画 面に戻った場合は、次に→変を押すとオリジナルメニューが表示されます。
- ●オリジナルメニューに機能が1件も登録されていない場合は、オリジナルメニューを登録するかどうかのメッセージが 表示されます。

#### **機能メニューについて**

登録や編集、削除などができる機能を操作している場合、ソフトキーに | ■ 』 が表示され 登録や編集、削际なとかでさる機能を探作している場合、ソノトキーに |■■■■』が表示。<br>ます。(á) [機能] を押すと機能メニューが表示されます。① を押して実行したい機能メ ニューを反転表示させ ● を押して選択してください。
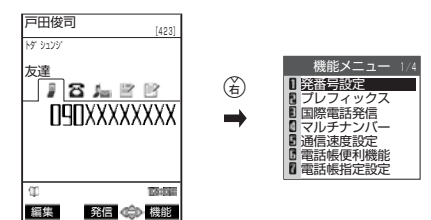

●項目が複数のページにわたるときは、機能メニューの右上に「現在のページ数/全体のページ 数」が表示されます。機能メニューの一番上の項目を選択しているときに(る)を押すと前のペー ジを、一番下の項目を選択しているときに ⓒ を押すと次のページを表示します。ページ単位で スクロールさせる場合は、©)(または [「ホーム])を押すと前のページに、 ⓒ (または [i] メ モ/確認])を押すと次のページに切り替わります。

●操作中の機能によって、表示される機能メニューの内容は異なります。

●設定状態などにより、機能メニューを選択できない場合があります。選択できない機能メニュー はグレーで表示されます。

# **FOMAカードを使う**

FOMAカードはお客様の電話番号などの情報が記録されているICカードです。

**FOMAカードの取り付けかた/取り外しかた**

FOMAカードの付け外しは、電源を切り電池パックを外してから行ってください。

**●取り付けかた**

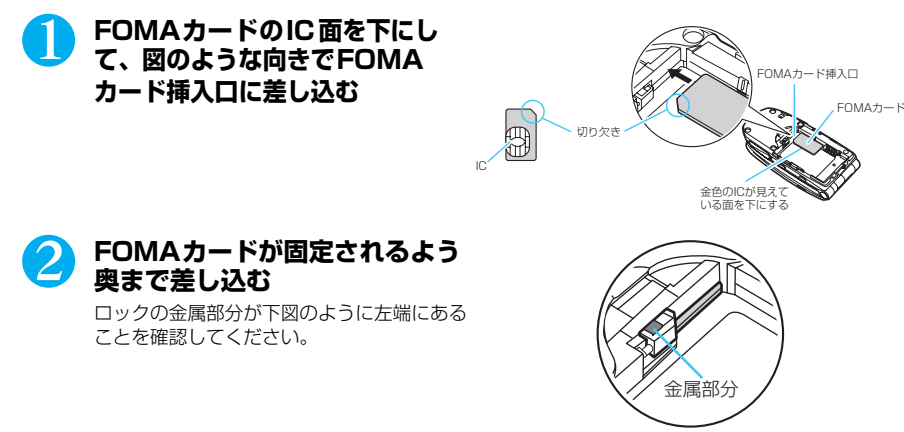

正しく取り付けられた状態

# **● 取り外しかた**

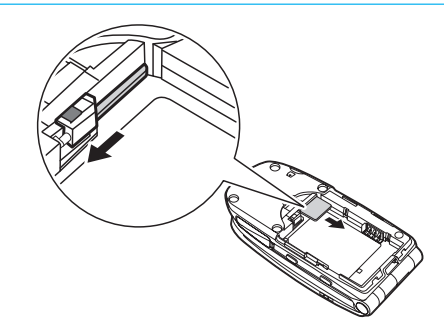

2 FOMAカードが少し出てくるの **で、まっすぐ静かに引き抜く**

1 **FOMAカードを固定している ロックをスライドさせる**

#### **おしらせ**

●無理に付けようとするとFOMA カードが壊れることがありますのでご注意ください。

● 外したFOMA カードはなくさないようご注意ください。

# **FOMAカードの暗証番号について**

FOMAカードには、PIN1コード、PIN2コードという2つの暗証番号を設定できます。 PIN1コードとは、第三者による無断使用を防ぐため、FOMA端末の電源を入れるたびに入 力させる4~8桁の暗証番号です。

PIN2コードとは、サイトやインターネット接続などのオンラインサービスなどで個人認証が 必要なときに入力する4~8桁の暗証番号です。

- ●PIN1コードおよびPIN2コードは、ご契約時は「0000」に設定されています。
- ●PIN1コードおよびPIN2コードは変更できます。→P.143
- ●新しく FOMA端末を購入されて、現在ご利用中のFOMAカードを差し替えてお使いになる場合 は、これまでお使いのPIN1コード、PIN2コードをそのままご利用になれます。

# **FOMAカード動作制限機能について**

FOMAカード動作制限機能とは、お客様のデータやファイルを保護するためのセキュリティ 機能です。サイトやインターネットホームページからダウンロードしたり、iモードメールに 添付されているデータやファイルを取得すると、FOMAカード動作制限機能が自動的に設定 されます。FOMAカード動作制限機能が設定されたデータやファイルは、取得時に挿入して いたFOMAカードが挿入されているときのみ操作することができます。

別のFOMAカードに差し替えると、FOMAカード動作制限機能が設定されたデータやファ イルには「 」が表示されます。

- ●FOMA カード動作制限機能の対象となるデータやファイルは以下のとおりです。
	- ・サイトやインターネットホームページからダウンロードしたiアプリ/メロディ/画像/キャ ラ電/ダウンロード辞書
	- ・サイトやインターネットホームページから取り込んだiモーション
	- ・メロディ/画像/iモーション/キャラ電/ダウンロード辞書が含まれている画面メモ
	- ・受信BOX内のiモードメールに添付されている、または貼り付けられているファイル(メロ ディ/画像)
	- ・送信BOX/保存BOX内のiモードメールに添付されているファイル(メロディ/画像/iモー ション。ただし、本FOMA端末で作成または撮影したデータは除く)
	- ・ファイル(メロディ/画像)が添付されている、または貼り付けられているメッセージリクエ スト、メッセージフリー
	- ・デコメール本文中に挿入されている画像
- ●FOMA カード動作制限機能が設定されたデータやファイルは、別のFOMAカードを挿入した状 態でも移動したり削除することはできます。
- ●赤外線通信機能やデータの送受信(OBEX)機能、miniSDメモリーカードを使って受信した データ、編集された画像(ファイル制限無し)、内蔵カメラで撮影した静止画/動画には、 FOMA カード動作制限機能は設定されません。

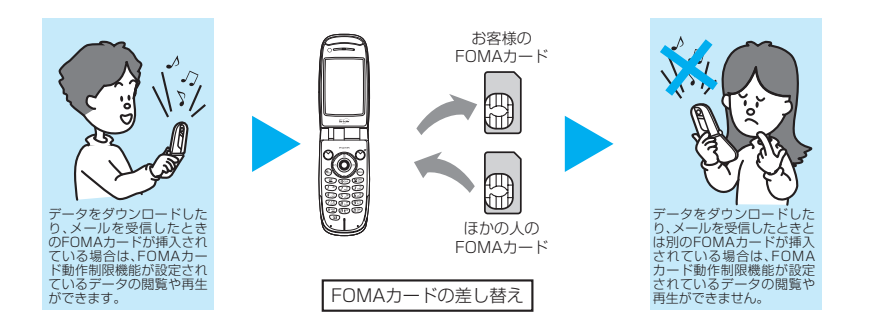

#### **おしらせ**

- FOMAカード動作制限機能が設定されると、ほかの人のFOMA カードに差し替えたときは、「画面表示設定」や「着信 音選択」などで本機能が設定されたデータやファイルを設定することができません。
- FOMAカード動作制限機能が設定されたデータやファイルを「画面表示設定」や「着信音選択」などに設定した場合、 FOMAカードを抜いたり、ほかの人のFOMA カードに差し替えるとお買い上げのときの設定で動作します。
- あらかじめ登録されているi アプリでも、一度削除して再度サイトからダウンロードしたりバージョンアップすると、 本機能の対象になります。
- FOMAカード動作制限機能が設定されていると、iモードメールのメール詳細画面で反転表示されている文字などを選 択して、iアプリを起動することはできません。

# **FOMAカードの機能差分について**

FOMAカードには2種類のバージョンがあります。本FOMA端末でFOMAカードをご使用 になる場合、以下のような機能差分があります。

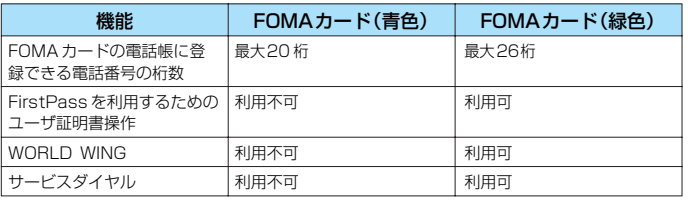

### WORLD WINGについて

WORLD WINGとは、FOMAカード(緑色)をサービス対応の海外用携帯電話(GSM方 式)に差し替えることにより、海外でのご利用時も日本で契約している携帯電話番号のま まで発信や着信ができる、ドコモのFOMA国際ローミングサービスです。 WORLD WINGのご利用にはお申し込みが必要です。お申し込みについては、取扱説明書 裏面の「総合お問い合わせ先」までお問い合わせください。

# **電池パックの取り付けかた/取り外しかた**

●電池パックの取り付け/取り外しは、電源を切ってから行ってください。

# **電池パックの取り付けかた**

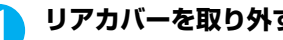

**1 リアカバーを取り外す**<br>リアカバーを①の方向へ押し付けながら②の方向へスライドさせ、③の方向に持ち上げて取り外 します。

# **2 電池パックを取り付ける**

電池パックの注意書き面を上にして、電池パックとFOMA端末(本体)の金属端子が合うように④ の方向に取り付けてから、⑤の方向へはめ込みます。

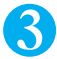

# 3 **リアカバーを取り付ける**

リアカバーを約3mm 開けた状態でFOMA端末(本体)の溝に合わせ、⑥の方向へ押し付けなが ら⑦の方向へスライドさせ「カチッ」と音がするまで押し込みます。

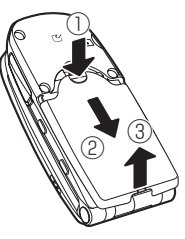

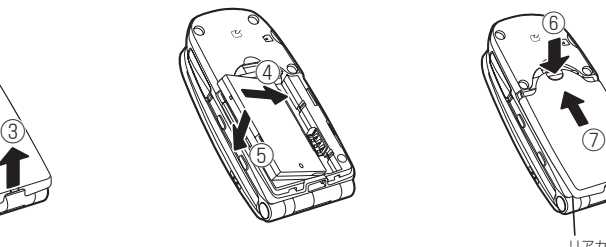

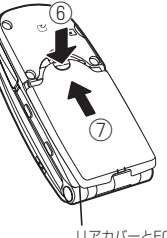

リアカバーとFOMA 端末(本体)にすき まがないことを確認 してください。

# **電池パックの取り外しかた**

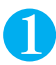

# 1 **リアカバーを取り外す**

# 2 **電池パックを取り出す**

電池パックのつまみを①の方向に押し付けながら②の方向へ持 ち上げ、③の方向に取り外します。

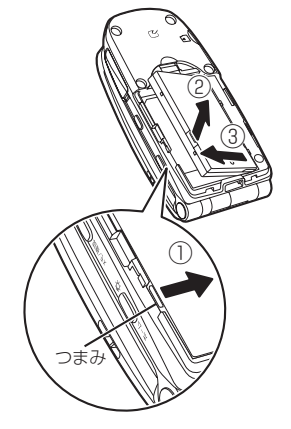

### **おしらせ**

●無理に付けようとするとFOMA 端末側の電池パックとつながる充電端子が壊れることがあります。 ●詳しくは電池パックNO8の取扱説明書をご覧ください。

\* miniSDメモリーカードをご利用になるには、別途miniSDメモリーカードが必要となります。→P.393

# ご使用前の確認

# **電池の上手な使いかた**

### FOMA端末の性能を十分に発揮するために、FOMA端末専用の電池パック N08をご利用く ださい。

■電池の寿命

- ・電池は消耗品です。どのような充電式電池も、充電を繰り返すごとに1回で使える時間が、次 第に短くなっていきます。
- ・1回で使うことのできる時間が、使いはじめたときに比べ半分程度になったら、電池パックの 寿命とお考えください。
- ・電池パックの寿命の目安は、約1年です。ただし、使用頻度により寿命は短くなります。

環境保全のため、不要になった電池はNTT DoCoMo または代理店、リサイクル協力店等にお持ちくだ Ğě さい。 Li-ion

■充電について

- ・詳しくはFOMA ACアダプタ 01(別売)、FOMA DCアダプタ 01(別売)の取扱説明書を ご覧ください。
- ・ACアダプタまたはDCアダプタで充電するには、電池パックをFOMA 端末に付けた状態でな いと充電できません。
- ・充電中でもFOMA端末の電源を入れておけば、電話を受けることができます。ただし、その 間は充電量が減るため、充電の時間が長くなります。「照明設定」の「充電時」を「常時点灯」 に設定しているときも充電時間が長くなります。

・コネクタを抜き差しする際は、無理な力がかからないようゆっくり確実に行ってください。 ■雷源を入れたままでの長時間(数日間)充電はおやめください

充電時にFOMA端末の電源を入れたままで長時間おくと、充電が終わったあとFOMA 端末は電 池パックから電源が供給されるようになるため、実際に使うと短い時間しか使えず、すぐに電池 切れアラームが鳴ってしまうことがあります。このようなときは、再度正しい方法で充電を行っ てください。再充電の際は、FOMA端末を一度ACアダプタ(または卓上ホルダ)、DCアダプタ から外して再度取り付けし直してください。

#### 電池の使用時間の目安

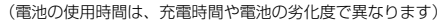

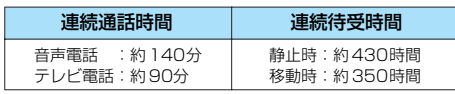

- ・連続通話時間とは、電波を正常に送受信できる状態で通話に使用できる時間の目安です。
- ・連続待受時間とはFOMA端末を折り畳み、電波を正常に受信できる状態で移動したときの目 安です。なお、電池の充電状態、機能設定状況、気温などの使用環境、利用場所の電波状態 (電波が届かないか、弱い場合等)などにより、通話・待受時間は約半分程度になることがあ ります。iモー ド通信を行うと通話(通信)・待受時間は短くなります。また通話やiモード通 信をしなくても、iモー ドメールを作成したり、ダウンロードしたiアプリ、iアプリ待受画面を 起動させると通話(通信)・待受時間は短くなります。
- ・静止時の連続待受時間とは、FOMA端末を折り畳み、電波を正常に受信できる静止状態での平 均的な利用時間です。
- ・移動時の連続待受時間とは、FOMA端末を折り畳み、電波を正常に受信できるエリア内で「静 止」「移動」と「圏外」を組み合わせた状態での平均的な利用時間です。
- ・miniSDメモリーカードを取り付けているとき、データ通信やマルチアクセスを実行したとき、 カメラやライトを使用したときも、通話(通信)時間・待受時間は短くなります。

#### **おしらせ**

● 電池残量がなくなったときや電池パックを外したときは、静止画や動画の保存などができない場合があります。

# **携帯電話を充電する**

●別売りのACアダプタ、DCアダプタ、卓上ホルダで充電できます。

# **AC アダプタ/ DCアダプタで充電する**

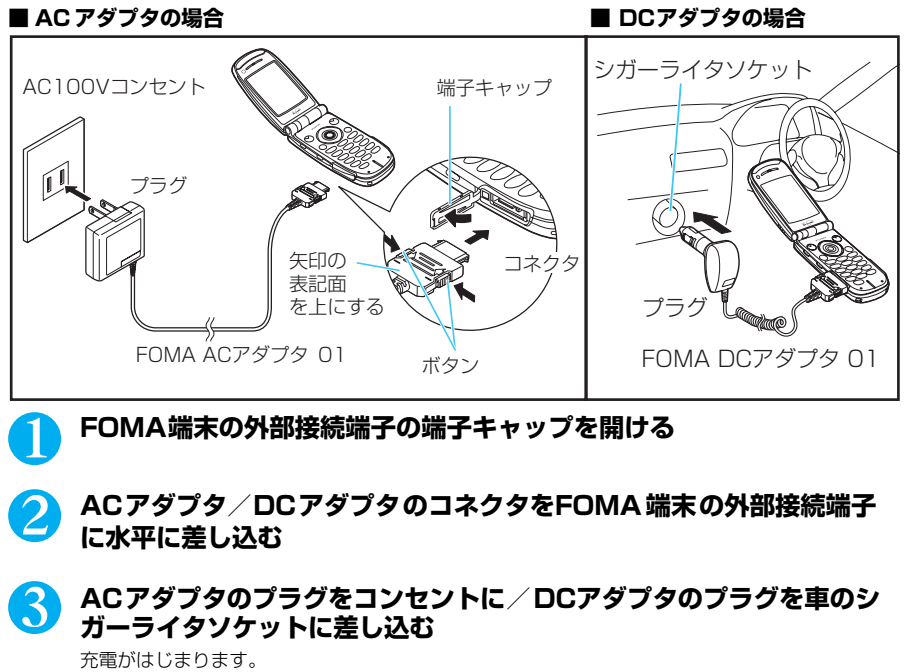

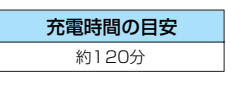

4 **充電が終わったら、ボタンを押しながらACアダプタ/DCアダプタの コネクタを FOMA端末から引き抜き、ACアダプタのプラグをコンセ ントから/DCアダプタのプラグを車のシガーライタソケットから抜く**

5 **FOMA端末の外部接続端子の端子キャップを閉じる**

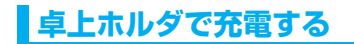

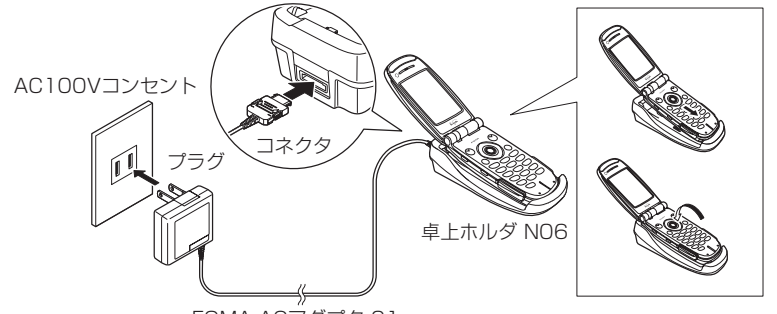

FOMA ACアダプタ 01

# 1 **ACアダプタのコネクタを卓上ホルダ背面の端子に差し込む**

### 2 **ACアダプタのプラグをコンセントに差し込む**

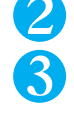

3 **上図のようにFOMA端末を卓上ホルダにしっかりと取り付ける** 充電がはじまります。

> 充電時間の目安 約120分

4 **充電が終わったら、卓上ホルダを押さえなが らFOMA端末の両側を持って矢印の方向へ持 ち上げ、FOMA端末を卓上ホルダから外す**

### **おしらせ**

● FOMA端末は卓上ホルダにしっかり取り付けてください。また、ストラップなどを挟まないようにご注意ください。

- ●充電中は充電ランプが赤色に点灯し、電源を入れておくと「 2 」が点滅します。充電ランプが消灯し、「 2 」が点 灯すれば充電は終了です。
- 電源を入れておくと、充電中でも電話を受けることができます。(充電時間は長くなります)
- 電源を入れておくと、充電の開始、終了時に「充電確認音」が鳴ります。
- ACアダプタはAC100Vのみに対応しています。
- 電池パック単体の充電はできません。必ずFOMA 端末に電池パックを付けた状態で充電を行ってください。
- 電池が切れた状態や、電話帳などのデータがいっぱいで電源を切っている場合、充電をはじめても充電ランプがすぐに 点灯しないことがありますが、充電自体ははじまっています。
- DCアダプタはマイナスアース車専用です。プラスアース車には絶対にお使いにならないでください。
- DCアダプタのヒューズは、2Aを使っています。万一、ヒューズ (2A) が切れた場合は、指定のヒューズを必ずお使 いください。また、ヒューズ (2A) は消耗品ですので、交換に際してはお近くのカー用品店などでお買い求めくださ い。

# **電池残量の確認のしかた**

残量の確認は目安としてご利用ください。

# **電池残量表示で確認する**

FOMA端末の電源を入れると、電池残量を示すアイコンが自動的に表示されます。

(同)  $T_{\text{eff}}$ 4/11(A) 12:05

- 日(白色) : 十分残っています。
- (白色):少なくなっています。
- ■(赤色) :ほとんど残っていません。

# **音と表示で確認する**

電池残量を音と表示でお知らせします。

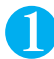

### *Menu)*  $\overline{Q_{GRS}^{P\#}}$   $\overline{Q}$   $\overline{R}$  粗古

確認画面が表示され、電池残量に合わせて音が鳴ります。約3秒たつと電池残量のグラフィック は消えます。

「ピッピッピッ」 :十分残っているとき<br>「ピッピッ」 - :少なくなっていると 「ピッピッ」 :少なくなっているとき

:ほとんど残っていないとき

### **おしらせ**

●「ボタン確認音」を「OFF」に設定している場合やマナーモード設定中は音が鳴りません。

# **電池が切れたときは?**

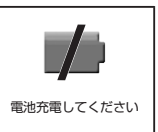

電池切れアラームとともに左のような画面を点滅表示します。電池切れ アラームは約10秒間鳴り、約1 分後に電源が切れます。電池切れア ラームを止める場合は 0 「ホーム]、 0 「メモ/確認] 以外のいずれか のボタンを押してください。

### **おしらせ**

- 通話中に電池が切れた場合は、電池切れ画面と「ピッピッピッ」音によりお知らせします。約20秒後に通話が切れ、 さらに約1 分後に電源が切れますのでご注意ください。
- ●「マナーモード」に設定中で、マナーモード設定中の動作が「マナーモード」、「スーパーサイレント」の場合、または 「低電圧アラーム」を「OFF」に設定している「オリジナルマナー」の場合、電池切れアラームは鳴りません。

# **電源を入れる/切る**

●お買い上げ後はじめてお使いになる場合(または長時間お使いにならなかった場合)は、必ず充電して からお使いください。また、充電には必ず専用のACアダプタやDCアダプタ(別売)をお使いください。 ●お買い上げのときは、日付·時刻は設定されていません。「時計設定」で設定してください。→ P.44

# **電源を入れる**

# **8 ※ 2 を1秒以上押す**

待受画面または初期値設定画面が表示されます。電池パックを取り付けたとき、電源を切ったと きすぐに電源を入れると、しばらくの間「Wait a minute」と画面に表示される場合があります。

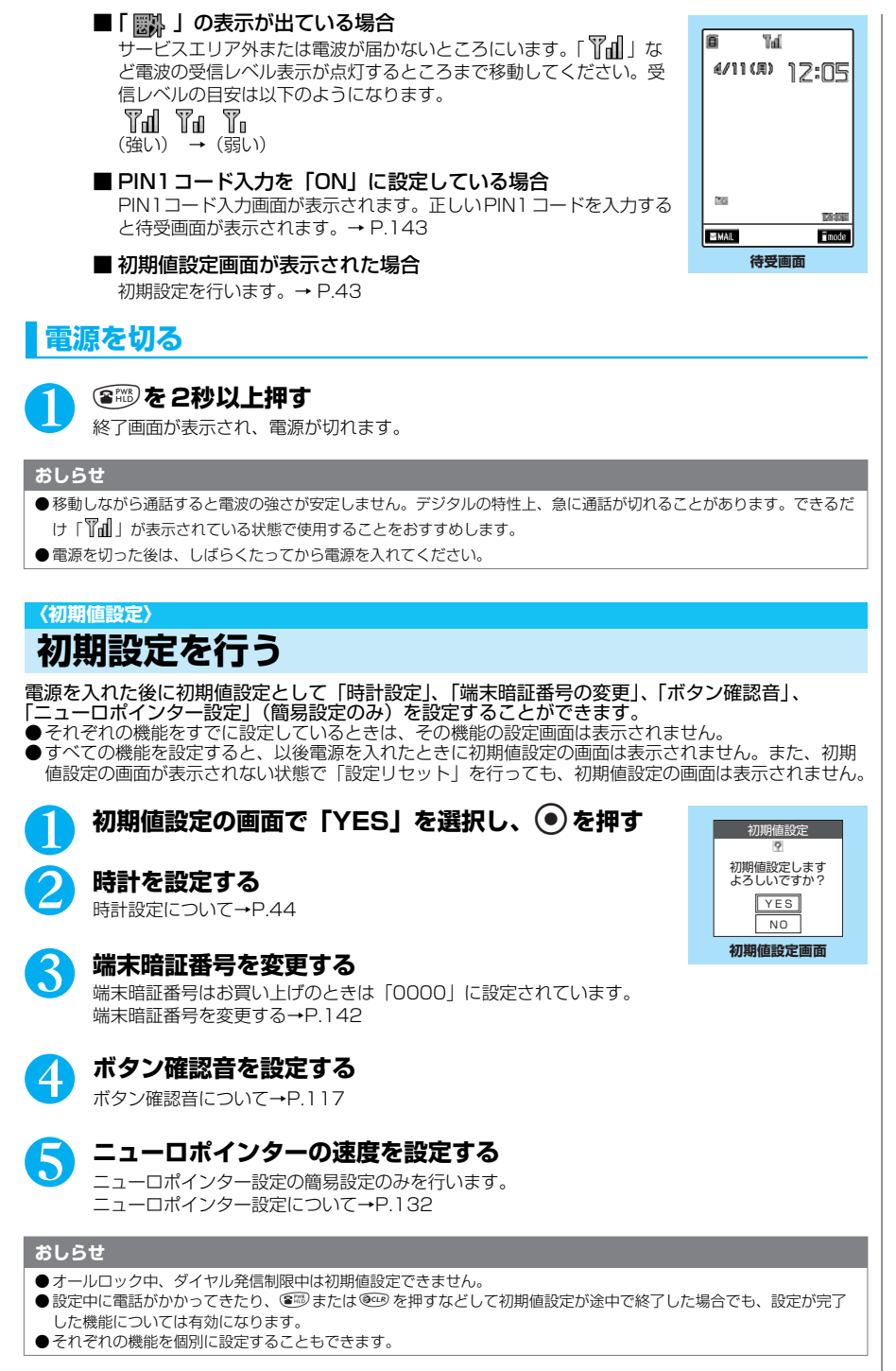

ご使用前の確認

# **〈時計設定〉 日付・時刻を合わせる**

お買い上げのときは日付・時刻が設定されていません。「時計設定」で日付・時刻を設定すると待受 画面やイルミネーション・ウィンドウなどに日付・時刻が表示されるようになります。

- ●設定できる日付・時刻は、2004年1月1日00時00分から2037年12月31日23時59分までで す。日付・時刻の表示は2037年12月31日23時59分以降進みません。
- ●時計を設定すると、「めざまし時計」や「スケジュール」など、日付・時刻を管理する機能が使えるよう になります。
- **●初期値設定(P.43)で時刻を設定する場合は操作2から行ってください。**

<例:2005年04月11日、12時05分に設定する場合>

### **(Menu) 了 。『 フ を押す** 2 **年(西暦)、月、日、時刻(24時間表示)を入力し、**d**を押す** bを押して反転表示を移動させ、ダイヤルボタンで入力します。  $\bar{\zeta}$ こでは $(\bar{\zeta_{\kappa\beta}})$ ,  $(\bar{\theta_{\kappa\beta}})$ ,  $(\bar{\theta_{\kappa\beta}})$ ,  $(\bar{\theta_{\kappa\beta}})$ ,  $(\bar{\theta_{\kappa\beta}})$ ,  $(\bar{\zeta_{\kappa\beta}})$ ,  $(\bar{\zeta_{\kappa\beta}})$ ,  $(\bar{\zeta_{\kappa\beta}})$ ,  $(\bar{\zeta_{\kappa\beta}})$ ,  $(\bar{\zeta_{\kappa\beta}})$  $(\overline{Q_{AB}})$ 、 $(\overline{Q_{AB}})$ 、 $(\overline{S_{BA}})$ と押します。 **〈発信者番号通知〉 相手に自分の電話番号を通知する** FOMA端末は電話をかけたときに相手の電話機のディスプレイへお客様の電話番号をお知らせする ことができます。発信者番号はお客様の大切な情報ですので、通知する際には十分にご注意くださ い。 ●「 」が表示されているところで、発信者番号通知の操作はできません。 ●発信者番号通知は相手の電話機が発信者番号表示が可能なときだけご利用できます。 ●電話をかけたときに番号通知お願いガイダンスが流れた場合は、いったん電話を切って発信者番号を 「通知する」に設定してかけ直せば相手に電話がかかります。 **™ √ 》 √ / ぷ ▶ 以下の項目から選択 おしらせ** ●設定範囲外の日付・時刻を入力した場合、日付・時刻は設定されません。もう一度入力し直してください。 ● 通話中でも日付・時刻を設定することができます。 ● 日付・時刻を設定しないと、SSL通信(認証)機能やiアプリ自動起動機能やiアプリDXなどの機能が使用できな かったり、再生期限・再生期間のあるi モーションの取得ができません。 ● FOMA端末は内部にバックアップ電池を装備しています。設定した時刻は、内蔵のバックアップ電池を用いて保持し ていますので、電池パックを交換するときでも保持されます。ただし約2 週間以上電池パックを外していると保持され ない場合があります。そのような場合は、電池パックを充電してから、もう一度日付・時刻の設定を行ってください。 また、バックアップ電池は電池パックを充電すると、同時に充電されます。 **ご契約時:通知しない お申し込み:不要 月額使用料:無料** □ 発信者番号通知設定 ▶ 以下の項目から選択 ネットワーク暗証番号について→P.142 ① 通知する state state state share share share share share share share share share share share share sha 2 通知しない state state → よットワーク暗証番号を入力し、 ● を押す (月日)04/11 (時刻)12:05 時計設定 (西暦)2005

▶ 発信者番号の通知設定を確認し、 ● を押す

2 発信者番号通知設定

確認

# ご使用前の確認

#### **おしらせ**

● 電話番号をダイヤルしたときや、「電話帳」、「リダイヤル」または「着信履歴」で電話番号を表示させたときに、発信 者番号を通知する/しないを設定することもできます。→ P.49

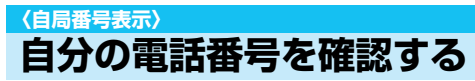

お客様のFOMAカードに登録されている電話番号(自局番号)を表示して確認できます。

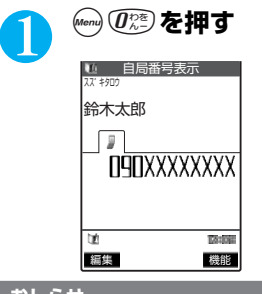

### **おしらせ**

●お客様の個人データ(名前、自宅などの電話番号や住所、メールアドレスなど)を登録することもできます。  $\rightarrow$  P.443

- ●個人データを登録している場合、⊙を押して確認できます。
- ●iモードのメールアドレスは、iモードメニューから「mMenu」を選択し、 ●▶ 「オプション設定」を選択し、 ●▶ 「メール設定」を選択し、●▶「アドレス確認」を選択し、●の順に操作すると確認できます。

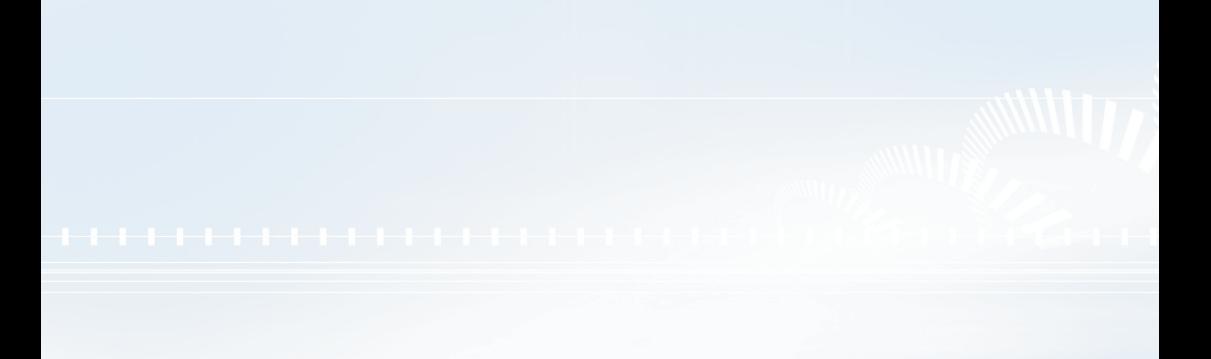

# **●電話のかけかた /受けかた**

### **■電話のかけかた**

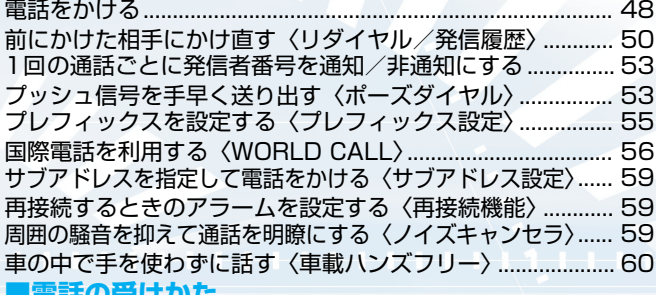

### **■電話の受けかた**

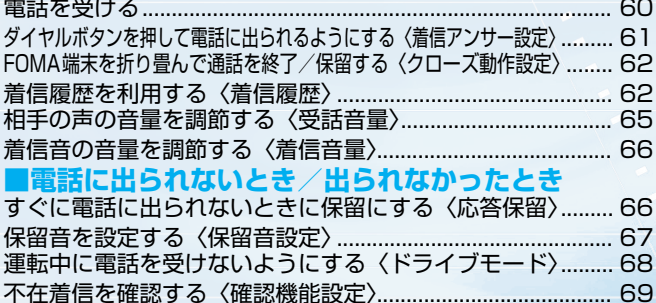

電話に出られないときに用件を録音する〈伝言メモ〉............ 70 着信中の電話に出られないときに用件を録音する〈クイック伝言メモ〉...... 71 伝言メモや音声メモを再生/消去する...................................... 72

# **電話をかける**

電話番号をダイヤルして音声電話をかけます。

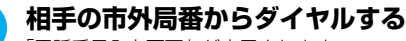

「電話番号入力画面」が表示されます。 同一市内への通話でも、必ず市外局番からダイヤルしてください。

市外局番 – 市内局番 – 電話番号

### ■携帯電話にかける場合

 $090 - x \times x \times - x \times x \times$ または  $080 - x x x - x x x x$ 

■ PHSにかける場合

 $070-xyz\times x-x\times x$ 

# 2 <del>● ま</del>たは ● を押す

電話番号が一度消えた後、右端から表示されて電話がかかります。 発信中は「‰」が点滅し、通話中は点灯します。 「通話中画面」が表示されます。

# ■「ツーツー」という話中音が聞こえる場合

相手が話し中です。【翻を押して、しばらくたってからおかけ直し ください。

■ 電話がかからないことを通知するガイダンスが聞こえる場合 相手の携帯電話またはPHSの電源が入っていない、または相手が 電波の届かない場所にいます。3889 を押して、しばらくたってから おかけ直しください。

### ■ 電話番号の通知をお願いするガイダンスが聞こえる場合 相手が番号通知お願いサービスを「開始」に設定しています。電話番号を通知しておかけ直し ください。

# <mark>8</mark> お話しが終わったら ③ を押す

### **おしらせ**

- iモード中またはメールの送受信中でも電話をかけることができます。
- **64Kデータ通信中、テレビ電話中には音声電話はかけられません。**
- 通話中に通話中画面以外の画面を表示させた場合、 @ を押すと通話中画面に戻ります。
- 発信中または通話中に ② [ [<mark>《-21]1</mark>] を押すとハンズフリーに切り替わります。ハンズフリーに設定すると、相手の音 声をスピーカから流して通話できます。ただし、ハンズフリーに設定すると相手の音声が周囲にもれるので、ほかの人 の迷惑にならないような場所へ移動してからハンズフリーに切り替えてください。再度 (2) [Kapiti] を押すとハンズ フリーを解除します。
- 通話中の相手に内蔵カメラで撮影した静止画を送信すること(スピードフォトメール)もできます。→P.250
- 操作1 と2が逆でも電話はかけられます。この場合、電話番号を間違えたときは(@f@)を押して表示を消してからおかけ 直しください。
- ●「ダイヤル発信制限」「指定発信制限」を設定中は、電話番号を入力して電話をかけることはできません。
- 電話帳に相手の名前、電話番号が登録されている場合は、発信中の相手の名前と電話帳登録時に選択したアイコンも表 示されます。ただし、電話帳に静止画が登録されていても、静止画は表示されません。
- PIMロック中または「シークレットモード」、「シークレット専用モード」で登録した電話帳のときは、名前が表示され ずに電話番号が表示されます。

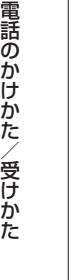

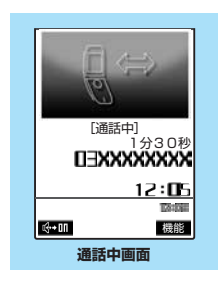

**電話番号入力画面** 登録 発信 会 機能

**TERXXXXXXXI** 

**TAYING** 

# **電話番号入力画面の機能メニューを使う**

電話番号入力画面で <br>
■ P.48

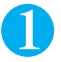

# **(4) 【機能】▶以下の項目から選択**

### 電話番号入力画面の機能メニュー 1/2

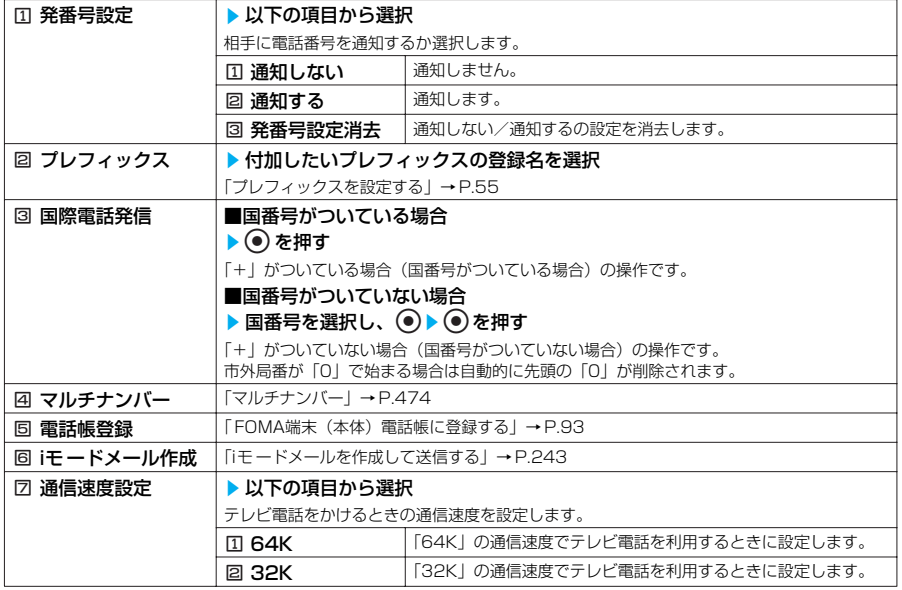

### 電話番号入力画面の機能メニュー 2/2

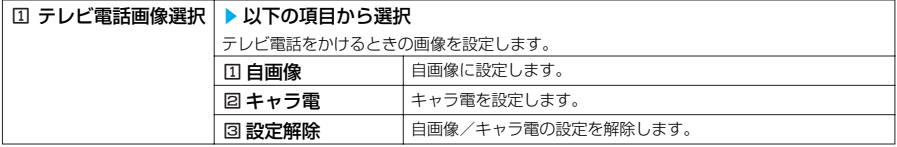

# **通話中画面の機能メニューを使う**

通話中画面で  $\longrightarrow$  P.48

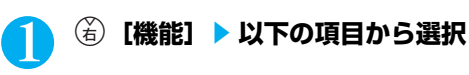

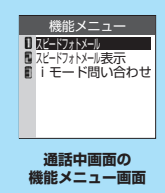

### 通話中画面の機能メニュー

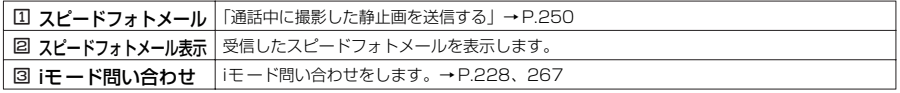

# **電話番号の入力を間違えたとき**

### ■ 番号を挿入する場合

◎を押して挿入したい位置の1つ右の番号にカーソルを移動して番号を入力します。

### ■ 番号を削除する場合

→ を押して削除したい番号にカーソルを合わせて ® を押します。 ◎39を1秒以上押すと、カーソルのあたっている番号とその右側にあるすべての番号が削除されます。

### ■ 番号をすべて訂正する場合

カーソルを番号の先頭か最後に合わせて @cay を1秒以上押します。

### **通話中に保留にする<通話中保留>**

通話中の電話を保留にできます。

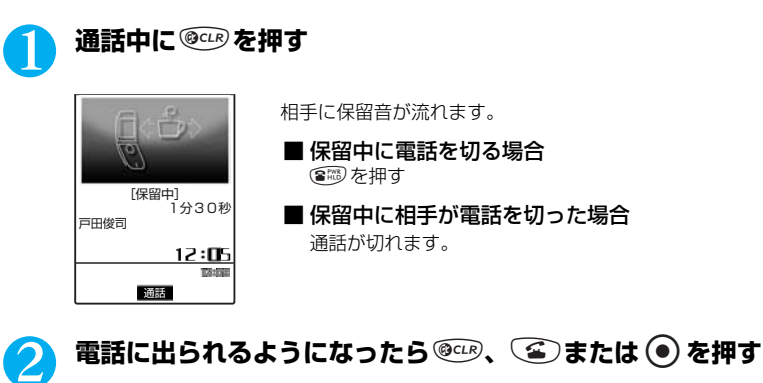

### **おしらせ**

- 通話を保留にしている間も、通話料金はかかります。
- 通話保留中に流れる保留音は「保留音設定」で設定できます。
- ●「クローズ動作設定」を「終話」以外に設定している場合は、FOMA端末を閉じても通話を保留にできます。
- ●「通話中イルミネーション」を「OFF」以外に設定している場合、通話中の保留中またはミュート中もイルミネーショ ンが点滅します。

### **〈リダイヤル/発信履歴〉 前にかけた相手にかけ直す**

# **リダイヤル/発信履歴を利用する**

- ●リダイヤルは音声雷話とテレビ電話の雷話番号を30件まで記憶できます。発信履歴は音声雷話 とテレビ電話の履歴を30件、パケット通信と64Kデータ通信の履歴を30件、合計60件まで それぞれ記憶できます。
- ●リダイヤルは同じ電話帳の同じ電話番号にかけたときは、1件として最新のものが記憶されます。

●リダイヤルは30件を超えた場合、古いものから順に上書きされます。発信履歴は履歴が最大件 数を超えた場合、古い履歴から順に上書きされます。

- ●テレビ電話中は、リダイヤル/発信履歴を表示できません。
- ●「時計設定」で日付・時刻が設定されていない場合は、日付・時刻は記憶されません。

●シークレットデータとして登録された電話帳を呼び出して電話をかけたときは、リダイヤル/発 信履歴に記憶されません。

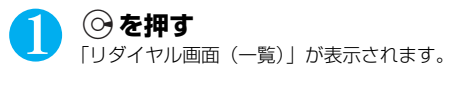

### ■ 発信履歴を表示する場合

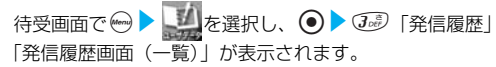

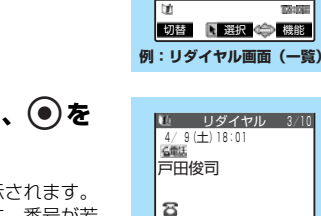

4/ 9 8:12 6 11 ■ <u>中西哲也<br>■ 4/ 7 21:33</u><br> 辻浩二

**TAYS** 

**例:リダイヤル画面(詳細)** 発信 (金)機能

**THXXXXXXXX** 

**TAYS** 

登録

 $\overline{\phantom{a}}$ 

■ 4/10 19:24 偏離誌 佐藤景子<br>**■** 4/ 9 12:20 リダイヤル

 杉本美紀子 ■ +/ 9 18:01<br>戸田俊司

### 2 **確認したいリダイヤル/発信履歴を選択し、**d**<sup>を</sup> 押す**

「リダイヤル画面(詳細)/発信履歴画面(詳細)」が表示されます。 画面右上には「現在の番号/全体の件数」が表示されます。番号が若 いほど、最近かけた電話番号となります。

#### ■ 前後のリダイヤル/発信履歴を確認する場合  $\odot$ を押すと前(新しい)の番号に、 $\odot$ を押すと次(古い)の番号

に切り替わります。

### ■ 雷話帳に登録した雷話番号の場合

名前が登録されていると、その名前も一緒に表示されます。

# **8 雷またはのを押す**

■ テレビ電話をかける場合 □のを押す

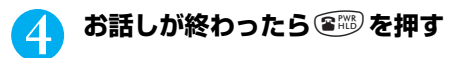

### **おしらせ**

- 電源を切っても、リダイヤル/発信履歴は削除されません。発信した電話番号をほかの人に見られたくない場合は、リ ダイヤル/発信履歴を削除するか、「履歴表示設定」の「リダイヤル/発信履歴」を「OFF」に設定してください。 ● 待受画面で ③)(@))を押して ⓒ を押すと、最新のリダイヤルに音声電話(テレビ電話)をかけることができます。
- 64Kデータ通信の発信履歴は、FOMA USB 接続ケーブル(別売)を使用した場合のみ記憶されます。
- ●「PIMロック」設定中は、電話帳に名前が登録されている相手への発信でも、電話番号だけが記憶されます。
- ●前にかけた電話番号は「発信履歴」にも記憶されます。同じ番号にかけた場合でも「発信履歴」では別の1件として、 電話をかけたときの情報が記憶されます。
- ●「PIMロック」、「ダイヤル発信制限」、「指定発信制限」を設定すると、それまでのリダイヤル/発信履歴はすべて削除 されます。ただし、設定後にかけた電話はリダイヤル/発信履歴に記憶されます。

# **リダイヤル画面/発信履歴画面の機能メニューを使う**

●リダイヤル画面/発信履歴画面の機能メニューの表示は、一覧表示のときと詳細表示のときで同 じです。

リダイヤル画面/発信履歴画面で → → P.51

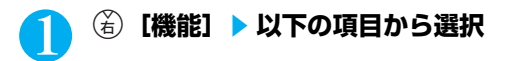

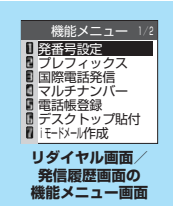

### リダイヤル画面/発信履歴画面の機能メニュー 1/2

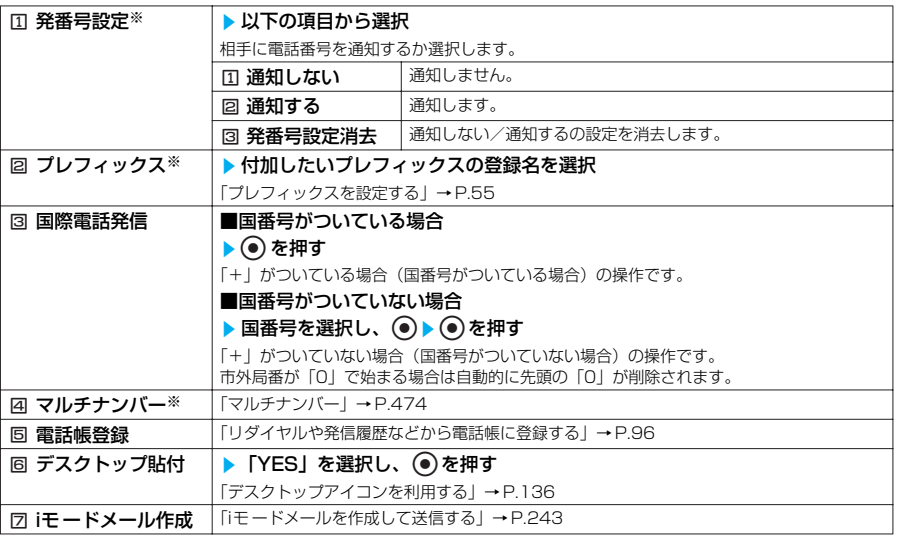

### リダイヤル画面/発信履歴画面の機能メニュー 2/2

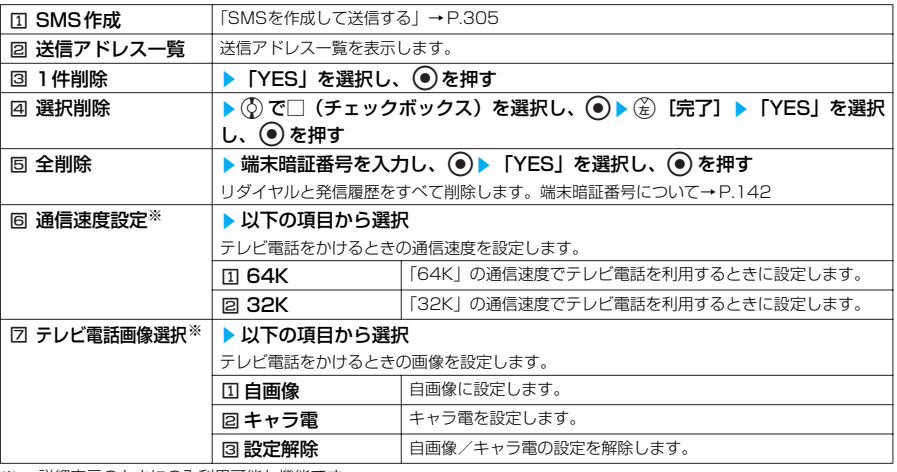

※: 詳細表示のときにのみ利用可能な機能です。

### **おしらせ**

●「全削除」を行うと、リダイヤルと発信履歴の両方がすべて削除されます。リダイヤルを「1件削除」、「選択削除」し ても発信履歴からは削除されず、履歴が残りますのでご注意ください。発信履歴を削除するときは、発信履歴画面の機 能メニューから削除してください。

### **■ 表示されるリダイヤル/発信履歴のアイコンについて**

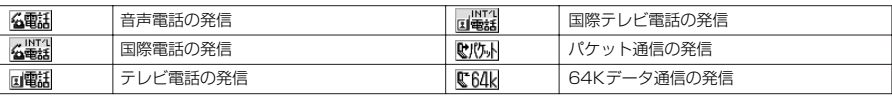

# **1回の通話ごとに発信者番号を通知/非通知にする**

相手の電話機が発信者番号表示に対応している場合、音声電話やテレビ電話をかけたときにお客様 の電話番号(発信者番号)を相手の電話機(ディスプレイ)へ表示させることができます。発信者 番号はお客様の大切な情報ですので、通知する際には十分ご注意ください。

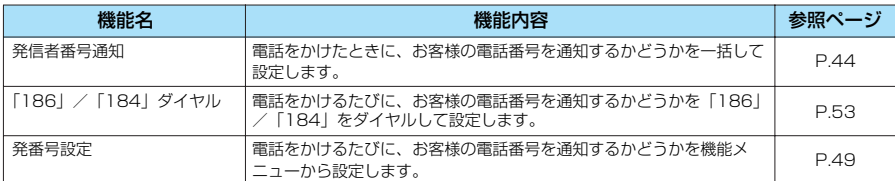

# **相手の電話番号の前に「186」/「184」をつけてダイヤルする**

電話をかけるたびに、電話番号を通知する場合は相手の電話番号の前に「186」を、通知し ない場合は相手の電話番号の前に「184」をダイヤルします。

#### ■ 電話番号を通知する場合

音声雷話 :186 - 「相手先の雷話番号] - (4) -<br>テレビ電話: 186-[相手先の電話番号] - **@** 

■ 電話番号を通知しない場合

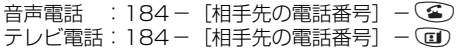

#### **おしらせ**

- ●「186」の代わりに「米31#」、「184」の代わりに「# 31#」をつけてダイヤルしても同じ機能となります。 ● 電話番号の通知をお願いするガイダンスが流れた場合は、「186」または「 ¥31 #」をつけてダイヤルし直すと通話 できます。
- ●「186」または「184」をつけて電話をかけたときは、リダイヤルや発信履歴に「186」または「184」をつけた電 話番号で記憶されます。

# **〈ポーズダイヤル〉 プッシュ信号を手早く送り出す**

FOMA端末からプッシュ信号を送って、ポケットベル\*へのメッセージ送信やチケットの予約、銀 行の残高照会などのサービスを利用できます。

# **ダイヤルデータをポーズダイヤルに登録する**

プッシュ信号として送るダイヤルデータをポーズダイヤルにあらかじめ登録します。ポーズ (p)を入力しておくと、ポーズが入力されている箇所でダイヤルデータを区切りながら送出 できます。

●登録できるダイヤルデータは1件、最大128文字まで入力できます。

**●ダイヤルデータに登録できる文字は0~9、#、 \*、ポーズ(p)です。** 

●ポーズ (p)をダイヤルデータの先頭に入力したり、連続して入力することはできません。

次ページにつづく

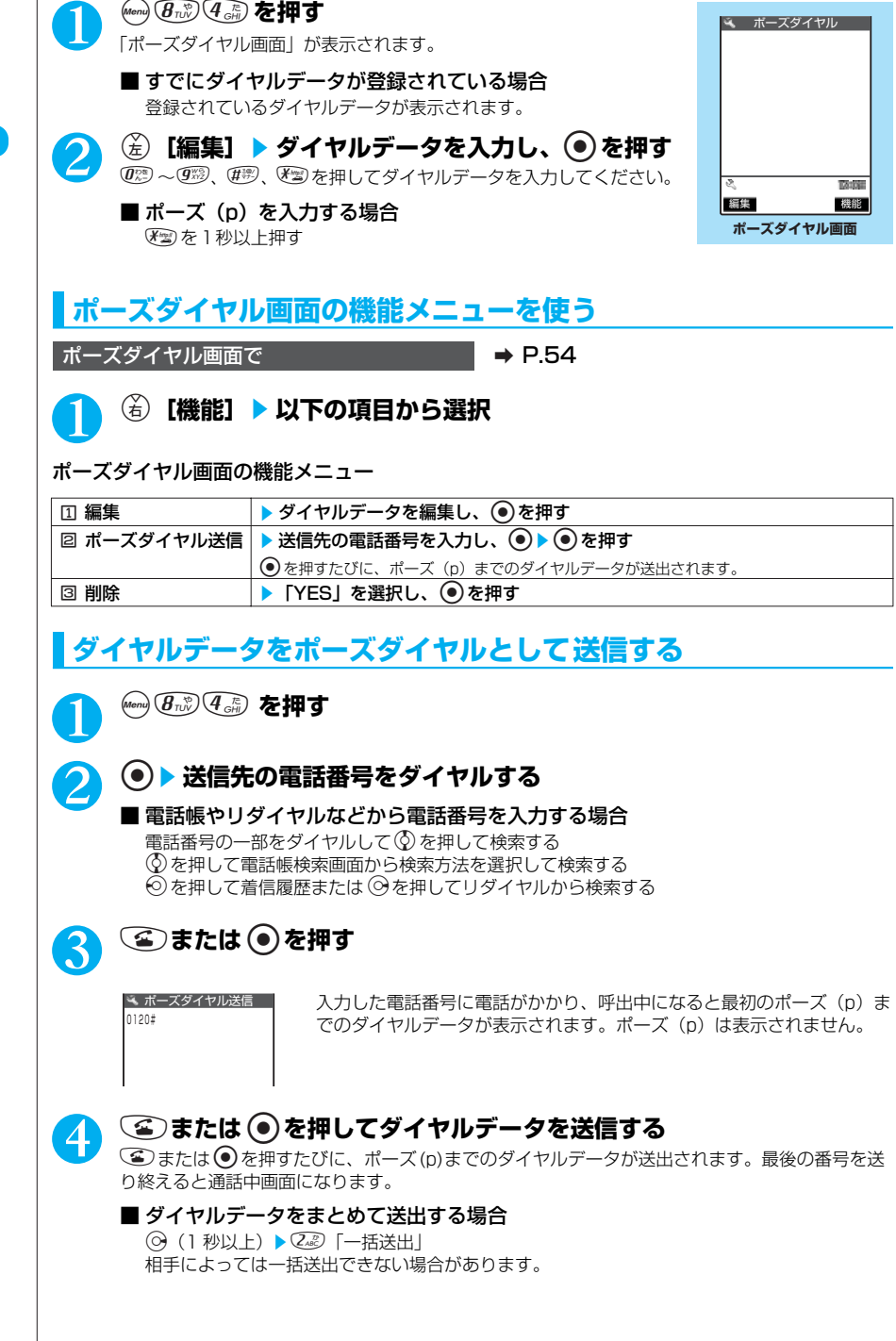

54

#### **おしらせ**

- ●受信側の機器によっては、信号を受信できない場合があります。
- ●音声通話中にポーズダイヤル画面を表示させて を押すと、通話中の相手にダイヤルデータを送信できます。

● テレビ電話中は、ポーズダイヤルを送信できません。

### **〈プレフィックス設定〉 プレフィックスを設定する**

**お買い上げ時 「WORLD CALL」(009130010)**

よく使用する特定の番号(プレフィックス)をあらかじめ設定します。設定した番号は「ダイヤル 入力」、「電話帳」、「着信履歴」、「発信履歴」、「リダイヤル」で電話をかけるときに電話番号の前に つけてダイヤルできます。「発信者番号通知」などの番号を設定しておくと便利です。 ●プレフィックスは7件まで登録できます。  $\bullet$ 番号に登録できる文字は $0 \sim 9$ 、#、 $\texttt{f}$ 、+です。

**<u>【●】</u>svs を選択し、 ② ▶ ④ ▶ ①》「その他」▶**  その他 **「プレフィックス設定」を選択し、**d**を押す** プレフィックス設定<br>∎WORLD CALL 「プレフィックス設定画面」が表示されます。 <未登録> 〈未登録〉<br>〈未登録〉<br>〈未登録》<br>〈未登録〉<br>〈未登録〉 2 **「<未登録>」を選択し、**o**[編集]** ■ すでに登録されているプレフィックスの内容を変更する場合 **TAYING** 変更したい登録名のプレフィックスを選択し、(を)[編集]を押す 編集 图 選択 会 機能 ■ すでに登録されているプレフィックスの内容を確認する場合 **プレフィックス設定画面** 確認したい登録名のプレフィックス番号を押す ■ <br /> **3** 登録名を入力し、◎ を押す さき 登録名編集 登録名は全角で8文字、半角で16 文字まで入力できます。 発番号なし < 文字を入力する→P.522 4 **番号(プレフィックス)を入力し、**d**を押す** プレフィックス 番号は10桁まで入力できます。 184**プレフィックス設定画面の機能メニューを使う** プレフィックス設定画面で → → P.55 **(治)[機能] ▶ 以下の項目から選択** 

プレフィックス設定画面の機能メニュー

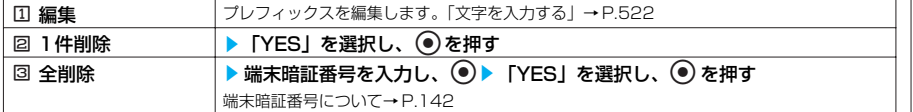

# **〈WORLD CALL〉 国際電話を利用する**

### ■お申し込み : 不要 | アンスコン | 月額使用料 : 無料

WORLD CALLはドコモの携帯電話からご利用いただける国際電話サービスです。 FOMAサービスをご契約のお客様はご契約時にあわせて「WORLD CALL」もご契約いただいてい ます(ただし、不要のお申し出をされた方を除きます)。

●通話先は世界約220の国と地域です。

●「WORLD CALL」の料金は毎月のFOMAの通話料金と合わせてご請求いたします。

### 国際電話ダイヤル手順の変更について

携帯電話などの移動体通信は、「マイライン」サービスの対象外であるため、WORLD CALLにつ いても「マイライン」サービスをご利用いただけませんが、「マイライン」サービスの導入に伴い携 帯電話などから国際電話をご利用になる場合のダイヤル手順が変更となりました。従来のダイヤル 手順(下記ダイヤル手順から「010」を除いたもの)ではご利用いただけませんので、ご注意くだ さい。

WORLD CALLについてのご不明な点は、取扱説明書裏面の総合お問い合わせ先をご覧になりお問い合わせください。

# **電話番号をダイヤルして国際電話をかける**

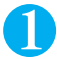

### 1 **009130-010-国番号-市外局番-相手先電話番号の順にダイヤ ルする**

市外局番が「0」ではじまる場合には、「0」を除いてダイヤルしてください。ただし、イタリア など一部の国・地域におかけになるときは「0」が必要な場合があります。

# 2 <sup>r</sup>**を押す**

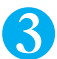

# 3 **お話しが終ったら**y**を押す**

・ 海外の特定3G携帯端末をご利用のお客様に対し、上記ダイヤル方法の後にテレビ電話モードで発信すれば「国際テレビ 電話」がご利用いただけます。

● 接続可能な国および通信事業者等の情報についてはドコモのホームページをご覧ください。

● 国際テレビ電話の接続先の端末により、FOMA端末に表示される相手側の画像が乱れたり、接続できない場合がござ います。

# **「+」を利用して国際電話をかける**

### 「+」を利用すれば、009130-010などの国際アクセス番号をダイヤルすることなく、国際 電話をかけることができます。

●お買い上げのときには「国際ダイヤル設定」(P.57)の「自動付加設定」が「自動付加」に設定 されているため、国際アクセス番号が自動的にダイヤルされます。

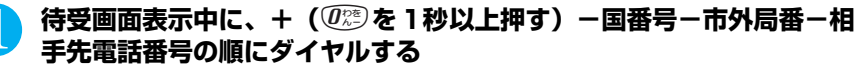

市外局番が「0」ではじまる場合には、「0」を除いてダイヤルしてください。ただし、イタリア など一部の国・地域におかけになるときは「0」が必要な場合があります。

### **(4)または ● ▶ (2)「発信」** 国際電話がかかります。

### ■「+」を国際アクセス番号に変換しないでかける場合 2「元の番号で発信」を押す

### ■ 電話をかけるのをやめる場合

3「中止」を押す

**国際電話の発信を簡単な操作でできるようにする<国際ダイヤル設定>**

### **お買い上げ時 自動付加設定:自動付加 国番号設定:「日本」(国番号:81) 国際電話設定:「WORLD CALL」(009130010)**

国際電話を発信するときの設定内容を変更したり、新しく国番号を登録することができます。 設定できる項目は以下のとおりです。

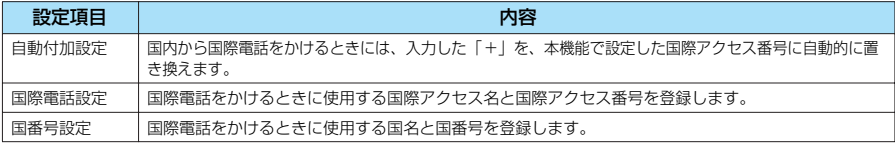

# **●自動付加について設定する**

**を選択し、**d**を押す**

国際電話をかけるときの「+」の自動付加について設定します。

**(…) > を選択し、 ⊙ > ⊙ > 1をの他」 > 「国際ダイヤル設定」 を選択し、**d**を押す** 2 <sup>1</sup>**「自動付加設定」**s1**「自動付加」** ■ 付加しない場合 2「付加なし」を押す 3 **国名を選択し、**d**を押す ●国番号を登録する** 国番号は3件まで登録できます。 **<u>→ そままおもながらよりよりよりです。</u>【その他】▶ 「国際ダイヤル設定」 おしらせ** ● 緊急通報番号 (110番、119番、118番)や、「+」のあとに81 (日本の国番号) を入力した場合は国際アクセス 番号を付加しません。

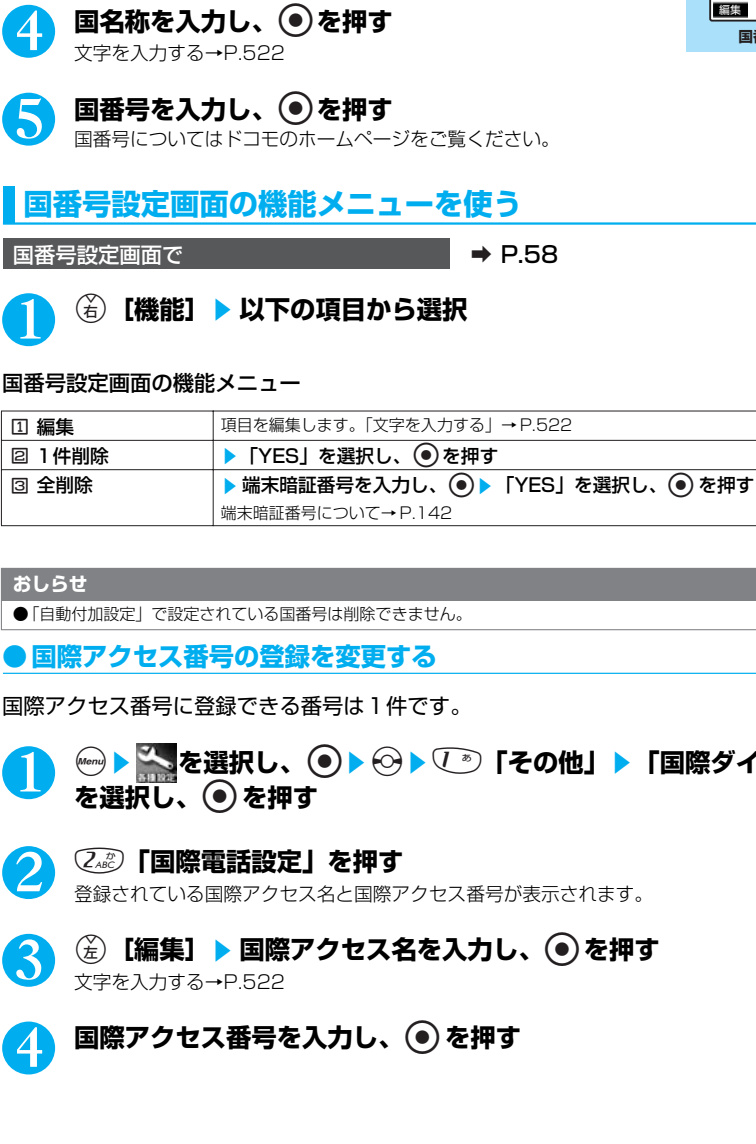

2 3dg 「国番号設定」を押す

3 **「<未登録>」を選択し、**o**[編集]** ■ すでに登録されている項目を変更する場合

すでに登録されている項目を選択し、金[編集]を押す

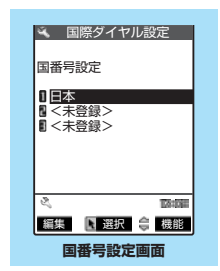

1 <sup>i</sup><sup>s</sup> **を選択し、**dsvs1**「その他」**s**「国際ダイヤル設定」**

ı

### 58

# **〈サブアドレス設定〉 サブアドレスを指定して電話をかける**

### **お買い上げ時 ON**

電話番号に含まれる「\*」を区切り文字とし、「\*」以降をサブアドレスとして認識するように設定 できます。サブアドレスはISDNで特定の通信機器へ指定着信するときや「M-stageVライブ」で コンテンツを選択するときなどに利用します。

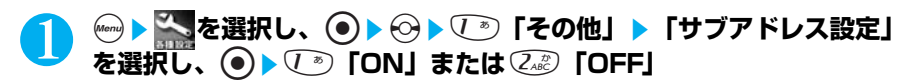

#### **おしらせ**

● 以下のような場合、「\*」はサブアドレスの区切り文字にはなりません。「\*」も含めて普通の電話番号として認識され ます。

- ・ 電話番号の先頭に「\*」がある場合
- ・ 電話番号の先頭に「186/ 184/\*31#/#31#」があり、その直後に「\*」がある場合
- ・「プレフィックス」で入力した番号の直後に「\*」がある場合

### **〈再接続機能〉 再接続するときのアラームを設定する**

### **お買い上げ時 アラームなし**

FOMA端末は音声通話中やテレビ電話中に電波の状態が悪くなって通話が途切れても、すぐに電波 の状態がよくなった場合には自動的に通話を再接続します。本機能では通話を再接続しているとき のアラームの鳴りかたを設定できます。

● ご利用状態や電波の状態により、再接続が可能な時間は異なります。約10秒間が目安です。

●急に電波の状態が悪くなった場合は、アラームが鳴らずに通話が切れてしまうことがあります。

# **(^on)(?** $\overline{(\mathcal{C}^{\mathbb{R}}_{\mathbb{S}\mathbb{S}})}$ **(7**  $\overline{(\mathcal{C}^{\mathbb{R}})}$  **) 「アラームなし」、** $(\overline{\mathcal{C}^{\mathbb{R}}_{\mathbb{S}\mathbb{C}}})$  **「アラーム高音」 または** $(\overline{\mathcal{J}^{\mathbb{R}}_{\mathbb{S}\mathbb{C}}})$ **「アラーム低音」**

### **おしらせ**

- 再接続されるまでの間(最長約10秒間)も通話料金がかかります。
- 電波が途切れている間、相手は無音状態となります。

# **〈ノイズキャンセラ〉 周囲の騒音を抑えて通話を明瞭にする**

### **お買い上げ時 ON**

ノイズキャンセラとは、周囲の騒音を抑える機能です。周囲に騒音がある場所でも、音声通話やテ レビ電話の声を相手に聞きやすくすることができます。

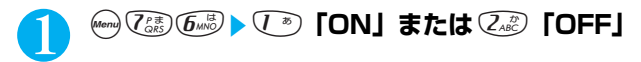

### **〈車載ハンズフリー〉**

# **車の中で手を使わずに話す**

ハンズフリー対応機器(カーナビゲーションなど)とFOMA端末を接続することで、ハンズフリー 対応機器から音声電話やテレビ電話の発着信などの操作ができます。

ハンズフリー対応機器の操作については、各ハンズフリー対応機器の取扱説明書をご覧ください。 本機能は、ハンズフリー対応機器がリリースされた場合に利用可能なオプション機能です。2005 年1月現在、ハンズフリー対応機器はリリースされておりません。

- ●ハンズフリー対応機器から操作する場合は、USBモード設定を「通信モード」にしてください。  $\rightarrow$  P.405
- ●着信時のディスプレイ表示や着信音などの動作は、FOMA端末の設定に従います。
- ●ハンズフリー対応機器を接続し、ハンズフリー対応機器から音を鳴らす設定にしている場合、FOMA端 末でマナーモード設定中や着信音量を「消去」に設定中でも、音声電話/テレビ電話やメールなどの着 信時にはハンズフリー対応機器から着信音が鳴ります。
- ●ドライブモード設定中の着信動作は、「ドライブモード」の設定に従います。
- ●伝言メモ設定中の着信動作は、|伝言メモ」の設定に従います。
- ●ハンズフリー対応機器から電話帳やリタイヤルを利用してテレビ電話をかけた場合、通信速度はハンズ フリー対応機器の設定に従います。設定されていない場合、通信速度は「64K」になります。
- ●ハンズフリー対応機器を接続し、FOMA端末から音を鳴らす設定にしている場合、通話中にFOMA端 末を折り畳んだときの動作は、「クローズ動作設定」の設定に従います。ハンズフリー対応機器から音を 鳴らす設定にしている場合、「クローズ動作設定」の設定にかかわらず、FOMA端末を折り畳んでも通 話状態は変化しません。

# **電話を受ける**

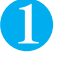

**電話がかかってきたら ▲ または ● を押して、電 話を受ける**

電話がかかってくると着信音が鳴り、着信ランプが点滅し、「着信中画 面」が表示されます。 「バイブレータ」を「OFF」以外に設定している場合は、振動でもお知 らせします。

■ ハンズフリーに切り替える場合 通話中に(金) [ | | | | | | | | | | | を押す

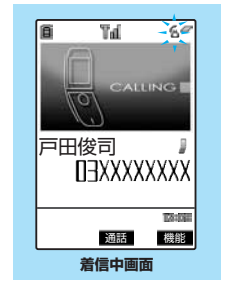

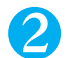

2 **お話しが終わったら**y**を押す**

### **●ハンズフリーを利用するときは**

ハンズフリー通話では、FOMA端末から約30cm程度離して使用することを推奨します。 これより離れたり近づき過ぎたりすると、相手側で聞き取り難い場合や、音声が歪んで聞こ えたりする場合があります。

# **着信中画面の機能メニューを使う**

着信中画面で  $\rightarrow$  P.60

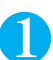

**(名)[機能] ▶ 以下の項目から選択** 

着信中画面の機能メニュー

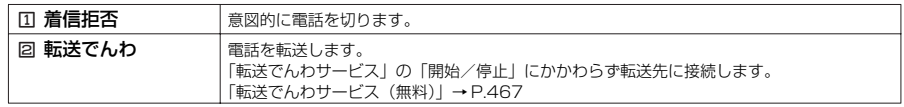

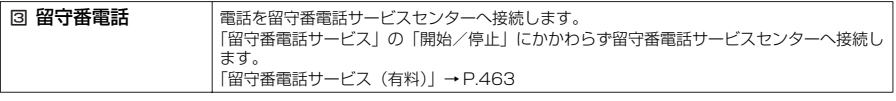

#### **おしらせ**

- ●< $\widehat{\text{C}}$ )、●以外に $\widehat{\text{C}}$ ②~ $\widehat{\text{C}}$ ®、そ 
<br/>
<br/>  $\widehat{\text{C}}$ →  $\widehat{\text{C}}$ →  $\widehat{\text{C}}$ →  $\widehat{\text{C}}$ →  $\widehat{\text{C}}$ →  $\widehat{\text{C}}$ →  $\widehat{\text{C}}$ →  $\widehat{\text{C}}$ →  $\widehat{\text{C}}$ →  $\widehat{\text{C}}$ →  $\widehat{\text{C}}$ →  $\widehat{\text{C}}$ →  $\widehat{\$ に設定できます(エニーキーアンサー)。ただし、FOMA 端末を閉じた状態で [ [ホーム]を押したときには、通話中 保留の状態になります。また、ボタンを押すと着信音だけがとまるように設定することもできます(クイックサイレン ト)。
- 着信中に便彩 または 『 メモ/確認】を押すと、「マナーモード」になり、同時に「伝言メモ」へ移り、相手の用件を 録音できます。
- 電話帳に登録されている相手から電話番号が通知されて電話がかかってきたときは、電話番号と相手の名前が表示され ます。また、電話帳に画像が登録されている場合は、その画像が表示されます。ただし、シークレットデータとして登 録されている場合は名前や画像は表示されず、電話番号のみが表示されます。また、電話番号を通知してこない相手の 場合は、その理由(発信者番号非通知理由)が表示されます。
- 電話の着信は「着信履歴」に30件まで記憶されます。相手が電話番号を通知してきた場合は、相手の電話番号が表示 されます。また、電話番号を通知してきた相手が電話帳に登録されている場合は、電話番号と名前が表示されます。
- ●「キャッチホン」をご契約いただき、「着信動作選択」を「通常着信」に、「キャッチホン」を「開始」に設定すると、 通話中に別の電話がかかってきたときに「ププ…ププ…」という通話中着信音が鳴り、以下の動作が可能です。
	- ・ 通話中の電話を保留にし、かかってきた電話に応答できます。
	- ・「留守番電話サービス」をご契約されている場合は、留守番電話サービスセンターへ転送できます。
	- ・「転送でんわサービス」をご契約されている場合は、転送先へ転送できます。
	- 詳しくはP.465 を参照してください。
- ●「ドライブモード」に設定中は、着信音は鳴らず、着信ランプも点滅しません。着信は不在着信として着信履歴に残り ます。
- 電話帳に登録されていない相手からの電話を受けないように設定できます。→P.156
- 電話帳に登録されていない電話番号から着信があった場合、着信があった時点から呼び出し動作を開始する (着信を知 らせる)までの無音時間を設定できます。→P.155
- ●「指定着信拒否」に設定した電話番号からの着信は受けることはできません。また、「指定着信許可」に設定した電話番 号以外の着信は受けることはできません。→P.152
- 相手の電話番号が通知されなかったときは非通知理由が表示されます。→P.154

# **〈着信アンサー設定〉 ダイヤルボタンを押して電話に出られるようにする**

### **お買い上げ時 エニーキーアンサー**

電話がかかってきたとき、すぐに着信音をとめたり、電話に出られるように設定します。周囲に迷 惑がかかるような場所で電話がかかってきた場合などに便利です。

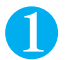

### **<sup>7) (5ぷ) の以下の項目から選択**</sup>

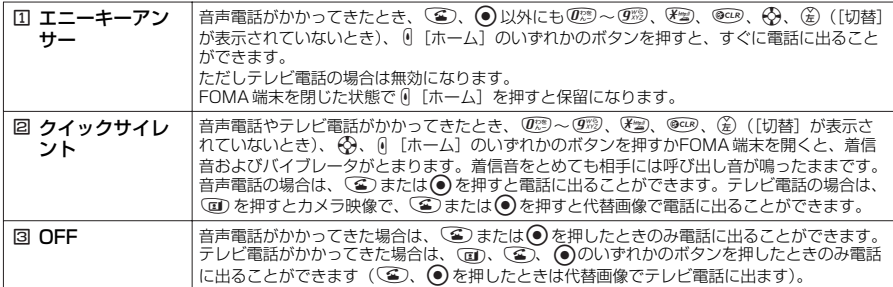

#### **おしらせ**

- ●「クイックサイレント」に設定していても、「マナーモード」設定中は「エニーキーアンサー」として機能します。 ●「エニーキーアンサー」や「クイックサイレント」に設定中でも、G刷 を1 秒以上押すとバックライトのON/OFF切 り替えとなり、「エニーキーアンサー」や「クイックサイレント」は働きません。
- ●スイッチ付イヤホンマイク(別売)を接続しているときは、「着信アンサー設定」に関わらず、スイッチ付イヤホンマ イク(別売)のスイッチを押しても電話を受けることができます。
- ●「サイドボタン操作」を「無効」に設定している場合、FOMA端末を閉じている状態では ( [ホーム]を押しても、 「エニーキーアンサー」や「クイックサイレント」は働きません。

### **〈クローズ動作設定〉**

# **FOMA端末を折り畳んで通話を終了/保留する**

### **お買い上げ時 終話**

音声通話中やテレビ電話中にFOMA端末を折り畳んだときの動作を設定できます。

# **☞ ( ̄\*\*) ⑧ ▶ 以下の頂目から選択**

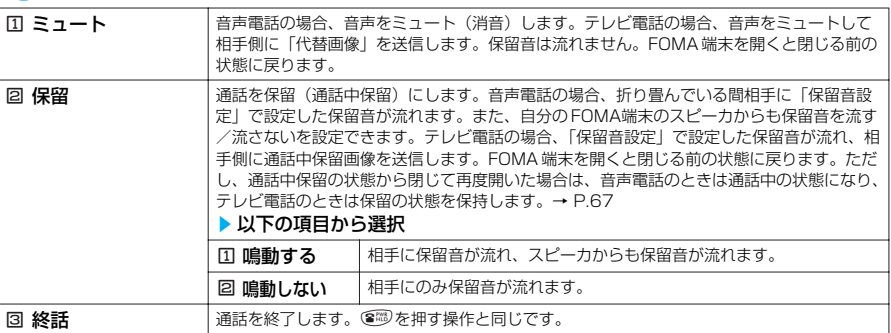

### **おしらせ**

- スイッチ付イヤホンマイク (別売) を接続している場合、本機能は無効になり、FOMA端末を折り畳んでも通話状態は 変化しません。ただし、カメラ映像でテレビ電話を使用している場合は、FOMA端末を折り畳むと代替画像に切り替わ ります。
- ●「保留」に設定していても、「キャッチホン」で切り替え通話しているときにFOMA 端末を折り畳むと「ミュート」の 動作になります。
- ●「終話」に設定していても、FOMA端末を閉じたときに、マルチタスク中のiモードグループの機能やツールグループ の機能は終了しません。
- ●「終話」に設定し、iモ ード中に音声電話したあと、FOMA端末を閉じて切ったときは、iモ ード画面に戻ります。

# **〈着信履歴〉 着信履歴を利用する**

かかってきた相手の電話番号や日付・時刻などの情報は着信履歴として記憶されます。

- ●着信履歴は音声電話とテレビ電話の履歴を30件、パケット通信と64Kデータ通信の履歴を30 件、合 計60件までそれぞれ記憶できます。
- ●履歴が最大件数を超えた場合は、古い履歴から順に上書きされます。
- ●テレビ電話中は、着信履歴を表示できません。
- ●「時計設定」で日付・時刻が設定されていない場合は、日付・時刻は記憶されません。

# **② 4. app ▶ 以下の項目から選択**

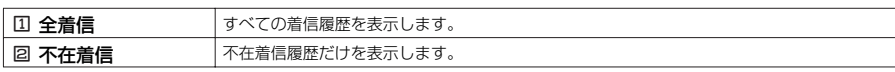

**着信履歴画面(一覧)**

切替 图 選択 ( ) 機能

**674 | 眼** 634 回电话

Tarifa

**TARGE** 

— <u>中西哲也</u><br>■ 4/ 8 22:46 戸田俊司

m

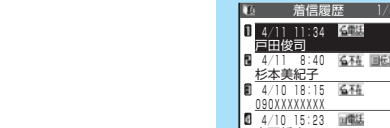

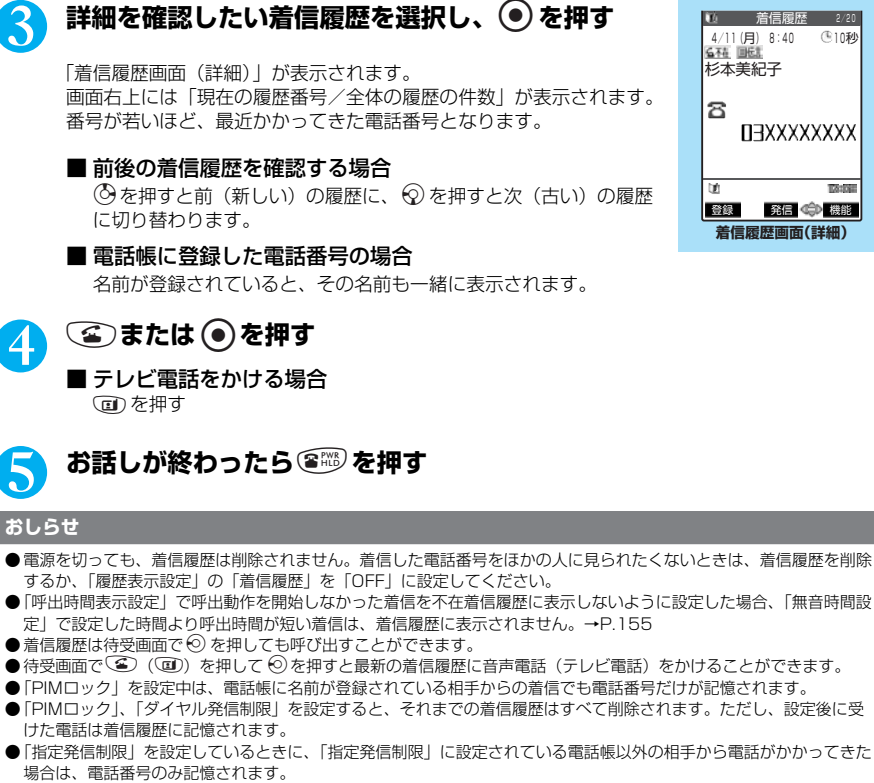

●相手がダイヤルインを利用している場合、ダイヤルイン番号とは異なった番号が表示されることがあります。

### **■ 表示される着信履歴/不在着信履歴のアイコンについて**

2 **着信履歴の一覧を確認する**<br>2 「着信履歴画面(一覧)」が表示されます。

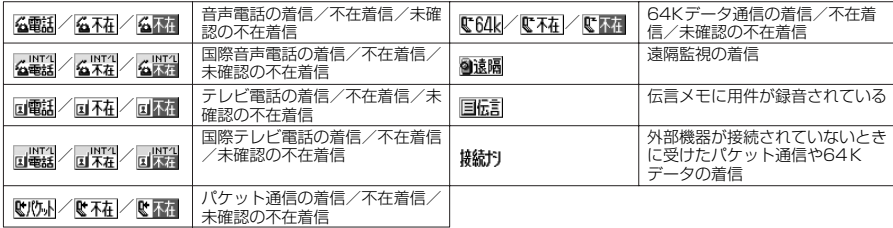

63

# **着信履歴画面の機能メニューを使う**

●着信履歴画面の機能メニュー表示は、一覧表示のときと詳細表示のときで同じです。

**|着信履歴画面で a P.63** 

**(6) 【機能】▶以下の項目から選択** 

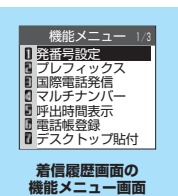

### 着信履歴画面の機能メニュー 1/3

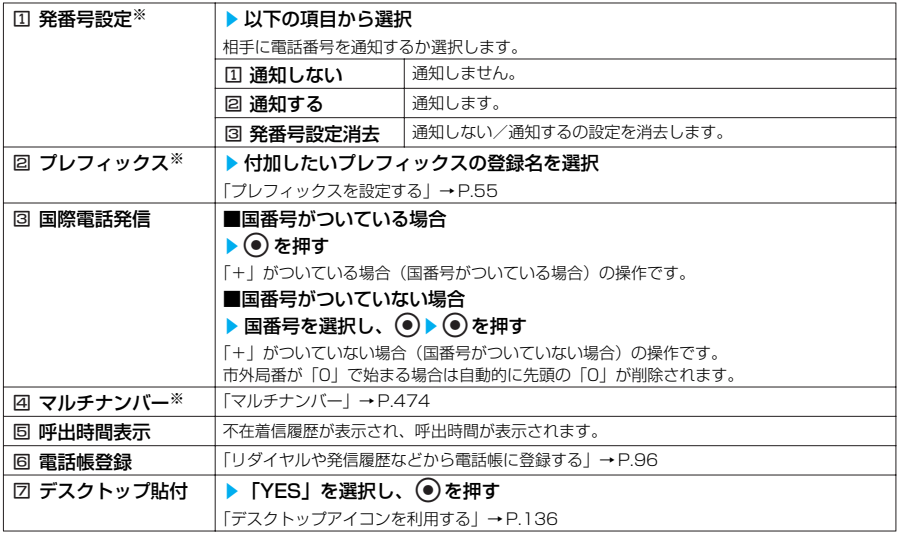

### 着信履歴画面の機能メニュー 2/3

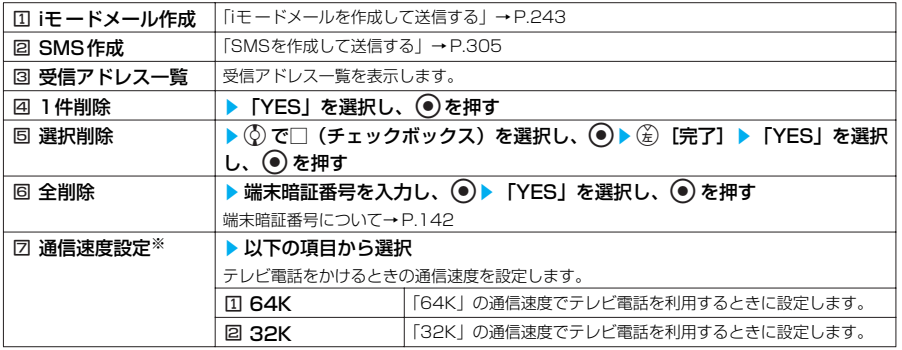

### 着信履歴画面の機能メニュー 3/3

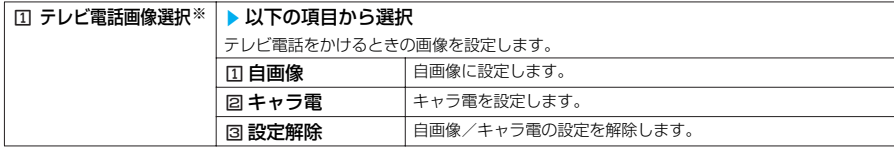

※: 詳細表示のときにのみ利用可能な機能です。

#### **おしらせ**

● パケット通信および64K データ通信の着信履歴から電話帳に登録したり、新規メールを作成することはできません。

# **〈受話音量〉 相手の声の音量を調節する**

**お買い上げ時 レベル4**

通話中の相手の声の大きさを「レベル1」(最小)~「レベル 6」(最大)の6 段階で調節できます。 ●通話中や待受中に調節した音量は調節、通話が終わっても設定は保持されます。

# **通話中に相手の声の音量を調節する**

<例:音声通話中の場合>

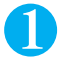

### 通話中に **0 [ホーム] または 0 [メモ/確認] ▶ 0 [ホーム] または 0 [メモ/確認]で音量を調節**

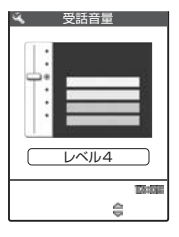

(の) または (の) を1秒以上押しても同じように調節できます。受話音量調節 中に0[ホーム]または0[メモ/確認]を1秒以上押すと音量を連続 で調節できます。 受話音量画面の表示中に2秒以上操作がなければ、調節を終了し、通話 中の画面に戻ります。

### **おしらせ**

- ●テレビ電話中やハンズフリーのときも調節できます。
- ●テレビ電話中は、① または ② を押して調節します。受話音量調節中に @ [ホーム]または @ [メモ/確認]を1秒以 上押しても音量を連続的に調節できません。

# **待受中に相手の声の音量を調節する**

1 **待受中に**f**または**g**(1秒以上)**sf**または**g**で音量を調節**

fまたはgを1秒以上押すと音量を連続的に調節できます。 受話音量画面の表示中に2秒以上操作がなければ、調節を終了し、待受画面に戻ります。

# **〈着信音量〉 着信音の音量を調節する**

### **お買い上げ時 レベル4**

音声電話やテレビ電話がかかってきたときや、メールやメッセージリクエスト、メッセージフリー を受信したときの着信音の大きさをそれぞれ6段階で調節できます。また、着信音を消したり、次 第に音量を大きくする(ステップトーン)こともできます。

● 着信中は調節できません。

●本機能で設定した|電話」の着信音量は、|メロディ」、音声電話の|着信音選択」、|スケジュール」や 「ToDo」のアラーム音、サイトからダウンロードしたメロディの再生音量などに反映されます。 ●本機能で調節した音量は調節が終わっても設定は保持されます。

**™ 5ぷ @? ▶ 以下の項目から選択** 

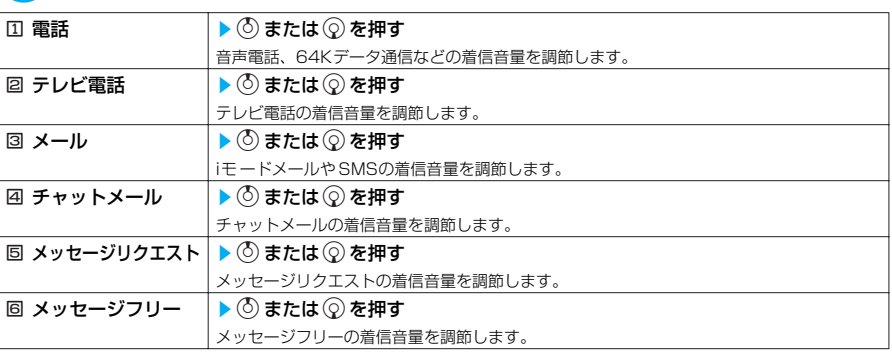

### ■ ステップトーン (次第に音を大きくする)に設定する場合

レベル6のときに(の)を押す ステップに設定しているときに着信すると、3秒ごとに無音、レベル1~6の順で着信音量が 大きくなります。

### ■ 着信音を消すように設定する場合

レベル1のときに ② を押す 消去に設定すると、着信音が鳴らなくなります。 待受画面のアイコンで、「消去」に設定されている項目が確認できます。 :「電話」、「テレビ電話」を1つ以上「消去」に設定したことを示します。 :「メール」、「チャットメール」、「メッセージリクエスト」、「メッセージフリー」を1つ以

上「消去」に設定したことを示します。

■ 「「 」と「 」の両方に「消去」を設定したことを示します。

### **おしらせ**

● 着信音や着信画面に音声が含まれるi モーションを設定した場合、着信音量が「ステップ」のときは「レベル2」で再 生されます。

●「電話」の設定が「ステップトーン」または「消去」に設定しているときは、「メロディ」やサイトからダウンロードし たメロディの再生音量は「レベル2」になります。

# **〈応答保留〉 すぐに電話に出られないときに保留にする**

着信中、すぐに電話に出られないときは、応答保留にして相手にしばらく待ってもらうことができ ます。 ●応答保留中でも、相手に通話料金がかかります。

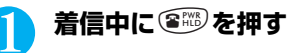

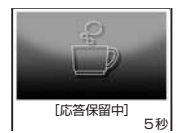

「ピッピッピッ」という音が鳴り、応答保留の状態になります。 相手には現在応答できないとのガイダンスが流れ、電話がつながった状 態のまま保留されます。 応答保留中に流れるガイダンスは「保留音設定」で設定できます。

■ 応答保留中に電話を切る場合 图形を押す

■ 応答保留中に相手が電話を切った場合 通話が切れます。

# **電話に出られるようになったら <sup>△</sup> または ● を押す**

「着信アンサー設定」を「エニーキーアンサー」に設定している場合は (B)、 の?。 (死)、 (死)、 便罗、@3, << < < 45)、45 (ホーム]、または 「 [メモ/確認] を押しても電話に出ることが できます。 テレビ電話の場合→P.81

#### **おしらせ**

- ●「着信音量」の「電話」、「テレビ電話」を「消去」に設定している場合やマナーモード設定中は、応答保留にしたとき の「ピッピッピッ」という音は鳴りません。ただし、「オリジナルマナー」でマナーモードに設定している「電話着信 音量」を「消去」以外に設定している場合は音が鳴ります。
- ●「留守番電話サービス」や「転送でんわサービス」をご契約されている場合は、着信中に機能メニューから「留守番電 話」または「転送でんわ」を選択すると、留守番電話サービスセンターへの接続や転送先への転送ができます。
- 応答保留の状態でFOMA 端末を閉じると、応答保留中はイルミネーション・ウィンドウに応答保留中であることを表 示します。

#### **〈保留音設定〉**

# **保留音を設定する**

**お買い上げ時 応答保留音:応答保留音1 通話中保留音:エリーゼのために**

音声電話やテレビ電話の応答を保留にしたときや、通話中の電話を保留したときに流れるガイダン スを設定できます。

# ■ <sup>3</sup> を選択し、 ◎ ▶ ͡¼ 2 is 「通話」 ▶ 「保留音設定」を選択し、 **DI下の頂目から選択**

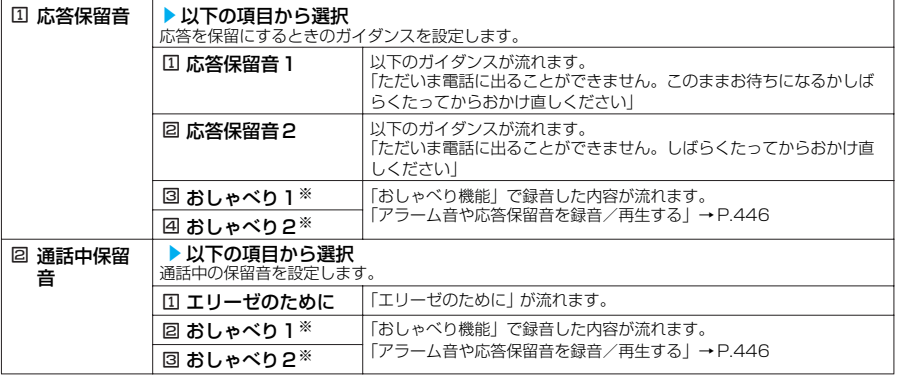

※: おしゃべりが録音されていないときは表示されません。

#### **おしらせ**

● ガイダンスの選択画面で (を) [デモ] を押すと、選択しているガイダンスを確認することができます。

### **〈ドライブモード〉**

# **運転中に電話を受けないようにする**

ドライブモード(運転中ガイダンス機能)は、運転中の安全性を重視した自動応答サービスです。 ドライブモードに設定すると、相手に運転中のため電話に出られないことを通知するガイダンスが 流れて通話を終了します。

- ●ドライブモードの設定/解除ができるのは、待受画面表示中のときのみです。画面に「 」が表示さ れているときも設定/解除はできます。
- ●ドライブモードを設定していても電話をかけることができます。

### 待受画面で<sup>{を</sup>約を1秒以上押す

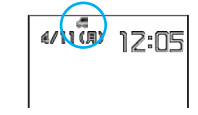

ドライブモードに設定したことを通知するメッセージが表示され、待受 画面に「4」が表示されます。

■ ドライブモードを解除する場合 ドライブモードが設定されている状態で、待受画面でとしを1秒以上 押す

ドライブモードを解除したことを通知するメッセージが表示され、

「<■」の表示が消えます。

#### **おしらせ**

- ●「伝言メモ」を「ON」に設定していてもドライブモードが優先され、「伝言メモ」は無効となります。
- ●「マナーモード」を設定していてもドライブモードが優先され、「マナーモード」は無効となります。
- ドライブモード設定中に緊急通報番号(110番、119番、118番)へ音声電話をかけると、ドライブモードが解除さ れます。
- ドライブモード設定中には、以下の音が鳴りません。
- ・ 音声電話/テレビ電話着信音<br>・ メッヤージリクエスト、メッヤージフリー着信音 ・ チャットメールのお知らせ音
- ・ メッセージリクエスト、メッセージフリー着信音
- · ToDoのアラーム音
- 
- ・ めざましのアラーム音 スラジュールのアラーム音<br>・ ToDoのアラーム音 スラッシュ スタジュールのアラーム音
- ・ 充電確認音 ・ ・ ・ ・ ・ ・ ・ ・ ・ ・ ・ ・ ・ ・ ・ ・ iアプリのソフトの鳴動
- ドライブモード中でも、遠隔オールロックをかけることができます。

### **●ドライブモード設定中の着信動作**

お客様のFOMA端末に音声電話やテレビ電話がかかってきても着信音は鳴りません。「着信 履歴」には「不在着信履歴」として記憶され、「不在着信あり」のデスクトップアイコンが待 受画面に表示されます。

また、メールを受信したときや64Kデータ通信を着信したときも着信音は鳴りません。音声 電話をかけてきた相手には運転中のため電話に出られないことを通知するガイダンスが流れ 通話を終了します。テレビ電話をかけてきた相手には、画面に運転中のため電話に出られな いことを通知するメッセージが表示されて通話を終了します。ただし、電源が入っていない 場合や画面に「 」が表示されている場合は、運転中の通知はされずに「 」が表示さ れているときと同じガイダンスが流れます。

### **●各ネットワークサービスとドライブモード設定中の着信動作**

ドライブモードと各ネットワークサービスを同時に設定しているときに音声電話およびテレ ビ電話がかかってくると、以下のように動作します。

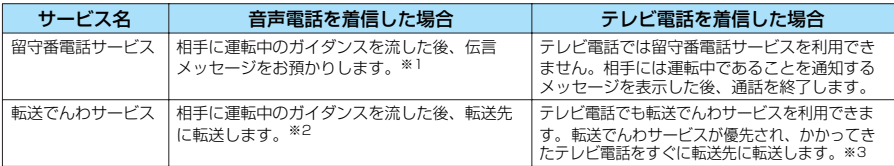

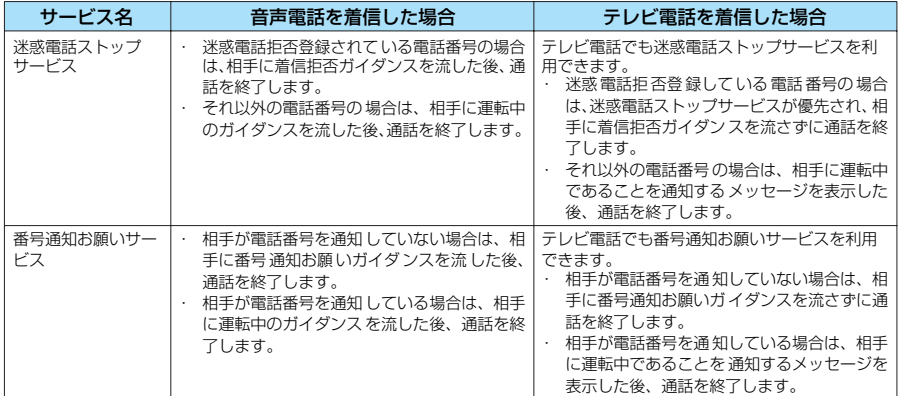

※1 : 留守番電話サービスの呼出時間を0秒に設定している場合、ドライブモードガイダンスは流れません。 ※2 : 転送でんわサービスの呼出時間を0秒に設定している場合、ドライブモードガイダンスは流れません。

※3 : 転送先を3G-324Mに準拠したテレビ電話に設定していないと接続されません。

# **〈確認機能設定〉 不在着信を確認する**

FOMA端末を折り畳んだままで、不在着信や新着メールがあるかどうかを、音や振動、着信ランプ の点灯/点滅で確認できます。

●本機能は待受画面に「不在着信あり」または「新着メールあり」や「新着チャットメールあり」のデス クトップアイコンが表示されているときに「あり」としてお知らせします。

- ●以下のような場合、本機能で不在着信や新着メールを確認できません。<br>・オールロック設定中 ・サイドボタン操作を「閉じた!<br>・PIMロック設定中 ・確認機能設定を「OFF」に設
	-
	-

・サイドボタン操作を「閉じた時無効」に設定している場合 ・確認機能設定を「OFF」に設定している場合

# **確認結果のお知らせのしかたを設定する**

**お買い上げ時 電子音**

1 i65s1**「電子音」、**2**「ボイス」または**3**「OFF」**

# **不在着信または新着メールや新着チャットメールがあるか確認する**

FOMA端末を折り畳んだ状態で M [メモ/確認] を押すと、不在着信または新着メールや新 着チャットメールを確認できます。

### 確認動作は以下のとおりです。

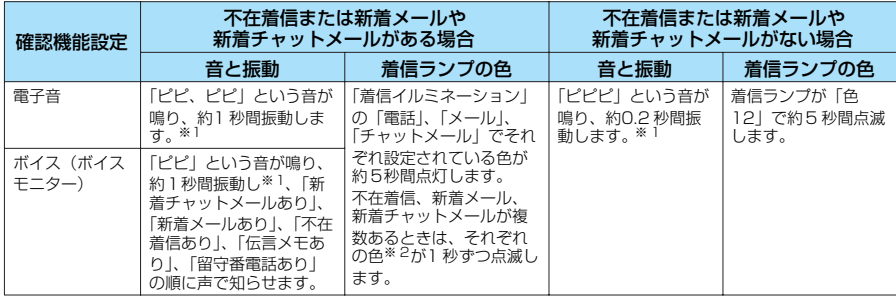

※1 :「バイブレータ」の「電話」を「OFF」以外に設定している場合、振動でもお知らせします。 ※2 :「着信イルミネーション」の点滅色が「グラデーション」に設定されている場合は、不在着信は「色5」、新着メール は「色1」、新着チャットメールは「色3」で点滅します。

#### **おしらせ**

- ●「ボイス」の音量は「着信音量」の「電話」で設定した音量になります。「ステップ」に設定されている場合は「レベル 2」の音量になります。「消去」に設定されている場合は音が鳴りません。
- ●「バイブレータ」の「電話」を「OFF」に設定している場合は振動しません。
- マナーモード設定中は音が鳴らず、振動でお知らせします。ただし、「オリジナルマナー」でマナーモードに設定して いる「電話着信音量」を「消去」以外に設定している場合は音が鳴り、「バイブレータ」を「OFF」に設定している場 合は振動しません。
- iモードセンターに保管されている新着メールを本機能で確認することはできません。
- お知らせ中にFOMA 端末を開くとお知らせを停止します。
- FOMA端末を開いた状態では確認できません。開いた状態で ( [メモ/確認] を押すと「メモの再生/消去」になり ます。

### **〈伝言メモ〉 電話に出られないときに用件を録音する**

### **お買い上げ時 伝言メモ:OFF 応答メッセージ:標準 呼出時間:8秒**

音声電話やテレビ電話に出られないときに、かけてきた相手の用件をお客様に代わってFOMA端末 に録音しておくことができます。

●録音できる件数は5件、録音時間は1件につき約20 秒間です。

# **伝言メモを設定する**

### **【on] (5**  $\bar{x}$ **) 【》】 以下の項目から選択**

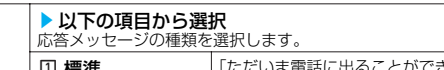

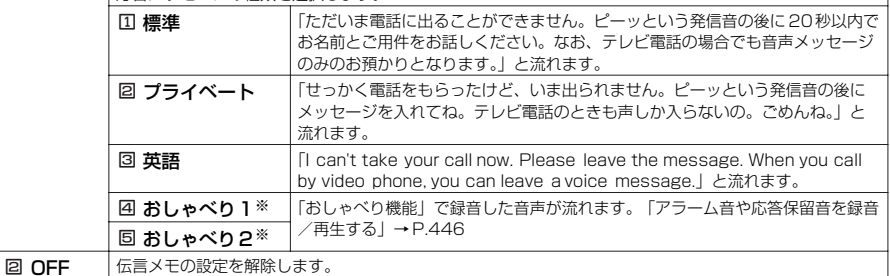

※: おしゃべりが録音されていないときは表示されません。

### 2 **呼出時間を000~120秒の範囲で入力する**

3桁の時間を入力すると、自動的に伝言メモが設定され、待受画面に「国」が表示されます。

### ■ 表示されている時間をそのまま設定する場合

時間を入力しないで ● を押す

### **おしらせ**

- 応答メッセージの選択画面で (金) [デモ]を押すと、選択している応答メッセージを確認することができます。
- 伝言メモの呼出時間は「遠隔監視設定」の応答時間や「オート着信」の応答時間と同じ時間に設定することはできませ  $h_{1a}$
- ●「留守番電話サービス」や「転送でんわサービス」を同時に設定しているときに伝言メモを優先させるには、留守番電 話サービスや転送でんわサービスの呼出時間よりも短く設定してください。
- ドライブモードを設定しているときは、伝言メモは無効となります。

●「呼出時間表示設定」で設定した呼出動作開始時間が伝言メモの呼出時間よりも長いと、呼出動作を行わず伝言メモに 移行します。呼出動作を行ってから伝言メモに移行させるには、伝言メモの呼出時間を呼出動作開始時間よりも長く設 定してください。

●「電話帳便利機能」で電話番号ごと、「グループ便利機能」でグループごとに応答メッセージを設定することもできま す。→ P.107
# **伝言メモを「ON」に設定中に電話がかかってくると**

設定した時間を経過すると伝言メモが開始され、相手には設定した応答メッセージが流れま す。テレビ電話の場合は「伝言メモ準備中 Preparing」画像を送信し応答メッセージを再生、 「伝言メモ録音中 Recording Voice only」画像を送信し録音を開始します。

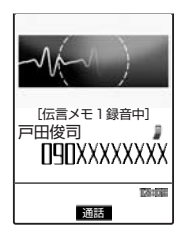

伝言メモの録音がはじまると、録音中の画面が表示されます。録音中 はFOMA端末の受話口から相手の声が聞こえます。 録音時間にかかわらず、録音がはじまると録音件数として数えられま す。

#### ■音声電話に出る場合

**③または**●を押す

#### ■テレビ電話に出る場合

カメラ映像で出るときは 回) を押し、代替画像で出るときは ● または ● を 押す

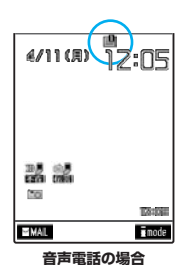

録音が終了すると元の画面に戻り、待受画面には「不在着信あり」と「伝言メモ あり」のデスクトップアイコンが表示されます。デスクトップアイコンを選択す ると、それぞれの内容を確認することができます。→P.138 デスクトップアイコンの選択について→P.137 -<br>1件録音されると「 ■ | が「■ | の表示に変わり、2件録音されると「■ | 3件録音されると「国」・・・と表示されます。

#### **おしらせ**

- ●「腰肌 」が表示されているときは電話がかかってきませんので、伝言メモに録音できません。
- テレビ電話がかかってきたときも、音声のみの伝言メモとして録音されます。
- ●「PIMロック」設定中は、本機能の設定は「OFF」となり、デスクトップアイコンは表示されません。
- 録音件数が5 件になると、次にかけてきた相手の用件を伝言メモで録音することはできません。
- ●「伝言メモ」を「ON」に設定していなくても、「伝言メモ」を「ON」に設定している「オリジナルマナー」でマナー モードに設定しておけば、伝言メモで相手の用件を録音できます。ただし、伝言メモがすでに5 件録音されているとき は、マナーモードで設定した動作で着信します。
- マナーモードを設定している場合は、録音中の相手の声は聞こえません。
- ●「留守番電話サービス」を設定している場合は、伝言メモが5 件録音されているとき、留守番電話サービスセンターで 用件をお預かりします。
- 伝言メモの録音中はほかの電話がかかってきても受けることができません。ほかの電話には話中音が流れます。

#### ■お願い

FOMA端末の故障・修理やその他の取扱いによって、メモ機能で録音した内容が消失する場合があります。当社とし ては責任を負いかねますので、万一に備えメモ機能で録音した内容は、手帳などに控えをお取りくださるようお願いし ます。

### **〈クイック伝言メモ〉**

# **着信中の電話に出られないときに用件を録音する**

伝言メモを「ON」に設定していなくても、着信中にボタン1つで伝言メモを起動することができま す。

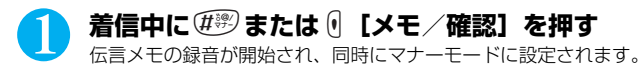

#### **おしらせ**

- 本機能は着信のたびに用件を録音します。録音が完了するとクイック伝言メモは解除されます。「伝言メモ」を「ON」 に設定することはできません。自動的に録音するには、「伝言メモ」で設定を行ってください。
- マナーモード設定中の動作が「オリジナルマナー」で「伝言メモ」を「OFF」に設定していても、伝言メモに移りま す。
- すでに5 件録音されている場合は、「伝言メモ」には移らずに「マナーモード選択」で設定したマナーモード設定中の 動作になります。
- 通話が終わってもマナーモードに設定されたままです。マナーモードを解除するには (#?) を1秒以上押してください。 ●「PIMロック」設定中は、マナーモードに設定しても伝言メモには移りません。

# **伝言メモや音声メモを再生/消去する**

「伝言メモ」や「音声メモ」で録音した内容を再生したり消去したりできます。

# **再生する**

音声電話からの伝言メモは「 區觀」、テレビ電話からの伝言メモは「 國飄| が表示されます。 また音声メモが録音されている場合は「★」が表示されます。

> 6型 uğ 石脂 可能法

**TAINE** 

●相手が電話番号を通知してきた伝言メモは、再生中に相手の電話番号が表示されます。 また、相手が電話帳に登録されている場合は名前も表示されます。

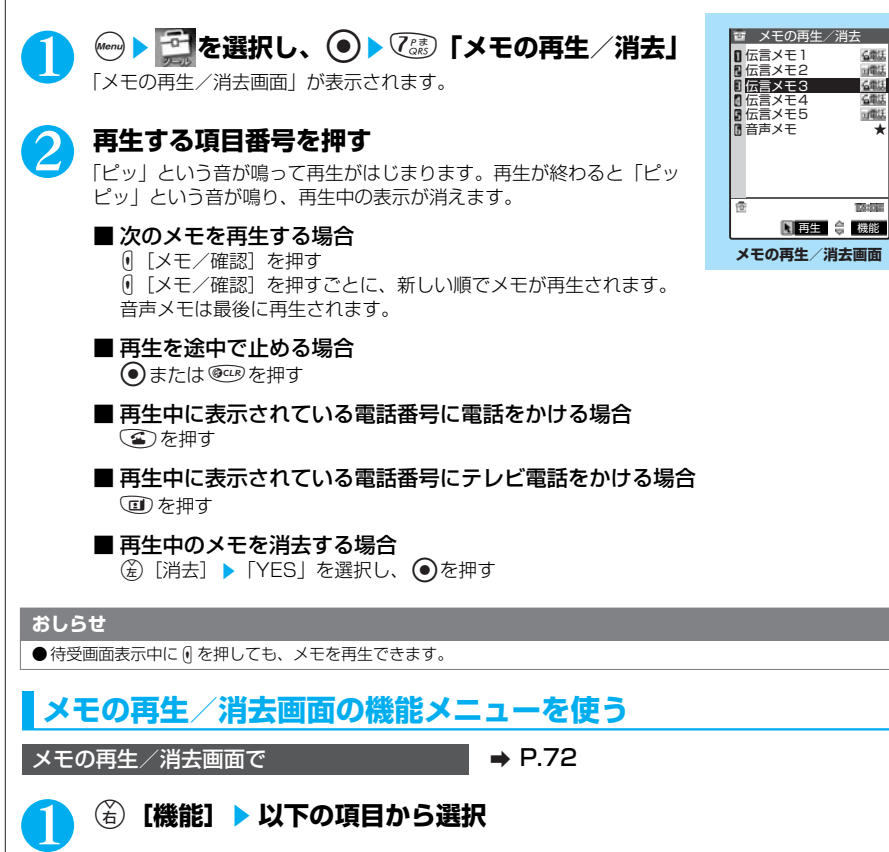

### メモの再生/消去画面の機能メニュー

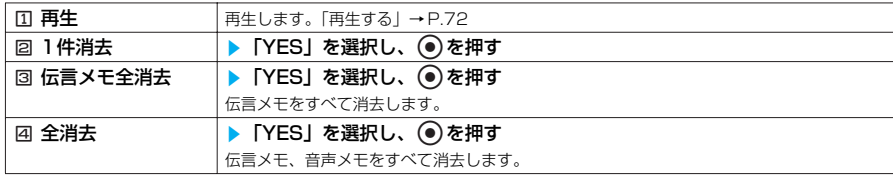

#### ■お願い

FOMA端末の故障・修理やその他の取扱いによって、メモ機能で録音した内容が消失する場合があります。当社とし ては責任を負いかねますので、万一に備えメモ機能で録音した内容は、手帳などに控えをお取りくださるようお願いし ます。

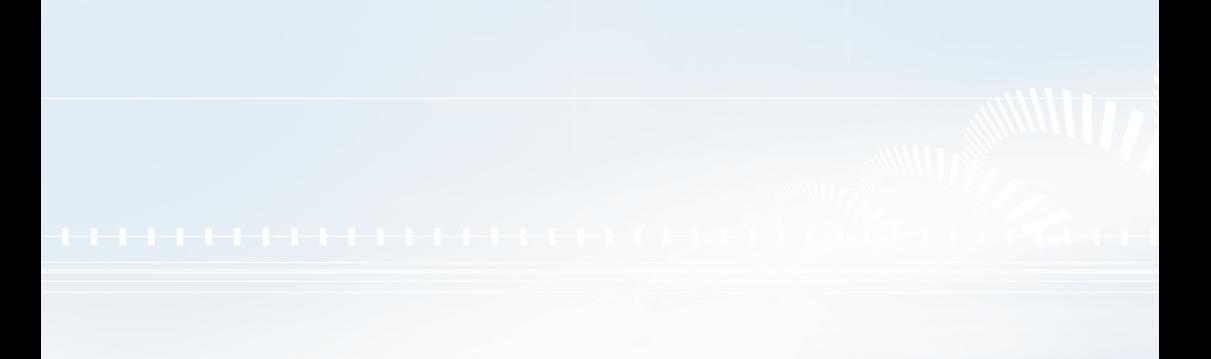

# ●テレビ電話のかけかた /受けかた

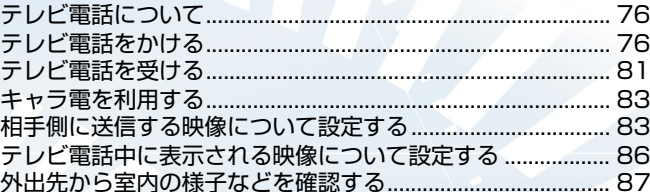

# **テレビ電話について**

- 
- ●機種が違っていてもドコモのテレビ電話対応端末どうしならテレビ電話機能を利用できます。<br>●ドコモのテレビ電話は「国際基準の3GPP<sup>※1</sup>で標準化された、3G-324M<sup>※2</sup>」に準拠しています。 ドコモのテレビ電話と異なる方式を利用しているテレビ電話対応端末とは接続できません。
	- ※1 :3GPP(3rd Generation Partnership Project) 第3世代移動通信システム (IMT-2000) に関する共通技術仕様開発のために設置された地域 標準化団体です。
	- ※2 :3G-324M 第3世代携帯テレビ電話の国際規格です。
- ●テレビ電話は、64K/32Kの通信速度で行います。
- ・64K:通信速度64kbpsで通信をします。
- ・32K:通信速度32kbpsで通信をします。

# **テレビ電話画面の見かた**

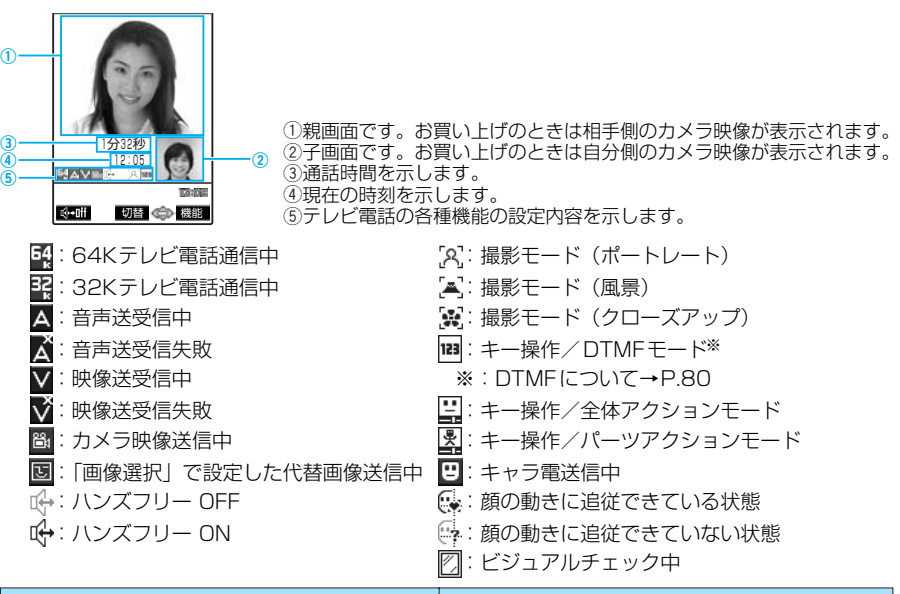

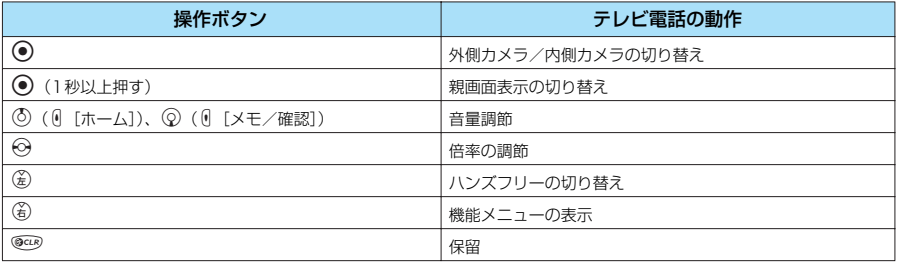

# **テレビ電話をかける**

●ドコモの国際電話サービス「WORLD CALL」を利用して国際テレビ電話を利用することができます。  $\rightarrow$ P.56

#### 1 **相手の市外局番からダイヤルする** 「テレビ電話番号入力画面」が表示されます。 同一市内への通話でも、必ず市外局番からダイヤルしてください。 市外局番 | - 「市内局番 | - 「電話番号 ■ 携帯電話にかける場合  $090 - x \times x \times - x \times x \times x$ または  $080 - x \times x \times - x \times x \times x$ **NAXXXXXXIII** ■ PHSにかける場合  $070 - x \times x \times - x \times x \times x$ ■登録 | 発信 ● 機能 **テレビ電話番号入力画面** 2 <sup>e</sup>s**テレビ電話がつながっ たら**o**[ ]を押してハン** hT 'n. Tal テレビ電話接続 **ズフリーに切り替える** 「テレビ電話通話中画面」が表示されま す。 Connected video-phone ハンズフリーにすると相手の音声が周囲 4秒<br>12:05 10秒 にもれるので、ほかの人の迷惑にならな 12:05

いような場所へ移動してからハンズフ リーに切り替えてください。「ハンズフ リーを利用するときは」→P.60

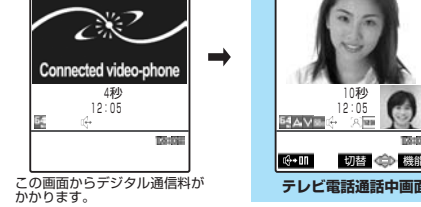

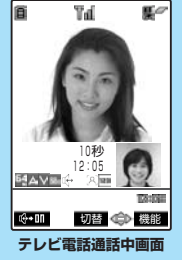

■ 外側カメラの映像を送信する場合  $\odot$ を押す

● を押すたびに外側カメラ/内側カメラを切り替えることができます(カメラ切替)。

#### ■ 通話中のテレビ電話を保留にする場合

**@ciR) 友拥す** 

相手に保留音が流れ、相手側のテレビ電話映像には「保留Holding」の画像が表示されます。 保留を解除するには (4) (保留中のテレビ電話にカメラ映像で出る)、または @ 。(金) (保 留中のテレビ電話に代替画像で出る)を押します。

#### ■ スイッチ付イヤホンマイク(別売)を利用している場合

ハンズフリーに切り替える必要はありません。相手の声をイヤホンから聞くことができます。

■ テレビ電話がかからなかった場合→P.80

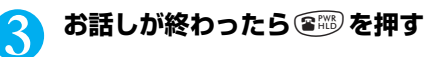

#### **おしらせ**

- テレビ電話発信中は「 | | | が点滅し、通話中は点灯します。「32K」の通信速度で発信した場合は「 | | | が点滅し ます。
- ハンズフリー通話中は「Ⅱ→」が表示され、相手の音声がスピーカから流れます。もう一度 (☆) [ M→Ⅱ ] を押すと、 ハンズフリーはOFFになり「L→」が「L→」に変わります。
- ハンズフリー通話中は必ずFOMA 端末を耳から離して使用してください。聴覚に影響を与えたり、耳に傷害を与えた りする可能性があります。
- ●「ダイヤル発信制限」、「指定発信制限」を設定中は電話番号を入力してテレビ電話をかけることはできません。
- ●本FOMA 端末でテレビ電話をかけた場合、転送されているときには、転送中であることを通知するメッセージが表示 されます。

77

# **テレビ電話番号入力画面の機能メニューを使う**

テレビ電話番号入力画面で → P.77

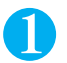

### **(着)[機能] ▶ 以下の項目から選択**

テレビ電話番号入力画面の機能メニュー 1/2

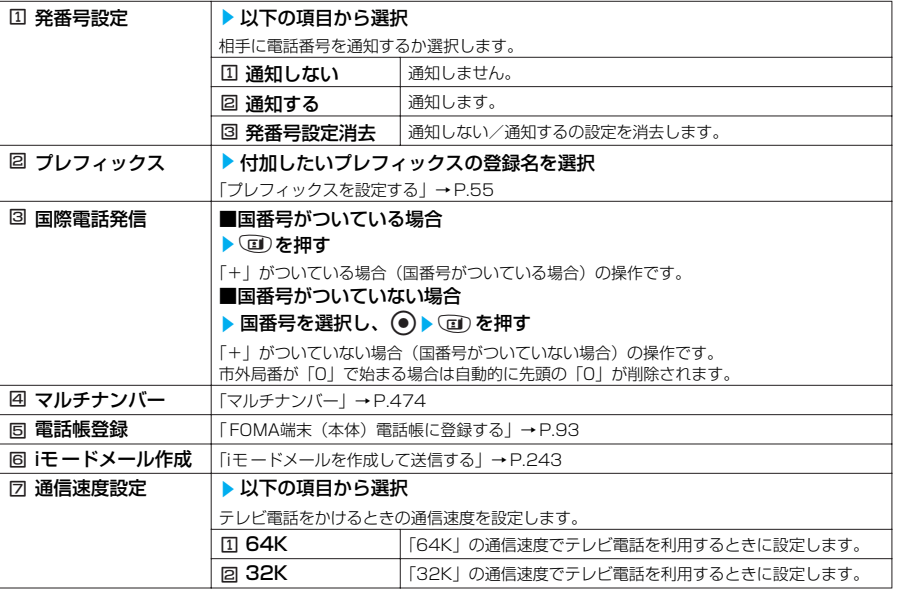

#### テレビ電話番号入力画面の機能メニュー 2/2

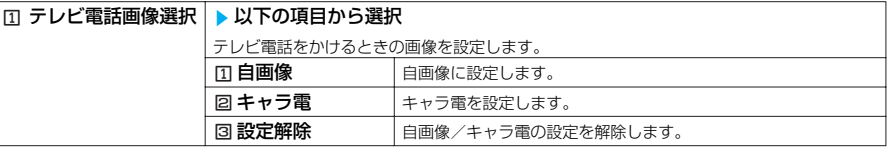

#### **おしらせ**

●「通信速度設定」が変更されるのは1回の通話(発信)のみです。リダイヤル、発信履歴にも通信速度は記憶されませ ん。また、「通信速度設定」を設定したあとに音声電話をかけると、設定は無効になります。

**テレビ電話通話中画面の機能メニューを使う**

テレビ電話通話中画面で **a P.77** 

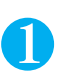

**(着) [機能] ▶以下の項目から選択** 

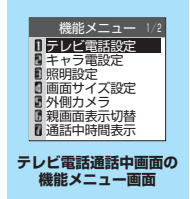

### テレビ電話通話中画面の機能メニュー 1/2

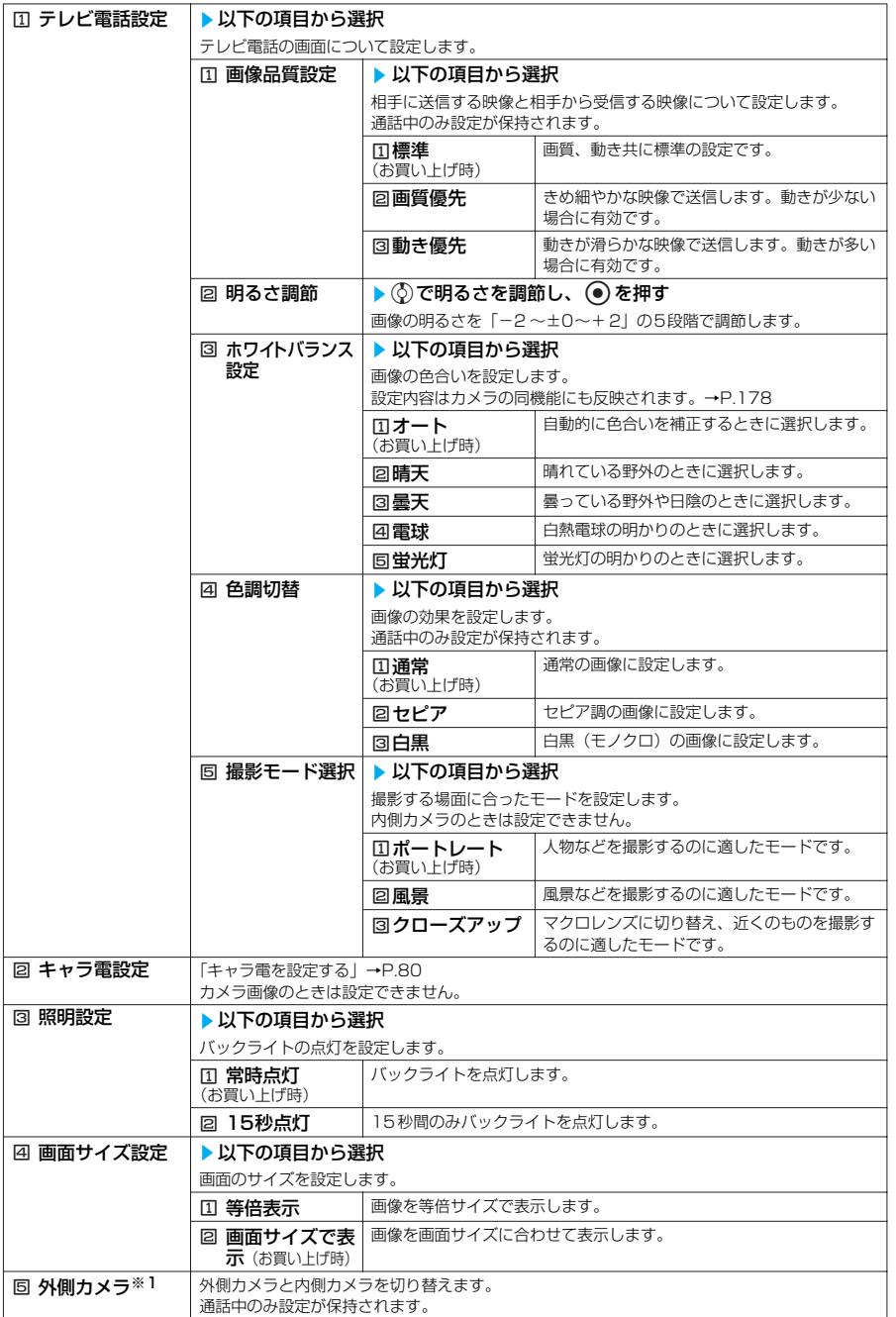

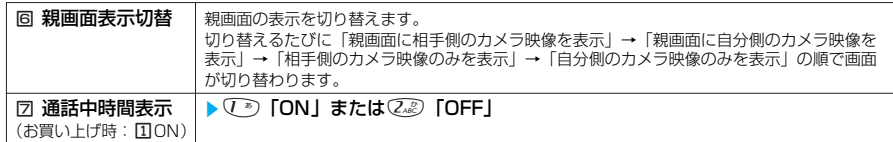

※1:外側カメラのときは「固内側カメラ」になります。

#### テレビ電話通話中画面の機能メニュー 2/2

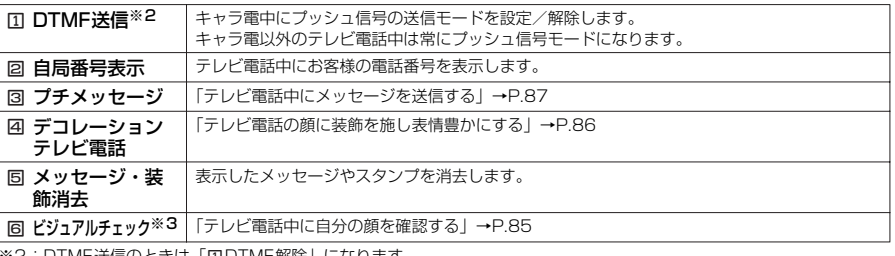

※2:DTMF送信のときは「①DTMF解除」になります。 ※3:ビジュアルチェックをしているときは「6ビジュアルチェック終了」になります。

### **●キャラ電を設定する**

テレビ電話通話中画面の機能メニュー画面で → P.78

## 1 <sup>2</sup>**「キャラ電設定」**s**以下の項目から選択**

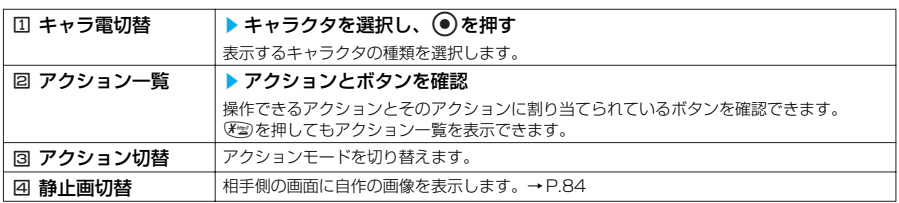

### **●テレビ電話がかからなかった場合**

テレビ電話がかからなかったときは、接続できなかった理由を示すメッセージが表示されます。た だし、状況によっては接続できなかった理由を示すメッセージが表示されない場合があります。ま た、接続する相手の電話機種別やネットワークサービスのご契約の有無により、実際の相手の状況 と理由表示が異なる場合があります。

●テレビ電話発信時に、接続できないことを通知するメッセージが表示された場合には、「発信者 番号通知」を「通知する」に設定しておかけ直しください。

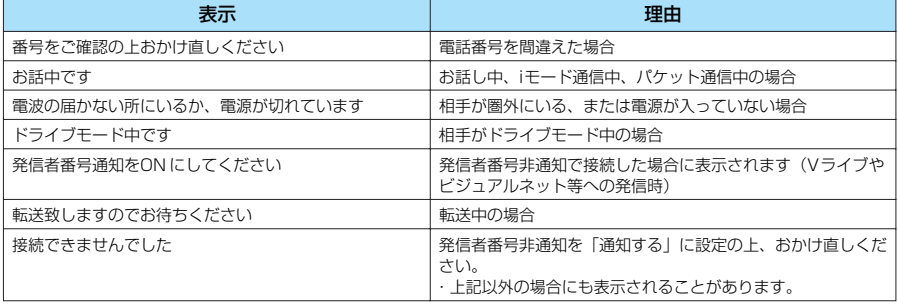

#### **おしらせ**

- FOMA端末から緊急通報番号(110 番、119番、118番)へテレビ電話をかけたときは、自動的に音声電話での発 信になります。
- ●テレビ電話に対応していない電話機にテレビ電話をかけたときや、相手がテレビ電話に対応していても圏外や電源が 入っていないときは接続できません。テレビ電話に対応していない電話機にかけたときに「音声自動再発信」を「ON」 に設定している場合は、テレビ電話接続前に相手から切断され、自動的に音声電話でかけ直します。ただし、ISDNの 同期64K やPIAFS のアクセスポイント、3G-324Mに対応していないISDNのテレビ電話等(2005年 1月現在)に かけたときや間違い電話をしたときなどは、このような動作にならないことがあります。通信料金が発生する場合もあ りますのでご注意ください。
- ●「32K」の通信速度は、ネットワーク状況によって「64K」で通信できないPHSなどの機器とテレビ電話を利用する ためのものです。「64K」でテレビ電話をかけても、相手が「32K」エリアなどの通信環境であった場合は、自動的に 「32K」に切り替えて再発信します。ただし、「32K」でテレビ電話をかけた場合でも、「64K」でテレビ電話をかけ たときと同じデジタル通信料になります。
- ●「音声自動再発信」が「ON」に設定されているときに「64K」の通信速度でテレビ電話がかからなかった場合は、自動 的に「32K」の通信速度に切り替わります。それでもテレビ電話がかからなかった場合は、音声電話に切り替わります。 テレビ電話がかからなかったときの通信速度の自動切り替えと「音声自動再発信」の動作は以下のようになります。

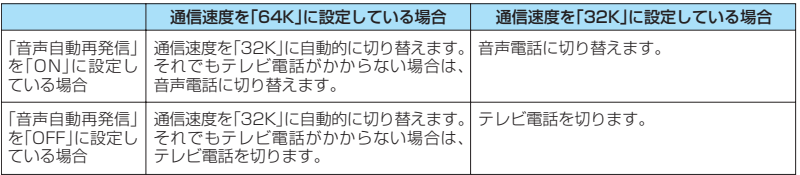

- テレビ電話にいったん接続されると、音声電話への再発信は行いません。
- ●テレビ電話中にi モードメールやメッセージリクエスト、メッセージフリーは受信できません。いったんiモードセン ターに保管されますので、テレビ電話終了後に「iモード問い合わせ」を行って受信してください。
- テレビ電話中でもSMS は受信できます。

●テレビ電話中に「電池充電してください」という電池切れアラームが表示されたときは、相手側に「カメラオフ Camera Off」というメッセージが表示され、約20秒後に切断されます。切断される前に充電を開始した場合は、電 池切れアラームが発生する前の画像でテレビ電話通話が継続されます。

● テレビ電話中に代替画像を表示しているときも、デジタル通信料がかかります。

# **テレビ電話を受ける**

かかってきたテレビ電話を受けます。テレビ電話にすぐに出られないときは、自分側のカメラ映像 を相手側に表示させないで代わりの画像(代替画像)でテレビ電話に出ることもできます。

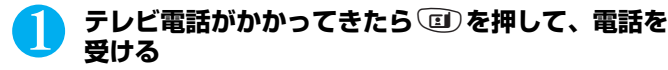

#### ■ 代替画像で出る場合

■または●を押す 相手側の画面には代替画像が表示されます。 代替画像で出た後でも、「m)を押してカメラ映像に切り替えること ができます。

#### ■ スイッチ付イヤホンマイク (別売) を利用している場合

スイッチ付イヤホンマイクのスイッチを押す 代替画像で出ることができます。「オート着信」を「ON」に設定し ている場合は、設定した呼出時間経過後、自動的に代替画像で出ることができます。

#### ■ カメラ映像と代替画像を切り替える場合

**(団)を押す** スイッチ付イヤホンマイク接続中も同じように操作できます。

#### ■ 着信中のテレビ電話を応答保留にする場合

图像の押す 相手側のテレビ映像に「応答保留中」の画像が表示され、メッセージが流れます。応答保留中 のテレビ電話にカメラ映像で出るには ロ)を、代替画像で出るには ② または ● を押しま す。

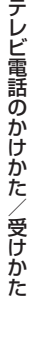

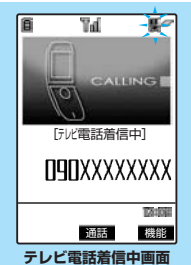

#### テレビ電話がつながったら<sup>(金)</sup> [【【ニ】を押してハンズフリーに切り替 **える**

ハンズフリーにすると相手の音声が周囲にもれるので、ほかの人の迷惑にならないような場所へ 移動してからハンズフリーに切り替えてください。「ハンズフリーを利用するときは」→P.60

#### ■ 外側カメラの映像を送信する場合

● を押す

●み押すたびに外側カメラ/内側カメラを切り替えることができます(カメラ切替)。

#### ■ 通話中のテレビ電話を保留にする場合

**@cup 友拥す** 

相手に保留音が流れ、相手側のテレビ電話映像には「保留Holding」の画像が表示されます。 保留を解除するには回) (保留中のテレビ電話にカメラ映像で出る)、または @ 、3 (保 留中のテレビ電話に代替画像で出る)を押します。

#### ■ スイッチ付イヤホンマイク (別売) を利用している場合

ハンズフリーに切り替える必要はありません。相手の声をイヤホンから聞くことができます。

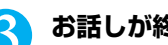

### 3 **お話しが終わったら**y**を押す**

# **テレビ電話着信中画面の機能メニューを使う**

テレビ電話着信中画面で **a P.81** 

### 1 <sup>p</sup>**[機能]**s**以下の項目から選択**

テレビ電話着信中画面の機能メニュー

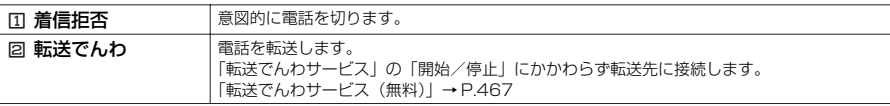

#### **おしらせ**

- ハンズフリー通話中は「 [(<mark>4</mark>+ ] が表示され、相手の音声がスピーカから流れます。もう一度 (3) [ | [4<mark>+1] |</mark> ] を押すと、 ハンズフリーはOFFになり「LL→」が「LL→」に変わります。
- ハンズフリー通話中は必ずFOMA 端末を耳から離して使用してください。聴覚に影響を与えたり、耳に傷害を与えた りする可能性があります。
- ●テレビ電話中に代替画像を表示しているときも、テレビ電話をかけてきた相手にはデジタル通信料がかかります。
- ●「留守番電話サービス」を「開始」に設定していても、かかってきたテレビ電話は留守番電話サービスセンターに接続 されず、テレビ電話着信が継続されます。
- ●「転送でんわサービス」を「開始」に設定していても、転送先を3G-324M (P.76) に準拠したテレビ電話対応機器 に設定していない場合は、かかってきたテレビ電話を転送できません。転送先の機器をあらかじめご確認の上、転送設 定を行ってください。
- ●「迷惑電話ストップサービス」で拒否登録した電話番号からテレビ電話がかかってきたときは、着信拒否のガイダンス は流れず、切断されます。
- ●テレビ電話中にiモードメールやメッセージリクエスト、メッセージフリーは受信できません。いったんiモードセン ターに保管されますので、テレビ電話終了後に「iモード問い合わせ」を行って受信してください。
- ●テレビ電話中でもSMS は受信できます。
- ●テレビ電話中に「電池充電してください」という電池切れアラームが表示されたときは、相手側に「カメラオフ Camera Off」というメッセージが表示され、約20秒後に切断されます。切断される前に充電を開始した場合は、電 池切れアラームが発生する前の画像でテレビ電話通話が継続されます。
- ●「ドライブモード」に設定中は、着信音は鳴らず、着信ランプも点滅しません。着信は不在着信として着信履歴に残り ます。
- ●相手側の設定により映像が送信されてこない場合は、代替画像が表示されます。

# **キャラ電を利用する**

テレビ電話で自分の映像の代わりにキャラクタを送信します。

キャラ電のキャラクタは音に反応して口が動いたり、ボタン操作で手足を動かしたり表情をつけた りすることができます。

●キャラ電を楽しむにはあらかじめ以下の機能を設定しておいてください。また、電話帳や電話帳便利機 能にキャラ電を設定しておいてもキャラ電を利用することができます。

- ・「代替画像選択」を「キャラ電」に設定する→P.84
- ・「発信時自画像送信」を「OFF」に設定する→P.84
- ●カメラ映像からキャラ電に切り替えるには 面 を押します。

<例:電話帳に登録していない相手からテレビ電話がかかってきた場合>

### 1 **テレビ電話がかかってきたら**r**を押して、電話を受ける**

### 2 **ダイヤルボタンを押してキャラ電を操作する**

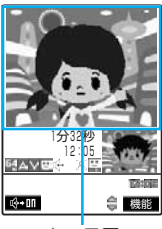

キャラ電

ダイヤルボタンを押すと、そのボタンに割り当てられているアクション を表現します。

■ アクションモードを切り替える場合 機能メニューから「全体アクション」と「パーツアクション」を切り 替えることができます。→P.80 「全体アクション」とは感情などキャラ電全体の動きを表現するアク ションモードです。(プ゙゙๑)〜(ም) または(#??)(プ»)〜(#??)(ም)?) を押して 表現します。 「パーツアクション」とは顔や手足などキャラ電の部分的な動きを表 現するアクションモードです。(^^)(^^)~(@),@)を押して表現し ます。

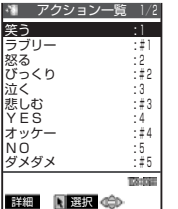

#### ■ アクションを確認する場合

wを押すとアクション一覧を表示できます。 cでアクションを選択してそのアクションを実行することもできま す。

# **相手側に送信する映像について設定する**

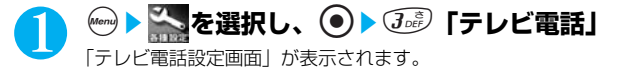

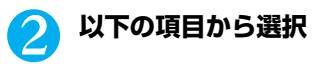

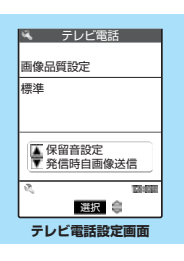

#### テレビ電話設定画面メニュー

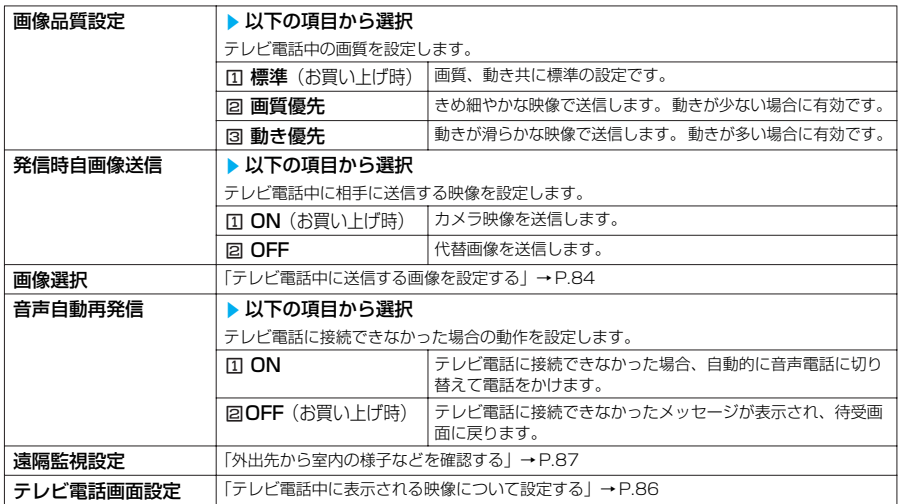

#### **おしらせ**

<画像品質設定>

- ●テレビ電話中に機能メニューから設定することもできます。ただし、テレビ電話を終了すると、本機能の設定に戻りま
- す。 テレビ電話中に電波状況が悪くなった場合、画像がモザイク表示になるときがあります。
- <発信時自画像送信>
- 本機能の設定にかかわらず、テレビ電話中にカメラ映像と代替画像を切り替えることができます。
- 送信する代替画像は「画像選択」で変更できます。

#### <音声自動再発信>

- 音声電話に切り替えて再発信したときの通話料金は、デジタル通信料ではなく音声通話料になります。
- 再発信が行われたとき、「発信履歴」には最後の発信だけが1件として記憶されます。
- テレビ電話にいったん接続すると、音声電話への再発信は行いません。
- ●音声自動再発信を「ON」に設定している場合でも、相手が電波の届かない場所にいるときや話し中など、ネットワー クや相手の状況によって再発信が行われない場合があります。

### **●テレビ電話中に送信する画像を設定する**

**お買い上げ時 応答保留選択、通話保留選択:内蔵 代替画像選択:キャラ電 伝言メモ選択、伝言メモ準備選択、音声メモ選択:内蔵**

#### カメラ映像の代わりに送信する画像を設定できます。

●本機能で設定できる画像は、VGAサイズ(640×480ドット)以下のJPEG ファイルです。た だし、メール(大)サイズ(176 ×144ドット)以上の大きさの画像を設定した場合は、メー ル(大) サイズ (176×144ドット)に縮小されます。

●テレビ電話を終了しても、本機能の設定は保持されます。

テレビ電話設定画面で  $\rightarrow$  P.83

# **「画像選択」を選択し、 ● ▶ 以下の項目から選択**

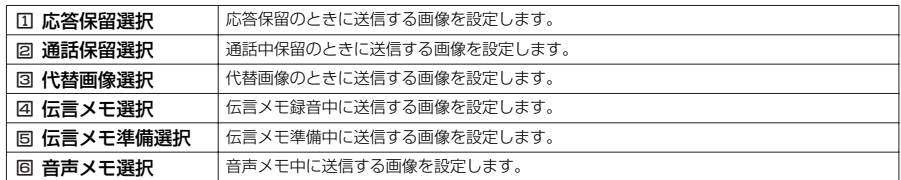

### 2 **送信する画像を選択**

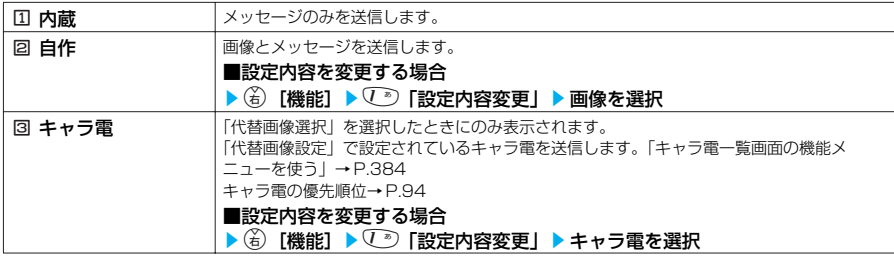

#### **■ 送信されるメッセージについて**

送信されるメッセージは以下のとおりです。 応答保留の場合 :「応答保留中 On Hold」 通話中保留の場合 :「保留 Holding」<br>代替画像を送信の場合 :「カメラオフ Ca :「カメラオフ Camera Off」 伝言メモ録音中の場合 :「伝言メモ録音中 Recording Voice only」 伝言メモ準備中の場合 :「伝言メモ準備中 Preparing」 音声メモ録音中の場合 :「音声メモ録音中 Recording Voice only」

#### **おしらせ**

- 画像を確認するときは、確認したい項目を選択し、④[デモ]を押します。
- ●「自作」から「内蔵」、「キャラ電」へ設定を変更しても登録した静止画は削除されません。
- 設定した静止画は自分のFOMA 端末と相手の電話機の双方に表示されます。ただし、伝言メモの応答メッセージは相 手側にのみ送信されます。
- ●「自作」の静止画は削除できません。変更する場合は「イメージ貼付」で上書き登録してください。貼付元の静止画を 削除しても、相手には静止画が表示(送信)されます。
- PIMロック中は「内蔵」の代替画像を送信します。

●代替画像に設定したキャラ電を削除したときなど、「キャラ電」の代替画像が表示できない場合は、内蔵されている キャラ電「ブンブン(Dimo)」を送信します。内蔵されているキャラ電「ブンブン(Dimo)」が削除されている場合 は「内蔵」の静止画の代替画像を送信します。

# **テレビ電話中に自分の顔を確認する<ビジュアルチェック>**

テレビ電話通話中画面の機能メニュー画面で → P.78

### 1 <sup>j</sup>s6**「ビジュアルチェック」**

内側カメラの映像で確認することができます。 ビジュアルチェック中は「ク」が表示されます。 相手には代替画像が送信されます。

### 2 <sup>e</sup>**を押す**

ビジュアルチェックが終了します。画面はビジュアルチェックをする前の状態に戻ります。 機能メニューから「ビジュアルチェック終了」を選択しても終了できます。

# **送信する画像を拡大する**

#### テレビ電話中に自分側の映像を拡大して相手側に送信できます。

- ●ズームは、外側カメラのときに1倍~約4倍までを16段階に調節できます。内側カメラのとき は 1倍、約2 倍の2 段階に調節できます。
- ●テレビ電話中は内側カメラと外側カメラの切替などを行っても、それぞれのズームの倍率を保持 します。テレビ電話を終了すると、ズームは標準に戻ります。
- ●代替画像を送信中のときは画像を拡大できません。
- ●相手側の映像を拡大することはできません。

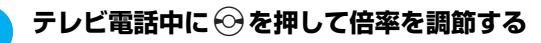

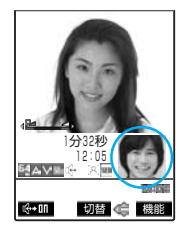

# **テレビ電話中に表示される映像について設定する**

**親画面に表示される映像や映像のサイズについて設定する 〈テレビ電話画面設定〉**

**お買い上げ時 親画面表示:親画面対局表示 画面サイズ設定:画面サイズで表示**

テレビ電話設定画面で **a P.83** 

「テレビ電話画面設定」を選択し、 ●)▶以下の項目から選択

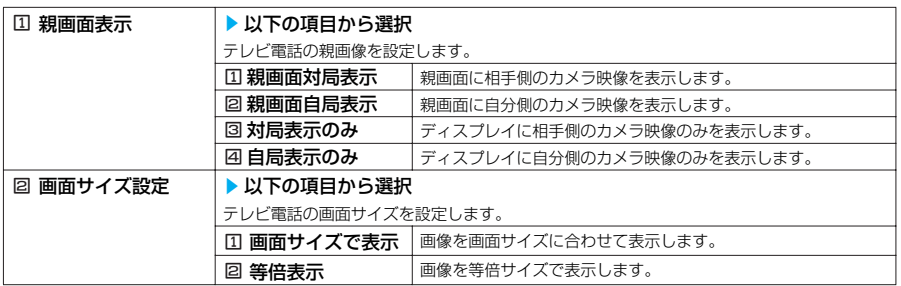

# **テレビ電話の顔に装飾を施し表情豊かにする<デコレーションテレビ電話>**

テレビ電話の画面(自分側のカメラ映像)をスタンプやフレームで装飾することができます。 また、顔の動きを追従するスタンプを貼り付けることができます。

●顔の動きを追従するフェイススタンプは、内蔵しているスタンプのほかに「みんなNらんど」か らダウンロードすることができます。「みんなNらんど」について→P.203

テレビ電話通話中画面の機能メニュー画面で → P.78

# **(⊙)▶ ④ 『デコレーションテレビ電話」▶ 以下の項目から選択**

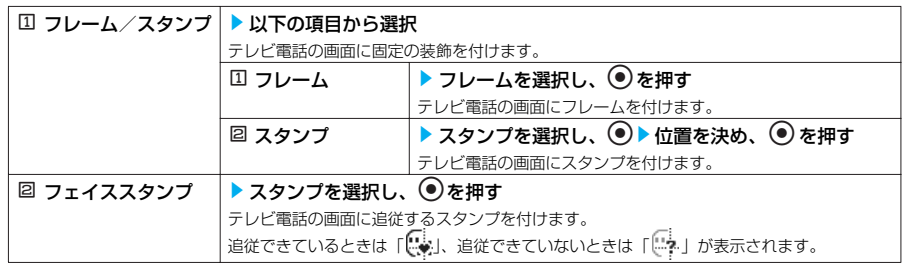

#### ■ フレームやスタンプを消す場合

「テレビ電話通話中画面の機能メニューを使う」テレビ電話通話中画面の機能メニュー 2/2「同メッ セージ・装飾消去」→ P.80

#### **おしらせ**

●各選択画面で(\*)「デモ]を押すと、選択しているフレーム、スタンプ、フェイススタンプを確認できます。 ●自分側のカメラ映像は鏡像表示のため、文字のようなスタンプを貼り付けると反転して表示されて正しく読めません。

# **テレビ電話中(カメラ映像送信中)にメッセージを送信する<プチメッセージ>**

テレビ電話通話中画面の機能メニュー画面で → P.78

# 1 <sup>j</sup>s3**「プチメッセージ」**s**メッセージを入力し、**d**を押す**

メッセージが表示されます。メッセージは約15 秒で自動的に消えます。 メッセージは全角16 文字まで入力できます。 文字を入力する→P.522

■ メッセージの入力を中止する場合

メッヤージをすべて消去し、 ◎○30を押す

#### ■ 手動でメッセージを消す場合

tを1秒以上押す

機能メニューから「メッセージ・装飾消去」を選択してメッセージを消すこともできます。

#### **おしらせ**

● 自分側のカメラ映像は鏡像表示のため、文字は反転して表示されて正しく読めません。

# **外出先から室内の様子などを確認する**

**お買い上げ時 対局番号登録:無 応答時間設定:5秒 設定:OFF**

遠隔監視できるのは3G-324Mに準拠したテレビ機能を持つ電話機とFOMA 端末間、および FOMA端末どうしです。本FOMA 端末は、遠隔監視の発信側としても着信側としても利用できま

す。 ●遠隔監視を受ける側が監視する側の電話番号をあらかじめ登録していて、遠隔監視設定が「ON」に設 定されている場合のみ、遠隔監視を行うことができます。

### **着信側の準備をする**

遠隔監視を受ける側(着信側)で、発信側の電話番号(対局番号)や遠隔監視を開始するま での時間(応答時間)を設定します。

●対局番号は 5件まで登録できます。

●「マナーモード」または「ドライブモード」に設定中は遠隔監視を受けることはできません。

テレビ電話設定画面で **a P.83** 

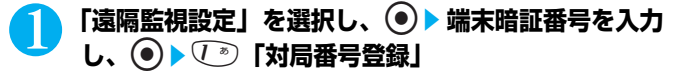

「対局番号登録画面」が表示されます。 端末暗証番号について→P.142

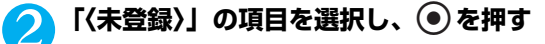

■ すでに登録されている対局番号を変更する場合 変更したい対局番号を選択し、 うを押す

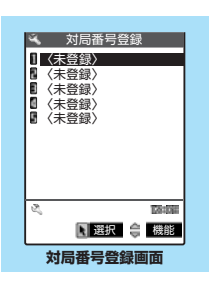

87

次ページにつづく

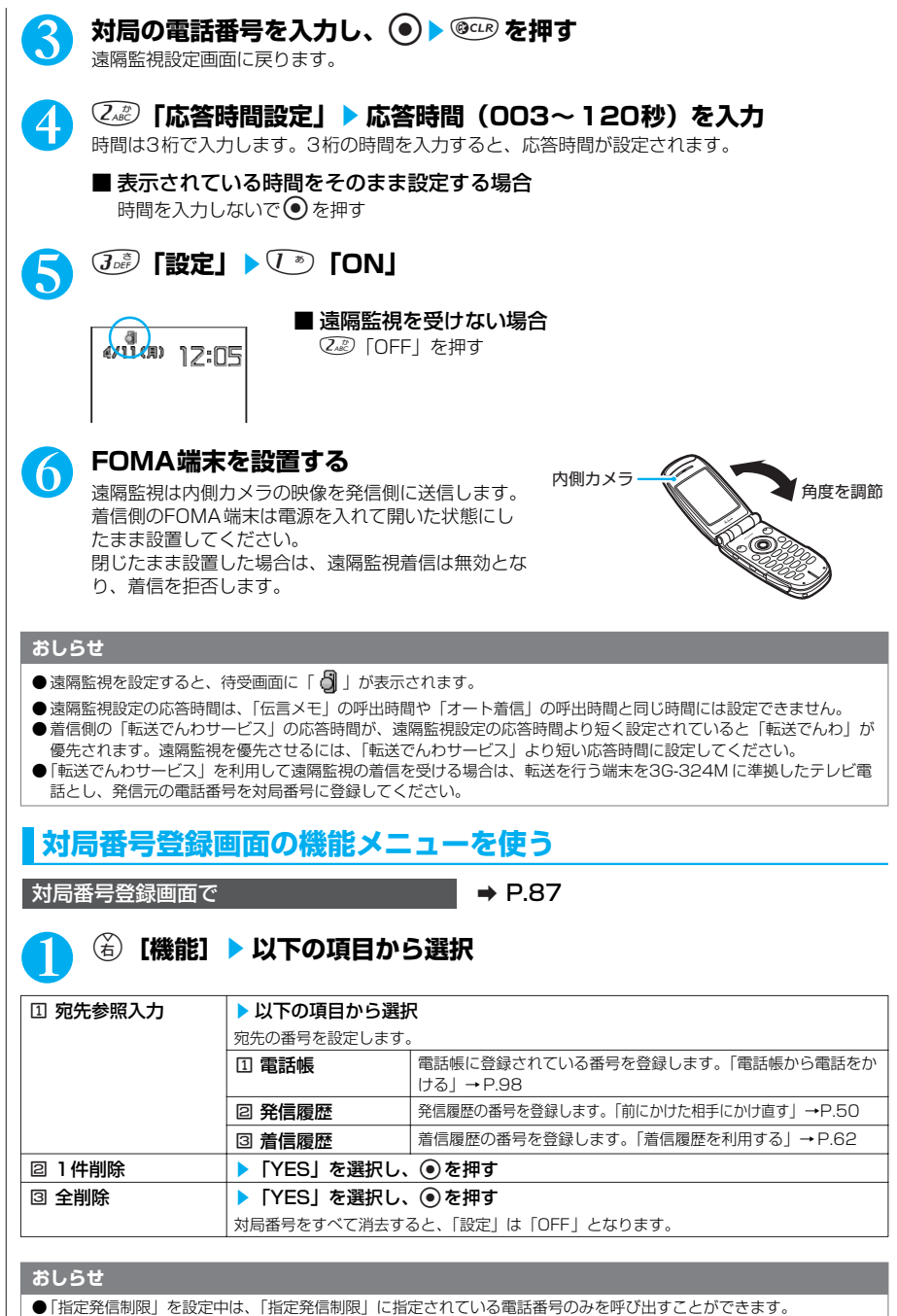

●「履歴表示設定」の「着信履歴」や「リダイヤル/発信履歴」を「OFF」に設定している場合は、「着信履歴」や「発信 履歴」を呼び出すことができません。

# **遠隔監視を行う**

●遠隔監視を行うには、必ず着信側で対局番号として登録されたFOMA端末から電話番号を通知し てテレビ電話をかけてください。

●本 FOMA端末を着信側に使用した場合、発信側の映像が表示され、音声も流れます。

# 1 **着信側へテレビ電話をかける**

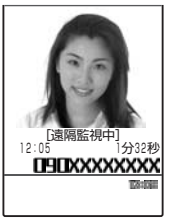

着信側で設定した応答時間経過後、遠隔監視がはじまります。 発信側では着信側の映像が表示され、音声が流れます。(を)「限力III] を 押してハンズフリーに切り替えると、着信側の音声をスピーカから流す ことができます。スイッチ付イヤホンマイク(別売)を利用している場 合は、ハンズフリーに切り替えることなく、着信側の音声をイヤホンか ら聞くことができます。

**着信側**

■ 着信側で遠隔監視を受けずにテレビ電話に出る場合 応答時間が経過する前に、カメラ映像で出る場合はeを、代替画像 で出る場合は

#### **おしらせ**

- オールロック設定中でも、遠隔監視設定で登録した電話番号からの着信は受けられます。
- 電話番号を通知しない場合は、遠隔監視にならずテレビ電話着信となります。
- ●着信側で対局番号以外の電話番号に「指定着信許可」が設定されている場合、または対局番号の電話番号に「指定着信 拒否」が設定されている場合は、着信が拒否され、遠隔監視はできません。
- 遠隔監視設定と以下の機能を同時に設定した場合は、遠隔監視ができなくなります。 ・ドライブモード ・マナーモード ・指定着信拒否/許可 ・登録外着信拒否
- 遠隔監視設定と伝言メモを同時に設定した場合は、伝言メモの呼出時間が遠隔監視設定の応答時間より短く設定されて いても、遠隔監視が優先されます。
- ●スイッチ付イヤホンマイク(別売)を接続している場合は、「イヤホン切替」の設定にかかわらず着信音はイヤホンと スピーカから鳴ります。
- 着信音は遠隔監視専用の着信音となり、変更できません。
- 着信音は「着信音量」で設定した音量で鳴ります。ただし、「消去」や「レベル1」、「ステップトーン」に設定してい る場合は「レベル2」の音量で鳴ります。
- 遠隔監視の着信時は、「着信イルミネーション」の設定にかかわらず点滅色は「グラデーション」、点滅パターンは「固 定パターン」となります。
- 遠隔監視の着信中に応答保留にすることはできません。 (●®) を押すと電話は切れます。
- 着信側で遠隔監視設定を「ON」に設定している場合、対局番号に登録された電話番号からのテレビ電話の着信は、遠 隔監視の着信履歴として記憶されます。遠隔監視が実行されなかった場合、「着信履歴」にはテレビ電話の「不在着信 履歴」として記憶されます。
- 遠隔監視中で着信側の場合、音声電話やテレビ電話を受けることはできません。遠隔監視中に音声電話やテレビ電話の 着信があると、「着信履歴」には「不在着信履歴」として記憶され、「不在着信あり」のデスクトップアイコンが待受画 面に表示されます。
- 遠隔監視中にFOMA 端末を閉じると、「クローズ動作設定」の設定に従って動作します。ただし、スイッチ付イヤホン マイク(別売)を接続しているときは「クローズ動作設定」は無効になり、FOMA端末を閉じると相手には代替画像 が送信されます。
- 遠隔監視中にカメラを切り替えることはできません。

## **遠隔監視を終了する**

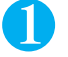

#### 1 <sup>y</sup>**を押す**

通信時間が表示された後、遠隔監視が終了します。 着信側で®®を押しても遠隔監視が終了します。

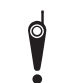

カメラ付き携帯電話を利用して撮影や画像送信を行う際は、プライバシー等にご配慮くだ さい。お客様が FOMA端末を利用して公衆に著しく迷惑をかける不良行為等を行う場合、 法律、条例(迷惑防止条例等)に従い処罰されることがあります。

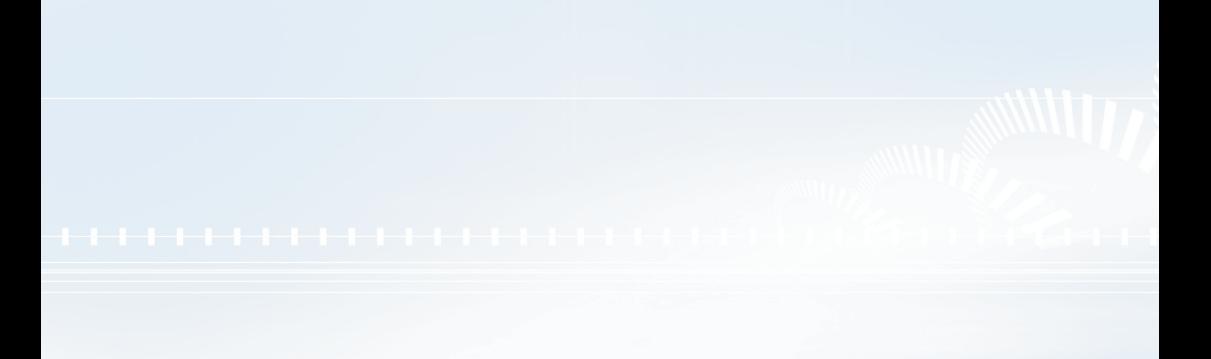

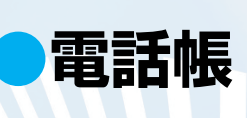

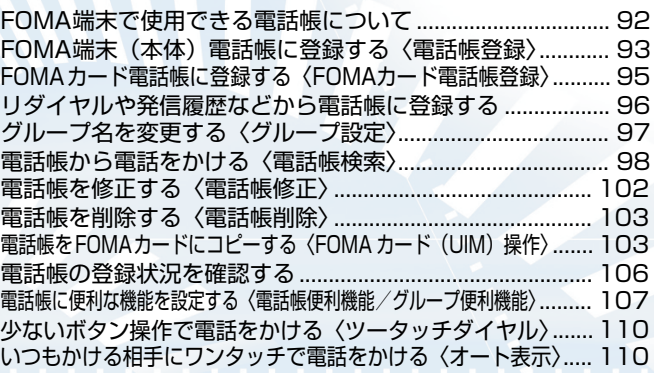

# **FOMA端末で使用できる電話帳について**

FOMA端末では、さまざまな機能を設定できるFOMA端末(本体)の電話帳とほかのFOMA端末 でも使うことのできるFOMAカードの電話帳の2 種類の電話帳があります。お客様の用途に合わせ て使い分けてください。

# **FOMA端末(本体)電話帳とFOMAカード電話帳の違い**

#### 登録内容

FOMA端末(本体)の電話帳とFOMA カードの電話帳の登録内容は以下のとおりです。

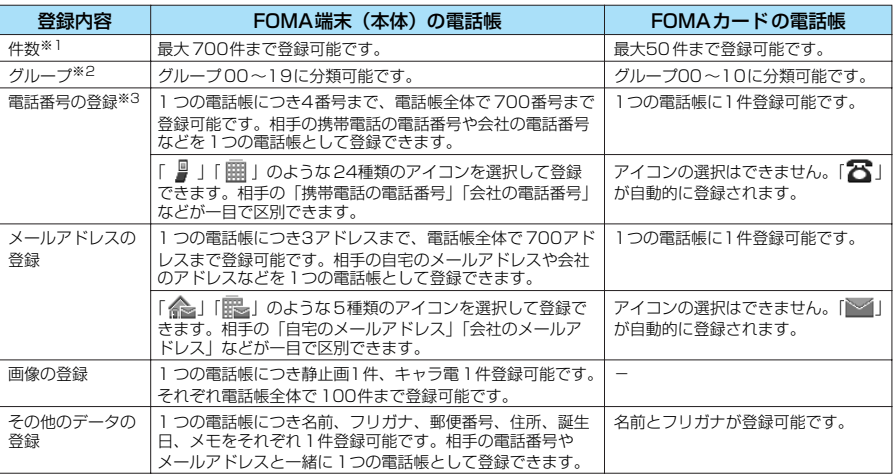

※1: 各電話帳データの登録内容により、実際に登録できる件数が少なくなる場合があります。<br>※2:「グループ01」~「グループ19」(FOMA カードの電話帳では「グループ01」~「グループ 10」)のグループ名 は変更できます。あらかじめお好きなグループ名に変更しておくと便利です。→P.97

※3: 電話番号には0~9、#、\*、ポーズ(p)、+を入力できます。サブアドレス(P.59)を利用する場合は、\* を入力 してください。

#### FOMA 端末(本体)の電話帳の特徴

FOMA端末(本体)の電話帳に登録すると、以下のような便利な機能が使えます。

- ・ メモリ番号「000」~「009」に指定すると、ボタン操作2 つで電話をかけられる「ツータッチ ダイヤル」を利用できます。→P.110
- ・ 着信時や発信時の設定を電話番号やメールアドレスごと、グループごとに設定できる「電話帳便 利機能」、「グループ便利機能」を利用できます。→ P.107
- ・ 電話番号ごとに発信や着信を制限する「電話帳指定設定」を利用できます。→ P.152
- ・ 知られたくない電話帳を「シークレットモード」、「シークレット専用モード」でシークレット データとして登録できます。→P.147
- ・「シークレットコード」を設定できます。→P.102

### FOMAカードの電話帳の特徴

電話帳のデータがFOMAカードに登録されるので、FOMAカードを差し替えることにより、ほか のFOMA端末でも同じ電話帳を利用できます。複数のFOMA端末を使い分けるときに便利です。

# **名前の表示について**

#### 音声電話、テレビ電話

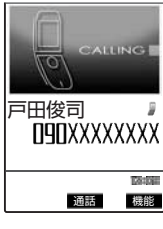

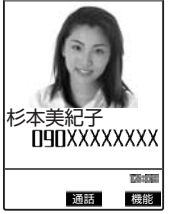

**〈電話帳登録〉**

電話番号を電話帳に登録した相手から電話番号を通知してかかってくると、 電話番号と名前が表示されます。

また、電話帳に静止画が登録されていて、「電話帳画像着信設定」が「ON」 に設定されている場合は、その画像が表示されます。ただし、登録した画像 のサイズやデータ量によっては、表示が遅れることがあります。 「着信履歴」、「発信履歴」、「リダイヤル」にも相手の名前が表示されます。

#### iモードメール、SMS

iモー ドメールのアドレスを電話帳に登録した相手からのiモ ードメール、または電話番号を電話帳 に登録した相手からのSMSは、受信メールの一覧画面、詳細画面で相手の名前が表示されます。 その相手にiモードメールまたはSMSを送信した場合も、送信メールの一覧画面、詳細画面で相手 の名前が表示されます。

また、「受信アドレス一覧」、「送信アドレス一覧」にも相手の名前が表示されます。

# **FOMA端末(本体)電話帳に登録する**

●「名前」は必ず入力してください。「名前」を入力していない場合は電話帳の登録ができません。

1 <sup>f</sup>s1**「電話帳登録」**s1**「本体」**s**名前を入力し、**d**を押す**

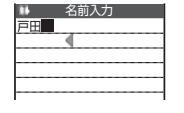

漢字、ひらがな、カタカナ、英字、数字、記号、絵文字で入力します。 全角で16文字、半角で32文字まで登録できます。 文字を入力する→P.522

# <mark>2</mark> フリガナを確認し、◎ を押す

■ フリガナが間違っていた場合 カタカナ、英字、数字、記号で修正します。 半角で32 文字まで登録できます。 「電話帳検索」のフリガナ検索では、ここで登録した名前のフリガナで検索します。

<mark>く</mark> それぞれの項目を設定し、

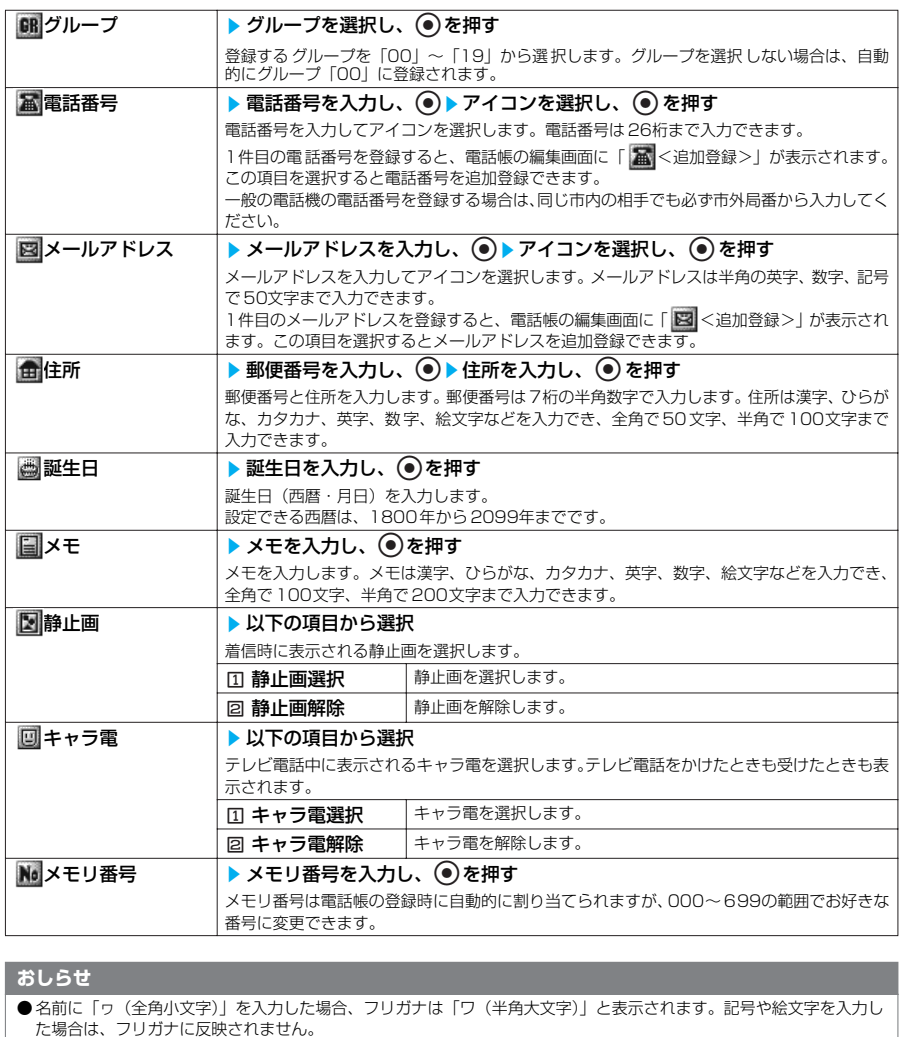

- ●記号、絵文字を使って登録された電話帳は、メモリ転送などを行うと正しく表示されない場合があります。
- メールアドレスは、ドメイン名まで正しく登録してください。ドメイン名とは、@(アットマーク)よりあとの文字の ことです。
- (例) docomo.taro.△△@docomo.ne.jp
- 相手のメールアドレスが「電話番号@docomo.ne.jp」の場合は、メールアドレスに電話番号のみを登録してください。
- 電話帳に登録した静止画やキャラ電の元のデータが変更されたり、削除された場合は、電話帳の静止画やキャラ電も同 じように変更、削除されます。
- 登録した静止画を着信時に表示させるには、「電話帳画像着信設定」を「ON」に設定してください。→P.125 ●静止画を登録した電話帳の電話番号から着信があったとき、登録した静止画が「画面表示設定」(P.121)の「電話着 信」の画像表示エリアより大きい場合は、縦と横が同じ比率で縮小表示されます。小さい場合は画面中央に表示されま す。
- キャラ電の優先順位は以下のとおりです。①が最も優先度が高くなります。 ②電話帳便利機能のキャラ電設定→ P.108<br>④電話帳登録のキャラ電 ③グループ便利機能のキャラ電設定→P.108 ⑤画像選択の代替画像選択→P.85

**〈FOMAカード電話帳登録〉**

# **FOMAカード電話帳に登録する**

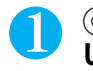

### 1 <sup>f</sup>s1**「電話帳登録」**s2**「FOMAカード(UIM)」**s**名前を入力 し、**d**を押す**

 名前入力 鈴木直子  $\overline{a}$ 

漢字、ひらがな、カタカナ、英字、数字、記号で入力します。 全角で10文字、半角英数字(一部の半角記号を含む)で21文字まで登 録できます。 文字を入力する→P.522

# **2** フリガナを確認し、◎を押す

#### ■ フリガナが間違っていた場合

全角のカタカナ、英字、数字、記号で修正します。

フリガナは全角で12文字、半角英数字(一部の半角記号を含む)で25 文字まで登録できま す。

「電話帳検索」のフリガナ検索では、ここで登録した名前のフリガナで検索します。

# ●● それぞれの項目を設定し、 <del>②</del> [完了]

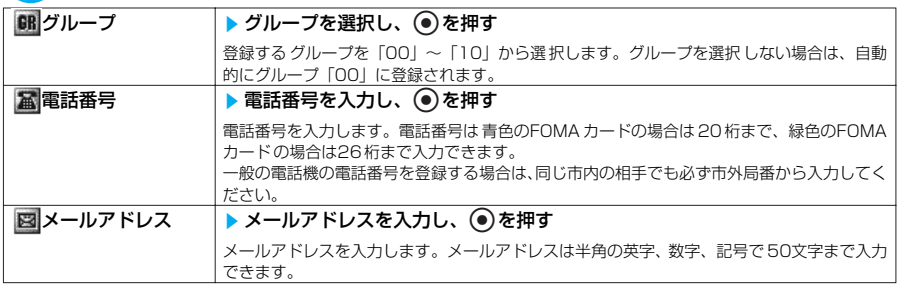

#### **おしらせ**

●名前に「ヮ(全角小文字)」を入力した場合、フリガナは「ワ(全角大文字)」と表示されます。ただし、フリガナ入力 で「ヮ(全角小文字)」を入力することはできます。記号を入力した場合は、フリガナに反映されません。

● メールアドレスは、ドメイン名まで正しく登録してください。ドメイン名とは、@(アットマーク)よりあとの文字の ことです。

(例) docomo.taro.△△@docomo.ne.jp

● 相手のメールアドレスが「電話番号@docomo.ne.jp」の場合は、メールアドレスに電話番号のみを登録してください。

**編集を中断した電話帳があるとき**

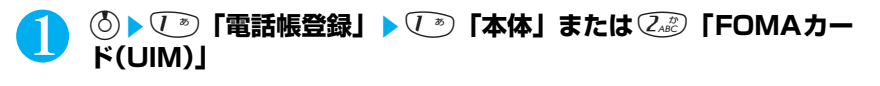

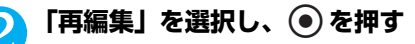

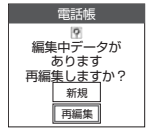

編集中に電池切れアラームが鳴った場合や、マルチタスクを利用して ツールグループのタスクを新たに起動させた場合など中断した電話帳の 編集を再開できます。 編集を再開しているときに、登録しないで編集を中止すると編集中の データは消えます。

■ 新規に登録する場合 「新規」を選択し、● を押す 電 話 帳

95

#### **おしらせ**

- 編集中データとして一時保存されるのは最新の1件のみです。
- 電話帳の編集中に音声電話やテレビ電話がかかってきた場合は、編集中の電話帳のデータはそのままで電話に出ること ができます。

音声通話中の場合は、《。存押してタスクメニューを表示させて、編集中の項目を選択すると電話帳の編集画面に戻る ことができます。また、音声電話やテレビ電話が終了すると、元の編集画面に戻ります。

#### ■お願い

- ●お買い上げ後、はじめてお使いになるときや、約1ヶ月以上電池パックを外した状態および空の状態では、内蔵のバッ クアップ電池を充電する必要があります。FOMA端末に電池パックを付けて充電してください。内蔵のバックアップ 電池も充電されます。
- ●「電話帳」に登録した内容は、別にメモを取ったり、miniSDメモリーカードを利用して保管することをおすすめしま す。パソコンをお持ちの場合は、データリンクソフト (P.558) とFOMA USB 接続ケーブル (別売) を利用して、 電話帳の内容をパソコンに保管することもできます。
- FOMA端末(本体)の電話帳の登録内容はFOMA端末の故障・修理・電話機の変更やその他取扱いによって、登録内 容が消失してしまう場合があります。
- ドコモショップなど窓口にて新機種にコピーできるのは「1つ目の電話番号|「カナ・漢字氏名」「グループ設定|「1つ 目のメールアドレス」「ブックマーク」「シークレット設定」です。なお、新機種の仕様によっては、FOMA端末に登 録したデータをコピーできない場合もありますので、あらかじめご了承ください。

万一、電話帳などに登録した内容が消失してしまうことがあっても、当社としては責任を負いかねますので、あらかじ めご了承ください。

なお、データリンクソフトをご利用いただくことにより、電話帳の内容をパソコンへ転送・保管していただくことがで きます。

# **リダイヤルや発信履歴などから電話帳に登録する**

「着信履歴」、「発信履歴」、「リダイヤル」、「受信アドレス一覧」、「送信アドレス一覧」、「アクセス リーダー」、「サイト」などから電話帳に登録したり、電話番号をダイヤルしてから電話帳に登録で きます。

●すでに登録してある電話帳に追加登録する場合は、登録してある電話帳を検索して呼び出してから登録 できます。

<例:「着信履歴」からFOMA端末(本体)電話帳に追加登録する場合>

着信履歴画面の機能メニュー画面で → → P.64 **[6.......] 「電話帳登録」▶ √ » 「本体!** ■ FOMAカードに登録する場合

2「FOMAカード(UIM)」を押す

2 <sup>2</sup>**「追加登録」**s**登録する電話帳を検索**

電話帳の検索のしかた→P.98

- 新規に登録する場合 1「新規登録」を押す
- FOMAカードの場合
	- 1「新規登録」または2「上書き登録」を押す
- 3 電話帳の詳細画面を表示し、 を押す 電話番号が自動的に入力され、電話帳の編集画面が表示されます。 電話帳の修正のしかた→P.102

# <mark>4</mark> 修正が終わったら <del>⑥</del> [完了]を押す

■ 上書きするかどうかのメッセージが表示された場合 「YES」を選択し、 ● を押す

#### **おしらせ**

- ●「発信履歴」、「リダイヤル」に表示される発番号設定の情報(「通知」/「非通知」)は、電話帳には登録されません。
- 返信不可の受信アドレスは電話帳に登録できません。
- ●電話帳に登録できる文字数を超えた文字は削除されます。また、登録できない文字はスペースに変換されることがあり ます。
- 電話番号やメールアドレス以外の反転表示された情報を使って電話帳登録ができる場合もあります。
- サイトによっては電話帳登録できない場合があります。

## **〈グループ設定〉 グループ名を変更する**

#### **お買い上げ時 FOMA端末(本体):グループ 01~19 FOMAカード:グループ 01~10**

電話帳を「会社」や「友達」のようなお付き合いごとに、また「野球」や「サッカー」のような趣 味ごとにグループ分けすることによって、用途別に分けられた数冊の電話帳のように活用できます。 変更できるグループと登録できる文字数は以下のとおりです。

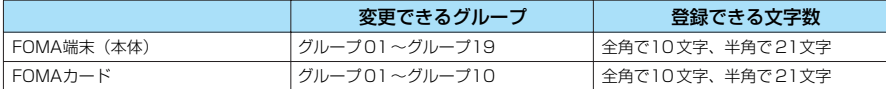

●「グループ00」のグループ名は変更できません。

**(着) [機能] ▶以下の項目から選択** 

**Menu 7.2 后場 を拥す** 

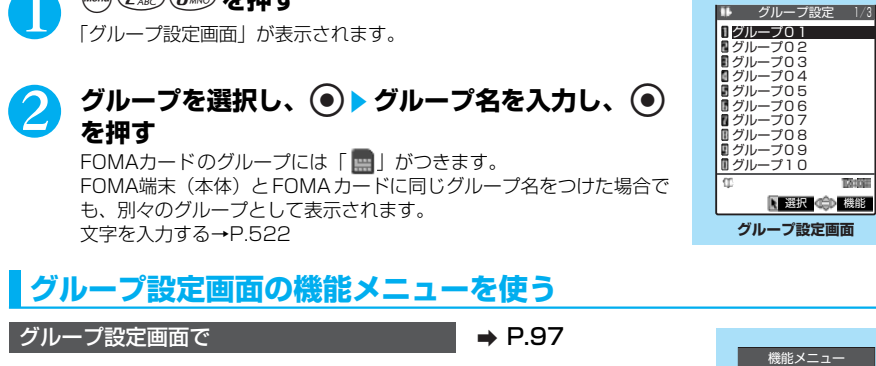

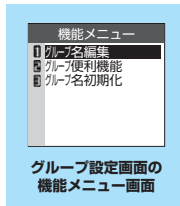

TA-MI

#### グループ設定画面の機能メニュー

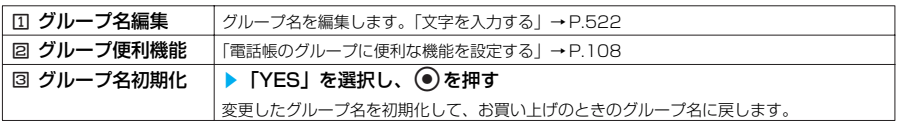

#### **おしらせ**

- グループ名を初期化しても、そのグループに設定した「グループ便利機能」の設定は解除されません。
- グループ名を変更していないときや、グループ名を削除(初期化)したときは、FOMA 端末(本体)の電話帳の場合、 「グループ01」~「グループ19」の表示になります。FOMAカードの電話帳の場合、「グループ01」~「グループ 10」の表示になります。

### **〈電話帳検索〉 電話帳から電話をかける**

登録した電話帳は、フリガナ、名前、電話番号、メールアドレス、メモリ番号、グループ、行(ア カサタナ順)の7つの検索方法で呼び出すことができます。

●シークレットデータとして登録した電話帳は、「シークレットモード」、「シークレット専用モード」にし ないと呼び出せません。

#### 検索結果の表示について

メモリ番号検索以外は電話帳を登録するときに入力したフリガナによって、以下の順で検索してそ の結果を表示します。

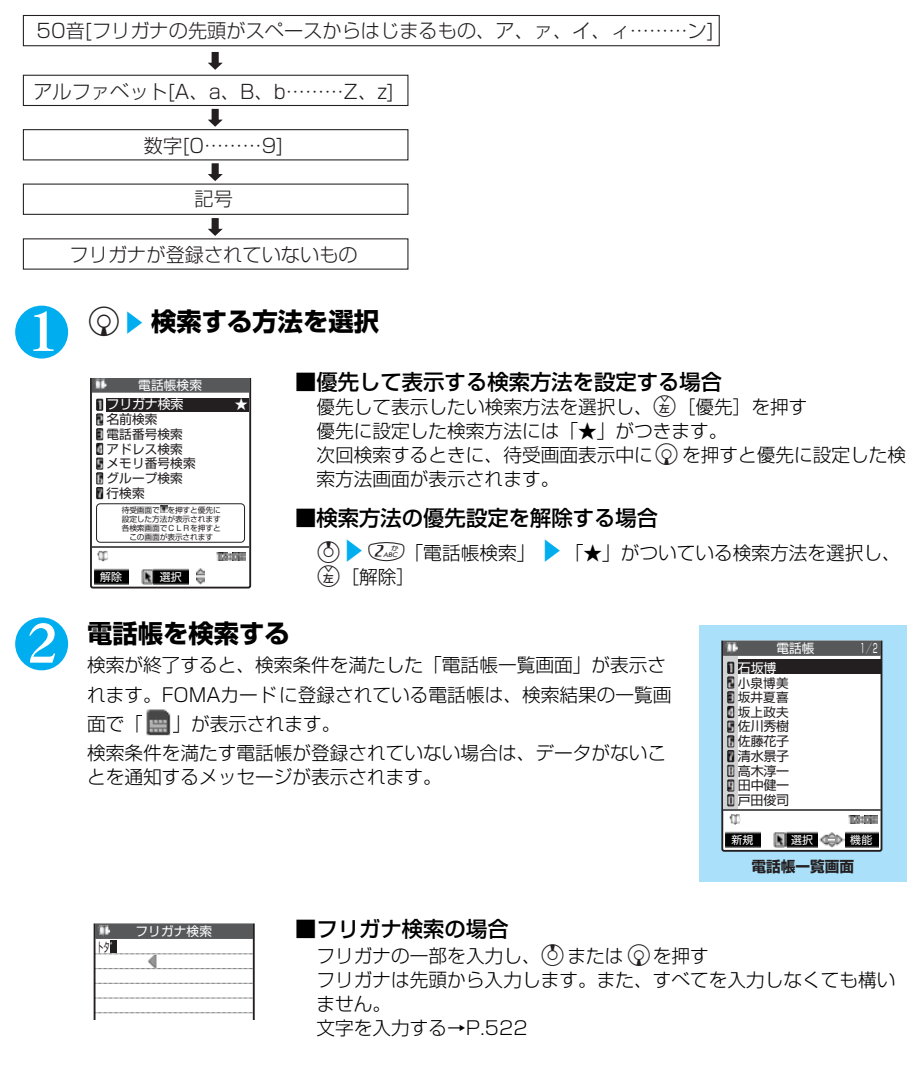

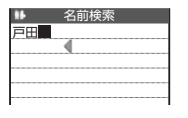

#### ■名前検索の場合

名前の一部を入力し、 ①または ②を押す 名前は先頭から入力します。名前はすべてを入力しなくても構いませ ん。

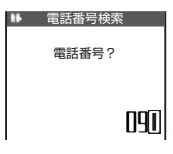

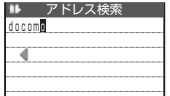

#### ■電話番号検索の場合

雷話番号の一部を入力し、 ①または ②を押す 最初の数桁または途中の数桁を入力しても検索できます。

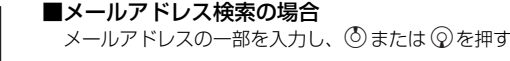

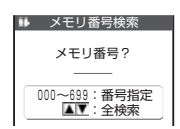

#### ■メモリ番号で検索の場合 3桁のメモリ番号を入力する

FOMAカードの電話帳はメモリ番号で検索できません。

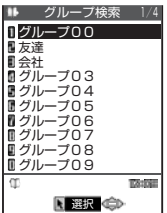

#### ■グループ検索の場合

目的のグループを選択し、●を押す FOMAカードの電話帳はFOMA端末(本体)の電話帳のグループと は別グループになります。

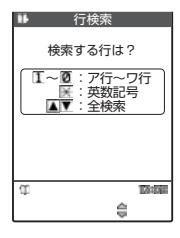

■行(アカサタナ順)検索の場合 検索したい行に対応するボタンを押す :フリガナの頭文字が「ア行」のみ表示 :フリガナの頭文字が「カ行」のみ表示 :フリガナの頭文字が「サ行」のみ表示 :フリガナの頭文字が「タ行」のみ表示 :フリガナの頭文字が「ナ行」のみ表示 :フリガナの頭文字が「ハ行」のみ表示 :フリガナの頭文字が「マ行」のみ表示 :フリガナの頭文字が「ヤ行」のみ表示 :フリガナの頭文字が「ラ行」のみ表示 :フリガナの頭文字が「ワ」「ヲ」「ン」のみ表示 w:その他を表示

#### ■ 登録されているすべての雷話帳を一覧で表示する場合

検索条件を入力せずに ② または ② を押す ただし、検索方法が「グループ検索」の場合は、すべての電話帳を一覧で表示できません。

#### ■ 一覧画面から雷話をかける場合

電話をかける電話帳を選択し、<
3)または<
m>を押す **●● を押すと音声電話が、●● を押すとテレビ電話がかかります。選択した電話帳に複数の電** 話番号が登録されている場合は、1番目に登録されている電話番号に電話がかかります。

# ■3 目的の電話帳を選択し、 ◎ を押す

「電話帳詳細画面」が表示されます。

- 同じ電話帳に複数の電話番号が登録されている場合 vで電話番号の表示を切り替えることができます。
- 電話帳の詳細画面から電話をかける場合 電話をかける電話番号を表示して→または **(4)を押すと音声電話が、 (3)を押すとテレビ電話がかかります。**

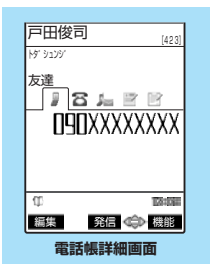

#### **おしらせ**

● 優先して表示する検索方法を設定しない場合は ⓒ を押すと電話 帳検 索 画面 が表示され、最後に操作したとき選択し た検索方法が反転表示されます。

### **電話帳一覧画面の機能メニューを使う** 電話帳一覧画面で  $\longrightarrow$  P.98 **(名)[機能] ▶ 以下の項目から選択** 電話帳一覧画面の機能メニュー ※:降順のときは「4 昇順」になります。お買い上げ時は昇順です。 □ ソート → 以下の項目から選択 電話帳一覧を並べ替えます。 [1] フリガナ順 (お買い上げ時) フリガナ順に並べ替えます。 2 名前順に並べ替えます。 3 メモリ番号順 → メモリ番号順に並べ替えます。 |4 降順※ → 並べ替えの順番を選択します。 2 1件エクスポート → 「YES」を選択し、●を押す 電話帳のデータをminiSDメモリーカードに1件エクスポートします。 **3 赤外線送信 → NON DIYES」を選択し、 ● を押す** |4 赤外線全件送信 | 「データを全件送信する」操作3→P.414 5 電話帳削除 → 以下の項目から選択 電話帳を削除します。  $\Box$ 1件削除 │▶ 「YES」を選択し、 ● を押す **図 選択削除 scope scope (チェックボックス)を選択し、 ● ● (余) 「完** 了] ▶ [YES] を選択し、 ● を押す **33全削除 ままには ままを言うことを言うと思います。 ままま** Bike Shape Shape Shape Shape Shape Shape Shape Shape Shape Shape Shape Shape S **● 下YES」を選択し、●を押す** 端末暗証番号について→P.142 **おしらせ** ● 電話帳を全削除すると、FOMAカードの電話帳も削除されます。 ●「PIMロック」、「ダイヤル発信制限」、「指定発信制限」設定中は、電話帳を削除できません。

# **電話帳詳細画面の機能メニューを使う**

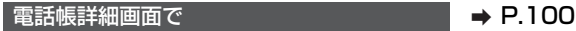

# **(6) [機能] ▶以下の項目から選択**

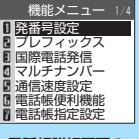

**電話帳詳細画面の 機能メニュー画面**

### 電話帳詳細画面の機能メニュー 1/4

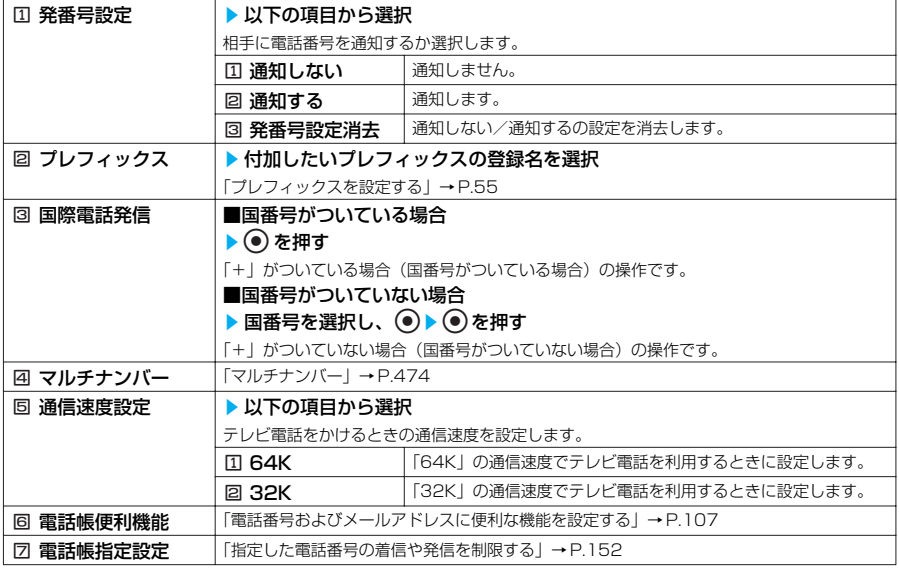

#### 電話帳詳細画面の機能メニュー 2/4

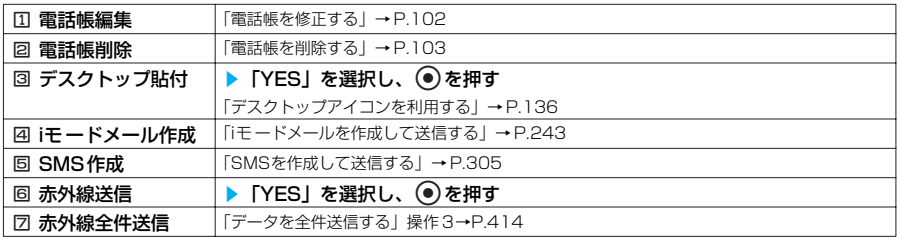

#### 電話帳詳細画面の機能メニュー 3/4

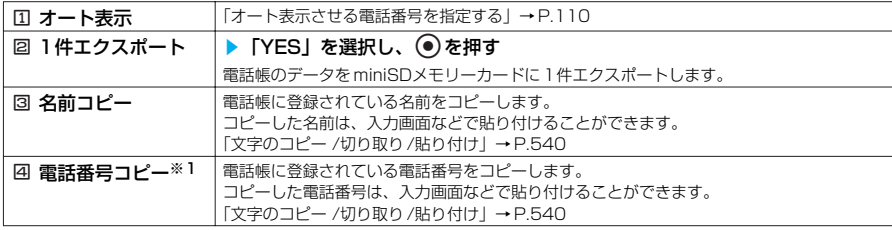

次ページにつづく

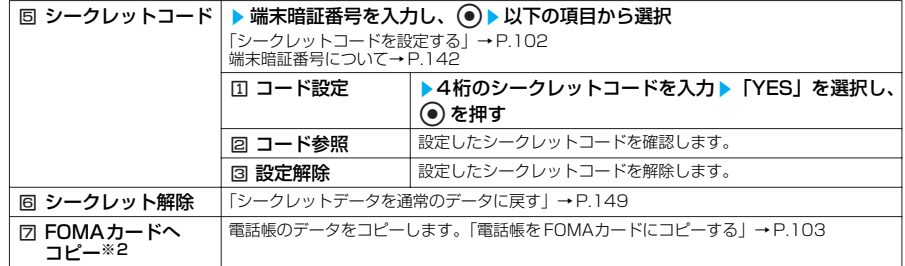

※1: 選択している項目によって以下のようになります。

・メールアドレスを選択しているときは「回 メールアドレスコピー」になります。<br>・住所を選択しているときは「回 住所コピー」になります。

- ・誕生日を選択しているときは「④ 誕生日コピー」になります。<br>・メモを選択しているときは「囜 メモコピー」になります。
- 
- ※2: FOMA カードの電話帳を選択しているときは「2本体へコピー」になります。

#### 電話帳詳細画面の機能メニュー 4/4

#### 11 テレビ電話画像選択 → 以下の項目から選択

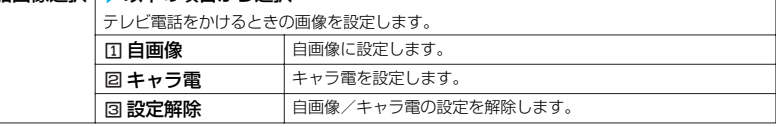

### **●シークレットコードを設定する**

シークレットコードを登録している相手にiモードメールを送る場合は、相手のシークレット コードをメールアドレスに追加する必要があります。メールアドレスにシークレットコード を設定しておくと、メールを送るときにそのシークレットコードが自動的に追加されます。

- ●電話番号だけを宛先としてiモード端末にiモードメールを送るときのために、電話番号にシーク レットコードを設定することもできます。
- ●メール送信先のメールアドレスが「電話番号」または「電話番号 @docomo.ne.jp」のときだけ、 シークレットコードが追加されます。ほかのメールアドレスにはシークレットコードを追加でき ません。
- ●FOMAカードの電話帳には設定できません。
- ●シークレットコードには「0000」は設定できません。
- ●ドコモ以外のアドレスにメール送信を行った場合に宛先不明などのエラーメッセージを受信でき ないことがあります。

「電話帳詳細画面の機能メニューを使う」電話帳詳細画面の機能メニュー 3/4「5 シーク レットコード」a P.102

#### **〈電話帳修正〉**

# **電話帳を修正する**

電話帳に登録されている内容を修正します。 修正した内容を新しい電話帳として登録することもできます。 ●コールはコット→コロはコーラー→コーラー→<br>●フリガナは名前を修正しても自動で修正されません。

電話帳詳細画面で  $\longrightarrow$  P.100

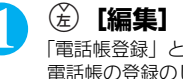

### (<del>ᡬ</del>)[編集] ▶ それぞれの項目を修正

「電話帳登録」と同じ操作で、必要な項目を修正します。 電話帳の登録のしかた→P.93

#### ■ 新しいメモリ番号に登録する場合

「 Noll を選択して電話帳が登録されていないメモリ番号 (000~699) を入力する 修正前の電話帳は元の内容のまま残り、修正後の電話帳の内容が別のメモリ番号で新しく登録 されます。

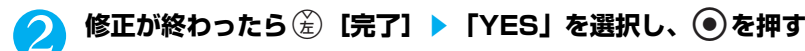

#### ■ FOMAカードの場合

(金) [完了] を押した後「上書き登録/追加登録」を選択し、(●)を押す 「上書き登録」を選択すると、修正した内容で登録します。 「追加登録」を選択すると、修正前の電話帳は元の内容のまま残り、修正後の電話帳の内容は新 しい電話帳として登録されます。

#### **おしらせ**

●「PIMロック」、「ダイヤル発信制限」、「指定発信制限」設定中は電話帳を修正できません。

#### **〈電話帳削除〉**

# **電話帳を削除する**

登録した電話帳を削除します。電話番号、メールアドレス、住所、誕生日、メモ、静止画、キャラ 電を選択して削除することもできます。

雷話帳詳細画面の機能メニュー画面で 2 P.101

### **◎▶ ② 『電話帳削除」▶ 以下の項目から選択**

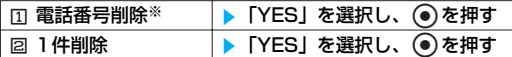

※: 選択している項目によって以下のようになります。

・メールアドレスを選択しているときは「1メールアドレス削除」になります。

・住所を選択しているときは「国住所削除」になります。

- 誕生日を選択しているときは「口誕生日削除」になります。

・メモを選択しているときは「1メモ削除」になります。 ・静止画を選択しているときは「国静止画削除」になります。

・キャラ電を選択しているときは「1キャラ電削除」になります。

#### **おしらせ**

●「PIMロック」、「ダイヤル発信制限」、「指定発信制限」設定中は、電話帳を削除できません。

● 電話帳一覧画面からも削除できます。

● 複数の電話番号が登録されているときに1 番目の電話番号を削除すると、次の電話番号が表示されます。

### **〈FOMAカード(UIM)操作〉**

# **電話帳をFOMAカードにコピーする**

FOMA端末(本体)とFOMA カードの間で、電話帳やSMSのデータをやりとりできます。また、 FOMA端末(本体)やFOMA カードに登録されている電話帳やSMSのデータを削除することもで きます。

●データのコピー中または削除中は、音声電話やテレビ電話、メールの発信や着信はできません。また、 ほかの機能を起動することもできません。

●FOMAカードの電話帳に登録できない項目はコピーできません。 コピーできる項目や登録件数について→P.92

# **FOMA端末(本体)とFOMAカードの間でデータをコピーする**

# FOMA端末(本体)とFOMAカードの間で電話帳やSMSのデータをコピーします。

●データをコピーしてもコピー元の FOMA端末(本体)やFOMAカード のデータは残ります。 ●FOMA カードが挿入されていない場合は、本機能を利用できません。

# 1 <sup>i</sup><sup>s</sup> **を選択し、**dsjs2**「FOMAカード(UIM)操作」**s**<sup>端</sup> 末暗証番号を入力し、**d**を押す**

2 <sup>1</sup>**「コピー」**s1**「本体→FOMAカード(UIM)」または**<sup>2</sup>

端末暗証番号を入力すると、着信などの通信動作ができないようになり「圜界」が表示されます。 端末暗証番号入力前に着信などの通信動作があった場合は、FOMAカード(UIM) 操作を終了しま す。

端末暗証番号について→P.142

**「FOMAカード(UIM)→本体」**

# 3 **以下の項目から選択**

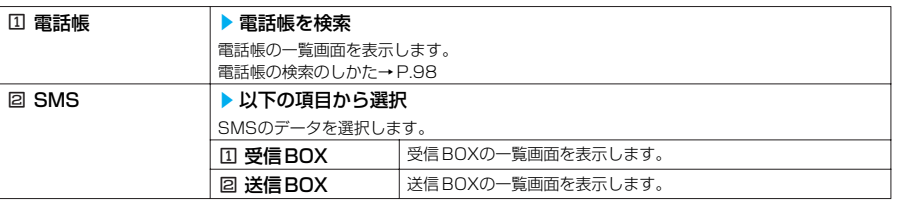

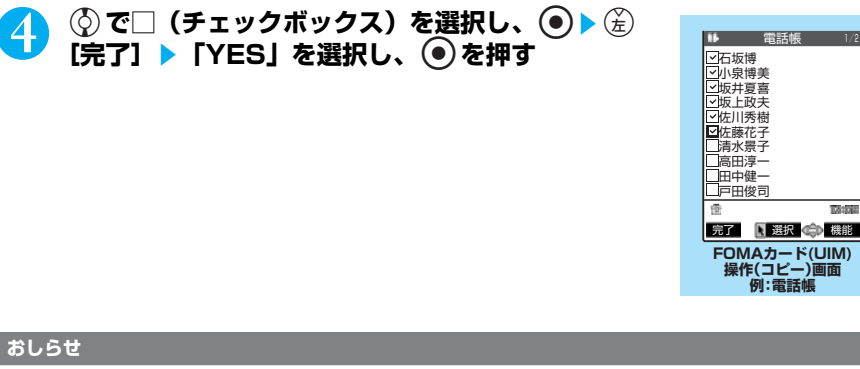

- FOMAカードに異常があるときはFOMA カードにデータのコピーはできません。
- コピーできないデータがある場合や、電話番号の桁数がFOMA カードに対応していない場合は、コピーするかどうか のメッセージが表示されます。

**操作(コピー)画面 例:電話帳**

12:09

**電話帳 1/2** 

- コピー先の最大登録(保存)件数を超えている場合は、コピーすることはできません。
- ●データのコピー中に転送先の最大登録(保存)件数を超えた場合は、データがいっぱいであることを通知するメッセー ジが表示されます。すでに登録(保存)されているデータの中で、不要なものを削除したあと、コピーされなかった データのコピーをやり直してください。
- FOMA端末(本体)からFOMAカードへ電話帳をコピーする場合、名前は全角で10文字まで、半角21文字まで、フ リガナは半角25文字までのデータがコピーされ、残りのデータはコピーされません。
- FOMA端末(本体)とFOMAカードでは、1つの電話帳に登録できる電話番号/メールアドレスの件数が異なるため、 FOMA端末(本体)に登録された2番目以降の電話番号/メールアドレスはFOMAカードへコピーできません。
- FOMA端末(本体)とFOMAカードでは、利用できる文字の種類が異なるため、一部の文字がスペースや違う文字に 変換される場合があります。
- FOMA端末(本体)の電話帳をFOMAカードにコピーする場合、絵文字はスペースに変換されます。
- 電話帳の詳細画面を表示して機能メニューから「FOMAカードへコピー」(FOMAカードの場合は「本体へコピー」) を選択して1 件ずつコピーすることもできます。
- 電話帳のデータは、グループ単位でのコピーはできません。
- シークレットデータとして登録された電話帳は、「シークレットモード」または「シークレット専用モード」にしても、 本機能でコピーはできません。
- FOMA端末(本体)とFOMAカードに同じグループ名が設定されている場合は、電話帳のグループ設定は保持されま す。FOMA端末(本体)とFOMAカードに同じグループ名が設定されていない場合は、グループ00に登録されます。 ● SMS送達通知のみのコピーはできません。ただし、送信SMSの SMS送達通知を受信している場合は、送信SMSをコ ピーすると送信SMSに保存されたSMS送達通知もコピーできます。

#### **おしらせ**

- SMSのデータはBOX単位、フォルダ単位でのコピーはできません。
- FOMAカードへコピーしたSMS は保護できません。保護されているSMS をFOMA カードへコピーした場合、FOMA カード内のSMSは保護が解除されます。また、返信や転送のマークは既読のマークになります。
- 追加したフォルダ・iアプリメール用フォルダ・「チャット」フォルダ・「ゴミ箱」フォルダ内のSMSを FOMA端末 (本体)からFOMA カードへコピーした場合は、「受信BOX」フォルダまたは「送信BOX」フォルダで確認できます。 ● FOMAカードからFOMA 端末(本体)へコピーした場合は、「受信BOX」フォルダまたは「送信BOX」フォルダへコ

```
ピーされます。
```
# **FOMAカード(UIM)操作(コピー)画面の機能メニューを使う**

FOMAカード(UIM) 操作 (コピー)画面で → P.104

**(着) [機能] ▶以下の項目から選択** 

FOMAカード(UIM) 操作(コピー)画面の機能メニュー

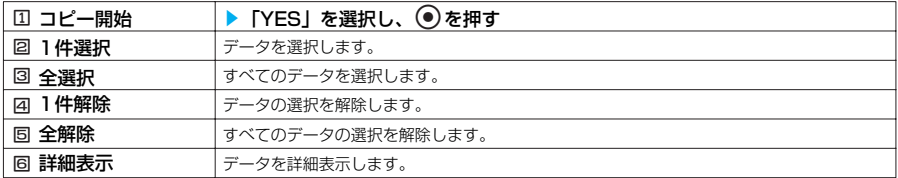

# **電話帳やSMS のデータを削除する**

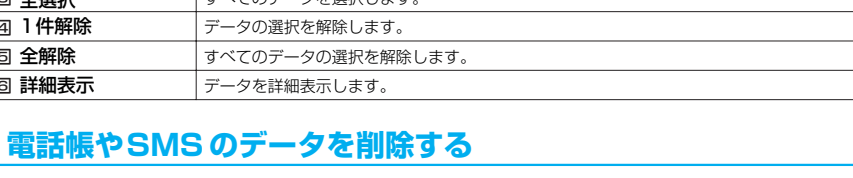

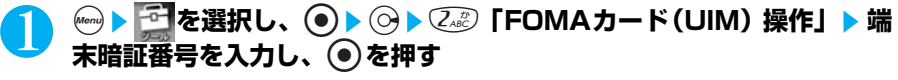

端末暗証番号について→P.142

**2. 7 「削除」▶ √ 「本体」または 2. 2 「FOMAカード(UIM)」** 

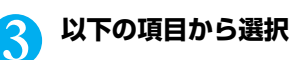

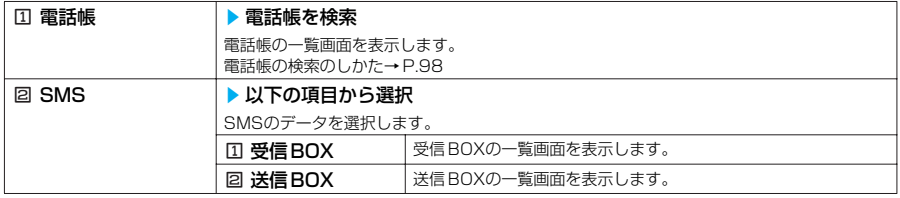

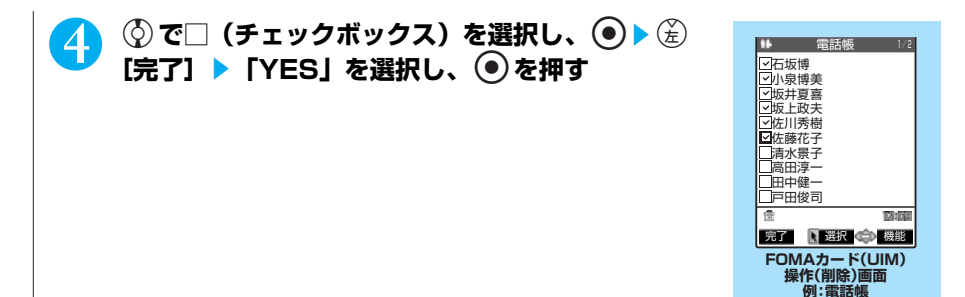

# **FOMAカード(UIM)操作(削除)画面の機能メニューを使う**

FOMAカード(UIM) 操作 (削除)画面で → P.106

### **(着) [機能] ▶以下の項目から選択**

FOMAカード(UIM) 操作(削除)画面の機能メニュー

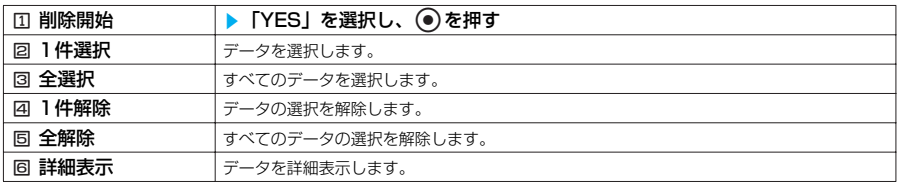

# **電話帳の登録状況を確認する**

電話帳に登録している件数や登録可能な件数などを確認できます。

### Menu (ZABC) ZABC) **を押す**

#### 本体(FOMA端末に登録されている電話帳)

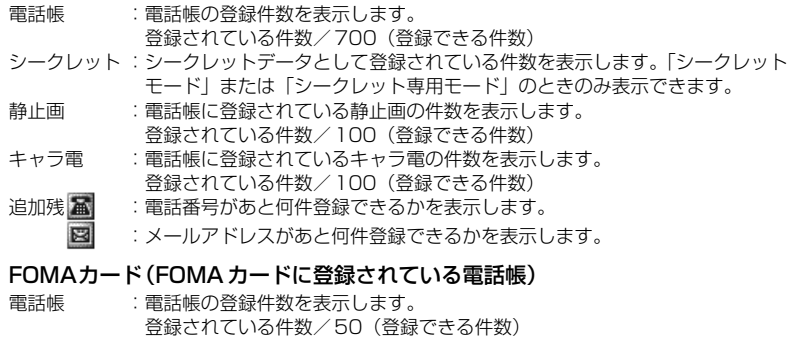
#### **〈電話帳便利機能/グループ便利機能〉**

# **電話帳に便利な機能を設定する**

#### **お買い上げ時 すべて解除**

電話帳の電話番号やメールアドレスごと、またはグループごとに着信音や伝言メモの応答メッセー ジなどを設定できます。音だけで誰からの着信なのかを区別したいときなどに便利です。 設定できる機能は以下のとおりです。

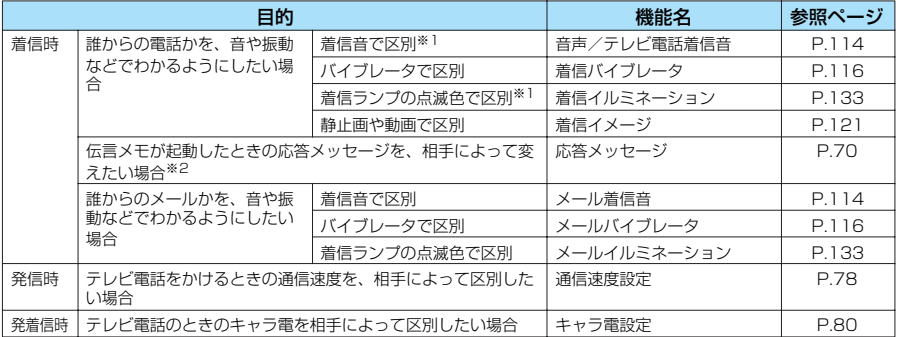

※1 : 64K データ通信の着信時も区別できます。

※2 : あらかじめ「伝言メモ」を「ON」に設定しておく必要があります。

●FOMA 端末(本体)の「グループ001、FOMAカードの電話帳およびグループには設定できません。

●「シークレットモード」「シークレット専用モード」で登録した電話帳には設定できません。

●相手が電話番号を通知してこない場合、電話帳便利機能およびグループ便利機能は無効となりま す。「番号通知お願いサービス」を設定しておくと便利です。→P.469

# **電話番号およびメールアドレスに便利な機能を設定する**

電話帳に登録されている電話番号やメールアドレスに着信時や発信時の便利機能を設定する 方法は共通です。指定した電話番号から音声電話/テレビ電話を着信したときやSMSを受信 したとき、指定したメールアドレスからiモードメールを受信したときに、設定した便利な機 能でお知らせします。

●電話番号に対して設定する「メール着信音」、「メールイルミネーション」は、SMSや相手の メールアドレスが「電話番号@docomo.ne.jp」からのメールを受信したときに動作します。

電話帳詳細画面の機能メニュー画面で → → P.101

1 <sup>6</sup>**「電話帳便利機能」を押す**

「電話帳便利機能設定画面」が表示されます。 設定されている機能には「★」がつきます。

■ 設定されている機能を解除する場合 「★」がついている機能を選択し、 ● を押す 機能が解除されて「★」が消えます。

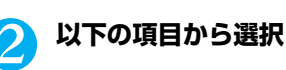

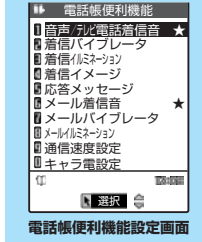

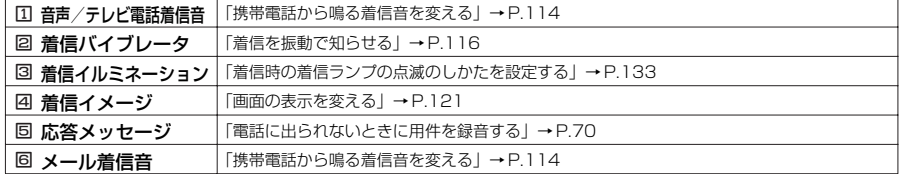

次ページにつづく

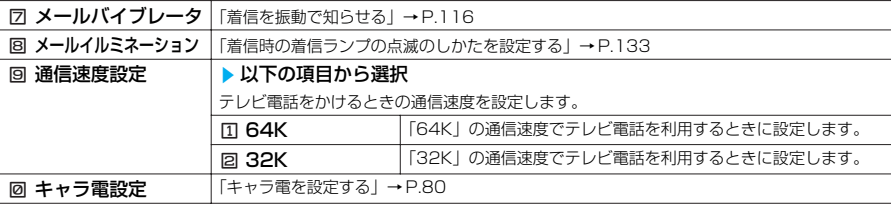

### ■ 電話帳便利機能を設定すると

電話帳の詳細画面に設定されている便利機能を示すアイコンが表示されます。

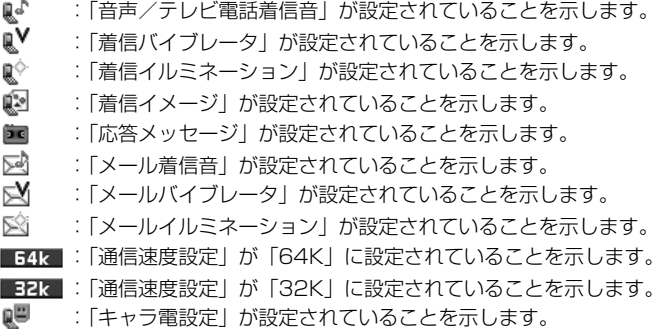

# **電話帳のグループに便利な機能を設定する**

グループ設定画面の機能メニュー画面で → P.97

### 1 <sup>2</sup>**「グループ便利機能」を押す**

「グループ便利機能設定画面」が表示されます。 設定されている機能には「★」がつきます。

■ 設定されている機能を解除する場合 「★」がついている機能を選択し、●を押す 機能が解除されて「★」が消えます。

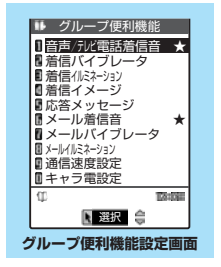

# 2 **以下の項目から選択**

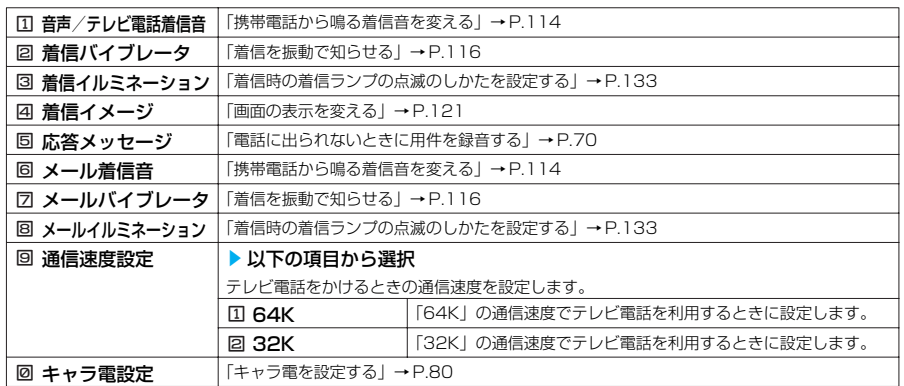

#### **おしらせ**

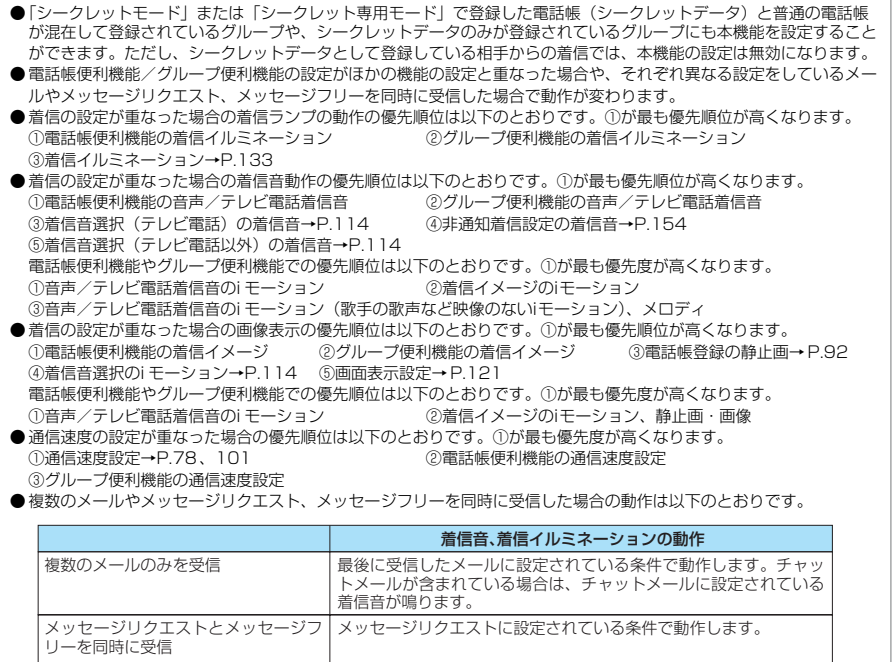

メールとメッセージリクエスト、メッ セージフリーを同時に受信 最後に受信したメールに設定されている条件で動作します。チャッ トメールが含まれている場合は、チャットメールに設定されている 着信音が鳴ります。

# **電話帳便利機能の設定状況を確認する**

「電話帳便利機能」を設定している電話帳およびグループを各機能ごとに確認できます。

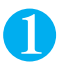

### **Menu) (buNO) 2ABC) を押す**

「電話帳便利機能画面」が表示されます。 本機能が設定されている項目には「★」がついています。

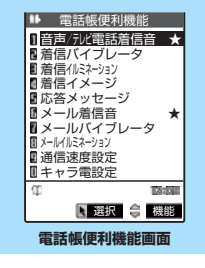

# **電話帳便利機能画面の機能メニューを使う**

あらかじめ「★」がついている機能または項目を選択します。

電話帳便利機能画面で A P.109

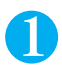

# (着) **[機能] ▶ 以下の項目から選択**

電話帳便利機能画面の機能メニュー

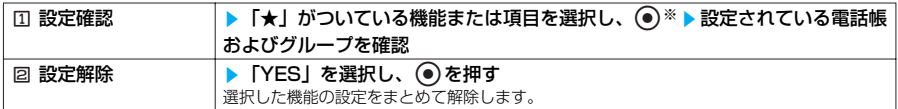

※:設定している機能または項目によって回数が変わります。

### **〈ツータッチダイヤル〉**

# **少ないボタン操作で電話をかける**

メモリ番号を「000」~「009」に登録すると、*0* から(9 のうちの 1 つを押して Co または . ● (テレビ電話の場合は □) を押すだけですばやく電話をかけることができます。

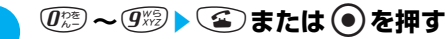

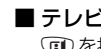

### ■テレビ電話にかける場合

**(面)を押す** 

### **おしらせ**

- 電話帳に複数の電話番号を登録している場合は、1番目の電話番号に電話をかけます。
- ●シークレットモード、シークレット専用モード時は、メモリ番号000~009にシークレット登録された電話帳にツー タッチダイヤルで発信することができます。
- ●「指定発信制限」を設定したときに、メモリ番号000 ~009の電話帳の1番目の電話番号が「指定発信制限」に指定 されていないときは、ツータッチダイヤルは使用できません。この場合は、設定している指定発信制限を解除するか、 メモリ番号000 ~009の電話番号の1番目の電話番号を指定発信制限に設定する必要があります。
- FOMAカードの電話帳にはメモリ番号がないため、ツータッチダイヤルで発信することはできません。

## **〈オート表示〉 いつもかける相手にワンタッチで電話をかける**

**お買い上げ時 OFF**

待受画面表示中に折り畳んだFOMA端末を開くと、指定した電話番号を自動的に表示するように設 定できます。 ② や @ を押すだけで、表示された電話番号に音声電話やテレビ電話をかけること ができます。

- ●オート表示に指定できる電話番号は1件です。メールアドレスは指定できません。
- ●FOMAカードの電話帳は指定できません。
- | シークレットモード」、 | シークレット専用モード」で登録した電話帳は指定できません。
- ●各機能の操作中や文字の入力中にFOMA端末をいったん閉じて再度開いた場合、およびシーク レット専用モード時は、オート表示に指定した電話番号は表示されません。

# **オート表示機能を有効にする**

1 i47s1**「ON」または**2**「OFF」**

# **オート表示させる電話番号を指定する**

電話帳詳細画面の機能メニュー画面で | ⇒ P.101

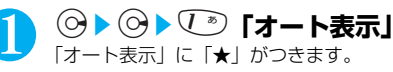

■ オート表示の指定を解除する場合 操作1を再度行う 指定が解除されて「★」が消えます。

### **おしらせ**

- ●オート表示の電話番号表示中に (●)、 C™)、 @™)を押すと待受画面に戻ります。(ä) を押すとメールメニュー、(ä) を押<br>- すとi モードメニューが表示されます。<br>● 以下のような場合、本機能の設定は無効になります。
- 
- ・ PIMロック設定中
- ・ オールロック設定中
- ・ シークレット専用モード設定中
- ・ オート表示に設定している電話帳に指定発信制限が設定されておらず、ほかの電話帳に指定発信制限が設定されてい る場合

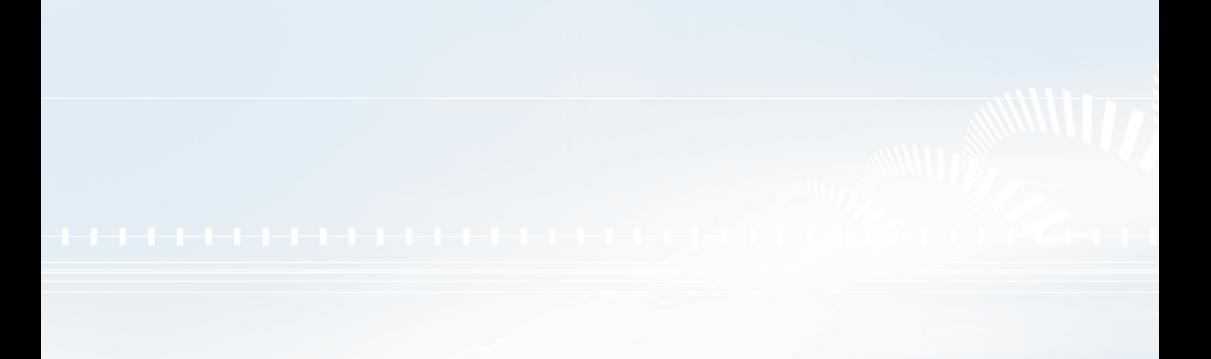

# **●音/画面/照明設定**

# ■音の設定

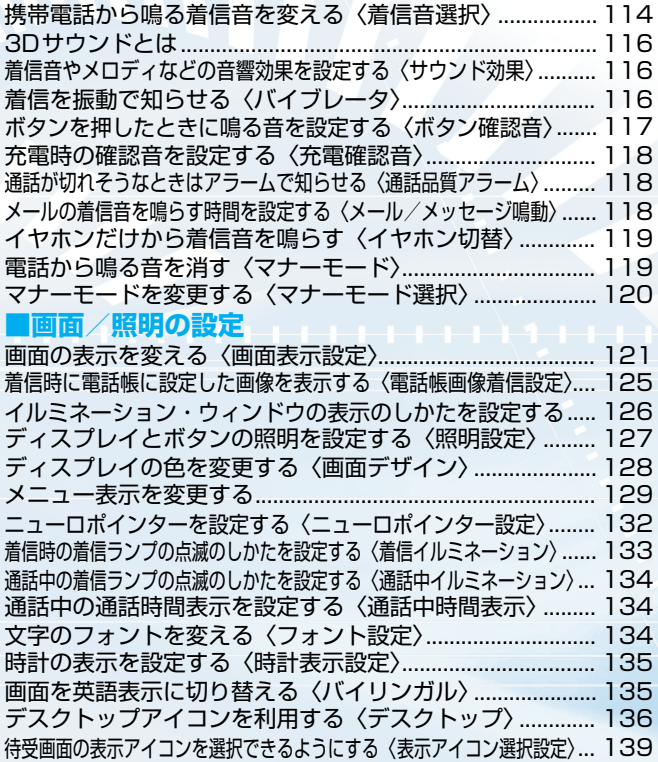

# **〈着信音選択〉 携帯電話から鳴る着信音を変える**

**お買い上げ時 電話:着信音1 テレビ電話:着信音1 メール:着信音2 チャットメール:着信音2 メッセージリクエスト:着信音3 メッセージフリー:着信音3**

音声電話、テレビ電話、メール、チャットメール、メッセージリクエスト、メッセージフリーを受 けたときのそれぞれの着信音を設定できます。また、特定の電話番号やメールアドレス、アドレス 帳のグループを指定してそれぞれに着信音を設定することもできます。→P.107

●サイトやインターネットホームページから取り込んだiモーションを着信音に設定できます。

- ●着信音と着信画面に映像と音声が含まれるiモーションを設定した場合は、着信音に設定された i モーションの映像と音声が再生されます。
- ●着信音に映像と音声が含まれるiモーション以外を設定し、着信画面に映像と音声が含まれる i モーションを設定した場合は、着信画面に設定されたiモーションの映像と音声が再生されます。
- ●映像のみのiモーションは着信音に設定できません。
- ●i モーションによっては設定できないものがあります。
- ●メロディー覧の見かたについて→ P.389

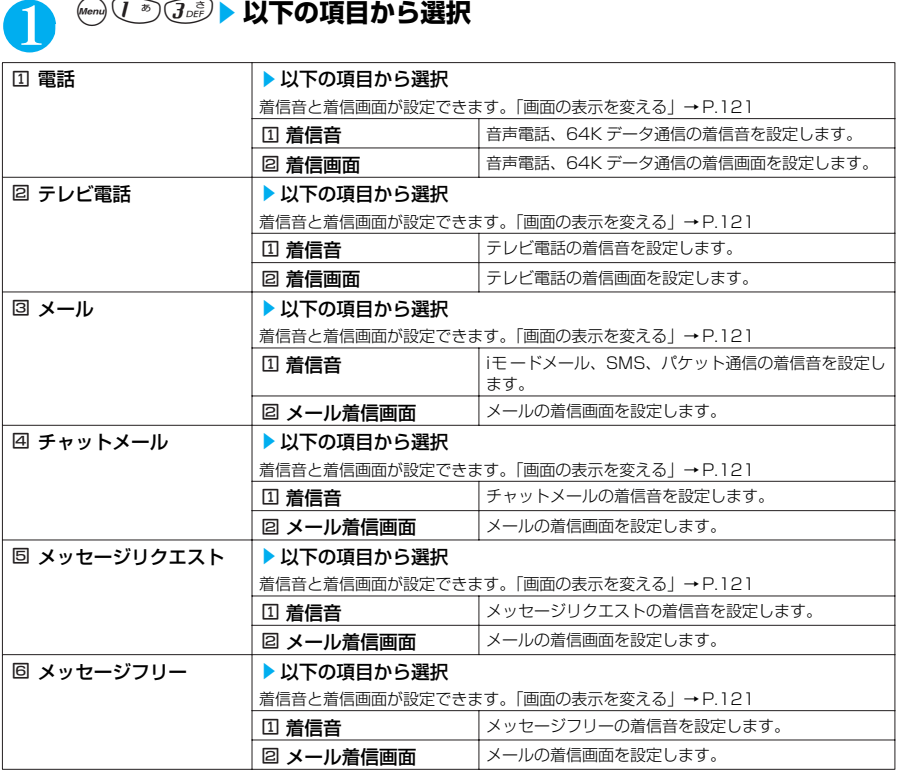

# <mark>ク</mark>)カテゴリーを選択し、◉▶以下の項目から選択

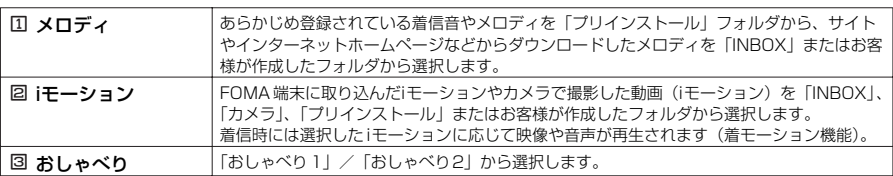

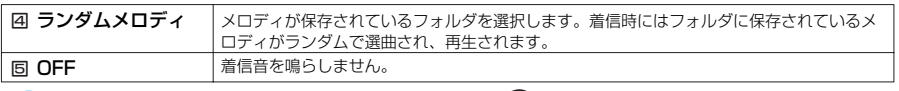

# 3 **着信音またはiモーションを選択し、**d**を押す**

メロディを選択すると、そのメロディが鳴ります。②、い』、(種)、(種)、(金)、 (面)、 ののいずれ かのボタンを押すと、メロディはとまります。

着信音を設定したら、必要に応じて着信画面の設定をします。

### ■ 設定を確認する場合

o[デモ]を押す

### あらかじめ登録されている着信音・メロディ一覧

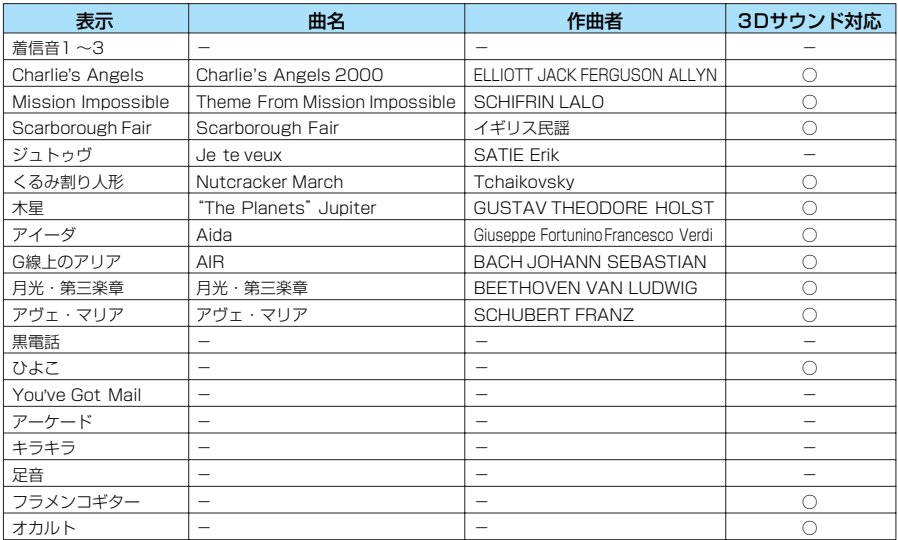

録音許諾番号: T-04A0078 < SAMA

#### あらかじめ登録されている着モーション

「i モーション」の「プリインストール」フォルダに「3D Sound Cruise」が登録されています。

#### **おしらせ**

- ●着信音選択中に再生される着信音の音量は、「着信音量」で設定した音量となります。「着信音量」を「消去」に設定し ている場合は鳴りません。
- ●タイトルの前に「........」、「.............」がついているメロディは、あらかじめ再生部分が指定されていることがあります。そ のため着信音などに設定したときは指定部分のみが再生されます。→P.389
- ●データBOX内の「メロディ」で「着信音設定」を行うと、本機能の設定に反映されます。→ P.390
- データBOX 内の「iモーション」で「着信音設定」を行うと、本機能の設定に反映されます。→P.370
- 着信画面と着信音の組み合わせ、優先順位によって着信画面か着信音のどちらかがお買い上げ時の設定で動作する場合 があります。
- 相手が電話番号を通知してこない音声電話の着信音は、「非通知着信設定」で設定できます。相手が電話番号を通知し てこないテレビ電話の着信音は、本機能の「テレビ電話」の設定に従います。
- 着信の設定が重なった場合の着信音動作の優先順位は以下のとおりです。①が最も優先順位が高くなります。 ①電話帳便利機能の音声/テレビ電話着信音→P.107 ②グループ便利機能の音声/テレビ電話着信音→P.107 ③着信音選択(テレビ電話)の着信音→P.114 ④非通知着信設定の着信音→P.154 ⑤着信音選択(テレビ電話以外)の着信音→P.114 電話帳便利機能やグループ便利機能での優先順位は以下のとおりです。①が最も優先度が高くなります。 ①音声/テレビ電話着信音のi モーション ②着信イメージのi モーション ③音声/テレビ電話着信音のi モーション(歌手の歌声など映像のないiモーション)、メロディ ●着信画面にi モーション(映像のみ)を設定した場合、着信音に設定したメロディは3DサウンドがOFFになります。
- 着信音にi モーションを設定していても、「キャッチホン」が動作した場合、通話中の音声通話を終了したときに鳴る着 信音は「着信音1」となります。
- メールの着信音にi モーションを設定している場合、パケット通信の着信音は「着信音2」になります。また、着信画 面の設定にかかわらず、パケット通信の着信時には専用の着信画面が表示されます。

# **3Dサウンドとは**

3Dサウンド機能とは、ステレオスピーカ(またはステレオイヤホンセット)を使用して、立体的 に広がりのある音や空間的に移動する音を作り出す機能です。3Dサウンド機能によって、臨場感 あふれるiアプリによるゲームやメロディ再生などをお楽しみいただけます。

# **3Dサウンドの聞き方**

- ●迫力ある3Dサウンドをお楽しみいただくためには、FOMA端末をお よそ20~30cm離し、正面に持って聞いた場合に最も効果が現れま す。
- ●正面から左右にずらした位置で聞く場合や、正面でも近すぎたり遠す ぎたりした場合には効果が薄れてしまいますのでご注意ください。
- ●個人差により、立体感が異なる場合があります。違和感を感じる場合 は、「サラウンド設定」、「3Dサウンド設定」、「SRS\_WOW設定」 (P.116)をすべて「OFF」に設定してください。

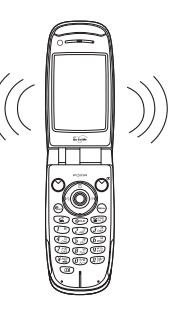

# **〈サウンド効果〉 着信音やメロディなどの音響効果を設定する**

**お買い上げ時 サラウンド設定:OFF 3Dサウンド設定:ON SRS\_WOW設定:OFF**

メロディを再生したときや、着信したときの着信音、効果音、iモーション再生音を表現豊かに再生 することができます。

# (Menu) (石橋) → 21下の頂目から設定

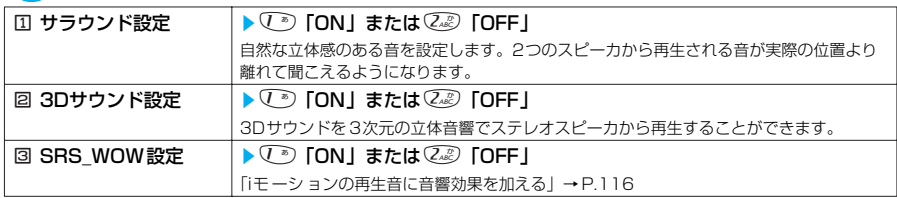

# **iモーションの再生音に音響効果を加える**

音響効果ありのiモーションを再生したときに、スピーカから聞こえる再生音には「楽器や声 の輪郭がはっきりしたサウンド」といった音響効果が加わり、イヤホンから聞こえてくるス テレオ再生音には「自然な立体音場感」、「豊かな低音」、「楽器や声の輪郭がはっきりしたサ ウンド」といった音響効果が同時に加わります。

●音響効果ありの iモーションは、動画一覧画面のアイコンで確認できます。→P.345

●「着信音やメロディなどの音響効果を設定する」→P.116

## **〈バイブレータ〉 着信を振動で知らせる**

**お買い上げ時 すべてOFF**

音声電話、テレビ電話、メール、チャットメール、メッセージリクエスト、メッセージフリーを受 けたときのそれぞれの振動パターンを設定できます。

音

# **(keng 写意) 4 。 以下の項目から設定**

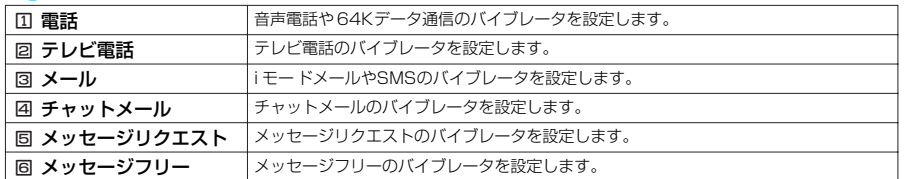

# 2 **振動パターンを選択**

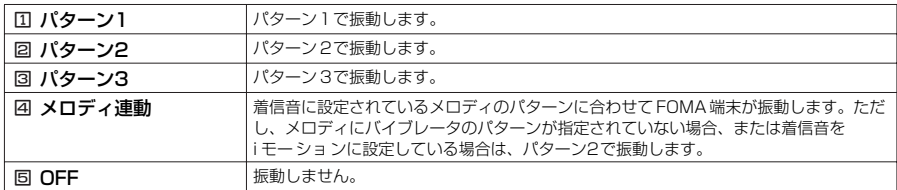

振動パターンを選択すると、そのパターンでFOMA端末が振動します。

待受画面のアイコンで、バイブレータを設定している項目が確認できます。

:音声電話、テレビ電話のいずれかでバイブレータを設定したことを示します。

:メール/チャットメール/メッセージリクエスト/メッセージフリーを 1つ以上バイブレータに設定し たことを示します。「メール/メッセージ鳴動」の対応する設定を「ON」にしておく必要があります。 ■ いきには | レー | 10両方にバイブレータを設定したことを示します。

#### **おしらせ**

- バイブレータを設定した場合は、着信時の振動でFOMA 端末が火気(ストーブなど)に近づいたり、机から落ちたり しないよう注意してください。
- ●「着信音量」を「消去」以外に設定し、バイブレータを設定したときは、音と振動でお知らせします。「着信音量」を 「消去」に設定したときは、振動だけでお知らせします。
- ●バイブレータの振動は、着信音量にかかわらず、一定の強さとなります。
- 充電するときは、バイブレータの設定を「OFF」にすることをおすすめします。
- ●「電話帳便利機能」、「グループ便利機能」でバイブレータの設定が重なった場合の優先順位は以下のとおりです。 ①が 最も優先順位が高くなります。

(1)電話帳便利機能のバイブレータ 2グループ便利機能のバイブレータ 3)バイブレータの設定

# **ボタンを押したときに鳴る音を設定する**

**お買い上げ時 ON**

**〈ボタン確認音〉**

●本機能を「OFF」に設定した場合、以下の音も鳴りません。

- ・電池残量表示の音<br>・めざまし時計のスヌーズ解除音
- ・受話音量の調節を開始したときの音
- ●ボタン確認音の音量は、通話中の場合には「受話音量」で設定した音量、通話していない場合には一定 の音量になります。

●本機能の設定にかかわらず、以下の操作を行うときは確認音が鳴ります。

- · FOMA端末を閉じた状態で( [メモ/確認] を押したとき
	- ・カメラで撮影したとき
	- ・メモの再生開始時/終了時(受話口から鳴ります)
	- ・待受中音声メモ、おしゃべりの録音開始時/終了時(受話口から鳴ります)

●初期値設定(P.43)からボタン確認音を設定する場合は、操作1で $\widehat{\mathcal{O}^{(2)}}$ の操作は必要ありませ ん。

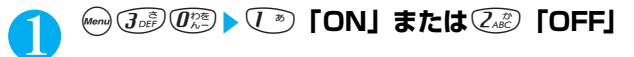

# **〈充電確認音〉 充電時の確認音を設定する お買い上げ時 | ON** 充電したままFOMA端末を放置することがないように、充電をはじめたときや完了したときに 「ピッピッ」と確認音が鳴るように設定できます。 ●本機能の設定にかかわらず、以下の場合は確認音が鳴りません。<br>・待受画面以外の画面が表示されている場合 - 発信中 ・待受画面以外の画面が表示されている場合<br>・着信中 ・着信中<br>・マナーモード設定中の場合 ドライブモ ・マナーモード設定中の場合 ・ドライブモード設定中の場合 ・待受中音声メモ録音中<br>・データ通信中 ・おしゃべり機能録音中<br>・電源が切れている場合 **↓ を選択し、 ● ● ● ■ 「その他」▶ 「充電確認音」を選択 し、 ●▶ ① 『ON」または ② 『OFF」 〈通話品質アラーム〉 通話が切れそうなときはアラームで知らせる お買い上げ時 アラーム高音** 音声電話中やテレビ電話中に電波の状態が悪くなって途中で通話が切れそうな場合は、直前にア ラームを鳴らしてお知らせします。 ●急に電波の状態が悪くなった場合は、アラームが鳴らずに通話が切れてしまうことがあります。 **(werr) (** $\widehat{Z}$ **cks) 5ぷ) (ご\*) 「アラームなし」、②☆☆ 「アラーム高音」または** 3**「アラーム低音」 〈メール/メッセージ鳴動〉 メールの着信音を鳴らす時間を設定する お買い上げ時 5秒**

メールやチャットメール、メッセージリクエスト、メッセージフリーを受信したときに、着信音を 鳴らすかどうか、鳴らす場合にはその時間を設定します。

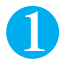

## **☞ (d´灬⑤ ⑧ ) 以下の項目から設定**

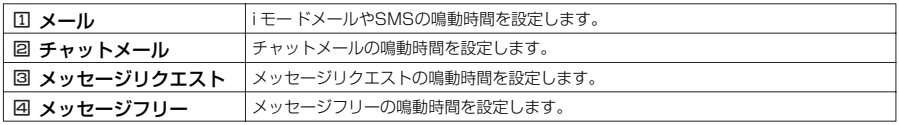

# **2 鳴らす/鳴らさないを選択**

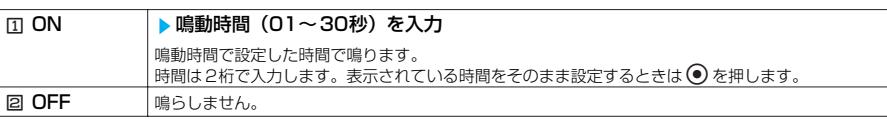

### **おしらせ**

●「メール」、「チャットメール」、「メッセージリクエスト」、「メッセ-ジフリー」のいずれかを「OFF」に設定すると待 受画面に「Sm」または「Sm」が表示されます。

音

# 音 / 画 面 /照明設定

### **〈イヤホン切替〉 イヤホンだけから着信音を鳴らす**

**お買い上げ時 イヤホン+スピーカ**

スイッチ付イヤホンマイク(別売)などを接続しているときに、スピーカから音が鳴らないように 設定できます。

# **(\*en) 5ぷ( ̄\*) ▶ ̄\*\*)「イヤホン+スピーカ」または ②☆ 「イヤホン」**

#### **おしらせ**

- ●本機能を「イヤホン」に設定していても、イヤホンマイクを接続していない場合はスピーカから音が鳴ります。 ●「イヤホン」のみの設定でも、着信中は着信音が鳴って約20秒後にイヤホンとスピーカの両方から鳴ります。ただし、 音声電話の着信時、テレビ電話の着信時、アラーム通知時以外の操作で着信音を鳴らしているときは、約20秒たって もスピーカから音は鳴らずにイヤホンのみから音が鳴ります。
- スイッチ付イヤホンマイク(別売)のコードをFOMA 端末に巻き付けないでください。また、通話中にスイッチ付イ ヤホンマイク(別売)のコードをFOMA 端末に近づけると、雑音が入ることがあります。

## **〈マナーモード〉 電話から鳴る音を消す**

周囲に迷惑がかからないように、ボタン1つの操作で着信音やボタン確認音などスピーカから出る 音を鳴らさないように設定できます。

- ●マナーモード設定中は、以下の音を振動でお知らせします。
	- ・着信音<sup>※1</sup>
	- ・めざまし時計、スケジュール、ToDoのアラーム通知音※2 ・FOMA端末を折り畳んでいるときの不在着信/新着メールの確認音
	- ※ 1:「バイブレータ」の設定パターンで振動します。「バイブレータ」が「OFF」に設定されている場合は「パターン 2」で振動します。
	- ※ 2:「バイブレータ」の「電話」の設定パターンで振動します。「バイブレータ」の「電話」が「OFF」に設定されて いる場合は「パターン2」で振動します。
	- ●マナーモード設定中の動作は「マナーモード選択」で「マナーモード」、「スーパーサイレント」、「オリ 、<br>ジナルマナー」の3種類から選択することができます。→P.120

### 1 **待受画面表示中または通話中に**q**を1秒以上押す**

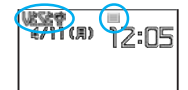

マナーモードが設定されて「♥】が表示されます。

通話中は「ピッピッ」という音が鳴り、マナーモードに設定したことを 通知するメッセージが表示されます。

マナーモード設定中は「♥」のほかに、「マナーモード選択」で設定し た内容が表示されます。

↓※、いん、いいイブレータ」でお知らせすることを示します。

 $\mathbb{S}^{\hspace{-.1em}{\textbf{P}}}.$   $\mathbb{S}_{\hspace{-.1em}{\textbf{P}}}.$   $\mathbb{S}_{\hspace{-.1em}{\textbf{P}}}.$   $\mathbb{S}_{\hspace{-.1em}{\textbf{P}}}.$   $\mathbb{S}_{\hspace{-.1em}{\textbf{P}}}.$   $\mathbb{S}_{\hspace{-.1em}{\textbf{P}}}.$   $\mathbb{S}_{\hspace{-.1em}{\textbf{P}}}.$ 

■ ~ ■ :「伝言メモ」で録音するように設定していることを示します。

数字は録音されている伝言メモの件数を示します。

#### ■ マナーモードを解除する場合

マナーモードが設定されている状態で、待受画面表示中または通話中 に価認を1秒以上押す

マナーモードが解除されて「♥」の表示が消えます。

通話中は「ピッピッ」という音が鳴り、マナーモードを解除したこと を通知するメッセージが表示されます。

#### **おしらせ**

● マナーモード設定中でも、カメラで撮影するときのシャッター音は鳴ります。

● マナーモード設定中にメロディなどを再生しようとすると、再生を行うかどうかの確認画面が表示されます。再生を行 うと「着信音量」の「電話」で設定した音量でメロディまたは音声が鳴ります。「消去」、「ステップ」に設定したとき は、レベル2 の音量で鳴ります。

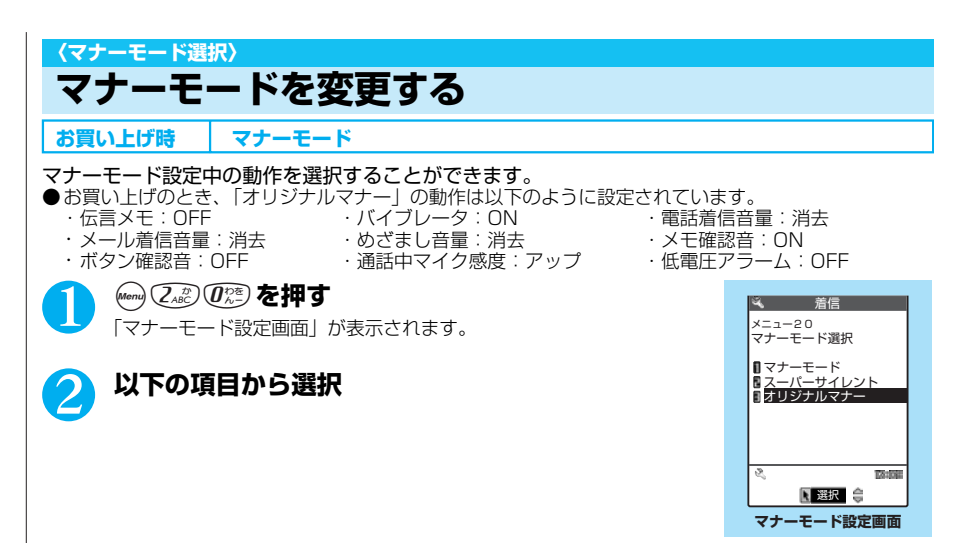

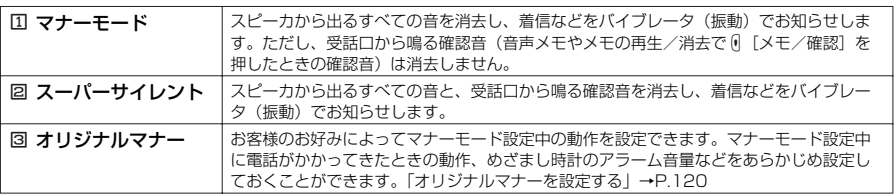

# **オリジナルマナーを設定する**

<u>マナーモード設定画面で 2000 A P.120</u>

# 1 <sup>3</sup>**「オリジナルマナー」**s**以下の項目から選択**

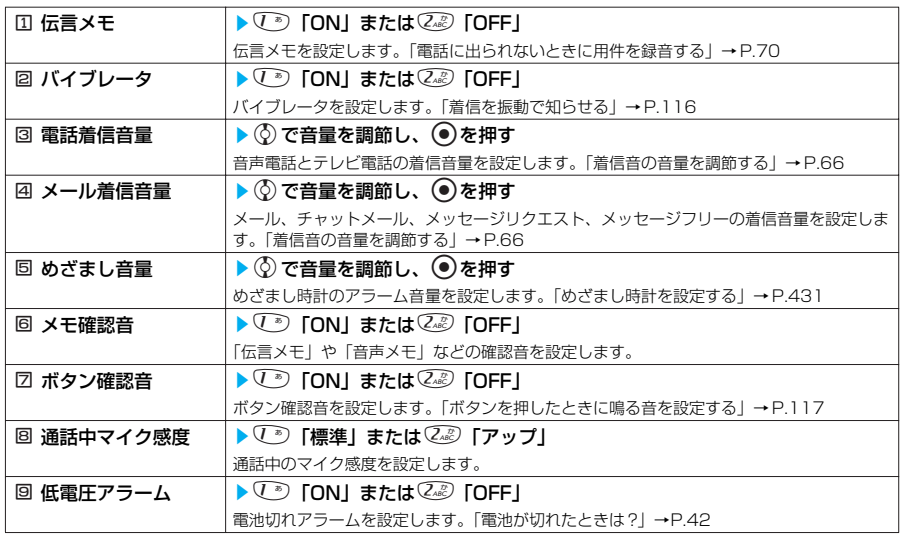

### **■ マナーモードに設定すると**

各マナーモードは以下のような設定になります。

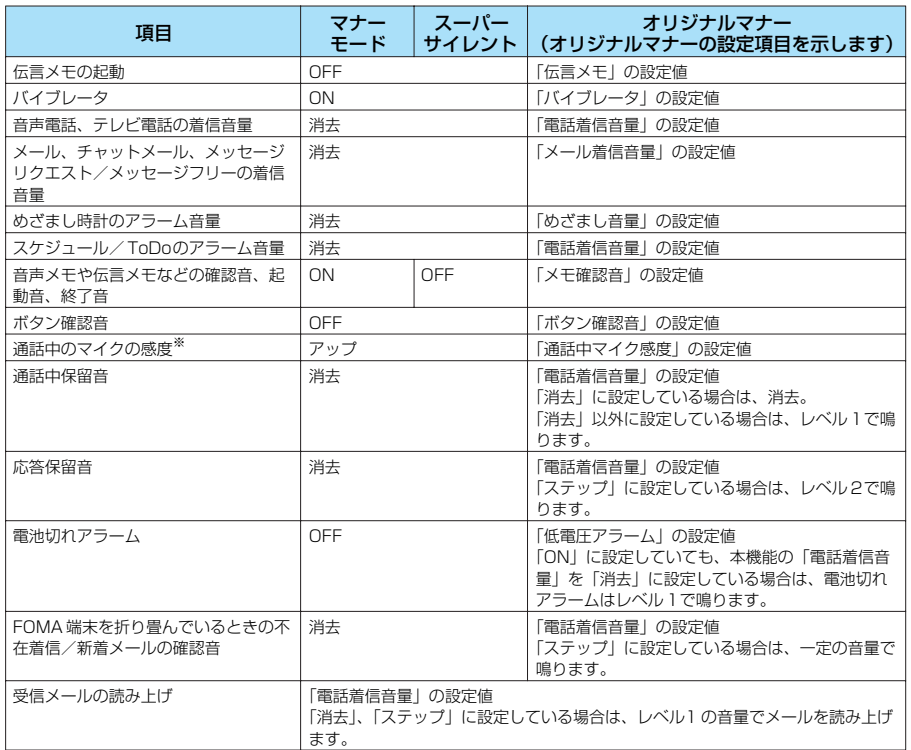

※: 通話中のマイクの感度がアップの状態になっていると、通話中に小さな声で話しても相手に聞こえる声が大きくなりま す。ただし、「カメラ」の動画撮影時には、マイク感度は「標準」になります。

#### **おしらせ**

● 伝言メモの呼出時間は、「伝言メモ」(P.70)で設定した時間になります。ただし、「伝言メモ」を「OFF」に設定した ときは8 秒になります。

● マナーモード設定中の動作をバイブレータでお知らせするように設定した場合は、着信時の振動でFOMA 端末が火気 (ストーブなど)に近づいたり、机から落ちたりしないようご注意ください。

**〈画面表示設定〉 画面の表示を変える お買い上げ時 待受画面:Shade In The Room ウェイクアップ表示:Welcome 電話発信:スタンダード 電話着信:スタンダード テレビ電話発信:スタンダード テレビ電話着信:スタンダード メール送信:スタンダード メール受信:スタンダード 問い合わせ:スタンダード**

撮影した静止画やダウンロードした画像などを、待受画面や発着信画面などに表示させることがで きます。

- ●着信音と着信画面に映像と音声が含まれるiモーションを設定した場合は、着信音に設定された i モーションの映像と音声が再生されます。
- ●着信音に映像と音声が含まれるiモーション以外を設定し、着信画面に映像と音声が含まれる i モーションを設定した場合は、着信画面に設定されたiモーションの映像と音声が再生されます。

121

●音声のみのiモーション(歌手の歌声など映像のないi モーション)は着信画面に設定できません。 ●iモーションによっては設定できないものがあります。

# **1 implemy (5 kg) (6 kg) を押す**<br>「画面表示設定画面」が表示されます。

着信画面にi モーション以外を設定した場合は、必要に応じて着信 音の設定をします。

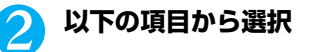

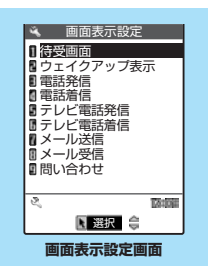

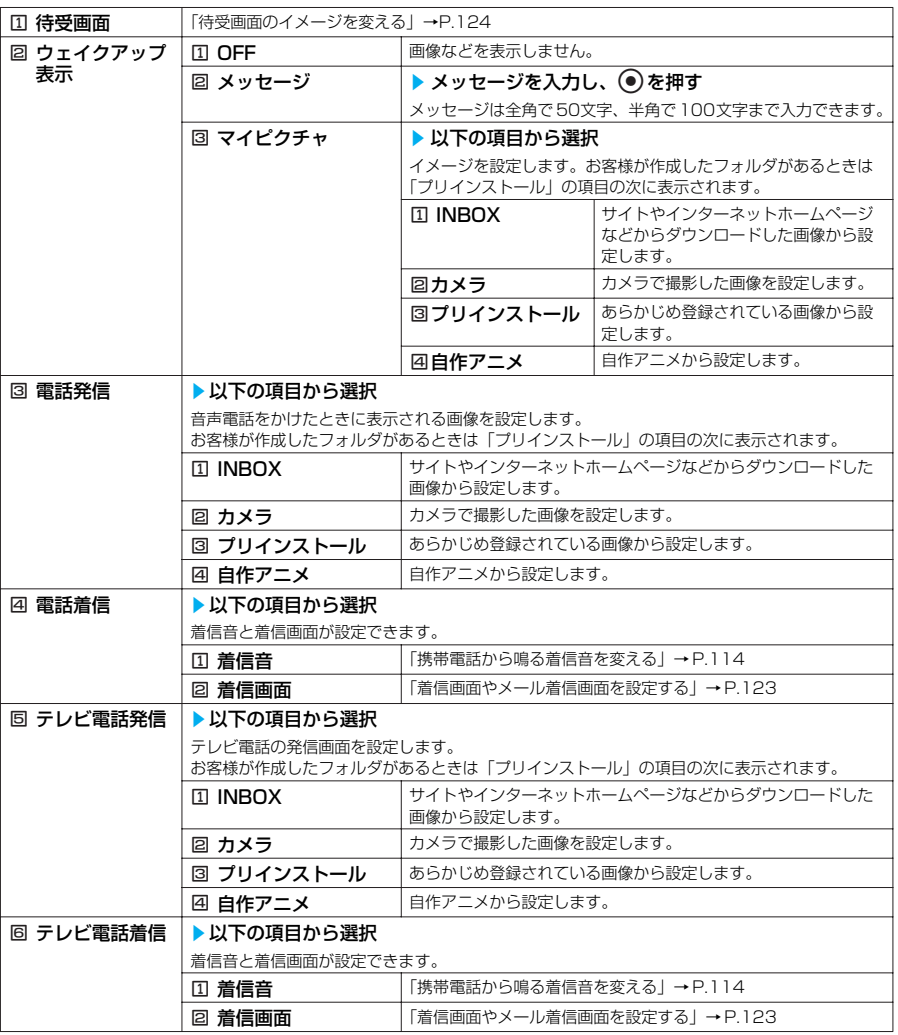

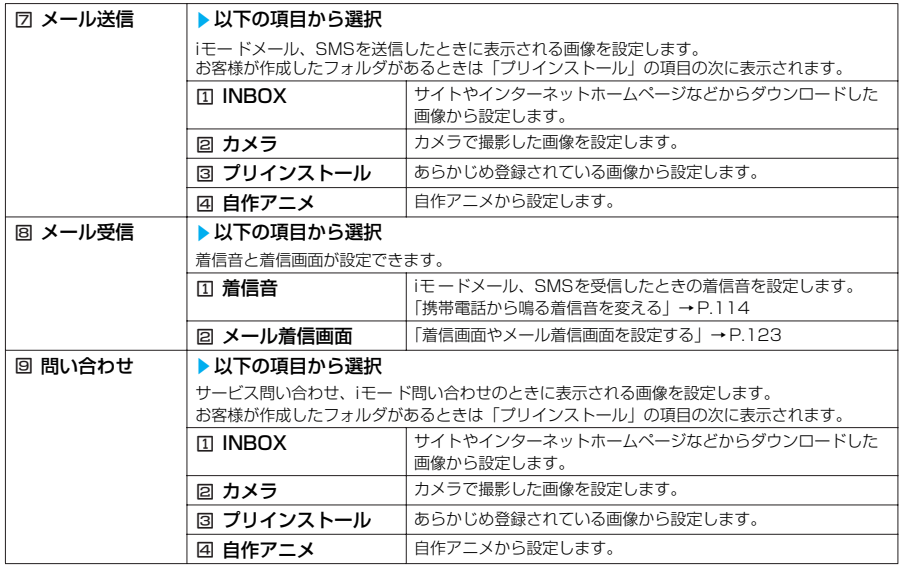

### **●着信画面やメール着信画面を設定する**

### <例:電話着信の着信画面を設定する場合>

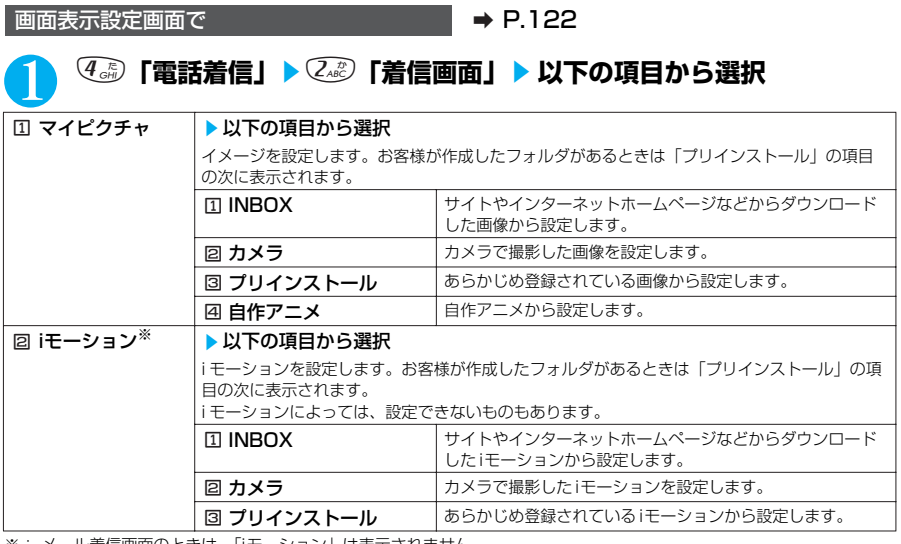

※: メール着信画面のときは、「iモーション」は表示されません。

#### ■設定を確認する場合

o[デモ]を押す

### **おしらせ**

●着信の設定が重なった場合の画像表示の優先順位は以下のとおりです。①が最も優先順位が高くなります。<br>- ①電話帳便利機能の着信イメージ→P.107 - - - ②グループ便利機能の着信イメージ→P.107 ①電話帳便利機能の着信イメージ→P.107 ②グループ便利機能の着信イメージ→P.107<br>③電話帳登録の静止画→P.92 ④着信音選択のi モーション→P.114 4着信音選択のi モーション→P.114 ⑤画面表示設定→P.121

#### **おしらせ**

電話帳便利機能やグループ便利機能での優先順位は以下のとおりです。①が最も優先度が高くなります。 ①音声/テレビ電話着信音のi モーション ● 画面の設定が重なった場合の優先順位は以下のとおりです。①が最も優先順位が高くなります。<br>(①オート表示 ②待受i アプリ ③画面表示設定

①オート表示 ②待受i アプリ ③画面表示設定 ● Flash画像を「着信画面」/「メール着信画面」に設定することができますが、着信音は「着信音」で設定した音が鳴 ります。

# **待受画面のイメージを変える**

- ●「時計設定」で日付・時刻が設定されていない場合は、「カレンダー」を選択することはできませ ん。
- ●プリインストールにはあらかじめ登録されている画像が以下の10種類あります。

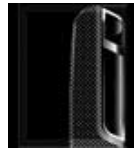

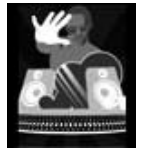

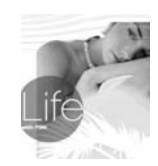

**Quiet Life** 

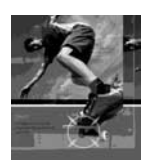

**Welcome Make A Trick Supreme**

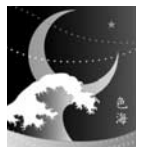

**Wish Shade In The Room Window Display 色海 みやび**

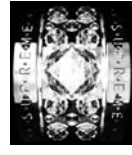

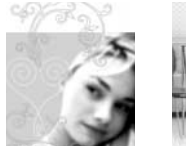

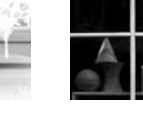

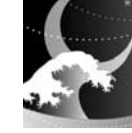

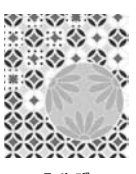

画面表示設定画面で **a P.122** 

# **1 1 1 1 日受画面」▶ 以下の項目から選択**

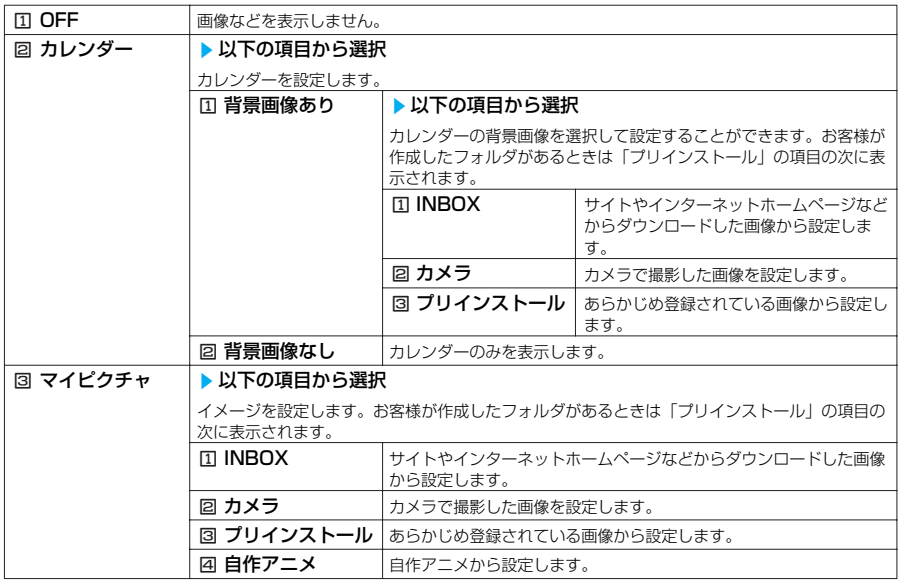

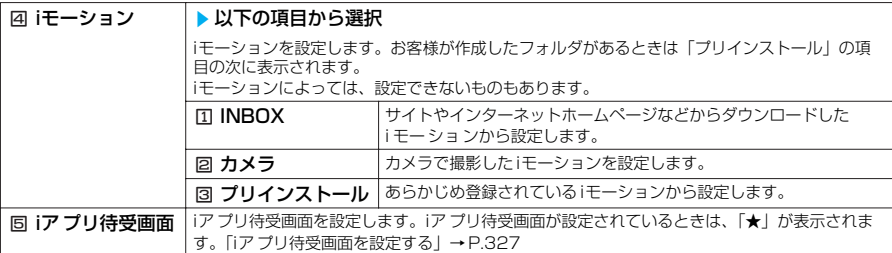

#### ■ 待受画面にカレンダーを設定すると

待受画面にカレンダーが表示されます。簡単な操作で前後のカレンダーを確認したり、スケジュールを 起動できます。

#### ■ 前後の月のカレンダーを確認する場合

待受画面表示中に ● を押して ② でカレンダーを選択するか、 ● をスライドさせてポインターをカレ ンダーに重ねると、カレンダーの選択状態になります。もう一度 ● を押すかポインターでカレンダー を選択してから ①を押すと前の月のカレンダーが、 ② を押すと次の月のカレンダーが表示されます。 待受画面に「デスクトップアイコン」が貼り付けられている場合は、●を押すと前回使ったデスク トップアイコンまたはカレンダーが選択されます。デスクトップアイコンが選択された場合は、カレン ダーを選択し、もう一度● を押すかポインターでカレンダーを選択してから(る)または © を押すと前 の月、次の月のカレンダーが表示されます。

#### ■ スケジュール機能を起動する場合

カレンダーの選択状態から ● を押すと、スケジュール機能が起動して表示している月のスケジュール を登録できます。

#### **おしらせ**

- ●動画やiモーションを待受画面に設定した場合、FOMA 端末を開くと動画やiモーションが再生されます。 ●∞?、●◎?、→ ④、<る)、● のいずれかのボタンを押すと再生は終了します。また、マナーモード設定中には映像 のみが表示されます。
- ●「オート表示」を設定している場合は、「オート表示」の設定が優先され、FOMA端末を開いたときに画像は表示され ません。
- ●「iアプリ待受画面」からi アプリ待受画面が設定されている場合は、「iアプリ待受画面」の設定が優先されます。
- 待受画面に設定されたFlash 画像のメロディは再生されません。

#### **〈電話帳画像着信設定〉**

# **着信時に電話帳に設定した画像を表示する**

**お買い上げ時 ON**

かかってきた音声電話やテレビ電話が電話帳に登録されている電話番号で、その電話帳に静止画が 登録されている場合、画像を表示するかしないかを設定できます。

# **(…) ▶ Ҳ を選択し、 ● ▶ ▽ 『着信』 ▶ 「電話帳画像着信設定」を選 択し、 ●▶ (『^)「ON」または** ② 「OFF」

#### **おしらせ**

●着信の設定が重なった場合の画像表示の優先順位は以下のとおりです。①が最も優先順位が高くなります。<br>- ①電話帳便利機能の着信イメージ→P.107 - ②グループ便利機能の着信イメージ→P.107 ②グループ便利機能の着信イメージ→P.107 ③電話帳登録の静止画→P.92 68 → 2020 → CA着信音選択のi モーション→P.114 ⑤画面表示設定→P.121 電話帳便利機能やグループ便利機能での優先順位は以下のとおりです。①が最も優先度が高くなります。 ①音声/テレビ電話着信音のi モーション ②着信イメージのi モーション、静止画・動画 ●着信画面と着信音の組み合わせ、優先順位によって着信画面か着信音のどちらかがお買い上げ時の設定で動作する場合 があります。

● 本機能の設定にかかわらず、シークレットデータの電話帳の画像は表示されません。

# **イルミネーション・ウィンドウの表示のしかたを設定する**

#### **お買い上げ時 設定:文字・情報表示 コントラスト調節:レベル5 時計種類:デジタル時計 着信番号表示:ON メール表示:OFF 通信中表示:ON(バックライト:OFF)**

イルミネーション・ウィンドウの時計やメッセージの表示内容を設定したり液晶濃度を調節したり できます。

● お買い上げのとき、| 時計固定表示」の動作は以下のように設定されます。 ・コントラスト調節:レベル5 ・・時計種類:デジタル時計

# **(Menu)**  $(g_{\text{XZ}}^{\text{W}})$  **(J pdf) を押す**

「イルミネーション・ウィンドウ設定画面」が表示されます。

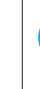

# 2 **以下の項目から選択**

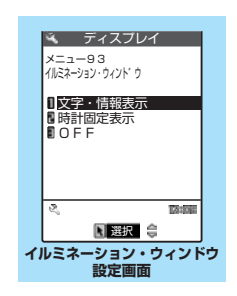

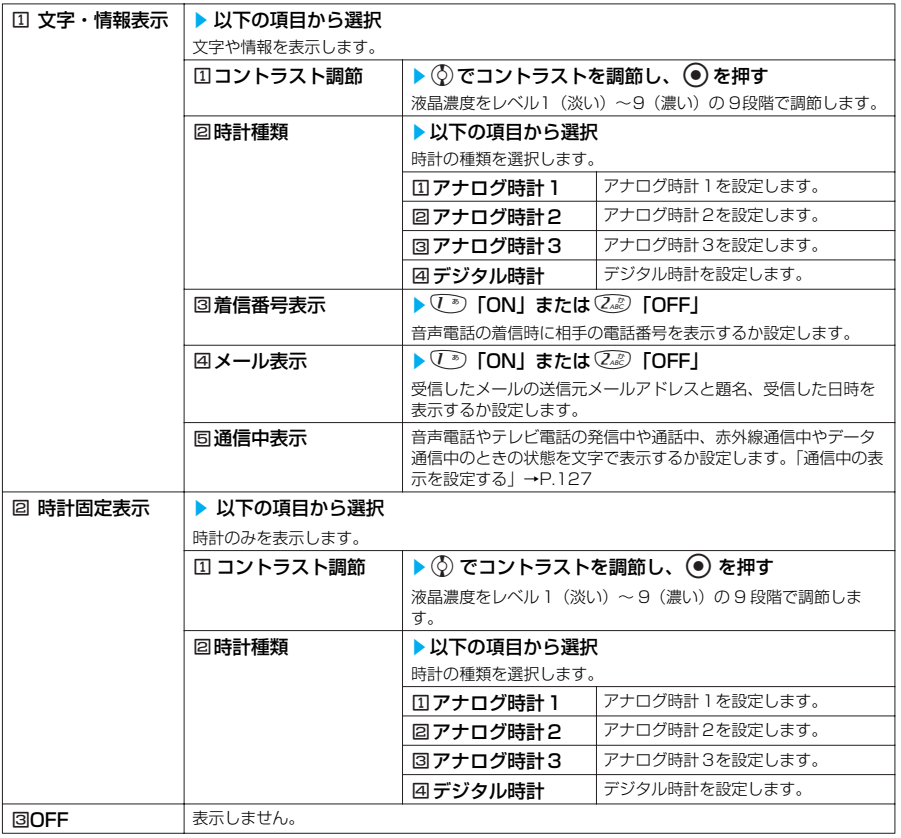

#### **おしらせ**

- イルミネーション・ウィンドウの表示を「OFF」に設定すると、カメラ動作中と一部の動作を除きすべて表示されなく なります。
- ●「時計種類」を「デジタル時計」に設定した場合、「時計表示設定」の「表示方法」の設定が反映されます。
- ●「アナログ時計1~3」に設定したときの時計表示は目安です。
- メールセキュリティが設定されているフォルダに自動振り分けされたメールの題名は表示されません。

# **通信中の表示を設定する**

イルミネーション・ウィンドウ設定画面で → P.126

# **◯ ® 「文字・情報表示」▶ 5 ぷ 「通信中表示」▶ 以下の項目から選択**

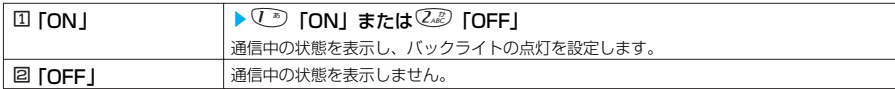

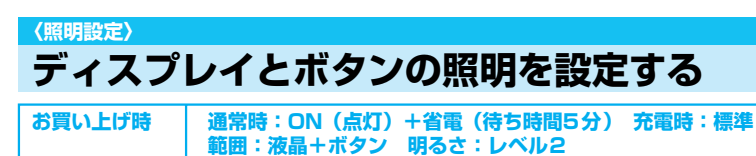

ディスプレイとダイヤルボタンのバックライトの点灯方法を設定できます。

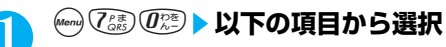

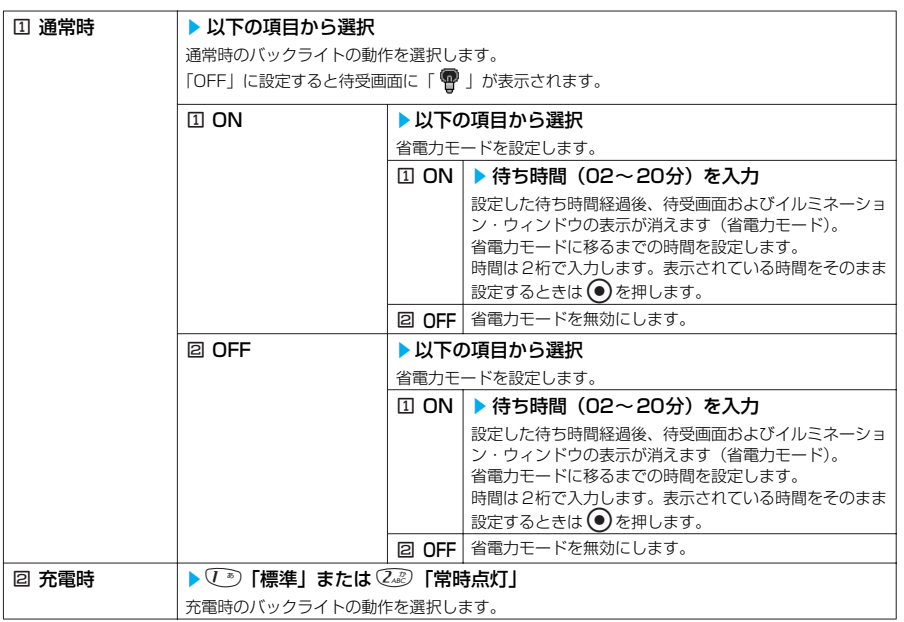

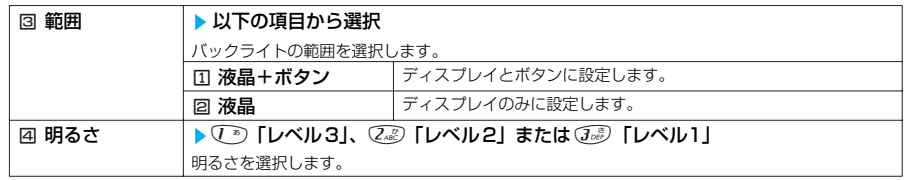

#### **おしらせ**

- バックライトの点灯/消灯は「るを1秒以上押しても切り替えることができます。
- ●「通常時」を「ON」に設定したときは、着信中は点灯したままとなり、電源を入れたときやボタン操作を行ったとき、 FOMA端末を開閉したときなどにバックライトを約15秒間点灯します。カメラ起動中、動画/iモーション再生中は 常時点灯します。「OFF」に設定すると、バックライトは点灯しません。ただし、動画撮影中は「通常時」の設定にか かわらず、常時点灯します。
- ●「充電時」の設定を「常時点灯」に設定していても、充電が完了して充電ランプが消えると「通常時」の設定で動作します。
- ●「充電時」の設定を「常時点灯」に設定した充電状態であっても、約15秒間操作のない場合は、充電の効率を高めるた めにディスプレイのバックライトの明るさを「レベル1」にして点灯し続けます。
- メールやメッセージリクエスト、メッセージフリーの本文を表示させたときは、本文の長さにより点灯時間が異なります。
- FOMA端末を開いているときに省電力モードになると、(金)と (名)が約5秒間隔で点滅します。ボタン操作などを行う と省電力モードは解除されます。
- ●「イルミネーション・ウィンドウ」を「時計固定表示」に設定し、FOMA端末を閉じた場合、設定した待ち時間を経過 しても省電力モードにはなりません。

### **〈画面デザイン〉**

# **ディスプレイの色を変更する**

### **お買い上げ時 配色パターン:スタンダード 背景パターン1:OFF 背景パターン2:背景色1**

文字や背景、ディスプレイ上下部やソフトキーのデザインを変更します。

### **(Menu) ④ぷ)6 ■ 以下の項目から選択**

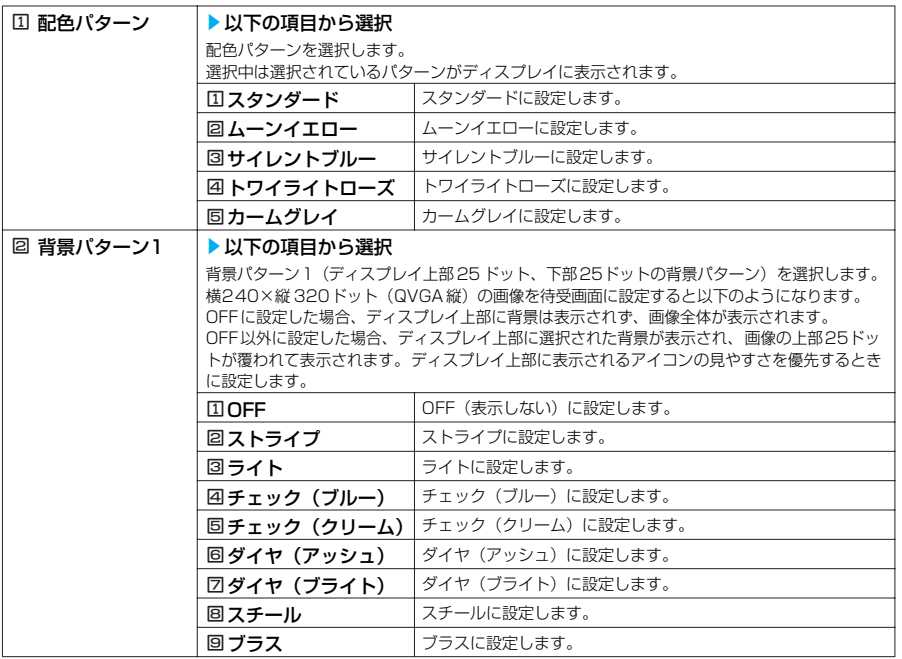

#### 3 背景パターン2 → √ ♪ 「背景色1」、22 「背景色2」または 3. 「背景色3」

背景パターン2(ソフトキーの背景パターン)を選択します。 選択中は選択されているパターンがディスプレイに表示されます。

### **おしらせ**

● アイコンや画像は本機能を変更しても色は変わりません。またiモ ードのサイトの画面など、本機能の設定を変更して も配色の変わらないデータや機能があります。

# **メニュー表示を変更する**

# **メニュー表示のしかたを設定する<メニュー画面設定>**

**お買い上げ時 ガイダンス表示:絵と文 メニュー表示:詳細表示 テーマ:ライト&シェード**

大項目の選択画面で選択している大項目アイコンのガイダンス表示や、「各種設定」のメニュー小項 目(機能)の表示を一覧表示にするか詳細表示にするかを設定できます。また、大項目の選択画面 の背景やアイコンを設定できます。

●本機能の設定にかかわらず、オリジナルメニューは一覧表示されます。

### ガイダンス表示について

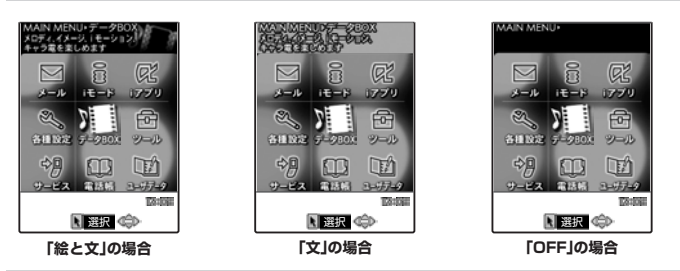

メニュー表示について

**「詳細表示」の場合 「一覧表示」の場合** ノイズキャンセラ ON 通話 選択 メニュー76 ノイズキャンセラ 通話品質アラーム 再接続機能 通話中 イルミネーション ON 保留音設定 通話 選択 通話品質アラーム 確認機能設定

テーマについて

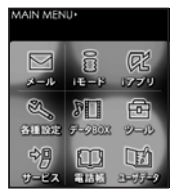

**「ライト&シェード」の場合 「ステンシル」の場合※**

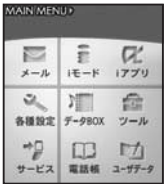

※:「バイリンガル」で英語表示に 切り替えても英語表示できません。

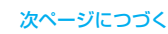

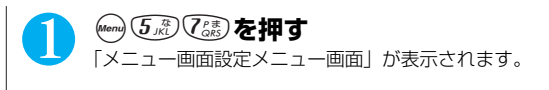

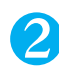

# 2 **以下の項目から選択**

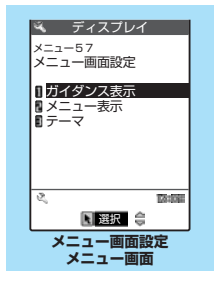

### メニュー画面設定メニュー

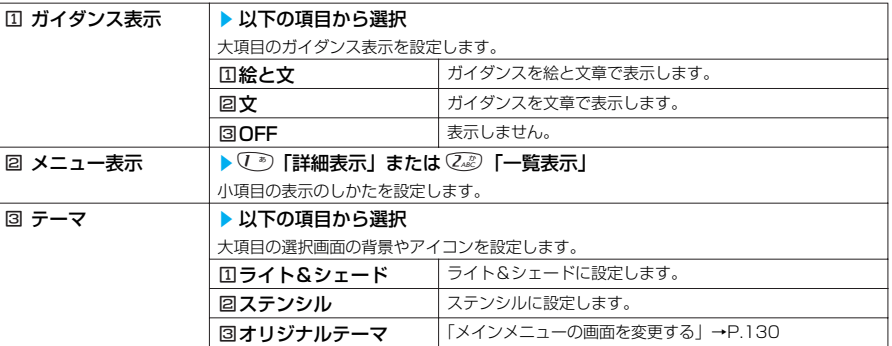

# **メインメニューの画面を変更する**

大項目の選択画面(メインメニュー)の各アイコンと背景のイメージを変更することができ ます。

メニュー画面設定メニュー画面で → P.130

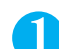

### 1 <sup>3</sup>**「テーマ」**s3**「オリジナルテーマ」**

「オリジナルテーマ画面」が表示されます。 画像は、マイピクチャのINBOX、カメラ、プリインストール、お 客様が作成したフォルダから選択します。

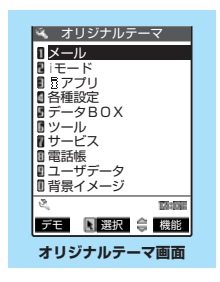

# 2 **以下の項目から選択**

### オリジナルテーマメニュー

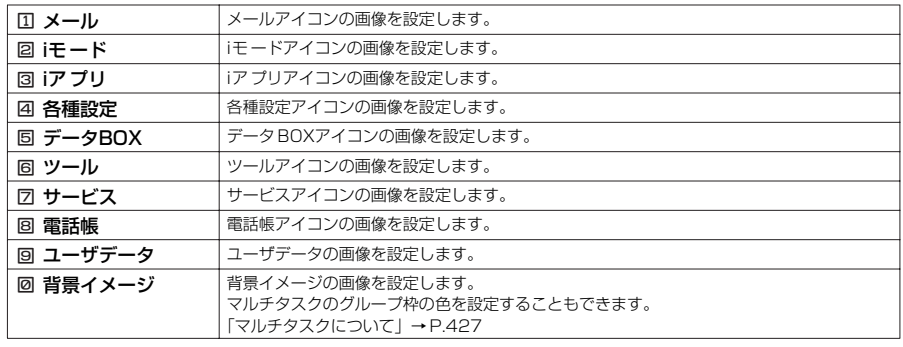

### ■ マルチタスクのグループ枠を設定する場合

「背景イメージ」を選択し、(金)「デモ]♪(备)「枠色]♪☆のでカラーパレットから色を選択し、(●)を 押す 色を選択しているときは、 (を)「切替]を押すごとにカラーパレットが16色と256色に切り替わりま す。

#### **おしらせ**

- ●選択画面で (を) [デモ] を押すと、選択している項目の画像を確認することができます。
- FOMAカード動作制限機能の対象となる画像がメニューアイコンおよび背景イメージに1つでも設定されていると、 ほかのFOMA カードに差し替えた場合やFOMAカードを抜いた場合にオリジナルテーマはお買い上げ時の表示になり ます。
- JPEG形式、GIF形式、アニメーションGIF形式の画像でファイル容量が100Kバイト以下、画像サイズが横640× 縦480ドットまでの画像が設定できます。
- メニューアイコンに設定したアニメーションGIF形式の画像は、繰り返し回数の設定にかかわらずアニメーションの回 数は1 回となります。また、背景イメージにアニメーションGIF形式の画像を設定してもアニメーションはしません。

# **オリジナルテーマ画面の機能メニューを使う**

オリジナルテーマ画面で → P.130

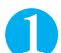

(着) 【機能】▶以下の項目から選択

オリジナルテーマ設定画面の機能メニュー

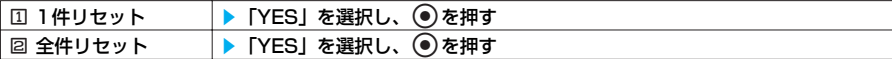

# **オリジナルメニューを作成する<オリジナルメニュー登録>**

**お買い上げ時 自局番号表示、iモード問い合わせ、着信音量、バイブレータ、 めざまし時計、端末暗証番号変更**

●オリジナルメニューは最大10件まで登録できます。

●オリジナルメニューに登録できる機能は、「メール」、「iモード」、「iアプリ」の大項目と「各種 設定」、「データBOX」、「ツール」、「サービス」、「電話帳」、「ユーザデータ」の各中項目および小 項目です。

●同じ機能を登録することはできません。

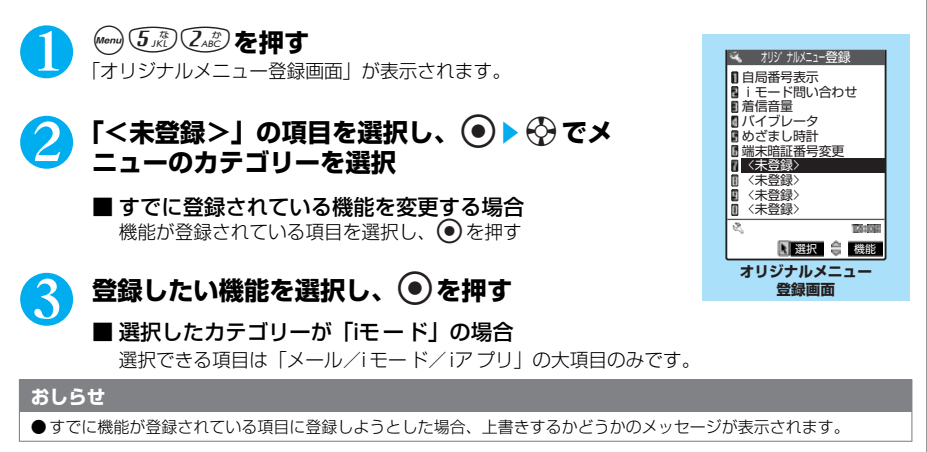

# **オリジナルメニュー登録画面の機能メニューを使う**

オリジナルメニュー登録画面で → P.131

### **(名) [機能] ▶以下の項目から選択**

オリジナルメニュー登録画面の機能メニュー

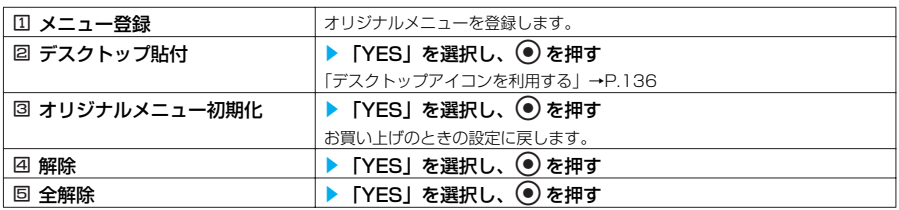

### **〈ニューロポインター設定〉**

# **ニューロポインターを設定する**

### **お買い上げ時 ポインター表示:ON 簡易設定:速度(標準)**

ニューロポインターボタン(●))で操作するポインター(▲:青色/☆:白色)をより使いやす くするために、ポインター表示のON/OFFや移動速度などを設定できます。

- ●初期値設定 (P.43) からニューロポインターの速度を設定する場合は、「簡易設定」(P.133) の「0 速度(標準)」または「回速度(高速)」から選択してください。
- ポインターは、「 | が表示される画面で使用できます。
- ▲ (青色) のときは、ポインターを移動すると自動選択されます。△ (白色) のときは、ポインターを 移動しても自動選択されません。i モーションのプレビュー表示とタイトル一覧のときは、ポインターが **☆** (白色) になります。→ P.368

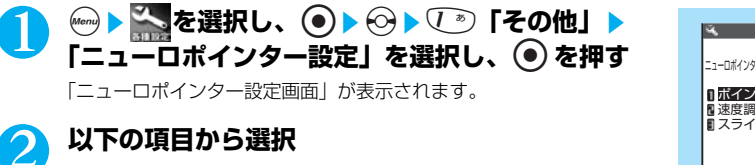

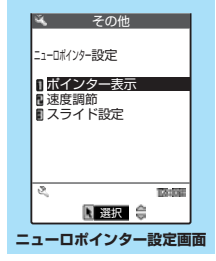

### ニューロポインター設定メニュー

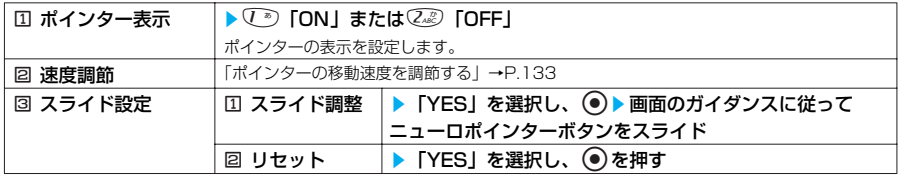

# **ポインターの移動速度を調節する**

ニューロポインター設定画面で a P.132

# 1 <sup>2</sup>**「速度調節」**s**以下の項目から選択**

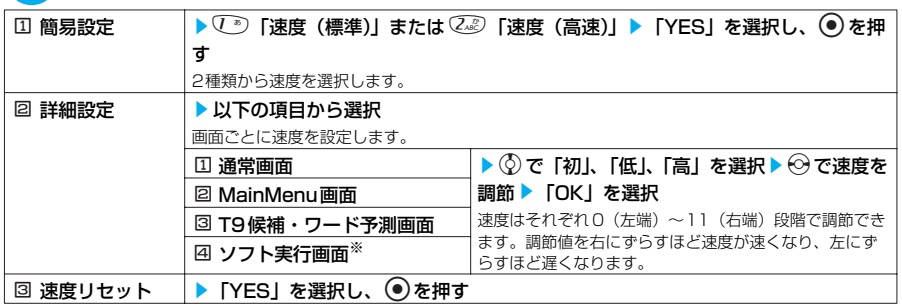

※: iアプリのソフトによっては、本機能の設定が反映されない場合があります。

# **〈着信イルミネーション〉 着信時の着信ランプの点滅のしかたを設定する**

**お買い上げ時 電話:色5 テレビ電話:色5 メール:色1 チャットメール:色3 メッセージリクエスト:色1 メッセージフリー:色 1 パターン設定:固定パターン カラー名:色1~12**

音声電話やテレビ電話がかかってきたときや、メール、チャットメール、メッセージリクエスト、 メッセージフリーを受信したときの着信ランプの点滅色や点滅のしかた(点滅パターン)を設定で きます。

- ●指定した電話番号やメールアドレス、グループからの着信それぞれに点滅色を設定することもできます。  $\rightarrow$ P.107
- **)**(金)と(着)<br>しては、おかたいかいたは着信ランプと同じ設定になりますが、緑色で点滅します。

### **;;;;) ④;;;) ⑨;;;) ▶ 以下の項目から選択**

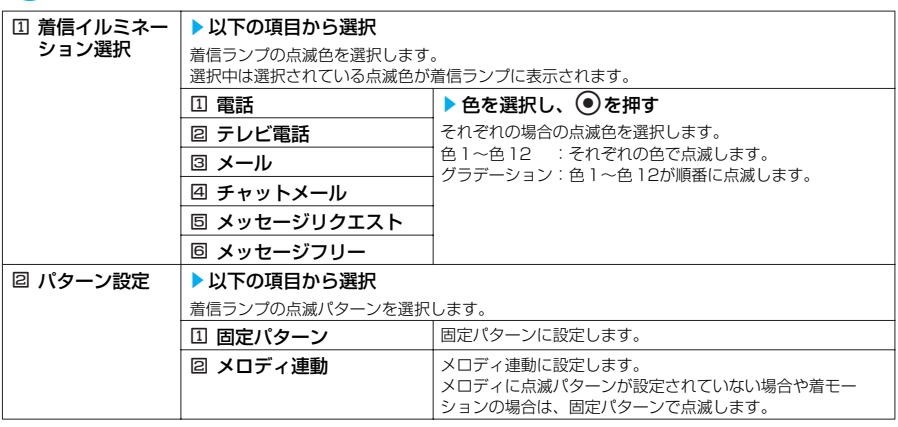

次ページにつづく

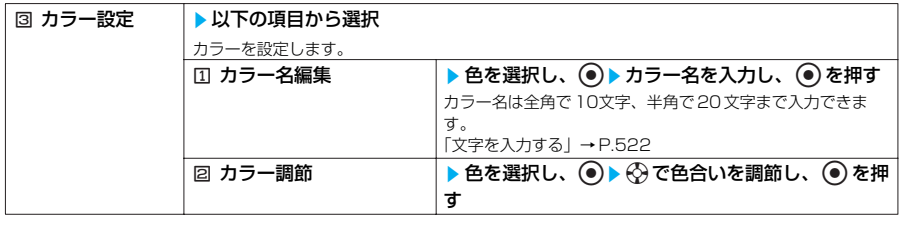

#### **おしらせ**

- ●着信音に「着信音1~3」を設定している場合は、本機能の設定にかかわらずメロディに合わせて点滅します。
- ●「電話帳便利機能」、「グループ便利機能」で着信イルミネーションの設定が重なった場合の優先順位は以下のとおりで す。1が最も優先順位が高くなります。
- (1)電話帳便利機能の着信イルミネーション (2)グループ便利機能の着信イルミネーション (3)着信イルミネーションの設定 ●「メロディ連動」に設定していても、着信音にメロディ連動対応の点滅パターンが登録されていない場合は「固定パ ターン」で点滅します。
- ●「着信音選択」でi モーションを設定している場合は、「固定パターン」で点滅します。
- miniSDメモリーカードとデータのやりとりをしている間は、本機能の設定にかかわらず「色5」で点滅します。

### **〈通話中イルミネーション〉 通話中の着信ランプの点滅のしかたを設定する**

**お買い上げ時 OFF**

音声通話中やテレビ電話中の着信ランプの点滅色を設定できます。

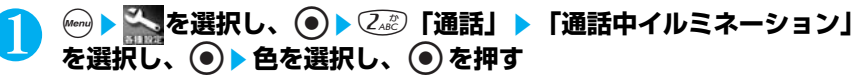

OFF :着信ランプを点滅させません。 色1~色7 :それぞれの色で点滅します。 グラデーション1~3:色1~色7が順番に点滅します。

### **おしらせ**

●「伝言メモ」の録音中、応答メッセージの再生中、応答保留中なども通話中と同じパターンで着信ランプが点滅します。

#### **〈通話中時間表示〉**

# **通話中の通話時間表示を設定する**

### **お買い上げ時 | ON**

音声通話中やテレビ電話中に通話時間を表示するかしないかを設定できます。

- ●通話時間が「19 時間59 分59秒」を超えた場合は、「0秒」から再カウントされます。
- ●表示される通話時間はあくまでも目安であり、正確なものではありません。

●i モード中およびパケット通信中の通信時間はカウントされません。

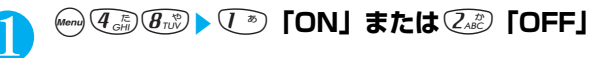

# **〈フォント設定〉**

**文字のフォントを変える**

**お買い上げ時 文字パターン:フォント1 太さ:中太字**

ディスプレイ、イルミネーション・ウィンドウに表示される文字をお好みのフォント(書体)に切 り替えることができます。

# **(Menu) て ぶ て ト 以下の項目から選択**

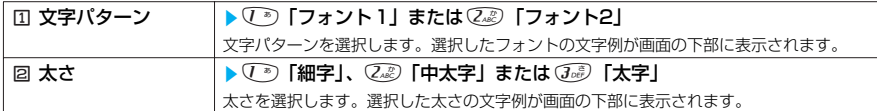

#### **おしらせ**

●「フォント2」に切り替わるのは、英字(全角、半角)、数字(全角、半角)、ひらがな、カタカナ(全角、半角)と一 部の記号、ギリシャ文字、ロシア文字だけです。漢字などほかの文字はすべて「フォント1」で表示されます。また電 話番号入力や時計表示などの文字も「フォント2」に切り替わりません。

●イルミネーション・ウィンドウの文字は、本機能を設定しても太さは変わりません。

### **〈時計表示設定〉**

# **時計の表示を設定する**

**お買い上げ時 表示方法:日本語 表示サイズ:大きく表示**

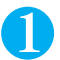

# **(wen) 3 a音) 9 ※3 ▶ 以下の項目から選択**

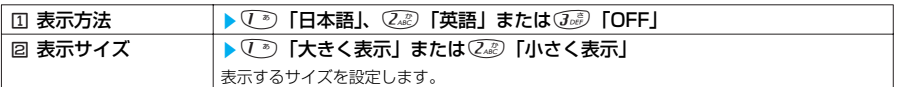

#### **〈バイリンガル〉**

# **画面を英語表示に切り替える**

**お買い上げ時 Japanese**

ディスプレイ、イルミネーション・ウィンドウに表示される各機能名やメッセージなどを日本語表 示/英語表示に切り替えることができます。

●バイリンガルに対応しているテーマは「ライト&シェード」です。→P.129

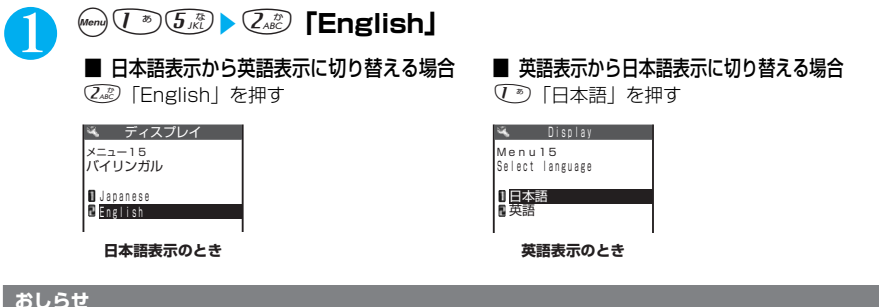

### **おしらせ**

●「バイリンガル」の設定が「English」のときは、「時計表示設定」の「表示方法」の選択肢が「ON」または「OFF」 の2 項目になります。また、「確認機能設定」の選択肢が「ON」または「OFF」の2 項目になります。

### **〈デスクトップ〉 デスクトップアイコンを利用する**

よくかける電話番号やよく使う機能をデスクトップアイコンとして待受画面に貼り付けると、簡単 な操作で電話番号を表示したり機能を呼び出したりできます。

- ●デスクトップに貼り付けられるアイコンは以下のとおりです。
	- ・電話番号、メールアドレス、URL、メロディ、画像、動画、iモーション、キャラ電、iアプリのソフ ト
	- ・カメラ、ToDoの一覧画面、アクセスリーダー、バーコードリーダー、赤外線受信、辞典、オリジナ ルメニューの各機能
- ●デスクトップアイコンは15件まで貼り付けることができます。
- ●あらかじめFOMA端末に内蔵されているメロディや画像、自作アニメをデスクトップアイコンに貼り付 けることはできません。

# **デスクトップアイコンを貼り付ける**

貼り付けたい機能の画面、データの一覧画面または詳細画面で機能メニューから「デスク トップ貼付」を選択します。

### <例:電話帳の電話番号を貼り付ける場合>

「電話帳詳細画面の機能メニューを使う」電話帳詳細画面の機能メニュー 2/4「図 デスク トップ貼付」→ P.101

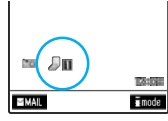

### **貼り付けたデスクトップのタイトルについて**

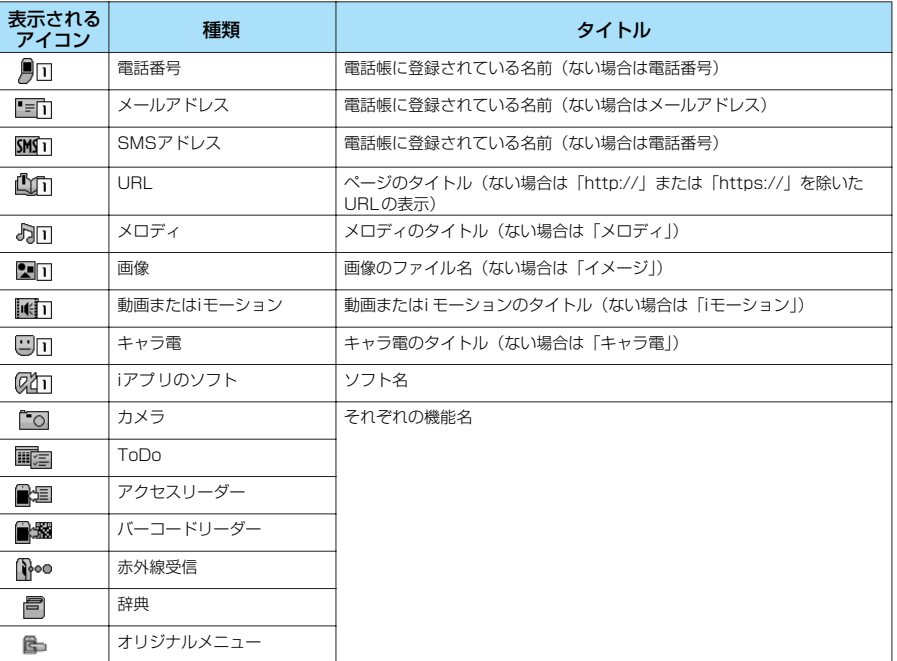

デスクトップアイコンを選択したときに表示されるタイトルは、いずれの場合も先頭から全角で11文字、半角で22文字ま でです。

### **デスクトップアイコンからデータや機能を呼び出す 待受画面 で ● を押す** 「デスクトップアイコン画面」が表示されます。 4/11(A) 12:05 カーソルの位置にあるデスクトップアイコンのタイトルが表示されま す。 2 **呼び出したいデスクトップアイコンにカーソルを合** アニメの歌 **わせる** 4 0 30 50 50 40 50 6 120306 ■ デスクトップアイコンが6件以上登録されている場合 選択 機能 画面の左右に「●」が表示されます。⊙でデスクトップアイコン **デスクトップアイコン画面** をスクロールできます。 ■3 <sup>◎を押す</sup> **デスクトップアイコン画面の機能メニューを使う** デスクトップアイコン画面で  $\rightarrow$  P.137 **(着) [機能] ▶以下の項目から選択** デスクトップアイコン画面の機能メニュー □ タイトル編集 → | > タイトルを入力し、 ● を押す タイトルは全角で16文字、半角で32文字まで入力できます。 「文字を入力する」→P.522 **2 デスクトップ初期化 │▶ 「YES」を選択し、 ● を押す** お買い上げのときの状態(「カメラ」のみ)に戻します。 **3 1件削除 subset development development development development development development development development** 回 全削除 マンディング マイエン マイエン マイエン を押す すいこう こうしょう こうしょう こうしょう **デスクトップアイコンの情報を確認する 1 (wend) (buile) (3** pei) を押す<br>「デスクトップ画面」が表示されます。 ミ デスクトップ カメラ 2 **デスクトップアイコンのタイトルを選択し、**d**<sup>を</sup> 押す**  $\overline{\mathcal{L}}$ **TANKS** 图 選択 機能 **デスクトップ画面 おしらせ**

● URLのデスクトップアイコンの情報表示画面では、(る)で画面をスクロールしてURLのすべてを確認できます。

音

/画面/照明設定

# **デスクトップ画面の機能メニューを使う**

デスクトップ画面で a P.137

### **(着)[機能] ▶ 以下の項目から選択**

### デスクトップ画面の機能メニュー

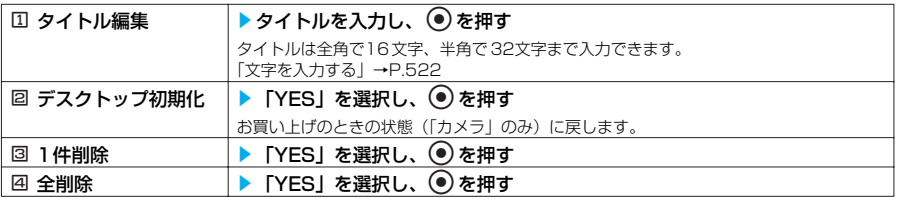

# **情報を通知するデスクトップアイコン**

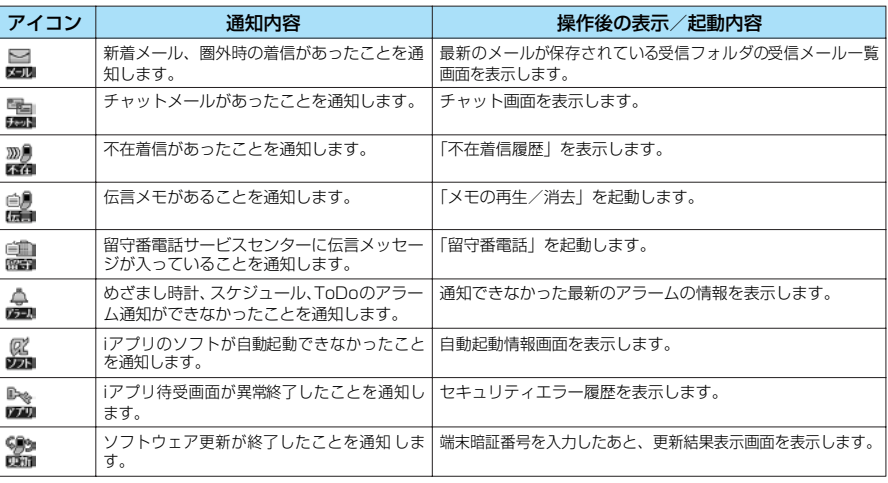

#### **おしらせ**

- 情報を通知するデスクトップアイコンから確認画面を表示する操作の途中で電話をかけることはできません。このとき 「アラーム通知設定」を「操作優先」に設定しているときは、アラーム通知もされません。©率または @39 を押して待 受画面に戻してから操作を行ってください。
- ●「新着メールあり」のアイコンがないときでも、iモードセンターにはFOMA端末で受信されていない新着メールがある 場合があります。また、「留守番電話あり」のアイコンがないときでも、留守番電話サービスセンターに伝言メッセー ジがある場合があります。
- 情報を通知するデスクトップアイコンはそれぞれの機能を実行すると削除されます。すべてのアイコンを削除するには **@GLRを1 秒以上押してください。**
- ●「呼出時間表示設定」の「時間内不在着信表示」を「表示しない」に設定しているときに呼出動作開始時間内の不在着 信があった場合は、「不在着信あり」のアイコンは表示されません。ただし、電話帳に登録されている電話番号からの 着信は除きます。

# **〈表示アイコン選択設定〉 待受画面の表示アイコンを選択できるようにする**

**お買い上げ時 | ON** 

ニューロポインターで待受画面から表示アイコンや日付、時計を選択し、設定できます。

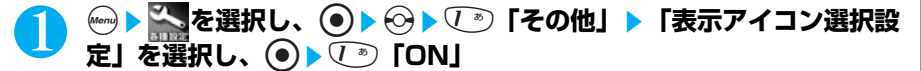

■ 選択できないようにする場合 2「OFF」を押す

**ニューロポインターで表示アイコンを選択する**

### 1 **待受画面で**d**をスライドして を表示させ、確認したいアイコンにポ インターを合わせる**

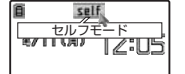

アイコンのタイトルが表示されます。 日付や時計を選択できます。 bでもアイコンを選択することができます。

# <mark>つ</mark> ◎を押す

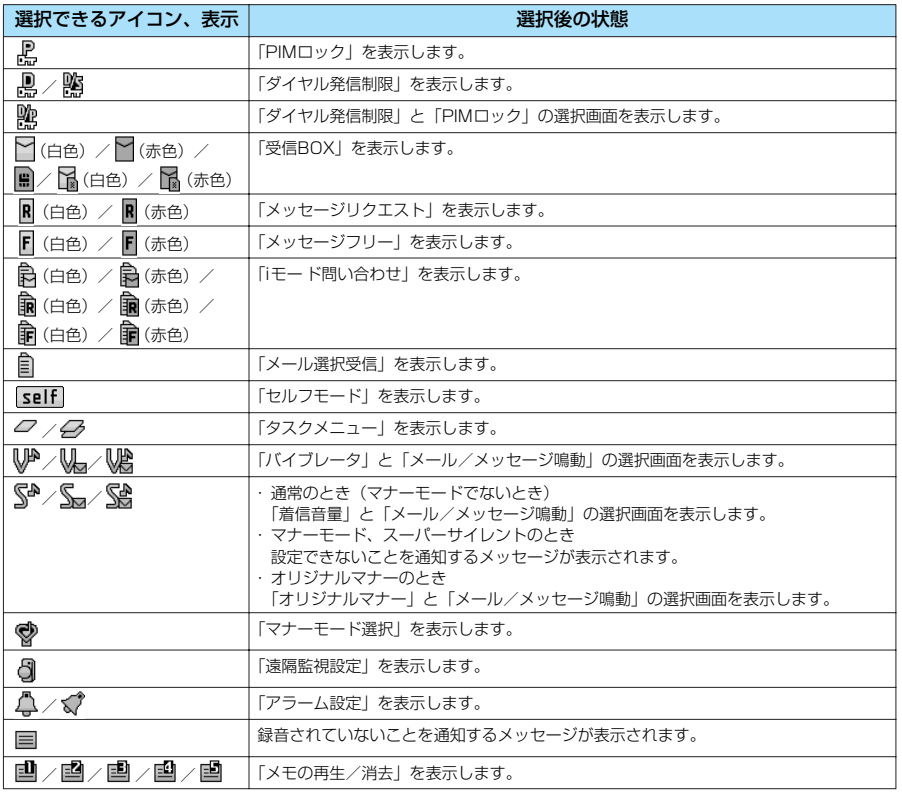

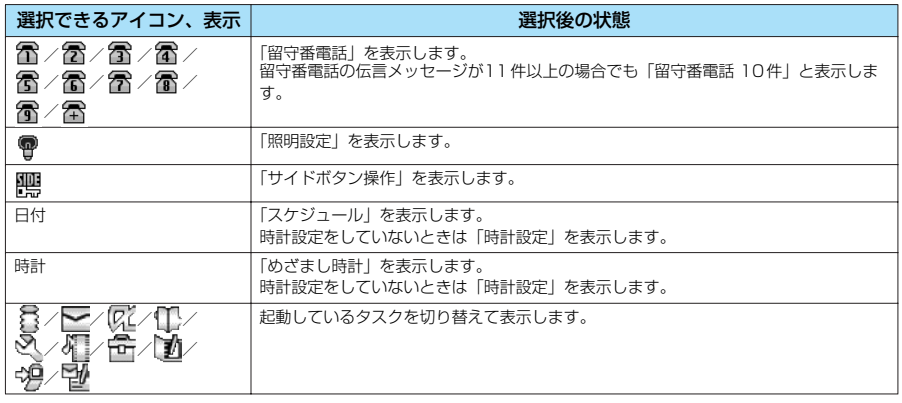

# **●あんしん設定**

# ■暗証番号について

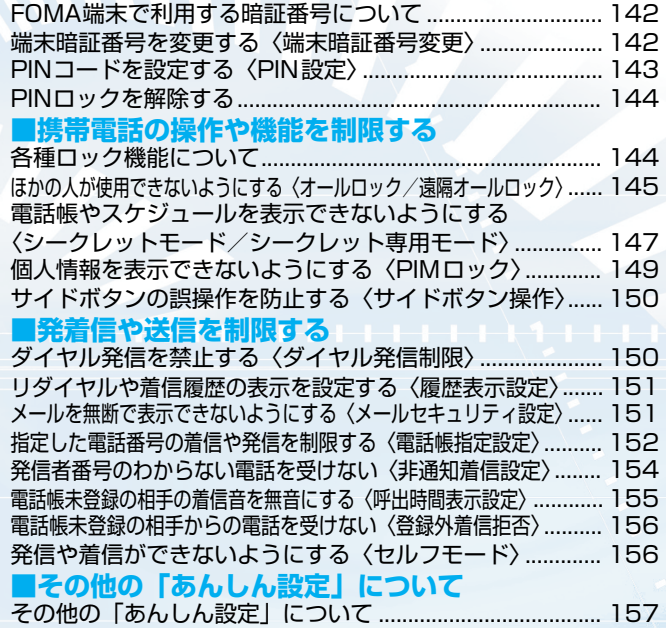

# **FOMA端末で利用する暗証番号について**

FOMA端末には、便利にお使いいただくための各種機能に、暗証番号の必要なものがあります。各種 端末操作用の端末暗証番号のほか、ネットワークサービスでお使いになるネットワーク暗証番号、 iモードパスワードなどがあります。用途ごとに上手に使い分けて、FOMA端末を活用してください。

### 端末暗証番号

端末暗証番号は、お買い上げ時は「0000」(数字のゼロ4つ)に設定されていますが、お客様のお 好みで自由に番号を変更できます。→P.142

●端末暗証番号を万一お忘れになったときは、FOMA端末※、ご利用中のFOMAカード、およびご契約さ れたご本人であるかどうかが確認できるもの(運転免許証など)を、ドコモショップなど窓口までご持 参いただくことが必要になりますのでご注意ください。 ※契約者ご本人が購入された携帯電話でない場合、受付できない場合があります。

### ネットワーク暗証番号

各種ネットワークサービスご利用時やドコモeサイトでの各種手続き時にお使いいただく数字4桁 の番号で、ご契約時に設定します。

●ネットワーク暗証番号をお忘れの場合は、取扱説明書裏面の「総合お問い合わせ先」までご相談くださ い。また、ドコモショップなど窓口では、運転免許証等の確認書類により、契約者ご本人であることを 確認させていただいた上で、手続きさせていただきます。なお、「ユーザID」「パスワード」をお持ち の方は、パソコンからドコモeサイトでも手続きできます。

※「ドコモeサイト」については、取扱説明書裏面をご覧ください。

### PIN1コード・PIN2コード

FOMAカードには、PIN1コード、PIN2コードという2つの暗証番号を設定できます。 これらの暗証番号は、ご契約時は「0000」(数字のゼロ4つ)に設定されていますが、お客様のお 好みで、自由に番号を変更できます。

PIN1コードは、第三者による無断使用を防ぐため、FOMAカードをFOMA 端末に差し込むたび に、またはFOMA端末の電源を入れるたびに使用者を確認するために入力する 4~8 桁の番号 (コード)です。PIN1コードを入力することにより、発着信および端末操作が可能となります。 PIN2コードは、ユーザ証明書利用時や発行申請、積算料金リセットを行うときなどに使用する4  $\sim$  8 桁の暗証番号です。

### iモードパスワード

マイメニューの登録・削除、メッセージサービス、iモードの有料サービスのお申し込み・解約等を 行う際には4桁の「iモードパスワード」が必要になります。

iモードパスワードは、ご契約時は「0000」(数字のゼロ4つ)に設定されていますが、お客様の お好みで、自由に番号を変更できます。

(この他にも各情報サービス提供者が独自にパスワードを設定していることがあります)

●i モードパスワードを万一お忘れになったときは、ご契約されたご本人であるかどうかが確認できるもの (運転免許証など)を、ドコモショップなど窓口までご持参いただくことが必要になりますのでご注意く ださい。

#### **おしらせ**

●いたずら防止のため、端末暗証番号/PIN1 コード·PIN2コード/iモードパスワードはご契約後にお好きな番号に変 更してください。

また、設定した暗証番号はメモを取るなどしてお忘れにならないようお気をつけください。

● 電話番号の下4 桁など、わかりやすい番号の使用は避け、他人に知られないよう十分ご注意ください。

#### **〈端末暗証番号変更〉**

## **端末暗証番号を変更する**

**お買い上げ時 0000(数字のゼロ4つ)**

● 初期値設定(P.43)から端末暗証番号を変更する場合は、操作1で (22) の操作は必要ありません。

**(\*\*\*) 2. ② ③ 》端末暗証番号を入力し、 ● ▶ 新しい4 ~8桁の端末暗証 番号を入力し、**ds**「YES」を選択し、**d**を押す**

あ ん し ん 設 定
● 本機能の設定により各種機能用の端末暗証番号が変更されます。

#### **〈PIN設定〉 PINコードを設定する ご契約時 PIN1コード:0000(数字のゼロ 4つ) PIN2コード:0000(数字のゼロ 4つ) PIN1コード入力設定:OFF** PIN1コードとは、FOMA端末の電源を入れたときにFOMAカードを不正に使用されないための4 ~8桁の番号(コード)です。 PIN2コードとは、サイトやインターネット接続などのオンラインサービスなどで個人認証が必要 なときに入力する4~8 桁の暗証番号です。本FOMA 端末では、ユーザ証明書操作時(FirstPass を利用するためのユーザ証明書の発行)や、FirstPass対応サイトに接続するときに入力します。 ●PIN コードはFOMAカードに記憶されます。新しくFOMA端末を購入されて、現在ご利用中のFOMA カードを差し替えてお使いになる場合は、これまでお使いのPIN1コード、PIN2コードをそのままご利 用になれます。 ●PIN1コード、PIN2コードの入力を通算で3回誤ると自動的にPIN ロックされ、PINコードが使えなく なります。設定した番号はメモを取るなどしてお忘れにならないようご注意ください。 ●FOMA契約申込書(お客様控え)にはPINロック解除コードが記載されています。PIN ロック解除コー ドとは、PIN1コード、PIN2コードがロックされたときにロックを解除するための8桁の番号です。 ●PIN ロック解除コードの入力を通算で10 回誤ると、FOMAカードが完全にロックされます。FOMA契 約申込書(お客様控え)をなくさないように大切に保管してください。 ●PIN ロック解除コードを忘れた場合や完全にロックされた場合は、ご利用中のFOMAカード、およびご 契約されたご本人であるかどうかが確認できるもの(運転免許証など)をドコモショップなど窓口まで ご持参いただくことが必要になりますのでご注意ください。 **PIN1/PIN2 コードの番号を変更する <u>���� )</u> ~を選択し、 ◎ ▶ ⑦ / 【ロック/セキュリ** <電源を入れたとき> PIN1コードの入力 PINロック解除コードの入力 新しいPIN1コード、PIN2コードの設定 PIN2コードの入力 当社窓口にお問い合わせください <ユーザ証明書操作> <FirstPass対応サイトに接続> 通算3回入力ミス 通算3回入力ミス 入力OK 通算10回入力ミス

●PIN1コードを変更する場合は、「PIN1コード入力設定」を「ON」に設定しておいてください。

**ティ」**s**「PIN設定」を選択し、**ds**端末暗証番**

**号を入力し、**d**を押す** 「PIN 設定画面」が表示されます。 端末暗証番号について→P.142

2 **以下の項目から選択 TAHRI** 图選択 章 **PIN設定画面 [1] PIN1コード変更 | | 最在設定されている4~8桁のPIN1コードを入力し、 ● 新しい4~8** 桁のPIN1コードを入力し、 ● ▶ もう一度新しい4~8桁のPIN1コード を入力し、 ● を押す PIN1コードを変更します。 2 PIN2コード変更 → ト現在設定されている4~8桁のPIN2コードを入力し、 ● ) 新しい4~8 桁のPIN2コードを入力し、◎▶もう一度新しい4~8桁のPIN2コード を入力し、dを押す PIN2コードを変更します。 3 PIN1コード入力設定 → √ O 「ON」または22 「OFF」

**Q PIN設定** 

PIN2コード変更 PIN1コード入力設定 PIN1コード変更

# **電源を入れたときに PIN1コードを入力する**

「PIN1コード入力設定」を「ON」に設定した場合は、電源を入れるとPIN1コードの入力画 面が表示されますので、PIN1コードを入力してください。

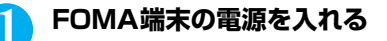

# 2 **4~8桁のPIN1コードを入力し、**d**を押す**

PIN1コードを正しく入力すると、待受画面が表示されます。

PINIコードを<br>入力してください

**PIN1コード入力** 

残存入力回数 3回

# **PINロックを解除する**

PIN1/PIN2コードの入力が必要な画面で、誤った PIN1/PIN2コードを通算で3 回入力した場 合は、PIN1/ PIN2 コードがロックされたことを通知するメッセージが表示され、PINロック解除 コードを入力する画面が表示されます。その場合は、いったんPIN1/PIN2 コードのロックを解 除して、新しいPIN1/PIN2 コードを設定する必要があります。

●PIN ロック解除コードについてはFOMAご契約時にお渡しするFOMA契約申込書(お客様控え)をご 確認ください。

<例:PIN1コードのロックを解除する場合>

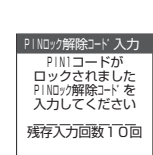

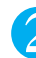

# **2 4~8桁の新しいPIN1 コードを入力し、 ◉を押す**

8桁のPINロック解除コードを入力し、 ● を押す

3 **もう一度新しいPIN1コードを入力し、**d**を押す**

# **各種ロック機能について**

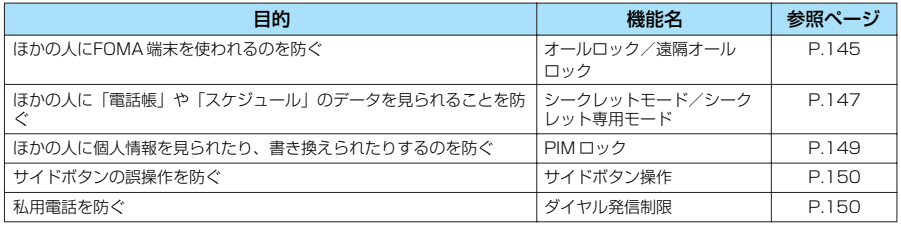

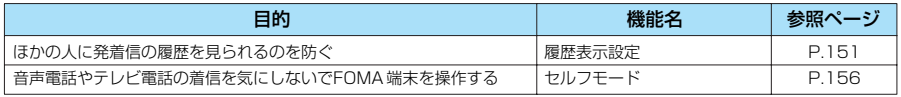

#### **〈オールロック/遠隔オールロック〉**

# **ほかの人が使用できないようにする**

**お買い上げ時 解除**

- オールロックにする方法は、FOMA端末を操作して行う方法と遠隔操作で行う方法があります。 ●オールロック中は、以下の場合を除き使用できなくなります。
- ・電源を入れる/切る
- ・緊急通報番号(110番、119番、118番)をかける
- ●「ICカード機能」も使えなくなります。
- ●オールロックは電源を切っても解除されません。
- ●オールロック中は電話を受けることができません。ただし、遠隔監視を受けることはできます。

# **FOMA端末を操作してオールロックに設定する**

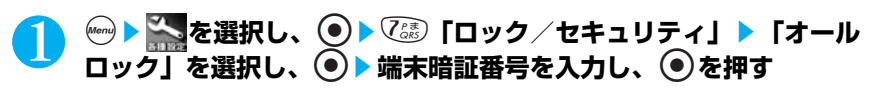

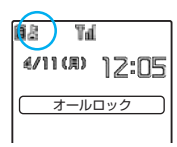

オールロックが設定されて「オールロック」と「良」が表示されます。 端末暗証番号について→P.142

# **遠隔オールロックを設定する**

**お買い上げ時 遠隔オールロック:OFF 監視時間:3分 着信回数:5回**

公衆電話やほかの電話機などからFOMA端末にオールロックをかけられるように設定しま す。

- ●遠隔オールロックは、「許可番号」に設定した電話番号から「監視時間」で設定した時間内に 「着信回数」で設定した回数の不在着信があるとFOMA 端末にオールロックがかかる機能です。
- ●音声電話とテレビ電話の着信でオールロックがかかります。
- ●通話中の着信(「キャッチホン」を「開始」に設定しているときの通話中の着信を含みます)は、 監視時間の開始と着信回数のカウントを行いません。

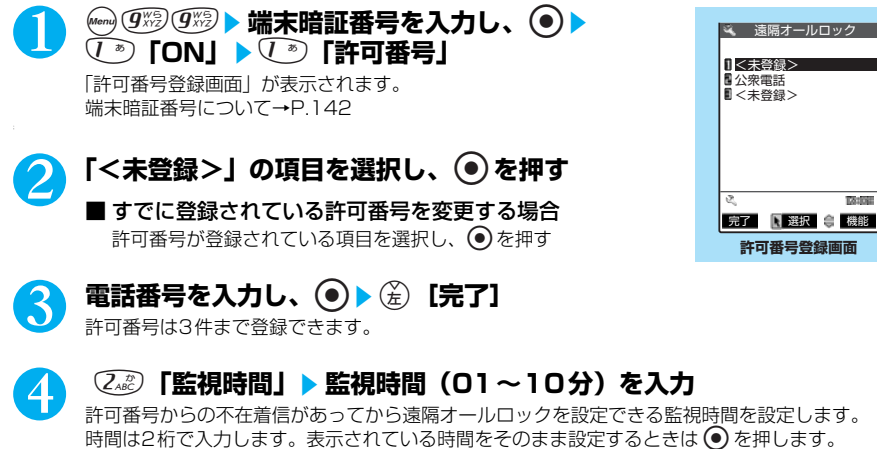

145

# 5 <sup>3</sup>**「着信回数」**s**着信回数(03~10回)を入力**

遠隔オールロックを設定する許可番号からの不在着信の回数を設定します。 回数は2桁で入力します。表示されている回数をそのまま設定するときは ● を押します。

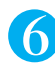

# **6 ⑥ 【完了】を押す**

# **許可番号登録画面の機能メニューを使う**

許可番号登録画面で a P.145

# (ǎ)【機能】▶以下の項目から選択

許可番号登録画面の機能メニュー

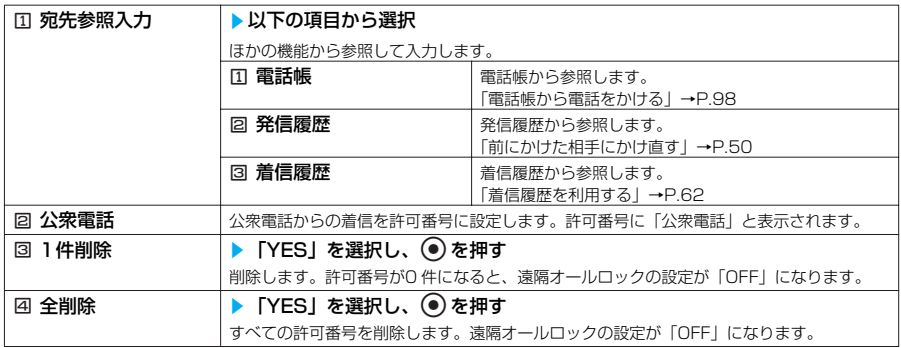

# **遠隔操作でオールロックに設定する**

「許可番号」に設定した電話からFOMA端末に音声電話またはテレビ電話をかけて、FOMA 端末をオールロックに設定します。

●あらかじめ「遠隔オールロック」を「ON」に設定しておいてください。

- ●遠隔操作で設定したオールロックも「オールロックを解除する」で解除できます。→P.147 ●オールロックを解除しても、遠隔オールロックの設定は解除されません。
- ●登録されている複数の許可番号から着信があった場合、最初に着信した許可番号からの着信のみ 着信回数として数えられます。

# 1 **「許可番号」に設定した電話からFOMA端末に電話をかける**

2 **呼び出し音などを確認して電話を切る(不在着信)**<br>2 操作1~2を繰り返して「監視時間」に設定した時間内に、合計で「着信回数」に設定した不在着 信の回数になるまで電話をかけます。着信回数は、許可番号に設定した電話との通話でリセット されます。

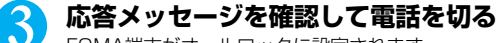

FOMA端末がオールロックに設定されます。

- ●「許可番号」に設定した電話番号または公衆電話が着信拒否に設定されている場合も、遠隔オールロックの着信回数と して数えられます。
- ●「許可番号」に設定した別の電話番号からの着信は着信回数には数えられません。
- ●許可番号からの着信を手動で着信拒否したり、留守番電話サービスセンターや転送先に転送しても遠隔オールロックの 着信回数として数えられます。
- FOMA端末の電源を切った場合や、許可番号からの着信にFOMA端末が応答した場合は、着信回数がリセットされま す。
- ドライブモード中でも、遠隔オールロックをかけることができます。
- 遠隔操作ではオールロックを解除できません。

## **●オールロックを設定すると**

- ●オールロック中は、音声電話やテレビ電話がかかってきても着信音は鳴りません。オールロック 解除後、「不在着信あり」のデスクトップアイコンが待受画面に表示されます。
- ●オールロック中は、「めざまし時計」、「スケジュール」、「ToDo」で設定した時刻になってもア ラームは通知されません。オールロックを解除後、「未通知アラームあり」のデスクトップアイ コンが待受画面に表示されます。
- ●オールロック中は、メッセージリクエスト、メッセージフリー、iモー ドメール、SMS、チャッ トメールの自動受信はできますが、受信中の画面および受信結果の画面は表示されません。オー ルロックの解除後、受信した種別のアイコンが画面に表示されます。
- ●デスクトップにアイコンが貼り付けられている場合、オールロックを設定するとアイコンは表示 されなくなります。オールロックを解除すると、アイコンは再び表示されます。

# **オールロックを解除する**

●オールロックの解除に5回続けて失敗すると、FOMA端末の電源が切れます。ただし、再度電源 を入れることはできます。

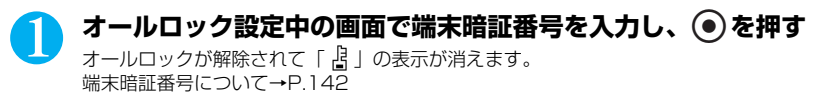

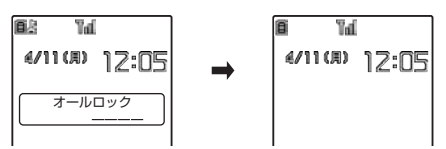

**〈シークレットモード/シークレット専用モード〉**

# **電話帳やスケジュールを表示できないようにする**

**お買い上げ時 シークレットモード:解除 シークレット専用モード:解除**

ほかの人に知られたくない「電話帳」や「スケジュール」のデータは、端末暗証番号を入力しない と呼び出せないシークレットデータとして登録できます。シークレットデータにするにはシーク レットモード中またはシークレット専用モード中に「電話帳」または「スケジュール」を登録しま す。

シークレットモードではシークレットデータも含めた「電話帳」、「スケジュール」のすべてのデー タを呼び出すことができます。シークレット専用モードではシークレットデータの「電話帳」、「ス ケジュール」のみを呼び出すことができます。

●シークレットモード中またはシークレット専用モード中に、音声電話やテレビ電話をかけたり受けたり すると、設定中のモードは解除されます。

●FOMAカードにはシークレットデータとして電話帳を登録できません。

●シークレットモードおよびシークレット専用モードは電源を切ると解除されます。

# **シークレットデータとして電話帳やスケジュールを登録する**

●シークレットモードおよびシークレット専用モード設定中の「電話帳」、「スケジュール」の操作方 法は、シークレットモードおよびシークレット専用モードが設定されていない場合と同じです。

147

<例:シークレットモードで登録する場合>

**※④ ◎ 》端末暗証番号を入力し、 ◉ を押す** 

シークレットモードに設定されて「 2 」が表示されます。「ダイヤル発 信制限」が同時に設定されている場合は「 」が表示されます。 端末暗証番号について→P.142

■ シークレットモードを解除する場合 ■●を押す シークレットモードが解除されて「恩」の表示が消えます。

## 2 **「電話帳」または「スケジュール」を登録する**

シークレットデータとして登録されます。 電話帳の登録のしかた→P.93 スケジュールの登録のしかた→P.435

#### **おしらせ**

i a

Tal 4/11(A) 12:05

- シークレットデータとして登録した「電話帳」や「スケジュール」は、シークレットモードおよびシークレット専用 モードにしないと、呼び出し、修正、削除ができません。また、「スケジュール」は通常のモードでもアラーム通知は 行いますが、アラームメッセージは表示されません。
- シークレットデータとして「電話帳」をメモリ番号「000」~「009」に登録した場合は、シークレットモードや シークレット専用モードにしないと、「ツータッチダイヤル」で電話をかけることはできません。
- シークレットデータとして登録した相手が電話番号を通知して電話をかけてきたときや、メールを送ってきたときは、 シークレットモードまたはシークレット専用モードを解除していると、登録されている名前は表示されず、電話番号、 メールアドレスが表示されます。また「着信履歴」にも通知された電話番号が記憶されますが、登録されている名前は 表示されません。シークレットモードまたはシークレット専用モードにすると登録されている名前が表示されます。 「受信アドレス一覧」にメールアドレスは記憶されません。
- ●シークレットデータの「電話帳」には以下の機能を設定できません。<br>・オート表示→ P.110 ・電話帳指定設定→P.152 ・雷
- ・電話帳指定設定→P.152 電話帳便利機能→ P.107 ●シークレットモード中に「電話帳」や「スケジュール」を修正した場合、修正したデータはシークレットデータになり ます。なお、シークレットモード中に電話番号やメールアドレスを1 件でも修正した場合は、修正したメモリ番号に登 録されているすべての電話番号やメールアドレスがシークレットデータになります。
- シークレットモード、シークレット専用モードは、©53 を押したときや電話をかけたときまたは電話がかかってきたと きに電話に出なくても解除されます。また、シークレットモード、シークレット専用モード中に、※33のこまたは **(Ann) 4回 こうを押しても解除されます。**
- ●「オールロック」と「シークレットモード」または「シークレット専用モード」を同時に設定している場合は、「オール ロック」を解除すると「シークレットモード」または「シークレット専用モード」も解除されます。
- シークレットモード、シークレット専用モード中にVODを押し、このまま発信せずに待受画面に戻った場 合、シークレットモード、シークレット専用モードは解除されます。
- シークレットモード、シークレット専用モードで電話帳/スケジュールの編集中、または電話帳検索の結果表示中に、 着信などでシークレットモードまたはシークレット専用モードが解除され、再度電話帳/スケジュールの画面に戻った ときは、操作を続けると端末暗証番号を入力する画面が表示されます。端末暗証番号を入力すると再びシークレット モードまたはシークレット専用モードに設定され、操作を続けることができます。

# **シークレットデータのみ表示する<シークレット専用モード>**

# **(Mond 4 city 1 3 )端末暗証番号を入力し、 ● を押す**

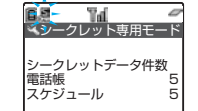

シークレット専用モードに設定されて「恩」が点滅し、シークレット データ登録件数が表示されます。「ダイヤル発信制限」が同時に設定され ている場合は「 % | が点滅表示します。 約2秒たつと待受画面に戻ります。 端末暗証番号について→P.142

■ シークレット専用モードを解除する場合 图像の シークレット専用モードが解除されて「図」の表示が消えます。

# あ ん し ん 設 定

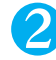

#### 2 **電話帳の検索またはスケジュールの確認を行う**

電話帳の検索のしかた→P.98 スケジュールの確認のしかた→P.438

#### **おしらせ**

●シークレットデータを呼び出して電話をかけたときは、「発信履歴」、「リダイヤル」には記憶されません。

# **シークレットデータを通常のデータに戻す**

シークレットモードまたはシークレット専用モードで解除したい電話帳またはスケジュール を呼び出します。 電話帳の検索のしかた→P.98

スケジュールの確認のしかた→P.438

#### <例:電話帳を解除する場合>

雷話帳詳細画面の機能メニュー画面で **a P.101** 

**1 jsts6 ⊙ →** *(ふ***ぷ)「シークレット解除」**<br>シークレットが解除されます。シークレットモードの場合は、「 鳳 」の点滅表示が点灯に変わり ます。

#### ■ スケジュールの場合

「スケジュール一覧画面の機能メニューを使う」スケジュール一覧画面の機能メニュー 1/2 「同シークレット解除」 「スケジュール一覧画面の機能メニューを使う」→P.438

# **〈PIMロック〉 個人情報を表示できないようにする**

**お買い上げ時 解除**

ほかの人が個人情報(FOMA端末に保存されたいろいろなデータ)を見たり、書き換えたり、新し くデータを保存したり、FOMA端末の設定を変更されたりするのを防ぐため、「電話帳」、「スケ ジュール」、「メール」、「カメラ」や「マイピクチャ」などを起動しないように設定します。保存さ れたデータに影響のない電話発着信、メニュー操作、プリインストールされたデータの表示などの 操作以外はできなくなります。

# **<u>↓ 、</u>を選択し、 ●▶ 7 』「ロック/セキュリティ」▶ 「PIMロッ ク」を選択し、**ds**端末暗証番号を入力し、**d**を押す**

**ie** T  $T_{\rm eff}$ 4/11(A) 12:05 PIMロックが設定されて「 2」が表示されます。「ダイヤル発信制限」 が同時に設定されている場合は「い」が表示されます。 端末暗証番号について→P.142

#### ■ PIMロックを解除する場合 操作1を再度行う

PIMロックが解除されて「 PI 」の表示が消えます。

#### **おしらせ**

● PIMロックを設定すると、それまでのリダイヤル、発信履歴、着信履歴、送信アドレス一覧、受信アドレス一覧に残っ ているデータはすべて削除されます。PIMロック設定以後に発生する発着信のデータは残ります。

● PIMロック中はデスクトップのアイコンを削除することはできません。また、PIM ロック中は、「新着メールあり」「未 通知アラームあり」「電話番号」「URL」「メールアドレス」など表示されないデスクトップアイコンがありますが、 PIMロックを解除すると表示されます。

- PIMロック設定中は、iモーション、キャラ電およびプリインストール以外のメロディ、マイピクチャのデータを再生 または表示することができません。これらの再生または表示できないデータを着信音や待受画面などに設定している場 合、PIMロック設定中はお買い上げ時の設定で動作します。待受画面にカレンダーを設定している場合、カレンダーは 表示されますが、スケジュールは起動できません。また「背景画像あり」にしていた場合でも「背景画像なし」の画面 になります。
- PIMロック中にテレビ電話で代替画像を送信すると、「内蔵」の代替画像が送信されます。
- PIMロック中は、FOMA 端末を閉じた状態で ( [メモ/確認]を押して「不在着信」、「新着メール」の確認をするこ とはできません。
- PIMロック中に「オールロック」を設定すると「 ヱ 」が消え、「 ヱ 」が表示されます。
- PIMロック中は、「めざまし時計」、「スケジュール」、「ToDo」で設定した時刻になってもアラームは通知されません。 PIMロックを解除後、「未通知アラームあり」のデスクトップアイコンが待受画面に表示されます。
- PIMロック中は、メッセージリクエスト、メッセージフリー、iモ ードメール、SMS の自動受信はできますが、受信中 の画面および受信結果の画面は表示されません。PIMロックの解除後、受信した種別のアイコンが画面に表示されま す。

# **〈サイドボタン操作〉 サイドボタンの誤操作を防止する**

#### お買い上げ時 | 閉じた時有効

FOMA端末を折り畳んでいるときに、かばんの中などでの誤操作を防ぐためにサイドボタンの機能 を無効にできます。

- ●以下のような場合は、本機能の設定にかかわらずサイドボタンの機能は有効になります。 ただし、同 [約] を1秒以上押してのカメラ起動はできません。
	-
	- ・FOMA端末を開いているとき
	- スイッチ付イヤホンマイク(別売)を接続しているとき
	- ・外部接続端子にパソコンなどを接続し、画面に「 | | | が表示されているとき

**(Menu) >**  $\left(\frac{1}{2}m\right)$  **(1秒以上)** 

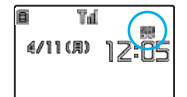

サイドボタンの操作が無効(閉じた時無効)「四」が表示されます。

■閉じた時有効にする場合 操作1を再度行う

「四」の表示が消えます。

#### **〈ダイヤル発信制限〉**

# **ダイヤル発信を禁止する**

#### **お買い上げ時 解除**

電話番号をダイヤルして音声電話やテレビ電話をかけること、iモー ドメールやSMSの宛先をダイ ヤルボタンで入力することを禁止します。設定前に登録した「電話帳」と設定後の「発信履歴」、 「リダイヤル」、「送信アドレス一覧」による発信だけが可能となります。

FOMA端末を会社の業務用としてお使いのときなどは、あらかじめ業務に必要な電話番号、メール アドレスを「電話帳」に登録してから本機能を設定すると私用電話やメールを防止できます。 ●ダイヤル発信制限中は以下の機能や操作からの音声電話発信/テレビ電話発信/iモードメール作成/

- SMS作成ができません。
- ・ダイヤル入力 ・着信履歴 ・受信アドレス一覧 ・メールメンバー ・デスクトップアイコン ・アクセスリーター バーコードリーター ・伝言メモの再生
- ●ダイヤル発信制限中は以下のような操作ができません。 ・電話帳の登録/編集/削除
	- ・「Phone To/AV Phone To機能」、「Mail To機能」の利用
	- ・「赤外線通信機能」による電話帳のデータ送受信
	- ・「ASS MAMAカード(UIM)操作」による電話帳のコピー、削除
	- ・miniSDメモリーカードからの電話帳のインポート
	- ・ATコマンドによる発信

●本機能を設定すると、それまでの「着信履歴」、「発信履歴」、「リダイヤル」、「受信アドレス一覧」、「送 信アドレス一覧」はすべて削除されます。ただし、本機能の設定後にかかってきた電話の「着信履歴」 やかけた電話の「発信履歴」、「リダイヤル」および受信したメールの「受信アドレス一覧」、送信した

\* miniSDメモリーカードをご利用になるには、別途miniSDメモリーカードが必要となります。→P.393

メールの「送信アドレス一覧」は残ります。また、宛先および本文が設定された状態で保存されている メールは、宛先が削除されて本文のみのメールとなります。宛先のみ設定された状態で保存されている メールは削除されます。

●本機能を設定すると、チャットメンバーは削除されます。

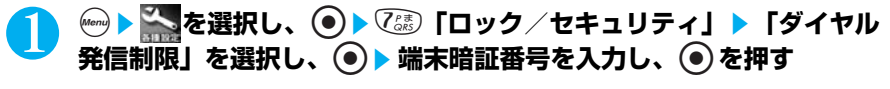

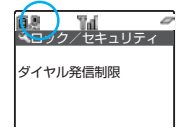

ダイヤル発信制限が設定されて「 2 | が表示されます。「シークレット モード」や「シークレット専用モード」が同時に設定されている場合は 「 $\mathbf{g}_1$ 、「PIM ロック」が同時に設定されている場合は「 $\mathbf{g}_2$ 」が表示され ます。

端末暗証番号について→P.142

■ ダイヤル発信制限を解除する場合 操作1を再度行う 「2」の表示が消えます。

#### **おしらせ**

● ダイヤル発信制限中でも、緊急通報番号(110番、119番、118番)には直接ダイヤルして音声電話をかけることが できます。

# **〈履歴表示設定〉 リダイヤルや着信履歴の表示を設定する**

**お買い上げ時 着信履歴:ON リダイヤル/発信履歴:ON**

「着信履歴」、「発信履歴」、「リダイヤル」、「受信アドレス一覧」、「送信アドレス一覧」を表示しない ように設定できます。ほかの人に発信や着信の履歴を見られたくないときに便利です。

# **<u><u>【●】</u>special is dependent in the community of the community of the community of the community of the community of the community of the community of the community of the community of the community of the community of t**</u> **択し、**ds**端末暗証番号を入力し、**ds**以下の項目から選択**

端末暗証番号について→P.142

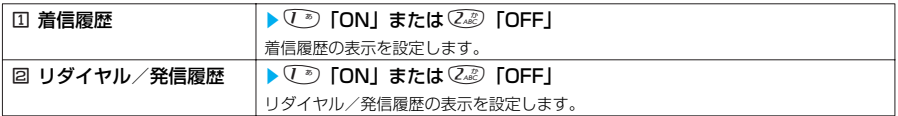

#### **おしらせ**

●「着信履歴」の表示を「OFF」に設定している場合に不在着信があっても、「不在着信あり」のデスクトップアイコンが 待受画面に表示されます。「不在着信あり」のデスクトップアイコンから「着信履歴」を表示しようとしたときは、履 歴表示が「OFF」に設定されていることを通知するメッセージが表示されます。この場合、デスクトップアイコンは消 えません。「不在着信あり」のデスクトップアイコンを消すには ම を1秒以上押します。

●「着信履歴」の表示を「OFF」に設定しているときは、伝言メモは再生できません。

●リダイヤルは最新のデータのみ記憶されます。同じ番号にかけた場合は最新のデータだけが記憶され、古いデータは削 除されます。

● 発信履歴は同じ番号にかけても古いデータは削除されず、新しいデータとして記憶されます。

#### **〈メールセキュリティ設定〉**

# **メールを無断で表示できないようにする**

**お買い上げ時 セキュリティなし**

ほかの人にメールの内容を無断で見られないように受信BOX、送信BOX、保存BOX にセキュリ ティをかけます。セキュリティをかけたBOXは、端末暗証番号を入力しないと開けなくなります。

151

あ ん し ん 設 定

●セキュリティをかけたBOXには、「 」のアイコンが表示されます。 ●送信BOX、受信 BOXにセキュリティを設定すると、メールアドレスは送信アドレス一覧、受信アドレス一 覧に記憶されません。

**BOX別にセキュリティを設定する**

1 <sup>o</sup>**[ ]**sjs1**「メール設定」**s7**「メールセキュリティ設 定」**s**端末暗証番号を入力し、**d**を押す**

端末暗証番号について→P.142

2 <sup>c</sup>**で□(チェックボックス)を選択し、**d**を押す**

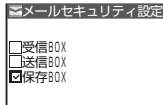

選択したBOXがチェックされます。 チェックされたBOXをもう一度選択すると、選択を解除します。

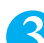

設定が終わったら(<a) [完了] を押す

# **フォルダ別にセキュリティを設定する**

フォルダごとにセキュリティをかけられます。セキュリティをかけたフォルダは、端末暗証 番号を入力しないと開けないようになります。

●セキュリティをかけたフォルダは、フォルダ一覧画面で先頭に表示されるアイコンが「■」、 「「図」などの表示になります。

受信フォルダ/送信フォルダー覧画面の機能メニュー画面で → P.280

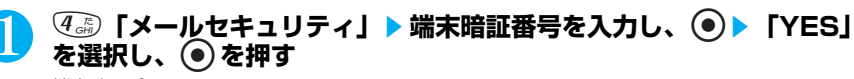

端末暗証番号について→P.142

**〈電話帳指定設定〉**

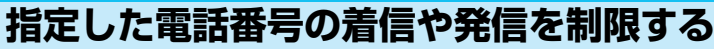

#### **お買い上げ時 すべて解除**

●電話番号はそれぞれ20件まで指定できます。

- ●FOMAカードの電話帳には設定できません。
- ●相手が電話番号を通知してきた場合のみ有効です。「番号通知お願いサービス」および「非通知着信設 定」も合わせて設定することをおすすめします。
- ●同じ電話番号に対して指定着信拒否と指定着信許可、または指定転送でんわと指定留守番電話を同時に 設定することはできません。
- ●「シークレットモード」、「シークレット専用モード」で登録した電話帳には設定できません。
- ●指定した電話帳の電話番号を変更したり削除すると、電話帳指定設定の各機能は解除されます。ただし、 「指定発信制限」を設定した場合、電話帳の電話番号を変更したり削除することはできません。
- ●指定発信制限設定中でも、緊急通報番号(110番、119番、118番)には電話をかけることができま す。

# **電話番号に発信/着信制限機能を設定する**

電話帳に登録されている電話番号に発信制限や着信制限を設定する方法は共通です。

電話帳詳細画面の機能メニュー画面で → → P.101

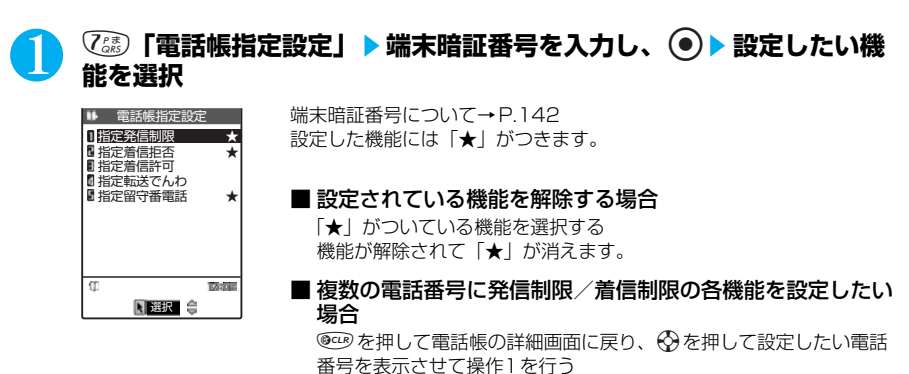

金物を押して待受画面に戻ると、電話帳指定設定の追加設定ができな くなります。追加設定をする場合は、すでに設定されている電話番号 の電話帳指定設定を解除し、解除した電話番号も含めてもう一度設定 し直してください。

#### **おしらせ**

<指定発信制限>

- 指定発信制限を設定すると、電話帳の登録、修正、FOMA 端末(本体)とFOMAカード間でのコピー、「FOMAカード (UIM)操作」での電話帳の操作、および指定した電話番号を含むすべてのダイヤル発信、着信履歴からの発信ができ なくなります。
- 指定発信制限を設定すると、「発信履歴」、「リダイヤル」は削除されます。
- 指定発信制限と同時に「オート表示」をご利用になる場合は、「オート表示」に指定している電話帳に本機能を設定し てください。
- 電話帳には、指定した電話番号のデータしか表示されません。
- <指定着信拒否/指定着信許可>
- 指定着信拒否および指定着信許可は相手側が電話番号を通知してきた場合のみ有効になります。「番号通知お願いサー ビス」と「非通知着信設定」も合わせて設定することをおすすめします。
- iモードメールやSMS は、本機能に関係なく受信されます。
- ●「PIMロック」を設定している場合、指定着信拒否および指定着信許可は無効になります。
- 指定着信拒否を設定した電話番号および指定着信許可を設定した以外の電話番号から電話がかかってきた場合、「着信 履歴」には「不在着信履歴」として記憶され、「不在着信あり」のデスクトップアイコンが待受画面に表示されます。
- 指定着信拒否を設定した電話番号および指定着信許可を設定した以外の電話番号から電話がかかってきた場合、「留守 番電話サービス」や「転送でんわサービス」を「開始」に設定していても着信を拒否します。ただし、「留守番電話 サービス」や「転送でんわサービス」の呼出時間を0 秒に設定している場合やサービスエリア外、電源が入っていない 場合は、「留守番電話サービス」または「転送でんわサービス」になります。この場合、かかってきた電話番号は「着 信履歴」に記憶されず、「不在着信あり」のデスクトップアイコンも待受画面に表示されませんのでご注意ください。
- 指定着信拒否および指定着信許可を設定していても、電話をかけることはできます。
- 電話帳に登録されている1 つの電話番号に対して、指定着信拒否と指定着信許可を同時に設定することはできません。
- すべての電話帳を削除すると、指定着信拒否および指定着信許可の設定は解除されます。
- <指定転送でんわ/指定留守番電話>
- ●「PIMロック」を設定している場合、指定転送電話および指定留守番電話は無効になります。
- 指定した電話番号から電話がかかってきたときは、着信音を約1 秒間鳴らしてから転送先に転送または留守番電話サー ビスセンターに接続します。
- 転送先が未設定の場合、「転送でんわサービス」または「留守番電話サービス」が未契約の場合は、指定した電話番号 からかかってきた電話は不在着信となります。

## **電話帳指定設定の設定状況を確認する**

「電話帳指定設定」を設定している電話番号を各機能ごとに確認できます。また、確認しなが らそれぞれの設定を解除することもできます。

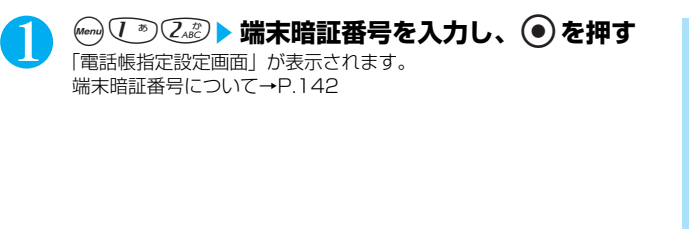

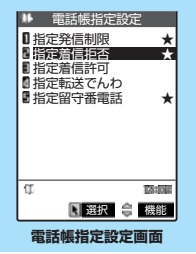

# **電話帳指定設定画面の機能メニューを使う**

雷話帳指定設定画面で **a P.154** 

# 「★」がついている機能を選択し、 *⑤* [機能] ▶ 以下の項目から選択

電話帳指定設定画面の機能メニュー

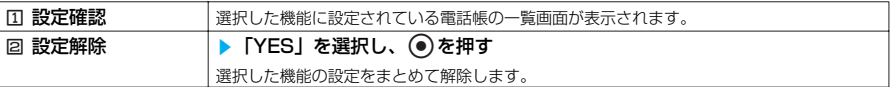

# **〈非通知着信設定〉**

# **発信者番号のわからない電話を受けない**

**お買い上げ時 すべて許可/通常着信音と同じ**

電話番号を通知してこない音声電話やテレビ電話の着信許可/拒否を、非通知理由ごとに設定でき ます。

# 1 i10s**端末暗証番号を入力し、**ds**以下の項目から選択**

端末暗証番号について→P.142

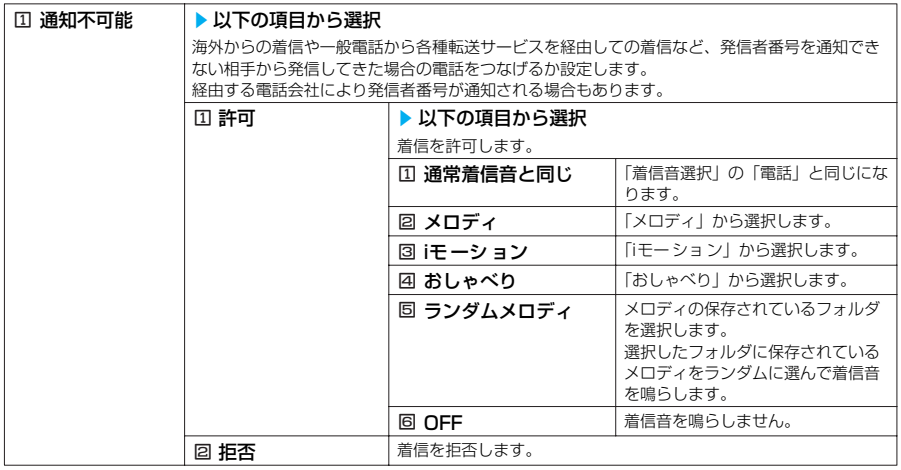

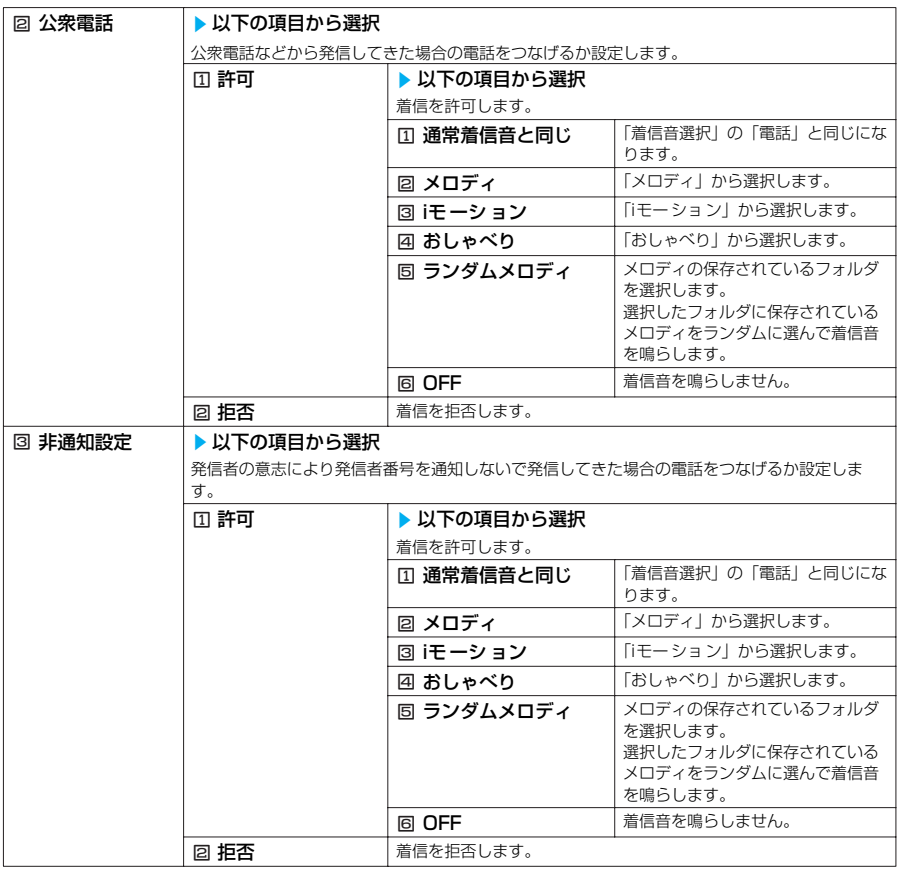

● 本機能で選択する着信音は非通知の音声電話の設定です。非通知のテレビ電話がかかってきたときは、「着信音選択」 の「テレビ電話」と同じになります。

- ●「拒否」に設定した場合は、電話がかかってきても着信音は鳴らず、「不在着信あり」のアイコンが表示されます。(相 手には話中音が流れます)
- ●「留守番電話サービス」や「転送でんわサービス」を「開始」に設定していても、拒否に設定した発信者非通知理由の 相手には、つながりません。ただし、「留守番電話サービス」や「転送でんわサービス」の呼出時間を0 秒に設定して いる場合やサービスエリア外、電源が入っていない場合は、「留守番電話サービス」または「転送でんわサービス」が 有効になります。
- iモードメールやSMSは、本機能に関係なく受信されます。

#### **〈呼出時間表示設定〉**

# **電話帳未登録の相手の着信音を無音にする**

#### **お買い上げ時 無音時間設定:0秒 時間内不在着信表示:表示する**

電話帳に登録されていない音声電話、テレビ電話着信があった場合、非通知の音声電話、テレビ電 話着信があった場合、着信があった時点から呼び出し動作を開始する(着信を知らせる)までの無 音時間を設定します。呼出時間が短い迷惑電話などに対して着信履歴からの誤った発信を防ぐこと ができます。

●音声電話中、テレビ電話中にかかってきた場合にも無音時間設定は動作します。

# **(Menu) (9 xc) のりつい 以下の項目から選択**

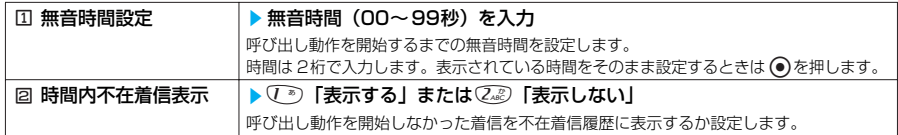

#### **おしらせ**

●呼出動作とは、着信音やバイブレータが動作し、着信ランプが点灯/点滅する動作のことです。

- シークレットで登録されている電話帳の相手から着信があった場合は、本機能で設定した動作になります。
- 電話帳の電話番号に「186/184| を付加して登録した相手から着信した場合も、着信と同時に呼出動作を開始しま す。
- ●無音時間が伝言メモの呼出時間より長いと、呼出動作を行わず伝言メモに移行します。呼出動作を行ってから伝言メモ に移行させるには、伝言メモの呼出時間を無音時間設定よりも長く設定してください。留守番電話サービス、転送でん わサービス、オート着信の呼出時間でも同様です。

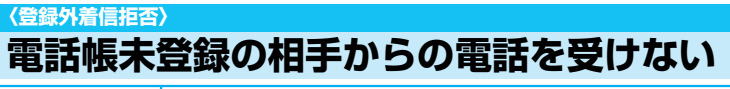

#### **お買い上げ時 許可**

FOMA端末(本体)およびFOMA カードの電話帳に登録されていない電話番号からの着信を拒否 するように設定できます。<br>●相手が電話番号を通知してきた場合のみ有効です。「番号通知お願いサービス」および「非通知着信設

定」もあわせて設定することをおすすめします。

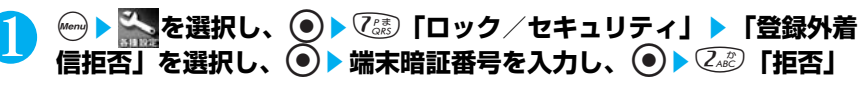

端末暗証番号について→P.142

#### ■ 電話帳未登録の相手からの電話を受ける場合

1「許可」を押す

#### **おしらせ**

- ●シークレットで登録されている電話帳の相手から着信があった場合は、この設定に関わらず、着信は拒否されません。 ●「電話帳指定設定」の「指定着信拒否」、「指定着信許可」と同時に設定している場合は、「指定着信拒否」、「指定着信許 可」が優先されます。
- ●本機能を「拒否」に設定しているときに、電話帳に登録されていない電話番号から電話がかかってきた場合、「着信履 歴」に「不在着信履歴」として記憶され、「不在着信あり」のデスクトップアイコンが待受画面に表示されます。また、 「留守番電話サービス」や「転送でんわサービス」を「開始」に設定していても発信者側には話中音が流れます。ただ し、「留守番電話サービス」や「転送でんわサービス」の呼出時間を0 秒に設定したときやサービスエリア外、電源が 入っていない場合は、話中音は流れず、「留守番電話サービス」または「転送でんわサービス」になります。この場合、 かかってきた電話番号は「着信履歴」に記憶されず、「不在着信あり」のデスクトップアイコンも待受画面に表示され ませんのでご注意ください。
- iモードメールやSMSは、本機能に関係なく受信されます。

# **〈セルフモード〉 発信や着信ができないようにする**

**お買い上げ時 解除**

音声電話やテレビ電話の発着信、iモードの利用、メールの送受信ができないように設定できます。 音声電話やテレビ電話の着信などを気にしないでFOMA端末を操作したいときに便利です。

156 ●セルフモード中は、「不在着信あり」などのデスクトップアイコンによるお知らせもしません。 ● セルフモード中に音声電話やテレビ電話がかかってくると、相手には電波が届かないか電源が入ってい ないことを通知するガイダンスが流れます。なお、「留守番電話サービス」、「転送でんわサービス」をご 利用の場合は、FOMA端末の電源を切っているときと同じサービスをご利用になれます。

- ●セルフモード中は、赤外線通信や外部機器によるデータ通信もできません。ただし、FeliCa対応iアプリ を利用してICカード内のデータの読み書きはできます。
- セルフモード中でも、緊急通報番号(110番、119番、118番)には音声電話をかけることができま す。緊急通報番号に音声電話をかけると、セルフモードは解除されます。

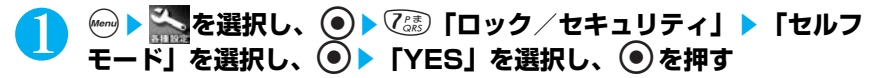

セルフモードが設定されて「 self 」が表示されます。

#### ■ セルフモードを解除する場合

操作1を再度行う

セルフモードが解除されて「 self] 」の表示が消えます。

#### **おしらせ**

● セルフモード中に送られてきたメッセージリクエスト、メッセージフリーやiモ ードメールはiモ ードセンターで、 SMSは SMSセンターでお預かりします。

# **その他の「あんしん設定」について**

本章でご紹介した以外にも、以下のようなあんしん設定に関する機能/サービスがございますので ご活用ください。

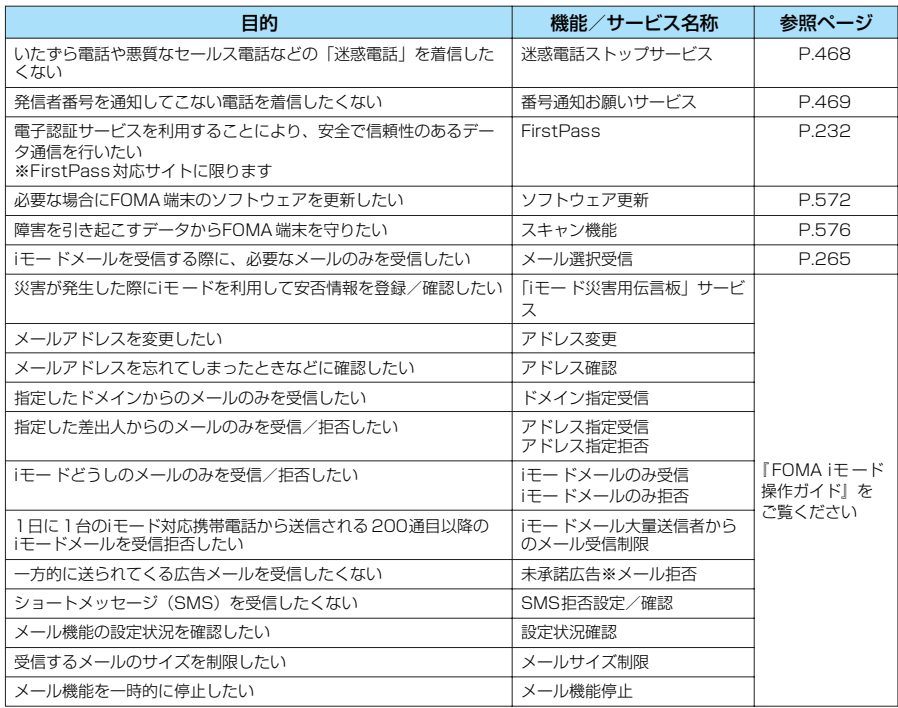

#### **おしらせ**

● 見知らぬ着信履歴には、おかけ直ししないようご注意ください。特に、相手にお客様の電話番号を通知する設定にして のおかけ直しは、無用なトラブルの原因となります。

● 迷惑電話を防止する機能を同時に設定した場合の優先順位は以下のとおりです。①が最も優先順位が高くなります。 ①迷惑電話ストップサービス ②指定着信拒否<br>③登録外着信拒否/非通知着信設定 ④呼出時間表示設定 ③登録外着信拒否/非通知着信設定

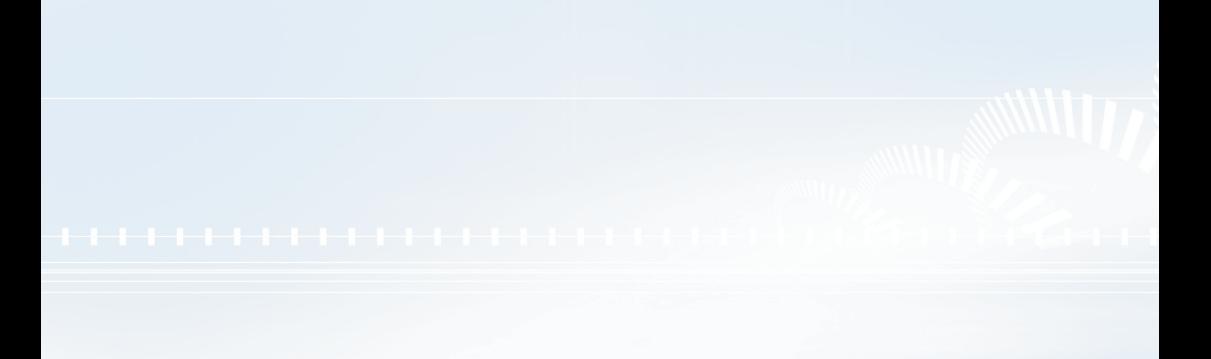

# **●カメラ**

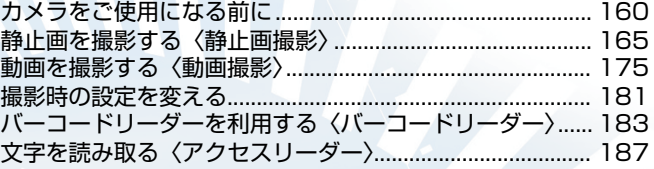

# **カメラをご使用になる前に**

FOMA端末に内蔵されているカメラを使って、静止画や動画を撮影できます。 miniSDメモリーカードをご利用になるには、別途miniSDメモリーカードが必要となります。 miniSDメモリーカードをお持ちでない場合は、家電量販店などでお買い求めいただけます。 →P.393

#### カメラの取扱いについて

- ・ カメラにCCDカメラを使い、非常に精密度の高い技術で作られておりますが、一部に暗く見える 点や線、常に明るく見える点や線がある場合があります。また、とくに光量が少ない場所での撮 影ではランダムな色の点のノイズが増えますので、ご了承ください。
- ・ 撮影する前に、柔らかい布などでカメラのレンズをきれいにふいておいてください。カメラのレ ンズに指紋や油脂などがつくと、ピントが合わなくなったり不鮮明な画像になったりすることが あります。
- ・ FOMA 端末を閉じるときにカメラのレンズに力がかからないようにご注意ください。故障の原因 となります。
- ・ FOMA 端末を暖かい場所に長時間置いていた後は、画質が劣化することがあります。
- ・ レンズ部分に直射日光を長時間当てたり、太陽や明かりの強いランプなどを直接撮影したりしな いでください。撮影した画像の色が変色したり、故障の原因となります。

#### 撮影するときのご注意

- ・ 内蔵カメラで撮影した静止画や動画は、実際の被写体と明るさや色あいが異なる場合があります。 ・ 太陽やランプなどの強い光源を直接撮影しようとすると、画像が暗くなったり、画像が乱れるこ とがありますのでご注意ください。
- ・ 撮影時は、レンズに指や髪、ストラップなどがかからないようにしてください。
- ・ カメラ撮影中は電池の消耗が早いため、撮影が終了したらすみやかにカメラを終了させることを おすすめします。電池残量が少ない状態でカメラ撮影を行うと、画面が暗くなったり乱れたりす ることがあります。
- ・ 連続撮影中や動画撮影中に以下の動作があった場合は、撮影が中止されてそれらの画面に切り替 わります。その後、切り替わった画面を終了させると、カメラの画面に戻りますので、着信やア ラーム通知などの前に撮影したデータを保存できます。カメラのズームや明るさを調節中に以下 の動作があったときには、調節中の設定が確定され、カメラメニューに戻ります。なお、セルフ タイマー実行中に以下の動作があったときには、セルフタイマーは中止されます。
	- ・音声電話やテレビ電話、64Kデータ通信の着信があったとき
	- ・めざまし時計、スケジュール、ToDoのアラーム通知が実行されたとき
	- ・ほかの機能の操作を行ったとき
- ・ 以下の場合は中止されません。
	- ・カメラ撮影中(撮影画面表示時含む)にメールやメッセージリクエスト、メッセージフリーを 受信した場合は、「受信表示設定」(P.292)の設定にかかわらず、受信結果画面は表示されず にカメラの撮影が継続して行われます。
	- ·「アラーム通知設定」(P.429)を「操作優先」に設定しておくと、アラームを設定した時刻に なっても、カメラの撮影や設定、セルフタイマーは中止されずに継続して行うことができます。
- ・ シャッター音やタイマーの開始音は、「着信音量」の設定にかかわらず、一定の音量で鳴ります。 ・ シャッター音やタイマーの開始音は、「マナーモード」や「ドライブモード」に設定中でも鳴りま す。また、「イヤホン切替」の設定が「イヤホン」でイヤホンを付けていてもスピーカから鳴りま す。
- ・撮影時に FOMA端末が動くと、画像がぶれる原因となります。なるべく FOMA端末が動かないよ うにしっかりと固定して撮影するか、セルフタイマーを使って撮影してください。また、静止画の 撮影直後に「処理中」とメッセージが表示されている間はFOMA端末を動かさないでください 。
- ·静止画の撮影は、● を押した後の画像を取り込みます。シャッター音が鳴った後、取り込みが完 了して確認モード画面が表示されるまでは、FOMA 端末を動かさないようにしっかりと固定して ください。
- ・ 撮影画面を表示したりカメラを切り替えたりカメラの設定を変更した直後は、明るさや色あいな どが最適に表示されるまでに時間がかかることがあります。
- ・ カメラで撮影した静止画や動画を miniSDメモリーカードに保存する場合、撮影の前に保存先 フォルダを設定することにより、どのフォルダに保存するかを指定することができます。ただし、 電源を切って再度電源を入れると最後に作成したフォルダに保存先の設定が変わります。 ・「PIMロック」を設定中は、カメラ機能を起動できません。
- \* miniSDメモリーカードをご利用になるには、別途miniSDメモリーカードが必要となります。→P.393

160

#### 著作権について

・ FOMA 端末を利用して撮影または録音等したものを複製、編集等する場合は、著作権侵害にあた る利用方法はお控えいただくことはもちろん、他人の肖像を勝手に使用、改変等すると肖像権を 侵害することとなりますので、そのような利用方法もお控えください。なお、実演や興行、展示 物などのなかには、個人として楽しむなどの目的であっても、撮影または録音等が禁止されてい る場合がありますので、ご注意ください。

カメラ付き携帯電話を利用して撮影や画像送信を行う際は、プライバシー等にご配慮ください。

# **カメラの使いかた**

#### 外側カメラ

ほかの人や動物、風景などを撮影するときに使うと便利です。画面には、自分が見たとおり に表示されます(正像表示:画面に表示された向きで撮影されます)。また、外側カメラをマ クロレンズに切り替えての接写が可能です。

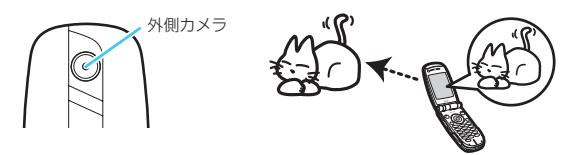

#### 内側カメラ

自分を撮影するときに使うと便利です。画面には鏡と同じ向きに表示されます(鏡像表示: 画面に表示された向きとは逆向きに撮影されます)。

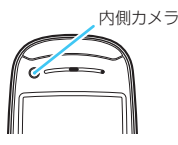

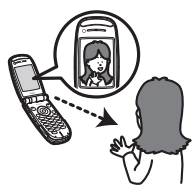

カメラを切り替えるときは、撮影画面で ⑥[機能]を押し、機能メニューから「内側カメ ラ| または「外側カメラ| を選択し、 ● を押します。

#### **おしらせ**

●外側カメラと内側カメラを同時に使用することはできません。

#### レンズ切替スイッチについて

ごく近くにある被写体を撮影したいときは、レンズ切替スイッチを し(マクロレンズ)に切 り替えます。マクロレンズに切り替えると、外側レンズとの距離が約6cm~約8cm の被写 体にピントが合います。

●アクセスリーダー、バーコードリーダーを利用するときもマクロレンズに切り替えます。 レンズ切替スイッチを切り替えるときは、カメラのレンズに指がかからないようにしてくださ い。また、● (標準レンズ) またはい(マクロレンズ) それぞれの位置に止まるまで動かし、途 中で止めないでください。

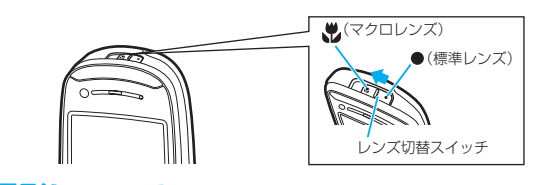

# **静止画撮影について**

- ●静止画の撮影には以下のようなカメラモードがあります。 フォトモード:静止画を撮影するモードです。
	- 連写モード :最大 20枚までの静止画を連続撮影するモードです。
- ●ズームは、外側カメラのときに1倍~約4倍までを16段階に調節できます。内側カメラのとき は 1倍、約2 倍の2 段階に調節できます。
- ●部屋の中など、明るさが不足しているところではライトを点灯して撮影することができます。
- ●スポーツなど動きのある被写体の撮影や夜景の撮影など、被写体や利用方法などで撮影モードを 切り替えることができます。
- ●レンズ切替スイッチをマクロレンズに切り替えると、近くの被写体にピントを合わせて撮影する ことができます。
- ●撮影した静止画をminiSD メモリーカードに保存してパソコンなどで利用することができます。
- **●撮影した静止画をiモードメールに添付して送信することができます。**
- ●撮影した静止画に絵や文字のスタンプを押したり、フレームをつけて飾ったりすることができます。 **■ 静止画の画像サイズと登録件数について**

#### ●静止画は最大720件まで登録できます。ただし、画像サイズなどの設定やダウンロードした画 像の件数などによって最大登録可能件数まで登録できない場合があります。

●静止画の画像サイズと、おおよその登録件数は以下のとおりです。

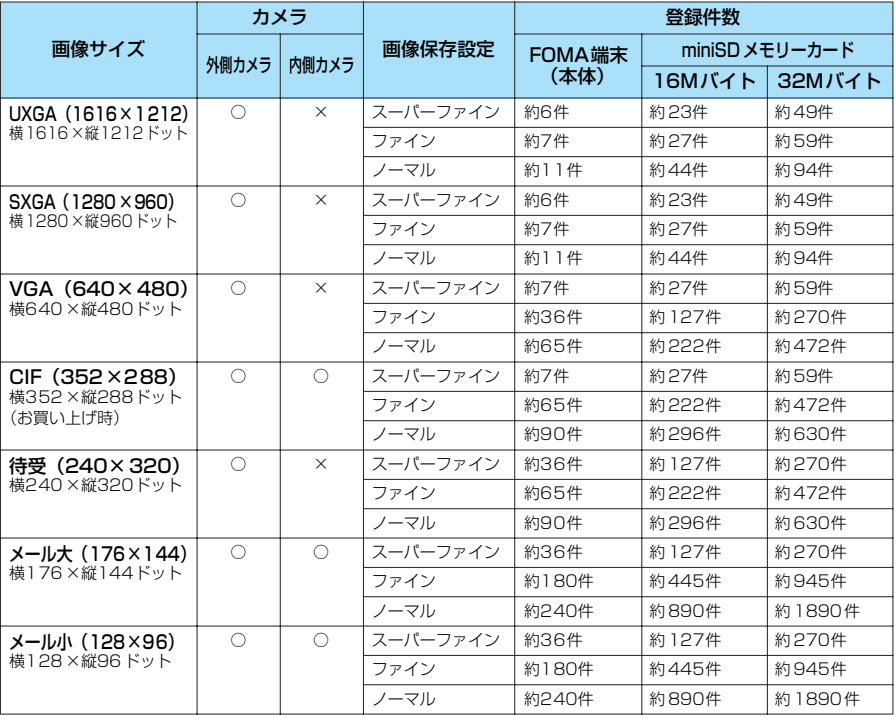

※: 本 FOMA端末は、UXGAを横1616×縦1212ドット、SXGAを横1280×縦960 ドットとしています。

カメラ

**動画撮影について**

●動画の撮影には以下のようなカメラモードがあります。

ムービーモード : 動画を撮影するモードです。映像のみ、音声のみの撮影をすることもでき ます。

チャンスキャプチャ: 大切な場面をのがさずに撮影したいときのモードです。

ピクチャボイス : 静止画に音声を入れて動画にするときのモードです。静止画を撮影して作 成する方法と、保存してある静止画を使って作成する方法があります。

●ズームは、外側カメラのときに1倍~約4倍までを16段階に調節できます。内側カメラのとき は 1倍、約2 倍の2 段階に調節できます。

●部屋の中など、明るさが不足しているところではライトを点灯して撮影することができます。

- ●人物を撮影したり、景色を撮影したりするときなど、撮影したい被写体によって撮影モードを切 り替えることができます。
- ●レンズ切替スイッチをマクロレンズに切り替えると、近くの被写体にピントを合わせて撮影する ことができます。
- ●動画を miniSDメモリーカードに直接保存しながらの長時間撮影ができます。
- ●撮影した動画を iモードメールに添付して送信することができます。

●撮影した動画の 1コマを静止画に切り出し、iモードメールに添付して送信することができます。

#### **■ 動画の画像サイズと登録件数について**

- ●動画は最大 100件まで登録できます。ただし、画像サイズなどの設定や取り込んだiモーション の件数によって最大登録可能件数まで登録できない場合があります。
- ●お買い上げのときの設定では、動画の撮影時間は約 45秒です。ただし、撮影対象などの条件に よってデータ量が異なるため、1 件あたりの撮影時間も変化します。
- ●動画は撮影時間によってデータ量が異なるため、最大保存件数も変化します。

●動画の画像サイズと、おおよその登録件数、撮影時間は以下のとおりです。

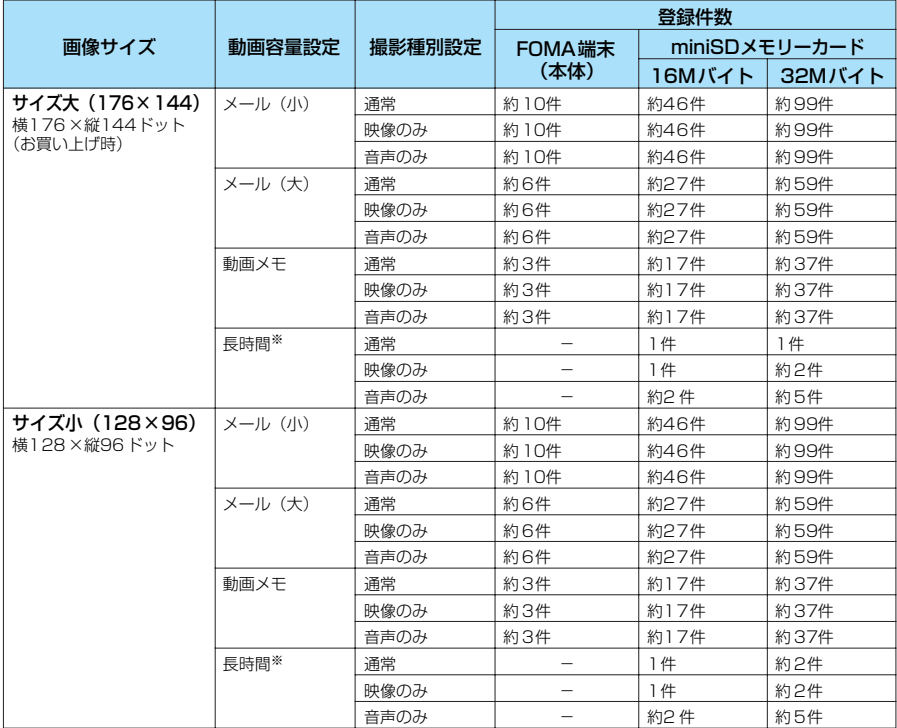

※: 最大撮影可能時間(約60分)撮影した場合のおおよその件数です。

# **撮影画面の見かた**

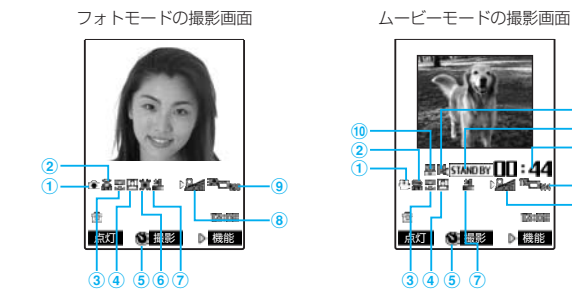

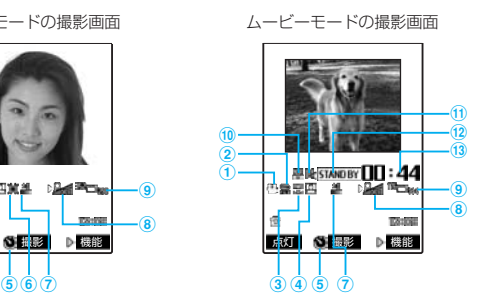

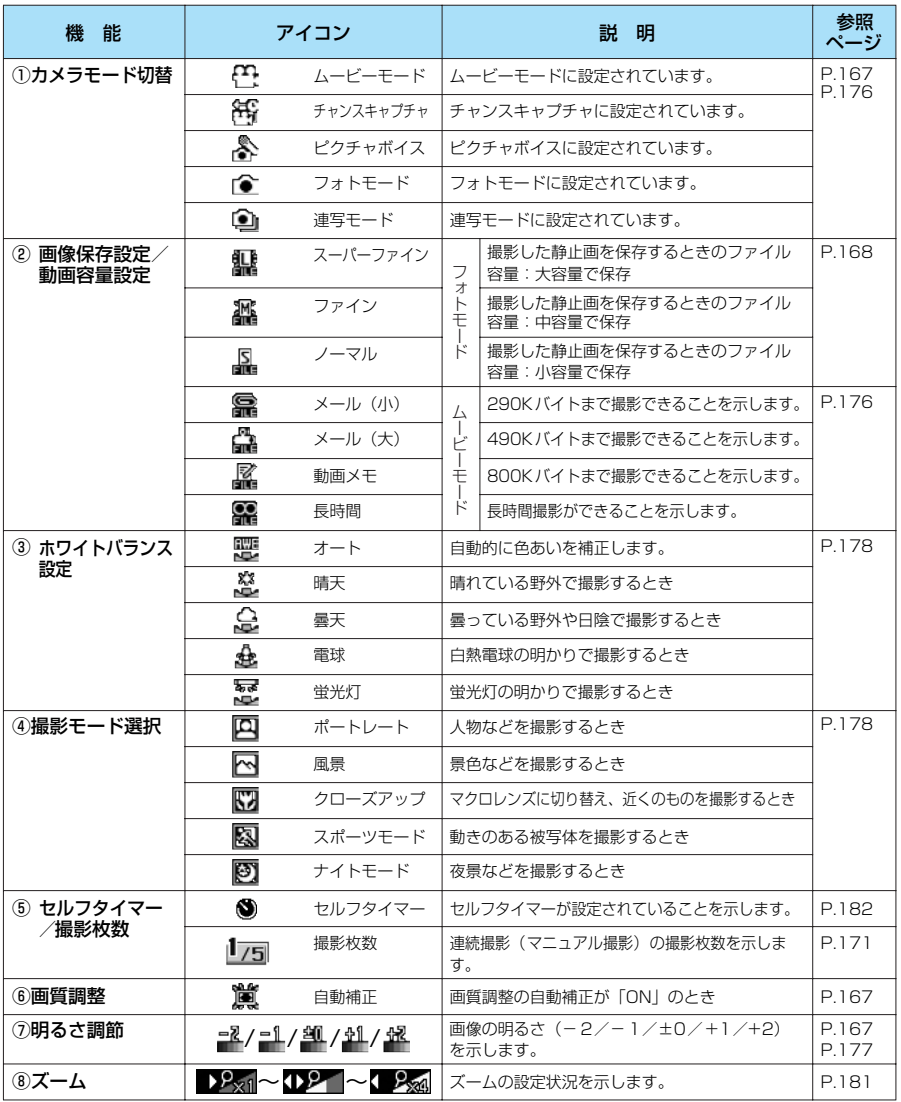

カメラ

164

\* miniSDメモリーカードをご利用になるには、別途miniSDメモリーカードが必要となります。→P.393

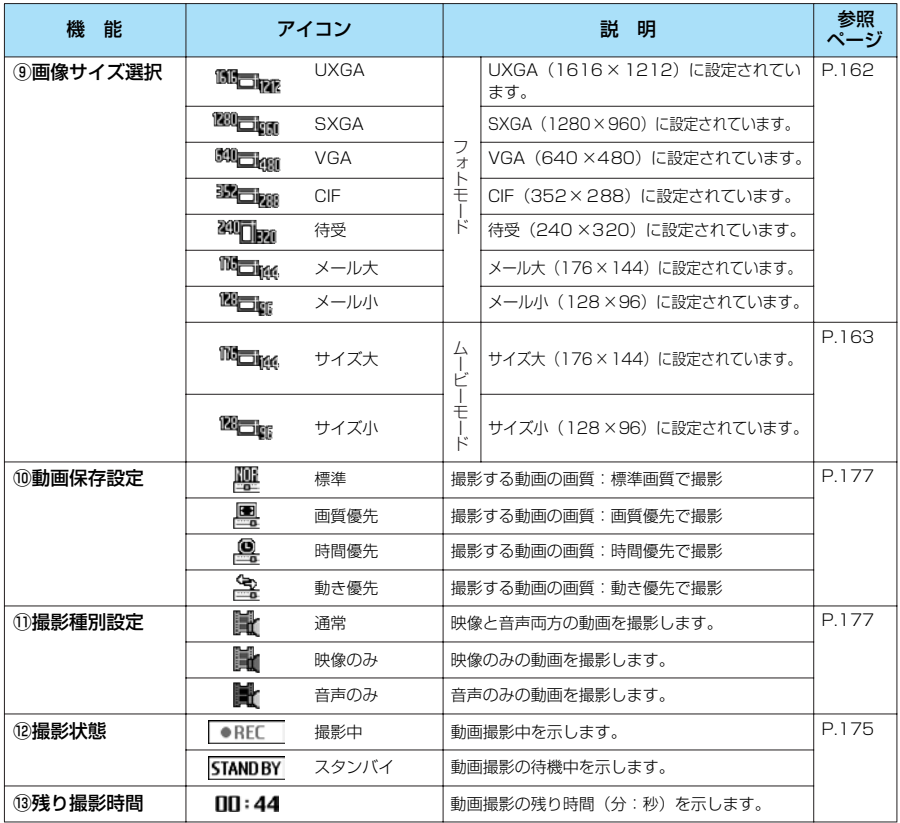

# **〈静止画撮影〉 静止画を撮影する**

内蔵カメラを使ってお好みの静止画を撮影することができます。 ●撮影した静止画は、miniSD メモリーカードへ直接保存できます。 ●あらかじめ保存先を設定して静止画を撮影後、自動的に保存できます。

# **FOMA端末を開いて撮影する<オープン撮影>**

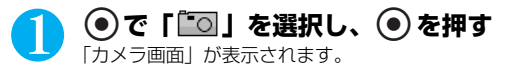

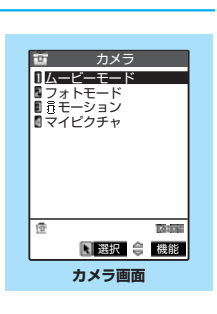

カメラ

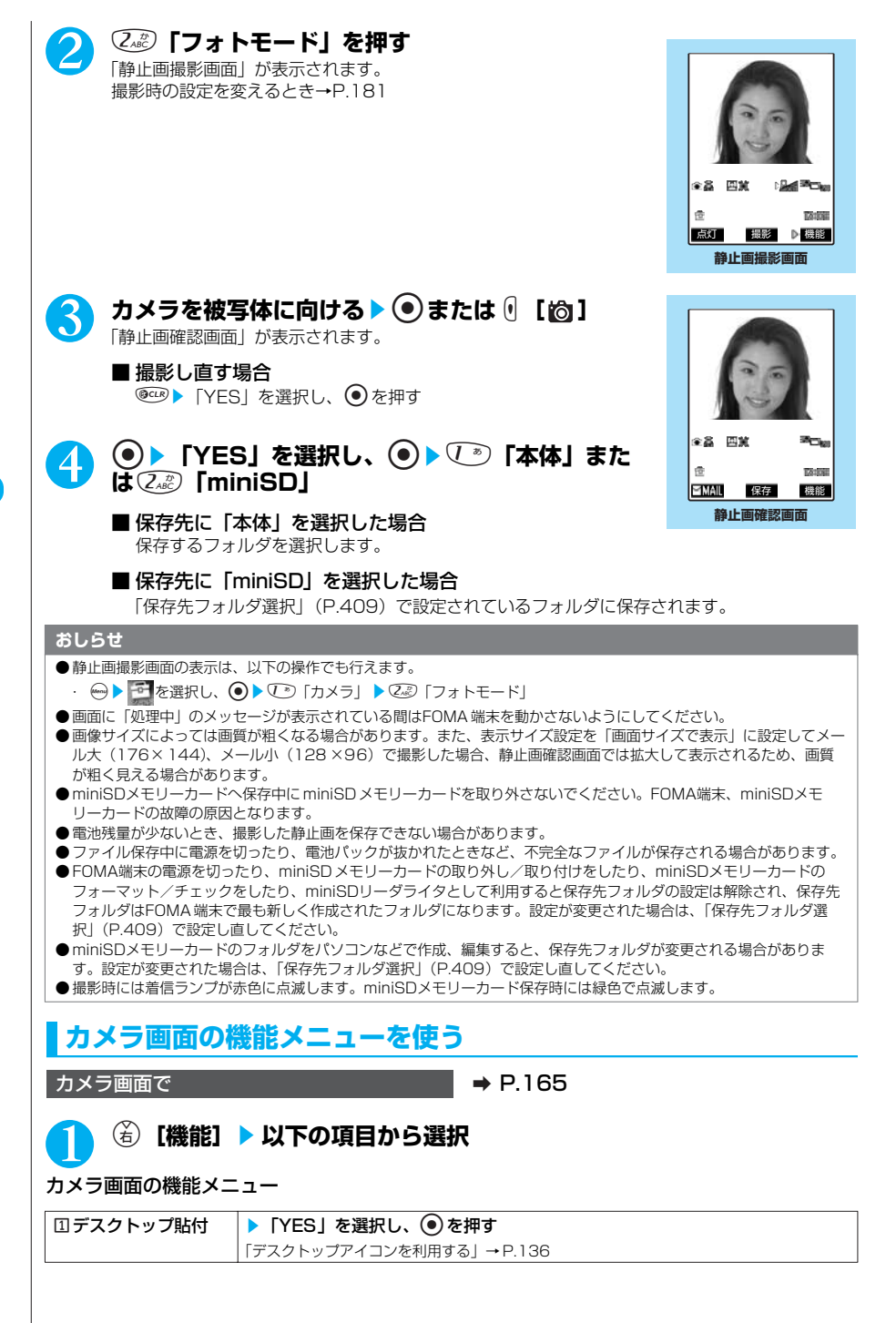

# **静止画撮影画面の機能メニューを使う**

**静止画撮影画面で** A P.165

**(名) [機能] ▶以下の項目から選択** 

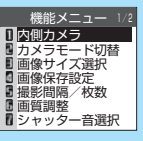

**静止画撮影画面の 機能メニュー画面**

#### 静止画撮影画面の機能メニュー 1/2

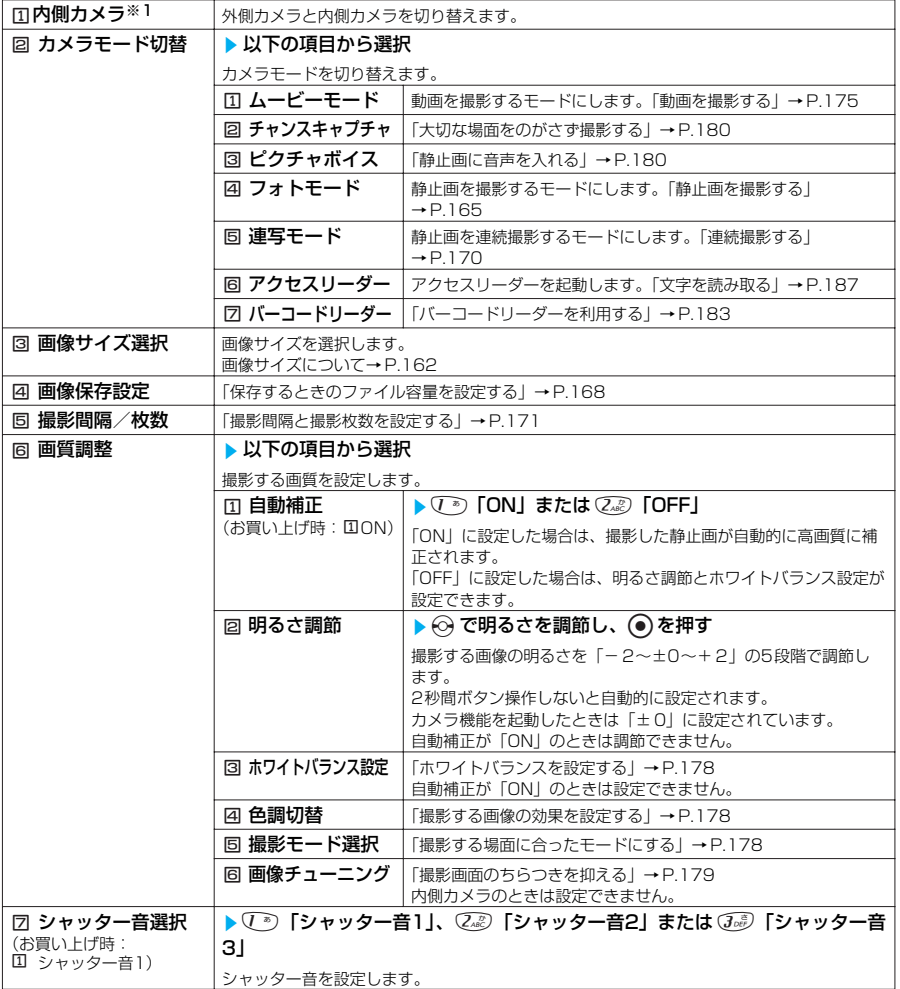

※1: 内側カメラのときは「国外側カメラ」になります。お買い上げ時は外側カメラです。

#### 静止画撮影画面の機能メニュー 2/2

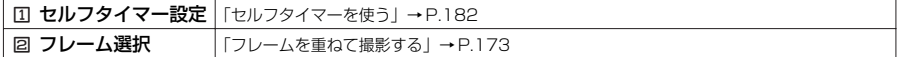

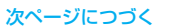

167

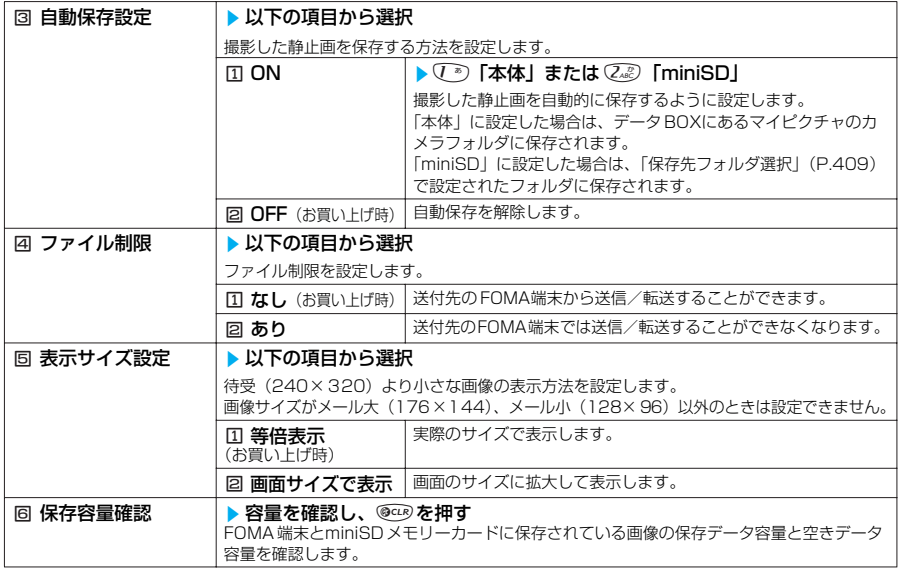

- <シャッター音選択>
- マナーモード中は、確認のためのシャッター音は鳴りません。
- <ファイル制限>
- 保存後もファイル制限の設定を変更することができます。

# **●保存するときのファイル容量を設定する**

静止画撮影画面の機能メニュー画面で → → P.167

# **4 ● 「画像保存設定」▶ 以下の項目から選択**

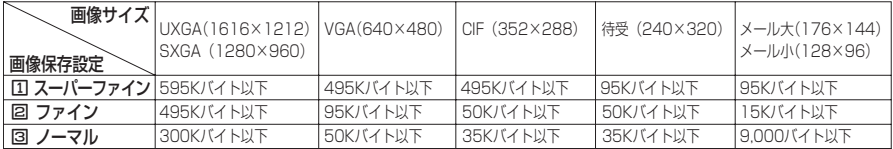

※: 上記サイズはメールで送信するときのサイズです。保存すると上記のサイズから最大5Kバイト増加します。

# **静止画確認画面の機能メニューを使う**

**静止画確認画面で インタン インタン マンター → P.166** 

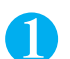

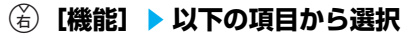

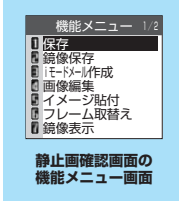

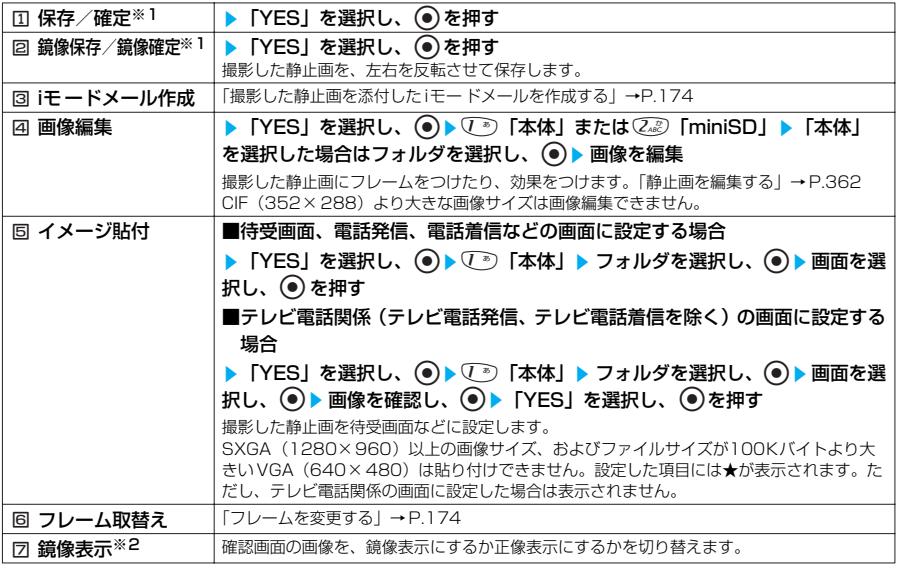

※1: iモードメール作成時に機能メニューで「カメラ起動」を選択したとき、デコメールで画像を挿入時に「カメラ」を選 択したときは、「国確定」「回 鏡像確定」になります。

※2: 鏡像表示のときは「2正像表示」になります。 内側カメラで撮影した場合、左右が反転した鏡像表示になっています。「正像表示」を選択すると実際に撮影された画 像の表示にすることができます。

#### 静止画確認画面の機能メニュー 2/2

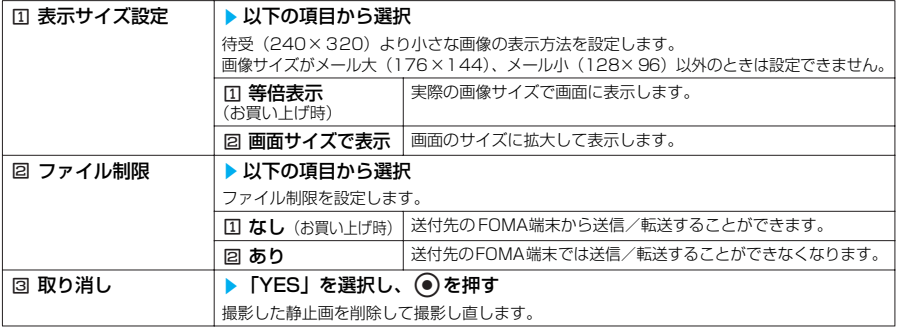

#### **おしらせ**

- <iモ ードメール作成>
- ●静止画確認画面で ⑥ [ | | | | | | | | | | | | | を押しても撮影した静止画を添付したiモ ードメールを作成することができます。
- <画像編集>
- ●「画像編集」を選択すると正像表示になります。
- 画像編集ができるのは以下のサイズの静止画です。
- CIF(352× 288)、待受(240 ×320)、メール大(176× 144)、メール小(128 ×96)
- <ファイル制限>
- 保存後もファイル制限の設定を変更することができます。

# **FOMA端末を折り畳んで撮影する<クローズ撮影>**

待受画面を表示している状態でFOMA端末を折り畳んでいるときに、カメラ機能を起動して 静止画を撮影することができます。

169

●「サイドボタン操作」を「閉じた時無効」に設定しているときは、( | [16]] でカメラ機能を起動 することができません。

1 <sup>s</sup>**[ ]を1秒以上押す** フォトモードでカメラ機能が起動します。画像サイズは、前に静止画撮影したときの画像サイズ になっています。

画像サイズを変更したり、ズームや明るさを調節するときは、FOMA端末を開いて操作します。

#### ■ ライトを利用する場合

a[ ]を押して点灯/消灯を切り替える

#### **カメラを被写体に向ける▶ ☞ [ | | © ]**

#### 3 **FOMA端末を開き、「FOMA端末を開いて撮影する」(P.165)と同 様の操作で撮影した静止画を確認して保存する**

#### **おしらせ**

- 撮影画面表示中にFOMA 端末を折り畳んでも撮影することができます。
- 自動保存設定を「ON」に設定すると、FOMA端末を開かずに撮影した静止画を自動的に保存することができます。
- FOMA端末を閉じた状態でカメラ機能を終了するときは、 ( | | | 101 を 1 秒以上押します。
- ●約3分以上ボタン操作をしなかったときは、自動的にカメラ機能が終了します。

# **連続撮影する<連続撮影>**

**お買い上げ時 連写モード:オート 画像サイズ:CIF(352×288) 撮影間隔:1.0秒 撮影枚数:4 枚**

# 連写モードにして最大20枚までの静止画を連続撮影することができます。連続撮影には、

オート撮影とマニュアル撮影があります。

- ●オート撮影は、撮影したい枚数と撮影する間隔を設定してシャッターを切ると、設定した間隔で 残りの枚数を自動的に撮影する機能です。
- ●マニュアル撮影は、1枚ずつシャッターを切りながら設定した枚数を撮影する機能です。
- ●CIF(352×288)、待受(240×320)、メール大(176×144)、メール小(128×96) の画像サイズで撮影できます。
- ●連続撮影した静止画は、自作アニメに登録してアニメーションにすることもできます。
- ●あらかじめ保存先を設定して連続写真を撮影後、自動的に保存できます。
- ●FOMA 端末を折り畳んで連続撮影することはできません。撮影中に折り畳んだり、ゆっくり開閉 すると撮影が終了します。

静止画撮影画面の機能メニュー画面で \_ → → P.167

#### 1 <sup>2</sup>**「カメラモード切替」**s5**「連写モード」**s1**「オート」また は**2**「マニュアル」**

#### 2 **カメラを被写体に向ける**sd**または**s**[ ]** 「連続撮影確認画面」が表示され、画面に4枚の静止画の一覧が表示さ

れます。

#### ■ 連続撮影を中止する場合

オート撮影 : ■ ト 「NO」を選択し、 ●を押す マニュアル撮影: ◎ ○ を押す

#### ■ 保存する静止画を選択する場合 ☆で静止画を選択し、 ● を押す 選択された静止画には (チェックマーク)がつきます。 操作を繰り返して静止画を選択します。 選択を解除するときは、解除したい静止画を選択し、(●)を押します。

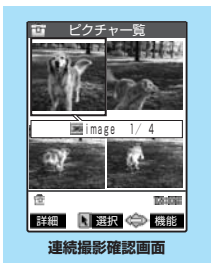

#### ■ 詳細表示して確認する場合

◆ で静止画を選択し、(金)「詳細] を押す ◎で確認する静止画を切り替えることができます。 一覧表示に戻るときは◉☞ を押します。 詳細表示した静止画を保存するには以下の手順で行います。 **●▶「YES」を選択し、●▶ 1 「本体」または22** 「miniSD」▶フォルダを選択し、●を押す miniSDのときは、フォルダ選択がありません

# 3 **保存する方法を選択**

「連続撮影確認画面の機能メニューを使う」→P.172

#### **おしらせ**

- ●画面に「処理中」のメッセージが表示されている間はFOMA 端末を動かさないようにしてください。
- ●画像サイズをCIF (352 ×288)に設定した場合、撮影間隔は「1.0秒」または「2.0秒」の選択になります。また、 撮影枚数は自動的に4 枚となり、撮影枚数を設定することはできません。
- 連続撮影中にFOMA 端末を折り畳んだり、ゆっくり開閉すると撮影を終了して連続撮影確認画面が表示されます。
- ●マニュアル撮影中に®29を押すと撮影を終了して連続撮影確認画面が表示されます。
- 連続撮影中に電話の着信など撮影を中断する動作があった場合、撮影を終了し、通話終了後は連続撮影確認画面が表示 されます。
- miniSDメモリーカードへ保存中に miniSDメモリーカードを取り外さないでください。FOMA 端末、miniSDメモ リーカードの故障の原因となります。
- 電池残量が少ないとき、撮影した静止画を保存できない場合があります。
- ●ファイル保存中に電源を切ったり、電池パックが抜かれたときなど、不完全なファイルが保存される場合があります。
- FOMA端末の電源を切ったり、miniSDメモリーカードの取り外し/取り付けをしたり、miniSDメモリーカードの フォーマット/チェックをしたり、miniSDリーダライタとして利用すると保存先フォルダの設定は解除され、保存先 フォルダはFOMA 端末で最も新しく作成されたフォルダになります。設定が変更された場合は、「保存先フォルダ選 択」(P.409)で設定し直してください。
- miniSDメモリーカードのフォルダをパソコンなどで作成、編集すると、保存先フォルダが変更される場合がありま す。設定が変更された場合は、「保存先フォルダ選択」(P.409)で設定し直してください。
- マニュアル撮影時には着信/充電ランプが赤色に点滅します。オート撮影中は赤色で点灯します。miniSDメモリー カード保存時には緑色で点滅します。

#### **●撮影間隔と撮影枚数を設定する**

静止画撮影画面の機能メニュー画面で → → P.167

# 5 **5 周 「撮影間隔 / 枚数」▶ 以下の項目から選択**

待受(240×320)、メール大(176×144)、メール小(128×96)のお買い上げ時の設定 は、「撮影間隔:0.5秒、撮影枚数:5枚」です。

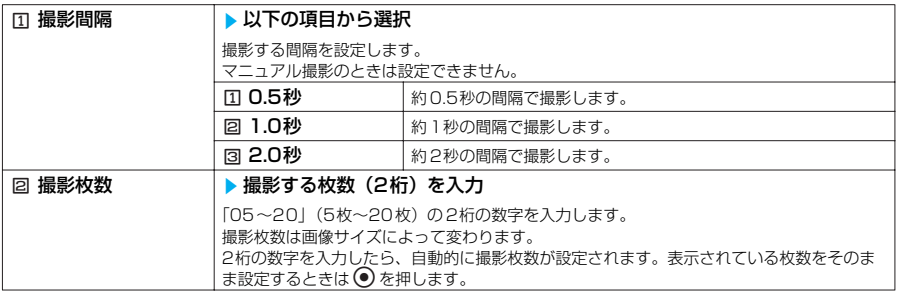

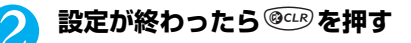

#### **おしらせ**

● 画像サイズをCIF (352 ×288)に設定しているとき、撮影間隔の「0.5秒」は選択できません。 ● 撮影間隔を「0.5秒」に設定しているときに画像サイズをCIF(352×288)に設定すると、撮影間隔は「1.0秒」 に変更されます。

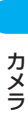

**TAYING** 保存 機能**詳細表示確認画面**

**EXAIL** 

#### 次ページにつづく

● 画像サイズをCIF (352 ×288)に設定しているときに画像サイズをCIF (352 ×288)以外に設定すると、撮影枚 数は5 枚に変更されます。

撮影枚数を5枚以上に設定しているときに画像サイズをCIF (352×288)に設定すると、撮影枚数は4枚に変更さ れます。

撮影枚数を11枚以上に設定しているときに画像サイズを待受 (240×320)に設定すると、撮影枚数は10枚に変更 されます。

## **連続撮影確認画面の機能メニューを使う**

#### 連続撮影確認画面で **a P.170**

## **(着)[機能] ▶ 以下の項目から選択**

連続撮影確認画面の機能メニュー 1/2

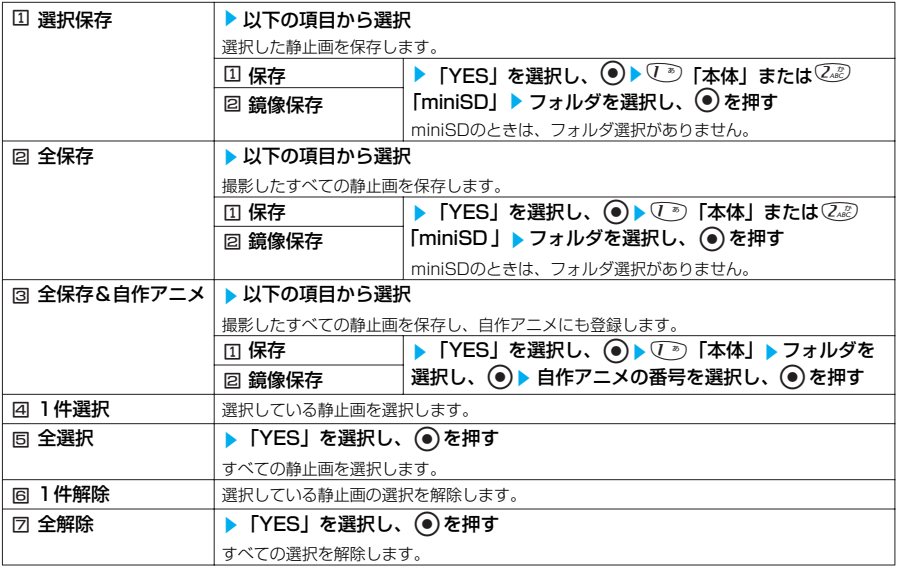

#### 連続撮影確認画面の機能メニュー 2/2

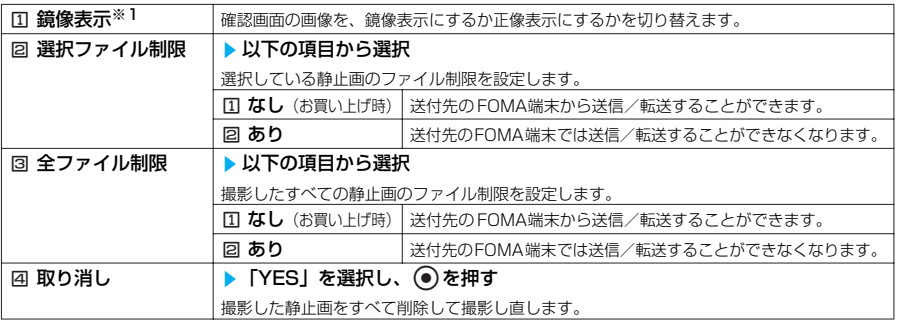

※1: 鏡像表示のときは「国正像表示」になります。

内側カメラで撮影した場合、左右が反転した鏡像表示になっています。「正像表示」を選択すると実際に撮影された画 像の表示にすることができます。

- <**全保存& 目作アニメ>**<br>● 1 枚だけ撮影した場合や、撮影した静止画をすでに 1 枚以上保存している場合、「全保存& 自作アニメ」は選択できま せん。
- miniSDメモリーカードには保存できません。
- <ファイル制限>
- ●保存後もファイル制限の設定を変更することができます。

# **詳細表示確認画面の機能メニューを使う**

詳細表示確認画面で a P.171

# (ǎ)【機能】▶以下の項目から選択

#### 詳細表示確認画面の機能メニュー

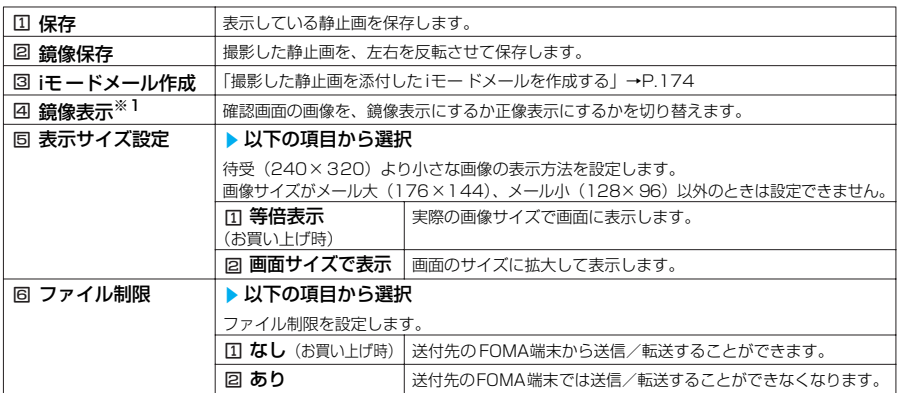

※1: 鏡像表示のときは「国正像表示」になります。

内側カメラで撮影した場合、左右が反転した鏡像表示になっています。「正像表示」を選択すると実際に撮影された画 像の表示にすることができます。

#### **おしらせ**

<i モードメール作成>

● 詳細表示確認画面で ⑥ [ 2 | | | を押しても撮影した静止画を添付したiモ ードメールを作成することができます。

# **フレームを重ねて撮影する<フレーム撮影>**

画像サイズがCIF(352×288)、待受(240×320)、メール大(176×144)、メール 小 (128×96)のときに、フレームを重ねて撮影することができます。

- ●あらかじめ内蔵されているフレームのほかに、ダウンロードしたフレームを利用することもでき ます。
- ●フレームは、iMenuのサイトからダウンロードすることができます。→P.202

●内蔵フレームには以下の5種類があります。

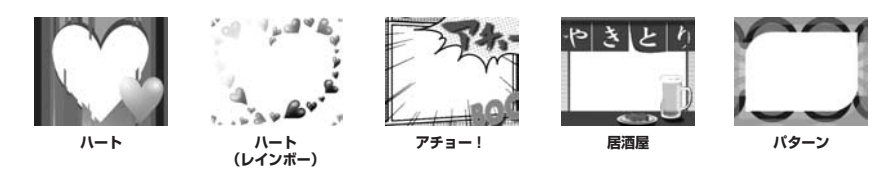

次ページにつづく

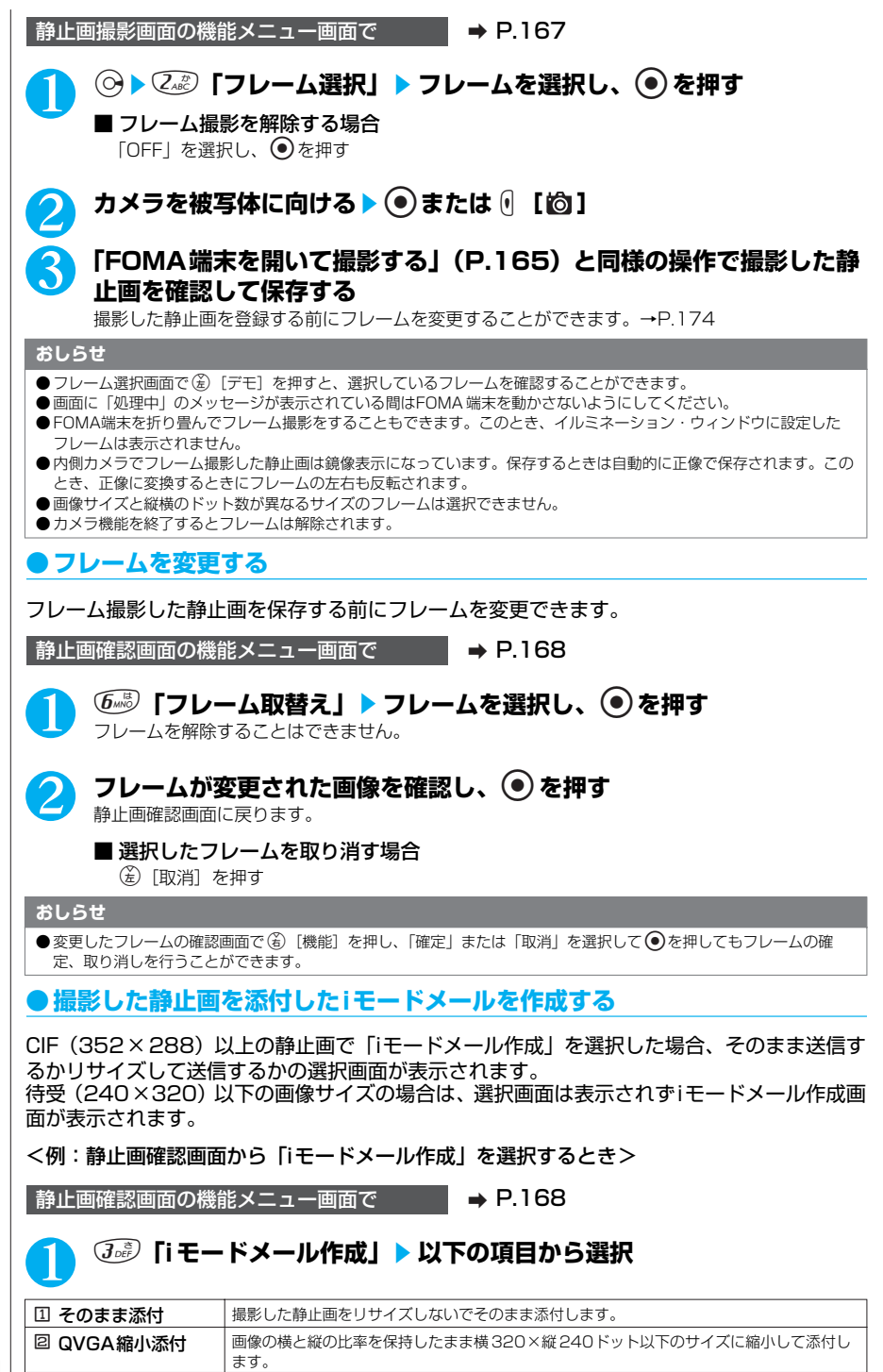

174

カメラ

\* miniSDメモリーカードをご利用になるには、別途miniSDメモリーカードが必要となります。→P.393

#### 2 **iモードメールを作成**

iモードメールの作成/送信のしかた→P.243

#### **おしらせ**

- 大容量画像 (500Kバイト~10,001バイトの静止画) を添付する場合、送信する静止画がマイピクチャのカメラ フォルダに保存されます。
- 10,000バイトを超える静止画は大容量画像になります。大容量画像をFOMA 端末に送信した場合、iショットセン ターでiモ ード端末で受信するのに適したサイズに変換されます。
- 以下の場合はi モードメール作成できません。
	- ・ 保存メールが20件あるとき

#### **〈動画撮影〉**

# **動画を撮影する**

#### 内蔵カメラを使って音声付きの動画を撮影できます。

- ●FOMA端末を折り畳んで動画撮影することはできません。撮影中に折り畳んだり、ゆっくり開閉すると 撮影が終了します。
- ●動画容量設定を「長時間」に設定して撮影した動画は、miniSD メモリーカードへ直接保存されます。 ●撮影時間は被写体などの撮影条件によって異なります。

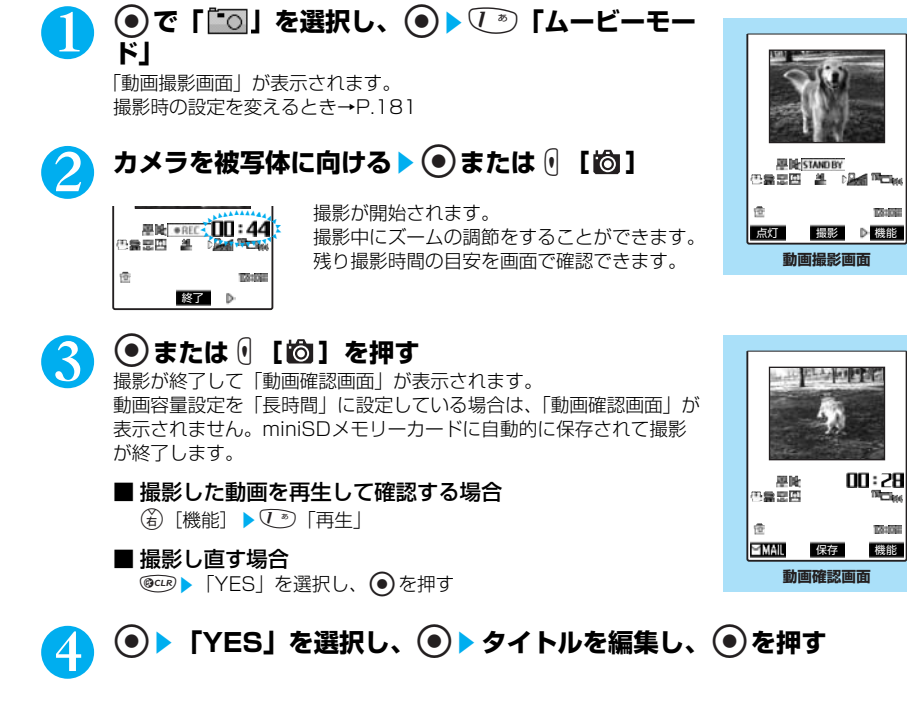

「保存先フォルダ選択」(P.409)で設定されているフォルダに保存されます。

5 <sup>1</sup>**「本体」または**2**「miniSD」**

■ 保存先に「本体」を選択した場合 保存するフォルダを選択します。 ■ 保存先に「miniSDI を選択した場合

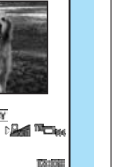

機能

79.000

175 次ページにつづく

- 動画撮影画面の表示は、以下の操作でも行えます。
- → ごを選択し、● © 「カメラ」▶ ご 「ムービーモード」
- miniSDメモリーカードへ保存中に miniSDメモリーカードを取り外さないでください。FOMA 端末、miniSDメモ リーカードの故障の原因となります。
- 以下の場合は自動的に撮影を終了し動画確認画面に戻ります。
	- 電池切れのとき ・ 撮影中に動画容量設定で設定されている容量を超えたとき
	- ・ 撮影中に電話がかかってきたとき(通話終了後は動画確認画面に戻ります。)
- 電池残量が少ないとき、撮影した動画を保存できない場合があります。
- ●ファイル保存中に電源を切ったり、電池パックが抜かれたときなど、不完全なファイルが保存される場合があります。
- FOMA端末の電源を切ったり、miniSDメモリーカードの取り外し/取り付けをしたり、miniSDメモリーカードの フォーマット/チェックをしたり、miniSDリーダライタとして利用すると保存先フォルダの設定は解除され、保存先 フォルダはFOMA 端末で最も新しく作成されたフォルダになります。設定が変更された場合は、「保存先フォルダ選 択」(P.409)で設定し直してください。
- miniSDメモリーカードのフォルダをパソコンなどで作成、編集すると、保存先フォルダが変更される場合がありま す。設定が変更された場合は、「保存先フォルダ選択」(P.409)で設定し直してください。
- ●撮影中は着信ランプが赤色に点滅します。miniSDメモリーカード保存時には緑色で点滅します。
- 通話中は動画撮影できません。

# **動画撮影画面の機能メニューを使う**

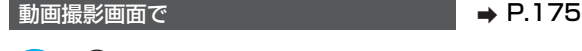

**動画撮影画面の 機能メニュー画面**

 機能メニュー 1/2 ■ カメラモード切替<br>■ 画像サイズ選択 動画容量設定 動画保存設定 画質調整 シャッター音選択

内側カメラ

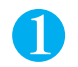

カメラ

**(名)[機能] ▶ 以下の項目から選択** 

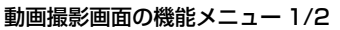

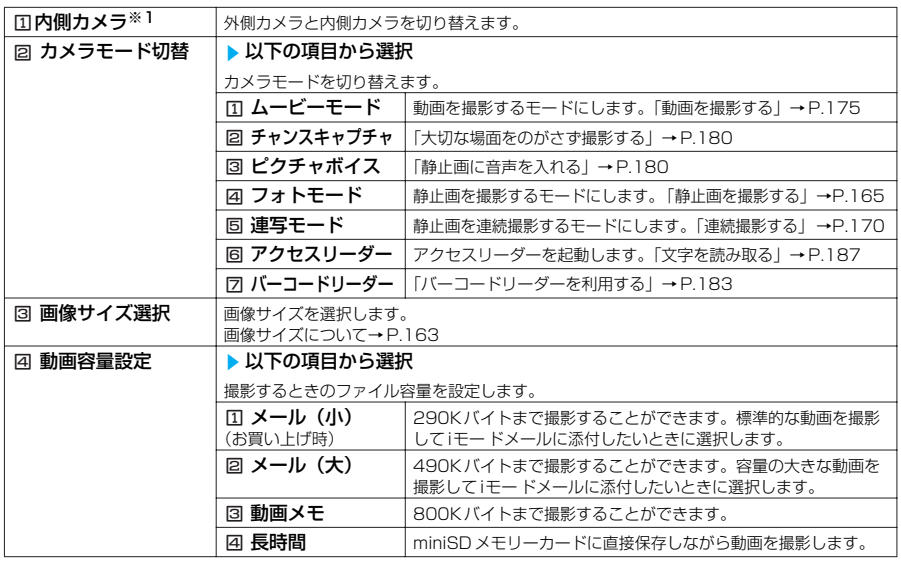

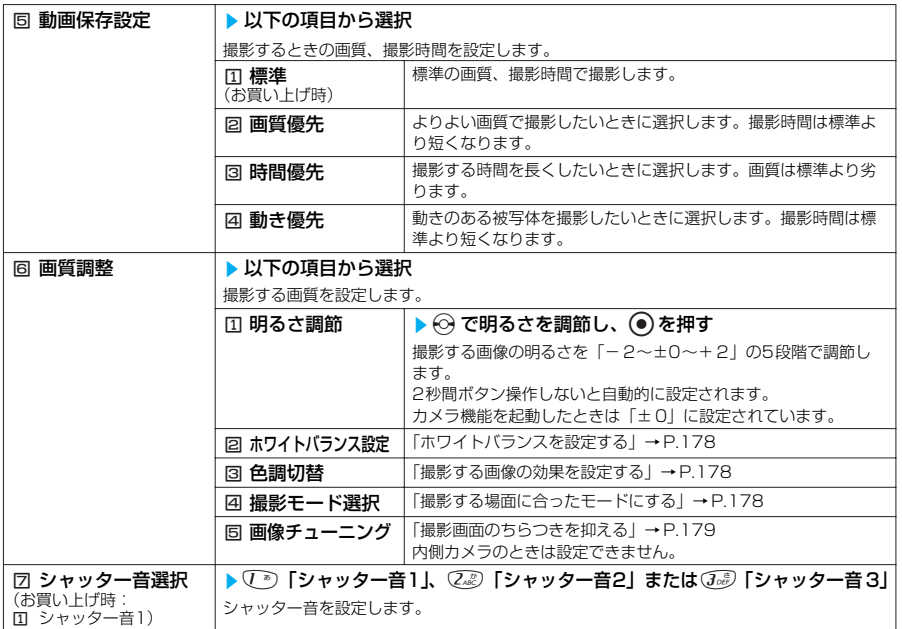

※1: 内側カメラのときは「ロ外側カメラ」になります。お買い上げ時は外側カメラです。

#### 動画撮影画面の機能メニュー 2/2

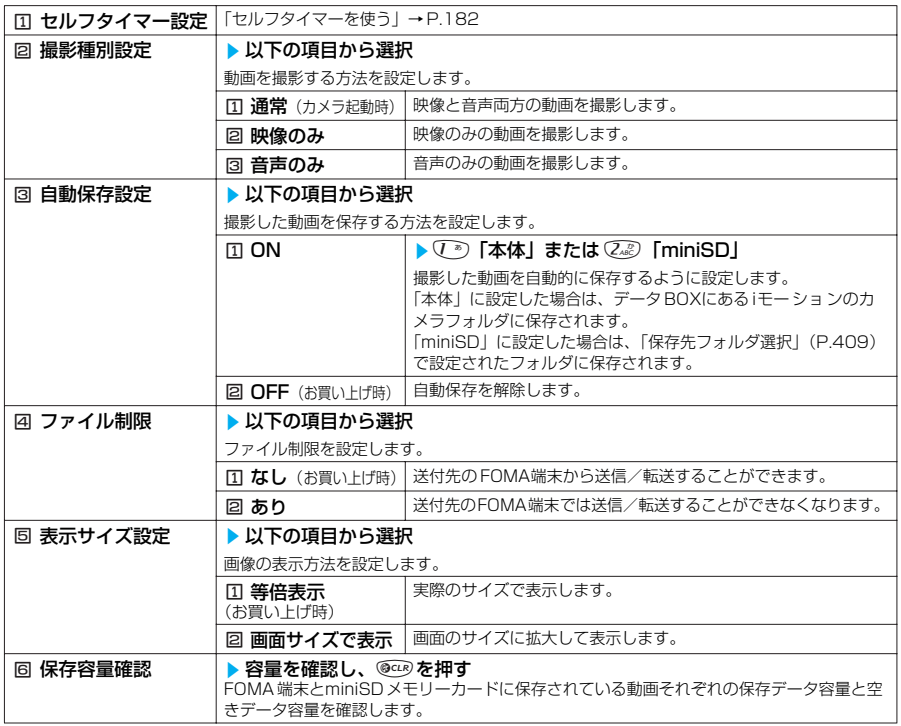

カメラ

- 
- **<シャッター音選択>**<br>● マナーモード中は、確認のためのシャッター音は鳴りません。
- <ファイル制限>
- 保存後もファイル制限の設定を変更することができます。
- <自動保存設定>
- 動画容量設定を「長時間」に設定しているとき、自動保存設定およびファイル制限は設定できません。

# **●ホワイトバランスを設定する**

静止画撮影画面/動画撮影画面の機能メニュー画面で → → P.167、176

#### $\widehat{b_{n\omega}}$ 「画質調整」▶「ホワイトバランス設定」を選択し、 ● ▶ 以下の **項目から選択**

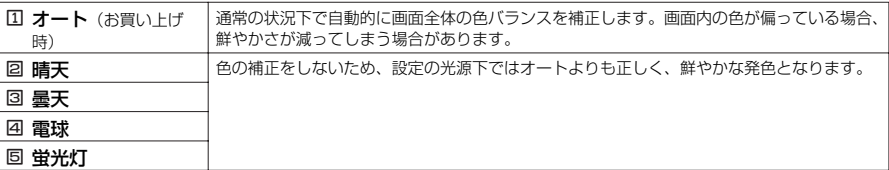

●設定内容はテレビ電話にも反映されます。→ P.79 **●撮影する画像の効果を設定する**

静止画撮影画面/動画撮影画面の機能メニュー画面で → → P.167、176

## 1 <sup>6</sup>**「画質調整」**s**「色調切替」を選択し、**ds**以下の項目から選択**

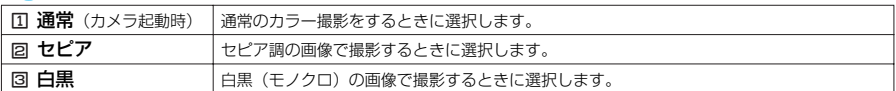

# **●撮影する場面に合ったモードにする**

静止画撮影画面 / 動画撮影画面の機能メニュー画面で → → P.167、176

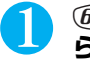

#### **6** 「画質調整」▶ 「撮影モード選択」を選択し、 ● ▶ 以下の項目か **ら選択**

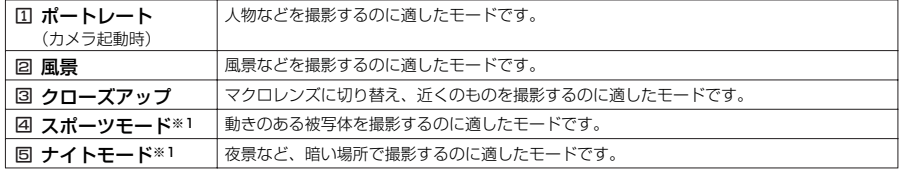

※1: 動画撮影では設定できません。
- ●内側カメラで利用できるのはポートレート、ナイトモードのみです。
- 連続撮影ではナイトモードに設定することができません。
- ●ナイトモードでの撮影時に手ぶれしてしまう場合は、ナイトモード以外に設定してください。
- 風景、クローズアップ、スポーツモードのときに、内側カメラに切り替えるとポートレートに戻ります。また、スポー ツモードのときにムービーモードに切り替えたとき、ナイトモードのときに、ムービーモードや連写モードに切り替え たときもポートレートに戻ります。
- 連写モードで内側カメラに切り替えたとき、撮影モード選択は設定できません。

### **●撮影画面のちらつきを抑える**

静止画撮影画面/動画撮影画面の機能メニュー画面で → → P.167、176

### **「6.5 「画質調整」▶ 「画像チューニング」を選択し、 ● ▶ 以下の項目 から選択**

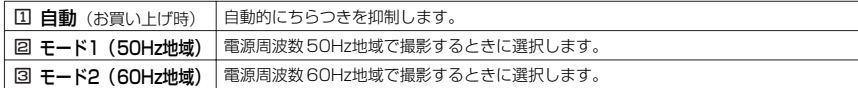

### **動画確認画面の機能メニューを使う**

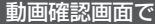

#### $\rightarrow$  P.175

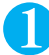

### (着) 【機能】▶以下の項目から選択

#### 動画撮影画面の機能メニュー

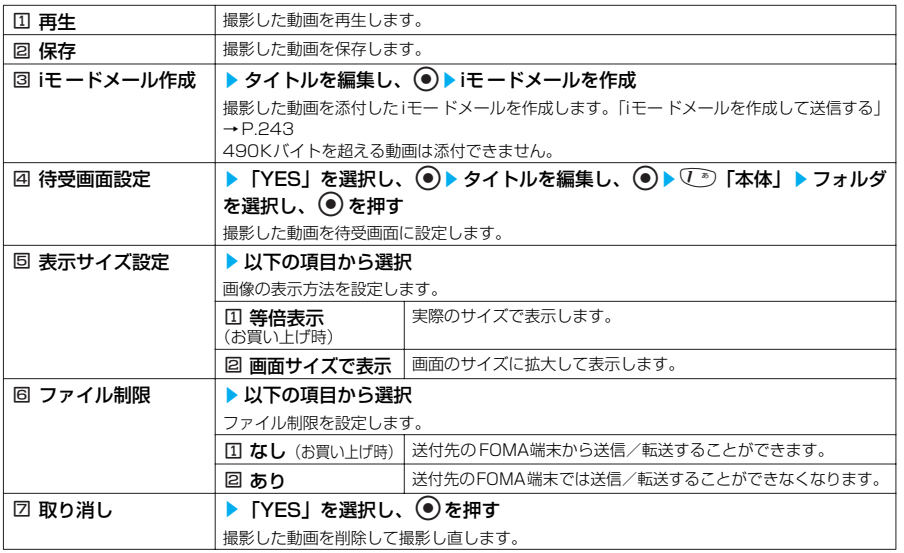

#### **おしらせ**

#### <iモ ードメール作成>

- 送信する動画は、iモー<u>ショ</u>ンのカメラフォルダに保存されます。
- 動画確認画面でo[ ]を押しても動画を添付したiモードメールを作成することができます。

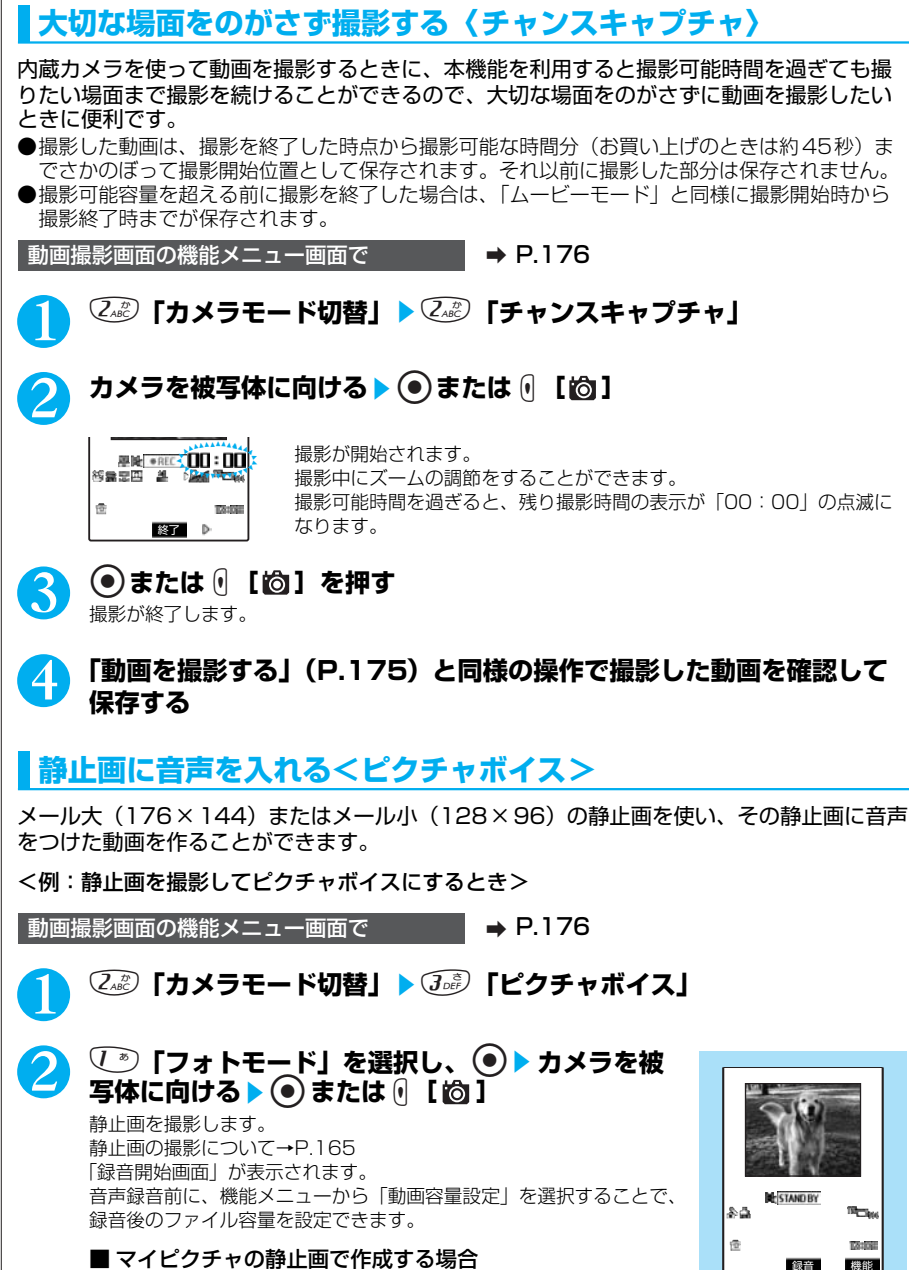

 $\widehat{Q_{\alpha\beta}}$ 「マイピクチャ」を選択し、 o> 止画を選択し、 ● を押す

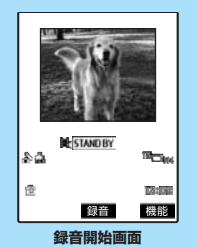

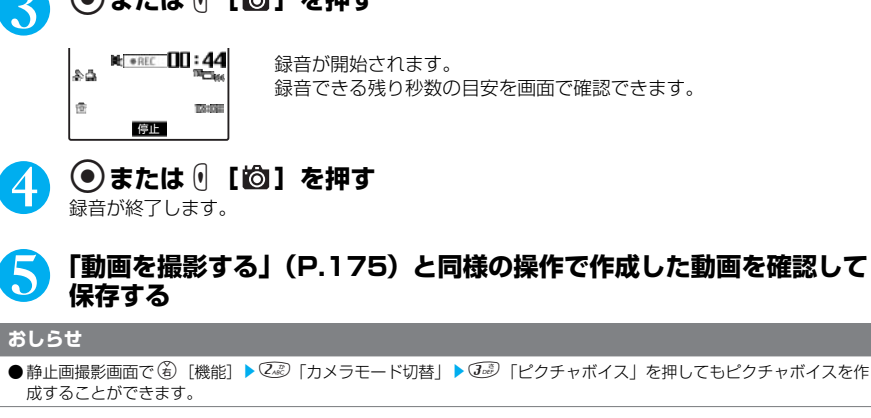

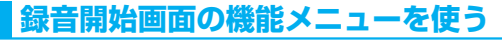

3 <sup>d</sup>**または**s**[ ]を押す**

録音開始画面で a P.180

### **(名)[機能] ▶ 以下の項目から選択**

#### 録音開始画面の機能メニュー

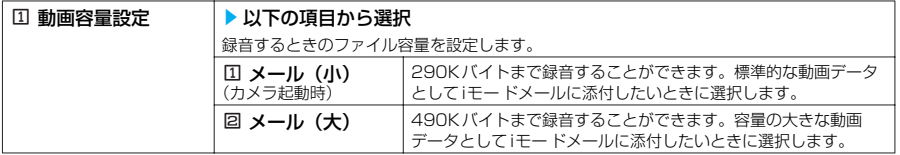

# **撮影時の設定を変える**

ズームやセルフタイマーを利用したり画質の設定をするなど、カメラ機能の設定をします。

# **ズームを使う**

ズーム(望遠/広角)機能を使って、撮影する画像を写したい大きさに調節することができ ます。

●外側カメラのときは静止画撮影および動画撮影で1倍~約4倍まで16段階に調節できます。

●内側カメラのときは 1倍、約2倍の2段階で調節できます。ただし、画像サイズが CIF (352× 288)のときは調節できません。

●動画撮影中にズームを調節することもできます。

●ズームはデジタルズームです。

# **├──でズームを調節する**

j:押すたびに1段階ずつ望遠になります。 h:押すたびに1段階ずつ広角になります。

|◎または ◎ を押し続けると連続的に変化します。

● カメラ機能を起動したときは | 1 倍」になっています。また、画像サイズやカメラモードを切り替えたときも | 1 倍」<br>- になります。ただし、同じ画像サイズや同じカメラモードに切り替えたときはズームの設定が保持されます。 ● ズームを調節すると画質が多少変化する場合があります。

# **ライトを点灯する**

部屋の中などで光量が不足しているときは、FOMA端末のライトを点灯すると被写体をより 明るくして撮影することができます。

●ライトを点灯し、約 30秒間撮影しないとライトが自動的に消灯します。

### 1 <sup>o</sup>**[点灯]または**a**[ ]を押す**

消灯するときは(\*)「消灯]または (^)「 り を押します。

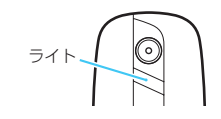

**おしらせ**

●音声のみの動画を撮影するときは、ライトを点灯することができません。

### **セルフタイマーを使う**

セルフタイマーを設定すると、FOMA端末を持たずに撮影することができます。 ●静止画撮影、動画撮影で利用することができます。

●撮影すると、セルフタイマーは「OFF」に戻りますので、撮影するたびに設定してください。

静止画撮影画面 /動画撮影画面の機能メニュー画面で → P.167、176

### 1 <sup>j</sup>s1**「セルフタイマー設定」**s1**「ON」**s**セルフタイマーの時 間(2桁)を入力**

作動時間設定 – 作動時間 (秒)<br>01〜15? <mark>1</mark>0

セルフタイマーの時間は、「01」~「15」の2桁の数字を入力します。 2桁の数字を入力したら、自動的にセルフタイマーが設定されます。表示 されている時間をそのまま設定するときは(●)を押します。 お買い上げのときは「10秒」に設定されています。

### **●セルフタイマーを設定すると**

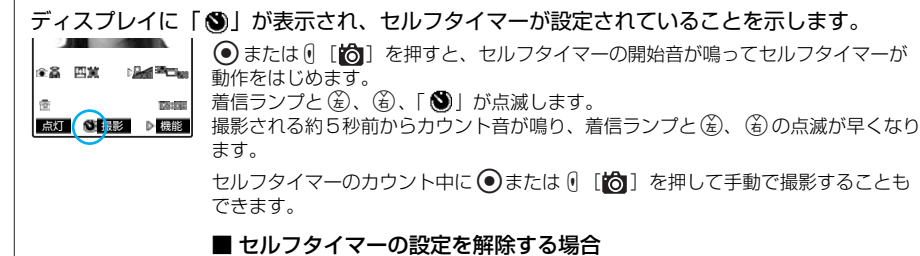

静止画撮影画面/動画撮影画面の機能メニューで◎▶√◎「セルフタイマー設 定| ▶  $\left(\overline{2\sqrt{2}}\right)$  [OFF]

■ タイマーの動作を止める場合 (金)「中止]または ◎ このを押す

- ●連写モードをマニュアルに設定したときは、セルフタイマーを利用することはできません。<br>●以下の操作をするとセルフタイマーは「OFF」になります。
	- ・ セルフタイマー撮影終了時
	- ・ 連写モードのオート撮影からマニュアル撮影に切り替えたとき
	- ・ カメラ機能を終了したとき

### **〈バーコードリーダー〉 バーコードリーダーを利用する**

内蔵カメラを利用しJANコード、QRコードを読み取ることができます。読取データからPhone To/AV Phone To、Mail To、Web To、iアプリTo、ブックマーク登録、電話帳登録、文字表示、 文字のコピーを行うことができます。また、画像やメロディのデータを読み取り、再生や保存をす

**ることもできます。**<br>●読取データは5件まで登録できます。

- ●FOMA端末が揺れたりしないようにしっかり持って操作してください。FOMA端末の下に手を添えた り、雑誌の上に置いたりすると、FOMA端末の揺れを少なくすることができます。
- ●バーコードを読み取るときは、外側カメラをバーコードから約6cm~約8cm離してください。
- ●待受画面にバーコードリーダーをデスクトップアイコンとして貼り付けると、すばやく機能を呼び出す ことができます。

#### **■ JANコード、QRコードについて**

 $\bullet$ JAN コードとは

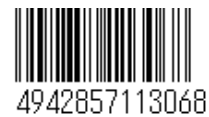

太さや間隔の異なる縦の線(バー)で数字を表現しているバーコード です。8桁 (JAN8) および13桁 (JAN13) のバーコードを読み取 ることができます。 ※FOMA 端末で読み取ると「4942857113068」と表示されます。

●QRコードとは

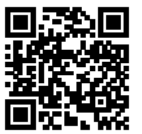

縦・横方向の模様で数字、英字、漢字、カナ、絵文字などの文字列を表現して いる二次元コードの1 つです。また、画像やメロディを扱っているQRコード、 1 つのデータが複数のQRコードに分かれているものもあります。 ※FOMA 端末で読み取ると「株式会社NTTドコモ」と表示されます。

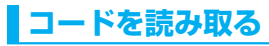

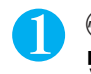

1 <sup>i</sup><sup>s</sup> **を選択し、**dsjs5**「バーコード リーダー」**

「バーコードリーダー画面」が表示されます。

2 <sup>1</sup>**「新規読取」**s**マクロレンズに切り替える** レンズ切替スイッチについて→P.161

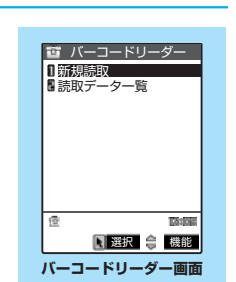

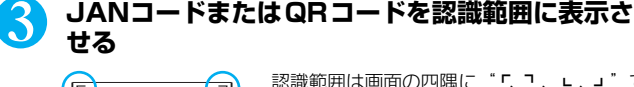

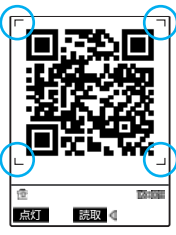

認識範囲は画面の四隅に"「、「、」、」"で示されています。 ピントが合った状態で、JANコードまたはQRコード全体が認識範囲の 中に入るようにします。

#### ■ズームを調節する場合

h:標準に戻ります。

j:拡大されます。

#### ■ライトを点灯する場合  $\circledast$  [点灯] または 0 [0] を押す 消灯するときは(\*) [消灯] または 0 [ ☆ ] を押します。

183

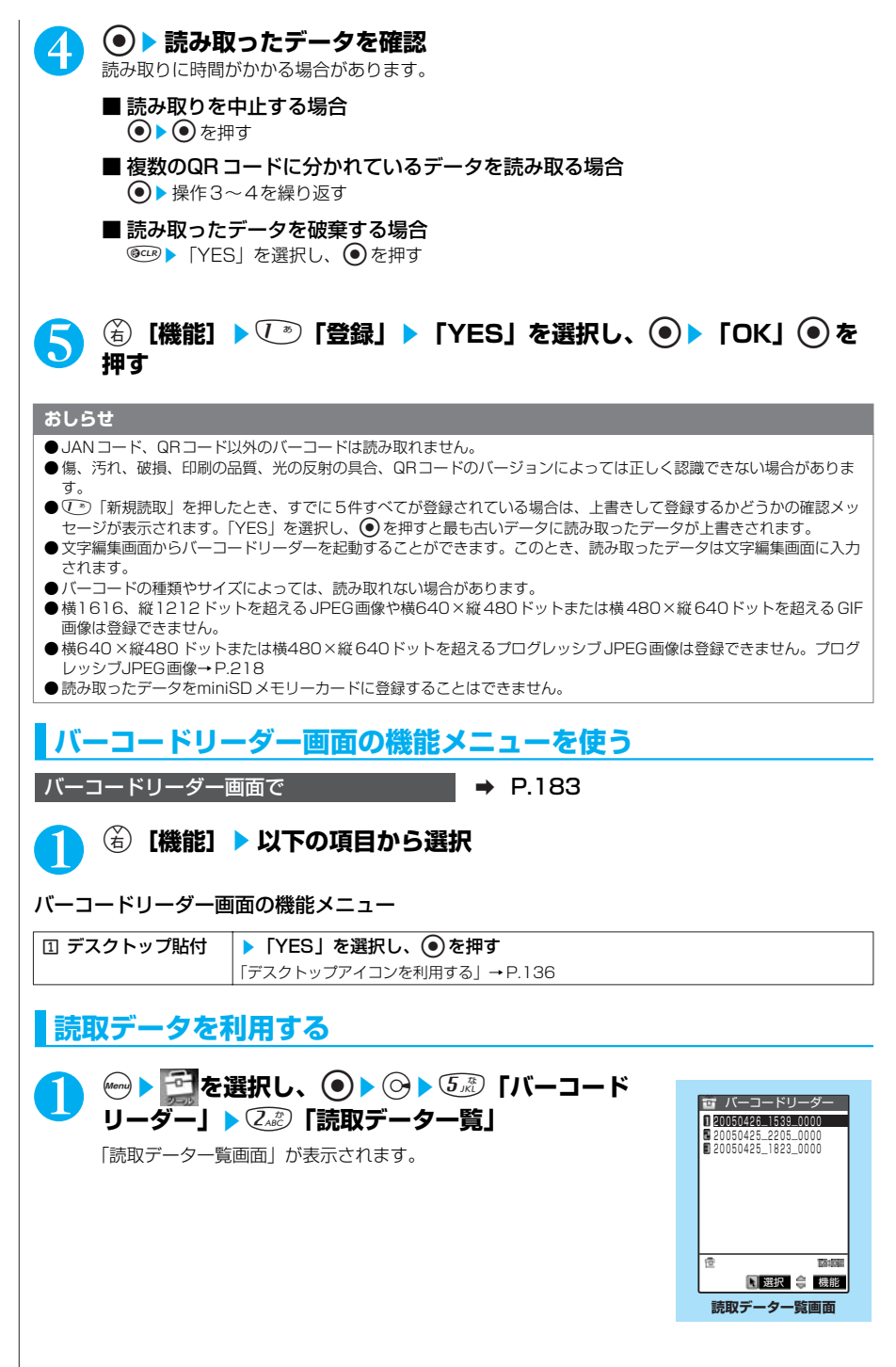

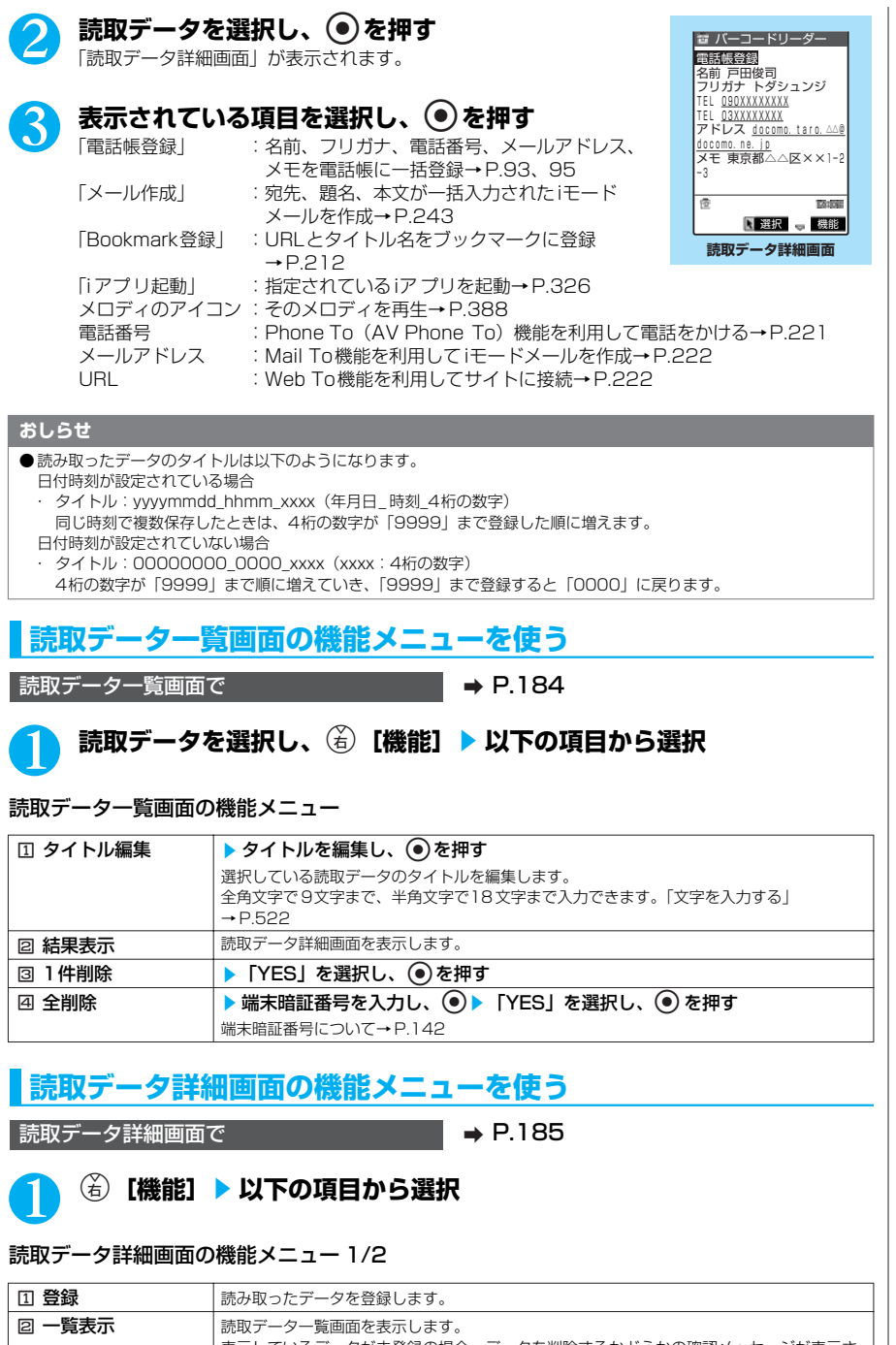

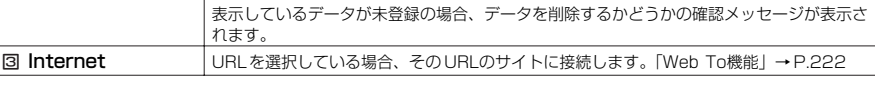

185

次ページにつづく

カメラ

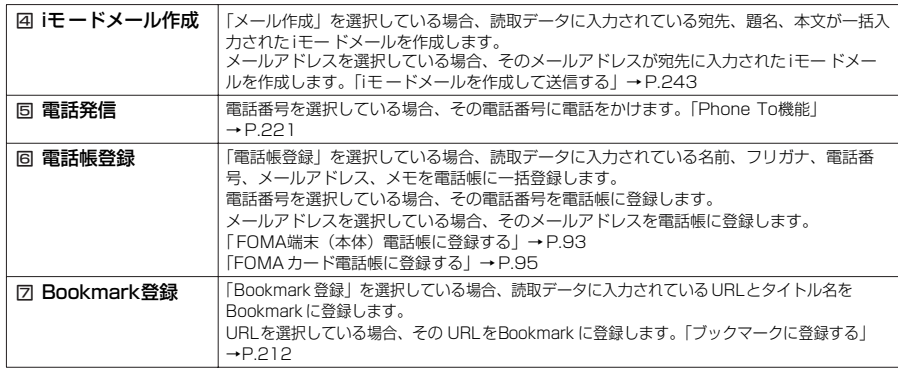

#### 読取データ詳細画面の機能メニュー 2/2

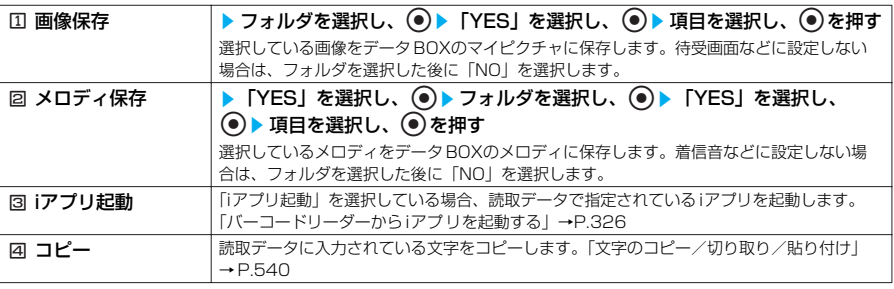

#### **おしらせ**

- ●読取データにバーコードリーダーで扱えない文字が含まれている場合、その文字はスペース (空白) に変換されます。
- ●「セルフモード」を設定中は、インターネット接続およびiモードメール送信ができません。
- <Internet ><Bookmark登録>
- URLに使用できない文字が含まれている場合、Web To 機能の利用やBookmark登録はできません。
- <iモ ードメール作成>
- 宛先に入力できない文字が含まれている場合、宛先には入力できません。
- <電話発信>
- 電話をかけることができる文字は、全角/半角の数字と全角/半角の記号 (#\*+) です。これら以外の文字が含まれ ている場合、電話をかけることはできません。
- 本機能で設定したテレビ電話画像は、この発信時のみ有効です。
- 指定発信制限、ダイヤル発信制限、セルフモードを設定中は電話をかけることができません。

#### <画像保存>

- 保存された画像のタイトル、ファイル名は以下のようになります。
	- · タイトル: imagexxx (xxx:3桁の数字)
	- · ファイル名: imagexxx (xxx:3桁の数字)

#### <メロディ保存>

- 保存されたメロディのファイル名は以下のようになります。
- ファイル名: melodyxxx (xxx:3桁の数字)
- タイトルがないメロディは、メロディ一覧でファイル名(拡張子除く)が表示されます。
- メロディの音量は「着信音量」の「電話」で設定した音量になります。
- 通話中はメロディを再生できません。

- <i**ア フリ起動>**<br>● 「iアプリTo 設定」 の「バーコードからiアプリTo」のチェックが外れていると、読み取ったデータからiアプリを起動 することはできません。
- 指定されているソフトがない場合、iアプリは起動できません。

186

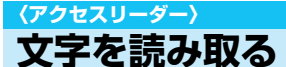

内蔵カメラを利用して、印刷されている文字を読み取り、電話帳登録、メール作成、Bookmark登 録などができます。また、電話をかけたり、インターネットホームページを表示したりすることも

できます。 ●読取データは8件まで登録できます。

●FOMA端末が揺れたりしないようにしっかり持って操作してください。FOMA端末の下に手を添えた り、雑誌の上に置いたりすると、FOMA端末の揺れを少なくすることができます。

●文字を読み取るときは、外側カメラを読み取りたい文字から約6cm~約8cm離してください。

●縦書きの日本語文字列を読み取ることもできます。

#### **■ 読み取りモードについて**

読み取りモードには以下のものがあります。読み取りたい情報に合った読み取りモードを選択します。

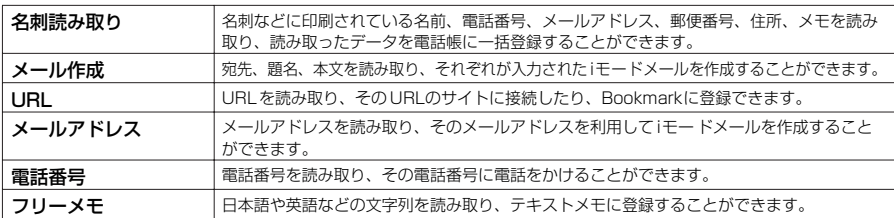

#### **■ 読み取り可能な文字数について**

読み取りできる文字数は読み取る項目によって以下のように変わります。

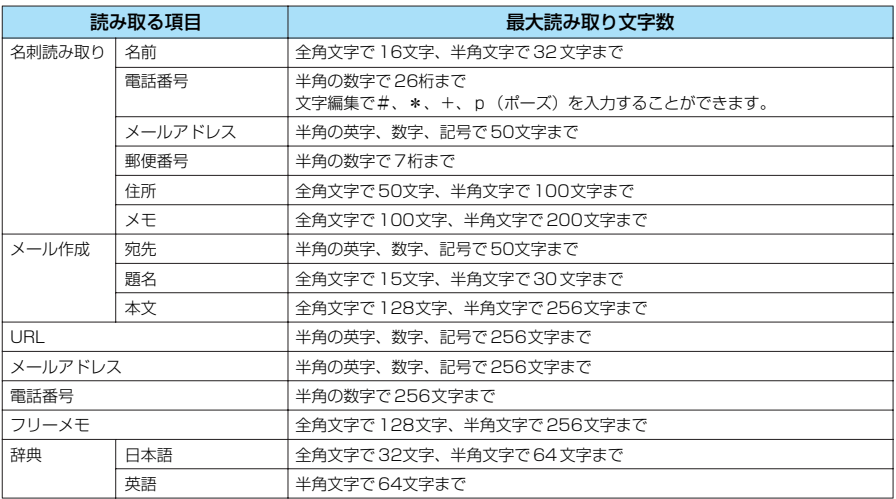

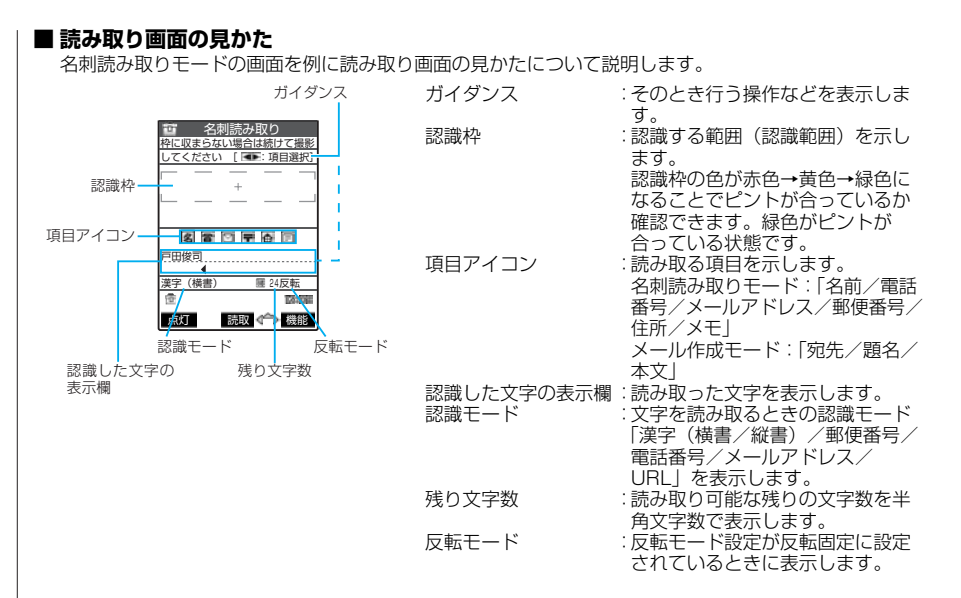

### **文字を読み取る**

<例:名刺読み取りモードで読み取るとき>

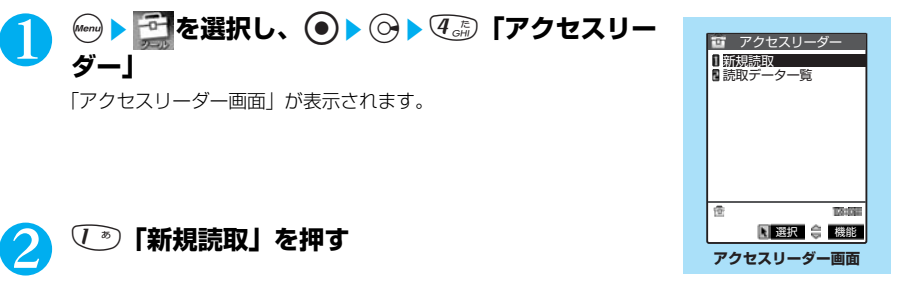

読み取りモード選択画面が表示されます。 「読み取りモードについて」→P.187

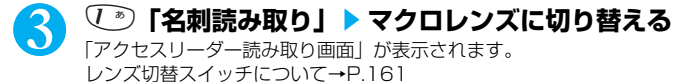

#### 4 **文字列を認識範囲に表示させる** ピントが合っている状態で、読み取りたい文字の上下が認識範囲に入 るようにします。

图選択 章

종

**TANK** 

■ 読み取りモード選択 名刺読み取り <sup>闘メール作成</sup><br>罰URL メールアドレス 電話番号 ■フリーメモ

読み取りたい文字列が一度に認識範囲に入らない場合、数回に分けて 読み取ることができます。

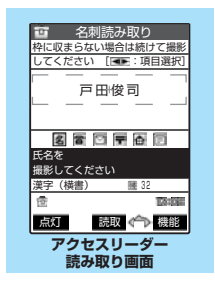

#### ■ ズームを利用する場合

**(δ):「標準」→「拡大」に切り替わります。** g:「拡大」→「標準」に戻ります。

#### ■ ライトを点灯する場合

o[点灯]または a[ ]を押す 消灯するときは(を)[消灯]または n [ 以 ] を押します。

# ■ **b**  $\bullet$  を押す

文字が読み取られ、認識した文字が赤色で表示されます。

読み取った文字列が表示欄を超えた場合は《》または [ [ホーム]、[ 【メモ/確認] を押して確 認できます。

読み取った文字を修正するには以下の2つの方法があります。

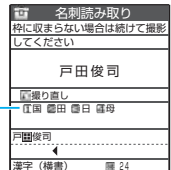

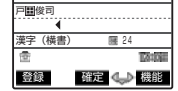

変更候補

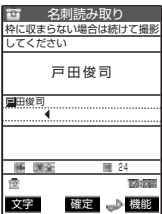

#### ■文字を選択して修正する場合

◆で修正したい文字にカーソルを合わせる▶変更候補文字の番号を 押す 小文字に変換が可能な文字は、●つで大文字/小文字を切り替えるこ

とができます。

#### ■撮り直しする場合

**®as> 「YES」を選択し、●を押す** 

#### ■文字編集で修正する場合

6 [機能] ▶ 15 「編集」▶ 文字を編集する 読み取った文字を通常の文字編集で修正することができます。 変更候補の選択に戻るときは、(名)「機能」を押し、(こ)「認識候補 選択」を押します。 文字の編集が終わったら、操作6に進みます。

# ● ● を押す

文字として確定します。

#### ■ 残りの文字列を続けて読み取る場合

操作4~6を繰り返す このとき、すでに読み取った文字列の最後の2文字以上が認識範囲に入るようにします。

#### ■ ほかの項目を読み取る場合

→ で読み取る項目を選択 ▶ 操作4~6を繰り返す 名刺読み取りモードのとき、電話番号は4件まで、メールアドレスは3件まで読み取りできま

す。

### **◎**CLR ▶ (金) 【登録】を押す

読取データの詳細画面になり、tを押すと読取データの一覧画面に戻ります。

#### **おしらせ**

- ●画面に「取込中…」のメッセージが表示されている間はFOMA 端末を動かさないようにしてください。
- 漢字、ひらがな、カタカナ、英字(大文字・小文字)、数字、記号を読み取ることができます。ただし、JIS第二水準 漢字で一部読み取れないものがあります。
- 手書きの文字は認識できません。また、FAXされたものやコピーしたもの、デザインされた文字や文字の間隔が一定 でないもの、文字と背景が区別しにくいものなどは、正しく認識できない場合があります。また、周囲の照明などの状 況によっては、正しく認識できない場合があります。
- ●1→「新規読取」を押したとき、すでに8件すべてが登録されている場合は、上書きして登録するかどうかの確認メッ セージが表示されます。「YES」を選択して ● を押すと登録されている読取データを選択して上書きすることができ ます。
- 文字編集画面からアクセスリーダーを起動することができます。このとき、読み取ったデータは文字編集画面に入力さ れます。

189

カ メ ラ

- 辞典からアクセスリーダーを起動したときは、「辞典(日本語)/辞典(英語)| の読み取りモードを選択します。
- 文字の読み取りを行う前に約3 分以上ボタン操作をしなかったときは、アクセスリーダー読み取り画面が終了してアク セスリーダー画面に戻ります。
- 読み取ったデータを登録する前に音声電話やテレビ電話、64Kデータ通信の着信があったり、めざまし時計、スケ ジュール、ToDoのアラーム通知が実行されたり、ほかの機能の操作を行ったときは読み取ったデータがいったん保存 されて、それらの画面に切り替わります。その後、操作を終了させると読取データ詳細画面に戻ります。

### **アクセスリーダー画面の機能メニューを使う**

**アクセスリーダー画面で A P.188** 

**(着) 【機能】▶以下の項目から選択** 

アクセスリーダー画面の機能メニュー

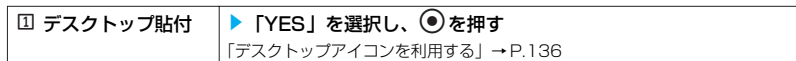

## **アクセスリーダー読み取り画面の機能メニューを使う**

アクセスリーダー読み取り画面で → P.188

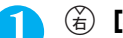

### **(着)[機能] ▶ 以下の項目から選択**

#### アクセスリーダー読み取り画面の機能メニュー 1/2

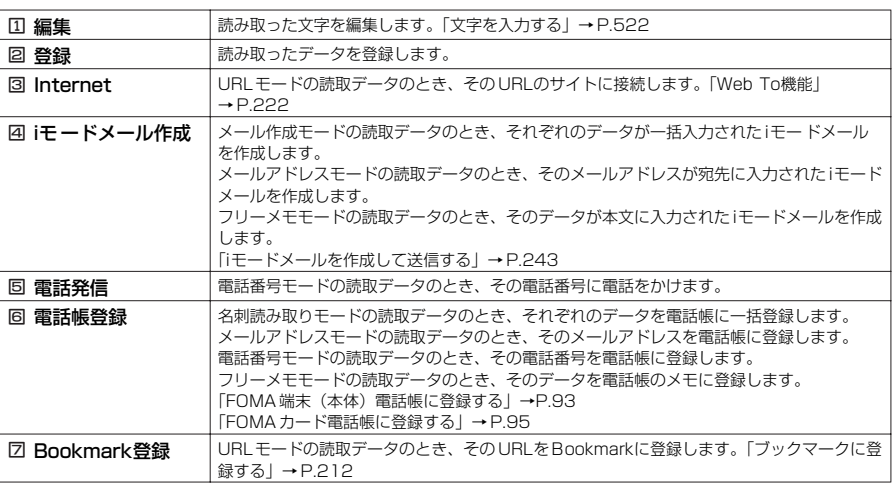

#### アクセスリーダー読み取り画面の機能メニュー 2/2

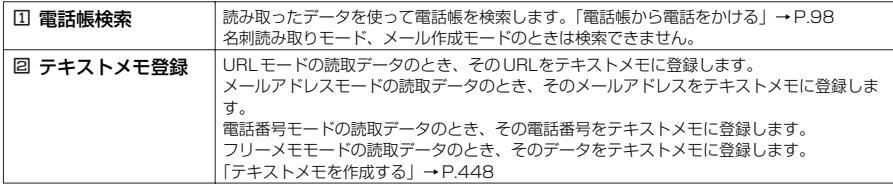

190

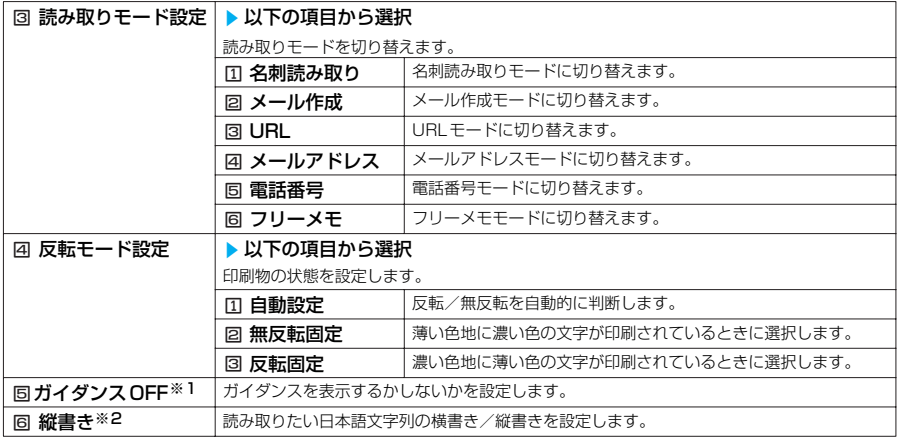

※1: ガイダンスを非表示にしているときは「回ガイダンス ON」になります。

※2:「縦書き」に設定しているときは「同横書き」になります。

#### **おしらせ**

● URLモードで読み取った場合、読み取った文字列に「http://」、「https://」を付加する条件は以下のようになりま す。

- ・ 読み取った文字列に「://」がない場合は、「http://」を文字列の先頭に付加します。ただし、文字列の先頭が「/」 または「//」の場合は、「/」または「//」を「http://」に置き換えます。
- ・ 読み取った文字列に「://」がある場合は、「://」より前を「http://」に置き換えます。ただし、「://」より前が 「s://」や「S://」の場合は、文字列の「://」より前を「https://」に置き換えます。
- 辞典からアクセスリーダーを起動した場合、読み取りモード設定は「国辞典(日本語)/ 固辞典(英語)」の選択にな ります。

### **文字情報を利用する**

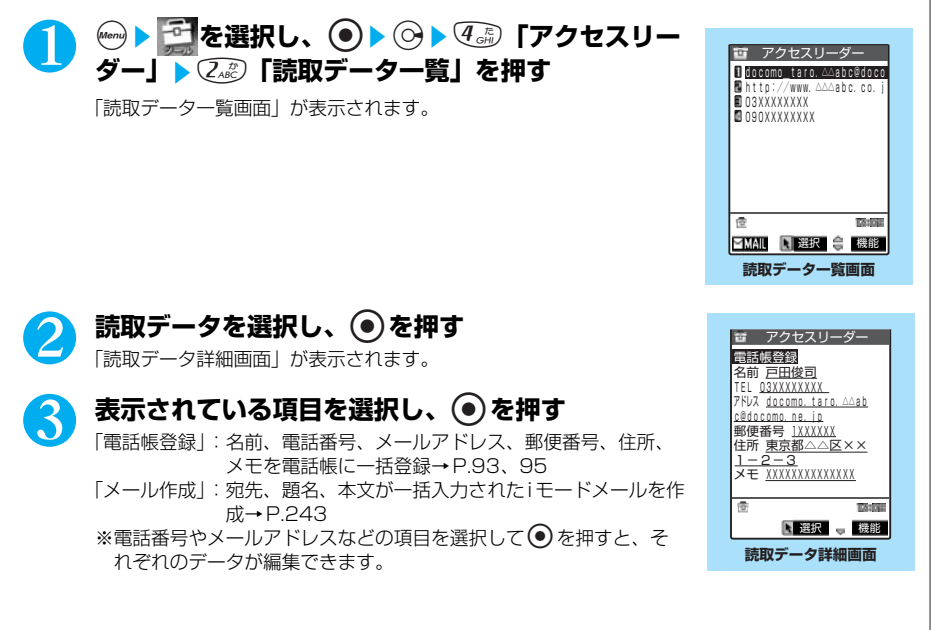

# カメラ

### **読取データ一覧画面の機能メニューを使う**

読取データ一覧画面で **A P.191** 

### **|読取データを選択し、**க゚)[機能] ▶ 以下の項目から選択

#### 読取データ一覧画面の機能メニュー 1/2

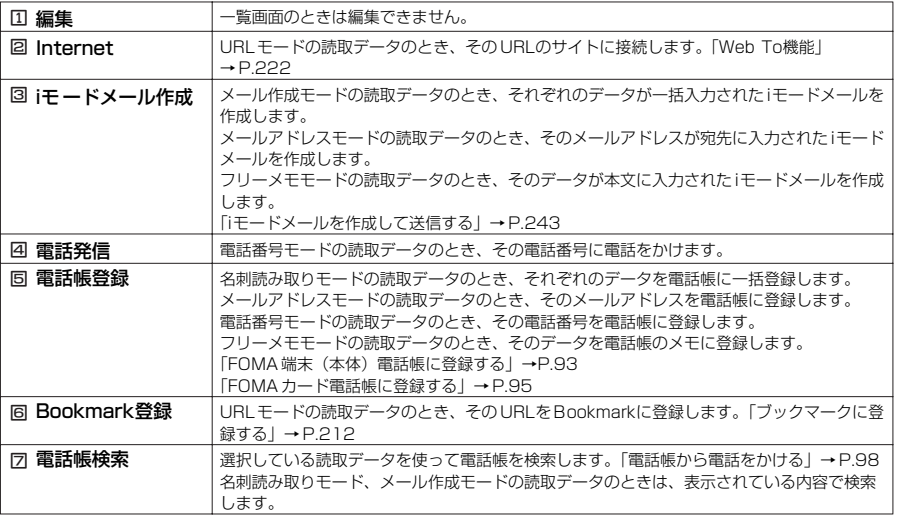

#### 読取データ一覧画面の機能メニュー 2/2

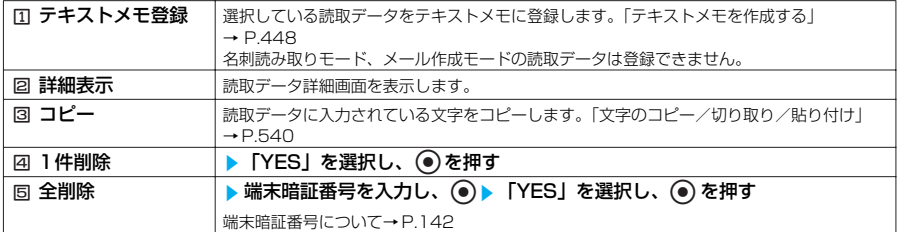

### **読取データ詳細画面の機能メニューを使う**

■読取データ詳細画面で インファイン マイエン 201

### **(名)【機能】▶以下の項目から選択**

#### 読取データ詳細画面の機能メニュー 1/2

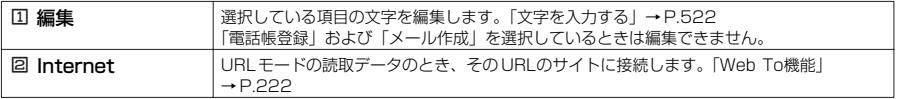

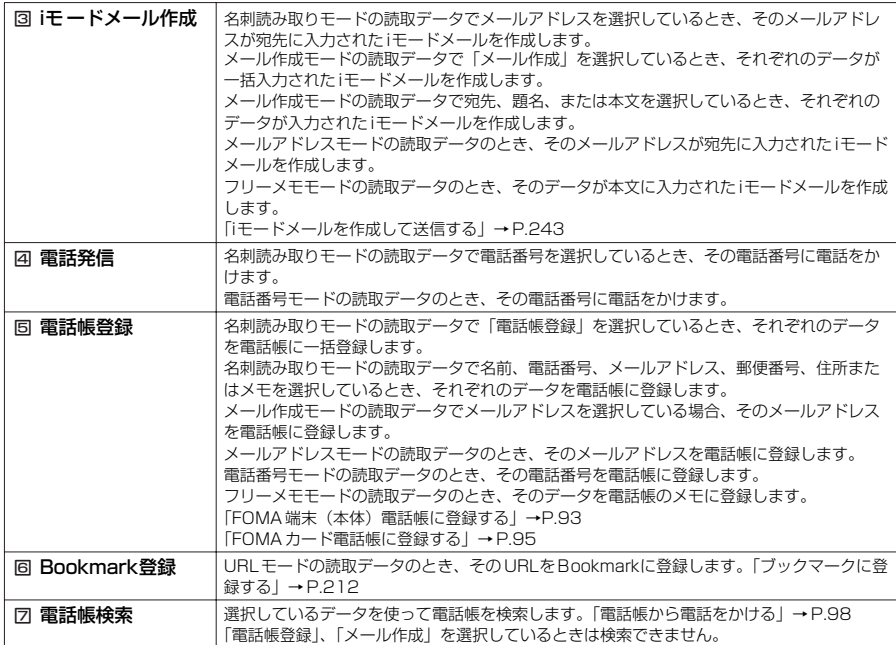

#### 読取データ詳細画面の機能メニュー 2/2

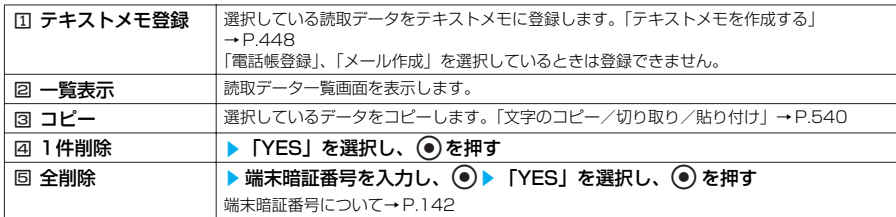

### **おしらせ**

●「セルフモード」を設定中は、インターネット接続およびiモードメール送信ができません。

<電話発信>

● 電話をかけることができる文字は、半角の数字と半角の記号 (#\*+) です。これら以外の文字が含まれている場合、 数字と記号のみを電話番号として発信します。

● 本機能で設定したテレビ電話画像は、この発信時のみ有効です。

●「指定発信制限」、「ダイヤル発信制限」、「セルフモード」を設定中は電話をかけることができません。

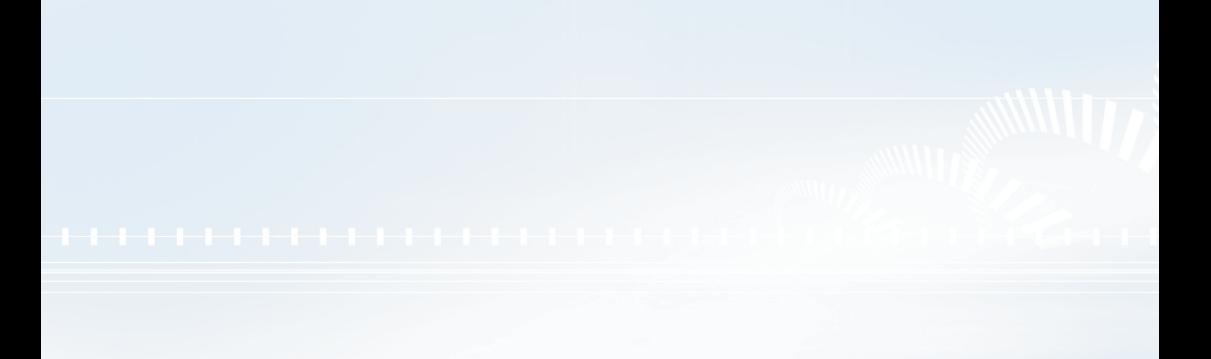

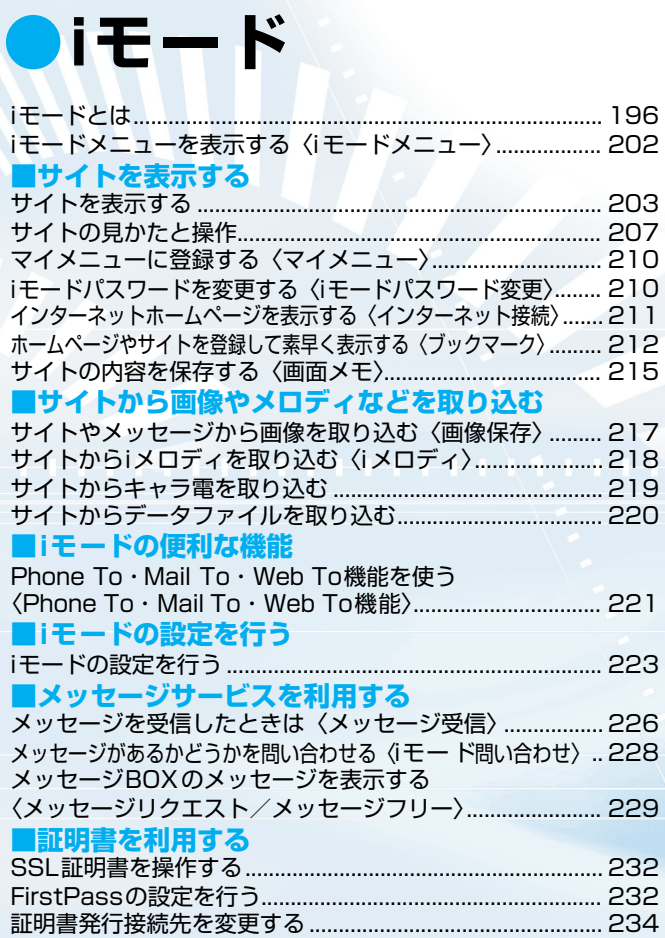

### **iモードとは**

iモードでは、iモード対応FOMA端末(以下 iモード端末)のディスプレイを利用して、サイト(番 組)接続、インターネット接続、iモードメールなどのオンラインサービスをご利用いただけます。

#### **■ サイト (番組) 接続**

iモードメニューからメニューリストを選択して、天気、ニュースなどIP(情報サービス提供者)が提供 する各種オンラインサービスをご利用いただけます。さらにゲームや待受画像をダウンロードして楽し めます。

#### **■ インターネット接続**

iモード端末にホームページアドレス(URL)を直接入力することで、iモード対応のさまざまなホーム ページを見ることができます。

#### **■ iモードメール**

iモード端末どうしをはじめ、インターネットのメールアドレスを持っている人となら誰とでもe-mailの やりとりが最大全角5,000文字までできます。さらにデコメールや静止画像、動画を送受信して楽しい メールのやりとりができます。

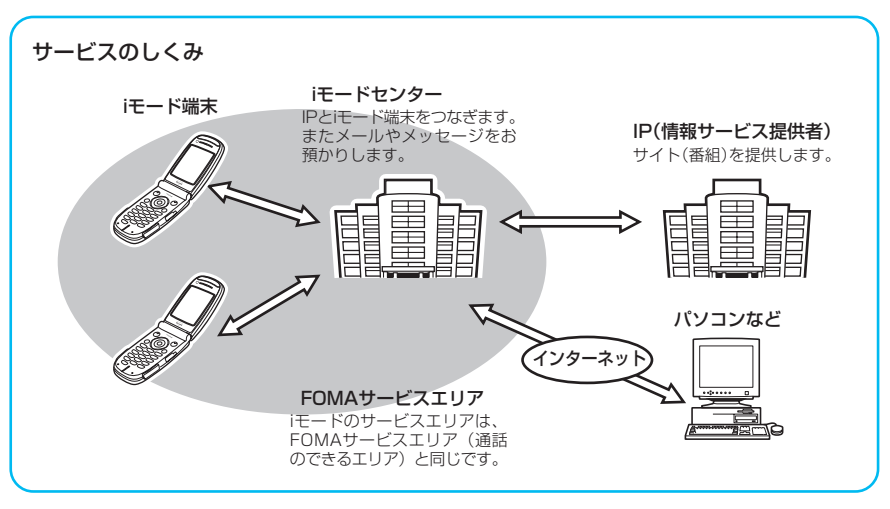

iモードはお申し込みが必要な有料サービスです。お申し込みに関するお問い合わせは、 取扱説明書裏面をご覧ください。

#### **おしらせ**

- 新規でFOMA サービスのご契約をいただいた場合は、当日よりすべてのサービスがご利用になれます。
- movaサービス(iモ ードをご契約)から FOMAサービスへ契約を変更された場合、movaサービスでご利用いただい ていた「マイメニュー」の内容は引き継がれます。サイトによって、FOMAに「マイメニュー」が引き継がれないサ イトもございますので、その場合は、再登録をお願いします。なお、「マイメニュー」引継対応サイトについては、 iMenu内「お知らせ&ヘルプ」でご確認できます。
- iモードは送受信した情報量(パケット数)に応じて課金されるサービスです。本取扱説明書においては、料金に関す る情報は記載しておりません。ご利用料金等につきましては、iモードご契約時にお渡しいたします『FOMA iモード操 作ガイド』をご覧ください。
- iモードのサービス内容は変更することがありますので、詳しくは最新の『FOMA iモード操作ガイド』をご覧くださ い。

### **サイト(番組)接続**

簡単なボタン操作でサイトに接続して、IP(情報サービス提供者)が提供する各種オンライ ンサービスをご利用いただけます。

たとえば、銀行の残高照会・振込、チケット予約、ニュース、辞書検索、着信メロディのダ ウンロードなど、さまざまなオンラインサービスがあります。

### **●サイトを表示するには**

iモードセンターに接続すると、最初にiMenuが表示されます。ここから各サイト(番組) や「週刊iガイド」などへアクセスします。 サイトの表示方法は→P.203

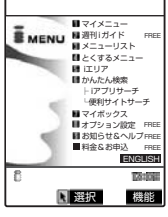

画面はイメージで す。設定によって は、表示が異なる 場合があります。

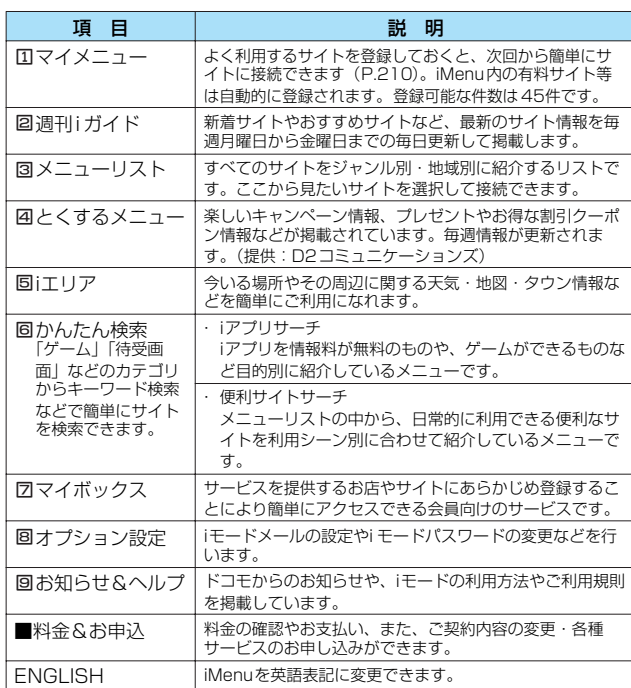

#### **おしらせ**

- 送信される「携帯電話/FOMA カード(UIM)の製造番号|は、IP (情報サービス提供者)がお客様を識別し、お客様 にカスタマイズした情報を提供したり、IP(情報サービス提供者)の提供するコンテンツが、お客様の携帯電話で使用 できるかどうかを判定するために用いられます。
- ●送信するお客様の「携帯電話/FOMA カード(UIM)の製造番号」は、インターネットを経由してIP(情報サービス提 供者)に送信されるため場合によっては第三者に知得されることがあります。なお、この操作によりご使用の電話番 号、お客様の住所や年齢、性別が、IP(情報サービス提供者)等に通知されることはありません。
- サイトによっては、ご利用になるために情報料が必要なもの(iモード有料サイト)があります。
- ●IP (情報サービス提供者)が提供するサービスには、ご利用の際に別途お申し込みが必要なものがあります。
- iモードアイコンが点滅していても、iモードセンターとの通信中以外は、パケット通信料はかかりません。
- ●「デュアルネットワークサービス」ご契約の場合、iMenu画面などが一部異なります。

### **●こんなこともできます**

#### **■ iモーション**

iモードのサイトから映像や音をiモード端末に取り込み、再生したり、待受画面として楽しむこ とができます。

- ・iモーションを取り込むには→P.332
- ・iモーションを再生するには→P.332
- ・iモーションを自動再生設定するには→P.334

ーモード

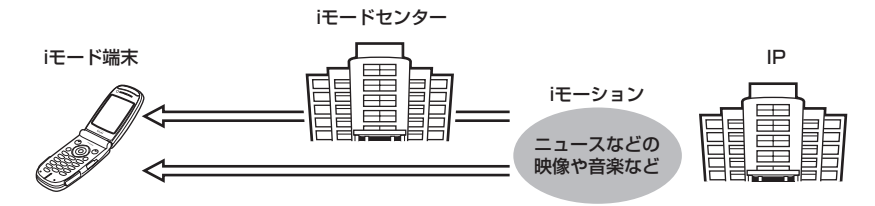

iモーションを取り込むには、iモードセンターを経由するパケット通信と、経由しないデジタル 通信の 2種類があります。

#### **■ 着モーション**

iモードのサイトからiモーションをiモード端末に取り込み、着信音や着信画像に設定できます。 メロディだけではなくお好きな歌手などの歌声なども着信音としてご利用いただけます。(一部 の対応していないiモーションは着モーションに設定できません。) ・着モーションを設定するには→P.114

**■ iアプリ**

iアプリをサイトからダウンロードすることにより、iモード端末をより便利に活用いただけます。 たとえばiモード端末にいろいろなゲームをダウンロードして楽しんだり、株価情報のiアプリを ダウンロードすることにより、株価を定期的に自動チェックすることなどが可能です。さらに、 地図の iアプリでは必要なデータだけをダウンロードするため、スムーズなスクロールが可能で す。

- ・iアプリをダウンロードするには→P.315
- ・iアプリを起動するには→P.317
- ・iアプリを自動起動するには→P.324

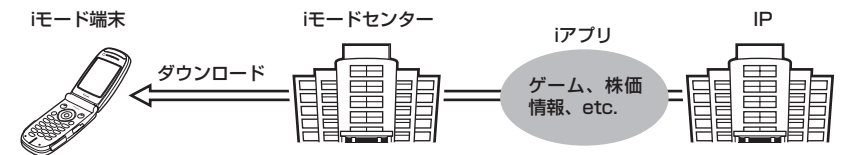

#### **■ iアプリ待受画面**

iアプリ待受画面ではiアプリを待受画面として利用することができ、そのままメールを受信した り、電話をかけることも可能です。ニュースや天気の最新情報を待受画面に表示させたり、お好 みのキャラクタがメール受信やアラームを知らせてくれたり、より便利な待受画面にすることも 可能です。

・iアプリ待受画面を設定するには→P.124、327

#### **■ iアプリDX**

iアプリDXでは、iモード端末の情報(メールや発着信履歴、電話帳データなど)と連動すること により、お好みのキャラクタ画面でメールを作成したり、着信時にキャラクタのコメントで誰か らの着信か知らせたり、メールと連動して、株価などの欲しい情報やゲームの進行がよりリアル タイムに更新されるなど、iアプリをより便利に楽しく利用することが可能です。 ・iアプリ DXとは→ P.314

#### **■ 3Dサウンド**

3Dサウンド対応iモード端末では、ステレオスピーカ (またはステレオヘッドホン)により立体 的に広がりのある音や空間的に移動する音を作り出すことができ、臨場感あふれる iアプリのゲー ム、iモーションや着信音などをお楽しみいただけます。(3Dサウンド対応のコンテンツの場合 となります。)

#### **■ キャラ電**

テレビ電話利用時に相手のテレビ電話端末に自分の映像を映す代わりにキャラクタを表示させ、 キャラクタが音に反応して口を動かしたり、ボタン操作でキャラクタを動作させたりできます。 お好きなキャラクタをダウンロードし、そのキャラ電を撮影した静止画・動画ファイルを待受画 面に設定したり、メールに添付して送ることもできます。(メール添付やFOMA端末外への出力 が禁止されている画像ファイル・動画ファイルは送信できません。) ・キャラ電をダウンロードするには→P.219

・キャラ電を設定するには→P.384 ・キャラ電を操作するには→P.383 ・キャラ電を撮影するには→P.386 テレビ電話端末 テレビ電話端末 テレビ電話 キャラ電映像 カメラ映像 ボタン操作 ダウンロード キャラ電 IP コンテンツ

#### **■ 赤外線通信機能**

赤外線通信機能が搭載された携帯電話、パソコンなどと電話帳やメール、ブックマークなどを送 受信することができます。※

また、iアプリで赤外線通信を利用することにより、赤外線通信機能が搭載された機器と連動し て、より広がった使いかたができます。例えば携帯電話をテレビのリモコンや会員証などとして 利用することができます。

※:相手の機器によっては、赤外線通信機能が搭載されていても通信できないデータがありま す。

赤外線通信機能を利用するには→ P.410

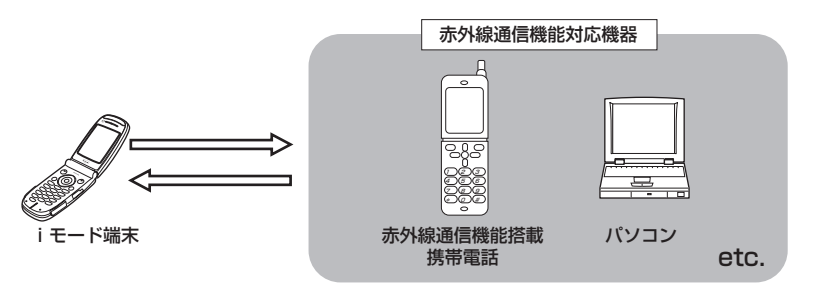

#### **■ SSL通信**

SSLとはSecure Sockets Layerの略で、認証/暗号技術を使用して、プライバシーを守って より安全にデータ通信を行う方式のことです。SSLページではデータを暗号化して送受信するこ とにより、通信途中での盗聴、なりすまし※や書き換えを防止し、クレジットカード番号や住所 などお客様の個人情報をより安全にやりとりできるようにしています。SSL通信には、iモード 端末から特別な操作なしに、端末内の CA証明書(以降「SSL証明書」)を利用し、SSLに対応 したサイト(SSLページ)を表示するものと、FirstPassセンターからダウンロードしたユーザ 証明書を利用し、SSLに対応したサイト(SSLページ)を表示するものと2 つあります。なお、 サイトによって、使用する証明書は異なります。

・iモ ード端末に保存されているSSL証明書を利用してページを表示するには→P.206

・FirstPassのユーザ証明書を利用するには→P.232

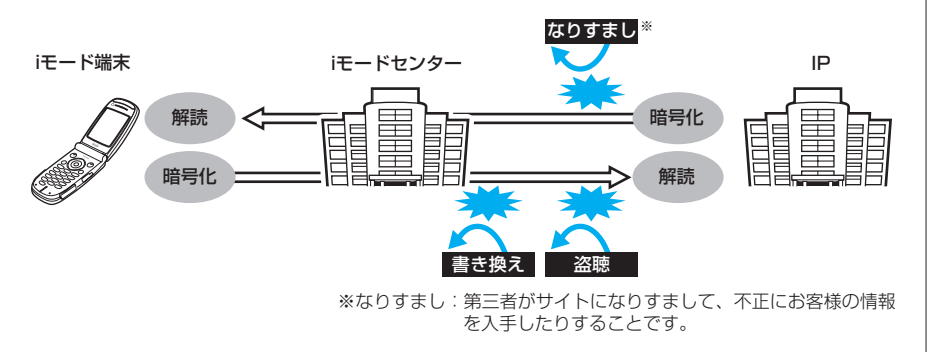

ーモード

次ページにつづく

#### **■ FOMAカード動作制限機能**

お客様の情報(電話番号、電話帳(一部)など)を格納している FOMAカードを、iモ ード端末 に挿入して、サイトからダウンロードしたり、メールにて取得したメロディ・静止画・動画など のファイルを動作制限します。また、別の FOMAカードを差し替えたり、または未挿入の状態で 電源を ONした場合、取得したファイルの再生・表示を不可にする機能です。

- 【動作制限対象となるファイル】<br>・静止画ファイル ・画面 ・画面メモ内の画像 (Flash画像を含む)
- ・メロディファイル ・メッセージリクエスト、メッセージフリーに添付されているファイル ・i アプリ ・i モードメールに添付されているファイル
- ・動画ファイル ・デコメール本文中に挿入されている画像
- 
- ・キャラ電 ・テレビ電話の録画機能を用いて保存した画像ファイル、動画ファイル ※ カメラ機能によりお客様が撮影した静止画・動画、外部メモリからiモード端末内に保存した ファイルについては、本機能の対象外となります。
- ※ 着信音や待受画面設定など、iモード端末に設定していた場合、本機能により設定がリセット されます。

#### **■ iメロディ**

サイトから最新の曲やお好みの曲をiモード端末にダウンロードし、着信音として利用できます。  $\rightarrow$  P.218

#### **■ iアニメ**

サイトからお好みのアニメーション画像を iモード端末に取り込み、待受画面や着信画面に表示で きます。→ P.217

#### **■ FlashTM**

Flashとは、絵や音を利用したアニメーション技術です。多彩なアニメーションや表現力豊かな サイトを利用できます。また、Flash画像を利用した画像をiモード端末にダウンロードし、待 受画面に設定することもできます。→ P.209

Flash画像によっては、お客様のiモード端末の端末情報データを参照できるものがあります。 利用する登録データには次のものがあります。<br>・雷池残量 - 海信音量設定

- 
- ・電池残量 ・着信音量設定<br>・受信レベル ・バイリンガル ・バイリンガル設定<br>・機種情報
- ・時刻情報

#### **■ ダウンロード辞書**

サイトから方言や専門用語などの辞書をiモード端末にダウンロードして、変換用辞書として設 定できます。→ P.220

#### **■ メッセージサービス**

メッセージサービスは、欲しい情報(メッセージ)が自動的にお客様のiモード端末に届くサー ビスです。

メッセージサービスには、メッセージ R(リクエスト)とメッセージF(フリー)があります。

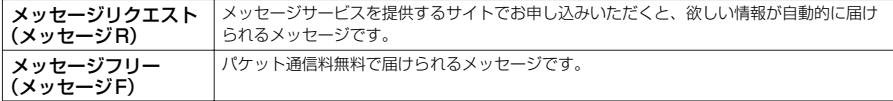

メッセージサービスの受信方法は→P.226、228

メッセージ F (フリー) の設定について、2004年10 月1日以降にFOMAの新規ご契約と同時 に iモードをお申込みの場合は、メッセージF(フリー)設定の初期設定が「受信する」となって おります。お客様が受信を希望されない場合は、メッセージ F(フリー)設定をお客様ご自身で 「受信しない」設定にご変更いただく必要がございますので、ご了承ください。

※ 上記の場合以外のお客様がメッセージF(フリー)をご利用になるには、あらかじめオプショ ン設定からの受信設定が必要です。初期設定では、「受信しない」設定になっております。 ■源が入っていない場合や「■ル」が表示されている場合などで受信できないときは、メッセー ジ R(リクエスト)、メッセージF(フリー)はiモードセンターに保管されます。

・iモ ードセンターでのメッセージの保管件数、保管期間は以下のとおりです。最大保管件数、最 大保管期間を超えた場合は、最も古いメッセージから順に削除されます。

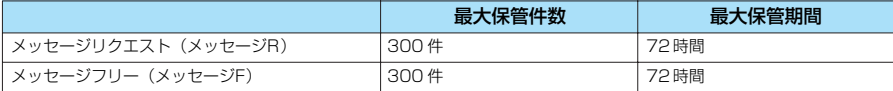

· iモ ードセンターに保管されたメッセージR (リクエスト)、メッセージF(フリー)は、 iモ ード問い合わせにより受信できます。→P.228

#### **■ トクだねニュース便**

メッセージ R(リクエスト)機能を利用し、ニュースや天気などの情報をiモード端末にドコモが 配信するサービスです。

トクだねニュース便はお申し込みが必要な有料サービスです。お申し込み完了後、自動的にマイ メニューに登録され、マイメニューからアクセスしても同じ情報を見ることができます。 メッセージ R(リクエスト)の画面の見かたは→ P.229

#### **●iモードパスワード**

有料サイトの申し込みやマイメニューの登録・解除、iモードメールの設定などを行うときに は「iモードパスワード」が必要です。ご契約時は「0000」(数字のゼロ4つ)に設定され ていますので、お客様独自の4桁の数字に変更してください。→P.210 iモードパスワードは他人に知られないように十分にご注意ください。

### **インターネット接続**

インターネットホームページのアドレス(URL)を入力することにより、インターネットに 接続し、iモード対応のインターネットホームページを表示できます。 インターネットホームページの表示方法は→P.211

#### **おしらせ**

- iモード対応のインターネットホームページ以外は正しく表示されない場合があります。iモード対応のホームページと は、iモード対応のタグなどで作成されたホームページのことです。詳しくは→P.211
- ●パソコン上での表示とは異なる場合があります。
- URLが半角256文字を超えるインターネットホームページは、表示できない場合があります。

#### ■キャッシュに記憶されたページを表示するときは

- ・ キャッシュとは、表示したサイトやインターネットホームページなどのデータを一時的に記憶する端末 内の場所です。サイトやインターネットホームページなどを表示中に ⊙を押してページを移動すると、 通信を行わずにキャッシュとして記憶されたページを表示します。ただし、端末のキャッシュサイズを オーバーしていたり、必ず最新情報を読み込むように設定(作成)されたページを表示するときは、69 を押した場合でも通信を行います。また、ページがキャッシュに記憶されていても、そのページの日付 時刻情報が更新されている場合は通信を行って最新情報を表示します。
- ・ キャッシュから読み込んだ場合でも、以前接続したときに入力した文字や設定は表示されません。
- ・ i モードを終了すると、キャッシュはクリアされます。
- ・ SSL対応のページをキャッシュから読み込んだときは、SSLページを表示するという内容のメッセージ が表示されます。

#### ■iモードのご使用にあたって

- ・サイト(番組)やインターネット上のホームページ(インターネットホームページ)の内容は、一般に 著作権法で保護されています。これらのサイト(番組)やインターネットホームページからi モード端末 に取り込んだ文章や画像などのデータを、個人として楽しむ以外に、著作権者の許可なく一部あるいは 全部をそのまま、または改変して販売、再配布することはできません。
- ・i モード端末に保存されている内容(メール、メッセージリクエスト、メッセージフリー、画面メモ、 iアプリ、iモーション)やブックマークなどの登録内容は、iモード端末の故障、修理やその他の取扱い によっても消失する場合がありますので、登録内容や重要な内容は控えをとっておくことをおすすめし ます。万一、保存されている内容や登録した内容が消失した場合、当社としては責任を負いかねますの で、あらかじめご了承ください。
- ・ i モード端末の修理などを行った場合、iモード、i アプリ、iモーションにてダウンロードした情報は、一 部を除き著作権法により新しい携帯電話への移行を行っておりません。また、別のFOMAカードに差し 替えたり、FOMAカードを未挿入のまま電源ONにした場合、機種によってサイトから取り込んだ静止画、

ーモード

201

動画、メロディやメールで送受信した添付ファイル(静止画、動画、メロディ)、「画面メモ」および 「メッセージR(リクエスト)、メッセージF(フリー)」などを表示、再生できません。 ・ FOMAカードにより表示、再生が制限されているファイルが待受画面や着信音に設定されている場合、 別のFOMAカードを差し替えたり、FOMAカードを未挿入のまま電源を入れると、初期状態の設定内容 で動作します。

#### ■お願い

ブックマークに登録した内容は、別にメモを取ったり、 miniSDメモリーカードを利用して保管することをおすすめしま す。

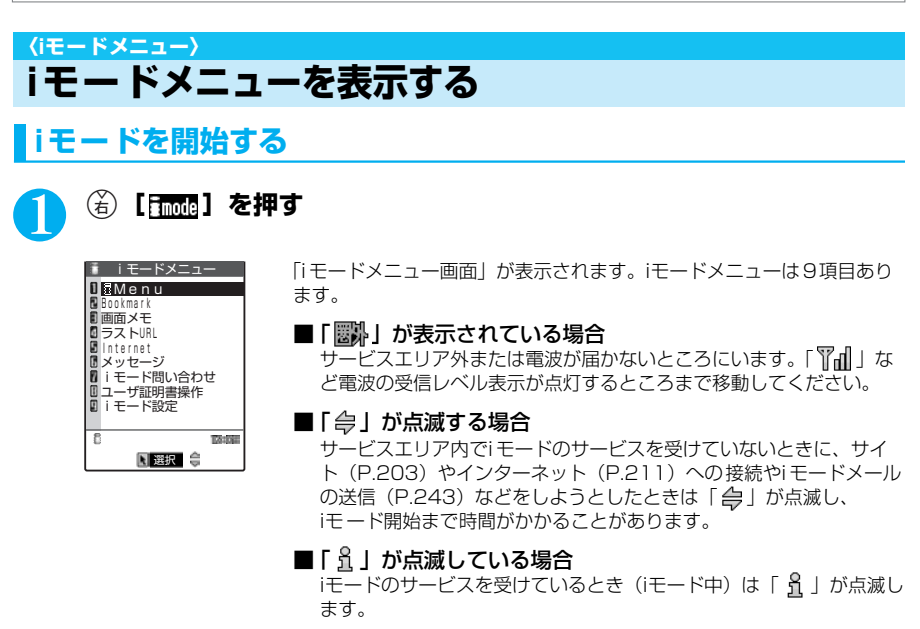

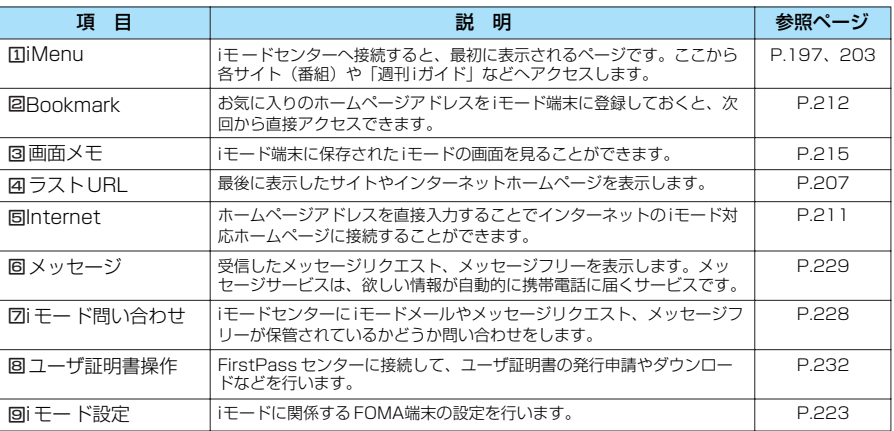

#### **おしらせ**

**●iモードの開始は、以下の手順でも行えます。** 

・ is を選択し、dを押す

● iモードのサービスエリアはFOMA のサービスエリア(通話のできるエリア)と同じです。

●圏外でもiモ ードメニュー画面を表示できます。ただし、圏外ではサイトやインターネットで情報の送受信などはでき ません。

### **iMenu画面を表示する**

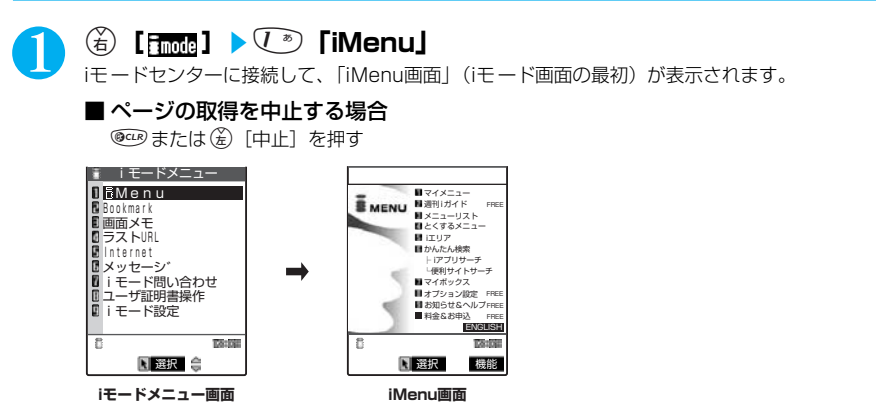

### **iモードを終了する**

### iモード中に<sup>@</sup>▒▶ 「YES」を選択し、 (●)を押す 「今」が点滅した後、「 」が消灯します。

#### **おしらせ**

● 388 を2 秒以上押したときは、電源が切れます。

# **サイトを表示する**

IP (情報サービス提供者) が提供する各種サービスをご利用いただけます (別途申し込みが必要な ことがあります)。

**(名)** 【ffmed】▶  $(\sqrt[3]{})$  「iMenu」

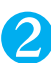

### 2 <sup>3</sup>**「メニューリスト」**s**サイトの項目を選択し、 (●)を押す**

「サイト画面」が表示されます。

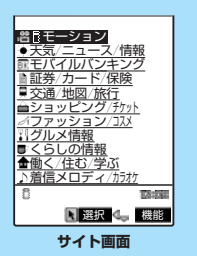

### **●「みんなN らんど」について**

iMenuの中のサイト「みんなNらんど」から、FOMA端末で利用できるiアプリ、辞書、フェイ ススタンプ、デコメールのテンプレートなどのデータファイルをダウンロードして保存し、いろい ろな用途に利用することができます。 「みんなNらんど」への接続のしかたは以下のとおりです。 「iMenu」→「メニューリスト」→「ケータイ電話メーカー」→「みんなNらんど」の順に選 択します

203

- 
- | PIMロック」、| セルフモード」を設定中は、サイトを表示することができません。<br>● サイトによっては、ご利用の前に別途書面などでお申し込みが必要になることがあります。
- サイトによっては、ご利用になるために情報料が必要なものがあります。
- サイトによっては、画像を表示できない場合があります。
- ●画像を取得できなかった場合、「■※」が表示されます。
- サイトに接続中でも、電話をかけたり受けたりすることができます (P.424)。また、メールを送受信することもでき ます。ただし、iモード通信中はテレビ電話を受けることはできません。
- ●「RECEIVING PAGE」のメッセージが表示されているときでも©で画面をスクロールすることができます。
- 表示したサイトの画面で下線が表示されている項目があるときは、その項目を選択することができます。選択すると反 転表示されます。
- 表示中のサイト画面は情報が自動的に更新されませんので、最新の情報を表示するには機能メニューから「再読み込 み」を行ってください。
- サイトによっては、サイトの画面の表示色数がFOMA 端末の最大表示色数を超えるため、実際のサイトの画面と表示 が異なることがあります。
- iモード対応のインターネットホームページ(サイト)によっては、設定されている配色で文字が見えにくい場合や、 見えない場合があります。

# **サイト画面の機能メニューを使う**

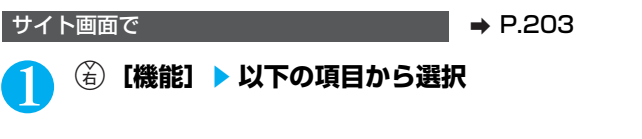

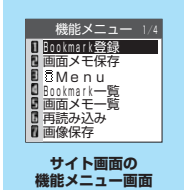

#### サイト画面の機能メニュー 1/4

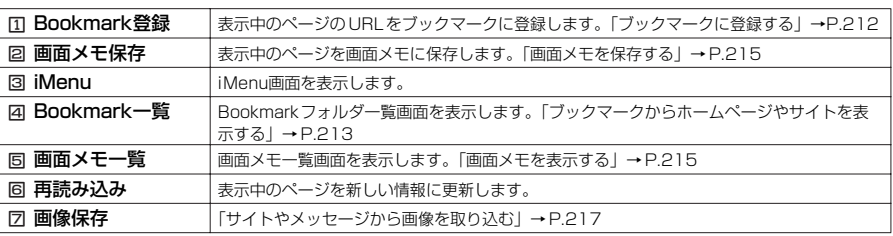

#### サイト画面の機能メニュー 2/4

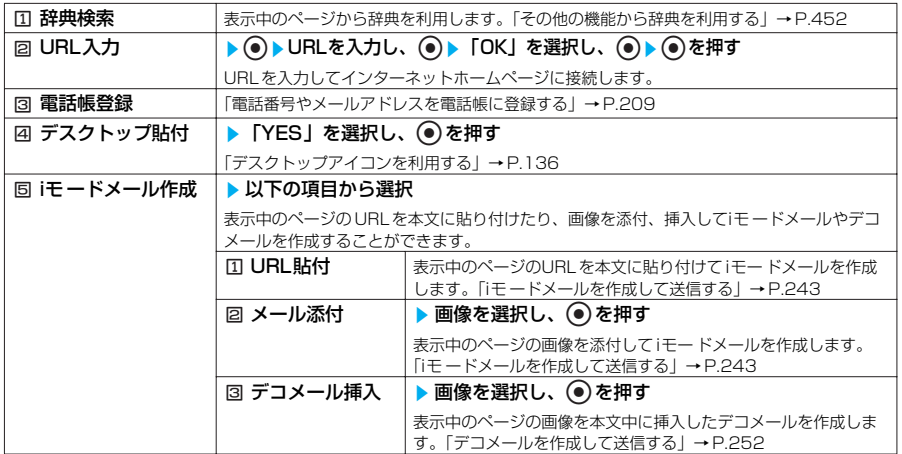

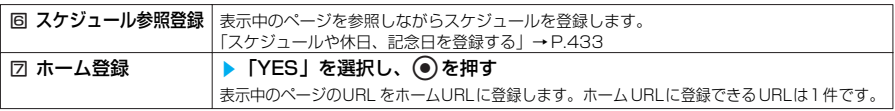

#### サイト画面の機能メニュー 3/4

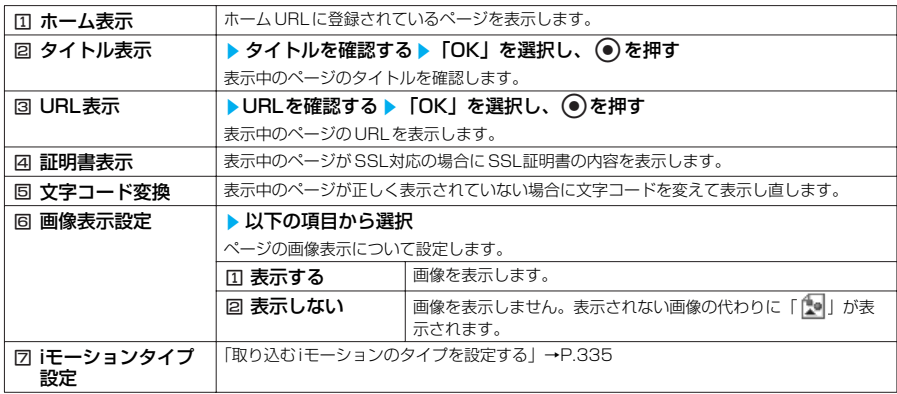

#### サイト画面の機能メニュー 4/4

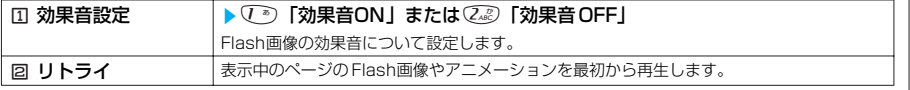

#### **おしらせ**

<i モードメール作成>

- 本文に貼り付けできるURLの文字数は半角256文字までです。半角256文字を超えるときは貼り付けできません。 <ホーム登録>
- すでにホームURLが登録されている場合は、上書きするかどうかのメッセージが表示されます。「YES」を選択する と、上書きされます。「NO」を選択すると、上書きされません。
- ●「ホーム登録」でURLを登録しても、「ホームURL設定」の「有効」、「無効」は変更されません。

<ホーム表示>

- ●「ホームURL設定」が「無効」に設定されているときは、「ホーム表示」は利用できません。
- ●平型スイッチ付イヤホンマイク(別売)を接続している場合は、待受画面でスイッチを押してもホーム登録したサイト が表示されます。
- <タイトル表示>
- ●表示されたタイトルの編集はできません。
- ●タイトルは半角128文字まで表示されます。
- <URL表示>
- 表示されたURLの編集はできません。
- ●すべてのURLが表示されない場合は、 を押してカーソルを表示させます。 <br />
でカーソルを移動して確認します。 もう一度 ● を押すとカーソルが消えます。「OK」を選択するとページの画面に戻ります。
- <証明書表示>
- ●証明書は最大4枚まで表示され、証明書が複数枚あるときは、© で前後の証明書を確認できます。
- ●証明書が表示されているときは、「スクロール設定」の設定に関わらず1 行スクロールで表示されます。
- <文字コード変換>
- 正しく表示されないときは、操作を繰り返してください。ただし、4回操作をすると、元の文字コードで表示されます。
- 変換操作を繰り返しても正しく表示されないことがあります。
- ●正しく表示されているときに文字コード変換をすると、正しく表示されなくなる場合があります。
- ●「文字コード変換」は表示中のサイトに対してのみ有効です。
- <リトライ>
- 再生中に選択すると、画像を最初から再生します。

ーモード

#### **SSL対応ページを表示する** 1 **SSL対応ページを表示する** SSL対応ページの画面が表示され、「 | | が表示されます。 Ø 《○○銀行》 ■認証中に中止する場合 I<u>T ご利用方法について</u><br>@サービスのご案内<br>昼店舗・ATM照会 **●を押す** <mark>の金利情報</mark><br>日会員情報の変更 ■ 認証後のページを取得中に中止する場合 <u> 医マイメニュー変更</u><br>歴<u>戻る</u> (\*) 「中止」を押す RECEIVING PAGE 中止 图 選択 会 **SSL対応ページの画面**

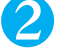

### SSL対応ページから通常のページを表示▶「YES」を選択し、 ● を **押す**

SSL通信が終了し、「婴」の表示が消えます。

#### **おしらせ**

● SSL対応ページを表示するときに「このサイトの安全性が確認できません 接続しますか?」などのメッセージが表 示されることがあります。これらは、ページのSSL 証明書が期限切れになっている場合や、サポートしていない場合 などに表示されます。「YES」を選択すると、続けてページを表示できますが、お客様の個人情報(クレジットカード 番号、連絡先など)を安全に送信できない可能性がありますのでご注意ください。接続しない場合は、「NO」を選択し ます。「SSL通信を切断しました」というメッセージが表示され、●●を押すと元の画面に戻ります。 ● SSL対応ページを表示する場合は、あらかじめ「時計設定」で日付・時刻を設定しておいてください。

# **スクロール機能について**

サイトのページやメッセージリクエスト、メッセージフリー、iモードメール、SMSなどを 表示している場合で、文章や一覧が画面内におさまらずに続きがあるときは、スクロールす ることにより続きを見ることができます。

### ■ 行単位でスクロールする場合

gを押すと、行単位で下方向にスクロールされ、文章や一覧の続きが表示されます。 fを押すと、行単位で上方向にスクロールされ、前の文章や一覧が表示されます。 **②または ◎を押したときにスクロールする行数を設定することができます。→P.223** 

#### ■ 画面単位でスクロールする場合

s[メモ/確認]を押すと、画面単位で下方向にスクロールされ、文章や一覧の続きが表示されます。 a[ホーム]を押すと、画面単位で上方向にスクロールされ、前の文章や一覧が表示されます。

### **携帯電話/FOMAカード(UIM)の製造番号について**

サイトやインターネットホームページの画面を表示しているときに項目を選択し、●を押す と、携帯電話/FOMAカード(UIM)の製造番号を送信することを示すメッセージが表示され ることがあります。送信してもよいときは「YES」を選択し、◎ を押します。送信したく ないときは「NO」を選択し、●を押します。 (を) [戻る] または @ccp を押すと前の画面に 戻ります。

●携帯電話/FOMAカード(UIM)の製造番号が送信される前には必ず、送信することを示すメッ セージが表示されます。自動的に送信されることはありません。

- ●送信される「携帯電話/FOMA カード(UIM)の製造番号」は、IP (情報サービス提供者)がお客様を識別し、お客様 にカスタマイズした情報を提供したり、IP(情報サービス提供者)の提供するコンテンツが、お客様の携帯電話で使用 できるかどうかを判定するために用いられます。
- 送信するお客様の「携帯電話/FOMA カード(UIM)の製造番号|は、インターネットを経由してIP (情報サービス提 供者)に送信されるため場合によっては第三者に知得されることがあります。なお、この操作によりご使用の電話番 号、お客様の住所や年齢、性別がIP(情報サービス提供者)等に通知されることはありません。

### **最後に表示したページに再接続する<ラスト URL>**

iモードを終了すると、最後に表示していたページのURLが「ラストURL」に記憶されます。 「ラストURL」を使って、最後に表示したページに再接続することができます。

### 1 <sup>p</sup>**[ ]**s4**「ラストURL」**

#### **おしらせ**

●ページを表示するたびに「ラストURL」は表示中のページのURLに更新されます。

# **サイトの見かたと操作**

サイトを見るときに使う操作について説明します。

### **画像の表示について**

- サイトやインターネットホームページの画面に画像が表示されることがあります。
- ●本端末では、GIF形式、JPEG形式の各画像と、Flash画像 (P.209) を表示します。ただし、 画像によってはそれらの形式であっても表示できない場合があります。
- ●画像の取得中は「 【■ (カラー) | が表示され、取得が終わると画像を表示します。
- ●画像を表示するかしないかを「画像表示設定」(P.205)で設定できます。サイトなどのページ を表示中に、機能メニューの「画像表示設定」で「表示しない」から「表示する」に切り替えた 場合、「再読み込み」(P.209)をすると「 (カラー)」の画像が表示されます。なお、「表示す る」から「表示しない」に切り替えた場合は、取得済みの画像は表示されたままです。

#### ■表示される画像のアイコンについて

- (カラー):画像を取得中、または「画像表示設定」を「表示しない」に設定している場合に表示さ れます。
- 虧 :画像を取得できなかった場合に表示されます。
- (■(白黒) :取得できない画像の場合に表示されます。

### **リンク先や項目を選択する**

iモード接続中に、サイトによっては以下の操作が必要となる場合があります。 ●詳しくは「FOMA iモード操作ガイド」をご覧ください。

#### **●リンク先**

表示中のページに、関連するページ(リンク先)へ進むことができるように設定されている 場合があります。

●画像にリンク先が設定されている場合も同じ操作で選択することができます。

#### **●ラジオボタン**

選択肢の中から1つだけ選択することができます。◉が選択された状態です。

### **●チェックボックス**

選択肢の中から複数の項目を選択することができます。 マが選択された状態です。

### **●テキストボックス**

文字を直接入力することができます。テキストボックスを選択すると文字入力の画面が表示 されます。

### **●プルダウンメニュー**

選択肢の一覧から項目を選択することができます。選択肢の一部だけが見えている状態で表 示され、プルダウンメニューを選択すると隠れている複数の選択肢が一覧で表示されます。

#### **おしらせ**

● プルダウンメニューでは、サイトなどのつくりによって複数の項目を選択できる場合があります。 ② で項目を選択し、 (●) を押すごとに項目の選択/選択解除を繰り返します。項目を選択し終わった後に (金) [完了] または @ 空を押すと操 作が完了します。

### **●セレクトボックス**

選択肢の一覧から項目を選択することができます。サイトによっては、選択肢の一部だけが 表示されている場合もあります。

### **前のページに戻る/進む**

キャッシュに取得済みの前のページに戻ったり、キャッシュに取得済みのページへ進むこと ができます。

1 **前のページに戻るときは**h**、次のページに進むときは**j**を押す**

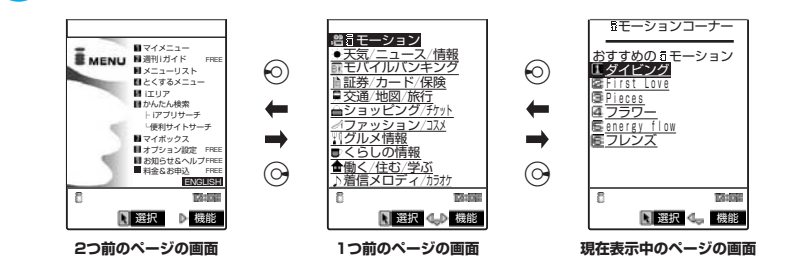

#### **おしらせ**

 $\bullet$   $\odot$  を続けて押すことにより、これまで表示したページをさかのぼって表示できます。ただし、途中で $\odot$  を押して前の ページに戻り(「C」から「B」に戻る)、そのページからほかのページ(「B」から「D」)を表示させたときは、「D」 から<sup>の</sup>を2回押しても「C」は表示されません。「D」→「B」→「A」の順で前のページを表示します。 ■画面「A」→「B」→「C」→「B」→「D」の順番でページを表示させた場合

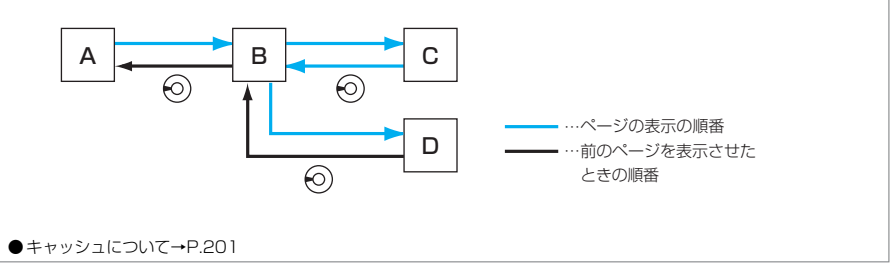

### **情報を再読み込みする**

表示中のページを新しい情報に更新します。

サイト画面の機能メニュー画面で → P.204

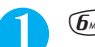

# 1 <sup>6</sup>**「再読み込み」を押す**

#### **おしらせ**

● 文字入力後やID・パスワードなどを入力して閲覧しているときに実行すると、再度送信するかどうかのメッセージが表 示される場合があります(自動的に更新されるサイトでは「再読み込み」を実行していなくても表示されます)。 「YES」を選択すると、サイトが更新されます。

● アンケートの回答などの送信完了画面で「再読み込み」をした場合、再度送信するかどうかのメッヤージが表示されま す。「YES」を選択すると、一度送信した内容と同じものが再び送信されますのでご注意ください。

### **電話番号やメールアドレスを電話帳に登録する<電話帳登録>**

サイトのページや画面メモなどに表示されている電話番号やメールアドレスを電話帳に登録 することができます。

く例:サイトに表示されている雷話番号を登録するとき>

サイト画面の機能メニュー画面で → P.204

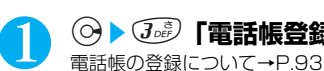

# **②▶ ③ 『雷話帳登録**I ▶ 「YESI を選択し、 ② ▶ 雷話帳に登録

電話番号に名前やフリガナ、メールアドレスの情報が付加されている場合は、電話番号とともに 入力されます。残りの必要な項目を入力して電話帳に登録します。

### **Flash画像の操作について**

絵や音によるアニメーション技術を用いたFlash画像に対応しており、多彩なアニメーショ ンや表現力豊かなサイトを利用できます。また、Flash画像を取り込み、待受画面に設定す ることもできます。

- ●再生中にエラーが発生したFlash画像は保存することができません。
- ●Flash画像によっては、再生中にFOMA端末を振動させるものがあります。バイブレータ設定を 「OFF」にしていても振動しますのでご注意ください。
- ●Flash画像が表示されていても、正しく動作しない場合があります。
- ●画面下部に「 <4 → | が表示されていなくても、Flash画像の操作ができる場合があります。
- ●「画像表示設定」を「表示しない」に設定した場合は、Flash画像も表示されません。
- **●「登録データ利用設定」(P.225)を「利用する」に設定した場合は、登録データ(時刻、日付、** 電波状態、電池残量、着信音量、使用言語、機種種別、機種情報)を利用することができます。

#### **おしらせ**

- Flash画像を再度動作させたい場合は、機能メニューから「リトライ」を選択してください。→P.205
- Flash画像によっては、効果音が鳴るものがあります。効果音を鳴らさない場合は、機能メニューから「効果音設定」 を選択して「効果音OFF」に設定してください。また、バイブレータを「メロディ連動」に設定していても、効果音が 鳴ったときに振動しないことがあります。
- 待受画面に設定されたFlash 画像の効果音は鳴りません。
- Flash画像によっては、バイブレータが有効に設定されていて振動するものがあります。このようなFlash画像を着信 中画面、テレビ電話着信中画面、メール受信中画面に設定した場合は、「バイブレータ」や「マナーモード選択」の設 定に従って振動します。ただし、待受画面、ウェイクアップ表示に設定した場合は、振動しません。
- Flash画像によっては画像を保存したり、画面メモに保存しても、画像の一部が保存されないなど、サイトでの見え方 と異なる場合があります。

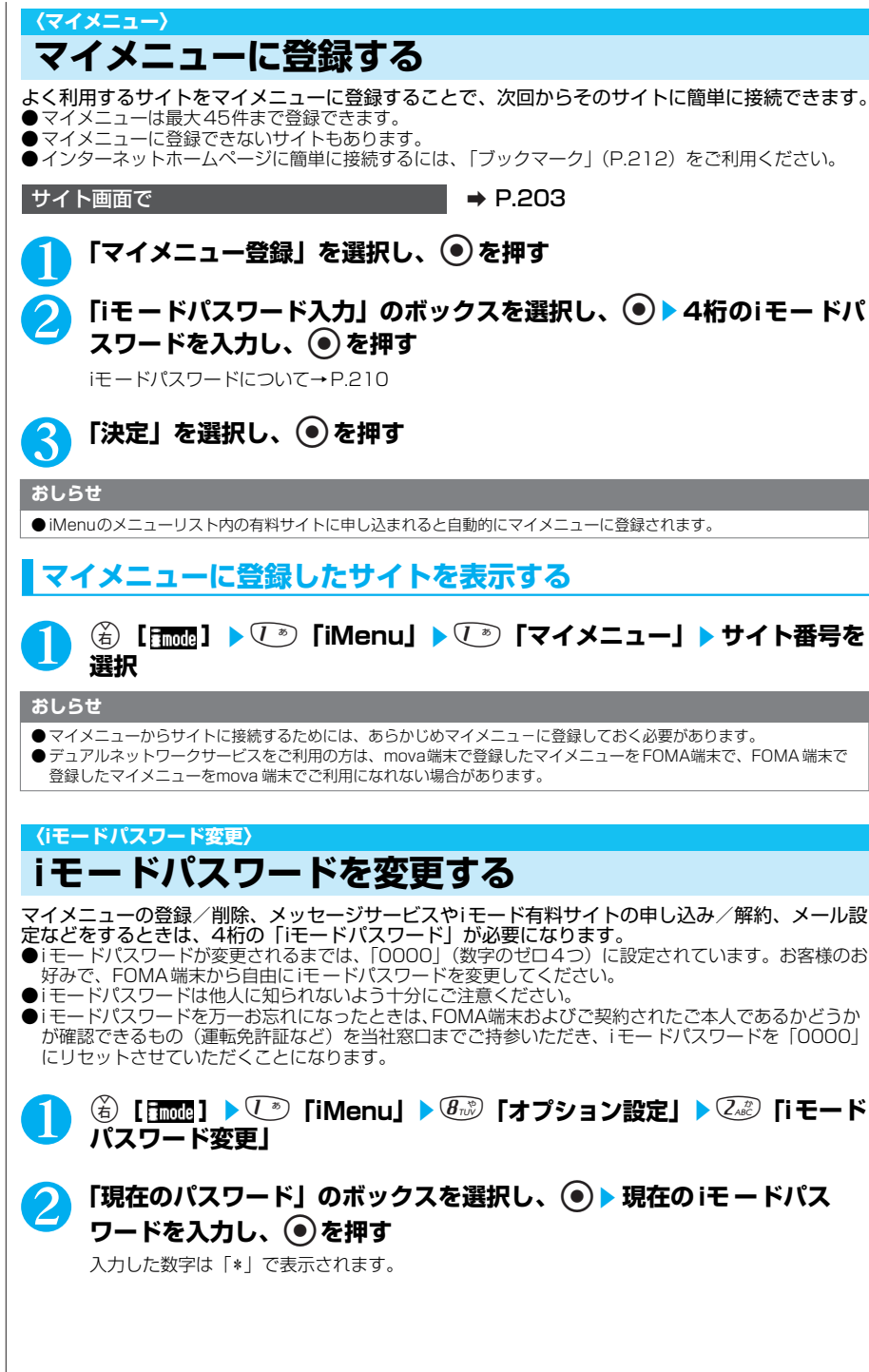

### <mark>◆</mark> 「新パスワード」のボックスを選択し、◉▶ 新しく設定するiモード **パスワードを入力し、**d**を押す**

iモードパスワードは4桁の数字で入力してください。

### 4 **「新パスワード確認」のボックスを選択し、**ds**新しく設定する iモードパスワードを再度入力し、**d**を押す**

操作3で入力した数字と同じものを入力します。

### 5 **「決定」を選択し、**d**を押す**

■「現在のパスワード」が間違っている場合 iモードパスワードが間違っていることを通知するメッセージが表示されます。

■「新パスワード確認」が間違っている場合 iモードパスワードが一致しないことを通知するメッセージが表示されます。

### **〈インターネット接続〉 インターネットホームページを表示する**

任意のURLを入力してインターネットホームページを表示できます。<br>●iモード対応のインターネットホームページ以外は正しく表示されない場合があります。 ●インターネットホームページを表示中の操作は、i モードのサイトと同じです。

**(名) [Froma] ▶ 5 x [b] [Internet] ▶**  $(\sqrt[3]{})$  **[URL入 カ」▶ 「<新規入力>」を選択し、 ● を押す** 

「URL入力画面」が表示されます。 「文字を入力する」→P.522

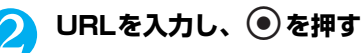

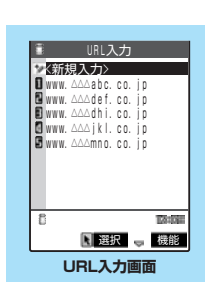

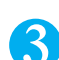

# 3 **「OK」を選択し、**d**を押す**

入力したURLのサイトを表示できない可能性があることを通知する メッセージが表示されます。 ●または මを押すと、入力した URL のインターネットホームページに接続します。

■「http://」または「https://」以外ではじまるURL を入力したり、何も入力され ていない場合

URLが間違っていることを通知するメッセージが表示されます。

#### **おしらせ**

- 接続するサイトによっては、正しく表示されないことがあります。
- ●受信したデータが取得可能な1ページの最大サイズを超えたときは、受信を中断します。 ●を押すと、取得したとこ ろまでのデータが表示される場合があります。
- 表示したページをブックマーク、画面メモ、デスクトップアイコン、ホームURLに登録することができます。
- ●ページを表示中にURLを入力する場合は、機能メニューから「URL入力」を選択し、URLを入力します。
- URLに入力できる文字数は、「http://」または「https://」を含めて半角256文字までです。

### **URL履歴を使って表示する**

これまでに入力したURLをURL履歴として10件まで記録します。

1 <sup>p</sup>**[ ]**s5**「Internet」**s1**「URL入力」**

ーモード

次ページにつづく

2 URL番号を選択 ▶ 「OK」を選択し、 **●** ▶ ● を押す

■ 選択したURL を編集する場合

「Internetアドレス」のボックスを選択し、 ● を押してURLを編集します。

#### **おしらせ**

- 履歴が10件を超えたときは、古いものから順に自動的に上書きされます。
- URLを入力して接続したときは、同じURLでも別の履歴として記録されます。
- URL履歴は「http://」または「https://」を除いた半角22文字までが表示されます。

# **URL入力画面の機能メニューを使う**

URL入力画面で → P.211

### **(名)【機能】▶以下の項目から選択**

#### URL入力画面の機能メニュー

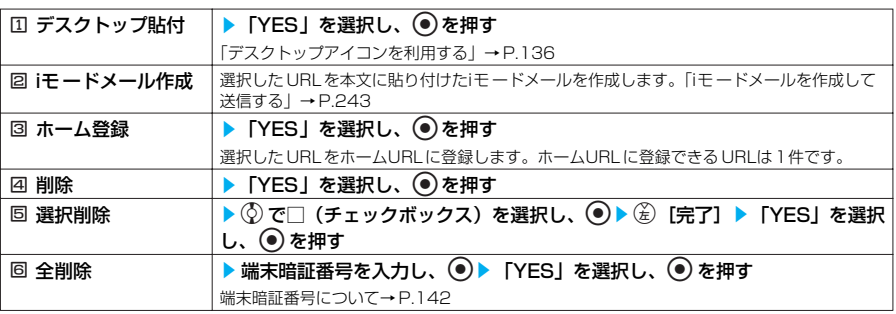

#### **〈ブックマーク〉**

# **ホームページやサイトを登録して素早く表示する**

よく見るインターネットホームページやサイトをすぐに接続できるようにしたいときは、ブック マークに登録します。

●登録したブックマークは、タイトルを変更したり、フォルダごとに分けて管理することができます。 ● フックマークには、お買い上げのときにすでに「アドレス確認」のページが登録されています。

# **ブックマークに登録する**

●ブックマークは、100件まで登録できます。

- ●登録できる 1件あたりのURLの文字数は、半角256文字までです。256文字を超えるページ は、ブックマークに登録できません。
- ●サイトによっては、ブックマークに登録できないことがあります。

サイト画面の機能メニュー画面で → P.204

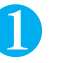

### 1 <sup>1</sup>**「Bookmark登録」**s**「YES」を選択し、**ds**フォルダ番号を 選択**

### ■ すでに100件登録されている場合

削除してから登録するかどうかのメッセージが表示されます。登録するときは「YES」を選択し、フォ ルダを選択して削除するブックマークを選択します。登録を中止するときは「NO」を選択します。

#### **おしらせ** ● ブックマークのタイトルは、全角12文字、半角24文字まで登録され、超えた部分は削除されます。タイトルがない ときは、「http://」または「https://」を除いたURLが表示されます。 ● PIMロック中は、ブックマークの登録や表示はできません。 **ブックマークからホームページやサイトを表示する** 1 <sup>p</sup>**[ ]**s2**「Bookmark」** ■ Bookmarkフォルダー覧 「Bookmarkフォルダ一覧画面」が表示されます。 **Bookmark** N ■映画<br>■ ■釣り U …レストラン<br>U …その他  $\overline{B}$ **TAYME** 選択 一 機能 **Bookmarkフォルダ 一覧画面** 2 **フォルダ番号を選択する Bookmark** 1/ 5 **D** mobile 「Bookmark画面」が表示されます。 Miyyuk<br>Mi*d Sa*me 3 **ブックマーク番号を選択する** ■音楽<br>■テレビ番組情報 **News**  スポーツ速報 時刻表 Nature **TAYER** 選択 ◀♪ 機能 **Bookmark画面 おしらせ** ● ブックマークの一覧から表示したページのタイトルは、利用した順に表示されます。 **Bookmarkフォルダ一覧画面の機能メニューを使う** お買い上げのときにすでにある「Bookmark」フォルダは、削除やフォルダ名の変更はでき ません。 Bookmarkフォルダー覧画面で → P.213 **(着)[機能] ▶ 以下の項目から選択** Bookmarkフォルダ一覧画面の機能メニュー  $\Box$  フォルダ追加 → フォルダ名を入力し、 ● を押す 追加作成できるフォルダは9個までです。入力できる文字数は全角10文字、半角20文字ま でです。「文字を入力する」→P.522 2 フォルダ名編集 → フォルダ名を入力し、 ● を押す 入力できる文字数は全角10文字、半角20文字までです。「文字を入力する」→P.522 3 登録件数確認 すべてのフォルダ内のブックマークの件数を表示します。 **4 赤外線全件送信** すべてのブックマークを赤外線送信します。「データを全件送信する」→ P.414

同 フォルダ削除 する s端末暗証番号を入力し、 ● ▶ 「YES」を選択し、 ● を押す 端末暗証番号について→P.142 圖 Bookmark全削除 |▶端末暗証番号を入力し、 ●▶ 「YES」を選択し、 ● を押す 端末暗証番号について→P.142

ーモード

次ページにつづく

- ブックマークのフォルダにセキュリティをかけることはできません。
- <フォルダ追加> ● 追加作成したフォルダは既存のフォルダの一番下に追加されます。
- ●フォルダ名を入力しなければフォルダを追加作成できません。
- <フォルダ名編集>
- 同じ名前のフォルダも登録できます。
- <Bookmark全削除>
- すべてのブックマークを削除します。ただし、ブックマークのフォルダは削除されません。
- お買い上げ時に登録されていた「アドレス確認」も削除されます。
- ブックマークが1 件も登録されていない場合でも操作できます。

# **Bookmark画面の機能メニューを使う**

Bookmark画面で **→ P.213** 

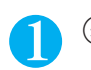

### **(名)「機能】▶ 以下の項目から選択**

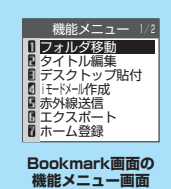

#### Bookmark画面の機能メニュー 1/2

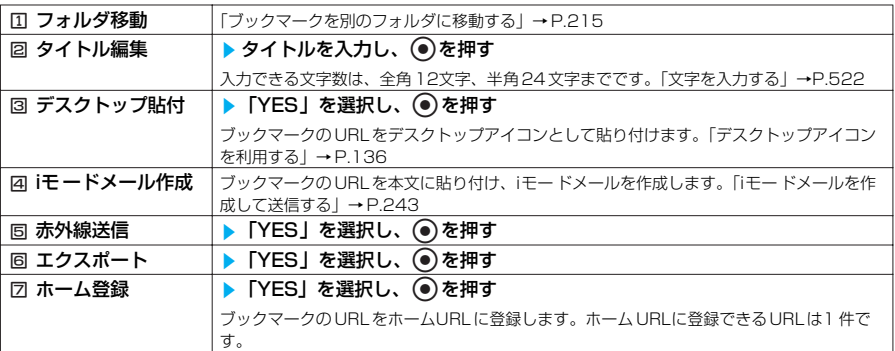

#### Bookmark画面の機能メニュー 2/2

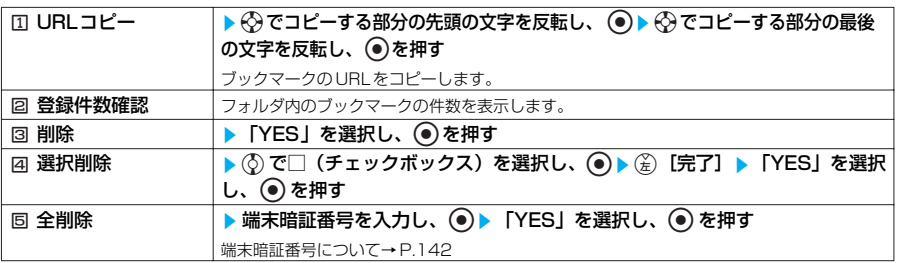

#### **おしらせ**

●ほかの電話機から電話帳データなどをコピーすると、ブックマークに登録されている「アドレス確認」は削除されま す。

#### <タイトル編集>

● タイトル………<br>● タイトルを削除して ● を押した場合は、「http://」または「https://」を除いた URLが登録されます。

<全削除>

●「全削除」で削除されるのは表示しているフォルダ内のブックマークです。ほかのフォルダのブックマークは削除され ません。
# **ブックマークを別のフォルダに移動する** ブックマークを別のフォルダに移動させて種類別に管理することができます。 Bookmark画面の機能メニュー画面で → P.214  $\boxed{ \begin{matrix} \boxed{}} \end{matrix}$  17ォルダ移動Ⅰ ▶ フォルダ番号を選択 ▶  $\boxed{ \begin{matrix} \Diamond \ \end{matrix} }$ でブックマークの□ (チェックボックス)を選択し、 ● ▶ (<del>《</del>》[完了] ▶ 「YES」を選択し、 d**を押す 〈画面メモ〉 サイトの内容を保存する** 乗り換え案内の検索結果など、一度表示したページを画面メモとしてFOMA端末に保存しておくこ とができます。 ●画面メモは最大100件まで保存できます。保存可能件数は、保存するページのデータ量により2~ 100件と変動します。 **画面メモを保存する** サイト画面の機能メニュー画面で → P.204 1 <sup>2</sup>**「画面メモ保存」**s**「YES」を選択し、**d**を押す** ■ 保存されている画面メモがいっぱいの場合 不要な画面メモを削除してから保存するかどうかのメッセージが表示されます。保存するときは、 「YES」を選択し、 ● を押して削除する画面メモを選択します。 **おしらせ** ● SSL対応ページの画面を保存すると、そのページのSSL証明書も保存されます。 ●画面メモのタイトルは全角11文字、半角22文字までが保存され、超えた部分は削除されます。

- ●同じページを保存したときは、上書きされずに別の画面メモとして保存されます。
- データ取得完了画面などを保存すると、画面とともにそのデータも保存されます (再生期限付きのiモーションのデー タ取得完了画面は保存できません)。データ取得完了画面は、画面メモとして保存できない場合があります。データ取 得完了画面以外は、そのページのURLを半角256文字まで保存します。

# **画面メモを表示する**

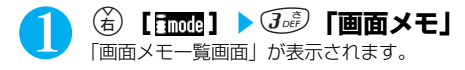

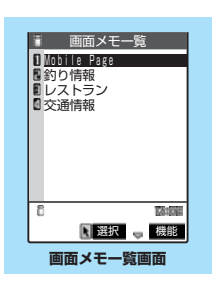

ーモード

次ページにつづく

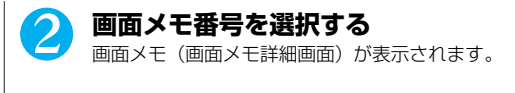

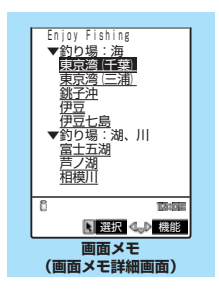

●画面メモの情報は、保存したときの情報のため、最新の情報とは異なる場合があります。

●保存したページにタイトルがないときは、画面メモ一覧画面で「無題」と表示されます。

# **画面メモ一覧画面の機能メニューを使う**

**画面メモ一覧画面で 2000 - 2000 → P.215** 

## **(名) [機能] ▶以下の項目から選択**

#### 画面メモ一覧画面の機能メニュー

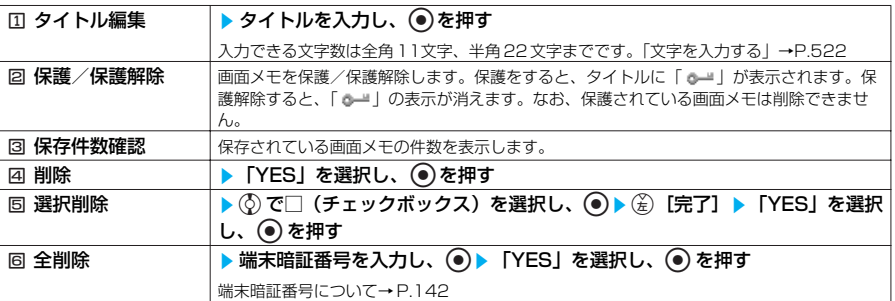

#### **おしらせ**

<保護/保護解除>

- 保護できる画面メモは最大50件までです。保護できる最大件数は画面メモのデータ量により変動します。
- <タイトル編集>
- タイトル………<br>● タイトルを削除して を押した場合は、「無題」と登録されます。
- <削除>
- 保護されている画面メモは削除できません。保護を解除してから削除してください。
- <選択削除> ● 保護されている画面メモは選択できません。
- <全削除>
- 保護されている画面メモは削除できません。保護を解除してから削除してください。

# **画面メモ詳細画面の機能メニューを使う**

**画面メモ詳細画面で インタイル マイナ → P.216** 

# **(名)【機能】▶以下の項目から選択**

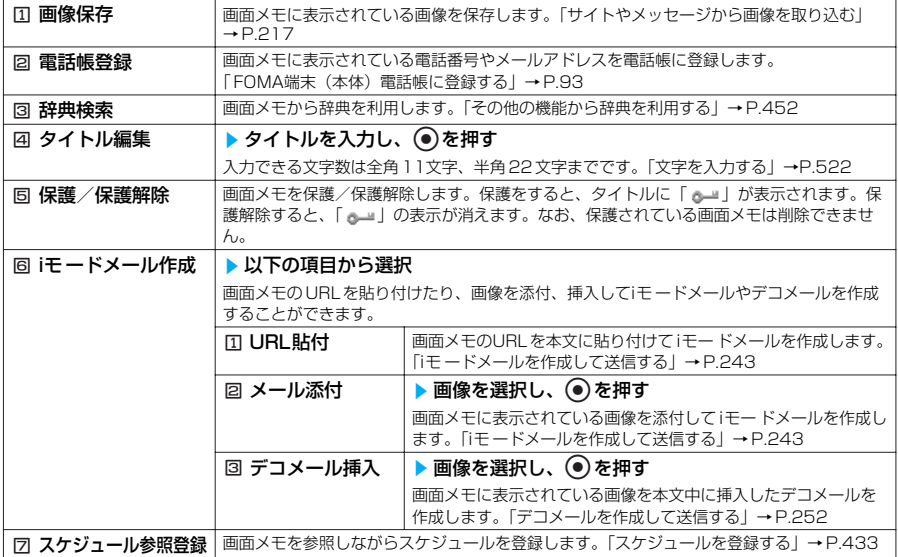

#### 画面メモ詳細画面の機能メニュー 2/2

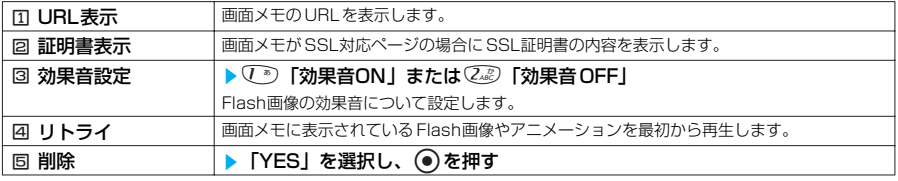

#### **おしらせ**

<URL表示>

● 表示されたURLの編集はできません。

<リトライ>

● 再生中に選択すると、画像を最初から再生します。 <削除>

● 保護されている画面メモは削除できません。保護を解除してから削除してください。

## **〈画像保存〉 サイトやメッセージから画像を取り込む**

表示中のサイト、メッセージリクエストやメッセージフリーから画像を保存すると、待受画面など に設定できます。

●サイトや画面メモ、iモードメールに表示または添付されている画像やアニメーションを保存すると、待 受画面やウェイクアップ表示などに設定できます。

<例:サイトに表示されている画像を保存するとき>

サイト画面の機能メニュー画面で → P.204

### **7 7 「画像保存」▶画像を選択し、 ●▶ 「YES」を選択し、 ●▶ フォルダ番号を選択** 保存する画像に □ を合わせます。 待受画面などに設定する場合は、操作2に進みます。

#### ■ 保存されている画像がいっぱいの場合

不要な画像を削除してから保存するかどうかのメッセージが表示されます。保存するときは 「YES」を選択し、 ● を押して削除する画像を選択します。

# **2 「YES」を選択し、◎▶項目を選択し、◎を押す**

#### ■ 待受画面などに設定しない場合

「NO」を選択し、 ● を押す

#### **おしらせ**

- ●横1616、縦1212ドットを超えるJPEG形式の画像や横640×縦480ドットまたは横480×縦640ドットを超 えるGIF形式の画像は保存できません。
- ●横640×縦480 ドットまたは横480×縦640ドットを超えるプログレッシブJPEG形式の画像は保存できません。
- ●ファイル容量が100Kバイトを超える画像は保存できません。
- ●保存された画像のファイル名は半角36文字まで保存されます。ファイル名が指定されていない場合は、ダウンロード したURLの最後の「/」から「.」の間の文字がファイル名になります。ただし「/」から「.」の間がない場合は、 [imageXXX] (XXX は数字)のファイル名で保存されます。
- ●「画像表示設定」を「表示しない」に設定しているときは保存できません。また、「 」が表示されている場合も保存 できません。
- 大容量静止画を受信中に画像を保存しようとした場合は、大容量ファイル受信中で操作できないことを表す確認画面が 表示されます。
- ●以下の条件を満たす画像は、フレームまたはスタンプ画像として保存されます。
	- ・ アニメーションGIFファイルではない透過GIFファイル
	- ・ ファイルの拡張子が「ifm」
	- ・ フレームは画像サイズがCIF(352×288)、CIF縦(288 ×352)、QVGA(320× 240)、待受(240 × 320)、QCIF(176×144)、QCIF縦(144 ×176)、Sub-QCIF(128×96)、Sub-QCIF縦(96×128) の画像、スタンプはフレーム画像以外の240×240ドット以下の画像

#### ■お願い

FOMA端末の故障・修理やその他の取扱いによって、保存内容が消失する場合があります。当社としては責任を負いかね ますので、万一に備え FOMA端末に保存した内容は、miniSD メモリーカードを利用して保管することをおすすめしま す。パソコンをお持ちの場合は、データリンクソフト(P.558)とFOMA USB接続ケーブル(別売)を利用して、パ ソコンに保管することもできます。

#### **■ プログレッシブJPEG形式の画像とは**

プログレッシブ JPEG形式の画像とは、サイトやインターネットホームページなどの画像に利用 されている JPEG形式のひとつです。最初は画像全体が粗く表示され、徐々に鮮明に表示されま す。

## **〈iメロディ〉 サイトからiメロディを取り込む**

サイトからダウンロードした最新のメロディやお好みのメロディ、またiモードメールに添付/貼 り付けられているメロディは、FOMA端末に保存すると着信音などに設定することができます。

<例:サイトからメロディを保存するとき>

**サイト画面で a P.203** 

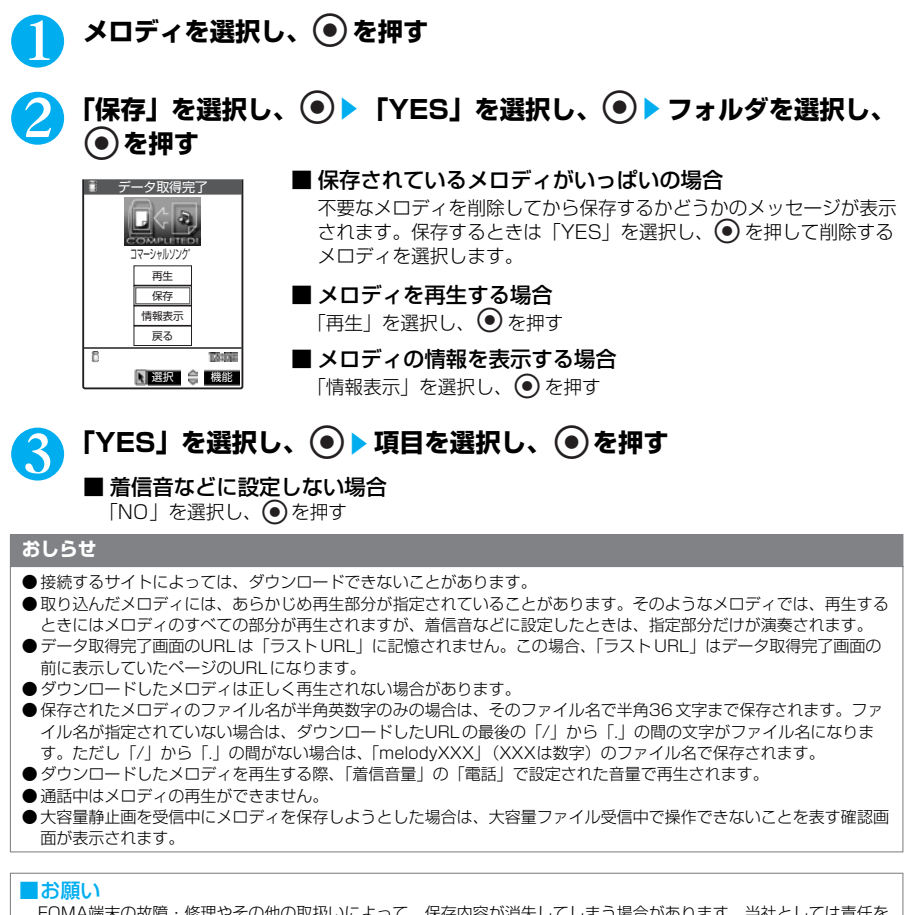

FOMA端末の故障・修理やその他の取扱いによって、保存内容が消失してしまう場合があります。当社としては責任を 負いかねますので、パソコンをお持ちの場合は、万一に備えデータリンクソフト(P.558)と FOMA USB 接続ケーブ ル(別売)を利用して、パソコンに保管することをおすすめします。

# **サイトからキャラ電を取り込む**

サイトからお好みのキャラ電をダウンロードして保存できます。<br>●キャラ電はあらかじめ登録されているデータを含めて 10件まで保存できます。

**サイト画面で a P.203** 

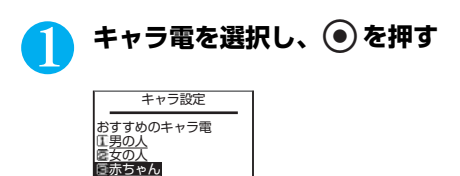

ーモード

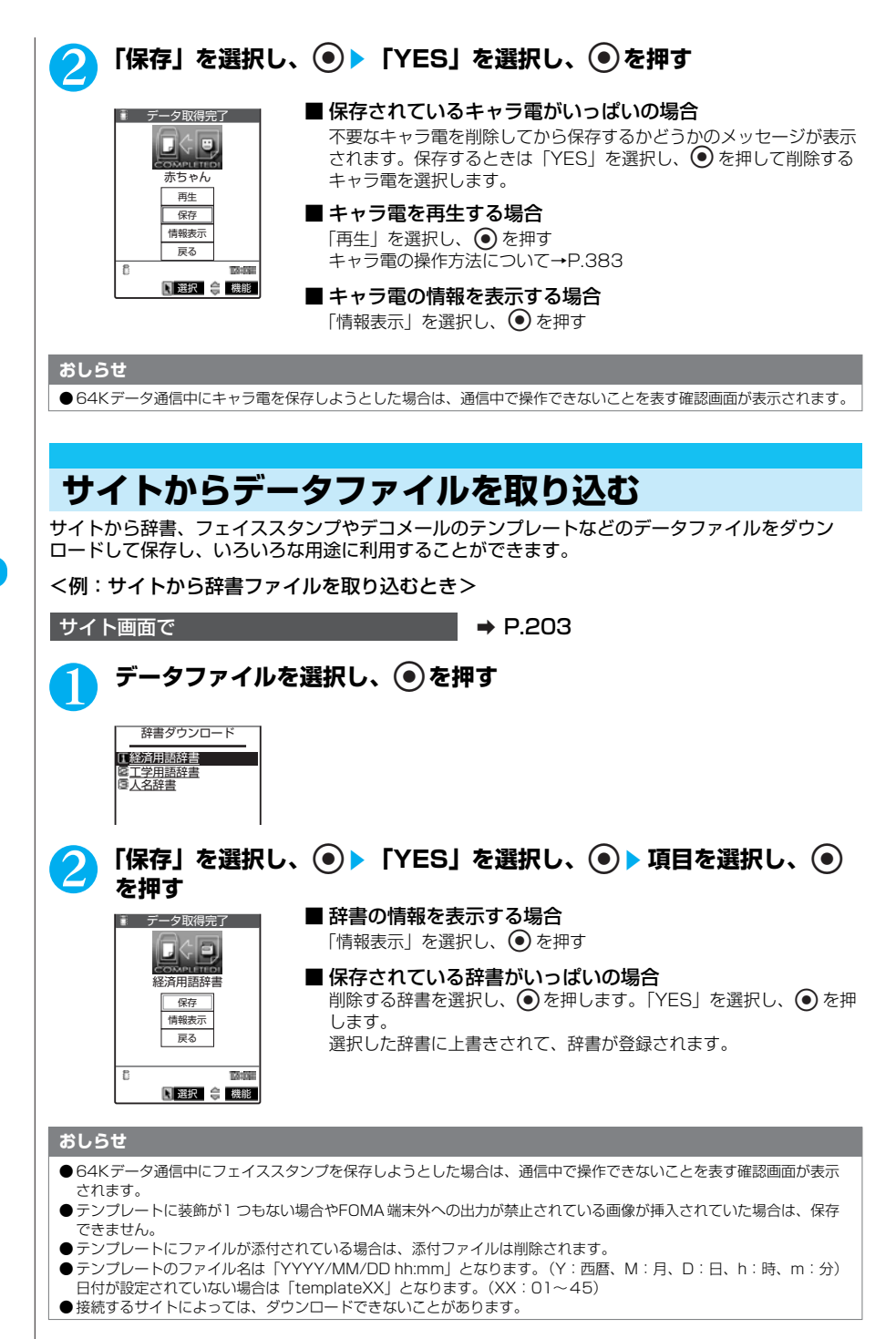

**〈Phone To・Mail To・Web To機能〉**

# **Phone To・Mail To・Web To機能を使う**

サイトのページやメールに表示されている情報(電話番号、メールアドレス、URL)を利用して、 簡単な操作で電話をかけたり、メールを送信したり、インターネットホームページを表示すること ができます。

●パソコンなどから送信されたメールでは、Phone To、AV Phone To、Mail To、Web To機能が使用 できない場合があります。

## **Phone To機能**

サイトのページやメールに表示されている電話番号に電話をかけることができます。

- ●テレビ電話での Phone To機能のことをAV Phone To機能と呼びます。
- ●サイトによっては、Phone To機能をご利用になれない場合があります。

●電話番号として使える桁数は26桁までです。

#### <例:サイトの画面で音声電話をかけるとき>

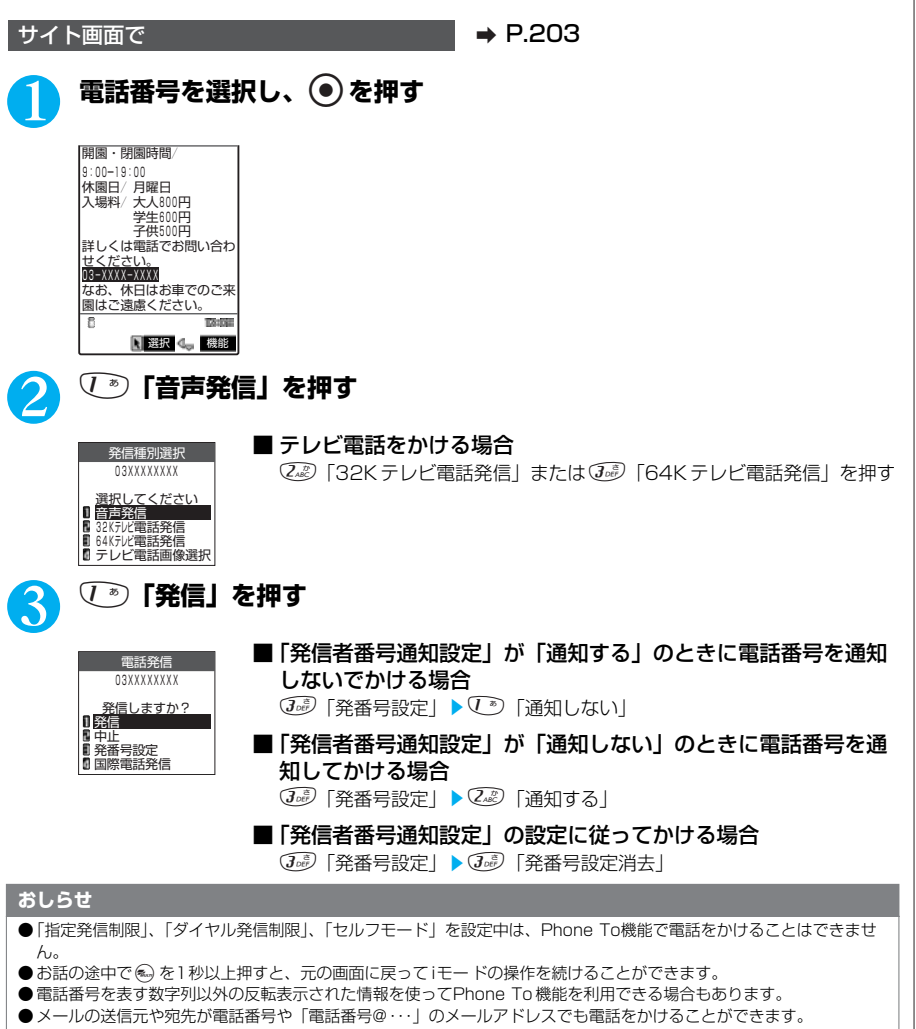

# **Mail To機能**

サイトのページやメールに表示されているメールアドレスにメールを送ることができます。

- ●サイトによっては、Mail To 機能をご利用になれない場合があります。
- ●保存メールが20件ある場合は、Mail To機能を利用できません。
- ●メールアドレスが2つ以上続けて表示されているときは、Mail To 機能をご利用できない場合が あります。
- ●メールアドレスとして使える文字数は半角50文字までです。

## <例:受信メール詳細画面でメールを送信するとき> **|受信メール詳細画面で a P.277** 1 **メールアドレスを選択し、**d**を押す** ■ 受信メール ● 6 1/ 22 ■◎ 2005/ 4/11 12:05<br>『☞ 杉本美紀子 <u>Mukkl雨天時の連絡先</u><br>当日、雨が降っている場合<br>は下のアドレスに連絡して ください。<br>docomo.△△△.taro@docomo.n e.jp ----END---- **TAYING** 返信 图 選択 D 機能 2 **iモードメールを作成して送信する** これ以降の詳しい操作手順については、P.243の操作4~8を参照してください。 **おしらせ** ●「PIMロック」、「ダイヤル発信制限」を設定中は、Mail To機能でメールを送ることができません。 ● メールアドレスが正しく入力されていないときは、正しいメールアドレスに修正してからメールを送信してください。 ●メールアドレス以外の反転表示された情報を使ってMail To機能を利用できる場合もあります。 **Web To機能** サイトのページやメールに表示されているURLのインターネットホームページを表示できま す。 ●サイトによっては、Web To 機能をご利用になれない場合があります。 ●URL として使える文字数は半角512文字までです。

<例:受信メール詳細画面からページを表示するとき>

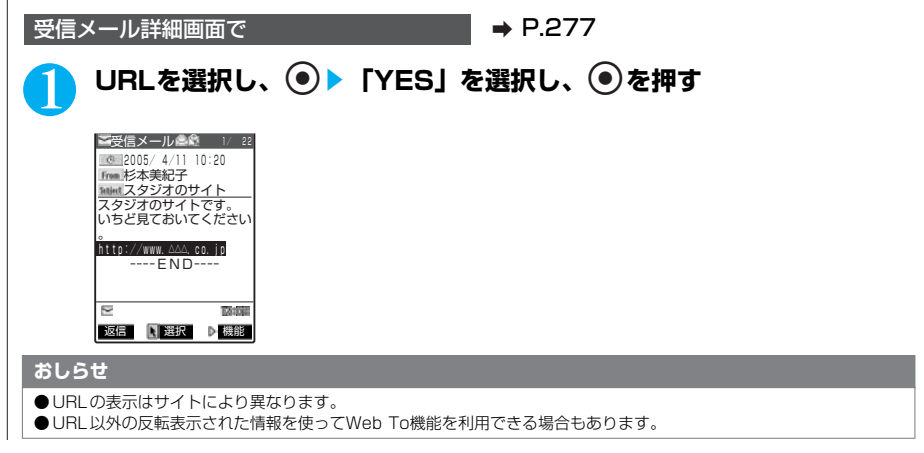

# **iモードの設定を行う**

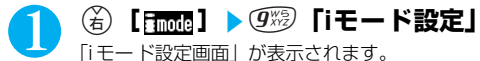

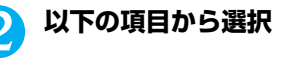

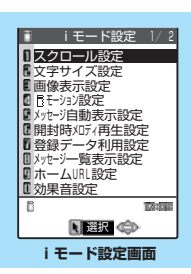

#### iモード設定画面1/2

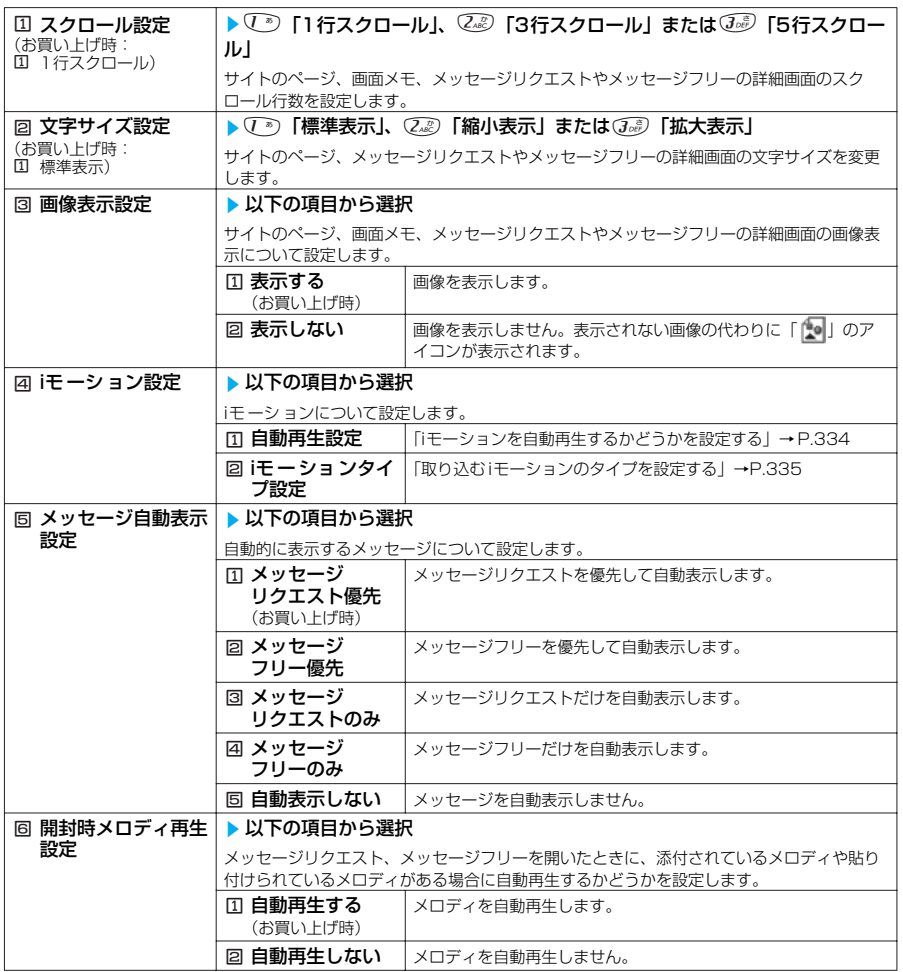

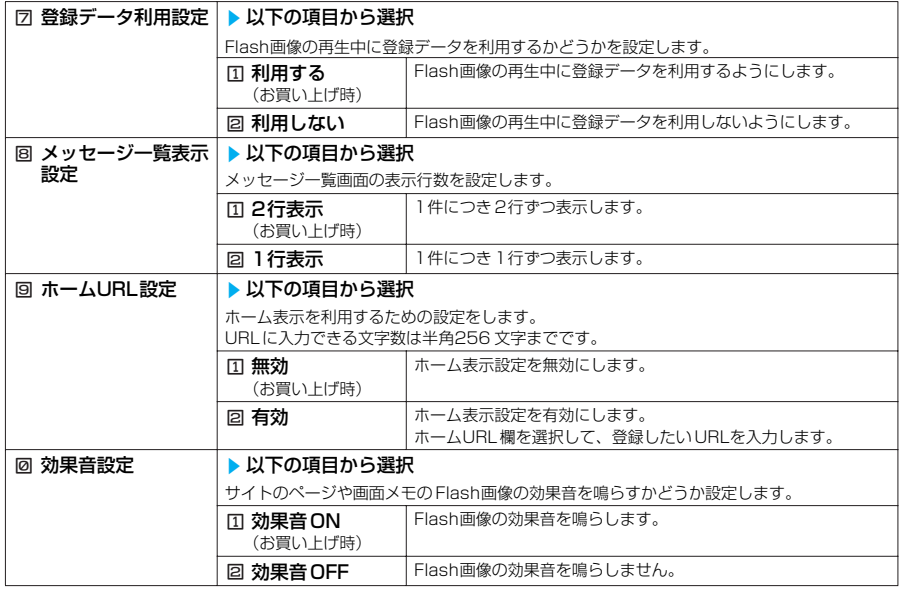

#### iモード設定画面2/2

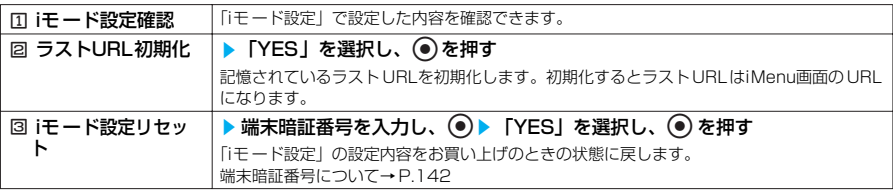

#### **おしらせ**

- <スクロール設定>
- 証明書表示時は、1行スクロールで表示されます。
- <画像表示設定>
- ニッシン・スペープ<br>●「表示する」に設定していても、画像を取得できなかった場合は、「 ♪ ♪ が表示されます。
- ●「表示しない」に設定すると、「┃、┃ で表示され、データの受信をしません。
- <効果音設定>
- ●「効果音ON」に設定していても、Flash画像によっては効果音が鳴らない場合があります。
- <ラストURL初期化>
- お買い上げのとき、または「iモード設定リセット」をした後やラストURLを初期化した後に「ラストURL」を選択す ると、iMenu画面が表示されます。

# **接続待ち時間を設定する<接続待ち時間設定>**

### **お買い上げ時 60秒間**

サイトなどが混み合っていて応答がなかったときに、自動的に接続を中止するまでの時間を 設定します。

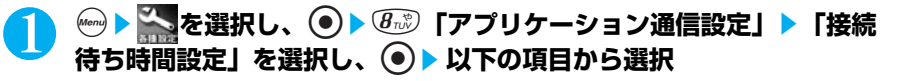

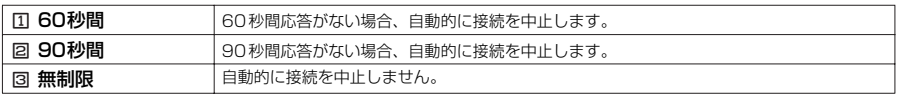

●「無制限」に設定したときでも、電波状況によっては通信が切断されることがあります。

# **i モードから接続先を変更する(ISP接続通信)<接続先選択>**

**※通常は設定を変更する必要はありません。**

**お買い上げ時 iモード**

iモード以外のサービスを受けるときに使う接続先の設定をします。「iモード」以外の接続先 に変更すると、iモードやiモードメールをご利用できなくなります。 ●接続先は「iモー ド」のほかに10件まで登録できます。

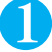

## 1 i81s**「<未登録>」を選択し、**o**[編集]**s**端末暗証番号を** 入力し、 (●) ▶ 以下の項目から選択

端末暗証番号について→P.142 「文字を入力する」→P.522

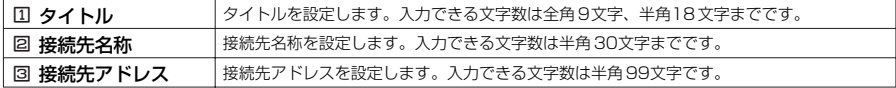

# 設定が終わったら(<a) [完了]

#### **おしらせ**

- iモード中は、接続先を変更することはできません。iモードを終了してから接続先を変更してください。
- ●「iモード」以外の接続先に接続した際のパケット通信はパケ・ホーダイの対象とはなりませんので、あらかじめご了承 ください。
- ●登録した「ユーザ指定接続先」を変更するときは、登録と同じ操作で変更します。
- 登録した Iユーザ指定接続先」を削除するときは、削除する接続先を選択して、機能メニューから「削除」を選択し、<br>- 端末暗証番号を入力して を押し、「YES」を選択して を押します。接続先に設定されていた場合は、接続先は 「iモード」に戻ります。
- 接続先を登録したときと異なるFOMA カードを入れた場合は、接続先が「iモ ード」に戻ることがあります。

## **Flash画像で登録データを利用するかどうかを設定する<登録データ利用設定>**

#### Flash画像を動作させるときに登録データを利用するかどうかを設定します。

●Flash画像によっては、登録データを利用するものがあります。登録データを画像が利用するた めには、「iモード設定」の「登録データ利用設定」を「利用する」に設定してください。お買い 上げ時は、「利用する」に設定されています。なお、画像が利用する登録データには以下のもの があります。

- ・電池残<mark>量</mark> ・着信音量設定<br>・受信レベル ・バイリンガル
- ・バイリンガル設定<br>・機種情報
- ・日付時刻情報

**liモード設定画面で a P.223** 

i モ ー ド

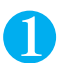

## 1 <sup>7</sup>**「登録データ利用設定」**s**以下の項目から選択**

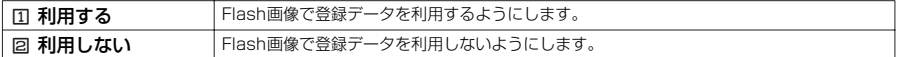

#### **〈メッセージ受信〉**

# **メッセージを受信したときは**

FOMA端末が圏内にあるときは、メッセージリクエスト、メッセージフリーがiモ ードセンターか ら自動的に送られてきます。

- ●受信したメッセージリクエスト、メッセージフリーは、FOMA端末にそれぞれ最大100件まで保存でき ます。メッセージリクエスト、メッセージフリーの保存可能件数はデータ量により、メッセージリクエ ストが20~100件、メッセージフリーが10~100件と変動します。
- ●メッセージリクエスト、メッセージフリーを受信したときの着信音を「着信音選択」(P.114)でお好 みの音に設定したり、着信ランプの点滅パターンを「着信イルミネーション」(P.133)で変更できま す。

## **新着メッセージを表示する**

●自動表示しないようにするときは、「メッセージ自動表示設定」(P.223) を「自動表示しない」 に設定してください。

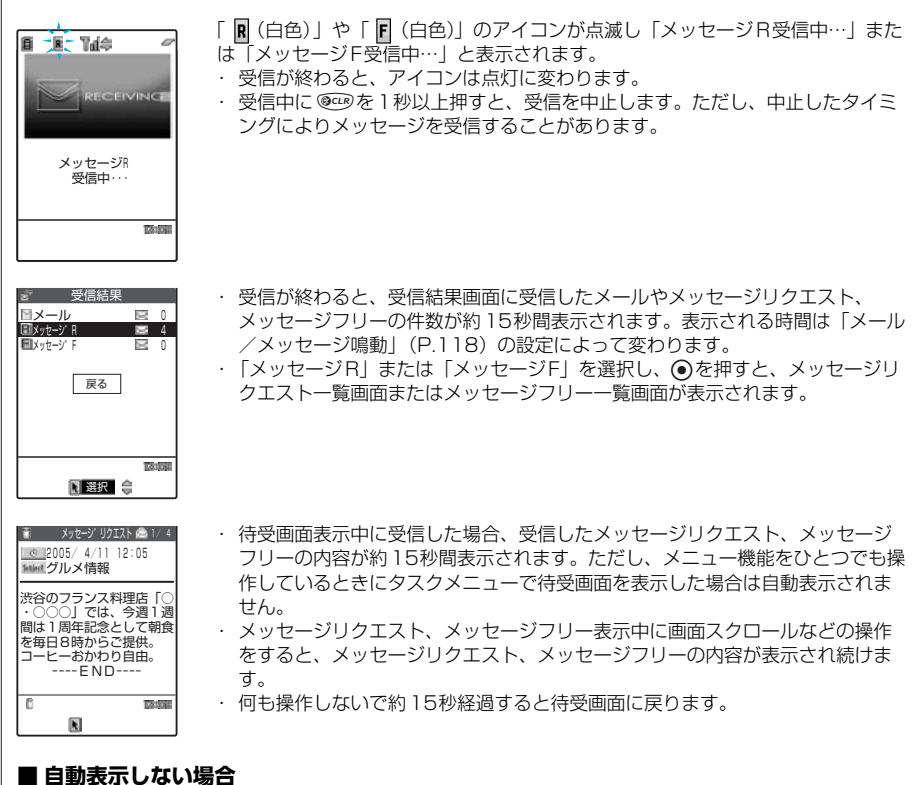

#### FOMA端末の操作中にメッセージリクエスト、メッセージフリーを受信したときは、受信結果画面が表 示されます。

- ●メッセージリクエスト、メッセージフリーの自動表示は、「メッセージ自動表示設定」で設定することができます。自 動表示させたくない場合は「自動表示しない」に設定してください。
- 新しいメッセージリクエスト、メッセージフリーが届いたときは、iモードメールセンターに保管されているメッセー ジリクエスト、メッセージフリーやiモ ードメールも合わせて受信します。
- 待受画面以外を表示中、iアプリ起動中、ドライブモード中、オールロック中、PIMロック中は、メッセージリクエス ト、メッセージフリーを受信しても自動表示しません。
- ●メッセージリクエスト、メッセージフリーを受信したときに、すでに最大保存件数までメッセージリクエスト、メッ セージフリーが保存されていた場合、未読または保護されているメッセージリクエスト、メッセージフリー以外で一番 古いメッセージリクエスト、メッセージフリーから順に削除して受信します。
- 「 <mark>R</mark> (赤色) | または 「 E (赤色) | のアイコンが表示されたときは、FOMA端末はこれ以上メッセージリクエスト、 メッセージフリーを受信できません。これらのアイコンが表示されなくなるまで未読のメッセージリクエスト、メッ セージフリーを読むか、保護を解除(P.230、231)してください。
- ●「 (全色)」または「 (全)」のアイコンが表示されたときは、iモードセンターにメッセージリクエスト、メッ セージフリーが保管されています。未読のメッセージリクエスト、メッセージフリーを読むか、保護を解除した後に iモー ド問い合わせをしてください。
- 「 羸 (赤色)」 または 「 庸 (赤色)」 のアイコンが表示されたときは、iモー ドセンターのメッセージリクエスト、メッ セージフリーがいっぱいです。iモード問い合わせをしてメッセージリクエスト、メッセージフリーを受信してくださ  $\mathbf{L}$
- ●自動表示後も、メッセージリクエストー覧またはメッセージフリー一覧画面の表示では未読になります。ただし、自動 表示中に画面スクロールなどの操作を行ったときは、メッセージリクエスト一覧またはメッセージフリー一覧画面では 既読となります。
- 複数のiモードメール、SMS、チャットメール、メッセージリクエスト、メッセージフリーを同時に受信したときは、 チャットメールに設定されている条件で着信音が鳴り、着信ランプが点滅します。
- 待受画面以外を表示しているときにメッセージリクエスト、メッセージフリーを受信した場合で、「受信表示設定」 (P.292)を「操作優先」に設定しているときは、着信音は鳴りません。「通知優先」に設定しているときは、着信音 が鳴り、受信結果画面が表示されます。
- FOMA端末を閉じているときにメッセージリクエスト、メッセージフリーを受信した場合は、イルミネーション・ ウィンドウに表示されます。
- iモーションの再生中にメッセージリクエスト、メッセージフリーを受信した場合は、映像や音声が途切れることがあ ります。

# **メッセージリクエスト、メッセージフリー画面の見かた**

#### メッセージリクエスト、メッセージフリー画面は、以下のように表示されます。

●メッセージリクエスト、メッセージフリー一覧画面で表示されるアイコンは、メッセージリクエ スト、メッセージフリー詳細画面でも表示されます。表示されないアイコンもあります。

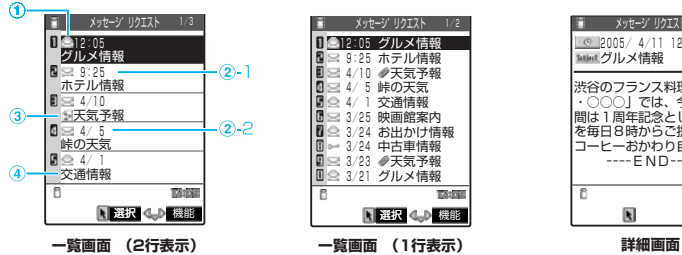

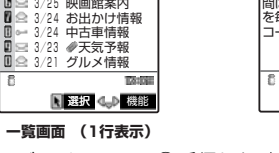

- ①メッセージリクエスト、メッセージフリー の 状態を示しています。
	- : 未読のメッセージリクエスト、メッ セージフリー
	- : 既読のメッセージリクエスト、メッ セージフリー
	- : 未読で保護されているメッセージリク エスト、メッセージフリー
	- : 既読で保護されているメッセージリク エスト、メッセージフリー

渋谷のフランス料理店「○ - *つつへ* - 7年1日 - 10<br>) | では、今週1週 間は1周年記念として朝食 を毎日8時からご提供。 コーヒーおかわり自由。 ----END---- 72.593  $\overline{\mathbf{R}}$ 機能

**第 メッセージ リクエスト ● 1/12** 

**Saled グルメ信報** 2005/ 4/11 12:05

- ②受信した時刻や日付を示しています。
	- ②-1 当日受信したメッセージリクエスト、 メッセージフリーは時刻が表示されま す。
	- ②-2 前日までに受信したメッセージリクエ スト、メッセージフリーは日付が表示 されます。

ーモード

#### 次ページにつづく

- ③添付または貼り付けられているファイルを示 しています。
	- : メロディが添付または貼り付けられて いることを示しています。
	- : 複数のメロディが添付または貼り付け られていて、そのうちの一部のデータ が正しくないことを示しています。
	- : 添付または貼り付けられているすべて のメロディのデータが正しくないこと を示しています。
	- : 画像が添付されていることを示してい ます。
	- : 複数の画像が添付されていて、そのう ちの一部のデータが正しくないことを 示しています。
- : 添付されているすべての画像のデータ が正しくないことを示しています。
- : 複数のデータが貼り付けられているこ とを示しています。

以下のアイコンは、一覧画面が1行表示の場 合に表示されます。

- **2 : 添付または貼り付けられているデータ** があることを示しています。
- **《オン・添付または貼り付けられているデータ** のうちの一 部のデータが正しくない ことを示しています。
- ■: 添付または貼り付けられているすべて のデータが正しくないことを示してい ます。

④題名を示しています。

# **〈iモード問い合わせ〉 メッセージがあるかどうかを問い合わせる**

### **お買い上げ時 │ すべて(メール、メッセージリクエスト、メッセージフリー)問い合わせする**

- ●i モードセンターに届いたメッセージリクエスト、メッセージフリーは自動的にFOMA端末へ送信され ますが、以下の場合などはiモードセンターに保管されます。
	- ・FOMA端末の電源が入っていないとき
	- ・「 |||||||||||||||| が表示されているとき
- ・メモリがいっぱいのとき ●問い合わせる項目は「i モード問い合わせ設定」(P.295)で設定します。

# (金)**[ 丙째] を1秒以上押す**

メール問い合わせ画面が表示されます。 問い合わせは「メール」→「メッセージリクエスト」→「メッセージフリー」の順で行います。 問い合わせ中は「 | (白色)」「 | | (白色) 」「 | | (白色) 」が点滅して「問い合わせ中…」と表示さ れ、iモードメールやメッセージリクエスト、メッセージフリーを受信します。 新しく受信したi モードメールとメッセージリクエスト、メッセージフリーの件数が表示されま す。

### ■問い合わせを中止する場合

問い合わせ中に @ を1秒以上押す 問い合わせを中止したときでも、中止したタイミングによりi モードメールやメッセージリク エスト、メッセージフリーを受信することがあります。

### 2 **新しく受信したiモードメールとメッセージリクエスト、メッセージフ リーの件数を確認する**

- iモード問い合わせは、以下の手順でも行えます。
- · (4) [ Finnna ] ▶ 【23) [i モード問い合わせ]
- · (金) [ MM | ] ▶ (23) 「iモード問い合わせ」
- ●「 (全)」または「 (命) (白色)」のアイコンが表示されたときは、iモードセンターにメッセージリクエストまたは メッセージフリーが保管されています。iモードセンターに保管されているメッセージリクエストまたはメッセージフ リーがいっぱいになると「 全(赤色)」または「 全(赤色)」のアイコンの表示になります。
- ●「 | (赤色)」「 | | (赤色)」「 | | (赤色)」「 | | (赤色)」などのアイコンが表示されたときは、FOMA 端末はこれ以上 iモー ドメールやSMS、メッセージリクエスト、メッセージフリーを受信できません。これらのアイコンが表示されな くなるまで、不要なメールやSMS、メッセージリクエスト、メッセージフリーを削除するか、未読のメールやSMS、 メッセージリクエスト、メッセージフリーを読むか、保護を解除(P.230、231)してください。読んだり、保護を 解除したメールやSMS、メッセージリクエスト、メッセージフリーは、受信時に古いものから順に上書きされます。 ● iモードセンターでのメッセージリクエスト、メッセージフリーの保管件数、保管期間は以下のとおりです。

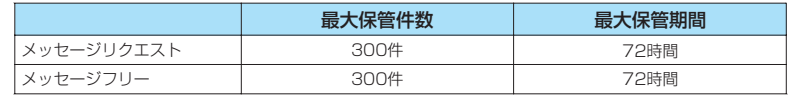

最大保管件数を超えた場合は、各メッセージの最も古いものから順に削除されます。

● iモードセンターにメッセージリクエスト、メッセージフリーが保管されている場合でも、FOMA端末の電源が入って いないときや「 圏外 」 が表示されているときにセンターに届いた場合などは、 「 (全自) または 「 (自色) 」の アイコンが表示されないことがあります。

## **〈メッセージリクエスト/メッセージフリー〉 メッセージBOXのメッセージを表示する**

●i モードセンターからFOMA端末にメッセージリクエスト、メッセージフリーが届くと画面の上部に 「R (白色)」や「R (白色)」が表示されます。

1 <sup>p</sup>**[ ]**s6**「メッセージ」**s1**「メッ セージリクエスト」または**2**「メッセージフ リー」**

「メッセージ一覧画面」が表示されます。

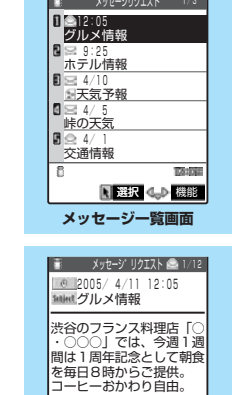

**メッセージ詳細画面**

 $\overline{R}$ 

B

----END----

機能

**TAINS** 

2 **表示したいメッセージを選択し、**d**を押す** 「メッセージ詳細画面」が表示されます。 メッセージ詳細画面で前または次のメッセージを表示させるときは☆ を押します。 メッセージ詳細画面で @<B を押すと、メッセージ一覧画面に戻りま す。

#### **おしらせ**

● メッセージリクエスト、メッセージフリーに「OK」や「Cancel」などのボタンが表示されることがあります。表示さ れたときは、サイトなどと同じ操作を行ってください。

# **メッセージ一覧画面の機能メニューを使う**

メッセージ一覧画面で a P.229

## **(着)[機能] ▶ 以下の項目から選択**

メッセージ一覧画面の機能メニュー 1/2

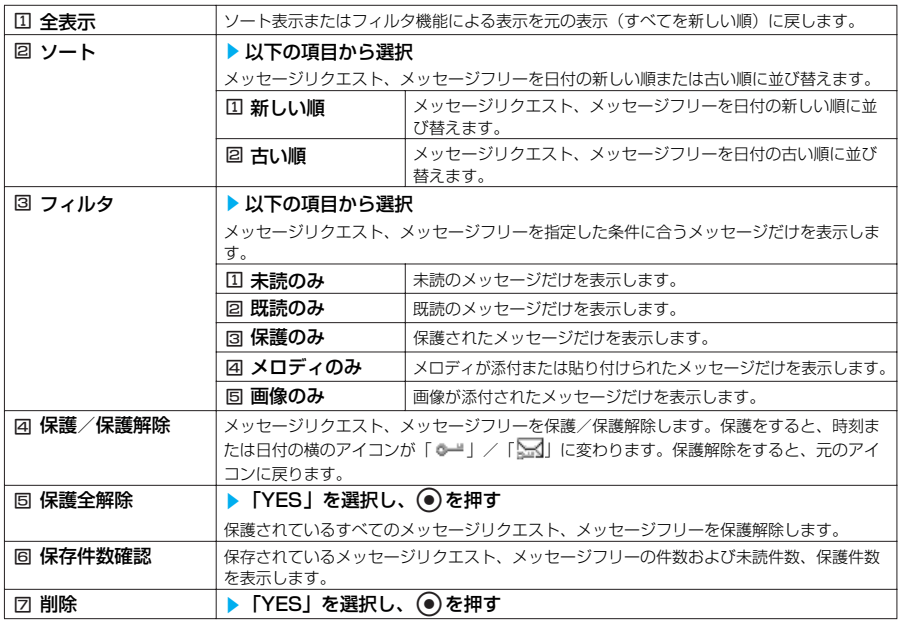

#### メッセージ一覧画面の機能メニュー 2/2

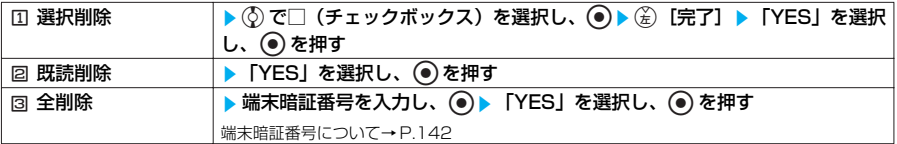

#### **おしらせ**

<ソート>

- ●ソート表示とフィルタ機能を併用することができます。たとえば、未読メッセージだけを古い順に表示させたい場合 は、フィルタメニューの「未読のみ」を選択し、ソートメニューの「古い順」を選択します。
- 元に戻すには「全表示」を選択します。
- ソート表示でメッセージリクエスト、メッセージフリー一覧を表示させた後にその画面を終了し、再度それぞれの一覧 画面を表示したときは全表示の一覧画面表示に戻ります。

<フィルタ>

- 元に戻すには「全表示」を選択します。
- フィルタ機能でメッセージリクエスト、メッセージフリー一覧を表示させた後にその画面を終了し、再度それぞれの一 覧画面を表示したときは全表示の一覧画面表示に戻ります。
- ●「画像表示設定」が「表示しない」に設定されている場合、「画像のみ」は選択できません。
- フィルタ機能で指定したメッセージリクエスト、メッセージフリーだけを表示しているときに「既読削除」や「全削 除」を選択すると、表示されているメッセージリクエスト、メッセージフリーから、既読またはすべての保護されてい ないメッセージリクエスト、メッセージフリーが削除されます。

#### <削除>

- 未読のメッセージリクエスト、メッセージフリーも削除できます。
- 保護されているメッセージリクエスト、メッセージフリーは削除できません。
- <選択削除>
- 未読のメッセージリクエスト、メッセージフリーも削除できます。 ● 保護されているメッセージリクエスト、メッセージフリーは削除できません。
- <既読削除>
- 保護されている既読のメッセージリクエスト、メッセージフリーは削除されません。
- ●フィルタ機能で指定したメッセージリクエスト、メッセージフリーだけを表示しているときは、「既読削除」を選択する と一覧画面に表示されている保護されていない既読のメッセージリクエスト、 メッセージフリーのみが削除されます。 <全削除>
- 未読のメッセージリクエスト、メッセージフリーも削除されます。
- 保護されているメッセージリクエスト、メッセージフリーは削除されません。
- フィルタ機能で指定したメッセージリクエスト、メッセージフリーだけを表示しているときは、「全削除」を選択すると 一覧画面に表示されている保護されていないすべてのメッセージリクエスト、 メッセージフリーのみが削除されます。

# **メッセージ詳細画面の機能メニューを使う**

メッセージ詳細画面で **a P.229** 

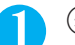

## **(着)[機能] ▶ 以下の項目から選択**

メッセージ詳細画面の機能メニュー

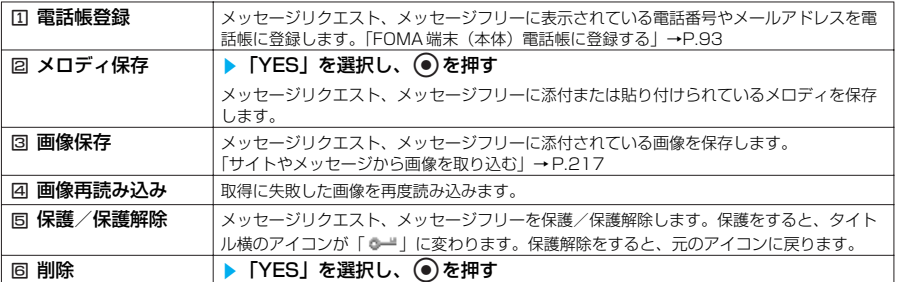

#### **おしらせ**

#### <メロディ保存>

- ・・・・・・・・・・・。<br>●添付されているメロディを選択して ●を押すと、指定したメロディを再生できます。
- 通話中はメロディの再生ができません。
- ●貼り付けメロディ保存時には、ファイル名ではなくタイトルが登録されます。メロディにタイトルが設定されていない 場合は、ファイル名が登録されます。
- 保存したメロディは正しく再生されない場合があります。
- <画像再読み込み>
- 再読み込みをしても画像を表示できないことがあります。
- 再読み込みするのは本文内画像のみです。添付画像は再読み込みしません。また、「 [編 (白黒) 」が表示されている場合 も、再読み込みをしません。

<削除>

● 保護されているメッセージリクエスト、メッセージフリーは削除できません。

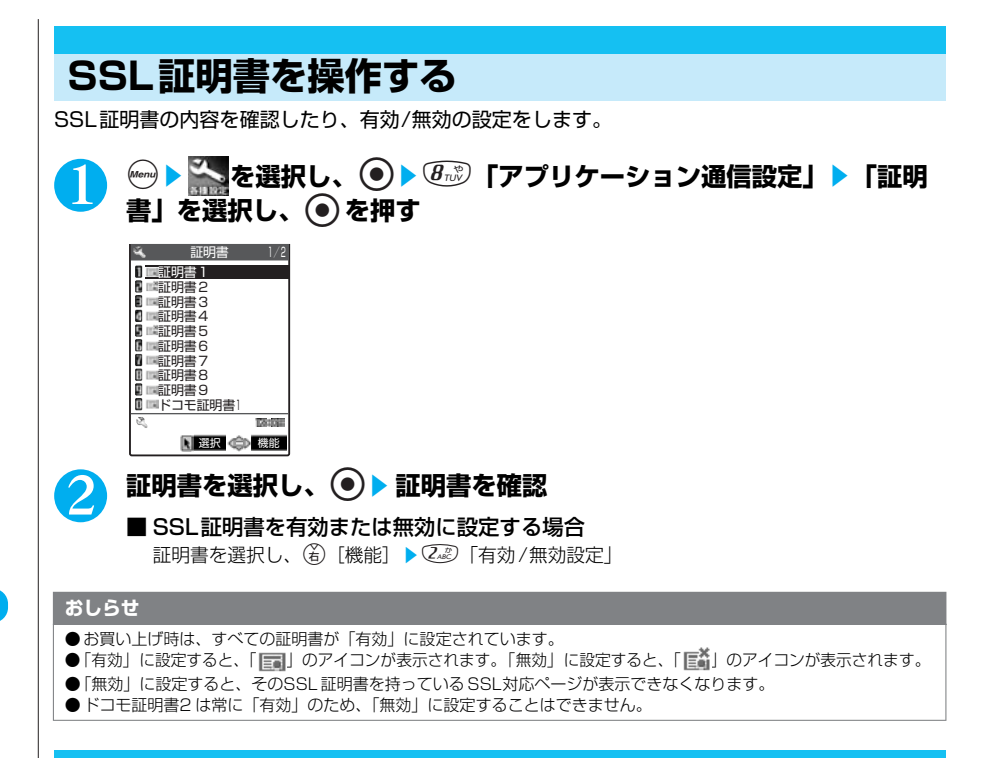

# **FirstPassの設定を行う**

ユーザ証明書は、お客様がFOMA サービスを契約されていることを証明するものです。ダウンロー ドしたユーザ証明書はFOMAカードに保存され、FirstPass対応サイトを表示できるようになりま す。

## **FirstPassセンターに接続する**

ユーザ証明書の操作をします。 ●FirstPassセンターからユーザ証明書の発行要求や、ダウンロードができます。 ●FOMAカード(青色)ではご利用になれません。 ●FirstPassセンターに接続するには、日付・時刻設定が必要です。→P.44 ●FirstPassセンターで表示される画面や操作方法は、変更されることがあります。

## 1 <sup>p</sup>**[ ]**s8**「ユーザ証明書操作」**s**「次へ」を選択し、**d**を押 す**

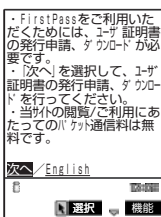

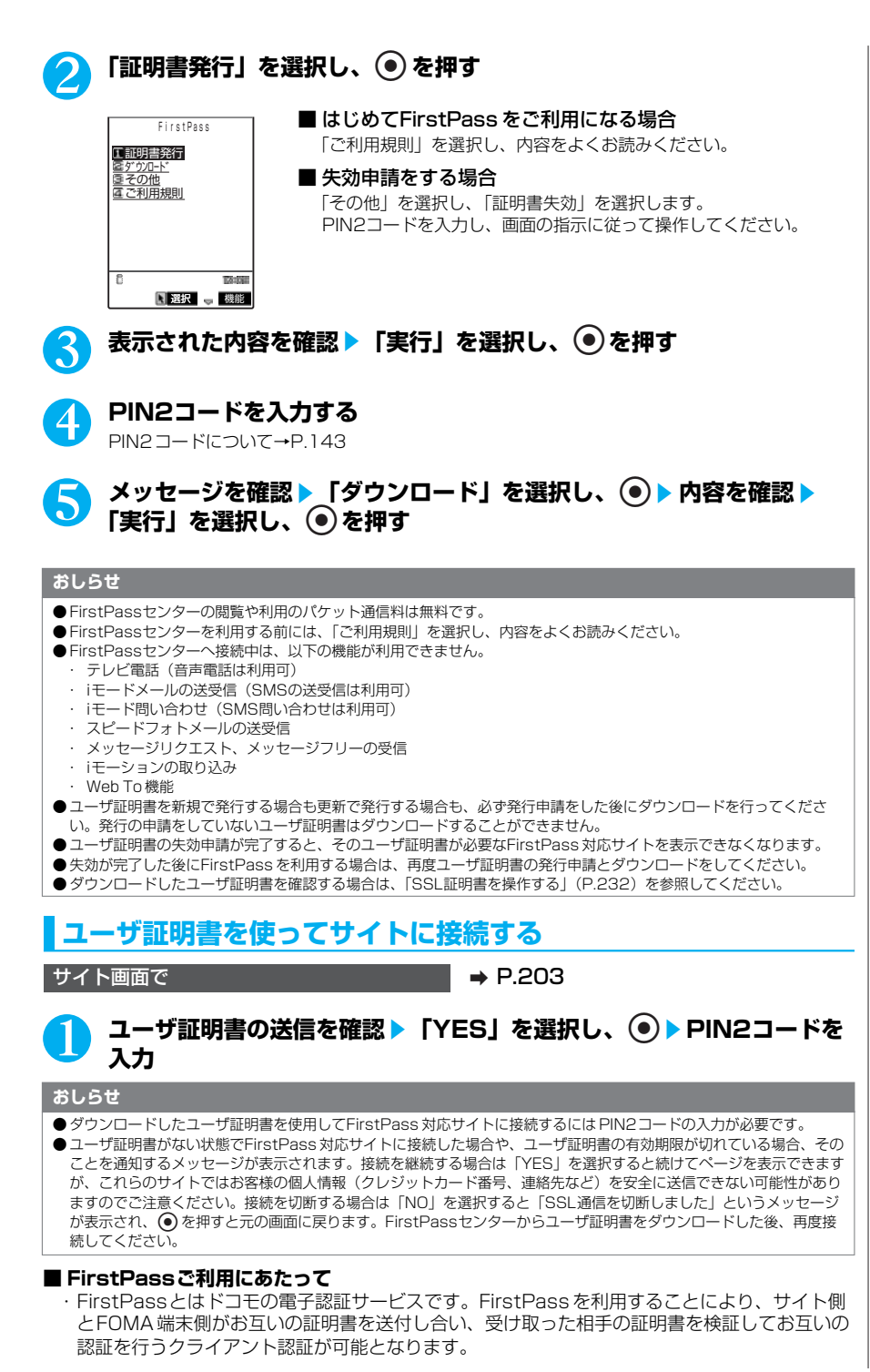

233

- ・FirstPassはFOMA 端末からのインターネット通信と、FOMA端末をパソコンに接続した状態 でのインターネット通信でお使いいただく事が可能です。パソコンでご利用いただくためには、 別添CD-ROMの FirstPass PCソフトが必要です。詳しくはCD-ROM内の 「FirstPassPCSoft」フォルダ内の「FirstPassManual」(PDF形式)をご覧ください。 「FirstPassManual」(PDF形式)をご覧になるには、Adobe Reader(バージョン6.0以上 を推奨)が必要です。 お使いのパソコンにインストールされていない場合は、アドビシステムズ株式会社のホーム ページから最新版をダウンロードできます。(別途通信料がかかります)詳しくはアドビシステ ムズ株式会社のホームページを参照してください。
- ・ユーザ証明書の発行要求をする際は、画面に表示される「FirstPassご利用規則」をよくお読 みになり、ご同意の上、要求してください。
- ・ユーザ証明書のご利用にはPIN2コード(P.143)の入力が必要です。PIN2コード入力後に なされたすべての行為がお客様によるものとみなされますので、FOMAカードまたは PIN2 コードが他人に使用されないよう十分ご注意ください。
- ・FOMAカードの紛失、盗難にあった場合などは、当社窓口にてユーザ証明書の失効を行うこと ができます。
- ・FirstPass対応サイトによって提供されるサイトや情報については、ドコモは、何らの義務も ないものとし、一切の責任を負いません。お客様とFirstPass対応サイトとの間で解決をお願 いいたします。
- ・FirstPass及びSSLのご利用にあたり、ドコモ及び認証会社は安全性等に関し保証を行うもの ではありませんので、お客様ご自身の判断と責任においてご利用ください。

# **証明書発行接続先を変更する**

**※通常は設定を変更する必要はありません。**

**お買い上げ時 ドコモ**

ユーザ証明書をダウンロードするときの接続先の設定をします。

**<u>↓ を選択し、</u> ● 8 2 「アプリケーション通信設定」▶ 「証明 書センター接続設定」を選択し、**d**を押す**

## 2 <sup>2</sup>**「<未登録>」を選択し、**o**[編集]**s**端末暗証番号を入力し、 (●)▶以下の項目から設定**

端末暗証番号について→P.142

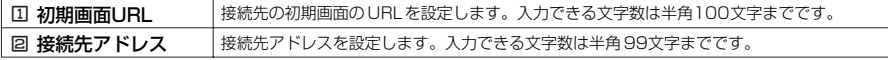

# <mark>3</mark> 設定が終わったら (金) [完了]

#### **おしらせ**

● 登録した「ユーザ指定接続先」を変更するときは、登録と同じ操作で変更します。 ● 登録した「ユーザ指定接続先」を削除するときは、機能メニューから「削除」を選択します。

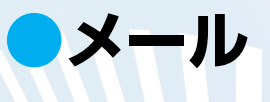

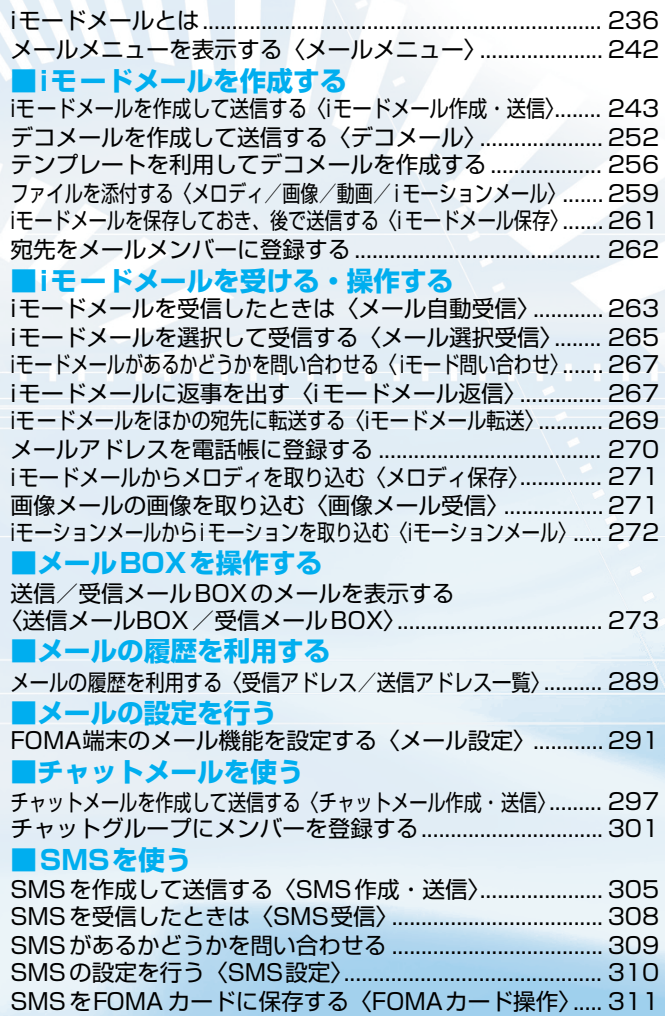

# **iモードメールとは**

FOMA端末はiモードメールとSMS を送受信できるメール機能を持っています。 iモー ドメールをご利用いただくには「iモード」のご契約が必要です。iモ ードメールの送信、受信 方法について→P.243、263

●i モードを契約しなくても、FOMA端末との間でSMSの送受信(文字メッセージのやりとり)ができま .\_<br>す。SMSの送信、受信方法について→P.305、308

## **●iモードメールについて**

iモードを契約するだけで、iモード端末(mova含む)間はもちろん、インターネットを経 由してe-mail(電子メール)とのメールのやりとりができます。 iモードご契約時のメールアドレスは以下のようになります。

#### ■新規に iモードをご契約の場合

「@」より前がランダムな英数字の組み合わせになっていますので、iモード契約後にお客様の メールアドレスをご確認ください。

(例) abc1234~789xyz@docomo.ne.jp

<お客様のメールアドレスの確認方法>

含Menu画面▶ 83 オプション設定▶ 【 》メール設定▶ 「アドレス確認」

- ・iモ ード端末(mova含む)間でメールをやりとりする場合は、「@」より前の部分のみのアド レスで送信可能です。
- ・パソコンなどのe-mailからメールを受信する場合は、「@docomo.ne.jp」も含めたアドレス全 体を使用します。

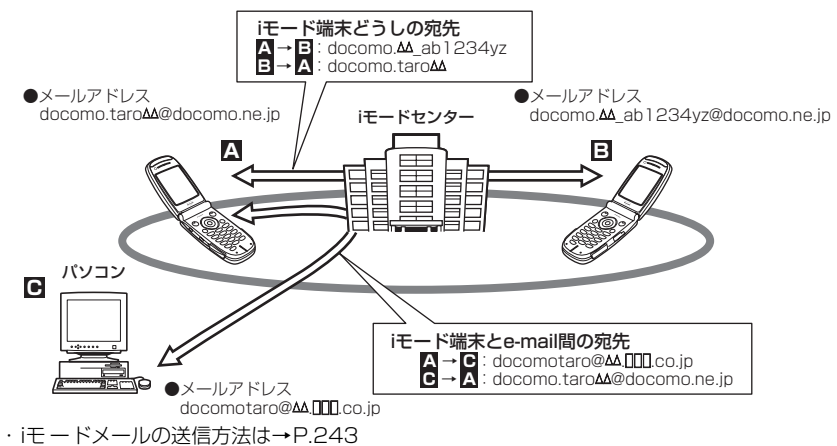

・iモ ードメールの受信方法は→P.263

#### ■メール選択受信

iモードセンターに保管されているメールの題名などを確認し、受信するメールを選択したり、 受信前にiモードセンターでメールを削除することができます。→P.265

#### ■メール設定を行う

以下の各種設定を行うことができます。

#### <設定方法>

計Menu画面▶ 8 オプション設定▶ 【■> メール設定▶ 「各設定」

※ 詳細はiモードご契約時にお渡しいたします「FOMA iモード操作ガイド」をご覧ください。

#### ■メールアドレス変更】

たとえば「docomo.taro\_ab1234yz@docomo.ne.jp」のように、メールアドレスの「@」よ り前の部分を、お好みのアドレスに変更することができます。

#### ■シークレットコード登録【メールアドレス設定(その他設定)▶ シークレットコード登録】 電話番号のアドレス利用時に、メールアドレスに加えて 4桁のシークレットコードを登録できま

す。シークレットコードを指定していないメールは受信されなくなるため、不要なメールの受信 を避けられます。

#### ■メールアドレスリセット【メールアドレス設定(その他設定)▶ アドレスリセット】

メールアドレスを「携帯電話番号@docomo.ne.jp」にすることができます。

#### ■メールアドレス確認】

現在設定されているメールアドレスを確認することができます。

#### ■メール受信/拒否設定

以下のいずれかの方法でメールの受信/拒否設定を行うと、メールの受信を制限することができ ます。

- ① ドメイン指定受信【メール受信設定(受信/拒否設定)▶ドメイン指定受信】
	- ・au、ボーダフォン、TU-KA、ウィルコムのうち、指定する会社からのメールの受信ができ ます。
	- ・また上記の会社以外から送信されたメールのうち、指定するドメインからのメールを受信し ます。
	- ※NTTドコモのiモード、iショット、一定額到達通知サービス、eビリング請求額お知らせ メール、M-stageビジュアルネットからのメールはすべて受信します。
- ② アドレス指定受信/拒否【メール受信設定(受信/拒否設定)▶ アドレス指定受信、アドレ ス指定拒否】
	- ・受信するすべてのメールのうち指定するアドレスからのメールを受信/拒否します。
- ③ iモードメールのみ受信/拒否【メール受信設定(受信/拒否設定)▶iモ ードメールのみ受 信、iモードメールのみ拒否】
	- ·iモードどうしのメールのみ受信(インターネット経由のメールを拒否)/拒否します。
- ④ iモードメール大量送信者からのメール受信制限【メール受信設定(その他設定)▶iモ ード メール大量送信者からのメール受信制限】
	- ・1日に1台のiモード端末(mova含む)から送信される200通目以降のiモードメールを 受信拒否します。初期設定では「拒否する」に設定されていますので、大量送信者からの メールを拒否したい場合は設定する必要はありません。
- ⑤ 未承諾広告※メール拒否【メール受信設定(その他設定)▶未承諾広告※メール拒否】 ・受信者の同意なしに一方的に広告・宣伝を行うために送信される、メール表題部の最前部に 「未承諾広告※」と記載されているメールを受信拒否します。初期設定では「拒否する」に 設定されていますので、未承諾広告※メールを拒否したい場合は設定する必要はありませ ん。(送信者はメール件名欄の最前部に未承諾広告※(全角6文字)と記載することが法律 で義務づけられています。)
- ※「ドメイン指定受信」、「アドレス指定受信」、「アドレス指定拒否」、「iモードメールのみ受 信」、「iモードメールのみ拒否」は同時に設定することができません。
- 6 SMS拒否【メール受信設定(その他設定)▶SMS拒否設定/確認】 ・全てのSMSまたは非通知SMS のみを受信しないよう設定したり、設定の状況を確認する ことができます。

#### ■メール設定状況確認【設定状況確認】

現在設定されているメール受信/拒否などの設定状況を確認できます。

#### ■メールサイズ制限】

あらかじめ指定したサイズによって、受信する iモードメールを制限することができます。

■メール機能停止】

メール機能を利用されない場合、iモー ドセンターでのメール機能停止を行うことができます。

#### ■迷惑メールを防ぐために

メールアドレス変更や、アドレス指定受信/拒否などの利用は、迷惑メールを防ぐのに効果的で す。

## **●SMSの宛先**

SMSの宛先は「ご契約の携帯電話番号」です。

**●3種類のメール機能の送受信について**

### FOMA端末 ⇒ FOMA端末へ

SMSは、相手がFOMA端末の場合のみ送受信できます。

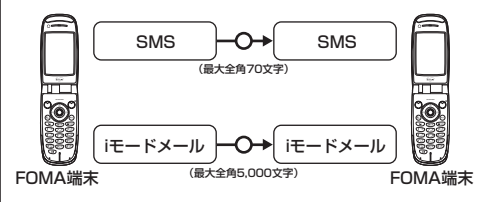

### FOMA端末 ⇒ movaサービスのiモード端末へ

FOMA端末からmovaサービスのiモード端末へのメッセージ送信時は、iモードメールを利 用します。

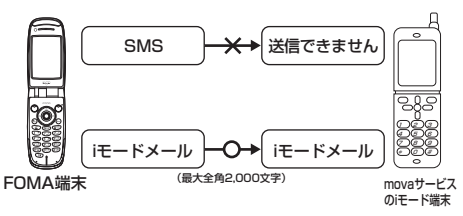

※: FOMA端末からmovaサービスのiモード端末へSMSを送信することはできません。

### movaサービスのiモード端末 ⇒ FOMA端末へ

movaサービスのiモード端末から送信したショートメール※は、FOMA端末ではSMSとし て受信できます。

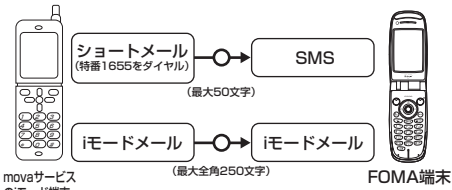

**movaフービン** 

※: ショートメールとは、ドコモの携帯電話どうしで文字メッセージをやりとりできるサービスです。

- ・ FOMA端末からショートメールを送信することはできません。特番1655をダイヤルして送信することもできません。
- ・ FOMA端末では、movaサービスのiモード端末などから送られてきたショートメールをSMS として受信します。

## **●送受信できる文字数**

iモードメール、SMSで送受信できる文字数は、それぞれ以下のとおりです。

#### ■iモードメール

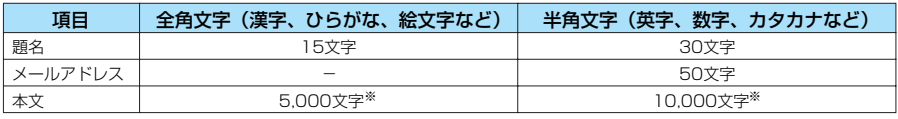

238

※: メロディ、画像、iモーションなどのファイルを添付した場合は、送受信可能な本文文字数は少なくなります。また、デ コメールで送信できる文字数は、規定の半分以下の文字数になります。

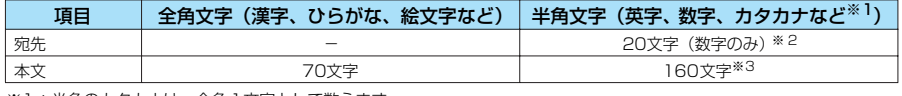

※1:半角のカタカナは、全角1文字として数えます。

- ※2:先頭に半角の「+」を含めた場合は21文字。<br>※3:半角の英数字や記号(。「| { } 「 ] | 、・・\*
	- \* ` ~ を除く)のみの場合(その他の文字が混在する場合は70文字 まで)。

#### **おしらせ**

- iモードメールの本文は全角5,000 文字(10,000バイト)まで送受信できますが、添付ファイルのデータ量により送 受信できる文字数が少なくなります。iモードメールで対応していない添付ファイルの送受信はできません。iモードセ ンターで自動的に添付ファイルを削除し、本文のみをお届けします。このとき本文の先頭に[添付ファイル削除]の文 字が追加されます。(「添付ファイル削除]も含めて、受信可能な文字数まで受信できます。)
- iモードメールの本文が受信可能な文字数を超えた場合、本文の最後に「/」または「//」が挿入され、超えた部分が自 動的に削除されます。
- movaサービスのiモード端末へiモ ードメールを送信する場合、本文として送信できるのは最大全角2,000文字まで です。また、iショット・iモーションメールはURLの記載されたメールとして送信され、それ以外の添付ファイルは削 除されます。
- iモードメールの題名が受信可能な文字数を超えた場合、超えた文字は削除されます。
- iモード端末(mova含む)どうしのメールのやりとり以外では半角カタカナ、絵文字を使用しないでください。正し く表示されない場合があります。

## **●メールを受信できないとき**

iモードセンターに届いたメールは、すぐにお客様のiモード端末に送信されます。ただし、 お客様のiモード端末の電源が入っていない場合やiモード圏外などで受信できないとき、ま たは「メール選択受信設定」(P.292)を「ON」に設定しているときは、メールはiモード センターに保管されます。

iモードセンターで保管しているときは、一定の時間をおいて最大3回まで再送します。その 他設定により、iモードセンターでiモードメールを選択して受信することができます。

#### **おしらせ**

<iモ ードメール>

● iモードセンターでのメールの最大保管件数、保管期間は以下のとおりです。

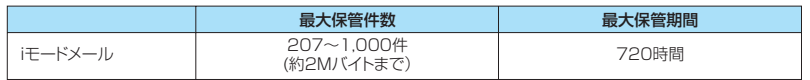

● 保管期間が超過したメールは自動的に削除されます。

● 最大保管件数は、メールのデータサイズにより異なります。保管件数を超えた場合は、iモードセンターではメールを 受信せず、送信者にエラーメッセージとともに返信します。このときiモ ード端末には「 (赤色)」が表示されます。 なお、「メール選択受信設定」(P.292) が「ON」に設定されているときは、保管件数を超えても「 良 (赤色) Jは表示 されません。

● iモードセンターに保管されているメールは、「iモード問い合わせ」(P.267) やメール選択受信 (P.266) により受 信できます。また新しいメールが届いたときは、保管されているほかのメール、メッセージも合わせて受信できます。

- iモード端末でメールを受信するとi モードセンターに保管されていたメールは削除されます。受信したメールは iモー ド端末に保存されます。→P.263
- 極端に容量の大きいメールはiモ ードセンターで受け付けないことがあります。
- ●「メール機能停止」を行っている場合は、iモードセンターで新しいメールの保管を行いません。
- $<$ SMS $>$
- SMSセンターでのSMSの最大保管期間は72時間です。送信した SMSの保管期間は「SMS 有効期間設定」 (P.293、307)で設定できます。
- 保管期間が過ぎたSMS は自動的に削除されます。
- SMSセンターに保管されている SMSは、「SMS 問い合わせ」(P.309)により受信できます。
- FOMA端末が SMSを受信すると、SMS センターに保管されていたSMS は削除されます。受信したSMS はFOMA端 末に保存されます。
- FOMA端末が受信した SMSは、FOMA カードに移動/コピーできます。→ P.311

### **●こんなこともできます**

#### ■ファイル添付メール

#### ・ メロディ添付メール

サイトやインターネットホームページからダウンロードしたメロディを、iモー ドメールに添付 して送受信できます(メール添付やFOMA端末外への出力を禁止されているメロディファイルは 送信できません)。

・iモ ードメールにメロディを添付して送信するには→P.259

・メロディが添付されたiモードメールを受信したときは→P.271

#### 画像添付メール

サイト、インターネットホームページ、または外部メモリから取得した静止画ファイルをiモード メールに添付して送受信できます(メール添付やFOMA端末外への出力が禁止されている静止画 ファイルは送信できません)。

・iモ ードメールに画像を添付して送信するには→P.259

・画像が添付されたiモードメールを受信したときは→P.271

#### ■iショット

カメラ機能付き端末で撮影した静止画ファイルを添付ファイルとして iモード端末(mova含む) およびパソコンや他社携帯電話の間で送受信できます。受信側には添付ファイル形式または、画 像閲覧用URL(またはアイコン)および画像の保存期限が記載されたメールとして送信され、そ の URLをクリックすることで画像を取得できます。movaサービスのiモード端末へ送れるメー ル本文は最大全角184文字(369バイト)で、複数ファイルを添付した場合、添付ファイルは 削除され、メール本文のみ通知されます。

・iモ ードメールに画像を添付して送信するには→P.259

・画像が添付されたiモードメールを受信したときは→P.271

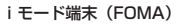

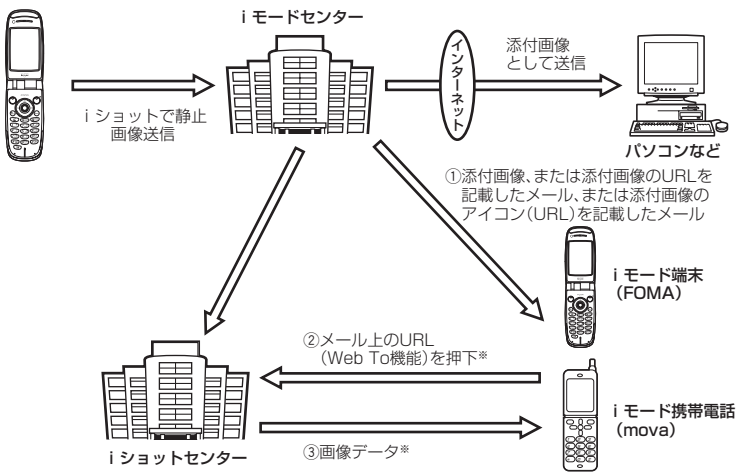

※: 添付画像のURLを記載したメールを受信した場合

iショットセンターでは最大10日間画像が保存され、保存期間経過後自動的に削除されます。 iモード端末が、受信できるのは最大500Kバイトまでの画像となります。また、ダウンロード した画像は iモード端末の画面に合わせて画像サイズを自動的に変換します。

#### ■iモーションメール

iモーションメール対応端末で撮影した動画やサイトから取得した動画をiモーションメール対応 端末およびパソコンや他社携帯電話の間で送受信できます(メール添付や FOMA端末外への出力 が禁止されている動画ファイルは送信できません)。

・iモーションメールを送信するには→P.259

・iモーションメールを受信したときは→P.272

#### ■サービスのしくみ

iモーションメールに添付された動画ファイルはiモーションメールセンターに送信され、そこで 保存されます(送信先がパソコン等の場合は、直接添付ファイルとして送信されます)。 iモーションメール対応端末で受信した場合、メール本文中に表示されているURLを押下して動 画を取り込むことができます。

iモーションメール非対応端末へ送信した場合は、iモーションが連続静止画に変換され、URLの 記載されたメールとして受信されます。受信者は表示されている URLを押下し、連続静止画を取 り込みます。

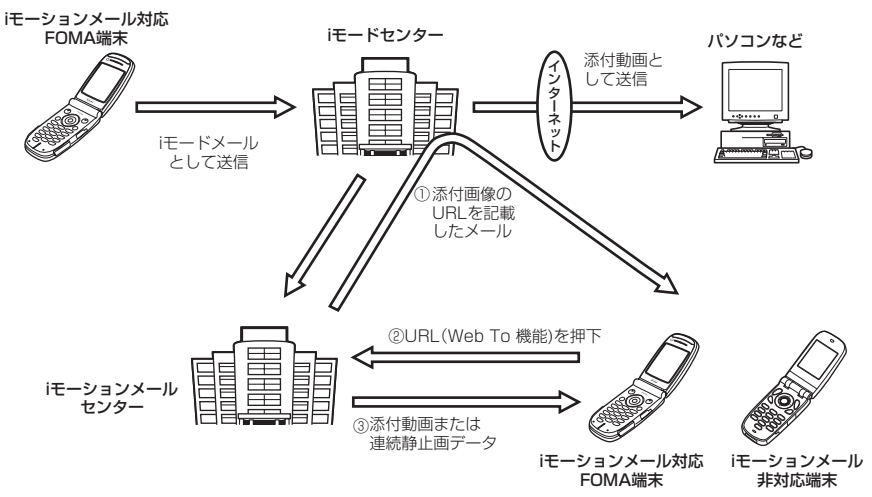

iモーションメールセンターでは最大10日間まで画像を保管しています。最大保管期間を超えた 場合は自動的に削除されます。

i モーションメール対応端末が、受信できるのは最大 500Kバイトまでの動画となります。また、ダウン ロードした動画はi モーションメール対応端末の画面に合わせて画像サイズを自動的に変換します。

#### ■デコメール (デコレーションメール)

iモードメール編集時に文字の大きさや背景の色などを変えたり、画像を本文中に貼り付けるこ とによって、自分のオリジナルメールを作成して送信したり、装飾された楽しいメールを受信す ることが可能になります(パソコンから装飾したメールを受信する場合、iモー ド端末では非対 応の装飾があるため、パソコン上と同じ動作にならない場合もあります)。

デコメールを非対応端末へ送信した場合は、URL のついたメールとして受信されます。受信者は 表示されている URLを押下し、デコメールを閲覧できます。

・デコメールを作成して送信する→P.252

・対応機種:90Xiシリーズ 、70Xiシリーズ 、F880iES ※: F880iES は受信のみ対応

#### ■テンプレート

あらかじめ登録されているテンプレートを利用してデコメールを送信したり、暑中見舞いやクリ スマスカード、年賀状などの楽しいメールを受信することができます。 ・テンプレートを利用してデコメールを作成する→P.256

#### ■メール同報送信

同じiモードメールを、一度に複数の宛先(最大5件)に送信できます。→P.247

● 通信料は、1通のみ送信した場合と同じです。(ただし、追加した宛先の情報量については通 信料が増えます。)

#### ■CC、BCC 送受信

パソコンと同じように、iモー ドメール編集時に宛先をTo、Cc、Bccから選択できます。 ただし、Toが1 件もない場合は、メールを送信できません。→P.245 「新規メール画面の機能メニューを使う」新規メール画面の機能メニュー 1/3「図 宛先タイプ変 更」→ P.245

#### ■チャットメール

複数の相手と会話をするような感覚でメールの交換ができます。 ● 通信料は、相手が複数の場合、メール同報送信したときと同じです。

241

#### <ファイル添付メール>

- 内蔵カメラで撮影した写真の場合、「ファイル制限」を「あり」に設定していても送信できます。
- movaサービスのiモード端末(501全機種、R691i、R209iを除く)へiモードメールを送信した場合、添付できる 画像はJPEG形式で1ファイルのみ送信できます。
- <i モーションメール>
- iモード端末へiモーションメールを送信した場合、iモーションメールセンターに保存されたiモーション閲覧用URL1 件につき50回まで取得できます。50回を超えた場合は、iモーションの取得ができなくなります。
- 内蔵カメラで撮影した動画の場合、「ファイル制限」を「あり」に設定していても送信できます。
- iモーションをパソコンなどで再生する場合は、対応のソフトが必要となります。詳細は、ドコモのホームページをご 参照ください。
- <メール同報送信>
- 通信料は、1通のみ送信した場合と同じです(ただし、追加した宛先の情報量については通信料が増えます)。
- <チャットメール>
- 通信料は、相手が複数の場合メール同報送信した時と同じです。

#### ■お願い

- 受信メール、送信メール、保存メールの内容は、別にメモを取ったり、miniSDメモリーカードを利用して保管するこ とをおすすめします。パソコンをお持ちの場合は、データリンクソフト(P.558)とFOMA USB 接続ケーブル(別 売)を利用して、受信メール、送信メール、保存メールの内容をパソコンに保管することもできます。
- FOMA端末の故障・修理やその他の取扱いによって、受信メール、送信メール、保存メールの内容が消失する場合が あります。当社としては責任を負いかねますので、万一に備え受信メール、送信メール、保存メールの内容は、別にメ モをお取りくださるようお願いします。

## **〈メールメニュー〉 メールメニューを表示する**

1 <sup>o</sup>**[ ]を押す**

#### メールメニュー 1/2

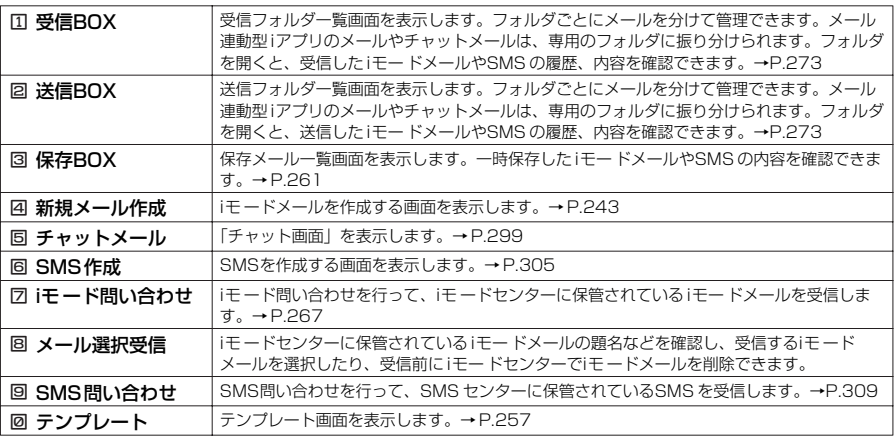

#### メールメニュー 2/2

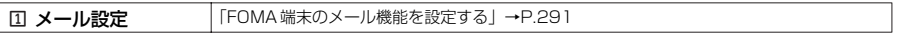

**〈iモードメール作成・送信〉 iモードメールを作成して送信する**

#### iモー ドメールを新規に作成して送信します。

●メロディ、画像、動画やiモーションを添付するには→P.259

●メール本文の文字色やサイズを変更したり、本文に動きをつけたり、画像やラインを挿入して装飾でき ます。デコメールについて→P.252

●「文字を入力する」→P.522

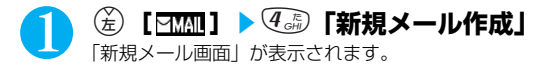

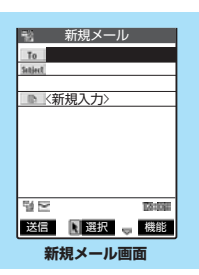

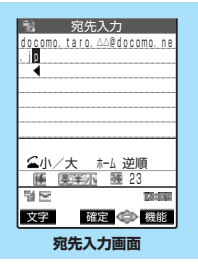

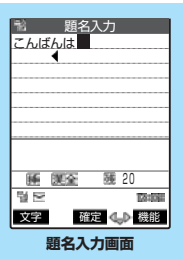

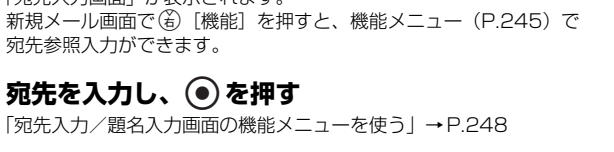

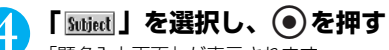

2 **「 」を選択し、**d**を押す** 「宛先入力画面」が表示されます。

宛先参照入力ができます。

3 宛先を入力し、◎を押す

「題名入力画面」が表示されます。

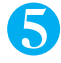

# ■ 題名を入力し、 **◎** を押す

題名に入力できる文字数は全角15 文字、半角30 文字までです。 「宛先入力/題名入力画面の機能メニューを使う」→P.248

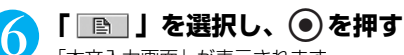

「本文入力画面」が表示されます。

# 7 **本文を入力し、**d**を押す**

本文に入力できる文字数は全角で5,000文字、半角で10,000文字 までです。 本文編集中に改行することもできます。改行したときは「』」も全角 1文字分としてカウントされます。スペースも文字と同じように文字 数にカウントされます。 「本文入力画面の機能メニューを使う」→P.249 デコメールを作成して送信することもできます。→P.252

ー) 本文入力<br><mark>昨日はどうも。 J</mark> 先日決めた曲を練習中です 。それからスタジオの予約 をしておきました。場所は<br>横浜です。K 睡 調査 - 醒 - 9902  $\approx$ **TAYING** 文字 確定 (一) 機能 **本文入力画面**

243

メール

次ページにつづく

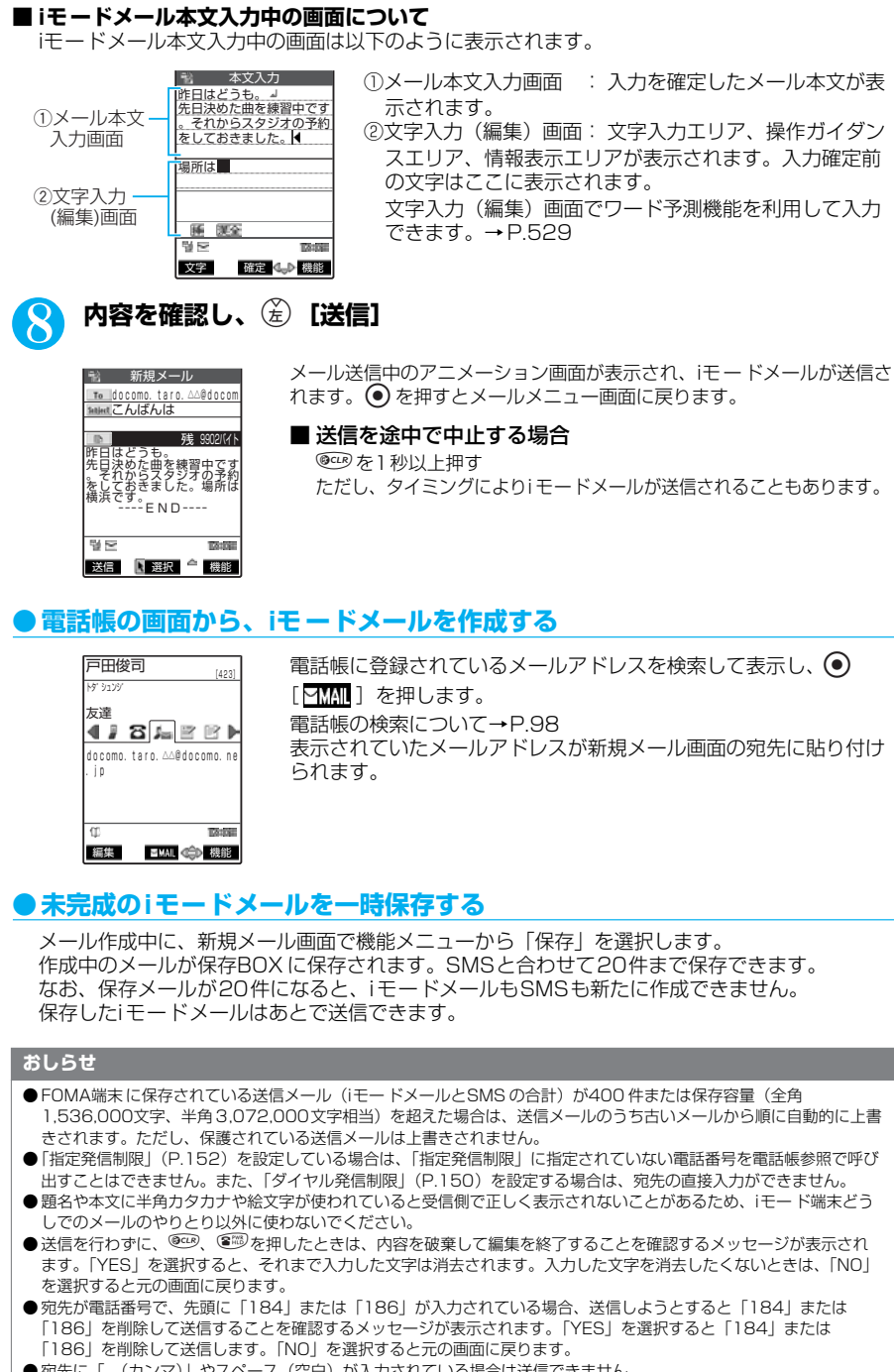

● 宛先をTo、Cc、Bccに分けて送信することができます。ただし、To を設定せずにi モードメールを送信することはで きません。

- 電波状況により、相手の方に文字が正しく表示されない場合があります。また、送信できていても「送信できませんで した」と表示される場合があります。
- ●「シークレットコード」(P.102)が設定されている電話帳の宛先を入力した場合は、送信するときに自動的にシーク レットコードが追加されます。ただし、送信したメールの宛先にはシークレットコードは保存されません。 宛先が電話番号または「電話番号@docomo.ne.jp」以外の場合は、シークレットコードは追加されません。
- 相手がiモードの契約をしている場合は、mova サービスのiモード端末に対してもFOMA端末からiモードメールを送 信できます。
- 本文編集中に改行することができます。改行は全角1 文字としてカウントされます。
- ●スペース(空白)も文字と同じように文字数にカウントされます。

## **新規メール画面の機能メニューを使う**

**新規メール画面で インファイル マイナ マイクロ つきの** 中 P.243

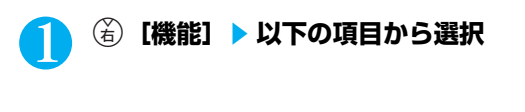

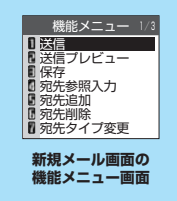

#### 新規メール画面の機能メニュー 1/3

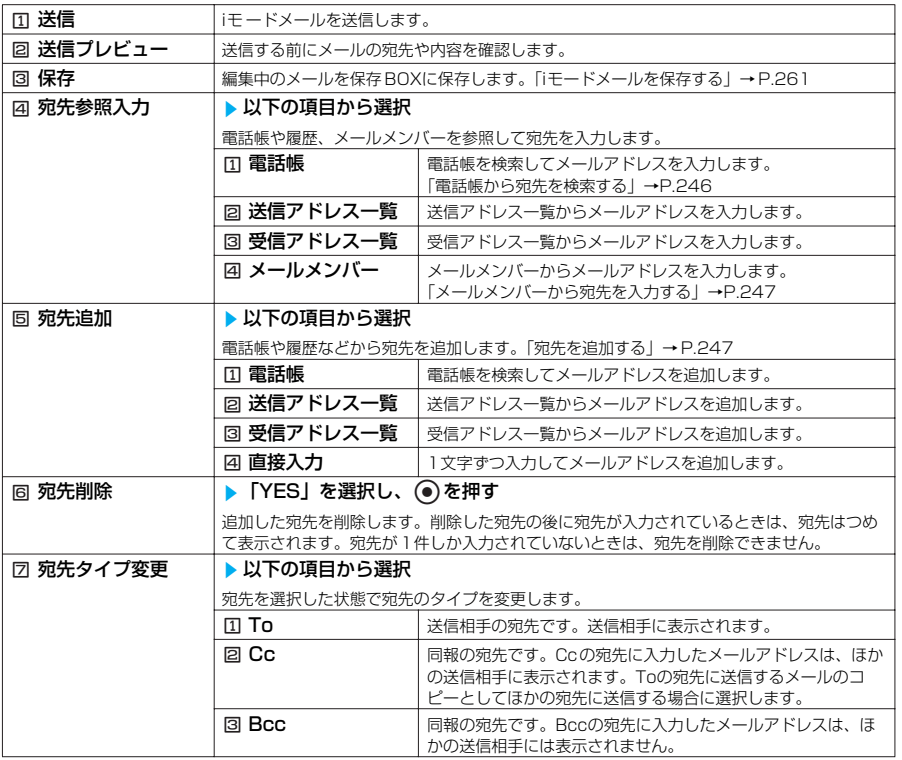

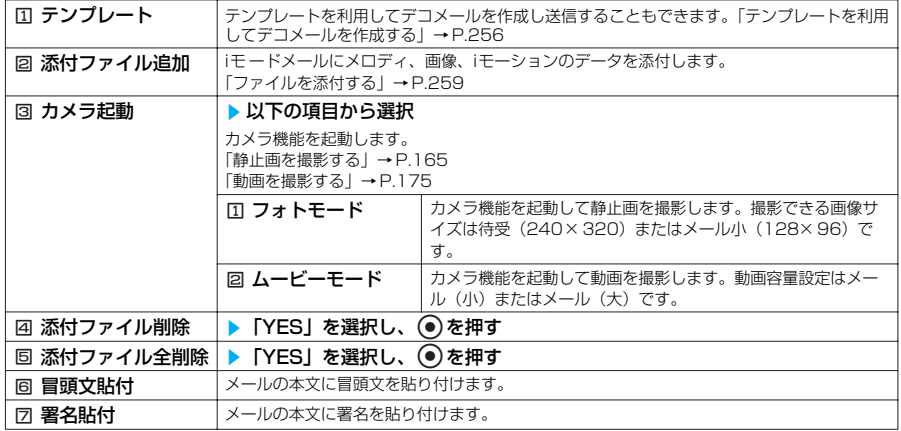

#### 新規メール画面の機能メニュー 3/3

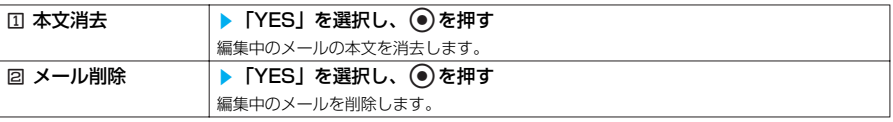

#### **おしらせ**

メール

- <宛先タイプ変更>
- ●宛先に「To」設定がないi モードメールは送信できません。
- ●「To」と「Cc」に入力したメールアドレスは、受信側に表示されます。ただし、受信側の端末や機器、メールソフトな どによっては、表示されない場合があります。

#### <冒頭文貼付><署名貼付>

- ●「冒頭文/署名設定」で「自動貼付」のチェックボックスを選択していると、iモードメール作成時に自動的に冒頭文や 署名が貼り付けられます。→P.294
- ●貼り付けようとした冒頭文や署名と本文(添付したメロディ・画像を含む)の合計が全角5,000 文字、半角10,000 文字を超えてしまうときは、冒頭文や署名を貼り付けることができません。

# **電話帳から宛先を検索する**

電話帳でメールアドレスを検索して、宛先に入力することができます。

新規メール画面の機能メニュー画面で | ⇒ P.245

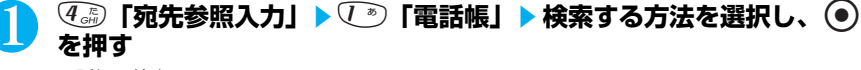

電話帳の検索について→P.98

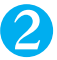

## 2 **電話帳詳細画面でメールアドレスを選択し、**d**を押す**

### 3 **題名、本文を編集して送信する**

これ以降の詳しい操作手順については、P.243の操作4~8を参照してください。

#### **おしらせ**

●すでに電話番号やメールアドレスなどが入力されていた場合は、上書きするかどうかを確認するメッセージが表示され ます。上書きするときは「YES」を選択します。上書きしないときは「NO」を選択します。 ●「指定発信制限」を設定中は、「指定発信制限」に指定されている電話番号のみを呼び出すことができます。

# **宛先を追加する**

宛先を追加して、一度に複数の宛先にメールを送信することができます。(同報送信)

●宛先は5件まで入力できます。すでに5件の宛先を入力している場合や、宛先を1件も入力して いない場合は、機能メニューの「宛先追加」を選択することができません。

<例:電話帳を参照して宛先を追加するとき>

新規メール画面の機能メニュー画面で → P.245

## $\overline{S}$ . 5) 「宛先追加」▶  $\overline{S}$ 「電話帳」▶ 検索する方法を選択し、 ● を押 **す**

電話帳の検索について→P.98

## 2 **電話帳詳細画面でメールアドレスを選択し、**d**を押す**

さらに宛先を追加するときは操作1~2を繰り返します。

#### ■ 入力した宛先を変更する場合

変更したい宛先を選択してメールアドレスを入力し直す 機能メニューから「宛先参照入力」を選択して宛先を変更(上書き)することもできます。

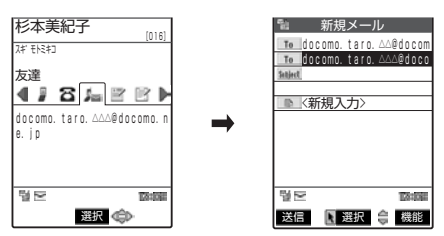

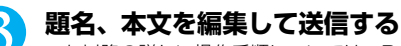

これ以降の詳しい操作手順については、P.243の操作4~8を参照してください。

#### **おしらせ**

- 送信できなかった宛先があると、送信できなかった宛先があることを表すメッセージが表示されます。
- ●同じ宛先が複数入力されているメールを送信しようとしたときは、重複する宛先を削除して送信するかどうかのメッ セージが表示されます。
- ●「To」と「Cc」に入力したメールアドレスは、受信側に表示されます。ただし、受信側の端末や機器、メールソフトな どによっては、表示されない場合があります。

# **メールメンバーから宛先を入力する<メールメンバー>**

メールメンバーを利用すると、一度に複数の宛先を指定できます。 メールメンバーを利用するには、あらかじめメールメンバーにメールアドレスを登録してお く必要があります。→P.262

新規メール画面の機能メニュー画面で → P.245

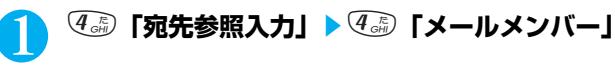

2 **メールメンバーを選択し、**d**を押す**

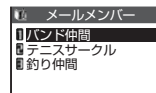

メールメンバーを選択すると、宛先に入力されます。

次ページにつづく

# 3 題名、本文を編集して送信する

これ以降の詳しい操作手順については、P.243の操作4~8を参照してください。

#### **おしらせ**

●「ダイヤル発信制限」(P.150)を設定しているときは、メールメンバーを参照して宛先を入力することができません。 ●すでに宛先が入力されているときにメールメンバーで宛先を指定すると、宛先を上書きするかどうかを確認するメッ セージが表示されます。すべて上書きするときは「YES」を選択します。上書きしないときは「NO」を選択します。

## **宛先入力/題名入力画面の機能メニューを使う**

宛先入力/題名入力画面で **a P.243** 

## **(る) [機能] ▶以下の項目から選択**

#### 宛先入力/題名入力画面の機能メニュー 1/4

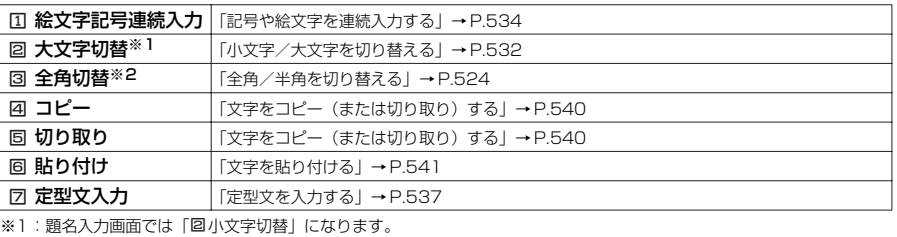

※2:題名入力画面では「図半角切替」になります。

#### 宛先入力/題名入力画面の機能メニュー 2/4

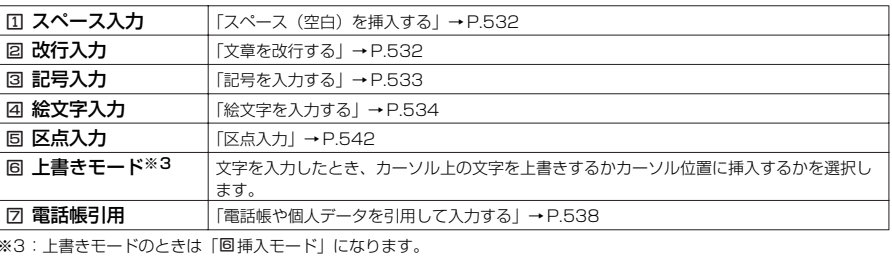

#### 宛先入力/題名入力画面の機能メニュー 3/4

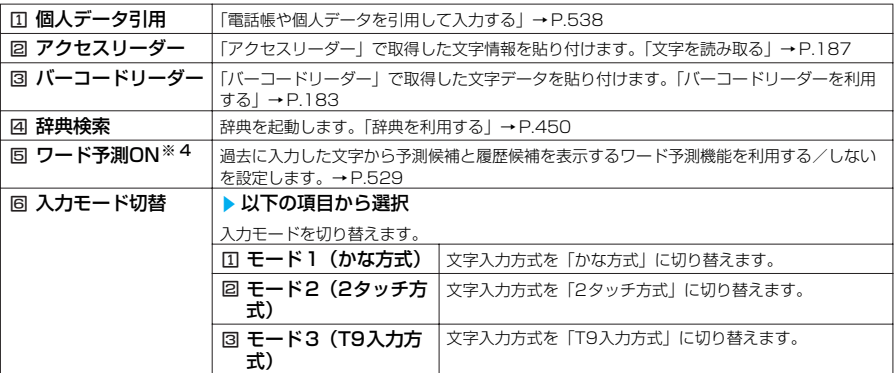

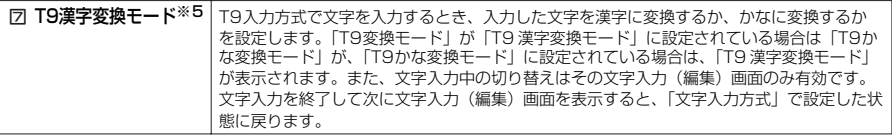

※4:題名入力画面では「同ワード予測OFF」になります。

※5:T9漢字変換モードのときは「2T9かな変換モード」になります。

### 宛先入力/題名入力画面の機能メニュー 4/4

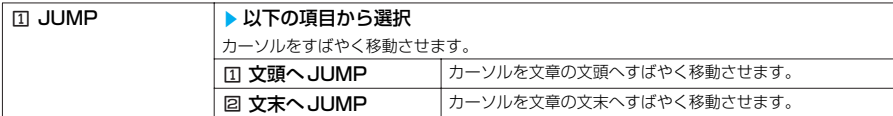

# **本文入力画面の機能メニューを使う**

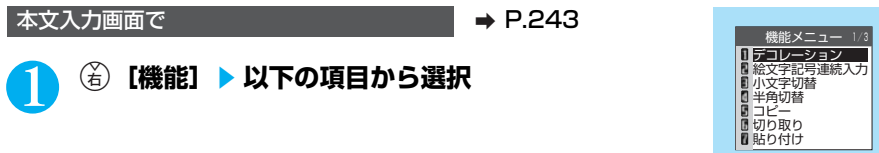

#### 本文入力画面の機能メニュー 1/3

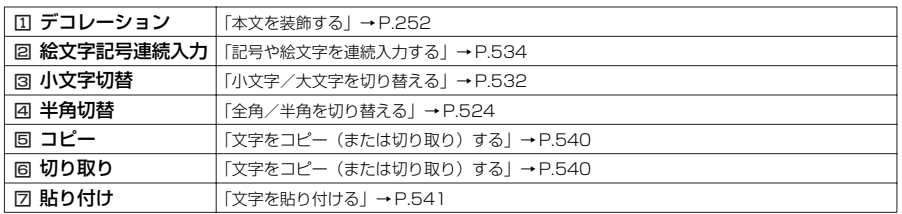

### 本文入力画面の機能メニュー 2/3

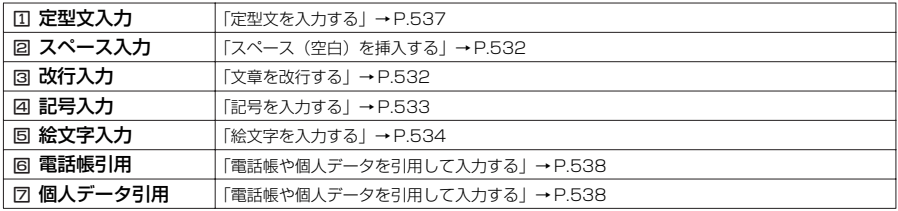

#### 本文入力画面の機能メニュー 3/3

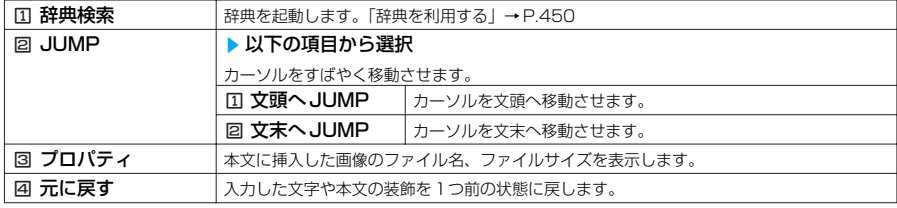

**本文入力画面の 機能メニュー画面**

次ページにつづく

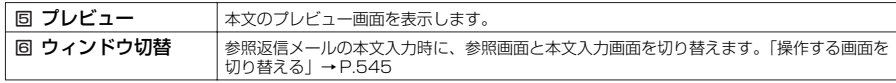

- <元に戻す>
- ●「元に戻す」で1 つ前の状態に戻した後、「元に戻す」の取り消しはできません。
- ●本文入力画面で●を押して新規メール画面に戻ると、再度本文入力画面を表示しても「元に戻す」で1つ前の状態に は戻せません。(本文入力画面で「プレビュー」を選択してプレビューを表示後の場合は戻すことができます。)
- <プレビュー>
- プレビュー画面でメール本文に電話番号やメールアドレス、URLやiアプリへのリンクが入力されている場合は、アン ダーラインで表示されますが、Phone To(AV Phone To)機能、Mail To機能、Web To機能を利用することはで きません。

# **通話中に撮影した静止画を送信する<スピードフォトメール>**

音声通話中の相手に対して、その場で撮影した静止画またはFOMA端末に保存されている静 止画を送信できます。

●スピードフォトメールを利用するには、あらかじめ通話中の相手の電話番号とメールアドレスが 電話帳の同じ1つのメモリ番号に登録されている必要があります。

#### <例:その場で撮影した静止画を送信するとき>

通話中画面の機能メニュー画面で → → P.49

## 1 <sup>1</sup>**「スピードフォトメール」**s2**「フォトモード」**

# ■ FOMA端末に保存されている静止画を送信する場合

1「スピードフォトメール」s4「マイピクチャ」 送信できない静止画は選択できません。 データ量が9,000バイト以下の「メール(大)」「メール(小)」の画像のみ送信可能です。

# 2 <sup>d</sup>**または**s**[ ]を押して撮影する**

撮影時にはシャッター音が鳴ります。 撮影前に明るさの調節や画像サイズの設定などカメラの応用機能を利 用できます。→P.167 「スピードフォトメールの撮影確認画面」が表示されます。

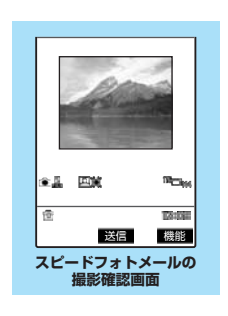

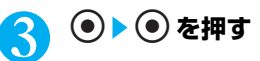

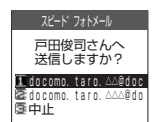

送信を確認するメッセージが表示されます。

■ 複数のメールアドレスが登録されている場合 送信する宛先のメールアドレスを選択する

カメラ付き携帯電話を利用して撮影や画像送信を行う際は、プライバシー等にご配慮ください。
- 以下の場合には本機能を利用できません。 ・ 通話中の相手の電話番号とメールアドレスが電話帳に登録されていないとき
	- ・ 通話中の相手の電話番号とメールアドレスが「シークレットモード」、「シークレット専用モード」で電話帳に登録さ れているとき
	- ・ 音声電話を受けた側が、電話番号が通知されない状態(非通知設定、通知不可能など)のとき
	- ・ 指定発信制限中、通話中の相手の電話番号が指定発信制限に設定されていないとき
	- ・ PIMロック中
	- · パケット通信中 (PPP) のとき
	- ・ 保存 BOXがいっぱいのとき
	- ・ キャッチホン中
	- ・ ソフトウェア更新中に通話状態になったとき
- 通話中の相手に対して複数のメールアドレスが電話帳に登録されている場合、送信確認の画面で反転表示されるアドレ スの優先順位は以下のとおりです。①が最も優先順位が高くなります。
	- ① iモードのアドレス(「@」より後がdocomo.ne.jp)
	- ② ドメインのないアドレス、電話番号(ドメイン名とは、「@」より後の文字のことです。)
	- ③ 電話帳に登録されている1番目のアドレス
- 本機能で送信したメールは、自分の電話番号が題名となり、送信BOXに保存されます。
- ●「添付ファイル設定」(P.292)で、「画像を受信しない」に設定した場合、スピードフォトメールの静止画が受信時に 削除されます。
- ●「画像サイズ選択」が「UXGA(1616×1212)」、「SXGA(1280×960)」、「VGA(640× 480)」、「CIF (352× 288)」、「待受(240 ×320)」のいずれかで設定されている場合でも、本機能を起動すると設定は「メール 大(176× 144)」となります。
- 本機能起動中に「画像サイズ選択」を変更する場合、「メール大 (176× 144)」、「メール小 (128 × 96)」以外は 選択できません。

# **スピードフォトメールの撮影確認画面の機能メニューを使う**

スピードフォトメールの撮影確認画面で → P.250

# **(着)【機能】▶以下の項目から選択**

### スピードフォトメールの撮影確認画面の機能メニュー

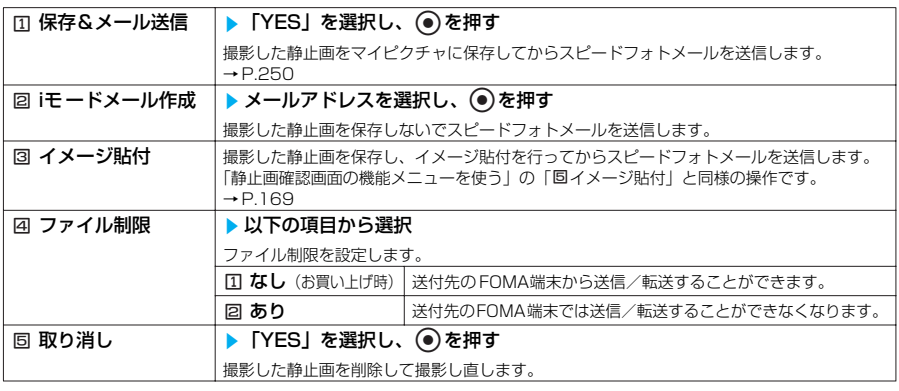

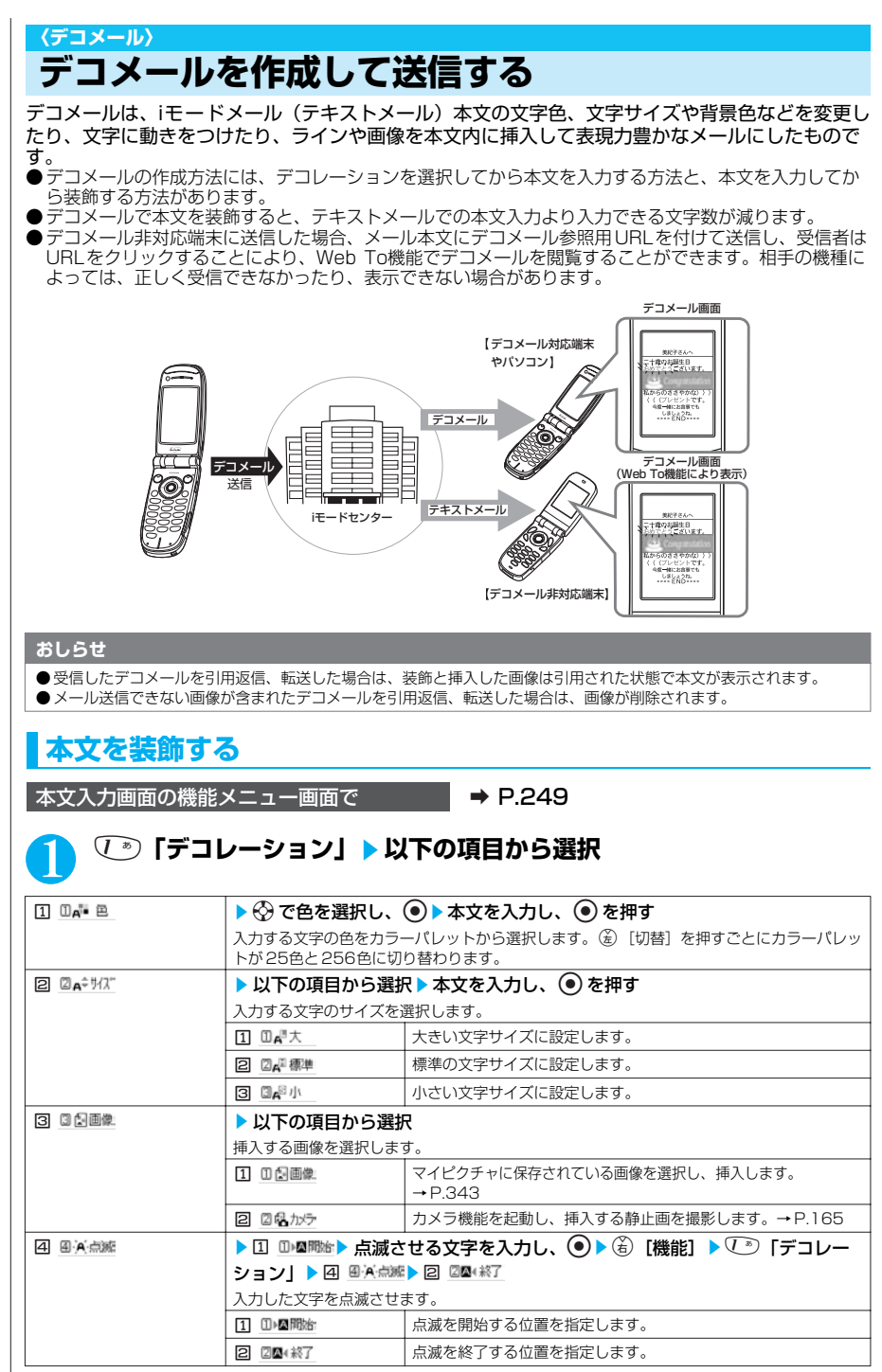

252

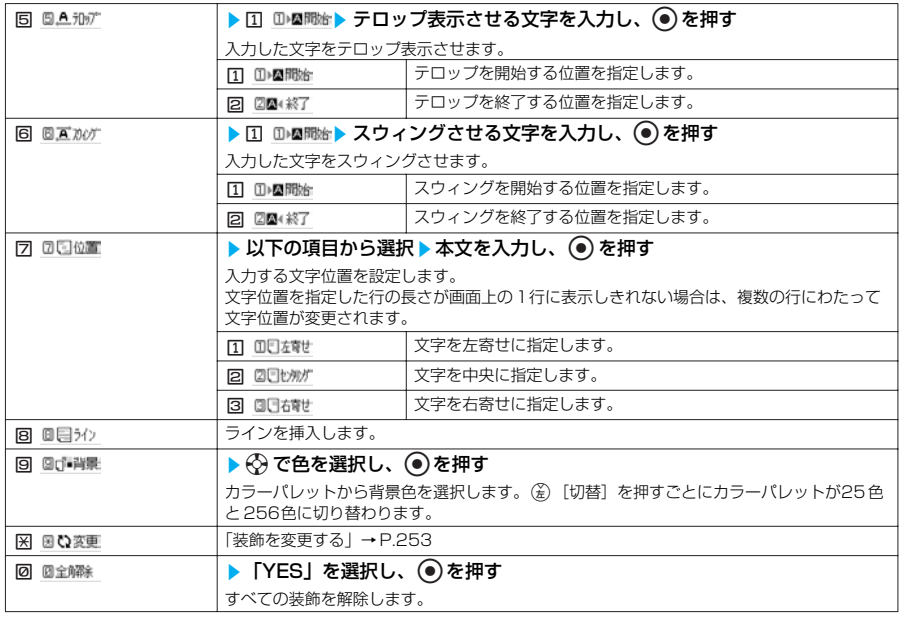

- 256色パレットで選択した最新の5色が、25色パレットの最下段に表示されます。
- ●背景色の設定を変更すると、カーソルの色も設定した色に応じて変わります。
- ●絵文字の色も指定した文字色で表示されます。元の色に戻したいときは「変更」を選択し、戻す範囲を指定して「解 除」を選択してください。
- ●別の文字サイズが設定されている文字にカーソルを移動させると、その文字サイズに設定が変わります。
- メール本文と画像の合計が10,000バイトまでとなるJPEG画像またはGIF画像を挿入することができます。
- 挿入できる画像は、最大10件までです。ただし、画像が多過ぎて表示しきれない場合は、10件以下でも「 【※3】が表 示されることがあります。メモリ不足の警告メッセージが表示された場合は、 (• ) を押します。
- 同一の画像を複数挿入した場合、挿入件数は1 件として扱われます。ただし、一度保存や送信をした後で再編集して挿 入した場合は、別途1 件として扱われます。
- 編集画面上で既に挿入されている画像をコピー/貼り付けした場合も同一画像の挿入と見なされ、コピー元と合わせて 1件として扱われます(再編集時も有効です)。
- アニメーションを挿入した場合、一定の時間が経過すると停止します。
- カメラ機能で撮影した静止画の画像サイズはメール小 (128×96)です。
- ●メールへの添付やFOMA 端末外への出力が禁止されている画像は挿入できません。
- 点滅、テロップ、スウィングの動作は、一定の時間が経過すると停止します。
- メール作成画面で「冒頭文貼付」や「署名貼付」を行った場合、冒頭文は本文先頭の、署名は本文末の文字色、文字サ イズの装飾を引き継いだ状態で貼り付けられます。冒頭文、署名の装飾を変更するときは、貼り付けた後にデコメール 画面の機能メニュー画面で「デコレーション」、「変更」の順に選択します。
- ●装飾した文字を削除しても、装飾データのみが残り、入力できる文字数が少なくなる場合があります。装飾の解除を 行ってから文字を削除してください。なお、 <br>
® を2 秒以上押して文字は増除した場合は、装飾データも含めて文字が 削除されます。

### **装飾を変更する**

本文入力画面の機能メニュー画面で → P.249

## **①**》「デコレーション」▶ ※ sw state> ☆ で始点を選択し、 ⊙▶ ☆ で **6**<br>終点を選択し、 ● 以下の項目から選択

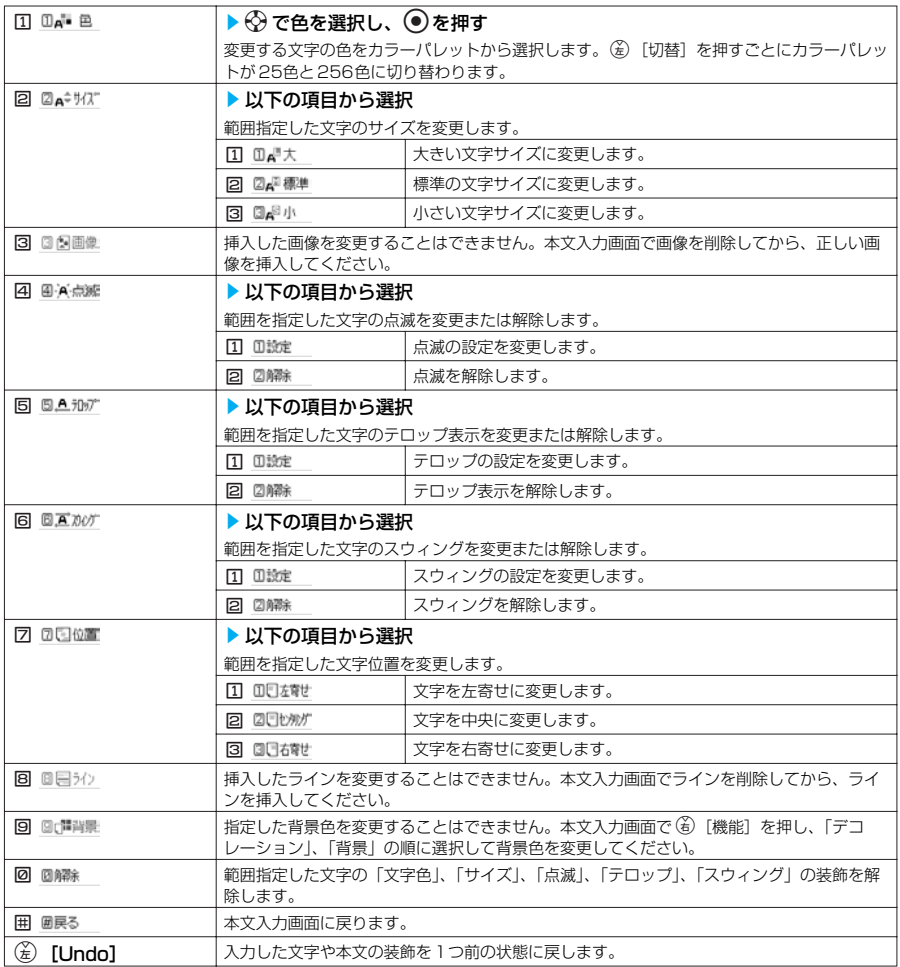

# **デコメールピクチャ一覧**

以下のデコメールのイメージは「マイピクチャ」の「デコメールピクチャ」フォルダに保存 されています。

●本文入力画面で ⑥ [機能] → ○「デコレーション」→3 →3 回回■ → ● ■ ■ →「デコメー ルピクチャ」フォルダの順に選択します。

●デコメールのイメージは、実際の画面の表示と異なる場合があります。

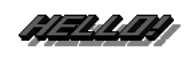

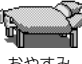

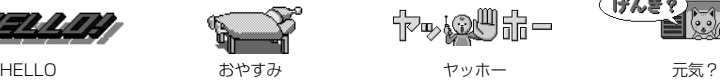

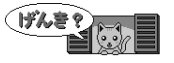

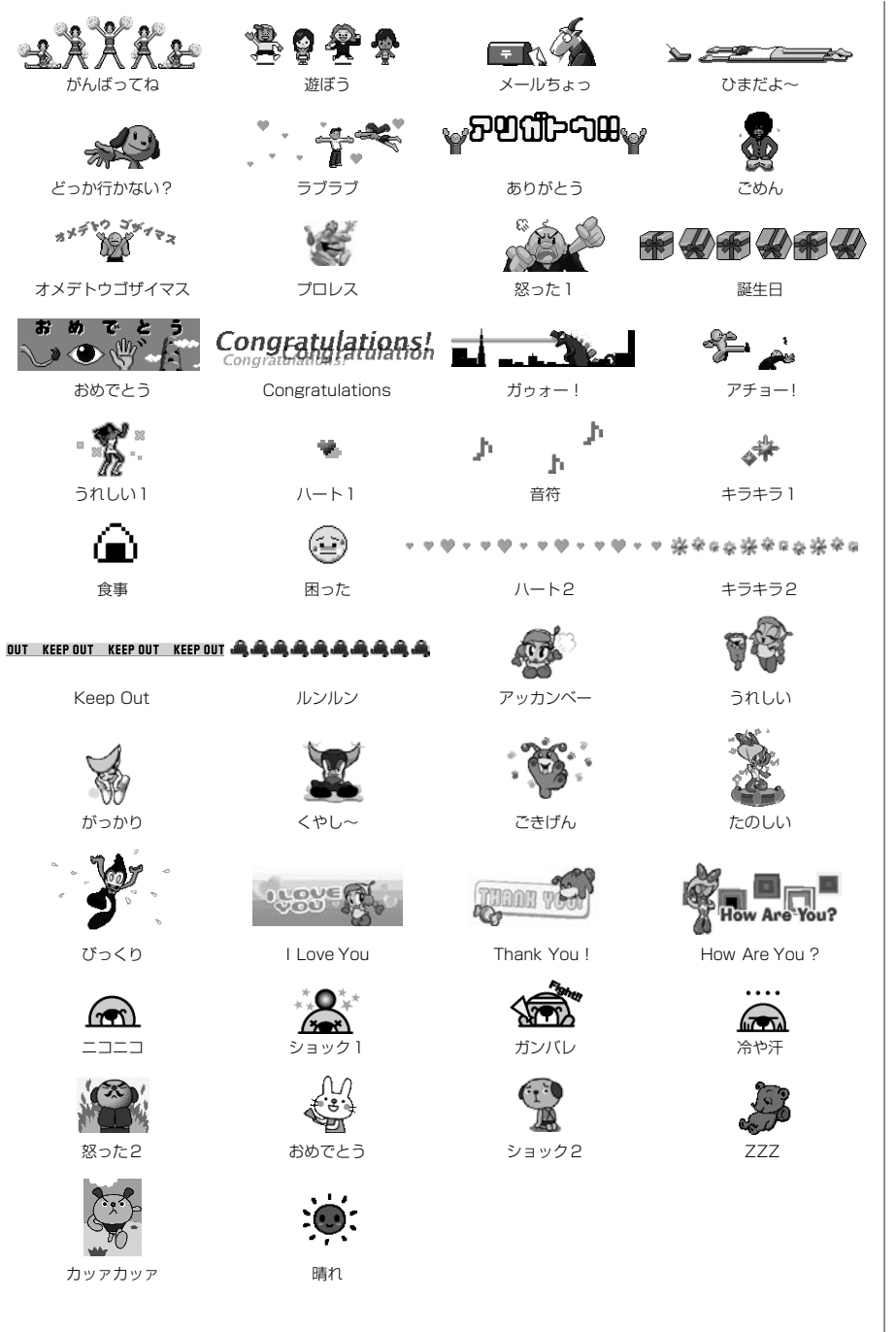

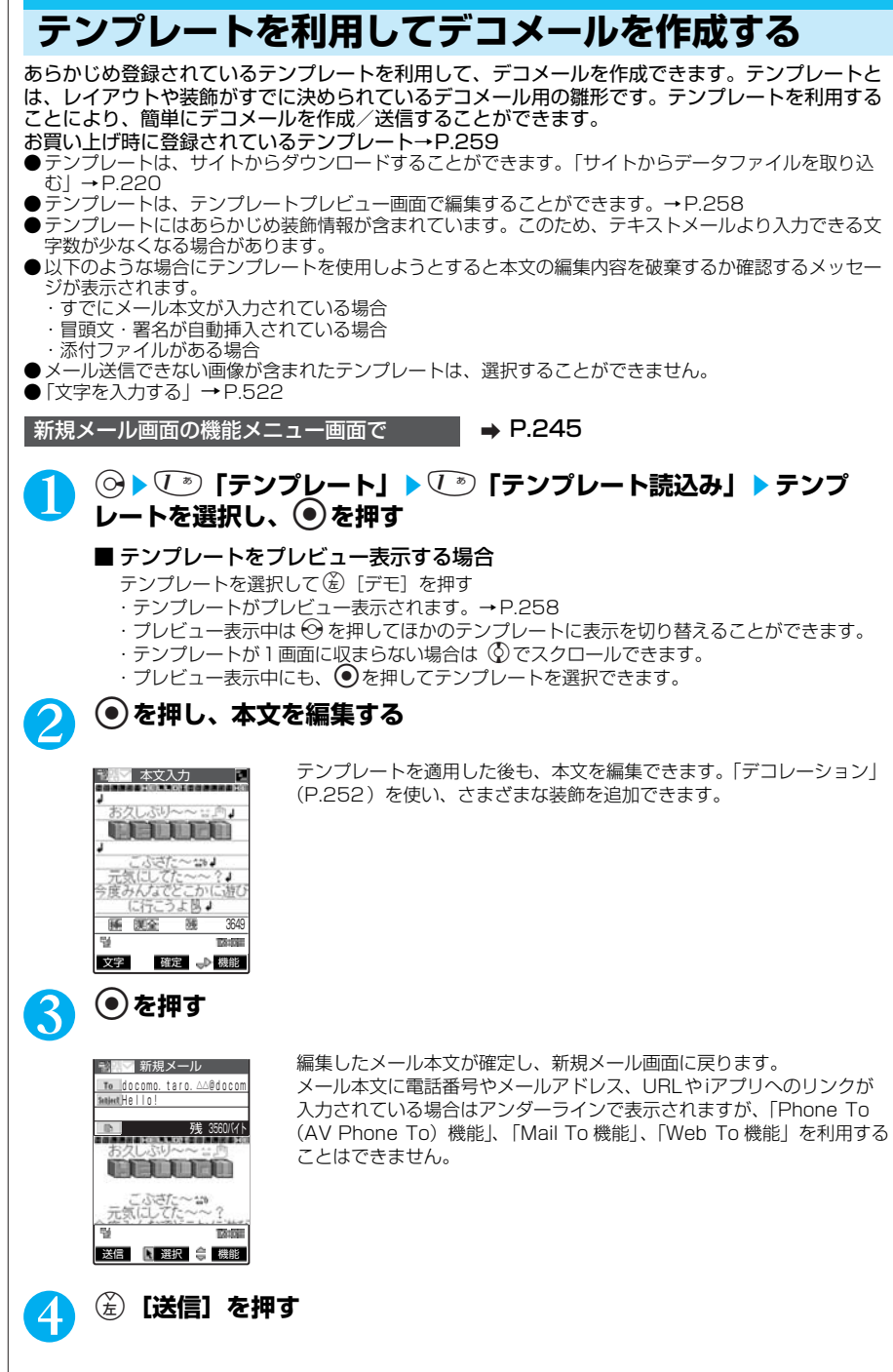

# **テンプレートを保存する**

作成中のデコメールをテンプレートとして保存することができます。

●テンプレートは最大 45件まで保存することができます。

●挿入画像以外の添付/貼付ファイルがある場合、挿入画像以外の添付/貼付ファイルは削除さ れ、テンプレートとして保存されます。

●テキストのみのメールの場合は、テンプレートとして保存することができません。

●テンプレートは、メールメニューの「テンプレート」に保存されます。

新規メール画面の機能メニュー画面で → P.245

### 1 <sup>j</sup>s1**「テンプレート」**s2**「テンプレート保存」**s**「YES」を** 選択し、 ● を押す

### **おしらせ**

●作成中のメールの題名がテンプレートのタイトル名となります。題名が入力されていない場合は「YYYY/MM/DD hh:mm」となります。(Y:西暦、M:月、D:日、h:時、m:分) 日付・時刻が設定されていない場合は「template XX」となります。(XX:01~45)

# **テンプレートの一覧を表示する**

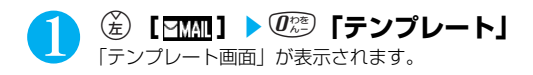

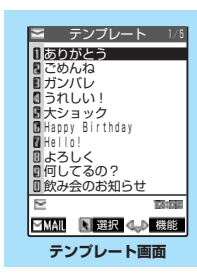

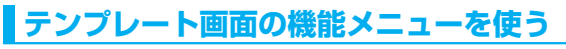

テンプレート画面で **a P.257** 

### **(着) [機能] ▶以下の項目から選択**

### テンプレート画面の機能メニュー 1/2

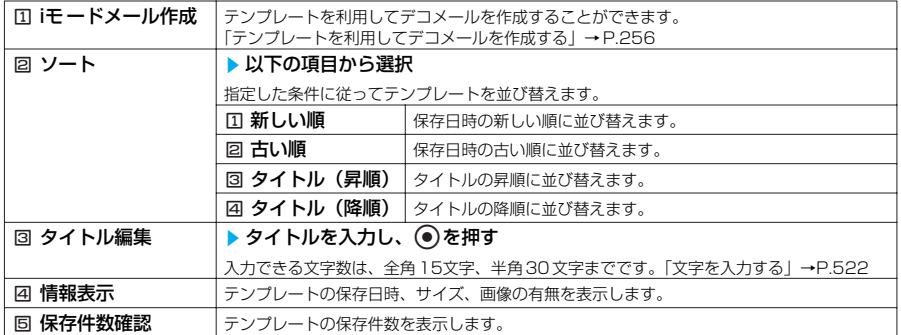

257

メール

次ページにつづく

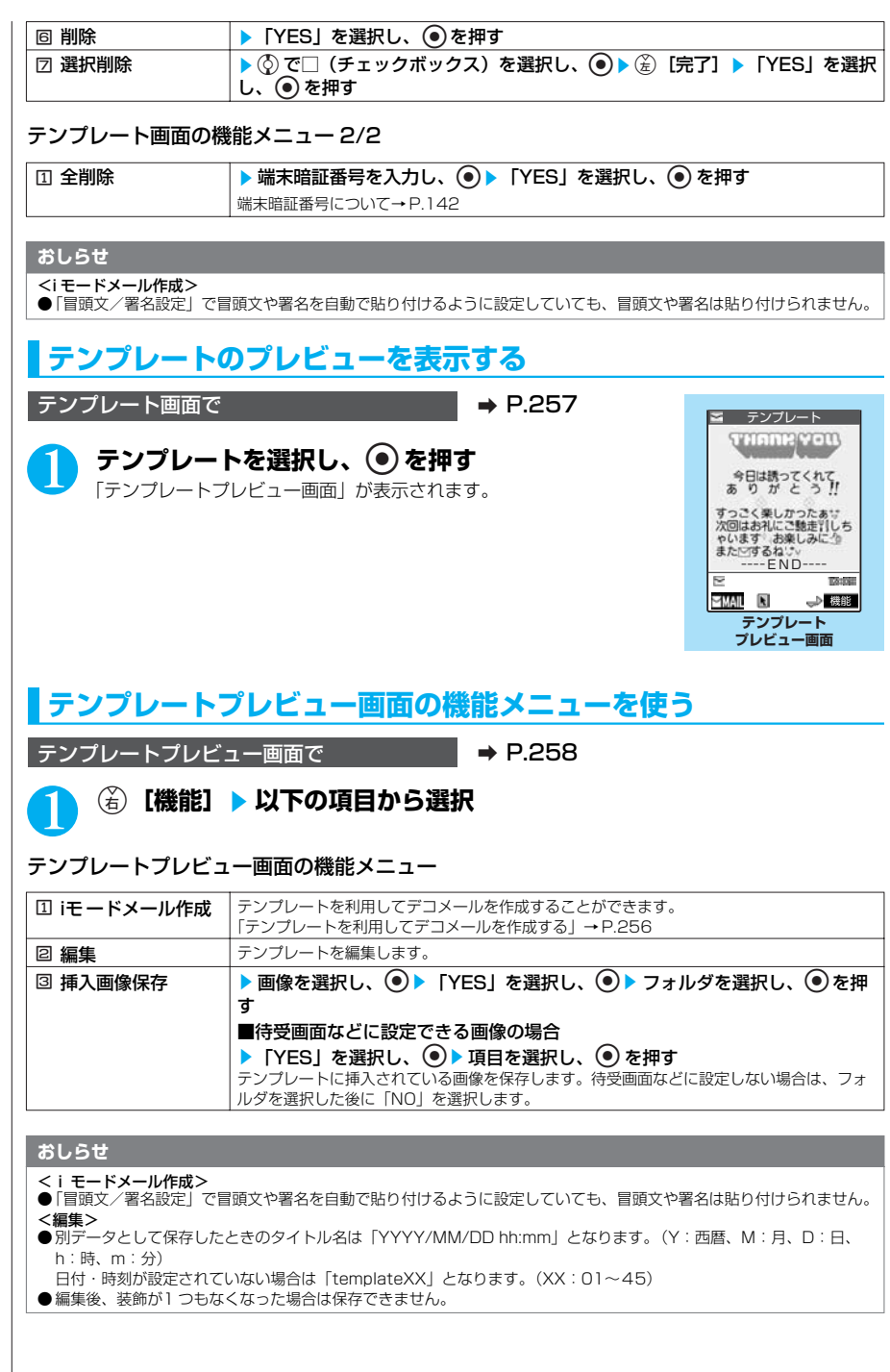

# **お買い上げ時に登録されているテンプレート一覧**

●テンプレートは、実際の画面の表示と異なる場合があります。

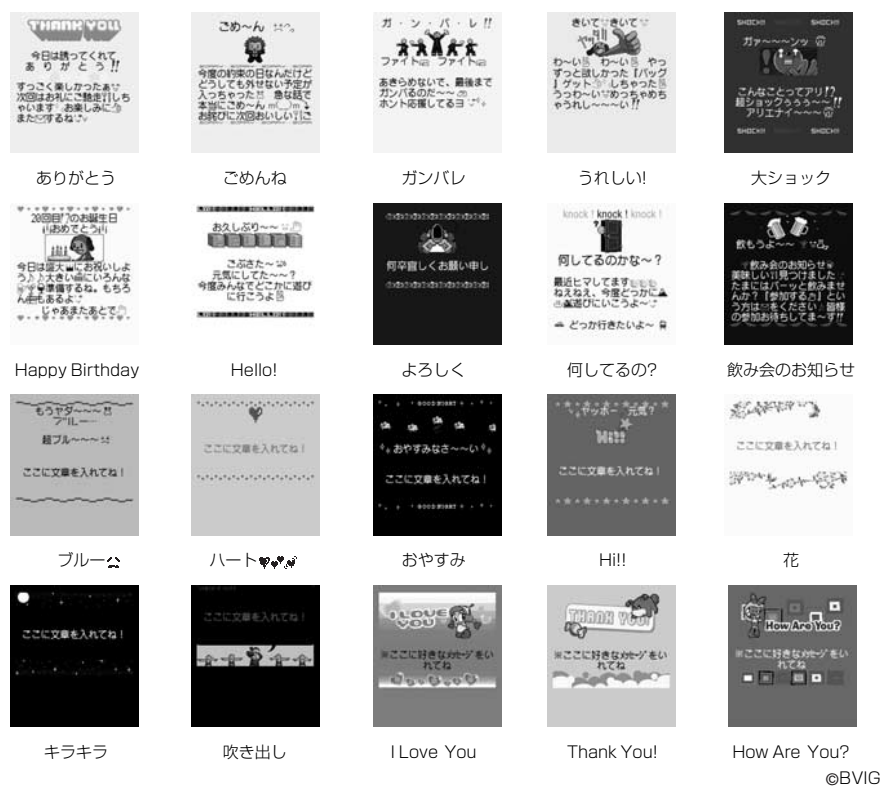

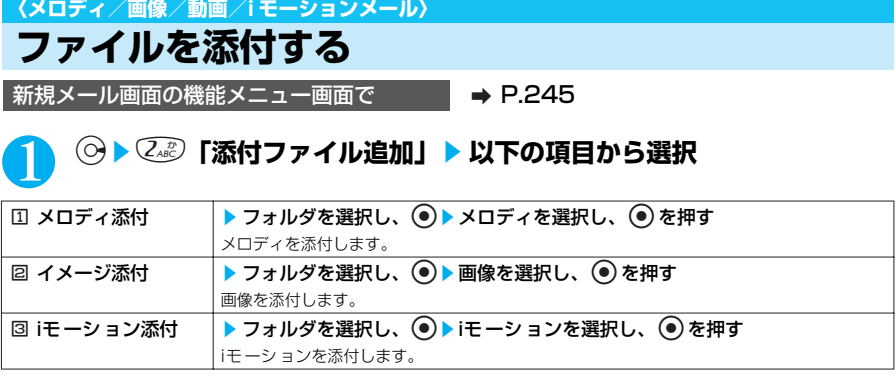

### ■ 画像の一覧表示を切り替える場合

画像一覧表示中に ⑥[機能]▶○]「タイトル名一覧」 ピクチャ一覧表示がタイトル名一覧表示に切り替わります。添付できない画像は選択できません。 ピクチャ一覧表示に戻す場合は、機能メニューから「ピクチャ一覧」を選択します。

次ページにつづく

### ■ 画像を表示する場合

表示したい画像を<br />
で選択して<br />
(デモ]を押す 添付できない画像は表示できません。 一覧画面に戻るときは @cup を押します。

### ■ メロディを再生する場合

再生したいメロディを選択して、(を) [デモ]を押す 添付できないメロディは選択できません。 メロディの再生をとめるときは(金)、面)、後勤、(種)、@2, (2)~(5)、n「ホーム]、n「メモ /確認]のいずれかを押します。 マナーモードに設定中の場合は、再生するかどうかを確認する画面が表示されます。再生するときは 「YES」を選択します。

#### ■ movaサービスのiモード端末へ画像をiショットメールとして送信する場合

画像を添付したメールをmovaサービスのiモード端末へi ショットメールとして送信できます。 movaサービスのi モード端末へ送信する場合、添付できるファイルはJPEG形式の画像1つだけです。 複数のファイルを添付したり、サイトなどからダウンロードしたGIF形式の画像を添付した場合は、添 付したすべてのファイルが削除されて本文だけが相手に届きます。 movaサービスのi モード端末へ送信する場合、相手側がメール分割設定をしていないときは、相手が 受信できる本文は全角で184文字までになります。相手側がメール分割設定をしているときは、 iショットのURL (画像の保管先) を含み全角で2,000文字まで送信できます。

#### ■ メールに添付する画像のサイズ・容量を変更する場合

マイピクチャのINBOX、カメラ、お客様が作成されたフォルダ内のファイル容量が500Kバイトを超 える画像を添付するときは、画像一覧画面の機能メニューから「メール用サイズ変更」→「そのまま添 付」を選択し、画像サイズはそのままでファイル容量を500Kバイト以下に変換します。→P.353 また、横240×縦320ドットまたは横320×縦240ドットより大きな画像を添付するときは、機能 メニューから「メール用サイズ変更」→「QVGA縮小添付」の順に選択し、横240×縦320ドットま たは横320×縦240ドットに縮小します。→P.353 横240×縦320ドットのサイズは、i モード対応端末に送信するのに適したサイズです。

#### ■ メールに添付するiモーションのサイズを変更する場合

500Kバイトを超えるi モーションを添付するときは、機能メニューから「メールサイズ切り出し」を 選択し、500Kバイト以下に切り出します。→P.381

#### **おしらせ**

メール

● iモードメールに添付できるファイルは以下のとおりです。

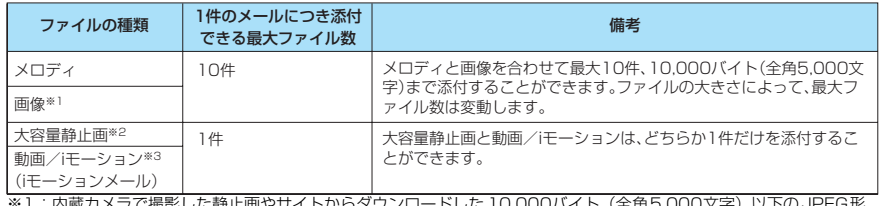

※1:内蔵カメラで撮影した静止画やサイトからタウンロードした 10,000バイト(全角5,000文字)以下のJPEG形 式、GIF形式の画像。

※2:10,000バイト(全角5,000 文字、半角10,000文字相当)を超えて500Kバイト(全角256,000 文字)以下 の JPEG形式の画像。ただし、iシ ョットセンターでiモード対応端末で受信するのに適したサイズに変換して送信 されます。10,000バイトを超えるGIF形式の画像をメールに添付することはできません。

- ※3:500Kバイト(全角256,000文字、半角512,000文字相当)までの動画/i モーション
- ●「イメージ添付」でQVGA(横320×縦240ドット)または待受(横240×縦320ドット)を超える画像を選択し た場合、「大きいサイズの画像です 添付しますか?」の確認画面が表示されます。
- 「YES」を選択し、 を押すと画像を添付します。「NO」を選択し、 を押すと中止します。 ●本文 (添付したファイルを含む)の残りのデータ量が、iモードメールで200バイト (全角100 文字、半角200 文字 相当)未満、デコメールで400 バイト(全角200 文字、半角400文字相当)未満のときは、大容量静止画、動画や iモー ショ ンを添付することはできません。
- 大容量静止画、動画やi モーションを添付したときは、本文に入力できる文字数がiモードメールで200バイト (全角 100文字、半角200文字相当)、デコメールで400バイト(全角200文字、半角400文字相当)減ります。 ● メールに添付できない画像は選択できません。
- iモーションメールを送信すると、画像閲覧用URL付メールが送信されiモーションメールの画像を閲覧することができ ます。

- ●1モーションメールを送信した場合、送信相手の機種によっては、動画が粗くなったり、連続静止画に変換されて表示 される場合があります。
- iモーションによっては、ファイルサイズが増減したり、メールに添付できない場合があります。
- miniSDメモリーカードに保存されている動画は添付できません。動画をインポートしてください。
- 新規メール画面での画像表示とマイピクチャでの画像表示は異なる場合があります。サイズが大きすぎる画像は新規 メール画面で表示されないことがあります。このような場合、送信相手にはマイピクチャで表示される画像が送信され るため、送信相手が画像を正しく表示するには、画像を端末内に保存した後、マイピクチャで表示する必要がありま す。
- 内蔵カメラで撮影した静止画ファイルを添付ファイルとしてiモ ード端末およびパソコンや他社携帯電話へ送信できま す。ただし、movaサービスのiモード端末へは添付ファイル形式ではなく、画像閲覧用URLおよび画像の保存期限 が自動的に付与されて送信され、そのURLをクリックすることで画像を取得できます。movaサービスのiモ ード端末 へ送れるメール本文は最大全角184 文字(369バイト)です。(受信するmova端末の受信文字数が「全角250 文 字」の場合)複数ファイルを添付した場合、添付ファイルは削除され、メール本文のみ通知されます。
- GIF画像はmovaサービスのiモ ード端末では受信できません。また、添付されたメロディはmovaサービスのiモード 端末では受信できません。
- メールへの添付やFOMA 端末外への出力が禁止に設定されているファイルは、添付することができません。
- ●内蔵カメラで撮影した静止画の「ファイル制限」が「あり」に設定されていても添付することができます。
- ●受信側がN901iC 以外の場合、送信したメロディが正しく再生できない場合があります。
- ●メロディが1件も登録されていない場合は、メロディを添付することはできません。

### **〈iモードメール保存〉 iモードメールを保存しておき、後で送信する**

メールの作成中に操作を中断しなければならないときは、FOMA端末に一時保存しておくことがで きます。また、一度送信したメールや保存しているメールを編集して送信できます。

## **iモードメールを保存する**

作成中のメールが保存BOXに保存されます。

●SMSと合わせて 20件まで保存できます。

●保存BOXにメールが 20件保存されている場合は、メールを作成することができません。

新規メール画面の機能メニュー画面で → P.245

### 1 <sup>3</sup>**[保存]を押す**

宛先、題名、本文のいずれかに文字が入力されていないと保存できません。添付ファイルがある ときは、文字が入力されていなくても保存できます。

### **保存したiモードメールを送信する**

- (釜)【FMMN】 ▶ *③ ® 】*【保存BOX】 「保存メール画面」が表示されます。
- 2 **メールを選択し、**d**を押す**
- 3 **宛先、題名、本文を編集して送信する**

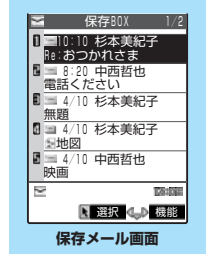

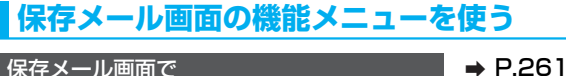

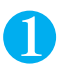

### **(名) [機能] ▶以下の項目から選択**

### 保存メール画面の機能メニュー 1/2

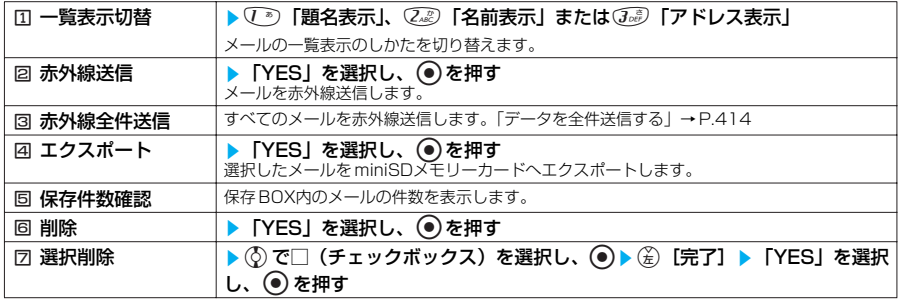

### 保存メール画面の機能メニュー 2/2

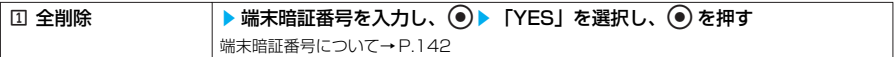

# **宛先をメールメンバーに登録する**

### **お買い上げ時 未登録**

複数の宛先をFOMA端末のメールメンバーに登録することにより、iモードメール作成時に、宛先 にメールメンバーを指定するだけで複数の宛先を簡単に入力できます。

●メールメンバーは20件まで登録でき、1件あたりメールアドレスを5件まで登録できます。

#### 1 (wend)  $g^{(reg)}_{\nu;\bar{z}}(Z_{\bar{c}\bar{c}})$ を押す<br>
「メールメンバー一覧画面」が表示されます。 **Mi メールメンバー** 1/2 1 <u>メールメンバー 1</u><br>N メールメンバー2 HN メールメンバー2<br>■メールメンバー3 メールメンバー4 ■メールメンバー5 メールメンバー6 ■ メールメンバーD **コメールメンバー8** ■メールメンバー9 ■メールメンバー10 DA 72,000 選択 機能 **メールメンバー一覧画面** ● メールメンバーを選択し、 ● を押す メールメンバー1 「メールメンバー詳細画面」が表示されます。 <未登録> <未登録> <未登録> <mark>◆</mark> 「<未登録>」を選択し、 ⓒ [編集] ▶ メールアド <未登録> <未登録> **レスを入力し、**d**を押す** メールアドレスに入力できる文字数は半角50 文字までです。 メールアドレスを追加登録するときは、操作3を繰り返します。 ħ **Division** 「文字を入力する」→P.522 編集 图 等機能 **メールメンバー詳細画面** 2 <sup>@cLR</sup>を押す

- PIMロック設定中、メールメンバーは表示できません。
- 同じ宛先を重複してメールメンバーに登録してメールを送信しようとすると、重複した宛先を削除して送信するかどう かのメッセージが表示されます。「YES」を選択すると、重複しているアドレスを削除して送信します。送信を中止す る場合は「NO」を選択します。

# **メールメンバー一覧画面の機能メニューを使う**

メールメンバー一覧画面で a P.262

# **(名)[機能] ▶ 以下の項目から選択**

メールメンバー一覧画面の機能メニュー

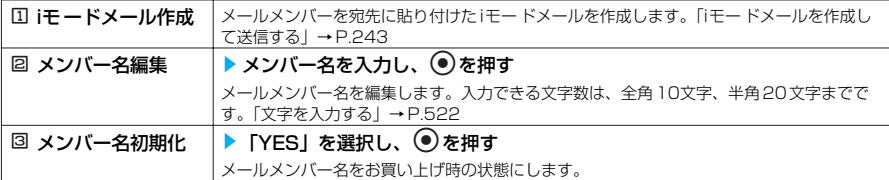

# **メールメンバー詳細画面の機能メニューを使う**

メールメンバー詳細画面で → P.262

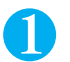

(<sup>名)</sup>[機能] ▶ 以下の項目から選択

メールメンバー詳細画面の機能メニュー

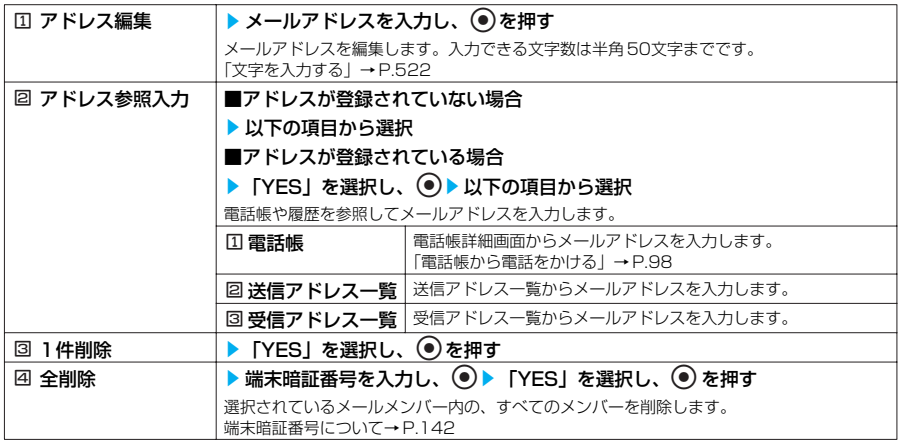

### **〈メール自動受信〉 iモードメールを受信したときは**

FOMA端末が圏内にあるときは、iモードセンターから自動的にiモードメールが送られてきます。 ●受信したiモードメールは、FOMA端末にSMSと合わせて最大で1,000件まで保存できます。 ●メールを受信したときの着信音を「着信音選択」(P.114)でお好みの音に設定したり、メールを受信 したときの点滅パターンを「着信イルミネーション」(P.133)で変更したりできます。 ●movaサービスのiモード端末から送られてくるiモードメールも、FOMA端末で受信できます。

263

### 1 **iモードメールを受信すると、「 (白色)」のアイコンが点滅し「メール 受信中…」と表示される**

受信が終わると、受信結果画面に受信したメール、メッセージリクエストやメッセージフリーの 件数が表示されます。

「メール」を選択すると、受信メール一覧画面が表示されます。

何も操作しないで約15 秒経過すると元の画面に戻ります。受信結果画面が表示される時間は 「メール/メッセージ鳴動| (P.118) の設定によって変わります。

着信音の音量は「着信音量」(P.66)の「メール」で設定した音量になります。

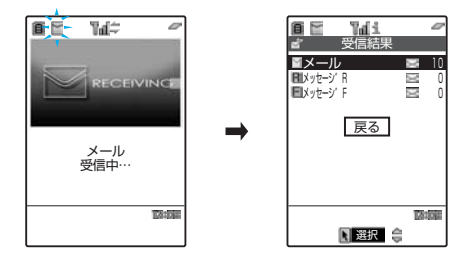

### ■ iショットサービスのメールを受信した場合

movaサービスのi モード端末から送信されたiショットサービスのメールを受信した場合、画 像は添付ファイルとして受信します。

### ■ 大容量静止画が添付されているメールを受信した場合

iモードメールに添付された10,000バイトを超える大容量静止画を自動的に取得した場合は、 「 」が表示され、受信した画像がマイピクチャに保存されます。自動的に取得できなかった 場合は、メール詳細画面を表示して「記1」を選択すると、大容量静止画を取得してマイピク チャに保存します。

#### ■ 保存されている画像がいっぱいの場合

不要な画像を削除してから取得するかどうかのメッセージが表示されます。取得するときは 「YES」を選択し、 ● を押して削除する画像を選択します。

### **おしらせ**

- ●「 | (白色)」のアイコンが点滅しているときは、メールを受信中です。受信が完了すると、点灯します。
- ●「 (赤色)」のアイコンまたは「 (赤色)」のアイコンが表示されたときは、FOMA端末はこれ以上iモードメール を受信できません。これらのアイコンが表示されなくなるまで、未読のメールを読むか、保護を解除(P.284、287) してください。読んだり、保護を解除したメールは、受信時に古いものから順に上書きされます。

● FOMA端末に保存されている受信メール (iモードメールとSMS の合計)が1,000 件または保存容量 (全角 1,536,000文字、半角3,072,000文字相当)を超えた場合は、受信時にゴミ箱のメール、古い受信メールから順に 自動的に削除されます。ただし、未読のメールと保護されている受信メールは削除されません。必要な受信メールは保 護することをおすすめします。→P.284、287

- ●「メール選択受信設定」(P.292)を「ON」にし、iモードメールを自動受信しないように設定すると、送られてきた iモー ドメールはi モー ドセンターに保管されます (画面上部に「 A 」のアイコンが表示されます)。この場合は、 「iモード問い合わせ」(P.267)を行ってセンターに保管されているiモードメールをまとめて受信したり、「メール選 択受信」によりセンターに保管されているiモ ードメールの題名などを確認してから選択して受信できます。→P.265
- ●極端にデータ量の大きいメールが送られてきたときは、iモードセンターで受け付けられずに、エラーメールとともに 送信元へ返信されることがあります。
- メールに添付されているメロディや画像を受信するかどうかを「添付ファイル設定」(P.292)で設定できます。
- FOMA端末がiモードメールを受信すると、iモ ードセンターに保管されていたiモードメールは削除されます。
- iモードメールではメロディや画像を添付ファイルとして送受信できます。対応していない添付ファイルはi モードセン ターで自動的に削除されます。添付ファイルが削除された場合は、「添付ファイル削除」のメッセージが追加されます。 ●新しいiモードメールが届いたときは、i モードセンターに保管されているほかのiモードメールやメッセージリクエス
- ト、メッセージフリーも合わせて受信します。
- To、Cc、Bccを設定できる端末からiモ ードメールを受信した場合、自分が To、Cc、Bccのうちどの宛先タイプで 受信したかは、メール詳細画面で確認できます。→P.277
- あらかじめ、受信するiモ ードメールのサイズを制限できます。→P.237

●電話着信中や、ツールグループの機能(P.427)を起動しているときに、「<mark>約1</mark>」を選択しても、大容量静止画を取得 できないことを表すメッセージが表示され、画像を取得しません。 起動している機能を終了してから、画像を取得してください。

- ●iモードメールを受信したときの着信音とイルミネーションの設定の優先順位は以下のとおりです。①が最も優先度が 高くなります。
- ① メールアドレスごとに指定した「電話帳便利機能」→P.107 ② グループごとに指定した「グループ便利機能」
- ③「着信音選択」、「着信イルミネーション」→P.114、133
- 複数のiモードメール、SMS、チャットメール、メッセージリクエスト、メッセージフリーを同時に受信したときは、 チャットメールに設定されている条件で着信音が鳴り、着信ランプが点滅します。
- 待受画面以外を表示しているときにiモ ードメールを受信した場合で、「受信表示設定」を「操作優先」に設定している ときは、着信音は鳴りません。「通知優先」に設定しているときは、着信音が鳴り、受信結果画面が表示されます。
- FOMA 端末を閉じているときにiモードメールを受信した場合は、イルミネーション・ウィンドウに表示されます。
- **●** iモーションの再生中にiモードメールを受信した場合は、映像や音声が途切れることがあります。
- チャットを起動中に通常のi モードメールを受信しても、受信結果画面は表示されません。

# **新着iモードメールを表示する**

●デコメールの背景色によっては、画像やiモーション取得先URL の文字色と重なり、URLが見え ない場合があります。

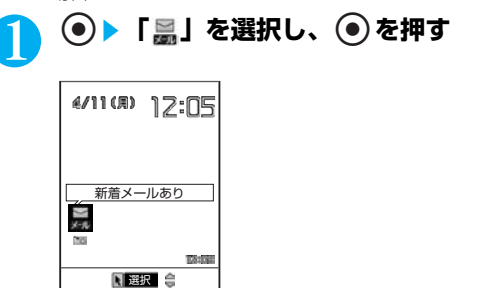

# 2 **受信したメールを選択し、**d**を押す**

#### **おしらせ**

- ●表示できない文字はスペースで表示されます。
- iモードメールの本文が受信可能な文字数を超えた場合は、本文の最後に「/」または「//」が挿入され、超えた部分が 自動的に削除されます。
- iモードメールに添付された画像ファイルは正しく表示できない場合があります。横240 ドットを超えた場合は、縮小 して表示されます。
- パソコンなどから送信された装飾付きのメール (HTMLメール) を受信すると、装飾が正しく表示されない場合があり ます。
- パソコンなどからメールを受信すると、Phone To機能、AV Phone To機能、Mail To機能、Web To機能が使用で きない場合があります。

### **〈メール選択受信〉**

# **iモードメールを選択して受信する**

iモー ドセンターに保管されているメールのタイトルなどを確認し、受信するメールを選択したり、 受信前にiモードセンターでメールを削除できます。

●本機能を利用するには、あらかじめ「メール選択受信設定」(P.292)を「ON」に設定しておく必要が あります。

# **メールが届いたときは**

iモードセンターからメールを受信したことを通知されたときは、「 (白色)」や「 (白 色)」は表示されず、「 – コ が表示されます。 「メールを選択受信する」(P.266)の操作1~3を参照してください。

# **メールを選択受信する**

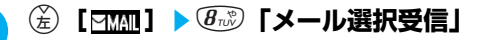

### ■「メール選択受信設定」が「OFF」に設定されている場合

メール選択受信を設定するかどうかのメッセージが表示され、「メール選択受信設定へ」を選択 すると「メール選択受信」を設定できます。選択受信を「ON」に設定すると、メールメ ニュー画面に戻ります。

本機能を利用してメール選択受信画面を表示した場合、メールを受信、削除しなくても「自」 のアイコンは消灯します。

また、電源を切ったり、メール画面を表示した場合なども「 自 」のアイコンは消灯します。

# 2 **メールごとに項目を選択して設定する**

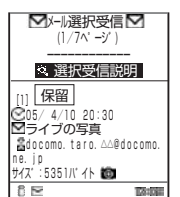

图選択 機能

### 受信:選択したメールを受信します。

削除:選択したメールを削除します。

保留:選択したメールはそのままiモードセンターに保管されます。 「iモード問い合わせ」(P.267)などで受信してください。

# ■ メールをすべて削除する場合

ページの一番下にある「削除」を選択して ● を押し、「決定」を選択 して●を押す

### ■ ページが複数ある場合

「前ページ」または「次ページ」を選択してページを前後に移動して 選択受信する

2ページ目を表示した場合、1ページ目の選択内容はそのまま有効と なります。

「サイズ:XXXバイト」の後に表示されているアイコンの意味は以下 のとおりです。

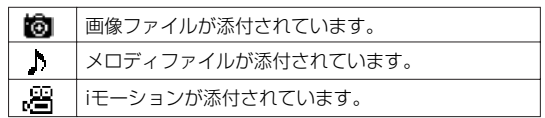

# 3 **「受信/削除」を選択し、**ds**「決定」を選択し、**d**を押す**

完了画面が表示され、メールの受信がはじまります。

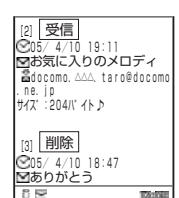

#### ■ 選択受信を中止する場合

「キャンセル」を選択し、 ● を押す

### ■ ページが複数ある場合

ページの途中で「受信/削除」を選択すると、選択したページまで選 択受信(保留、受信、削除)を行い、それ以降のページのメールにつ いては、iモードセンターにすべて保管されます。

### **おしらせ**

● メールの選択受信は、以下の手順でも行えます。

■選択 ● 機能

- · (名) [ 1 mule ] ▶ ① 「iMenu」▶ (3 )「メニューリスト」▶ 「メール選択受信」を選択し、 を押す
- メール選択受信設定を「ON」に設定された場合でも「iモード問い合わせ」をすると、すべてのメールを受信します。 受信したくない場合は、「iモード問い合わせ設定」(P.295)で「メール」のチェックを外してご利用ください。 ● メール選択受信設定を「ON」に設定している場合は、自動的にメールを受信することができません。また、メール着 信音は鳴動しませんし、バイブレータも振動しません。

### **〈iモード問い合わせ〉 iモードメールがあるかどうかを問い合わせる お買い上げ時 すべて(メール、メッセージリクエスト、メッセージフリー)問い合わせする**

●i モードセンターに届いたiモードメールは自動的にFOMA端末へ送信されますが、 以下の場合はi モードセ ンターに保管されます。

- ・FOMA端末の電源が入っていないとき
- ・「圜】」が表示されているとき
- ・受信BOXが満杯のとき
- ・「メール選択受信設定」(P.292)が「ON」のとき
- ・テレビ電話中/遠隔監視中
- ●「| いま示されているときは問い合わせできません。
- ●問い合わせる項目は「i モード問い合わせ設定」(P.295)で設定します。

# 1 <sup>o</sup>**[ ]を1秒以上押す**

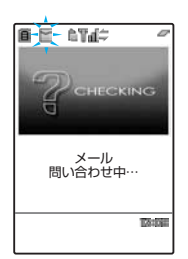

メール問い合わせ画面が表示されます。 問い合わせは「メール」→「メッセージリクエスト」→「メッセージフ リー」の順で行います。 問い合わせ中は「 日 (白色)」「 日 (白色)」「 日 (白色)」が点滅して 「問い合わせ中…」と表示され、i モードメールやメッセージリクエスト、 メッセージフリーを受信します。

### ■問い合わせを中止する場合

問い合わせ中に @cm を 1 秒以上押す 問い合わせを中止したときでも、中止したタイミングによりi モード メールやメッセージリクエスト、メッセージフリーを受信することが あります。

### 2 **新しく受信したiモードメールとメッセージリクエスト、メッセージフ リーの件数を確認する**

### **〈iモードメール返信〉 おしらせ** ● iモード問い合わせは、以下の手順でも行えます。 · (名) [ 1 1 1 1 1 1 1 1 2 2 3 0 1 モード問い合わせ] ・ o[ ]s7「i モード問い合わせ」 ●「 (白色)」のアイコンが表示されたときは、iモ ードセンターにiモードメールが保管されています。iモードセン ターに保管されているiモ ードメールがいっぱいになると「 (赤色)」のアイコンの表示になります。 ●「 | (赤色)」「 | | (赤色)」「 | | (赤色)」「 | | (赤色)」などのアイコンが表示されたときは、FOMA 端末はこれ以上 iモー ドメールやSMS、メッセージリクエスト、メッセージフリーを受信できません。これらのアイコンが表示されな くなるまで、不要なメールやSMS、メッセージリクエスト、メッセージフリーを削除するか、未読のメールやSMS、 メッセージリクエスト、メッセージフリーを読むか、保護を解除(P.230、284)してください。読んだり、保護を 解除したメールやSMS、メッセージリクエスト、メッセージフリーは、受信時に古いものから順に上書きされます。 ● iモードセンターにi モードメールが保管されている場合でも、FOMA端末の電源が入っていないときや「圏界」が表 示されているときにセンターに届いた場合などは、「 (白色)」のアイコンが表示されないことがあります。 ● 本機能でSMS は受信できません。SMSは「SMS 問い合わせ」で受信してください。

# **iモードメールに返事を出す**

iモー ドメールの送信元に返信できます。返信には、新たに本文を入力する方法、メールを参照しな がら本文を入力する方法、受信したiモードメールの本文を引用する方法があります。

●返信するiモードメールの題名には「Re: | が追加されます。題名の文字数が「Re: | と合わせて全角で 15 文字を超えたときは、超えた部分が削除されます。

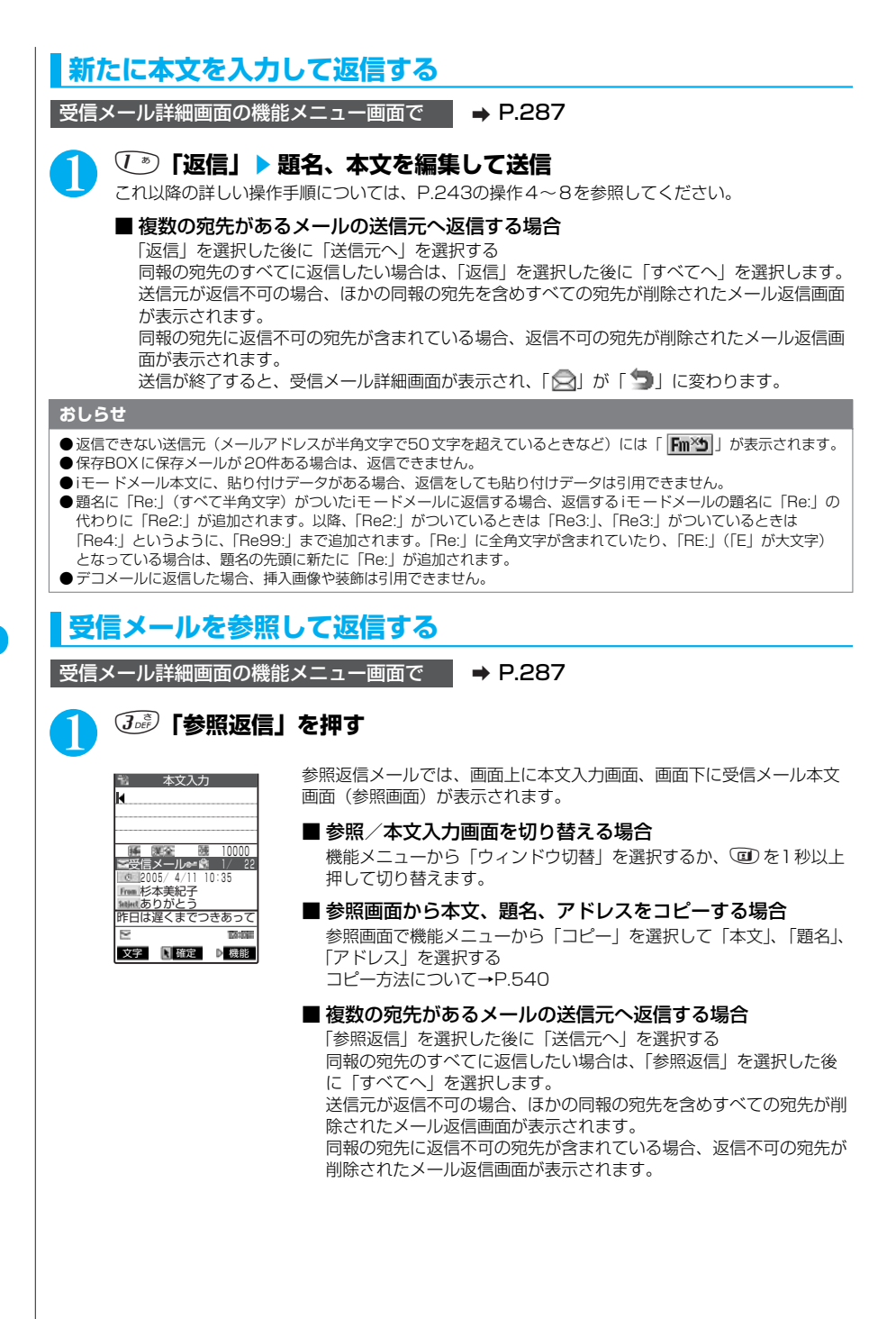

## 2 **本文を編集して送信する**

### ■ 題名を編集する場合

**●**を押してメール返信画面に戻り、「 Subject 」を選択して ● を押し、題名を入力し直す dを押してメール返信画面に戻ってから再度本文入力画面を表示したときは、参照画面は表 示されません。 これ以降の詳しい操作手順については、P.243の操作6~8を参照してください。

送信が終了すると、受信メール詳細画面が表示され、「●」が「●」に変わります。

# **本文を引用して返信する**

受信したiモードメールの本文を引用して返信できます。 ●引用したiモードメールの添付ファイルは削除されます。

受信メール詳細画面の機能メニュー画面で → D.287

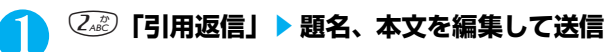

#### ■ 複数の宛先のあるメールの送信元へ引用返信する場合

「引用返信」を選択した後に「送信元へ」を選択する

同報の宛先のすべてに返信したい場合は、「引用返信」を選択した後に「すべてへ」を選択しま す。

返信メールの本文に受信したメールの本文が引用されて表示されます。

引用符(お買い上げのときは「>」)は、引用返信するメールの本文の先頭に1つだけつきま す。本文の行頭のすべてにはつきません。

引用符を編集するには→P.294

これ以降の詳しい操作手順についてはP.243の操作4~8を参照してください。

送信が終了すると、受信メール詳細画面が表示され、「△】が「●】に変わります。

#### **おしらせ**

● 保存BOX に保存メールが20件ある場合は、返信できません。

- iモードメールの本文に引用符が追加されて、引用符と本文を合わせて全角5,000文字を超えると、文字数が超えて いることを表すメッセージが表示がされます。 ● を押すと本文入力画面が表示され、規定文字数まで文字を削除する 必要があります。
- 返信するiモ ードメールにファイルが添付されているときは、添付ファイルが削除されることを表すメッセージが表示 されます。●を押すと、ファイルが削除されてメール返信画面が表示されます。
- メールへの添付やFOMA 端末外への出力が禁止されている画像がデコメールの本文に挿入されている場合、画像が削 除されて返信されます。

### **〈iモードメール転送〉 iモードメールをほかの宛先に転送する**

#### 受信したiモードメールをほかの人に転送できます。

●転送するiモードメールの題名には「Fw:」が追加されます。題名の文字数が「Fw:」と合わせて全角文 字で15文字を超えたさは、超えた部分が削除されます。

受信メール詳細画面の機能メニュー画面で | → P.287

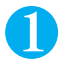

### 1 <sup>4</sup>**「転送」**s**宛先を入力し、**d**を押す**

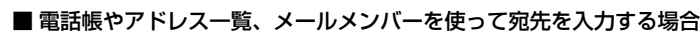

メール転送画面で機能メニューから「宛先参照入力」を選択 宛先の詳しい入力操作について→P.246、247 題名、本文を編集できます。受信したメールの本文、追加した文、冒頭文、署名、添付されて いるメロディや画像を合わせて全角で5,000文字分、半角で10,000文字分まで転送できま す。

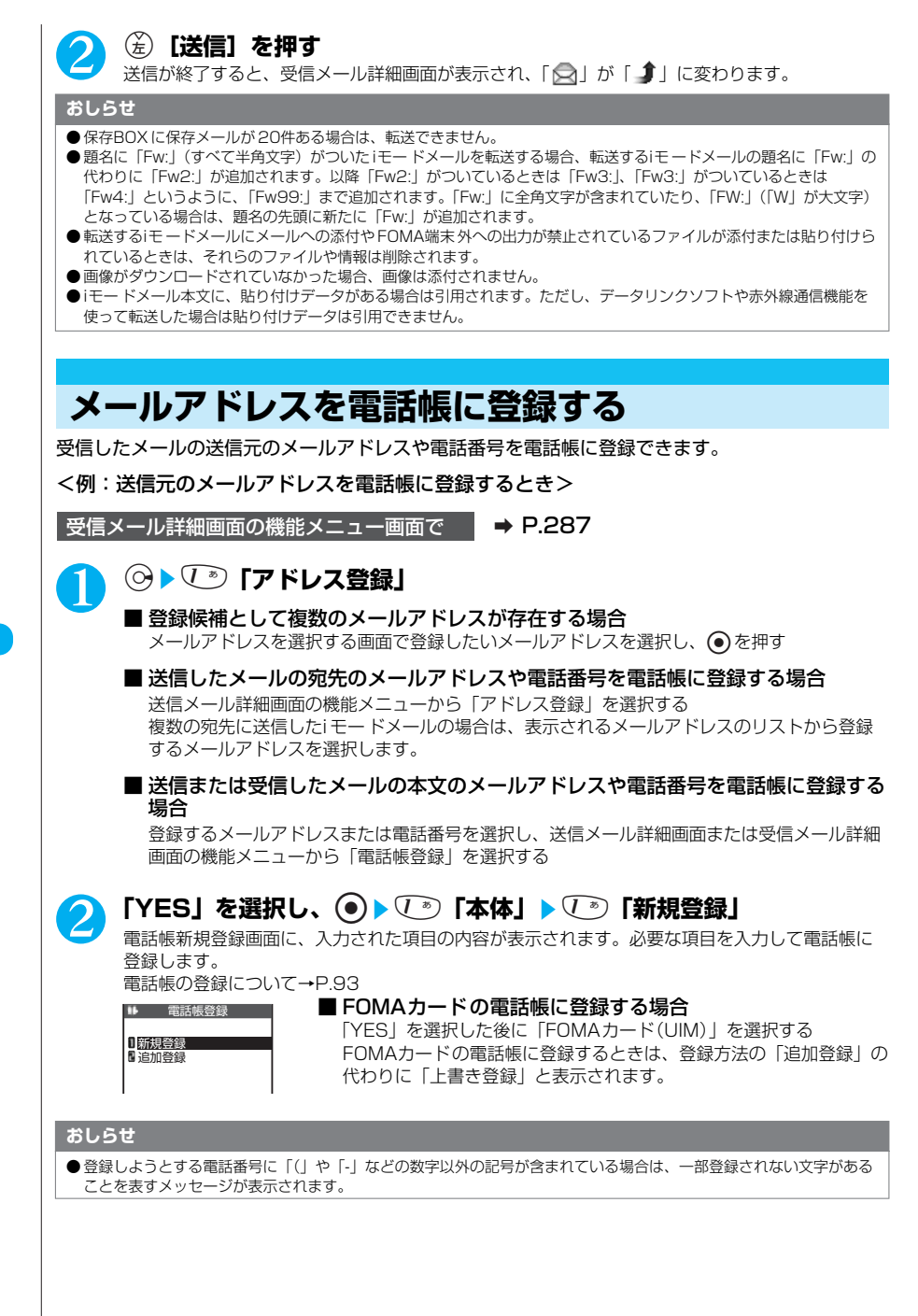

### **〈メロディ保存〉**

# **iモードメールからメロディを取り込む**

受信したiモードメールに添付または貼り付けられたメロディ( ♪、 ♪ )をFOMA 端末に保存でき ます。

● 通話中はメロディの再生ができません。

●送信元が FOMA N901iC以外の場合、送られてきたメロディが正しく再生できない場合があります。

●あらかじめ、メロディを選択します。

受信メール詳細画面の機能メニュー画面で → P.287

### **②▶** *J* **J j 「データ保存」▶ 「YES」を選択し、 </u>●▶ フォルダを選択 し、 ● を押す**

着信音などに設定する場合は、操作2に進みます。

- メロディを止める場合 (4)、 (4)、 (2) ~ (5) 、 (2) 、 (#) のいずれかのボタンを押す
- メールを開いたときにメロディを自動再生させたくない場合 「開封時メロディ再生設定」(P.292)を「自動再生しない」に設定する

### ■ 保存されているメロディがいっぱいの場合

不要なメロディを削除してから保存するかどうかのメッセージが表示されます。保存するとき は「YES」を選択し、 ● を押して削除するメロディを選択します。

### 「YES」を選択し、 ●) ▶ 項目を選択し、 ● を押す

■ 着信音などに設定しない場合 「NO」を選択し、 ●を押す

**おしらせ**

● 複数のデータが貼り付けされている場合は、貼り付けデータ自体が表示されないことがあります。

### **〈画像メール受信〉**

# **画像メールの画像を取り込む**

受信したiモードメールに添付された画像(图)を保存できます。 ●あらかじめ、画像を選択します。

受信メール詳細画面の機能メニュー画面で | ■ P.287

### **②▶ ⑦ js3 「データ保存」▶ 「YES」を選択し、 </u>●▶ フォルダを選択 し、 (●)を押す**

複数の画像が添付されている場合は、すべて表示されます。 表示する画像のファイル名を選択し、 ● を押すと画像が表示されます。

### ■ 画像表示をファイル名表示に切り替える場合

ファイル名を表示する画像を選択し、 うを押す 画像表示に戻すには、ファイル名を表示する画像を選択し、●を押します。

### ■ 保存されている画像がいっぱいの場合

不要な画像を削除してから保存するかどうかのメッセージが表示されます。保存するときは 「YES」を選択し、 ●を押して削除する画像を選択します。

# **「YESIを選択し、 ●)▶頂目を選択し、 ● を押す**

### ■ 待受画面などに設定しない場合 「NO」を選択し、 ● を押す

271

- ●画像のサイズがディスプレイより大きい場合は縮小して表示します。ただし、大きすぎる画像は表示されないことがあ ります。
- iモードメールでの画像表示とマイピクチャでの画像表示は異なる場合があります。画像を正しく表示するには、 「INBOX」フォルダに保存した画像をマイピクチャで表示する必要があります。
- ●「画面表示設定」(P.121) などに設定されている画像 (データBOX内で機能メニューから「イメージ貼付」を選択し たときに「★」が表示される画像)を削除しようとすると、設定中の画像を削除するかどうかのメッセージが表示され ます。「YES」を選択すると削除されます。
- ●「画面表示設定」などに設定されている画像を削除すると、設定していた項目はお買い上げのときの設定に戻ります。 ● iモードメールに添付された10,000バイトを超えたJPEGの画像は、自動的に取得されます。自動的に取得できな
- かった場合は、iモードメール中の「約」を選択することにより、画像を取得することができます。
- 自動取得された画像は、自動的にデータBOX内のマイピクチャに保存されます。

### **〈iモーションメール〉 iモーションメールからiモーションを取り込む**

iモーションメールとして送られてきたiモーションのデータは、メールを受信してもFOMA端末に 取り込まれていないため、iモーションメールセンターから取り込んでから保存します。<br>●iモーション閲覧のためのURL が付与されたメールを受信します。 ●あらかじめ、iモーションメールを選択します。

受信メール詳細画面で a P.277

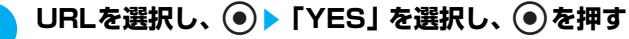

データの取り込みが完了すると、「データ取得完了画面」が表示されます。

- iモーションの取り込みを途中で中止する場合 (金)「中止] を押す
- 取得したiモーションを保存する場合 取得したi モーションはデータ取得完了画面で「保存」を選択する と、FOMA端末に保存できます。→P.334
- 取得したiモーションの情報を表示する場合 データ取得完了画面で「情報表示」を選択する→P.334

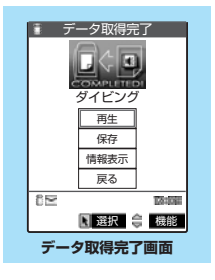

#### **おしらせ**

- 複数のデータが貼り付けられている場合は、貼り付けデータ自体が表示されないことがあります。 ●「自動再生設定」(P.334)が「自動再生する」に設定されている場合は、iモーションを取り込みながら再生します。
- ただし、電波状況等により再生が停止したり、画像が乱れたりすることがあります。このような場合はデータ取得完了 後にもう一度再生してください。 ● iモーションを取り込みながら再生している場合(初回再生時のみ)は、早送り・コマ送り・スロー再生の操作はでき
- ません。

### **〈送信メールBOX /受信メールBOX〉 送信/受信メールBOXのメールを表示する**

受信メールはiモードメールとSMSを合わせて最大1,000件、送信メールはiモードメールと SMSを合わせて最大400件まで保存されます。保存できるメールの件数は、データ量により変動 します。ファイルサイズが大きいデータを保存したときは、保存できる件数が少なくなります。<br>●iモードメールでは、送信時最大全角5,000文字、受信時最大全角5,000文字の本文を送受信できま す。

**iモードメールの本文を読む**

<例:受信メールの本文を読むとき>

1 <sup>o</sup>**[ ]**s1**「受信BOX」**s**フォルダを選択し、**ds**メールを 選択し、 ●を押す** 

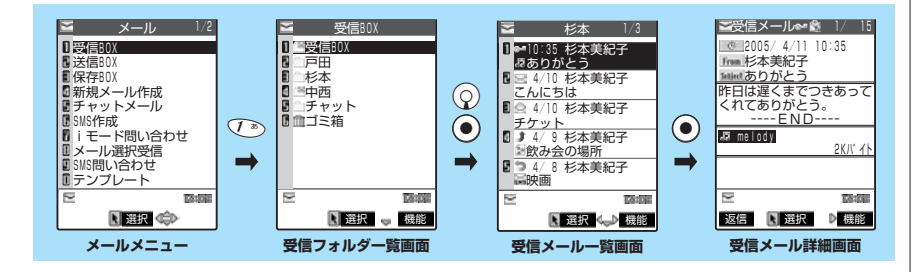

■ 前後のメールを表示する場合 メール詳細画面で→ を押す

#### ●cupを押すと、受信メール一覧画面に戻ります。

### **おしらせ**

- メールセキュリティが設定されたフォルダ内を表示するときは、端末暗証番号を入力し、 を押します。ただし、 メールメニューの受信BOXや送信BOXに「メールセキュリティ設定」(P.151)が設定されている場合、受信フォル ダ一覧画面や送信フォルダ一覧画面を表示するときに端末暗証番号の入力をするので、端末暗証番号を入力する必要は ありません。
- 受信メール一覧画面で機能メニューから「メール情報」を選択すると、メールを開く前に送信元と題名、iモードセン ターに届いた日付・時刻を確認できます。
- iモードメールの送信元や同報者のメールアドレスをデスクトップアイコンとして待受画面に貼り付けることができま す。貼り付けたアイコンから、そのメールアドレスを宛先とする新規iモ ードメールを作成できます。ただし、 「 hm<sup>xy</sup> 」「 | **| hmxs** | 「 | | | | | | | のついたメールアドレスは、デスクトップアイコンとして貼り付けることができま せん。また同報メールの場合でも、1回の操作で貼り付けられるメールアドレスは1件だけです。

#### **■ メール連動型iアプリについて**

- ・メール連動型iアプリを利用して送信したiモードメールは、そのメール連動型iアプリ専用フォ ルダに振り分けられます。
- ・送信元がメール連動型iアプリを利用して送信してきたiモードメールは、受信側にそのメール 連動型iアプリ専用フォルダがある場合、そのフォルダに振り分けられます。 専用フォルダがない場合、「自動振分け設定」を設定しているときはその設定に従ってフォルダ に振り分けられ、設定されていないときは受信BOXに振り分けられます。
- ・メール連動型iアプリ専用フォルダを選択するとソフトが起動します。
- ・ソフトを起動させずにフォルダ内のメール一覧画面を表示するには、そのフォルダを反転表示 して機能メニューから「フォルダ内表示」を選択します。

### **■ メール (iモードメール、SMS) 本文の読み上げについて**

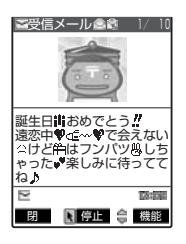

- ●受信メール詳細画面で機能メニューから「メール読み上げ」を選択する と、受信メール本文を設定した声で読み上げることができます。 読み上げを中断する場合は、  $\textcircled{\textbullet}}$ を押します(中断した後、 $\textcircled{\textbullet}}$ を押すと最 初から読み上げを開始します)。終了する場合は (名)「閉]を押します。 ・「メール読み上げ設定」(P.295)で受信メールの本文を読み上げるとき の声を設定できます。 ・読み上げるときの音量は、「着信音量」(P.66)の「電話」で設定した音 量になります。「消去」または「ステップ」に設定している場合は、「レ ベル2」の音量になります。
	- ・メール読み上げ時は、画面上半分に図のような画像が表示されます。ま た、受信メールの送信元アドレスと画像が電話帳に登録されている場合 は、登録されている画像が表示されます。
- ●メール読み上げ中に ②、 (i)、 (i) を押すと、メール文章をスクロールします。また、 5念 を1秒 以上押すと、バックライトの点灯/消灯を切り替えることができます。これら以外のボタンを押 すか、FOMA端末を閉じると、読み上げを中止します。
- ●マナーモード設定中に機能メニューから「メール読み上げ」を選択すると、メールを読み上げる かどうかのメッセージが表示されます。
- ●メール読み上げ中に着信があると読み上げを中断し、着信中画面が表示されます。
- ●メール読み上げ中に新しくメールなどを受信したときは、「受信表示設定」の設定内容に従いま す。また、メール読み上げ中にアラームの指定時刻になった場合は、「アラーム通知設定」の設 定内容に従います。
- ●メール読み上げが中断された場合、●を押しても、途中から再開することはできません。
- ●パソコンなどからメールを受信すると、メール本文を読み上げできない場合があります。

### **フォルダ一覧画面の見かた**

フォルダの一覧画面は以下のように表示されます。

●受信BOXはフォルダごとにメールを保存できます。お買い上げのときは「受信 BOX」、「チャッ ト」、「ゴミ箱」フォルダのみですが、メール連動型 iアプリや、機能メニューでフォルダを追加で きます。

●送信BOXはフォルダごとにメールを保存できます。お買い上げのときは「送信 BOX」、「チャッ ト」フォルダのみですが、メール連動型iアプリや、機能メニューでフォルダを追加できます。 ●保存BOXにフォルダはありません。

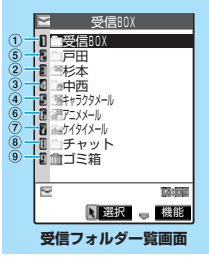

- ① □ : 未読メールがないことを示しています。
- ② 管: 未読メールがあることを示しています。
- 3 宿: 未読メールがなく、セキュリティ (P.280) がかけられて いることを示しています。
- ④ : 未読メールがあり、セキュリティがかけられていることを 示しています。
- ⑤ : メール連動型iアプリ(P.315)の受信メールフォルダを示 しています。
- ⑥ : メール連動型iアプリの受信メールフォルダで未読メールが あることを示しています。
- ⑦ : メール連動型iアプリの受信メールフォルダで、セキュリ ティがかけられていることを示しています。
- ⑧ : メール連動型iアプリの受信メールフォルダで未読メールが あり、セキュリティがかけられていることを示します。
- ③ Ⅲ : ゴミ箱のフォルダを示しています。
	- : ゴミ箱のフォルダで、セキュリティがかけられていること を示しています。

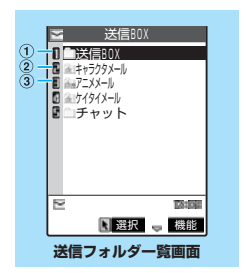

- ① □ : 送信メールのフォルダを示しています。
	- : セキュリティ(P.280)がかけられている送信メールの フォルダを示しています。
- ② : メール連動型iアプリ(P.315)の送信メールフォルダを示 しています。
- ③ 湿 : メール連動型iアプリの送信メールフォルダで、セキュリ ティがかけられていることを示しています。

## **メール一覧画面の見かた**

メールの一覧画面は以下のように表示されます。 ①メールの状態を示しています。  $(1)$ 受信BOX 1/3 ① -1 受信 <mark>11</mark>●10:35 杉本美紀子<br><mark>■</mark> <sub>•</sub> ありがとう  $\overline{4}$ : 未読のメール  $(2) - 1$ <del>- 8:25</del> 戸田俊司<br>- おはよう ●: 既読のメール  $(2) - 2$ 本美紀子 (3)<br>本美紀子<br>易所也<br>59個 (2)<br>59個 (2) (5)開闢 ■ <u>= 14/10|杉本美紀子</u><br>一<mark>チケット</mark> : 転送したメール  $\binom{5}{5}$ 0 J 4/10 杉本美紀子<br><u>「創飲み会の場所<br></u>■ ● 4/10 中西哲也 : 返信したメール : 未読で保護されているメール 映画 -<br>- . 既読で保護されているメール 選択 (…) 機能 : 転送して保護されているメール **受信メール一覧画面** : 返信して保護されているメール ① -2 送信  $\overline{z}$ 送信BOX 1/3  $(1) - 2 -$ : 送信に成功したメール Ⅱ ■IO:35 杉本美紀子<br>- Re:おつかれさま : 送信に失敗したメール **8 = 8:25 中西哲也** : 複数の宛先が指定され、そのすべてに送信が成功したメール 電話ください ■ 34/10 杉本美紀子<br>スケジュールについて : 複数の宛先が指定され、その一部に送信が成功したメール <u>スケジュールについて</u><br>■ ■ 4/10 中西哲也 : 複数の宛先が指定され、そのすべてに送信が失敗したメール 國 地図 ■■ 4/10 中西哲也 : 送信に成功して保護されているメール 映画 : 送信に失敗して保護されているメール 1201008 : 複数の宛先が指定され、そのすべてに送信が成功して保護 ■選択 () 機能 **送信メール一覧画面** されているメール

| 寝数の宛先が指定され、その一部に送信が成功して保護されているメール

: 複数の宛先が指定され、そのすべてに送信が失敗して保護されているメール

②送受信した時刻や日付を示しています。

②-1 当日送受信したメールは時刻が表示されます。

②-2 前日までに送受信したメールは日付が表示されます。

③送信元/宛先を示しています。電話帳に登録がある送信元/宛先の場合、メールアドレスまた は電話番号で表示するか、名前で表示するかを切り替えることができます。送信元のアドレス が電話帳に登録があり、画像が登録されている場合は「 」が表示されます。

④メールの種別、添付ファイルや貼り付けられている情報の種類を示しています。

〈2行表示の場合〉

- : SMSであることを示しています。
- : SMSで、SMS送達通知を受信済みであることを示しています。
- ■: SMSで、FOMAカード内にあることを示しています。
- : メロディが添付されていることを示しています。
- : 複数のメロディが添付されていて、そのうちの一部のデータが正しくなかったり、削除さ れていることを示しています。
- : 添付されているすべてのメロディのデータが正しくなかったり、削除されていることを示 しています。

275

メール

#### 次ページにつづく

- : 画像が添付されていることを示しています。
- : 複数の画像が添付されていて、そのうちの一部のデータが正しくなかったり、削除されて いることを示しています。
- : 添付されているすべての画像のデータが正しくなかったり、削除されていることを示して います。また、メール詳細画面で、貼り付け画像が多すぎて表示しきれないことを示して います。
- : 大容量静止画のデータを取得後、データが正しいことを示しています。
- 囐 : 大容量静止画のデータを取得後、データが正しくなかったり、削除されていることを示し ています。
- : 大容量静止画が添付されていて、自動取得されていないことを示しています。
- : 大容量静止画のデータを取得する前で、データが正しくないことを示しています。
- : iモーションを添付したiモードメールを送信したときに表示されます。
- : 送信メールに添付したiモーションが削除されたり編集されていることを示しています。 Eř
- : デコメールに貼り付けられた大容量の画像またはiモー ションを取得する前で、画像の種 錉 類が不明であることを示しています。
- : メールの本文からiアプリを起動できることを示しています。
- : メール連動型iアプリが送受信したメールを示しています。
- : 複数のデータが貼り付けられていることを示しています。また、データがiアプリToと一 緒に貼り付けられている場合にも表示されます。

: メールを送受信したときとは違うFOMA カードが使用されているため、添付または貼り 付けられているファイルやデータが利用できないことを示しています。

〈1行表示の場合〉

- : 大容量のファイルを含まず、1個または複数のファイルが添付または貼り付けられている ことを示しています。
- : 大容量のファイルを含まず、複数のファイルが添付または貼り付けられていて、そのうち の一部のデータが正しくないことを示しています。
- : 大容量のファイルを含まず、添付または貼り付けられているすべてのファイルデータが正 しくないことを示しています。
- : 大容量のファイルを含み、1個または複数のファイルが添付されていることを示していま す。
- : 大容量のファイルを含み、複数のファイルが添付されていて、そのうちの一部のデータが 正しくないことを示しています。
- : 大容量のファイルを含み、添付されているすべてのファイルデータが正しくないことを示 しています。
- : メールを送受信したときとは違うFOMAカード が使用されているため、添付または貼り付 けられているファイルやデータが利用できないことを示しています。
- ⑤メールの題名を示しています。題名がない iモードメールの場合、題名が「無題」と表示されま す。

SMSの場合は本文の冒頭が表示されます(SMS送達通知の場合は「SMS送達通知」が表示さ れます)。留守番着信通知の場合は「留守番 着信通知」が表示されます。

### **おしらせ**

- ●「時計設定」(P.44)の設定がされていない場合、送信メール一覧画面や保存メール一覧画面では時刻や日付が「--/--」 で表示されます。
- ●画像が添付されたiモードメールは、受信メール詳細画面や送信メール詳細画面で画像を選択し、● を押すごとに画 像表示とファイル名表示に切り替わります。

**メール詳細画面の見かた**

### メールの詳細画面は以下のように表示されます。

- $\bigcirc$ ①メールの状態が表示されます(P.275 のメール一覧画面の説明① コ受信メール お 3 参照)。  $\overline{2}$  2005/ 4/11 10:35 6 4 - 杉木美紀子 ②送受信した日付と時刻(センターが受信した日付と時刻)を示し 中西哲也  $\breve{\sigma}$ ています。 <u>\*mintありがとう</u><br>昨日は遅くまでつきあって  $\circledcirc$ ③受信メールの送信タイプを表示します。 くれてありがと  $\overset{(10)}{8}$ ----- END----<br>47 melody Ġ. : 送信元から宛先に指定されて受信したメールを示してい ます。  $2N\sqrt{12}$ ŃЛ : 送信元から同報に指定されて受信したメールを示してい **TANK** 返信 图 選択 D 機能 ます。 **受信メール詳細画面** 隐 : 送信元からほかの同報送信の宛先に表示されないよう指 定されて受信したメールを示しています。  $\cdot$  (T) ④受信メールで、送信元のメールアドレスを表示します。 **電关信 メール きゅうしゅ** 6/ 15 From : 送信元のメールアドレスを示しています。  $(2)$  2005/ 4/11 10:40 杉本美紀子 **Fm<sup>xg</sup> : 送信元に返信できないメールアドレス (メールアドレス**  $(5)$ 西南西班比 **Capital DISTORATION CONTROL** が半角で50文字を超えているときなど)を示していま  $(7)$  ありがとう す。  $\circledcirc$ こちらこそ、楽しい時間が 過ごせました。 ⑤送信メールで、宛先のメールアドレスおよび宛先のタイプを表示  $(10)$ ----END---- します。  $\overline{a}$ 送信が成功したかどうかを確認できます。宛先が複数指定されて 73.000 選択 ◀ ♪ 機能 いるメールでは、宛先がすべて表示されます。 **送信メール詳細画面 |Fo||H|** : 送信に成功した宛先を示しています。 : 送信に失敗した宛先を示しています。
	- : 送信に成功した同報の宛先を示しています。
	- ||℃a×| : 送信に失敗した同報の宛先を示しています。
	- : 送信に成功した、ほかの同報送信の宛先に表示されないよう指定した同報の宛先を示 しています。
	- : 送信に失敗した、ほかの同報送信の宛先に表示されないよう指定した同報の宛先を示 しています。
- ⑥受信メールで、複数指定されている宛先を表示します(受信者本人は含みません)。最大4 件まで 宛先が表示されます。
	- : 送信元から宛先に指定されていることを示しています。
	- : 送信元から宛先に指定され、返信できないメールアドレスを示しています。
	- : 送信元からコピーとして送るメールの同報宛先に指定されていることを示しています。
	- : 送信元からコピーとして送るメールの同報宛先に指定され、返信できないメールアド レスを示しています。

返信できないメールアドレスには「 」、「 」、「 」が表示されます。

受信メールの送信元または送信メールの宛先が電話帳に登録されているときには、④、⑤、⑥の 欄には電話帳に登録されている「名前」が表示されます。

名前を表示するには、相手のメールアドレスを電話帳に正しく登録しておく必要があります。  $\rightarrow$  P.93

⑦題名を示しています。題名がないときは「無題」と表示されます。受信したSMSには「 」 (SMSがFOMAカード内にあるときは「■」)のアイコンが表示され、タイトルは「SMS」 (SMS送達通知の場合は「SMS送達通知」)と表示されます。SMS送達通知を受信済みの場合 は、「僵」も合わせて表示されます。

### ⑧添付ファイルや貼付ファイルがあるときは、アイコンとファイル名、バイト数(ファイルサイ ズ)が表示されます。

- : メロディが貼り付けられていることを示しています。貼り付けられているメロディのデー タが正しくない場合は、本文内にテキストとして表示されます。
- $\overline{\mathbf{\boldsymbol{w}}}$  : 複数のデータが貼り付けられていることを示しています。また、データがiアプリToと一 緒に貼り付けられている場合にも表示されます。

メール

#### 次ページにつづく

: 送信メールに添付したiモーションが削除されたり編集されていることを示しています。

- : 添付されている画像が削除されていることを示しています。
- : 大容量静止画のデータを取得後、削除されていることを示しています。また、取得後に 翕 データが編集され、上書きされた場合にも表示されます。

: 添付されているメロディが削除されていることを示しています。

添付ファイルアイコンについて→ P.275

⑨メールの本文を示しています。

⑩本文の終わりに表示されます。

以下の場合は、電話番号やメールアドレスが電話帳に登録されていても「名前」が表示されず、 メールアドレスのままの表示となります。

・「指定発信制限」(P.152)が設定中で、「指定発信制限」に指定されていない電話番号のとき

・シークレット専用モードで、シークレット登録されていない電話番号またはメールアドレスから の受信メールや、シークレット登録されていない電話番号またはメールアドレスへの送信メール を詳細表示したとき

・シークレットモードまたはシークレット専用モード以外で、シークレット登録された電話番号ま たはメールアドレスからの受信メールや、シークレット登録された電話番号またはメールアドレ スへの送信メールを詳細表示したとき

# **メールの文字サイズや一覧表示方法などを切り替える**

### **●メールの本文の文字サイズを変えるとき**

メール詳細画面を表示しているときに、本文の文字の大きさを変更できます。

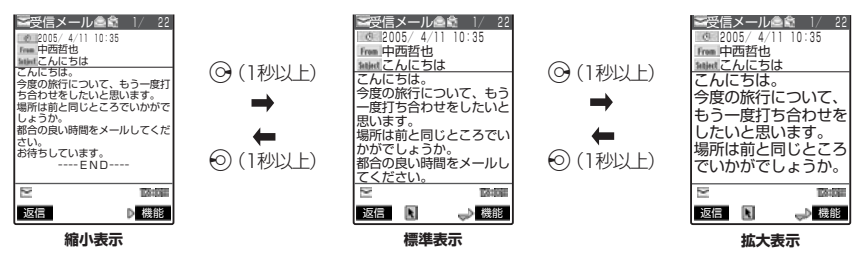

#### **おしらせ**

- メール詳細画面以外に移ったときは、縮小表示または拡大表示になっていても自動的に標準表示になります。詳細画面 に戻ったときは、再度、縮小表示または拡大表示になります。
- 上記のボタン操作により表示を切り替えたときは、「文字サイズ設定」(P.291)の設定も変更されます。
- **●メール読み上げ画面(P.274)でも同じように文字サイズを変更できます。**

### **●メール一覧画面の表示切替(1行表示/2行表示)**

メールメニューで「メール設定」の「メール一覧表示設定」を選択すると、2行で表示する か、1行で表示するかを切り替えることができます。→P.292

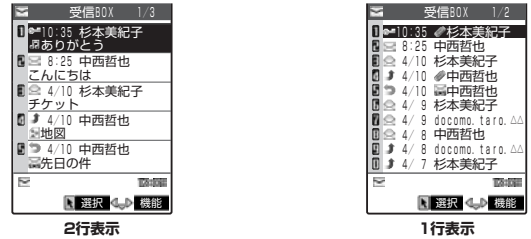

**●メール一覧画面の表示切替(名前表示/アドレス表示/題名表示)**

メール一覧画面で、メールを宛先や送信元の名前で表示するか、メールアドレスや電話番号 で表示するか、題名で表示するかを切り替えられます。宛先や送信元の名前が電話帳に登録 されている場合、その名前を表示できます。

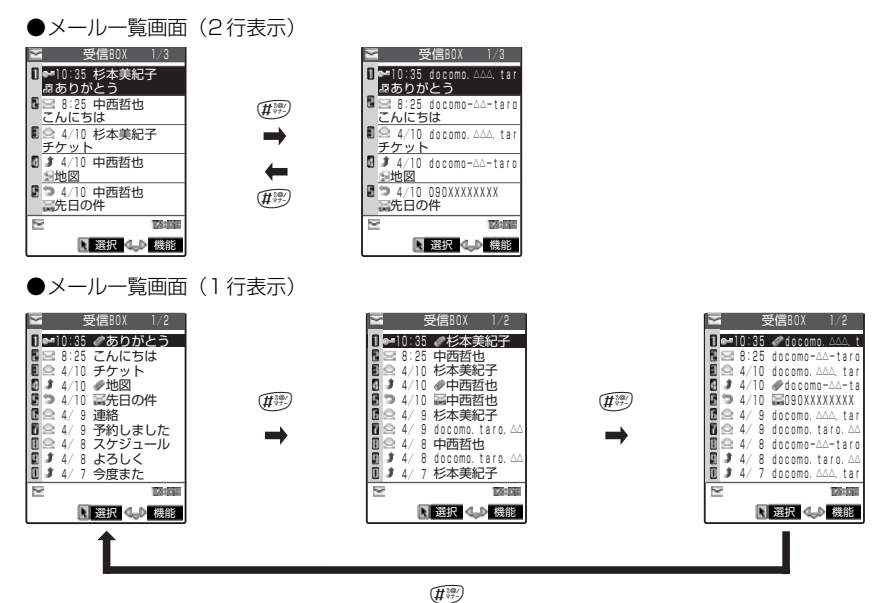

#### **おしらせ**

●受信メール一覧画面/送信メール一覧画面/保存メール一覧画面の機能メニューから「一覧表示切替」を選択して「題 名表示」、「名前表示」、「アドレス表示」から項目を選択しても表示の切り替えができます。

### **●顔が見えるメール**

メール一覧画面を表示しているときに、送信元のアドレスが電話帳に登録されており、画像 が登録されている受信メールには「 」が表示されます。

「100」が表示されているメールを選択して (金) [ 20↑ ] を押すと、登録した画像を見ること ができます。

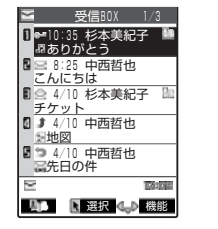

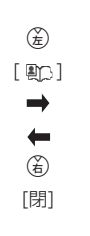

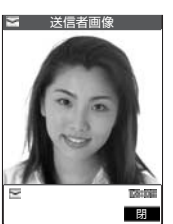

### **●受信メール/送信メールの保存件数を確認する**

すべてのフォルダの保存件数を確認するときは、フォルダ一覧画面で機能メニューから「保存件数 確認」を選択します。

フォルダごとの保存件数を確認するときは、確認したいフォルダ内のメール一覧画面を表示した後、 機能メニューから、「保存件数確認」を選択します。

### **●バックライト機能について**

FOMA端末を開いたときやボタンを押したとき、iモードメールやSMSを送受信したときなどに バックライトを約15秒間点灯します(点灯時間は「メール/メッセージ鳴動」(P.118)の設定に よって変わります)。ただしiモードメールやSMS の本文を表示させたときは、本文の長さにより 点灯時間が異なります。

「照明設定」(P.127)の「通常時」を「OFF」に設定しているときは点灯しません。

### **受信フォルダ/送信フォルダ一覧画面の機能メニューを使う**

●追加できるフォルダは22個までです。

●追加したフォルダに、受信したiモードメールやSMSが自動的に振分けられるように設定するこ とができます。

●お買い上げのときにすでにある「受信 BOX」フォルダ、「送信 BOX」フォルダ、「チャット」 フォルダ、「ゴミ箱」フォルダは、削除やフォルダ名の変更はできません。

**受信フォルダ/送信フォルダー覧画面で → P.274、275** 

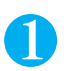

(着) 【機能】▶以下の項目から選択

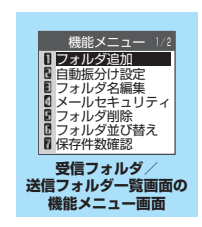

### 受信フォルダ/送信フォルダ一覧画面の機能メニュー 1/2

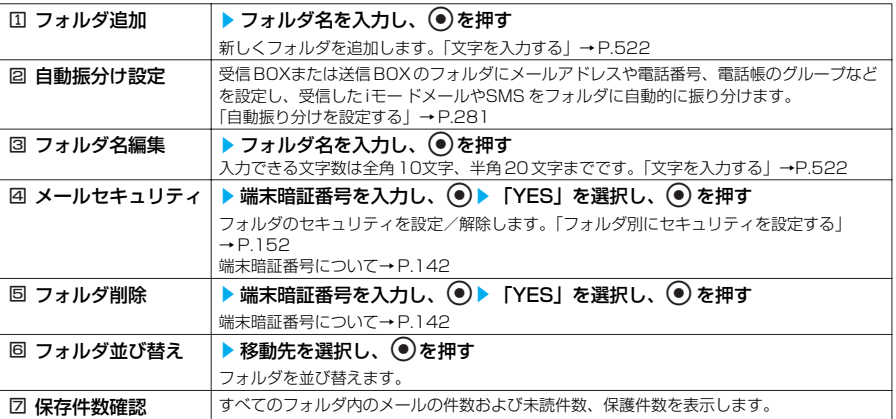

### 受信フォルダ/送信フォルダ一覧画面の機能メニュー 2/2

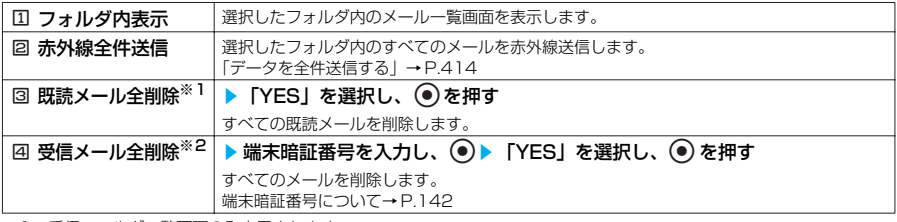

※1:受信フォルダ一覧画面のみ表示されます。

※2:送信フォルダー覧画面のときは「回送信メール全削除」になります。

- **<フォルダ追加>**<br>● メール連動型iアプリをダウンロードすると、i アプリメール用フォルダが自動的に作成されます。
- <自動振分け設定>
- ●「受信BOX」フォルダ、「送信BOX」フォルダ、「チャット」フォルダ、「ゴミ箱」フォルダに自動振分けを設定するこ とはできません。
- メールメニューの「受信BOX」や「送信 BOX」に「メールセキュリティ設定」(P.151)が設定されている場合。 メールメニューの「受信BOX」や「送信BOX」に「 」が表示されます。その場合は端末暗証番号の入力が必要に なります。
- 追加したフォルダにメールセキュリティ (P.280) が設定されている場合は、操作1の後に端末暗証番号の入力が必 要になります。
- <フォルダ名編集>
- **●メール連動型i アプリのフォルダ名は編集できません。**
- <メールセキュリティ>
- メールセキュリティが設定されたフォルダは、削除またはフォルダ名編集できません。
- <フォルダ削除>
- フォルダ内のメールが保護されているときやメールセキュリティが設定されているときは、フォルダを削除できませ ん。保護またはメールセキュリティを解除してから削除してください。
- 対応するメール連動型iアプリがある場合、i アプリメール用フォルダを削除することはできません。ソフトがない場合 はiアプリメール用フォルダを削除できますが、送信フォルダ一覧画面、受信フォルダ一覧画面に作成されたフォルダ がともに削除されます。
- ●「自動振分け設定」が設定されていたフォルダを削除すると、そのフォルダに設定されていた自動振分け設定は解除さ れます。
- <フォルダ並び替え>
- ●「受信BOX」フォルダ、「送信BOX」フォルダ、「チャット」フォルダ、「ゴミ箱」フォルダは並び替えできません。ま た、それらのフォルダを選択しているときは「フォルダ並び替え」は実行できません。
- 追加したフォルダが1 つしかない場合は並び替えできません。
- <既読メール全削除>
- 保護されている既読のiモードメールやSMSは削除されません。
- <送信メール全削除>
- 保護されているiモードメールやSMSは削除されません。
- <受信メール全削除>
- 未読のメールも削除されます。ただし、保護されているiモードメールや SMSは削除されません。

### <sup>ル</sup> **●自動振り分けを設定する**

- ●自動振り分けをするメールアドレスや電話番号、電話帳のグループ、メールメンバーは、受信 BOX と送信BOXの全フォルダを合わせて700件まで登録することができます。1つのフォルダ に複数のメールアドレスや電話番号、電話帳のグループ、メールメンバーを登録することもでき ます。題名はそれぞれのフォルダに1つだけ登録できます。
- ●受信または送信したメールが複数の振り分け条件に該当する場合、自動振分け設定の優先順位は 以下のとおりです。①が最も優先度が高くなります。ただし、メール連動型iアプリのメールは自 動振分け設定にかかわらず専用のフォルダに振り分けられます。チャットメールは、「全件振分 け」が設定されていない場合は、自動振分け設定にかかわらず「チャット」フォルダに振り分け られます。

①全件振分け ②題名振分け ③返信不可振分け/送信失敗振分け ④メールアドレス/電話番 号 ⑤メールメンバー ⑥電話帳グループ

- ●自動振分け設定を設定する前に受信または送信したメールは、設定前に保存されているフォルダ に残ります。
- ●あらかじめ振り分け先のフォルダを選択してください。

受信フォルダ/送信フォルダー覧画面の機能メニュー画面で => P.280

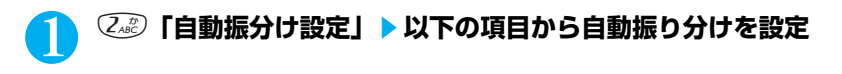

メ ー

### 自動振分け設定画面の機能メニュー 1/2

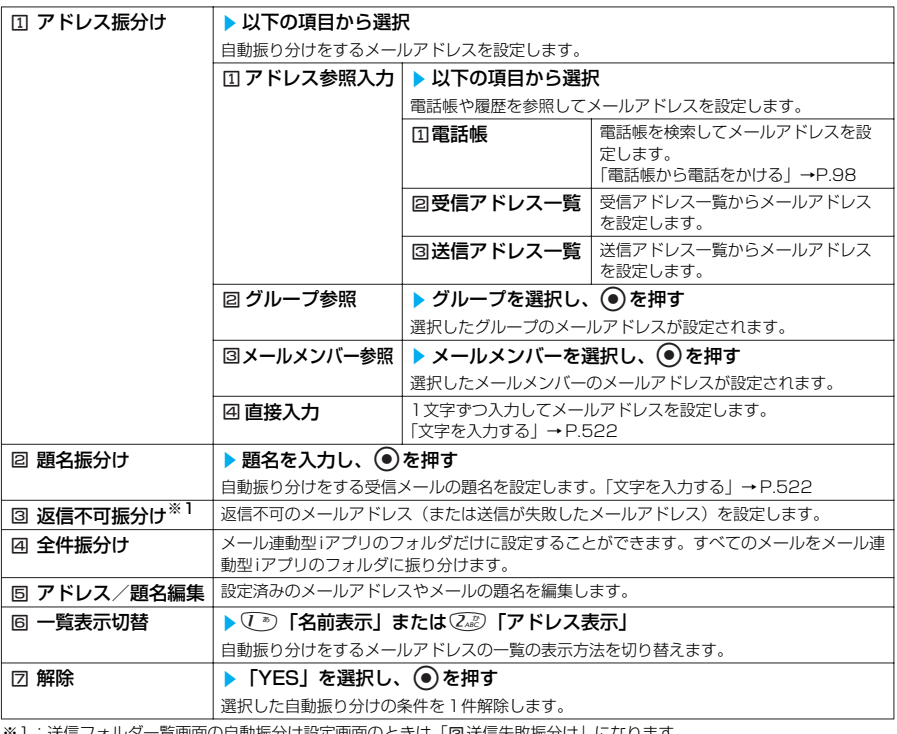

※1:送信フォルダ一覧画面の自動振分け設定画面のときは「国送信失敗振分け」になります。

### 自動振分け設定画面の機能メニュー 2/2

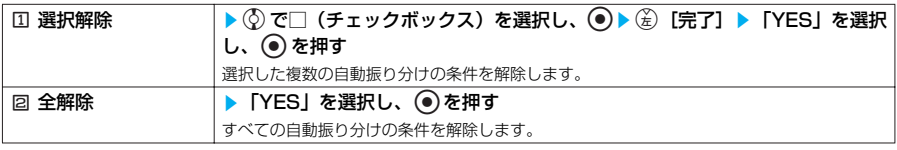

### **おしらせ**

●すでに自動振り分けの条件が登録されているフォルダに別の条件を登録しようとすると、設定を破棄するかどうか確認 のメッセージが表示されます。「YES」を選択すると、設定が変更されます。「NO」を選択すると、元の画面に戻りま す。

●同報送信した送信メールは、アドレス振り分けや送信失敗振り分けを設定したフォルダには振り分けられません。

<アドレス振分け(グループ参照)>

●「グループ00」やFOMA カード内のグループを設定することはできません。

<アドレス振分け(直接入力)> ● メールアドレスはドメイン(@マークより後ろの部分)まで正しく入力してください。ただし、「電話番号

@docomo.ne.jp」の場合は、電話番号のみを入力してください。

<題名振分け>

- 題名が複数のフォルダの振り分け条件にあてはまる場合、「受信BOX」フォルダに最も近いフォルダに振り分けられます。
- ●1つのフォルダに設定できる題名は1件のみです。
- ●「無題」と設定しても、題名が未入力で「無題」と表示されているiモ ードメールは振り分けできません。
- SMSは題名振り分けできません。

### <返信不可振分け>

- SMS送達通知は振り分けされません。
- ●「返信不可振分け」は1つのフォルダにしか設定できません。
- <送信失敗振分け>
- ●「送信失敗振分け」は1つのフォルダにしか設定できません。

- **<全件振分け>**<br>● SMS送達通知や FOMAカード に直接受信したSMS は振り分けされません。
- ●「全件振分け」は、受信と送信それぞれ1 つのiアプリメール用フォルダにしか設定できません。
- ●「全件振分け」を設定すると、ほかの振り分け設定は無効となります。
- <一覧表示切替>
- ●自動振分け設定画面で併取を押しても、「名前一覧表示」と「アドレス一覧表示」を切り替えることができます。

### **受信メール一覧画面の機能メニューを使う**

### **受信メール一覧画面で <br>
■ P.275**

### **(6) 【機能】▶以下の項目から選択**

受信メール一覧画面の機能メニュー 1/3

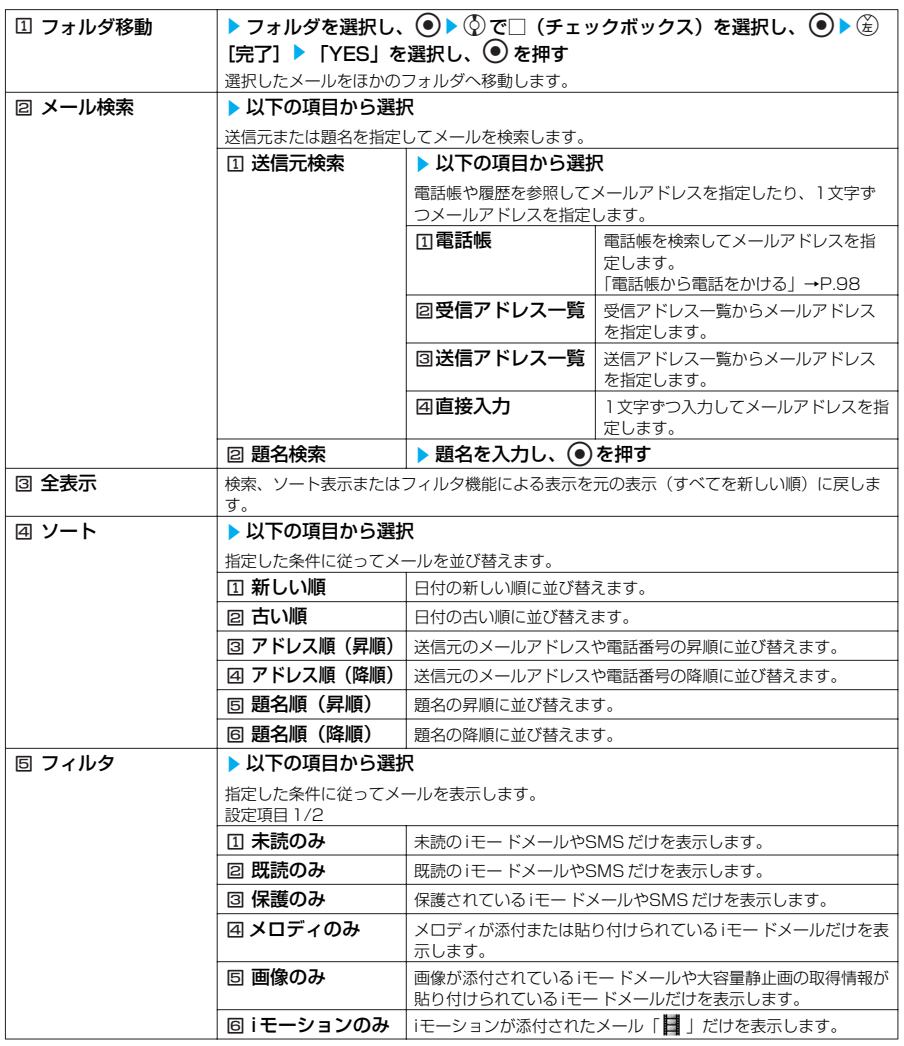

283 次ページにつづく

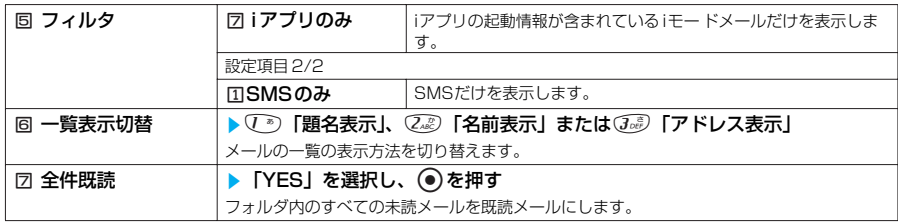

### 受信メール一覧画面の機能メニュー 2/3

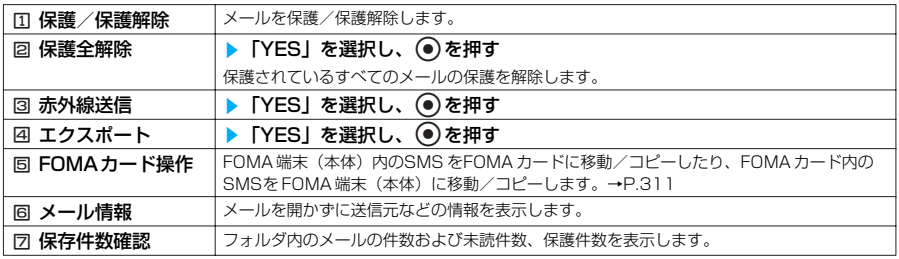

### 受信メール一覧画面の機能メニュー 3/3

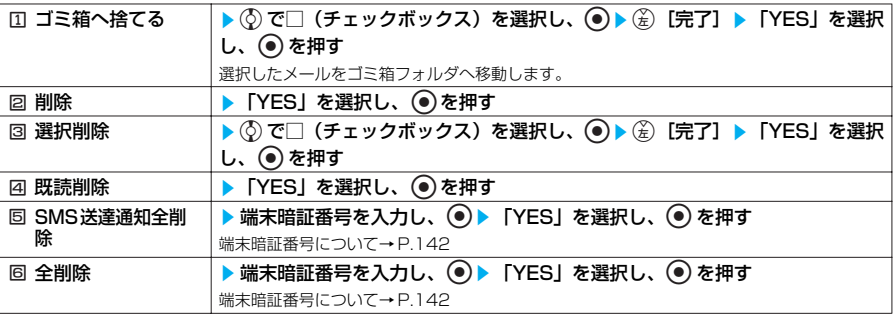

### **おしらせ**

メール

#### <フォルダ移動>

- ●「ゴミ箱」フォルダへ移動することはできません。
- FOMAカードのSMSやSMS送達通知はフォルダ移動できません。

### <メール検索>

- 検索結果をさらに検索することができます。
- フィルタ機能やソート表示を併用することができます。
- ●元に戻すには「全表示」を選択します。
- 題名検索で「無題」と設定しても、題名が未入力で「無題」と表示されているiモ ードメールは検索できません。
- <ソート>
- ●ソート表示とフィルタ機能を併用することができます。例えば受信メール一覧画面で未読メールだけを古い順に表示さ せたいときは、ソートメニューの「古い順」を選択した後、フィルタメニューの「未読のみ」を選択します。
- ●元に戻すには「全表示」を選択します。
- ソート表示でメールを表示させた後、その画面を終了し、再度受信メール一覧画面を表示したときは全表示の一覧画面 表示に戻ります。
- <フィルタ> ● フィルタ機能でメールを表示させた後、その画面を終了し、再度受信メール一覧画面を表示したときは全表示の一覧画 面表示に戻ります。また、「全表示」を選択しても戻ります。 <一覧表示切替>
- 受信メール一覧画面で(呼)を押しても、「題名表示」、「名前表示」と「アドレス表示」を切り替えることができます。 <全件既読>
- フィルタ機能でメールを表示させた後に「全件既読」を選択すると、表示されているメールのみ既読メールになりま す。

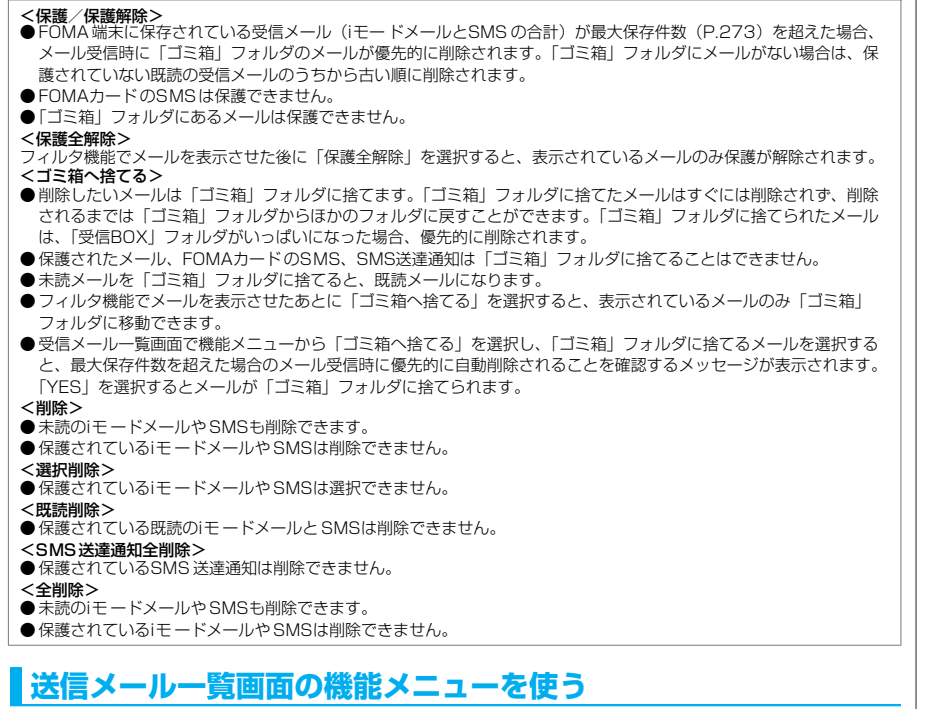

送信メール一覧画面で **a P.275** 

### **(á)[機能] ▶ 以下の項目から選択**

### 送信メール一覧画面の機能メニュー 1/3

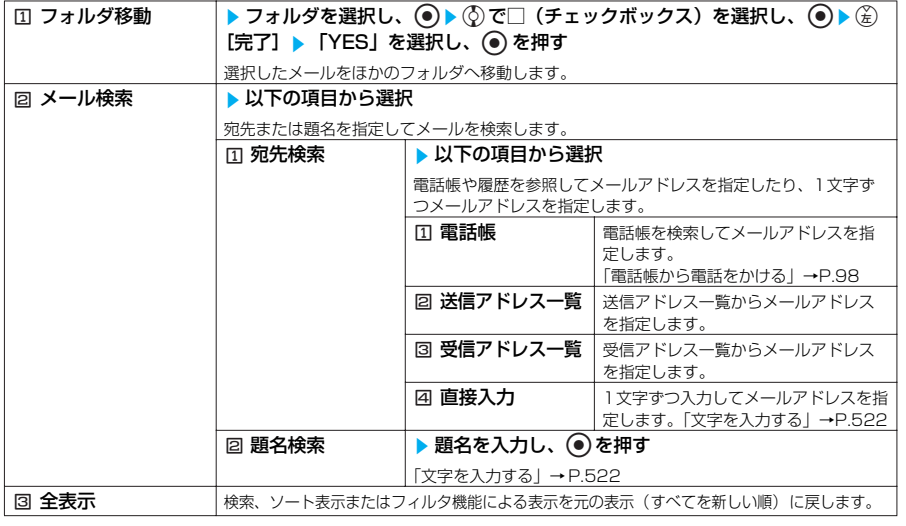

メ ー

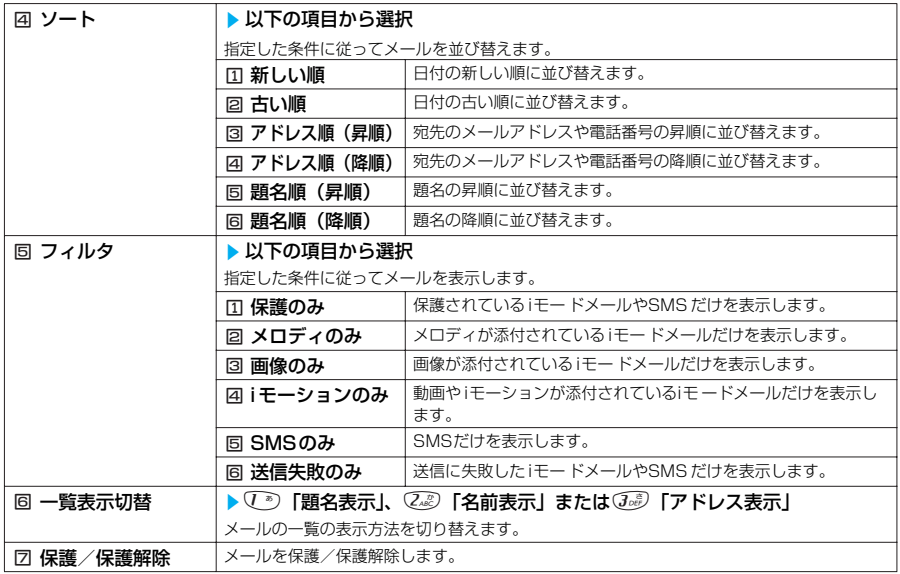

### 送信メール一覧画面の機能メニュー 2/3

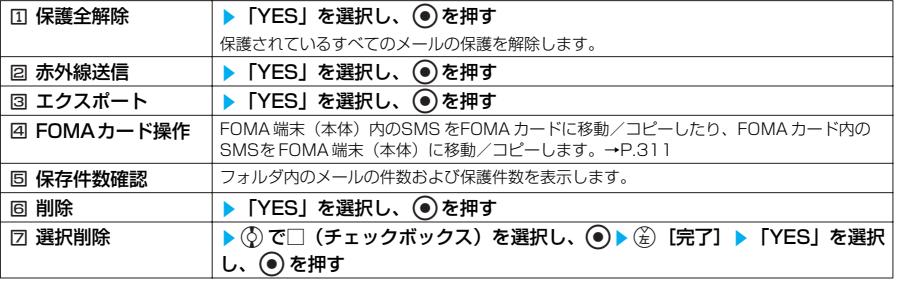

### 送信メール一覧画面の機能メニュー 3/3

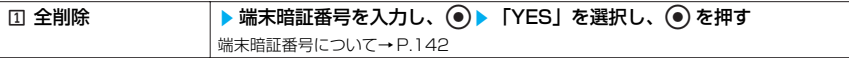

#### **おしらせ**

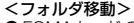

- ●FOMAカードのSMSはフォルダ移動できません。
- <メール検索>
- 検索結果をさらに検索することができます。
- ●フィルタ機能やソート表示を併用することができます。
- 元に戻すには「全表示」を選択します。
- ●題名検索で「無題」と設定しても、題名が未入力で「無題」と表示されているiモ ードメールは検索できません。 <ソート>
- ●ソート表示とフィルタ機能を併用することができます。例えば送信メール一覧画面で保護されているメールだけを古い 順に表示させたいときは、ソートメニューの「古い順」を選択した後、フィルタメニューの「保護のみ」を選択しま す。
- 元に戻すには「全表示」を選択します。
- ●ソート表示でメールを表示させた後、その画面を終了し、再度送信メール一覧画面を表示したときは全表示の一覧画面 表示に戻ります。
- <フィルタ> ● フィルタ機能でメールを表示させた後、その画面を終了し、再度送信メール一覧画面を表示したときは全表示の一覧画 面表示に戻ります。また、「全表示」を選択しても戻ります。
- **<一覧表示切替>**<br>● 送信メール一覧画面で*CI*® を押しても、「題名表示」、「名前表示」と「アドレス表示」を切り替えることができます。 <保護/保護解除>
- FOMA端末に保存されている送信メール (iモードメールとSMS の合計)が最大保存件数 (P.273) を超えた場合、 保護されていない送信メールのうちから古い順に削除されます。
- FOMAカードのSMS は保護できません。
- <削除>
- 保護されているiモードメールや SMSは削除できません。
- <選択削除>
- 保護されているiモードメールや SMSは選択できません。
- <全削除>
- 保護されているiモードメールや SMSは削除されません。

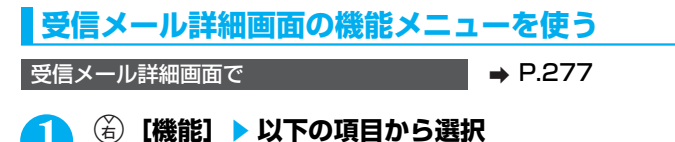

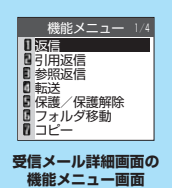

# 受信メール詳細画面の機能メニュー 1/4

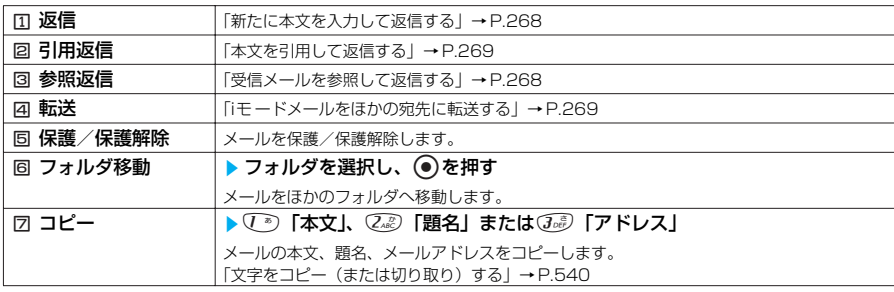

# 受信メール詳細画面の機能メニュー 2/4

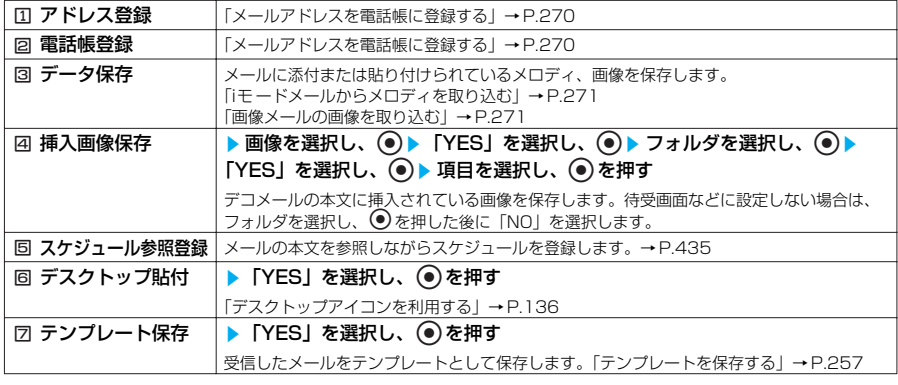

# 受信メール詳細画面の機能メニュー 3/4

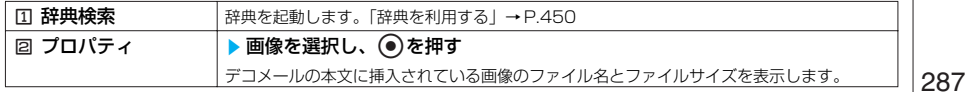

メール

次ページにつづく

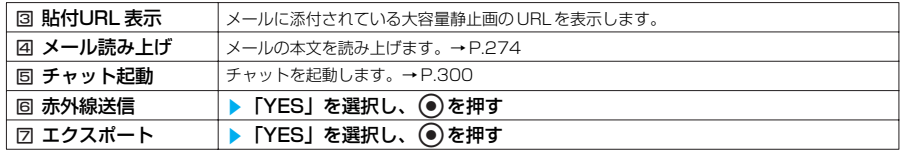

## 受信メール詳細画面の機能メニュー 4/4

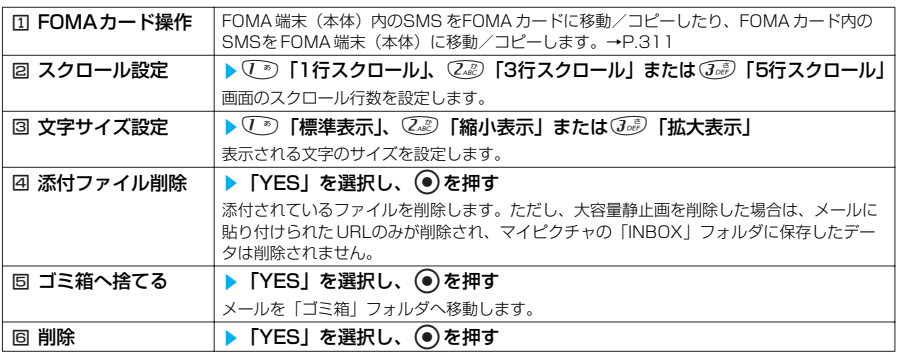

# **おしらせ**

## <フォルダ移動>

- ●「ゴミ箱」フォルダへ移動することはできません。
- FOMAカードのSMSやSMS送達通知はフォルダ移動できません。
- <添付ファイル削除>
- メール本文に貼り付けられたデータは削除されません。
- <ゴミ箱へ捨てる>
- 保護されたメール、FOMAカードのSMS、SMS送達通知は「ゴミ箱」フォルダに捨てることはできません。

# **送信メール詳細画面の機能メニューを使う**

**送信メール詳細画面で 2 P.277** 

# **(备)【機能】▶以下の項目から選択**

送信メール詳細画面の機能メニュー 1/3

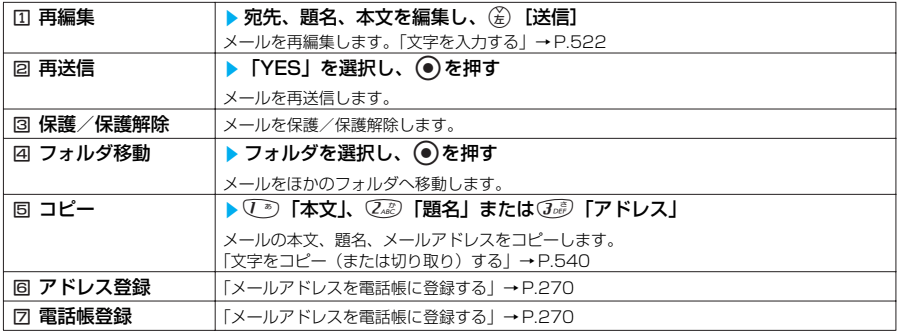

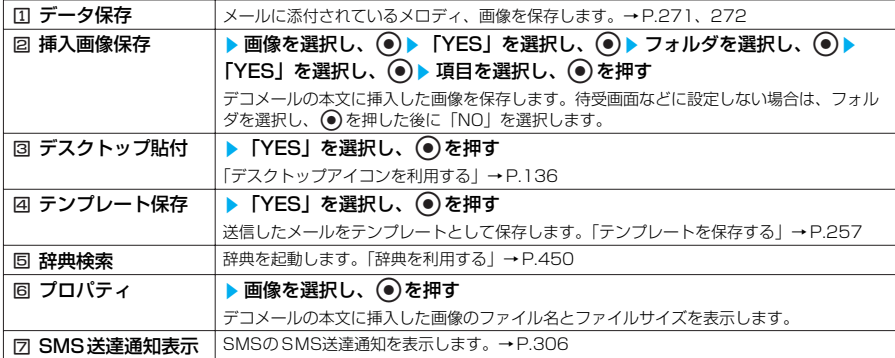

## 送信メール詳細画面の機能メニュー 3/3

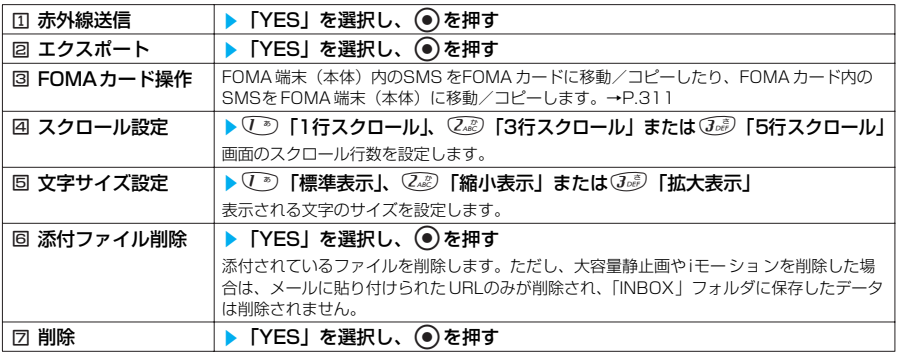

#### **おしらせ**

<再送信>

- ●「再送信」を選択すると、メールを再編集しないで再送信します。送信に失敗したメールなどを簡単に再送信すること ができます。
- ●送信に失敗したメールは、再送信すると削除され、送信メールとして保存されます。すべての宛先に送信失敗している 同報メールも、再送信すると削除され、送信メールとして保存されます。

<SMS送達通知表示>

- ●選択しているメールに対応するSMS 送達通知がない場合は、この機能は利用できません。
- ●「SMS送達通知設定」を「要求する」に設定していても、メールが送信できなかった (相手に届かなかった) 場合は、 SMS送達通知は付きません。

# **〈受信アドレス/送信アドレス一覧〉**

# **メールの履歴を利用する**

メールを送信または受信すると、送信アドレス一覧に送信先アドレス、受信アドレス一覧に送信元 アドレスが記録されます。アドレス一覧からメールアドレスを選択してメールを送信することがで きます。アドレス一覧は、iモー ドメールとSMSをアイコンで区別するので、履歴の種類がわかり ます。

- ●送信アドレス一覧、受信アドレス一覧は、iモードメールのメールアドレスやSMSの電話番号などをそ れぞれ30件まで記録されます。
- ●送信元アドレスが不正な場合は、アドレス一覧に残らない場合があります。
- ●「シークレットモード」および「シークレット専用モード」でシークレットデータとして登録された電話 帳のメールアドレスは、アドレス一覧に記録されません。
- ●メール画面の受信BOXと送信BOXにメールセキュリティ設定中にメールを受信したり、メールを送信 した場合は、送信元のメールアドレスと宛先のメールアドレスは、アドレス一覧に記録されません。

# **アドレス一覧を確認する**

受信アドレス一覧、送信アドレス一覧を確認します。

<例:受信アドレス一覧画面を表示するとき>

1 <sup>h</sup>**を1秒以上押す** 「受信アドレス一覧画面」が表示されます。 ■ 送信アドレス一覧画面を表示する場合 ◎を1秒以上押す

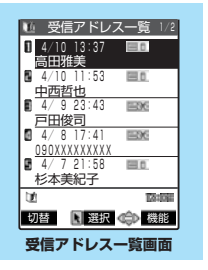

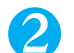

# **2 送信元を選択し、◎を押す**

「受信アドレス詳細画面」が表示されます。

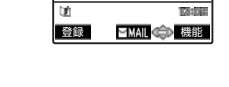

docomo.taro.∆∆@docomo.ne

10 受信アドレス一覧 5/9

 4/ 7(木)21:58 田<br>杉本美紀子

.jp

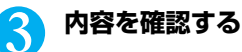

## **おしらせ**

メール

- ●受信アドレス一覧画面の表示は、以下の手順でも行えます。
- → 本選択し、● 22「着信履歴」 12「全着信」 3 [切替]
- 送信アドレス一覧画面の表示は、以下の手順でも行えます。
- → 本選択し、● 33「発信履歴」 全 [切替]
- ●「履歴表示設定」の「着信履歴」や「リダイヤル/発信履歴」を「OFF」に設定している場合は、表示できません。
- ●受信アドレス一覧画面、受信アドレス詳細画面で表示されるアイコンは以下のとおりです。
	- · | □ :iモードメールを受信したことを示します。
	- ・ :SMSを受信したことを示します。
- 送信アドレス一覧画面、送信アドレス詳細画面で表示されるアイコンは以下のとおりです。
	- 8 : iモー ドメールの送信に成功したことを示します。
	- ・ :iモー ドメールの送信に失敗したことを示します。
	- **ENSMS: SMSの送信に成功したことを示します。**
	- · | EXSMS : SMSの送信に失敗したことを示します。

# **受信アドレス/送信アドレス一覧画面の機能メニューを使う**

受信アドレス/送信アドレス詳細画面の機能メニューも同様です。

●電源を切ったり、送受信メールを削除してもアドレス一覧は削除されません。ほかの人に見られ たくないときは、アドレス一覧を削除してください。

**受信アドレス/送信アドレス一覧画面で → P.290** 

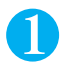

# **(6) [機能] ▶以下の項目から選択**

## 受信アドレス/送信アドレス一覧画面の機能メニュー 1/2

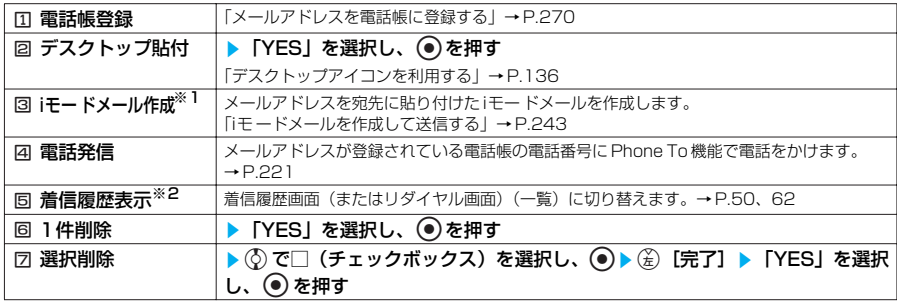

※1: SMS を選択したときは「図SMS 作成」になります。電話番号を宛先に貼り付けたSMS を作成します。 「SMS を作成して送信する」→P.305

※2: 送信アドレス一覧画面のときは「回リダイヤル表示」になります。

#### 受信アドレス/送信アドレス一覧画面の機能メニュー 2/2

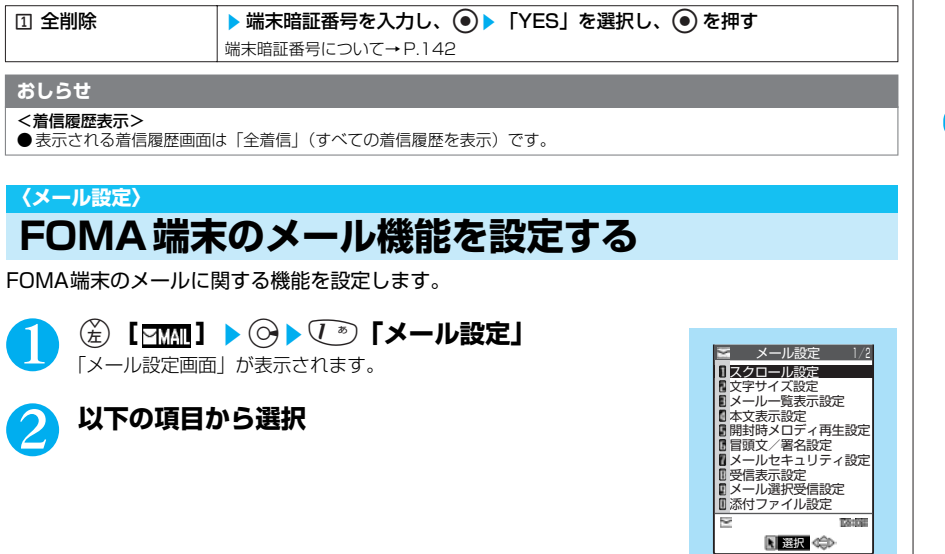

# メール設定画面1/2

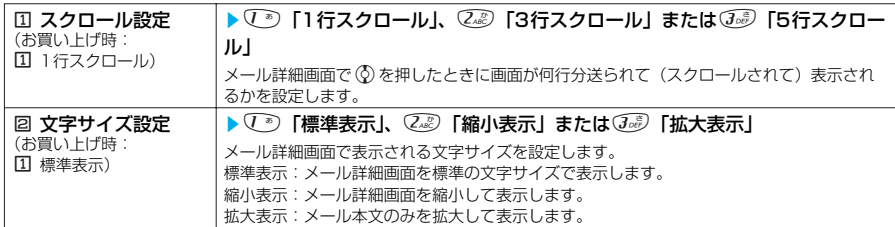

メール

**メール設定画面**

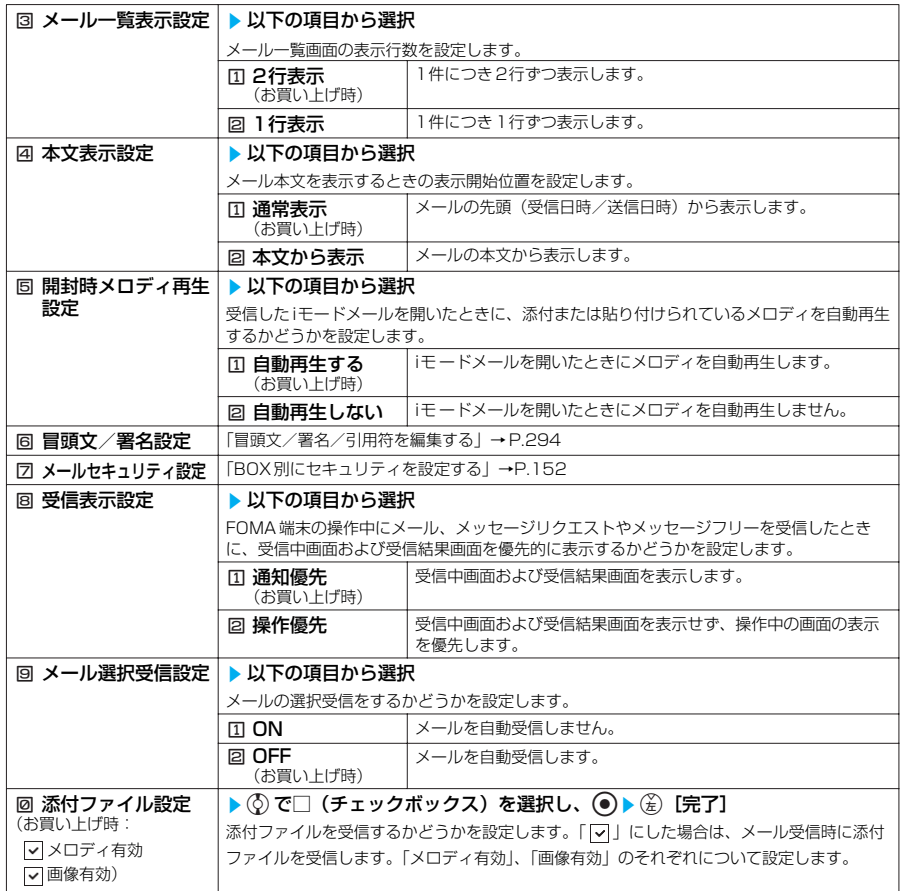

#### メール設定画面2/2

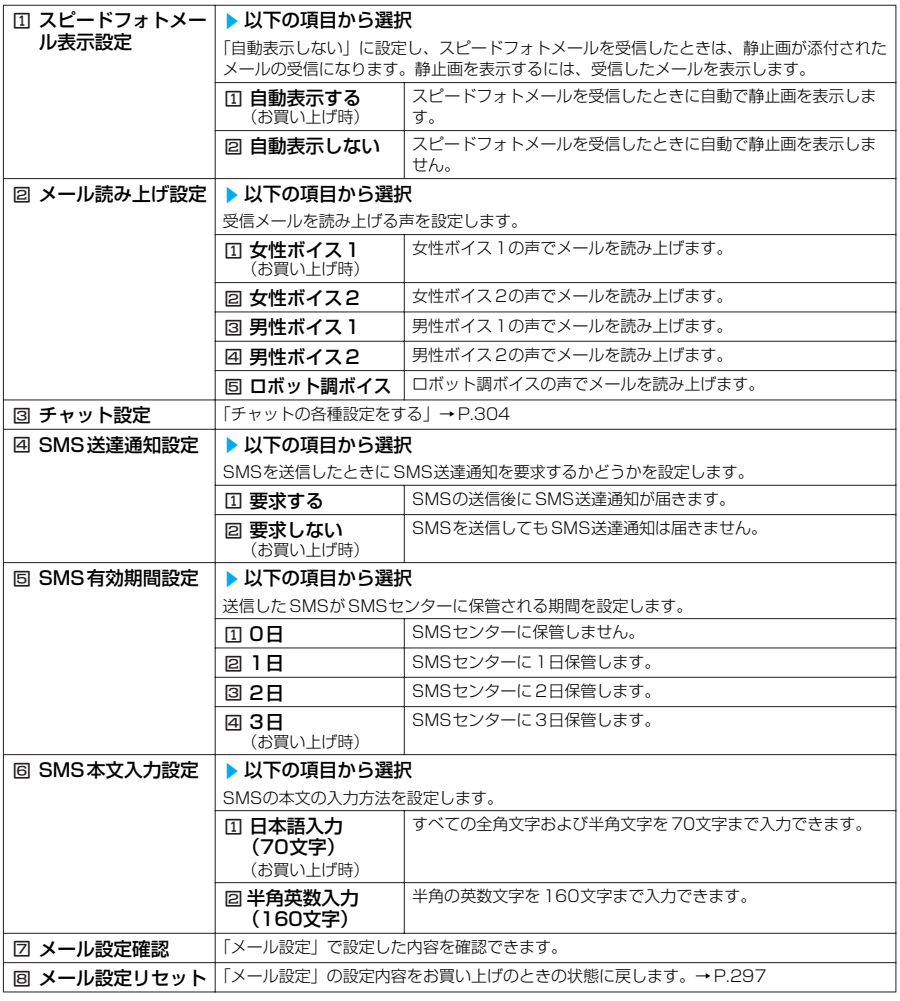

#### **おしらせ**

#### <スクロール設定>

●スクロール行数は、メール詳細画面で機能メニューから「スクロール設定」を選択しても設定できます。この場合、本 設定も変更されます。

<文字サイズ設定>

- ●メール詳細画面で ⊙ または ⊙を 1秒以上押しても文字サイズを変更することができます。また、メール詳細画面また はメール読み上げ画面で機能メニューから「文字サイズ設定」を選択しても文字サイズを変更することができます。い ずれの方法で変更した場合も、本設定も変更されます。
- メール詳細画面以外に移ったときは、縮小表示や拡大表示になっていても自動的に標準表示になります。メール詳細画 面に戻ったときは、再度、縮小表示や拡大表示になります。

<メール一覧表示設定>

- ●「2行表示」に設定した場合、一覧表示は「名前表示」に切り替わります。
- ●「1行表示」に設定した場合、一覧表示は「題名表示」に切り替わります。

<本文表示設定>

- メールの本文が1ページ以内に表示できる場合は、「本文から表示」を選択しても、メールの先頭の全部または一部と 本文が表示されます。
- <開封時メロディ再生設定>
- ●「自動再生する」に設定していても、N901iC以外から送られてきたメロディは正しく再生できない場合があります。

293

#### **<受信表示設定>**<br>● iアプリ、iモ− 。<br>"ブリ、iモーション、キャラ電、カメラなどの機能を利用しているときは、「通知優先」に設定していても、メール、 メッセージリクエスト、メッセージフリーを受信したときに受信中画面および受信結果画面が表示されない場合があり ます。 <メール選択受信設定> ● 本設定は、iモードメールのみ適用されます。SMS、メッセージリクエストとメッセージフリーは、この設定にかかわ らず自動受信します。 ●「ON」に設定した場合は、iモードメールの自動受信をすることができません。また、チャットを起動することもでき ません。 ●「ON」に設定した場合は、自動的にiモードメールを受信することができません。送られてきたiモードメールは iモードセンターに保管され、「 自 」が表示されます。受信するには、「iモード問い合わせ」や「メール選択受信 | を してください。 ● メール選択受信設定を「ON」に設定された場合でも「iモード問い合わせ」をすると、すべてのメールを受信します。

- 受信したくない場合は、「iモード問い合わせ設定」(P.295)で「メール」のチェックを外してご利用ください。 ● SMSを選択して受信することはできません。
- <添付ファイル設定>
- チェックボックスが「□」(チェックを外した状態)に設定されているときに添付ファイルを受信した場合は、iモード センターで添付ファイルが削除されます。
- ●「メロディ有効」のチェックボックスを選択すると、メロディを受信できますが、N901iC以外から送られてきたメロ ディは正しく再生できない場合があります。

#### <SMS送達通知設定>

● 受信したSMS 送達通知は「受信BOX」フォルダで確認できます。

<SMS本文入力設定>

●本文が入力されているときは設定できません。

# **冒頭文/署名/引用符を編集する**

**お買い上げ時 冒頭文/署名(未登録):自動貼付する 引用符:>**

本文の先頭に書く文章(冒頭文)や、本文の最後に書く自分の名前など(署名)をあらかじ め登録しておくと、簡単な操作でiモードメールの本文に貼り付けることができます。また、 受信メールを引用返信するときに引用するメールの本文の先頭につける記号や文章(引用符) を編集することもできます。

●「文字を入力する」→P.522

冒頭文/署名設定

■電文 図自動貼付

署名 | マ自動貼付

**TANKS** 

完了 图選択

引用符 〉

**R** 

メール設定画面で **a P.291** 

# 1 <sup>6</sup>**「冒頭文/署名設定」**s**冒頭文または署名の「自動貼付」のチェッ クボックスを選択し、 ● ▶ 冒頭文または署名のボックスを選択し、** ds**冒頭文または署名を入力し、**d**を押す**

冒頭文、署名、引用符は、それぞれの欄に入力します。 冒頭文、署名に入力できる文字数は全角120文字、半角240文字まで です。

## ■ 冒頭文または署名を自動貼り付けしない場合

冒頭文または署名の「自動貼付」のチェックボックスのチェックを外 す

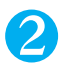

引用符のボックスを選択し、 ● ▶ 引用符を入力し、 ● ▶ *(*金) [完了]

引用符に入力できる文字数は全角10 文字、半角20 文字までです。

#### **おしらせ**

●「自動貼付」のチェックボックスを選択しても、スピードフォトメール、テンプレート、チャット画面、メール連動型 iアプ リからi モードメールを作成するときは、貼り付けられません。

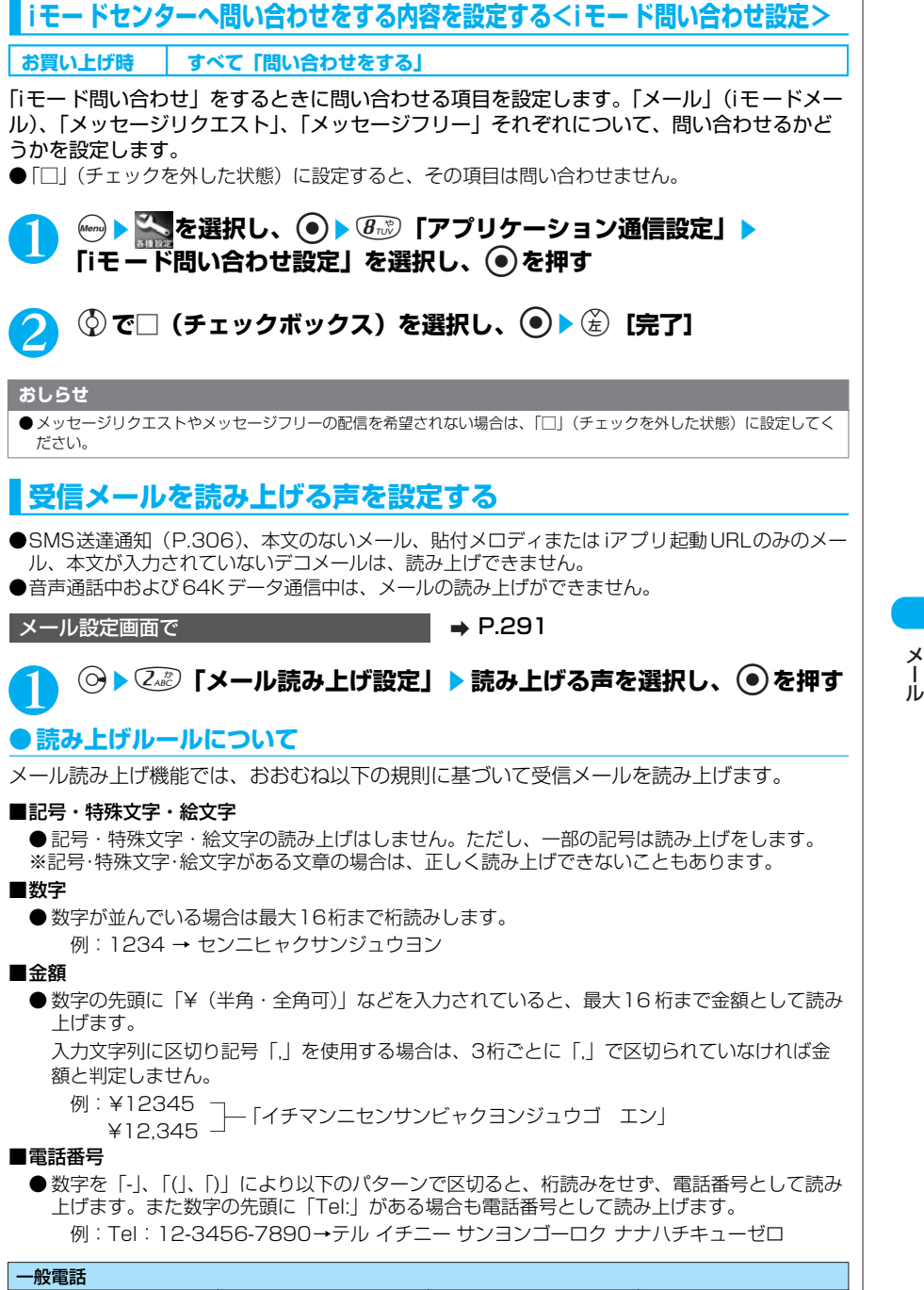

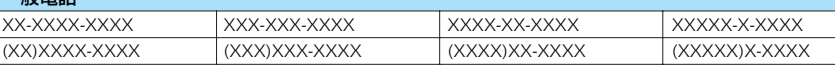

次ページにつづく

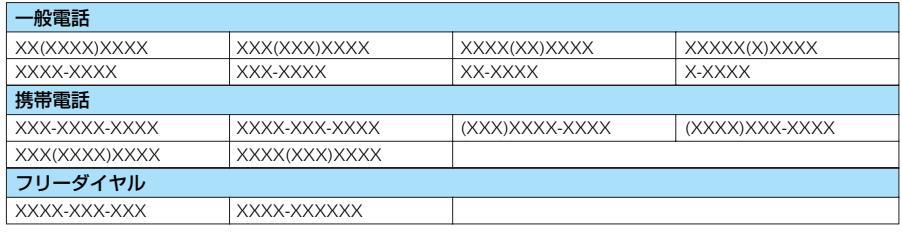

※「X」は数字を表します

## ■時刻

● 数字を「:」で区切ると、時刻として読み上げます。「時」については1~2桁、「分」について は2桁の場合に時刻と判断します。また、文字列の前後に「AM」または「PM」(大文字)を 付加すると、「午前」、「午後」を先頭につけて時刻を読み上げます。

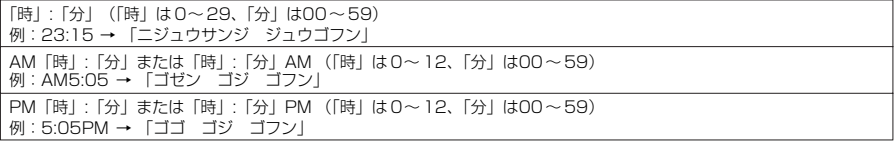

#### ■日付

● 数字を「/」や「.」で区切ると、日付として読み上げます。また、日付の前に「M」、「T」、 「S」、「H」(M、T、S、Hは大文字のみ)を挿入すると年を元号として読み上げます。

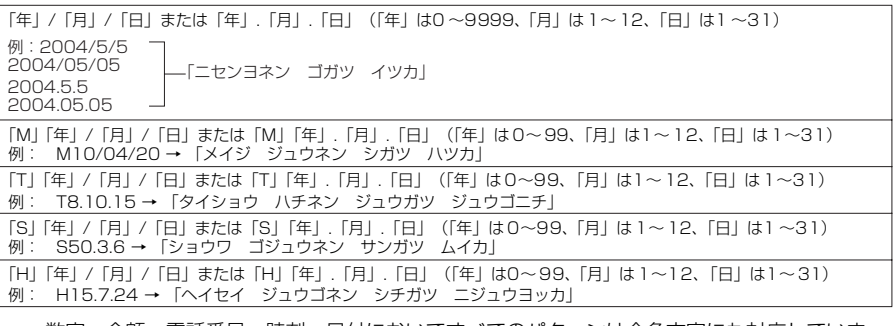

・数字、金額、電話番号、時刻、日付においてすべてのパターンは全角文字にも対応していま す。

・金額、電話番号、時刻、日付を読み上げるとき、その文字列の直前あるいは直後に以下の文字 がある場合には正確に読み上げないことがあります。金額、電話番号、時刻、日付を正確に読 み上げたい場合は、その文字列の前後にスペースなどの区切り文字を置くことをおすすめしま す。

```
「0~9」「A~Z(大文字)」、「:」、「¥」、「/」、「.」、「-」(半角・全角)
```
#### ■記号

● 下記の記号を読み上げることができます。(数字と組み合わせると以下のように読み上げます)

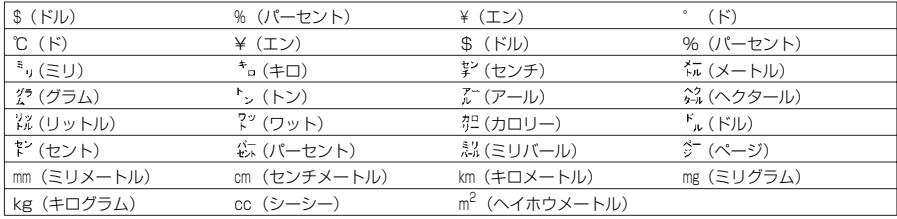

#### ■その他

- 英字はアルファベット読みで読み上げますが、組み合わせによってはアルファベット読みしな い場合があります。
- 文章の内容や、記載内容(特に地名や固有名詞など)により、読み上げをしなかったり、読み 方を誤る場合があります。
- 読み上げの音声は自然音声と異なります。聞きづらい発音やアクセントになる場合がありま す。
- 句読点 (「、|、「。|)、ピリオド (「.|)、改行、スペースなどがある場合は、その位置で読み上げ を区切ります。ただし、「.」「,」の前後が数字の場合は、区切りません。区切りがない場合 は、文章を自動的に区切って読み上げます。

文章によっては声が出るまでに時間がかかる場合があります。漢字を使用した場合は、正しく 読み上げができない場合があります。文章の内容をより正確に読み上げたい場合は、よくメー ルをやり取りする相手の方に以下のことをお願いすることをおすすめします。

・名詞、特に地名、人名といった固有名詞はカタカナで作成してください。

・句読点などを用いた文章でメールを作成してください。

# **メール機能の設定を初期状態に戻す〈メール設定リセット〉**

メール設定画面で a P.291

1 <sup>j</sup>s8**「メール設定リセット」**s**端末暗証番号を入力し、** ds**「YES」を選択し、**d**を押す**

端末暗証番号について→ P.142

# **〈チャットメール作成・送信〉 チャットメールを作成して送信する**

複数の相手と会話をするような感覚でメールの交換ができます。

- ●以下のような場合はチャットを起動することができません。
	- ・メール選択受信を「ON」に設定しているとき
	- ・受信BOXに保存されているメールが満杯のとき
	- ・PIMロックされているとき
- ●複数の相手にチャットメールを送信した場合の通信料は、同報メールの送信の場合と同じです。

●チャットメールに着信音を設定することができます。同時に複数のメールを受信した場合でチャット メールが含まれているときは、チャットメールに設定されている着信音が鳴ります。

# **チャットメンバーを設定する<チャットメンバー設定>**

チャットメールをやり取りする相手を設定します。

**(金)[トTMII] ▶ 5ぷ)「チャットメール」 ▶ (名) 【機 能]▶ ③☞ 「チャットメンバー」** 

「チャットメンバー設定画面」が表示されます。 これ以降の詳しい操作手順については、P.298の「図メンバー参照入 力」を参照してください。

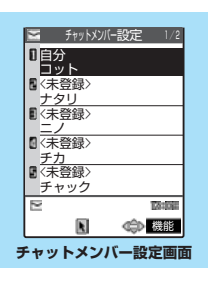

# **チャットメンバー設定画面の機能メニューを使う**

チャットメンバーは自分を含めて6 人まで登録できます。

チャットメンバー設定画面で a P.297

**チャットメンバー 設定画面の 機能メニュー画面**

M メンバー参照入力<br>■ メンバー入れ替え<br>■ 詳細設定確認<br>■ 削除<br>■ 全削除

 編集 機能メニュー

**(着)【機能】▶以下の項目から選択** 

# チャットメンバー設定画面の機能メニュー

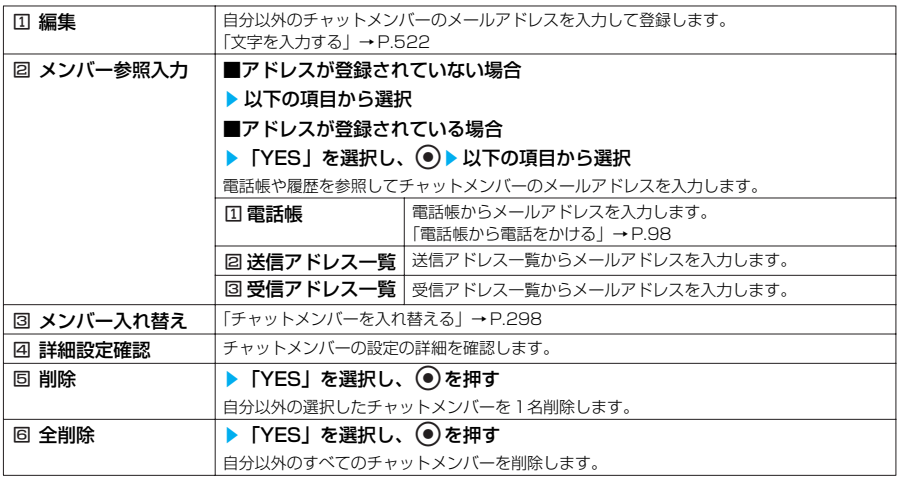

#### **おしらせ**

- <編集>
- ●すでに登録されているチャットメンバーと同じメールアドレスは登録できません。
- ●登録したメールアドレスがチャットグループに登録されている場合は、メンバー名が表示されます。チャットグループ に登録されていない場合は、メールアドレスの先頭から半角8 文字までが表示されます。メールアドレスが電話帳に登 録されている場合は、電話帳に登録されている名前の先頭から全角4 文字、半角8文字までが表示されます。
- <メンバー参照入力(電話帳)>
- 登録済みのチャットメンバーのメールアドレスを電話帳を参照して入力した場合は、メンバー名と画像も変更されます。 <詳細設定確認>
- ユーザ (自分) の詳細設定確認を表示した場合は、メールアドレスは表示されません。
- <削除><全削除>
- ●ユーザ(自分)は削除できません。

# **●チャットメンバーを入れ替える**

チャットメンバー設定画面の機能メニュー画面で → P.298

# 1 <sup>3</sup>**「メンバー入れ替え」**s**以下の項目から選択**

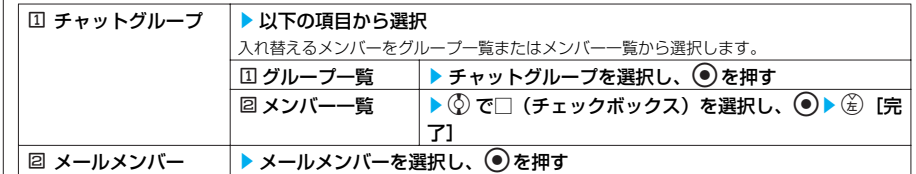

- ●すでにチャットメンバーが登録されていた場合は、チャットメンバーをすべて入れ替えるかどうか確認のメッセージが - ネット・・・・・・・・・・・・・・・・・・・・・・・・・・・・・・・・・・。<br>表示されます。「YES」を選択すると、チャットメンバーを入れ替えます。「NOI を選択すると、入れ替えを中止しま す。
- ●チャットメンバーから削除されたメンバーからのチャットメールを受信した場合は、チャット画面に表示されません。 チャットメールを削除しないでチャットを終了しても、次回チャットを起動したときには、チャット画面には表示され ませんが、iモードメールとして保存されています。

# **チャットメールを作成して送信する**

チャットメールを新規に作成して送信します。

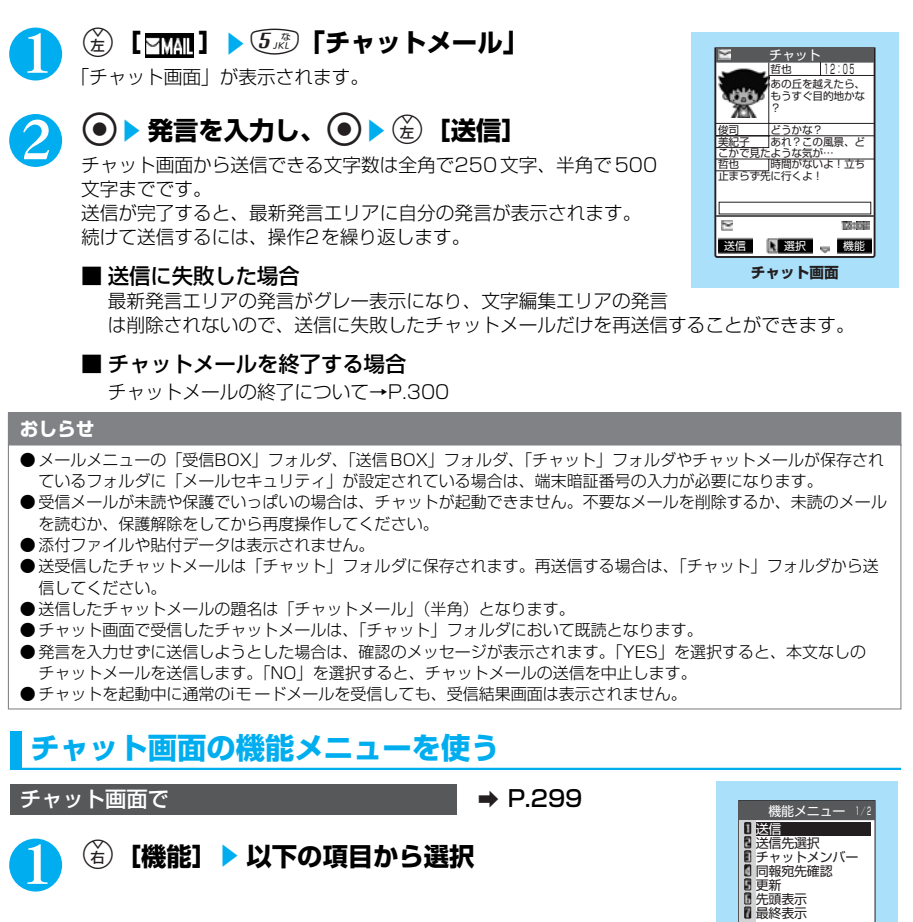

## チャット画面の機能メニュー画面1/2

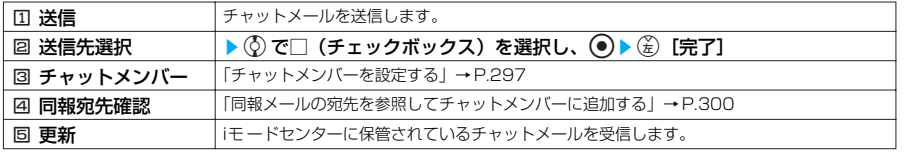

299

メール

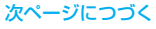

**チャット画面の 機能メニュー画面**

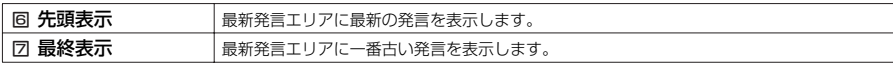

#### チャット画面の機能メニュー画面2/2

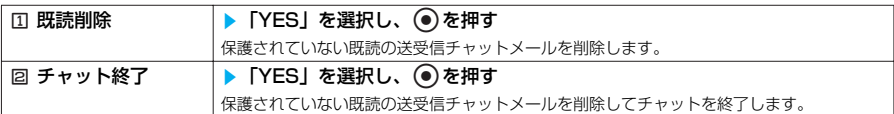

#### **おしらせ**

#### <同報宛先確認>

- チャットメンバーを6 人以上設定することはできません。
- <更新>
- チャットメール以外のメールを受信した場合は、チャット画面は更新されません。
- <既読削除>
- ●送信に失敗したチャットメールも削除されます。 ● 保護されているチャットメールは削除されません。
- <チャット終了>
- チャットメールを削除しないでチャットを終了するときは、「チャット終了」を選択した後に「NO」を選択します。 ● 削除しないで終了した場合は、送受信したチャットメールはそれぞれ、送信BOX一覧画面および受信BOX一覧画面の 「チャット」フォルダに保存されます。ただし、全件振り分け設定をしているときは、設定したフォルダに保存されま す。

# **●同報メールの宛先を参照してチャットメンバーに追加する**

●本機能は、同報メールの宛先がチャットメールに対応したFOMA端末の場合のみ利用することが できます。

チャット画面の機能メニュー画面で → P.299

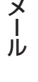

**4. 「同報宛先確認」▶ 「YES」を選択し、 ●▶ © で□(チェック ボックス)を選択し、**dso**[完了]**

■ 宛先がすべてチャットメンバーの場合 (4. 「同報宛先確認」▶ 「OK」を選択し、 ● を押す

# **チャットメールを受信する<チャットメール受信>**

チャットを起動していないときにチャットメールを受信すると、待受画面に「 湿しが 表示されます。アイコンを選択するとチャットが起動し、チャットをはじめることがで きます。

●チャットメールの表示可能文字数は全角250文字(半角500文字)です。

- ●受信したチャットメールに添付ファイルが付いていた場合、チャットメール画面では本文のみ表 示されます。
- ●前回のチャット終了時にチャットメールを削除しなかった場合は、次回のチャット起動時に チャット画面の発言履歴エリアに日付が新しい順に表示されます。
- ●チャットメール画面終了時に、チャットメールを一括削除することができます。この場合、 iモードメール一覧画面からもメールが削除されます。
- ●「 | を選択した場合や、受信メールの詳細画面で機能メニューから「チャット起動 | を選択し た場合は、以下の条件でチャットメンバーや送信先が変更されます。
	- ・送信元のメールアドレスがチャットメンバーに設定されているときは、前回チャット終了時の チャットメンバーがそのまま設定されます。ただし、受信メールの詳細画面から起動した場合 は、送信先一覧の、送信元以外のメンバーは送信の対象から外れます。「最」を選択した場合 は、「送信先選択」の設定に従い、送信元のメールアドレスが送信の対象から外れているとき は、送信先に追加されます。
- ・送信元のメールアドレスがチャットメンバーに設定されていなくて、チャットグループに登録 されているときは、送信元のメンバーが登録されているチャットグループのメンバーすべて が、チャットメンバーに設定されます。ただし、送信先一覧の、送信元以外のメンバーは送信 の対象から外れます。
- ・送信元のメールアドレスがチャットメンバーに設定されていなくて、チャットグループにも登 録されていないときは、送信元のメールアドレスだけが、チャットメンバーに設定されます。

# 1 <sup>d</sup>s**「 」を選択し、**d**を押す**

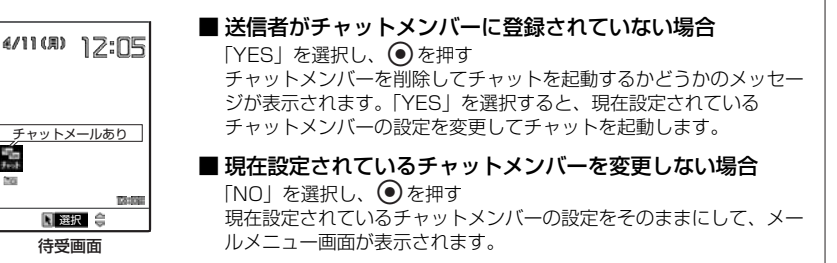

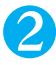

# 2 **チャットをはじめる**

受信したチャットメールが最新発言エリアに表示されます。削除していないチャットメールがあ る場合は、発言履歴エリアに日時が新しい順に表示されます。

#### **おしらせ**

- FOMA端末は、以下の条件が一致するかどうかでチャットメールを識別します。
	- ・ 題名に「チャットメール」(すべて全角またはすべて半角)が含まれている。
	- ・ 送信元や宛先のメールアドレスがチャットメンバーまたはチャットグループに登録されている。
	- ・ メール連動型iアプリのメールではない。
	- ・ デコメールではない。
	- ・ SMSではない。
- 受信メールの詳細画面からもチャットを起動することができます。
- 受信したチャットメールの本文に電話番号、メールアドレスやURLが含まれていても、Phone To機能、Mail To機 能、Web To 機能を使うことはできません。

# **チャットグループにメンバーを登録する**

チャットグループにあらかじめメンバーを登録しておくことにより、簡単な操作でチャットメン バーに登録することができます。

●1件のチャットグループにメンバーを5人まで登録できます。自分を登録する必要はありません。 ●チャットグループは5件まで登録できます。

●1人のメンバーを別々のチャットグループに重複して登録することはできません。

●チャットグループにメンバーを登録すると、メンバー名を編集したり、画像を設定することができます。 ●PIM ロック中は、メンバーを登録することができません。

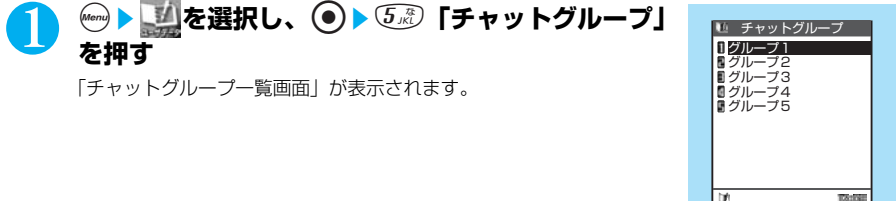

メール

**チャットグループ一覧画面**

■選択 ● 機能

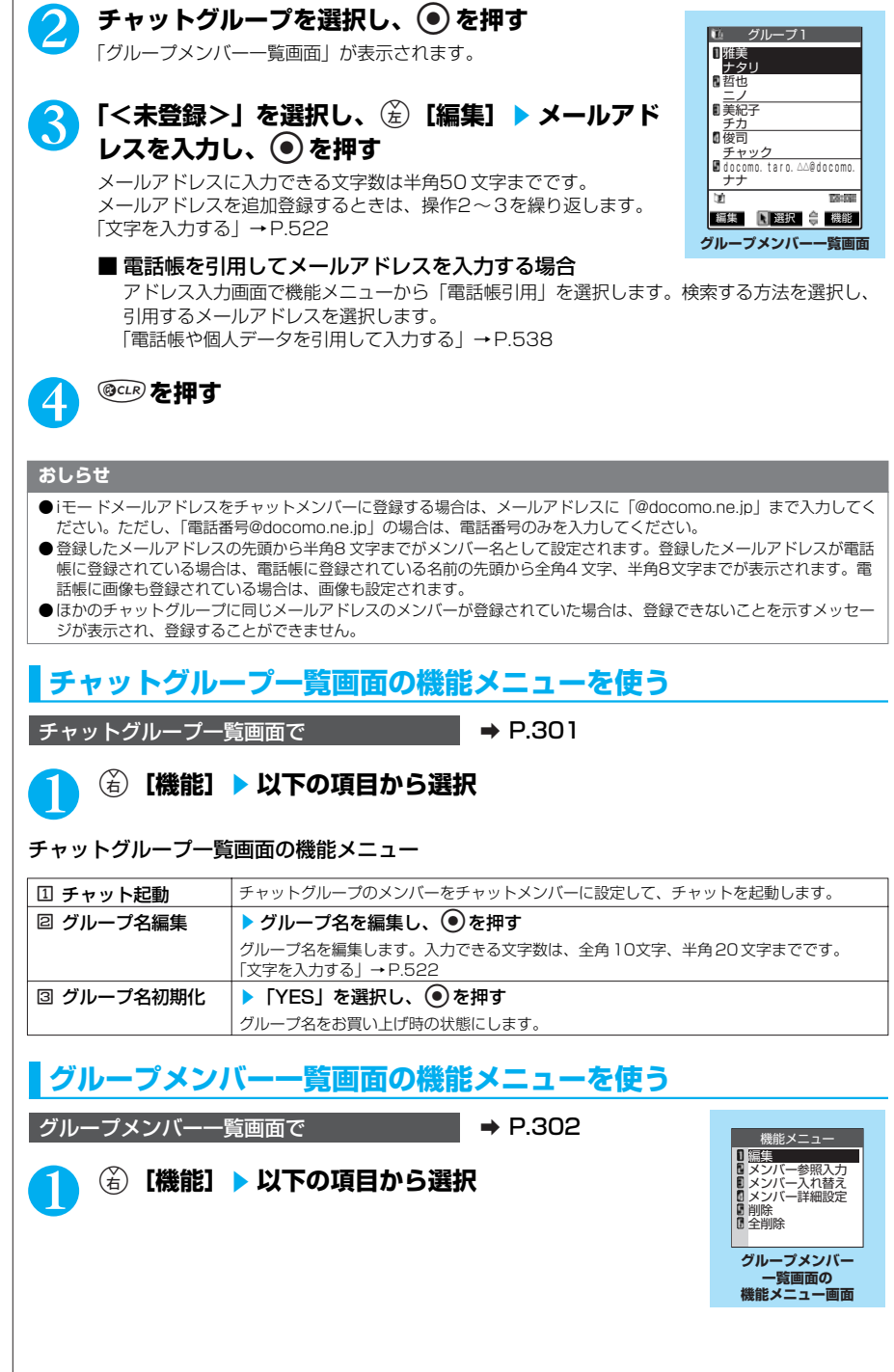

# グループメンバー一覧画面の機能メニュー

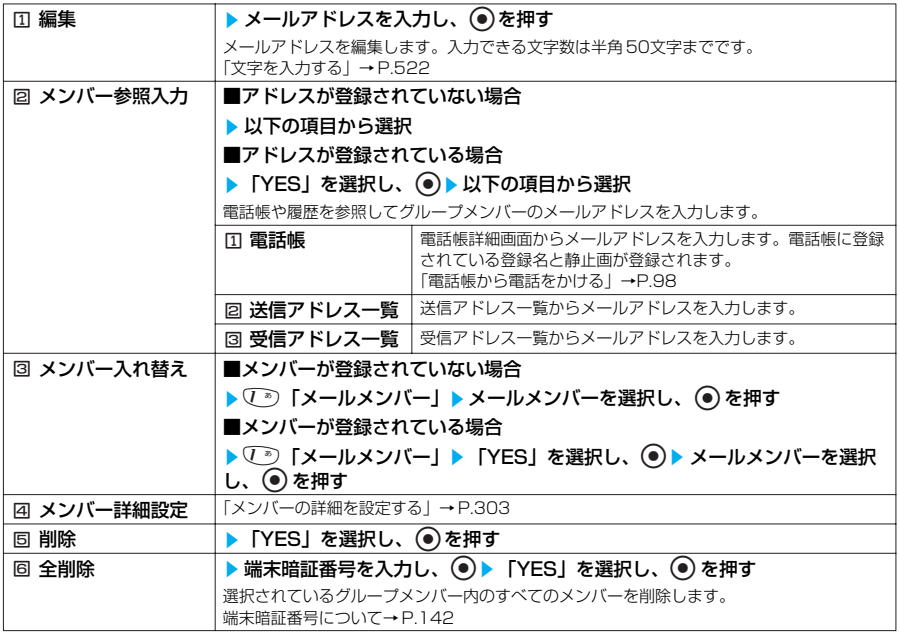

# **おしらせ**

#### <メンバー入れ替え>

- ●すでにグループメンバーが登録されていた場合は、グループメンバーをすべて入れ替えるかどうか確認のメッセージが 表示されます。「YES」を選択すると、グループメンバーを入れ替えます。「NO」を選択すると、入れ替えを中止しま す。
- ほかのチャットグループに同じメールアドレスのメンバーが登録されていた場合は、確認のメッセージが表示されま す。「YES」を選択すると、すでに登録されているメンバーを削除して新たに登録します。「NO」を選択すると、操作 を中止します。

# **●メンバーの詳細を設定する**

■グループメンバー一覧画面の機能メニュー画面で → P.302

# **<sup>(4. 2)</sup> 「メンバー詳細設定」▶ 以下の項目から選択**

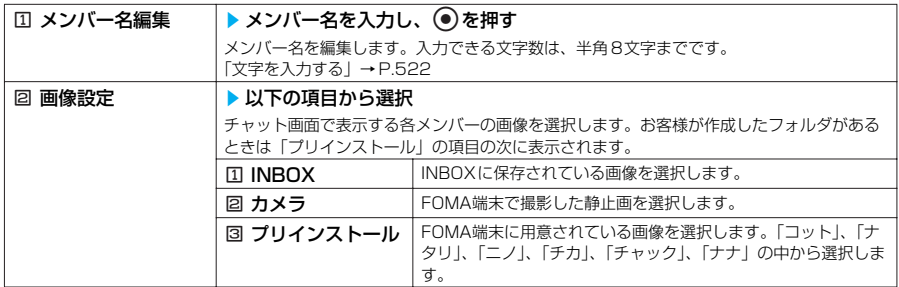

メール

次ページにつづく

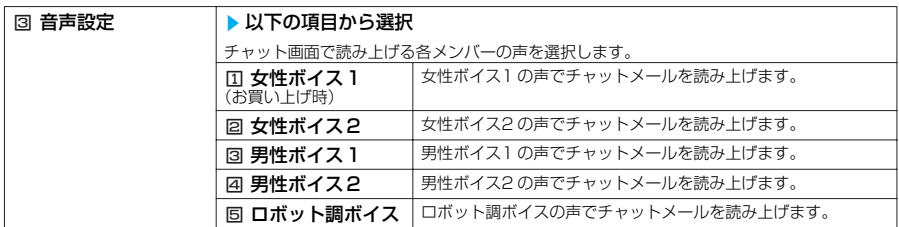

<**メンバー名編集>**<br>● メンバー名に何も入力しない場合は、メールアドレスの先頭から半角8 文字までがメンバー名になります。

<画像設定>

●背景色は変更できません。

# **チャットの各種設定をする**

**メール設定画面で A P.291** 

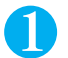

**◎▶ ③ 「チャット設定」** 

「チャット設定画面」が表示されます。

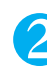

# 2 **以下の項目から選択**

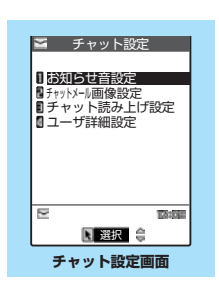

## チャット設定画面

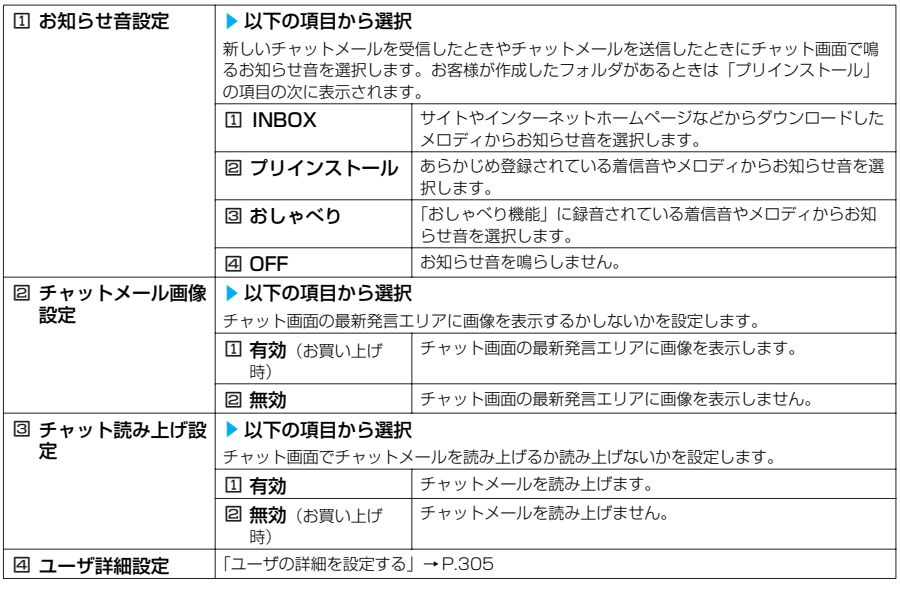

**<お知らせ音設定>**<br>● チャットメンバーに登録されていないメンバーからチャットメールを受信した場合は、お知らせ音は鳴りません。

# **●ユーザの詳細を設定する**

## チャット設定画面で <u>■ P.304</u>

# <sup>(4. 5</sup>.) 「ユーザ詳細設定」▶以下の項目から選択

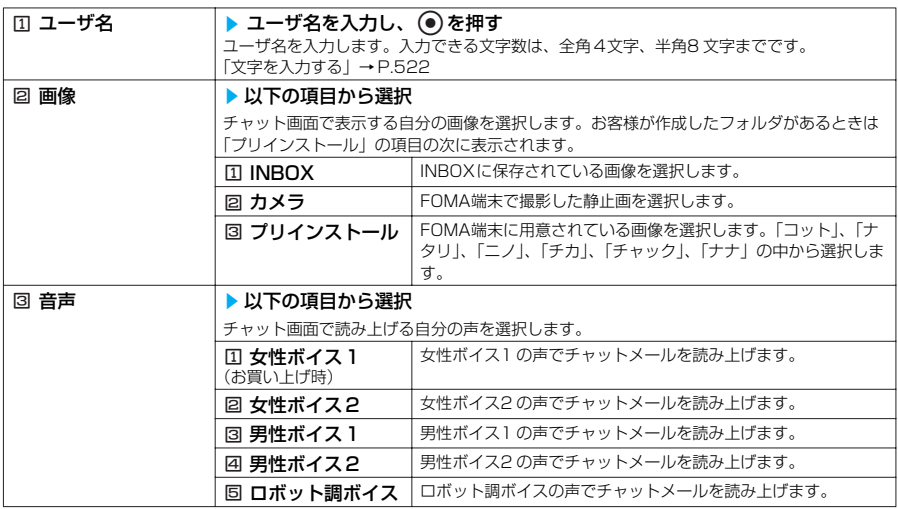

#### **おしらせ**

- ●背景色は変更できません。
- <ユーザ名>
- ユーザ名に何も入力しなかったり、空白のみを入力した場合は、「自分」になります。

# **〈SMS作成・送信〉 SMSを作成して送信する**

●ドコモ以外の海外通信事業者のお客様との間でも送受信が可能です。ご利用可能な国・海外通信事業者に ついてはドコモのホームページをご覧ください。

# **SMSを作成して送信する**

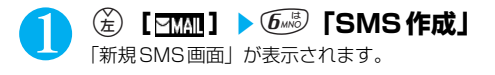

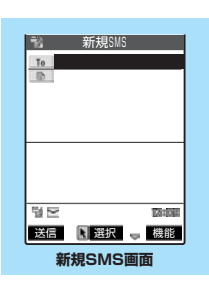

メール

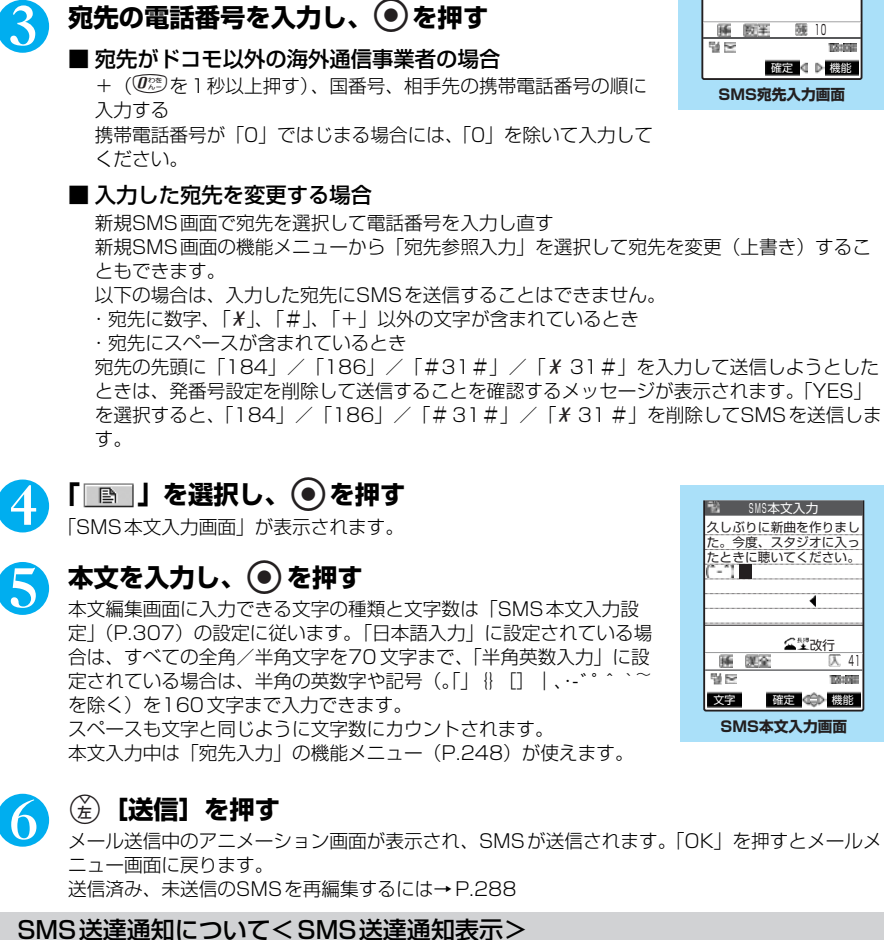

2 **「 」を選択し、**d**を押す** 「SMS宛先入力画面」が表示されます。 SMSの宛先は1件のみ入力できます。

先参照入力ができます。

「To」を選択し、 (る) [機能]を押すと、機能メニュー (P.307)で宛

「SMS送達通知設定」(P.307)を「要求する」に設定した場合、SMS送信後に SMS 送達通知が 送られてきます。SMS送達通知は受信BOXに保存されますが、送信した SMSにもSMS送達通知 が保存され、送信したSMSが相手に届いたかどうかを確認できます。

SMS送達通知(『昌)があるSMSを表示し、機能メニューから「SMS送達通知表示」を選択しま す。

SMS送達通知は、受信メール一覧画面でSMS送達通知を選択しても表示できます。SMS送達通 知は題名に「 ※ SMS送達通知」と表示されます。

#### **おしらせ**

- FOMA端末からmovaサービスのiモード端末へSMS を送信することはできません。
- FOMA端末に保存されている送信メール (SMS とiモードメールの合計)が最大保存件数 (P.273) を超えた場合は、 送信メールのうち古いメールから順に自動的に削除されます。ただし、保護されている送信メールは削除されません。

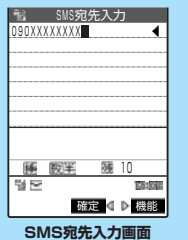

- 
- 電波状況により、相手の方に文字が正しく表示されない場合があります。<br>● 発信者番号通知を「通知しない」に設定しても、SMS送信時は受信側に発信者番号が通知されます。
- ●送信を行わずに、新規SMS画面で@3または @33を押したときは、内容を破棄して編集を終了することを確認する メッセージが表示されます。「YES」を選択すると、それまで入力した文字は消去されます。入力した文字を消去した くないときは、「NO」を選択すると元の画面に戻ります。
- 本文編集中に改行することができます。改行は「日本語入力」の場合は2 文字、「半角英数入力」の場合は1文字とし てカウントされます。
- ●スペース(空白)も文字と同じように文字数にカウントされます。

# **新規SMS画面の機能メニューを使う**

新規SMS画面で インファイル インター → P.305

# (ǎ)【機能】▶以下の項目から選択

# 新規SMS画面の機能メニュー 1/2

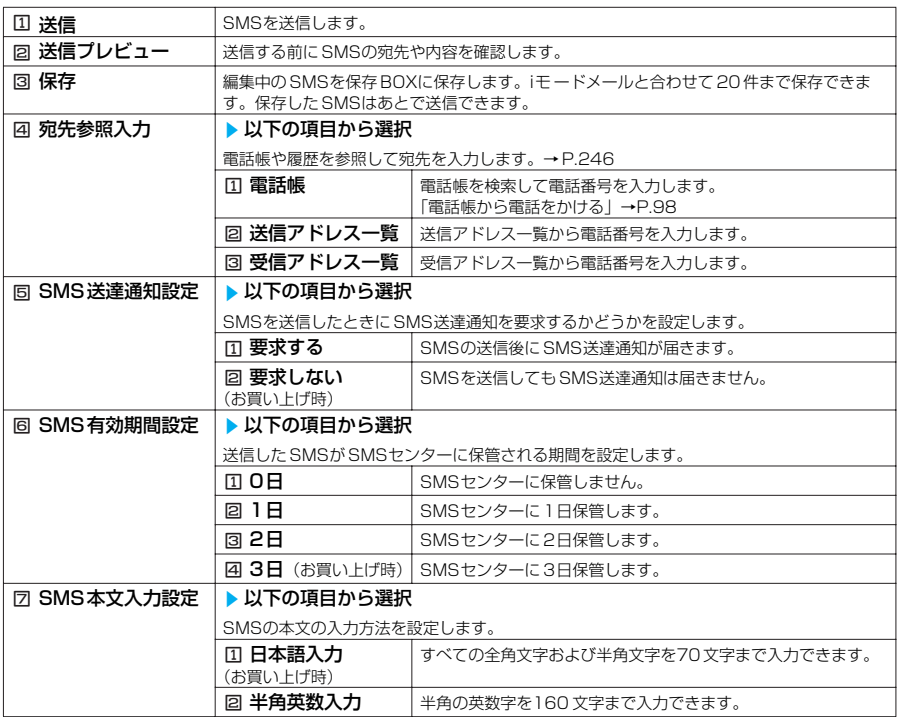

# 新規SMS画面の機能メニュー 2/2

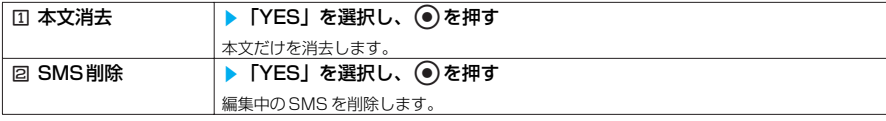

- <SMS 本文入力設定>
- メール設定画面でSMS 本文入力設定を設定した場合は、電源を切った後でも設定は保持されますが、機能メニューで SMS本文入力設定を設定した場合は、SMS1件に限り有効です。

# **〈SMS受信〉**

# **SMSを受信したときは**

FOMA端末が圏内にあるときは、SMSセンターから自動的にSMSが送られてきます。

●受信したSMSは、FOMA端末にi モードメールと合わせて最大で1,000件まで保存できます。 ●メールを受信したときの着信音を「着信音選択」(P.114)でお好みの音に設定したり、メールを受信 したときの点滅パターンを「着信イルミネーション」(P.133)で変更したりできます。

●movaサービスのiモード端末から送信されたショートメールは、FOMA端末ではSMSとして受信しま す。

# 1 **SMSを受信すると、「 (白色)」のアイコンが点滅し「メール受信中 …」と表示される**

受信が終わると、受信結果画面に受信したSMS、iモードメール、メッセージリクエストやメッ セージフリーの件数が表示されます。

「メール」を選択すると、受信メール一覧画面が表示されます。

何も操作しないで約15 秒経過すると元の画面に戻ります。受信結果画面が表示される時間は 「メール/メッセージ鳴動| (P.118) の設定によって変わります。

着信音の音量は「着信音量」(P.66)の「メール」で設定した音量になります。

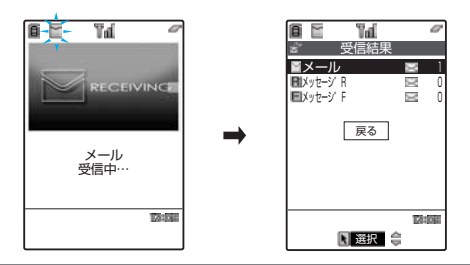

#### **おしらせ**

- FOMA端末に保存されている受信メール(iモ ードメールと SMSの合計)が1,000件または保存容量(全角 1,536,000文字、半角3,072,000 文字相当)を超えた場合は、受信時にゴミ箱のメール、古い受信メールから順に 自動的に削除されます。ただし、未読のメールと保護されている受信メールは削除されません。必要な受信メールは保 護することをおすすめします。→P.284、287
- FOMA端末に保存されている未読または保護されている受信メール(iモードメールとSMSの合計)が最大保存件数 になった場合は、新しいメールを受信することができず、「 (赤色)」が表示されます。SMS を受信できるようにす るには、「 (赤色)」が消えるまでFOMA端末に保存されている受信メールを削除するか、未読のメールを読むか、 保護解除をして、「SMS問い合わせ」をしてください。
- SMSを受信したときの着信音とイルミネーションの設定の優先順は以下のとおりです。①が最も優先度が高くなりま す。
	- ① 電話番号ごとに指定した「電話帳便利機能」→P.107 ② グループごとに指定した「グループ便利機能」
	- ③「着信音選択」、「着信イルミネーション」→P.114、133
- 複数のSMS を同時に受信したときは、最後に受信したメールに設定されている条件で、着信音が鳴り、イルミネー ションが点滅します。
- movaサービスのiモード端末からショートメールを受信した場合は、送信元の電話番号が表示されます。ただし、発 信者番号が通知されないときは、通知されない理由が表示されます。
- 待受画面以外を表示しているときにSMS を受信した場合で、「受信表示設定」を「操作優先」に設定しているときは、 着信音は鳴りません。「通知優先」に設定しているときは、着信音が鳴り、受信結果画面が表示されます。
- FOMA端末を閉じているときにSMSを受信した場合は、イルミネーション・ウィンドウに表示されます。
- iモーションの再生中にSMSを受信した場合は、映像や音声が途切れることがあります。

# **新着SMSを表示する**

●受信したSMSは、受信メール一覧画面の題名には本文の先頭が表示されます。 ●受信したSMS送達通知の題名は「SMS送達通知」と表示されます。 ●留守番着信通知の場合は、「留守番 着信通知」と表示されます。

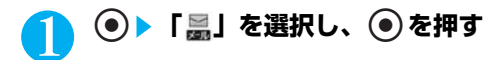

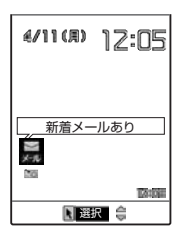

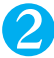

# 2 **受信したSMSを選択し、**d**を押す**

#### **おしらせ**

- 受信したSMS に半角の英数字や記号以外の特殊な欧文文字または区点コード一覧表にない全角文字が含まれている場 合はスペース(空白)で表示されます。
- 表示したSMS の送信元の電話番号は反転表示されます。反転した状態で を押すと、表示されている電話番号に音 声電話やテレビ電話をかけられます(Phone To機能/AV Phone To 機能)。また、送信元の電話番号が電話帳に登 録されているときは、登録されている「名前」が反転表示されます。この場合も同じ操作で電話をかけられます。
- ●「SMS送達通知設定」(P.293)でSMS送達通知を要求するように設定した場合のみ、SMS送達通知が送られてきま す。また、送信メール詳細画面の機能メニューから「SMS送達通知表示」(P.289)を選択しても確認することがで きます。

# **受信したSMS に返信/転送する**

#### SMSの送信元に返信/転送できます。

●題名の入力はできません。 「新たに本文を入力して返信する」→P.268

## **おしらせ**

- SMSでは引用返信、参照返信はできません。
- ●送信元がmova のショートメールに返信すると、送信後に送信できなかったことを表すメッセージが表示されます。
- 送信元が非通知設定/公衆電話/通知不可能のSMS には返信できません。
- SMS送達通知は、返信/転送することはできません。
- 留守番着信通知は、返信することはできません。
- FOMAカード内のSMS を返信/転送した場合、受信メール一覧画面、受信メール詳細画面で「 コ 」/「 」のア イコンは表示されず「 」のアイコンの表示のままとなります。

# **SMSがあるかどうかを問い合わせる**

- ●SMSセンターに届いたSMSは自動的にFOMA端末へ送信されますが、FOMA端末の電源が入ってい ないときや、圏外、セルフモード中、メモリがいっぱいのときなどで受信できないときはSMSセン ターに保管されます。
- ●「闇い」が表示されているときは問い合わせできません。

# **(釜)【FMM】▶ 9 3 「SMS問い合わせ】**

問い合わせ中は、「SMS問い合わせ中…」と表示されます。問い合わせが終わると問い合わせを 行ったというメッセージが表示されるので、●を押します。 センターにSMSが保管されていれば、自動受信が始まります。 問い合わせを行った後、自動受信がすぐに始まらない場合があります。

## ■ 問い合わせを中止する場合

**@GLR な1秒以上拥す** 

問い合わせを中止したときでも、中止したタイミングによりSMSを受信することがあります。

## **おしらせ**

●「 | (赤色)」「 | 【 (赤色)」などのアイコンが表示されたときは、FOMA端末はこれ以上iモードメールやSMSを受 信できません。これらのアイコンが表示されなくなるまで、不要なメールを削除するか、未読のメールを読むか、保護 を解除(P.284、287)してください。読んだり、保護を解除したメールは、受信時に古いものから順に上書きされ ます。

● 本機能でiモ ードメール、メッセージリクエストやメッセージフリーを受信することはできません。i モードメール、 メッセージリクエストやメッセージフリーを受信するには、「iモード問い合わせ」をして受信してください。

# **〈SMS設定〉 SMSの設定を行う**

# **SMSセンターについて設定する**

※通常は設定を変更する必要はありません。

**お買い上げ時 ドコモ**

ドコモのSMSセンターを利用するか、他社のSMSセンターを利用するかを設定します。

<例:他社のSMSセンターを利用するとき>

# **<u>↓ るる</u> を選択し、 ● 38 is インテレクーション通信設定」▶ 「SMS** center設定」を選択し、 ●▶ 以下の項目から選択

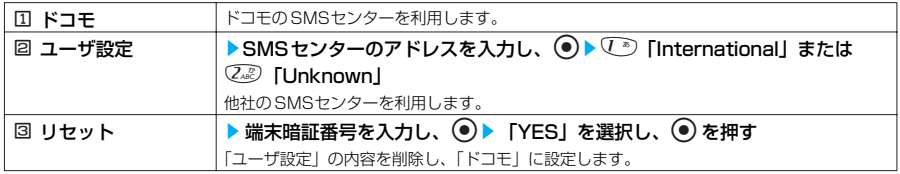

## **おしらせ**

● 入力したSMS センターのアドレスに「#」や「¥」が含まれていた場合は、「International」を選択することはできま せん。

# **SMS受信拒否設定**

**お買い上げ時 | 拒否しない** 

ショートメッセージ (SMS) の受信拒否の設定をします。以下のいずれかの方法により、受 信するショートメッセージ(SMS)を制限することができます。

●「SMS一括拒否」: 通知·非通知にかかわらず、SMSの受信を拒否することが可能です。 ●「非通知SMS拒否」:movaサービスのiモード端末や、PHS、一般電話などから発信者番号通知 が非通知で送信されるSMSの受信を拒否することが可能です。

# $\mathcal{H}_{\text{max}}^{\text{max}}(\overline{\mathcal{L}_{\text{ABC}}^{\text{max}}(\mathbf{0}_{\text{A}}^{\text{max}}\mathbf{0}_{\text{B}}^{\text{max}}\mathbf{0}_{\text{B}}^{\text{max}}\mathbf{0}_{\text{B}}^{\text{max}}\mathbf{0}_{\text{B}}^{\text{max}}\mathbf{0}_{\text{B}}^{\text{max}}\mathbf{0}_{\text{B}}^{\text{max}}\mathbf{0}_{\text{B}}^{\text{max}}\mathbf{0}_{\text{B}}^{\text{max}}\mathbf{0}_{\text{B}}^{\text{max}}\mathbf{0}_{\text{B}}^{\$ SMSセンターへ接続します。

■ iMenu画面より、SMSセンターへ接続する場合

iMenu画面→8オプション設定→1メール設定→メール受信設定の「その他設定」→ 「SMS拒否設定/確認|→SMSセンター 「\*20184| を選択し、 ● を押す

# **ガイダンスを間く▶以下の項目から選択**

SMSセンターへ接続します。

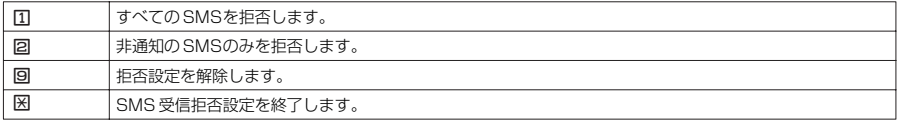

※: 迷惑SMSを防ぐためにSMS 一括拒否、または非通知SMS拒否設定のご利用が効果的です。

## **おしらせ**

- ドコモが提供するサービス「moperaメール着信通知」「ビジュアルネットの会議開催通知」および「FOMA 着信通知 機能」として送信されるSMS は拒否対象外です。
- 拒否設定したいFOMA カードを挿入した FOMA 端末からのみ設定が可能です。デュアルネットワークサービスで mova端末利用時や、他のmova端末からはSMS センターに接続できません。
- 操作2 で(!)、(!?)、(!?) を響) を押したとき、または3回誤操作の後はネットワーク側から自動切断されます。
- 設定に係わる通話料、パケット料金は無料です。

# **〈FOMAカード操作〉 SMSをFOMAカードに保存する**

FOMA端末(本体)に保存されているSMSを、FOMAカードに移動したり、コピーして保存でき ます。また、FOMAカードに保存されているSMSを本体に移動またはコピーできます。 ●FOMAカードには、受信SMSと送信SMSを合計20件まで保存できます。

# **SMSをFOMAカードに移動またはコピーする**

<例:受信フォルダ内のSMSをFOMAカードに移動するとき>

 $\textcircled{k}$  [2001] ▶  $\textcircled{k}$  [受信BOX] ▶ フォルダを選択し、 ② ▶ SMSを選 **択▶ (名)【機能】▶ ⓒ▶ 5. 「FOMAカード操作」▶ 以下の項目から 選択**

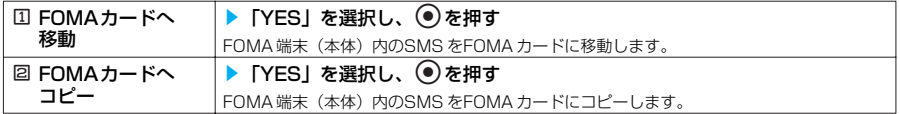

#### **おしらせ**

- ●受信SMS/ 送信SMS をFOMA カードに移動またはコピーすると、SMS は受信BOX フォルダ /送信 BOXフォルダ内 に表示されます。
- 受信メール詳細画面、送信メール一覧画面、送信メール詳細画面で機能メニューから「FOMAカード操作」を選択し てもSMS を移動またはコピーできます。
- FOMAカードのSMSは保護できません。保護されているSMS をFOMA カードに移動またはコピーした場合、FOMA カード内のSMSは保護が解除されます。
- FOMAカード内にすでにSMS を20件保存している場合は、「 」、「 「 (白色)」または「 「 (赤色)」のアイコン が表示され、FOMAカードへの移動またはコピーはできません。
- 電池パックを外すと、FOMAカードの送信SMS の日付・時刻が消去され、一覧の最後に表示されます。ただし、 SMS送達通知が一緒に保存されている送信SMSの場合、日付・時刻は消去されません。

# **FOMAカード内のSMSをFOMA端末(本体)に移動またはコピーする**

<例:FOMAカード内のSMSを受信フォルダに移動するとき>

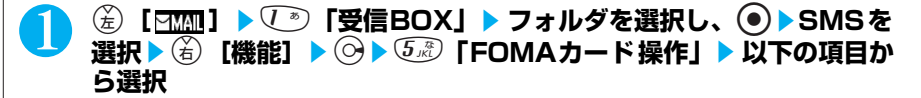

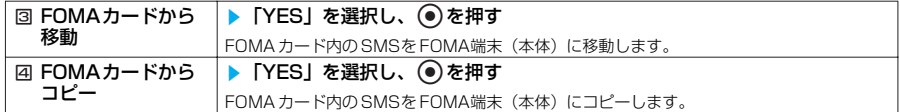

## **おしらせ**

● 受信メール詳細画面、送信メール一覧画面、送信メール詳細画面で機能メニューから「FOMAカード操作」を選択し てもSMS を移動またはコピーできます。

# **DIアプリ**

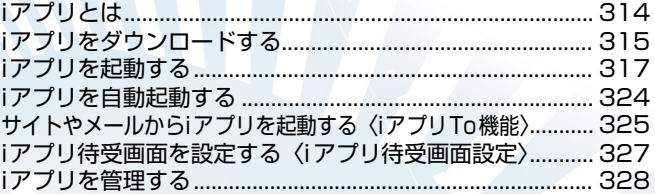

# **iアプリとは**

iアプリをサイトからダウンロードする(取り込む)ことにより、iモード対応FOMA端末(以下、 iモー ド端末)を便利に活用いただけます。たとえばiモ ード端末にいろいろなゲームを取り込んで 楽しんだり、株価情報のiアプリを取り込むことにより、株価を定期的に自動チェックできます。さ らに、地図のiアプリでは必要なデータだけを取り込むため、スムーズなスクロールが可能です。ま た、iアプリから電話帳やスケジュールに直接登録できるものや、画像保存・画像取得などマルチメ ディアと連動できるiアプリもあります。

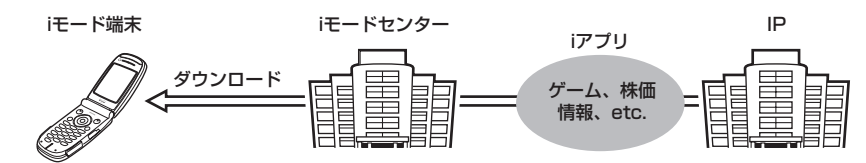

- ●i アプリをダウンロードするには→P.315
- **●iアプリを起動するには→P.317**
- ●iアプリを自動起動するには→P.324

#### **おしらせ**

- ソフトによってはiモード端末の携帯雷話製造番号(FOMA 端末の機種や製造番号、FOMAカードの識別番号など)を 利用する場合があります。
- ●ソフトによっては起動時に通信を行うものがあります。通信を行わないように設定することもできます。

#### **登録データを利用する**

iアプリのソフトには、お客様のiモード端末の登録データ(電話帳、ブックマーク、スケ ジュール、画像、アイコン情報)を参照、登録、操作できるものがあります。登録データを 利用してできることは以下のとおりです。

- ・電話帳登録
- ・アイコン情報利用
- ・ブックマーク登録
- ・データBOX からの画像取得 ・データBOX への画像保存
- ・スケジュール登録

# **●iアプリDXとは**

iアプリDX では、iモード端末の情報(メールや発着信履歴、電話帳のデータなど)と連動す ることにより、お好みのキャラクタ画面でメールを作成したり、着信時にキャラクタのコメ ントで誰からの着信か知らせたり、メールと連動して、株価などの欲しい情報やゲームの進 行がよりリアルタイムに更新されるなど、iアプリをより便利に楽しく利用することが可能で す。→P.322

## **登録データを利用する**

iアプリDX のソフトでは、通常のiアプリで利用できる登録データ(電話帳、ブックマーク、 スケジュール、画像、アイコン情報)に加えて、メール、リダイヤル、着信履歴、着信音な どの登録データを参照、登録、操作できるものがあります。登録データを利用してできるこ とは以下のとおりです。

- ・電話帳登録
- ・電話帳参照
- ・アイコン情報利用
- ・ブックマーク登録
- ・スケジュール登録
- ・メールメニューの利用
- ・iモードメール作成画面利用
- ・最新のリダイヤル参照
- ・最新の着信履歴参照
- ・最新の未読メール参照
- ・メロディ保存
- ・着信音変更(電話、テレビ電話、メール、メッセージ、 チャットメール)
- ・データBOX からの画像取得
- ・データBOX への画像保存
- ・画面設定の変更(待受画面、電話発着信、テレビ電話 着信、メール送受信、メッセージリクエスト、メッ セージフリー受信)
- ・iモーション保存
- ・受信BOX /送信BOX参照

- iアプリDXでは、ソフトの有効性を確認するため、ソフトの通信設定にかかわらず自動的に通信する場合があります。 通信回数やタイミングはソフトによって異なります。
- iアプリDXを起動するには日付・時刻の設定が必要です。→P.44

# **●メール連動型iアプリとは**

メール連動型iアプリはiアプリDXの一種で、iモードメールで情報をやりとりすることによ り、株価などの欲しい情報やゲームの進行がリアルタイムに更新されるなど、ソフトをより 便利に楽しく利用できます。

・ メール連動型iアプリで利用されるiアプリメールは、正しく表示できない場合があります。

# **●こんなこともできます**

#### **■ iアプリ待受画面**

iアプリ待受画面ではiアプリを待受画面として利用することができ、そのままメールを受信した り、電話をかけることも可能です。ニュースや天気の最新情報を待受画面に表示させたり、お好 みのキャラクタがメール受信やアラームを知らせてくれたり、より便利な待受画面にすることも 可能です。→P.327

・iアプリ待受画面に対応したソフトで利用できる機能です。

#### **■ iアプリの自動起動**

時刻や日付、曜日などを指定して、ソフトを自動起動できます。あらかじめソフトに設定されて いる時間間隔で自動起動できるソフトもあります。→P.324

#### **■ カメラ撮影**

ソフトから iモード端末のカメラを使って撮影できます。→P.160 ・カメラ撮影機能に対応したソフトで利用できる機能です。

#### **■ 赤外線通信**

ソフトから赤外線通信機能が搭載された機器と通信できます。赤外線通信機能搭載機器と連動し てより幅広い使いかたができます。→ P.410

- ・赤外線通信機能に対応したソフトで利用できる機能です。
- ・相手の機器によっては、赤外線通信機能が搭載されていても通信できないデータがあります。

#### **■ 赤外線リモコン**

ソフトから赤外線リモコンに対応した家電機器など各種機器を操作できます。→P.416 ・赤外線リモコン機能に対応したソフトで利用できる機能です。相手の機器に対応したソフトが 必要です。

# **iアプリをダウンロードする**

## サイトからソフトをダウンロードして、FOMA端末で起動できます。

- ●ダウンロードしたソフトは最大200件まで(メール連動型i アプリは5件まで)保存できます。保存可 能件数はソフトのデータ量により10~200件と変動します。
- ●メール連動型iアプリをダウンロードした場合、送信フォルダおよび受信フォルダ一覧にi アプリメール 用フォルダが自動的に作成されます。フォルダ名はダウンロードしたメール連動型iアプリ名がつき、変 更できません。
- ●メール連動型iアプリ専用のフォルダが5件ある場合、すでに保存されているメール連動型iアプリ専用 のフォルダを削除して新しいソフトをダウンロードする容量を確保してください。
- ●同じ受信フォルダ、送信フォルダを利用するメール連動型iアプリがすでに保存されている場合は、メー ル連動型iアプリをダウンロードできません。
- ●メールセキュリティの設定中は、メール連動型iアプリをダウンロードできません。
- ●メール連動型iアプリを利用して送受信したメールは、メール連動型iアプリをダウンロードするときに 作成されるフォルダに自動的に振り分けられます。また、受信したメールを手動で振り分けることもで きます。
- ●フォルダを残して削除したメール連動型iアプリをもう一度ダウンロードした場合は、残していたフォル ダを利用できます。また、残していたフォルダを削除して新規のフォルダを作成することもできます。 残していたフォルダを利用せずに、新規のフォルダも作成していない場合は、メール連動型iアプリをダ ウンロードできません。

# **●保存件数やメモリに空きがある場合**

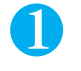

# 1 **ソフトを選択し、ダウンロードする**

ダウンロードが完了すると、「完了しました」というメッセージが表示されます。ただし、サイト からすぐに起動するソフト(P.317)の場合、メッセージは表示されずにソフトが起動します。

■ データの受信中にダウンロードを中止する場合 ダウンロード中に ● を押す

# ■ ソフト設定画面が表示された場合

ソフトの設定をして(金)「完了]を押す ソフトの設定について→P.319

# 2 **「YES」を選択し、**d**を押す**

ソフトを起動すると画面下に「 2」が表示されます。i アプリDX を起動した場合は「 め!」が表 示されます。

■ ソフトを起動しない場合

「NO」を選択し、 ● を押す

■ ソフトの起動を中止する場合 ソフトの起動中に ● を押す

## **おしらせ**

- 接続するサイトによっては、ダウンロードできないことがあります。
- iアプリのソフトによっては、ダウンロードした後も自動的に通信をする場合がありますが、このサービスを利用する には、あらかじめ「ソフト設定」の「通信設定」で設定が必要です。
- ●ダウンロード中はタスクの切り替えができません。
- iアプリDXや登録データまたは携帯電話/FOMA カード(UIM)の製造番号を利用するiアプリをダウンロードする場合 は、登録データや携帯電話/FOMA カード(UIM)の製造番号を利用することを通知するメッセージが表示されます。
- SSL対応のサイトからソフトの情報やソフトをダウンロードする場合は、「 | | 別| 」が表示されます。→P.206
- お買い上げ時は「ソフト情報表示設定」は「表示しない」に設定されています。「表示する」に設定した場合は、ダウ ンロードする前にソフトの情報を確認することができます。 ● を押すとダウンロードするかどうか確認のメッセージ が表示されます。「YES」を選択するとダウンロードを開始します。
- ダウンロード時に、携帯電話/FOMA カード(UIM) の製造番号を送信するかどうか確認のメッセージが表示されるこ とがあります。「YES」を選択するとダウンロードを開始します。このとき、お客様の携帯電話/FOMAカード(UIM) の製造番号は、インターネットを経由してIP(情報サービス提供者)に送信されるため、場合によっては第三者に知得 されることがあります。中止する場合は「NO」を選択します。
- 通信して利用するソフトや待受画面に設定できるソフトをダウンロードした場合は、ソフト設定画面が表示されます。 ダウンロードしたソフトに応じて設定したあと、(を)「完了」または @<mgを押してください。
- FeliCa対応iアプリの場合、ICカード内のデータ容量によっては、ソフト保存領域に空きがあってもFeliCa対応 iアプ リをダウンロードできない場合があります。確認画面に従い、表示されるソフトを削除してから再度ダウンロー ドを行ってください。ダウンロードするソフトの種類によって、一部のソフトが削除対象とならない場合があります。 ソフトによっては、お客様がソフトを起動して、ICカード内のデータを削除してから、ソフト自体の削除を行うものが あります。
- 異なるFOMA カードでダウンロード済みのソフトを再ダウンロードする場合は、ソフトを上書きするかどうか確認の メッセージが表示されます。「YES」を選択するとダウンロードを開始します。ダウンロード終了後、異なる FOMAカードでダウンロードしたソフトは削除されます。
- ●「iアプリメール」とは、メール連動型iアプリで送信したメールや、メール連動型i アプリ用として送られてきたメール のことです。iアプリメールには、iアプリメール用フォルダに自動的に保存されるようにiアプリ利用データが設定され ています。
- 3Dポリゴン※エンジン搭載により、iアプリで立体画像を表示できます。 ※:多角形を組み合わせることにより、立体的で奥行きのある画像を表現します。

# **●保存されているソフトがいっぱいの場合**

すでにソフトが200件保存されている場合やメモリの空きが不足している場合は、ソフトを 削除してから保存するかどうかを確認するメッセージが表示されます。すでに保存されてい るソフトを削除して新しいソフトをダウンロードする容量を確保してください。

1 **「YES」を選択し、**d**を押す**

■ ソフトを削除しない場合 「NO」を選択し、 ●を押す

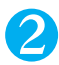

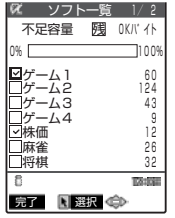

ソフトを選択するごとに「不足容量」とバーの目盛りが減ります。「不足 容量」とバーの目盛りが0になるまで削除するソフトを選択してくださ い。

**ソフトを削除してメモリ に空きがある場合**

# ■<a> **3** 「YES」を選択し、 ② を押す

ダウンロードが再開されます。

**ダウンロード時に iアプリの情報を見る<ソフト情報表示設定>**

**お買い上げ時 表示しない**

ソフトをダウンロードするときにソフトの情報を確認できるように設定できます。

 $\textcircled{2}$  で□ (チェックボックス) を選択し、 ② ▶ (<e) [完了]

# 1 <sup>i</sup><sup>s</sup> **を選択し、**ds9**「iアプリ設定」**s**「ソフト情報表示設 定」を選択し、**ds**以下の項目から選択**

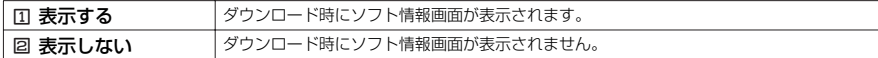

# **サイトからすぐに起動する iアプリについて**

#### 通常のiアプリのソフトとは異なり、サイトからすぐに起動するiアプリのソフトがあります。

- ●サイトからダウンロードしてもFOMA端末には登録されていません。ソフト一覧画面にも表示さ れません。
- ●ソフト起動中に、通信するかどうかのメッセージが表示される場合があります。
- ●iアプリ待受画面として起動することはできません。
- ●ソフト終了後、登録するかどうかのメッセージが表示される場合があります。
- ●FOMA 端末に登録できないソフトもあります。
- ●FOMA 端末に登録した後は、通常のソフトと同様に起動することができます。

# **iアプリを起動する**

# **iアプリを起動する**

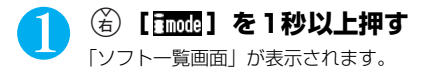

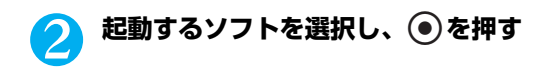

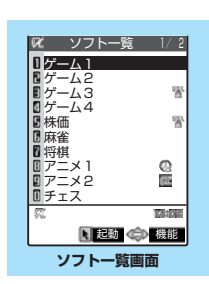

# **iアプリを終了する**

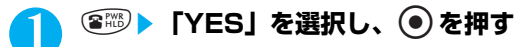

# **■ ソフトを作成される方へ**

iアプリのソフトを作成して正常な動作をしない場合は、トレース情報の内容が参考になる ことがあります。

(…) DYを選択し、 o D 3。 Jiアプリ実行情報 | D 43 「トレース情報」の順に操作し ます。ソフトのトレース情報が、発生した順に表示されます。機能メニューから「情報コ ピー」を選択すると、トレース情報をコピーできます。機能メニューから「情報削除」を 選択すると、トレース情報を削除できます。

#### **おしらせ**

**ソフト一覧画面の機能メニューを使う** <u>ソフト一覧画面で a P.317</u> ● iアプリの終了は、以下の手順でも行えます。 ・ @cayを 1秒以上押す▶「YES」を選択し、 ●を押す ● iアプリDXを起動するには、あらかじめ「時計設定」で日付・時刻を設定しておいてください。 ●「自動起動設定」を「許可する」に設定し、「自動起動時刻設定」を設定すると、ソフトを自動で起動できます。 →P.324 ● ソフトの起動中にiモ ードメール、メッセージリクエストやメッセージフリーを受信した場合は、「 (白色)」、 「 R (白色)」、「 E (白色) | が表示されます。受信したメール、メッセージリクエストやメッセージフリーを表示す るには、ソフトを終了するか、またはマルチタスク機能をご利用ください。 ● ソフトの起動中に再生されるメロディは、「着信音量」で設定した音量で再生されます。ただし、通話中は再生されま せん。 ● 3Dサウンド対応のi アプリでは、臨場感あふれるメロディをお楽しみいただけます。→P.116 ● ソフトの起動中に電話がかかってきた場合は、ソフトは一時中断されます。通話が終わるとソフトの画面に戻ります。 ● ソフトによっては、iアプリから Phone To (AV Phone To) 機能やWeb To機能を利用することができます。ただ し、iアプリ待受画面からWeb To 機能はご利用になれません。 ● メール連動型i アプリで利用されるiアプリメールは正しく表示できない場合があります。 ●ソフトの起動中は電池パックを外さないでください。それまでのデータや情報が保存されません。 ● iアプリで利用する画像※やお客様が入力したデータなどは、自動的にインターネットを経由し、サーバに送信される可 能性があります。 ※:iアプリで利用する画像とは、カメラ連携 (連動) のiアプリからカメラを起動して撮影した画像、iアプリの赤外線 通信機能を利用して取得した画像、iアプリがサイトやインターネット経由で取得した画像、iアプリがデータBOX から取得した画像を指します。 iアプリからカメラを起動した場合、撮影した画像はiアプリの一部として保存、利用されます。 ● トレース情報がない場合は、「トレース情報」は表示されません。 ● トレース情報のメモリに空きがなくなると、古い情報から順番に上書きされます。 機能メニュー 1/2

**ソフト一覧画面の 機能メニュー画面** ⅡコアプリTo設定 】自動起動時刻設定<br>]ソフト設定<br>]ソフト情報 ■ ソフト設定<br>■ ソフト情報<br>■ バージョンアップ<br>■ デスクトップ貼付<br>■ 削除

# ソフト一覧画面の機能メニュー 1/2

(ǎ)【機能】▶以下の項目から選択

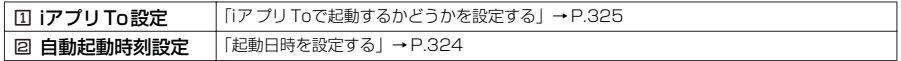

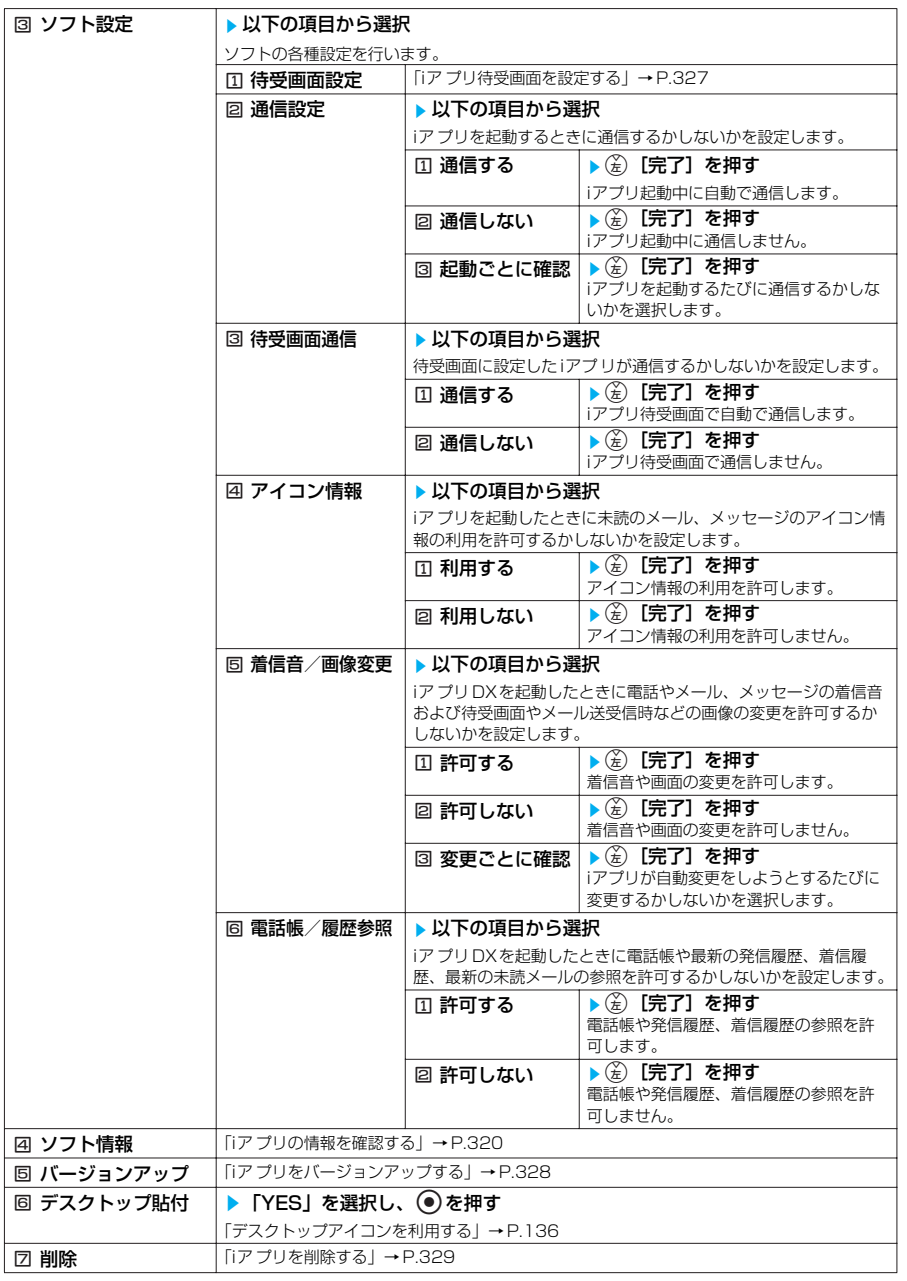

# ソフト一覧画面の機能メニュー 2/2

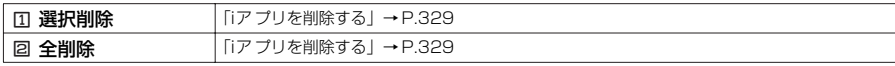

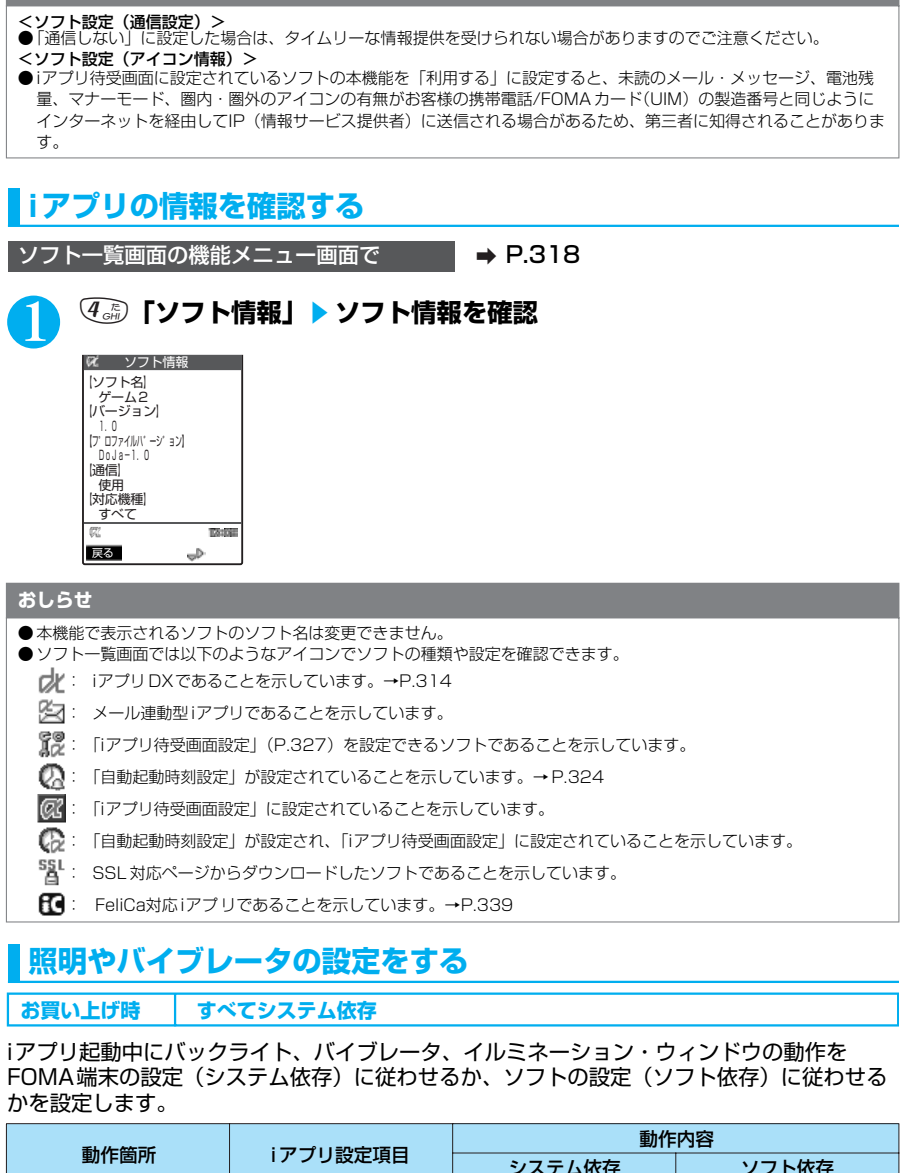

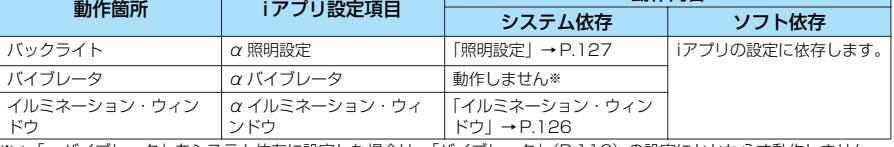

※:「αバイブレータ」をシステム依存に設定した場合は、「バイブレータ」(P.116)の設定にかかわらず動作しません。

<例:バックライトの動作を設定するとき>

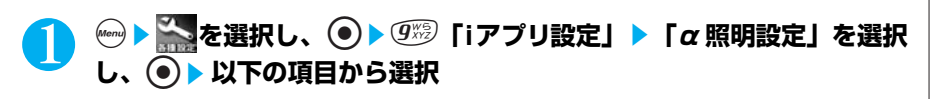

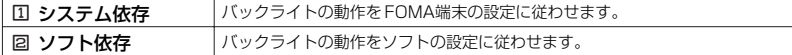

# **おしらせ**

● ソフトによってはバックライト、バイブレータの設定が「OFF」になっているものがあります。「ソフト依存」で実行 するとそれらが動作しませんので、動作させたいときは、「システム依存」に設定してください。

# **セキュリティエラー履歴を確認する**

iアプリやiアプリDX が、許可されている機能以外の動作を起動しようとしたときは、セキュ リティエラーが発生して、その内容がセキュリティエラー履歴に記録されます。

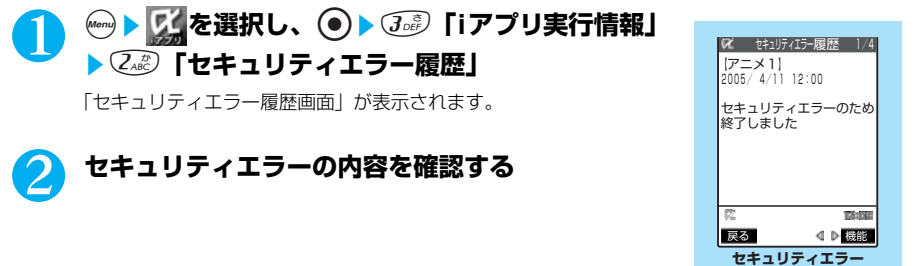

# **セキュリティエラー履歴画面の機能メニューを使う**

セキュリティエラー履歴画面で → P.321

**(着)[機能] ▶ 以下の項目から選択** 

セキュリティエラー履歴画面の機能メニュー

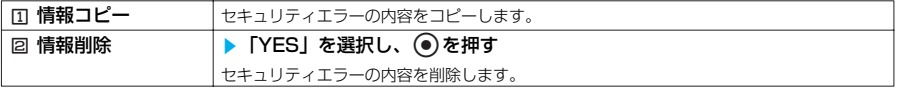

# **ソフトからほかのソフトを起動する**

起動中のソフトからほかのソフトを起動することができます。指定されたソフトを起動する ソフトをダウンロードすることにより、ソフト一覧画面に戻らずにソフトを起動することが できます。

●ほかのソフトを起動することに対応したソフトをダウンロードする必要があります。

●起動するソフトが指定されていない場合は、ソフトを指定します。

●起動するソフトが指定されていてもFOMA端末内に登録されていない場合は、あらかじめダウン ロードしておく必要があります。

# 1 **ソフトを選択する項目を選択し、**ds**「YES」を選択し、**d**を押す**

**履歴画面**

321

# **おしらせ** ● ソフトを起動する項目に起動先のソフトのURLが指定されている場合は、起動先のソフトを起動するかどうかのメッ セージが表示されます。「YES」を選択すると、起動中のソフトが終了して起動先のソフトが起動します。起動中のソ フトに戻るときは、「NO」を選択します。 **お買い上げ時に登録されているソフト** 本FOMA端末には「Nゴルフ~3D~」、電子マネー「Edy」、「Gガイド番組表リモコン」の ソフトがあらかじめ登録されています。 ●長時間ディスプレイを見ていると、目が疲れる場合がありますのでご注意ください。 ●FOMA 端末にあらかじめ登録されているiアプリのソフトを削除した場合、元に戻したいときは 「ケータイ電話メーカー」サイト内の「みんなNらんど」からダウンロードしてください。 「みんなNらんど」への接続のしかた→P.203 ダウンロード時と異なる FOMAカードを使用しているときは、FOMAカード制限機能がかかり ます。→P.36 **●Nゴルフ~3D~を楽しむ** お好みのプレイヤーを選択し、3Dのリアルなコース全18ホールに挑戦してみましょう。 ソフト一覧画面で **a P.317** 1 **「Nゴルフ~3D~」を選択し、**d**を押す** ■ 詳しい操作方法を表示する場合 タイトル画面から(名)「ヘルプ] を選択する **START &** SCORE . OPTIONS TAYING 終了 ス ペーパー へんげ **「☆ETRETICO>」を選択し、 ● を押す** 3 **「MATCH PLAY」、「STROKE PLAY」、「TRAINING」の中から選 択し、(●)を押す** 設定をしてゲームを開始します。 **●Gガイド番組表リモコンを利用する** 「Gガイド番組表リモコン」は、テレビ番組表とAVリモコン機能が一つになった便利アプリ です。いつでもどこでも知りたい時間のテレビ番組情報が簡単に取得できます。番組タイト ル・番組内容・開始/終了時間・Gコードを知ることができます。好きな番組を予約リスト に登録するとスケジュール登録ができ、番組開始時にアラームを鳴らすことができます。さ らにテレビ番組のジャンルや好きなタレントなどのキーワードで番組情報の検索をすること が可能です。 また、テレビ、ビデオ、DVDプレーヤーのリモコン操作ができます。 ご利用には別途パケット通信料がかかります。 「Gガイド番組表リモコン」については「赤外線リモコン機能を利用する」(P.416)を参照し てください。
### **●電子マネー Edyを利用する**

電子マネー Edyとは、誰でも簡単にご利用いただけるプリペイド型の電子マネーサービスで す。電子マネー Edyは、ビットワレット株式会社が提供するサービスです。ご利用の際には、 注意事項、利用約款などをご確認の上、初期設定を実行してください。 FeliCaとは→ P.338

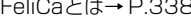

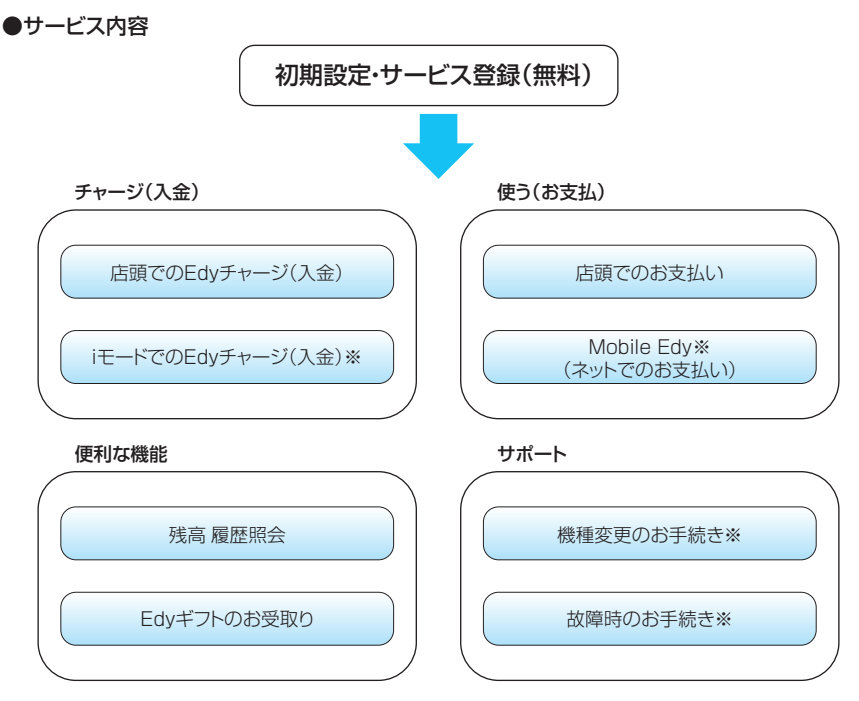

※印のサービスは事前にサービス登録が必要です。

電子マネー Edyについての詳しいサービス内容やご利用可能店舗およびFOMA端末の機種変 更・故障・紛失時などのEdyに関する諸手続きなどにつきましては、Edyのホームページ・ iモードサイトをご参照いただくか、または下記連絡先までお問い合わせください。

### **おしらせ**

- ●「初期設定」およびiアプリの「主なメニュー」の機能など、iモ ード通信を利用する際は、パケット通信料がかかります。
- 機種変更時には、それまでお使いいただいたFOMA 端末を Fdyカードと同様にご利用いただくことができますので、 廃棄する際にはご注意ください。
- iアプリの通信設定で「通信しない」に設定した場合、もしくはFOMA 端末を「セルフモード」に設定した場合は、 iモー ド通信を行えず、「初期設定」およびi アプリの「主なメニュー」内の機能はご利用いただけませんのでご注意く ださい。
- ドメイン指定受信を設定されている方は、Mobile Edy (ネットでのお支払い)をご利用の際にEdyセンターからの決 済開始メールの受信が必要となりますので、「bitwallet.co.jp」をドメイン指定に加えてください。 ● FOMA端末に設定された情報につきましては、当社としては責任を負いかねますのであらかじめご了承ください。

### **■ 本サービスについてのお問い合わせ先**

### ビットワレット株式会社

●Edyに関する情報については、Edyのホームページおよびiモードサイトをご覧ください。

- ホームページ:http://www.edy.jp iモードサイト:http://imode.edy.jp
- ●Edyに関する諸手続きでお困りの場合は Edy救急ダイヤル:0570-081999 受付時間:全日 9:00~21:00

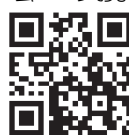

※FOMA端末で読み取るとEdyのiモードサイト 「http://imode.edy.jp」と表示されます。

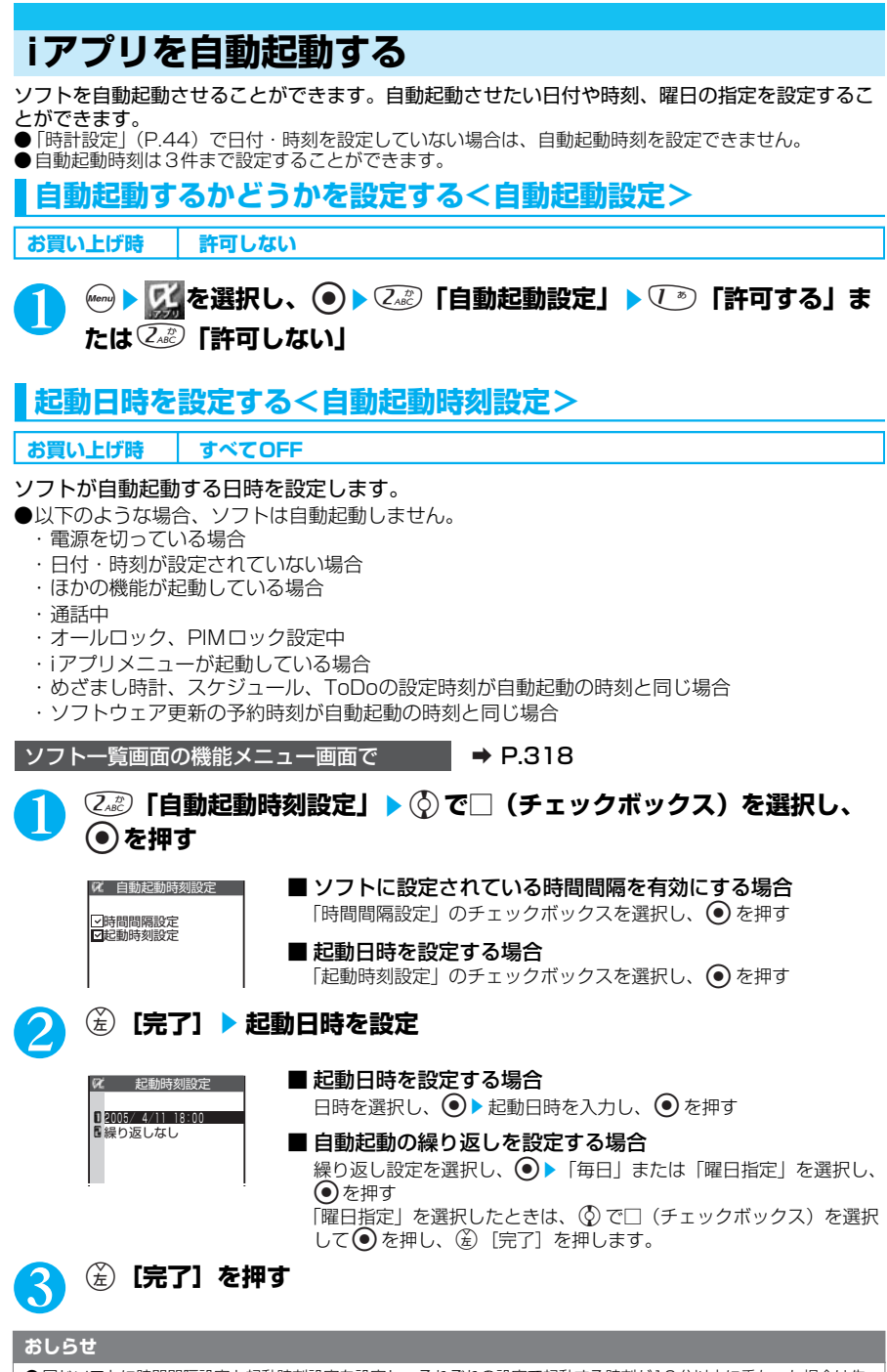

● 同じソフトに時間間隔設定と起動時刻設定を設定し、それぞれの設定で起動する時刻が10分以内に重なった場合は先 の起動時刻に自動起動し、次の起動時刻には自動起動しません。

# **iアプリが自動起動したかどうかを確認する**

ソフトが設定した時刻に自動起動したかどうかを確認できます。また、ICカード機能からの 起動に失敗したソフトについても確認できます。

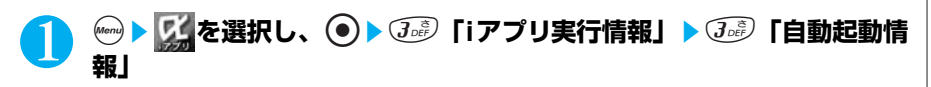

ソフト名、自動起動時刻、起動したかどうかの情報が表示されます。自 動起動した場合は「起動○」、自動起動しなかった場合は「起動×」、自 動起動前の場合は「未起動」と表示されます。

### **おしらせ**

● 自動起動できなかった場合は、待受画面に「 ∭」(未起動ソフトあり)というデスクトップアイコンが表示されます。 アイコンを選択すると、自動起動情報画面が表示されます。起動するソフトを選択し、● を押すと、ソフトを起動す ることができます。デスクトップアイコンについて→P.136

● iモード中やほかのソフトを実行していて自動起動できなかった場合も記憶されます。

### **〈iアプリTo機能〉**

株価

- 2005/ 4/11 15:30起動○<br>国ゲーム2 - ◎ 2005/4/10 18:21起動×

| しんじん 自動起動情報

# **サイトやメールからiアプリを起動する**

サイトやメールなど、iアプリ以外の機能からiアプリを起動できます。

### **iアプリToで起動するかどうかを設定する<iアプリTo 設定>**

**お買い上げ時 すべて起動する**

サイトやメール、赤外線通信機能、バーコードリーダー、ICカード機能からiアプリのソフト を起動するかどうかを設定することができます。

●ソフトごとに設定することができます。

ソフト一覧画面の機能メニュー画面で → P.318

### $\boxed{\phantom{a}}$  [iアプリTo設定」▶ 以下の項目から選択

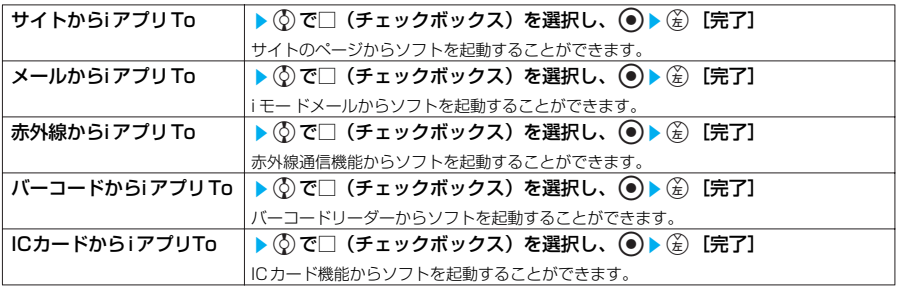

### **サイトからiアプリを起動する**

サイトにiアプリのソフトの起動指定が表示されている場合は、サイトからソフトを起動する ことができます。

●一部ご利用になれないサイトがあります。

**サイト画面で a P.203** 

次ページにつづく

# 1 **ソフトを起動する項目を選択し、**ds**「YES」を選択し、**d**を押す メールからiアプリを起動する** 受信したiモードメールにiアプリのソフトの起動指定が貼り付けられている場合は、iモード メールからソフトを起動することができます。 受信メール詳細画面で a P.277 **ソフトを起動する項目を選択し、 ● ▶ 「YES」を選択し、 ● を押す 赤外線通信機能から iアプリを起動する** 赤外線通信中にiアプリ起動の信号を受信するとiアプリのソフトを起動することができます。 **(\*en) (7 aš) (9 %) ♪ (7 \*) 「受信」▶ iアプリ起動の信号を受信 バーコードリーダーから iアプリを起動する** バーコードリーダーで読み取ったバーコードにiアプリの起動指定が含まれている場合は、 バーコードリーダーからソフトを起動することができます。 **(…) > 本選択し、 (…) > 3。 「バーコードリーダー」 ▶ ▽ 「新 規読取」**s**バーコードを読み取る** 2 **ソフトを起動する項目を選択し、**ds**「YES」を選択し、**d**を押す ICカード機能からiアプリを起動する** FOMA端末のFeliCaマークをリーダー/ライター(外部装置)にかざすと、ICカード機能か らソフトを起動することができます。 ●次のような場合、ソフトは起動しません。 ・電源を切っている場合 ・ほかの機能が起動している場合 ・通話中 ・起動しようとしたソフトがない場合 ・「ICカードからiアプリTo」が設定されていない場合 **おしらせ** ●複数のデータが貼り付けされている場合、その貼り付けデータ自体が表示されないことがあります。 ● iモードメール本文に、iアプリの起動指定がある場合、返信、引用返信や転送をするとiアプリを起動させる起動指定は 引用できません。また、データリンクソフトや赤外線通信機能を使ってメールを転送した場合も、iアプリを起動させ る起動指定は引用できません。

### 1 **FOMA端末のFeliCaマーク「 」をリーダー/ライター(外部装 置)にかざす**

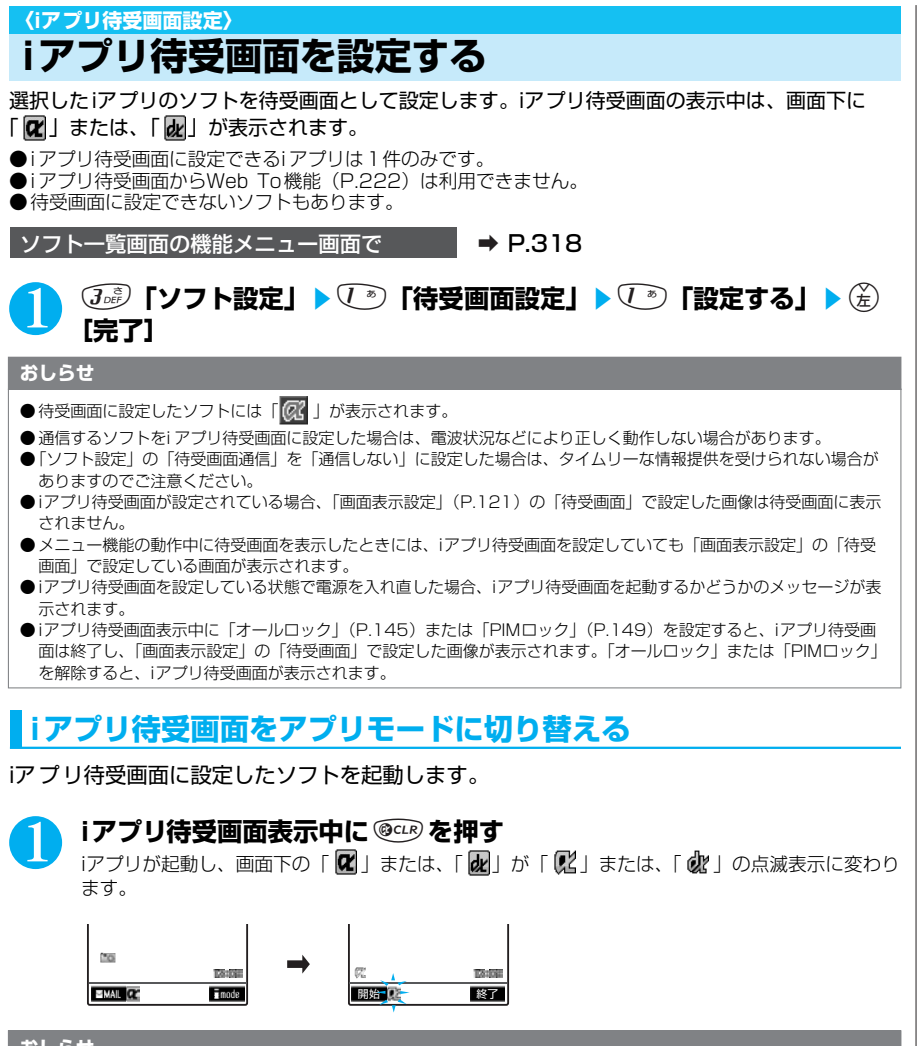

● ソフトによっては、iアプリ待受画面表示中にボタン操作によりアプリモードからiアプリ待受画面に戻すことができる ものもあります。ただし、ほかのメニュー機能が動作中はi アプリ待受画面に戻すことはできません。

**iアプリ待受画面を解除する<iアプリ待受画面解除>**

**●iアプリ待受画面の起動中に解除する**

### iアプリ待受画面の起動中に <sup>@cup</sup> (1秒以上)または (2▒)▶ 以下の項目 **から選択**

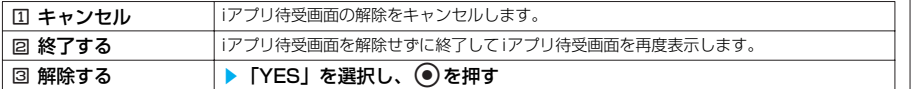

i ア プ リ

### **●iアプリ待受画面の表示中に解除する**

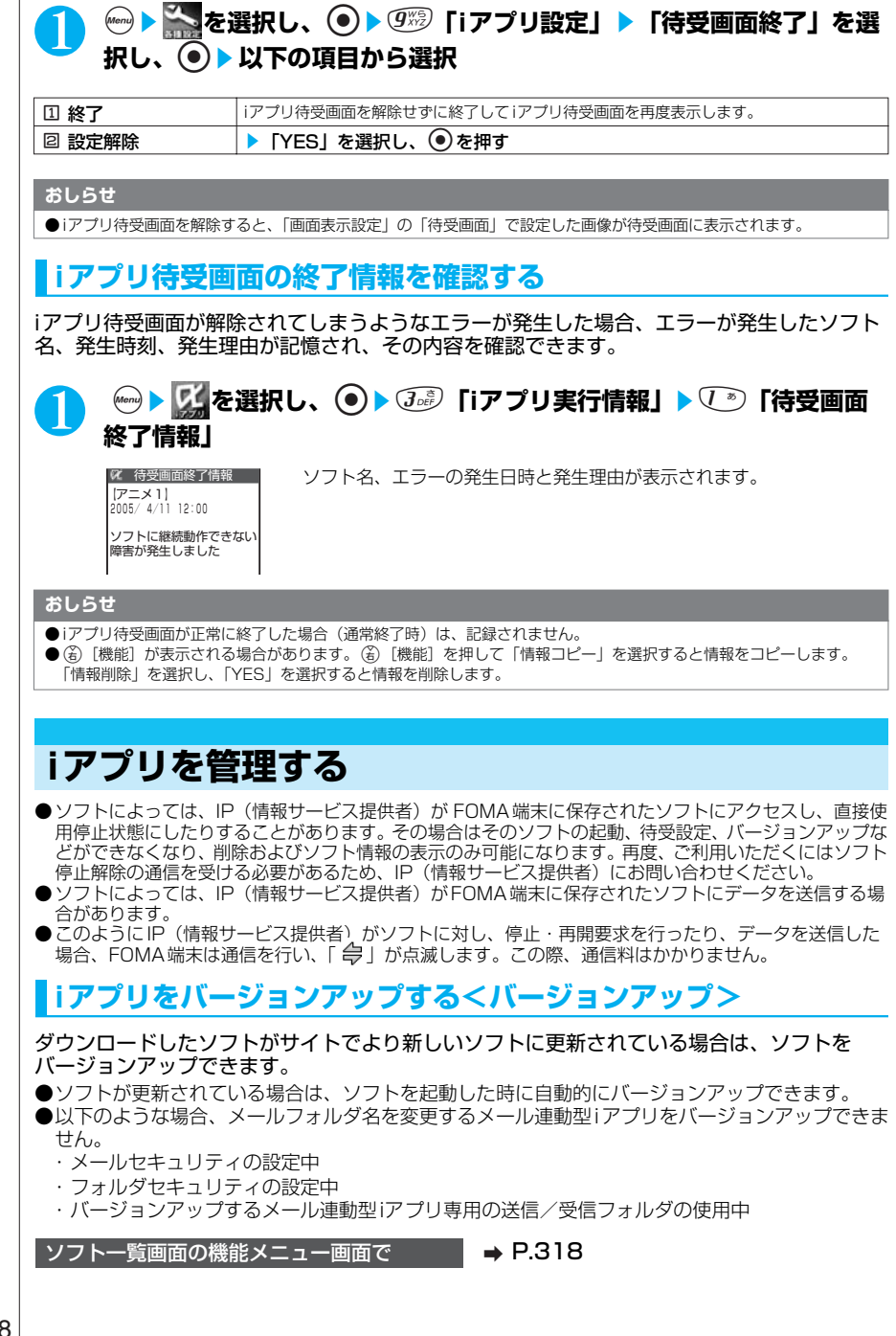

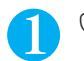

1 <sup>5</sup>**「バージョンアップ」**s**「YES」を選択し、**d**を押す**

### **おしらせ**

- ●メモリの空きが不足しているときは、不要なソフトを削除してから保存するかどうかのメッセージが表示されます。 →P.316
- ●ソフトが更新されていない場合は、ソフト情報を取得した後に現在のソフトが最新であることを通知するメッセージが 表示されます。
- SSL対応ページの場合は、SSL 通信を開始することを通知するメッセージが表示されます。
- ●バージョンアップの前に、携帯電話/FOMA カード(UIM)の製造番号を利用することを通知するメッセージが表示さ れる場合があります。
- ソフトによっては、自動的にバージョンアップを実行する場合があります。その場合、バージョンアップするかどうか のメッセージが表示されます。

# **iアプリを削除する<iアプリ削除>**

保存されているソフトを1件ずつ削除したり、すべて削除したりできます。

ソフト一覧画面の機能メニュー画面で → ■→ P.318

# 1 **以下の項目から選択**

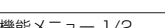

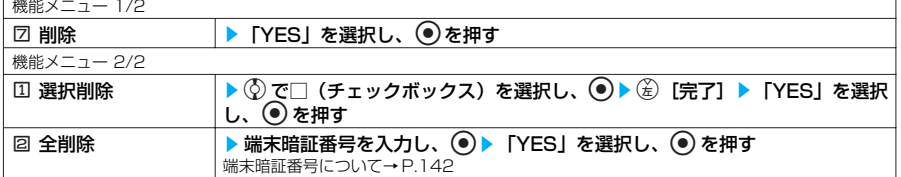

### **おしらせ**

- $\bullet$  iアプリ待受画面に設定されているソフト(「 Q< | のついているソフト)や自動起動するように設定されているソフト を削除しようとすると、ソフトの設定状態と削除するかどうかのメッセージが表示されます。
- メール連動型i アプリを削除する場合は、対応するメール連動型iアプリ専用フォルダを削除するかどうかのメッセージ が表示されます。メール連動型i アプリのみを削除する場合は「NO」を選択します。メール連動型iアプリと対応する メール連動型i アプリ専用の送信/受信フォルダおよびフォルダ内のすべてのメールを削除する場合は「YES」を選択 します。ただし、メール連動型i アプリ専用の送信/受信フォルダが使用中の場合、フォルダにセキュリティが設定さ れている場合、保護メールがある場合はメール連動型i アプリも専用の送信/受信フォルダも削除できません。
- **●** メール連動型i アプリを削除すると、削除するソフトを選択している間に受信したiアプリに対応している新着メールが 削除されることがあります。
- ●以下の場合は、iアプリメール用フォルダを削除することができません。
	- ・フォルダの詳細を表示中
	- ・メールセキュリティ設定中
	- ・フォルダにセキュリティが設定されているとき
	- ・フォルダに保護メールが含まれているとき
- FeliCa対応iア プリによってはお客様がソフトを起動して、ICカード内のデータを削除してから、ソフト自体の削除を 行うものがあります。また、このようなソフトが保存されている場合は、「全削除」を選択しても、iアプリを削除する ことはできません。
- FeliCa対応iアプリによっては、削除できない場合があります。

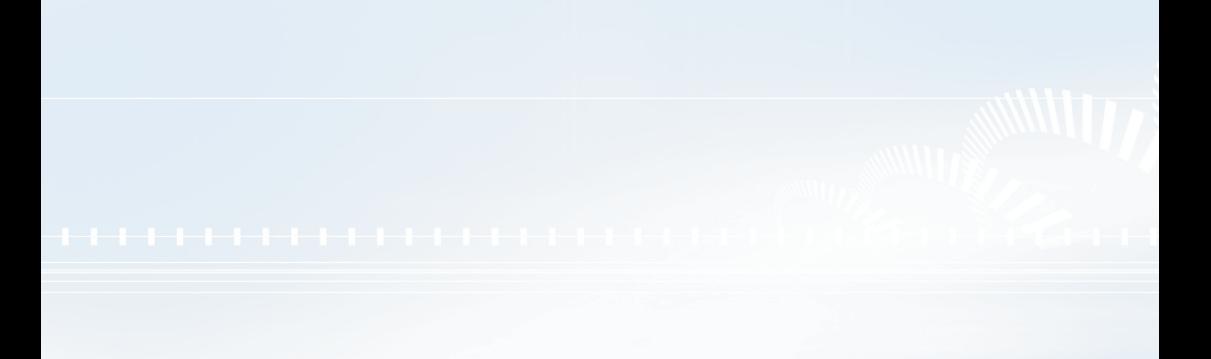

# OIモーション

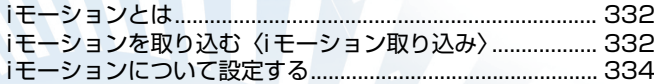

# **iモーションとは**

iモーションは、映像や音声、音楽のデータで、iモーション対応サイトからFOMA 端末に取り込み ます。また、iモーションを着信音に設定することもできます。着モーション→P.114

### iモーションのタイプ

iモーションには、大きく分けて以下の2つのタイプがあります。取得したiモーションがど のタイプであるかは、サイトやデータにより異なります。

### **■ 標準タイプ**

FOMA 端末に最大500Kバイトまで保存することができ、以下の2 つの形式があります。 iモーションによっては、標準タイプでも保存できない場合があります。 ①取り込んだ後に再生可能な形式(最大 500Kバイトまで) ②取り込みながら再生可能な形式(最大 500Kバイトまで)

### **■ ストリーミングタイプ**

FOMA 端末に保存することはできません。最大2Mバイトまで再生できます。再生し終わった データは破棄されるため、再生させるたびにデータを取り込みます。 ストリーミングタイプの iモーションのデータを取り込みながら再生することを「ストリーミング 再生」と呼びます。

### **おしらせ**

● 再生できるi モーションはMP4 (Mobile MP4)形式です。

### **〈iモーション取り込み〉**

# **iモーションを取り込む**

# **サイトからiモーションを取り込んで再生する**

(台 [ffffel] ▶  $\binom{3}{2}$  「iMenu」▶  $\binom{3}{2}$  「メニューリスト」▶ サイトの項 **目を選択し、 ● を押す** 

# ● iモーションを選択し、 **o) を押す**

データの取り込みが完了すると、「データ取得完了画面」が表示されます。

■ 中止する場合

o[中止]を押す

### ■標準タイプのiモーションの場合

「i モーション設定」の「自動再生設定」(P.334)で取り込みながら自動再生するかどうかを設 定できます。ただし、iモーションによっては取り込んだ後に再生される場合があります。

### ■ ストリーミングタイプのiモーションの場合

「i モーションタイプ設定」が「標準タイプ」に設定されている場合は取り込むことができません。 「このiモーションを再生するためにはi モーションタイプ設定を変更してください」と表示され たとき

・「iモーション設定」の「i モーションタイプ設定」(P.335)が「標準タイプ」に設定されてい ます。 ● を押してサイトの画面に戻り、機能メニューから「iモーションタイプ設定」を選択 して「標準・ストリーミング」に設定を変更してから、再度iモーションを取り込んでください。 「ストリーミング再生しますか?」と表示されたとき

・「YES」を選択すると再生がはじまります。「NO」を選択するとサイトの画面に戻ります。

・「YES」を選択した後、再生中に中止したい場合は、(名)「中止]を押します。

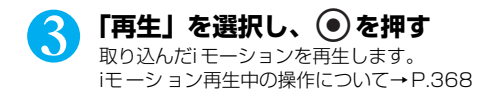

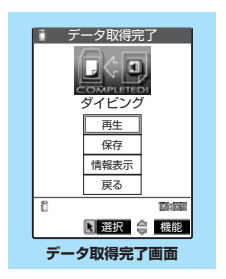

### **おしらせ** ● タイトルが付いていないi モーションは、データ取得完了画面で「無題」と表示されます。 ● 接続するサイトやi モーションによっては、取り込みまたはデータ取得中の再生ができないことがあります。 ●標準タイプの場合は、データ取得中の再生を途中で停止しても、データの取得自体は継続されます。 ●「iモーション自動再生設定」が「自動再生する」に設定されていても、データ取得中に再生した場合は、取り込んだ後 に自動再生はされません。 ●「iモーション自動再生設定」が「自動再生しない」に設定されている場合は、取り込み完了後にiモーションは自動再 生されず、データ取得完了画面が表示されます。 ● iモーションには再生制限が決められているものがあります。再生回数、再生期間、再生期限のいずれかに制限がある iモーションは、タイトルの先頭に「●」が表示されます。再生できる期間が制限されているiモーションは、期間前 や期間後には再生できません。また、長い期間電池パックを外していると、FOMA端末で保持している日付時刻情報 がリセットされることがあります。その場合、再生期間や再生期限が決められているi モーションについては、再生す ることができません。「iモーション情報について」→P.372 ●データを取り込みながら再生する場合、電波状況等により再生が停止したり、画像が乱れたりすることがあります。 ● 取り込んだi モーションによっては、正しく再生できないことがあります。 ● 標準タイプのi モーションを取り込みながら再生している場合 (初回再生時のみ)は、早送り・コマ送り・スロー再生 の操作はできません。ストリーミング再生の場合は、これらの操作のほかに一時停止の操作もできません。(を)[中止] を押すと中止します。 ● 電波状況により、データ取得を中断した場合や、最大サイズを超えてデータを取得した場合は、データ取得完了画面の 「再生」、「保存」、「情報表示」のいずれかが表示可能であれば、データを取得できなかったことを示すメッセージを表 示した後、データ取得完了画面が表示されます。 ● 雷波状況により、データ取得中の再生が途中で止まったり、画像が乱れたりする可能性があります。標準タイプの iモー ショ ンはデータ取得完了後に繰り返し再生することができますが、ストリーミングタイプのi モーションは再生で きません。

### データ取得完了画面の機能メニュー

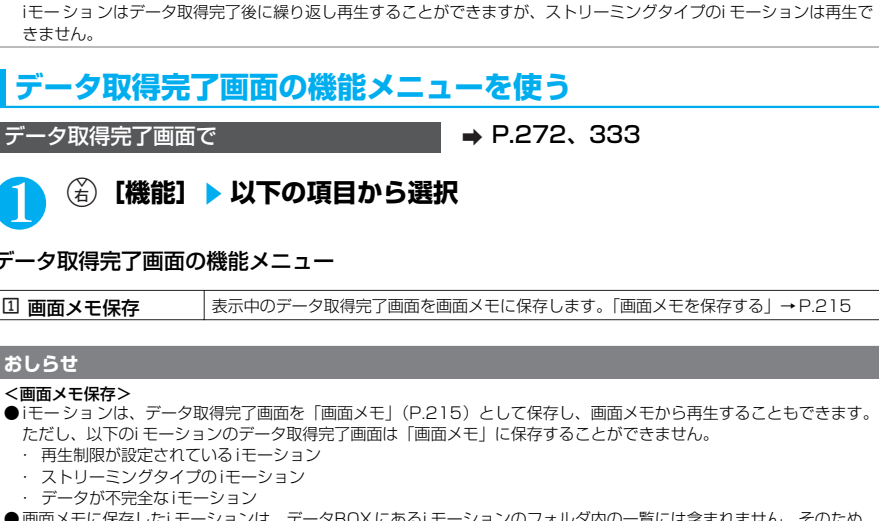

ションのノォルタ内の一覧には含まれません。そのため プログラム再生や待受画面設定などの機能は利用できません。

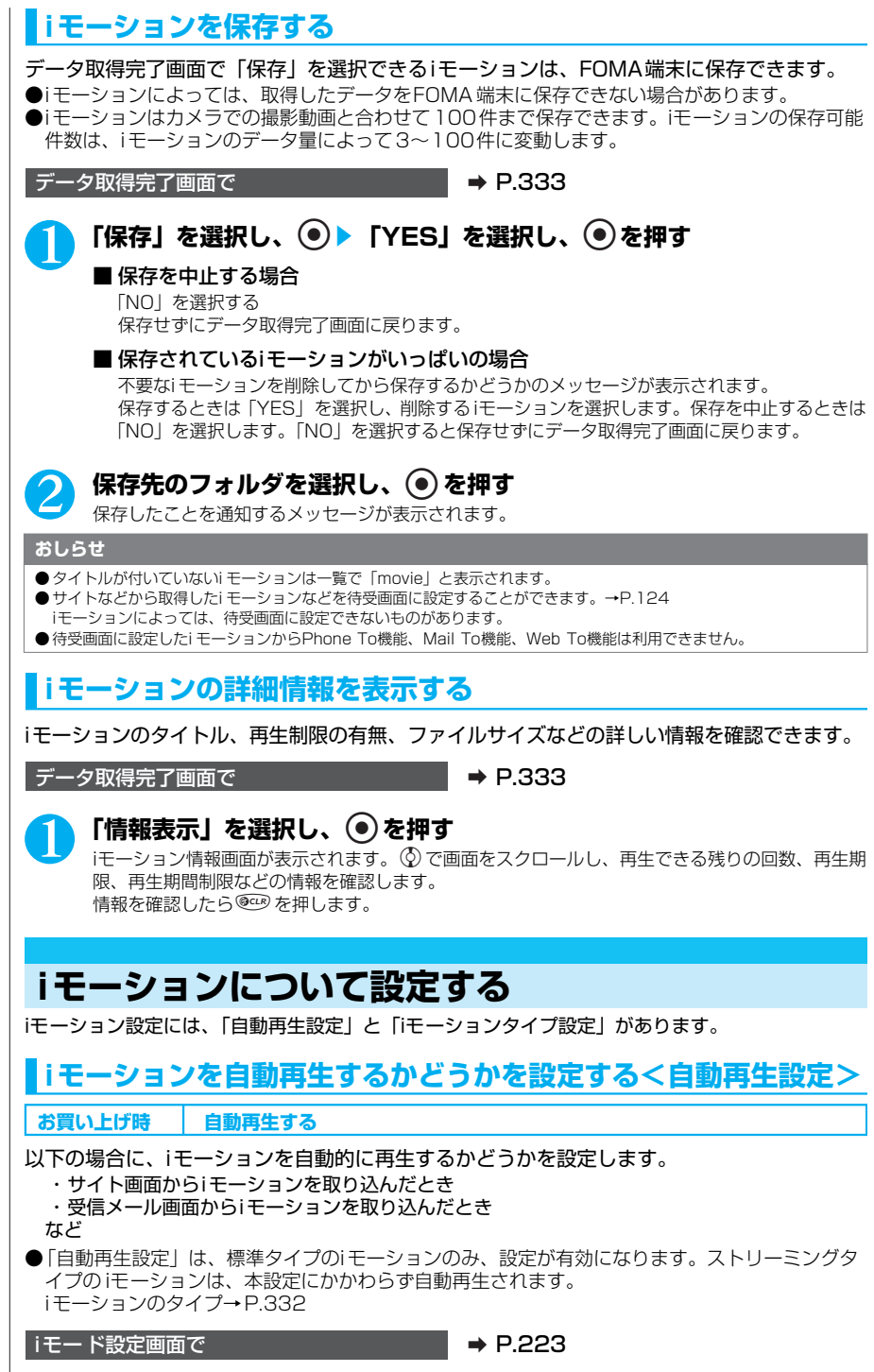

### 1 <sup>4</sup>**「iモーション設定」**s1**「自動再生設定」**s**以下の項目から選 択**

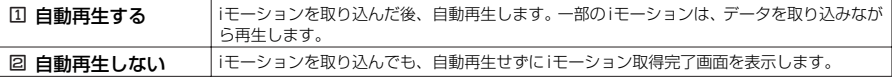

### **おしらせ**

●「自動再生しない」に設定すると、サイトから標準タイプのi モーションを取り込んだ後や画面メモー覧画面で標準タイ プのi モーションを選択した場合は、自動再生をしないでデータ取得完了画面を表示します。

●「自動再生しない」に設定していても、ストリーミングタイプのi モーションは自動再生されますので、ご注意くださ い。

# **取り込むiモーションのタイプを設定する<iモーションタイプ設定>**

**お買い上げ時 標準タイプ**

サイトから新しいiモーションを取り込むとき、取り込むiモーションのタイプを設定します。

**iモード設定画面で <br>
■ P.223** 

### 1 <sup>4</sup>**「iモーション設定」**s2**「iモーションタイプ設定」**s**以下の項 目から選択**

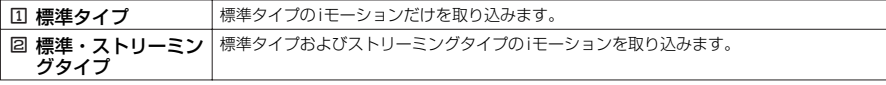

### **おしらせ**

● ストリーミングタイプのi モーションを取得する場合は、「iモーションタイプ設定」を「標準・ストリーミングタイプ」 に設定する必要があります。設定していない場合は、iモーションタイプ設定の変更が必要なことを示すメッセージが 表示され、ストリーミングタイプのi モーションを取得できません。

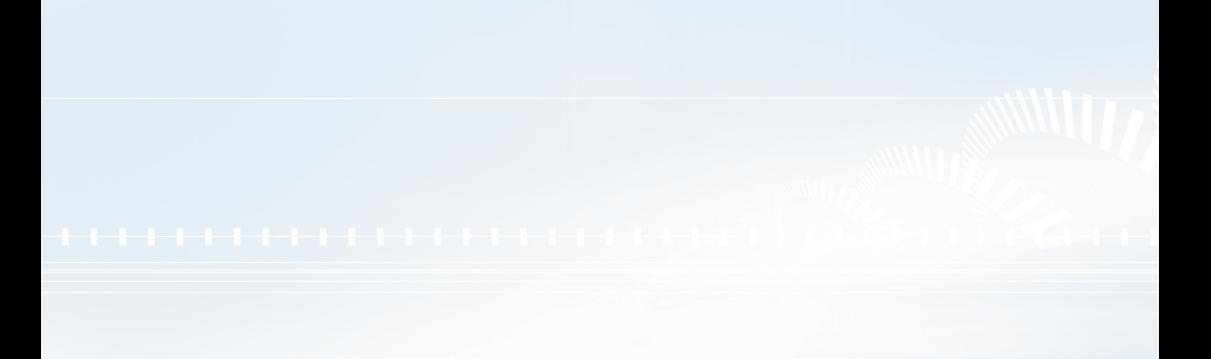

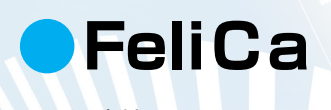

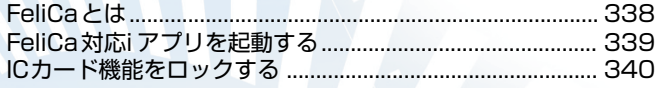

# **FeliCaとは**

FeliCaとはかざすだけでデータの読み書きができる非接触ICカー ドの技術方式の一つです。 携帯電話がFeliCaに対応すると、携帯電話をリーダー/ライター(外部装置・注)にかざすだけで 電子マネーを使ってショッピングの支払いができるなど、財布の役割を果たすこともできるように なります。FeliCaによって携帯電話が実生活の中でますます便利な道具になります。

また従来のFeliCaに対応した非接触IC カードと比べ、携帯電話内のIC カードに電子マネーをサイ トから入金したり、残高や利用履歴を確認できたりと、携帯電話ならではの便利さもあります。こ のようなFeliCa に対応した便利な機能をIC カード機能と呼びます。

ICカード機能をご利用いただくには、FeliCa対応iアプリをダウンロードしてください。 (注)ICカー ドの読み書きを行う装置です。

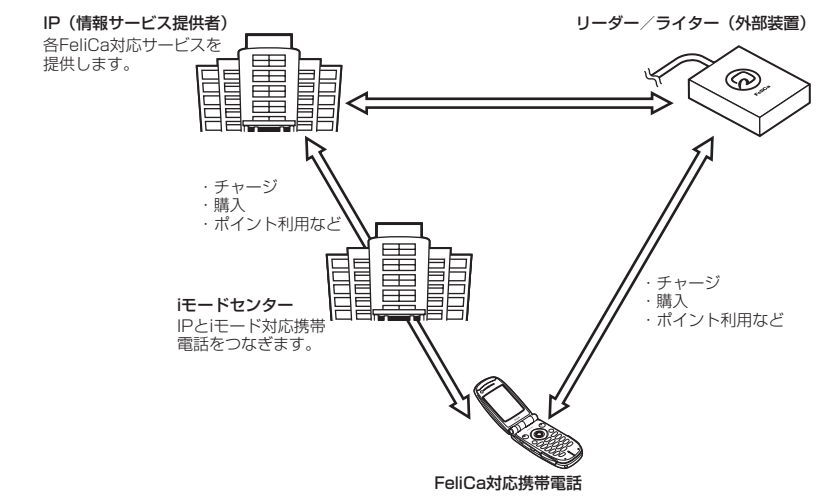

- ●各FeliCa対応サービスのお申し込み·ご利用の方法につきましてはそれぞれ異なりますのでIP (情報サービス提供者)などのお問い合わせ先にご連絡ください。各FeliCa対応サービスのご利 用にあたっての注意事項については『FOMA iモード操作ガイド』をご覧ください。
- ●ご利用の各FeliCa対応サービスのサービス名や問い合わせ先などはメモを取り保管してくださ い。FOMA端末の故障・修理・電話機の変更やその他の取扱いによって、ICカード内のデータが 消失・変化してしまう場合があります。(修理の場合は、原則データをお客様自身で消去してい ただきますので、あらかじめご了承ください。)万が一、ICカー ド内のデータが消失・変化して も、当社としては責任を負いかねますので、あらかじめご了承ください。IC カード内のデータを 消去する場合や、消失・変化してしまった場合の対応は、各FeliCa対応サービスにより異なりま すので、事前にご契約しているサービスの IP (情報サービス提供者) などにお問い合わせの上、 ご確認ください。
- ●ドコ干窓口にて機種変更、および故障取り替え時に、ICカード内のデータを新機種へコピーする ことはできません。対応方法につきましては各FeliCa対応サービスにより異なりますので、事前 にご契約しているサービスの IP(情報サービス提供者)などにお問い合わせください。
- ●FOMA端末の紛失にはご注意ください。万が一紛失してしまった場合、ご利用いただいてい たFeliCa対応サービスに関することは、ご契約しているサービスのIP(情報サービス提供者)な どにお問い合わせください。なお、本製品はオールロック/遠隔オールロックでICカード機能を 制限できます。→P.145

# **FeliCa対応iアプリを起動する**

**FeliCa対応iアプリを起動してICカ ード内のデータの読み書きを行う**

ソフト一覧画面からFeliCa対応iアプリを起動します。FeliCa対応iアプリを用いて、ICカー ド内のデータの読み書きを行い、電子マネーや乗車券をチャージ(入金)したり、その残高 や利用履歴を携帯電話上で参照するなど、便利な機能がご利用いただけます。

●端末暗証番号および各サービスのパスワードの管理につきましては、ご注意ください。

●以下の場合は、ソフトからICカード内へのデータの読み書きが中断されます。その際、読み書 きされたデータは破棄されます。通話終了後の操作は、ご利用サービスによって異なります。 ・iアプリ起動中に電話がかかってきた場合

・電池が切れた場合

1 <sup>p</sup>**[ ]を1秒以上押す** 「ソフト一覧画面」が表示されます。

2 **FeliCa対応iアプリを選択し、**d**を押す**

FeliCa対応i アプリが起動します。

■ 起動を中止する場合 起動中に ● を押す

# **ICカード機能を利用する**

FOMA端末のFeliCaマーク「 、」をリーダー/ライター (外部装置) にかざして、電子マ ネーとして支払いに利用したり、乗車券の代わりとしてご利用することなどができます。こ の機能は、ソフトを起動せずにご利用いただくことができます。

●通話中や iモード接続中は、FeliCaマークをリーダー/ライター (外部装置) にかざしてICカード 機能をご利用いただくことができますが、FeliCa対応 iアプリを起動することはできません。

### FOMA端末のFeliCaマーク「 分」をリーダー/ライター (外部装 **置)にかざして、目的のサービスを利用する**

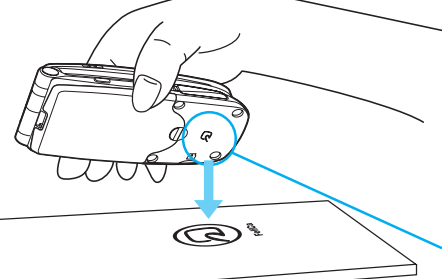

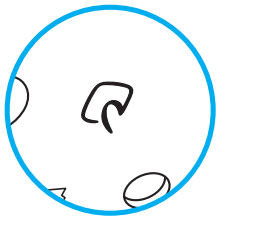

FeliCaマーク「2」をリーダー/ ライター(外部装置)の読み取り部にかざす

### **おしらせ**

**●ICカード機能ご利用時は、電池パックを装着してください。また、電源が入っていないときや電池が消耗してから** もFeliCaマークをリーダー/ライター(外部装置)にかざしてICカード機能をご利用いただくことができます が、FeliCa対応iア プリを起動することはできません。ただし、電池パックを長期間利用しなかったり、電池アラーム が鳴った後で充電せずに放置した場合は、ご利用いただけなくなる場合がありますので、充電をしてください。 ● FOMA端末のFeliCaマークをリーダー/ライター(外部装置)にかざしても認識されない場合は、前後左右にずらし てかざしてください。

# **ICカード機能をロックする**

ほかの人に無断でICカー ド機能を使われることを防ぐためにロックすることができます。

- ●オールロックと遠隔オールロックでICカード機能をロックすることができます。「ほかの人が使用でき ないようにする」→P.145
- ●電源を切ってもロックは解除されません。
- ●オールロック機能または遠隔オールロック機能を使ってICカード機能をロックすると、以下の場合を除 き使用できなくなります。
	- ・電源を入れる/切る
	- ・緊急通報番号(110番、119番、118番)をかける

# **●データ表示/編集 /管理**

# **■静止画を使いこなす**

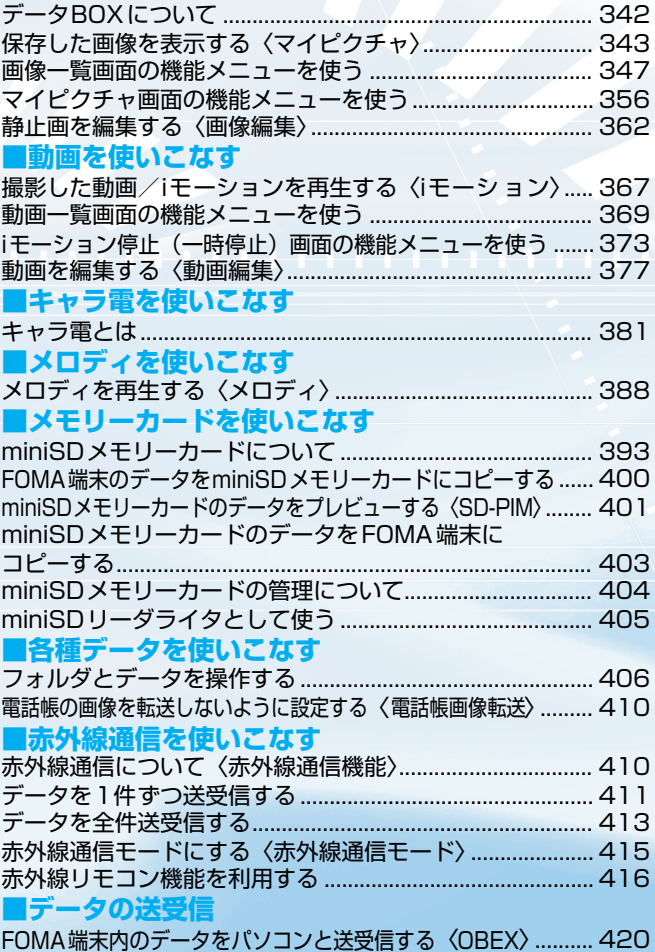

# **データBOXについて**

データBOXには以下のような項目とフォルダが用意されており、内蔵カメラで撮影した静止画や動 画、メールやサイトなどから取り込んだデータなどが、種類に合わせてフォルダに振り分けられま す。

●マイピクチャには撮影した静止画と合わせて最大720件まで、iモーションには撮影した動画と合わせ て最大100件まで、メロディには最大400件まで、キャラ電には内蔵されているキャラ電と合わせて 最大10件まで保存できます。

**●**マイビクチャ、iモーション、メロディには、それぞれ 20個までフォルタを追加することができます。 ●マイピクチャ、i モーション、メロディに保存されているデータをその項目内のほかのフォルダに移動 することができます。

| 項目             |                     | フォルダ     | ファイル形式                             | データの内容                                                                                                    |
|----------------|---------------------|----------|------------------------------------|----------------------------------------------------------------------------------------------------|
| マイピクチャ   INBOX | カメラ<br>デコメールピクチャ    |          | JPEG.<br>GIF.<br>SWF <sup>*1</sup> | すべての画像の保存先として選択できます。<br>miniSDメモリーカードからインポートした画像、赤外<br>線などから転送された画像はINBOXフォルダに保存さ<br>れます。<br>キャラ電撮影した静止画はカメラフォルダに保存されま<br>す。<br>内蔵されているデコメール用の画像     |
|                |                     |          |                                    | INBOX、カメラフォルダと同様に、画像の保存先として<br>選択できます。                                                                                                    |
|                | プリインストール            |          |                                    | 内蔵されている待受画面やウェイクアップなどの画像、<br>アニメーション                                                                                                    |
|                | (ユーザ作成フォルダー~<br>20) |          |                                    | INBOX、カメラフォルダと同様に、画像の保存先として<br>選択できます。                                                                                                    |
|                | 自作アニメ               |          |                                    | 連続撮影で登録したアニメーションおよび自作したアニ<br>メーション                                                                                                    |
|                | miniSD              | ピクチャ     | <b>JPFG</b>                        | 撮影した静止画やFOMA端末からエクスポートした画<br>像、パソコンなどからminiSD メモリーカードに保存し<br>た画像                                                                                     |
|                |                     | イメージボックス | JPEG, GIF                          | パソコンなどからminiSD メモリーカードに保存した<br>JPEG形式 (Exif形式※2でないもの) の画像、GIF形式<br>の画像、アニメーション→P.395                                                                 |
|                | フレーム                |          | <b>IFM</b>                         | 内蔵されているフレーム<br>ダウンロードしたフレームが保存されます。                                                                                                    |
|                | スタンプ                |          | <b>IFM</b>                         | 内蔵されているマーカースタンプ<br>ダウンロードしたスタンプが保存されます。                                                                                                    |
|                | フェイススタンプ            |          | <b>FSD</b>                         | 内蔵されているフェイススタンプ<br>ダウンロードしたフェイススタンプが保存されます。                                                                                                    |
| iモーション         | <b>INBOX</b><br>カメラ |          | MP4                                | すべての動画やiモーションの保存先として選択できま<br>す。<br>miniSDメモリーカードからインポートした動画や<br>iモーション、赤外線などから転送された動画や<br>iモーションはINBOXフォルダに保存されます。<br>キャラ電撮影した動画はカメラフォルダに保存されま<br>す。 |
|                | プリインストール            |          | MP4                                | 内蔵されているiモーション                                                                                                    |
|                | (ユーザ作成フォルダー~<br>20) |          | MP4                                | INBOX、カメラフォルダと同様に、動画やiモーション<br>の保存先として選択できます。                                                                                                    |
|                | miniSD              |          | MP4.<br>$ASF*3$                    | 撮影した動画やFOMA端末からエクスポートした動画や<br>iモーション、パソコンなどからminiSD メモリーカード<br>に保存した動画                                                                               |
|                | プログラム※4             |          |                                    |                                                                                                    |

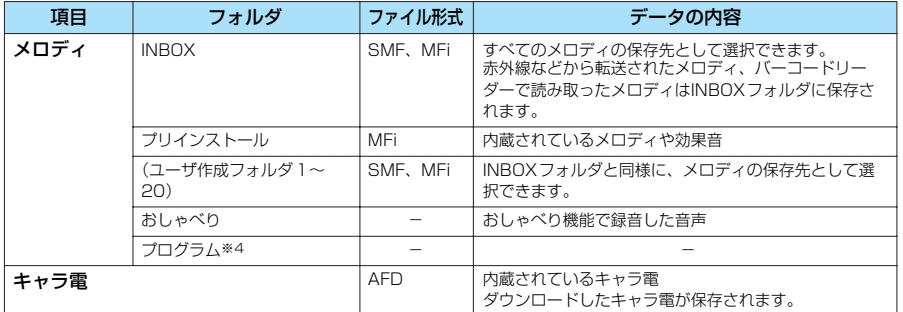

※1: SWFとはFlash画像のファイル形式です。

※2: Exif形式はデジタルカメラ用画像フォーマットです。 「Exif」とは、(社)電子情報技術産業協会(JEITA)にて制定された、撮影情報などの付帯情報を追加できる静止画

用のファイルフォーマットです。 ※3: ASF 形式は再生のみ可能です。

※4: プログラムフォルダは、プログラム再生に利用するためのフォルダです。データ保存やフォルダ削除などはできませ ん。

### ■お願い

- ●データBOX に登録したデータの内容は、miniSD メモリーカードを利用して保管することをおすすめします。パソコ ンをお持ちの場合は、miniSDメモリーカードまたはデータリンクソフト(P.558)とFOMA USB接続ケーブル(別 売)を利用して、データの内容をパソコンに保管することもできます。
- FOMA 端末の故障・修理やその他の取扱いによって、登録したデータが消失する場合があります。当社としては責任 を負いかねますので、万一に備え登録したデータは、miniSDメモリーカードまたはデータリンクソフトを利用してパ ソコンに保管くださるようお願いします。

# **〈マイピクチャ〉 保存した画像を表示する**

撮影した静止画やダウンロードした画像、miniSDメモリーカードに保存されている画像は、デー タBOXのマイピクチャで表示します。

●横1616、縦1212ドットより大きな画像、または600Kバイトを超える画像は表示できません。ま た、横640×縦480ドットまたは横480×縦640ドットを超えるプログレッシブJPEG画像は表示 できません。プログレッシブJPEG画像→P.218

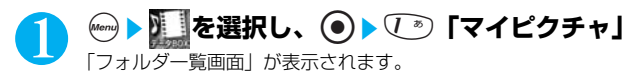

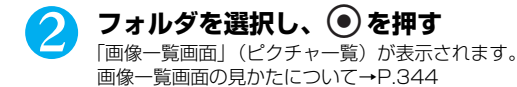

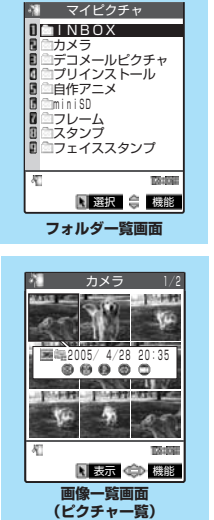

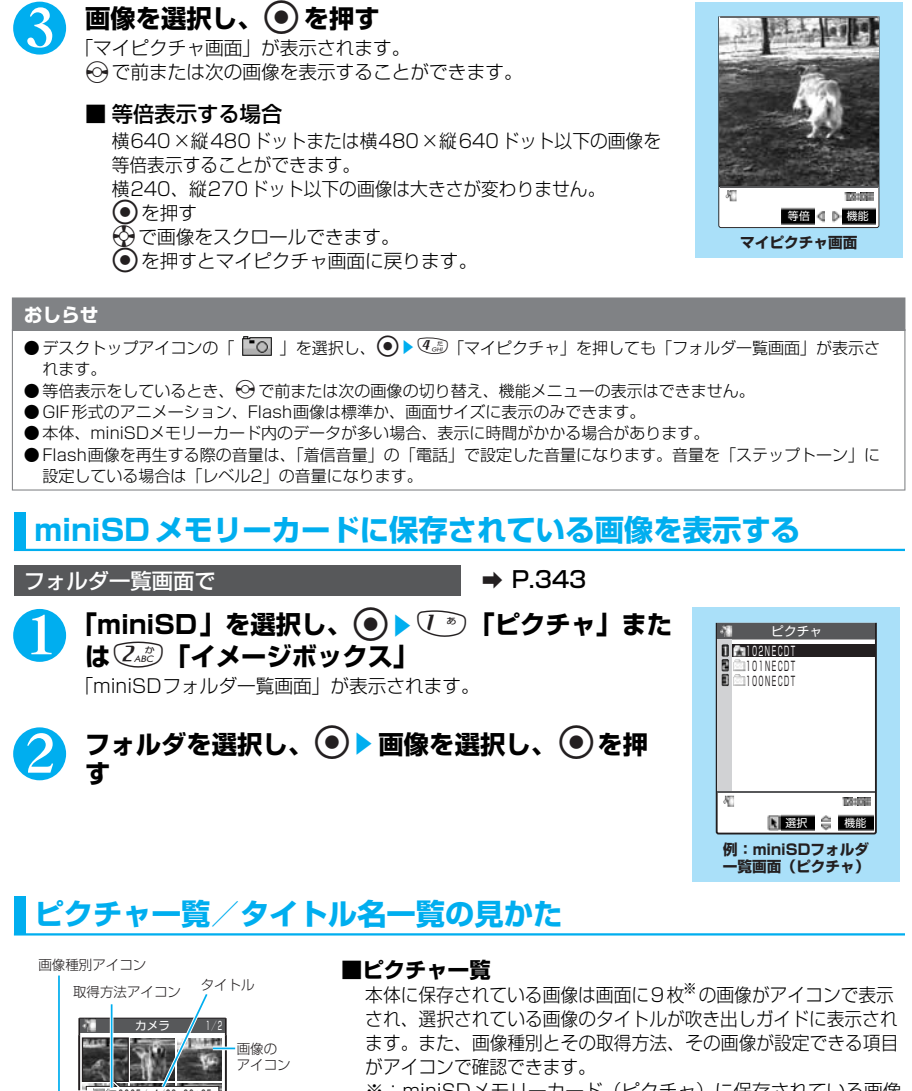

※: miniSDメモリーカード(ピクチャ)に保存されている画像 の場合は4枚ずつ表示されます。

表示 機能

吹き出しガイド

2005/ 4/28 20:35

U)

設定できる ┃ 項目アイコン

データ表示/編集/管理

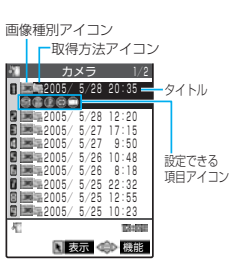

**■タイトル名一覧** 画面に9件の画像がタイトル名一覧で表示され、画像種別とそ の取得方法、その画像が設定できる項目がアイコンで確認でき ます。

### **■ 画像種別アイコン**

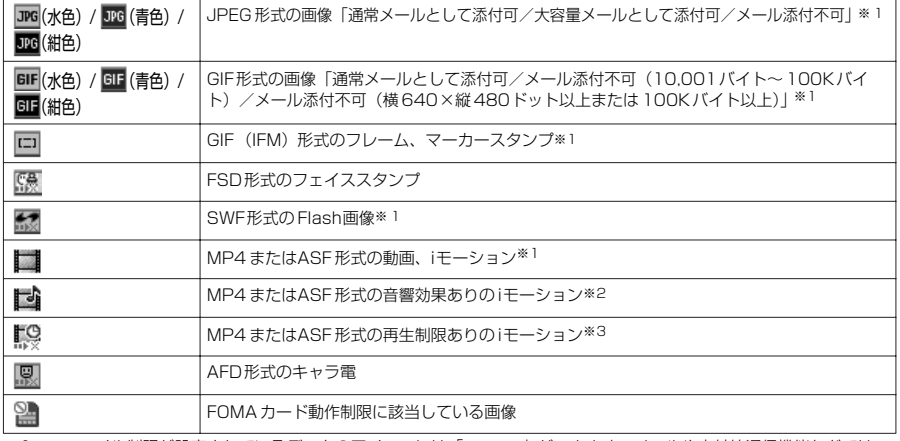

※1 : ファイル制限が設定されているデータのアイコンには | ■■▶※ 」がつきます。メールや赤外線通信機能などでは<br>データを送付できません。ただし、本FOMA端末で1撮影した部分した静止画や動画でファイル制限を設定した場合は、データ<br>す。本FOMA端末で撮影した静止画や動画でも「撮影後ファイル制限あり」のキャラ電を撮影した場合は、データ を送付できません。

※2 :「 ♪」(青色の音符)は音響効果のあるi モーションを示します。このとき、オレンジ色の音符はminiSD メモリー カードにのみ保存可能なiモーションを示します。

※3 : 再生期限を過ぎたiモーションは「 ■ | が「 ■ | になります。

### **■ 取得方法アイコン**

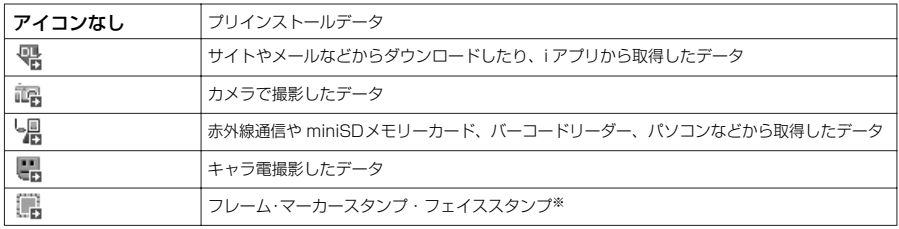

※:フレーム・マーカースタンプ・フェイススタンプは、取得方法にかかわらず共通アイコンが表示されます。

### **■ 設定できる項目アイコン**

miniSDメモリーカード(イメージボックス)では表示されません。

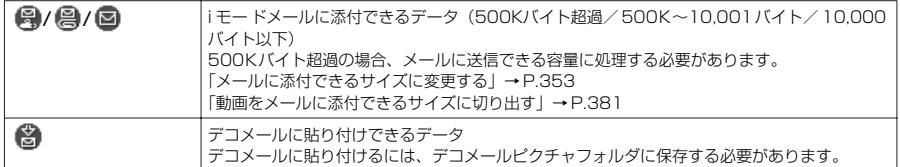

次ページにつづく

345

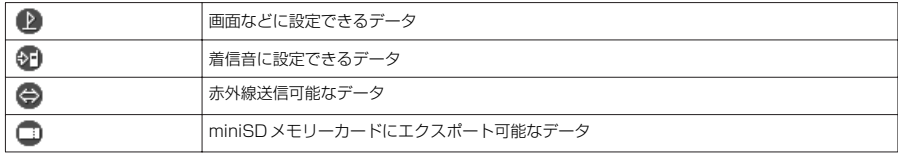

### **■ タイトル、ファイル名について**

内蔵カメラまたはキャラ電で撮影した静止画や動画には自動的にタイトルとファイル名がつきます。 タイトル :yyyy/mm/dd hh:mm(年/月/日 時刻)

ファイル名: yyyymmddhhmmxxx (静止画の場合、xxx (xxx:3桁の数字) がつきます。)

—— 年月日時刻

※時刻:静止画は保存を完了した時刻、動画は撮影を終了した時刻になります。

ダウンロードしたi モーションやメロディ、キャラ電にはオリジナルのタイトルがつきます。

ダウンロードした画像にはファイル名と同じタイトルがつきます。

タイトルはFOMA端末の画像一覧画面に表示される名前です。

ファイル名はパソコンなどに送ったときに表示される画像データの名前です。

ファイル名の末尾3桁の数字は同一ファイル名を区別するためのシリアル番号としてつけられます。

ファイル名に不正な文字があるときのファイル名は「imagexxx」、「moviexxx」になります。

### **■ 画像編集、動画編集できるデータについて**

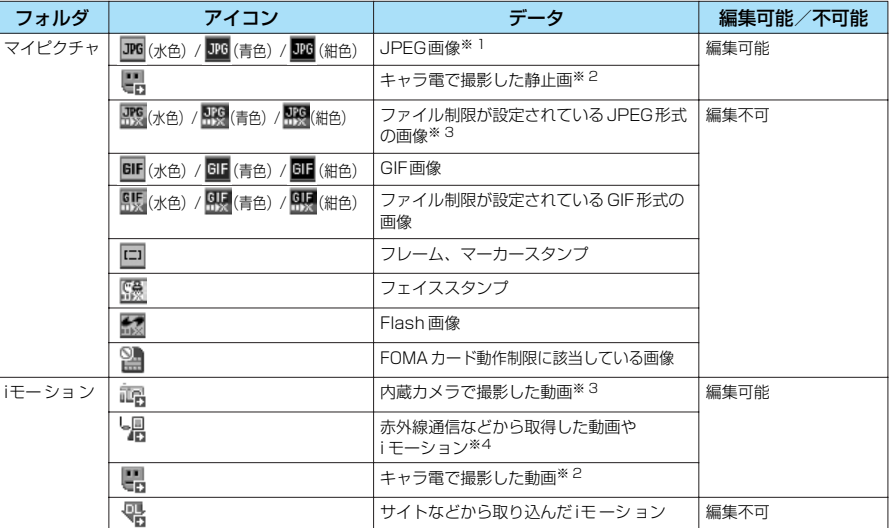

※1 :「静止画を編集する」→P.362

※2 : 撮影後ファイル制限が「あり」のキャラ電撮影した静止画や動画は編集できません。 ※3 : 内蔵カメラで撮影した静止画や動画は、ファイル制限が「あり」の場合でも編集できます。

※4 : 動画やiモーションによっては編集できない場合があります。

# **画像一覧の表示のしかたを設定する<ピクチャ表示設定>**

●自作アニメ、miniSDメモリーカード(イメージボックス)は常にタイトル名一覧表示です。

# **<u>→ る</u>を選択し、 ● 4 4 「ディスプレイ」▶ 「ピクチャ表示設定」</u> を選択し、**ds**以下の項目から選択**

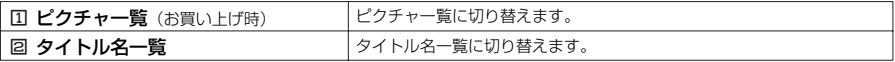

データ表示/編集/管理

### **画像一覧画面の機能メニューを使う** 画像一覧画面の機能メニューは画像が保存されているフォルダによって変わります。 ●INBOX、カメラ、ユーザ作成フォルダの画像一覧画面の機能メニュー→ P.347 ● プリインストールフォルダの画像一覧画面の機能メニュー→ P.349 ● 目作アニメ一覧画面の機能メニュー→ P.360 ●miniSDメモリーカード(ピクチャ)の画像一覧画面の機能メニュー→P.351 ●miniSDメモリーカード(イメージボックス)の画像一覧画面の機能メニュー→P.352 ●フレーム、スタンプ、フェイススタンプフォルダの画像一覧画面の機能メニュー→P.349 ●デコメールピクチャフォルダの画像一覧画面の機能メニュー→ P.350 画像一覧画面で a P.343 ロイメージ編集 機能メニュー 1/4

# **INBOX、カメラ、ユーザ作成フォルダの画像一覧画面の機能メニューを使う**

### 画像一覧画面の機能メニュー 1/4

(ǎ)【機能】▶以下の項目から選択

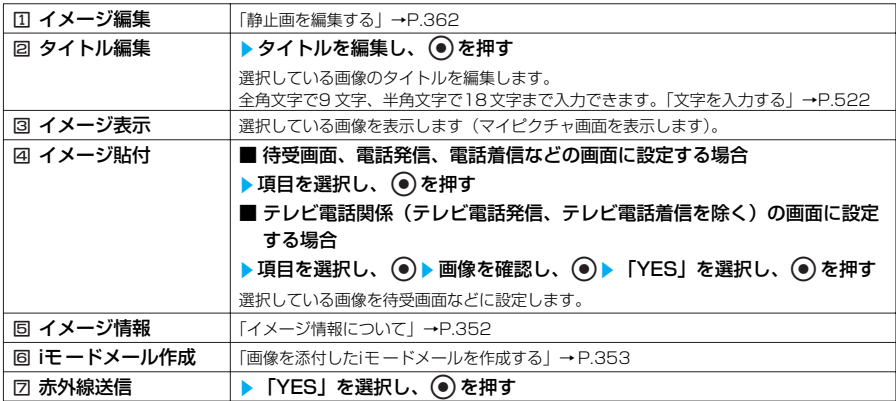

### 画像一覧画面の機能メニュー 2/4

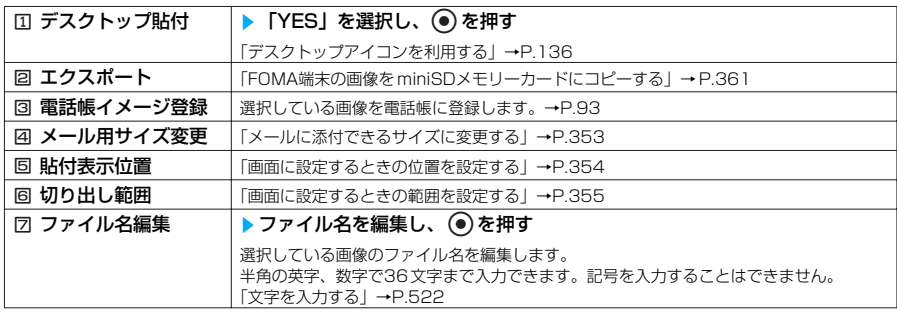

**例:画像一覧画面 (カメラ) の機能メニュー画面**

■■イメージ貼情報<br>■イメージ貼情成<br>■イメージ情成<br>■赤外線送信<br>■赤外線送信

### 画像一覧画面の機能メニュー 3/4

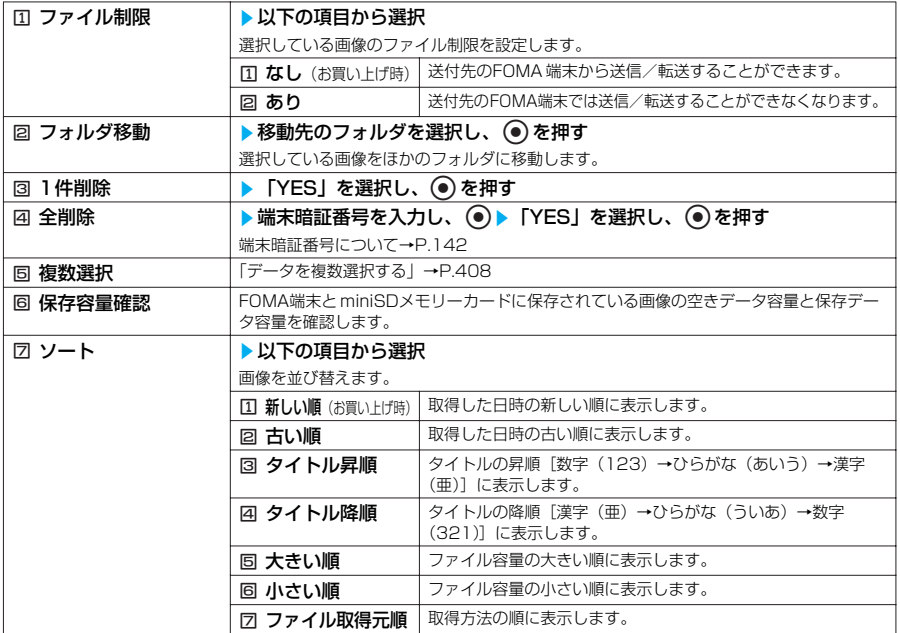

### 画像一覧画面の機能メニュー 4/4

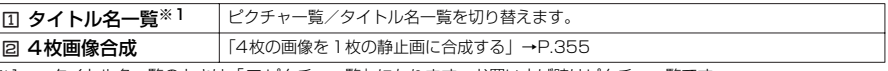

※1 : タイトル名一覧のときは「ロピクチャ一覧」になります。お買い上げ時はピクチャ一覧です。

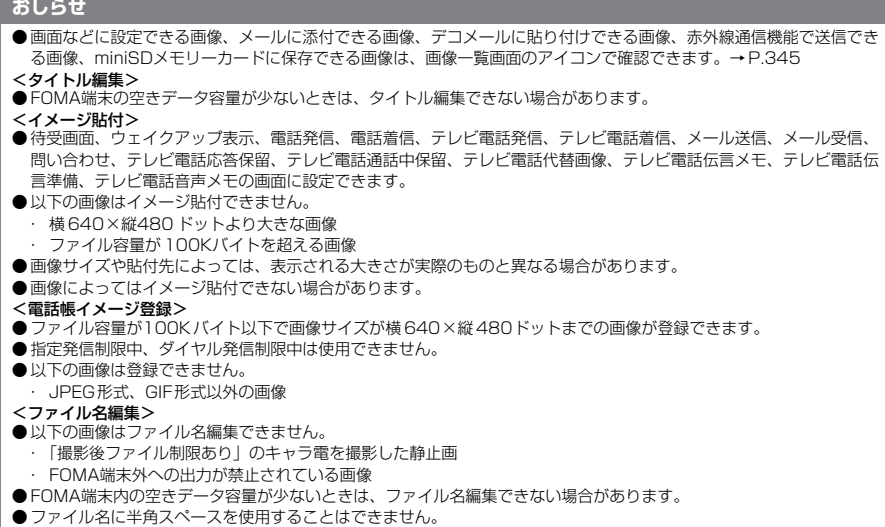

<ファイル制限>

348

- ●以下の画像はファイル制限を設定できません。
- · JPEG形式、GIF形式以外の画像
- ・「撮影後ファイル制限あり」のキャラ電を撮影した静止画

- <1 **件削除><全削除>**<br>● 画面や自作アニメ、スケジュールのユーザアイコンなどに設定されている画像を削除しようとしたときは、削除するか どうかの確認メッセージが表示されます。「YES」を選択して削除した場合、設定されていた画面などは以下のように なります。
	- ・ 設定されていた画面はお買い上げのときの設定に戻ります。
	- ・ 自作アニメ、プログラムは解除されます。
	- ・ スケジュールのユーザアイコンは「●」になります。
- ●メールに添付した静止画を削除した場合、メールに添付されている静止画は削除されません。ただし、大容量画像のと きは添付されている静止画も削除されます。
- <ソート>
- ●「ファイル取得元順」は、以下の順にソートされます。
	- ・ ダウンロードしたり、iアプリから取得した画像→カメラで撮影した静止画→赤外線通信やminiSDメモリーカード などから取得した画像→キャラ電撮影した静止画

# **プリインストールフォルダの画像一覧画面の機能メニューを使う**

### 画像一覧画面の機能メニュー

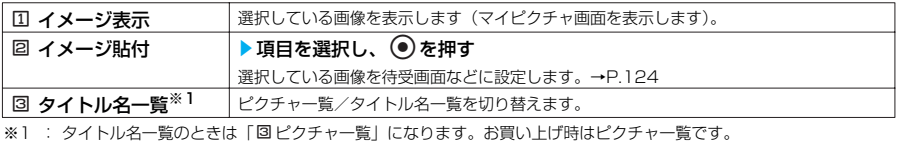

### **おしらせ**

<イメージ貼付>

● 待受画面、ウェイクアップ表示の画面に設定できます。

# **フレーム、スタンプ、フェイススタンプフォルダの画像一覧画面の機能メニューを使う**

### 画像一覧画面の機能メニュー 1/2

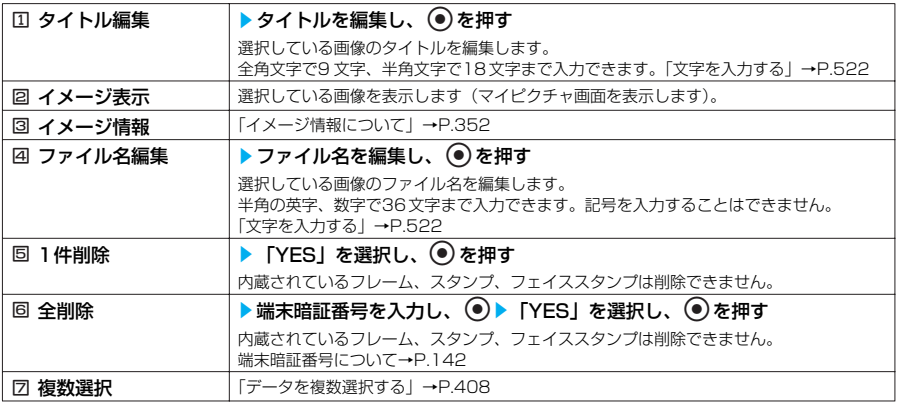

### 画像一覧画面の機能メニュー 2/2

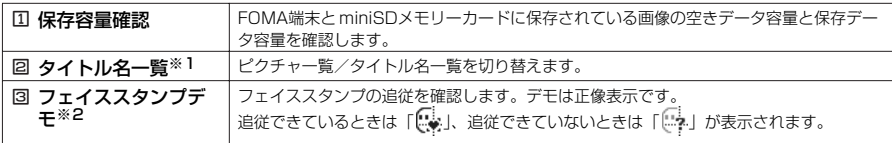

※1 : タイトル名一覧のときは「回ピクチャー覧」になります。お買い上げ時はピクチャー覧です。

※2 : フェイススタンプフォルダのときのみ表示されます。

次ページにつづく

- **<タイトル編集>**<br>● 内蔵されている画像はタイトル編集できません。
- FOMA端末の空きデータ容量が少ないときは、タイトル編集できない場合があります。
- <ファイル名編集>
- 以下の画像はファイル名編集できません。
	- ・ 内蔵されている画像
	- ・ FOMA端末外への出力が禁止されている画像
- FOMA端末内の空きデータ容量が少ないときは、ファイル名編集できない場合があります。
- ●ファイル名に半角スペースを使用することはできません。

# **デコメールピクチャフォルダの画像一覧画面の機能メニューを使う**

### 画像一覧画面の機能メニュー 1/2

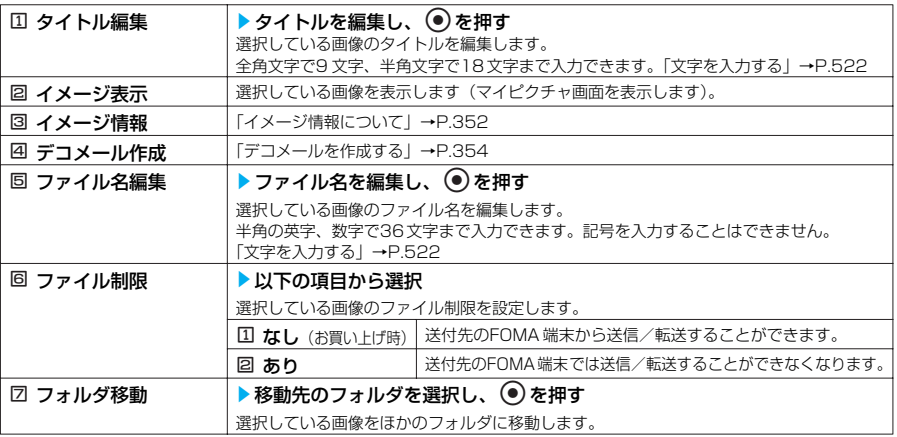

### 画像一覧画面の機能メニュー 2/2

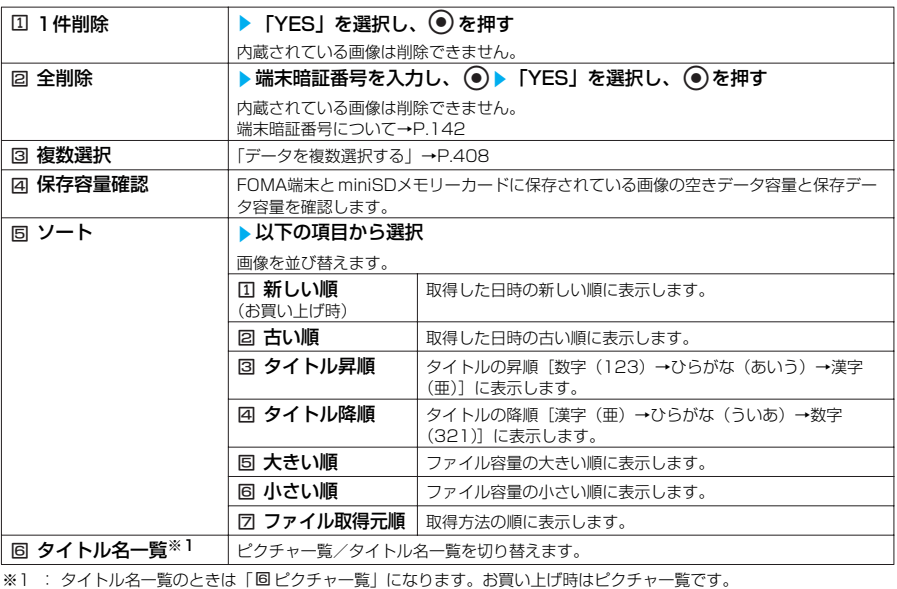

350

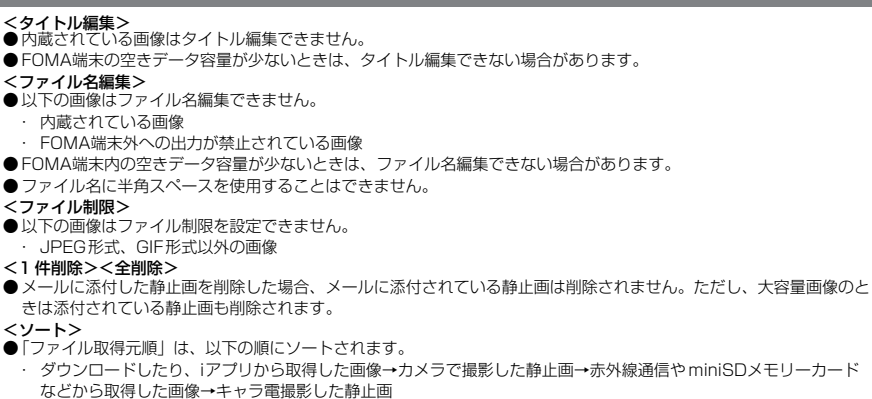

# **miniSDメモリーカード(ピクチャ)の画像一覧画面の機能メニューを使う**

### 画像一覧画面の機能メニュー 1/2

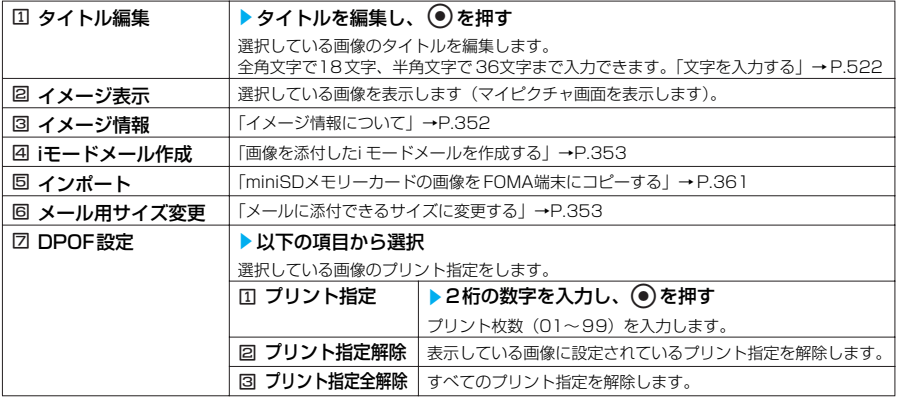

### 画像一覧画面の機能メニュー 2/2

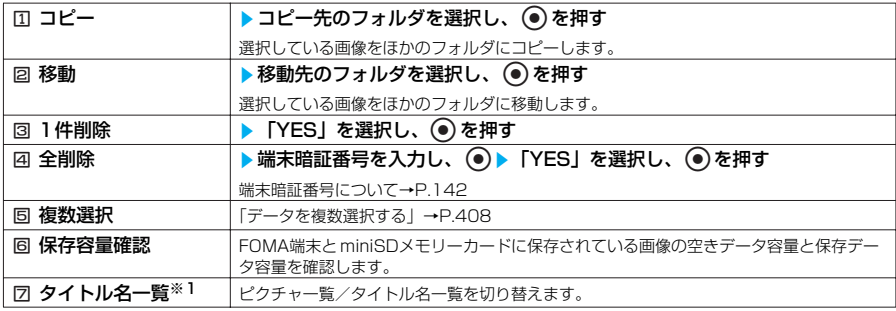

※1 : タイトル名一覧のときは「図ピクチャ一覧」になります。お買い上げ時はピクチャー覧です。

次ページにつづく

- **<タイトル編集>**<br>● miniSDメモリーカードの空きデータ容量が少ないときは、タイトル編集できない場合があります。
- <DPOF設定>
- DPOF (ディーポフ)とは Digital Print Order Format の略称です。デジタルカメラで撮影した静止画のプリント指 定方式です。FOMA端末で撮影した静止画の中からプリントしたい静止画と枚数を指定すると、その情報がメモリー カードに保存され、指定した情報にそってプリントできます。
- 999件まで設定することができます。
- ●横1616、縦1212ドットより大きな画像および600Kバイトを超える画像には設定できません。
- パソコンなどで設定したDPOF設定は、枚数情報以外が無効となります。
- miniSDメモリーカードの空きデータ容量が少ないときは、DPOF設定できない場合があります。
- ●設定されているプリント枚数は「イメージ情報」で確認できます。

# **miniSDメモリーカード(イメージボックス)の画像一覧画面の機能メニューを使う**

画像一覧画面の機能メニュー

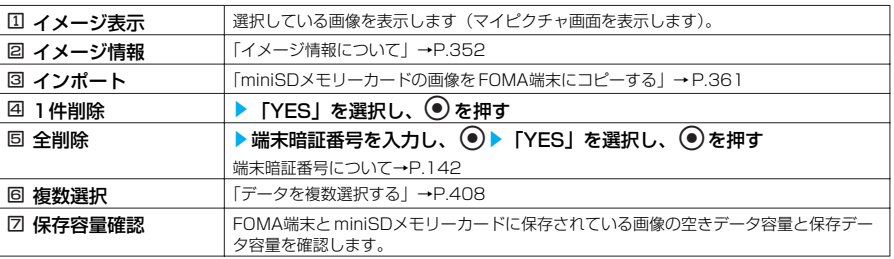

# **●イメージ情報について**

### 以下の情報が確認できます。

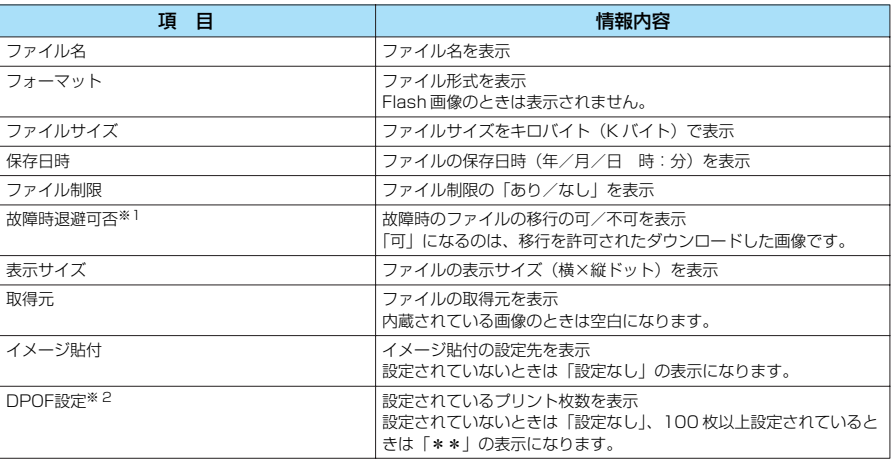

※1 : miniSD メモリーカードのイメージ情報のときは表示されません。

※2 : miniSD メモリーカード (ピクチャ) のイメージ情報のときのみ表示されます。

### **●画像を添付したiモードメールを作成する**

横240×縦320ドットまたは横320×縦240ドットより大きなJPEG画像、またはファ イル容量が500Kバイトを超えるJPEG画像で「iモードメール作成」を選択した場合は、 メールに添付できるようにサイズを変更します。

上記以外のJPEG画像、GIF画像の場合は、画像処理を行わずiモードメール作成画面が表示 されます。

<例:INBOX、カメラ、ユーザ作成フォルダで横240×縦320ドットより大きな画像のとき>

画像一覧画面の機能メニュー画面で → P.347

# 1 <sup>6</sup>**「iモードメール作成」**s**以下の項目から選択**

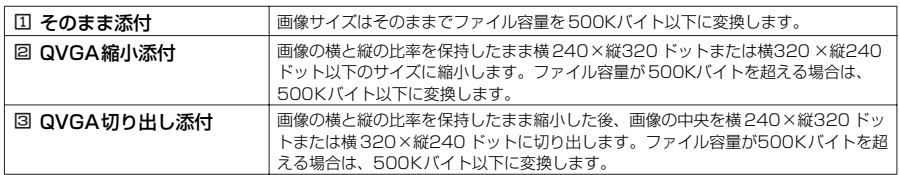

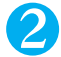

# **2 処理された画像を確認し、◎▶iモードメールを作成**

iモードメールの作成/送信のしかた→P.243

### **おしらせ**

- ●横240×縦320ドットまたは横320×縦240ドットより横、縦どちらかが小さい場合は、画像の横と縦の比率を保 持したまま拡大した後、画像の中央を横240 ×縦320 ドットまたは横320×縦240ドットに切り出します。ファイ ル容量が500Kバイトを超える場合は、500Kバイト以下に変換します。
- ●「QVGA切り出し添付」では切り出す位置を変更できません。中央部分を切り出します。
- 10,000バイトを超えて500Kバイト以下のJPEG画像は大容量画像となります。大容量画像をFOMA 端末に送信し た場合、iショットセンターでiモ ード端末で受信するのに適したサイズに変換されます。
- 以下の場合はiモードメール作成できません。
	- ・ 保存メールが20件あるとき
	- ・ Flash画像のとき
	- ・ 9,000バイトを超えるGIF画像のとき
	- ・ FOMA端末外への出力が禁止されている画像

# **●メールに添付できるサイズに変更する**

横240×縦320ドットまたは横320×縦240ドットより大きなJPEG画像、またはファ イル容量が500Kバイトを超えるJPEG画像をiモードメールに添付できるようにします。 上記以外のJPEG画像、GIF画像の場合は、本機能を選択できません。

<例:INBOX、カメラ、ユーザ作成フォルダの画像一覧画面>

画像一覧画面の機能メニュー画面で a P.347

### (◇)↓④ 『メール用サイズ変更**」▶ 以下の項目から選択**

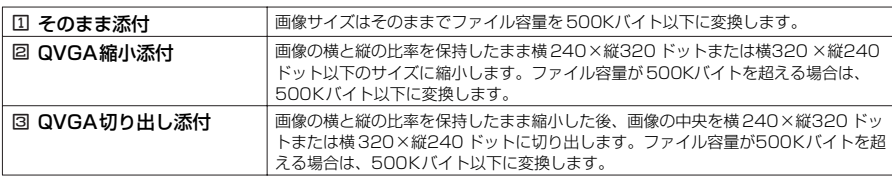

次ページにつづく

# 2 **処理された画像を確認し、**ds**「YES」を選択し、**d**を押す**

### **おしらせ**

- ●横240×縦320ドットまたは横320×縦240ドットより横、縦どちらかが小さい場合は、画像の横と縦の比率を保 持したまま拡大した後、画像の中央を横240 ×縦320 ドットまたは横320×縦240ドットに切り出します。ファイ ル容量が500Kバイトを超える場合は、500Kバイト以下に変換します。
- サイズ変更した画像は、元の画像と同じフォルダに新規保存されます。
- ●「QVGA切り出し添付」では切り出す位置を変更できません。中央部分を切り出します。
- 保存された画像のタイトル、ファイル名は以下のようになります。
	- · タイトル: vvvv/mm/dd hh:mm(年/月/日 時刻)
	- ・ ファイル名:yyyymmddhhmmxxx(xxx:3桁の数字)

### **●デコメールを作成する**

横128×縦96ドットまたは横96×縦128ドットより大きなJPEG画像、またはファイル 容量が9,000バイトを超えるJPEG画像で「デコメール作成」を選択した場合は、デコメー ルに添付できるようにサイズを変更します。

上記以外のJPEG画像、GIF画像の場合は、画像処理を行わずデコメール作成画面が表示さ れます。

<例:デコメールピクチャフォルダの画像一覧画面>

デコメールピクチャフォルダの画像一覧画面の機能メニュー画面で → P.347

# **(4 編 「デコメール作成」▶以下の項目から選択**

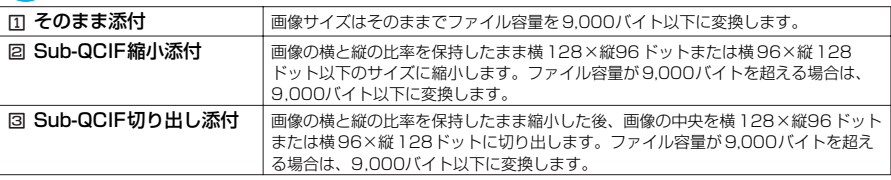

# 処理された画像を確認し、 ● **▶ デコメールを作成**

デコメールの作成/送信のしかた→P.252

### **おしらせ**

- ●横128×縦96ドットまたは横96×縦128ドットより横、縦どちらかが小さい場合は、画像の横と縦の比率を保持 したまま拡大した後、画像の中央を横128 ×縦96ドットまたは横96×縦128ドットに切り出します。ファイル容 量が9,000バイトを超える場合は、9,000バイト以下に変換します。
- ●「Sub-QCIF切り出し添付」では切り出す位置を変更できません。中央部分を切り出します。
- ●以下の場合はデコメール作成できません。
	- ・ 保存メールが20件あるとき
	- ・ 9,000バイトを超えるGIF画像のとき

### **●画面に設定するときの位置を設定する**

イメージ表示エリアよりも小さな画像を設定するときに、画像を表示する位置を設定します。

<例:INBOX、カメラ、ユーザ作成フォルダの画像一覧画面>

画像一覧画面の機能メニュー画面で → P.347

# **(◇▶ ⑤ ぷ 「貼付表示位置」▶ 以下の項目から選択**

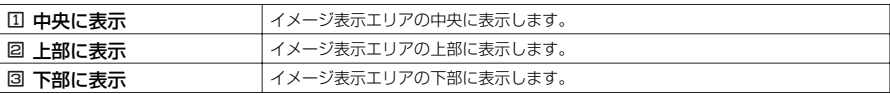

### <例:待受画面の場合>

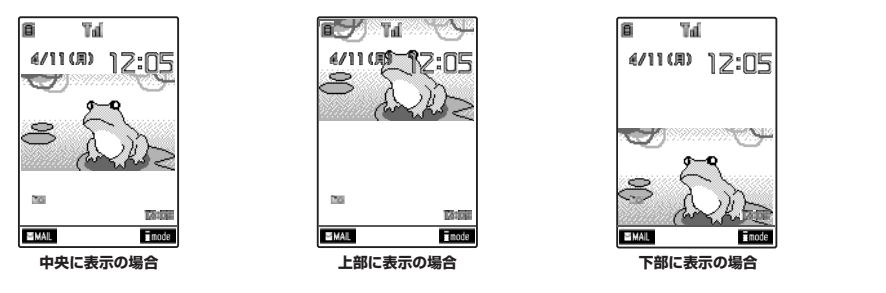

### **おしらせ**

●設定した表示位置は、待受画面、ウェイクアップ表示、電話発信、電話着信、テレビ電話発信、テレビ電話着信、メー ル送信、メール受信、問い合わせの画面で有効です。ただし、画像のサイズによっては、設定した表示位置が機能しな い場合があります。

**●画面に設定するときの範囲を設定する**

イメージ表示エリアよりも大きな画像を設定するときに、画像を表示する範囲を設定します。 <例:INBOX、カメラ、ユーザ作成フォルダの画像一覧画面>

画像一覧画面の機能メニュー画面で → → P.347

### 1 <sup>j</sup>s6**「切り出し範囲」**s**以下の項目から選択**

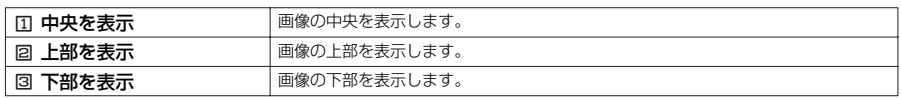

### <例:電話着信の場合>

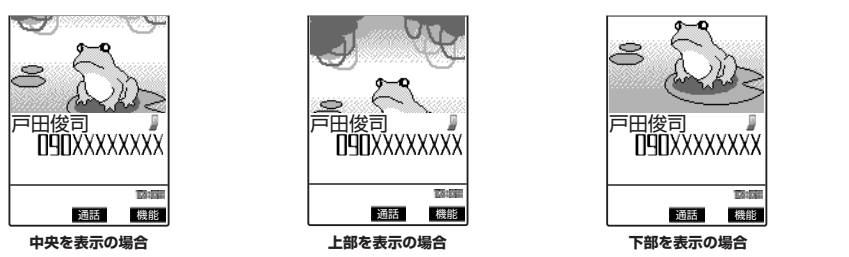

### **おしらせ**

●設定した切り出し範囲は、待受画面、ウェイクアップ表示、電話発信、電話着信、テレビ電話発信、テレビ電話着信、 メール送信、メール受信、問い合わせの画面で有効です。ただし、画像のサイズによっては、設定した切り出し範囲が 機能しない場合があります。

### **●4枚の画像を1枚の静止画に合成する**

●横 640×縦480ドットより大きな画像は設定できません。

<例:INBOX、カメラ、ユーザ作成フォルダの画像一覧画面>

画像一覧画面の機能メニュー画面で → → P.347

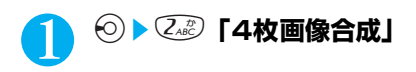

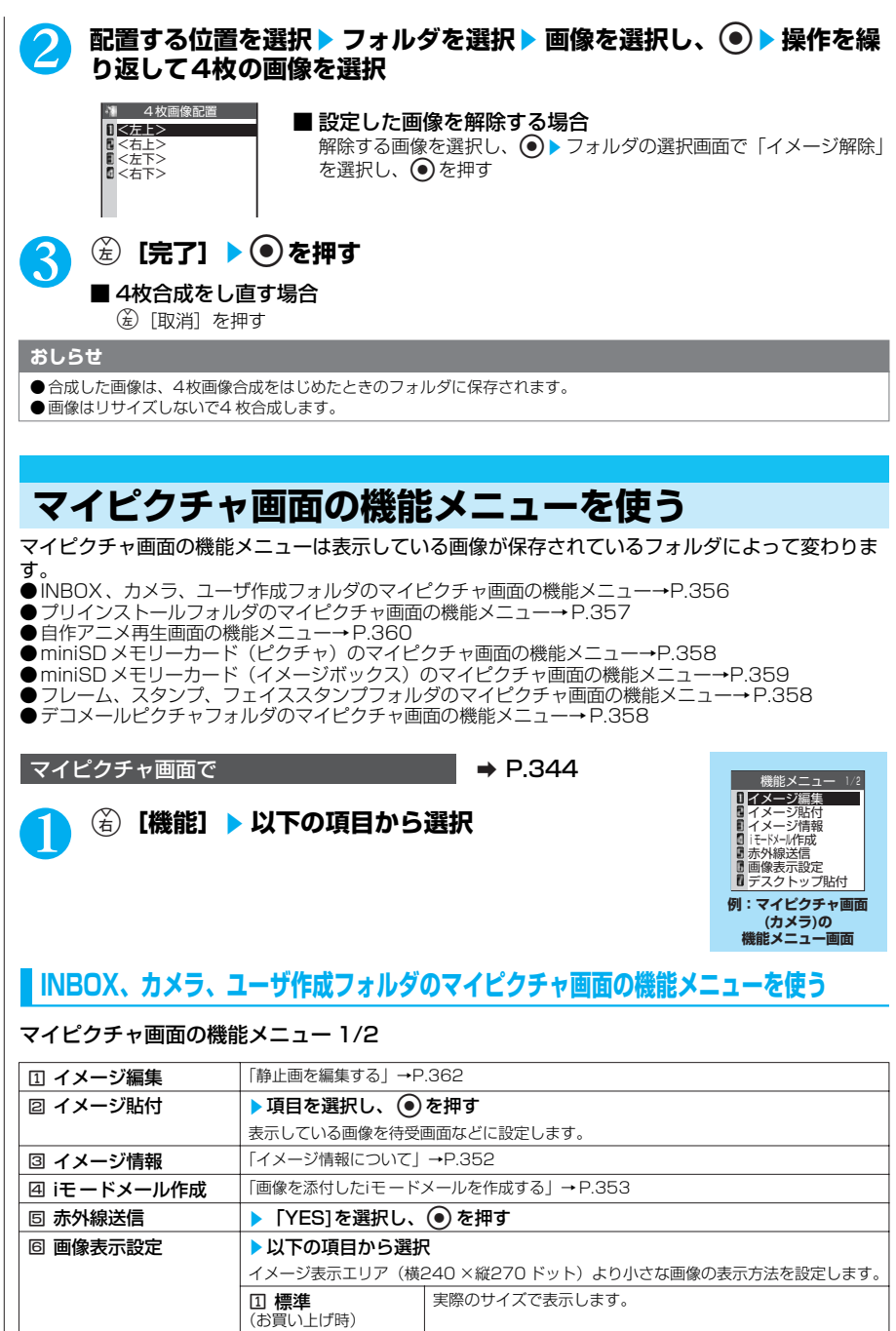

356

\* miniSDメモリーカードをご利用になるには、別途miniSDメモリーカードが必要となります。→P.393

「デスクトップアイコンを利用する」→P.136

■ 画面サイズで表示 画面のサイズに拡大して表示します。

**2 デスクトップ貼付 ▶ 「YES」を選択し、 ●を押す** 

### マイピクチャ画面の機能メニュー 2/2

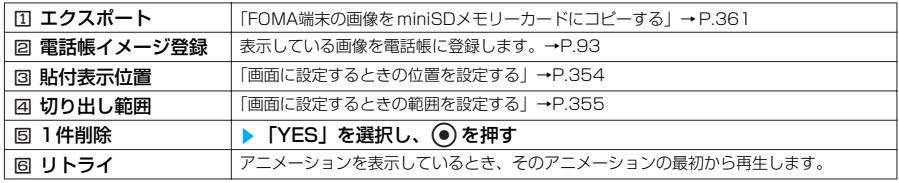

### **おしらせ**

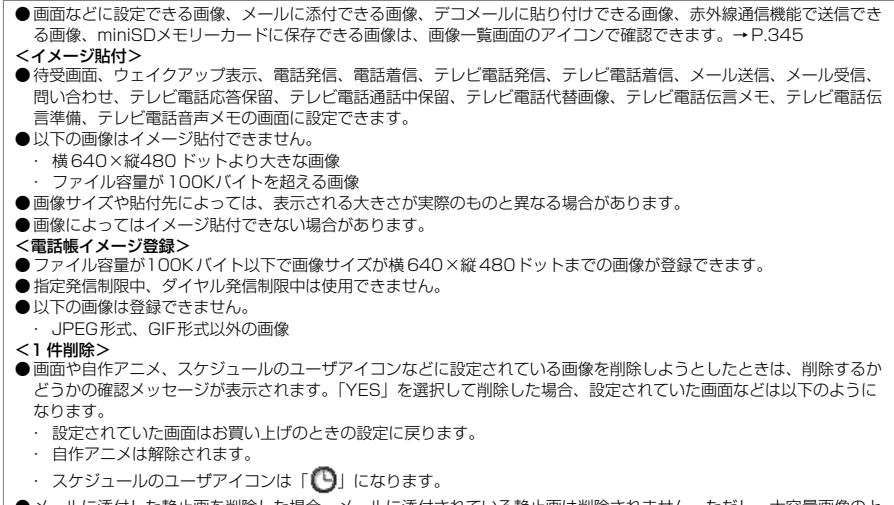

● メールに添付した静止画を削除した場合、メールに添付されている静止画は削除されません。ただし、大容量画像のと きは添付されている静止画も削除されます。

# **プリインストールフォルダのマイピクチャ画面の機能メニューを使う**

### マイピクチャ画面の機能メニュー

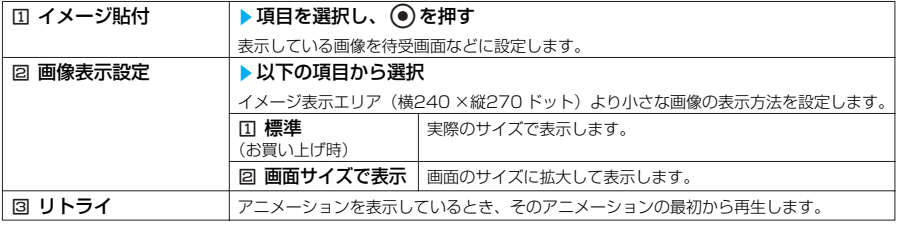

### **おしらせ**

<イメージ貼付>

● 待受画面、ウェイクアップ表示の画面に設定できます。

# **フレーム、スタンプ、フェイススタンプフォルダのマイピクチャ画面の機能メニューを使う**

### マイピクチャ画面の機能メニュー

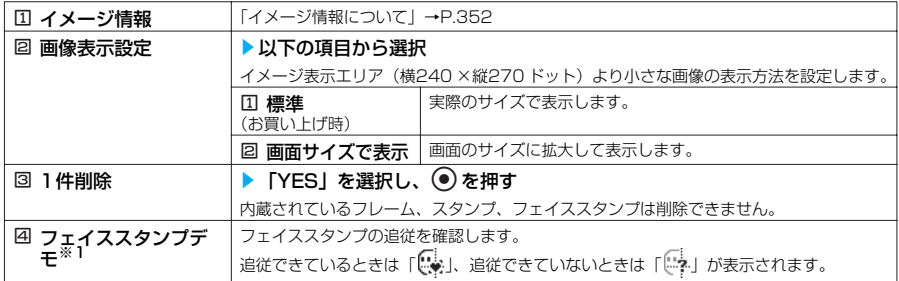

※1 : フェイススタンプフォルダのときのみ表示されます。

# **デコメールピクチャフォルダのマイピクチャ画面の機能メニューを使う**

### マイピクチャ画面の機能メニュー

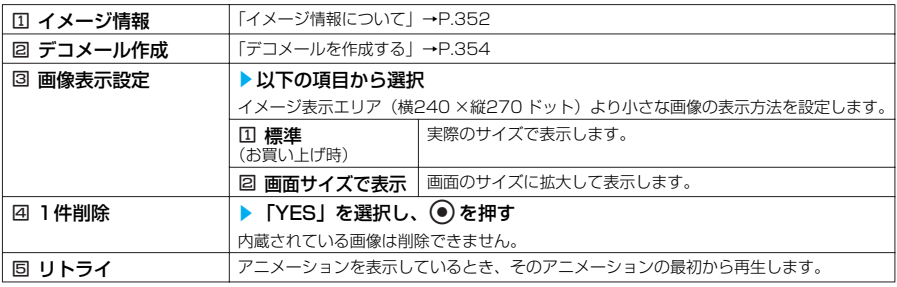

### **おしらせ**

### <1 件削除>

● メールに添付した静止画を削除した場合、メールに添付されている静止画は削除されません。ただし、大容量画像のと きは添付されている静止画も削除されます。

# **miniSDメモリーカード(ピクチャ)のマイピクチャ画面の機能メニューを使う**

### マイピクチャ画面の機能メニュー

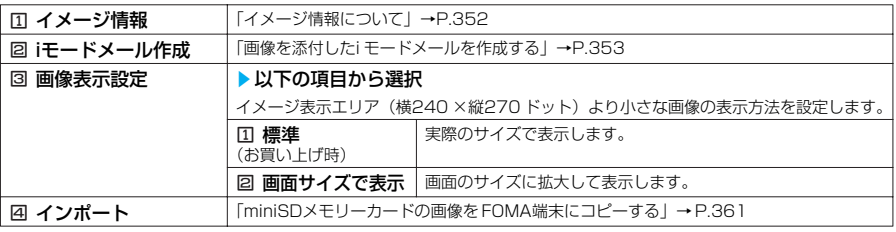
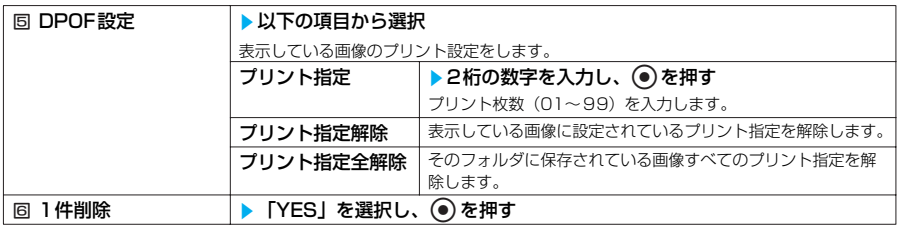

### **おしらせ**

<DPOF設定>

- 999件まで設定することができます。
- ●横1616、縦1212ドットより大きな画像および600Kバイトを超える画像には設定できません。
- ●パソコンなどで設定したDPOF設定は、枚数情報以外が無効となります。
- miniSDメモリーカードの空きデータ容量が少ないときは、DPOF設定できない場合があります。
- ●設定されているプリント枚数は「イメージ情報」で確認できます。

## **miniSDメモリーカード(イメージボックス)のマイピクチャ画面の機能メニューを使う**

### マイピクチャ画面の機能メニュー

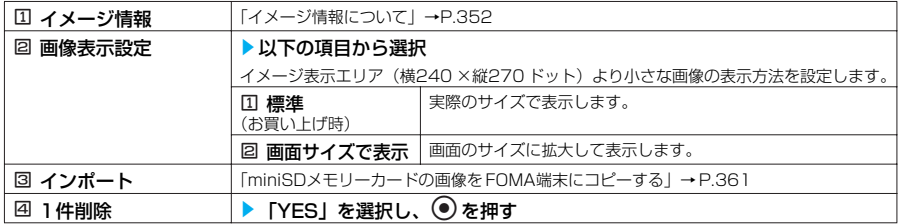

## **アニメーションを作る<自作アニメ>**

登録されている画像を使って20フレームまでのアニメーションを作ることができます。 ●20件まで作成できます。

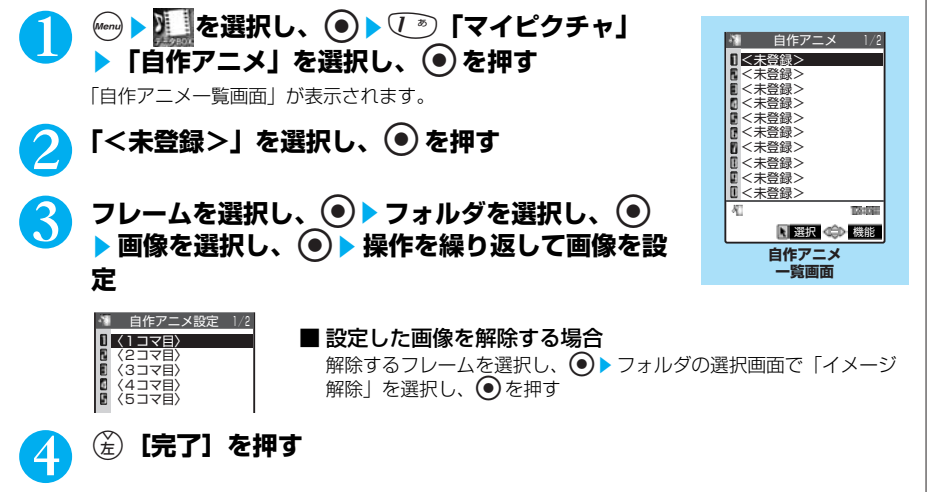

次ページにつづく

### **おしらせ**

- 画像選択画面で ⑥[デモ]を押すと、選択している画像を確認することができます。
- ●静止画が設定されていないコマがある場合、設定されているコマのみ順番に再生されます。
- 画像サイズが横640 ×縦480 ドット以下のJPFG形式の静止画や画像を設定できます。

# **自作アニメ一覧画面の機能メニューを使う**

## 自作アニメ一覧画面で **a P.359**

## **(名)[機能] ▶ 以下の項目から選択**

## 自作アニメ一覧画面の機能メニュー

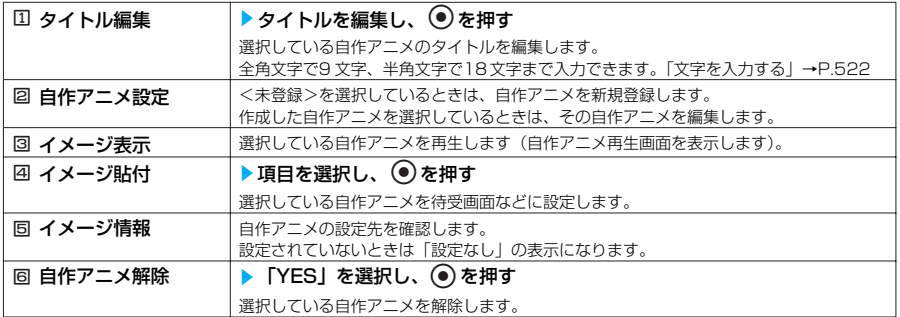

## **おしらせ**

### <イメージ貼付>

● 待受画面、ウェイクアップ表示、電話発信、電話着信、テレビ電話発信、テレビ電話着信、メール送信、メール受信、 問い合わせの画面に設定できます。

# **自作アニメを表示する**

自作アニメ一覧画面で **a P.359** 

## 1 **自作アニメを選択し、**d**を押す** 「自作アニメ再生画面」が表示されます。

自作アニメを2つ以上登録しているときは、→ で前または次の自作ア ニメを再生することができます。

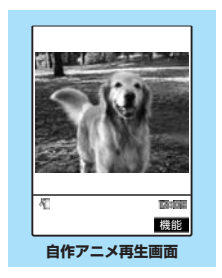

# **自作アニメ再生画面の機能メニューを使う**

自作アニメ再生画面で **a P.360** 

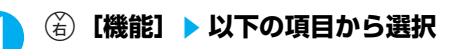

データ表示/編集/管理

### 自作アニメ再生画面の機能メニュー

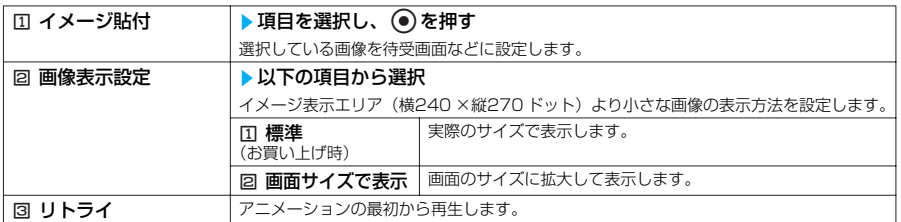

### **おしらせ**

<イメージ貼付>

● 待受画面、ウェイクアップ表示、電話発信、電話着信、テレビ電話発信、テレビ電話着信、メール送信、メール受信、 問い合わせの画面に設定できます。

# **FOMA端末の画像をminiSDメモリーカードにコピーする**

フォルダに保存されているJPEG画像をminiSDメモリーカードにエクスポート(コピー) することができます。

- ●エクスポートした画像は保存先フォルダ選択(P.409)で設定されているフォルダに保存されま す。
- ●エクスポートできる画像は、画像一覧画面のアイコンで確認できます。

### <例:INBOX、カメラ、ユーザ作成フォルダの画像一覧画面>

画像一覧画面の機能メニュー画面で ■ ■ P.347

## 1 <sup>j</sup>s2**「エクスポート」**

### **おしらせ**

- ●エクスポート処理中はminiSDメモリーカードを引き抜かないでください。
- ●内蔵されている画像はエクスポートできません。
- ●保存先フォルダのファイル件数がいっぱいのときは、自動的に新しいフォルダを作成してその中に保存します。
- ●エクスポート後のファイル名は以下のようになります。
- ファイル名: NEC\_mmmm (mmmm = 0001~ 9999)
- ●以下の場合はエクスポートできません。
	- ・ JPEG画像以外のとき
	- ・「撮影後ファイル制限あり」のキャラ電を撮影した静止画のとき
	- ・ FOMA端末外への出力が禁止されている画像のとき
	- ・ miniSDメモリーカードの空きデータ容量が少ないとき
	- ・ 対応 miniSDメモリーカード以外のとき
	- ・ miniSDメモリーカードにエラーが発生したとき
	- ・ エクスポートするとファイル容量が600Kバイトを超えるとき
	- ・ miniSDメモリーカードが挿入処理中のとき
- miniSDメモリーカードへエクスポートすると、ファイル容量が大きくなる場合があります。
- 時計設定が行われていない場合、保存日時が「----/--/-- --;--」の画像をエクスポートすると、ファイルの保存日時は 「2004/01/01 00:00」になります。

## **miniSDメモリーカードの画像をFOMA端末にコピーする**

miniSDメモリーカードに保存されている画像をFOMA端末にインポート(コピー)するこ とができます。

●インポートした画像は、マイピクチャのINBOXフォルダに保存されます。

<例:miniSDメモリーカード(ピクチャ)の画像一覧画面>

## 1 <sup>5</sup>**「インポート」を押す**

### **おしらせ**

- ●インポート処理中はminiSDメモリーカードを引き抜かないでください。
- Flash画像はインポートできません。
- 600Kバイトを超える画像はインポートできません。
- ●横1616、縦1212ドットを超える画像はインポートできません。また、横640×縦480ドットまたは横480×縦 640ドットを超えるプログレッシブJPEG画像はインポートできません。プログレッシブJPEG画像→P.218
- ●インポートした画像のタイトルは以下のようになります。 ・ miniSDメモリーカード内で設定したタイトルになります。
	- ・ miniSDメモリーカード内でタイトルを設定していない場合はファイル名がタイトルになります。
- インポートした画像のファイル名は、「yyyymmddhhmmxxx」(年月日時刻、xxx:3桁の数字)またはインポートし た画像のファイル名になります。

## **〈画像編集〉 静止画を編集する**

撮影した静止画やインポートした画像などを編集することができます。 ●編集できる種類は以下のとおりです。

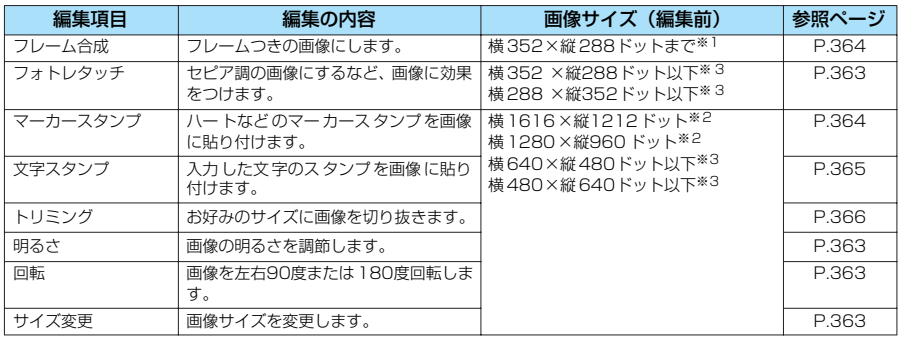

※1: 横 352×縦288ドット、横288 ×縦352 ドット、横240×縦320ドット、横320×縦240ドット、横176× 縦 144ドット、横144×縦176 ドット、横128 ×縦96ドット、横96×縦128ドット以外の画像はフレーム合 成できません。

※2: 横 640×縦480ドットより大きな画像は、横640 ×縦480 ドット以下に縮小してからの編集となります。 ※3: 編集項目によって画像サイズ(編集前)との関係で編集できない場合があります。

### ●編集できる画像について→P.346

●静止画確認画面の機能メニューで「画像編集」を選択した場合、編集できるのは「フレーム合 成」と「フォトレタッチ」のみです。

マイピクチャ画面の機能メニュー画面で <br <br <>
P.356

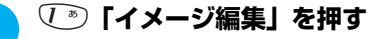

「画像編集画面」が表示されます。

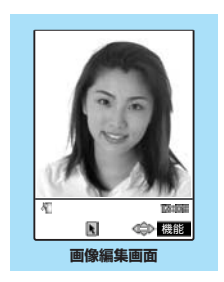

- ●画像の編集を繰り返して行うと、画質が劣化したり、ファイル容量が増える場合があります。
- ●画像によっては、編集効果が表れにくい場合があります。
- 編集した画像は、FOMA端末でカメラ撮影した画像として扱われます。
- ●横1616×縦1212ドットまたは横1280×縦960ドットの画像の場合、自動的にサイズの縮小が行われ、横640 ×縦480 ドットの画像として編集されます。

## **画像編集画面の機能メニューを使う**

画像編集画面で a P.362

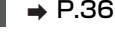

**(る) [機能] ▶以下の項目から選択** 

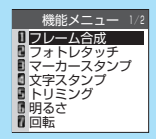

**画像編集画面の 機能メニュー画面**

画像編集画面の機能メニュー 1/2

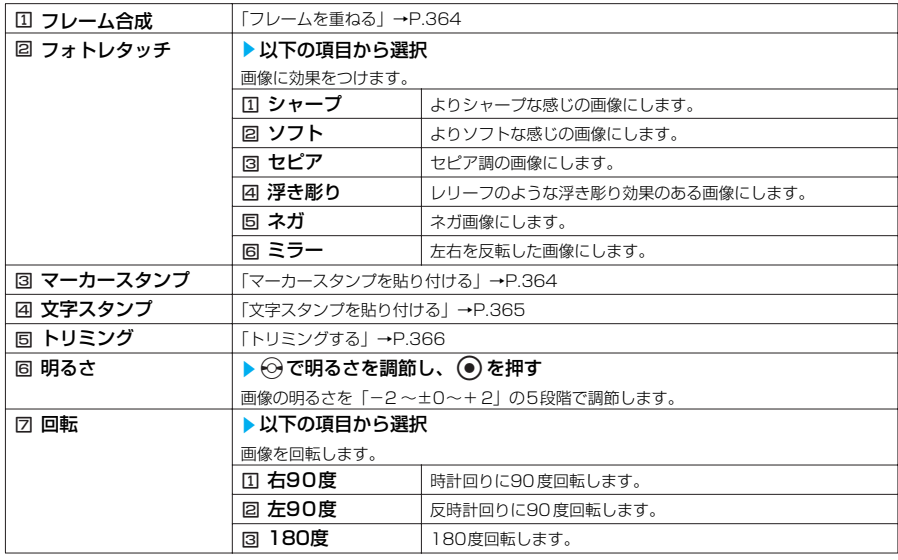

## 画像編集画面の機能メニュー 2/2

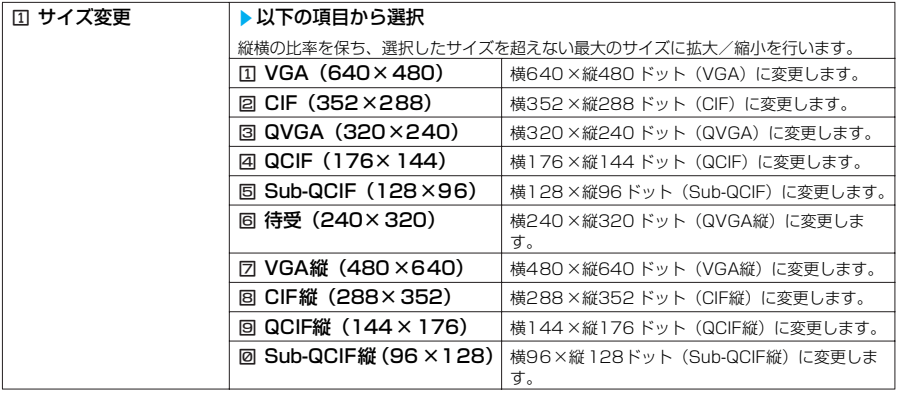

363 次ページにつづく

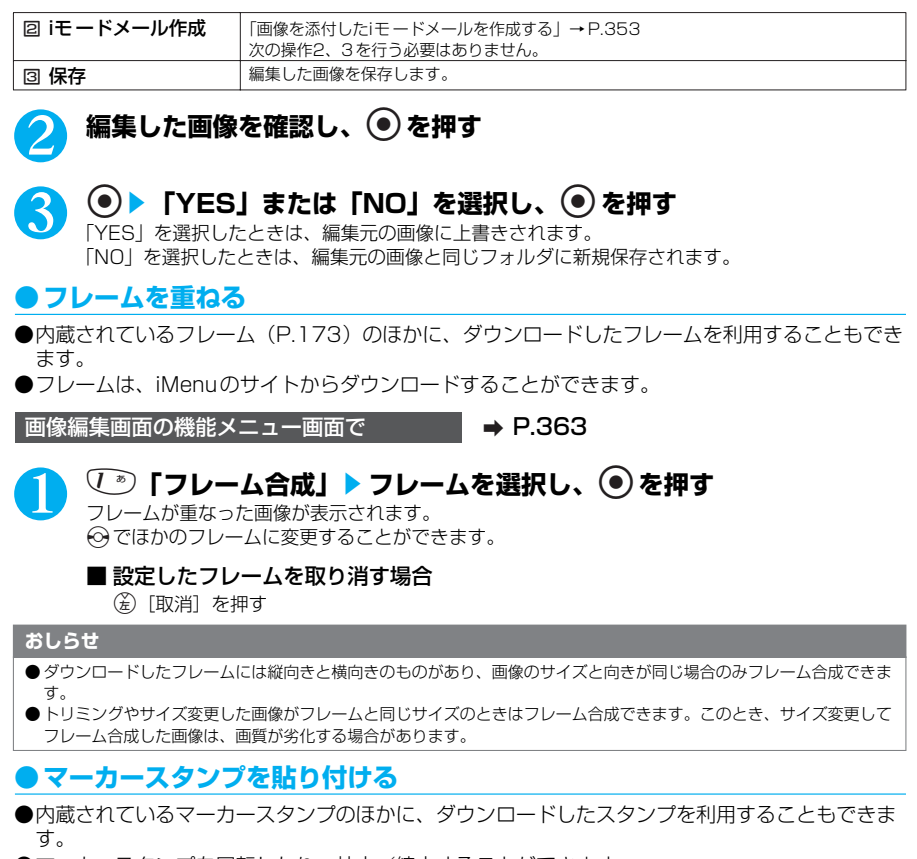

- ●マーカースタンプを回転したり、拡大/縮小することができます。
- ●スタンプは、iMenuのサイトからダウンロードすることができます。

●内蔵のマーカースタンプには以下のものがあります。

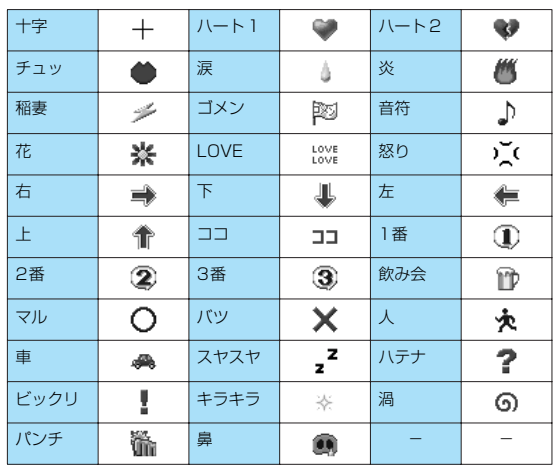

1 <sup>3</sup>**「マーカースタンプ」**s**マーカースタンプを選択し、**d**を押す**

## ■ マーカースタンプを編集する場合

(á) [機能] ▶以下の項目から選択

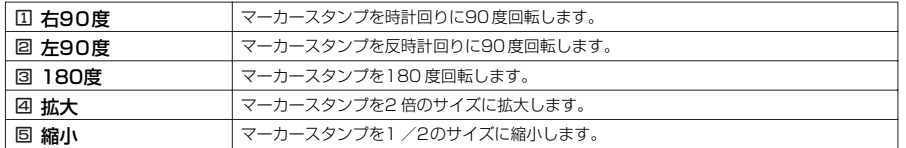

## 2 **マーカースタンプの位置を決め、**d**を押す**

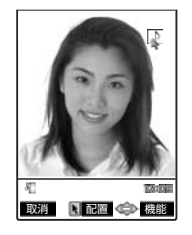

bでマーカースタンプの位置を決めます。 ■ ほかのマーカースタンプを押す場合 (金)「追加] ▶操作2~3を繰り返す

## **おしらせ**

- ダウンロードして使用できるスタンプのサイズは横240 ×縦240 ドット以下の画像となります。それ以外はGIF画像 として扱われます。
- ●マーカースタンプの拡大や縮小は繰り返して操作できます。
- 編集する静止画よりマーカースタンプを拡大することはできません。また、1ドット以下に縮小することはできませ ん。

## **●文字スタンプを貼り付ける**

## **お買い上げ時 | 文字色:黒 フォント:ゴシック体 文字サイズ:通常サイズ**

●全角文字で 15文字、半角文字で30 文字まで入力できます。ただし、入力できる文字数は画像サ イズ、文字サイズによって変わります。

●文字スタンプの色、フォント、文字サイズを変更することができます。

画像編集画面の機能メニュー画面で → → P.363

## 1 <sup>4</sup>**「文字スタンプ」**s**文字を入力し、**d**を押す**

### ■ 文字スタンプを編集する場合

(名)「機能] ▶以下の項目から選択

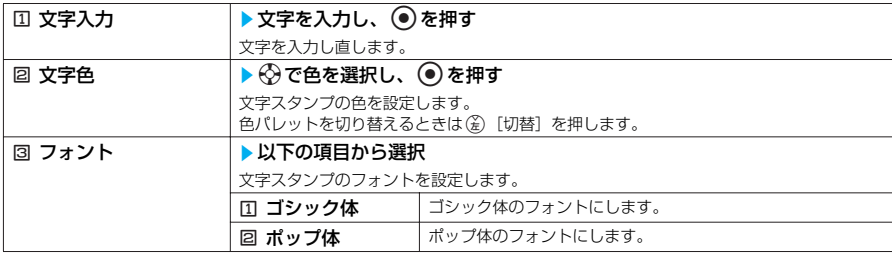

次ページにつづく

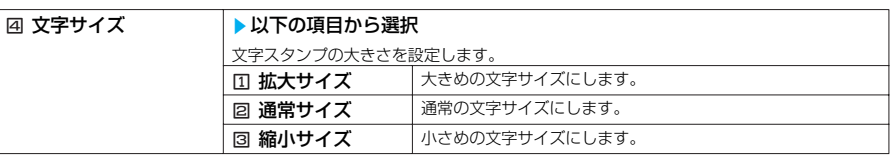

# **2 文字スタンプの位置を決め、 ◉ を押す**

bで文字スタンプの位置を決めます。

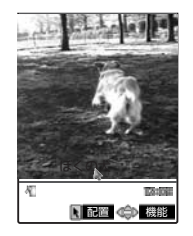

### **おしらせ**

● フォントの太さは「フォント設定」で設定した太さになります。

● iショットS (横144×縦144ドット)の画像の場合、縮小サイズにして文字が重ならないように配置すれば、全角文 字で81文字、半角文字で162文字まで貼り付けできます。

**●トリミングする**

画像編集画面の機能メニュー画面で → P.363

## **5. 「トリミング」▶以下の項目から選択**

## トリミング画面1/2

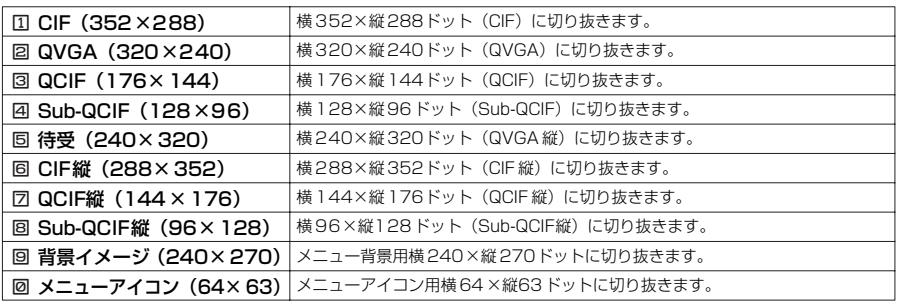

## トリミング画面2/2

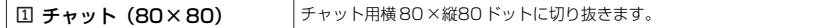

# **2** 切り抜き枠の位置を決め、◎を押す

bで切り抜き枠の位置を決めます。

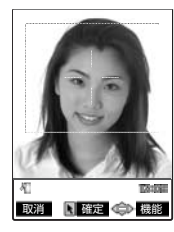

\* miniSDメモリーカードをご利用になるには、別途miniSDメモリーカードが必要となります。→P.393

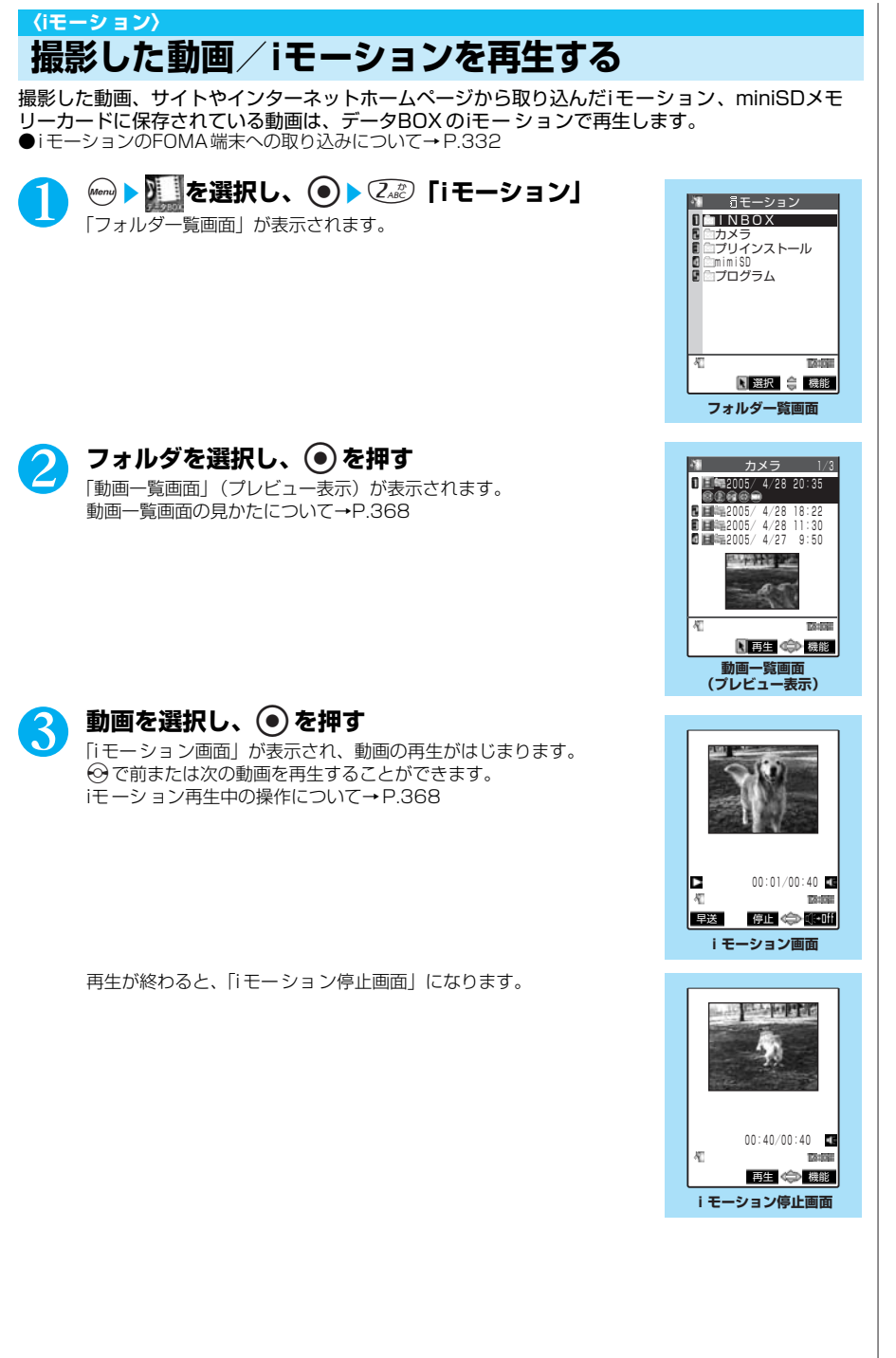

次ページにつづく

### **おしらせ**

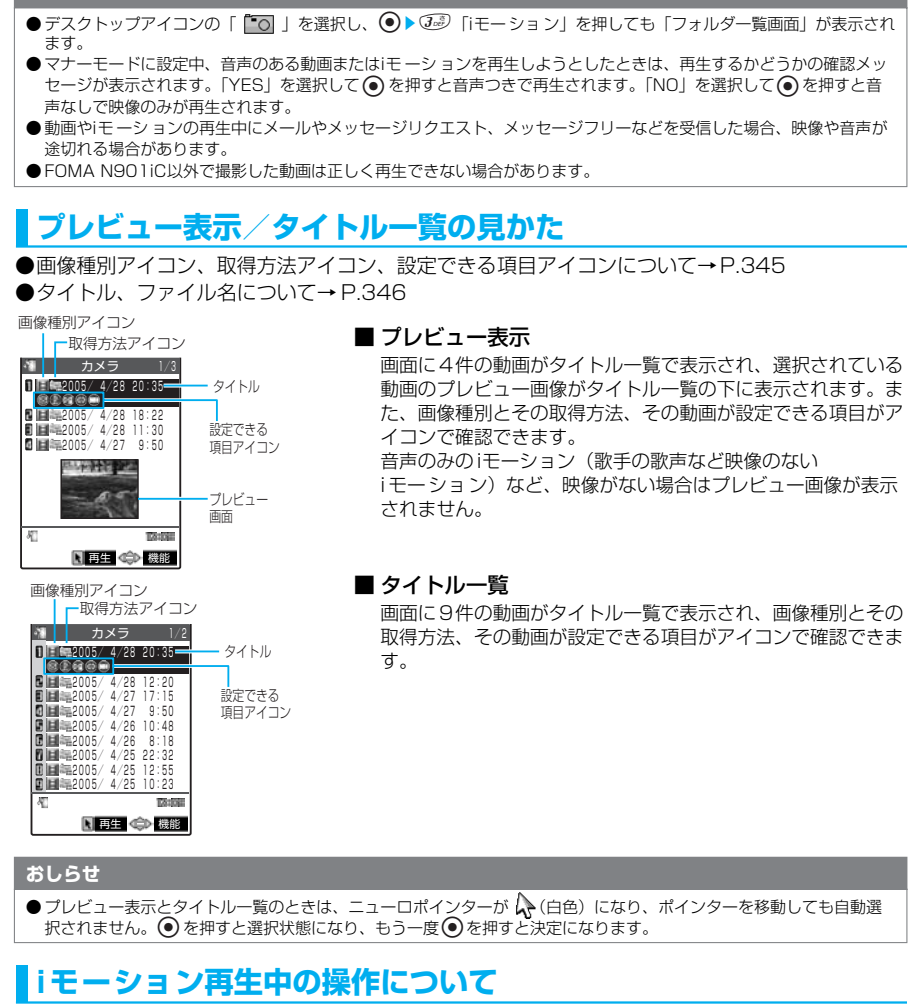

iモーション再生中には以下の操作を行うことができます。

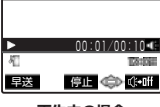

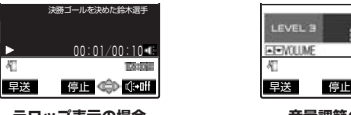

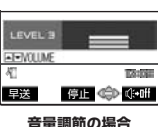

**再生中の場合** 

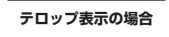

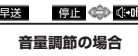

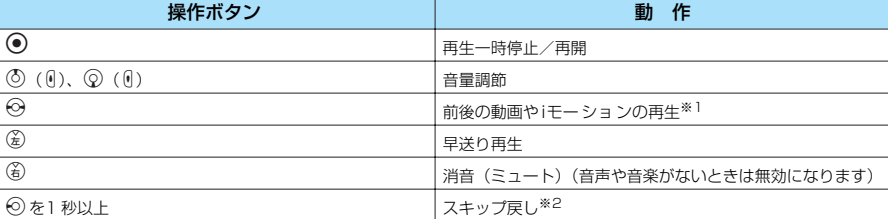

368

データ表示/編集/管理

\* miniSDメモリーカードをご利用になるには、別途miniSDメモリーカードが必要となります。→P.393

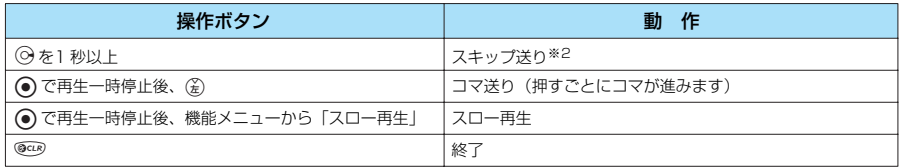

※1: データ取得完了画面 (P.333) から再生した場合は、操作できません。

※2: iモーションによっては利用できない場合があります。

### **おしらせ**

●お買い上げ時のiモーションの音量はレベル4に設定されています。音量はレベル0~6まで設定でき、次回も設定し た音量で再生されます。

- iモーションで設定した音量は、「着信音量」で設定されている着信音量などには反映されません。
- 再生中にFOMA 端末を閉じるとiモーションは終了し、フォルダー覧画面に戻ります。
- ●シーク(スキップ戻し、スキップ送り)は、動画の再生中(スロー再生、早送り再生も含む)または一時停止中に実行 できます。シーク(スキップ戻し、スキップ送り)中は無音です。
- 以下の場合はシーク(スキップ戻し、スキップ送り)ができません。
	- ・ 停止中のとき
	- ・ ストリーミングタイプのiモーションを再生中のとき
	- ・ データを取得しながら再生できるiモーションを再生中のとき
	- ・ シークポイントがないファイルのとき
	- ・ シークポイントの間隔が広いファイルのとき
	- シークポイントが先頭にしかないファイルのとき
	- 音声のみの ASFファイルでシーク情報がないファイルのとき
- シーク(スキップ戻し、スキップ送り)やコマ送り再生中にテロップは表示されません。

# **Phone To機能、Mail To機能、Web To機能を利用する**

再生が終わった後、画面に下線のついた電話番号やメールアドレス、URL が表示された場合 は、Phone To機能、Mail To機能、Web To機能(P.221)を利用できます。 また、Phone To機能やMail To機能を利用できる場合は、電話帳に登録できます。再生が 終わった後に表示される画面で「電話帳登録」を選択し、「新規登録」または「追加登録」を 選択します。

電話帳の登録について→P.93

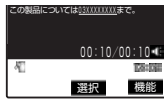

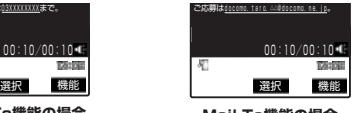

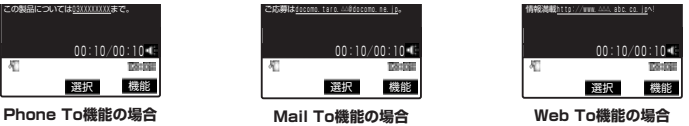

# **動画一覧画面の機能メニューを使う**

動画一覧画面の機能メニューは動画が保存されているフォルダによって変わります。

- ●INBOX、カメラ、ユーザ作成フォルダの動画一覧画面の機能メニュー→P.370
- ●プリインストールフォルダの動画一覧画面の機能メニュー→P.371
- ●miniSD メモリーカードの動画一覧画面の機能メニュー→P.372
- ●着信音設定を行うと、着信音選択の設定に反映されます。

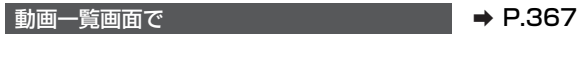

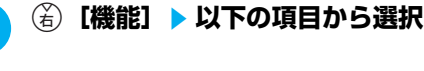

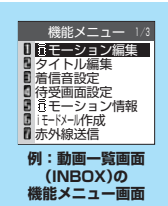

## **INBOX、カメラ、ユーザ作成フォルダの動画一覧画面の機能メニューを使う**

## 動画一覧画面の機能メニュー 1/3

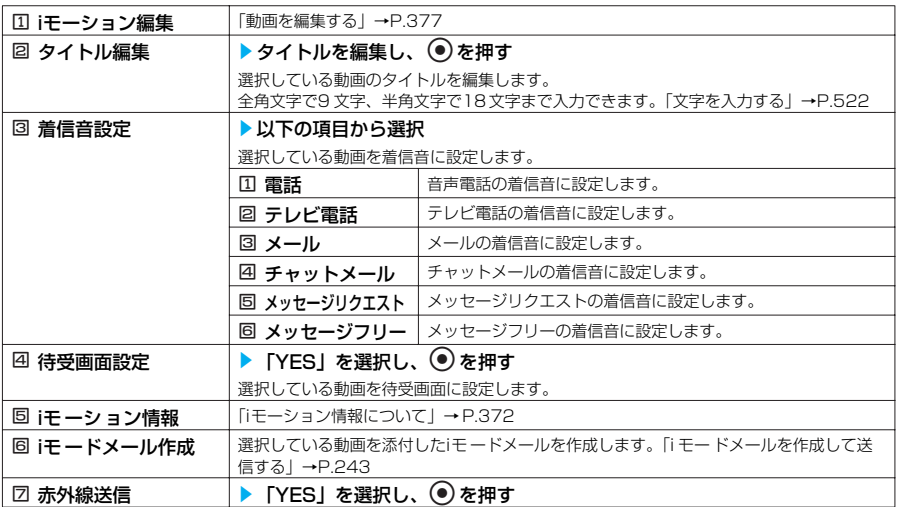

## 動画一覧画面の機能メニュー 2/3

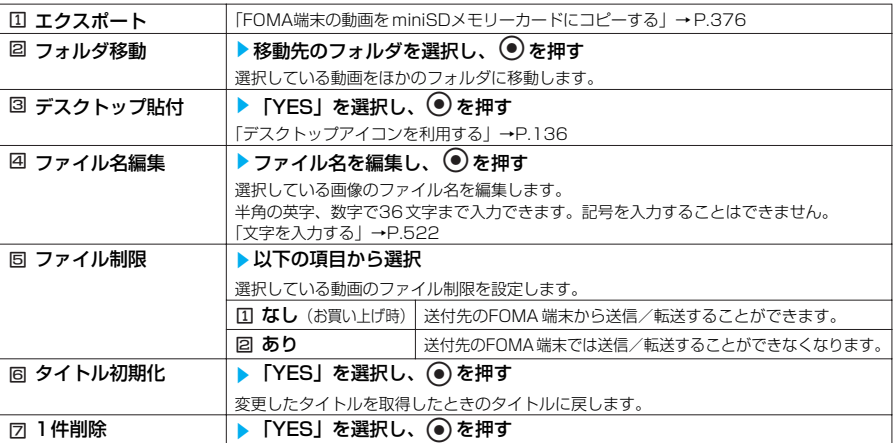

## 動画一覧画面の機能メニュー 3/3

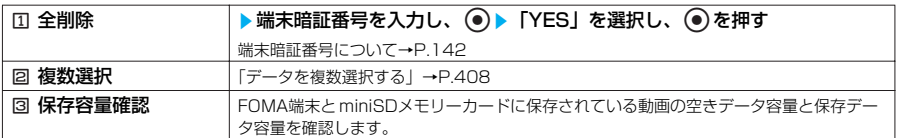

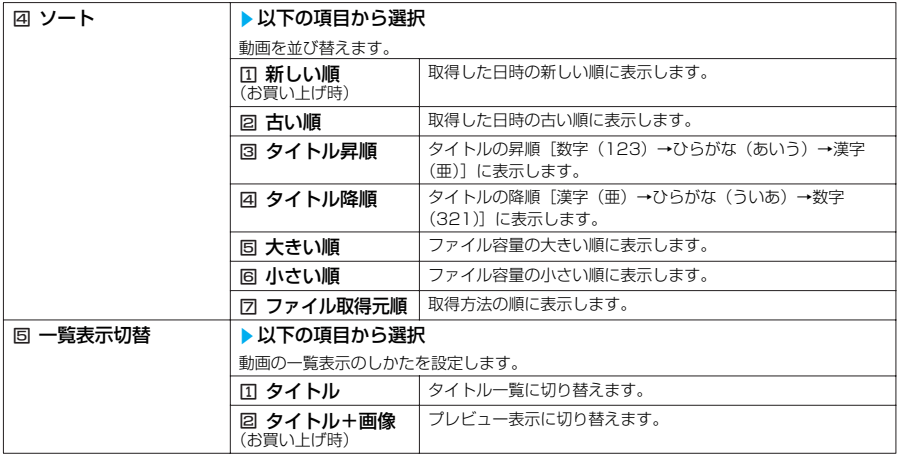

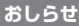

- <着信音設定>
- 着信音設定が「可」の動画やi モーションのみ設定できます。着信音設定の「可/不可」は、「iモー ショ ン情報 | で確 認できます。
- <待受画面設定>
- 待受画面に設定した動画やi モーションを削除すると、待受画面はお買い上げ時の設定に戻ります。
- ●以下の場合は待受画面に設定できません。
	- ・ 音声だけの動画やiモーション、テキストだけのiモ ーションのとき
	- ・ MP4以外の動画のとき
	- ・ 再生制限のあるiモーションのとき
	- ・ FOMA端末に対応していない動画のとき
- ●動画によっては、待受画面で正しく表示されない場合があります。
- 待受画面に設定したi モーションからWeb To機能、Mail To機能、Phone To機能は利用できません。

### <iモ ードメール作成>

- 以下の場合はiモードメール作成できません。
	- ・ ファイル容量が500Kバイトを超える動画のとき
	- ・ 保存メールが20件あるとき
	- ・ 再生制限つきのiモーションのとき
	- ・「撮影後ファイル制限あり」のキャラ電を撮影した動画のとき
	- ・ FOMA端末外への出力が禁止されているiモーションのとき
- iモードメールに添付できるサイズに切り出すことができます。→P.381
- <ソート>

●「ファイル取得元順」は、以下の順にソートされます。また、同じ取得元アイコンの動画やi モーションは、「ファイル 取得元順」を選択する前の順番でソートされます。

・ ダウンロードしたり、iアプリから取得したiモーション→カメラで撮影した動画→赤外線通信やminiSDメモリー カードなどから取得した動画→キャラ電撮影した動画

## **プリインストールフォルダの動画一覧画面の機能メニューを使う**

## 動画一覧画面の機能メニュー

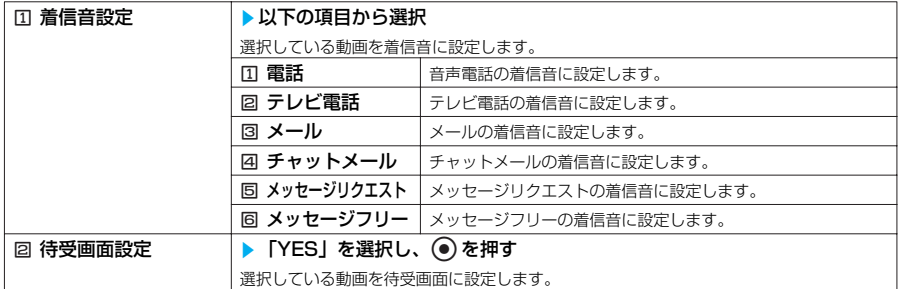

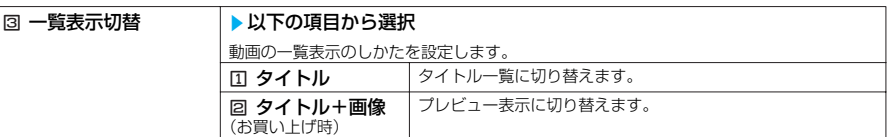

## **miniSDメモリーカードの動画一覧画面の機能メニューを使う**

## 動画一覧画面の機能メニュー 1/2

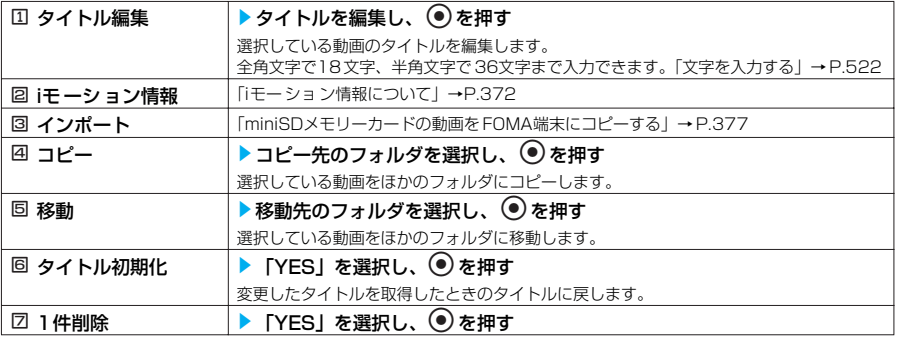

## 動画一覧画面の機能メニュー 2/2

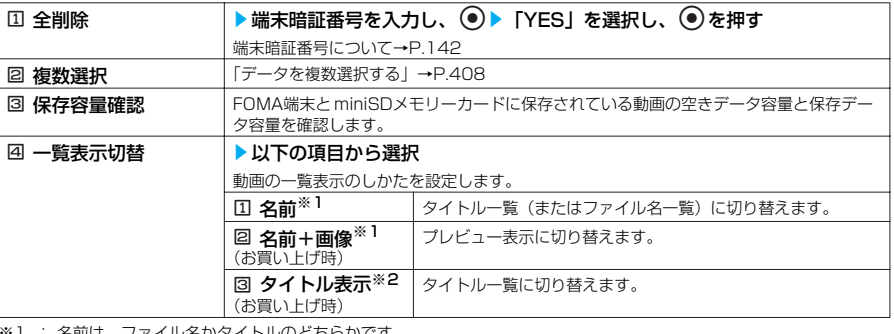

※1 : 名前は、ファイル名かタイトルのどちらかです。<br>※2 : タイトル一覧のときは「<mark>回</mark>ファイル名表示」になります。

## **●iモーション情報について**

## 以下の情報が確認できます。

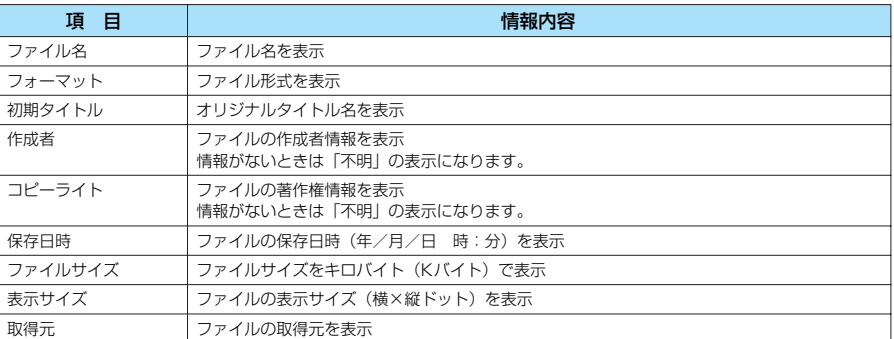

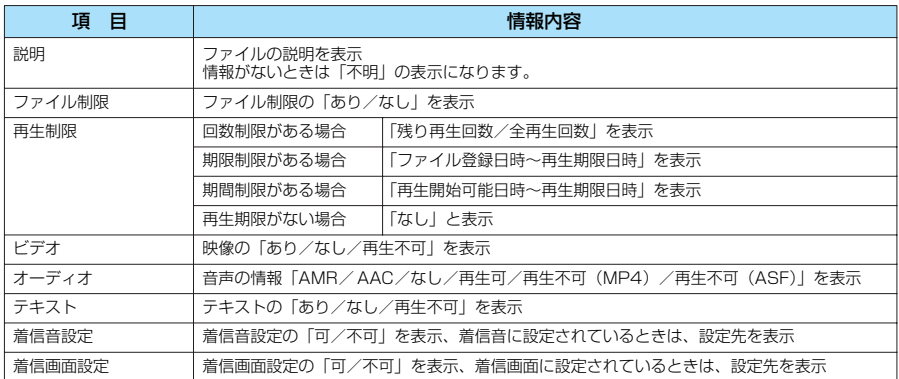

# **iモーション停止(一時停止)画面の機能メニューを使う**

iモーション停止(一時停止)画面の機能メニューは動画が保存されているフォルダによって変わ ります。

●INBOX、カメラ、ユーザ作成フォルダのiモーション停止(一時停止)画面の機能メニュー→P.373 ● プリインストールフォルダのiモ ーション停止(一時停止)画面の機能メニュー→P.374 ●miniSD メモリーカードのi モーション停止(一時停止)画面の機能メニュー→P.375

iモーション停止(一時停止)画面で → P.367

## **(á)[機能] ▶ 以下の項目から選択**

I **INBOX、カメラ、ユーザ作成フォルダのiモーション停止(一時停止)画面の機能メニューを使う**

### iモーション停止(一時停止)画面の機能メニュー 1/2

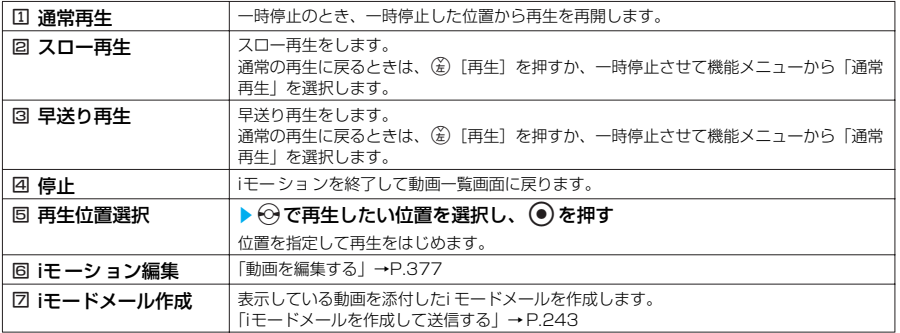

### iモーション停止(一時停止)画面の機能メニュー 2/2

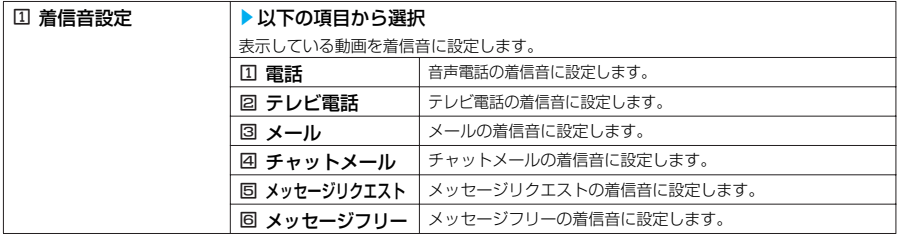

次ページにつづく

373

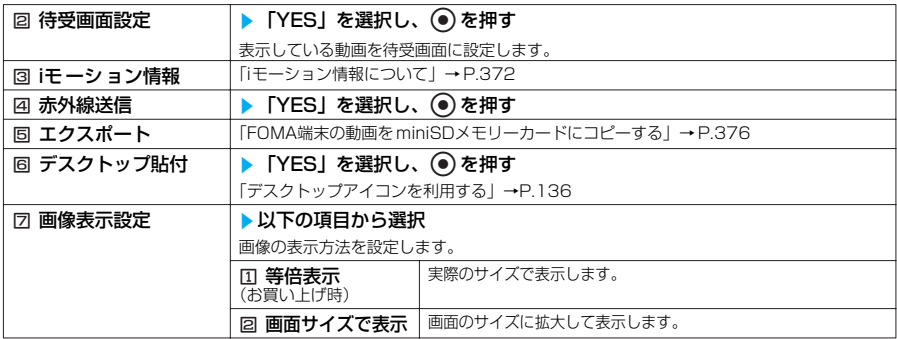

### **おしらせ**

- <スロー再生>
- ●スロー再生中は無音です。
- ●ストリーミングタイプのiモーションやデータを取得しながら再生しているiモーションは、スロー再生できません。 <早送り再生>
- 早送り再生中は無音です。
- ストリーミングタイプのiモ ーションやデータを取得しながら再生しているiモ ーションは、早送り再生できません。 <再生位置選択>
- ●動画やiモーションによっては、再生位置を選択できない場合があります。
- <着信音設定>
- 着信音設定が「可」の動画やi モーションのみ設定できます。着信音設定の「可/不可」は、「iモーション情報」で確 認できます。
- <待受画面設定>
- →<br>● 待受画面に設定した動画やi モーションを削除すると、待受画面はお買い上げ時の設定に戻ります。
- ●以下の場合は待受画面に設定できません。
	- ・ 音声だけの動画やiモーション、テキストだけのiモ ーションのとき
	- ・ MP4以外の動画のとき
	- ・ 再生制限のあるiモーションのとき
	- ・ FOMA端末に対応していない動画のとき
- ●動画によっては、待受画面で正しく表示されない場合があります。
- 待受画面に設定したi モーションからWeb To機能、Mail To機能、Phone To機能は利用できません。

### <iモ ードメール作成>

- 以下の場合はiモ ードメール作成できません。
	- ・ ファイル容量が500Kバイトを超える動画のとき
	- ・ 保存メールが20件あるとき
	- ・ 再生制限つきのiモーションのとき
	- ・「撮影後ファイル制限あり」のキャラ電を撮影した動画のとき
	- ・ FOMA端末外への出力が禁止されている動画のとき
- iモードメールに添付できるサイズに切り出すことができます。→P.381
- <画像表示設定>
- ●「画面サイズで表示」はデータBOXの iモーション停止(一時停止)のみ有効です。動画一覧画面に戻ると「等倍表示」 に戻ります。

## **プリインストールフォルダのi モーション停止(一時停止)画面の機能メニューを使う**

### iモーション停止(一時停止)画面の機能メニュー 1/2

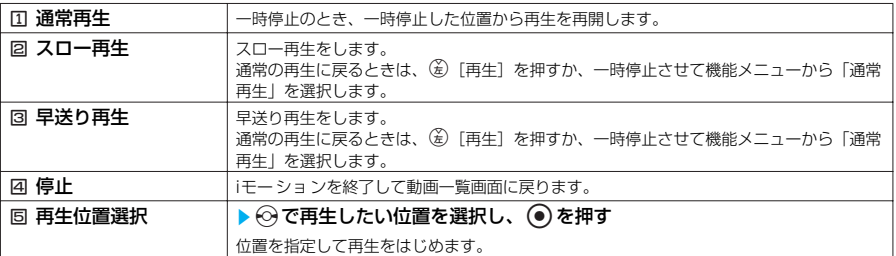

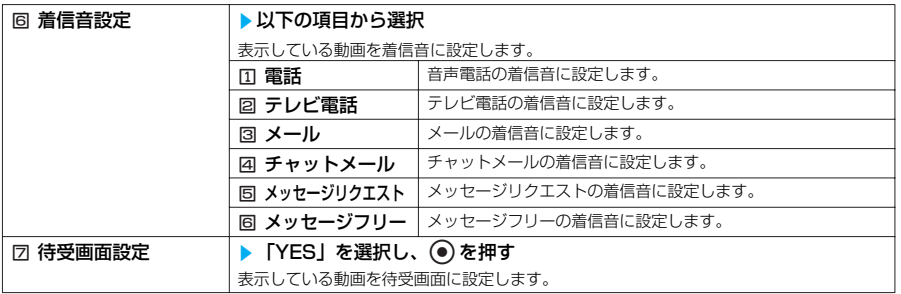

## iモーション停止(一時停止)画面の機能メニュー 2/2

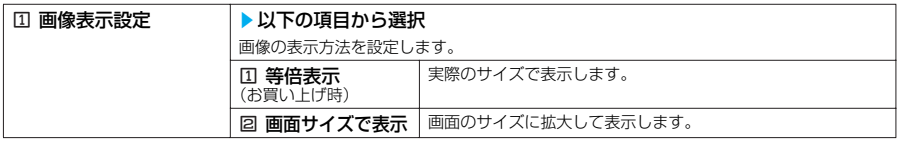

## **■ miniSDメモリーカードのi モーション停止(一時停止)画面の機能メニューを使う**

## iモーション停止(一時停止)画面の機能メニュー 1/2

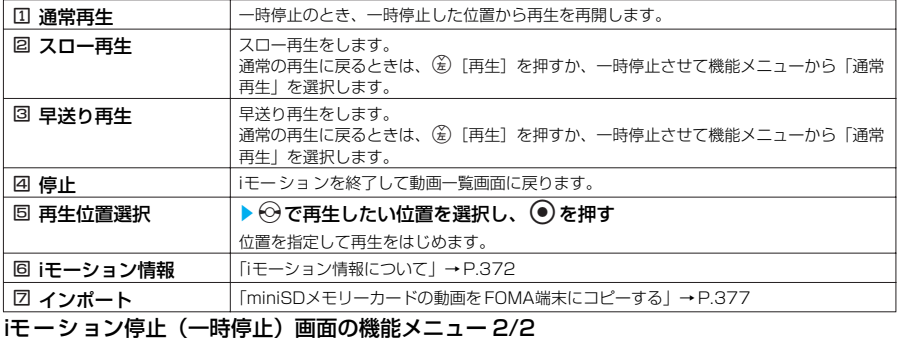

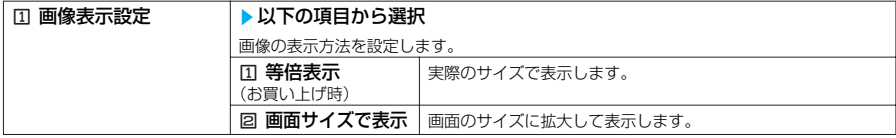

## **プログラムフォルダの機能メニューを使う**

iモーションのフォルダー覧画面で → P.367

**プログラムフォルダを選択し、 (名) [機能] ▶ 以下 の項目から選択**

**プログラムフォルダの 機能メニュー画面** - 機能メニュー<br><mark>1</mark>|フォルダ追加 ■フォルダ名編集<br>■フォルダ削除<br>■プログラム編集<br>■プログラム解除

プログラムフォルダの機能メニュー

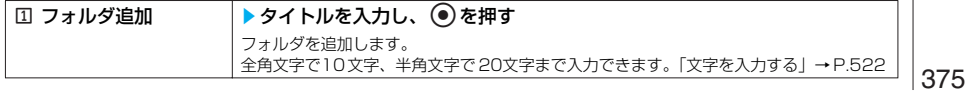

データ表示/編集/管理

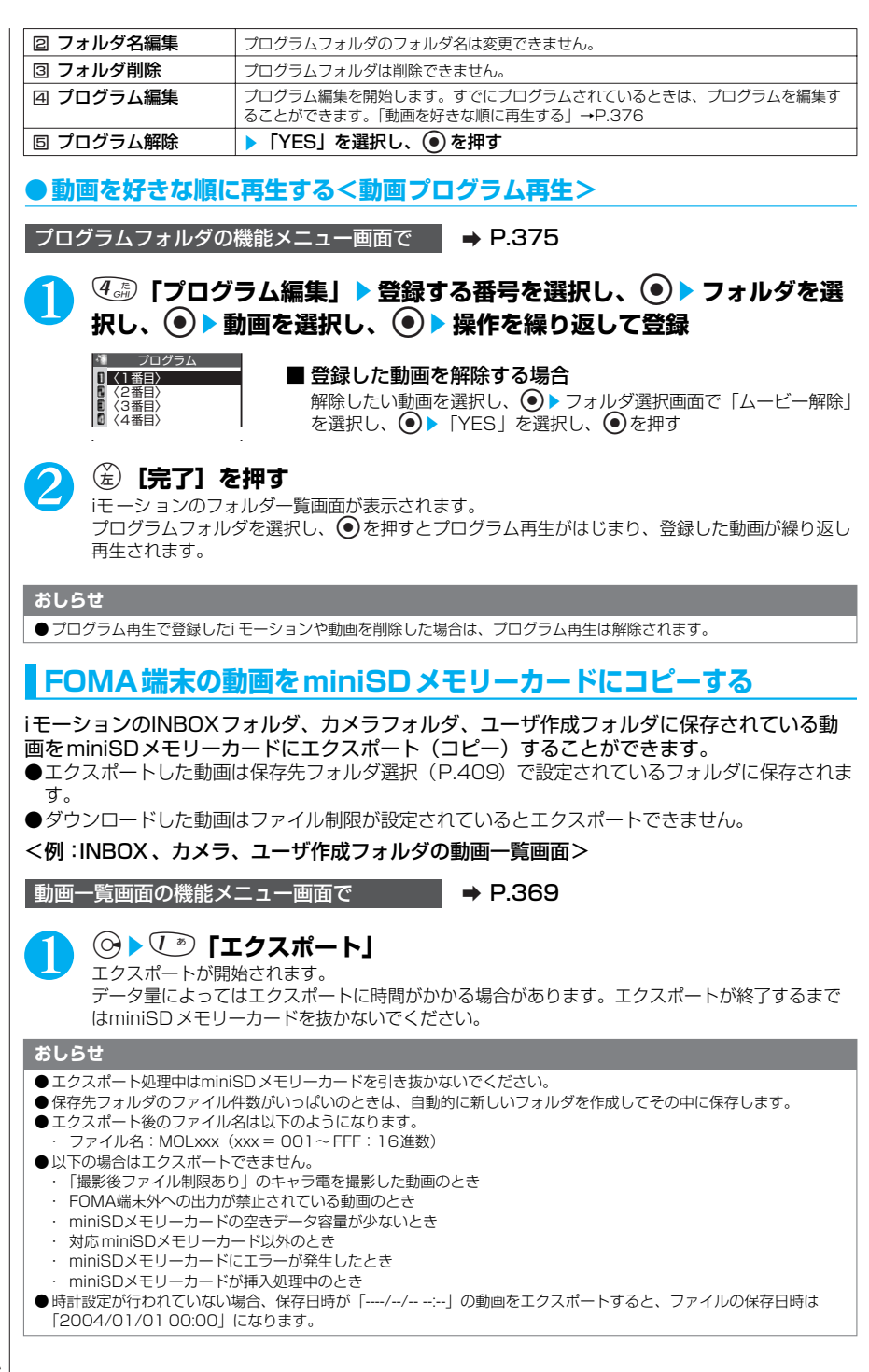

## **miniSDメモリーカードの動画をFOMA端末にコピーする** miniSDメモリーカードに保存されている動画をFOMA端末にインポート(コピー)するこ とができます。 ●インポートした動画は、iモー ションのINBOXフォルダに保存されます。 <例:miniSDメモリーカードの動画一覧画面> 動画一覧画面の機能メニュー画面で → P.369 1 <sup>3</sup>**「インポート」を押す** インポートが開始されます。 データ量によってはインポートに時間がかかる場合があります。インポートが終了するまでは miniSDメモリーカードを抜かないでください。 **〈動画編集〉 動画を編集する** ●動画編集中は、マルチタスク機能を利用できません。 ●編集できる動画について→ P.346 <例:INBOX、カメラ、ユーザ作成フォルダの動画一覧画面> 動画一覧画面で a P.367 **おしらせ** ●インポート処理中はminiSDメモリーカードを引き抜かないでください。 ●以下の場合はインポートできません。 ・ 非対応コーデックを含んでいるとき ・ 映像、音声がないとき ・ 動画像ビットレートが384kbpsを超えるとき ・ 動画サイズが横320×縦240 ドット、横176 ×縦144ドット、横128×縦96ドット以外のとき ・ シークができないとき ※上記の条件以外でも動画によってはインポートできない場合があります。 ● 800Kバイトを超える動画は、先頭から800Kバイト以下に切り出されます。 ●インポートした動画のタイトルは以下のようになります。 ・ miniSDメモリーカード内で設定したタイトルになります。 ・ miniSDメモリーカード内でタイトルを設定していない場合はファイル名がタイトルになります。

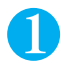

1 <sup>p</sup>**[機能]**s1**「iモーション編集」** 「動画編集画面」が表示されます。

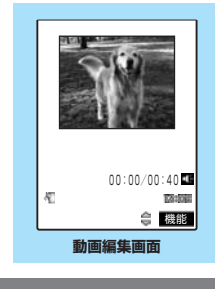

### **おしらせ**

- 動画編集によって画質が劣化したり、ファイル容量が増減する場合があります。
- 編集後の確認画面で電話がかかってきたり、電池がなくなった場合、FOMA端末を折り畳んだ場合は、確定している 編集内容で保存されます。ただし、保存されている動画がいっぱいのときは保存されません。 ● 動画編集中に表示されるファイル容量は目安です。

## **動画編集画面の機能メニューを使う**

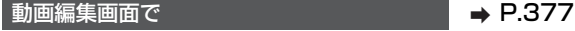

(ǎ)【機能】▶以下の項目から選択

## 動画編集画面の機能メニュー

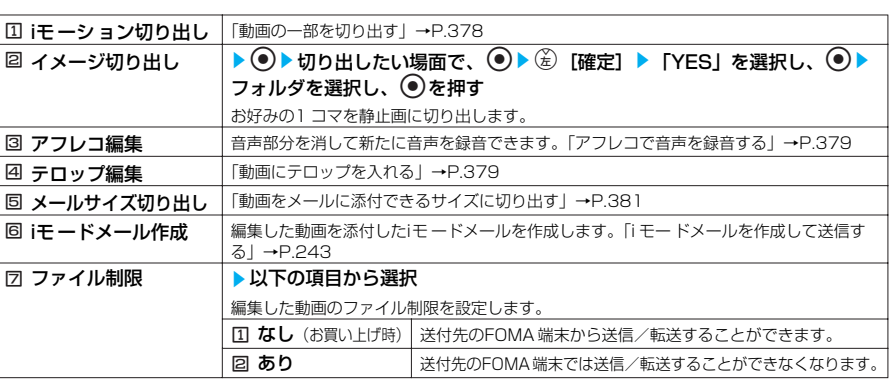

**動画編集画面の 機能メニュー画面**

機能メニュー イメージ切り出し アフレコ編集 テロップ編集 ■メーザイズ切り出し **/ ルハックロ**<br>iモードメール作成 ■ファイル制限

■同モーション切り出し

### **おしらせ**

### <iモ ードメール作成>

- 以下の場合はiモ ードメール作成できません。
	- ・ 編集した動画のファイル容量が500Kバイトを超えるとき
	- ・ 保存メールが20件あるとき

## **●動画の一部を切り出す**

動画編集画面の機能メニュー画面で a P.378

# **◯ ◎ 「iモーション切り出し」▶ (☆) 【始点】を押して切り出しを開始**

## ■ 途中の場面から切り出す場合

●を押して切り出しをはじめたい場面まで再生し、 (を)[始点]を押す

# ● 切り出したい最後の場面で ◎ ▶ *( 3)* 【終点】

切り出した動画が再生され、再生が終わったら自動的に停止します。

■ もう一度確認する場合 (\*)「デモ] を押す

# **(●)▶ (●)▶ [YES] を選択し、●を押す**

## **おしらせ**

●切り出し中は、切り出したときのおおよそのファイル容量が表示されます。 ● iモーション切り出しを行うと、再生時間が長くなる場合があります。

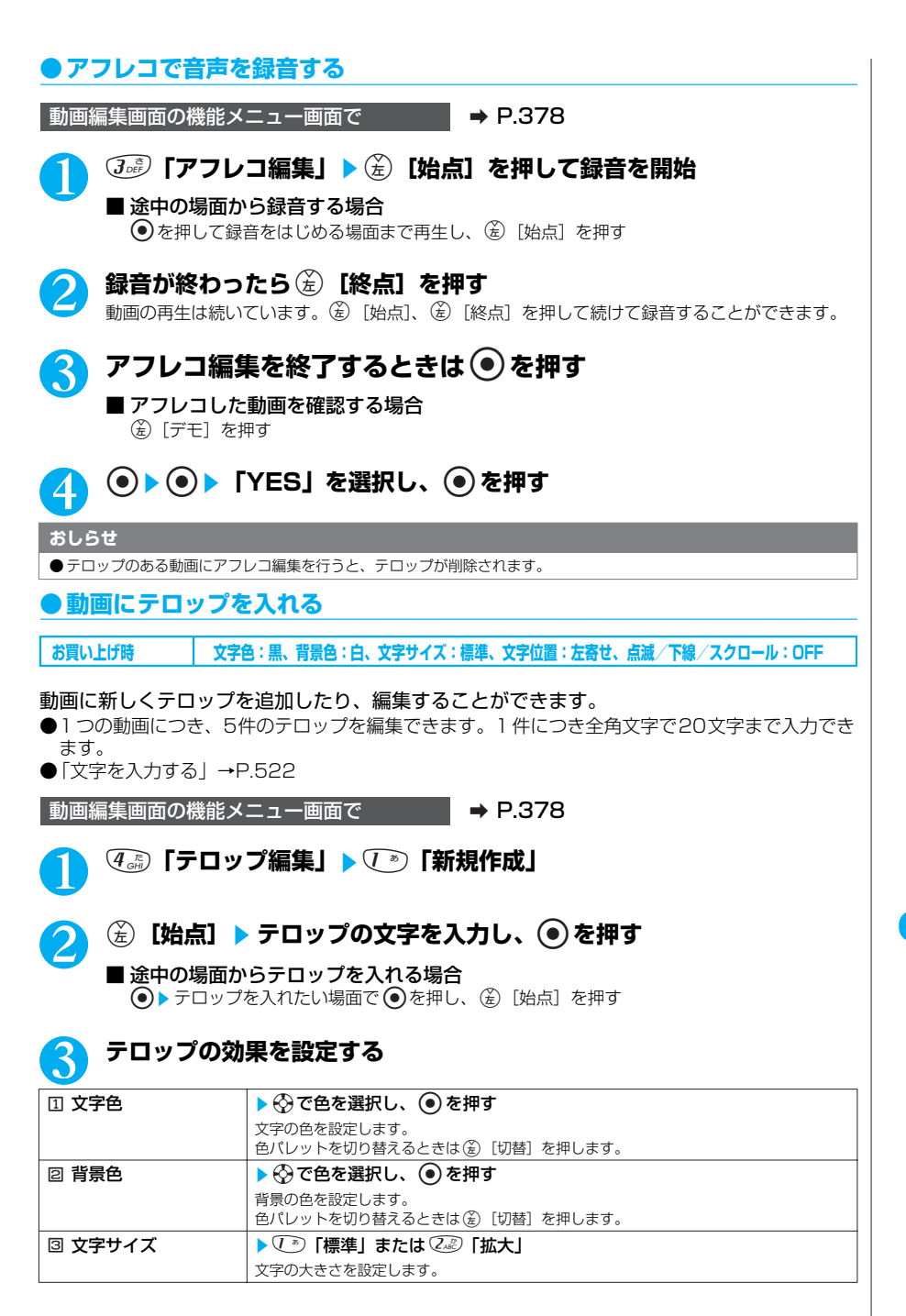

データ表示/編集/管理

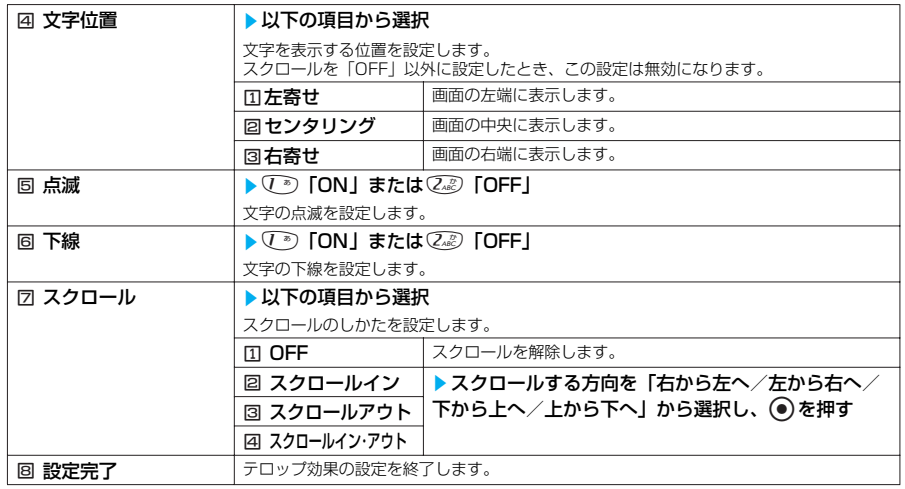

## <mark>⊿</mark>】 設定が終わったら<sup>@</sup>ぷ 「設定完了」を押す

# 5 <sup>d</sup>s**テロップ表示を終了する場面で**dso**[終点]**

「テロップ追加」を選択した場合、再生中に、すでに登録されている別のテロップの始点の位置に なったときは、その位置を編集中のテロップの終点にするかどうかの確認メッセージが表示され ます。「YES」を選択して ● を押すとテロップが新規登録されます。「NO」を選択して ● を押 すと、テロップの一覧画面に戻ります。

操作2~5を繰り返してテロップを続けて入れることができます。

## ■ テロップリストが表示された場合

o[完了]を押す テロップを入れた動画を確認するには (を)[デモ]を押します。 修正する場合はp[修正]を押します。 テロップの修正について→P.380 次に操作7へ進みます。

# **● テロップの編集が終わったら ⑥ [機能]▶ 6 『テロップ編集完了]**

## **<sup>●</sup>▶●▶ [YES] を選択し、●を押す**

### **おしらせ**

- スクロールの速度は始点から終点までの時間に合わせて自動的に設定されます。
- 赤外線通信やデータ通信などで取得した動画でテロップが6 つ以上登録されていた場合は、編集時に6つ目以降のテ ロップは削除されます。また、全角20文字を超えるテロップは全角21文字目以降が削除され、対応していない効果 なども削除されます。
- FOMA N901iCに未対応のテロップ効果は削除されたり、変更される場合があります。
- テロップ編集を行うと、編集したデータは着信音に設定できません。

## **●登録されているテロップを修正する**

●すでにテロップが登録されている動画の場合、テロップ情報が削除される可能性があることを通 知するメッセージが表示されます。登録されているテロップを修正するときは「YES」を選択し て ◉ を押します。

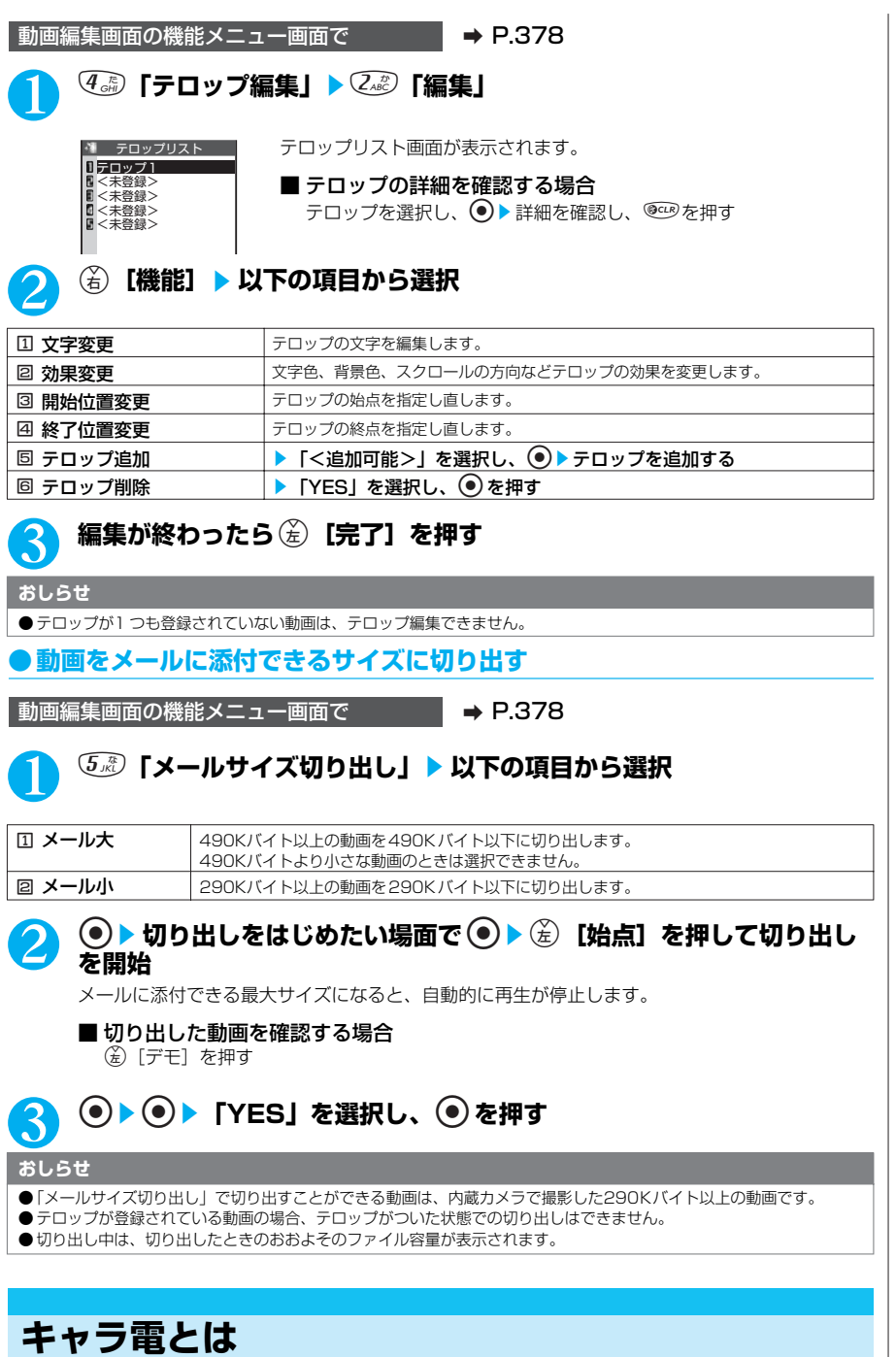

テレビ電話をお使いのときに、相手のFOMA端末に自分側のカメラ映像を送る代わりにキャラクタ

を代替画像として送ることができます。

381

# **キャラ電を表示する**

## **お買い上げ時 画像表示設定:画面サイズで表示 代替画像設定:ブンブン(Dimo)**

**●キャラ電をダウンロードする→P.219** ●内蔵されているキャラ電は以下のとおりです。

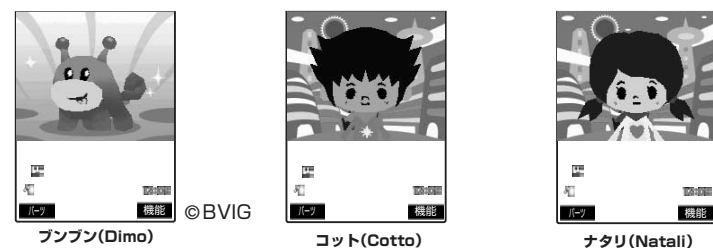

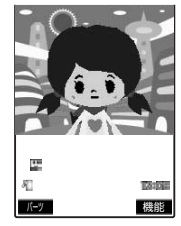

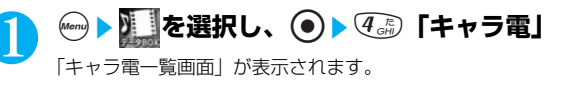

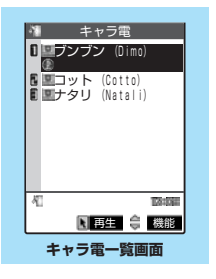

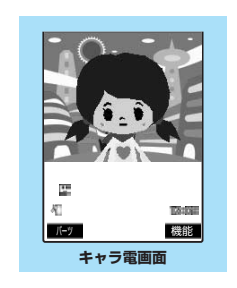

# **2 キャラ電を選択し、◎を押す** 「キャラ電画面」が表示されます。

# **キャラ電一覧の見かた**

●画像種別アイコン、取得方法アイコン、設定できる項目アイコンについて→P.345 **●タイトル、ファイル名について→ P.346** 

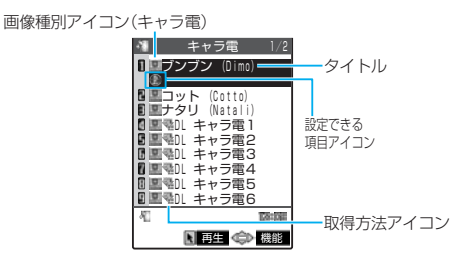

画面に9件のキャラ電がタイトル一覧で表示さ れ、画像種別(キャラ電)とその取得方法、その キャラ電が設定できる項目がアイコンで確認でき ます。

## **キャラ電を操作する**

用意されているいろいろなアクションから選択して再生できます。

キャラ電画面で **a P.382** 

# <sup>【★</sup>※】アクション一覧を確認

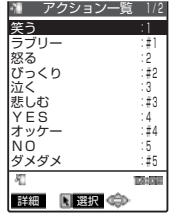

一覧表示されるアクションは、キャラ電の種類によって異なります。 アクション一覧でアクション名の右にある「1」や「#1」などは、キャ ラ電表示中にそのダイヤルボタンを押すと、対応するアクションを再生 することができます。

## ■ アクションの詳細を確認する場合

アクションを選択し、(金)「詳細] ▶詳細を確認し、(备)「閉]

## 2 **キャラ電を操作する**

## ■ アクションモードを切り替える場合

(名)「機能] ▶ (6-5)「アクション切替」

■ が表示されているときはパーツアクションモードに、 ■ が表示されているときは全体アク ションモードに切り替わります。 (全体アクション): 感情などキャラ電全体の動きを表現するアクションモードです。 (パーツアクション):

頭や手足などのキャラ電の部分的な動きを表現するアクションモードです。

## ■ キャラ電表示中にダイヤルボタンでアクションを選択する場合

キャラ電表示中の画面で以下のダイヤルボタンを押してアクションを再生します。

「全体アクション」 :アクション一覧でアクション名の右にある1桁の数字( $(\overline{T^n}) \sim \overline{GT_n^n}$ ) または 伊男(す)~(押) のりを押す

「パーツアクション」:アクション一覧でアクション名の右にある2桁の数字(の)の  $(g_{\text{avg}}^{w_0})(g_{\text{avg}}^{w_0})$  な押す

<例:全体アクション「怒る」を選択する場合> ※キャラ電は正像表示です。

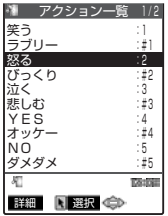

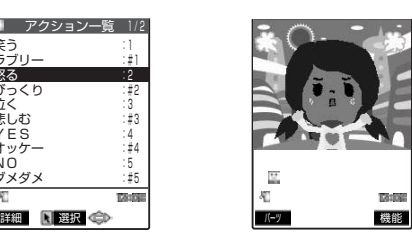

22 を押す

<例:パーツアクション「右側の手を上げる」を選択する場合>

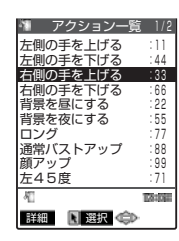

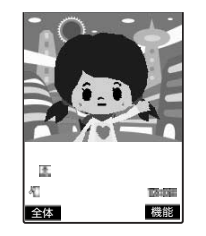

■ 音声に合わせてキャラ雷の口の動きに変化をつける場合

キャラ電によっては、送話口からの音声に合わせてキャラ電も一緒に話 しているような口の動きを与えることができるものもあります。

**Joe Joe を押す** 

機能メニューやダイヤルボタンを押してアクションの再生が行われた場 合は、送話口からの音声よりも選択したアクションの動きが優先されま す。

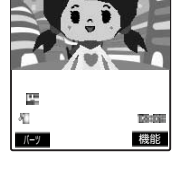

# **キャラ電一覧画面の機能メニューを使う**

キャラ電一覧画面で **a P.382** 

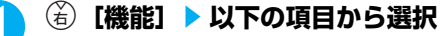

キャラ電一覧画面の機能メニュー 1/2

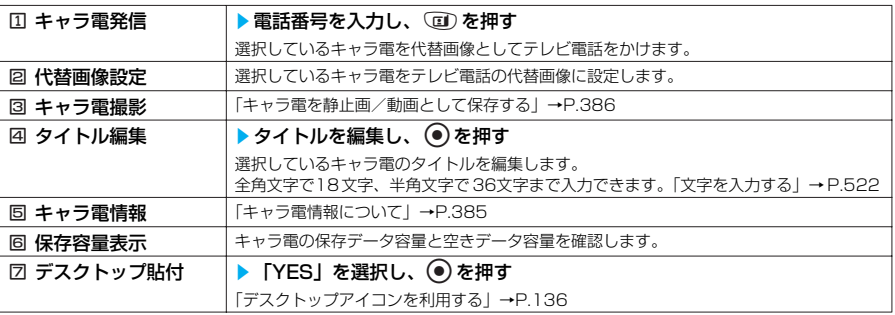

## キャラ電一覧画面の機能メニュー 2/2

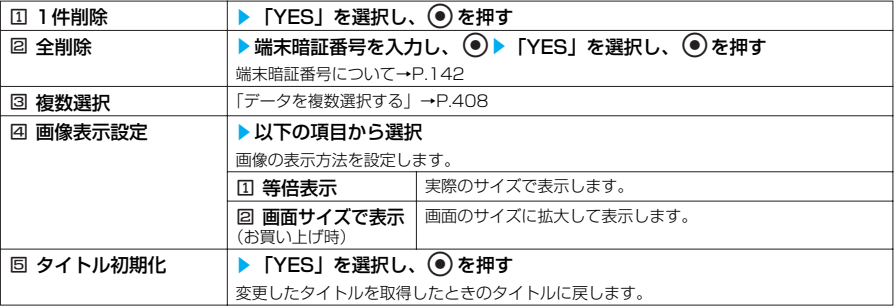

データ表示/編集/管理

### **おしらせ**

<保存容量表示>

● 表示される容量はおおよその目安です。

### <1 件削除><全削除>

- ●テレビ電話の代替画像に設定されているキャラ電を削除しようとした場合、削除するかどうかの確認メッセージが表示 されます。「YES」を選択して削除した場合は、内蔵されているキャラ電「ブンブン(Dimo)」が代替画像に設定され ます。「ブンブン(Dimo)」が削除されている場合は内蔵されている静止画の代替画像を送信します。
- ●電話帳に登録されているキャラ電を削除しようとした場合、削除するかどうかの確認メッセージが表示されます。 「YES」を選択して削除した場合は、電話帳に登録されているキャラ電も削除されます。

# **キャラ電画面の機能メニューを使う**

キャラ電画面で <br>
→ P.382

**(名)【機能】▶以下の項目から選択** 

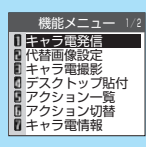

**キャラ電画面の 機能メニュー画面**

## キャラ電画面の機能メニュー 1/2

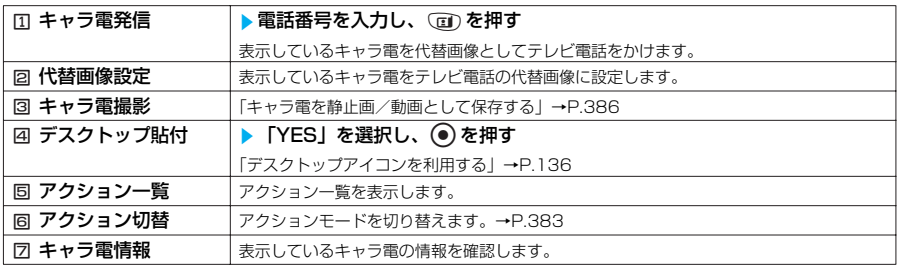

## キャラ電画面の機能メニュー 2/2

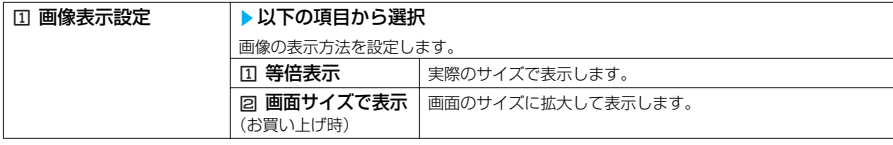

## **●キャラ電情報について**

## 以下の情報が確認できます。

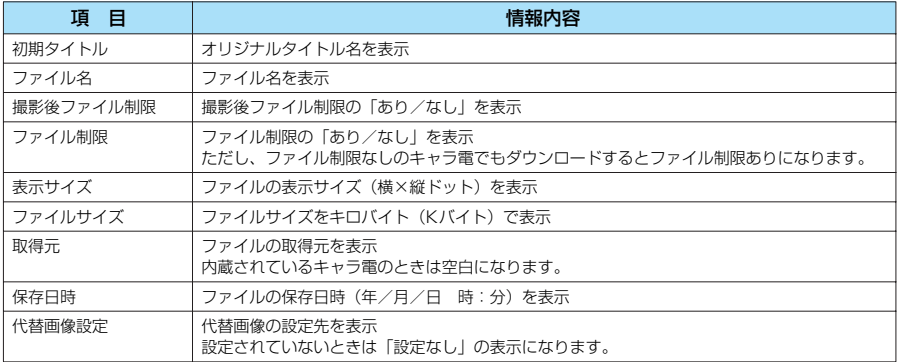

データ表示/編集/管理

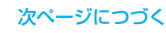

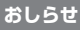

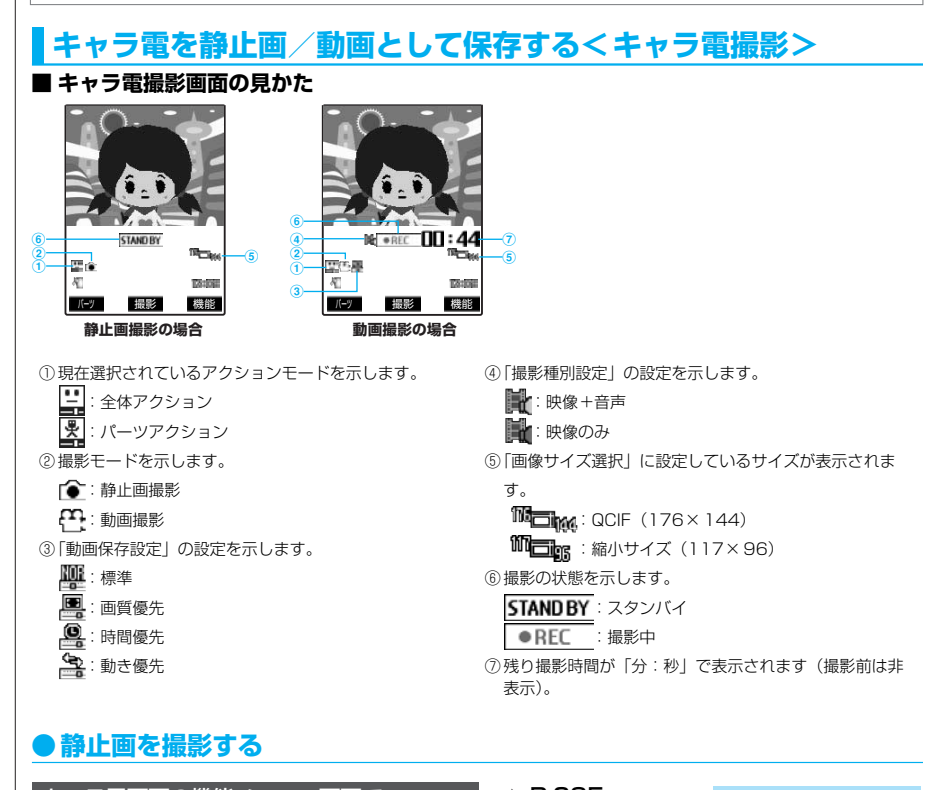

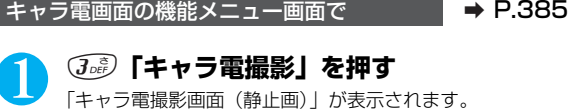

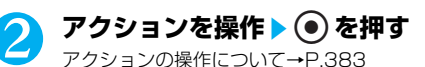

■ パーツアクションにする場合 (\*) [パーツ] を押す

■ 撮影し直す場合 **@cup 友拥す** 

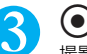

■3 <sup>●を押す</sup>

撮影した静止画は、マイピクチャのカメラフォルダに保存されます。

### **おしらせ**

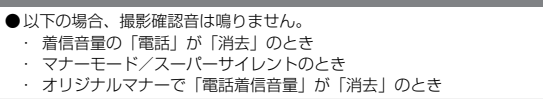

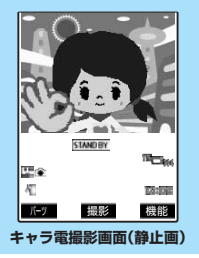

## **キャラ電撮影画面の機能メニューを使う** キャラ電撮影画面 (静止画・動画) で → P.386、388 **(名) [機能] ▶以下の項目から選択** キャラ電撮影画面の機能メニュー 1/2  $\boxed{1}$  キャラ電の替わな キャラ電を選択し、 ● を押す 撮影するキャラ電を切り替えます。 2 代替画像設定 まぶしているキャラ電をテレビ電話の代替画像に設定します。 3 アクション一覧 アクション一覧を表示します。 **4 アクション切替 アクションモードを切り替えます。→P.383** 回 画像表示設定 → レ以下の項目から選択 画像の表示方法を設定します。 □ 等倍表示 まま 実際のサイズで表示します。 22 画面サイズで表示 │画面のサイズに拡大して表示します。 (お買い上げ時) 6 ムービーモード※1 フォトモード/ムービーモードを切り替えます。 | 7 画像サイズ選択※2 → 以下の項目から選択

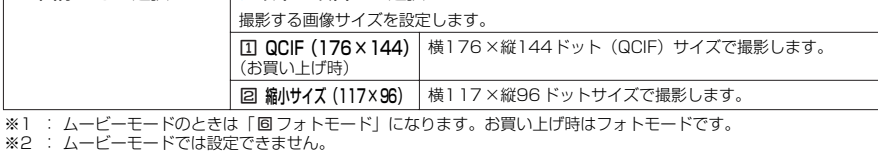

## キャラ電撮影画面の機能メニュー 2/2

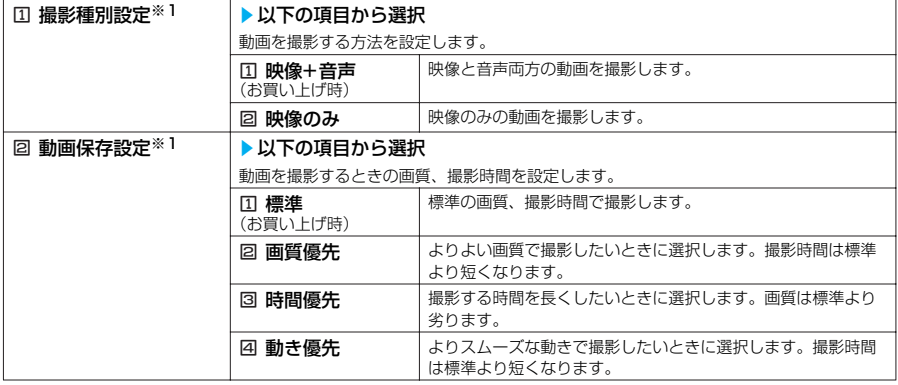

※1 : フォトモードでは設定できません。

## **おしらせ**

<キャラ電切替>

●キャラ電を切り替えると、アクションモードは全体アクションモードになります。

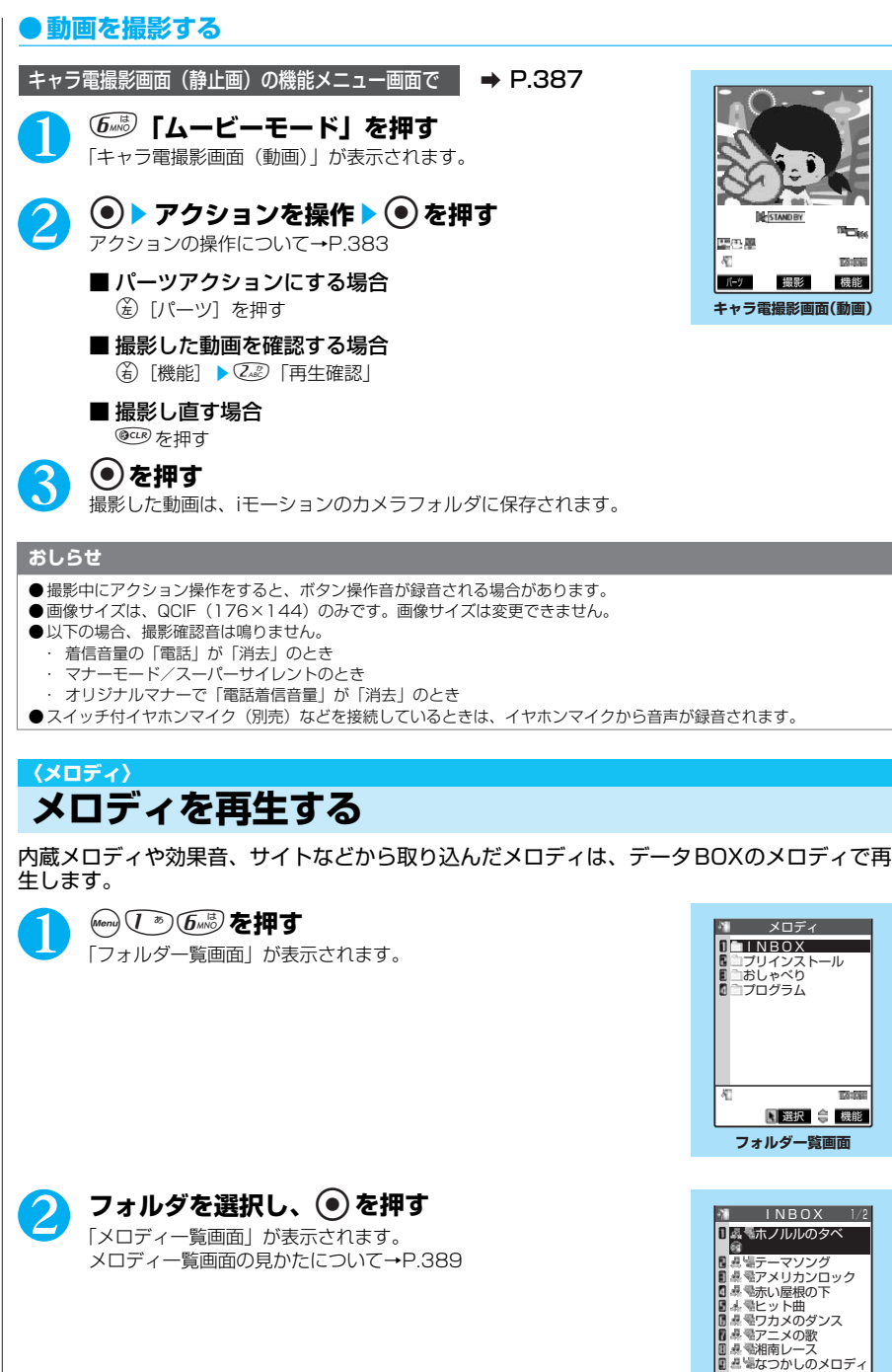

**B-STANDBY** 歴の夏 **Dollar** パーツ 撮影 機能 **キャラ電撮影画面(動画)**

■選択 ● 機能

**TAYS** 

**メロディ一覧画面** ■再生 (→ 機能

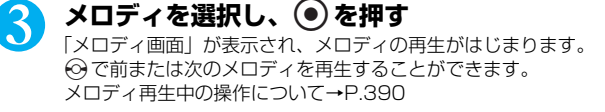

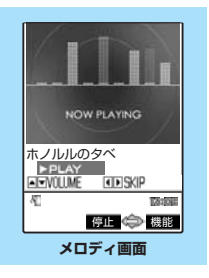

## **おしらせ**

- 再生中の音量は、着信音量の「電話」で設定した音量になります。「消去」または「ステップ」に設定されているとき はレベル2 で再生します。
- マナーモード設定中に再生しようとしたときは、再生するかどうかの確認メッセージが表示されます。「YES」を選択 すると再生されます。
- PIMロック設定中は「プリインストール」以外選択できません。
- 3Dサウンド対応のメロディでは、臨場感のあるメロディ再生が楽しめます。→P.116

## **メロディ一覧の見かた**

●ファイル制限が設定されているメロディのアイコンには「 ■■ ※ 」がつきます。

●タイトルの前に「....」、「....」、」がついているメロディは、あらかじめ再生部分が指定されている ことがあります。そのため着信音などに設定したときは指定部分のみが再生されます。データ BOX のメロディで再生を行うと、すべてのメロディを再生できます。また、これらのメロディも ファイル名やタイトルの変更を行うことができます。

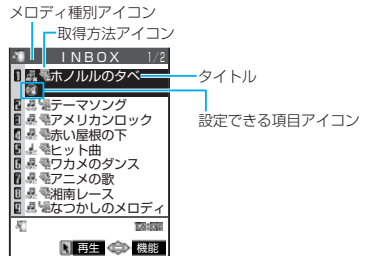

画面に9件のメロディがタイトル一覧で表示さ れ、メロディ種別とその取得方法、そのメロディ が設定できる項目がアイコンで確認できます。

## **■ メロディ種別アイコン**

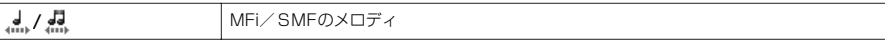

### **■ 取得方法アイコン**

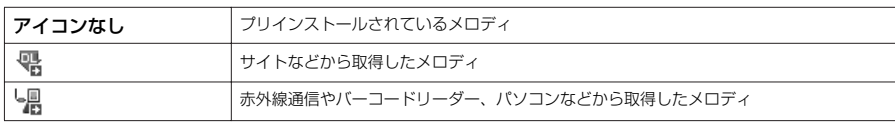

### **■ 設定できる項目アイコン**

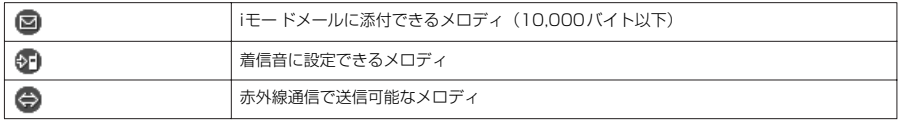

次ページにつづく

## **■ タイトル、ファイル名について**

サイトなどから取得したメロディにはオリジナルのタイトルがつきます。

タイトルはFOMA端末のメロディ一覧画面に表示される名前です。

ファイル名はパソコンなどに送ったときに表示されるメロディデータの名前です。

ファイル名に不正な文字があるときのファイル名は「melodyxxx」(xxx:3桁の数字)になります。

ファイル名の末尾3桁の数字は同一ファイル名を区別するためのシリアル番号としてつけられます。

# **メロディ再生中の操作について**

### メロディを再生中には以下の操作を行うことができます。

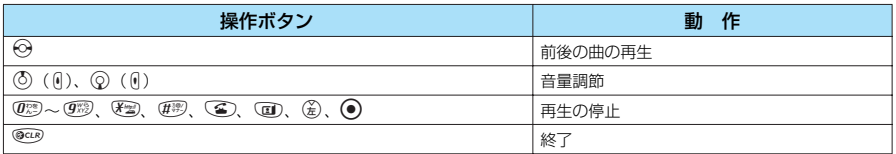

●音量を調節した後、●を押すか、約2秒間待つとメロディ画面に戻ります。

●再生中に音量を変更しても、メロディを終了すると「着信音量」で設定されている音量に戻りま す。

## **メロディ一覧画面の機能メニューを使う**

メロディ一覧画面の機能メニューはメロディが保存されているフォルダによって変わります。 ●INBOX、ユーザ作成フォルダのメロディ一覧画面の機能メニュー→P.390 ●プリインストール、おしゃべりフォルダのメロディ一覧画面の機能メニュー→ P.391 ●着信音設定を行うと、着信音選択の設定に反映されます。

メロディー覧画面で **a P.388** 

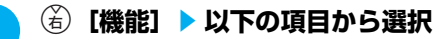

## **■ INBOX、ユーザ作成フォルダのメロディ一覧画面の機能メニュー**

メロディ一覧画面の機能メニュー 1/2

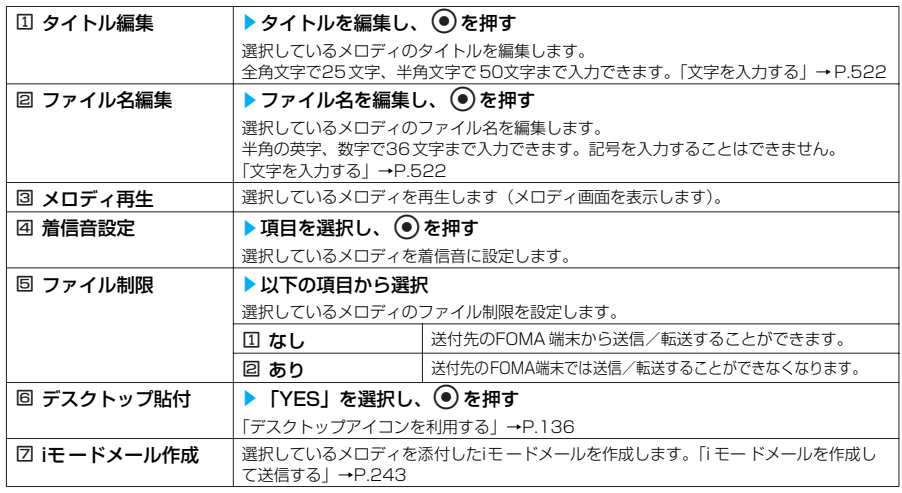

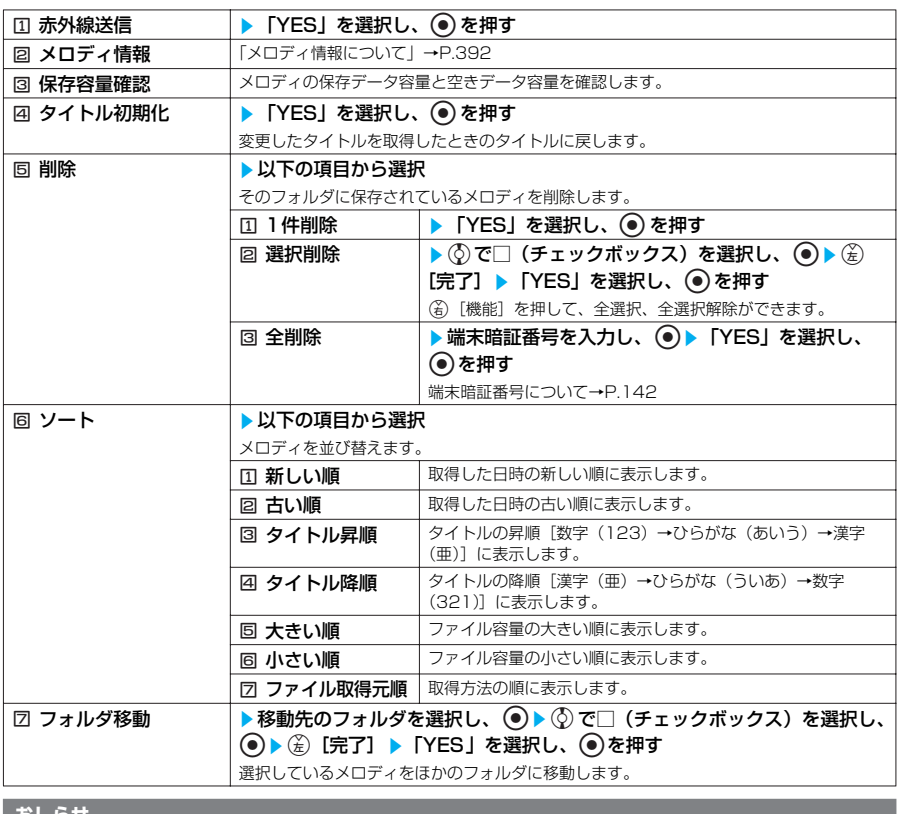

**おしらせ** <ファイル名編集>

- ファイル制限が「あり」に設定されているメロディは、ファイル名編集できません。ただし、赤外線通信やOBEXで受 信したメロディはファイル名編集できます。
- <iモ ードメール作成>
- ファイル形式がMFi (メロディ種別アイコンが「 ......」や「 .......」) のメロディは、取得方法、ファイル制限のあり/な しにかかわらず添付することはできません。
- ●ファイル容量が10,000バイトを超えるメロディは添付することができません。
- <メロディ情報>
- メロディ情報の「ファイル制限」が「なし」になっていても、iモードメールに添付できない場合があります。
- <保存容量確認>
- ●表示される容量はおおよその目安です。
- <削除>
- 着信音やアラーム音などに設定されているメロディを削除しようとしたときは、削除するかどうかの確認メッセージが 表示されます。「YES」を選択して削除すると、設定されていた着信音やアラーム音はお買い上げ時の状態に戻ります。 <ソート>
- ソート表示をしてメロディ一覧画面を終了し、再度メロディ一覧画面を表示したときは「新しい順」に戻ります。
- ●「ファイル取得元順」は、以下の順にソートされます。また、同じ取得元アイコンのメロディは、「ファイル取得元順」 を選択する前の順番でソートされます。
	- ・ ダウンロードしたり、iアプリから取得したメロディ→赤外線通信などから取得したメロディ

## **■ プリインストール、おしゃべりフォルダのメロディ一覧画面の機能メニュー**

## メロディ一覧画面の機能メニュー

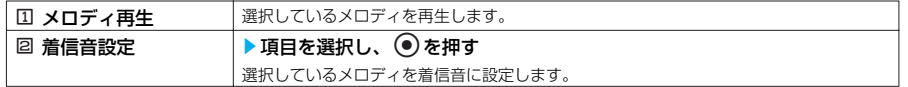

## **メロディ画面の機能メニューを使う**

メロディ画面で **a P.389** 

## **(着) [機能] ▶以下の項目から選択**

## メロディ画面の機能メニュー

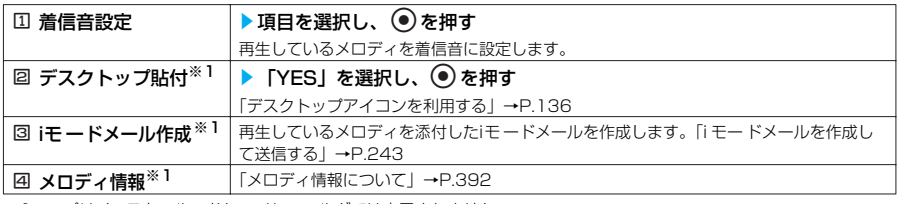

※1 : プリインストール、おしゃべりフォルダでは表示されません。

## **●メロディ情報について**

## 以下の情報が確認できます。

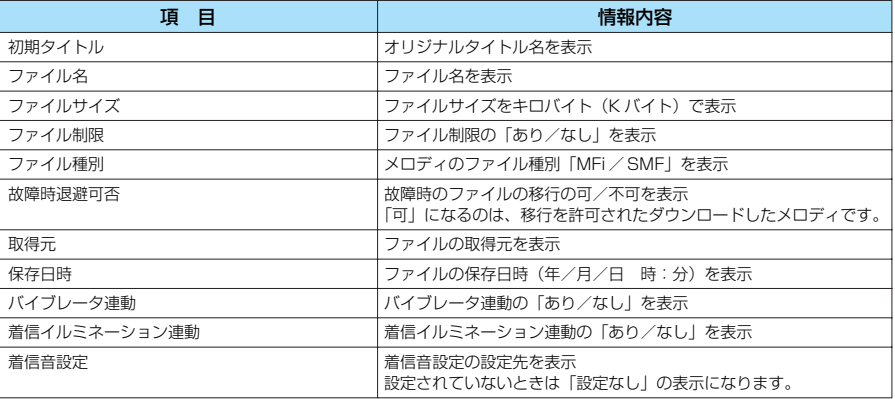

## **プログラムフォルダの機能メニューを使う**

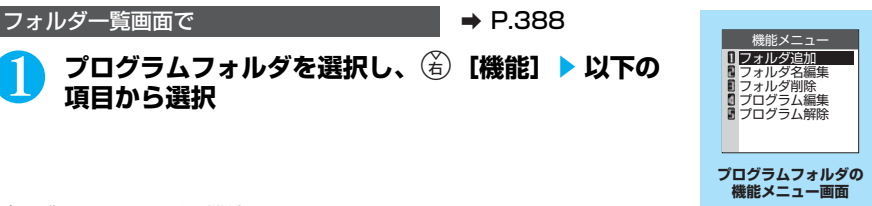

## プログラムフォルダの機能メニュー

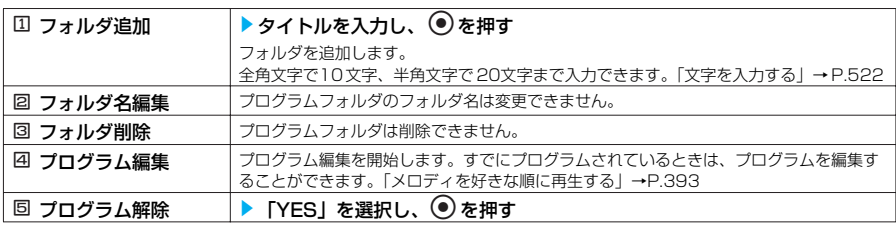

\* miniSDメモリーカードをご利用になるには、別途miniSDメモリーカードが必要となります。→P.393

**● メロディを好きな順に再生する<プログラム再生>** 

お好きな曲を10曲まで選んで登録しておき、複数の曲を連続して再生できます。

プログラムフォルダの機能メニュー画面で → P.392

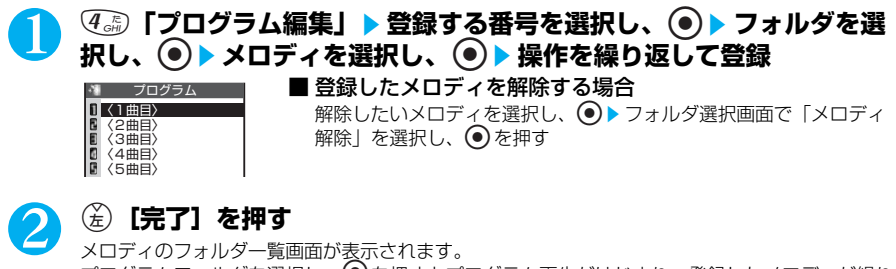

プログラムフォルダを選択し、● を押すとプログラム再生がはじまり、登録したメロディが繰り 返し再生されます。

**おしらせ**

● プログラムに登録されているメロディのタイトルおよびファイル名を変更すると、プログラムは解除されます。

# **miniSDメモリーカードについて**

SDメモリーカードをさらに小型化した"miniSDメモリーカード"を、FOMA端末内に挿入し、 外部メモリとして利用できます。さらにminiSDメモリーカードは、miniSDメモリーカードアダ プタに装着して、SDメモリーカードに対応したパソコンなどでも利用できます。 miniSDメモリーカードをご利用になるには、別途miniSDメモリーカードが必要となります。 miniSDメモリーカードをお持ちでない場合は、家電量販店などでお買い求めいただけます。本 FOMA端末では、128M バイトまでのminiSD メモリーカードに対応しています。(2005年1月 現在)

- ●FOMA端末で撮影した静止画や動画、電話帳やメール、ブックマークなどのデータをminiSDメモリー カードにエクスポートしたり、miniSD メモリーカードに保存されているデータをFOMA端末にイン ポートできます。
- ●miniSD メモリーカード装着時には「図」が表示されます。
- ●miniSD メモリーカード内のデータを操作したり、データをエクスポート/インポートするときなどは、 着信/充電ランプが緑色で点滅します。
- ●対応miniSDメモリーカードの最新情報は下記のサイトをご覧ください。<br>- iモード ・ ・ 「iMenul -「メニューリスト」-「ケータイ電話メ iモード : [iMenu」—「メニューリスト」—「ケータイ電話メーカー」—「みんなN らんど」<br>パソコンなど: NECモバイルホームページ http://www.n-keitai.com パソコンなど: NECモバイルホームページ http://www.n-keitai.com

## **取扱い上のご注意**

※ フォーマットは必ず本 FOMA端末で行ってください。ほかの 端末やパソコンで フォーマットしたminiSDメモリーカードは、使用できないことがあります。  $\rightarrow$ P $404$ 

miniSDメモリーカードを取扱う場合のご注意は、以下のとおりです。

●miniSDメモリーカードは、FOMA端末の電源を切った状態で取り付けや取り外しを行ってくだ さい。

# **miniSDメモリーカードの取り付けかた/取り外しかた**

miniSDメモリーカードは、FOMA端末のカードスロットに差し込んで使います。 **●取り付けかた**

FOMA端末の電源を切った状態で取り付けてください。

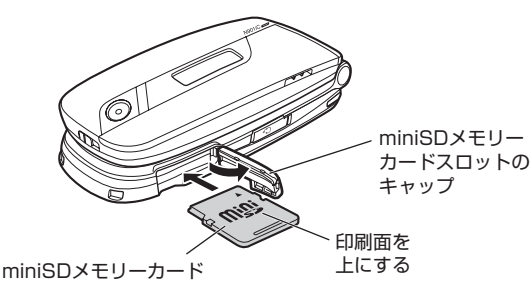

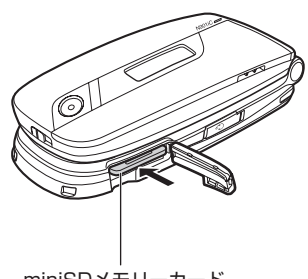

miniSDメモリーカード

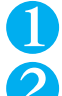

# 1 **miniSDメモリーカードスロットのキャップを開ける**

2 **miniSDメモリーカードスロットにminiSDメモリーカードを差し込 み、ロックされるまで押し込む**

miniSDメモリーカードの印刷面を上にしてゆっくりと差し込んでください。 完全に奥まで押し込むとロックされます。

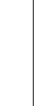

# <mark>3</mark> miniSDメモリーカードスロットのキャップを閉じる

miniSDメモリーカードを取り付け後、電源を入れると、ディスプレイに「 國 | が表示されます。

### **おしらせ**

● miniSDメモリーカードに不具合のある場合や、正常にフォーマットできなかった場合には「 図 」が表示されます。

## **●取り外しかた**

FOMA端末の電源を切った状態で取り外してください。

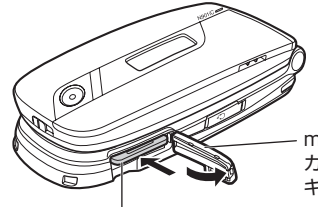

miniSDメモリー カードスロットの キャップ

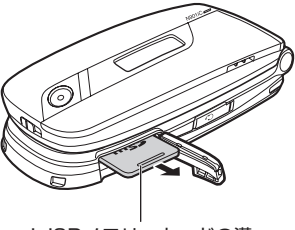

miniSDメモリーカードの溝

miniSDメモリーカード

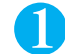

## 1 **miniSDメモリーカードスロットのキャップを開ける**

2 miniSDメモリーカードを軽く押し込む<br>
miniSDメモリーカードを押し込んで手を離すと、miniSDメモリーカードが少し出てきます。 このとき、miniSDメモリーカードが飛び出すこともありますのでご注意ください。
#### 3 **miniSDメモリーカードをゆっくりと引き抜いて取り外す**

miniSDメモリーカードの溝の部分を持ち、まっすぐにゆっくりと抜いてください。

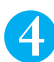

#### 4 **miniSDメモリーカードスロットのキャップを閉じる**

#### **おしらせ**

- FOMA端末の電源を入れた状態で取り付けたり取り外したりしないでください。miniSDメモリーカードに損傷を与え たり、データが壊れることがあります。
- miniSDメモリーカードを取り付けたり取り外したりするときは、miniSD メモリーカードが飛び出すことがあります ので注意してください。
- miniSDメモリーカードを取り外したあとは、必ず付属の保護ケースに入れて保管してください。ほかの保護ケースで 保管すると、miniSDメモリーカードが使用できなくなる場合があります。
- miniSDメモリーカードの向きを確認してまっすぐに出し入れしてください。(斜めに差し込むとカードが破損する恐 れがあります。)
- miniSDメモリーカードの内容を選択、表示するときに時間がかかる場合があります。

## **miniSDメモリーカードのフォルダ構成**

エクスポート/インポートや上書きできるデータは、以下のとおりです。 ・ 制限なしの画像

- ・静止画
- ・ 制限なしの iモーション
- ・スケジュール ・ 電話帳
	- ・ ToDo ・ 保存メール
- ・受信メール
- ・ブックマーク

#### パソコンなどで表示したときのフォルダの構成について

#### miniSDメモリーカードの構成は以下のとおりです。

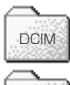

DCIMフォルダ(ピクチャ) 静止画や画像が保存されるフォルダ(JPEG形式(Exif形式))

SD\_VIDEO

動画やiモーション(音楽データ含む)が保存されるフォルダ(MP4) SD\_VIDEOフォルダ(iモーション)

#### SD\_PIMフォルダ

電話帳、自局番号、スケジュール、ToDo、テキストメモ、受信メール、送信メール、保存メール、ブック マークのデータが保存されるフォルダ

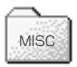

SD\_PIM

#### MISCフォルダ

自動プリントファイル(DPOF設定の情報)が保存されるフォルダ

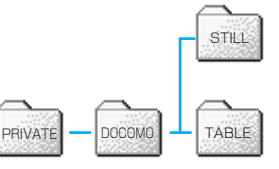

静止画(JPEG形式(Exif形式でないもの)、GIF形式)、アニメーション (GIF形式)が保存されるフォルダ 本FOMA端末からはこのフォルダへ保存することができません。 STILLフォルダ(イメージボックス)

・ 動画

・送信メール ・ テキストメモ

・自局番号表示のデータ

miniSDメモリーカードの情報が保存されるフォルダ TABLEフォルダ

・「PRIVATE」と「DOCOMO」のフォルダにデータをコピーすることはできません

#### **おしらせ**

- FOMA端末から静止画や画像をエクスポートすると自動で「Exif形式」へ変換されDCIMフォルダへ保存されます。 「Exif Ver2.2」、「PIM Ⅱ(PRINT Image Matching Ⅱ)」に対応しています。
- FOMA端末からGIF形式の画像をエクスポートすることはできません。パソコンなどからのみ保存できます。
- DCIMフォルダ、STILLフォルダは、マイピクチャでそれぞれ「ピクチャ」および「イメージボックス」のフォルダと して表示されます。→P.344
- STILLフォルダは、パソコンなどで作成する必要があります。STILL フォルダを作成すると、イメージボックスにSD イメージフォルダが自動的に作成されます。

395

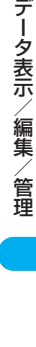

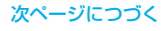

- SD\_VIDEOフォルダは、FOMA端末のiモーションに相当します。
- ●お使いのパソコンによってはフォルダ名、ファイル名が小文字で表示される場合があります。
- FOMA端末の電源を切ったり、miniSDメモリーカードの取り外し/取り付けをしたり、miniSD メモリーカードのフォー マット/チェックをしたり、miniSD リーダライタとして利用すると保存先フォルダの設定は解除され、保存先フォルダは FOMA端末で最も新しく作成されたフォルダになります。設定が変更された場合は、「保存先フォルダ選択」(P.409)で設 定し直してください。
- miniSDメモリーカードのフォルダをパソコンなどで作成、編集すると、保存先フォルダが変更される場合がありま す。設定が変更された場合は、「保存先フォルダ選択」(P.409)で設定し直してください。
- miniSDメモリーカードのフォルダをパソコンなどで削除したり、移動したりしないでください。FOMA N901iCで miniSDメモリーカードが読めなくなる場合があります。
- FOMA N901iC に対応していないデータをminiSDメモリーカードに保存しても、FOMA N901iC では認識できません。 ● 他の機器からminiSD メモリーカードに保存したデータは、FOMA端末で表示、再生できない場合があります。また、 FOMA端末からminiSDメモリーカードに保存したデータは、他の機器で表示、再生できない場合があります。
- FOMA N901iC以外の機器でフォーマットしたminiSDメモリーカードを使用すると、正常に動作しない場合があり ます。

#### 作成されるファイルについて

「ファイル」とは、1件または複数のデータを1つにまとめて保存したデータのことです。 ファイルをコピーすると、データの種類によって保存するフォルダが自動的に選択され、自 動的にフォルダ名、ファイル名がつけられてminiSDメモリーカードに保存されます。各 フォルダに保存されるファイルは以下のようになります。

#### **■ DCIMフォルダ**

はじめて静止画や画像をエクスポートするときに自動的に作成されるフォルダで、フォルダ 内にデータが保存されます。

静止画や画像データ1件ごとに1件のファイルとなります。 作成されるフォルダ名とファイル名は以下のとおりです。

・フォルダ名:nnnNECDT(nnn = 100~999)

・ファイル名:NEC\_mmmm(mmmm = 0001~ 9999)

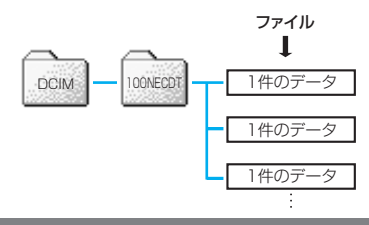

#### **おしらせ**

データ表示/編集/管理

● パソコンなどからDCIM フォルダにフォルダを追加するときも、フォルダ名の「nnn」を100~999の3 桁の半角数 字にします。「NECDT」の部分は任意の半角英数字にすることもできます。

● ファイルを保存するときも、ファイル名の「mmmm」を0001 ~ 9999の 4桁の半角数字にします。「NEC」の部分 は任意の半角英数字にすることもできます。

#### **■ SD\_VIDEOフォルダ**

はじめて動画やiモーションをエクスポートするときに自動的に作成されるフォルダで、 フォルダ内のPRL001フォルダにデータが保存されます。

動画やiモーションデータ1件ごとに1件のファイルとなります。

- 作成されるフォルダ名とファイル名は以下のとおりです。
- ·フォルダ名: PRLxxx(xxx = 001~FFF: 16進数)
- ・ ファイル名:MOLxxx(xxx = 001~ FFF:16進数)

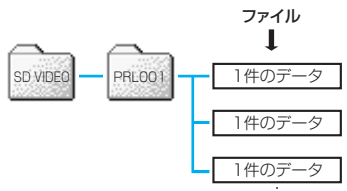

- ●パソコンなどからSD\_VIDEOフォルダにフォルダを追加したり、ファイルを保存するときも、フォルダ名およびファ イル名の「xxx」を0 ~9の半角数字とA~ Fの半角英字を用いて001~ FFFの 16進数の文字にします。フォルダ名 の「PRL」とファイル名の「MOL」はそのまま「PRL」、「MOL」としてください。 ● 動画ファイルは、拡張子が「3GP」、「SDV」、「MP4」のMP4 ファイル、拡張子が「ASF」のASF ファイルの動画
- のみFOMA 端末で再生することができます。

#### **■ SD\_PIMフォルダ**

はじめてデータをエクスポートするときに自動作成されるフォルダです。

1件エクスポートしたデータも、全件エクスポートしたデータも、1件のファイルで保存され ます。

たとえば、受信メールを全件エクスポートすると、作成されたファイルには受信メールのす べてのデータがまとめて保存されます。

作成されるファイル名は以下のとおりです。

・ファイル名: PIMnnnnn(nnnnn = 00001~65535)

作成されるタイトル名は以下のとおりです。

・ 1 つの場合:ファイル名を自動付与

·複数の場合: yyyy/mm/dd hh:mm (年/月/日 時刻) を自動付与

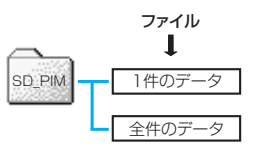

#### **おしらせ**

- パソコンなどで編集した電話帳、スケジュール、ToDo、メール、テキストメモ、ブックマークのファイルをSD\_PIM フォルダに保存するときも、ファイル名の「nnnnn」は00001 ~65535の5桁の半角数字にして保存します。 「PIM」の部分はそのまま「PIM」としてください。
- ●各ファイルの形式は以下のとおりです。
	- ・ VCF:電話帳ファイル(vCardファイル)
	- ・ VCS:スケジュール、ToDoファイル(vCalendarファイル)
	- ・ VMG:メールファイル(vMessageファイル)
	- ・ VNT:テキストメモファイル(vNoteファイル)
	- ・ VBM:ブックマークファイル(vBookmarkファイル)

#### **■ STILLフォルダ**

画像を保存するためには、まず最初にSTILLフォルダを作成します。

パソコンなどから保存するときは、以下のようなファイル名、フォルダ名にしてください。 ・フォルダ名:SUDkkk(kkk = 001~999)

·ファイル名: STILhhhh (hhhh = 0001~ 9999)

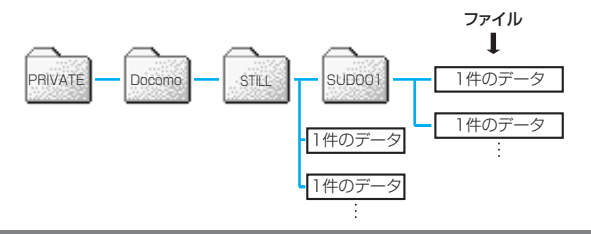

#### **おしらせ**

● パソコンなどからSTILL フォルダにフォルダを追加するときも、フォルダ名の「kkk」を001 ~999の3桁の半角数 字にします。「SUD」の部分はそのまま「SUD」としてください。

● ファイルを保存するときも、ファイル名の「hhhh」を0001~9999の4 桁の半角数字にします。「STIL」の部分は そのまま「STIL」としてください。

#### miniSDメモリーカードに保存できる件数について

miniSDメモリーカードに保存できる件数は、ご使用になるminiSDメモリーカードのメモリ 容量によって変わります。1つのフォルダに保存できるファイルの最大件数および追加でき るフォルダの最大件数は以下のとおりです。フォルダを追加して、エクスポートする場所を 変えたりすることによって、より多くのファイルを保存できます。ただし、ファイルの容量 によっては最大件数まで保存できない場合があります。

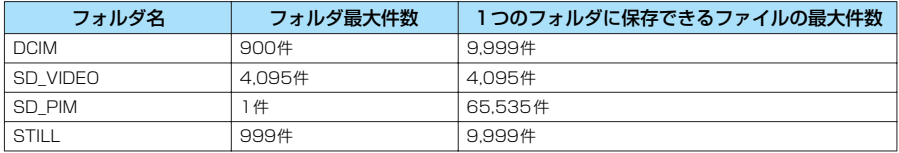

miniSDメモリーカードの空きデータ容量と保存データ容量は「分類一覧表示画面の機能メ ニュー」(P.404)で確認できますが、表示される空きデータ容量と保存データ容量の合計 値は、ご使用のminiSDメモリーカードに記載されているメモリ容量より少なくなります。 ・miniSDメモリーカードの空きデータ容量が不足している場合、電話帳、自局番号表示、ス ケジュール、ToDo、メール、テキストメモ、ブックマークをエクスポートしようとする と、容量不足でエクスポートできないというメッセージが表示されます。また、静止画や画 像、動画やiモーションのときは機能メニューの「エクスポート」がグレー表示となります。 このようなときは、ほかのminiSDメモリーカードに交換するか、不要なデータを削除して からエクスポートし直してください。

・エクスポート先のフォルダ内のファイルが最大件数になっているときは以下のようになりま す。

静止画や画像、動画やiモーションをエクスポートする場合、自動的に新しいフォルダが作 成され、そのフォルダに保存されます。電話帳などSD\_PIM にエクスポートする場合、件 数がいっぱいというメッセージが表示され、miniSDメモリーカードにエクスポートできま せん。

・miniSDメモリーカード内の容量がいっぱいの場合、静止画や画像、動画やiモーションの フォルダ追加やタイトル編集、コピー/移動などはできません。不要なデータを削除してか ら操作を行ってください。

## **エクスポートとインポートについて**

FOMA端末に登録されているデータをminiSDメモリーカードにエクスポート(コピー)し たり、miniSDメモリーカードからFOMA端末にデータをインポート(コピー)することが できます。また、miniSDメモリーカードのデータをFOMA端末のデータに上書きすること もできます。

#### **■ 静止画や画像、動画やiモーションのエクスポート/インポート**

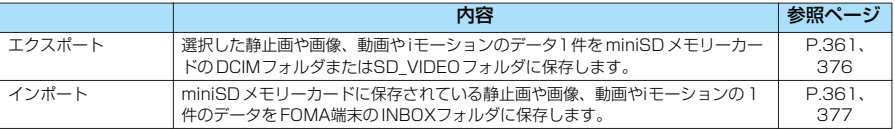

#### **■ 電話帳、自局番号表示、スケジュール、ToDo、メール、テキストメモ、ブックマークのエクスポート/インポート**

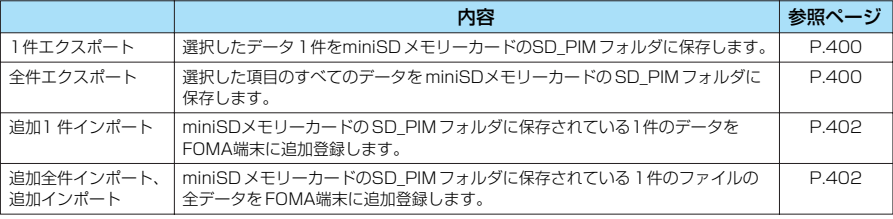

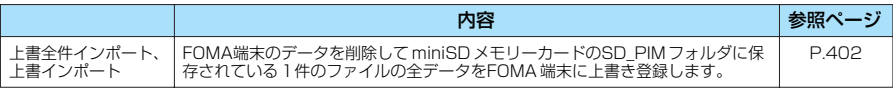

●データの件数によっては、エクスポート/インポートに時間がかかる場合があります。

## **エクスポート/インポートするデータについて**

#### 静止画や画像、動画やiモーションのデータ

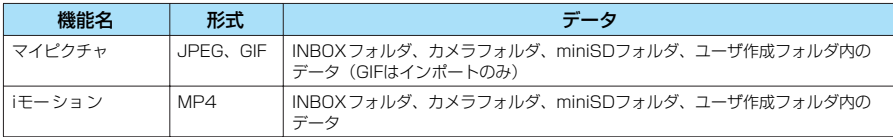

#### 電話帳のデータ

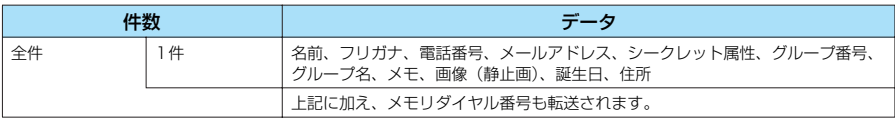

・ シークレット属性は、シークレットデータとして登録されているかどうかを示すものです。

#### **おしらせ**

●「1件エクスポート」する場合、シークレットデータであっても、シークレット属性は「なし」として転送されます。

●「全件エクスポート」する場合には、自局番号表示のデータも電話帳のデータとしてエクスポートします。

#### 自局番号表示のデータ

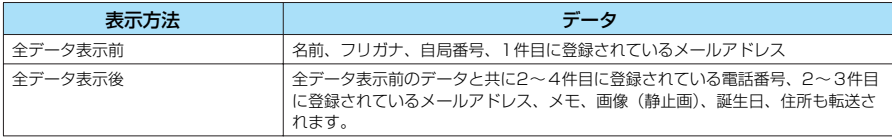

#### スケジュールのデータ

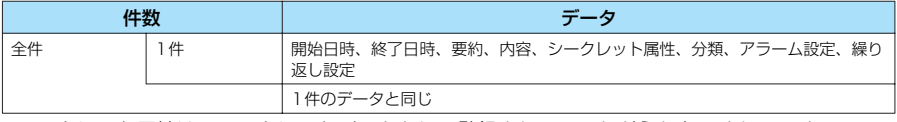

・ シークレット属性は、シークレットデータとして登録されているかどうかを示すものです。 ・ 分類は、スケジュールの内容で設定したアイコン情報です。

#### **おしらせ**

●「1件エクスポート」する場合、シークレットデータであっても、シークレット属性は「なし」として転送されます。 ● ユーザアイコンを設定したスケジュールをエクスポートした場合、「分類」の情報は転送されません。

#### ToDoのデータ

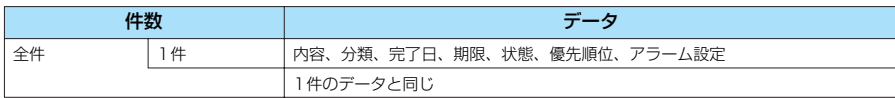

・ 分類は、ToDo の用件で設定したカテゴリーです。

399

#### 受信メール、送信メール、保存メール、SMSのデータ

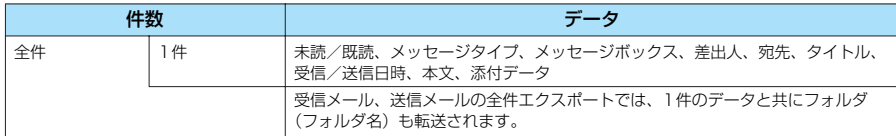

・ 1 件のエクスポート/インポートでは、受信メール、送信メールの保護は解除されます。

・ ファイル制限が「あり」のメロディ(赤外線通信や OBEXで受信したデータ、miniSDメモリーカー ドからインポートしたデータを除く)が添付または貼り付けられているメール、iアプリの起動指定が 貼り付けられているメールは、 メロディ、およびiアプリの起動指定を削除してエクスポートします。

#### テキストメモのデータ

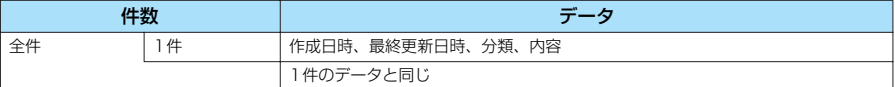

ブックマークのデータ

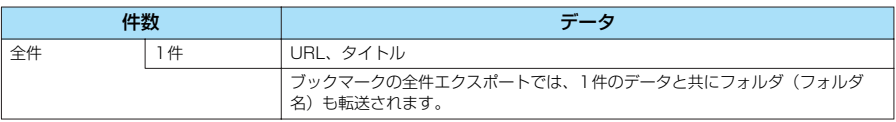

## **FOMA端末のデータをminiSDメモリーカードにコピーする**

miniSDメモリーカードをご利用になるには、別途miniSDメモリーカードが必要となります。 miniSDメモリーカードをお持ちでない場合は、家電量販店などでお買い求めいただけます。 →P.393

FOMA端末に登録されているデータ1 件または全件をminiSDメモリーカードにエクスポート(コ ピー)します。

FOMA端末に登録されているデータをminiSDメモリーカードにエクスポートする方法には「1件 エクスポート」と「全件エクスポート」があります。

●静止画および動画の1件エクスポートについては P.361、376を参照してください。 ●静止画および動画のデータを全件エクスポートすることはできません。

#### **■ FOMA端末のデータを1件エクスポートする場合**

エクスポートしたいデータの一覧画面または詳細画面で機能メニューから「1件エクスポート」または 「エクスポート」を選択します。

#### <例:電話帳のデータを1件エクスポートするとき>

「電話帳一覧画面の機能メニューを使う| 電話帳一覧画面の機能メニュー「21件エクスポー ト」→ P.100

#### **■ FOMA端末のデータを全件エクスポートする場合**

「分類一覧表示画面の機能メニューを使う」分類一覧表示画面の機能メニュー「図 本体からエ クスポート」→ P.404

#### **おしらせ**

- iアプリの起動指定が貼り付けられているメールをエクスポートした場合、そのメール内のiアプリ起動に関する情報は 削除されます。
- ●シークレットで登録されているデータを 1件エクスポートした場合、シークレットは解除されて保存されます。
- ●データを全件エクスポートした場合、シークレットで登録されているデータもコピーされます。
- 電話帳データを全件エクスポートした場合、「自局番号表示」の内容も保存されます。

●メールをエクスポートしたとき、メールに添付されているファイルは種類によっては削除される場合があります。 ●電話帳などSD-PIMデータをエクスポート中は圏外と同じ状態になるため、通話、iモード、データ通信などはできま せん。

## **〈SD-PIM〉 miniSDメモリーカードのデータをプレビューする**

miniSDメモリーカードをご利用になるには、別途miniSDメモリーカードが必要となります。 miniSDメモリーカードをお持ちでない場合は、家電量販店などでお買い求めいただけます。 →P.393

miniSDメモリーカードに保存されているデータを表示して、確認できます。 ●画像および動画の表示について→ P.343、367

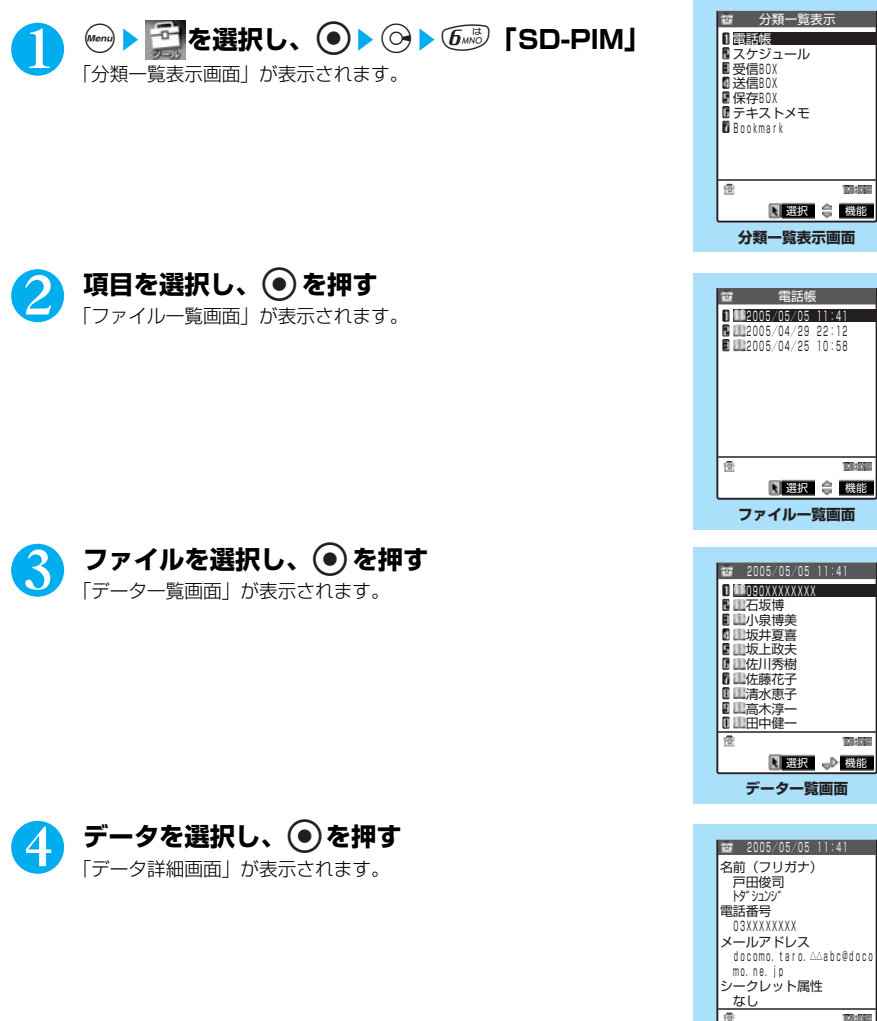

機能

**TANKS** 

**データ詳細画面**

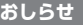

●デコメールを表示したとき、画像のかわりに表示するための文字が表示されます。

## **ファイル一覧画面の機能メニューを使う ファイル一覧画面で** A P.401

## **(着) [機能] ▶以下の項目から選択**

ファイル一覧画面の機能メニュー

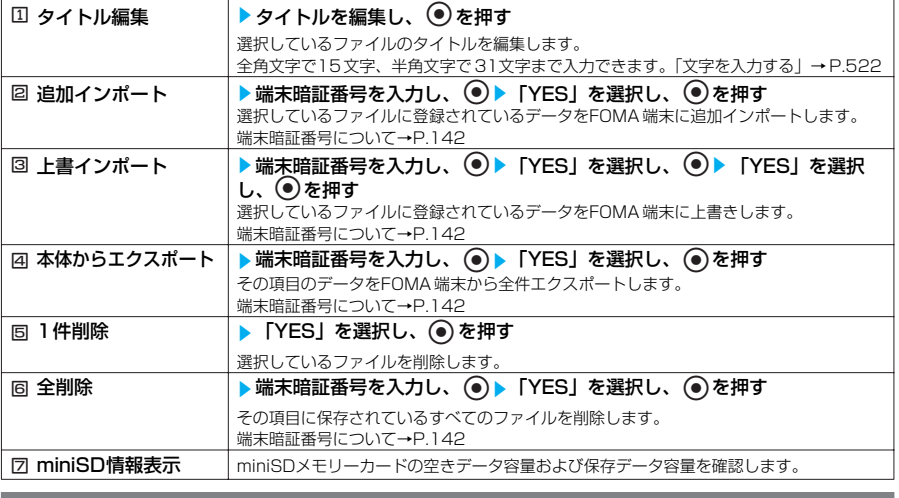

#### **おしらせ**

<1 件削除><全削除>

● パソコンなどで読み取り専用に設定されている場合、削除するかどうかの確認メッセージが表示されます。

## **データ一覧画面の機能メニューを使う**

データ一覧画面で a P.401

**(着) [機能] ▶以下の項目から選択** 

#### データ一覧画面の機能メニュー

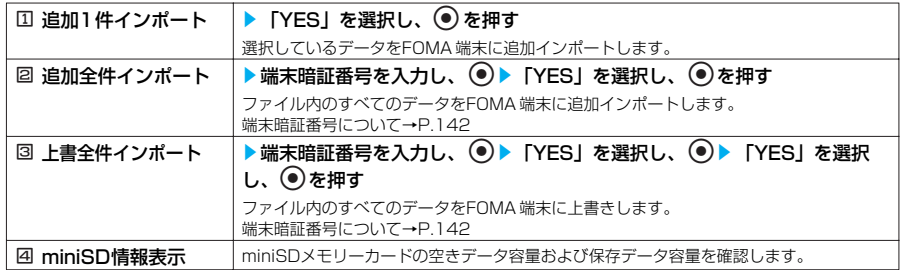

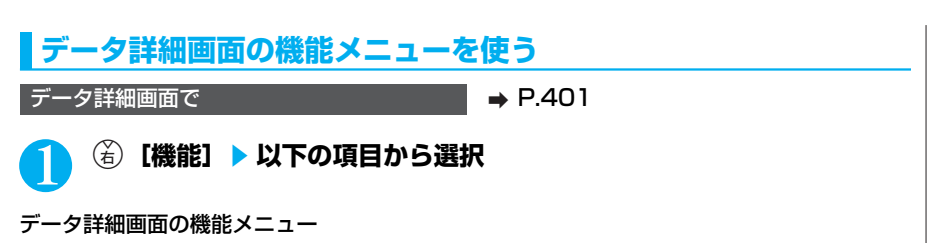

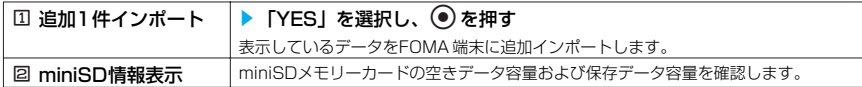

## **miniSDメモリーカードのデータをFOMA端末にコピーする**

miniSDメモリーカードをご利用になるには、別途miniSDメモリーカードが必要となります。 miniSDメモリーカードをお持ちでない場合は、家電量販店などでお買い求めいただけます。 →P.393

miniSDメモリーカードに保存されているデータを、FOMA端末に追加インポート(コピー)した り、上書きインポートすることができます。

追加インポートには、1件のファイルのデータすべてを追加する「追加インポート」、選択した1 件 のデータを追加する「追加1件インポート」、すべてのデータを追加する「追加全件インポート」が あります。

上書インポートには1件のファイルのデータすべてを上書きする「上書インポート」と「上書全件 インポート」があります。

●画像、動画のデータを全件インポートすることはできません。

#### ■1件のファイルに保存されているデータを追加する場合

「ファイル一覧画面の機能メニューを使う」ファイル一覧画面の機能メニュー「図 追加イン ポート」→P.402

#### ■ 選択した1件のデータを追加する場合

「データ一覧画面の機能メニューを使う」データ一覧画面の機能メニュー「国 追加 1件イン ポート」→P.402

「データ詳細画面の機能メニューを使う」データ詳細画面の機能メニュー「国 追加 1件イン ポート」→P.403

#### ■ すべてのデータを追加する場合

「データー覧画面の機能メニューを使う」データー覧画面の機能メニュー「図追加全件イン ポート」→P.402

#### ■ 1件のファイルのデータすべてを上書きする場合

「ファイル一覧画面の機能メニューを使う」ファイル一覧画面の機能メニュー「図上書イン ポート」→P.402

「データ一覧画面の機能メニューを使う」データ一覧画面の機能メニュー「図 上書全件イン ポート」→P.402

#### **おしらせ**

- 上書インポート、上書全件インポートは、インポートする項目のFOMA 端末のデータが削除されてインポートした データに入れ替わります。上書きする前に、大切なデータが登録されていないことを確認してください。
- 取り込み中にFOMA 端末の容量がいっぱいになった場合は、途中でインポートが中断されます。取り込み済みのデー タは登録されます。
- 以下の場合、電話帳のグループ00に登録されます。 ・ 追加全件インポート、追加インポートする場合に、miniSDに登録されているグループ番号とグループ名がFOMA 端末に登録されているグループ番号、グループ名と異なるとき

- 受信BOX がいっぱいのとき、受信メールを1件インポートすると、保護されていない最も古い既読メールに上書きさ れます。
- 送信BOX がいっぱいのとき、送信メールを1件インポートすると、保護されていない最も古いメールに上書きされます。

●大容量画像や動画が添付されている受信メールまたは送信メールをインポートする場合、メールに添付されている大容 量画像および動画はデータBOXに保存されメールと関連付けされます。データBOXに登録できる空き容量がない場合 は、添付ファイルが削除されて登録されます。

- ●追加全件インポートをした場合、以下のデータはインポートされません。
	- ・ 同じ日付の同じ時刻で、繰り返し設定があるスケジュール
	- · 同じURLのブックマーク
- ●「ダイヤル発信制限」、「指定発信制限」を設定中は、電話帳のデータをインポートすることができません。
- miniSDメモリーカードに保存されているファイル数が多くなると、読み込みまたは書き込みに時間がかかる場合があ ります。
- インポート中は圏外と同じ状態になるため、通話、iモード、データ通信などはできません (静止画や画像、動画や iモー ショ ンをインポート中を除く)。

## **miniSDメモリーカードの管理について**

miniSDメモリーカードをご利用になるには、別途miniSDメモリーカードが必要となります。 miniSDメモリーカードをお持ちでない場合は、家電量販店などでお買い求めいただけます。→P.393 miniSDメモリーカードをフォーマットなど、miniSDメモリーカードを管理します。

## **miniSDメモリーカードをフォーマットする**

※ フォーマットは必ず本 FOMA端末で行ってください。ほかの 端末やパソコンで フォーマットしたminiSDメモリーカードは、使用できないことがあります。

miniSDメモリーカードをフォーマットして、FOMA端末で使用できるようにします。 ●miniSDメモリーカードをフォーマットすると、保存されているデータはすべて削除されます。 フォーマットをするときは、大切なデータが保存されていないことを確認してください。

「分類一覧表示画面の機能メニューを使う」分類一覧表示画面の機能メニュー 「3miniSDフォーマット」→ P.404

#### **おしらせ**

- フォーマット中にminiSD メモリーカードを取り外さないでください。FOMA端末、miniSD メモリーカードの故障の 原因になります。
- ●フォーマットを中止したminiSDメモリーカードに対し保存されるデータの保証はいたしかねます。
- フォーマット中は着信/充電ランプが緑色で点滅します。
- フォーマット中に (金) [中止] や (電) を押したり、音声電話、テレビ電話の着信があった場合はフォーマットが中止さ れ、「 」が表示されます。そのときは、もう一度フォーマットしてください。

## **分類一覧表示画面の機能メニューを使う**

分類一覧表示画面で a P.401

## データを選択し、<sup>(着)</sup>【機能】▶以下の項目から選択

#### 分類一覧表示画面の機能メニュー

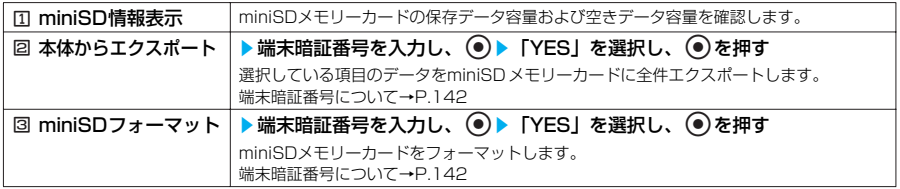

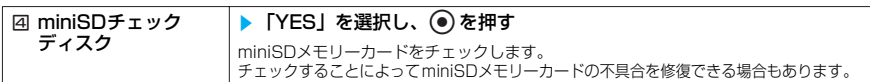

#### <miniSD チェックディスク>

- miniSDチェックディスク中にminiSDメモリーカードを取り外さないでください。FOMA 端末、miniSDメモリー カードの故障の原因になります。
- フォーマットされていないminiSDメモリーカードや、未対応のメモリーカードは miniSDチェックディスクできません。
- miniSDチェックディスク中は着信ランプが緑色で点滅します。
- miniSDチェックディスク中に(を) [中止]や @ | を押したり、音声電話、テレビ電話の着信があった場合は、 miniSDチェックディスクは中止されます。
- miniSDチェックディスクを中断した場合、修復中のデータが残る場合があります。このような場合、再度チェック ディスクを行ってください。
- miniSDメモリーカード内のデータ量によっては、miniSDチェックディスクに時間がかかる場合があります。
- miniSDメモリーカードによっては修復できない場合があります。

## **miniSDリーダライタとして使う**

miniSDメモリーカードをFOMA端末に挿入した状態でパソコンに接続し、miniSDメモリーカー ド内のデータを読み込み/書き込みできます。

miniSDメモリーカードをご利用になるには、別途miniSDメモリーカードが必要となります。 miniSDメモリーカードをお持ちでない場合は、家電量販店などでお買い求めいただけます。 →P.393

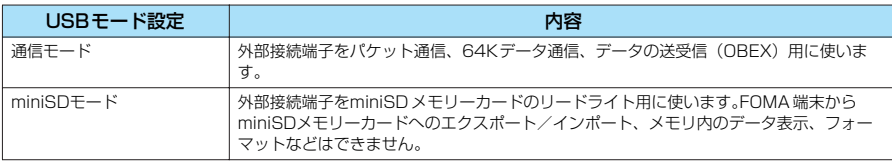

<通信モード>

<miniSDモード>

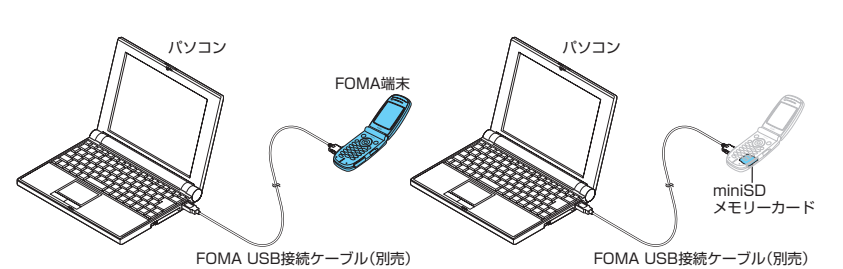

●FOMA端末を miniSDリーダライタとして利用するためには、以下の機器が必要です。

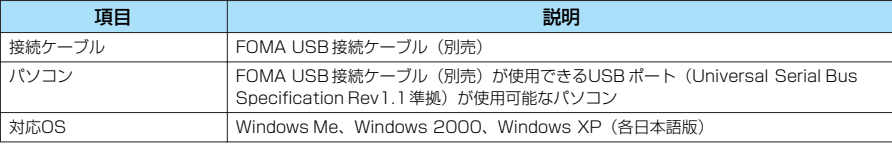

#### ■お願い

● FOMA端末とパソコンの接続が正しくできているか十分に確認してください。正しく接続されていない場合、データの 送受信ができないだけでなく、データが失われることがあります。

● FOMA端末の電池レベルがほとんど残っていない状態や電池切れの状態では、データの送受信ができないだけでなく、 データが失われることがあります。FOMA 端末の電池が十分残っていることを確認してください。また、パソコンの電 源についても確認してください。

● パソコンからFOMA 端末へデータをコピー中の着信/充電ランプが点滅している状態では、FOMA USB接続ケーブル を抜かないでください。データの送受信ができないだけでなく、データが失われることがあります。

## **FOMA端末をminiSDリーダライタとして使う**

**お買い上げ時 通信モード**

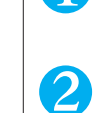

## **<sup>2</sup>> を選択し、◎▶ <sup>◎▶ ①</sup> 「その他」▶ 「USBモード設定」 を選択し、 ●▶ ② 「miniSDモード」**

## 2 FOMA端末とパソコンを、FOMA USB接続ケーブルで接続する<br>miniSDモード中にminiSDメモリーカードが挿入され、FOMA USB接続ケーブルが接続されて

いる場合は、 と が表示されます。 パソコンのマイ コンピュータに、miniSDメモリーカードがストレージメモリ(データを保存す る外部記憶領域)として表示されます。FOMA端末とminiSDメモリーカードの間でデータの送受 信中には、パソコンにリーダライタとして認識されません。

取り付け方法→P.479

#### ■ 「miniSDモード」を解除する場合

FOMA USB接続ケーブルを外してから、「通信モード」に切り替えてください。 取り外し方法→P.479

#### **おしらせ**

●パソコンとminiSD メモリーカード間でminiSDメモリーカード内のデータの読み込み/書き込み中に本機能を設定す ることはできません(「設定リセット」によるリセットもされません)。

- FOMA端末と miniSDメモリーカード間でデータの読み込み/書き込み中にパソコンから miniSD メモリーカードにア クセスすることはできません。
- ●パソコンとminiSD メモリーカード間でデータの読み込み/書き込み中にFOMA端末からminiSDメモリーカードにア クセスすることはできません。

## **フォルダとデータを操作する**

マイピクチャ、iモーション、メロディのフォルダ一覧画面にフォルダを追加して、それぞれの データを整理することができます。また、マイピクチャとiモーションのminiSDフォルダ一覧画面 にフォルダを追加することもできます。

## **フォルダを作成/編集/削除する**

「フォルダ一覧画面の機能メニューを使う」→ P.406

## **フォルダ一覧画面の機能メニューを使う**

● i モーション、メロディのプログラムフォルダを選択しているときの機能メニューについて→P.375、392

フォルダー覧画面で <br>
■ <del>→</del> P.343、367、388

### (ǎ)**[機能]▶ 以下の項目から選択**

例:フォルダ一覧画面(マイピクチャ)の機能メニュー

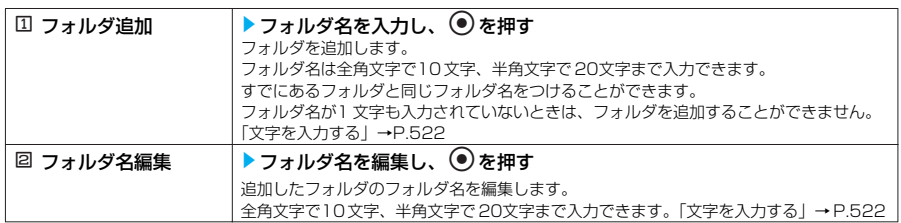

\* miniSDメモリーカードをご利用になるには、別途miniSDメモリーカードが必要となります。→P.393

406

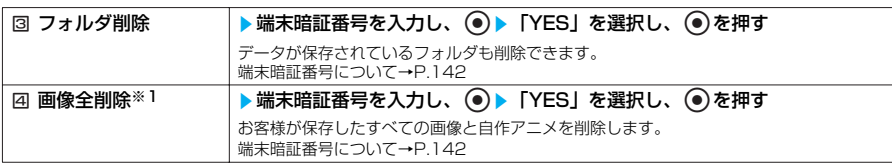

※1 : i モーション、メロディのフォルダー覧画面では表示されません。

#### **おしらせ**

<フォルダ名編集>

● ユーザ作成フォルダのみフォルダ名編集ができます。

<フォルダ削除><画像全削除>

- ユーザ作成フォルダのみフォルダ削除ができます。
- ●画面や自作アニメ、スケジュールのユーザアイコンなどに設定されている画像や動画を「フォルダ削除」または「画像 全削除」で削除しようとしたときや、着信音、アラーム、プログラムやランダムメロディなどに設定されているメロ ディを「フォルダ削除」で削除しようとしたときは、削除するかどうかの確認メッセージが表示されます。「YES」を 選択して削除した場合、設定されていた画面などは以下のようになります。
	- ・ 設定されていた画面はお買い上げのときの設定に戻ります。
	- ・ 自作アニメ、プログラムは解除されます。
	- ・ スケジュールのユーザアイコンは「●」になります。
- ●メールに添付した静止画を削除した場合、メールに添付されている静止画は削除されません。ただし、大容量画像のと きは添付されている静止画も削除されます。
- メールに添付した動画を削除した場合、メールに添付されている動画も削除されます。

## **miniSDフォルダ一覧画面の機能メニューを使う**

miniSDフォルダー覧画面で → P.344

(治) **[機能] ▶ 以下の項目から選択** 

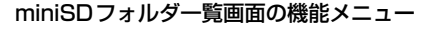

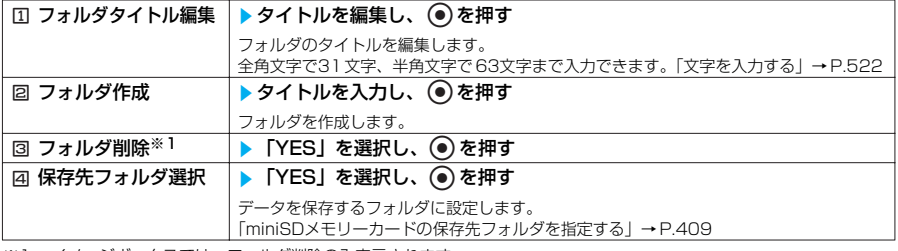

※1: イメージボックスでは、フォルダ削除のみ表示されます。

#### **おしらせ**

<フォルダ作成>

- miniSDメモリーカードの「ピクチャ」内のフォルダが900件のとき、iモ ーションの miniSD内のフォルダが4095 件のとき、フォルダ作成はできません。
- ●「イメージボックス」内のフォルダは、フォルダ作成できません。パソコンなどで作成可能です。

<フォルダ削除>

- 以下のフォルダを削除しようとすると、削除するかどうかの確認メッセージが表示されます。
	- ・ パソコンなどで読み取り専用に設定されているフォルダ
	- 保存先フォルダに設定されているフォルダ
	- ・ ファイルが含まれているフォルダ
- 保存先フォルダを削除した場合、保存先フォルダはFOMA 端末で作成された最も新しいフォルダになります。

**例:miniSDフォルダ一覧 画面(ピクチャ)の 機能メニュー画面**

D <mark>カルタイト編集</mark><br>N フォルダ作成 機能メニュー N フォルダ作成<br>■ フォルダ削除<br>■ 保存先フォルタ選択

## **データを複数選択する**

複数選択した画像または動画のデータをまとめて削除したり、その項目内のほかのフォルダ に移動することができます。miniSDメモリーカードに保存されている画像、動画をほかの フォルダにコピーしたり、静止画像にプリント設定をすることもできます。

<例:INBOX、カメラ、ユーザ作成フォルダの画像一覧画面>

画像一覧画面の機能メニュー画面で a P.347

## **◎▶ ◎▶ 5 . 「複数選択」**

「複数選択画面」が表示されます。

2 <sup>b</sup>**で画面を選択し、**d**を押す** タイトル名一覧のときは、cで□(チェックボックス)を選択し、 **●を押します。** 「複数選択画面の機能メニューを使う」→P.408 「複数選択画面 (miniSD メモリーカード)の機能メニューを使う」  $\rightarrow$ P $\Delta$ 08

## **複数選択画面の機能メニューを使う**

複数選択画面で a P.408

## **(治)[機能] ▶ 以下の項目から選択**

#### 複数選択画面の機能メニュー

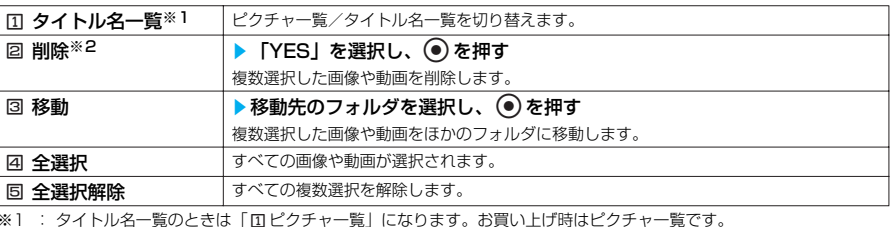

※1 : タイトル名一覧のときは「 [ ] ピクチャー覧」になります。お買い上げ時はピクチャー覧です。 **※2 : キャラ電は、削除のみ利用できます。** 

## **複数選択画面(miniSDメモリーカード)の機能メニューを使う**

複数選択画面で a P.408

## **(名)[機能] ▶ 以下の項目から選択**

複数選択画面(miniSDメモリーカード)の機能メニュー

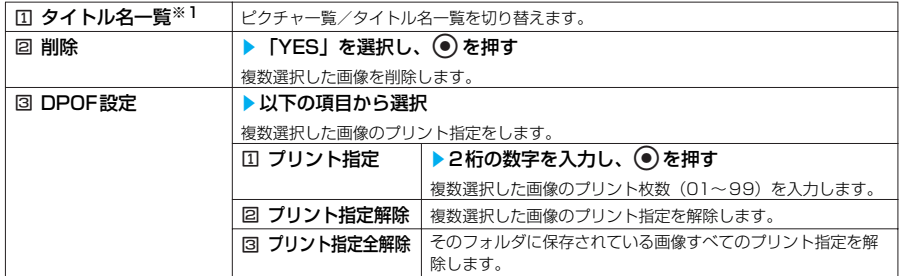

**複数選択画面** 選択 機能 カメラ 1/2 2005/ 4/26 10:48

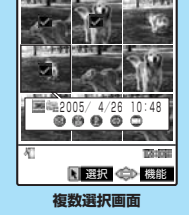

\* miniSDメモリーカードをご利用になるには、別途miniSDメモリーカードが必要となります。→P.393

408

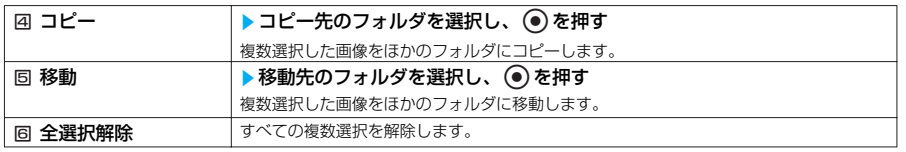

※1 : タイトル名一覧のときは「ロピクチャ一覧」になります。お買い上げ時はピクチャ一覧です。

#### **おしらせ**

#### <DPOF設定>

- 999件まで設定することができます。
- 横1616、縦1212ドットより大きな画像および600Kバイトを超える画像には設定できません。
- パソコンなどで設定したDPOF設定は、枚数情報以外が無効となります。
- miniSDメモリーカードの空きデータ容量が少ないときは、DPOF設定できない場合があります。

● 設定されているプリント枚数は、miniSDメモリーカード(ピクチャ)の画像一覧画面の機能メニュー、または miniSDメモリーカード(ピクチャ)のマイピクチャ画面の機能メニューの「イメージ情報」で確認できます。

## **miniSDメモリーカードの保存先フォルダを指定する**

#### **お買い上げ時 最も新しく作成されたフォルダ**

miniSDメモリーカードに画像や動画を保存するときのフォルダを設定します。マイピクチャ のminiSDおよびiモーションのminiSD内にあるそれぞれのフォルダに設定できます。

- ●保存先フォルダは「●】の表示になります。
- ●miniSDメモリーカードにエクスポートする画像、動画もそれぞれの保存先フォルダに保存され ます。

●FOMA 端末の電源を切ったり、miniSDメモリーカードの取り外し/取り付けをしたり、 miniSDメモリーカードのフォーマット/チェックをしたり、miniSD リーダライタとして利用 すると保存先フォルダの設定は解除され、保存先フォルダは FOMA端末で最も新しく作成された フォルダになります。

miniSDフォルダー覧画面の機能メニュー画面で → P.407

## 1 <sup>4</sup>**「保存先フォルダ選択」**s**「YES」を選択し、**d**を押す**

**おしらせ**

●「イメージボックス」内のフォルダは、保存先フォルダ選択できません。

## **メモリ不足や保存件数オーバーになったときは**

撮影した静止画を本体に保存しようとしたときや、サイトなどから画像やメロディ、 iモーション、キャラ電を保存しようとしたとき、登録するためのメモリ容量が不足している ときや保存件数がいっぱいのときは、不要なデータを削除して保存するかどうかの確認メッ セージが表示されます。

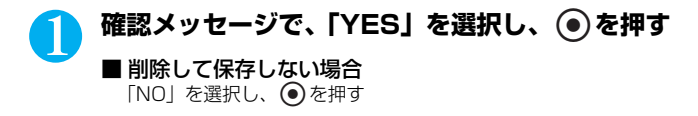

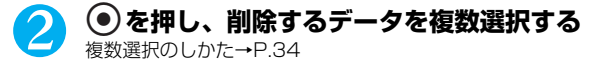

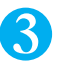

## **3 ② [完了]▶ 「YES」を選択し、 </u>②を押す**

データを登録するためのメモリ容量が確保できるまで(‰)「完了]は表示されません。

#### **おしらせ**

● 画面などに設定されている画像、着信音に設定されているメロディを削除しようとしたときは、設定中の画像またはメ ロディを削除するかどうかの確認メッセージが表示されます。「YES」を選択して削除すると、設定されていた画面や 着信音などはお買い上げのときの設定になります。

#### **〈電話帳画像転送〉**

## **電話帳の画像を転送しないように設定する**

#### **お買い上げ時 する**

赤外線通信機能やminiSDメモリーカードへのエクスポート、データの送受信(OBEX)機能で電 話帳のデータを送信するとき、電話帳に登録されている静止画を転送しないように設定します。

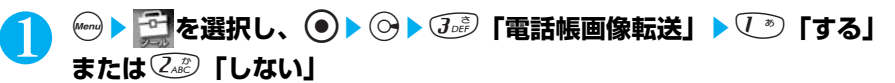

### **〈赤外線通信機能〉 赤外線通信について**

「赤外線通信機能」を搭載したほかのFOMA端末やパソコンなどと、電話帳や受信メールなどの データを送受信できます。

●メールや電話帳などに入力されている絵文字や特殊記号も正しく送受信することができます。

### **赤外線通信をするときは**

#### 赤外線通信をするときには、以下のことにご注意ください。

- ・ 受信側のFOMA 端末を先に受信状態にして、 送信側のFOMA 端末を約20cm以内に近づけ ます。
- ・ 机などの安定した台の上に、赤外線ポートが平 行に向き合うように置いてください。
- ・ 通信中はFOMA 端末を動かさないでください。 ・ 直射日光が当たっている場所や蛍光灯の真下、 赤外線装置の近くでは、これらの影響によって 正常に通信できない場合があります。

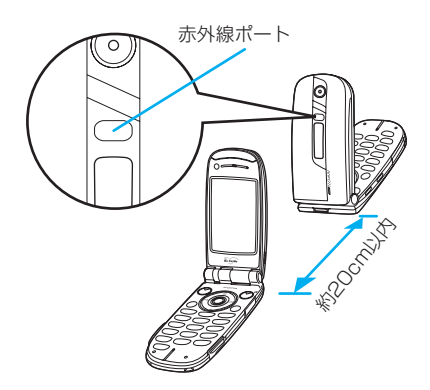

## **赤外線通信利用にあたってのご注意**

#### こんなときは赤外線通信ができません。またデータ登録もできません

- ・ FOMA 端末の「赤外線通信機能」はIrMC1.1に準拠しています。IrMC1.1に準拠していない端末 との赤外線通信はできない場合があります。また相手の機種によっては、IrMC1.1に準拠してい ても送受信できないデータがあります。
- ・ FOMA カードの電話帳、SMSは送受信できません。
- ・ 赤外線通信中、以下のようなときは通信が中断されて、続けるかどうかのメッセージが表示され ます。
- ・受信側で約30秒以内にデータの受信がないとき

410

・送信側で受信側の端末を検出できないとき

「YES」を選択すると、もう一度通信をやり直すことができます。通信をやめるときは、「NO」を 選択します。このとき、約30秒以内に操作しないと、自動的に赤外線通信を終了します。

- ・ 以下の場合は、1件受信したデータが登録できないことを通知するメッセージが表示されます。
	- ・横1616、縦1212ドットを超えるJPEG 画像や横640×縦480ドットまたは横480×縦 640ドットを超えるGIF画像を受信したとき
	- ・横640×縦480ドットまたは横480×縦640ドットを超えるプログレッシブJPEG画像を 受信したとき
		- プログレッシブJPEG 画像→P.218
	- ・600Kバイト※を超える画像を受信したとき
	- ※:ただし、600Kバイト以内の画像でも登録できない場合があります。
	- ・JPEG、GIF形式以外の静止画を受信したとき
	- ・800Kバイトを超える動画やiモーションを受信したとき
	- ・MP4形式以外の動画を受信したとき
	- ・100Kバイトを超えるメロディを受信したとき
	- ・同じ日付時刻で同じ繰り返し設定(なし/あり)のスケジュールのデータを受信したとき
	- ・時計設定が行われていないときに、スケジュールまたはToDo のデータを受信したとき
	- ・同じURLのブックマークを受信したとき
- ・受信/送信メールに添付された大容量のファイル(10,000バイトを超える静止画、動画)を受信 する場合、大容量のファイルはデータ BOXに保存されメールと関連付けされます。データBOX に登録できる空き容量がない場合は、添付ファイルが削除されて登録されます。

#### 赤外線通信中には、こんなことができません

- ・受信レベルが表示されていても、赤外線通信起動中(「 | "」」表示中)はほかの通信を行うことが できません。
- ・ 音声通話中やテレビ電話中、iモ ード中、パケット通信中、64Kデータ通信中に本機能を利用す ることはできません。→ P.556
- ・「赤外線通信機能」起動中は圏外となります。音声電話やテレビ電話、iモード、iモードメール、 パケット通信などはできません。

・ 動画

・ スケジュール ・ 受信メール ・ ブックマーク

## **データを1件ずつ送受信する**

FOMA端末内のデータを1件ずつ、ほかのFOMA 端末と赤外線で送受信します。

・ 送信メール ・ テキストメモ

・ 制限なしの画像 ・ 制限なしのメロディ ・ 自局番号表示のデータ

- ●送受信できるデータは、以下のとおりです。
- ・静止画
- ・ 制限なしの iモーション
- ・電話帳
- ・ToDo
- ・ 保存メール
- **おしらせ**

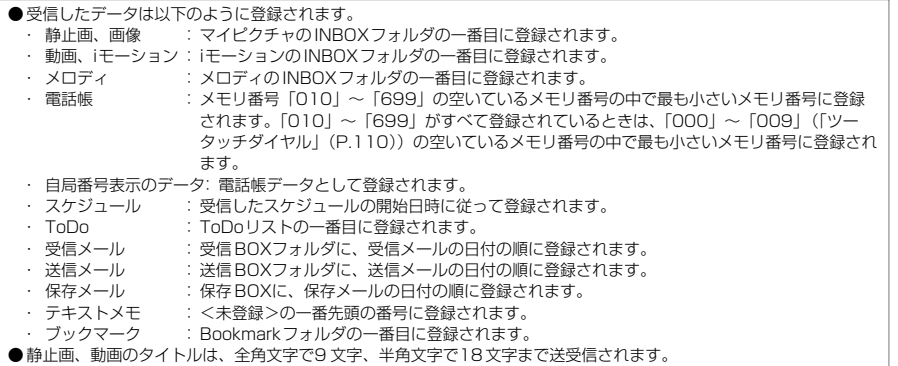

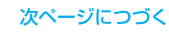

- メロディのタイトルは、全角文字で25文字、半角文字で50文字まで送受信されます。
- データが容量を超えるときなどは、警告画面が表示されて送信(受信)できない場合があります。
- ●赤外線通信中は、圏外と同じ状態になるため電話がかかってきても着信せず、かけてきた相手には「電波が届かないか 電源が入っていない」旨のガイダンスが流れます。留守番電話サービス・転送でんわサービスを「開始」に設定してい ると、留守番電話サービスセンター・転送先に転送されます。
- データの大きさによっては、転送に時間がかかる場合があります。また、受信できないこともあります。
- FOMA USB接続ケーブル (別売) が接続されている場合、赤外線通信ができない場合があります。

#### 受信できる電話帳のデータ

- ・ 名前、フリガナ、電話番号、メールアドレス、郵便番号、住所、メモ、誕生日、静止画の各デー タおよびアイコンの情報です。
- ・ 受信した「自局番号表示」のデータは電話帳として登録されます。

#### 電話帳の1件送受信について

- ・ 電話帳のデータを受信した場合、すでに名前や電話番号またはメールアドレスが700件登録され ているときや700件を超えるときは、登録できないことを通知するメッセージが表示されます。 · 電話帳に複数の電話番号およびメールアドレスが登録されているときも、すべてのデータが送受 信されます。
- ・「ダイヤル発信制限」設定中は、電話帳のデータの送受信ができません。
- ・「自局番号表示」のデータは「指定発信制限」が設定中でも送信できます。
- ・「指定発信制限」が設定されている場合、電話帳のデータの受信はできません。
- ·「シークレットモード」(P.147)、「シークレット専用モード」(P.148)でシークレットデータ として登録された電話帳は、「シークレットモード」または「シークレット専用モード」が解除さ れて送受信されます。
- ・電話帳のシークレットコードは送受信できません。

#### 赤外線通信に時間がかかるときは

・ 電話帳の送受信を行うと、登録されている静止画も転送されるため、送受信に時間がかかること があります。送受信の時間を短縮するために、「電話帳画像転送」(P.410)を、「しない」に設定 し、電話帳の静止画を転送しないようにすることができます。

## **データを1 件送信する<赤外線送信>**

送信したいデータの一覧画面または詳細画面で機能メニューから「赤外線送信」を選択します。

<例:電話帳のデータを1件送信するとき>

#### 1 **電話帳の詳細画面を表示する**

電話帳の検索について→P.98

**2 6 【機能】▶ → 6 5 6 5 【赤外線送信】** 

## <mark>3</mark> 赤外線ポートを相手側に向け、「YES」を選択し、 ◉ を押す

相手の端末を受信状態にしておきます。→P.413 データの送信がはじまります。 送信が完了すると、通信終了を通知するメッセージが表示されます。

■ 送信を中止する場合 「NO」を選択し、 ●を押す

■ 送信中に中止する場合 (金) [中止] を押す

- 
- 保護されている送受信メールを送信すると、受信側では保護が解除されて保存されます。<br>● iアプリの起動指定が貼り付けられているメールは、貼り付けられているデータを削除して送信します。
- ●メールに添付されているデータのファイル制限が「あり」の場合、そのデータも削除されて送信されます。また、静止 画の形式によっては削除されて送信されるものがあります。ただし、送信メールと保存メールの場合で、添付されてい るのが内蔵カメラで撮影した静止画や動画のときや、OBEXで受信したデータ、miniSDメモリーカードからインポー トしたデータは、ファイル制限を「あり」に設定していても送信されます。
- ●ファイル制限が「あり」の画像、動画やi モーション、メロディのデータは送信できません。ただし、内蔵カメラで撮 影した静止画や動画、miniSDメモリーカードからインポートしたデータ、OBEXで受信したデータは、ファイル制限 を「あり」に設定していても送信できます。

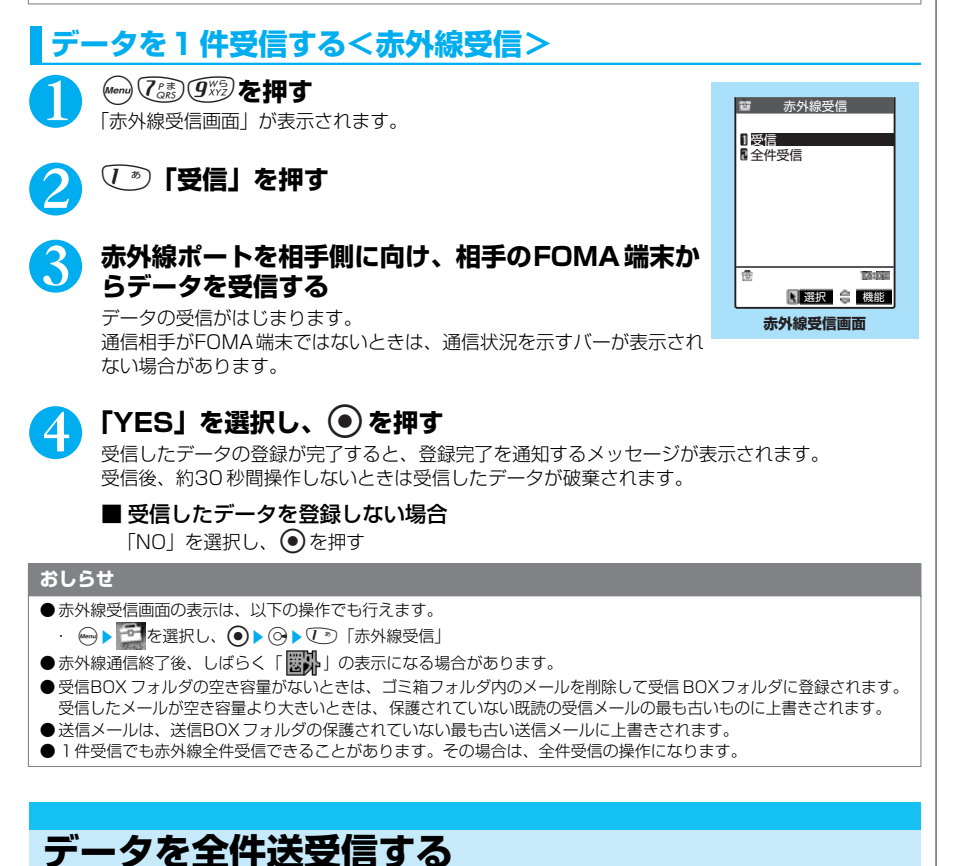

#### FOMA端末内のデータを全件、ほかのFOMA端末と赤外線で送受信できます。 - ●送受信できるデータは、以下のとおりです。

- ・電話帳
- ・自局番号表示のデータ
- ・送信メール
	- ・受信メール
- ・ブックマーク
- ・スケジュール ・保存メール
- ・ToDo ・テキストメモ

「全件転送」をする前に必ずお読みください

#### **■全件転送について**

・全件受信をすると、受信したデータにより上書きされ、登録されていたデータは保護メールや シークレットデータも含めてすべて削除されます。全データの受信を行う前に、大切なデータ が登録されていないことをお確かめください。

データ表示/編集/管理

413

#### **■「電話帳」の「全件転送」について**

- ・「電話帳」のデータは、メモリ番号順に送受信されます。
- ・送受信される「電話帳」のデータは、名前、フリガナ、電話番号、メールアドレス、郵便番号、 住所、メモ、誕生日、静止画、グループ名およびアイコンの情報です。
- ・送信側の「自局番号表示」のデータは、自局番号以外がすべて転送され、受信側に上書きされ ます。メールアドレスも送信側のメールアドレスに上書きされますので、転送後に受信側の メールアドレスに変更してください。
- ・「電話帳」に複数の電話番号およびメールアドレスが登録されているときもすべてのデータが送 受信されます。
- ・シークレットデータとして登録されている電話帳は、シークレットデータとして受信されます。 ・電話帳のシークレットコードは送受信できません。

#### **おしらせ**

- ●受信したデータは以下のように登録されます。
- ・ 電話帳 : 登録されているすべての電話帳を削除して、受信したデータのメモリ番号、グループ名に従っ てグループ分けして登録されます。
- ・ 自局番号表示のデータ:自局番号以外のすべての個人データが上書きされます。

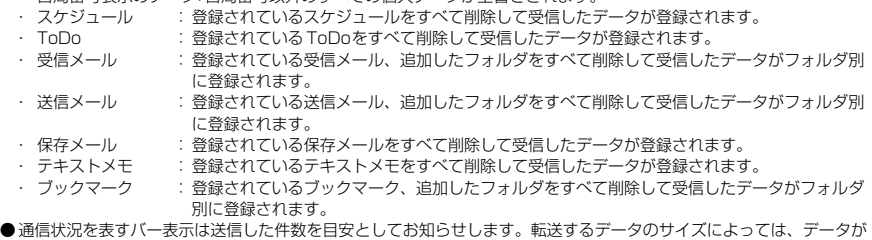

## **認証パスワードについて**

「全件転送」では、送信側と受信側のFOMA端末を正確に認識するために、認証パスワード を使用します。認証パスワードは、送信、受信をはじめる前にお好きな4桁の番号を決めて おき、送信側と受信側で同じ番号を入力します。

正しく転送されていてもバー表示の進み具合が遅くなることや、通信の相手側と異なって見えることがあります。

## **データを全件送信する<赤外線全件送信>**

全件送信したいデータの一覧画面または詳細画面で機能メニューから「赤外線全件送信」を 選択します。

<例:電話帳のデータを全件送信するとき>

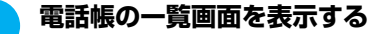

電話帳の検索について→P.98

- **(着) [機能] ▶ 4 編 「赤外線全件送信」**
- <mark>3</mark> 端末暗証番号を入力し、 ◉ ▶ 認証パスワードを入力

端末暗証番号について→P.142 認証パスワードについて→P414

## 4 **赤外線ポートを相手側に向け、「YES」を選択し、**d**を押す**

相手の端末を全件受信状態にしておきます。→P.415 データの全件送信がはじまります。 送信が完了すると、通信終了を通知するメッセージが表示されます。

#### ■ 全件送信を中止する場合

「NO」を選択し、 (●) を押す

#### ■ 送信中に中止する場合

(金)「中止] を押す

#### **おしらせ**

- iアプリの起動指定が貼り付けられているメールは、貼り付けられているデータを削除して送信します。
- メールに添付されているデータのファイル制限が「あり」の場合、そのデータも削除されて送信されます。また、静止 画の形式によっては削除されて送信されるものがあります。ただし、送信メールと保存メールの場合で、添付されてい るのが内蔵カメラで撮影した静止画や動画のときや、OBEXで受信したデータ、miniSDメモリーカードからインポー トしたデータは、ファイル制限を「あり」に設定していても送信されます。
- 全件送信したブックマークの一覧は、受信側でも送信元と同じ順に表示されます。受信側がブックマークを利用する と、利用した順に表示されます。

## **データを全件受信する<赤外線全件受信>**

**赤外線受信画面で** 2 P.413

1 <sup>2</sup>**「全件受信」を押す**

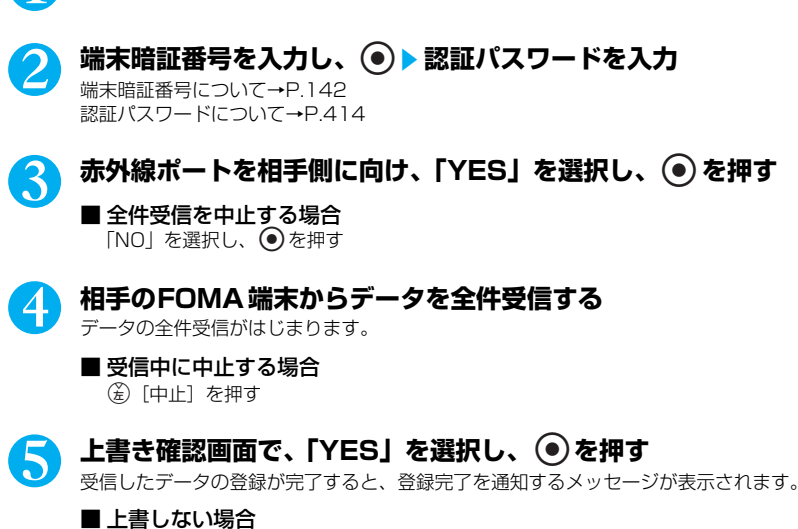

「NO」を選択し、 ● を押す

#### **おしらせ**

● 赤外線通信終了後、しばらく「図外」の表示になる場合があります。

## **〈赤外線通信モード〉 赤外線通信モードにする**

iアプリ起動機能を持っている赤外線通信機器からiアプリ起動データを受信してソフトを起動する ことができます。

●指定されているソフトをあらかじめサイトなどからダウンロードしておきます。→P.315

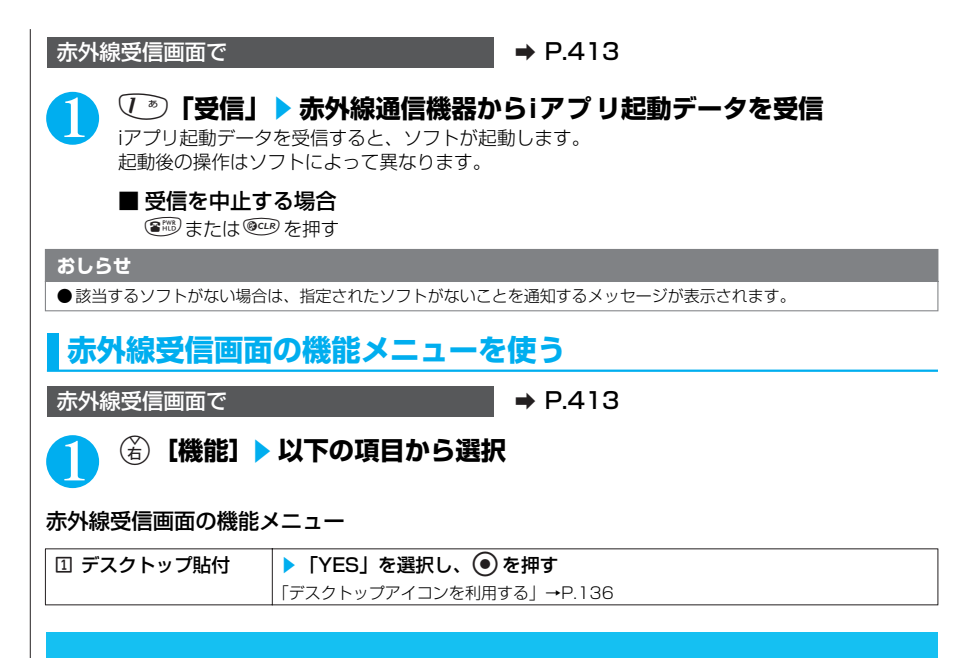

## **赤外線リモコン機能を利用する**

●ご使用になりたい製品に該当するソフトをダウンロードしてください。ただし、該当するソフトでもそ

の製品には対応しておらずリモコン操作ができない場合があります。 ● FOMA端末で利用できるリモコンのソフトは、iMenuの中のサイトからダウンロードすることができます。 ●セルフモード設定中は、赤外線リモコン機能を利用できません。

## **リモコン操作について**

●FOMA端末の赤外線ポートを、テレビなどのリモコン受信部の正面に向けてリモコン操作をして ください。操作できる範囲は正面でおおよそ4mですが、周囲の明るさによって変わります。

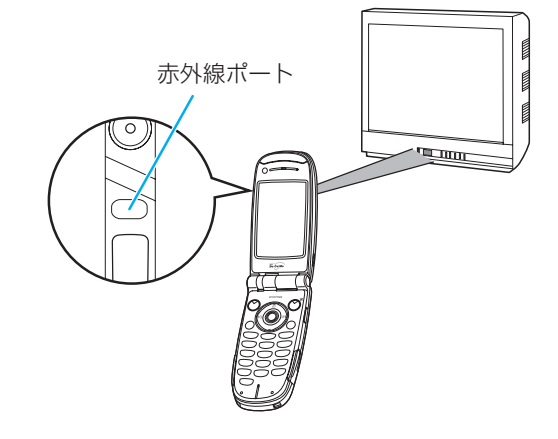

## **「Gガイド番組表リモコン」を利用する**

「Gガイド番組表リモコン」は、テレビ番組表とAVリモコン機能が一つになった便利アプリ です。

いつでもどこでも知りたい時間のテレビ番組情報が簡単に取得できます。番組タイトル・番 組内容・開始/終了時間・G コード®を知ることができます。好きな番組を予約リストに登録 するとスケジュール登録ができ、番組開始時にアラームを鳴らすことができます。さらにテ レビ番組のジャンルや好きなタレントなどのキーワードで番組情報の検索をすることが可能 です。また、テレビ、ビデオ、DVDプレイヤーのリモコン操作ができます。DVD/ハード ディスク録画機に赤外線録画予約も可能です(一部対応していない機種もあります)。

●電子番組表(EPG)に対応しているので番組選択が容易にできます。

- ●はじめて「G ガイド番組表リモコン」を使うときは、初期設定をして利用規約に同意する必要が あります。
- ●ご利用には別途パケット通信料がかかります。
- ●詳しくは「FOMA iモ ード操作ガイド」をご覧ください。

#### **●初期設定をする**

### **「Gガイド番組表リモコン」を実行▶自分のデータを設定**

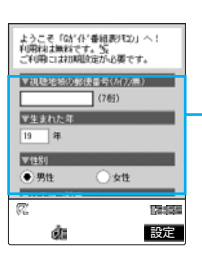

iアプリを実行する→P.317 郵便番号は7桁の数字で正しく入力してください。設定した郵便番号の 地域の番組表を表示します。

視聴地域の郵便番号、生まれた年、性別を設定

### 2 **「TV1登録」を選択し、**ds**操作する機器のメーカーを選択し、**<sup>p</sup> **「設定】▶ ● を押す**

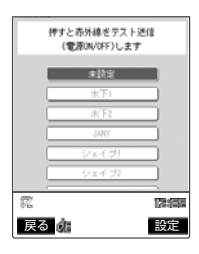

メーカーを選択しているときに●を押すと、機器の電源をON/OFF してリモコンのテストができます。 同様の操作で、ほかの機器のメーカーを設定します。

### 3 <del>p</del> [設定] ▶ [利用規約を読む] を選択し、 ◎ ▶ 利用規約を読み、 ② **[戻る]▶ 「はい」を選択し、 ● または (着) [同意]**

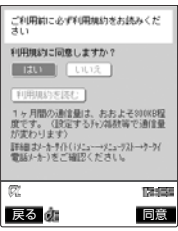

データ表示/編集/管理

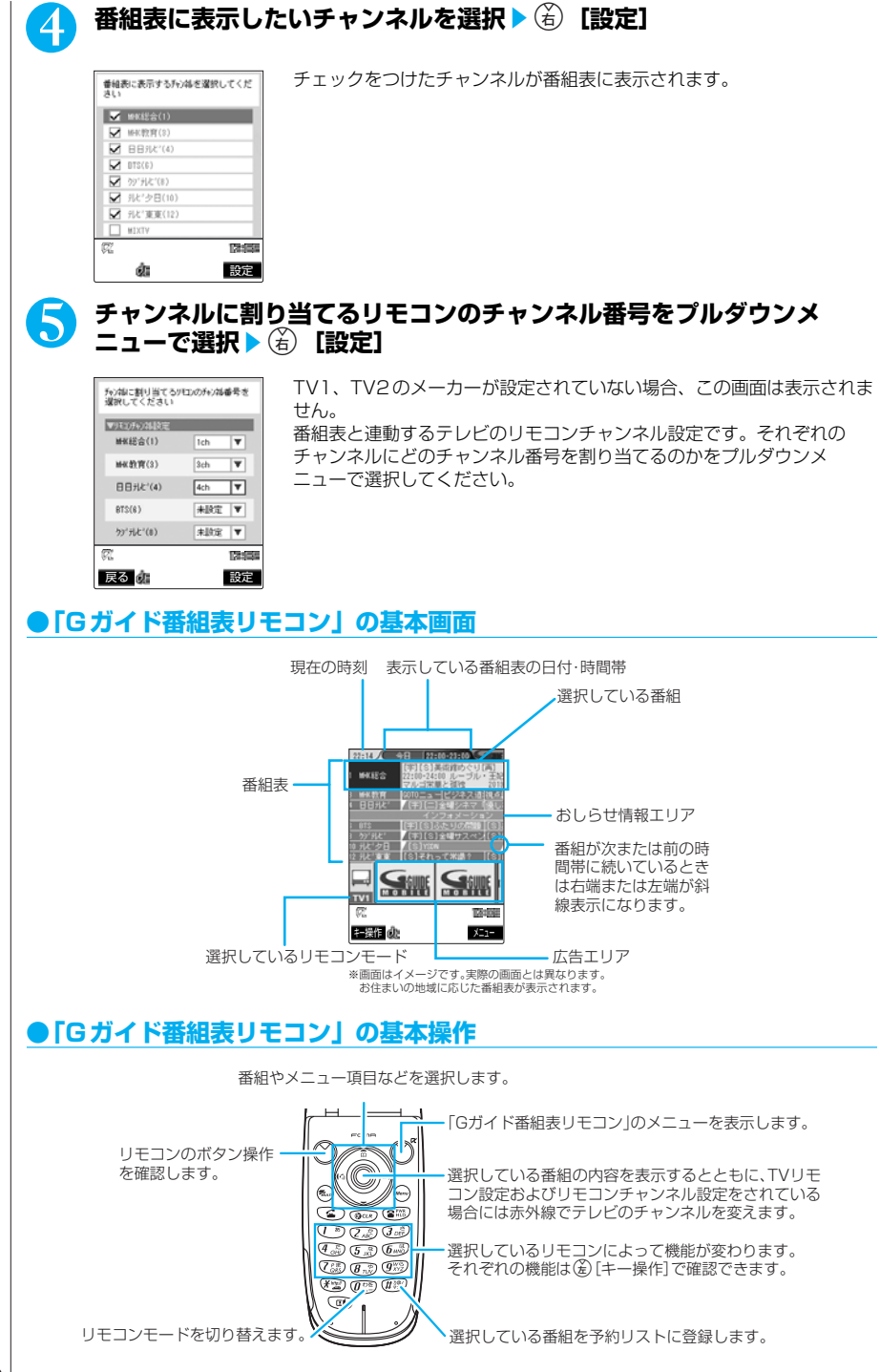

 $\bullet$ 広告を選択して $\overline{\odot}$ を押すと、Web To機能で広告に関連したサイトに接続します。

## **「Gガイド番組表リモコン」のメニューを利用する**

「Gガイド番組表リモコン」の基本画面で → P.418

## **(音) [メニュー] ▶以下の項目から選択**

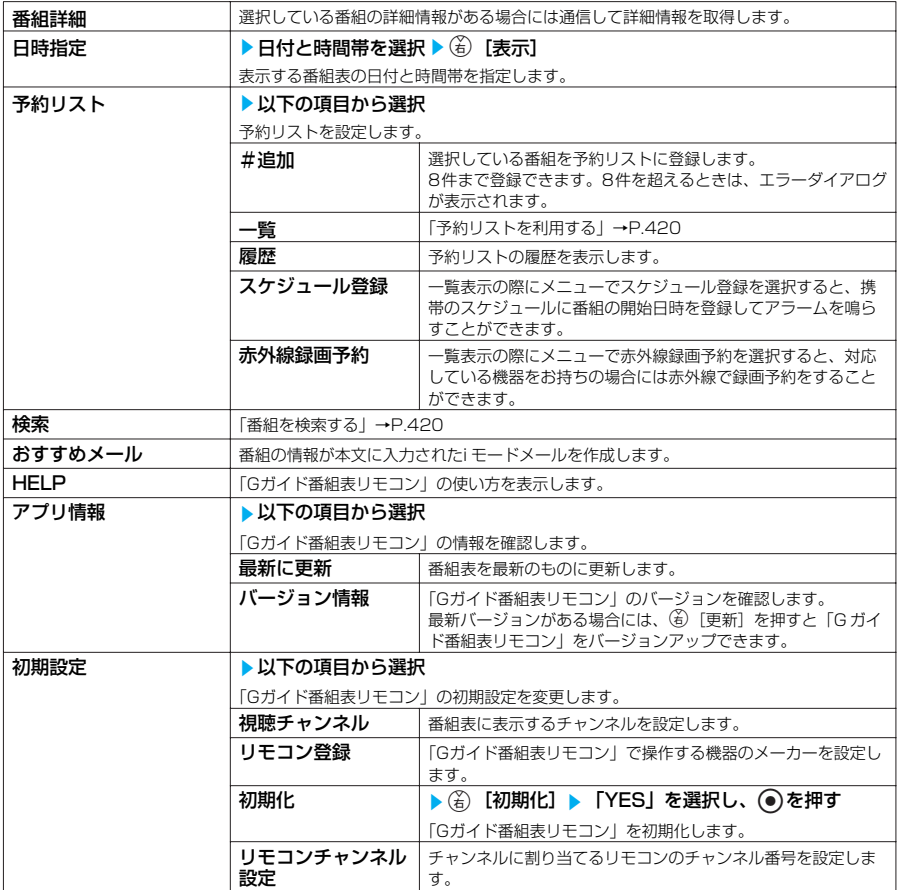

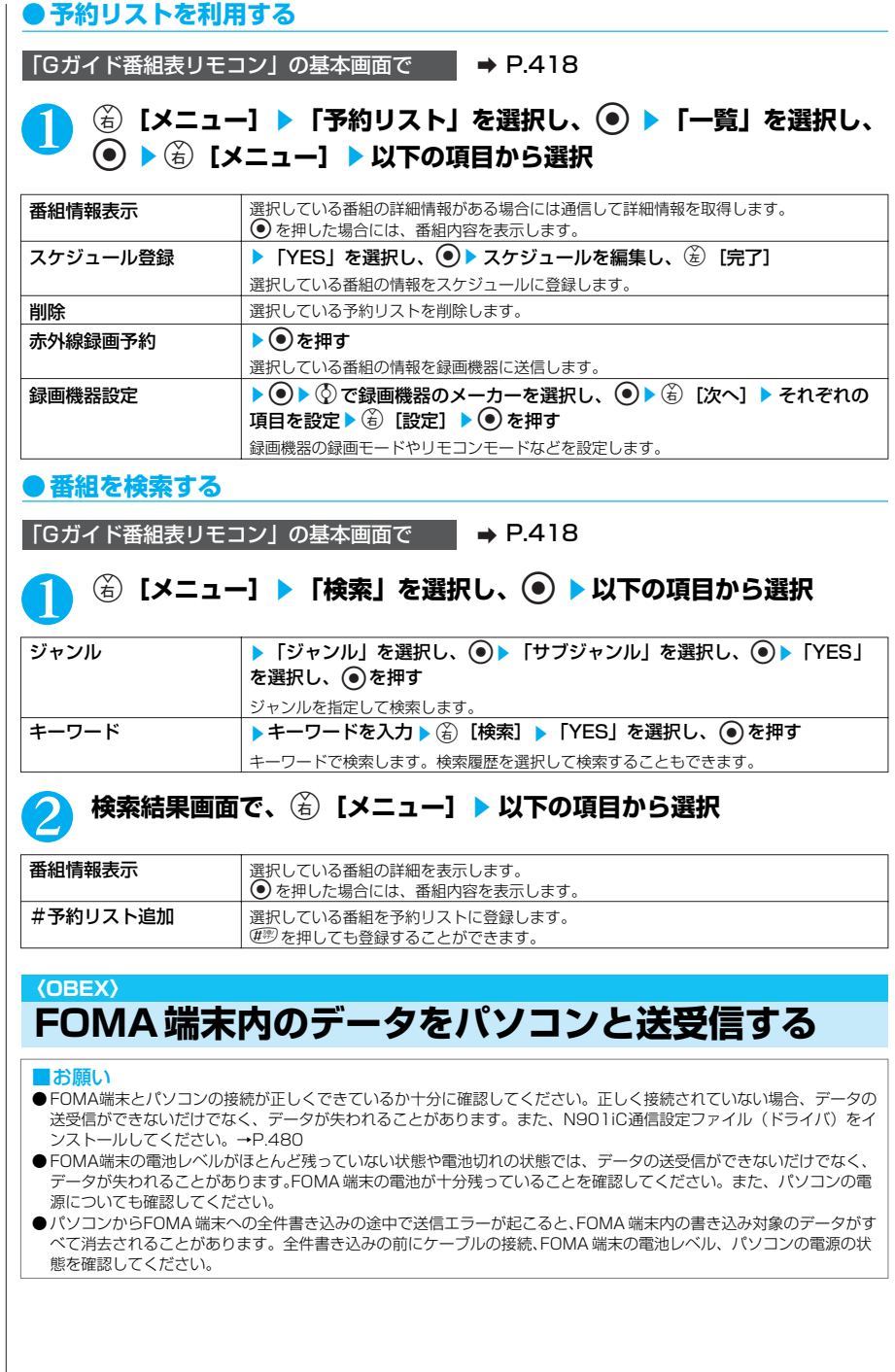

## **データの送受信利用にあたってのご注意**

#### こんなときはデータの送受信や、登録ができません

- ・ 通信中(音声通話やテレビ電話、データ通信)にデータの送受信はできません。また、データの 送受信中にはほかの通信もできません。ただし、データの送受信開始直後などは着信を受ける場 合があります。その場合、データの送受信は中止されます。
- ・ FOMA カードの電話帳、SMSは本データ通信で送受信できません。
- ・「オールロック」(P.145) および「PIMロック」(P.149)、または「セルフモード」(P.156) が設定されている場合、すべてのデータの送受信はできません。
- ・「ダイヤル発信制限」(P.150)が設定されている場合、電話帳データの送受信はできません。
- ·「指定発信制限」(P.152) が設定されている場合、電話帳データの受信はできません。
- ・ データの大きさによってはFOMA端末で受信、登録できない場合があります。 ・横1616、縦1212ドットを超える JPEG画像や横640×縦480ドットまたは横 480×縦 640ドットを超えるGIF画像
- ・横640×縦480ドットまたは横480×縦640ドットを超えるプログレッシブJPEG 画像 プログレッシブJPEG 画像→P.218
- ・600K バイトを超える画像(ただし、600Kバイト以内の画像でも登録できない場合がありま す)
- ・800K バイトを超える動画、iモー ション
- ・受信/送信メールに添付された大容量のファイル(10,000バイトを超える静止画、動画)を受信 する場合、大容量のファイルはデータ BOXに保存されメールと関連付けされます。データBOX に登録できる空き容量がない場合は、添付ファイルが削除されて登録されます。
- ・ データの送受信を行う前に「時計設定」(P.44)で日付・時刻が設定されていることを確認して ください。「時計設定」の設定が行われていないときは、受信したスケジュール、ToDo のデータ を登録することはできません。
- ・受信したスケジュールと同じ日付時刻で同じ繰り返し設定(なし/あり)のスケジュールが登録 されている場合には、受信したデータを登録することはできません。
- ・ メールへの添付やFOMA端末外への出力が禁止されているメロディ、画像や iモーショ ンはパソ コンに送信できない場合があります。
- ・ 別のFOMAカードに差し替えたり、FOMAカードを抜いたままFOMA端末の電源を入れた場合 は、FOMA カード動作制限が設定されたメロディ、画像、iモーションは送信できません。

#### 電話帳の送受信について

- ・電話帳のシークレットコードは送受信できません。
- ・「指定発信制限」が設定されている場合、受信はできませんが、電話帳データの送信の際には、 「指定発信制限」を設定した電話帳データ、「自局番号表示」のデータを送信できます。
- ・「全件転送」を行うと「自局番号表示」のデータは電話帳と一緒に送信されます。
- ・電話帳を全件受信すると、「自局番号表示」に登録されているデータ(電話番号を除く)も上書き されます。
- ・ 電話帳のデータを受信する場合、「1件受信」のときは、メモリ番号「010」から、全件受信のと きは、メモリ番号の情報に従って登録します。
- ・ 電話帳はメモリ番号順に送信されます。
- ・ データの大きさによっては、送受信に時間がかかる場合があります。
- ・電話帳の送受信を行うと、登録されている静止画も転送されるため、送受信に時間がかかること があります。FOMA 端末からパソコンに送信する場合は、送信の時間を短縮するために、「電話帳 画像転送」(P.410)を「しない」に設定し、電話帳の静止画を転送しないようにできます。
- ・電話帳のデータを 1 件ずつ受信するとき(パソコンからFOMA端末(本体)へ送信するとき)は 電話帳のメモリ番号「010」~「699」の空いているメモリ番号の中で最も小さいメモリ番号に 登録されます。「010」~「699」がすべて登録されているときは、「000」~「009」(「ツー タッチダイヤル| (P.110))の空いているメモリ番号の中で最も小さいメモリ番号に登録されま す。
- ・ 電話帳のデータを受信した場合、すでに名前や電話番号またはメールアドレスが700件登録され ているときや700件を超えるときは、登録できないことを通知するメッセージが表示されます。

#### こんなことにもご注意ください

- ・ メールへの添付やFOMA 端末外への出力が禁止されているデータはパソコンに送信できない場合 がありますが、内蔵のカメラで撮影した静止画や動画、OBEXで受信したデータ、miniSDメモ リーカードからインポートしたデータは、ファイル制限が「あり」に設定されていても送信され ます。
- ・ データの送受信中は圏外となり、音声電話やテレビ電話、iモードやiモードメール、パケット通 信などはできません。
- ・データの送受信終了後、しばらく「■い」と表示される場合があります。
- ・ 本データ通信はマルチタスク機能が使えません。ほかの機能をすべて終了させてから操作を行っ てください。
- ・ メロディ、静止画や画像、動画やiモーションのデータ送受信は、IrMC規格外となるため、FOMA N901iCに対応したデータ転送用のソフトが必要です。メロディ、静止画や画像、動画やiモーシ ョン はすべて INBOXに保存されます。
- ・ iアプリの起動指定が貼り付けられているメールは、貼り付けられているデータを削除して送信さ れます。
- ・ フレームのデータや Flash画像は転送できません。
- ・ メール連動型iアプリの受信メールフォルダは転送できません。フォルダ内のメールはすべて受信 BOX フォルダに登録されます。

## **データを1 件送信する(1件書き込み)**

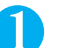

1 **パソコンでデータ通信用のソフトを使って、「1件書き込み」の操作をする** データ送信のしかたについては、データ通信用のソフトの取扱説明書をご覧ください。

## 2 **パソコンからデータを送信する**

データのサイズによっては通信状況を表すバー表示の進み具合が遅くなることがあります。

## ■ 3 **「YES」を選択し、 ◎ を押す**

受信を完了すると、通信の完了を通知するメッセージが表示されます。FOMA端末で受信が終わ り、約30 秒以内に操作をしないと、受信したデータを破棄して画面を終了します。

## **データを全件送受信する(全件書き込み/全件読み出し)**

<例:FOMA端末からパソコンへデータを全件送信する場合>

#### 1 **データを送信(全件送受信)する**

データ送信のしかたについては、データ転送用のソフトの取扱説明書をご覧ください。 パソコン側でも認証パスワードの入力が必要です。 認証パスワードは4桁の数字を入力してください。

データ表示/編集/管理

## 2 **FOMA端末で端末暗証番号を入力し、**d**を押す**

端末暗証番号について→P.142

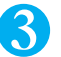

## 3 **FOMA端末で認証パスワードを入力する**

認証パスワードについて→P414

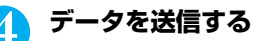

送信を完了すると、通信の完了を通知するメッセージが表示されます。

#### **おしらせ**

●パソコンからFOMA 端末への「全件書き込み」を行うとFOMA端末のデータはすべて書き換えられます。元のFOMA 端末のデータは消去されるのでご注意ください。「シークレットモード」「シークレット専用モード」で登録した電話 帳、スケジュール、保護されたメールを含みます。ただし、フレームやFlash 画像は消去されません。

# **●その他の便利な機能**

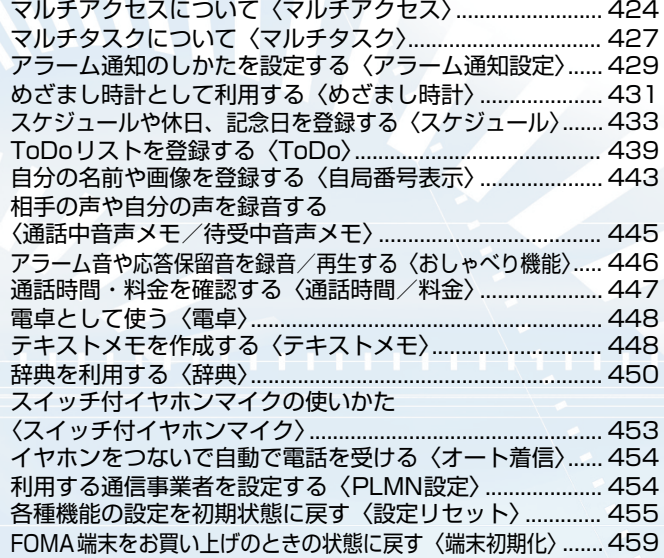

#### **〈マルチアクセス〉**

## **マルチアクセスについて**

マルチアクセスとは、音声電話、パケット通信、SMSを同時に使用できる機能です。これによって 音声通話中にメールを受信したり、iモー ド中に音声電話をかけたりできます。

## **同時に使用可能な通信回線**

#### FOMA端末はマルチアクセス機能によって、以下の3回線を同時に使用できます。

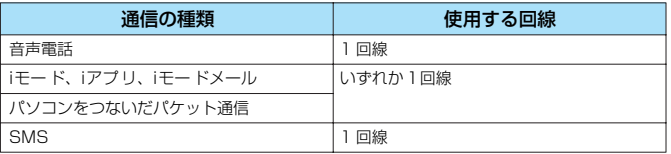

#### **おしらせ**

● マルチアクセス中は、それぞれの通信回線に通信料金がかかります。

● テレビ電話中はマルチアクセスを使用できません。ただし、SMSの受信のみ同時に使用できます。

● 64Kデータ通信中はマルチアクセスを使用できません。ただし、SMSの送受信のみ同時に使用できます。

## **通信中に着信があったとき**

### **●音声通話中のiモードメール受信**

音声通話中にiモードメールを受信すると、音声通話中画面のままiモードメールを受信しま す。受信したiモードメールは音声電話を切らずに見ることができます。

**1 名 を1秒以上押す**<br>
iモードメールの受信結果画面に切り替わります。

#### ■ タスクメニューから切り替える場合

タスクメニューの切り替えについて→P.428

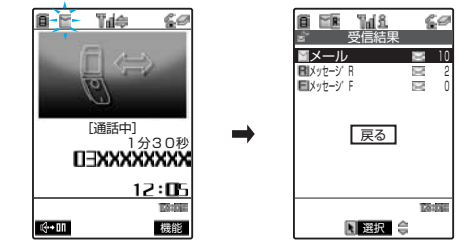

## 2 **iモードメールを見る**

iモードメールの見かた→P.273

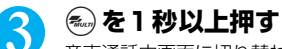

音声通話中画面に切り替わります。

#### **おしらせ**

- 音声通話中にiモ ードメールやメッセージリクエスト、メッセージフリーを受信した場合、着信音は鳴らずに「メー ル」、「メッセージリクエスト」、「メッセージフリー」アイコンのうち、対応したアイコンが点滅・点灯して受信をお知 らせします。
- ●「受信表示設定」を「通知優先」に設定している場合、音声通話中にiモードメールを受信すると、「 」が点滅し、 iモー ドメールの受信中画面に切り替わります。
- 受信結果画面で何も操作しないでいると、通話中の画面に戻ります。この場合は ◎ を1秒以上押しても受信結果画面 には切り替わりません。

### **●iモード中/パケット通信中の音声電話着信**

iモードの接続中やメールの送受信中、パケット通信によるデータ通信中に音声電話がかかっ てくると、音声電話着信画面に切り替わり、iモードやパケット通信を終了しないで音声電話 に出ることができます。

●iモード中にテレビ電話を受けることはできません。

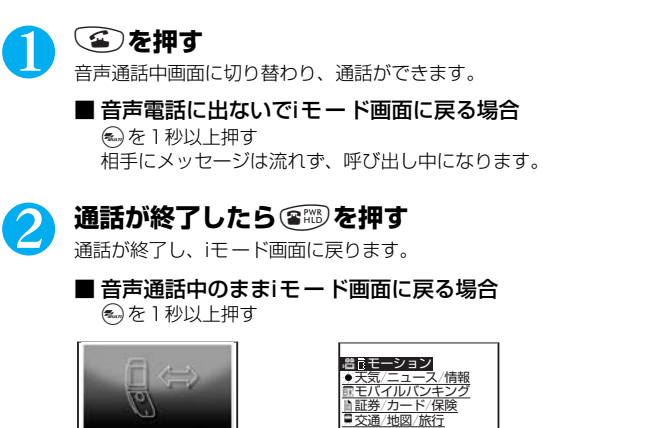

## **通信中にほかの通信を使うとき**

機能

**Tariff** 

<u> 12:05</u>

現在の通信を中断しないで、別の回線を使って同時に通信を行うことができます。

 ショッピング/チケット <u> *イ*ファッション/コス</u> 1グルメ情報 くらしの情報 働く/住む/学ぶ <u>♪着信メロディ/カラオケ</u>

●マルチアクセス中に画面を切り替えるには、 <a を1秒以上押すか、タスクメニューから表示し たい機能を選択します。→P.428

選択 (1) 機能

 $\overline{\mathbf{m}}$ 

#### **●音声通話中のiモード接続**

 [通話中] -」<br>1分30秒

戸田俊司

 $\overline{B}$ 

 $G \rightarrow 01$ 

音声通話中に … を押して、メインメニューのiモードメニューからiモードに接続できます。 →P.202

#### **●音声通話中のiモードメール送信**

音声通話中に (…) を押して、メインメニューのメールメニューからiモードメールを作成して 送信できます。

1 **音声通話中に**i**を押してメールメニューを選択する**

メニューの操作のしかた→P.31

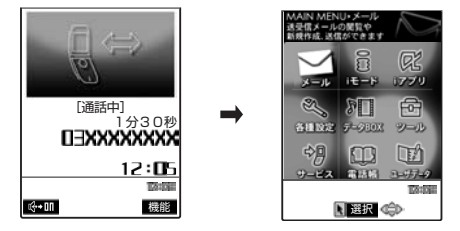

その他の便利な機能

次ページにつづく

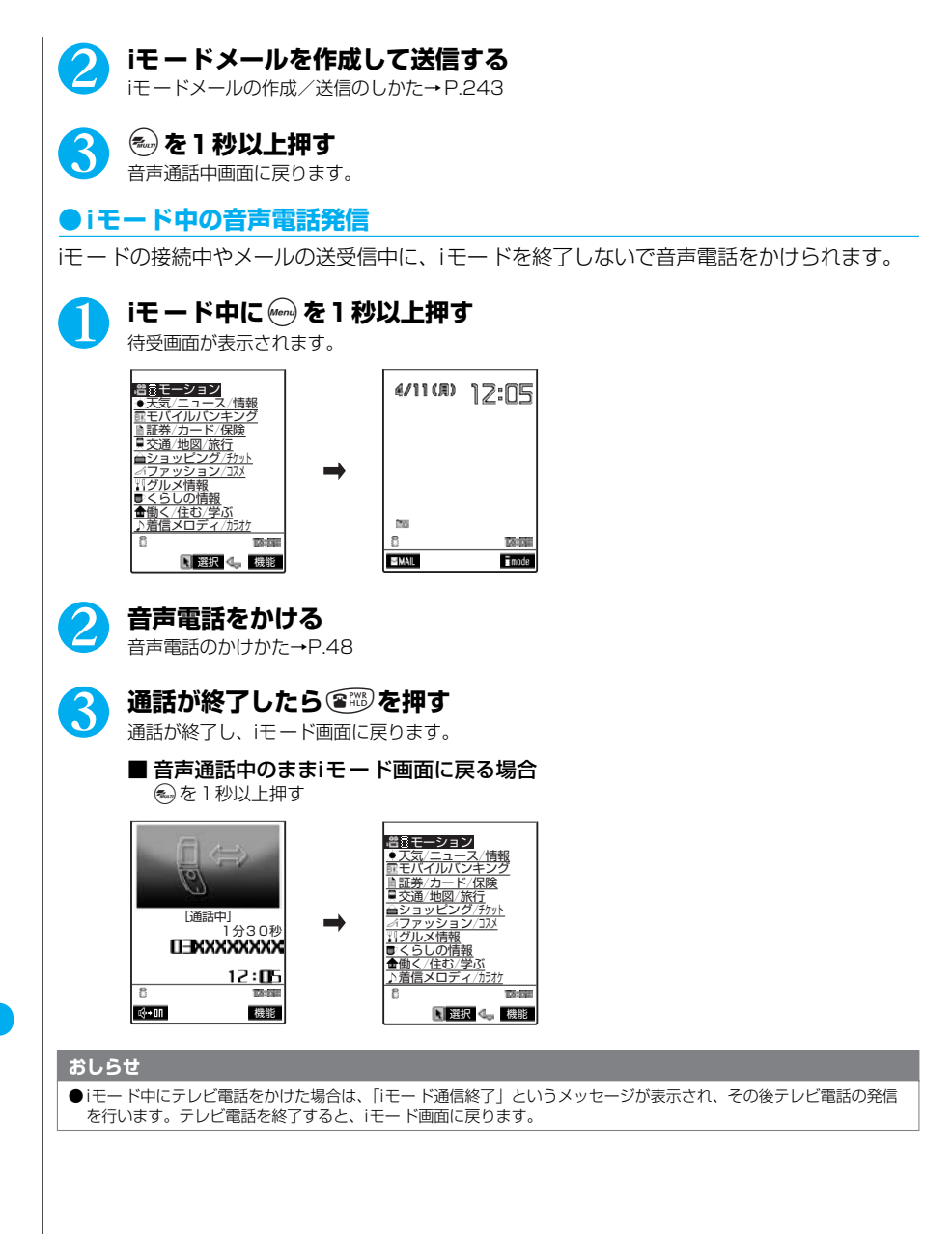

## **〈マルチタスク〉 マルチタスクについて**

マルチタスクとは、複数の機能を同時に使用できる機能です。メインメニューにある以下のグルー プの中からそれぞれ1つずつの機能を最大3つまで同時に操作できます。

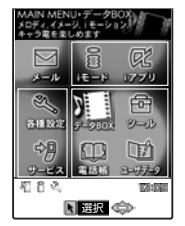

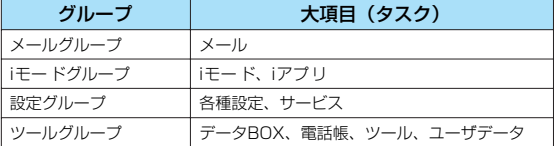

●音声通話中にほかの機能を同時に使っている間でも、音声通話料は加算されます。

## **タスク(機能)の呼び出しかた**

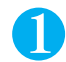

## 1 **タスクを起動中に**i**を1秒以上押す**

待受画面が表示されます。

## 2 **起動していないグループのタスクを選択する**

■ メインメニューから呼び出す場合 (\*m)を押してからタスクを選択する→ P.31

- メニュー番号から呼び出す場合 **→を押してから呼び出したいタスクのメニュー番号を入力する→P.548**
- メールメニューを呼び出す場合

(金) [ MM ] を押す→P.242

■ iモードメニューを呼び出す場合

p[ ]を押す→P.202 タスクの起動状況はアイコンで確認できます。

:複数のタスクを起動していることを示します。

:タスクを1つだけ起動していることを示します。

アイコンなし:タスクは起動していません。

#### **おしらせ**

- ●同じグループのタスクを呼び出そうとすると、タスクを切り替えるかどうかのメッセージが表示される場合と、自動的 に切り替わる場合(メールメニュー表示中やiモ ードメニュー表示中など)があります。切り替えるかどうかのメッ セージが表示された場合は、「YES」を選択すると新しく呼び出したタスクに切り替わります。
- 3つのタスクを同時に起動しているときに、4つめのタスクを起動しようとすると、これ以上起動できないことを通知 するメッセージが表示されます。
- 以下の場合はメールの閲覧をしながらメールを作成できるようになるため、タスクが1 つ追加されます。すでにタスク が3 つ起動されている場合に以下の操作を行うと、起動できないことを通知するメッセージが表示されます。起動され ているメールグループ以外のタスクを1 つ終了してから操作を行ってください。「タスクを終了する」→P.428
	- ・ 新規メール作成
	- ・ SMS作成
	- ・ メール閲覧中に機能メニューで返信/引用返信/転送

## **タスクの切り替えかた**

複数のタスクが起動している場合、操作するタスクを切り替えることができます。タスクを 切り替えるには、uを押してタスクメニューを表示させ、そこから操作するタスクを選択す る方法と、※→ を1秒以上押して1つずつタスクを切り替える方法があります。また、待受画 面表示中にニューロポインターで、システム表示エリアのタスクアイコンを選択することで タスクを切り替えることができます。

**●タスクメニューでタスクを切り替える**

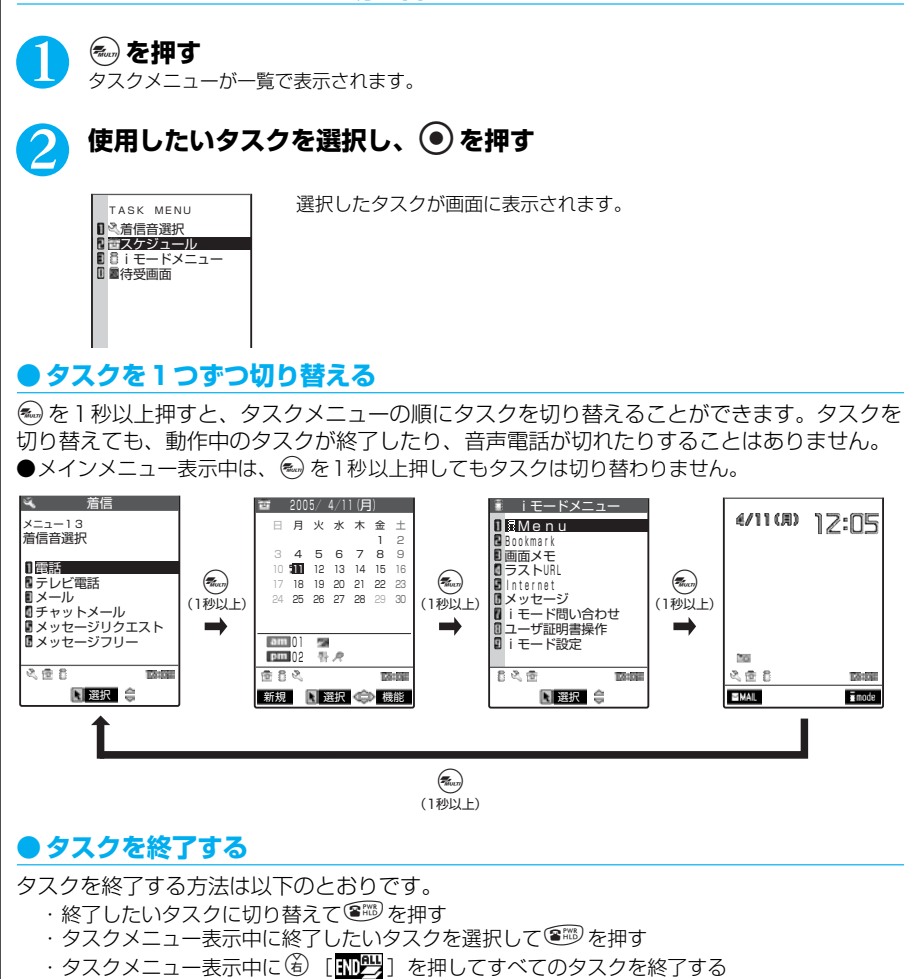

#### **おしらせ**

●FOMA端末の電源を切ると、すべてのタスクが終了します。

● ほかのメニュー機能が動作中にFOMA カード操作、配色パターンなどのメニュー機能を呼び出す操作をすると、警告 音が鳴り、警告メッセージが表示されます。この場合、ほかのメニュー機能を終了してから、メニュー機能を呼び出す 操作をしてください。

**DOME** 

 $\frac{1}{2}$  mode

### **〈アラーム通知設定〉 アラーム通知のしかたを設定する**

**お買い上げ時 通知優先**

「めざまし時計」、「スケジュール」、「ToDo」でアラームを通知するとき、「操作優先」にするか 「通知優先」にするかを設定できます。

## **<u>↓ る</u>を選択し、◎▶ 6.5 「時計」▶ 「アラーム通知設定」を選択 し、 ● ▶ ( ̄ )「操作優先」または ② 2 「通知優先」**

## **アラーム通知の動作**

「めざまし時計」、「スケジュール」、「ToDo」でアラーム通知を設定すると、待受画面にア ラーム通知の設定を示すアイコンが表示されます。設定した時刻になると、それぞれの機能 に応じてアラームを通知します。

#### **●アラーム通知を設定すると**

「めざまし時計」、「スケジュール」、「ToDo」でアラーム通知を設定すると、待受画面にアイコンが表示さ れます。

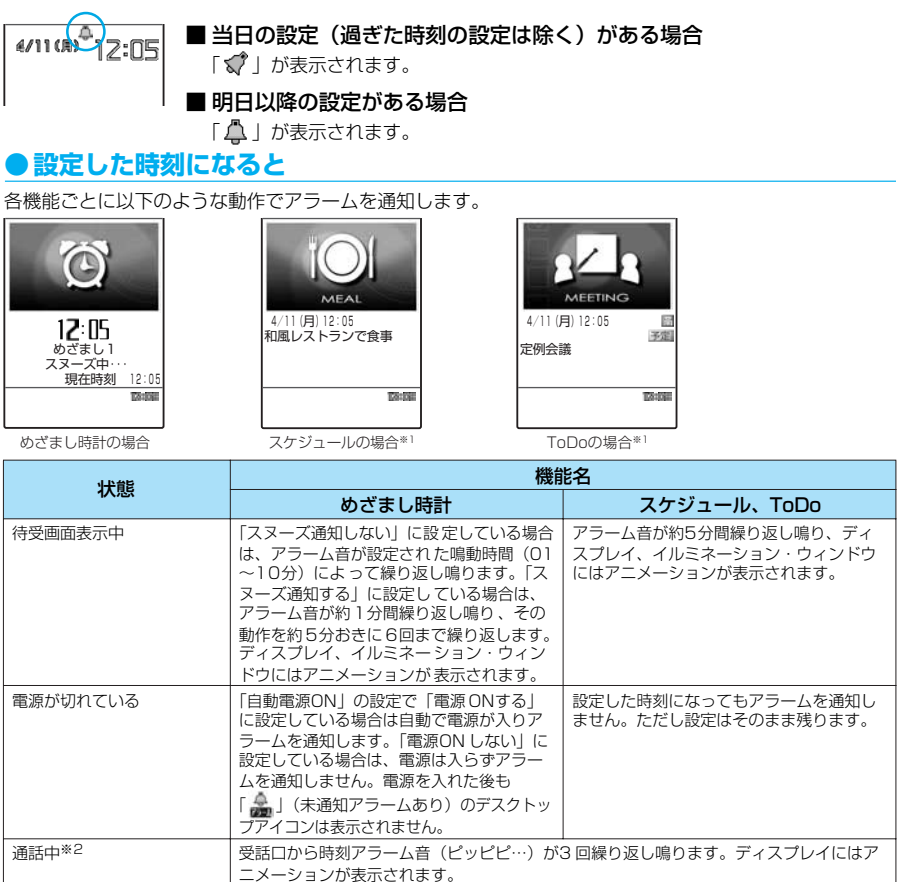

電話の着信中/発信中<sup>※2</sup> 「通話中」の場合と同じようにアラームを通知します。着信中のときは、電話に出たときに<br>「通話中国(通話中)の場合と同じようにアラームを通知します。

その他の便利な機能

429

次ページにつづく

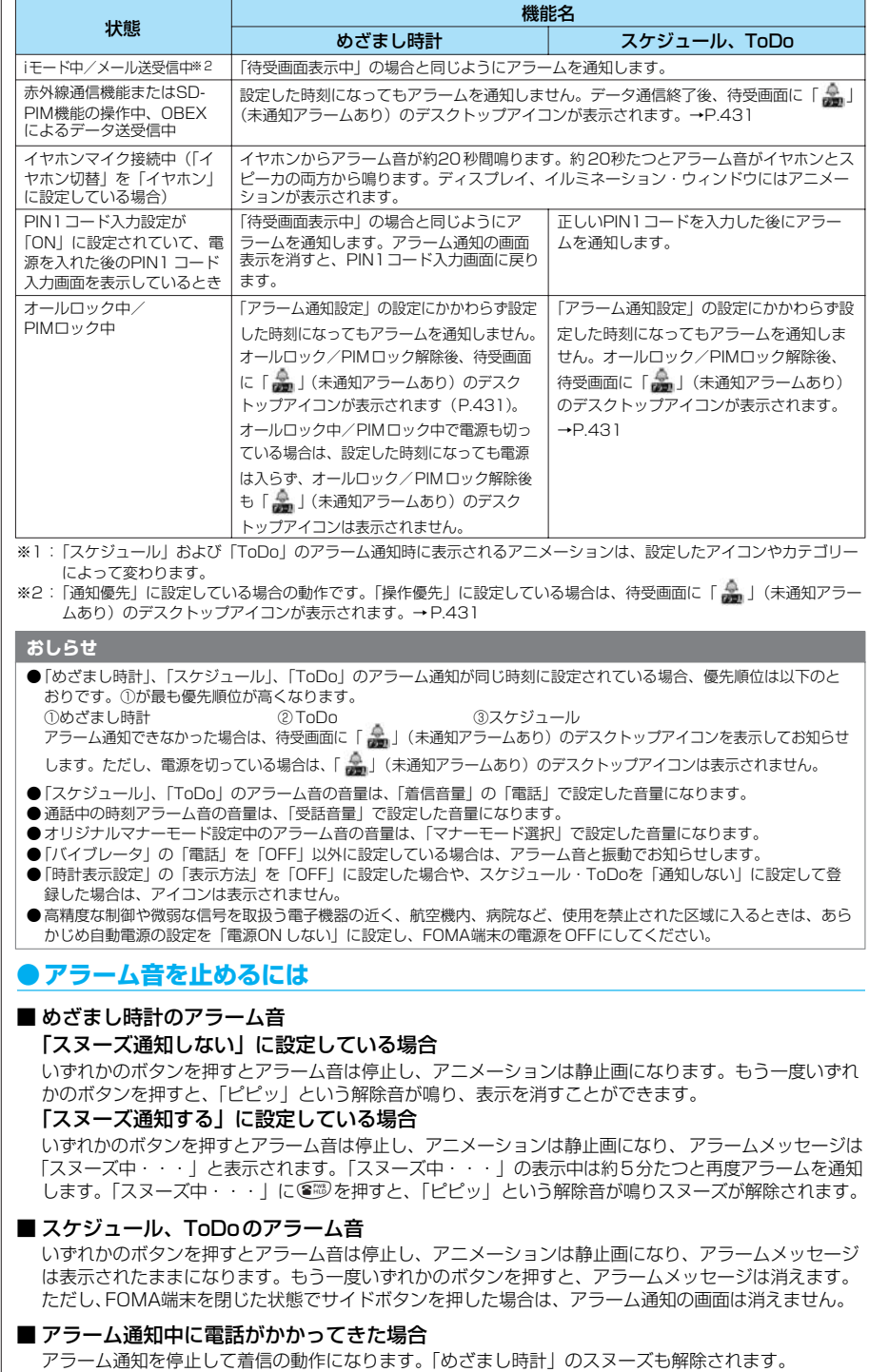
●以下のようなときは、スヌーズが解除されます。

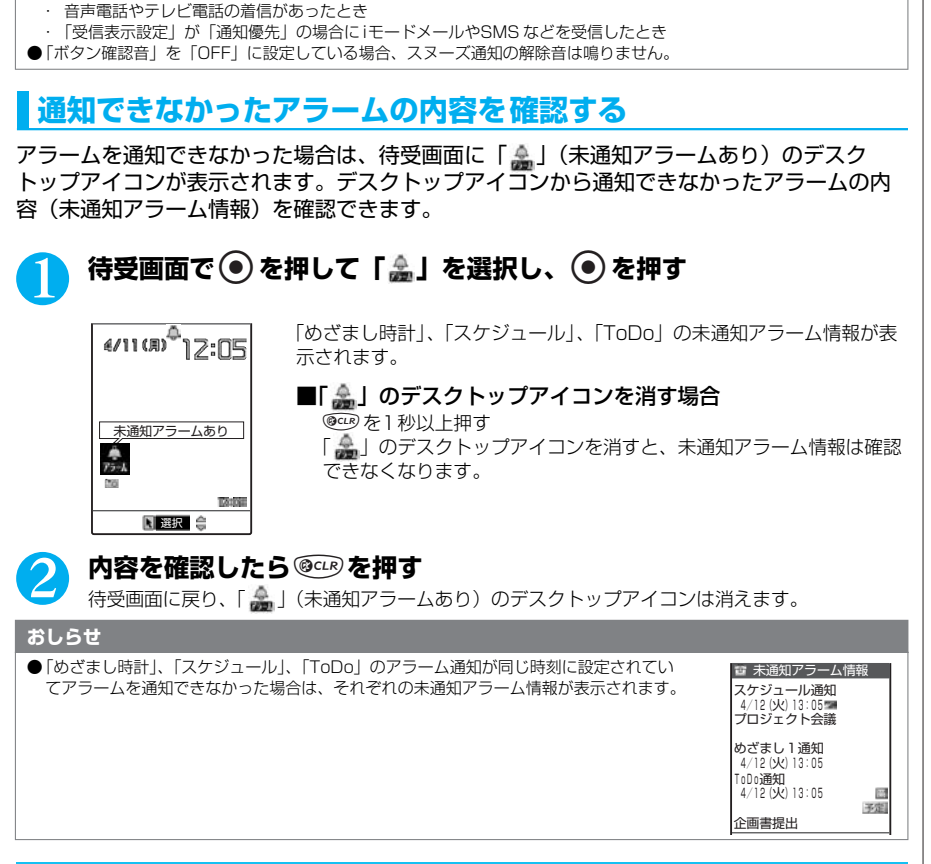

**〈めざまし時計〉**

# **めざまし時計として利用する**

**お買い上げ時 OFF**

●めざまし時計は3件まで登録できます。

# **めざまし時計を設定する**

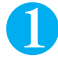

#### **Menu**  $\left( \underbrace{A\ \substack{\mathcal{F}_{\text{CH}}}}\right) \left( \underbrace{A\ \substack{\mathcal{F}_{\text{CH}}}}\right)$  **を押す**

「めざまし時計画面」が表示されます。 以前にめざまし時計を設定したことがある場合は、前回の設定内容が 表示されます。

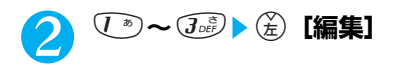

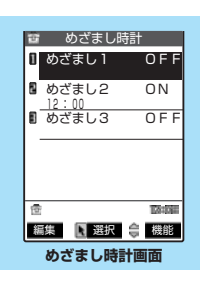

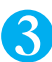

# 3 **それぞれの項目を設定する**

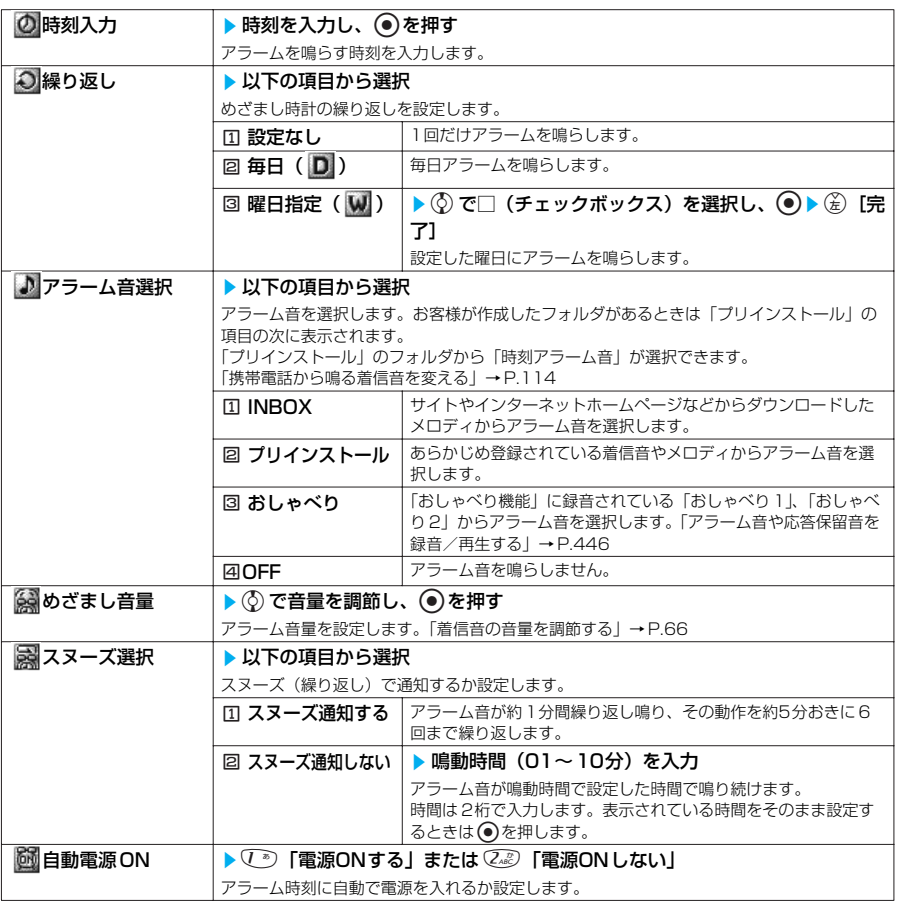

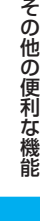

# 4 <sup>o</sup>**[完了]を押す**

#### **おしらせ**

- PIMロック中はめざまし時計の登録、編集をすることはできません。
- 自動的に電源をON にしてめざましを通知する場合、「プリインストール」以外のアラーム音が選択されていると FOMAカード動作制限機能により「時刻アラーム音」で鳴ります。
- 高精度な制御や微弱な信号を取扱う電子機器の近く、航空機内、病院など、使用を禁止された区域に入るときは、あら かじめ「自動電源ON」の設定を「電源 ONしない」に設定し、FOMA 端末の電源をOFFにしてください。

# **めざまし時計画面の機能メニューを使う**

**めざまし時計画面で** <br>● P.431

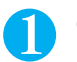

#### (着) **[機能] ▶ 以下の項目から選択**

#### めざまし時計画面の機能メニュー

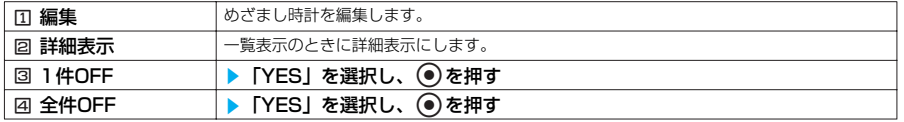

## **〈スケジュール〉 スケジュールや休日、記念日を登録する**

スケジュールを登録しておくと、設定した日時にアラーム音が鳴り、アラームメッセージとアニ メーションで登録した内容をお知らせします。また、休日や記念日も登録できます。登録したスケ ジュールや休日はカレンダーでひとめで確認できます。また、カレンダーは1ヶ月表示と1 週間表 示に切り替えることができ、当日のスケジュールの件数や用件が表示されます。定例会議などの定 期的なスケジュールを毎週決まった曜日に登録しておいたり、スケジュールの内容に合わせたア ラーム音やアニメーションを設定したり、1日に複数のスケジュールを登録したりなど、いろいろな

方法でスケジュールを管理できます。 ●スケジュール、休日、記念日はそれぞれ100件まで登録できます。ただし、お買い上げのときに登録さ れている国民の祝日は休日の登録件数に含まれません。

●スケジュールは 1日に複数の件数を登録できます。休日、記念日は 1日に1件のみ登録できます。

●スケジュールのアラーム通知について→ P.429

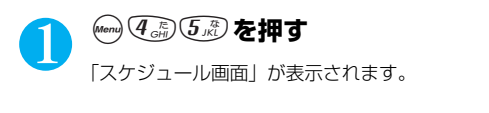

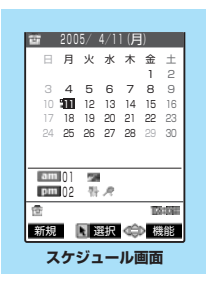

# **スケジュール画面の機能メニューを使う**

スケジュール画面で a P.433 **(á)[機能] ▶ 以下の項目から選択** 

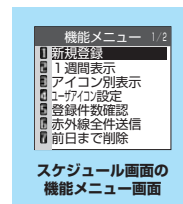

#### スケジュール画面の機能メニュー 1/2

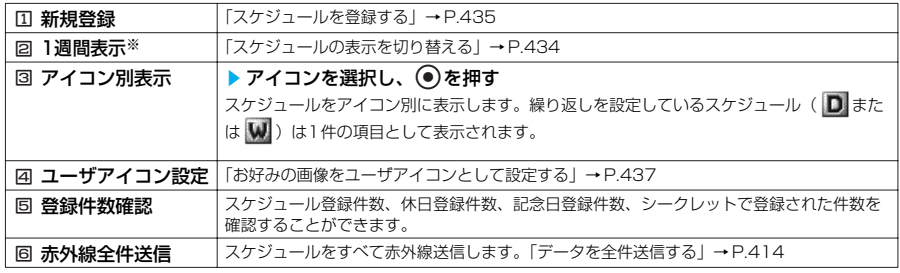

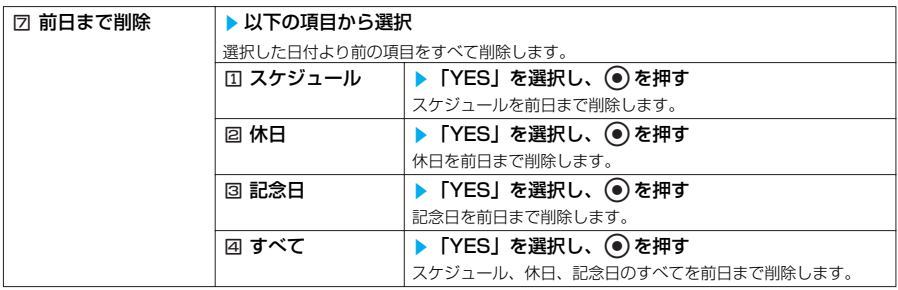

※: 1週間表示のときは「21ヶ月表示」になります。お買い上げ時は1ヶ月表示です。

#### スケジュール画面の機能メニュー 2/2

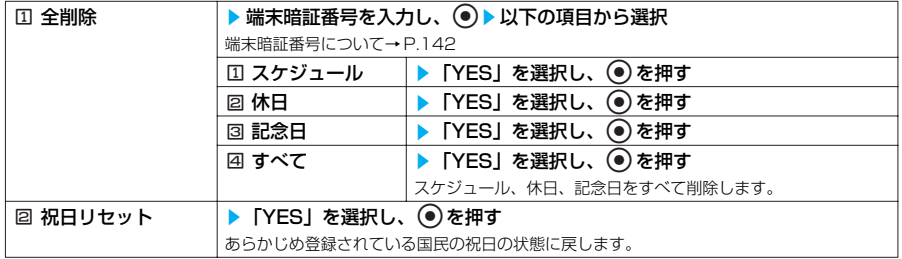

### **●スケジュールの表示を切り替える**

スケジュールには「1ヶ月表示」と「1週間表示」の2種類があります。☆ を押して確認し たい日付を選択すると、選択した日付に登録されているスケジュールの件数やアイコンを確 認できます。

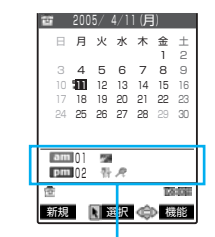

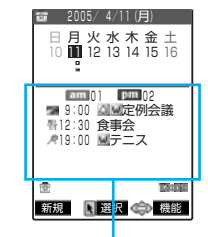

当日の午前と午後に登録されているスケ ジュールの件数とアイコンを表示します。

当日の午前と午後に設定されているスケ ジュールの件数、アイコン、スケジュール内 容を表示します。

青色の日付:土曜日を示します。 赤色の日付:日曜日・祝日・休日を示します。 :記念日を示します。 \_:当日を示します。 □:午前のスケジュールが登録されていることを示します。 ■:午後のスケジュールが登録されていることを示します。

祝日は「国民の祝日に関する法律及び老人福祉法の一部を改正する法律(平成13 年法律第59号)」 に基づいています。(2005年1月現在)

# **休日や記念日を登録する**

<例:休日を登録する場合>

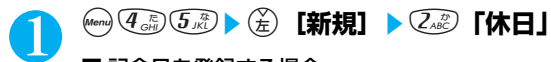

■ 記念日を登録する場合 3「記念日」を押す

# 2 **それぞれの項目を設定する**

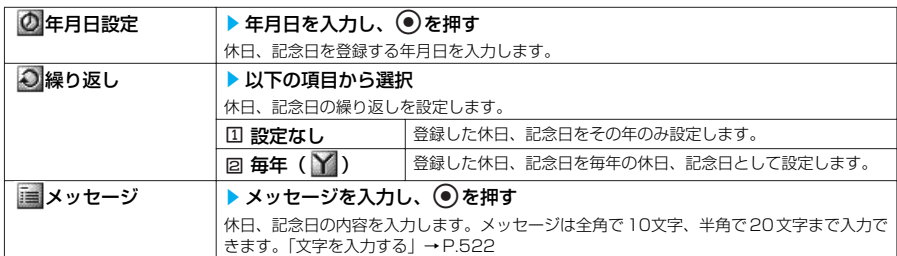

# 3 <sup>o</sup>**[完了]を押す**

#### **おしらせ**

●設定した年月日にすでに休日、記念日が登録されている場合は、上書きするかどうかのメッセージが表示されます。

# **スケジュールを登録する**

旅行や約束などの用件をスケジュールとして登録しておくと、設定した日時にアラーム音や アニメーションでお知らせします。

- ●設定した日時を過ぎてもスケジュールは自動的に削除されません。101件目のスケジュールを登 録しようとした場合は、登録できないことを通知するメッセージが表示されます。不要なスケ ジュールを削除して登録し直してください。
- ●スケジュールを登録する場合は、「内容」は必ず入力してください。「内容」を入力していない場 合は、スケジュールの登録ができません。

1 i45so**[新規]**s1**「スケジュール」**

# 2 **それぞれの項目を設定する**

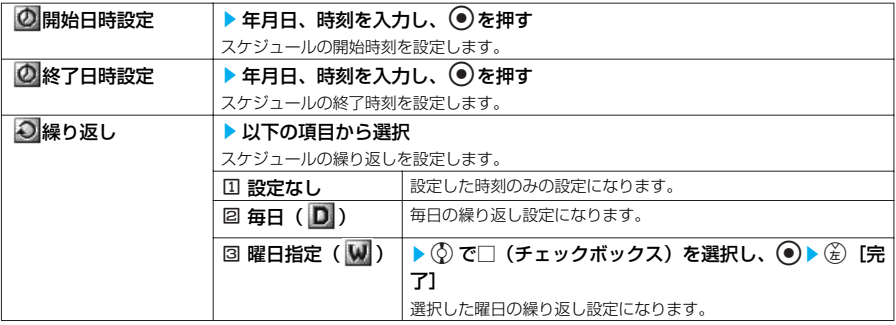

435 次ページにつづく

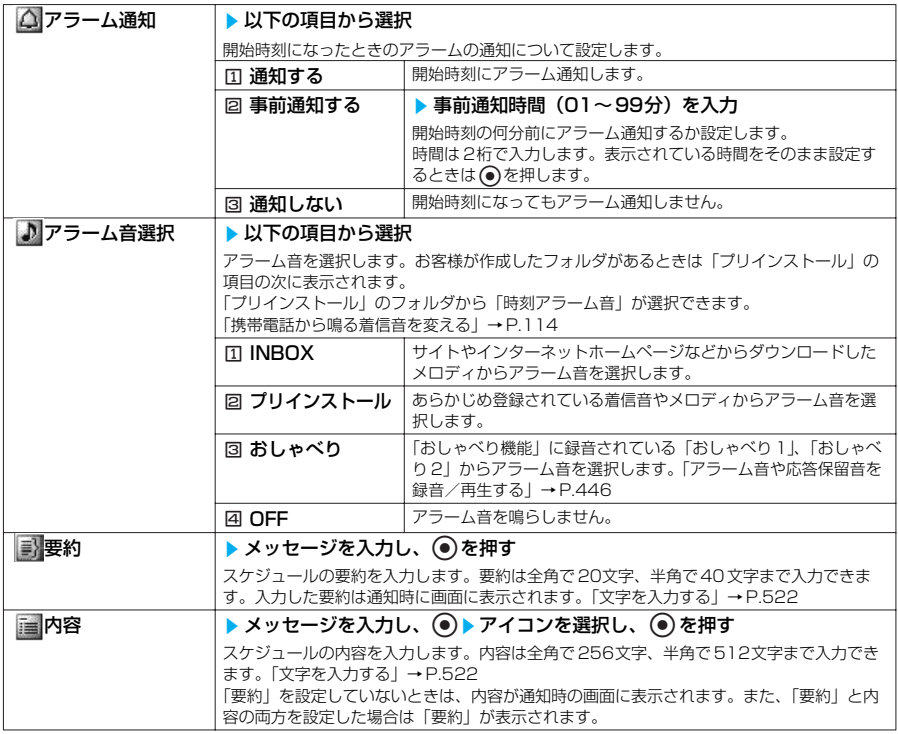

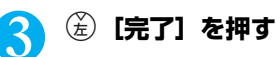

#### **おしらせ**

- PIMロック中はスケジュールの登録、編集はできません。また、待受画面にカレンダーを設定したときに、登録した休 日は表示されません。
- ●待受画面にカレンダーを設定しているときは、カレンダーからスケジュールの設定ができます。
- ●「事前通知する」に設定した場合、アラーム通知されるのは事前通知に設定した時刻(スケジュールの01~99分前) のみです。スケジュールを設定した日付・時刻にはアラーム通知は行われません。
- ●同じ日付の同じ時刻に2 つのスケジュールを登録しようとした場合は、上書きするかどうかのメッセージが表示されま す。
- 同じ日付の同じ時刻に登録できるのは「繰り返し」(毎日/曜日指定)と「繰り返しなし」(設定なし) の組み合わせの みです。このような場合は「繰り返しなし」のスケジュールが優先されます。
- ●開始日時で設定した日付の曜日と曜日指定繰り返しで指定した曜日が違う場合は、曜日指定繰り返しの曜日が優先さ れ、スケジュールは開始日時以降の最初の曜日に登録されます。
- 音声通話中にスケジュールを登録する場合、アラーム音選択中にアラーム音は鳴りません。
- ●シークレットデータとして登録されたスケジュールは、「シークレットモード」または「シークレット専用モード」に しないと表示されません。→P.147

#### ■お願い

- 登録したスケジュールの内容は、別にメモを取ったり、miniSDメモリーカードを利用して保管することをおすすめし ます。パソコンをお持ちの場合は、データリンクソフト (P.558) とFOMA USB 接続ケーブル (別売) を利用して、 スケジュールの内容をパソコンに保管することもできます。
- FOMA端末の故障・修理やその他の取扱いによって、登録したスケジュールの内容が消失する場合があります。当社 としては責任を負いかねますので、万一に備え登録したスケジュールの内容は、別にメモをお取りくださるようお願い します。

# **お好みの画像をユーザアイコンとして設定する**

マイピクチャに登録されている画像やアニメーションをユーザアイコンとして設定できます。 設定したユーザアイコンは、アイコン選択の画面で「 ∧ 」~「 ∧ 」と表示されます。ユー ザアイコンを設定すると、アラーム通知時に設定した画像やアニメーションが表示されます。 また、イルミネーション・ウィンドウには「 】」が表示されます。 ●ユーザアイコンは最大5件まで設定できます。

スケジュール画面の機能メニュー画面で → → P.433

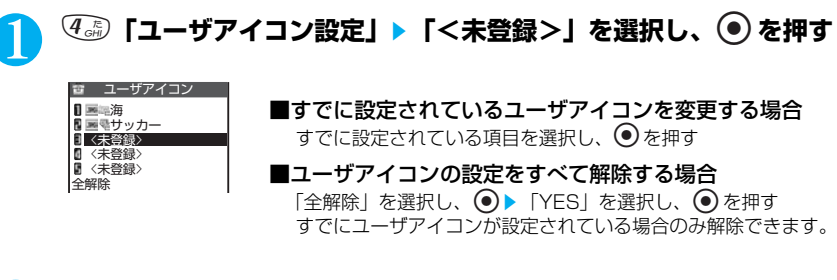

#### 2 **画像が保存されているフォルダを選択する**

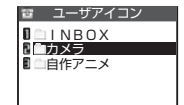

お客様が作成したフォルダがある場合は、そこから画像を選択すること もできます。 画像の選択→P.343

■スケジュールに登録されているアイコンを解除する場合 「ユーザアイコン解除」を選択し、 ● ▶ 「YES」を選択し、 ● を押 す

■スケジュールに登録されていないアイコンを解除する場合 「ユーザアイコン解除」を選択し、 ● を押す

<mark>く</mark> 設定したい画像を選択し、 ● を押す

選択した画像が拡大表示され、しばらくするとユーザアイコン一覧に戻ります。

■ プレビュー表示する場合 表示したい画像を選択して(を)[デモ]を押す

#### **おしらせ**

●スケジュールで使用されているユーザアイコンを変更または解除しようとしたときは、解除するかどうかのメッセージ が表示されます。ユーザアイコンを変更または解除すると、そのユーザアイコンを使用していたスケジュールのアイコ ンは「19」に変わります。

# **スケジュールの内容を確認する**

詳細画面を表示して登録したスケジュールの内容を確認できます。

スケジュール画面で → P.433

#### 1 **内容を確認したいスケジュールが登録されている日** ■ 2005/ 4/11(月) **付を選択し、**d**を押す** ■9:00 ■■定例会議 12:30 食事会<br>19:00 国テニス 「スケジュール一覧画面」が表示されます。 一覧表示では以下のようなアイコンが表示されます。 :設定したスケジュールアイコンが表示され、スケジュールが登録 されていることを示します。 :休日が登録されていることを示します。 :記念日が登録されていることを示します。 編集 图選択 (令)機能 :アラーム通知が設定されていることを示します。 **スケジュール一覧画面** ■: 毎日繰り返しが設定されていることを示します。 :曜日指定繰り返しが設定されていることを示します。 ■: 毎年繰り返しが設定されていることを示します。 **2 内容を確認したい項目を選択し、 ◉ を押す** 雷 スケジュール 雷 記念日 音 休日 月日: 開始日時:<br>|4/11 (月) | 9:00 月日:<br>4/12 (火)  $4/13$  (水)  $\overline{\mathbf{M}}$ 終了日時: 内容: 内容: 4/11(月)12:00 r 」ロ・<br>試験休み ・・・・・・・・。<br>結婚記念日 月 *, ,*<br>通知 : する 要約: 資料用意 予定: 定例会議 憑 TATOE 종 **District** 종 **TATOE** 編集 機能 編集 機能 編集 機能**スケジュールの 詳細画面 休日の詳細画面 記念日の詳細画面 スケジュール一覧画面の機能メニューを使う** スケジュール一覧画面で → → P.438

**Dodge** 

(ǎ)【機能】▶以下の項目から選択

#### スケジュール一覧画面の機能メニュー 1/2

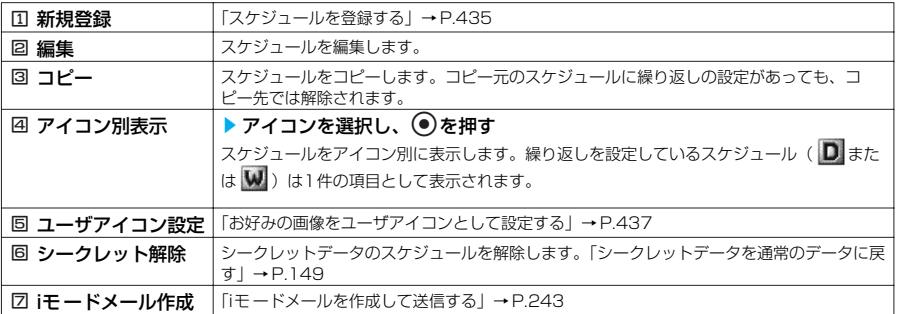

#### スケジュール一覧画面の機能メニュー 2/2

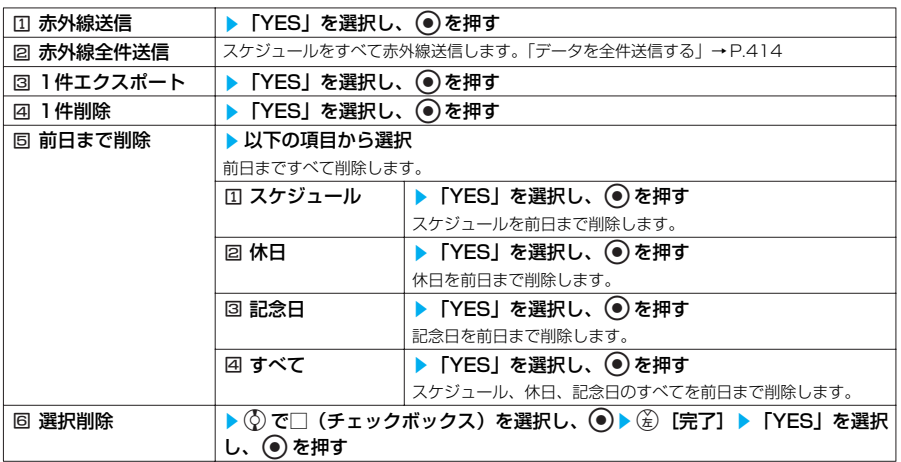

#### **おしらせ**

●「前日まで削除」では、お買い上げのときに登録されている祝日は削除されません。また「全削除」では、祝日はリ セットされてお買い上げのときの登録内容に戻ります。

- ●繰り返し(毎日/曜日指定)が設定されているスケジュールを削除または選択削除しようとした場合、繰り返しの予定 を削除するかどうかのメッセージが表示されます。「YES」を選択し、dを押すと繰り返しのスケジュールがすべて 削除されます。
- 前日まで削除を行った場合、繰り返し(毎日/曜日指定)が設定されているスケジュールは、選択した前日までのスケ ジュールが削除され、選択した日以降のスケジュールは残ります。
- ●スケジュールをアイコン別に表示した場合、機能メニューから「選択削除」を選択すると、アイコン別表示を行う前の 画面で選択していた日付の一覧画面での選択削除画面を表示します。アイコン別表示での選択削除はできません。

### **〈ToDo〉 ToDoリストを登録する**

●ToDoには100件まで用件を登録できます。 ●ToDoのアラーム通知について→P.429

### **用件を確認する**

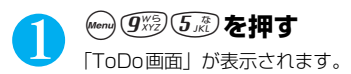

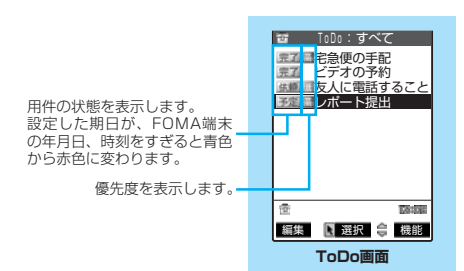

次ページにつづく

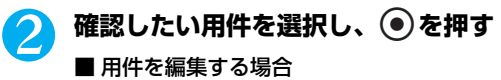

o[編集]を押す 「用件を登録/編集する」→P.441

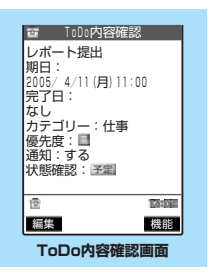

# **ToDo画面/ ToDo内容確認画面の機能メニューを使う**

ToDo画面 / ToDo内容確認画面で → P.439、440

**(着) [機能] ▶以下の項目から選択** 

ToDo画面/ToDo内容確認画面の機能メニュー 1/2

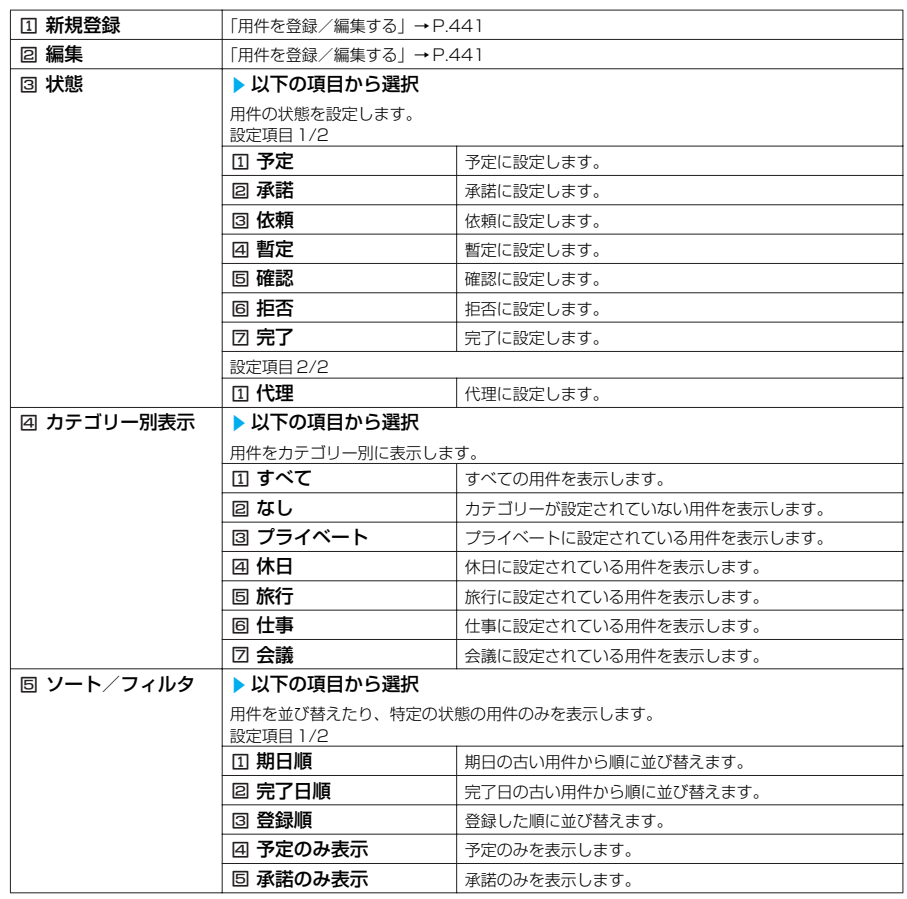

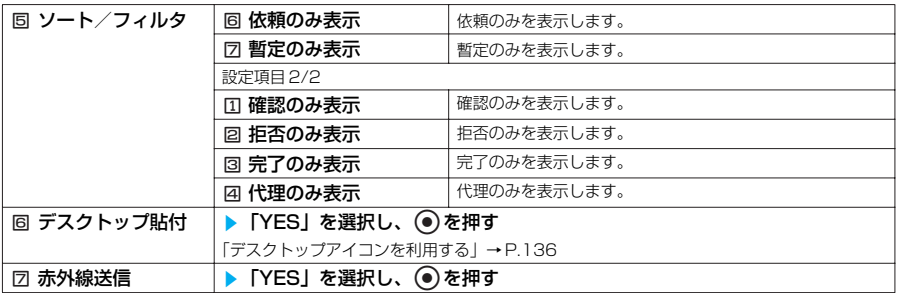

#### ToDo画面/ToDo内容確認画面の機能メニュー 2/2

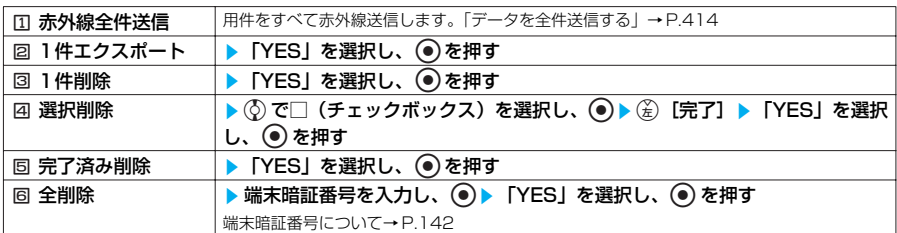

# **用件を登録/編集する**

●「内容」は必ず入力してください。「内容」を入力していない場合はToDoの登録ができません。 ●すでに登録されている用件を編集する場合は操作2から行ってください。

 $\binom{1}{\text{Mend}}$  $\binom{1}{\text{Mrd}}$  $\binom{1}{\text{Mrd}}$  $\binom{2}{\text{Mrd}}$  $\binom{2}{\text{Mrd}}$ 

■ すでに用件が登録されている場合

機能メニューから「新規登録」を選択する

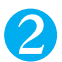

# 2 **それぞれの項目を設定する**

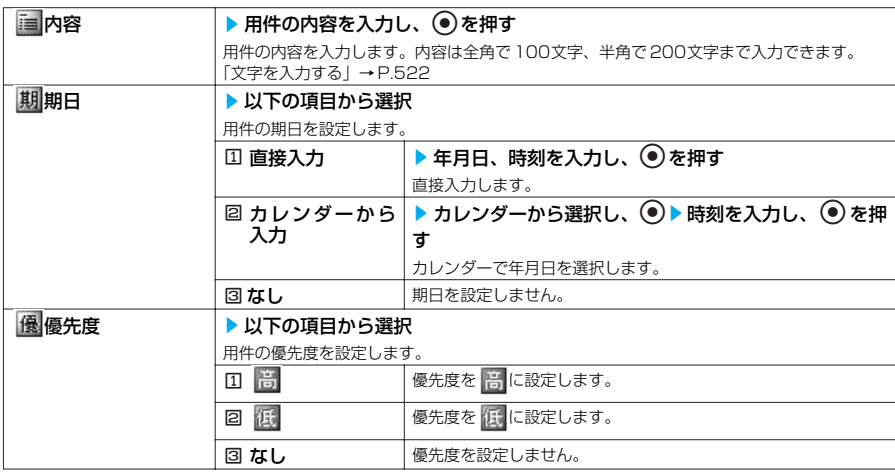

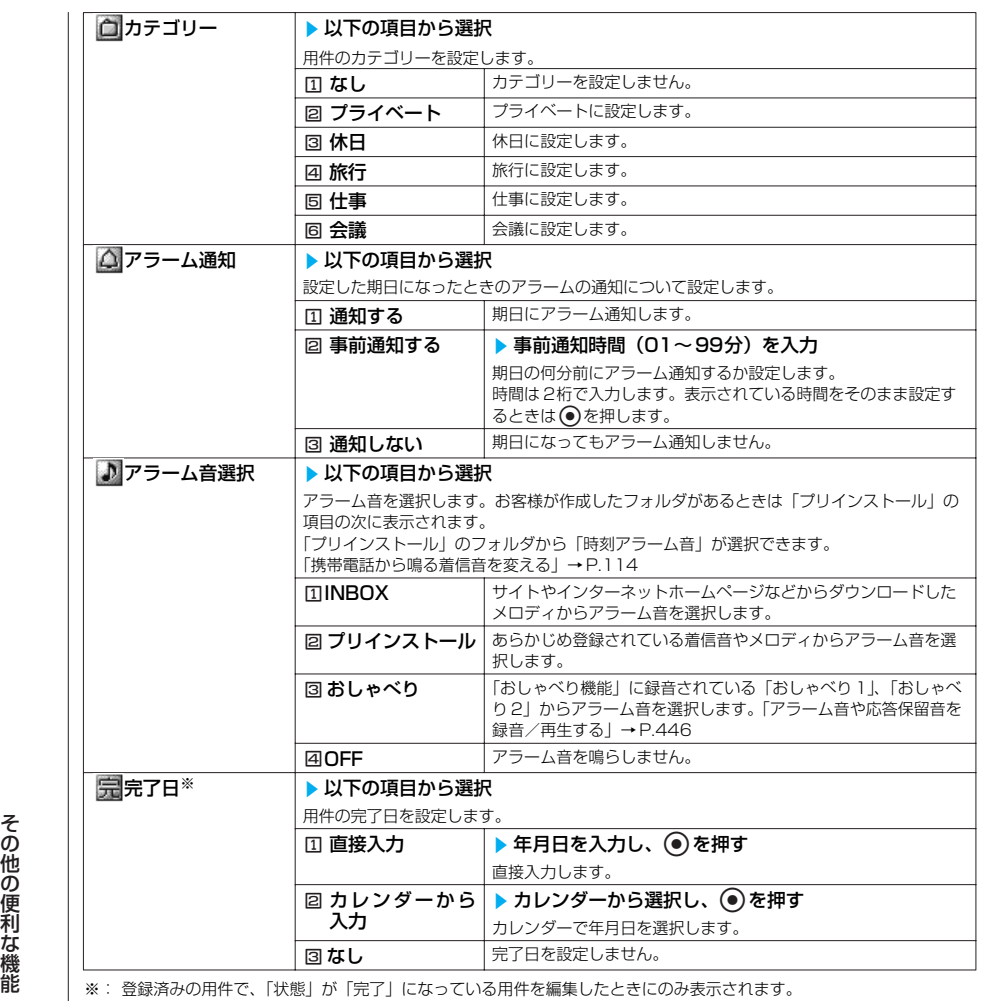

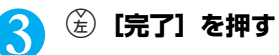

#### **おしらせ**

- PIMロック中はToDoの登録、編集はできません。
- ●「事前通知する」に設定した場合、アラーム通知されるのは事前通知に設定した時刻 (ToDoの01~99分前)のみで す。ToDoを設定した日付・時刻にはアラーム通知は行われません。
- ●音声通話中に用件を登録する場合、アラーム音選択中にアラーム音は鳴りません。

#### ■お願い

- 登録したToDo リストの内容は、別にメモを取ったり、miniSDメモリーカードを利用して保管することをおすすめし ます。パソコンをお持ちの場合は、データリンクソフト (P.558) とFOMA USB 接続ケーブル (別売) を利用して、 ToDoリストの内容をパソコンに保管することもできます。
- FOMA端末の故障・修理やその他の取扱いによって、登録したToDoリストの内容が消失する場合があります。当社と しては責任を負いかねますので、万一に備え登録したToDo リストの内容は、別にメモをお取りくださるようお願いし ます。

# **〈自局番号表示〉 自分の名前や画像を登録する**

#### **お買い上げ時 自局番号のみ**

名前や自宅の電話番号、メールアドレスなど、お客様の個人情報を登録できます。個人情報を登録 しておくと、FOMA端末の所有者を確認したり、文字入力(編集)画面で登録されている内容を引 用できます。

●自局番号を変更したり削除することはできません。

●自局番号以外の項目はFOMA端末に記憶されます。ほかのFOMAカードを差し込んでも、自局番号以 外の項目は登録した内容が表示されます。

# **個人データを表示する**

本機能を起動したときは名前、自局番号、1件目のメールアドレスのみ表示できます。端末 暗証番号を入力するとすべてのデータが表示できるようになります。

**Menu** ① た押す 「自局番号表示画面」が表示されます。

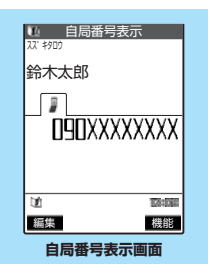

### **自局番号表示画面の機能メニューを使う**

自局番号表示画面で  $\qquad \qquad$  → P.443

### **(名)[機能] ▶ 以下の項目から選択**

#### 自局番号表示画面の機能メニュー 1/2

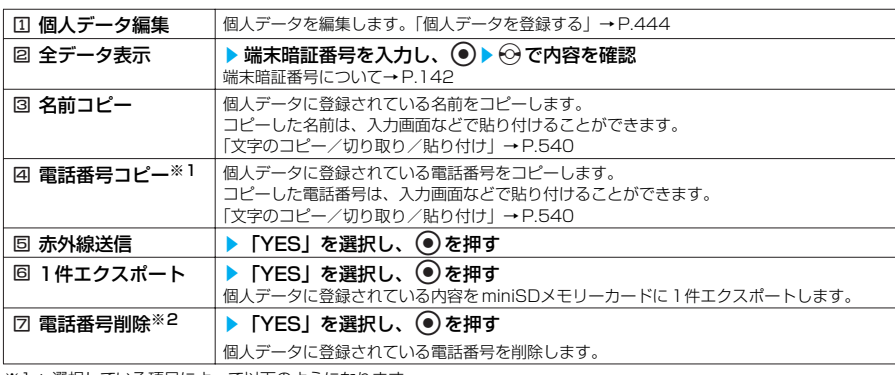

※1: 選択している項目によって以下のようになります。

・ メールアドレスを選択しているときは「国メールアドレスコピー」になります。

- ・ 住所を選択しているときは「国住所コピー」になります。
- ・ 誕生日を選択しているときは「国誕生日コピー」になります。
- ・ メモを選択しているときは「国メモコピー」になります。
- ※2: 選択している項目によって以下のようになります。

・ メールアドレスを選択しているときは「77メールアドレス削除」になります。

・ 住所を選択しているときは「7住所削除」になります。

- ・ 誕生日を選択しているときは「2 誕生日削除」になります。
- 
- ・メモを選択しているときは「図 メモ削除」になります。<br>・静止画を選択しているときは「図 静止画削除」になります。

#### 自局番号表示画面の機能メニュー 2/2

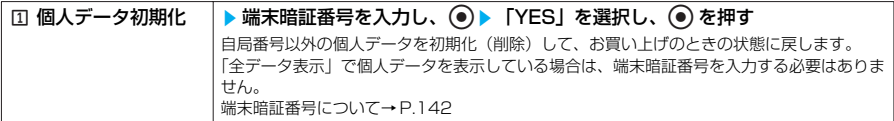

# **個人データを登録する**

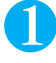

1 i0so**[編集]**s**端末暗証番号を入力し、**d**を押す** 端末暗証番号について→P.142

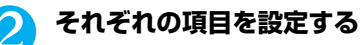

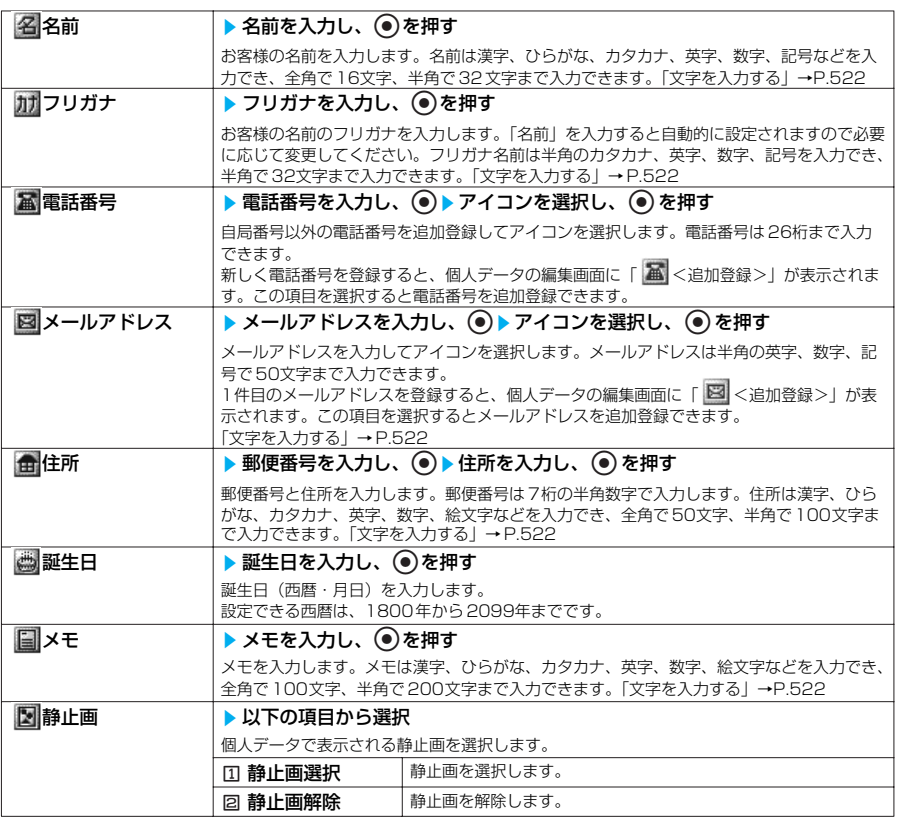

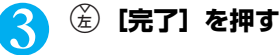

● 自分のメールアドレスを変更したりシークレットコードを登録しても、本機能のメールアドレスは自動的に変更されま<br>- せんので、本機能のメールアドレスも変更してください。

### **〈通話中音声メモ/待受中音声メモ〉 相手の声や自分の声を録音する**

音声メモには、待受画面表示中に自分の声を録音できる「待受中音声メモ」と、音声通話中または テレビ電話中に相手の声を録音できる「通話中音声メモ」の2種類があります。

- ●録音できる件数は、待受中音声メモまたは通話中音声メモのどちらか 1 件で、録音するたびに上書きさ れます。
- ●録音できる時間は約20秒です。
- ●録音した音声メモの再生、消去について→P.72

# **通話中に相手の声を録音する**

音声通話中またはテレビ電話中に相手の声を録音できます。ボタン操作1回で必要な用件を すばやく録音できます。

### 1 **通話中に**s**[メモ/確認]を1秒以上押す**

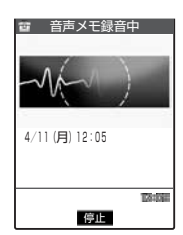

「ピッ」と鳴って録音がはじまります。録音時間(約20秒間)が終了す る5秒前に「ピッ」と音が鳴ります。録音が終了すると「ピッピッ」と いう音が鳴り、「音声メモ録音中」の表示が消えて通話中画面に戻りま す。

#### ■録音を途中でやめる場合 **●)、 @cg、 @ を押すか 同 「メモ/確認] を 1 秒以上押す @ あを押した場合は、通話も終了します。** ただし、テレビ電話中は@cuyを押しても録音を中断することはできま せん。

#### **おしらせ**

● 録音中に電話がかかってきたときや「めざまし時計」、「スケジュール」、「ToDol のアラームが通知されたり、ほかの 機能を操作した場合は、録音を停止します。

● 機能メニューの各項目の操作中、テレビ電話の保留中などは録音することはできません。

# **待受中に自分の声を録音する**

# **(Acity (4 city (3 city) ▶ 「YES」を選択し、 ● ▶ 音声メモを録音**

「ピッ」と鳴ったら送話口に向かってお話しください。録音時間(約20秒間)が終了する5秒前 に「ピッ」と音が鳴ります。録音が終了すると「ピッピッ」という音が鳴り、「音声メモ録音中」 の表示が消えて「ツール」の一覧画面に戻ります。

#### ■ 録音を途中でやめる場合

●. @ck, ■物のいずれかのボタンを押す ●<sup>■</sup>を押した場合は、待受画面に戻りますが録音した音声は保存されます。

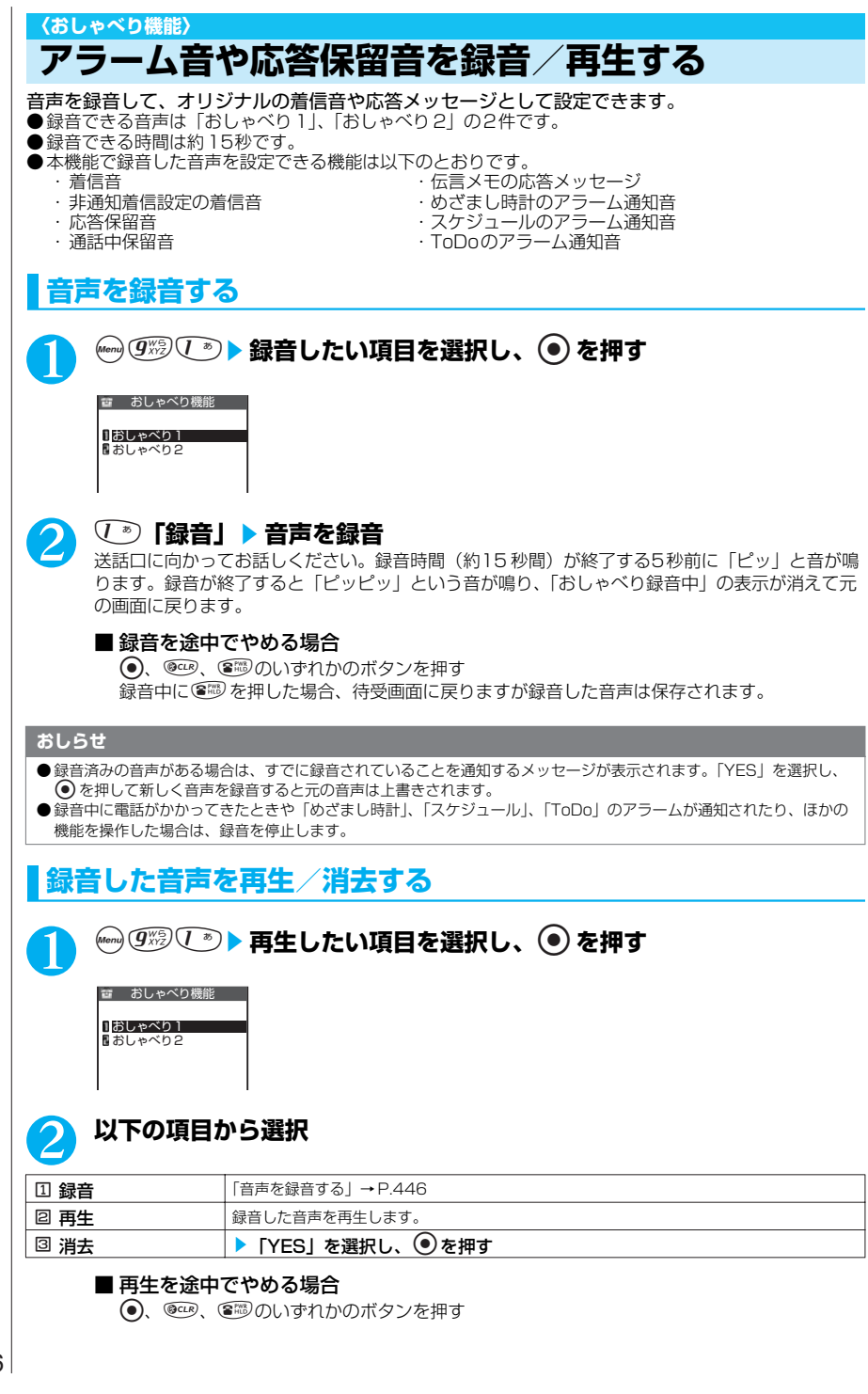

#### **〈通話時間/料金〉 通話時間・料金を確認する**

音声通話、テレビ電話などの積算通話時間や積算通話料金、前回通話時間や前回通話料金を確認す ることができます。

音声電話、テレビ電話、64Kデータ通信の直前の通話時間、積算の通話時間、前回に積算リセット

- した日時を表示して確認できます。<br>●通話時間は、音声電話通話時間とデジタル通信通話時間(テレビ電話通話時間+64K データ通信時間) が表示され、かけた場合とかかってきた場合の両方がカウントされます。
- ●通話料金は、かけた場合のみカウントされます。ただし、フリーダイヤルなどの無料通話先に通話した 場合は、「¥∗∗」が表示されます。
- ●通話料金はFOMAカードに蓄積されるため、FOMAカードを差し替えてご利用になる場合、蓄積され ている積算料金(2004年12月から積算開始)が表示されます。(FOMAカードには蓄積されていま す)
- ※: 901iシリーズより前に発売されたFOMA端末では、FOMA カードに蓄積されますが表示することはできません。
- ●表示される通話時間および通話料金は、リセットすることができます。
- ●表示される通話時間および通話料金はあくまで目安であり、実際の通話時間/料金とは異なる場合があ ります。また、通話料金に消費税は含まれておりません。

4)(*bwiis*)(しぁ) を拥す

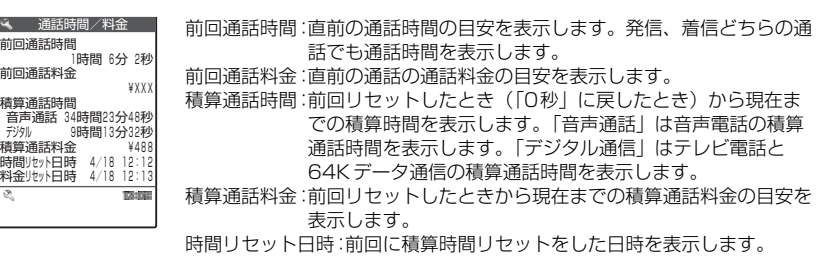

料金リセット日時:前回に積算通話料金リセットした日時を表示します。

#### **おしらせ**

- 前回の音声電話の通話時間やデジタル通信通話時間が「199時間59分59秒」を超えると、「0秒」に戻ってカウント します。
- 積算の音声通話時間やデジタル通信通話時間が「199時間59分59秒」を超えると、「0秒」に戻ってカウントしま す。
- iモード通信、パケット通信の通信時間はカウントされません。iモード利用料などの確認方法については、iモ ードご 契約時にお渡しする『FOMA iモード操作ガイド』をご覧ください。
- ●着信中や相手を呼び出している時間はカウントされません。
- ●「時計設定」が設定されていない場合や、「時計設定」設定後、「積算リセット」を1 回も行っていない場合は、時間リ セット日時や料金リセット日時は表示されません。
- 電源を切るかFOMA カードを外すと、前回通話時間の表示は「0秒」、前回通話料金の表示は「¥∗∗」になります。
- 電源を切っても、積算通話時間、積算通話料金の情報は残ります。
- 海外で携帯電話を使用した(ローミングサービス)通話には対応していません。

# **積算通話時間と積算通話料金をリセットする<積算リセット>**

「通話時間/料金」に表示される積算通話時間および積算通話料金をゼロに戻すことができま す。

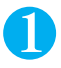

### 1 i60s**端末暗証番号を入力し、**ds**以下の項目から選択**

端末暗証番号について→P.142

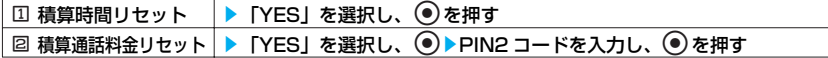

その他の便利な機能

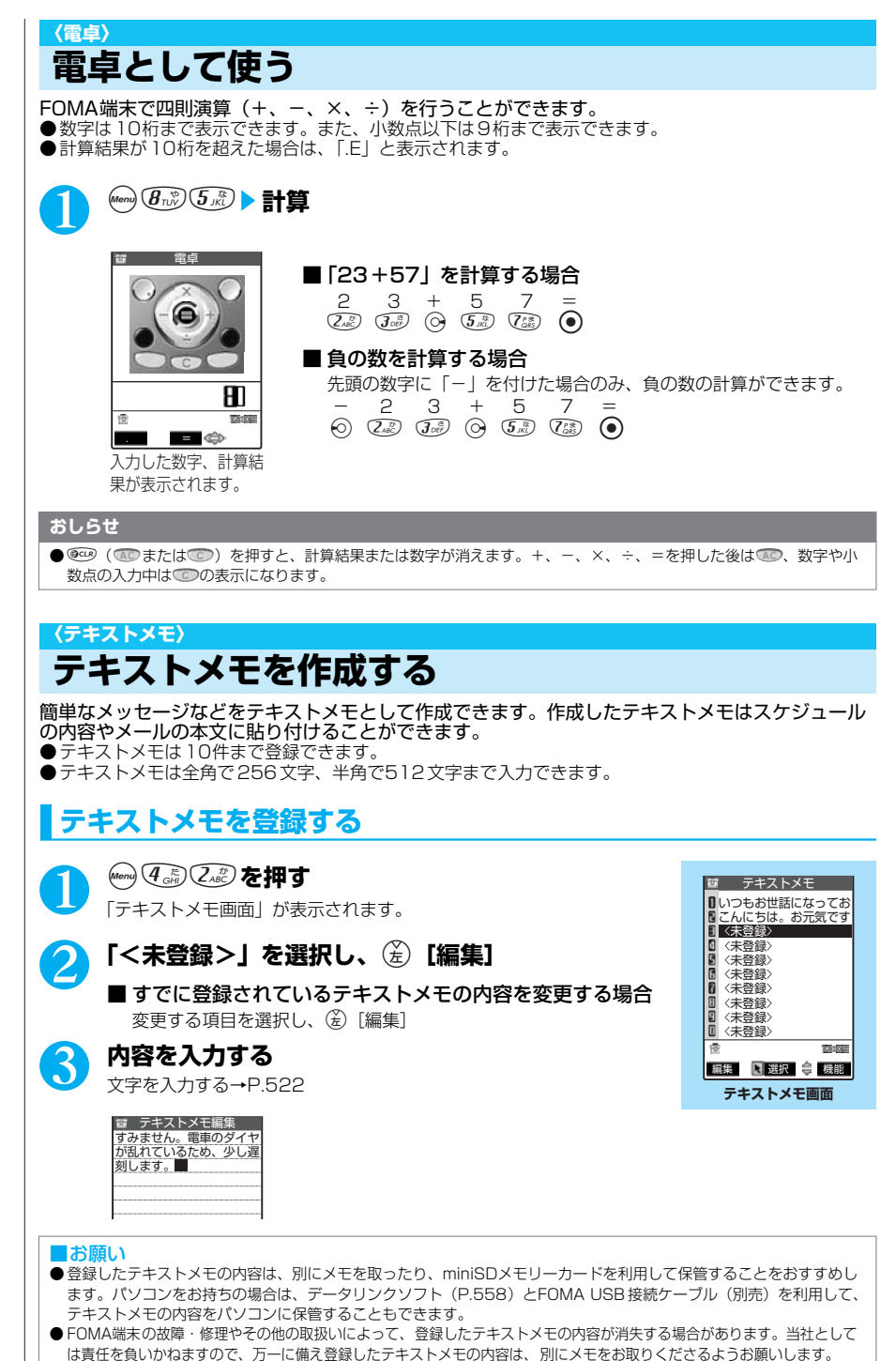

# ; **テキストメモの内容を確認する**

**◎ 4.5 2.8 ▶ 内容を確認したい項目を選択し、 ◎ ▶ 内容を確認** 

■ テキストメモ すみません。電車のダイヤ が乱れているため、少し遅 刻します。

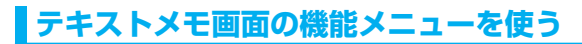

**テキストメモ画面で A P.448** 

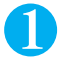

### **(着) [機能] ▶以下の項目から選択**

テキストメモ画面の機能メニュー 1/2

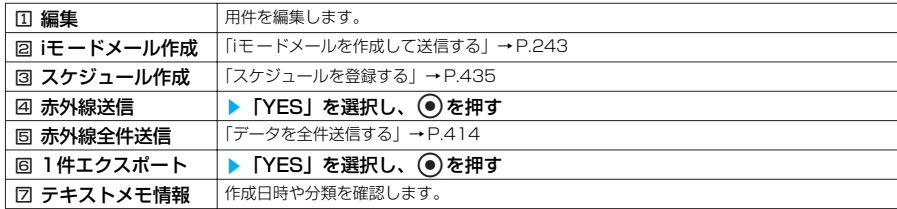

テキストメモ画面の機能メニュー 2/2

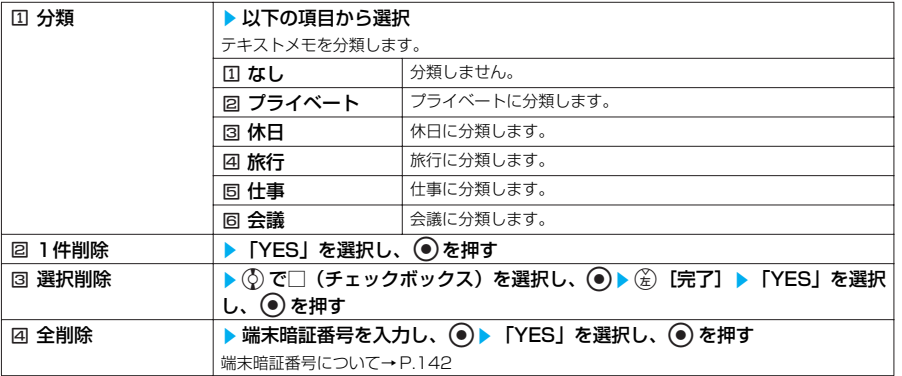

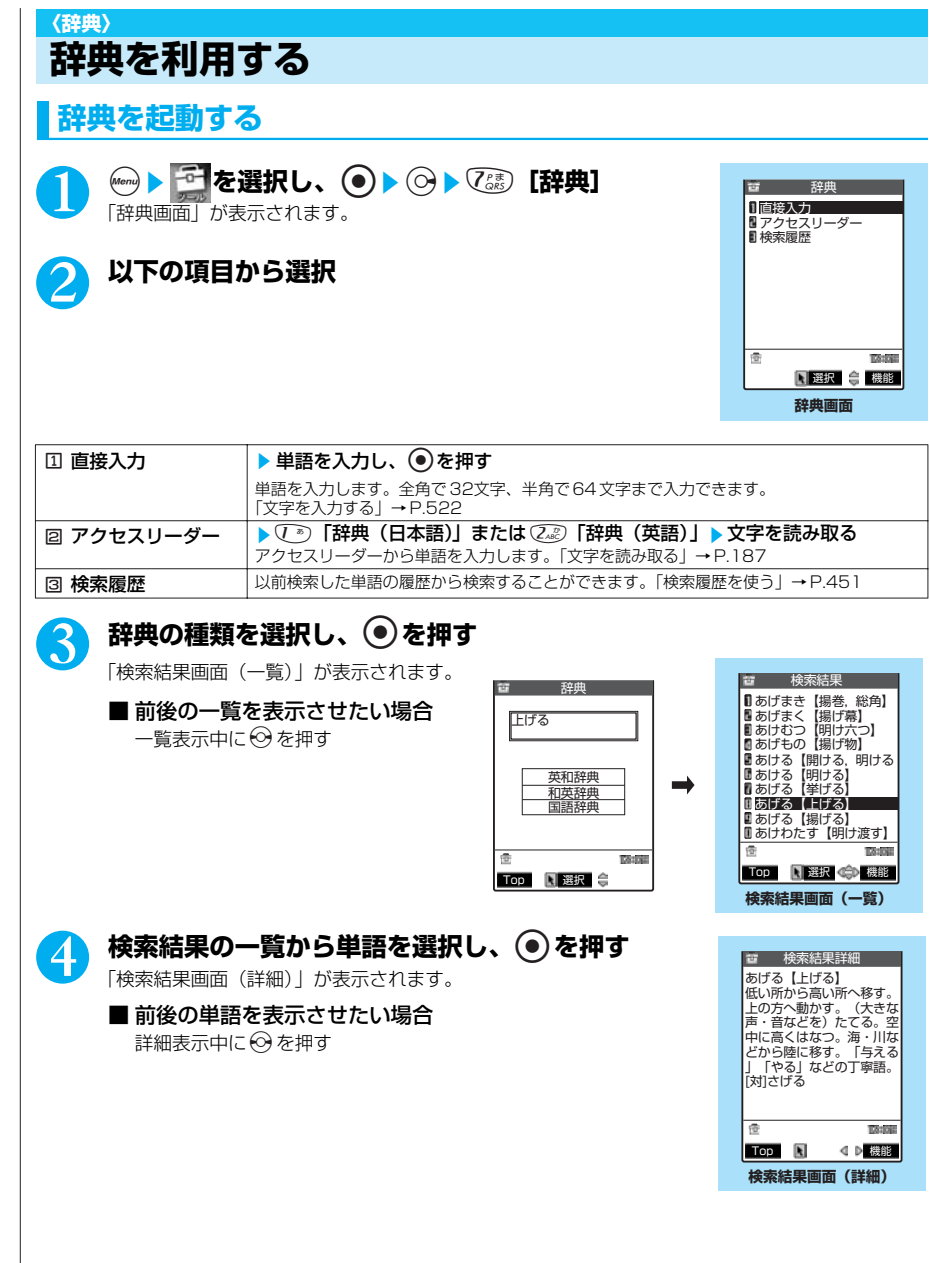

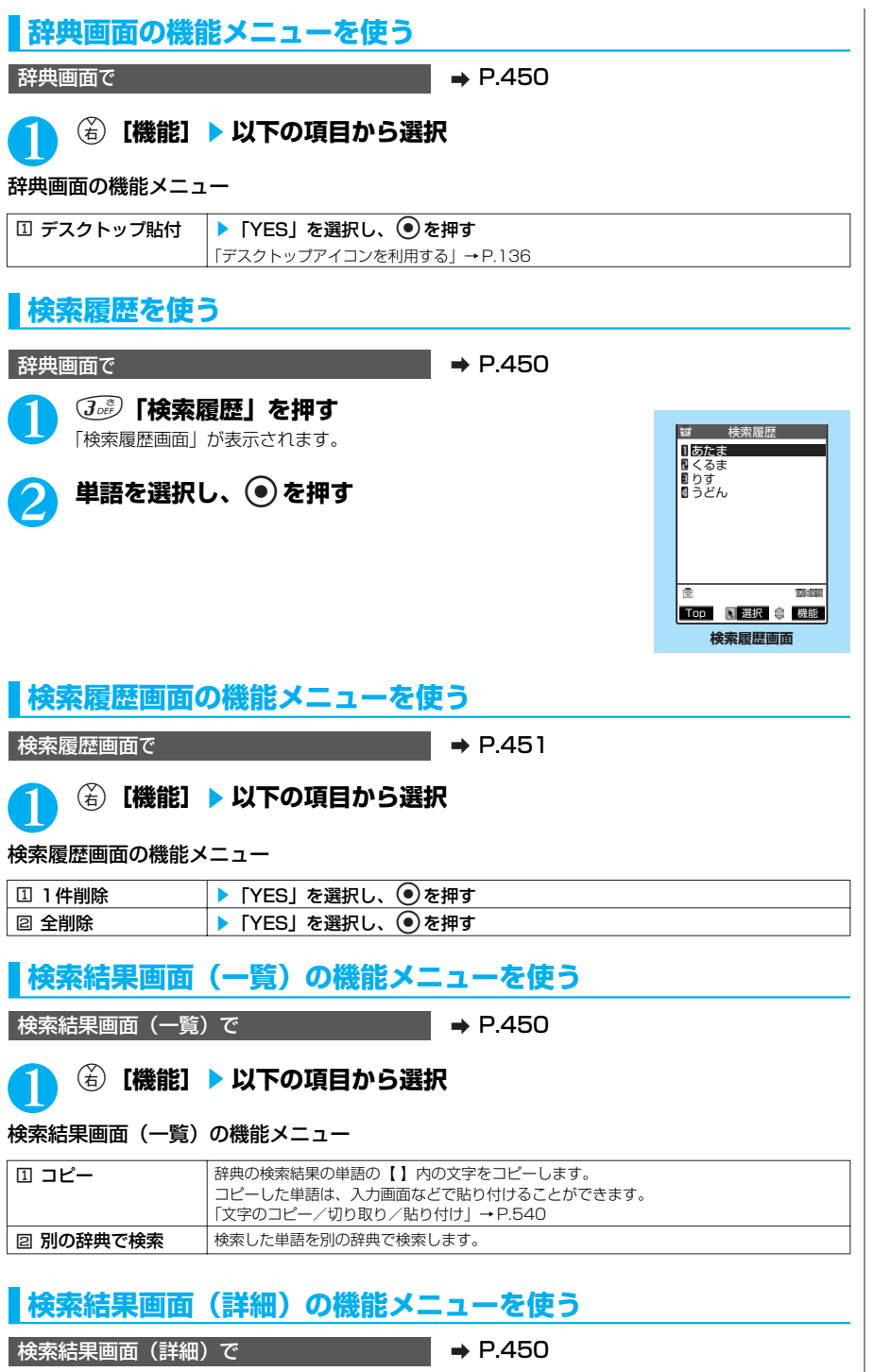

その他の便利な機能

451 次ページにつづく

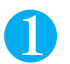

### (着) 【機能】▶以下の項目から選択

#### 検索結果画面(詳細)の機能メニュー

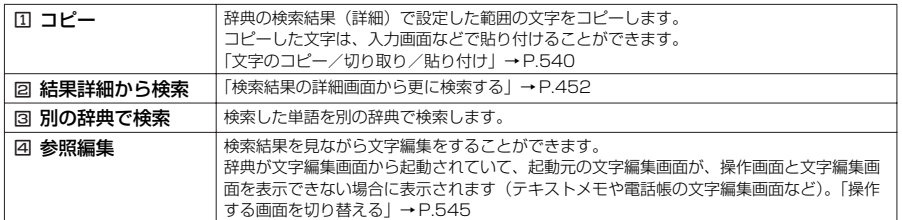

## **検索結果の詳細画面から更に検索する**

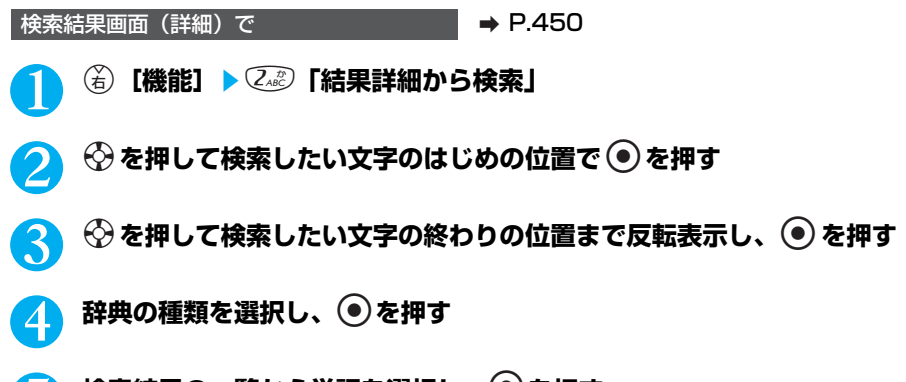

5 **検索結果の一覧から単語を選択し、**d**を押す**

# **その他の機能から辞典を利用する**

以下のそれぞれの画面で、機能メニューから「辞典検索」を選択します。

- ・ 文字編集画面を表示中
- ・ 送信メール、受信メールの詳細画面または新規メール作成の本文入力画面を表示中
- ・ サイトのページまたは画面メモを表示中

#### ■文字編集画面から辞典を起動すると

「直接入力」「範囲選択」「検索履歴」から選択することができます。 「範囲選択」を選択すると、文字編集画面から調べたい単語を範囲選択することができます。

#### ■送信メール、受信メールの詳細画面または新規メール作成の本文入力画面から辞典を起動すると

「直接入力」「範囲選択」「検索履歴」から選択することができます。 「範囲選択」を選択すると、送信メールまたは受信メールの本文、新規メール作成中のメールか ら調べたい単語を範囲選択することができます。

#### ■サイトのページまたは画面メモから辞典を起動すると

「直接入力」「サイト参照入力」「検索履歴」から選択することができます。 「サイト参照入力」を選択すると、サイトのページや画面メモを見ながら調べたい単語を入力す ることができます。

### **●辞典の参照画面について**

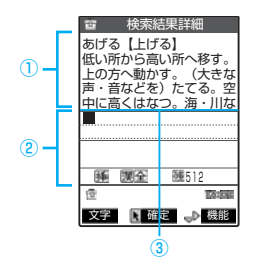

「参照編集」または「サイト参照入力」を選択すると、上下2つに画面 が分割されます。 機能メニューから「ウィンドウ切替」を選択するごとに操作できる画面 が①と②で切り替わります。

#### ■検索結果詳細画面から参照編集を選択した場合

①辞典の詳細画面を表示します。 ②文字編集画面を表示します。 ③区切り線を表示します。 辞典を終了するときは、①の画面に切り替えて(金)「終了] を押しま す。

#### ■サイトのページまたは画面メモからサイト参照入力を選択し た場合

①サイトのページや画面メモの画面を表示します。 ②検索語入力画面を表示します。 ③区切り線を表示します 。』<br>検索語を入力したら、 ● を押します。検索語が入力された辞典選択 の画面になります。

### **〈スイッチ付イヤホンマイク〉 スイッチ付イヤホンマイクの使いかた**

平型スイッチ付イヤホンマイク(別売)をFOMA端末に接続するには、イヤホンマイク端子のカ バーを開け、スイッチ付イヤホンマイクの接続プラグを差し込んでください。→P.24

# **スイッチ付イヤホンマイクを接続する**

●着信音が鳴っているときにイヤホンマイクを接続すると、電話を受けてしまうことがありますの でご注意ください。

●イヤホンマイクのコードをFOMA端末に巻きつけないでください。電波の受信レベルが低下する 場合があります。

# **スイッチを使って電話を受ける**

●FOMA端末を折り畳んだ状態でも、利用できます。

●「ボタン確認音」の設定にかかわらず、電話がつながったときの音や電話が切れたときの音は鳴 ります。

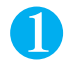

#### 1 **電話がかかってきたら、スイッチ付イヤホンマイクのスイッチを押す**

#### ■ 音声電話の場合

「ピッ」という音が鳴り、音声電話に出ます。

#### ■ テレビ電話の場合

「ピッ」という音が鳴り、代替画像でテレビ電話に出ます。 © を押すとカメラ映像に切り替 えることができます。

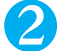

#### 2 **お話しが終わったら、スイッチ付イヤホンマイクのスイッチを1秒以上 押す**

「ピッピッ」という音が鳴り、電話が切れます。

■ FOMA端末で電話を切る場合 图漫を押す

#### **おしらせ**

- ●「イヤホン切替」でスイッチ付イヤホンマイクを接続しているときにスピーカから音が鳴らないように設定できます。 ●「オート着信」を「ON」に設定すると、かかってきた電話をスイッチ付イヤホンマイクのスイッチを押すことなく自動 的に受けることができます。→P.454
- ●「着信音量」の「電話」を「消去」に設定している場合やマナーモード設定中は、着信音は鳴りません。ただし、マ ナーモードが「オリジナルマナー」で「電話着信音量」を「消去」以外に設定している場合は着信音が鳴ります。
- 通話中にスイッチ付イヤホンマイクのスイッチを1秒以上押してもハンズフリーにはなりません。スイッチを1秒以上 押すと通話が切れますのでご注意ください。
- ●「キャッチホン」(P.465)をご契約の場合は、通話中にかかってきた電話にスイッチ付イヤホンマイクのスイッチを 押して出ることができます。ただし、スイッチを押して通話を終わらせることはできません。
- スイッチ付イヤホンマイクのスイッチを連続して押したり離したりしないでください。自動的に電話を受けてしまうこ とがあります。

### **〈オート着信〉 イヤホンをつないで自動で電話を受ける**

#### **お買い上げ時 オート着信:OFF 呼出開始:6秒**

スイッチ付イヤホンマイク(別売)などを接続しているとき、スイッチを押さなくてもかかってき た音声電話やテレビ電話を自動で受けるように設定できます。 ● 64Kデータ通信中は自動で電話を受けません。

## 1 i94s**以下の項目から選択**

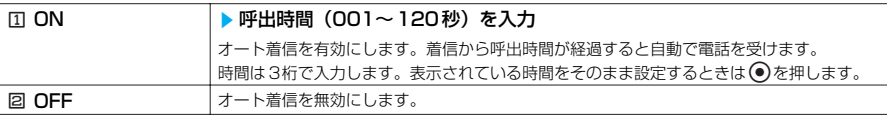

#### **おしらせ**

- テレビ電話をオート着信した場合、相手側には代替画像が表示されます。テレビ電話中に (団) を押すと、代替画像とカ メラ映像を切り替えることができます。
- オート着信の呼出時間は「伝言メモ」の呼出時間や「遠隔監視設定」の応答時間と同じ時間に設定することはできませ ん。
- ●「留守番電話サービス」(P.463)や「転送でんわサービス」(P.467)を同時に設定している場合に本機能を優先させ るには、「留守番電話サービス」や「転送でんわサービス」の呼出時間よりも本機能の呼出時間を短く設定してくださ い。
- ●「呼出時間表示設定」で設定した呼出動作開始時間がオート着信の呼出時間より長いと、呼出動作を行わず、オート着 信に移行します。呼出動作を行ってからオート着信に移行させるには、オート着信の呼出時間を呼出動作開始時間より も長く設定してください。
- ●スイッチ付イヤホンマイクを着信中に接続しても、オート着信は動作しませんが、着信中に接続を外すとオート着信は 動作します。

### **〈PLMN設定〉 利用する通信事業者を設定する**

※ドコモをご利用の場合は、設定を変更する必要はありません。

#### **お買い上げ時 DoCoMo**

FOMA サービスを提供するPLMN(通信事業者名)を設定できます。 ●2005年1月現在、DoCoMo以外の通信事業者は選択できません。

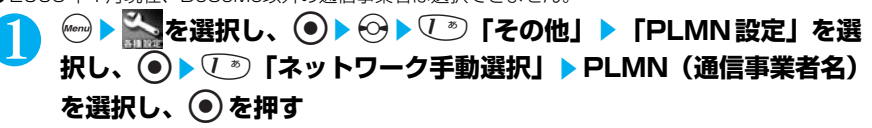

その他の便利な機能

### **〈設定リセット〉 各種機能の設定を初期状態に戻す**

各機能の設定をお買い上げのときの設定内容に戻すことができます。

- ●パソコンなどの外部機器と接続している場合、「USBモード設定」はお買い上げのときの設定内容に戻 りません。
- ●iモード機能の設定をお買い上げのときの状態に戻すには、「iモード設定リセット」を行ってください。  $\rightarrow$  P.224
- ●ラストURLを初期化するには「ラストURL初期化」を行ってください。→P.224
- ●メール機能の設定をお買い上げ*のと*きの状態に戻すには、「メール設定リセット」を行ってください。 →P.297

#### **↓ 2.335 i23 およい 満末暗証番号を入力し、 ● ▶ 「YES」を選択し、 ● を 押す**

端末暗証番号について→P.142

■ リセットしない場合

「NO」を選択し、 ●を押す

#### 設定リセットされる機能一覧

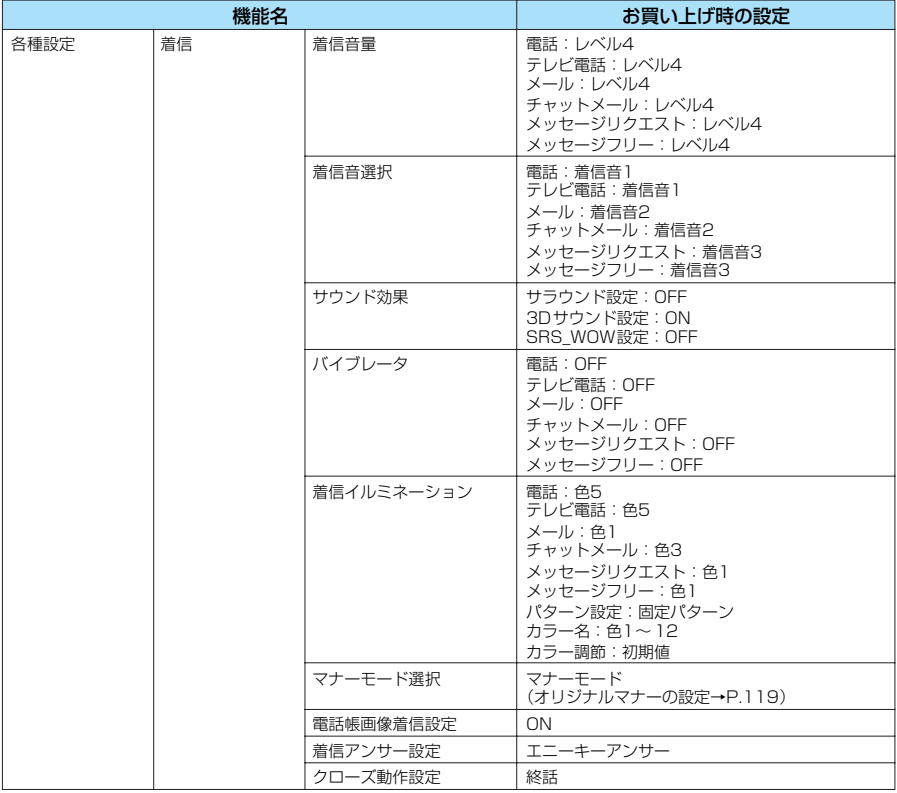

次ページにつづく

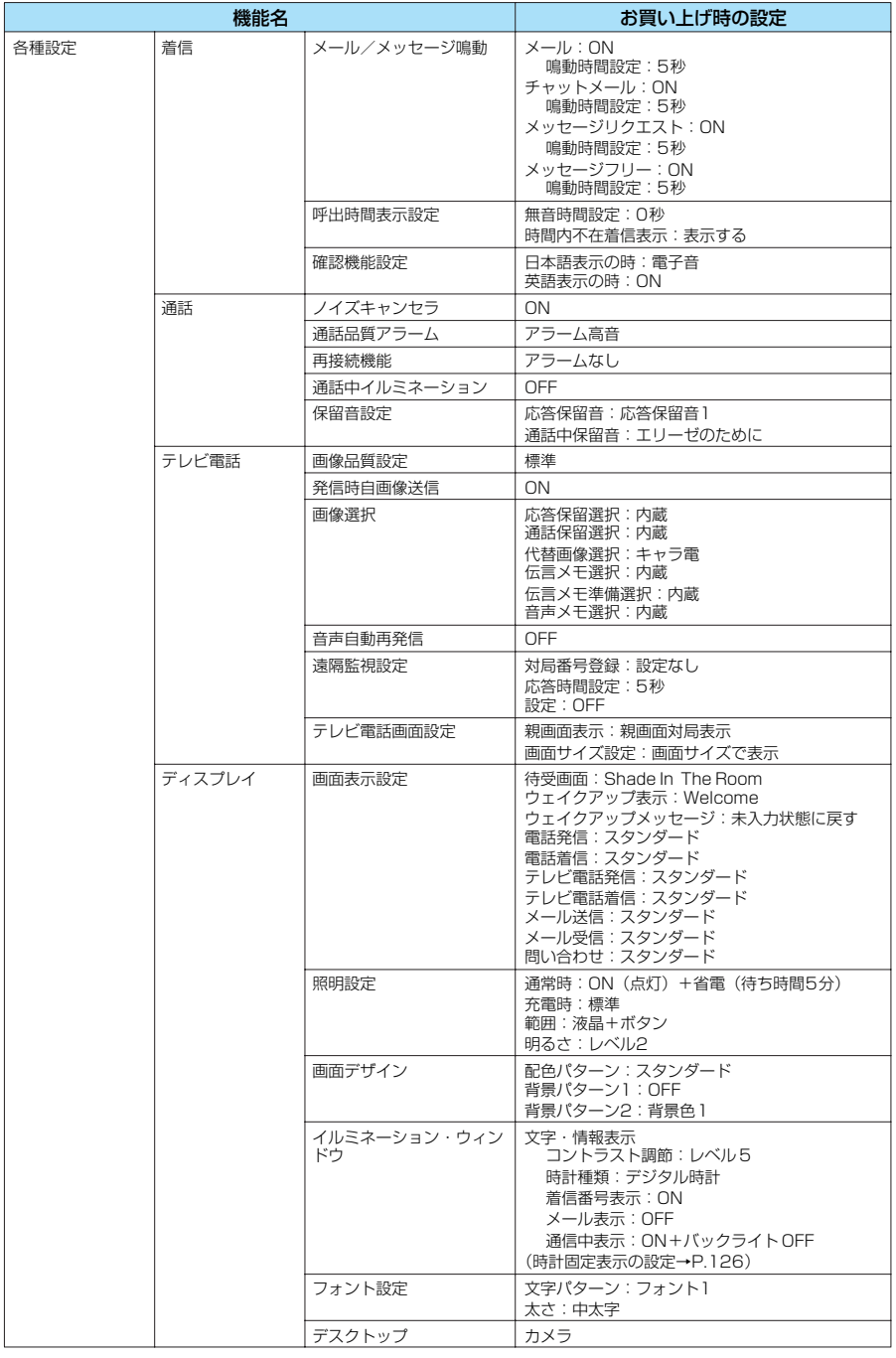

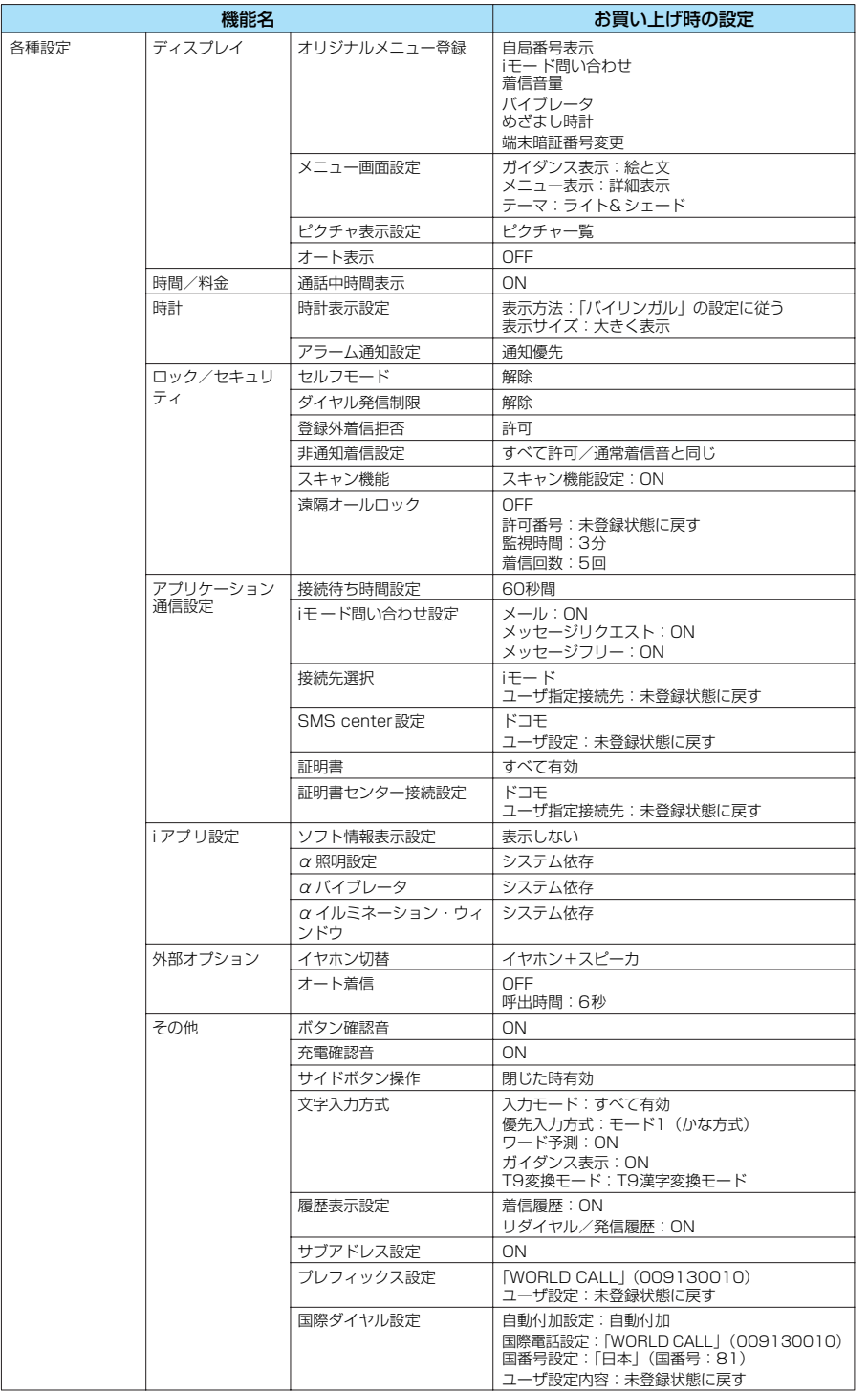

457 次ページにつづく

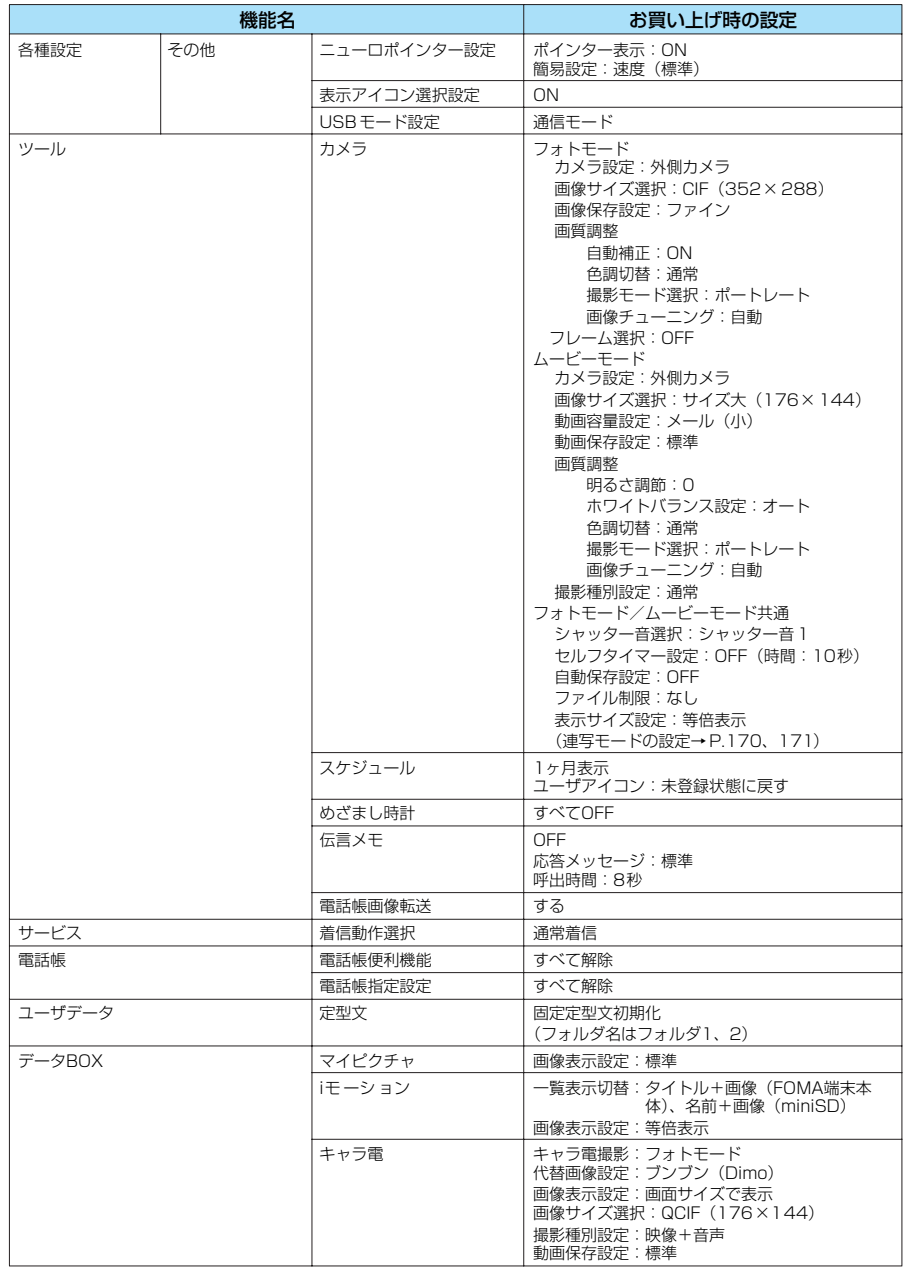

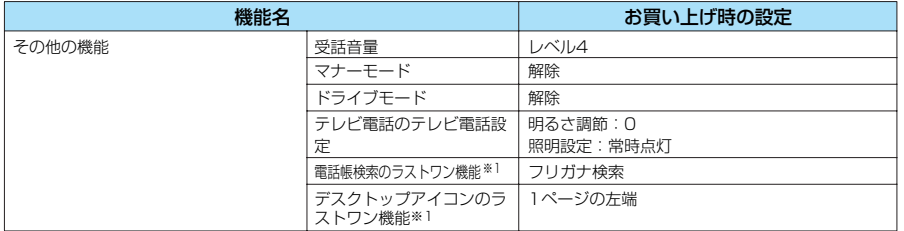

※1:「ラストワン機能」とは、最後に操作したときに選択していた機能が、次の操作のときにあらかじめ選択されている機 能です。

#### **おしらせ**

● ほかの機能が動作しているときはリセットできません。「オールロック」、「PIMロック」設定中はリセットできません。

# **〈端末初期化〉 FOMA端末をお買い上げのときの状態に戻す**

登録されているデータを削除し、各種機能の設定内容をお買い上げ時の状態に戻します。 ●お買い上げ時に登録されているキャラ電を削除していても、端末初期化を行うと元に戻ります。 ● お買い上げ時に登録されている・・・・っここがかっていて、 ●お買い上げ時に戻る設定については、各種設定リセット(P.455)を参照してください。 ●各種設定リセット(P.455)の対象となる機能と次の機能は、お買い上げ時の状態に戻ります。<br>- ・電話帳 ・リダイヤル/発信履歴 - 青信履歴<br>・リダイヤル/発信履歴 - 着信履歴<br>・時計設定 - テキストメモ ・ グループ設定 ・時計設定 ・テキストメモ ・通話時間/料金 ・コーザ辞書 ・ポーズ<br>・保留音設定 ・ペロディ ・メロディ ・ポーズ ・保留音設定 ・メロディ ・ToDo<br>・メールメンバー ・チャットグループ ・受信アドレス一覧 ・チャットグループ - ・・・・・・・・・・・ - 受信アドレス一覧<br>・アクヤスリーダー - ・・・・・・・・・・・・・・・・・・・・・・ ・送信アドレス一覧 ・ アクセスリーダー<br>・おしゃべり機能 ・ ダウンロード辞書 ・ダウンロード辞書 - ・ 証明書センター接続設定<br>・辞典 - ・ - ・ - ・ 追加サービス ・バーコードリーダー 辞典 追加サー<br>・マルチナンバー Bookmark 画面メモ ・ マルチナンバー ・ ・ ・ ・ Bookmark ・ ・ ・ 画面メモ<br>・ ラストURL ・ Internet ・ メッセージ ・ ラストURL ・Internet ・メッセージ ・ iモード設定 ・・・・・・・・・ ソフト一覧の設定 ・・・・・・・・ 自動起動設定 ・ iアプリ実行情報 ・・・・ ・メールデータ ・・・・ ・・ ・ メールのフォルタ ・テンプレート ・ カラーパレット チャットメンバー ・ メール設定 ●お客様が編集したグループ名やフォルダ名などはお買い上げのときの状態に戻ります。 ● 保護しているデータも削除されます。 ●端末初期化を行うときは、電池をフル充電しておいてください。電池残量が不十分の場合は、初期化で きないことがあります。 ● 端末初期化を行っているときは、電源を切らないでください。 ●端末初期化を行っているときは、ほかの機能を使用できません。また、音声電話やテレビ電話の着信や

メールの受信などもできません。

# 1 <sup>i</sup><sup>s</sup> **を選択し、**dsvs1**「その他」**s**「端末初期化」を選択 し、**●▶端末暗証番号を入力し、●を押す

端末暗証番号について→P 142

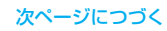

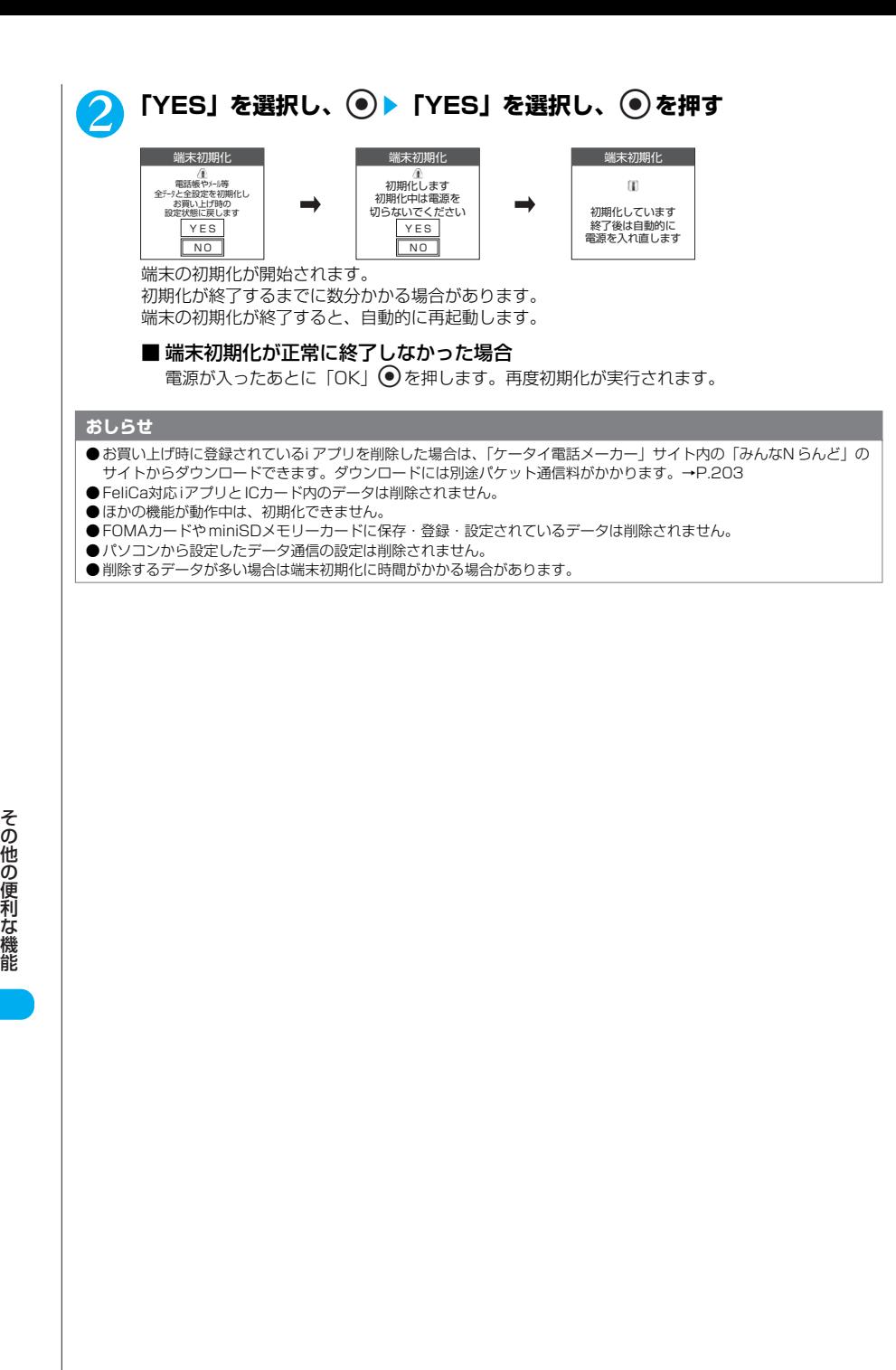

# **●ネットワークサービス**

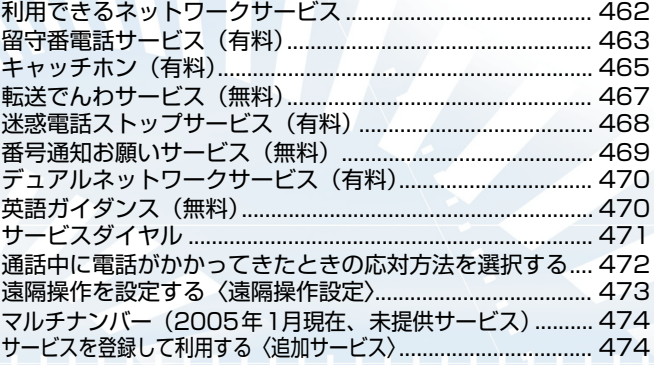

「留守番電話サービス」、「キャッチホン」、「転送でんわサービス」、「迷惑電話ストップサービス」、 「デュアルネットワークサービス」、「i モード」は、お申し込みが必要なサービスです。ネットワー クサービスについてご不明な点は、取扱説明書裏面の総合お問い合わせ先をご覧になりお問い合わ せください(番号をよくお確かめの上、おかけください)。

「留守番電話サービス」、「キャッチホン」、「転送でんわサービス」、「迷惑電話ストップサービス」、 「iモード」はドコモ e サイトにてお申し込みいただけます。詳しくは、取扱説明書裏面をご覧くだ さい。

# **利用できるネットワークサービス**

FOMA端末では、便利なドコモのネットワークサービスをご利用いただけます。各サービスの概要 や利用方法は以下のようになります。

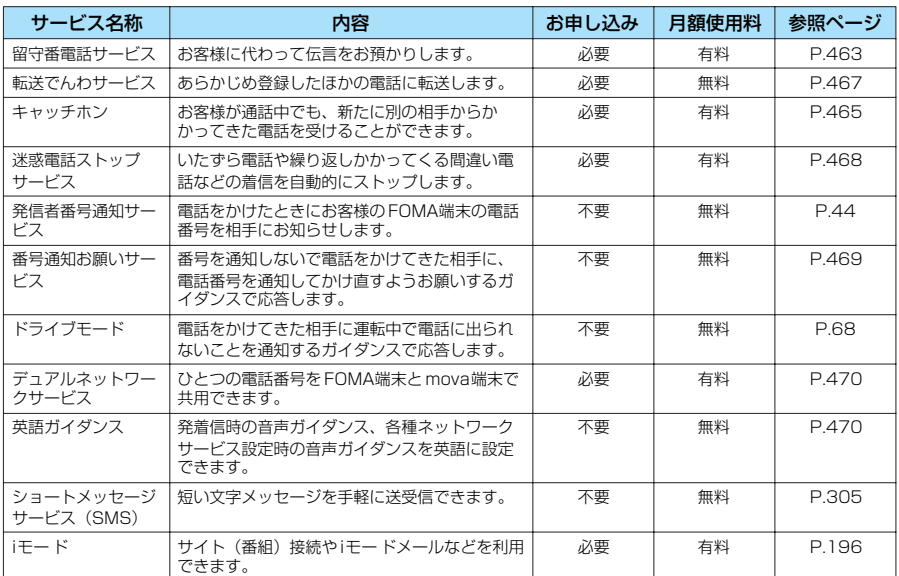

●ネットワークサービスセンターに接続して操作するネットワークサービスの場合は、「■い 」が 表示されているところでは操作できません。

●ドコモから新しいネットワークサービスが追加提供された場合は、新しいサービスをメニューに 登録できます。→P.474

●ネットワークサービスの詳細については、『ネットワークサービス操作ガイド』をご覧ください。

### **留守番電話サービス(有料)**

#### **お申し込み 必要**

留守番電話サービスとは、「 闘 」が表示され ているとき、電源が入っていないときなどに音 声電話をかけてきた相手に応答メッセージでお 答えし、お客様に代わって伝言メッセージをお 預かりするサービスです。

伝言メッセージは、日本全国のどこからでも確 認できます。

●「 」が表示されているところで、FOMA端末 から留守番電話サービスの操作はできません。 あらかじめ「遠隔操作設定」(P.473)で遠隔 操作ができるように設定しておくと、FOMA端 末から操作できないときにプッシュ式の一般電 話や公衆電話などから、「ネットワーク暗証番 号| (P.142) を利用して留守番電話サービス の操作ができます。

●留守番電話サービスをご利用になるには、毎月 の使用料とは別に伝言メッセージの再生などに かかる通話料が必要となります。

#### **留守番電話サービスについて**

- ●伝言メッセージの録音時間は1件あたり約3分 間、20 件まで録音できます。
- ●伝言メッセージは最大72時間保存されます。
- ●相手からテレビ電話がかかってきたときは、留 守番電話サービスを「開始」に設定していて も、留守番電話サービスセンターに接続され ず、テレビ電話着信が継続されます。
- ●留守番電話サービスは、「転送でんわサービス」 (P.467)を「開始」に設定すると、自動的に 「停止」になります。
- ●「番号通知お願いサービス」(P.469) を「開 始」に設定しているときに電話番号を通知しな い音声電話がかかってきた場合は、番号通知お 願いサービスの応答ガイダンスが流れ、伝言 メッセージはお預かりできません。

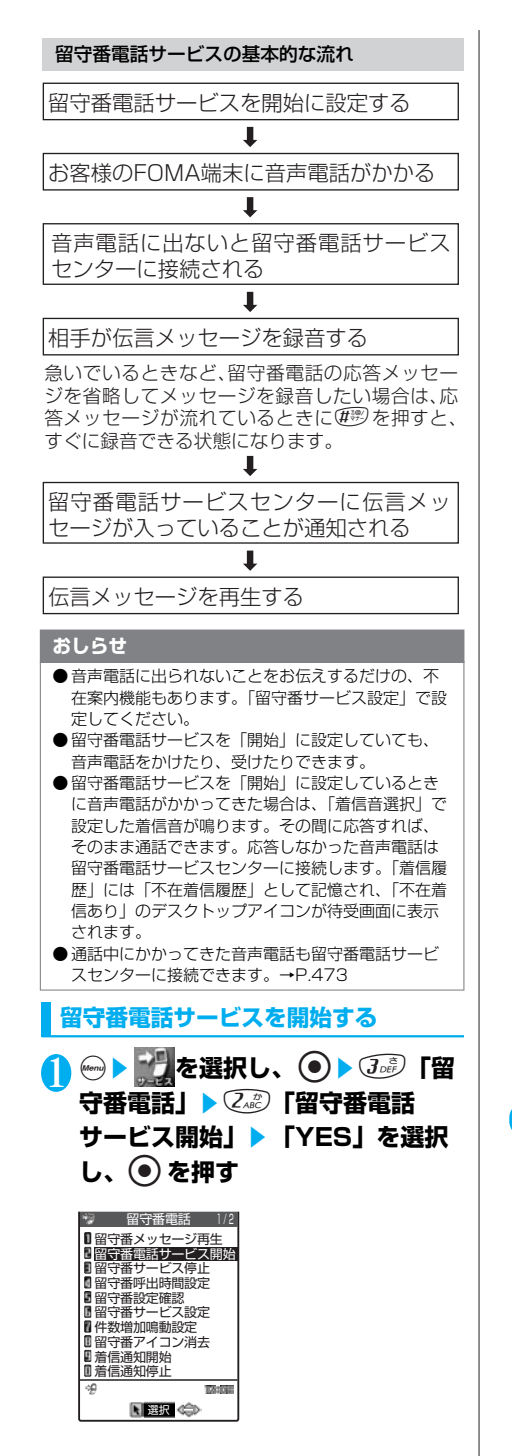

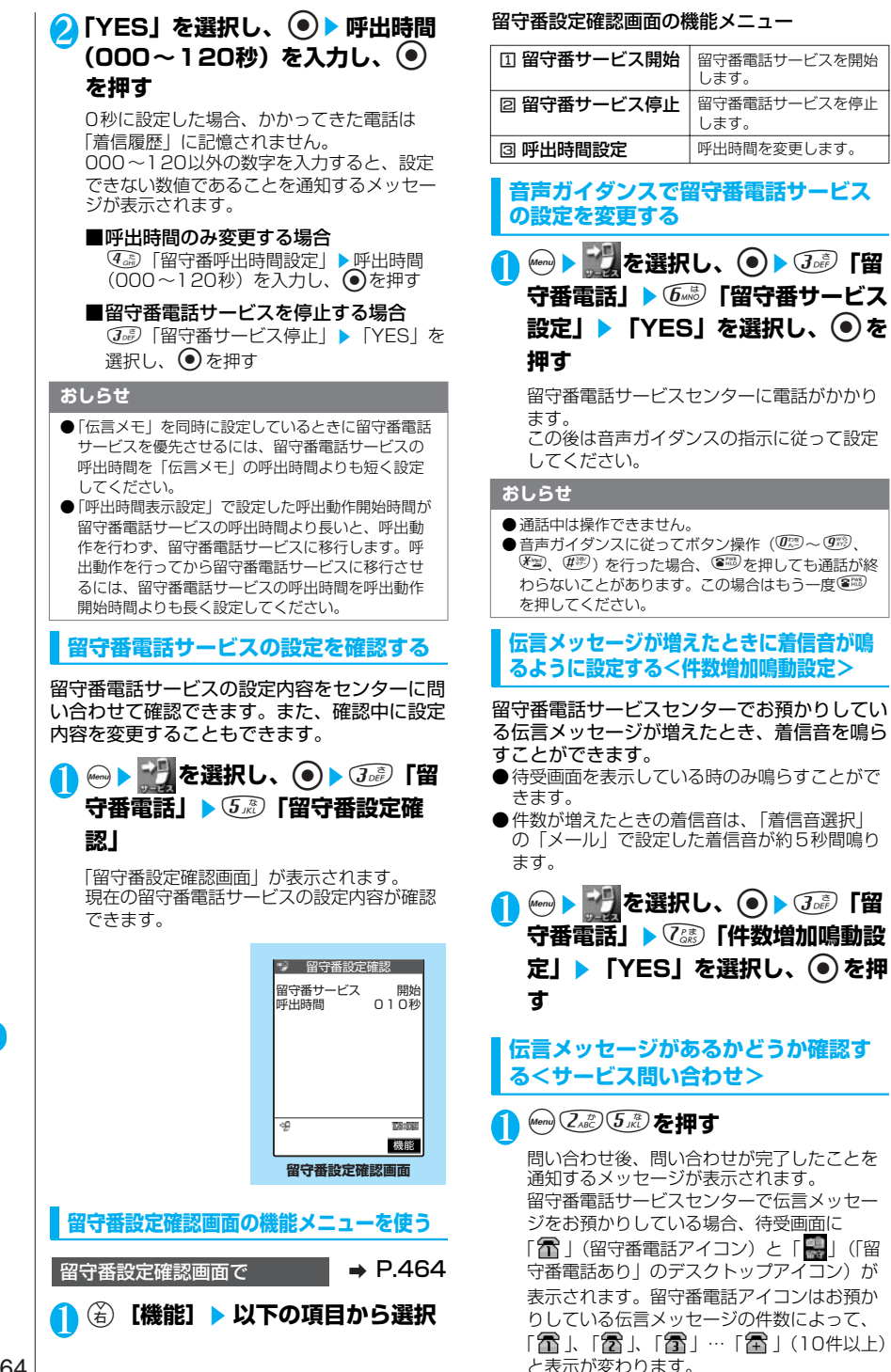

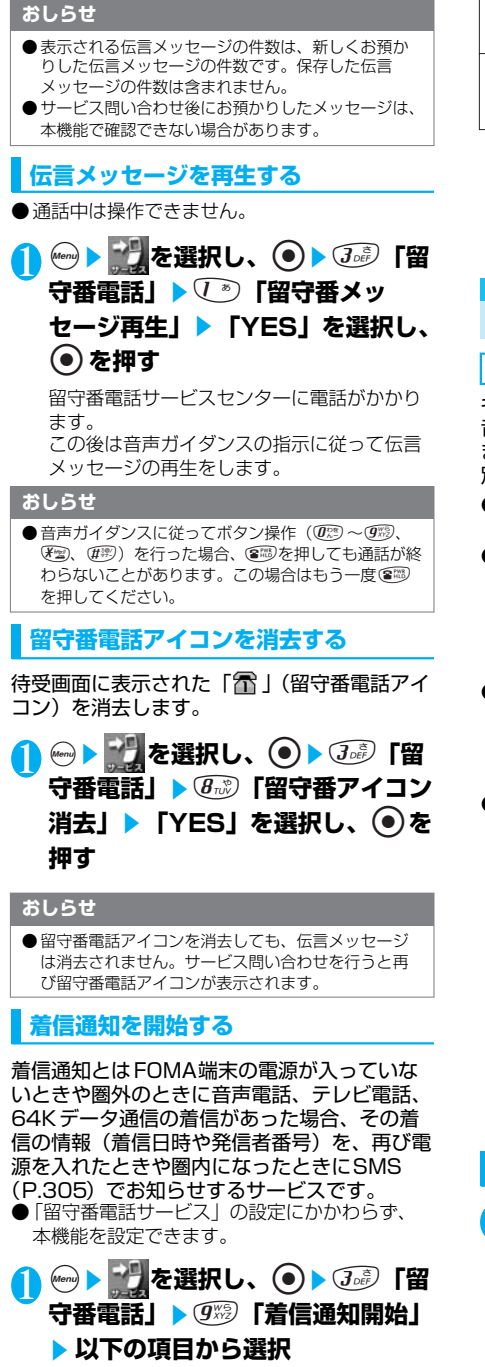

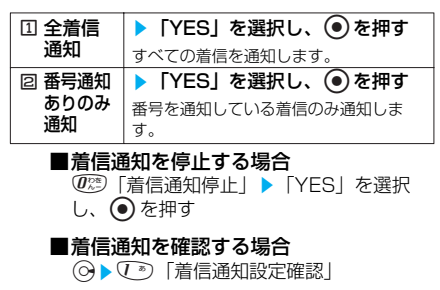

### **キャッチホン(有料)**

#### **お申し込み 必要**

キャッチホンとは、音声電話中にかかってきた 音声電話を受けることができるサービスです。 また、通話中の音声電話を保留にして、新たに 別の相手へ音声電話をかけることもできます。

- ●「**酈i)** | が表示されているところで、FOMA端 末からキャッチホンの操作はできません。
- ●キャッチホンを使用する場合は、あらかじめ 「着信動作選択」(P.472)を「通常着信」に設 定してください。ほかの設定になっている場合 は、キャッチホンを開始しても音声通話中にか かってきた音声電話に応答することができませ  $h_{1a}$
- 「番号通知お願いサービス」 (P.469) を「開 始」に設定しているときに電話番号を通知しな い音声電話がかかってきた場合、番号通知お願 いサービスの応答ガイダンスが流れ、キャッチ ホンは動作しません。
- ●以下のような場合、キャッチホンは動作しませ ん。
	- ・110番、119番、118番、117番※、104 番などの3桁の電話番号と通話しているとき
	- ・ダイヤル中および相手を呼び出し中のとき ・1411(留守番電話サービスの開始)、1420
	- (転送でんわサービスの停止)など、各種ネッ トワークサービスの設定を行うために、4桁 の電話番号にかけているとき
	- ・「留守番電話サービス」をご利用のお客様で、 メッセージの再生など、留守番電話サービス センターに接続されている間
		- ※:117番と通話中に音声電話を着信した場 合、「ププ...ププ...」という音が聞こえま すが、電話に出ることはできません。

**キャッチホンを開始する**

キャッチホンサービス停止 キャッチホンサービス設定確認

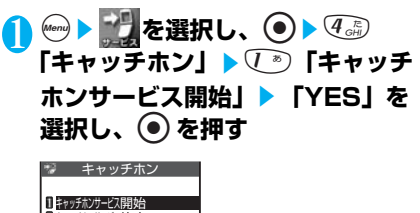

次ページにつづく

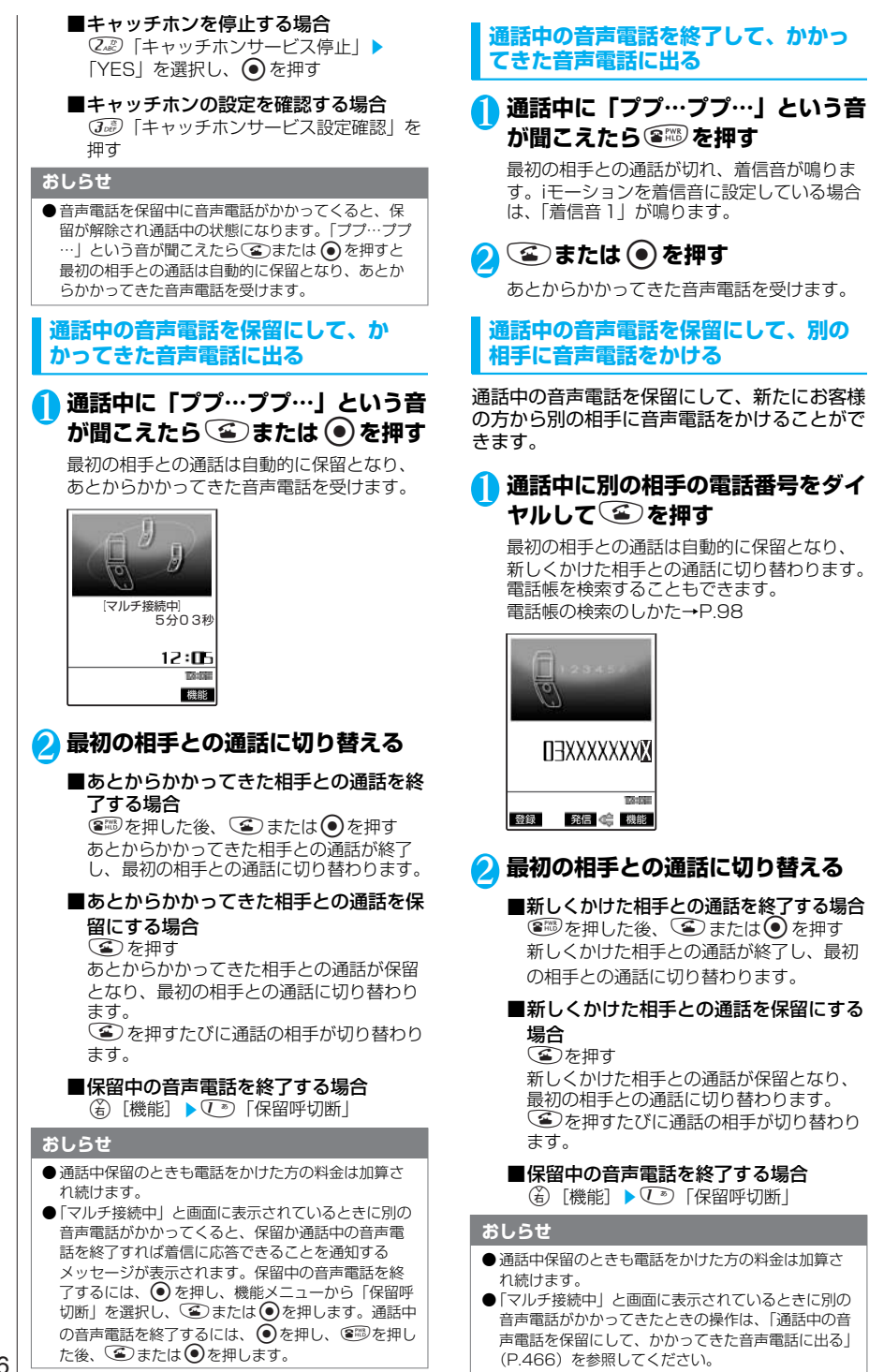
# **転送でんわサービス(無料)**

### **お申し込み 必要**

転送でんわサービスとは、「 | | | | | | が表示され ているとき、電源が入っていないときなどにか かってきた音声電話やテレビ電話を、ご家庭や オフィスなど、あらかじめ登録しておいた転送 先に転送するサービスです。

●「|| || || || が表示されているところで、FOMA端 末から転送でんわサービスの操作はできませ ん。あらかじめ「遠隔操作設定」(P.473)で 遠隔操作ができるように設定しておくと、 FOMA端末から操作できないときにプッシュ式 の一般電話や公衆電話などから、「ネットワー ク暗証番号」(P.142)を利用して転送でんわ サービスの操作ができます。

### **転送でんわサービスについて**

●転送先は1件登録できます。

- ●相手からテレビ電話がかかってきたときは、転 送先が3G-324M(P.76)に準拠したテレビ 電話対応端末のときのみ転送します。
- ●転送でんわサービスは、「留守番電話サービス」 を「開始」に設定すると、自動的に「停止」に なります。
- ●「番号通知お願いサービス」(P.469)を「開 始」に設定しているときに電話番号を通知しな い電話がかかってきた場合は、番号通知お願い サービスの応答ガイダンスが流れ、転送されま せん。

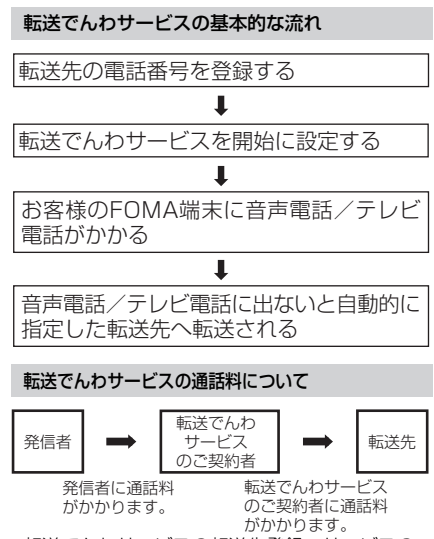

・ 転送でんわサービスの転送先登録、サービスの 開始/停止、呼出時間設定の通信料は無料です。 ・転送を行ったとき、転送でんわサービスを契約 しているFOMA端末が位置登録しているエリア から転送先までの通話料金は、転送でんわサー ビスのご契約者のご負担となります。 お出かけ先で転送の設定をしたまま、FOMA端 末の電源を入れないでいると、本機能の通話料

金が高くなることがありますので、ご注意くだ さい。 たとえば、転送先として東京の会社の電話番号 を登録し、大阪出張の時に大阪で本機能を開始

に設定。その後FOMA端末の電源を切ったまま にしておくと、転送されるお客様負担分は大阪 から東京の会社までとなります。

お出かけ先から戻ってきたら、電源を入れ直し てください。位置登録が自動的に行われます。

### **おしらせ**

- 転送でんわサービスを「開始」に設定していても。 音声電話やテレビ電話をかけたり、受けたりできま す。
- 転送でんわサービスを「開始」に設定しているとき に音声電話やテレビ電話がかかってきた場合は、「着 信音選択」で設定した着信音が鳴ります。その間に 応答すれば、そのまま通話できます。応答しなかっ た音声電話やテレビ電話は転送先に転送します。「着 信履歴」には「不在着信履歴」として記憶され、「不 在着信あり」のデスクトップアイコンが待受画面に 表示されます。
- サービスエリア外や電波が届かないところにいると き、電源が入っていないときは、着信音は鳴らずに 自動的に転送されます。この場合も転送元から転送 先までの通話料金は、転送でんわサービスのご契約 者のご負担となります。
- 通話中にかかってきた電話も転送できます。  $\rightarrow$ P $\angle$ 473
- ●転送先からの申し出があり、必要なときには、お客 様に代わって転送を中止することがありますのでご 了承ください。
- 転送でんわサービスを開始(転送中)にしている場 合、コレクトコール(料金着信払電話)での着信は できません。

**転送でんわサービスを開始する**

**CONTRACTOR** 

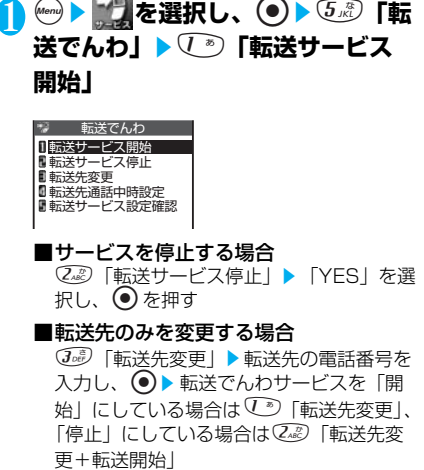

#### 次ページにつづく

#### ■サービスの設定を確認する場合

5「転送サービス設定確認」を押す

### 2 **転送先と呼出時間を設定する**

#### ■転送先を設定する場合

15 「転送先設定」▶転送先の電話番号を 入力し、 ● を押す 設定すると√》「転送先設定」に「★」が つきます。 cを押すと電話帳を検索して入力できます。 電話帳の検索のしかた→P.98

#### ■呼出時間を設定する場合

2.2 「呼出時間設定」▶呼出時間(000~ 120秒) を入力し、 ● を押す 設定すると22 「呼出時間設定」に「★」 がつきます。

0秒に設定した場合、かかってきた電話は 「着信履歴」に記憶されません。 000~120以外の数字を入力すると、設 定できない数値であることを通知するメッ セージが表示されます。

### \*\* 転送でんわ

 転送先設定 呼出時間設定 開始

# <mark>3 3d 「開始」▶ 「YES」を選択し、</mark> d**を押す**

#### **おしらせ**

- 転送でんわサービスを「開始」に設定しても、転送先 を3G-324M(P.76)に準拠したテレビ電話に対応 した機器に設定していない場合は、かかってきたテレ ビ電話を転送できません。転送先の機器をあらかじめ ご確認の上、転送設定を行ってください。また、テレ ビ電話を転送している間、テレビ電話をかけた側には 転送中のガイダンスは流れません。(電話をかけた側 が本FOMA端末の場合は、転送中のメッセージが画 面に表示されます)
- ●転送先として、フリーダイヤルおよび110番などの 3桁の電話番号は指定できません。
- ●社内専用電話 (PBX)、ポケットベル\*、FAX を転送 先としたとき、かけてきた相手に誤解を与えること がありますので、ご注意ください。
- すでに転送先が設定されている場合は、「転送先設 定」、「呼出時間設定」の操作を省略することができ ます。
- ●「伝言メモ」を同時に設定しているときに転送でんわ サービスを優先させるには、転送でんわサービスの 呼出時間を「伝言メモ」の呼出時間よりも短く設定 してください。
- ●「遠隔監視設定」を同時に設定しているときに転送で んわサービスを優先させるには、転送でんわサービ スの呼出時間を「遠隔監視設定」の呼出時間よりも 短く設定してください。
- ●「呼出時間表示設定」で設定した呼出動作開始時間が 転送でんわサービスの呼出時間より長いと、呼出動 作を行わず、転送でんわサービスに移行します。呼 出動作を行ってから転送でんわサービスに移行させ るには、転送でんわサービスの呼出時間を呼出動作 開始時間よりも長く設定してください。

### **転送先が通話中のときに留守番電話サービス センターに接続する<転送先通話中時設定>**

転送先が通話中のときに、かかってきた音声電 話を留守番電話サービスセンターに接続するこ とができます。

●「留守番電話サービス」へのご契約が必要です。

**(km) トランを選択し、 ● ト** 5ぷ 「転 **送でんわ」**s4**「転送先通話中時** 設定」▶ 「YES」を選択し、 ● を **押す**

### **迷惑電話ストップサービス(有料)**

#### **お申し込み 必要**

迷惑電話ストップサービスとは、いたずら電話 や悪質なセールス電話など、特定の相手からの 電話を着信しないように登録できるサービスで す。登録後はその相手からの着信をネットワー ク上で自動的に拒否し、相手には着信拒否ガイ ダンスで応答します。

- ●「 | | | が表示されているところで、迷惑電話 ストップサービスの操作はできません。
- 拒否登録した相手からテレビ電話がかかってき た場合は、相手に着信拒否ガイダンスを流さず に電話を切ります。
- ●最大30件まで拒否登録できます。
- ●迷惑電話ストップサービスと各ネットワーク サービスを同時に設定しているときの着信動作 は以下のようになります。

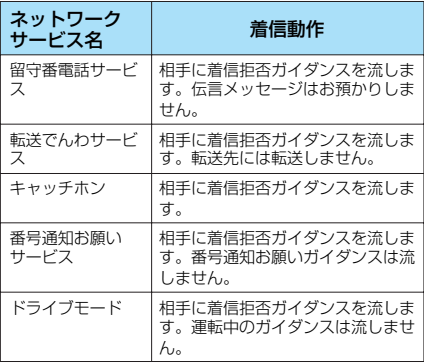

●迷惑電話ストップサービスによって着信しな かった電話は、「着信履歴」に記憶されず、「不 在着信あり」のデスクトップアイコンも表示さ れません。

### **最後に着信した迷惑電話を拒否登録す る<迷惑電話着信拒否登録>**

最後に通話した相手の電話番号を拒否登録でき ます。

ネットワークサービス

- ●相手が電話番号を通知してこない電話でも拒否 登録できます。
- ●国際電話を拒否登録することはできません。 ● 拒否登録した電話番号の確認や問い合わせはで きません。拒否登録した電話番号はメモなどを 取っておくことをおすすめします。

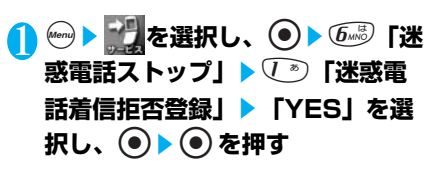

#### ■すでに 30件登録済みの場合

最も古い番号を削除して登録するかどうか のメッセージが表示されます。 新しく登録する場合は、メッセージに従っ て最も古い番号を削除してから、最後に着 信した迷惑電話を拒否登録してください。

### 迷惑電話ストップ

## 迷惑電話着信拒否登録 迷惑電話1登録削除 迷惑電話全登録削除

### **おしらせ**

- 着信しても応答しなかった通話やお客様からの発信 は登録できません。
- 本機能によって着信しなかった場合は、「着信履歴」 に記憶されません。
- 迷惑電話着信拒否登録に登録した電話番号からテレ ビ電話がかかってきた場合、着信拒否ガイダンスは 流れず、テレビ電話は切断されます。
- ボタン操作によって電話番号を指定して拒否登録す ることもできます。この場合は、待受画面から直接 「144」に音声電話をかけて、音声ガイダンスの指示 に従って登録してください。

**拒否登録した迷惑電話を削除する**

1 <sup>i</sup><sup>s</sup> **を選択し、**ds6**「迷 惑電話ストップ」**

### 2 **拒否登録した電話番号を削除する**

■最後に拒否登録した電話番号を削除する 場合 22 「迷惑電話」登録削除」▶ 「YES」を 選択し、(●)▶(●)を押す 削除できるのは最後に拒否登録をした電話 番号のみです。 削除の操作を繰り返しても、それ以前に拒 否登録した電話番号は削除できません。

■拒否登録した電話番号をすべて削除する 場合

35 「迷惑電話全登録削除」▶ 「YES」を 選択し、●▶●を押す

# **番号通知お願いサービス(無料)**

### **お申し込み 不要**

番号通知お願いサービスとは、電話番号を通知 してこない音声電話に対しガイダンス、テレビ 電話に対しメッセージの案内により「番号の通 知のお願い」をし、自動的に電話を切るサービ スです。相手がわからないことなどによるトラ ブルを防ぎ、FOMA端末を安心して活用でき ます。

- ●「歴界」が表示されているところで、番号通知 お願いサービスの操作はできません。
- ●非通知の理由が、発信者の意志により電話番号 を通知しない「非通知設定」のときだけ働きま す。「公衆電話」、「通知不可能」は対象外です。
- ●番号通知お願いサービスの開始/停止の通信料 は無料です。
- ●ガイダンスにかかわる通話については、発信者 に通話料金がかかります。
- ●「留守番電話サービス」、「転送でんわサービ ス」、「キャッチホン」、「ドライブモード」の各 ネットワークサービスと番号通知お願いサービ スを同時に設定している場合、番号通知お願い サービスが優先され、かかってきた電話を切り ます。
- ●「迷惑電話ストップサービス」と番号通知お願 いサービスを同時に設定している場合は、「迷 惑電話ストップサービス」が優先され、着信を 拒否します。
- ●「非通知着信設定」(P.154)と番号通知お願い サービスを同時に設定した場合は、番号通知お 願いサービスが優先されます。
- ●番号通知お願いサービスによって着信しなかっ た電話は、「着信履歴」に記憶されず、「不在着 信あり」のデスクトップアイコンも表示されま せん。

### **番号通知お願いサービスを開始する**

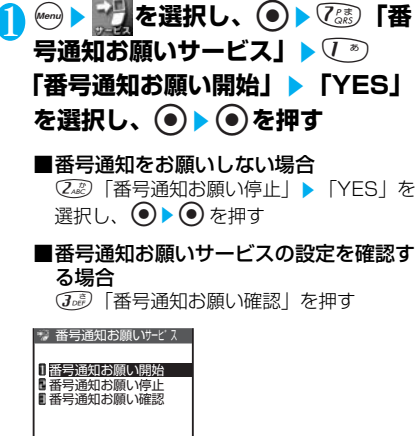

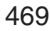

### **おしらせ**

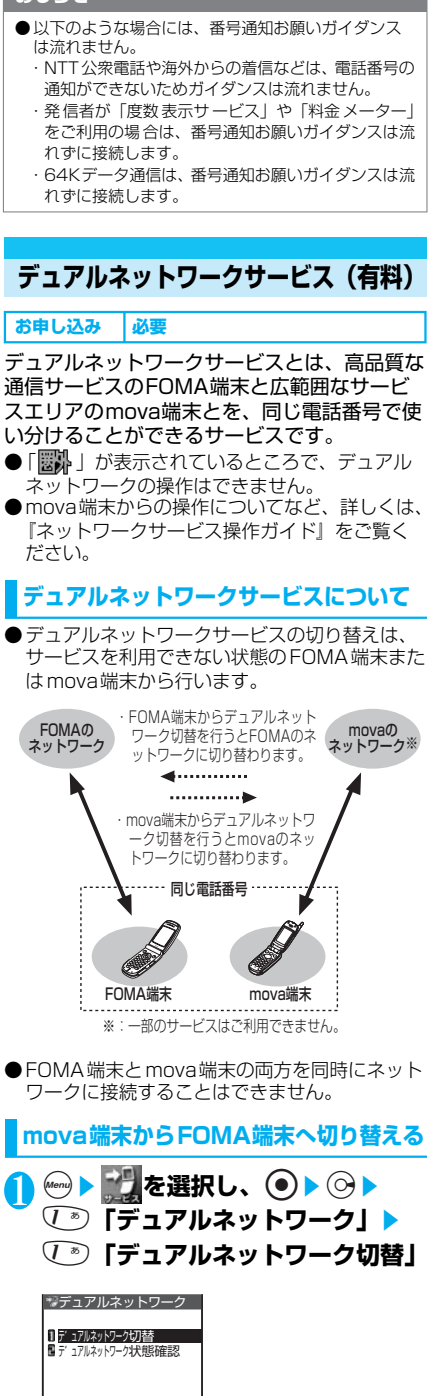

# 2**「YES」を選択し、**ds**ネットワー ク暗証番号を入力し、**d**を押す**

ネットワーク暗証番号について→P.142

### ■FOMA端末が利用可能状態であるか確 認する場合

2「デュアルネットワーク状態確認」 ▶ (•) を押す

#### **おしらせ**

- ネットワークの切り替えを行う場合は、利用可能状 態の端末の通信を終了してから切り替えの操作を 行ってください。
- ●すでに利用可能な状態の端末から切り替えの操作を 行うと、利用可能状態であることが通知されます。
- mova端末を利用できるように切り替えるには、 mova端末から操作を行ってください。FOMA端 末からはmova端末への切り替えの操作はできませ ん。

# **英語ガイダンス(無料)**

### **お申し込み 木要**

「留守番電話サービス」や「転送でんわサービ ス」など、各種ネットワークサービス設定時の 案内や、圏外などの音声ガイダンスを英語に設 定できます。また、「番号通知お願いサービス」 など、お客様へ電話をかけてきた相手へのガイ ダンスを英語に設定することもできます。 なお、ドコモの携帯電話どうしでの通話の場 合、流れるガイダンスは、発信者側の発信時の 設定が着信者側の着信時の設定より優先されま す。

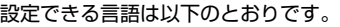

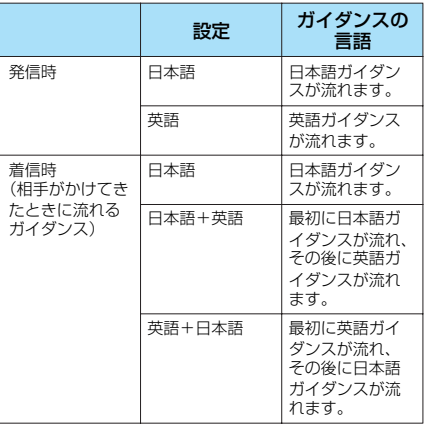

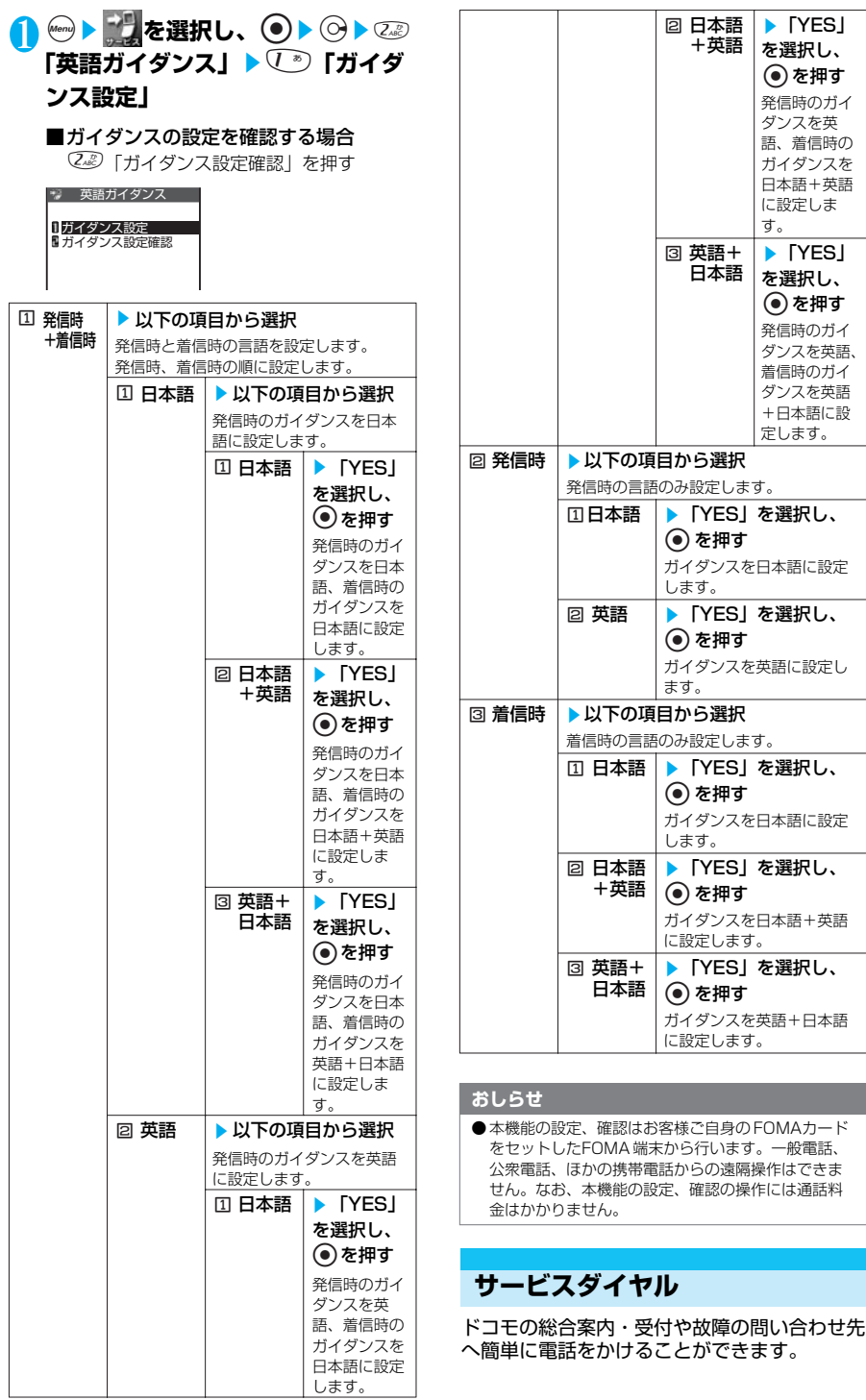

次ページにつづく

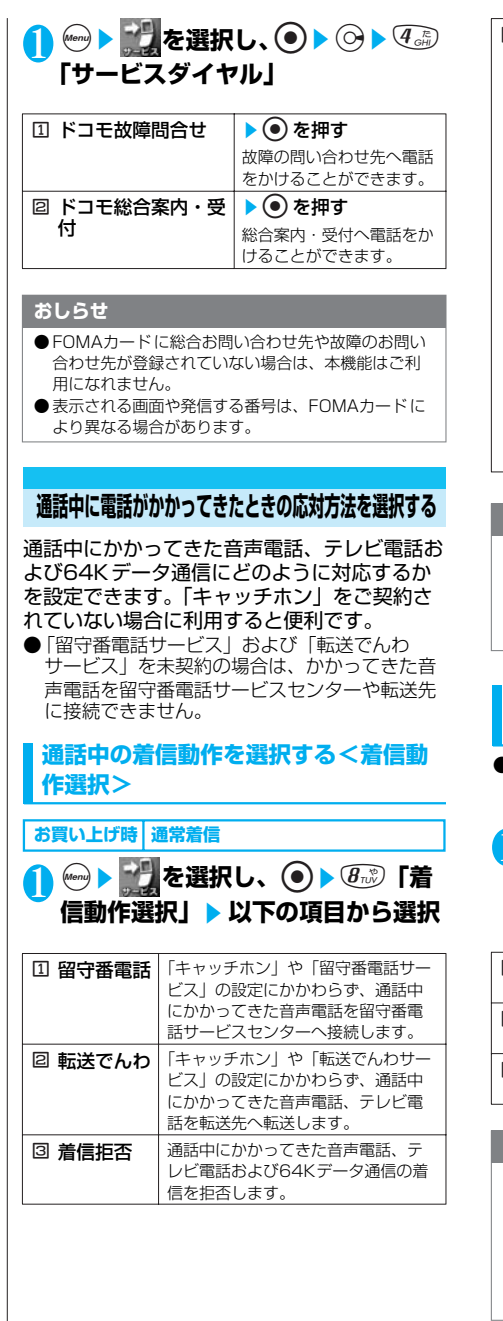

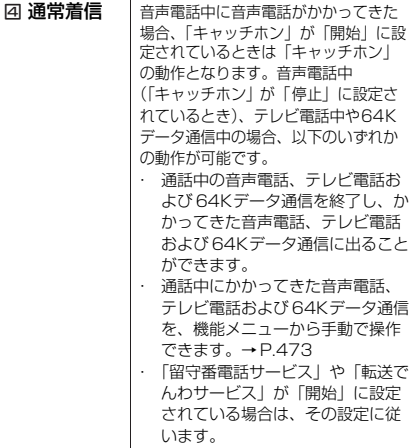

### **おしらせ**

**●通話中に音声電話やテレビ電話、64Kデータ通信の** 着信があった場合、「留守番電話」や「転送でんわ」 に設定していても、着信画面が表示されてから留守 番電話サービスセンターに接続、または転送先に転 送されることがあります。

### **通話中の着信を設定する<通話中着信 設定>**

- ●「闇い」が表示されているところで、通話中着 信設定の操作はできません。
- を選択し、 ◎ ▶ 9 32 「通 **話中着信設定」▶ 以下の項目から 選択**

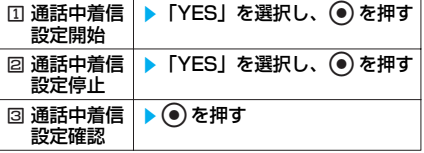

### **おしらせ**

- ●本機能の設定、確認はお客様ご自身のFOMA カード をセットしたFOMA 端末から行います。一般電話、 公衆電話、ほかの携帯電話からの遠隔操作はできま せん。
- ●「留守番電話サービス」および「転送でんわサービ ス」をご契約いただくと、本機能は「開始」に設定 されます。

### **通話中の電話や64Kデータ通信を終了 して着信に応答する**

**● 通話中と着信が同じ種類の場合**

<例:通話中の音声電話を終了して、かかって きた音声電話に出る場合>

# 1 **通話中に「ププ…ププ…」という音 が聞こえたら**y**を押す**

通話中の電話が切れ、着信音が鳴ります。

■テレビ電話、64Kデータ通信の場合 通話、通信を終了すれば着信に応答できる ことを通知するメッセージが表示されます。  $\textcircled{\textcircled{\textcirc}}$  a  $\textcircled{\textcircled{\textcirc}}}$   $\textcircled{\textcircled{\textcirc}}}$ 

# **2 ④ または (●)を押す**

かかってきた音声電話を受けます。

■64Kデータ通信の場合 パソコン側で着信操作を行う

### **● 通話中と着信の種類が異なる場合**

音声電話中にテレビ電話または64Kデータ通 信の着信があったとき、テレビ電話中に音声電 話または64Kデータ通信の着信があったとき、 64Kデータ通信中に音声電話またはテレビ電 話の着信があったときは次の操作をすれば通話 中の電話や64Kデータ通信を終了して着信に 応答できます。

<例:通話中のテレビ電話を終了して、かかっ てきた音声電話に出る場合>

# 1 **通話中に「ププ…ププ…」という音 が聞こえ、メッセージ※が表示され たら**d**を押す**

※:通話を終了すれば着信に応答できること を通知するメッセージが表示されます。

2 <sup>u</sup>s**「テレビ電話通信」を選択し、 ●) > ??? を押す** 

# **R** ④または ● を押す

### **おしらせ**

●「留守番電話サービス」や「転送でんわサービス」が 「開始」に設定されていて、「ププ…ププ…」という 音が聞こえているうちに呼出時間を経過すると、留 守番電話サービスセンターや転送先に接続されます。

### **手動で留守番電話サービスや転送でんわサー ビスに接続したり、着信拒否したりする**

<例:「通話中着信設定開始」、着信動作選択が 「通常着信」の場合>

### 1 **通話中に「ププ…ププ…」という音 が聞こえたら、**p**[機能]を押す**

■音声電話中に音声電話の着信以外の場合 ● を押して (4) [機能] を押す

- 2 **かかってきた電話の対応方法を選択 する**
	- ■かかってきた電話を着信拒否する場合 1「着信拒否」を押す
	- ■かかってきた電話を転送先へ転送する場合 2「転送でんわ」を押す
	- ■かかってきた電話を留守番電話サービス センターに接続する場合 3「留守番電話」を押す いずれの場合も最初の相手との通話に戻る ことができます。

### **〈遠隔操作設定〉**

### **遠隔操作を設定する**

「留守番電話サービス」や「転送でんわサービ ス」の操作を、公衆電話などの遠隔地から行う ことができます。

### **遠隔操作ができるようにする**

**(Mond) > を選択し、 (●) > ① 2 「遠 隔操作設定」**s1**「遠隔操作開 始」**s**「YES」を選択し、**d**を押 す**

### ■遠隔操作を停止する場合

22 「遠隔操作停止| ▶ 「YES」を選択 し、 ● を押す

■遠隔操作の設定を確認する場合

3dg 「遠隔操作設定確認」▶ ● を押す

### **おしらせ**

- ●本機能の設定、確認はお客様ご自身のFOMA カード をセットしたFOMA 端末から行います。一般電話、 公衆電話、ほかの携帯電話からの遠隔操作はできま せん。
- ●「留守番電話サービス」および「転送でんわサービ ス」のご契約時には、本機能は「停止」に設定され ています。

●公衆電話などからネットワークサービス を操作する方法について詳しくは、『ネッ トワークサービス操作ガイド』をご覧くだ さい。

# **マルチナンバー(2005 年1 月現在、未提供サービス)**

2005年 1月現在、本サービスは開始しており ません。

### **〈追加サービス〉 サービスを登録して利用する**

ドコモから新しいネットワークサービスが追加 提供されたとき、FOMA端末に新しいネット ワークサービスを登録できます。 新しいネットワークサービスが提供されると、 そのネットワークサービスを利用するための 「特番」または「サービスコード」が通知されま す。FOMA端末には「特番」または「サービス コード」とサービス名を登録してください。 ●新しいネットワークサービスは最大10件まで 登録できます。

●「サービスコード」は追加サービス登録画面の 「USSD」という項目に入力します。

**新しいサービスを登録する**

**Mend ▶ を選択し、 ● ▶ ⊙▶ ③ 3pt 「追加サービス」▶**(7 ®)「追加サー **ビス」**

「追加サービス画面」が表示されます。

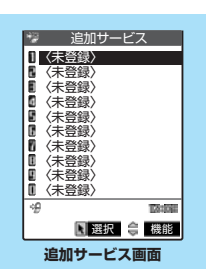

# 2**「< 未登録>」を選択する**

**A** (4) 【機能】▶ ○ 「設定追加」

■設定を変更する場合 (名)「機能] ▶222「設定変更」

# 4 **サービス名を入力し、**d**を押す**

サービス名は全角で10文字、半角で20文字 まで入力できます。 文字を入力する→P.522

# 5 **接続方法を選択する**

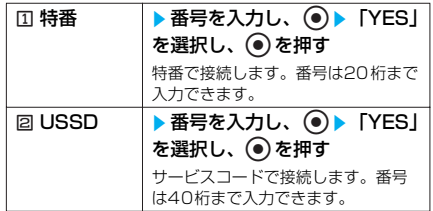

### **おしらせ**

●サービスを利用する場合には、ドコモから通知され る「特番」または「サービスコード」の確認、入力 が必要です。「特番」はサービスセンターに接続する ための番号です。「サービスコード(USSD)」は サービスセンターに通知するためのコード番号です。

**登録したサービスを利用する**

1 Manu) - PH を選択し、 (e) >  $\odot$  > 3**「追加サービス」**s1**「追 加サービス」**

2 **サービスを選択し、**d**を押す**

**追加サービス画面の機能メニューを使う**

追加サービス画面で → P.474

(ǎ)【機能】 ▶ 以下の項目から選択

追加サービス画面の機能メニュー

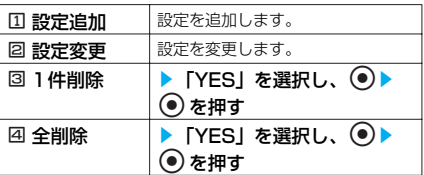

# **応答メッセージを登録する**

登録したネットワークサービスを「サービス コード(USSD)」で利用するときに、ネット ワークから通知されるコマンドに対して応答 メッセージを登録できます。

●応答メッセージは最大10件まで登録できま す。

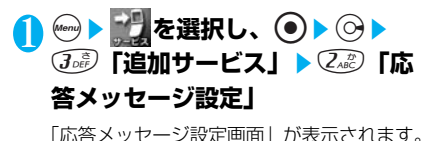

474

ネットワークサービス

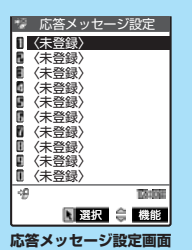

# 2**「< 未登録>」を選択する**

# **3 6 【機能】▶12 「設定追加」**

■設定を変更する場合 6 [機能] 入忽「設定変更」

# 4 **コマンドを入力し、**d**を押す**

コマンドは20桁まで入力できます。

# <mark>⑤</mark> 応答メッセージを入力し、(<u>●) ▶</u><br>Discream → Tights → Content **「YES」を選択し、** d**を押す**

応答メッセージは全角で10文字、半角で20 文字まで入力できます。 文字を入力する→P.522

**応答メッセージ設定画面の機能メ ニューを使う**

応答メッセージ設定画面で

 $\div$  P.475

#### 1 p**[機能]** s**以下の項目から選択**

応答メッセージ設定画面の機能メニュー

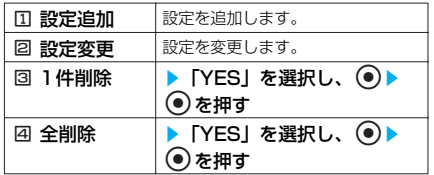

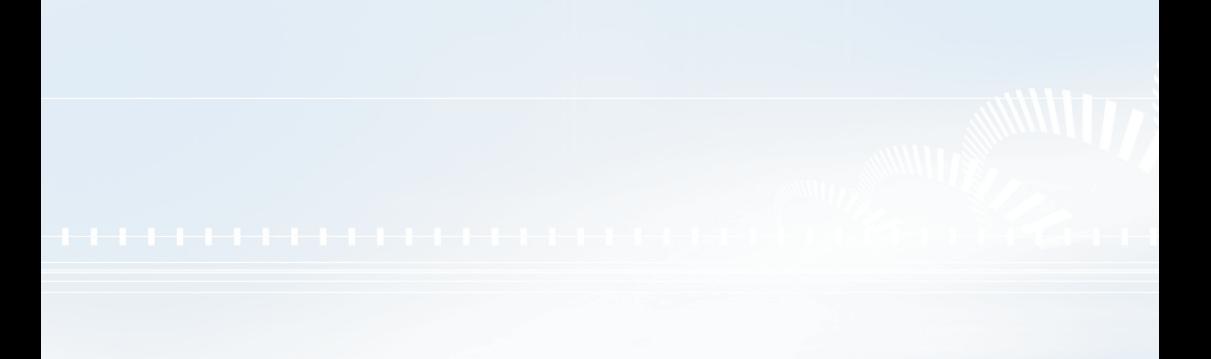

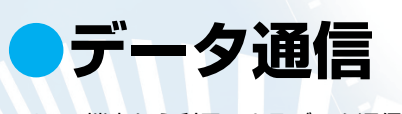

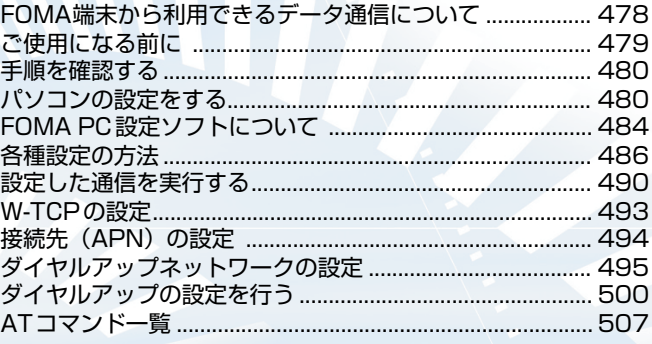

# **FOMA端末から利用できるデータ通信について**

### **パケット通信と64Kデータ通信**

FOMA端末とパソコンを接続して利用できる データ通信は、パケット通信と64Kデータ通 信に分類されます。

●パケット通信 パケット通信は通信時間や距離に関係なく、 送受信されたデータ量に応じて課金されま す。データ量の大きいファイルの送受信を 行った場合、通信料金が高額になりますの でご注意ください。FOMAネットワークに 接続された企業内LANにアクセスし、デー タの送受信を行うこともできます。

●64Kデータ通信 64kbps の安定した通信速度でデータを送 受信することができます。データ量に関係な く、接続された時間に応じて課金されます。

#### ■パケット通信をするには

パケット通信は FOMA USB接続ケーブル (別売)を使ってパソコンと接続したり、専 用ケーブルでPDAと接続することにより通 信を行います。

ドコモのインターネット接続サービス 「mopera」など、FOMAパケット通信に対 応したアクセスポイントをご利用ください。

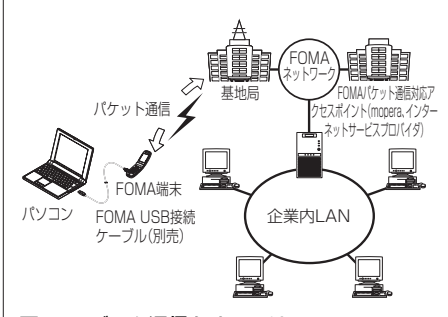

### **■64Kデータ通信をするには**

64Kデータ通信は、FOMA USB接続ケー ブル(別売)を使ってパソコンと接続した り、専用ケーブルで PDAと接続することに より通信を行います。

ドコモのインターネット接続サービス 「mopera」など、FOMA 64Kデータ通信 に対応したアクセスポイントをご利用くださ  $\mathcal{L}_{\lambda}$ 

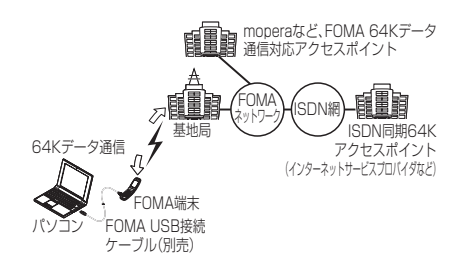

### **ご利用にあたっての留意点**

#### インターネットサービスプロバイダの利用料について

インターネットを利用する場合は、ご利用になる インターネットサービスプロバイダに対する利用 料が必要となる場合があります。この利用料は、 FOMAサービスの利用料とは別に直接インター ネットサービスプロバイダにお支払いいただきま す。利用料の詳しい内容については、ご利用のイ ンターネットサービスプロバイダにお問い合わせ ください。

ドコモのインターネット接続サービス「mopera」 は、お申し込み手続き不要、月額使用料無料です。

#### 接続先(インターネットサービスプロバイダなど)の設定について

パケット通信と64Kデータ通信では接続先が異な ります。パケット通信を行うときはパケット通信 対応の接続先、64Kデータ通信を行うときは FOMA64Kデータ通信、またはISDN同期64K 対応の接続先をご利用ください。

- ・ DoPaのアクセスポイントには接続できません。
- ・ PIAFS などのPHS64K /32K データ通信の アクセスポイントには接続できません。

### ネットワークアクセス時のユーザ認証について

接続先によっては、接続時にユーザ認証(IDとパ スワード)が必要な場合があります。その場合は、 通信ソフト(ダイヤルアップネットワーク)でID とパスワードを入力して接続してください。ID と パスワードは接続先のインターネットサービスプ ロバイダまたは接続先のネットワーク管理者から 付与されます。詳しい内容については、そちらに お問い合わせください。

#### ブラウザ利用時のアクセス認証について

パソコンのブラウザでFirstPass対応サイトを利 用する時のアクセス認証で FirstPass(ユーザ証 明書)が必要な場合があります。その場合は、同 梱のCD-ROMからFirstPassPC ソフトをインス トールし、設定を行ってください。詳しくはCD-ROM内の「FirstPassPCSoft」フォルダ内の 「FirstPassManual」(PDF 形式)をご覧くださ い。

「FirstPassManuall (PDF 形式) をご覧になる には、Adobe Reader(バージョン6.0以上を推 奨)が必要です。

お使いのパソコンにインストールされていない場 合は、アドビシステムズ株式会社のホームページ から最新版をダウンロードできます。(別途通信料 がかかります)詳しくはアドビシステムズ株式会 社のホームページを参照してください。

# **ご使用になる前に**

### **動作環境について**

### データ通信を利用するためのパソコンの動作環 境は以下のとおりです。

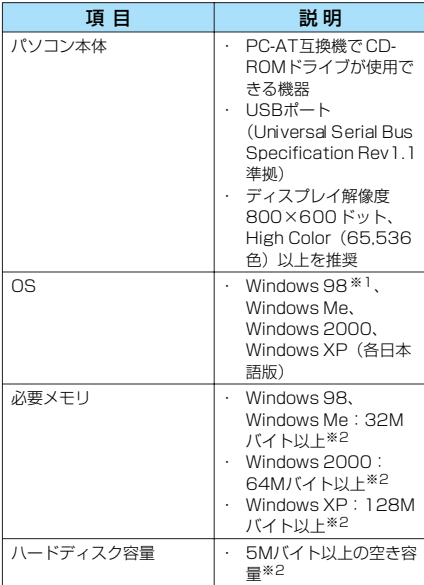

※1:FirstPass PCソフトは、Windows 98に対応して おりません。

※2:必要メモリ・ハードディスク容量は、パソコンのシス テム構成によって異なることがあります。

### **おしらせ**

● FOMA端末をドコモの PDA [museal や 「sigmarionⅡ」と接続してデータ通信を行う場合、 「musea」や「sigmarionⅡ」をアップデートして ご利用ください。アップデートの方法などの詳細に ついては、ドコモのホームページをご覧ください。

### **必要な機器**

#### FOMA端末とパソコン以外に以下のハード ウェア、ソフトウェアを使います。 ・ FOMA USB接続ケーブル(別売)

・ 添付CD-ROM「FOMA N901iC用CD-ROM」

### **おしらせ**

● USBケーブルは専用の「FOMA USB 接続ケーブル」 をお買い求めください。パソコン用のUSBケーブル はコネクタ部の形状が異なるため使用できません。

# **取り付け方法**

FOMA USB接続ケーブルの取り付け方法につ いて説明します。

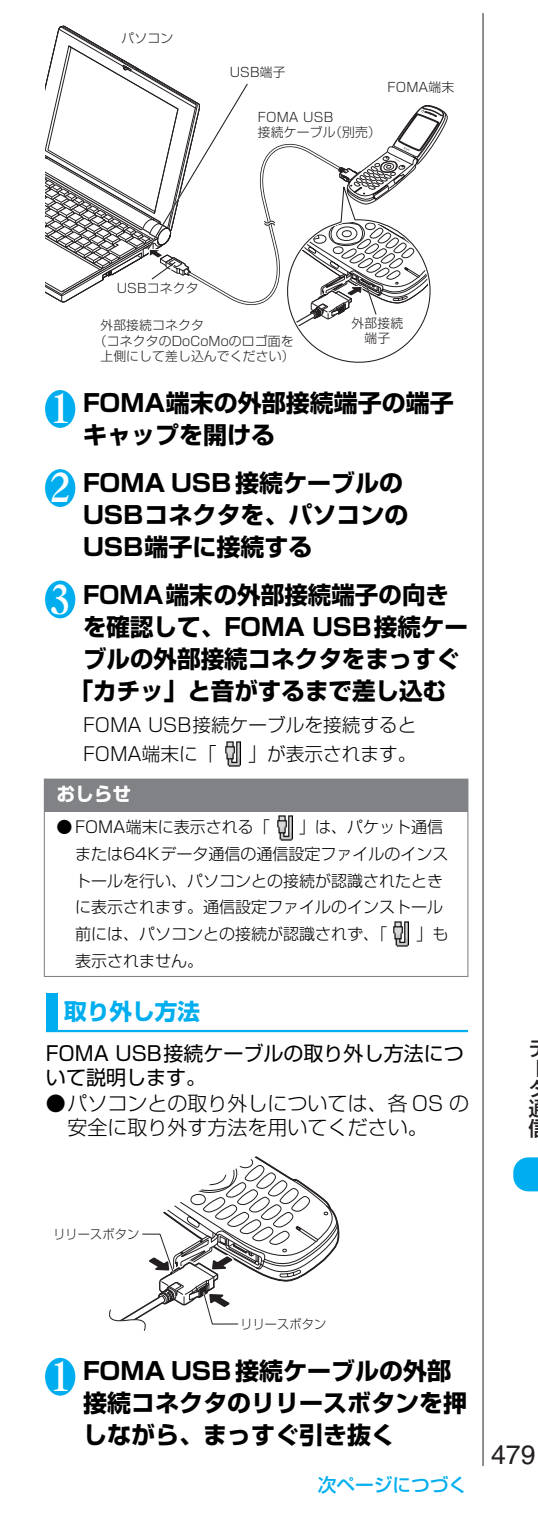

デ ー タ 通 信

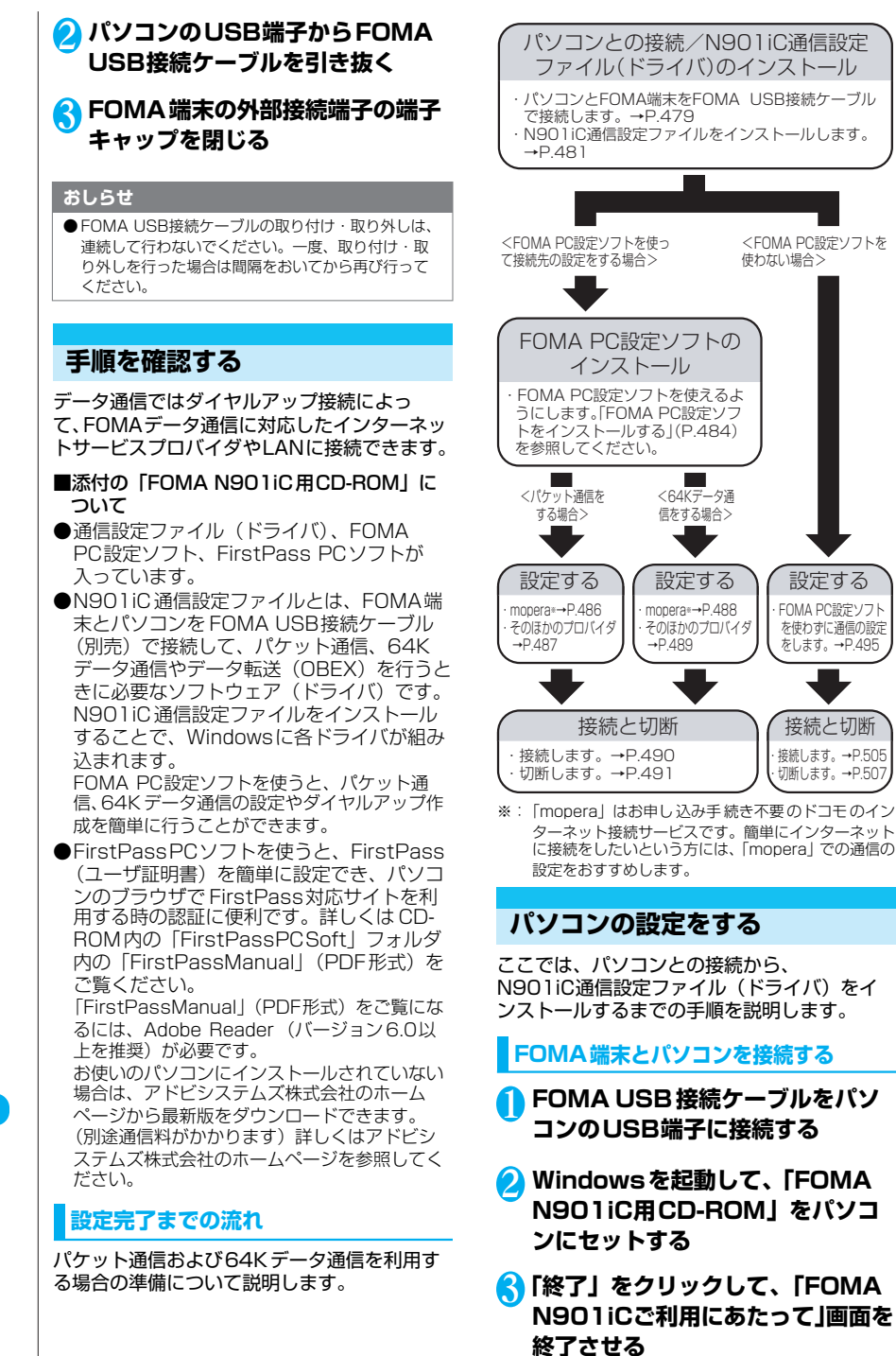

接続と切断

設定する

この画面は、「FOMA N901iC用CD-ROM」 をパソコンにセットすると自動的に表示され ますが、お使いのパソコンの設定によっては 表示されないことがあります。その場合は、 そのまま操作4へ進みます。 N901iC通信設定ファイルのインストール中

にこの画面が表示された場合も「終了」をク リックします。

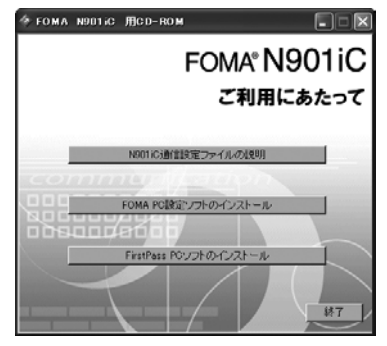

# 4 **FOMA端末の電源を入れて、パソ コンと接続したFOMA USB 接続 ケーブルをFOMA端末に接続する**

Windows 98、Windows Meの場合 「新しいハードウェアの追加ウィザード」 画面が表示される

Windows 2000、Windows XPの場合 「新しいハードウェアの検出ウィザード」 画面が表示される

### **N901iC通信設定ファイル(ドライ バ)をインストールする**

●Windows 2000またはWindows XPで N901iC通信設定ファイルのインストール を行う場合は、必ずパソコンの管理者権限を 持ったユーザアカウントで行ってください。 それ以外のアカウントでインストールを行う とエラーとなります。パソコンの管理者権限 の設定操作については、各パソコンメーカ、 マイクロソフト社にお問い合わせください。

●N901iC通信設定ファイルのインストール 手順は、OSによって異なります。ご利用に なるパソコンの OSに合った説明を参照して ください。

Windows 98、Windows Meの場合は下記を 参照してください。 Windows 2000の場合はP.482へ、

Windows XPの場合はP482へ進みます。

**● Windows 98/Windows Meの場合**

# 1 **FOMA端末にFOMA USB接続 ケーブルを接続する**

「FOMA端末とパソコンを接続する」 (P.480)の操作4でFOMA USB接続ケー

ブルをFOMA端末に接続すると、自動的に 「新しいハードウェアの追加ウィザード」の画 面が表示されます。

Windows 98の場合 「次へ」をクリックする

# 2**「ドライバの場所を指定する(詳し い知識のある方向け)」を選択し、 「次へ」をクリックする**

#### Windows 98の場合

「使用中のデバイスに最適なドライバを検 索する(推奨)」を選択し、「次へ」をク リックする

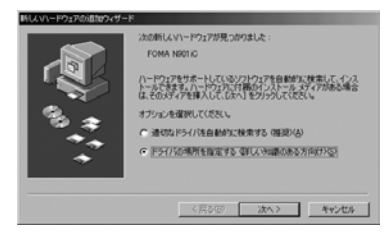

3**「使用中のデバイスに最適なドライ バを検索する(推奨)」を選択し、 「検索場所の指定」をチェックし、 「参照」をクリックして検索する フォルダを指定し、「次へ」をク リックする**

フォルダは、「< CD-ROM ドライブ名>: ¥USB Driver¥Win98」を指定します。 CD-ROMドライブ名はお使いのパソコンに よって異なります。

ドライバはWindows 98と共通です。

### Windows 98の場合

「検索場所の指定」をチェックしてフォ ルダを指定し「次へ」をクリックする 「更新されたドライバ(推奨)」を選択し、 「次へ」をクリックする

# 4 **ドライバ名を確認し、「次へ」をク リックする**

ここでは「FOMA N901iC」と表示されま す。

# 5**「新しいハードウェアのインストー ルが完了しました。」と表示された ら、「完了」をクリックする**

#### Windows 98の場合

「新しいハードウェアデバイスに必要なソ フトウェアがインストールされました。」 と表示されます。

481

# 6 **引き続き、ほかの6つのドライバも インストールする**

操作1~5を参考にして、ほかのドライバ (P.483)をすべてインストールします。 操作5の終了後、「新しいハードウェアの追加 ウィザード」画面が出なくなれば、ドライバの インストールは終了です。「インストールした ドライバを確認する」(P.483)に進みます。

#### **● Windows 2000の場合**

### 1 **FOMA端末にFOMA USB接続 ケーブルを接続する**

「FOMA端末とパソコンを接続する」 (P.480) の操作4でFOMA USB接続ケー ブルをFOMA端末に接続すると、自動的に下 の画面が表示されます。

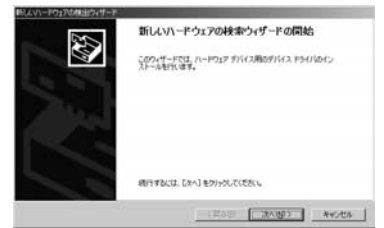

- **「次へ」をクリックする**
- 3**「デバイスに最適なドライバを検索 する(推奨)」を選択し、「次へ」を クリックする**
- 4**「場所を指定」をチェックして「次 へ」をクリックする**
- 5 **検索するフォルダを指定し、「OK」 をクリックする**

フォルダは、「< CD-ROMドライブ名>: ¥USB Driver¥Win2000」を指定します。 CD-ROMドライブ名はお使いのパソコンに よって異なります。

# 6 **ドライバ名を確認し、「次へ」をク リックする**

ここでは「FOMA N901iC」と表示されます。

- 7**「新しいハードウェアの検索ウィ ザードの完了」と表示されたら、 「完了」をクリックする**
- 8 **引き続き、ほかの3つのドライバも インストールする**

操作1~7を参考にして、ほかのドライバ (P.483)をすべてインストールします。 操作7の終了後、「新しいハードウェアの検出 ウィザード」画面が出なくなれば、ドライバの インストールは終了です。「インストールした ドライバを確認する」(P.483)に進みます。

### **●Windows XPの場合**

# 1 **FOMA端末にFOMA USB接続 ケーブルを接続する**

P.481の左側操作4でFOMA USB接続ケ ーブルをFOMA端末に接続すると、「新しい ハードウェアの検出ウィザード」画面が表示 されます。

# 2**「一覧または特定の場所からインス トールする(詳細)」を選択し、「次 へ」をクリックする**

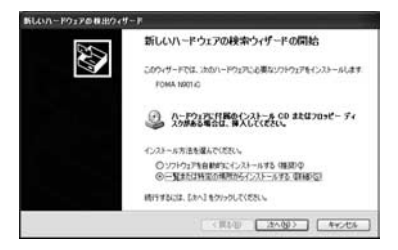

3**「次の場所で最適のドライバを検索 する」を選択し、「リムーバブルメ ディア(フロッピー、CD-ROMな ど)を検索」のチェックを外し、 「次の場所を含める」をチェックし て検索するフォルダを指定し、「次 へ」をクリックする**

フォルダは「<CD-ROMドライブ名>: ¥USB Driver¥Win2000」を指定します。 CD-ROMドライブ名はお使いのパソコンに よって異なります。この画面ではCD-ROMド ライブ名が「E」です。 ドライバはWindows 2000と共通です。

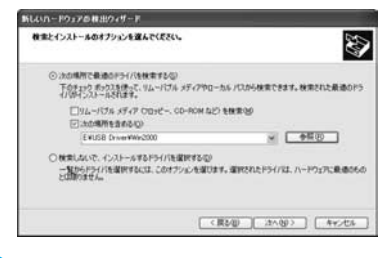

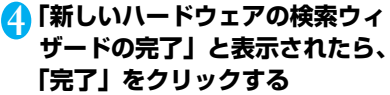

# 5 **引き続き、ほかの3つのドライバも インストールする**

操作1~4を参考にして、ほかのドライバ (P.483)をすべてインストールします。 操作4の終了後、「新しいハードウェアの検出 ウィザード」画面が出なくなればドライバの インストールは終了です。 すべてのドライバのインストールが完了する と、タスクバーのインジケータから「新しい ハードウェアがインストールされ、使用準備 ができました。」というメッセージが数秒間表 示されます。「インストールしたドライバを確 認する」(P.483)に進みます。

# **インストールしたドライバを確認する**

N901iC通信設定ファイルが正しくインス トールされていることを確認します。

### 1 **Windowsのコントロールパネル を開く**

Windows 98、Windows Me、Windows 2000の場合

「スタート」→「設定」→「コントロール パネル」を選択

#### Windows XPの場合

「スタート」→「コントロールパネル」を 選択

### 2 **コントロールパネル内の「システ ム」を開く**

#### Windows Meの場合

コントロールパネルに「システム」アイコ ンが表示されないときは「すべてのコント ロールパネルのオプションを表示する」を クリックする

#### Windows XPの場合

「パフォーマンスとメンテナンス」から 「システム」アイコンをクリックする

# <mark>▲</mark> デバイスマネージャを開く

#### Windows 98、Windows Meの場合

「デバイスマネージャ」タブをクリック する

Windows 2000、Windows XPの場合 「ハードウェア」タブをクリックし、「デバ イスマネージャ」をクリックする

# 4 **各デバイスをクリックしてインス トールされたドライバ名を確認する**

「ポート(COMとLPT)」、「ユニバーサルシ リアルバス(USB)コントローラ」、「モデ ム」の下にすべてのドライバ名が表示されて いることを確認します。 ドライバ名を確認したら、「FOMA PC設定ソ フトについて」(P.484)へ進みます。

#### (Windows XP)

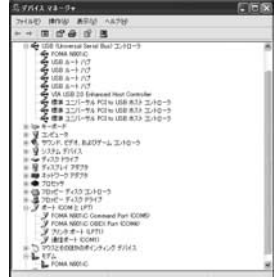

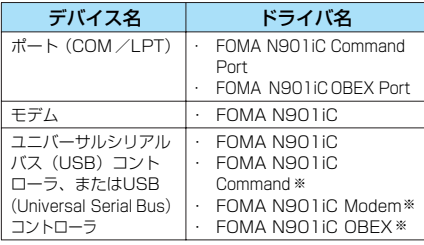

※: Windows 98/Meのみ

#### **おしらせ**

●上記の確認を行った際、すべてのドライバ名が表示 されない場合や、間違って違うOS用の通信設定ファ イルをインストールした場合は、アンインストール (P.483)の手順に従ってN901iC通信設定ファイ ルをいったん削除してから、再度インストールして ください。

### **N901iC通信設定ファイルをアンイン ストールする**

ドライバのアンインストールが必要な場合 (Windowsをバージョンアップした場合など) は、以下の手順で行ってください。ここでは Windows XP を例にしてアンインストールを 説明します。

1 **FOMA端末とパソコンがFOMA USB接続ケーブルで接続されている 場合は、FOMA USB接続ケーブルを 取り外す**

# 2 **Windowsを起動して、「FOMA N901iC用CD-ROM」をパソコ ンにセットする**

# 3**「終了」をクリックして、「FOMA N901iCご利用にあたって」画面 を終了させる**

この画面は「FOMA N901iC用CD-ROM」 をパソコンにセットすると自動的に表示され ますが、お使いのパソコンの設定によっては

483

表示されないことがあります。その場合は、 そのまま操作4に進みます。

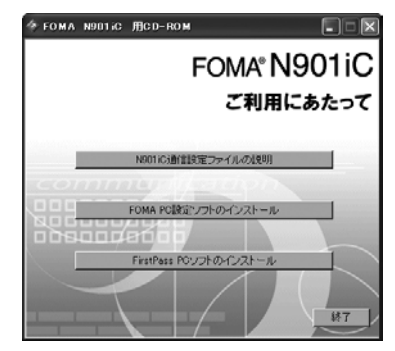

# 4 **アンインストールプログラムを検索 して実行する**

「スタート」→「マイコンピュータ」を開き、 CD- ROM アイコンを右クリックし、「開く」 を選択して、CD- ROM 内の「USB Driver」 フォルダを開く 「UnInst」フォルダを開く

# 5**「n901icun.exe」をダブルク リックして、アンインストールプロ グラムを実行する**

お使いのパソコンの設定によって 「N901iC un」と表示されることがあります。

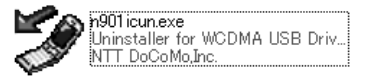

# 6**「OK」をクリックしてアンインス トールする**

アンインストールを中止する場合は「キャン セル」をクリックします。

# 7**「はい」をクリックしてWindows を再起動する**

以上でアンインストールは終了です。 「いいえ」をクリックした場合は、手動で再起 動をしてください。

# **FOMA PC設定ソフトについて**

### FOMA PC設定ソフトを使うと、簡単な操作で 以下の設定ができます。

●FOMA PC設定ソフトを使わずに、パケット通 信や64Kデータ通信を設定することもできま す。→P.495

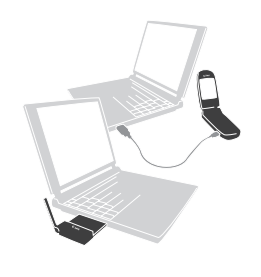

FOMA端末とパソコンとの接続については、 P.479を参照してください。

### かんたん設定

ガイドに従い操作することで、「FOMAデータ通 信用ダイヤルアップの作成」を行い、同時に「W-TCPの設定」などを自動で行います。

#### W-TCPの設定

「FOMAパケット通信」を利用する前に、パソコ ン内の通信設定を最適化します。 通信性能を最大限に活用するには、W-TCP設定に よる通信設定の最適化が必要となります。

### 接続先(APN)の設定

パケット通信を行う際に必要な接続先(APN)の 設定を行います。 FOMAパケット通信の接続先には、64Kデータ通

信と異なり電話番号は使用しません。あらかじめ 接続先ごとに、FOMA端末にAPN(Access Point Name)と呼ばれる接続先名を登録し、そ の登録番号(cid)を接続先電話番号欄に指定して 接続します。moperaについてはAPN: mopera.ne.jpがcidの1番に登録されていますが、 その他のプロバイダや企業内LANに接続する場合は APN設定が必要になります。 cid [Context Identifier]…パケット通信の接続先 (APN)に対応した番号のこと。FOMA端末 にAPN登録をするときに設定します。

### **FOMA PC設定ソフトをインストール する**

- ●インストールする前に動作環境を確認してくだ さい。→P.479
- ●Windows 2000、Windows XP で「FOMA PC設定ソフト」のインストールを行う場合は、 必ずパソコンの管理者権限を持ったユーザアカ ウントで行ってください。
- ●パソコンの管理者権限の設定操作については、 各パソコンメーカ、マイクロソフト社にお問い 合わせください。

# 1 **添付のCD-ROMをパソコンにセッ トし、「FOMA PC設定ソフトのイ ンストール」をクリックする**

「FOMA N901iCご利用にあたって」画面が 自動的に表示されます。何らかの原因により CD-ROMが自動再生されない場合は、「マイ コンピュータ」からCD-ROMアイコンを右ク リックし、「開く」を選択し、「start. exe」

をダブルクリックします。次に「FOMA PC設定ソフトのインストール」をクリックし ます。

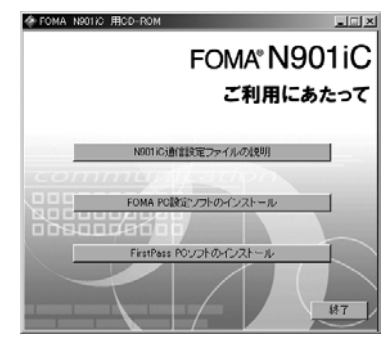

# 2**「次へ」をクリックする**

セットアップをはじめる前に、現在使用中ま たは常駐しているほかのプログラムがないこ とを確認してください。使用中のプログラム があった場合は、「キャンセル」をクリック し、使用中のプログラムを終了させた後、イ ンストールを再開してください。 「旧W-TCP設定ソフト」および「旧APN設 定ソフト」がインストールされているという 画面が出た場合は、P.485を参照してくださ い。

# 3**「FOMA PC設定ソフト」の使用許 諾契約書の内容を確認の上、契約内 容に同意する場合は「はい」をク リックする**

「いいえ」をクリックすると、インストールは 中止されます。

#### 4**「次へ」をクリックする** セットアップ後、タスクトレイに「W-TCP設 定」常駐の可否を選択できます。 「W-TCP 通信」の最適化の設定・解除を操作す る機能で、常駐をおすすめします。 とくに問題がない場合は「タスクトレイに常 駐する」を にしたまま「次へ」をクリック して、インストールを続行してください。「タ スクトレイに常駐する」のチェックを外して 設定した場合でもFOMA PC設定ソフトの 「メニュー」、「W-TCP 設定をタスクトレイに 常駐させる」を選択することにより設定を変 更できます。

(参考):「タスクトレイに常駐する」設定が有 効になっている場合は選択できません。

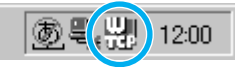

デスクトップ右下のタスクトレイに表示され ます。

5 **インストール先を確認し、「次へ」 をクリックする** 変更がある場合は「参照」をクリックし、任 意のインストール先を指定して「次へ」をク リックしてください。 ハードディスクスペースの問題などで、違うド ライブにインストールすることもできますが、 そのままお進みください。

# 6 **プログラムフォルダのフォルダ名を 確認し、「次へ」をクリックする**

変更がある場合は新規フォルダ名を入力し、 「次へ」をクリックしてください。

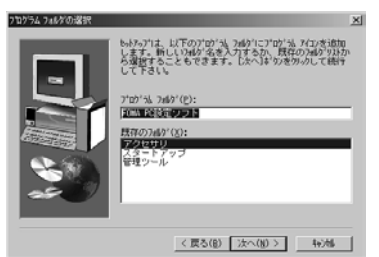

# 7**「完了」をクリックする**

**MARK** 

セットアップを完了すると、「FOMA PC設 定ソフト」の操作画面が起動します。このま ま各種設定をはじめられます。

### **FOMA PC設定ソフトインストール時 の注意**

<「旧W-TCP設定ソフト」がインストールさ れている場合>

旧バージェンのW-TCP環境設定ソフトがインストールされています。<br>旧バージェンのW-TCP環境設定ソフトをアンインストール後、再開、インストールを実行してくがさい。 A インストールを中断します。  $\sqrt{2}$ 

・「アプリケーション(プログラム)の追加と削 除」から「旧W-TCP設定ソフト」を削除してく ださい。

### <「旧APN設定ソフト」がインストールされ ている場合>

#### 質問  $\times$ FOMAデータ通信設定ソフトがインストールされています。 <u>?)</u> 処理を続行しますか? いいえ】を選択した場合、インストールを中断します。

**EURYS** いいえ(N)

・「はい」をクリックすると、「旧APN設定ソフ ト」のアンインストールが自動的に行われた後、 FOMAPC設定ソフトがインストールされます。

485

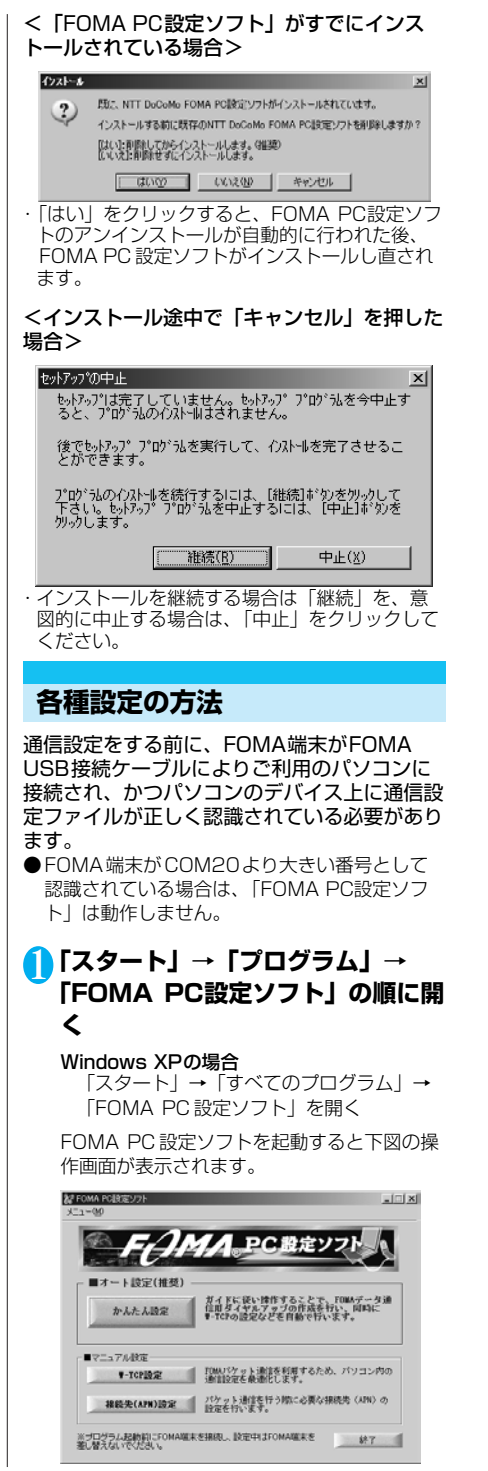

### **かんたん設定「moperaを利用したパ ケット通信設定方法」**

●最大384kbpsのパケット通信の設定を行い ます。プロバイダは、ドコモのインターネッ -<br>ト接続サービスmoperaを利用します。 パケット通信:受信最大384kbps、送信最大 64kbps(一部機種を除く)のパケット通信が 可能です。送受信したデータ量に応じて課金さ れますので、時間を気にせずデータ通信ができ ます。

●「パケット通信」を利用して画像を含むホー ムページの閲覧、ファイルのダウンロードな どのデータ量の多い通信を行うと、通信料が 高額となりますのでご注意ください。

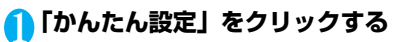

- 2**「パケット通信」を選択し、「次へ」 をクリックする**
- 3**「mopera接続」を選択し、「次へ」 をクリックする**

mopera以外のプロバイダをご利用のお客様 は、P.487を参照してください。

# 4**「OK」をクリックする**

パソコンに接続されたFOMA端末から接続先 (APN)設定を取得します。しばらくお待ち ください。

# 5 **接続名を入力し、「次へ」をクリッ クする**

現在作成している接続の名前を自由に設定で きます。わかりやすい名前を「接続名」欄に ご入力ください。

接続名は、大文字・小文字等に注意し、正確 に入力してください。

入力禁止文字 ¥/: \* ?!<> |" (半角のみ)は 使用できません。

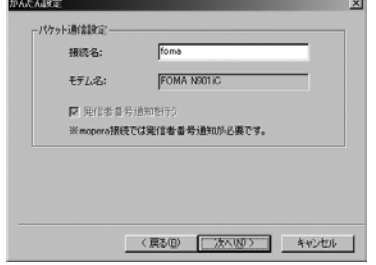

# 6 **ユーザー名・パスワードを設定し、 「次へ」をクリックする**

mopera接続の場合は、ユーザー名・パス ワード入力が省略できます。

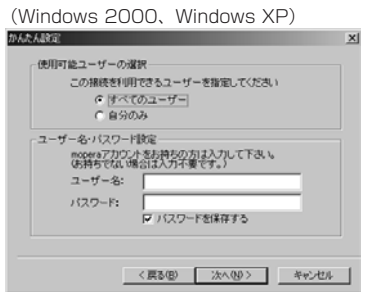

Windows 2000およびWindows XPの場合 はユーザーの選択をしてください。 どちらのユーザーを選択してよいか分からな い場合は、「すべてのユーザー」を選択してく ださい(お買い上げ時の設定)。 ユーザー名・パスワードの設定は、プロバイ ダから提供された各種情報を、大文字・小文 字等に注意し、正確に入力してください。

### 7**「最適化を行う」をチェックし、「次 へ」をクリックする**

「パケット通信」に必要な「W-TCP設定」を 最適化します。すでに最適化されている場合 には、この画面は表示されません。

# 8 **設定情報を確認し、「完了」をク リックする**

設定された内容が一覧で表示されます。設定 内容に誤りがないことを確認してください。 「デスクトップにダイヤルアップのショート カットを作成する」をチェックすれば自動的 にショートカットが作成されます。 設定内容を変更する場合は「戻る」をクリッ クしてください。

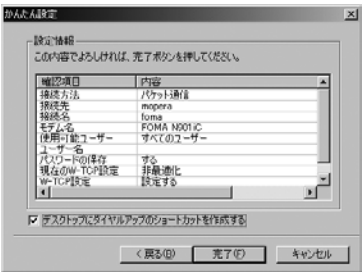

# 9**「OK」をクリックする**

設定変更を有効にするためには、パソコンを 再起動する必要があります。再起動の選択画 面が表示された場合は「はい」をクリックし てください。 設定した通信を実行します。→P.490

**かんたん設定「その他のプロバイダを 利用したパケット通信設定方法」**

1**「かんたん設定」をクリックする**

- 2**「パケット通信」を選択し、「次へ」 をクリックする**
- 3**「その他」を選択し、「次へ」をク リックする**

# 4**「OK」をクリックする**

パソコンに接続されたFOMA端末から接続先 (APN)設定を取得します。 しばらくお待ちください。

# 5 **パケット通信設定を行う**

端末設定取得が完了すると、「パケット通信設 定」画面が表示されます。 「接続名」の空欄に任意の接続名を入力してく ださい。 接続名は、大文字・小文字等に注意し、正確 に入力してください。 入力禁止文字 ¥/: \* ?!<> |" (半角のみ)は 使用できません。 「発信者番号通知を行う」をチェックすると、 通信実行時に発信者番号を通知します。 「接続先 (APN) の選択」欄には標準でmopera に接続するためのAPN:mopera.ne.jpが設定され ています。

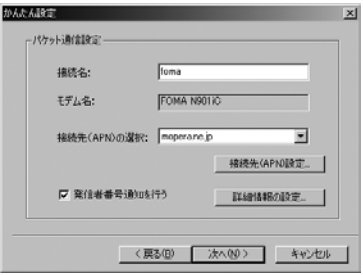

### 6**「接続先(APN)設定」をクリック する**

番号 (cid) の1番にはあらかじめ「mopera. ne.jp」が設定されています。 「追加」をクリックして表示される「接続先

(APN) の追加」画面で、ご利用のプロバイ ダのFOMAパケット通信に対応した接続先 (APN)を正しく入力し、「OK」をクリック してください。「接続先(APN)設定」画面 に戻ります。

接続先には、半角文字で英数字、ハイフン (-)、ピリオド(.)のみ入力できます。 cidは10番目まで登録できます。

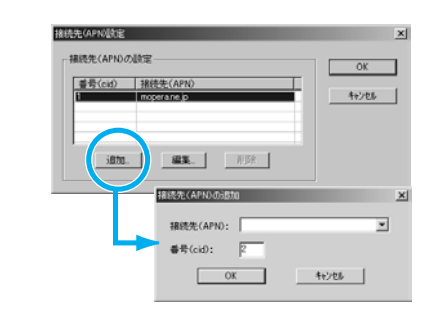

## 7 **高度な設定(TCP/IPの設定)を する**

「パケット通信設定」において、「詳細情報の 設定」をクリックすると、「IPアドレス」・ 「ネームサーバー」の設定画面が表示されま す。ご加入のプロバイダや、社内LAN等のダ イヤルアップ情報として入力が必要な場合は、 入力指示情報を元に、各種アドレスを登録し てください。

# 8 **接続先を選択し、「OK」をクリッ クする**

操作5の画面に戻ります。 「接続先(APN)の選択」には、操作6で設 定した接続先(APN)が表示されます。

# 9**「接続先(APN)の選択」で接続先 (APN)を確認し、「次へ」をク リックする**

# <sup>10</sup> **ユーザー名・パスワードを設定し、 「次へ」をクリックする**

Windows 2000およびWindows XPの場合 はユーザーの選択をしてください。 どちらのユーザーを選択してよいか分からな い場合は、「すべてのユーザー」を選択してく ださい(お買い上げ時の設定)。

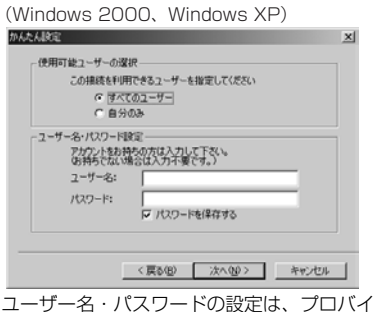

ダから提供された各種情報を、大文字・小文 字等に注意し、正確に入力してください。

# <sup>11</sup>**「最適化を行う」をチェックし、「次 へ」をクリックする**

「パケット通信」に必要な「W-TCP設定」を最 適化します。すでに最適化されている場合には、 この画面は表示されませんので、操作12に進 みます。

# <sup>12</sup> **設定情報を確認し、「完了」をク リックする**

設定された内容が一覧で表示されます。設定 内容に誤りがないことを確認してください。 「デスクトップにダイヤルアップのショート カットを作成する」をチェックすれば自動的 にショートカットが作成されます。 設定内容を変更する場合は「戻る」をクリッ クしてください。

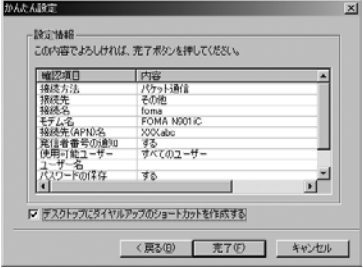

# <sup>13</sup>**「OK」をクリックする**

設定変更を有効にするためには、パソコンを 再起動する必要があります。再起動の選択画 面が表示された場合は「はい」をクリックし てください。 設定した通信を実行します。→P.490

### **かんたん設定「moperaを利用した 64K通信設定方法」**

- ●通信速度64kbpsの64Kデータ通信の設定を 行います。プロバイダは、ドコモのインター ネット接続サービスmoperaを利用します。
- ●64Kデータ通信は接続していた時間に応じて課 金されます。64kbpsの安定した通信速度に よって快適なインターネットアクセスが実現で きます。
- 1**「かんたん設定」をクリックする**
- 2**「64Kデータ通信」を選択し、「次 へ」をクリックする**
- 3**「mopera接続」を選択し、「次へ」 をクリックする**

mopera以外のプロバイダをご利用のお客様 は、P.489を参照してください。

# 4 **接続名の入力とモデムを選択し、 「次へ」をクリックする**

「64Kデータ通信設定」画面になります。現 在作成している接続の名前を自由に設定でき ます。わかりやすい名前を「接続名」欄にご 入力ください。

接続名は、大文字・小文字等に注意し、正確 に入力してください。

入力禁止文字 ¥/: \*?!<> |" (半角のみ) は 使用できません。

FOMA USB接続ケーブルを使う場合、モデ ム名は「FOMA N901iC 」を選択します。

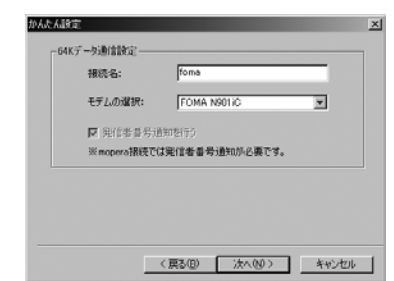

# 5 **ユーザー名・パスワードを設定し、 「次へ」をクリックする**

(Windows 2000、Windows XP)

mopera接続の場合は、ユーザー名・パス ワード入力が省略できます。

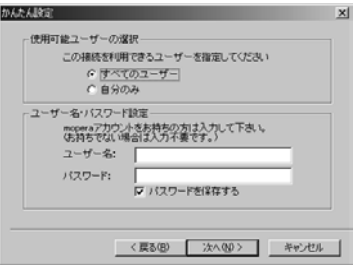

Windows 2000およびWindows XPの場合 はユーザーの選択をしてください。 どちらのユーザーを選択してよいか分からな い場合は、「すべてのユーザー」を選択してく ださい(お買い上げ時の設定)。 ユーザー名・パスワードの設定は、プロバイ ダから提供された各種情報を、大文字・小文 字等に注意し、正確に入力してください。

# 6 **設定情報を確認し、「完了」をク リックする**

設定された内容が一覧で表示されます。設定 内容に誤りがないことを確認してください。 「デスクトップにダイヤルアップのショート カットを作成する」をチェックすれば自動的 にショートカットが作成されます。

設定内容を変更する場合は「戻る」をクリッ クしてください。

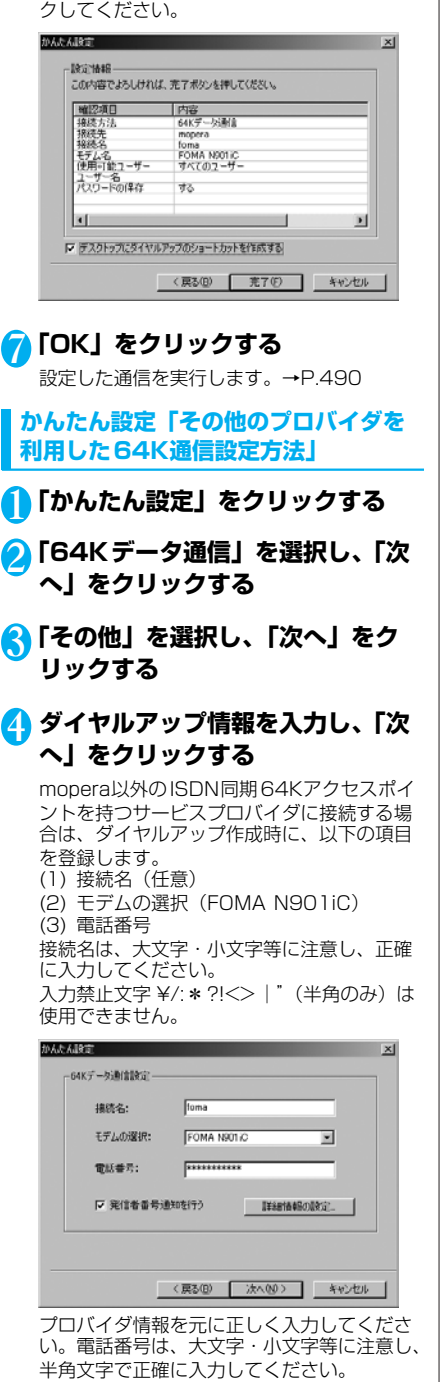

「発信者番号通知を行う」をチェックすると、 通信実行時に発信者番号を通知します。

489 次ページにつづく

# 5 **高度な設定(TCP/IPの設定)を する**

「詳細情報の設定」をクリックすると「IPアド レス」、「ネームサーバー」の設定画面が表示 されます。ご加入のプロバイダや、社内LAN 等のダイヤルアップ情報として入力が必要な 場合は、入力指示情報を元に、各種アドレス を登録してください。

# 6 **ユーザー名・パスワードを設定し、 「次へ」をクリックする**

Windows 2000およびWindows XPの場合 はユーザーの選択をしてください。 どちらのユーザーを選択してよいか分からな い場合は、「すべてのユーザー」を選択してく ださい(お買い上げ時の設定)。

(Windows 2000、Windows XP)

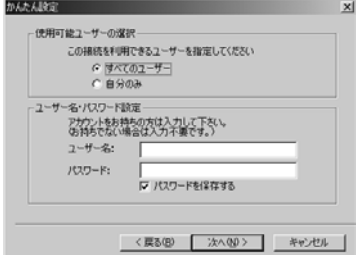

ユーザー名・パスワードの設定は、プロバイ ダから提供された各種情報を、大文字・小文 字等に注意し、正確に入力してください。

### 7 **設定情報を確認し、「完了」をク リックする**

設定された内容が一覧で表示されます。設定 内容に誤りがないことを確認してください。 「デスクトップにダイヤルアップのショート カットを作成する」をチェックすれば自動的 にショートカットが作成されます。 設定内容を変更する場合は「戻る」をクリッ クしてください。

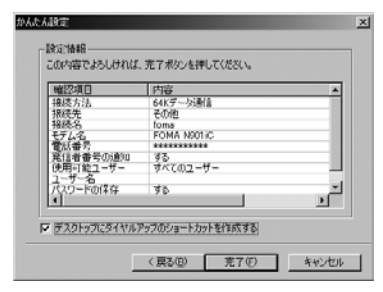

# 8**「OK」をクリックする**

次の手順で設定した通信を実行します。  $\rightarrow$  P 490

# **設定した通信を実行する**

●FOMA USB接続ケーブルでデータ通信をする 場合、ダイヤルアップアイコンからの発信は、 アイコン作成時のFOMA端末のみ有効です。 したがって、異なるFOMA端末を接続する場合 は、再度、通信設定ファイルのインストールが 必要となります。

### 1 **デスクトップの接続アイコンをダブ ルクリックする**

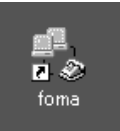

デスクトップに接続アイコンがない場合は次 の操作を行ってください。

#### Windows 98 / Windows Meの場合

「スタート」→「プログラム」→「アクセサ リ」→「通信」→「ダイヤルアップネット ワーク| を開き、接続先を開く

#### Windows 2000の場合

「スタート」→「プログラム」→「アクセサ リ」→「通信」→「ネットワークとダイヤ ルアップ接続」を開き、接続先を開く

#### Windows XPの場合

「スタート」→「すべてのプログラム」→ 「アクセサリ」→「通信」→「ネットワーク 接続」を開き、接続先を開く

# 2**「ダイヤル」をクリックし、接続を 実行する**

moperaを選択した場合は「ユーザー名」・ 「パスワード」とも空欄のまま、「ダイヤル」 をクリックしてください。その他のプロバイ ダやダイヤルアップ接続の場合は、「ユーザー 名」・「パスワード」を入力し、「ダイヤル」を クリックしてください。 「パスワードを保存する」をチェックすると、

次回からは入力の必要がなくなります。 foma へ接続  $|?| \times |$ 

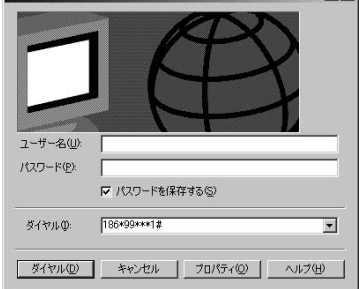

# 3 **接続されたことを確認し、「OK」 をクリックする**

通常の状態で、ダイヤルアップを接続すると、 以下のような接続画面が表示されます。 以前に「接続」のメッセージを表示しない設 定にしてあると、この画面は表示されません。

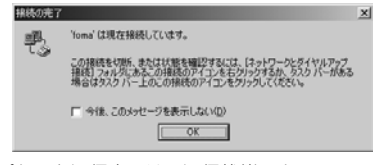

●パケット通信中には、通信状態によってFOMA 端末にアイコンが表示されます。

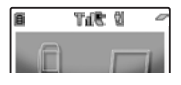

(通信中、データ送信中) (通信中、データ受信中)

- (通信中、データ送受信なし)
- (発信中、または切断中)
- (着信中、または切断中)
- ●64Kデータ通信中には、FOMA端末に「 晕 」 が表示されます。

# **切断のしかた**

インターネットブラウザを終了しただけでは切 断されていない場合がありますので、以下の操 作で確実に切断してください。

# 1 **タスクトレイのダイヤルアップアイ コンをダブルクリックする**

接続の画面が表示されます。

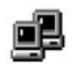

ダイヤルアップアイコン

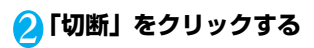

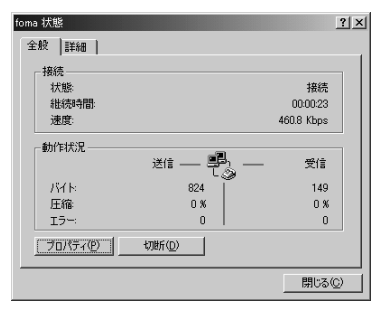

### **おしらせ**

●パソコンに表示される通信速度は、実際の通信速度 とは異なる場合があります。

# **こんなときは**

●ネットワークに接続できない(ダイヤルアップ 接続ができない)場合は、まず以下の項目につ いて確認してください。

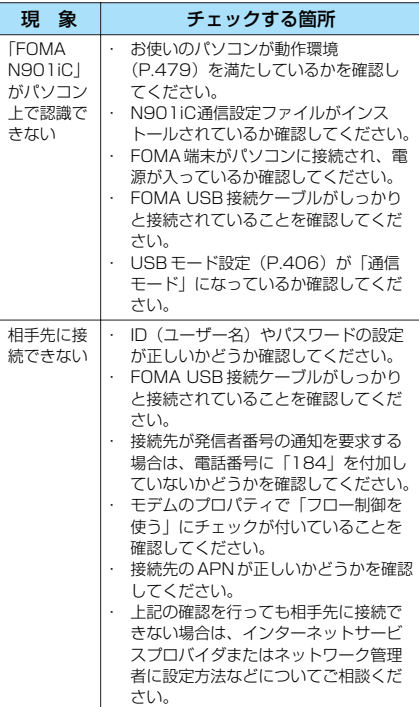

**FOMA PC設定ソフトをアンインス トールする**

### FOMA PC設定ソフトのアンインストール手順 を説明します。

●Windows 2000またはWindows XPで 「FOMA PC設定ソフト」のアンインストール を行う場合は、必ずパソコンの管理者権限を 持ったユーザアカウントで行ってください。そ れ以外のアカウントでアンインストールを行う とエラーとなります。パソコンの管理者権限の 設定操作については、各パソコンメーカ、マイ クロソフト社にお問い合わせください。

デ ー タ 通 信

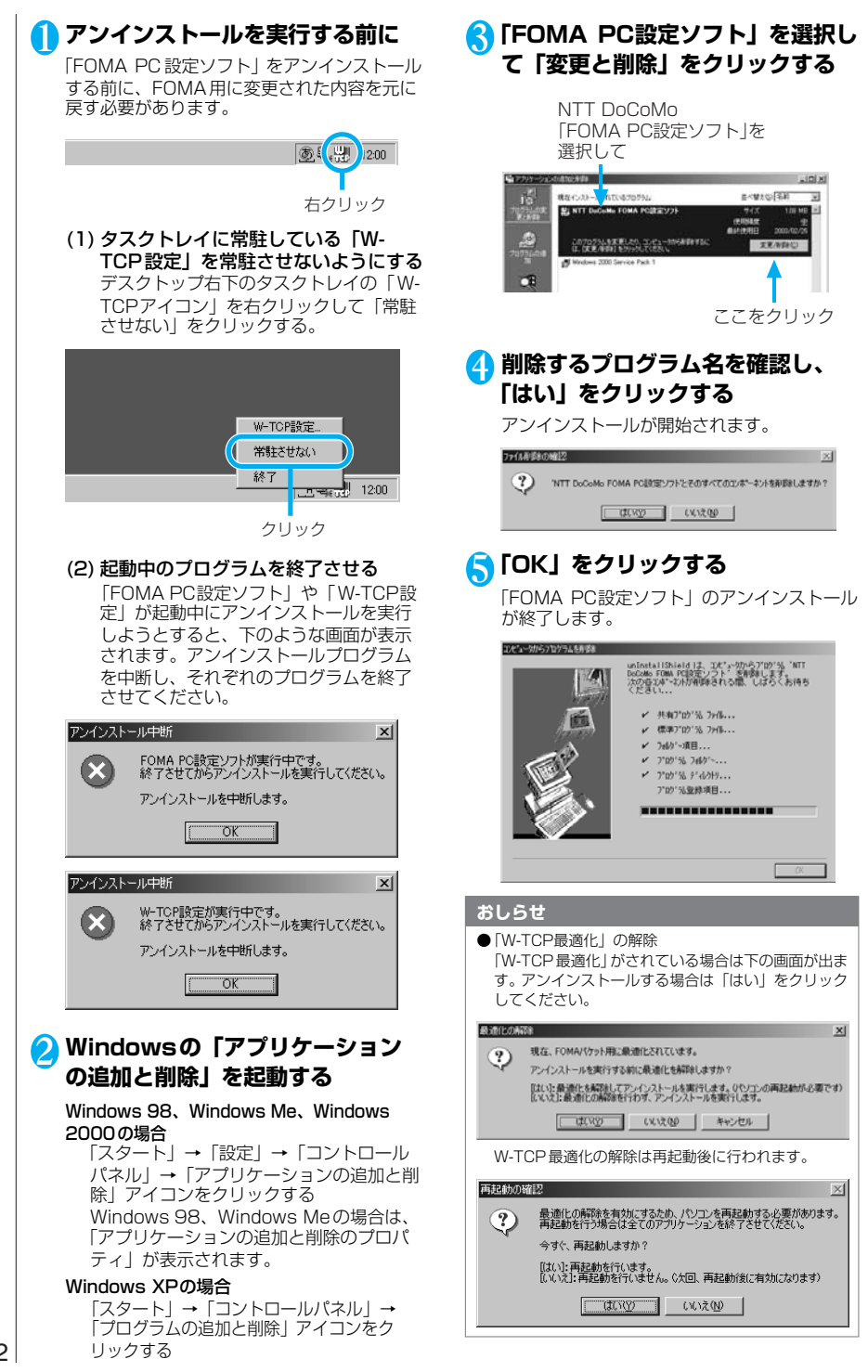

デ ー タ 通 信

# **W-TCPの設定**

「W-TCP設定」はFOMAネットワークで「パ ケット通信」を行う際に、TCP/IPの伝送能力 を最適化するための「TCP パラメータ設定 ツール」です。FOMA端末の通信性能を最大 限に活用するには、このソフトウェアによる通 信設定が必要です。

### **最適化の設定と解除**

<Windows XPの場合> Windows XPの場合は、ダイヤルアップごと の最適化設定が可能です。

# **プログラムを起動する**

(1)「FOMA PC設定ソフト」から操作す る場合

> プログラム起動後、「マニュアル設定」の 「W-TCP設定」をクリックする

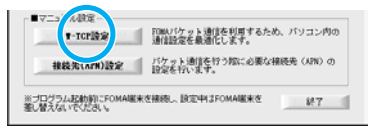

### (2) タスクトレイから操作する場合

デスクトップ右下のタスクトレイの「W-TCPアイコン」をクリックし、プログラ ムを起動する

左クリック  $\binom{10}{100}$   $i_{1x}$  12:00 □今 A般望 ○ 2 3

# 2 **以下の操作を行う**

現在開いているすべてのプログラムを終了さ せ画面表示に従ってパソコンを再起動してく ださい。システム設定は、再起動した後、最 適化が有効になります。

(1) システム設定が最適化されていない場 合 「最適化を行う」をクリックする 「W-TCP(ダイヤルアップ)設定」画面 が表示されます。最適化するダイヤル アップを選択して「実行」をクリックす

ると、システム設定、ダイヤルアップ設 定それぞれの最適化が実行されます。

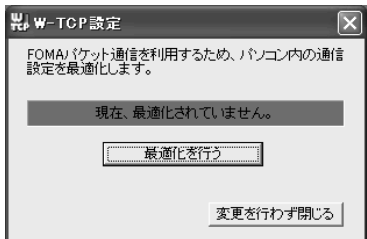

(2) システム設定が最適化されている場合 「W-TCP(ダイヤルアップ)設定」画面 が表示される。 内容の変更等がある場合は設定を行って ください。

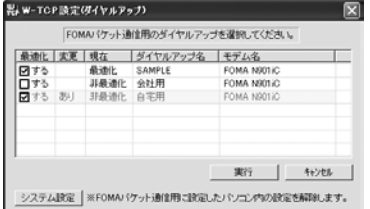

### (3) 最適化を解除する場合

「システム設定」をクリックする 「W-TCP設定」画面が表示されます。 「最適化を解除する」をクリックしてくだ さい。

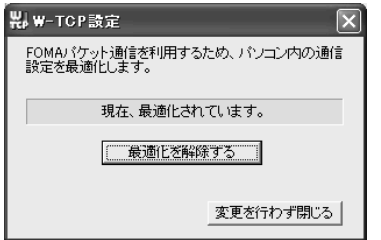

<Windows 98、Windows Me、Windows 2000の場合>

# **プログラムを起動する**

#### (1)「FOMA PC設定ソフト」から操作す る場合

プログラム起動後、「マニュアル設定」の 「W-TCP設定」をクリックする

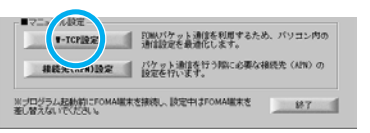

(2) タスクトレイから操作する場合 デスクトップ右下のタスクトレイの「W-TCPアイコン」をクリックし、プログラ ムを起動する

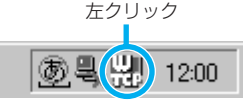

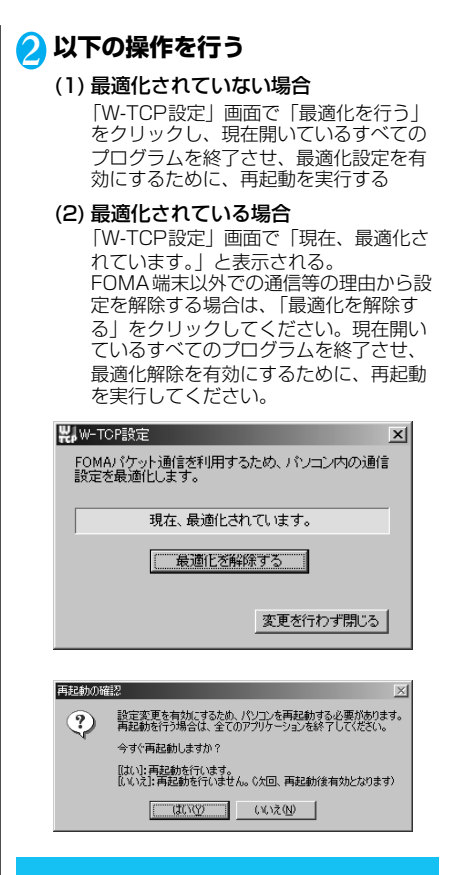

# **接続先(APN)の設定**

パケット通信の接続先(APN)を設定します。 最大10件まで設定でき、cid(登録番号)の1 ~10に登録して管理します。

- ●APN設定(FOMAパケット通信の接続先)は、 FOMA端末に登録される情報であるため、異な るFOMA端末を接続する場合は、再度APN登 録をする必要があります。
- ●PC上のAPNを継続利用する場合は、同一 APN設定 (cid 設定) 番号を端末に登録してく ださい。
- ●初期状態ではAPN1にmoperaが設定されてい ます。

# 1**「FOMA PC設定ソフト」起動後、 「接続先(APN)設定」をクリック する**

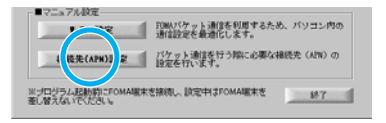

# 2 **FOMA端末設定取得画面で「OK」 をクリックする**

接続されたFOMA端末に自動的にアクセスし て登録されている接続先(APN)情報を読み 込みます。

FOMA端末が接続されていない場合は起動し ません。

# 3 **接続先(APN)の設定をする**

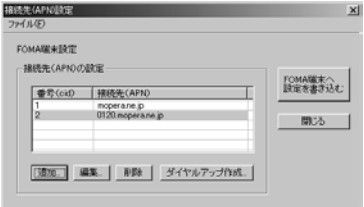

#### 接続先(APN)の追加・編集・削除

- ・ 接続先(APN)を追加する場合 「接続先(APN)設定」画面で、「追加」をク リックする
- ・ 登録済みの接続先(APN)を編集する場合 「接続先(APN)設定」画面で、対象の接続先 (APN)を一覧から選択して「編集」をクリック する
- ・ 登録済みの接続先(APN)を削除する場合 「接続先(APN)設定」画面で、対象の接続先 (APN)を一覧から選択して「削除」をクリック する 番号(cid)の 1に登録されている接続先 (APN)は削除できません。

#### ファイルへの保存

FOMA端末に登録された接続先(APN)設定の バックアップを取ったり、編集中の接続先 (APN)設定を保存する場合は、ツールバーの 「ファイル」メニューからの操作で、接続先 (APN)設定の保存ができます。

### ファイルからの読み込み

保存された接続先(APN)設定を再編集したり、 FOMA端末に書き込んだりする場合には、ツール バーの「ファイル」メニューからの操作で、パソ コンに保存されている接続先(APN)設定を読み 込むことができます。

FOMA端末への接続先(APN)情報の書き込み 「接続先(APN)設定」画面で「FOMA端末へ設 定を書き込む」をクリックすると、表示されてい る接続先(APN)設定をFOMA端末に書き込むこ とができます。

#### ダイヤルアップ作成機能

「接続先(APN)設定」画面で追加・編集された 接続先(APN)を選択して「ダイヤルアップ作 成」をクリックします。 FOMA端末設定書き込み画面が表示されますの で、「はい」をクリックしてください。接続先 (APN)への書き込み終了後、「パケット通信用ダ イヤルアップの作成」画面が表示されます。

任意の接続名を入力して「アカウント・パスワー ドの設定」をクリックしてください。moperaの 場合は不要です。

ユーザー名とパスワードを入力して(Windows 2000、Windows XP の場合は使用可能ユーザー の選択をして)[OK]をクリックしてください。

ご利用のプロバイダより、IPおよびDNS 情報の 設定が指示されている場合は、「パケット通信用ダ イヤルアップの作成」画面で「詳細情報の設定」 をクリックし、必要な情報を登録して、「OK」を クリックしてください。

設定入力後、「FOMA端末へ設定を書き込む」を クリックして上書きを確認してから、書き込みを 実行してください。

# **ダイヤルアップネットワークの設定**

FOMA PC設定ソフトを使わずに、パケット通 信/64Kデータ通信のダイヤルアップ接続の 設定を行う方法について説明します。以下のよ うな流れになります。

ATコマンドについて

- ●ATコマンドとは、モデム制御用のコマンドで す。FOMA端末はATコマンドに準拠し、さら に拡張コマンドの一部や独自のATコマンドを サポートしています。
- ●ATコマンドを入力することによって、「データ 通信」やFOMA端末の詳細な設定、設定内容の 確認(表示)をすることができます。

### **COMポートを確認する**

●接続先 (APN) の設定を行う場合、N901iC 通信設定ファイルのインストール後に組み込ま れた「FOMA N901iC」(モデム)に割り当て られたCOMポート番号を指定する必要があり ます。ここではCOMポート番号の確認方法に ついて説明します。ここで確認したCOMポー トは接続先(APN)の設定(P.497)で使用 します。

#### 接続先について<APN/cid>

- **●パケット通信の接続先には、64Kデータ通信と** 異なり、電話番号を使用しません。接続には電 話番号の代わりにAPN(P.497)を設定して 接続します。
- ●APN設定とは、パソコンからパケット通信用の 電話帳を登録するようなもので、登録するとき は、1から10の登録番号(cid)を付与して登 録し、その登録番号(cid)を接続先番号の一 部として使用します。※1
- APNは「cid (1~10までの管理番号)」に よって管理されます。接続する接続先番号を 「\*99 \*\*\*<cid 番号>#」とするとcid番 号の接続先に接続します。
- ●cid 番号の1番には、moperaに接続するため のAPN:mopera.ne.jpがあらかじめ登録されて いるので、接続先番号を「\*99\*\*\*1#」

とすると、簡単にmoperaを利用することがで きます。※2

●APN設定は、携帯電話に相手先情報(電話番号 など)を登録するのと同じように接続先を FOMA端末に登録します。携帯電話の電話帳と 比較すると以下のようになります。

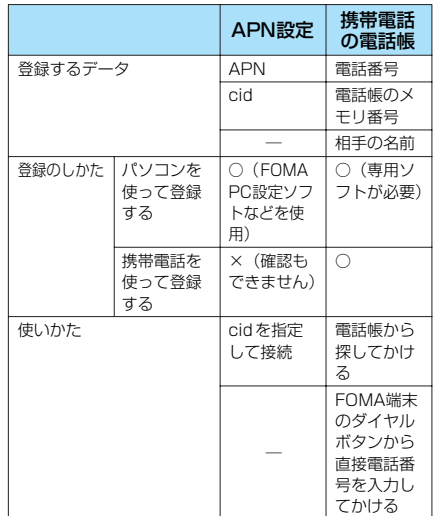

- ※1:「ダイヤルアップネットワーク」の電話番号欄 にAPN を入力して接続するのではなく、FOMA 端末 側に接続先(インターネットサービスプロバイダ) についてあらかじめAPN設定を行います。
- ※2: ほかのインターネットサービスプロバイダなどに接 続する場合は、APNを設定し、cid番号の2番以降 に登録してください。APNの設定と登録方法につ いて→P.497

### **●Windows 98/MeでCOMポートを確 認する場合**

1**「スタート」→「設定」→「コント ロールパネル」を開く**

# 2 **コントロールパネル内の「モデム」 を開く**

コントロールパネルに「モデム」アイコンが 表示されないときは「すべてのコントロール パネルのオプションを表示する」をクリック します。

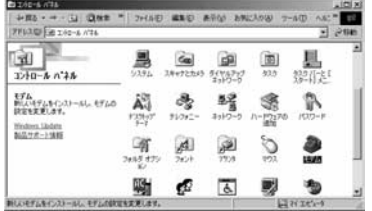

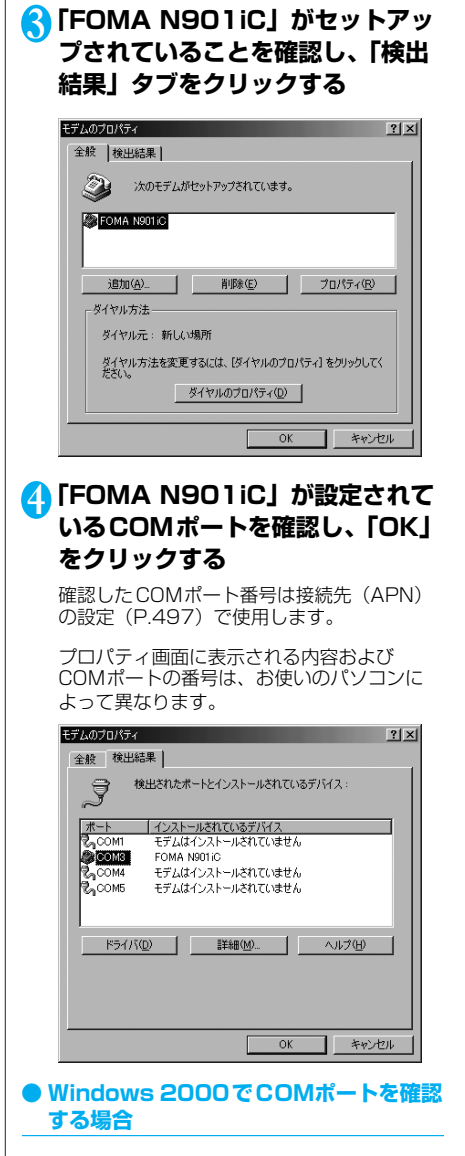

- **Page** PPLAQP ( = 1.10-A /S)  $\overline{z}$  end  $\overline{\mathbb{R}}$ ੱਗ "ਹ  $\begin{picture}(180,10) \put(0,0){\line(1,0){10}} \put(10,0){\line(1,0){10}} \put(10,0){\line(1,0){10}} \put(10,0){\line(1,0){10}} \put(10,0){\line(1,0){10}} \put(10,0){\line(1,0){10}} \put(10,0){\line(1,0){10}} \put(10,0){\line(1,0){10}} \put(10,0){\line(1,0){10}} \put(10,0){\line(1,0){10}} \put(10,0){\line(1,0){10}} \put(10,0){\line($ iS)  $\frac{1}{2}$ エントロール パネル  $\mathbf{g}_{\mathbf{r}_{1},\mathbf{y}_{2},\mathbf{q}_{3}}$  $\mathbb{Z}$ 電話をモデムのイブション<br>電話のディマル情報にモデムのプロバ ÷ Windows, Uniter:<br>Windows, 2000 44:07 - 3. कि।  $\frac{1}{2}$  $\mathcal{Q}$  $\frac{1}{2}$   $\frac{1}{2}$  9  $\tilde{C}$  $\sum_{\text{SVDC}}$  $\mathcal{Q}$   $\mathcal{Q}$ 뾡 团 圆 A **MARGARET WILD CATALOG AT LOTOTER** Law seven
- 3**「所在地情報」画面が表示された場 合は、「市外局番」を入力し、 「OK」をクリックする**
- 4**「モデム」タブをクリックして 「FOMA N901iC」の「接続先」 欄のCOMポートを確認し、「OK」 をクリックする**

確認したCOMポート番号は、接続先(APN) の設定(P.497)で使用します。

プロパティ画面に表示される内容および COMポートの番号は、お使いのパソコンに よって異なります。

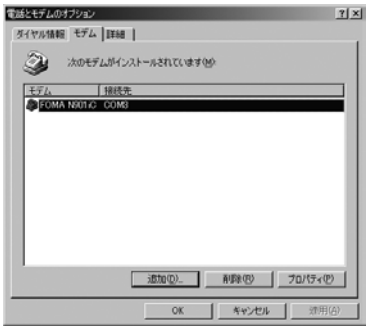

- 1**「スタート」→「設定」→「コント ロールパネル」を開く**
- 2 **コントロールパネル内の「電話とモ デムのオプション」を開く**

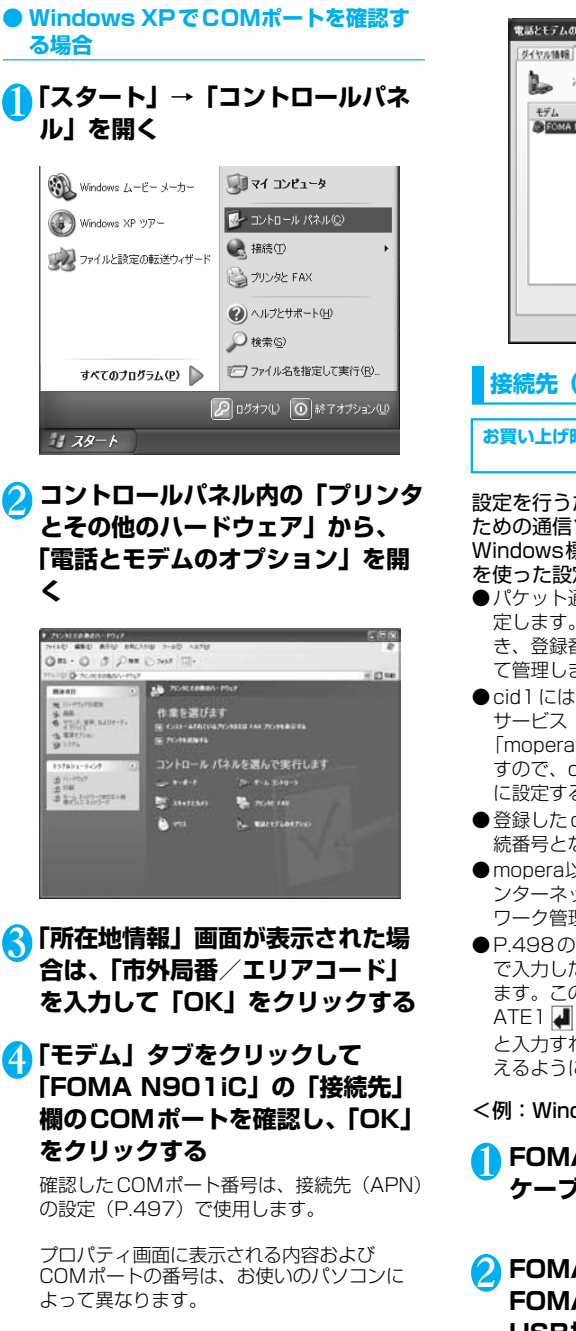

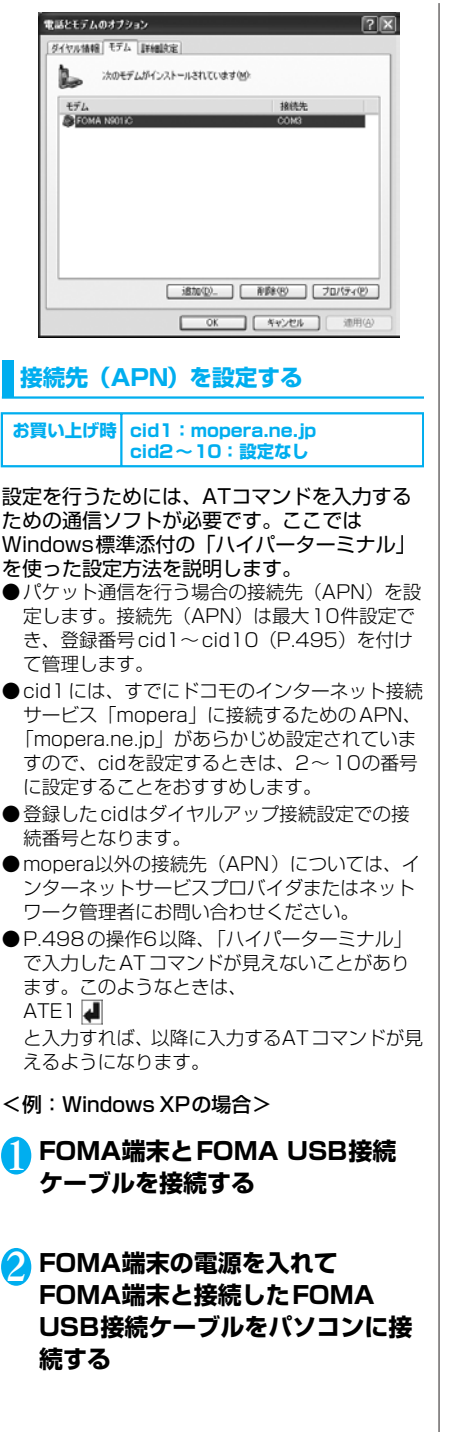

497

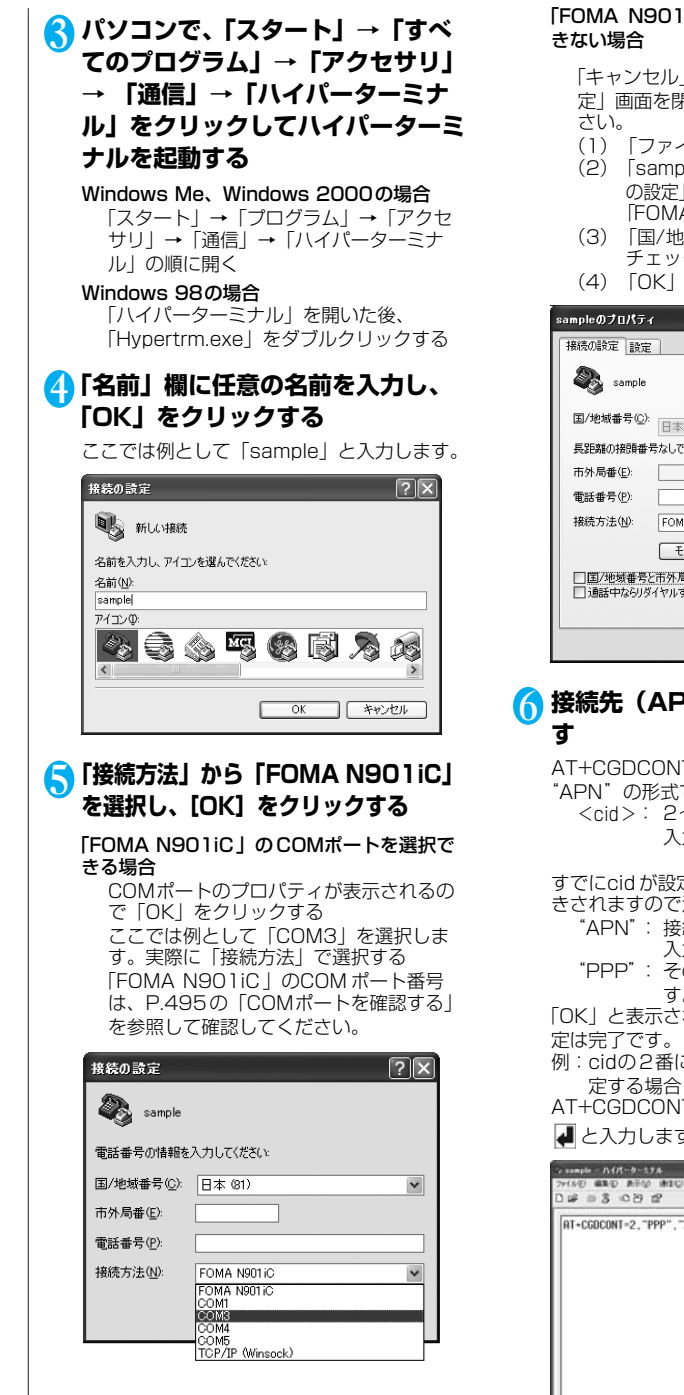

「FOMA N901iC」のCOM ポートを選択で

「キャンセル」をクリックして「接続の設 定」画面を閉じ、以下の操作を行ってくだ

- (1)「ファイル」→「プロパティ」を選択
- (2)「sampleのプロパティ」画面の「接続 の設定」タブの「接続方法」欄で 「FOMA N901iC」を選択
- (3)「国/地域番号と市外局番を使う」の チェックを外す
- (4)「OK」をクリックする

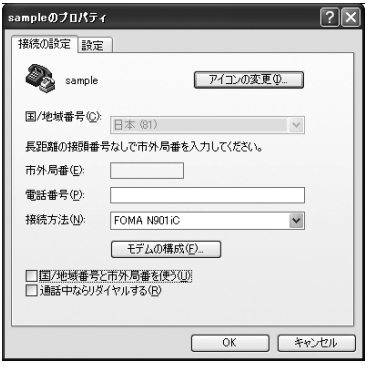

# **6 接続先 (APN) を入力し、 み**細

AT+CGDCONT=<cid>, "PPP", "APN"の形式で入力する <cid>: 2~10までのうち任意の番号を 入力する

すでにcid が設定してある場合は設定が上書 きされますので注意してください。

- "APN": 接続先(APN)を" "で囲んで 入力します。
- "PPP": そのまま"PPP"と入力しま す。

「OK」と表示されれば、接続先(APN)の設

- 例:cidの2番にXXX.abcというAPNを設 定する場合
- AT+CGDCONT=2,"PPP","XXX.abc"

■と入力します。

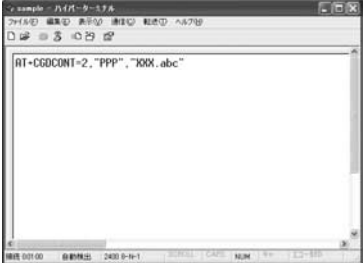

# 7**「OK」と表示されることを確認し、 「ファイル」メニューを開き、「ハイ パーターミナルの終了」をクリック してハイパーターミナルを終了する**

「ヤッションsampleを保存しますか?」と表 示されますが、とくに保存する必要はありま せん。

### **おしらせ**

ATコマンドで接続先(APN)設定をリセットする場合 リセットを行った場合、cid=1 の接続先 (APN)設 定のみ「mopera.ne.jp」(初期値)に戻り、cid=2~ 10の設定は未登録となります。 <入力方法> AT+CGDCONT= (すべてのcidをリセット する場合) AT+ CGDCONT= <cid> ↓ (特定の cidのみリ セットする場合) ATコマンドで接続先(APN)設定を確認する場合 現在の設定内容を表示させます。 <入力方法> AT+CGDCONT? ATコマンドを入力しても画面に何も表示されない場合

<入力方法> ATE1<sup>J</sup>

### **発信者番号の通知非通知を設定する**

### **お買い上げ時 通知**

- ●パケット通信を行うときに、通知/非通知設定 (接続先にお客様の発信者番号を通知する、し ないの設定)を行うことができます。発信者番 号はお客様の大切な情報なので、通知する際に は十分にご注意ください。
- ●発信者番号の通知/非通知設定は、ダイヤル アップ接続を行う前にATコマンドで設定でき ます。
- ●発信者番号の通知/非通知、または「設定な し」(初期値)に戻すには\*DGPIRコマンド (P.508)で設定します。

# 1**「ハイパーターミナル」を起動する**

# 2 **パケット通信時の発信者番号の通知 (186)/非通知(184)を設定する**

「AT\*DGPIR=<n>」の形式で入力します。

発信/着信応答のときに自動的に 184(非通 知)を付ける場合 AT \*DGPIR=1

と入力する

発信/着信応答のときに自動的に 186(通知) を付ける場合 AT \*DGPIR=2

と入力する

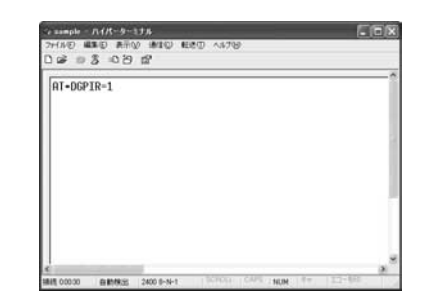

# 3**「OK」と表示されることを確認し、 「ファイル」メニューの「ハイパー ターミナルの終了」をクリックする**

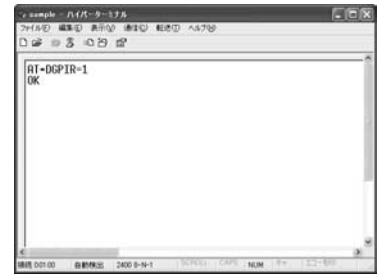

### ダイヤルアップネットワークでの186(通知) /184(非通知)設定について

ダイヤルアップネットワークの設定でも、接続先 の番号に186/184を付けることができます。 \*DGPIRコマンド、ダイヤルアップネットワーク の設定の両方で186 / 184の設定を行った場合、 以下のようになります。

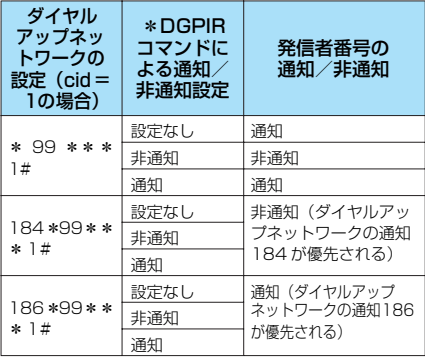

#### **おしらせ**

● ドコモのインターネット接続サービスmoperaをご 利用になる場合は、発信者番号を「通知」に設定す る必要があります。

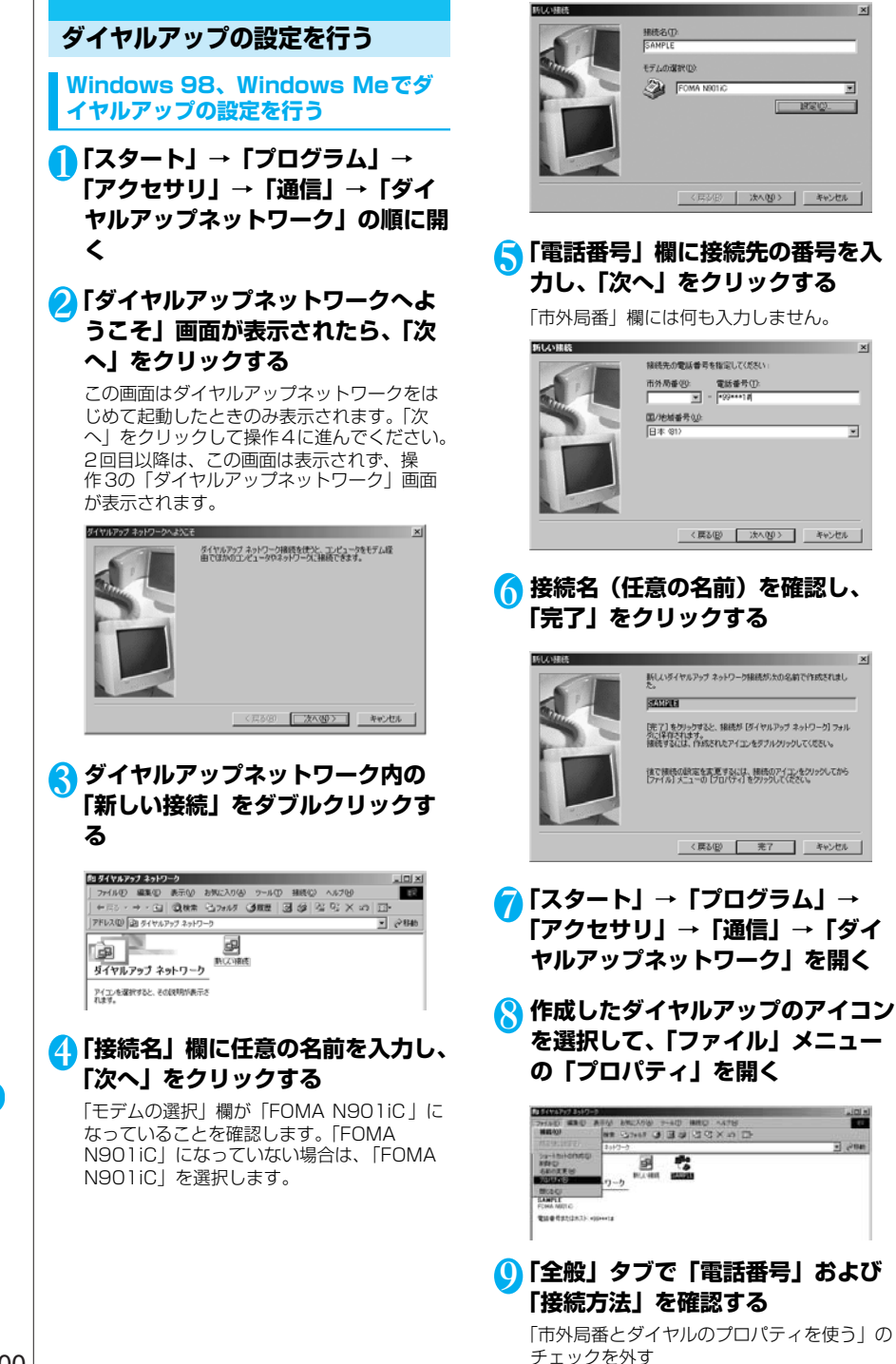

500

「接続方法」欄が「FOMA N901iC 」になっ ていることを確認します。「FOMA N901iC」になっていない場合は、「FOMA N901iC」を選択します。

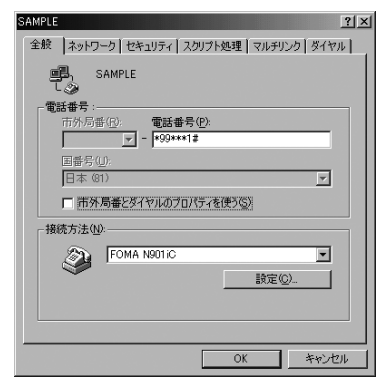

# <sup>10</sup>**「ネットワーク」タブをクリックし て各種設定を行う**

「ダイヤルアップサーバーの種類」欄は、 「PPP:インターネット、Windows 2000/ NT、Windows Me」を選択する

「使用できるネットワークプロトコル」欄は 「TCP /IP」のみをチェックします。

Windows 98の場合 「サーバーの種類」タブをクリックして 各種設定を行う 「ダイヤルアップサーバーの種類」欄には 「PPP:インターネット、Windows NT Server、Windows 98」を選択してくださ い。 「使用できるネットワークプロトコル」欄は

「TCP/IP」のみをチェックします。

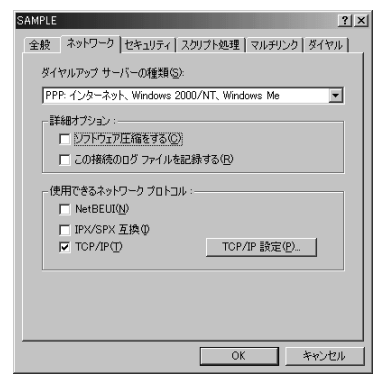

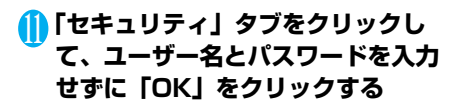

moperaに接続する場合、ユーザー名とパス ワードの入力は不要です。 mopera以外のプロバイダに接続する場合は、 下画面のように「ユーザー名」、「パスワード」 欄については、インターネットサービスプロ バイダまたはネットワーク管理者から指定さ れたとおり設定します。 Windows 98の場合 「OK」をクリックする SAMPLE.  $?$ 

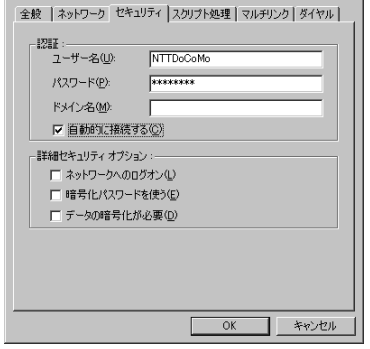

**Windows 2000 でダイヤルアップの設 定を行う**

- 1**「スタート」→「プログラム」→ 「アクセサリ」→「通信」→「ネッ トワークとダイヤルアップ接続」の 順に開く**
- 2 **ネットワークとダイヤルアップ接続 内の「新しい接続の作成」をダブル クリックする**

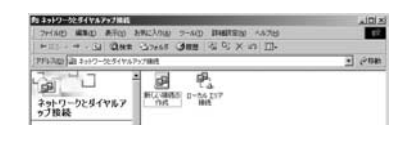

# 3**「所在地情報」画面が表示された場 合は、「市外局番」を入力し、 「OK」をクリックする**

「所在地情報」画面は操作2で「新しい接続の 作成」をはじめて起動したときのみ表示され ます。

2回目以降は、この画面は表示されず、「ネッ トワークの接続ウィザード」画面が表示され るので、操作5に進んでください。

4**「電話とモデムのオプション」画面 が表示されてから、「OK」をク リックする**

- 5**「ネットワークの接続ウィザード」 画面が表示されてから、「次へ」を クリックする**
- 6**「インターネットにダイヤルアップ 接続する」を選択し、「次へ」をク リックする**
- 7**「インターネット接続を手動で設定 するか、またはローカルエリアネッ トワーク(LAN)を使って接続しま す」を選択し、「次へ」をクリック する**
- 8**「電話回線とモデムを使ってイン ターネットに接続します」を選択 し、「次へ」をクリックする**
- 9**「インターネットへの接続に使うモ デムを選択する」欄が、「FOMA N901iC」になっていることを確 認し、「次へ」をクリックする**

「FOMA N901iC 」になっていない場合は、 「FOMA N901iC 」を選択する

「FOMA N901iC 」以外のモデムがインス トールされていない場合は、この画面は表示 されません。

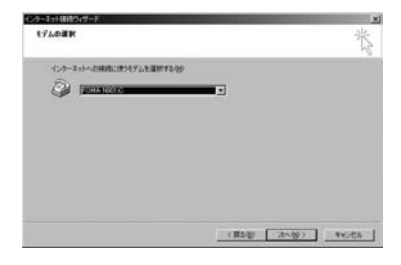

# <sup>10</sup>**「電話番号」欄に接続先の番号を入 力し、「詳細設定」をクリックする**

「市外局番とダイヤル情報を使う」のチェック を外してください。

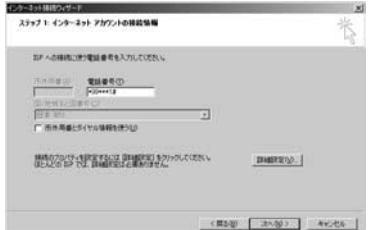

# <sup>11</sup>**「接続」タブの中を画面例のように 設定し、「アドレス」タブをクリッ クする**

mopera以外のプロバイダに接続する場合は、 「接続の種類」、「ログオンの手続き」について は、インターネットサービスプロバイダまた はネットワーク管理者から指定されたとおり 設定します。

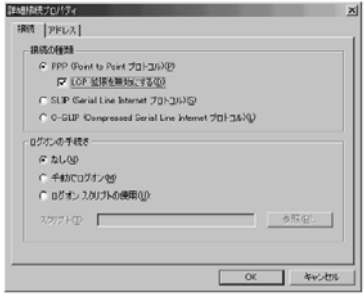

# <sup>12</sup>**「アドレス」タブのIPアドレスおよ びDNS(ドメインネームサービス) アドレスを画面例のように設定し、 「OK」をクリックする**

mopera以外のプロバイダに接続する場合、 「IPアドレス」、「ISPによるDNS(ドメイン ネームサービス)アドレスの自動割り当て」 については、インターネットサービスプロバ イダまたはネットワーク管理者から指定され たとおり設定します。

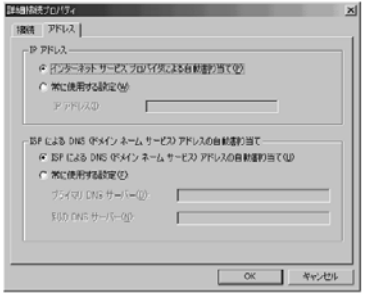

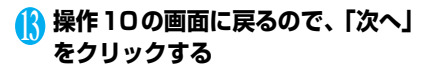

# <sup>14</sup>**「ユーザー名」、「パスワード」欄に 何も入力せずに、「次へ」をクリッ クする**

ユーザー名、パスワードを空白のままにして おくかという確認画面が続けて表示されるの で、画面ごとに「はい」をクリックします。 moperaに接続する場合、ユーザー名とパス ワードの入力は不要です。
mopera以外のプロバイダに接続する場合、 下画面のように「ユーザー名」、「パスワード」 欄については、インターネットサービスプロ バイダまたはネットワーク管理者から指定さ れたとおり設定します。

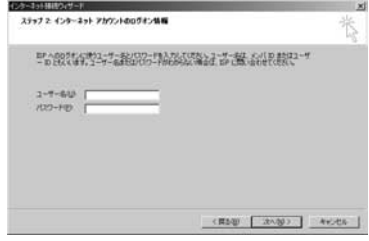

### <sup>15</sup>**「接続名」欄に任意の名前を入力し、 「次へ」をクリックする**

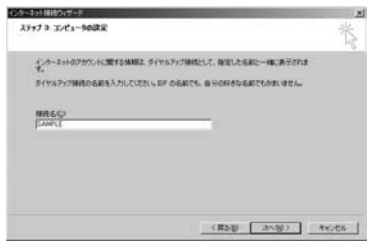

- <sup>16</sup>**「いいえ」を選択し、「次へ」をク リックする**
- <sup>17</sup>**「今すぐインターネットに接続する にはここを選び[完了]をクリック してください」のチェックを外し、 「完了」をクリックする**
- <sup>18</sup> **作成したダイヤルアップのアイコン を選択し、「ファイル」メニューの 「プロパティ」をクリックする**

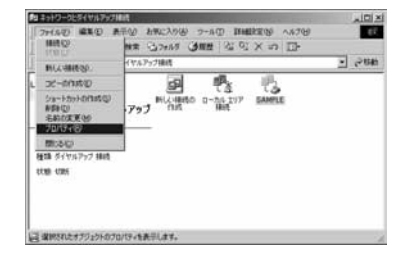

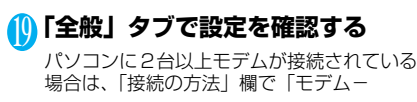

FOMA N901iC」にチェックが付いている ことを確認し、チェックが付いていない場合 には、チェックを付ける

「ダイヤル情報を使う」にチェックが付いてい ないことを確認します。チェックが付いてい る場合には、チェックを外します。

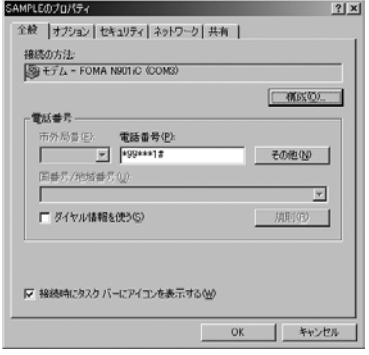

### <sup>20</sup>**「ネットワーク」タブをクリックし て各種設定を行う**

「呼び出すダイヤルアップサーバーの種類」欄 は、「PPP:Windows 95/98/NT4/ 2000, Internet」を選択する

コンポーネントは「インターネットプロトコ ル(TCP/IP)」のみをチェックします。

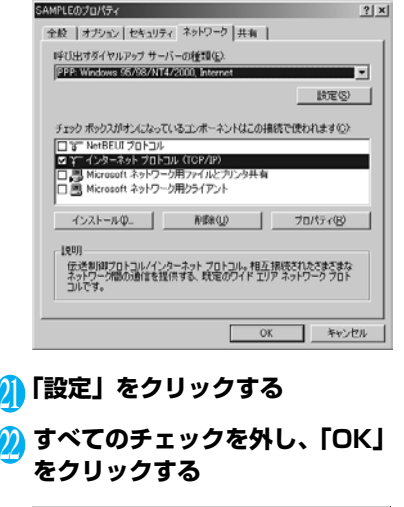

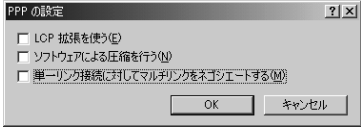

デ ー タ 通 信

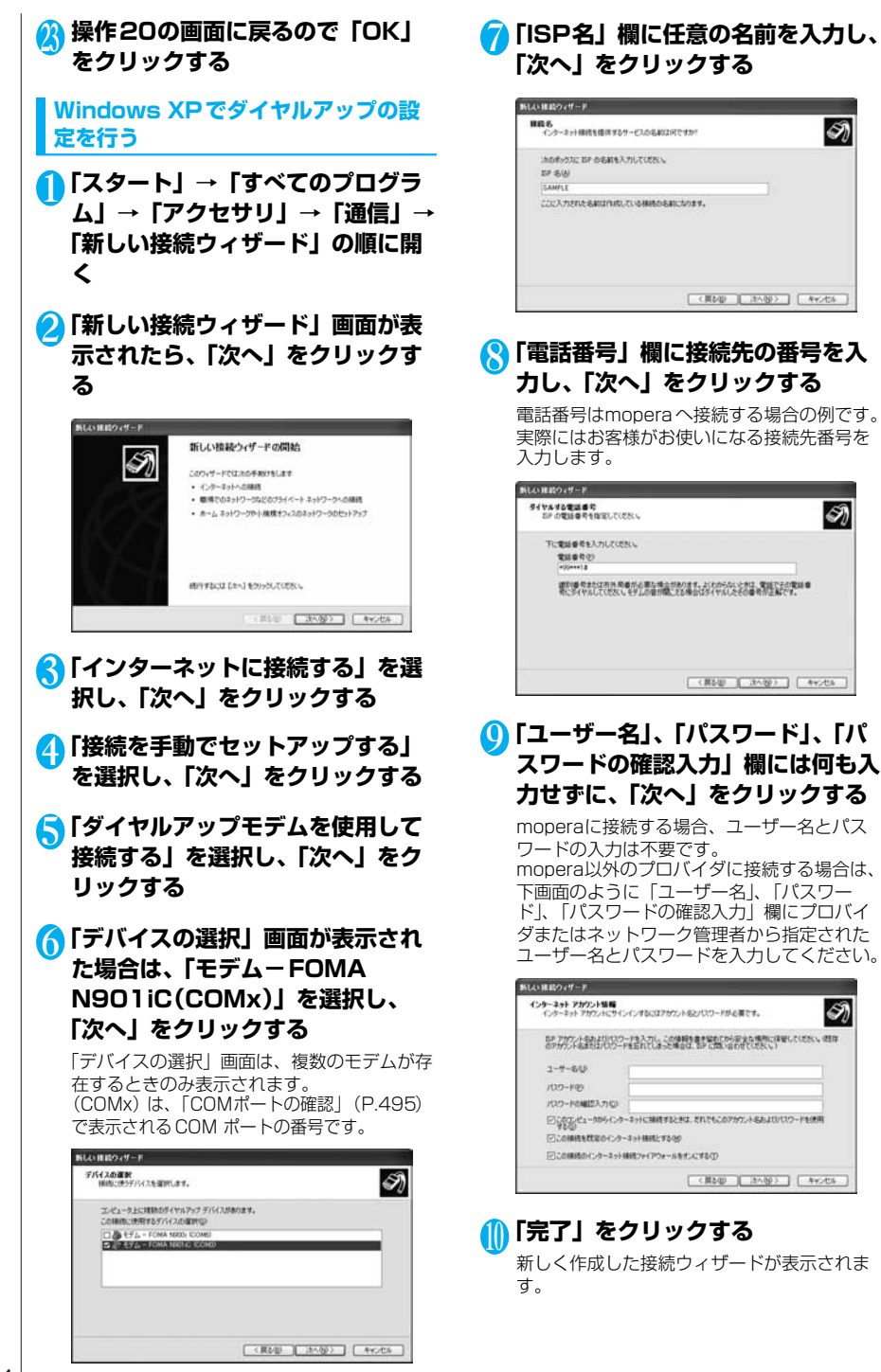

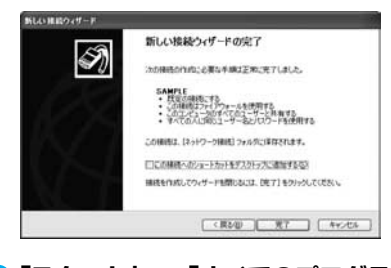

### <sup>11</sup>**「スタート」→「すべてのプログラ ム」→「アクセサリ」→「通信」→ 「ネットワーク接続」を開く**

<sup>12</sup> **作成したダイヤルアップのアイコン を選択して、「ファイル」メニュー の「プロパティ」を開く**

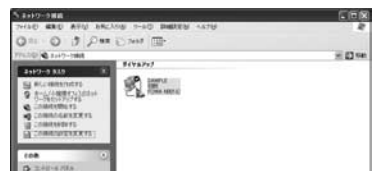

### <sup>13</sup>**「全般」タブで設定を確認する**

パソコンに2台以上のモデムが接続されている 場合は、「接続の方法」欄で「モデム-FOMA N901iC」にチェックが付いていることを確認 し、チェックが付いていない場合には、チェッ クを付ける

「ダイヤル情報を使う」にチェックが付いてい ないことを確認します。チェックが付いてい る場合には、チェックを外します。

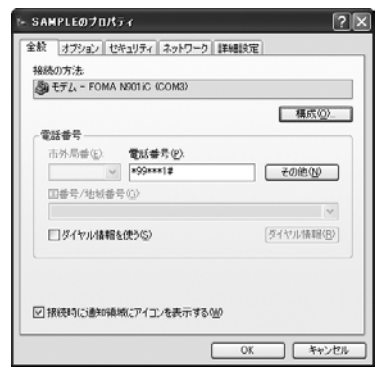

### <sup>14</sup>**「ネットワーク」タブをクリックし て、各種設定を行う**

「呼び出すダイヤルアップサーバーの種類」欄は、 「PPP:Windows 95/98/NT4/2000,Internet」 を選択

「この接続は次の項目を使用します」欄は、 「インターネットプロトコル(TCP/IP)」を 選択します。「QoSパケットスケジューラ」 は設定変更ができませんので、そのままにし ておいてください。

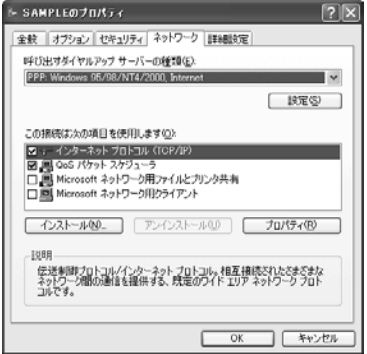

<sup>15</sup>**「設定」をクリックする**

### <sup>16</sup> **すべてのチェックを外し、「OK」 をクリックする**

PPP 設定 □ICP 拡張を使う(F) コソフトウェアによる圧縮を行う(N) □単一リンク接続に対してマルチリンクをネゴシエートする(M) **│ OK │ キャンセル** 

### <sup>17</sup> **操作14の画面に戻るので「OK」 をクリックする**

### **ダイヤルアップ接続を実行する**

ここでは、設定したダイヤルアップを使って、 パケット通信のダイヤルアップ接続をする方法 について説明しています。

<例:Windows Meの場合>

1 **FOMA USB 接続ケーブルで FOMA端末とパソコンを接続する**

取り付け方法→P.479

2**「スタート」→「プログラム」→ 「アクセサリ」→「通信」の順に選 択し、「ダイヤルアップネットワー ク」を開く**

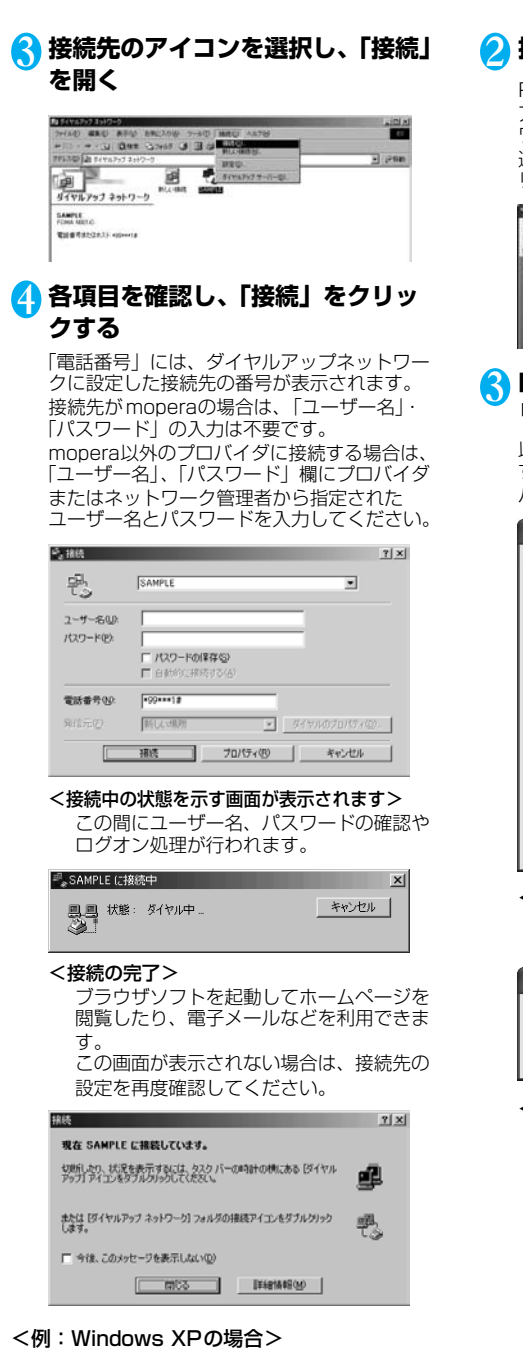

# 2 **接続先を開く**

P.504の操作7で設定したISP名のダイヤル アップの接続先アイコンを選択して、「ネット ワークタスク」→「この接続を開始する」を 選択するか、接続先のアイコンをダブルク リックする

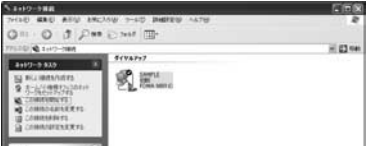

### 3 **内容を確認し、「ダイヤル」をク リックする**

以下の画面はmoperaに接続する場合の例で す。moperaに接続する場合、ユーザー名と パスワードの入力は不要です。

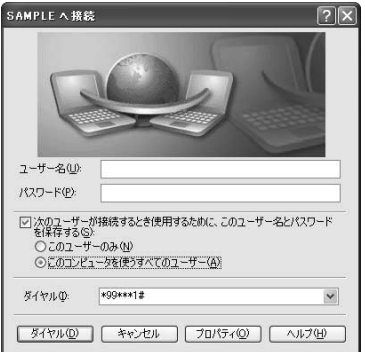

<接続中の状態を示す画面が表示されます> この間にユーザー名、パスワードの確認な どのログオン処理が行われます。

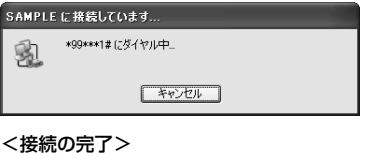

#### 接続が完了すると、デスクトップ右下のタ スクバーのインジケータから、次のような メッセージが数秒間表示されます。 ブラウザソフトを起動してホームページを 閲覧したり、電子メールなどを利用できま す。 この画面が表示されない場合は、接続先の 設定を再度確認してください。 通信状態については、P.491を参照して ください。

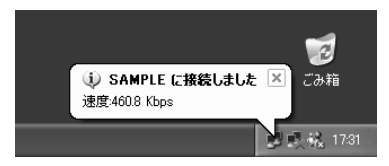

### **切断のしかた**

インターネットブラウザを終了しただけでは、 通信回線が切断されない場合があります。以下 の操作で確実に切断してください。ここでは Windows Meを例に説明します。

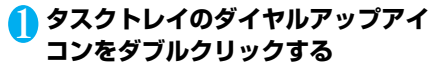

接続の画面が表示されます。

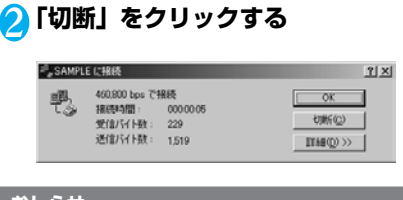

ダイヤルアップアイコン

#### **おしらせ**

●パソコンに表示される通信速度は実際の通信速度と は異なる場合があります。

# **ATコマンド一覧**

# **FOMA端末から使用できるATコマンド**

- **●ATコマンド一覧では、以下の略を使用しています。** 
	- [&F] : AT&F コマンドで設定が初期化されるコマンドです。
	- [&W] : AT&Wコマンドで設定が保存されるコマンドです。ATZ コマンドで設定値を呼び戻 すことができます。

# **┃モデムポートコマンドー!**

FOMA N901iC(モデム)で使用できるコマンドです。

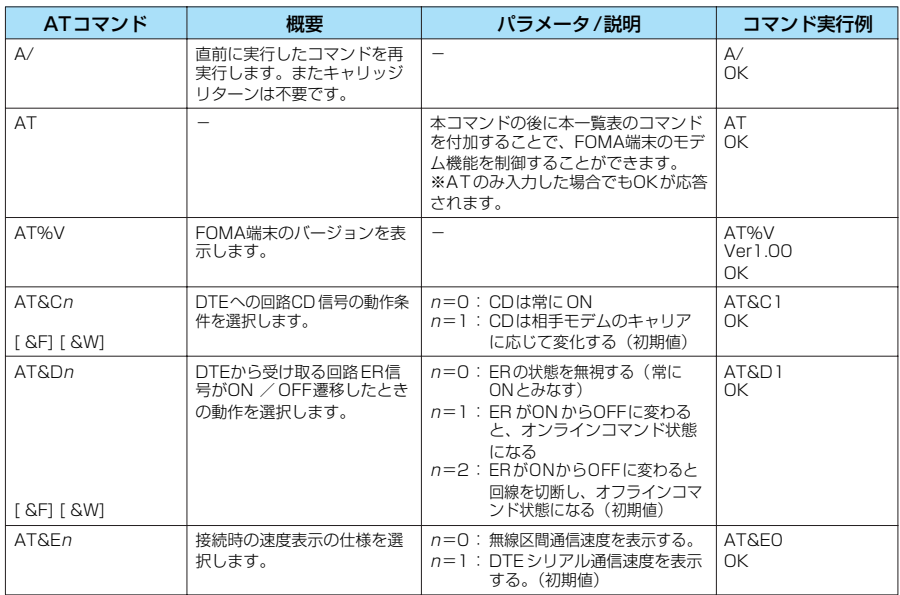

デ ー タ 通 信

次ページにつづく

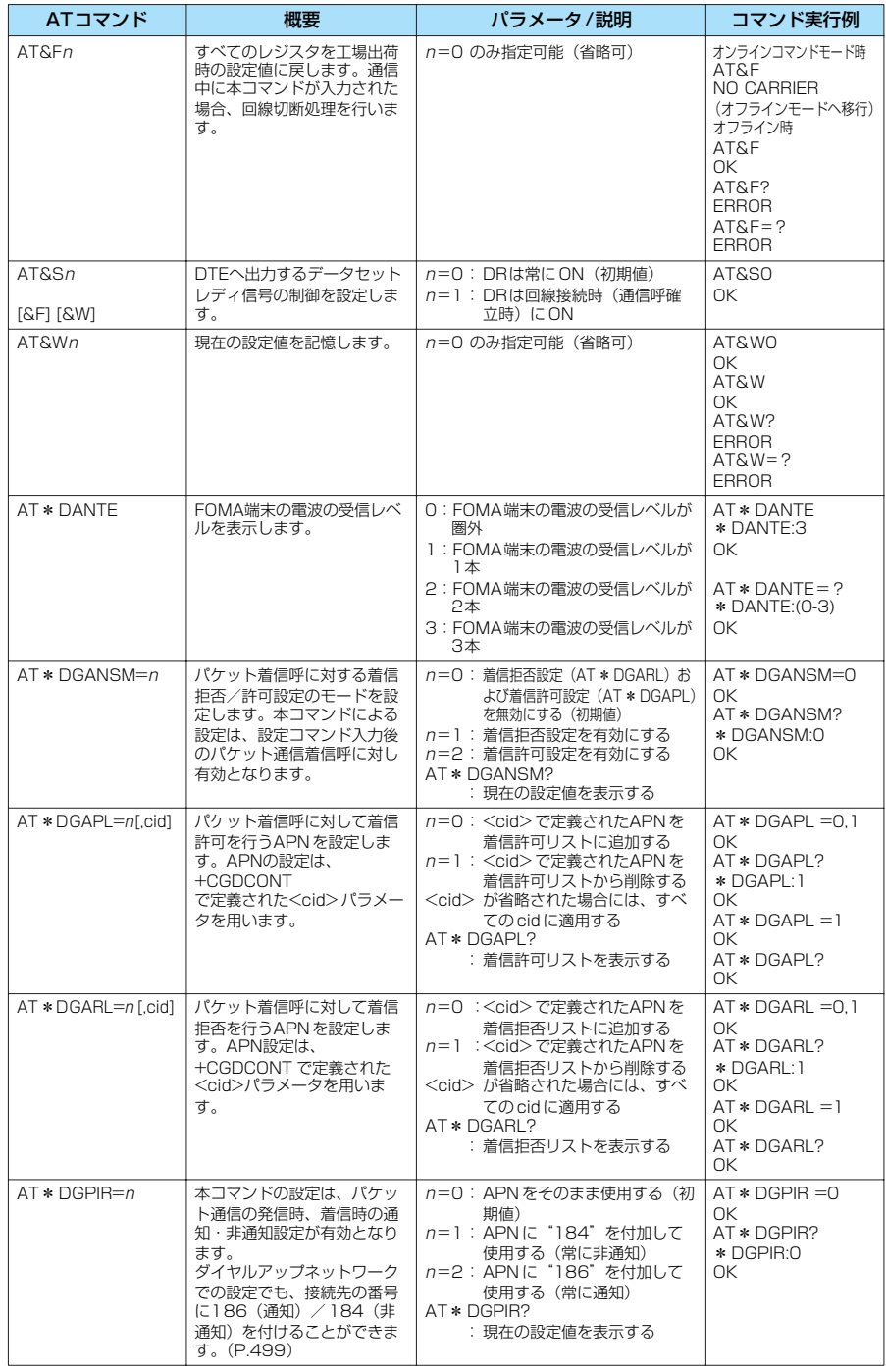

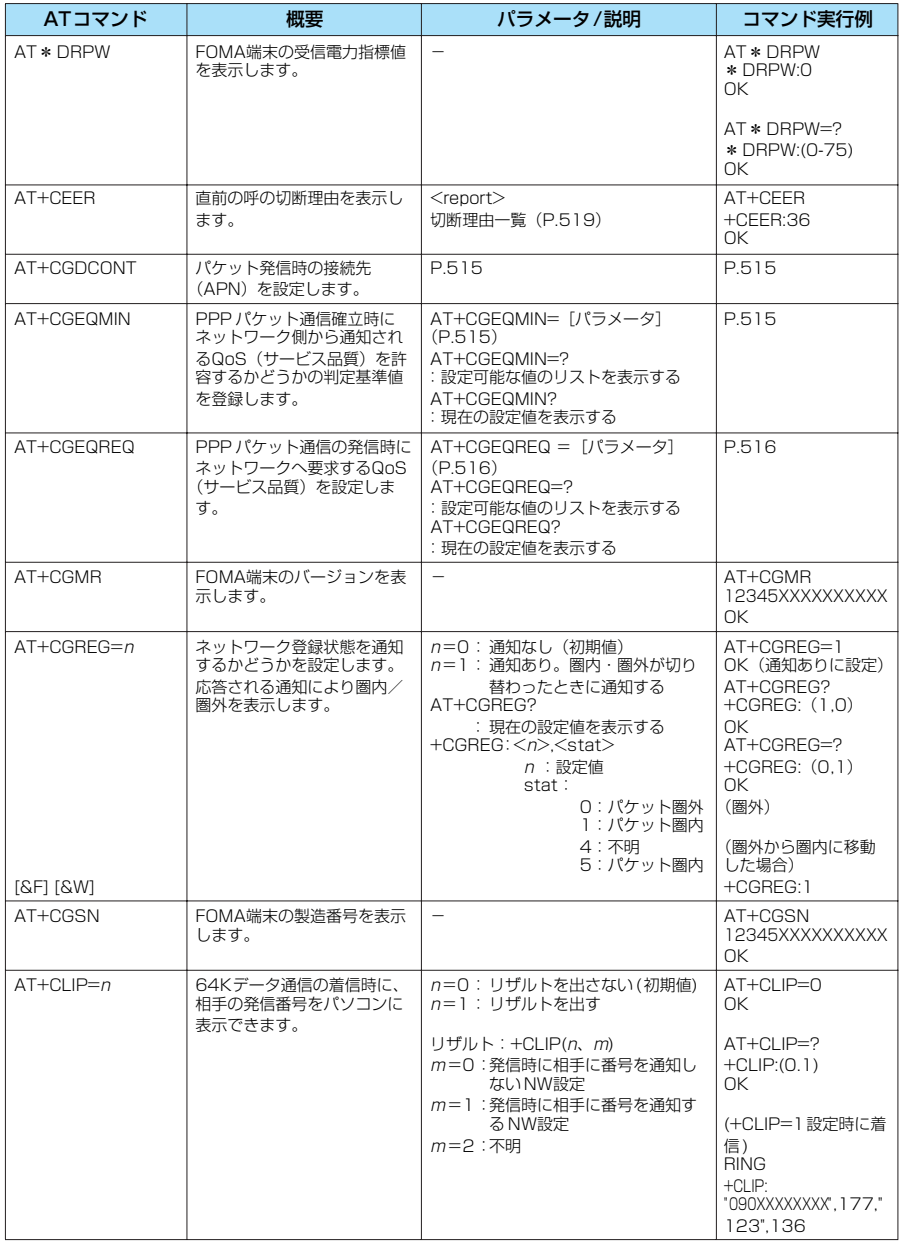

デ ー タ 通 信

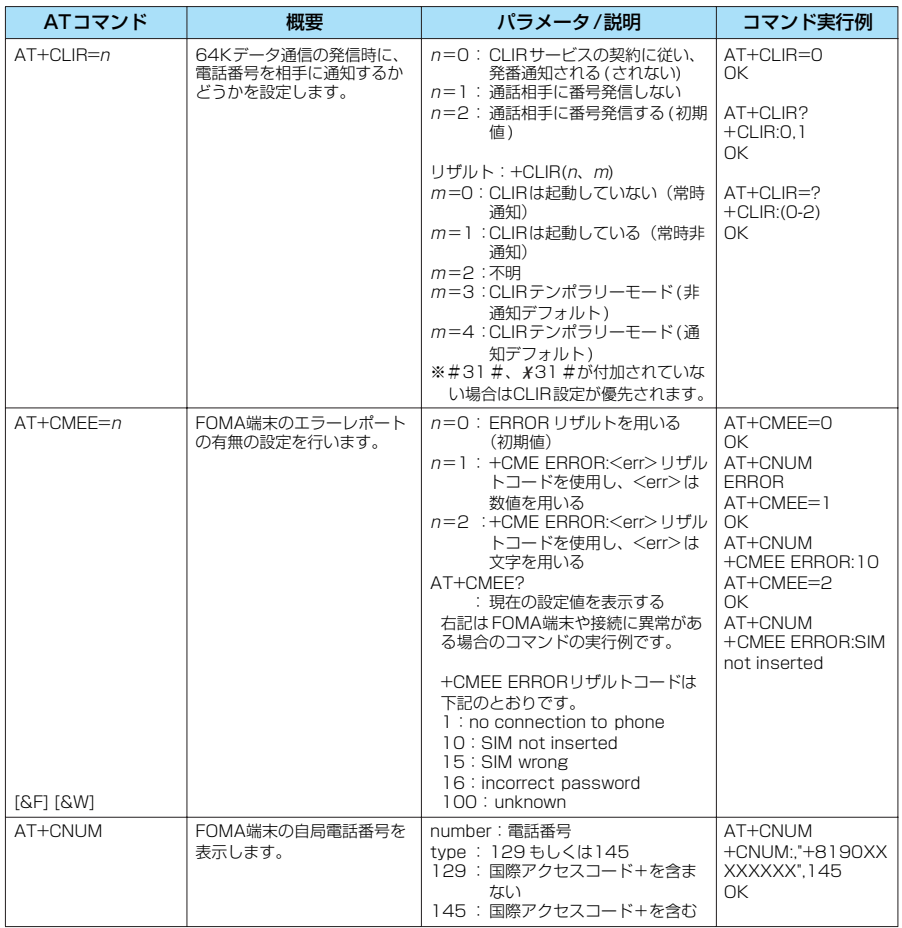

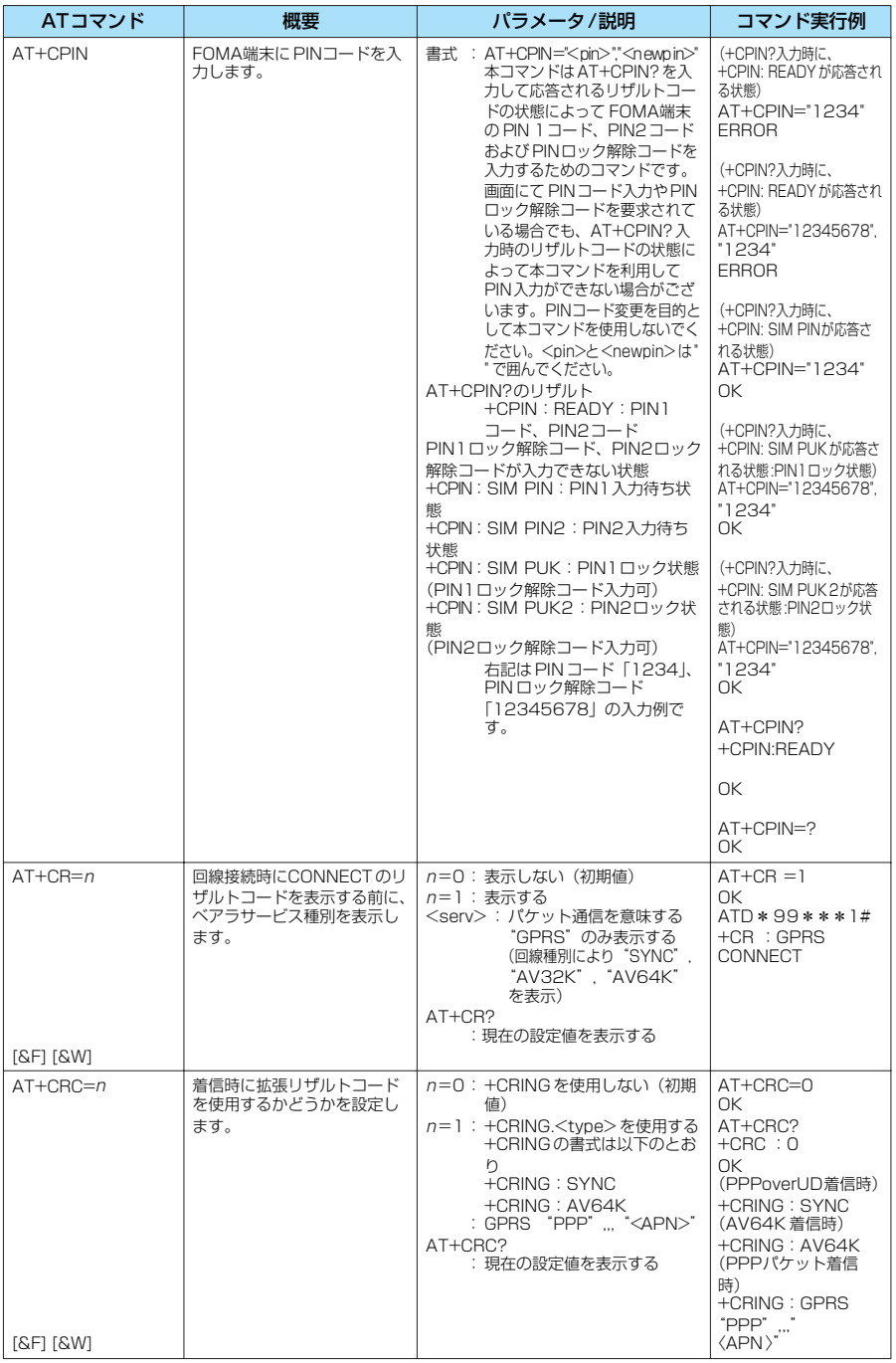

次ページにつづく

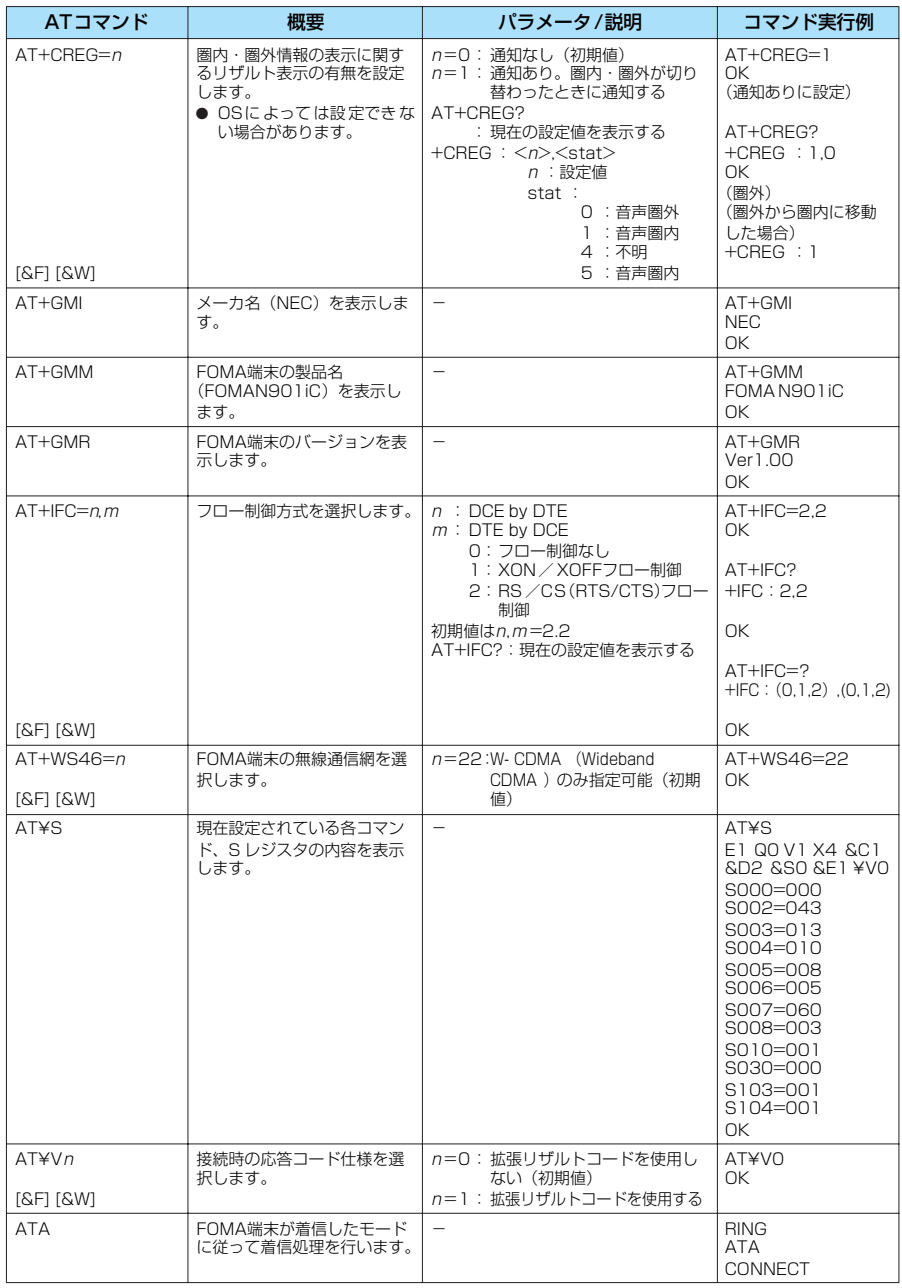

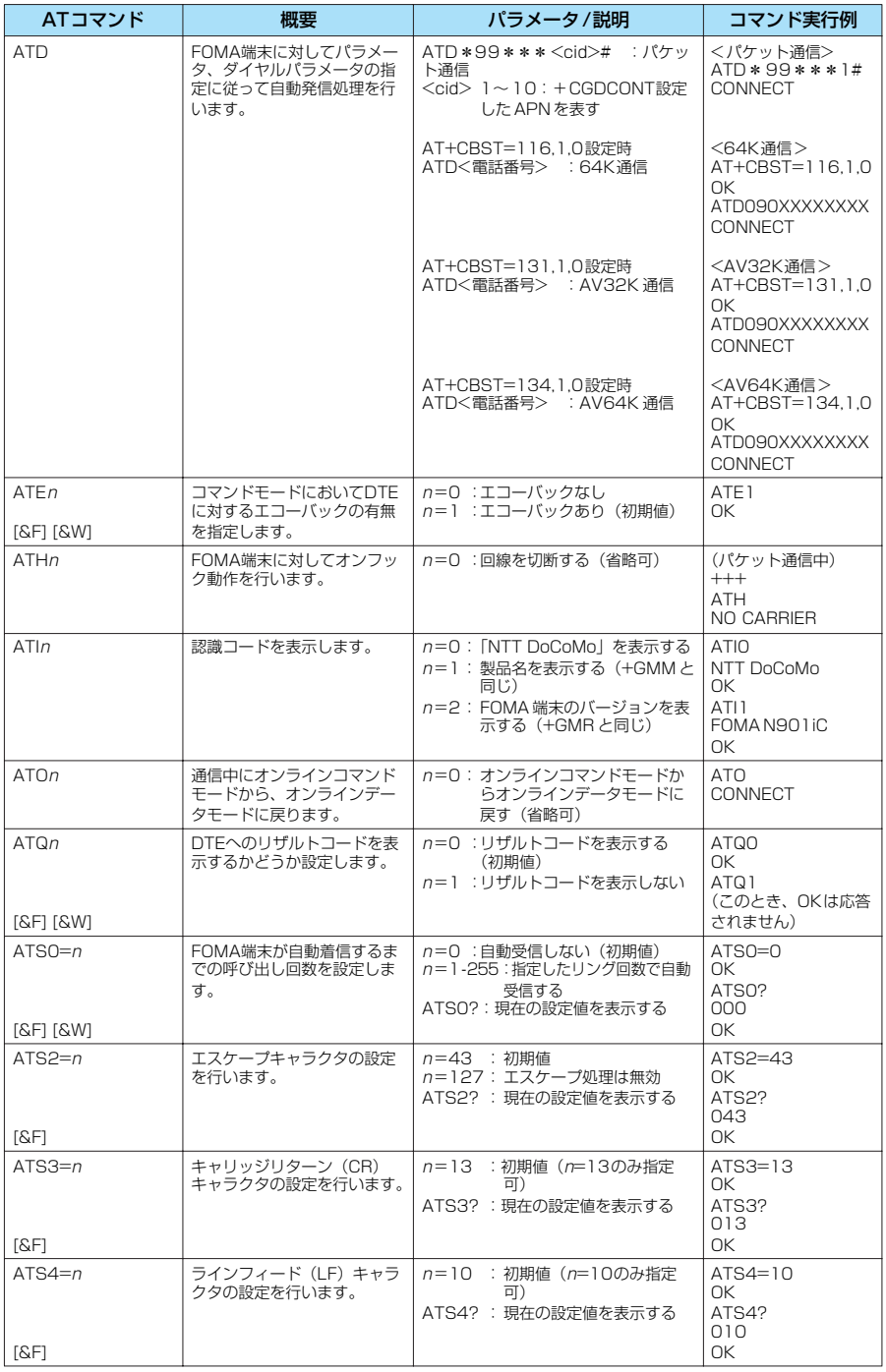

デ ー タ 通 信

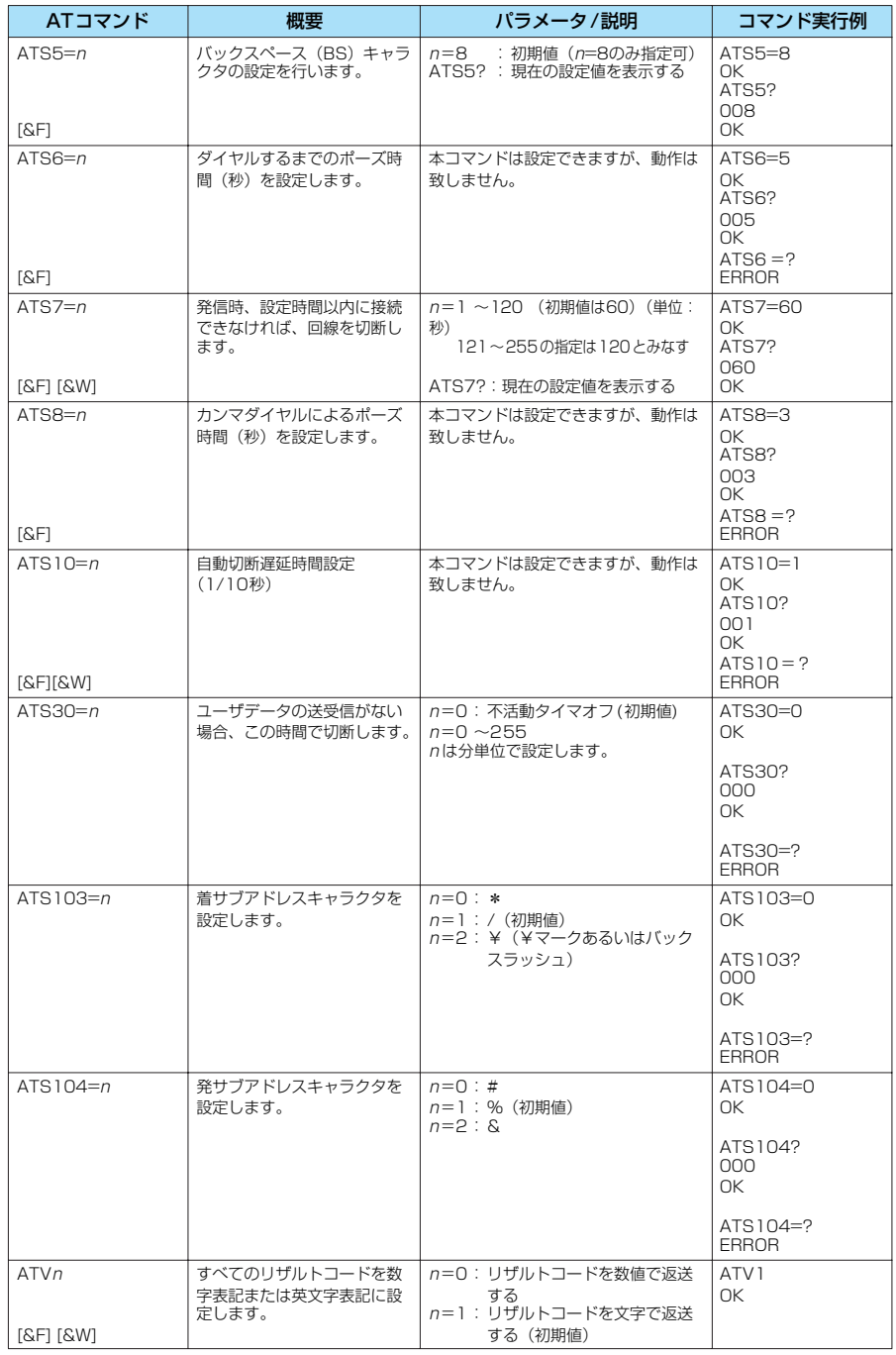

デ ー タ 通 信

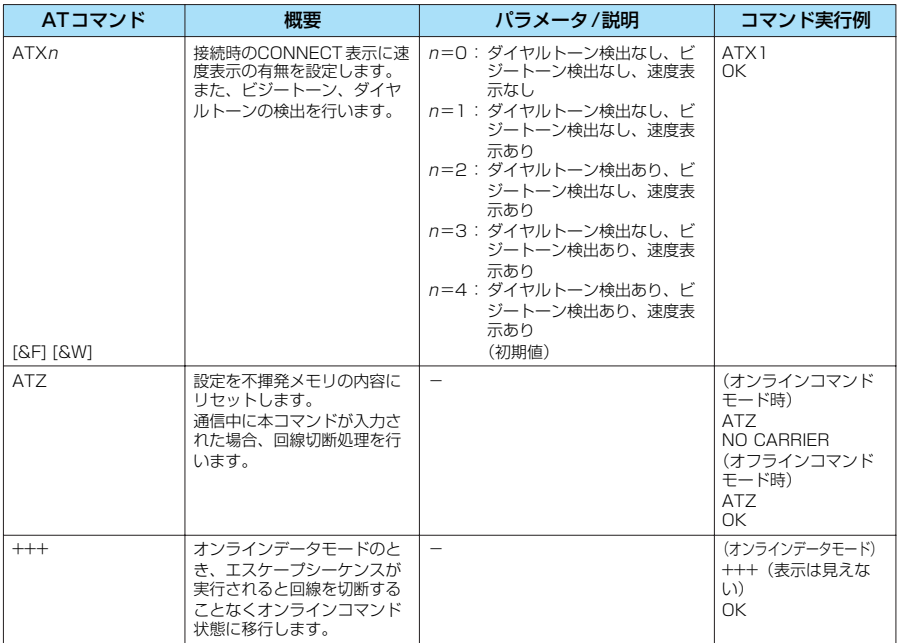

#### **● ATコマンドの補足説明**

#### ■動作しないコマンド

以下のコマンドは、エラーにはなりませんが コマンドの動作はしません。

- · ATT (トーン設定)
- · ATP (パルス設定)

#### ■コマンド名: +CGDCONT

・概要

パケット発信時の接続先(APN)の設定 を行います。

本コマンドは設定コマンドですが、&W により書き込まれる不揮発メモリには記 憶されません。&F、Zによるリセットも 行われません。

#### ・書式

+CGDCONT=[ <cid>[ ,"PPP"[ ,"<APN>"] ] ]

・パラメータ説明 パケット発信時の接続先(APN)を設定 します。設定例は以下のコマンド実行例 を参照してください。  $\langle$ cid $>^*$  :  $1 \sim 10$ <APN>※ : 任意

※:<cid>は、FOMA 端末内に登録する パケット通信での接続先(APN)を管 理する番号です。FOMA端末では1~ 10が登録できます。<cid>=1には mopera.ne.jpが初期値として登録さ れていますが、書き換えは可能です。 <APN>は、接続先を示す接続先ごと の任意の文字列です。

・パラメータを省略した場合の動作 +CGDCONT=:すべての<cid> に対し 初期値を設定します。 +CGDCONT=<cid>:指定された <cid>を初期値に設定します。 +CGDCONT=?: 設定可能な値のリスト 値を表示します。 +CGDCONT?:現在の設定を表示しま す。

・コマンド実行例 abcという APN名を登録する場合のコマ ンド(cidが3 の場合) AT+CGDCONT=3,"PPP","abc" OK

■コマンド名: +CGEQMIN=[パラメータ]

・概要 PPPパケット通信確立時にネットワーク 側から通知されるQoS(サービス品質)

を許容するかどうかの判定基準値を登録 します。 設定パターンは、以下のコマンド実行例 に記載されている4パターンが設定でき ます。 本コマンドは設定コマンドですが、&W により書き込まれる不揮発メモリには記 憶されません。&F、Zによるリセットも 行われません。 ・書式 +CGEQMIN=[<cid>[ ,,<Maximum bitrate UL>[ ,<Maximum bitrate  $DL>111$ ・パラメータ説明  $\langle$ cid $\rangle$   $\frac{1}{2}$   $\sim$  10 <Maximum bitrate UL>※:なし(初期 値)または64 <Maximum bitrate DL>※:なし(初期 値)または384 ※:<cid>は、FOMA 端末内に登録する パケット通信での接続先(APN)を管 理する番号です。FOMA端末では1~ 10が登録できます。<Maximum bitrate UL>および<Maximum bitrate DL>は、FOMA端末と基地局 間の上りおよび下り最低通信速度 [kbps]の設定です。なし(初期値)の 場合はすべての速度を許容しますが、 64および384を設定した場合はこれ らの値以外での速度の接続は許容しな いため、パケット通信がつながらない 場合がありますのでご注意ください。 ・パラメータを省略した場合の動作 +CGEQMIN=:すべての<cid> に対し 初期値を設定します。 +CGEQMIN=<cid>: 指定された<cid> を初期値に設定します。 ・コマンド実行例 以下の4パターンのみ設定できます。(1) の設定が各cidに初期値として設定されて います。 (1) 上り/ 下りすべての速度を許容する場 合のコマンド(cidが2 の場合) AT+CGEQMIN=2 OK (2) 上り64kbps/下り384kbpsの速度 のみ許容する場合のコマンド(cidが

AT+CGEQMIN=3,,64,384  $\cap$ K

- (3) 上り64kbps/下りはすべての速度を 許容する場合のコマンド (cidが4の 場合) AT+CGEQMIN=4,,64  $\cap$ K
- (4) 上りすべての速度/下り384kbpsの 速度のみ許容する場合のコマンド (cidが5 の場合) AT+CGEQMIN=5,,,384  $\cap$ K

#### ■コマンド名: +CGEQREQ=[パラメータ]

・概要 PPPパケット通信の発信時にネットワー クへ要求するQoS(サービス品質)を設 定します。 設定は以下のコマンド実行例に記載され ている1パターンのみで初期値としても 設定されています。 本コマンドは設定コマンドですが、&W により書き込まれる不揮発メモリには記 憶されません。&F、Zによるリセットも 行われません。

・書式 +CGEQREQ=[<cid>]

- ・パラメータ説明  $\langle$ cid $>^*$ : 1~10
- ※:<cid>は、FOMA 端末内に登録する パケット通信での接続先(APN)を管 理する番号です。FOMA端末では1 $\sim$ 10が登録できます。
- ・パラメータを省略した場合の動作 +CGEQREQ=:すべての<cid> に対し 初期値を設定します。 +CGEQREQ=<cid>:指定された <cid>を初期値に設定します。
- ・コマンド実行例 以下の1パターンのみ設定できます。各 cidに初期値として設定されています。 上り64kbps/下り384kbpsの速度で接 続を要求する場合のコマンド(cidが3の 場合) AT+CGEQREQ=3 OK

デ ー タ 通 信

516

3 の場合)

#### モデムポートコマンドの設定値の保存について

AT+ CGDCONTコマンドによる接続先 (APN)設定(P.494)、AT+CGEQMIN/ AT+ CGEQREQコマンドによる QoS設定、 AT\* DGAPL/AT\* DGARL/AT\* DGANSMコマンドによる着信許可・拒否設定 およびAT\*DGPIRコマンドによるパケット 通信の番号通知/非通知の設定を除き、ATコ マンドによる設定は、FOMA端末の電源OFF /ON時に初期化されてしまいますので、ご注 意ください。なお、[&W] がついているコマ ンドについては、設定後に

AT&W

と入力することにより保存できます。このと き、[&W] がついているほかの設定値も同時 に保存されます。これらの値は、電源OFF/ ON後であっても、

#### ATZ<sup>4</sup>

と入力することにより、設定値を呼び戻すこと ができます。

# **リザルトコード**

### ■データ通信に関するリザルトコード

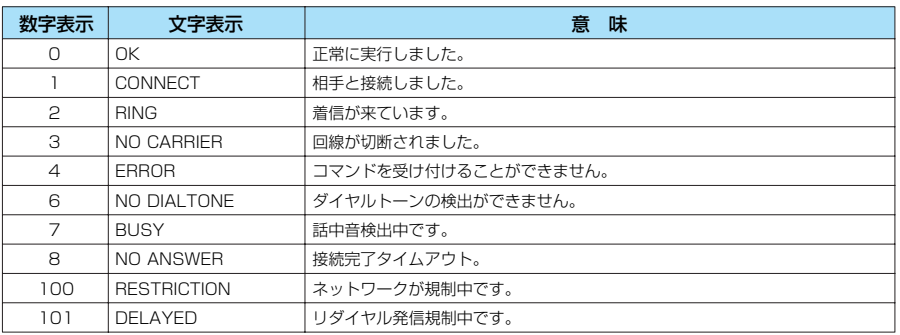

#### ■拡張リザルトコード

・ &E0 の時

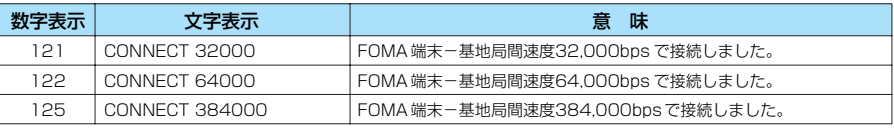

#### ・ &E1 の時

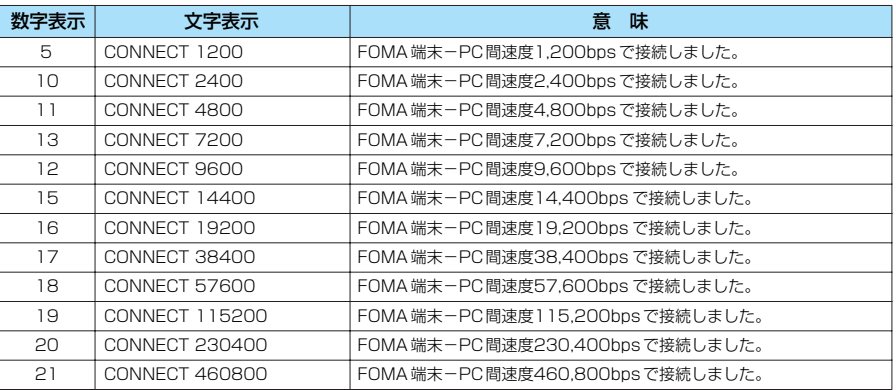

#### ■通信プロトコルリザルトコード

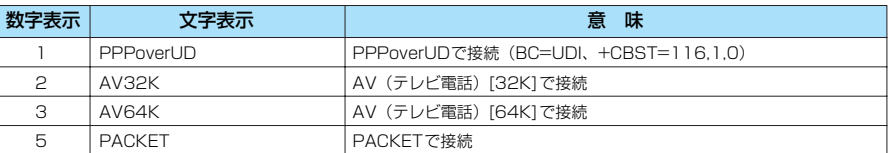

#### **おしらせ**

- ATVnコマンド (P.514) が n = 1 に設定されている場合には文字表示形式 (初期値)、n=0に設定されている場合に は数字表示形式でリザルトコードが表示されます。
- ●従来のRS-232Cで接続するモデムとの互換性を保つため通信速度の表示はしますが、FOMA端末-PC間は FOMA USB接続ケーブルで接続されているため、実際の接続速度と異なります。
- 「RESTRICTION」(数字表示: 100) が表示された場合には、通信ネットワークが混雑しています。しばらくしてか ら接続し直してください。

### **リザルトコードの表示例**

#### ■ATX0が設定されている場合

AT¥Vnコマンド (P.512) の設定に関係な く接続完了の際にCONNECTのみの表示と なります。

文字表示例 : ATD\*99\*\*\*1# CONNECT 数字表示例 : ATD \* 99 \* \* \* 1# 1

#### ■ATX1が設定されている場合

・ATX1、AT¥V0が設定されている場合 (初期値) 接続完了のときに、CONNECT <FOMA 端末-PC間の速度>の書式で表示しま す。

文字表示例 : ATD\*99\*\*\*1# CONNECT 460800 数字表示例 : ATD\*99\*\*\*1# 1 21

・ATX1、AT¥V1が設定されている場合※ 接続完了のときに、以下の書式で表示し ます。

CONNECT <FOMA端末-PC間の速度> PACKET <接続先APN> / <上り方向 (FOMA 端末→無線基地局間)の最高速度 > / <下り方向(FOMA端末←無線基地 局間) の最高速度>

以下の例は、mopera.ne.jpに、送信最大 64kbps、受信最大384kbpsで接続した ことを表します。

文字表示例 : ATD\*99\*\*\*1# CONNECT 460800 PACKET mopera.ne.jp /64/384 数字表示例 : ATD \* 99 \* \* \* 1# 1 21 5

※:ATX1、AT¥V1を同時に設定した場 合、ダイヤルアップ接続が正しく行え ない場合があります。AT¥V0だけで のご利用をおすすめします。

#### **切断理由一覧**

リクエストの内容に関する切断理由は、以下の とおりです。

#### ■パケット通信

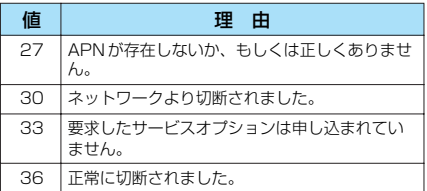

#### **■64Kデータ通信**

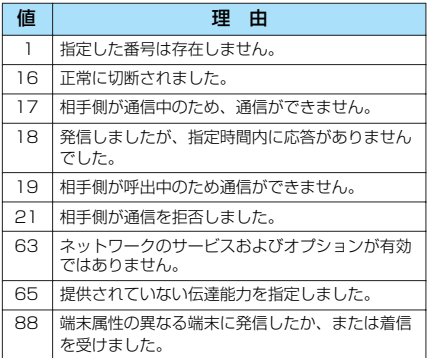

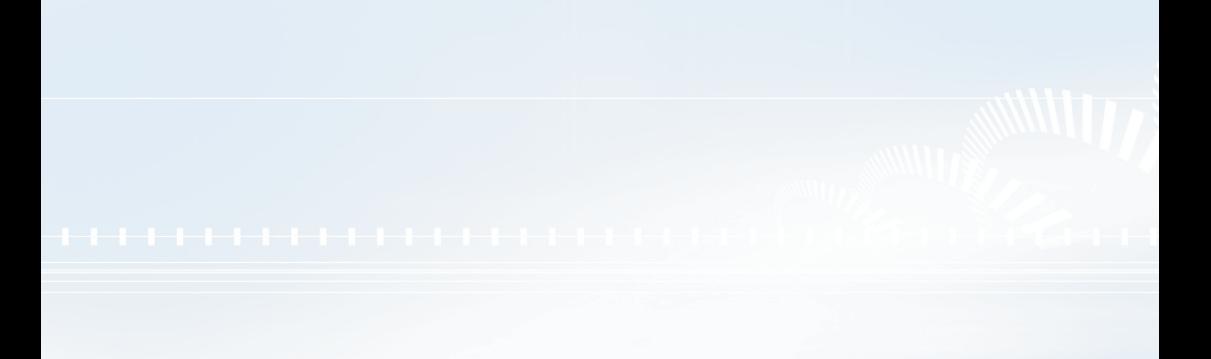

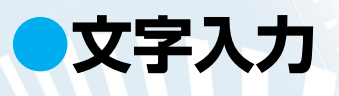

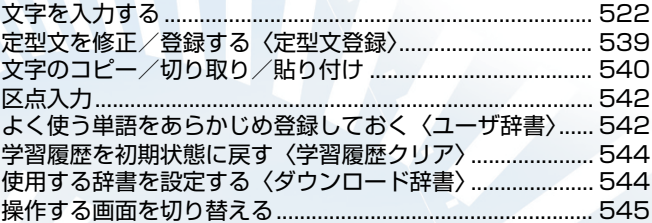

# **文字を入力する**

FOMA端末ではダイヤルボタンのほかに、アクセスリーダー、バーコードリーダー、辞典を呼び出 して文字を入力できます。

## **文字入力(編集)画面について**

文字入力(編集)画面は文字入力エリア、操作ガイダンスエリア、情報表示エリアで構成さ れています。文字入力エリアには入力中の文字やカーソル、エンドマークなどが表示されま す。操作ガイダンスエリアには漢字変換や検索、範囲指定など、そのときに操作できる内容 が表示されます。情報表示エリアには文字入力方式や入力モード、入力可能な残り文字数な どの情報が表示されます。

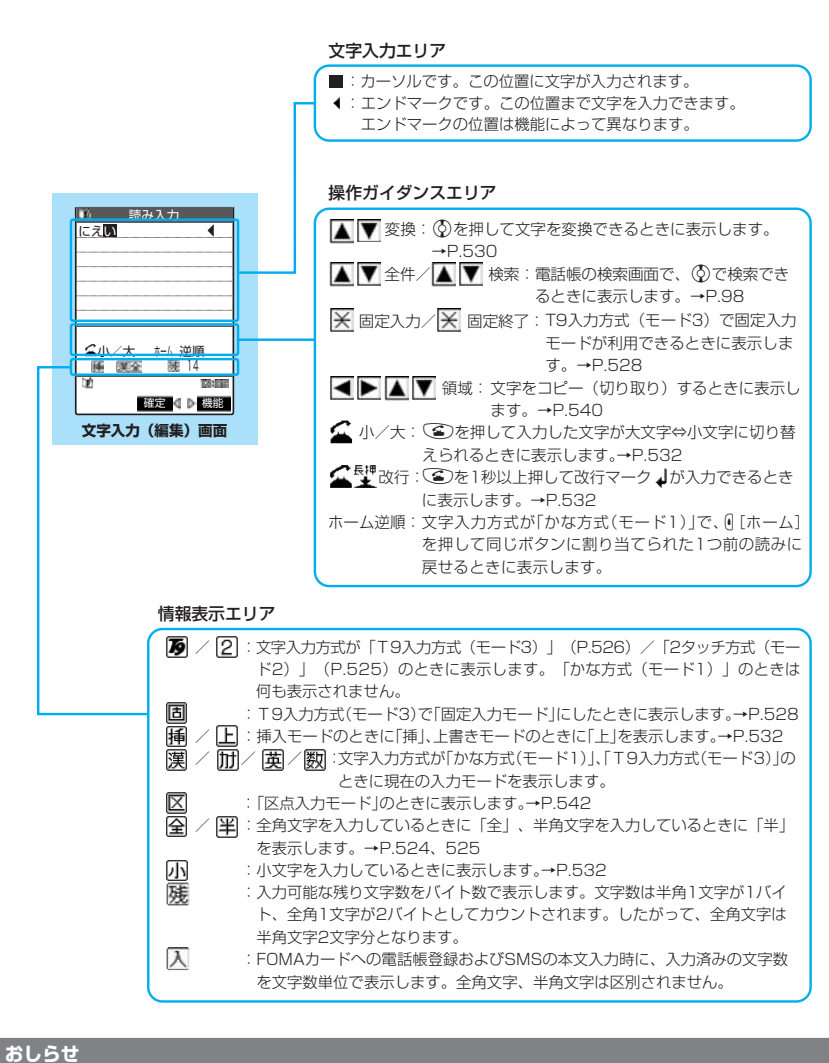

● iモードメールの本文を入力するときは、ダイヤルボタンを押すと文字入力(編集)画面が表示され、区点入力、ワー ド予測、入力モード切替などの機能が使用できます。

#### ■残文字数、入力済み文字数について

文字入力(編集)画面の文字数は以下の規則にしたがってカウントされます。各文字入力(編 集)画面では、その機能で入力可能な文字数最後の印としてエンドマーク「◀ | が表示される ので、入力の目安にしてください。

●文字数は、半角1文字が1バイト、全角1文字が2バイトとしてカウントされます。

● 全角文字は、半角文字2文字分になります。

全角:あいうえお 5文字(カウントは10バイト)

半角: アイウエオカキクケコ 10文字 (カウントは10バイト)

#### ■文字の組み合わせについて

文字入力の際は、文字の組み合わせに注意してください。

<例>「ト゛コモ」を半角カナ入力モードで、「の携帯電話」を漢字ひらがな入力モードで入力した とき

♪ ゙\_ コ モ の 携 帯 電 詛(画面に表示される文字数が9文字)

1 1 1 12 2 2 2 2(カウントは14バイト、半角文字14文字分)

●半角文字の濁点「゛」半濁点「゜」は、1文字分としてカウントされます。 また、全角文字は、半角文字2文字分としてカウントされます。

#### ■スクロールについて

文字入力(編集)画面では、③ で行単位、 G 「メモ/確認]、 G 「ホーム]でページ単位のスク ロールができます。

漢字変換の候補リスト表示画面では、 $\bigcirc$ )で行単位、 $\bigodot$  または $\bigcirc$ [メモ/確認]、 $\bigcirc$ [ホーム] でページ単位のスクロールができます。

### **文字入力方式を選択する**

#### 文字入力方式には、次の3種類の方式があります。

**●モード 1 (かな方式) → P.524** 1 つのボタンに複数の文字が割り当ててあり、ボタンを押すたびに文字が替わる方式 **●モード2(2タッチ方式)→P.525** 2 つの数字の組み合わせで文字を入力する方式

●モード3(T9入力方式)→P.526 1 つのボタンを押すごとに、そのボタンに割り当てられた文字の候補が表示され、その中から選 択する方式

### (<sup>(</sup> i<sup>ss</sup>)「⑤ 【 issue issue in the international international international international international international international international international international international international international in **択し、**dso**[完了]**

少なくとも2つのモードを選択してください。

### **優先的に使うモードを選択し、 ● を押す**

操作1で選択しなかったモードは、ここでは選択できません。

### **●文字の入力中に文字入力方式を切り替える**

文字入力(編集)画面が表示されたときは、優先的に使用する文字入力方式が設定されてい ます。文字入力(編集)画面でほかの文字入力方式に切り替えるには2つの方法があります。 文字入力方式の切り替えはその文字入力(編集)画面のみ有効です。文字入力を終了して次 に文字入力(編集)画面を表示すると、優先的に使用する文字入力方式に戻ります。

●郵便番号の入力など、特定の項目の文字入力(編集)画面では文字入力方式を切り替えられない 場合があります。

#### **■ 機能メニューから切り替える**

「文字入力(編集)画面の機能メニューを使う」文字入力(編集)画面の機能メニュー 3/4 「回入力モード切替」→ P.537

■ *(金***) [文字] を1秒以上押す** 

o[文字]を1秒以上押すごとに「かな方式(モード1)」→「2タッチ方式(モード2)」 →「T9入力方式(モード3)」の順で文字入力方式が切り替わります。

# **モード1(かな方式)での入力について**

### **●入力モードを切り替える**

**文字入力(編集)画面で** A P.522

#### o**[文字]を押す**

o[文字]を押すたびに「漢字ひらがな(漢全)」→「カタカナ(カナ半)」→「英字(英半)」 →「数字(数半)」の順に入力モードが切り替わります。

### **●全角/半角を切り替える**

|文字入力 (編集) 画面の機能メニュー画面で | ■ P.536

3**「半角切替」/「全角切替」を押す**

「全角」に切り替えると情報表示エリアに「全」が、「半角」に切り替えると「軍」が表示 されます。

「漢字ひらがな入力モード」の場合は全角/半角を切り替えられません。

### **■ モード1で入力できる文字**

<例>「う」を入力するには、「漢字ひらがな入力モード」にしていあを3回押します。 「B」を入力するには、「英字入力モード」にして(2を)を2回押します。

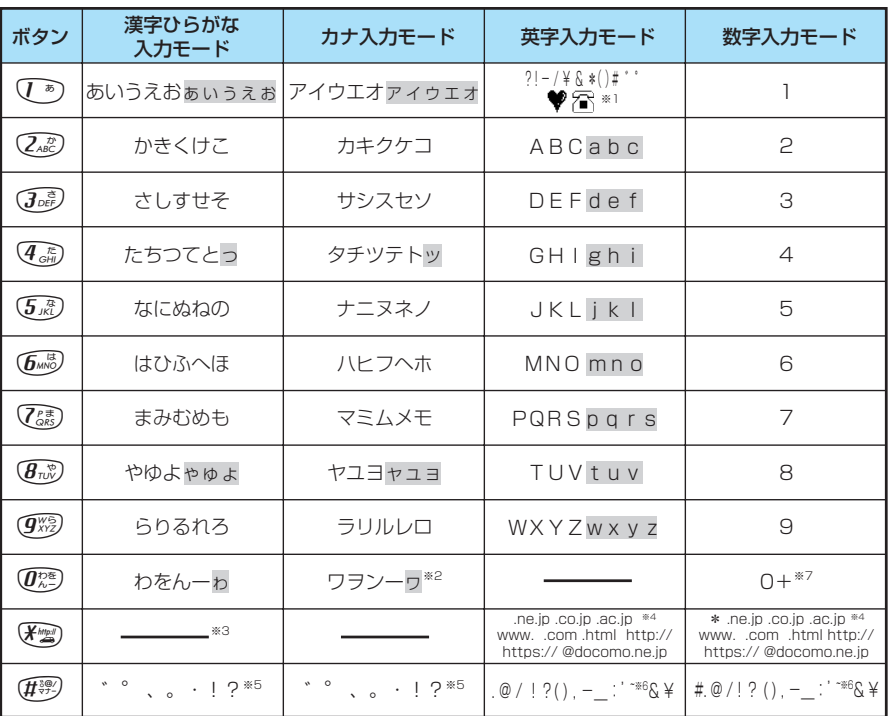

※1: SMS本文入力時のみ有効です。SMS本文入力時、「絵文字入力」はできませんが「♥」「?■」は入力できます。 また、記号は半角文字として表示されますが、「♥」「? 」は常に全角文字として表示されます。

※2:「ワ」の小文字は全角入力のときに入力できます。

※3:「漢字ひらがな入力モード」でwを押すと「区点入力モード」に切り替わります。

※4: 全角に切り替えた場合は表示されません(数字入力モードの「\*」は除く)。

- ※5:「漢字ひらがな入力モード」と全角の「カナ入力モード」の場合は、その前の文字に「゛」「°」をつけることができ るときだけ |゛」| ″ 」が表示されます。ユーザ辞書の読み入力とFOMAカードへの電話帳登録のフリガナ入力のと<br>きは「、」「。」「・」「!」「?」は入力できません。
- ※6:「全角入力モード」のときは「 ̄ 」となります。
- ※7:「+」は、SMS 宛先入力時に1秒以上押して入力できます。
- ■: 小文字は以下の2つの方法で入力できます。 • 大文字で入力した後に<
© で小文字に変換する。 ・機能メニューで「小文字切替」を行った後に入力する。

# **モード2(2タッチ方式)での入力について**

### **●入力モードを切り替える**

#### **文字入力 (編集) 画面で a P.522**

#### o**[文字]を押す**

o[文字]を押すたびに「全角(全)」と「半角(半)」が切り替わります。

### **●全角/半角を切り替える**

#### **|文字入力(編集)画面の機能メニュー画面で | ■ P.536**

#### 3**「半角切替」/「全角切替」を押す**

「全角」に切り替えると情報表示エリアに「全」が、「半角」に切り替えると「平」が表示 されます。

#### **■ モード2で入力できる文字**

く例>「う」を入力するには、「全角入力モード」にして いるじょうと押します。 全角の「B」を入力するには、「全角入力モード」にして $(\overline{I^n})(\overline{I_n})$ と押します。 半角の「B」を入力するには、「半角入力モード」にしていること押します。

全角入力モード **キャント エントラン 半角入力モード** 

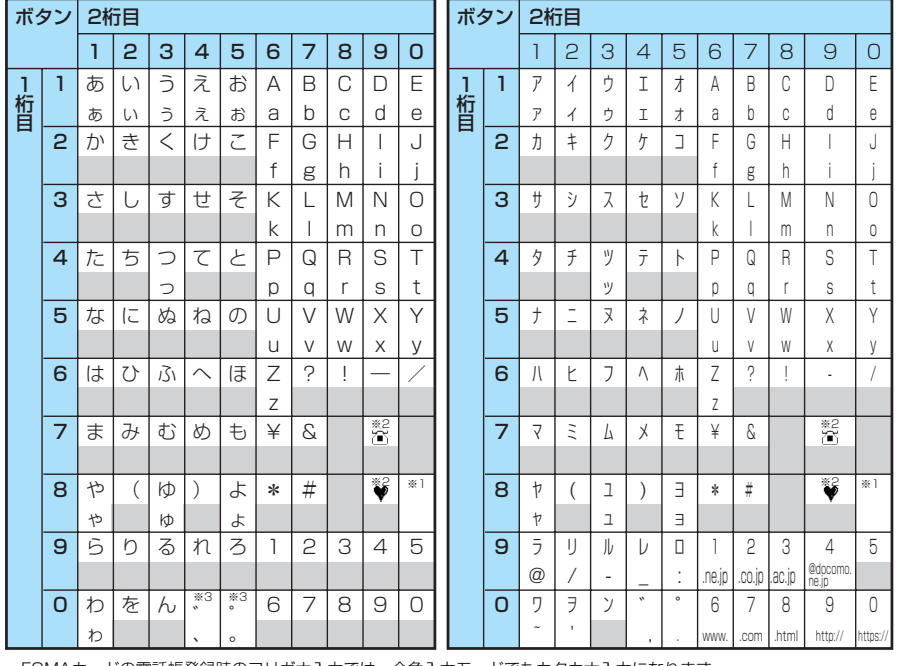

・ FOMAカードの電話帳登録時のフリガナ入力では、全角入力モードでもカタカナ入力になります。

- ※1:88ののシを押すと大文字入力モード(上段)と小文字入力モード(下段)とが切り替わります。また、大文字を入力 した後に「このを押して小文字に切り替えることもできます。
- ※2:「テキストメモ」や「定型文」の登録など、「絵文字入力」ができるときだけ使えます。また、常に全角文字として入 力されます。SMS 本文入力時は、「絵文字入力」はできません。「28」「♥」は入力できます。
- ※3:「全角入力モード」の場合は、「゛」「°」をつけることができる文字のときだけ「゛」「°」が表示されます。そのほ かの文字に「゛」「°」を入力するとスペースが入力されます。 ■: スペースが入力されます。

#### **おしらせ**

● 一部、モード2の入力が利用できない場合があります。その場合はモード1で入力してください。

## **モード3(T9入力方式)での入力について**

このモードを利用すると、少ないボタン操作で文字の入力ができます。

たとえば"あした"という読みを入力するとき、モード1(かな方式)では(^^)を1回、 358)を2回、458を1回押して入力しますが、モード3(T9 入力方式)では、 (1) 359(45) と入力したい行のボタンをそれぞれ1回押します。

1つのボタンに行の文字が割り当ててあり、ボタンを押すごとに読み候補が表示され、その 中から読み候補を選択して入力します。

モード3での入力を手助けする機能に、「読み編集」と「固定入力」があります。 「読み編集」は入力した読み候補を編集するときに使います。「固定入力」は入力したい読み をダイレクトに入力するときに使います。また、モード3 (T9入力方式)とワード予測 (P.529)を連動させると入力の手間が省けます。

# **●入力モードを切り替える**

**Q 文字入力 (編集) 画面で A P.522 マンプロセッサ かいしょう** P.522

#### o**[文字]を押す**

o[文字]を押すたびに「漢字ひらがな(漢全)」→「カタカナ(カナ半)」→「英字(英半)」 →「数字(数半)」の順に入力モードが切り替わりますが、モード3(T9入力方式)が働く のは「漢字ひらがな(漢全)」と「カタカナ(カナ全)」モードのみです。「英字(英半)」と 「数字(数半)」モードでは自動的にモード1となります。

#### **■ モード3で入力できる文字**

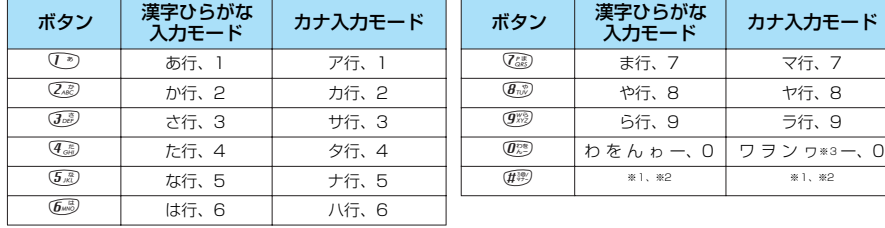

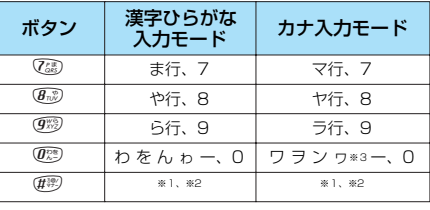

・「英字入力モード」、「数字入力モード」の文字割当ては「かな方式(モード1)」の文字割当てを参照してください。 ・ FOMAカードの電話帳登録時のフリガナ入力、「ユーザ辞書」の読み入力時には、数字候補は表示されません。

※1: 読み入力中は、「゛|「゜|(濁点、半濁点)がついた変換候補の切り替えを行います。

※2: 読みおよび文字の確定後は、かな方式 (モード1) と同じように「゛|「゜|「、|「。|「・|「!」「?」が表示されま す。ただし、「゛」「゜」(濁点、半濁点)は、その前の文字につけることができるときだけ表示されます。 ※3:「ワ」の小文字は全角入力のみ入力できます。

### **●文字を入力する**

<例:T9漢字変換モードで「戸田」と入力する場合>

### **(益)[文字] で「漢字ひらがな入力モード」にする**

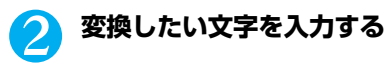

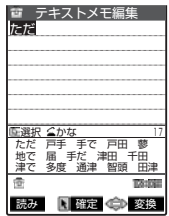

「ただ」から予測できる変換候補が表示されます。 4.5 (た行)、4.5 (た行)、4.3 (濁点)

- ボタンを押し間違えた場合 **@GLR)で文字を削除し、もう一度ボタンを押す**
- 入力した文字が候補として認識できない場合 認識できない文字がグレーで表示されるので、♡で変換候補の範囲 を変更する
- 変換候補の表示(漢字/かな)を切り替える場合 ● 本押す

■ ワード予測の変換候補を表示する場合 gを1秒以上押す tを押すと表示がワード予測の変換候補になる前の変換候補に戻り ます。

# <mark>3</mark> ◎ で変換候補を選択し、 ◎ を押す

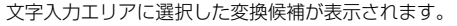

- 変換したい文字の入力に戻る場合 **@GLR)を押す**
- 表示された変換候補以外の文字に直接変換したい場合  $\binom{2}{4}$ 「変換]  $\bigcirc$   $\bigcirc$  で候補を選択し、  $\bigcirc$  を押す

**●変換候補を編集する** 

とだ

読み 国 選択 (事) 変換

いた戻る <u>全かな - - - - 4/ 17</u><br>ただ 戸手 手で <mark>戸田1</mark> 蓼<br>地で 届 手だ 津田 千田 多度 通津 智丽

テキストメモ編集

<例:「らわらわた」と入力したときに「爛々と」と変換したい場合>

### 1 **変換したい文字を入力する**

TAINE

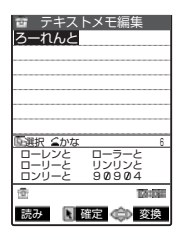

「らわらわた」から予測できる変換候補が表示されます。この場合「らん らんと」という候補は表示されません。 959 (ら行)、039 (わ行)、039 (ら行)、039 (わ行)、439 (た行)

### 2 <sup>o</sup>**[読み]を押す**

候補編集モードになり、カーソルが先頭に移動します。変換候補の表示エリアには、「ら行」の文 字が表示されます。

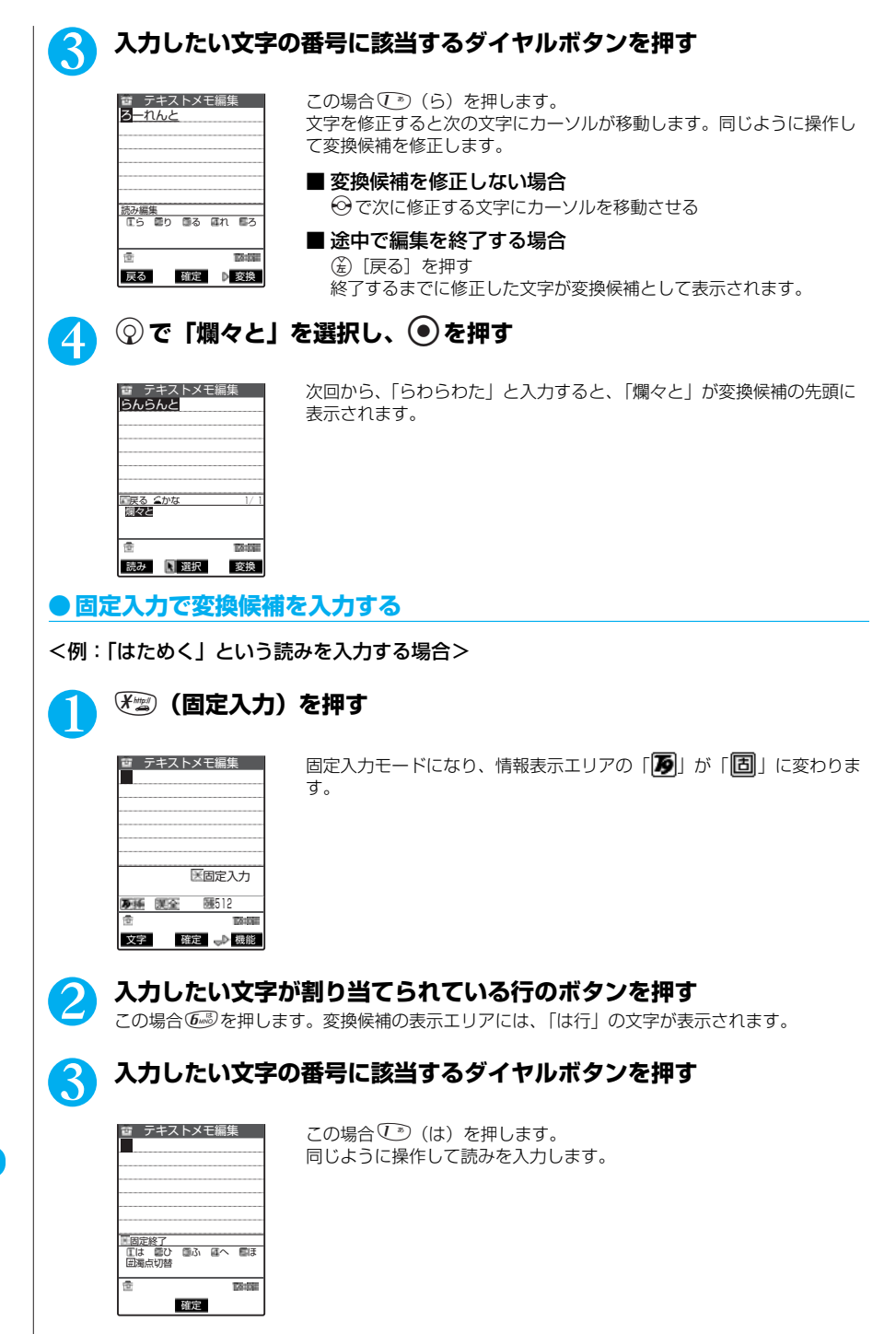

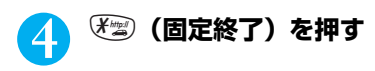

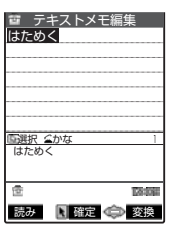

w(固定終了)を押すと変換候補が表示され、gを押してp[変換] を押すと漢字、カタカナなどに変換できます。

### **●T9変換モードを設定する**

T9入力方式で文字を入力するとき、入力した文字を漢字に変換するか、かなに変換するかを 設定します。

# **) ③ 5 ⑤ 5 ぷ) ④ 5 【T9変換モード」▶ 以下の項目から選択**

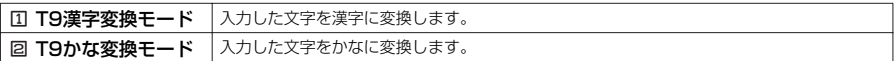

### **ワード予測を使う**

ワード予測とは、一度入力した文字列を自動的に記憶し、その後同じ読みの文字を入力した ときに、記憶した文字列や定型文の候補の中から選択できる機能です。

1 i35s2**「ワード予測」**s1**「ON」または**2**「OFF」**

**●ワード予測を利用して文字を入力する**

ワード予測とは、過去に入力した文字から予測候補と履歴候補を表示する機能です。

# **読みを入力する**

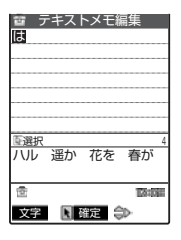

予測候補がガイダンスエリアに表示されます。

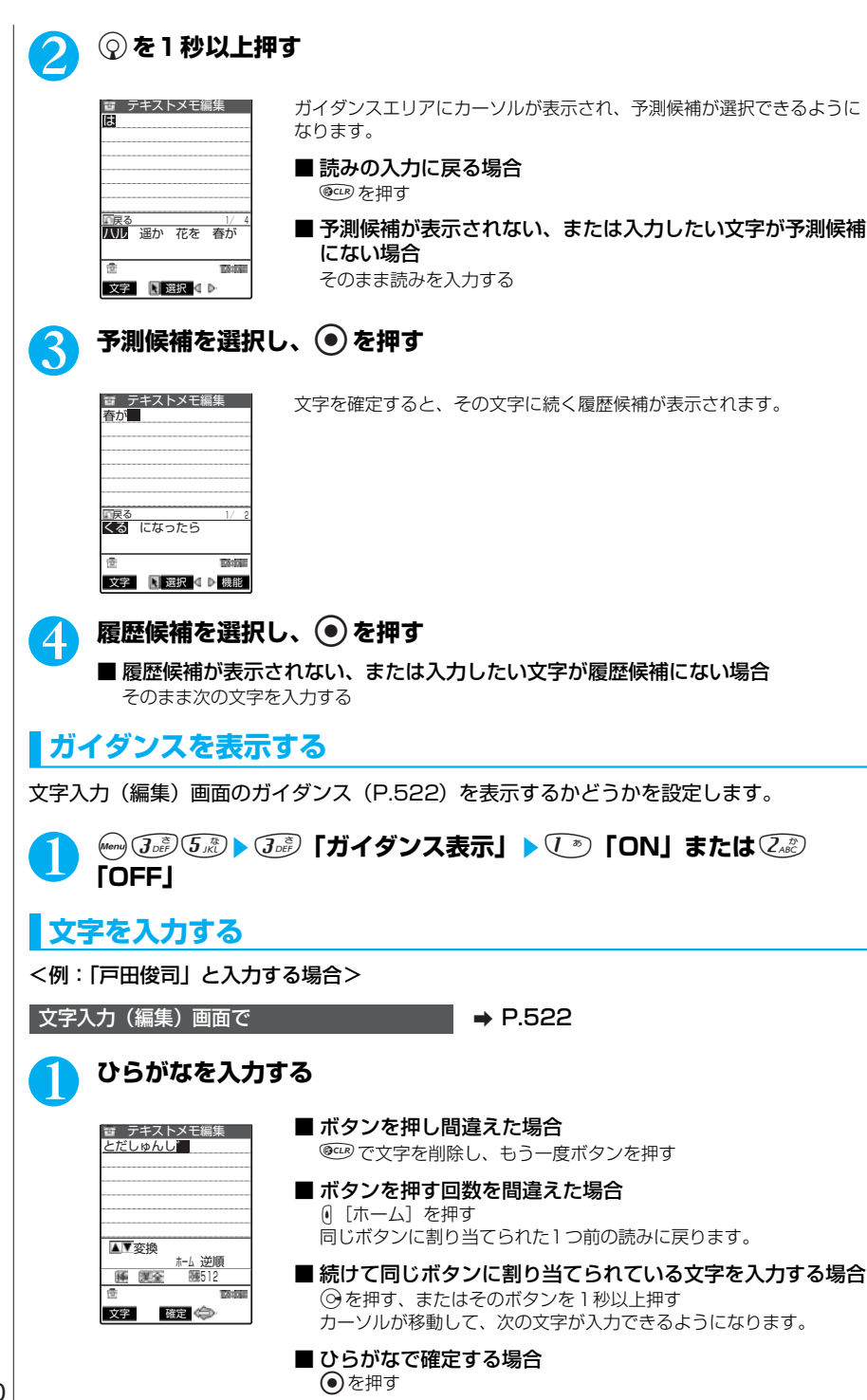

<モード1のとき>

4を5回、jを1回、4を1回、qを1回、3を2回、 と 1文字移動 た ゛(濁点) し

8を2回、 rを1回、0を3回、3を2回、qを1回 ゆ 小文字変換 ん し ゛(濁点)

<モード2のとき>

 $\underbrace{F_{\alpha\beta}(\overline{f_{\alpha\beta}})}_{\alpha\beta} \quad \underbrace{F_{\alpha\beta}(\overline{f_{\alpha\beta}})}_{\beta\gamma} \quad \underbrace{F_{\alpha\beta}(\overline{f_{\alpha\beta}})}_{\beta\gamma} \quad \underbrace{F_{\alpha\beta}(\overline{f_{\alpha\beta}})}_{\beta\delta\gamma} \quad \underbrace{F_{\alpha\beta}(\overline{f_{\alpha\beta}})}_{\beta\gamma} \quad \underbrace{F_{\alpha\beta}(\overline{f_{\alpha\beta}})}_{\beta\gamma} \quad \underbrace{F_{\alpha\beta}(\overline{f_{\alpha\beta}})}_{\beta\gamma}$ ------------<br>小文字入力モード

 $\begin{array}{ccccccccc} \textcircled{F_6}\textcircled{3} & \textcircled{F_6}\textcircled{3} & \textcircled{F_6}\textcircled{3} & \textcircled{F_6}\textcircled{3} & \textcircled{F_6}\textcircled{3} & \textcircled{F_6}\textcircled{3} & \textcircled{F_6}\textcircled{3} & \textcircled{F_6}\textcircled{3} & \textcircled{F_6}\textcircled{3} & \textcircled{F_6}\textcircled{3} & \textcircled{F_6}\textcircled{3} & \textcircled{F_6}\textcircled{3} & \textcircled{F_6}\textcircled{3} & \textcirc$ ------------<br>大文字入力モード

モード2の場合、1桁のみ入力して確定してもその文字は消去されます。 2桁で入力してください。

<モード3のとき>

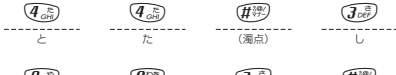

 $(B_{\tau\omega}^{(0)}$   $(B_{\lambda=0}^{(0)}$   $(B_{\tau\omega}^{(0)})$   $(B_{\tau\omega}^{(0)})$ ゆ し (濁点)

モード3の場合、目安の文字が候補に出るよう選択範囲を©で反転させたり、とつを押して読み 編集に切り替えたりします。

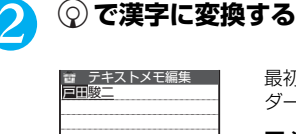

最初の文節の漢字候補が反転表示され、残りの文節の漢字候補はアン ダーライン(\_)で表示されます。

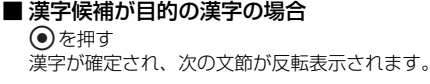

■ 変換範囲を変更する場合 vで変換範囲を変更する 変換した範囲に応じて漢字候補も変更されます。その範囲で変換でき る漢字がない場合はひらがなが表示されます。

3 <sup>c</sup>**で変換候補を表示する**

**TAYER** 

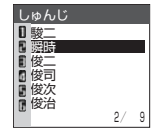

文字 確定 –

▲▼変換 196 漢全 随512

香

反転表示している文節の変換候補が一覧で表示されます。変換候補にはひら がなとカタカナも表示されます。

■ 変換範囲の読みがすべて「あ」段の文字の場合 数字も変換候補として表示されます。

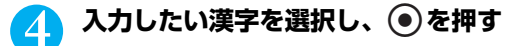

#### **おしらせ**

●漢字に変換できる読み(ひらがな)は20文字まで、一括変換できるのは6文節までです。

●希望の漢字に変換されない場合は、読みを音読みや訓読みに変更すると表示される場合があります。

- 一度に変換できない2 文字以上の漢字は、1文字ずつ変換してください。
- 変換できない漢字は区点コードを使って入力できます。→P.542
- 複雑な漢字は一部を変型もしくは省略しています。
- ●変換後の文字が入力可能な文字数を超えた場合は、入力可能な文字数までを確定するかどうかの確認画面が表示されま す。

### **●小文字/大文字を切り替える**

小文字/大文字を切り替えるには、2つの方法があります。

#### **■**r**を押す**

文字入力(編集)画面で a P.522

#### 切り替えたい文字にカーソルを合わせて、(金)

押すたびに、小文字と大文字が切り替わります。操作ガイダンスに「金 小/大|が表示され ている場合のみ操作できます。

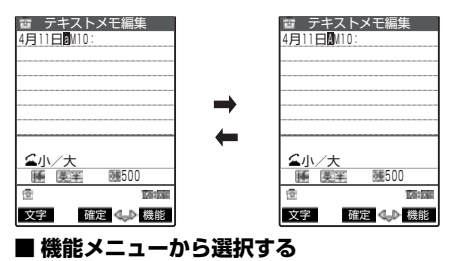

|文字入力 (編集) 画面の機能メニュー画面で | ■ P.536

#### 2**「小文字切替」/「大文字切替」を押す**

「小文字」に切り替えると情報表示エリアに「 」が表示されます。「大文字」の場合は何も 表示されません。

### **●挿入モード/上書きモードを切り替える**

「挿入モード」で文字を入力すると、すでに入力されている文字と文字の間に新たに入力した 文字を挿入します。「上書きモード」で文字を入力すると、すでに入力されている文字に新た に入力した文字を上書きします。

| 文字入力 (編集) 画面の機能メニュー画面で \_ → P.536

js6**「上書きモード」/「挿入モード」**

「挿入モード」に切り替えると情報表示エリアに「「挿」が、「上書きモード」に切り替えると 「「日」が表示されます。

文字入力(編集)画面を表示したときは常に挿入モードになります。

**●スペース(空白)を挿入する**

■文字入力 (編集) 画面の機能メニュー画面で ■ → P.536

#### js1**「スペース入力」**

全角入力の場合は全角スペース、半角入力の場合は半角スペースが挿入されます。

#### **おしらせ**

●スペース(空白)は、全角(半角)1文字分として文字数にカウントされます。

### **●文章を改行する**

改行マーク「↓」を入力して、文章を改行できます。改行マーク「↓」を入力するには、2 つの方法があります。

改行マークは全角1文字分として文字数にカウントされます。

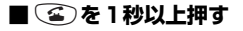

**Q 文字入力 (編集) 画面で A P.522** 

### **改行したい位置にカーソルを合わせて、**r**を1秒以上押す**

 SMS本文入力 改行マーク「↓」が入力され、カーソルが次の行に移動します。 おはようございます。↓<br>本日の打ち合わせは第二会<br>議室でPM3:00からとなりま |議室でPM3∶00 した。J<br>よろしくお願いします。 改行 入 <sup>55</sup>링도 **TA:DE** 文字 確定 機能

### **■ 機能メニューから入力する**

| 文字入力 (編集) 画面の機能メニュー画面で | ■ ▶ P.536

**◎▶ ② 「改行入力」** 

改行マーク「』上が入力され、カーソルが次の行に移動します。

#### **おしらせ**

- ●改行マークは文字と同じように削除したり上書きできます。
- ●改行マークは、全角1 文字分として文字数にカウントされます。
- iモードのテキストボックスでは、改行マークを入力できない場合があります。
- ●「テキストメモ」(P.448)では、改行マークを入力できません。

# **●記号を入力する**

カッコやギリシャ数字、単位などの記号を入力できます。 メールアドレスの登録画面、iモードメールの宛先入力画面、URL の入力画面などでは全角 記号を入力できません。

| 文字入力 (編集) 画面の機能メニュー画面で | ■ P.536

# 1 <sup>j</sup>s3**「記号入力」**s**入力する記号を選択し、**d**を押す**

記号/特殊文字一覧表→P.550

### **おしらせ**

● 半角のみ入力できるときには、半角記号のみが表示されます。

### **●文字変換で記号や顔文字を入力する**

「漢字ひらがな入力モード」で記号や顔文字の読みを入力して変換すると、その読みに該当す る記号や顔文字が入力できます。

### ■記号の入力

「漢字ひらがな入力モード」で「きごう」と入力して変換すると、記号の候補が表示されます。 また「かっこ」、「さんかく」などの記号名を入力して変換しても、記号を入力できます。 変換記号→ P.550

### ■顔文字の入力

「漢字ひらがな入力モード」で「かお」または「かおもじ」と入力して変換すると、顔文字の候 補が表示されます。また、「ありがとう」、「さよなら」などの顔文字の意味を入力して変換して も、顔文字を入力できます。 顔文字→P.551

### **●絵文字を入力する**

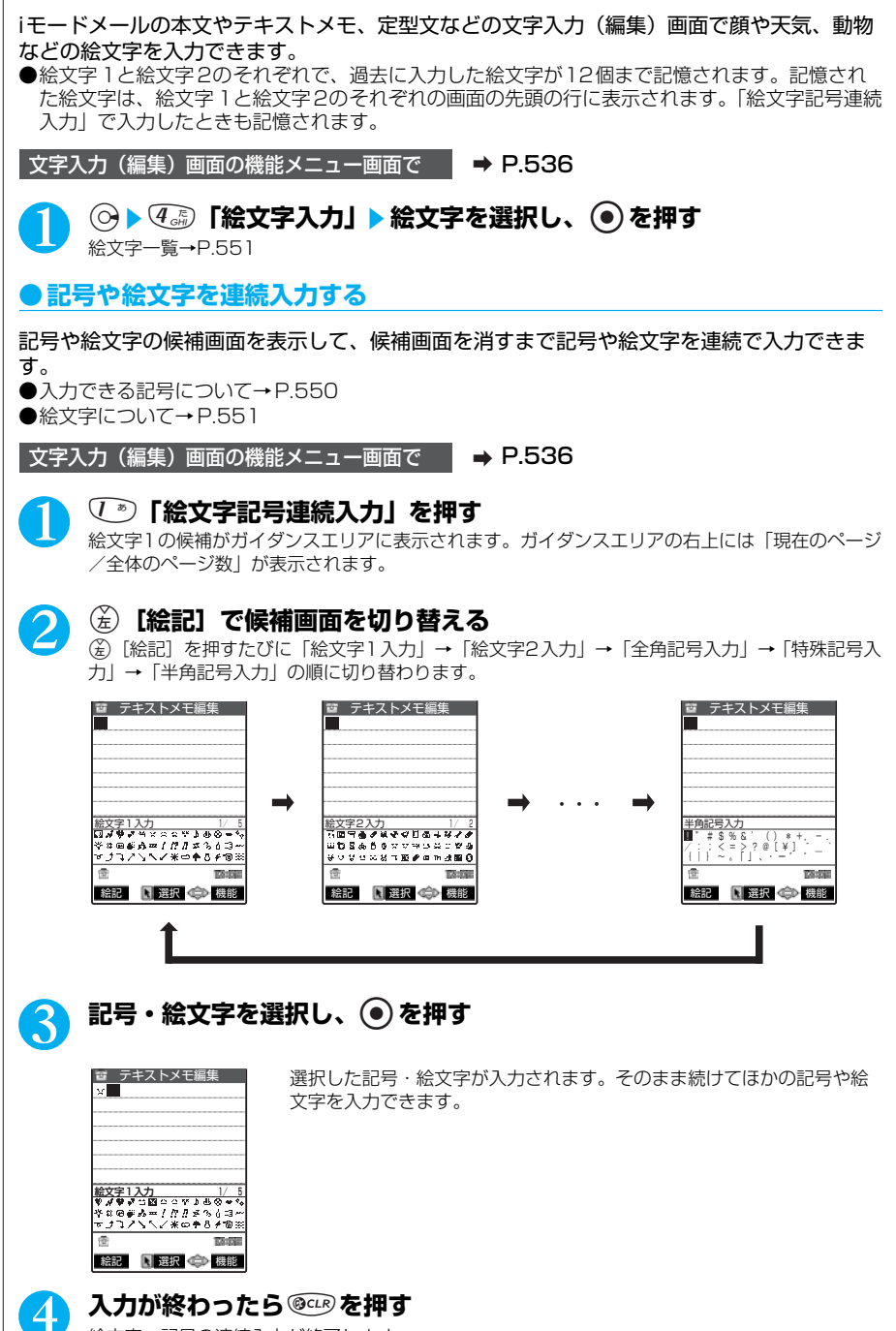

絵文字・記号の連続入力が終了します。

「挿入モード」にしてから ☆ で挿入したい位置の1つ右の文字にカーソルを合わせます。文 字を入力すると、文字はカーソルの位置に挿入されます。

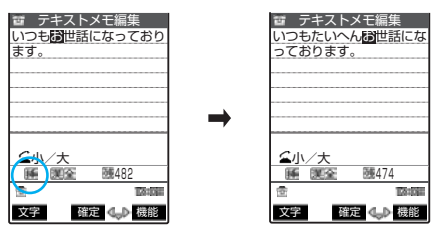

## **●文字を上書きする**

「上書きモード」にしてから☆で上書きしたい文字にカーソルを合わせます。文字を入力す ると、カーソル上の文字が上書きされます。

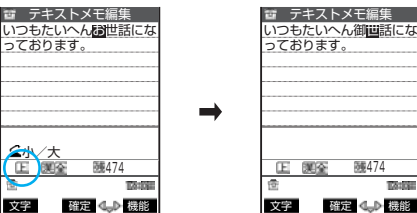

### **●文字を削除する**

√※ で削除したい文字にカーソルを合わせ、 ◎□ を短く (1秒未満)押します。カーソル上の 文字が削除されます。

#### **■ カーソル上に文字がない場合**

カーソルの左側の1文字が削除されます。

#### ■ <sup>@cup</sup>を1秒以上押した場合

カーソル上の文字とそれより右側にあるすべての文字が削除されます。

#### ■ カーソルより右側に文字がないときに <sup>@cup</sup>を 1秒以上押した場合 すべての文字が削除されます。

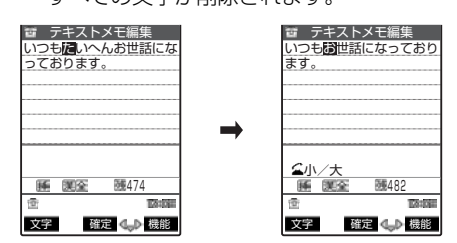

### **●入力中、編集中のデータを守ります**

文字入力(編集)画面で文字を入力しているときに電池が切れたり、音声電話がかかってき ても、入力した文字は消えずに保持されます。

#### **■ 電池が切れた場合**

文字の入力中に電池切れアラームが鳴った場合は、文字入力(編集)画面から「電池充電 してください」というメッセージ画面に切り替わります。このとき、入力中の文字は自動 的に確定して保存されるので再度電源を入れてその機能を呼び出すと、続きを入力できま す。ただし、入力内容が保存されない機能もあります。また、変換中や未確定の文字は保 存されません。

電話帳の再編集について→P.95

#### ■ <sup>(2003</sup>を押した場合

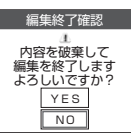

文字の入力中に 3 を押した場合は、文字の入力を終了するかどうか のメッセージが表示されます。ただし、文字を1文字も入力していない 場合、メッセージは表示されません。

<入力中の内容を保存しないで終わる場合>

「YES」を選択します。入力した文字を保存せずに、入力前の画面または 待受画面に戻ります。

◎◎を押しても、入力した文字を保存しないで入力画面を終了します。 <文字の入力を続ける場合>

「NO」を選択します。入力したデータはそのままで文字入力(編集)画面 に戻ります。

◎cE》を押しても文字入力(編集)画面に戻ります。

#### **■ 音声電話がかかってきた場合**

文字の入力中に音声電話がかかってきても、入力中の文字をそのままにして音声電話に出 ることができます。通話を終了すると、文字入力(編集)画面に戻ります。音声通話中の 場合は、��)でタスクメニューを表示させて、通話しながら文字入力(編集)画面に戻るこ ともできます。→P.428

## **文字入力(編集)画面の機能メニューを使う**

**Q 文字入力 (編集) 画面で A P.522 マンプロセッサ → P.522** 

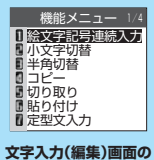

**機能メニュー画面**

#### 文字入力(編集)画面の機能メニュー 1/4

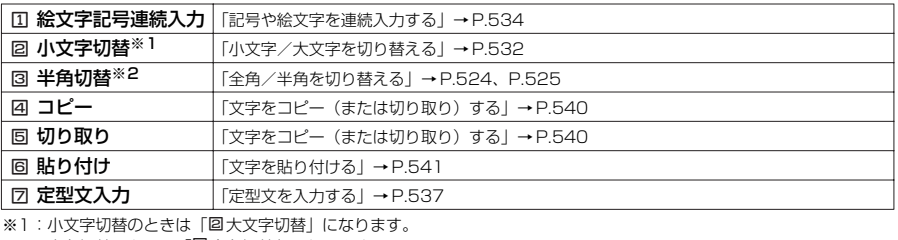

※2:半角切替のときは「図全角切替」になります。

#### 文字入力(編集)画面の機能メニュー 2/4

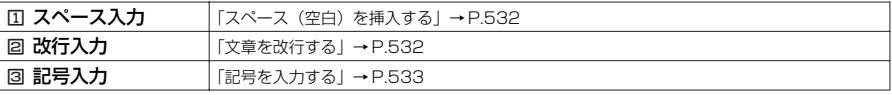

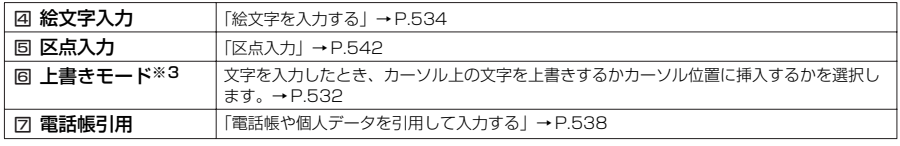

※3:上書きモードのときは「回挿入モード」になります。

### 文字入力(編集)画面の機能メニュー 3/4

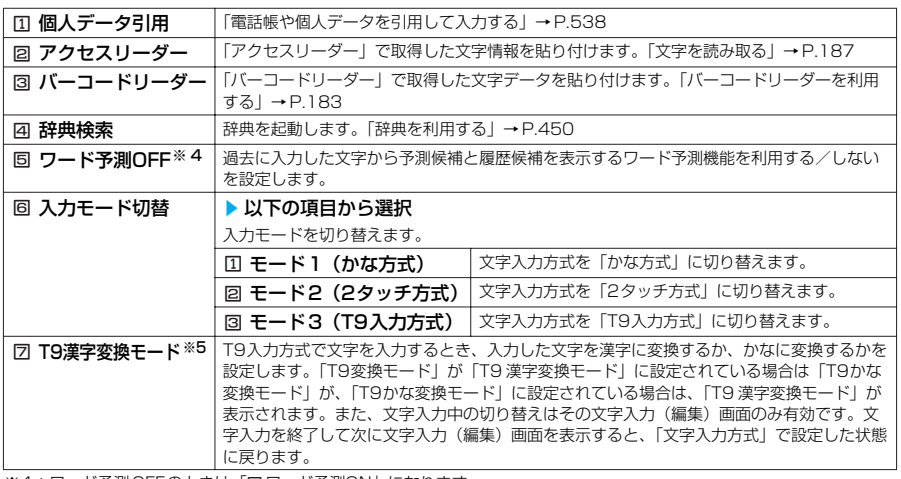

※4:ワード予測OFFのときは「回ワード予測ON」になります。

※5:T9漢字変換モードのときは「図T9かな変換モード」になります。

#### 文字入力(編集)画面の機能メニュー 4/4

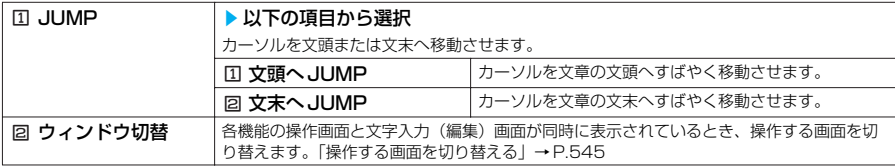

### **●定型文を入力する**

文字入力 (編集) 画面の機能メニュー画面で → P.536

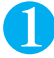

# 1 <sup>7</sup>**「定型文入力」**s**フォルダを選択し、**d**を押す**

定型文一覧→P.540

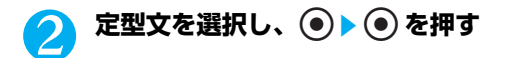

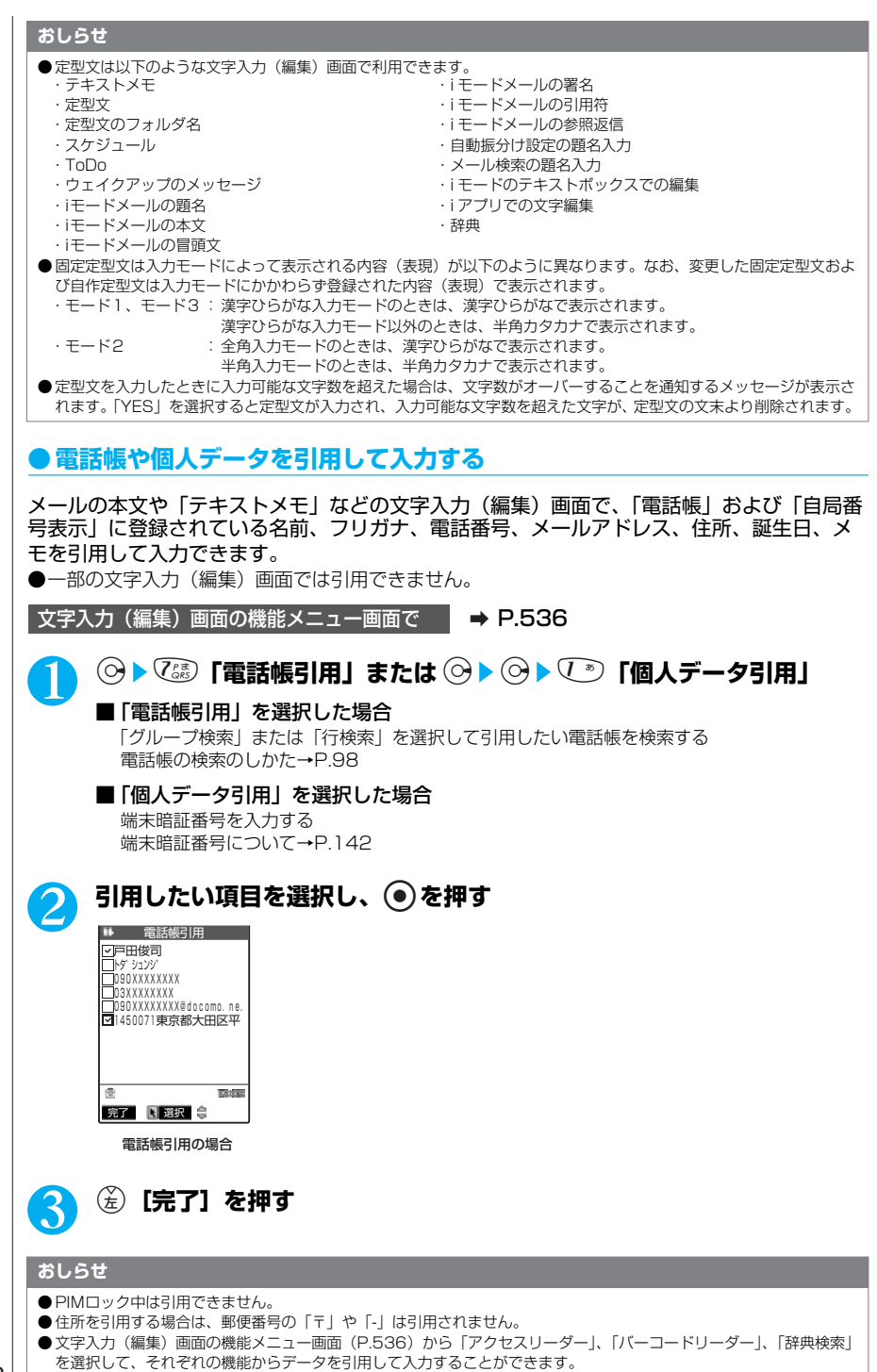
定型文をあらかじめ登録しておくと、文字入力(編集)画面で呼び出して入力できます。 定型文は5つのフォルダに分けて保存されます。フォルダ1 ~2にはあらかじめ登録されている固 定定型文がそれぞれ10件保存されています。固定定型文の内容は変更できます。フォルダ3~ 5 には自作の定型文をそれぞれ10件まで登録できます。また、フォルダ名を変更して定型文を目的 別に分けることもできます。

### **新しい定型文を作成する**

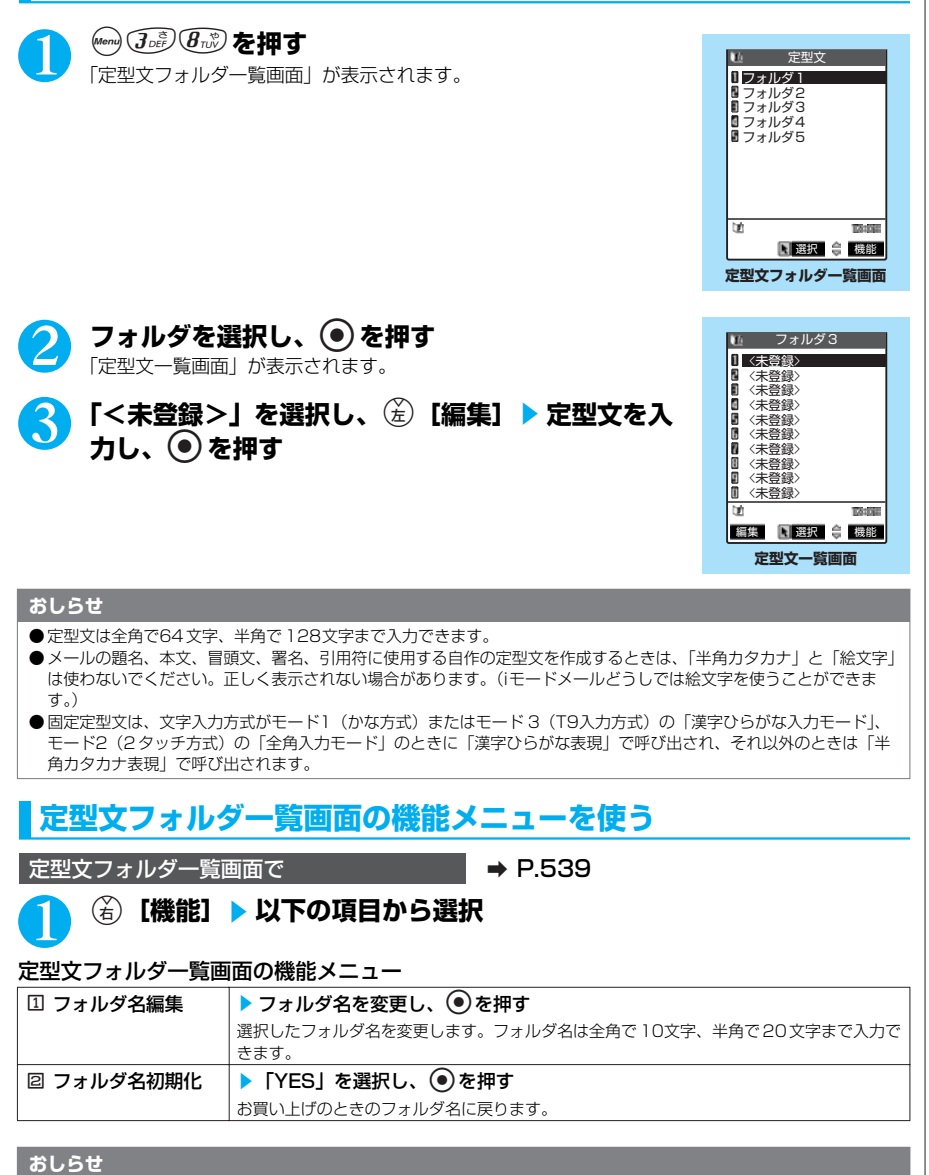

●フォルダ名を変更するときに何も文字を入力しないで確定した場合は、お買い上げのときのフォルダ名になります。

### **定型文一覧画面の機能メニューを使う**

 $\overline{\mathcal{R}}$ 型文一覧画面で a P.539

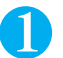

### **(名) [機能] ▶以下の項目から選択**

### 定型文一覧画面の機能メニュー

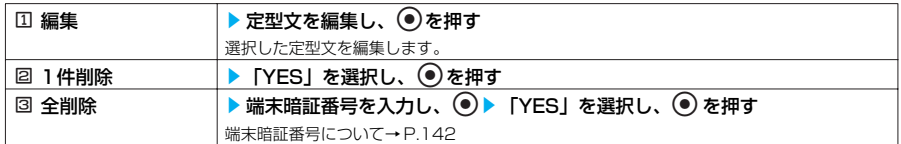

#### **おしらせ**

●固定定型文を削除した場合は、お買い上げのときの内容に戻ります。

### **■ フォルダ1(固定定型文) ■ フォルダ2(固定定型文)**

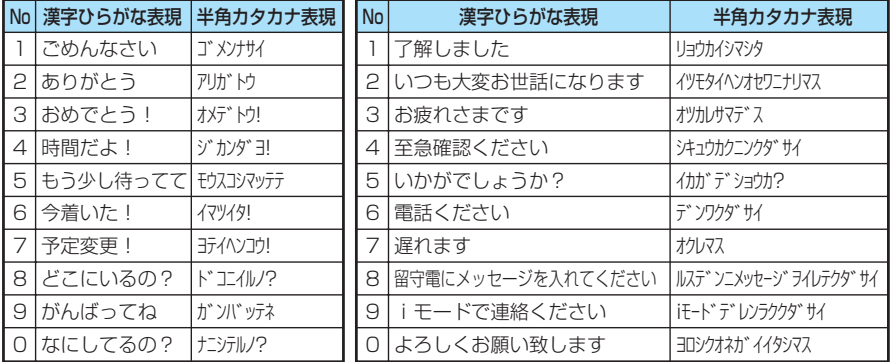

# **文字のコピー/切り取り/貼り付け**

●コピーまたは切り取りによって記憶できるのは1件のみです。新しくコピーまたは切り取りすると前に 記憶していた文字は上書きされます。

### **文字をコピー(または切り取り)する 文字入力(編集)画面の機能メニュー画面で → P.536**

1 <sup>4</sup>**「コピー」または**5**「切り取り」を押す**

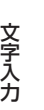

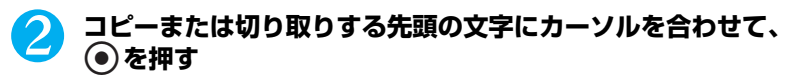

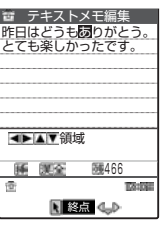

### 3 **コピーまたは切り取りする終わりの文字までカーソルを移動させて、** d**を押す**

選択した範囲の文字が記憶されます。全角で5,000文字、半角で10,000文字まで記憶できま す。

■ 切り取りした場合 選択した範囲の文字が削除されますが、FOMA端末には記憶されています。

■ 文字が入力されていない部分を選択した場合 半角スペースとして記憶されます。

### **文字を貼り付ける**

コピーまたは切り取った文字は、ほかの文字をコピーしたり、切り取ったり、電源を切るま で何度でも貼り付けることができます。

文字入力 (編集) 画面の機能メニュー画面で | → P.536

### 1 <sup>6</sup>**「貼り付け」を押す**

■ 貼り付け先の文字入力(編集)画面で入力できない文字が含まれている場合 スペースに置き換えたことを通知するメッセージが表示され、スペースが貼り付けられます。

### **おしらせ**

●貼り付けた文字が入力可能な文字数を超えた場合は、文字数がオーバーすることを通知するメッセージが表示されま す。「YES」を選択すると文字が貼り付けられ、入力可能な文字数を超えた文字が、貼り付けた文字の文末より削除さ れます。「NO」を選択すると文字は貼り付けられずに元の画面に戻ります。

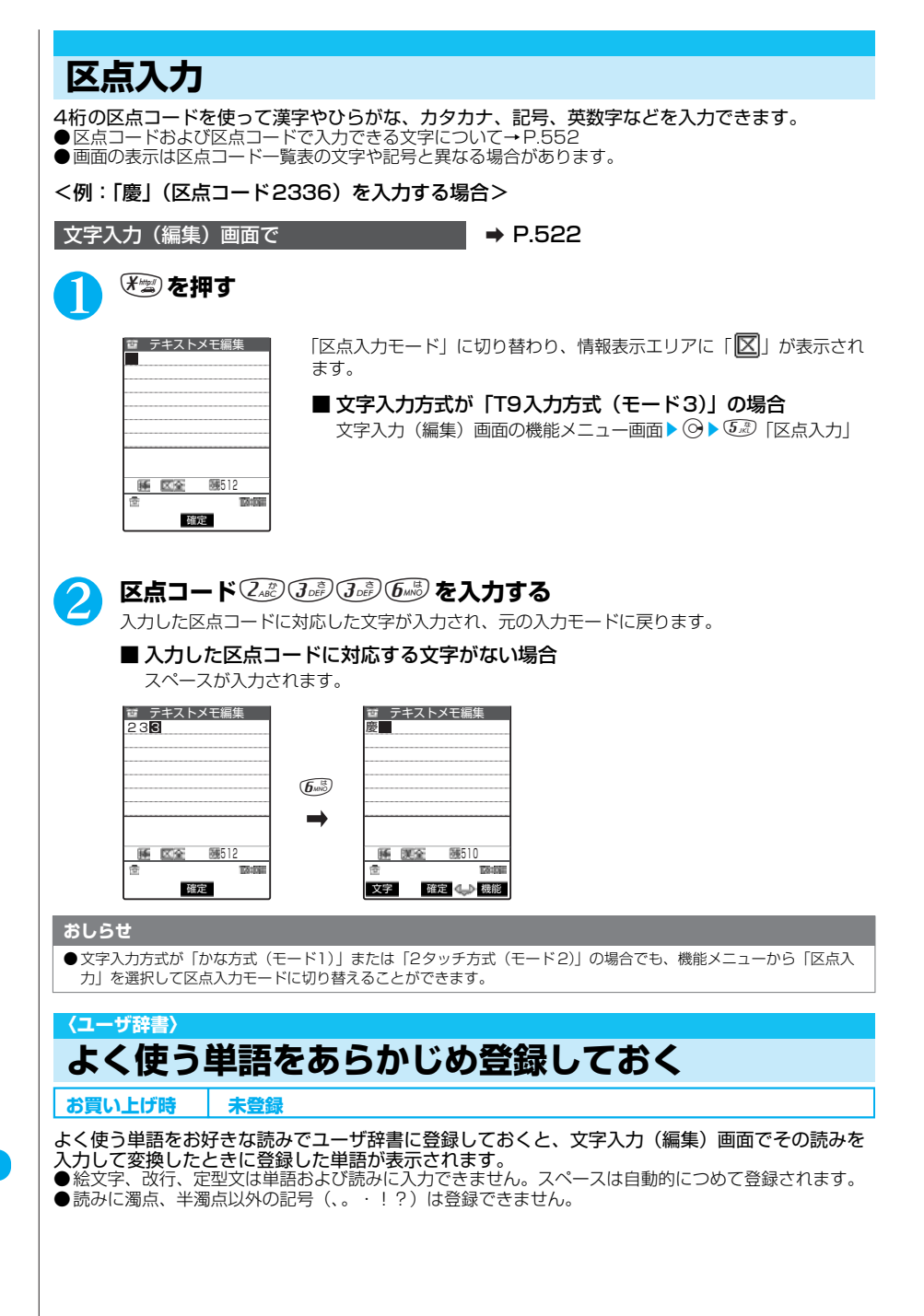

### **新しい単語を登録する**

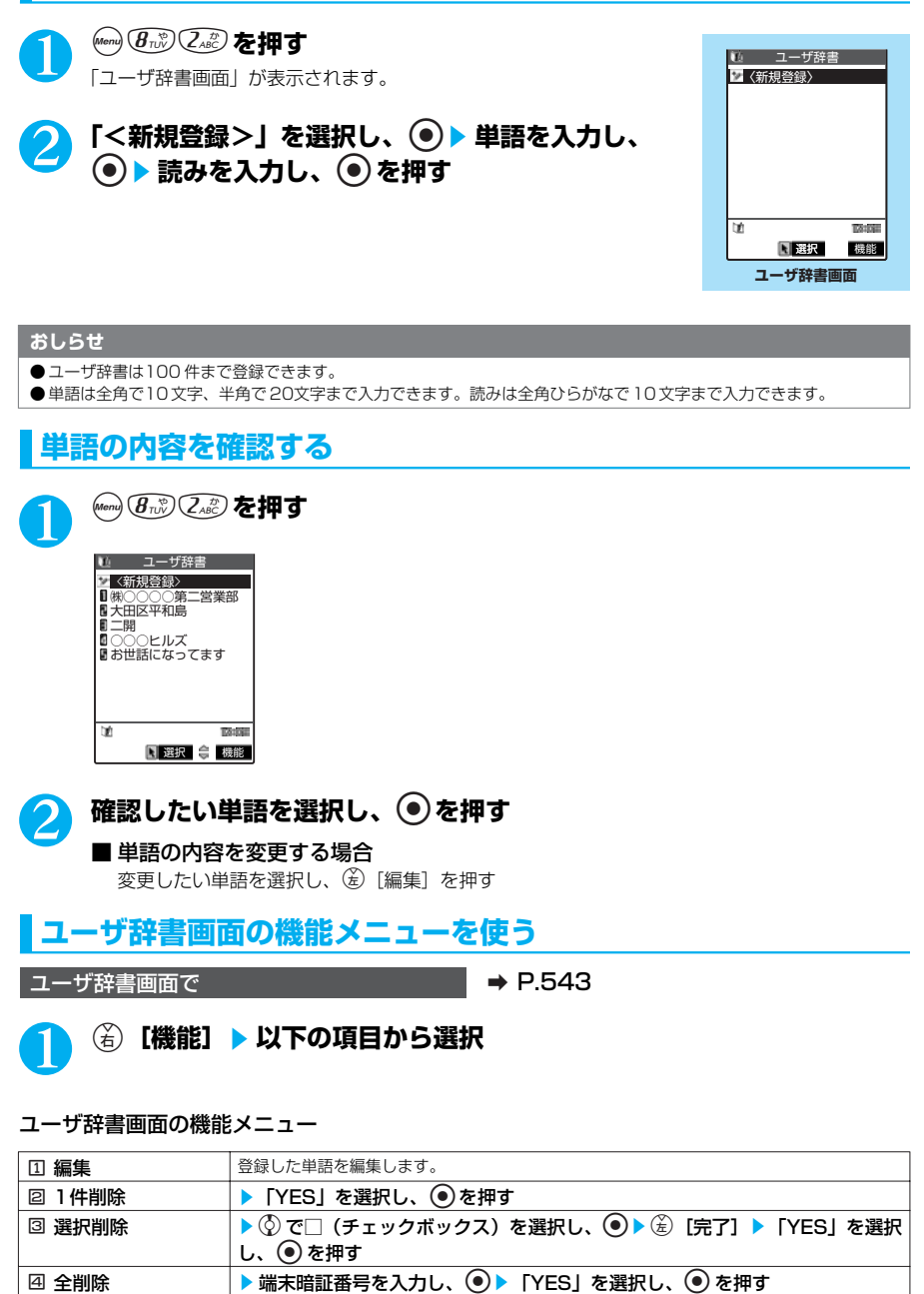

端末暗証番号について→P.142

### **〈学習履歴クリア〉**

# **学習履歴を初期状態に戻す**

一度入力した文字列を自動的に記憶し、変換時の候補にする機能(学習履歴)をクリア(お買い上 げ時の初期状態に戻す)します。

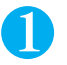

### **(con) (3og) 55. 5. 5. 3 「学習履歴クリア」▶端末暗証番号を入力し、 ●)** ▶ 以下の頂目から選択

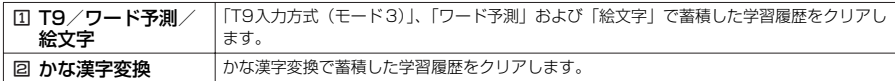

### **〈ダウンロード辞書〉**

### **使用する辞書を設定する**

**お買い上げ時 未登録**

iモー ドのサイトなどからダウンロードした日本語変換用の辞書を変換用辞書として設定できます。 ●ダウンロード辞書は5件まで登録でき、そのうちの2件を有効にできます。 ●辞書のダウンロードのしかたについて→P.220

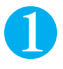

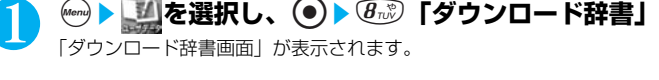

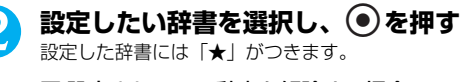

■ 設定されている辞書を解除する場合 「★」がついている辞書を選択する 設定が解除されて「★」が消えます。

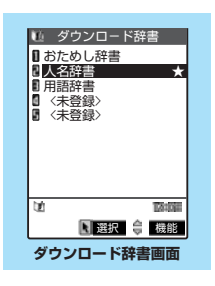

### **ダウンロード辞書画面の機能メニューを使う**

ダウンロード辞書画面で → P.544

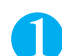

(着) 【機能】 ▶ 以下の項目から選択

ダウンロード辞書画面の機能メニュー

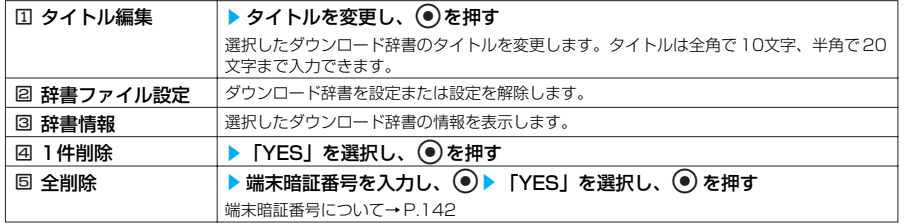

### **おしらせ**

●ダウンロード辞書のタイトルを編集するときに何も文字を入力しないで確定した場合は、元のタイトルに戻ります。

# **操作する画面を切り替える**

受信メールの参照返信など、画面によっては各機能の操作画面と文字入力(編集)画面が同時に表 示される場合があります。

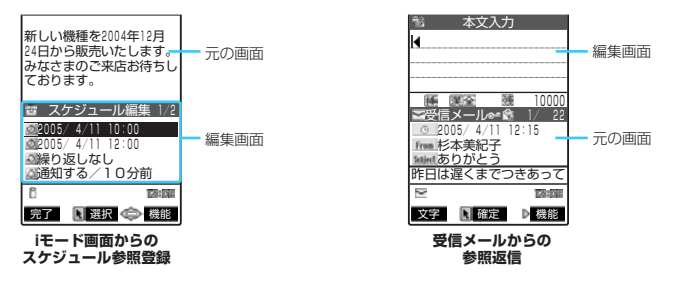

- ●以下の場合に、各機能の操作画面と文字入力(編集)画面が同時に表示されます。 ・iモ ードメールの参照返信
	- ・iモ ードメールからのスケジュール参照登録
	- ・iモ ード画面からのスケジュール参照登録
	- ・iモ ード画面からの辞典検索によるサイト参照入力
	- ・チャットメールのチャット画面
	- ・文字編集から辞典検索を実行後の参照編集

### **操作する画面の切り替えかた**

各機能の操作画面と文字入力(編集)画面が同時に表示されているときは、操作する画面を 切り替えることができます。操作する画面を切り替えるには、以下の3つの方法があります。

■ 回るを 1秒以上押す

eを 1秒以上押すたびに、操作する画面が切り替わります。

■機能メニューを選択する

機能メニューから「ウィンドウ切替」を選択すると、操作する画面が切り替わります。

#### ■ポインターで操作する画面を選択する

ニューロポインターボタンをスライドしてポインターを表示させ、操作する画面を選択します。

### **おしらせ**

- ●操作する画面を切り替えても、入力した文字やカーソル位置は切り替える前の状態のまま保持されます。
- 読みの入力中は操作する画面を切り替えることはできません。
- 編集画面の表示中に受信メール、iモード画面の操作に切り替えた場合、操作できるのは画面のスクロールのみとなり ます。ただし、受信メールの場合のみ、コピー、文字サイズ設定も操作できます。
- ●チャットメールのチャット画面では、画面の切り替えはできません。

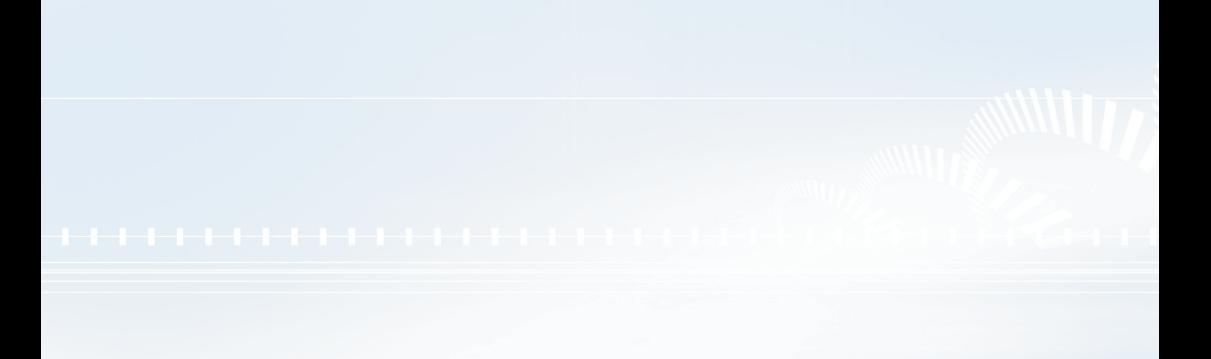

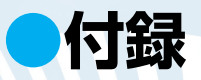

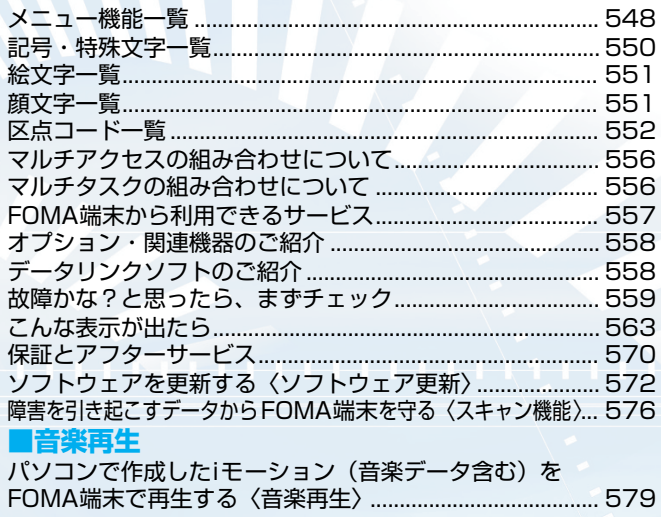

.....................579

# **メニュー機能一覧**

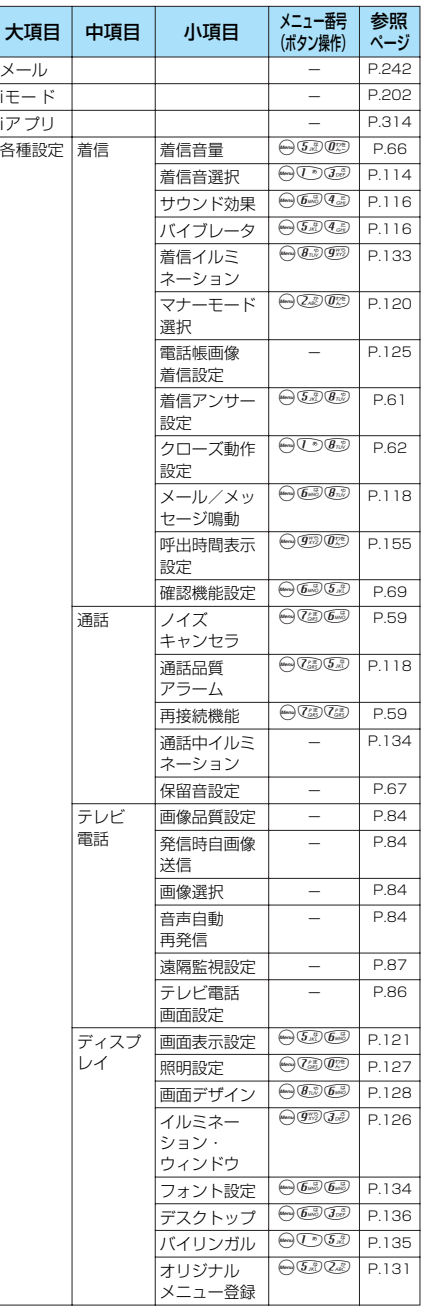

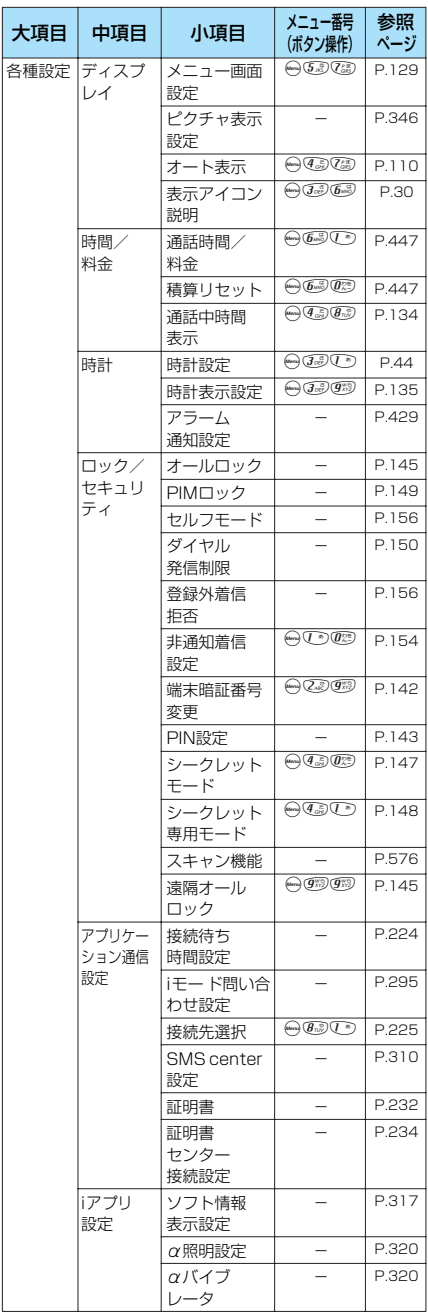

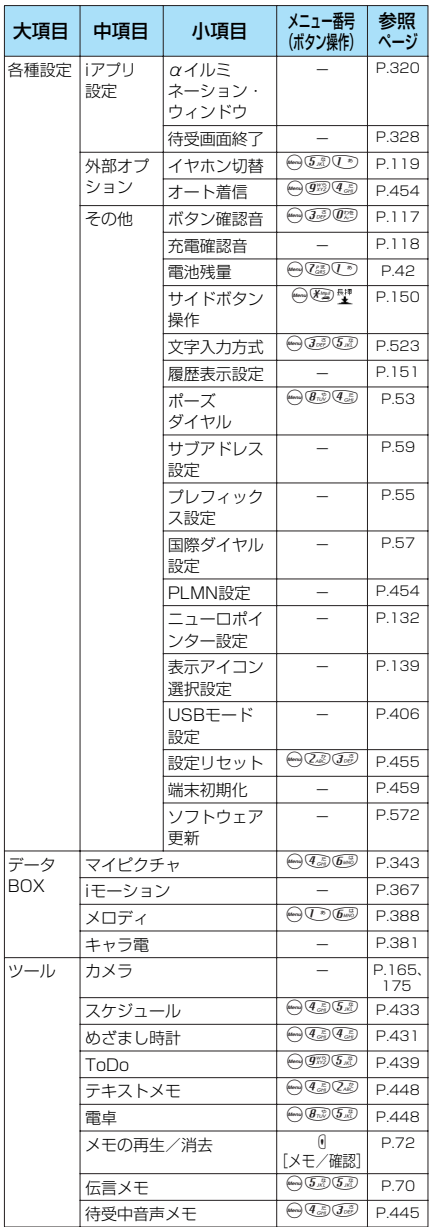

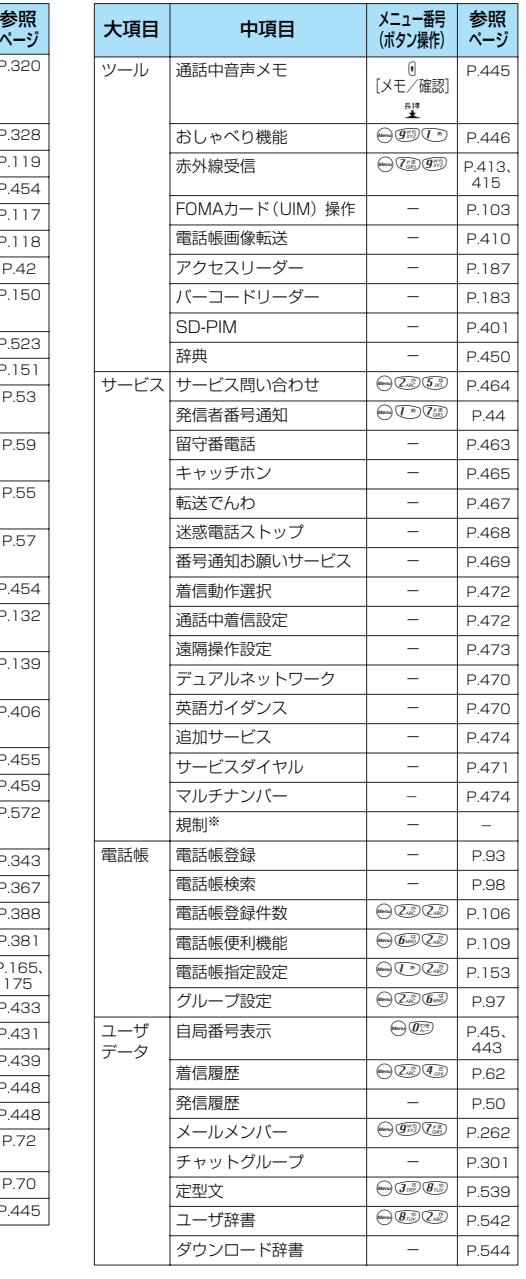

※: 本端末では、ご利用になれません。

**記号・特殊文字一覧**

**■ 全角記号**

、 。 , . ・ : ; ? ! ゛ ゜ ′ ヽ ヾ ゝ ゞ 〃 수 々 〆 ○ ー ─ - / \ ~ ‖ | … ‥ ' '" "( )〔 〕[ ]{ }  $\langle \rangle$   $\langle \rangle$   $\lceil$   $\rfloor$   $\lceil$   $\rfloor$   $\lceil$   $\rfloor$   $\lceil$   $\rfloor$  + -± × ÷ = ≠ < > ≦ ≧ ∞ ∴ ♀ ゜ ′ ″ ℃ ¥ \$ ¢ £ % # & \* @ § ☆ ★ ◯ ● ◎ ◇ ◆ □ ■ △ ▲ ▽ ▼ ※ 〒 → ← ↑ ↓ 〓 ∈ ∋ ⊆ ⊇ ⊂ ⊃ ∪ ∩ ∧ ∨ ¬ ⇒ ⇔ ∀ ∃ ∠ ⊥ ⌒ ∂ ∇ ≡ ≒ ≪ ≫ √ ∽ ∝ ∵ ∫ ∬ Å ‰ ♭ ♪ † ‡ ¶ 〇 ゎ ゐ ゑ ヮ ヰ ヱ ヴ ヵ ヶ Α

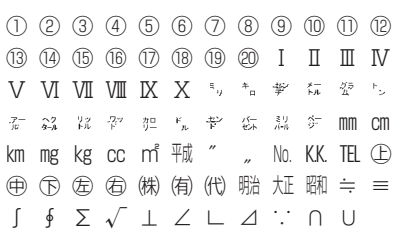

Β Γ Δ Ε Ζ Η Θ Ι Κ Λ Μ Ν Ξ Ο Π Ρ Σ Τ Φ Χ Ψ Ω α β γ δ ε ζ η θ ι κ λ μ ν ξ ο π ρ σ τ υ φ χ ψ ω А Б В Г Д Е Ё Ж З И Й К Л М Н О П Р С Т У Ф Х Ц Ч Ш Щ Ъ Ы Ь Э Ю Я а б в г д е ё ж з и й к л м н о п р с т у ф х ц ч ш щ ъ ы ь э ю я ─ │ ┌ ┐ ┘ └ ├ ┬ ┤ ┴ ┼ ━ ┃ ┏ ┓ ┛ ┗ ┣ ┳ ┫ ┻ ╋ ┠ ┯ ┨ ┷ ┿ ┝ ┰ ┥ ┸ ╂

#### **■ 特殊記号 ■ 半角記号**

 $\#$  \$ % & ' ( )  $*$  +, - . / : ; < = > ? @[ ¥  $\vert \vert \vert \vert \sim$  ,  $\vert \vert \vert$  , ・ ー ゛ °

#### **■ 変換記号**

「きごう」と入力して変換すると記号の候補が表示され、そこから記号を入力することがで きます。また、以下のような記号名をひらがなで入力して記号に変換することもできます。

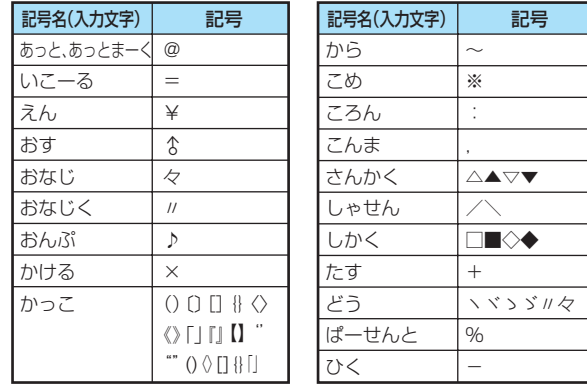

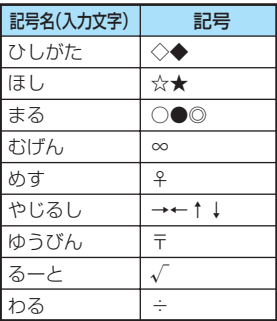

**絵文字一覧**

### ■ 絵文字 1 ■ 絵文字 2

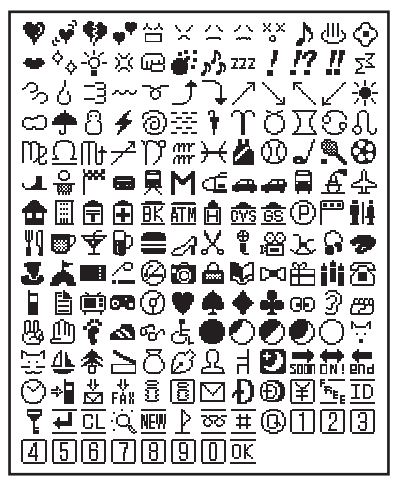

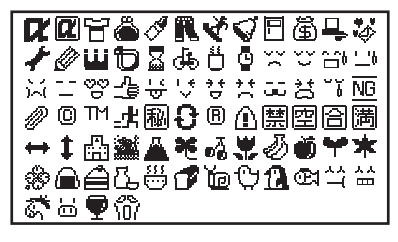

#### **おしらせ**

● メールの本文などに絵文字を使用している場合、対応機種以外の携帯電話やパソコンなどに送信すると、受信側で絵文 字が正しく表示されないことがあります。また、受信側がiモ ード端末であっても、絵文字2の対応機種でない場合は、 正しく表示されないことがあります。

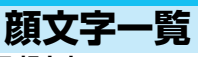

#### **■ 顔文字**

「かお」または「かおもじ」と入力して変換すると顔文字の候補が表示され、そこから顔文 字を入力することができます。また、以下のような意味をひらがなで入力して顔文字に変 換することもできます。

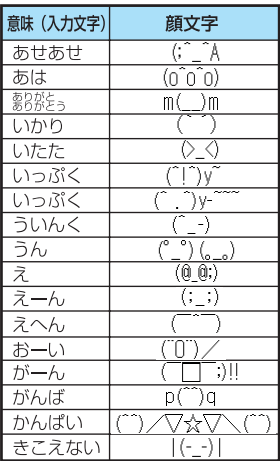

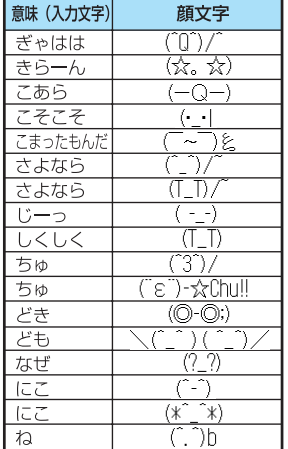

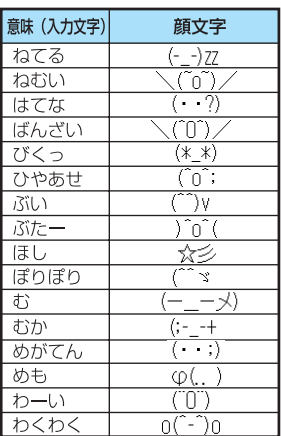

# **区点コード一覧**

### <区点コード一覧の見かた>

最初に「区点1 ~3 桁目」の数字を入力してから、次に「区点4 桁目」の数字を入力します。

●区点コード一覧の表示は、実際の見えかたが異なるものがあります。

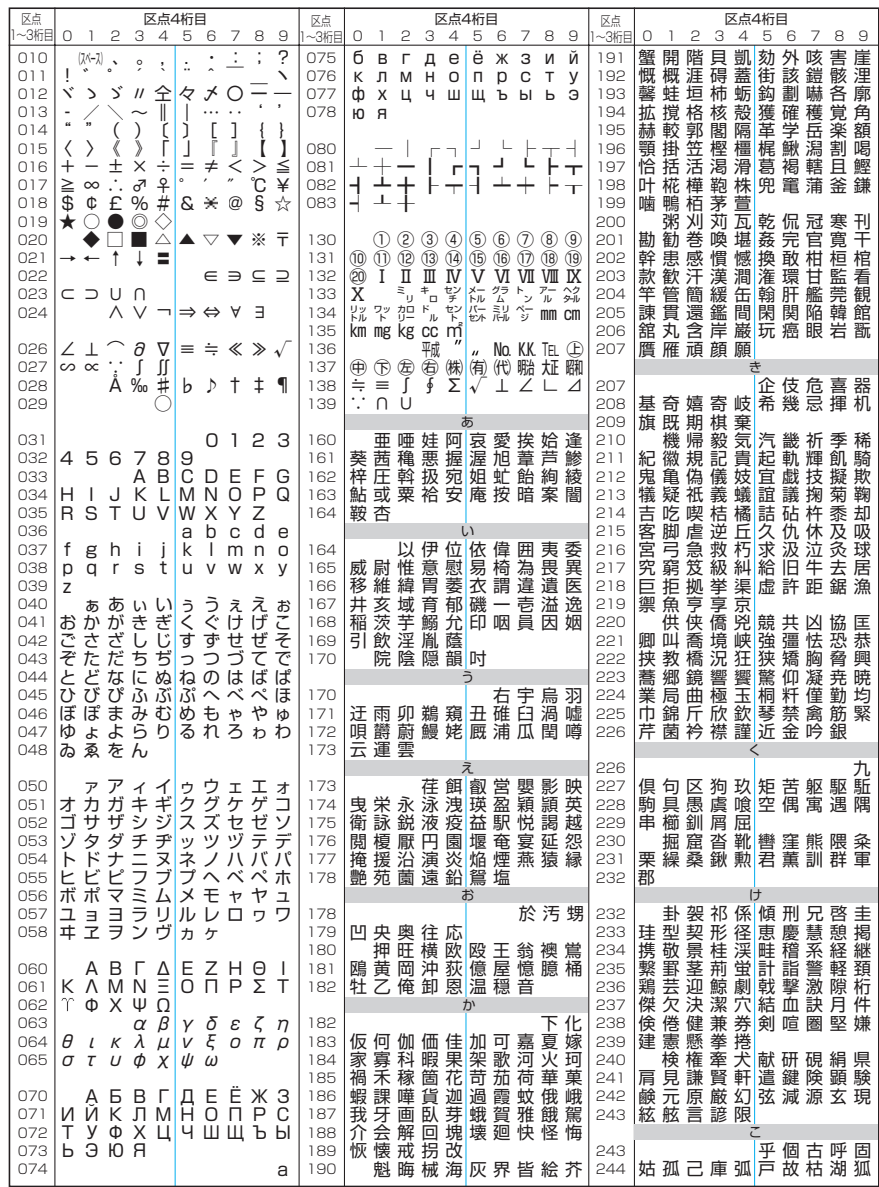

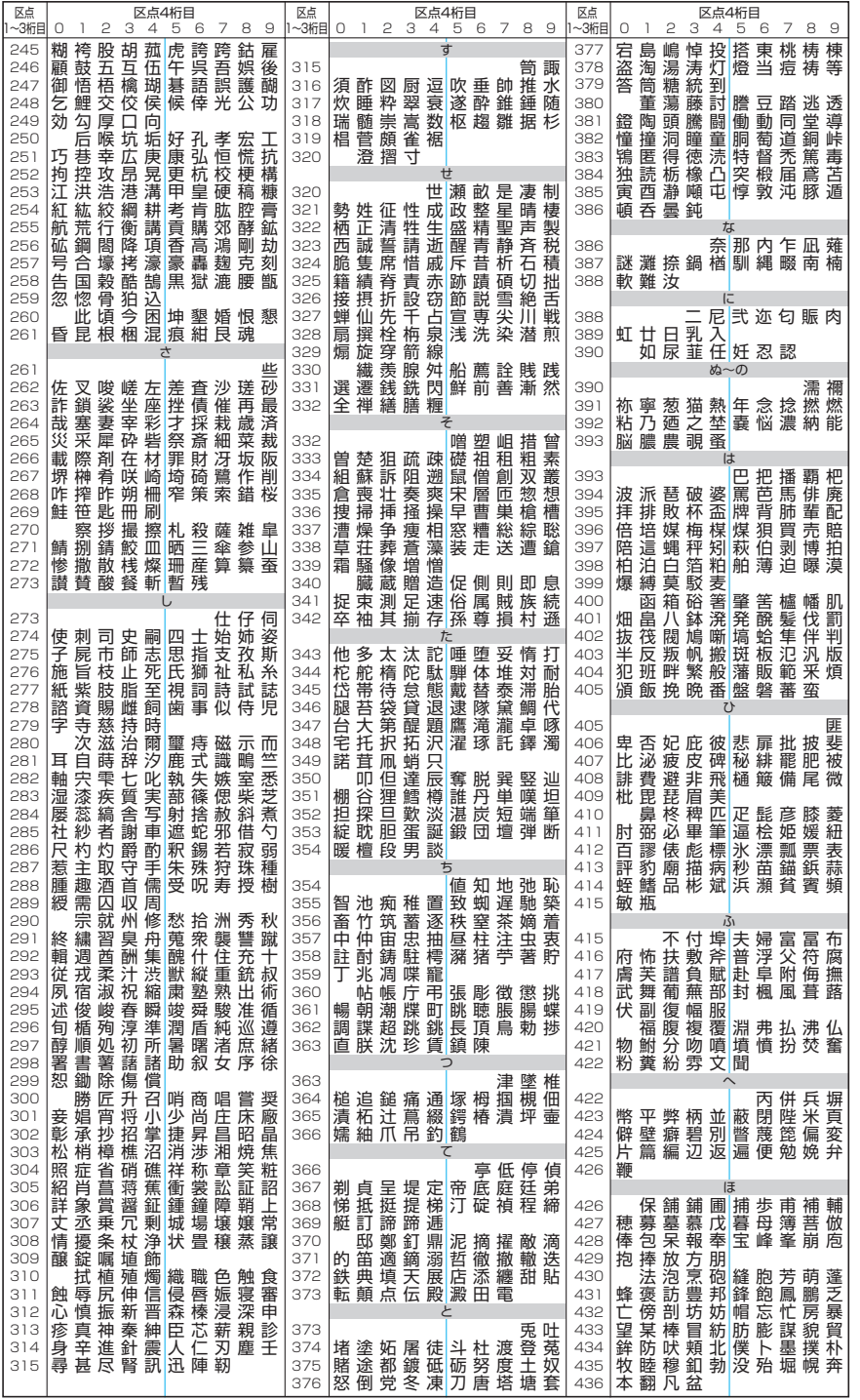

553

次ページにつづく

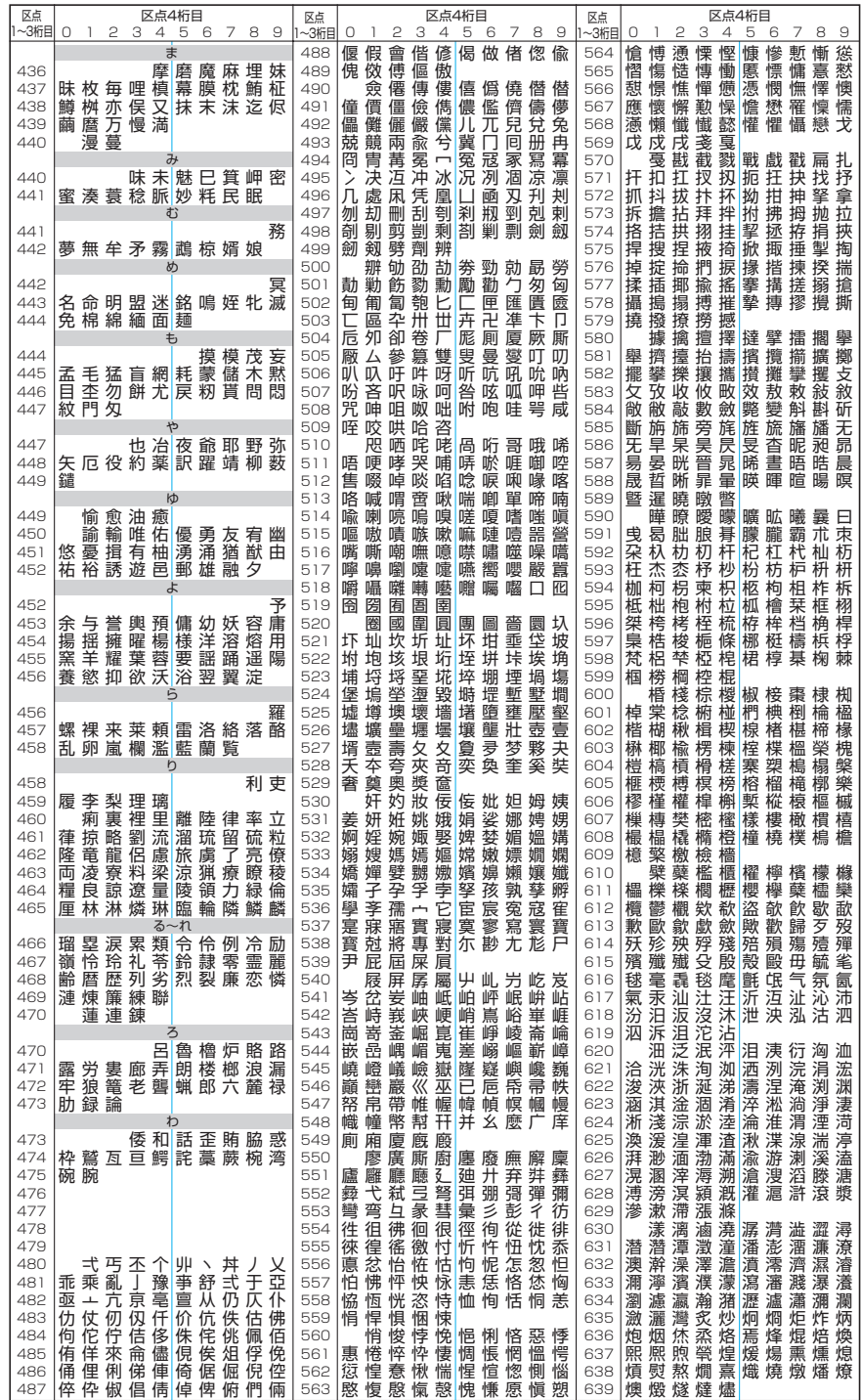

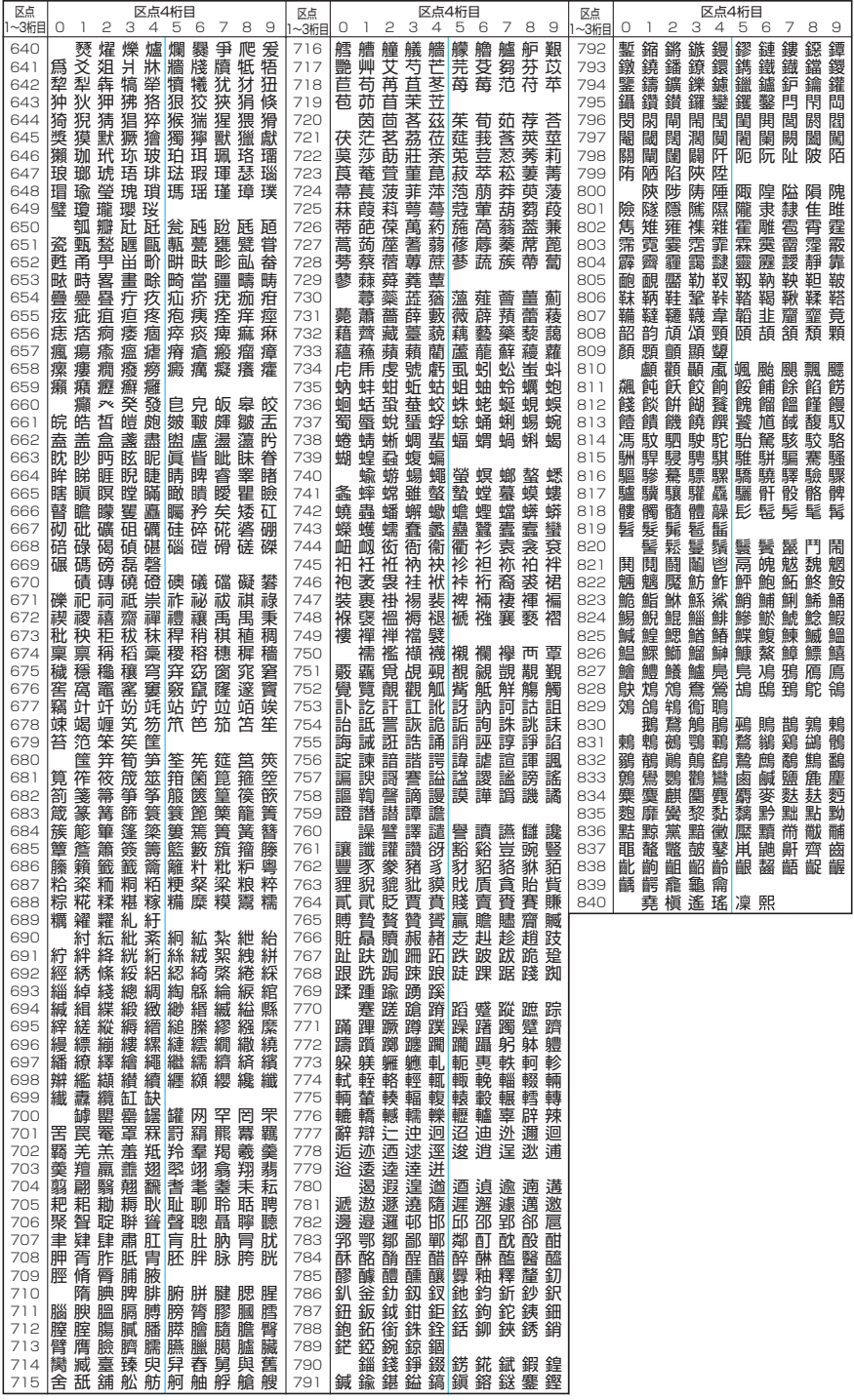

# **マルチアクセスの組み合わせについて**

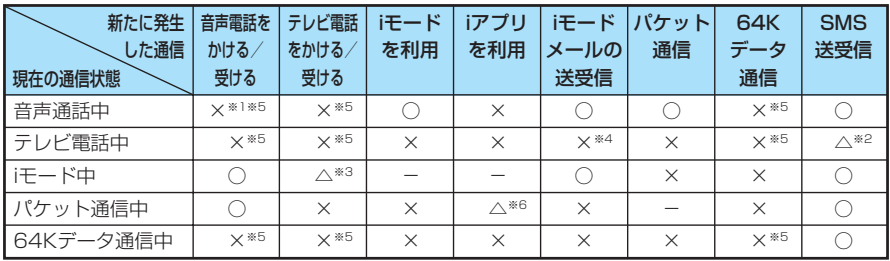

○: 起動できます。

×:起動できません。

△:条件により起動できます。

-:機能的に実現しない組み合わせです。

※1:「キャッチホン」などのネットワークサービスをご契約されていれば、組み合わせによっては処理できます。音声電話 はかけられます。

※2: SMS の送信はできません。

※3: テレビ電話を受けることはできません。

※4: テレビ電話中は、iモ ードメールやメッセージリクエスト、メッセージフリーは受信されず、いったんiモードセン ターに保管されます。iモ ードセンターに保管されたiモードメールやメッセージリクエスト、メッセージフリーは、 テレビ電話終了後、「iモ ード問い合わせ」を行うと受信できます。

※5: 現在の通信状態を終了してから新たに発生した通信に移行することができます。

※6: 通信が必要なiアプリは起動できません。

# **マルチタスクの組み合わせについて**

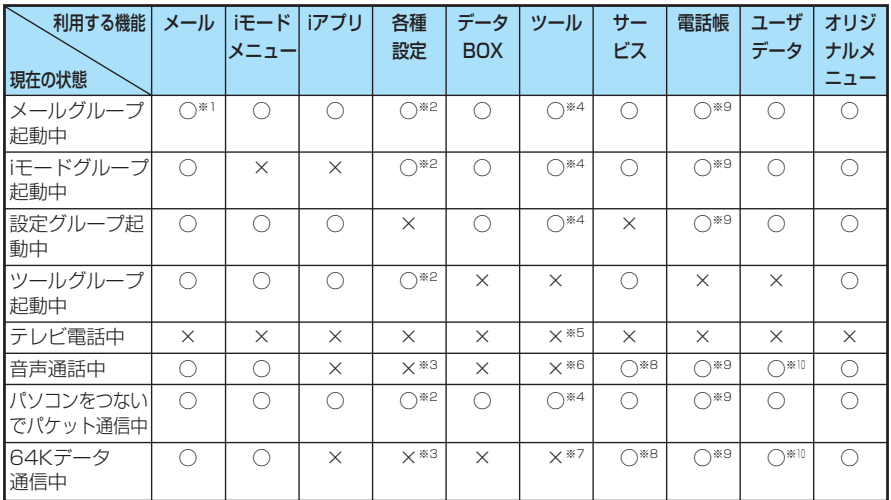

○: 起動できます。

×:起動できません。

※1 :「iモ ードメール作成」および「SMS 作成」を同時に利用することはできません。

※2 : 機能によっては利用できません。

※3 :「時計設定」、「ボタン確認音」、「ポーズダイヤル」のみ利用できます。

※4 :「おしゃべり機能」、「赤外線通信」、「FOMA カード(UIM)操作」、「SD-PIM」は利用できません。

※5 :「通話中音声メモ」のみ利用できます。

※6 :「カメラ」、「スケジュール」、「ToDo」、「テキストメモ」、「電卓」、「通話中音声メモ」、「アクセスリーダー」、「バー コードリーダー」、「辞典」のみ利用できます。ただし、「アクセスリーダー」、「バーコードリーダー」は読取データ 一覧およびその詳細までは表示できますが、新規読取を行うことはできません。また、「カメラ」のうち使用できる

- のは「フォトモード」と「連写モード」のみとなります。 ※7 :「カメラ」、「スケジュール」、「ToDo」、「テキストメモ」、「電卓」、「アクセスリーダー」、「バーコードリーダー」、 「辞典」のみ利用できます。ただし、「アクセスリーダー」、「バーコードリーダー」は読取データ一覧およびその詳 細までは表示できますが、新規読取を行うことはできません。また、「カメラ」のうち使用できるのは「フォトモー ド」と「連写モード」のみとなります。
- ※8 :「留守番電話」の再生はできません。また、特番(P.474)に対しての「留守番電話」および「追加サービス」の設 定もできません。
- ※9 :「電話帳指定設定」は利用できません。
- ※10:「定型文」、「ユーザ辞書」、「ダウンロード辞書」は利用できません。

# **FOMA端末から利用できるサービス**

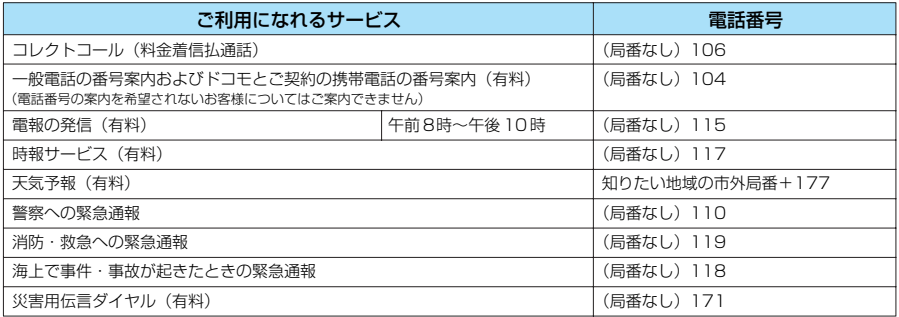

#### **おしらせ**

- コレクトコール (106) をご利用の際には、電話を受けた方に、通話料と1回の通話ごとの取扱手数料90円 (税込 94.5円)がかかります。(2005年1月現在)
- ●番号案内 (104) をご利用の際には、案内料100円 (税込 105円) に加えて通話料がかかります。目や上肢などの不 自由な方には、無料でご案内しております。詳しくは、一般電話から116 番(NTT営業窓口)までお問い合わせくだ さい。(2005年1月現在)
- FOMA端末から110番・119番・118 番通報の際は発信場所が特定できません。警察・消防機関側から確認等の電 話をする場合があるため携帯電話からかけていることと、電話番号と、明確な現在位置を伝えてください。また、通報 は途中で通話が切れないように移動せずに通報し、通報後はすぐに電源を切らず、10分程度は着信のできる状態にし ておいてください。
- おかけになった地域により、管轄の消防署・警察署に接続されないことがあります。接続されないときは、お近くの公 衆電話または一般電話からおかけください。
- ●一般電話の「転送電話」、「ボイスワープ」をご利用のお客様で転送先を携帯電話に指定した場合、一般電話/携帯電話 の設定によって携帯電話が通話中、サービスエリア外および電源を切っているときでも発信者には呼び出し音が聞こえ ることがあります。
- 116番 (NTT営業窓口)、ダイヤルQ2、伝言ダイヤル、クレジット通話などのサービスはご利用できませんのでご 注意ください。(一般電話または公衆電話から、FOMA端末へおかけになる際の自動クレジット通話はご利用できま す)

# **オプション・関連機器のご紹介**

FOMA端末にさまざまな別売りのオプション機器を組み合わせることで、パーソナルからビジネス までさらに幅広い用途に対応できます。なお、地域によってはお取扱いしていない商品もあります。 詳しくは、ドコモショップなど窓口へお問い合わせください。

また、オプションの詳細については各機器の取扱説明書などをご覧ください。

- ・スイッチ付イヤホンマイクP001/P002※
- · ステレオイヤホンセットP001<sup>,</sup>
- ・平型スイッチ付イヤホンマイクP01/P02
- ・平型ステレオイヤホンセットP01
- ・FOMA USB接続ケーブル
- ・FOMA ACアダプタ01
- ・FOMA DCアダプタ 01
- ・卓上ホルダN06
- ・電池パックN08
- ・リアカバー N05 ・車内ホルダN05
- ・キャリングケースN06
- ・データ通信アダプタN01
- ・FOMA海外兼用AC アダプタ01
- ※:FOMA N901iCと接続するには、イヤホンジャック変換アダプタP001が必要です。

# **データリンクソフトのご紹介**

「FOMA N901iC データリンクソフト」を使って電話帳、スケジュール、メール、メロディ、静止 画、動画やiモーションなどのデータをFOMA 端末と接続したパソコンとの間で転送できます。 NECのインターネットホームページからFOMA N901iC専用のデータリンクソフトをダウンロー

ドしてご利用いただけます。 ・NEC「ワイワイもばいる」

#### http://www.n-keitai.com/

ダウンロード方法、転送可能なデータ、動作環境、操作方法、制限事項などの詳細について は、上記ホームページ、またはデータリンクソフトのヘルプをご覧ください。

(FOMA端末のサイト機能ではダウンロードできません。ダウンロードするにはパソコンをお使いくだ さい。また使用料金は無料です。ダウンロード時に別途通信料が必要となります)

・動作環境および注意事項

パソコンとの接続には「FOMA USB接続ケーブル(別売)」が必要となります。赤外線通信では使用 できません。その他の動作環境・対応OSについては、ダウンロードページの「ソフトウェアのご紹 介」【動作環境】を参照してください。

また、データリンクソフトは、データ転送にOBEX(Object Exchange)を使用しておりますので、 「FOMA端末内のデータをパソコンと送受信する(OBEX)」(P.420)もあわせてご覧ください。 なお、iモード・i アプリにてダウンロードした情報は、著作権法によりデータリンクソフトでも FOMA端末外に転送することができません。また、FOMA端末外への出力が禁止されているデータも 転送することができません。

#### ■対応OS

Windows 98、Windows Me、Windows 2000、Windows XP(各日本語版) ※上記OSが動作するPC/AT互換機

#### ■ご使用にあたって

- ・日本電気株式会社(以下「弊社」といいます)は、お客様に対し、許諾プログラムにおける一切の動 作保証、使用目的への適合性の保証、使用結果に関わる的確性や信頼性の保証をせず、かついかなる 内容の瑕疵担保義務も負いません。また、許諾プログラムに関し発生する問題はお客様の責任および 費用負担をもって処理されるものとします。
- ・弊社は、いかなる場合も、お客様の逸失利益、特別な事情から生じた損害(損害発生につき弊社が予 見し、または予見し得た場合を含みます)および第三者からお客様に対してなされた損害賠償責任に 基づく損害について一切責任を負いません。又、お客様は弊社に対し、何らの請求も行わないものと します。

データリンクソフトに関するお問い合わせ NEC(NECモバイルターミナル営業本部)

0120-102-001

受付時間: 平日 午前 9:00~12:00 午後 1:00~5:00 (土・日・祝日・NEC所定の休日を除く)

# **故障かな?と思ったら、まずチェック**

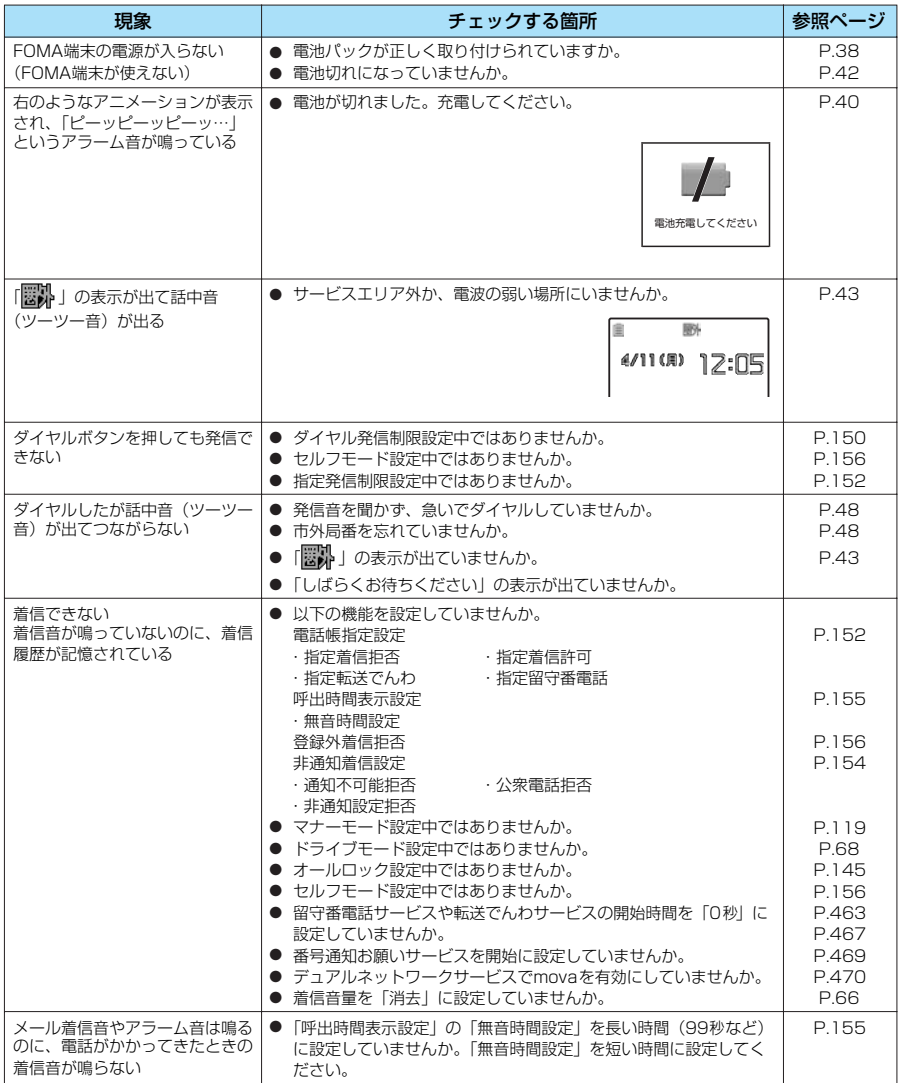

付 録

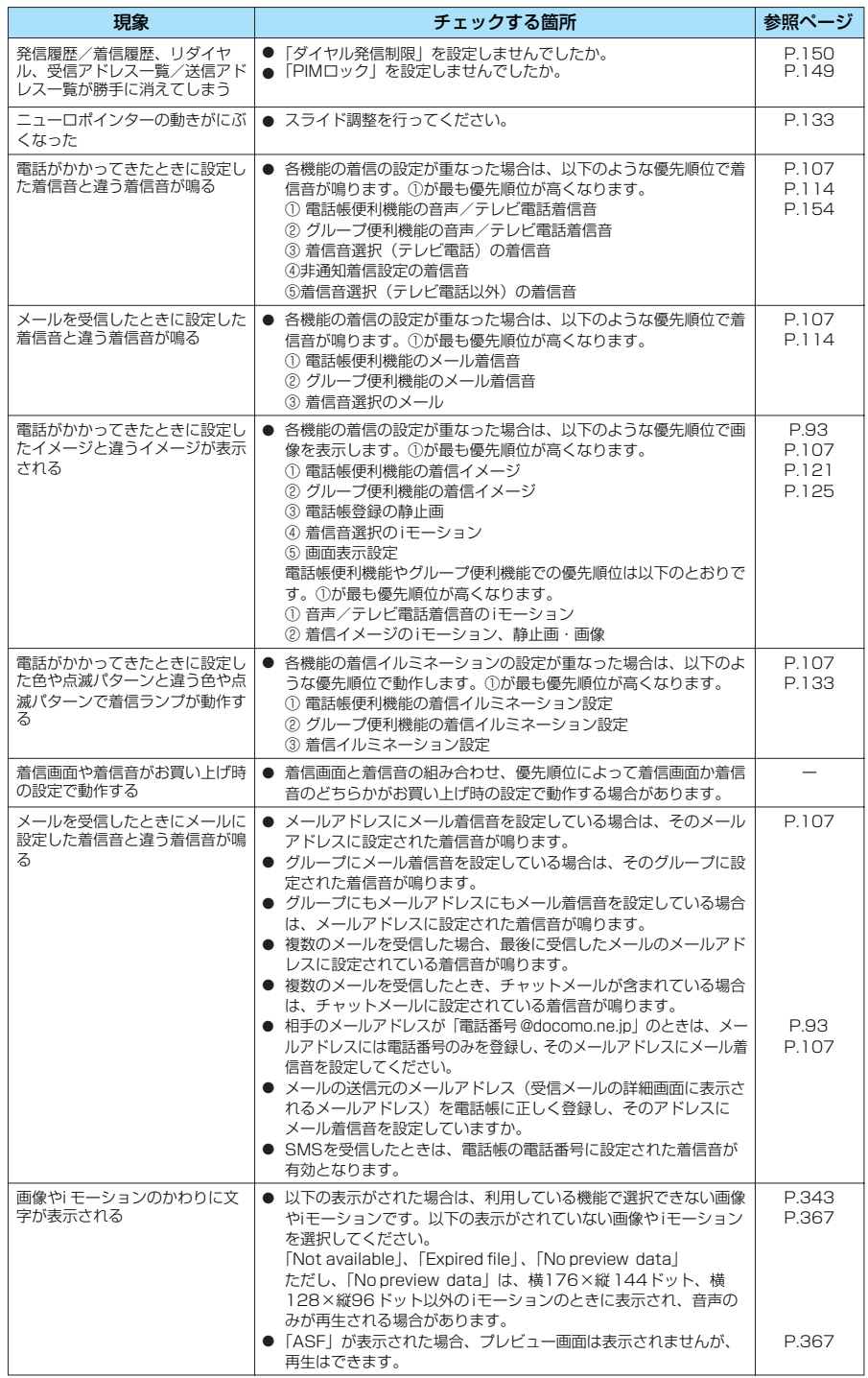

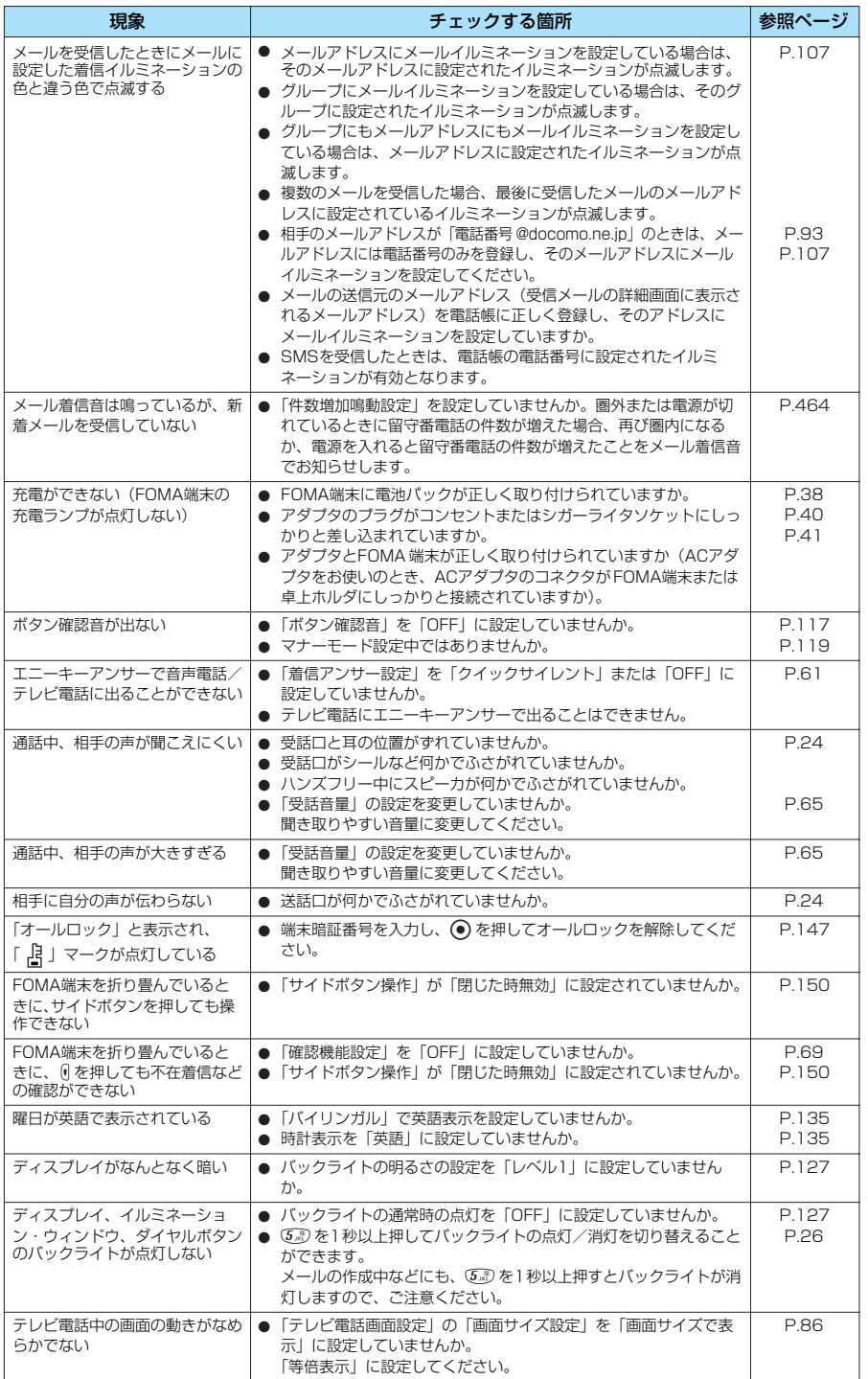

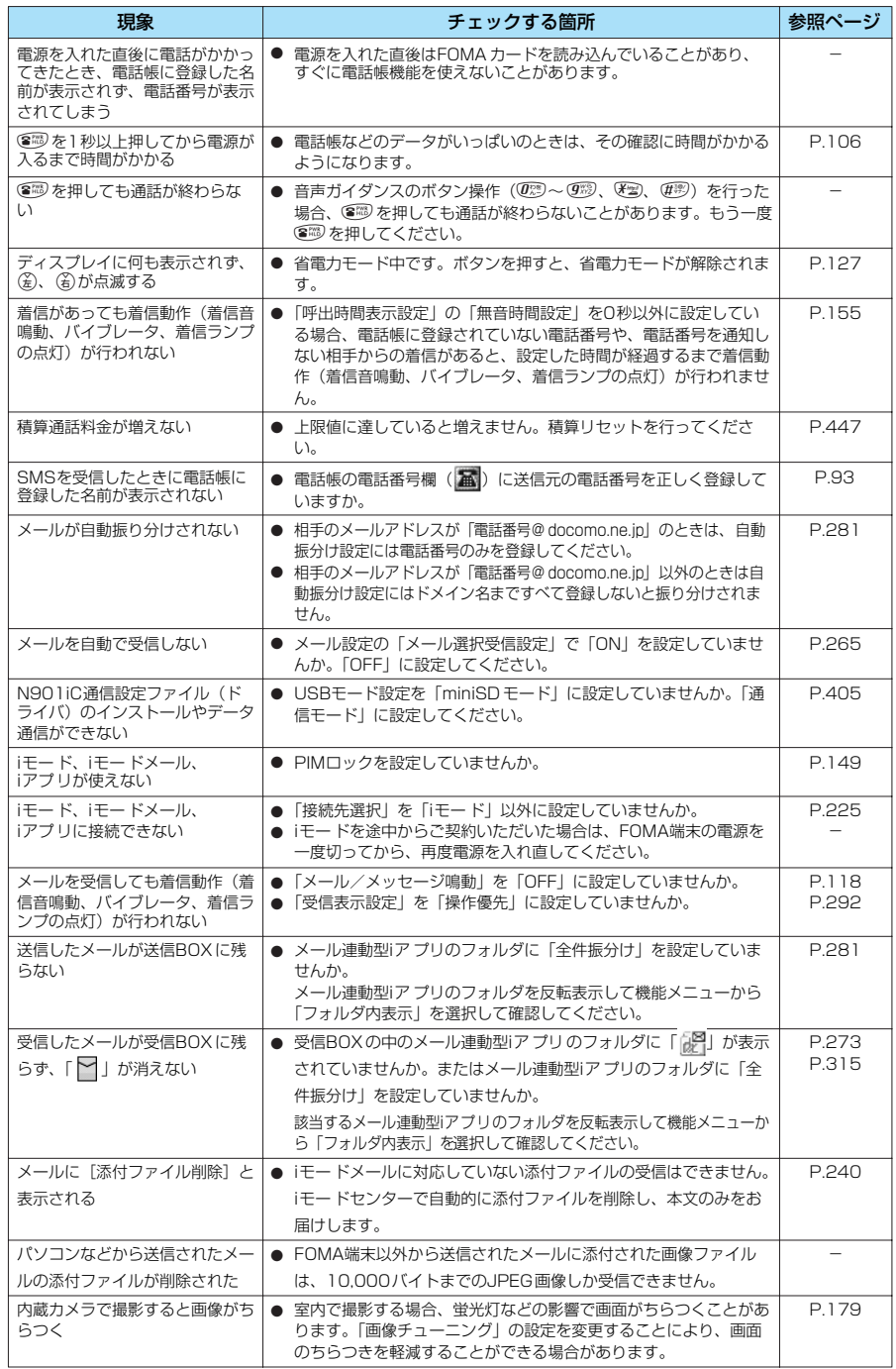

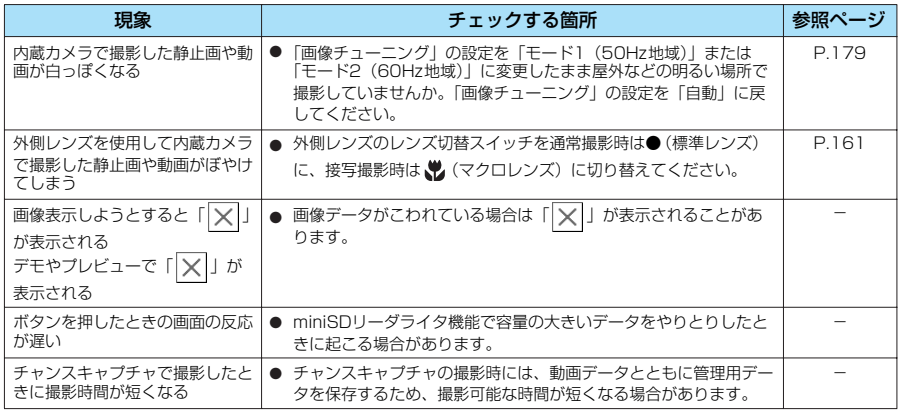

# **こんな表示が出たら**

●iモードエラーメッセージの中の(数字)については、iモ*ー*ドセンターより送信されたエラーを区別す るためのコードです。

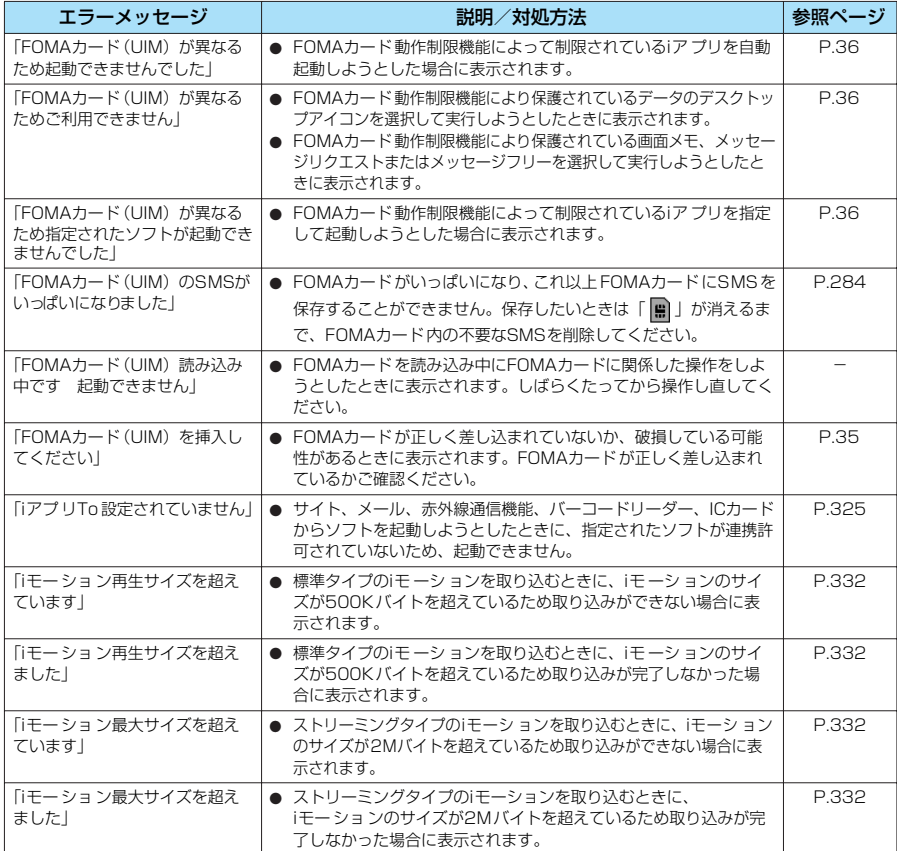

付 録

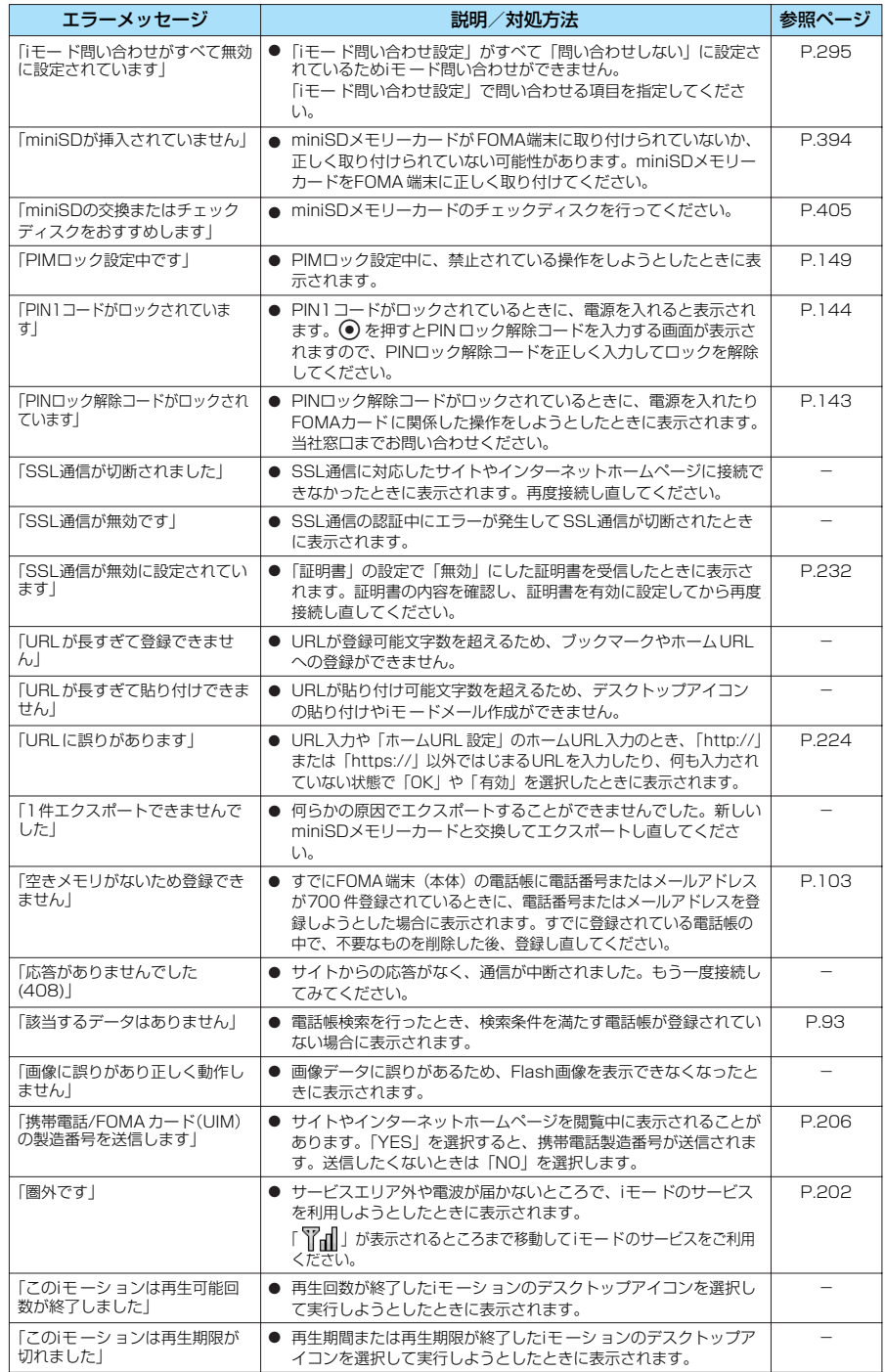

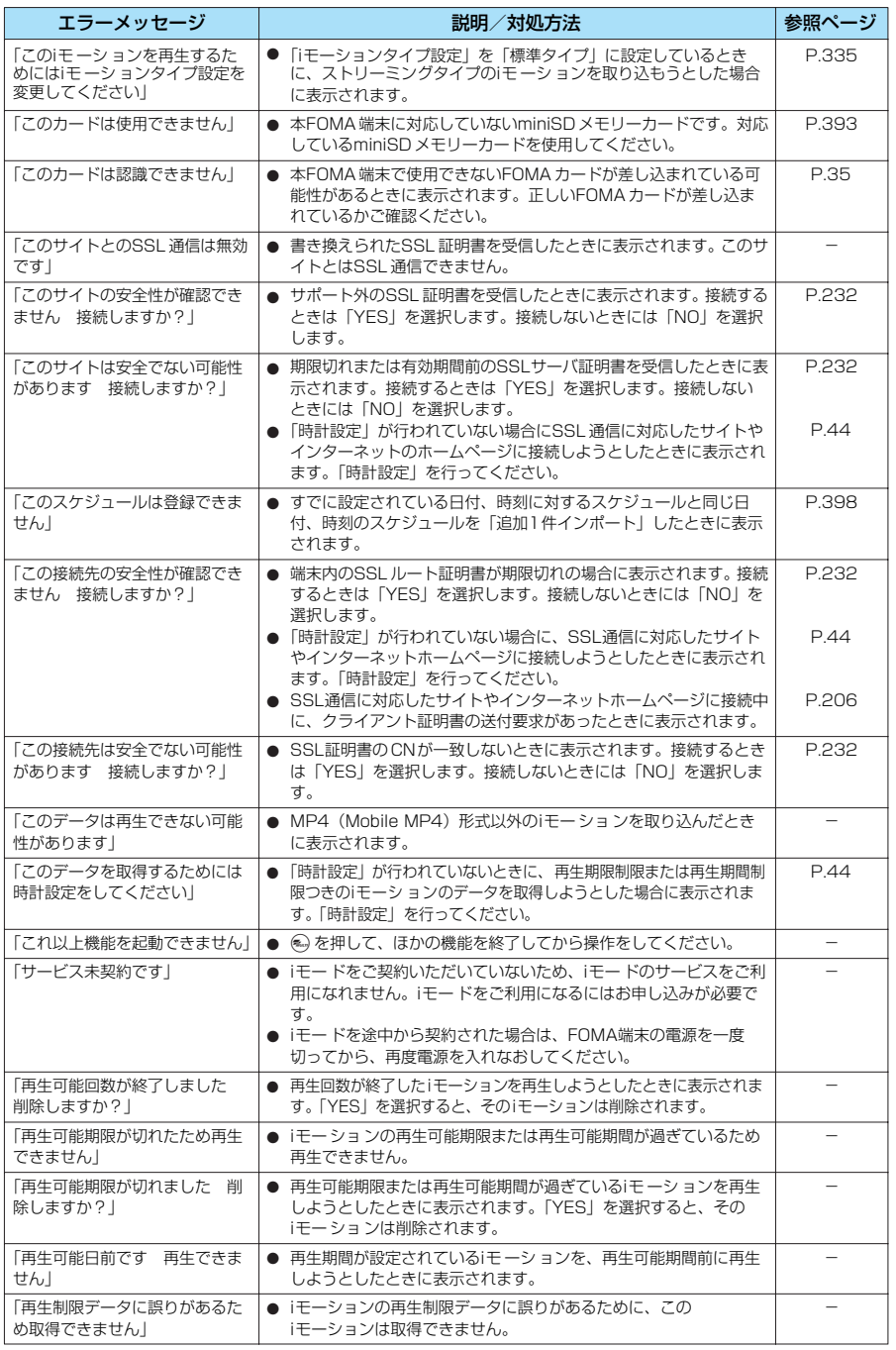

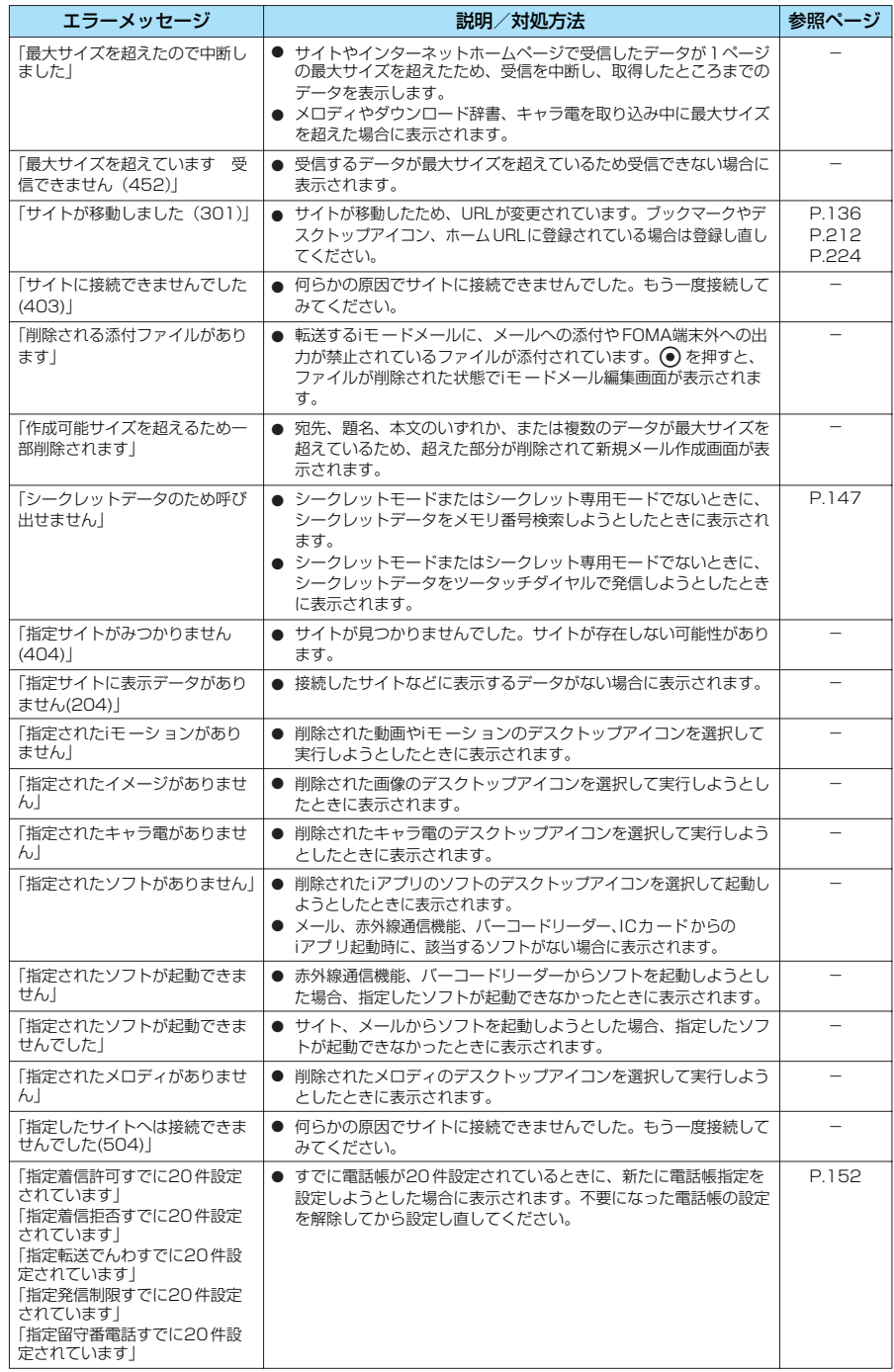

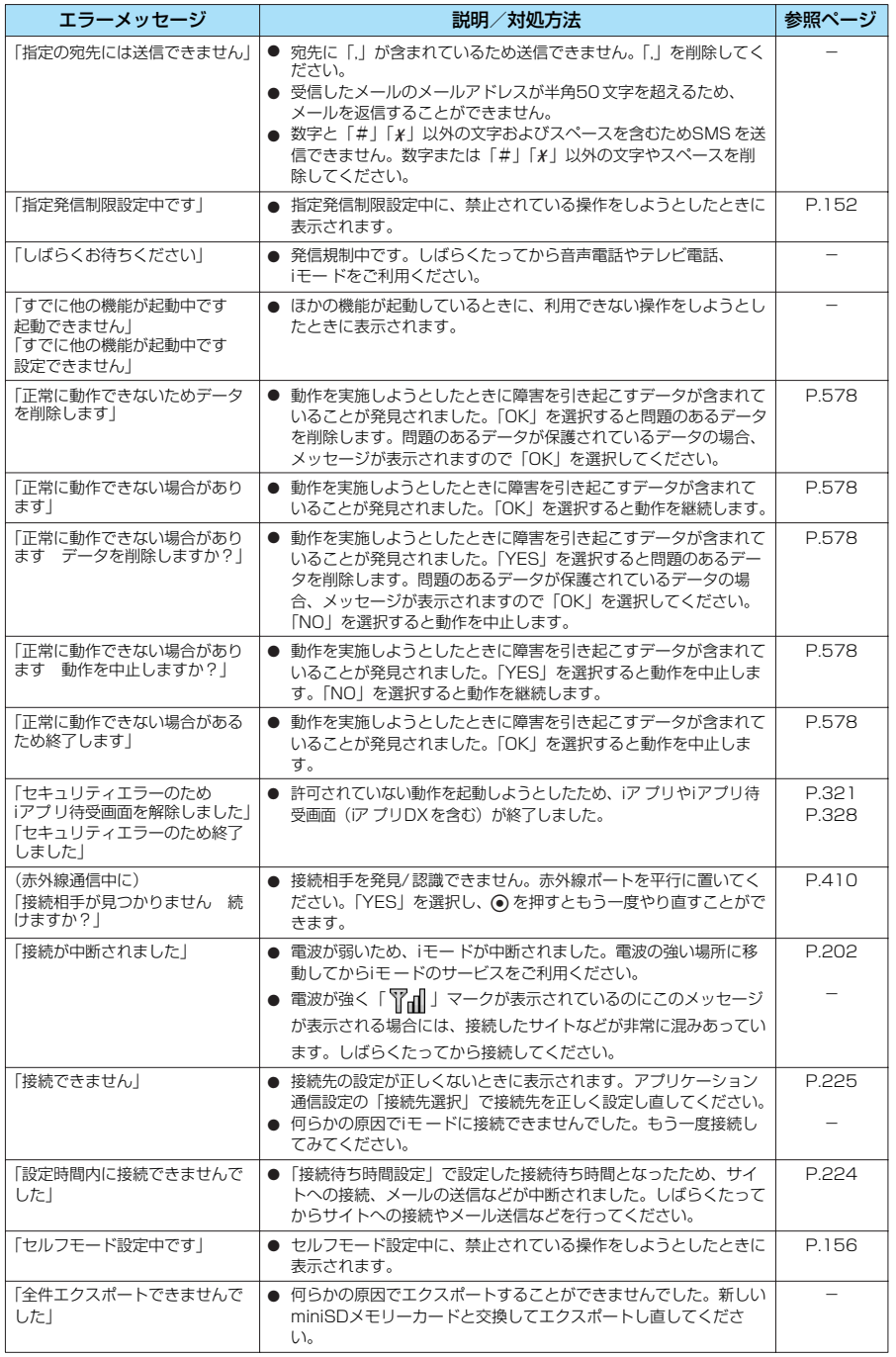

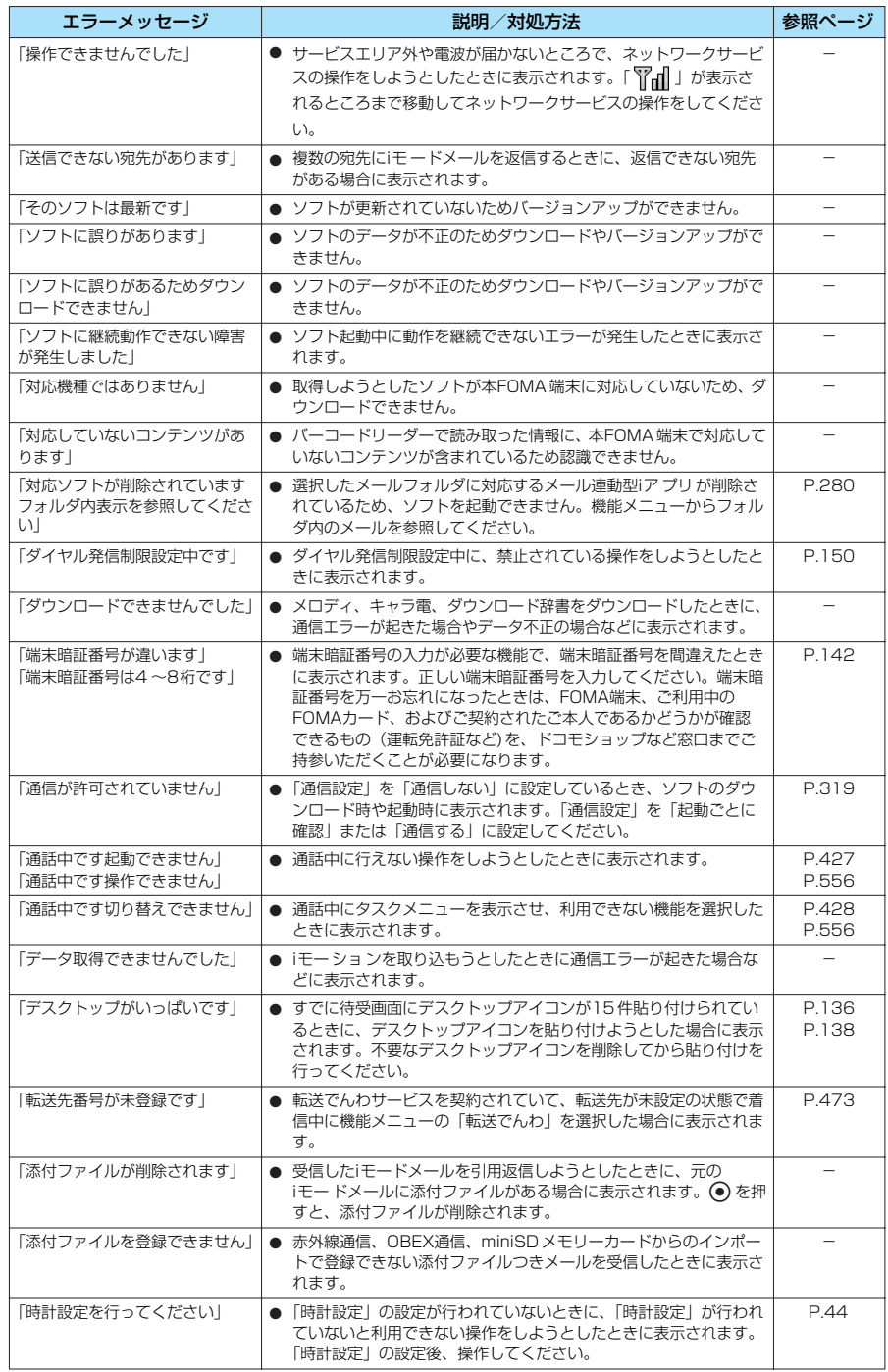

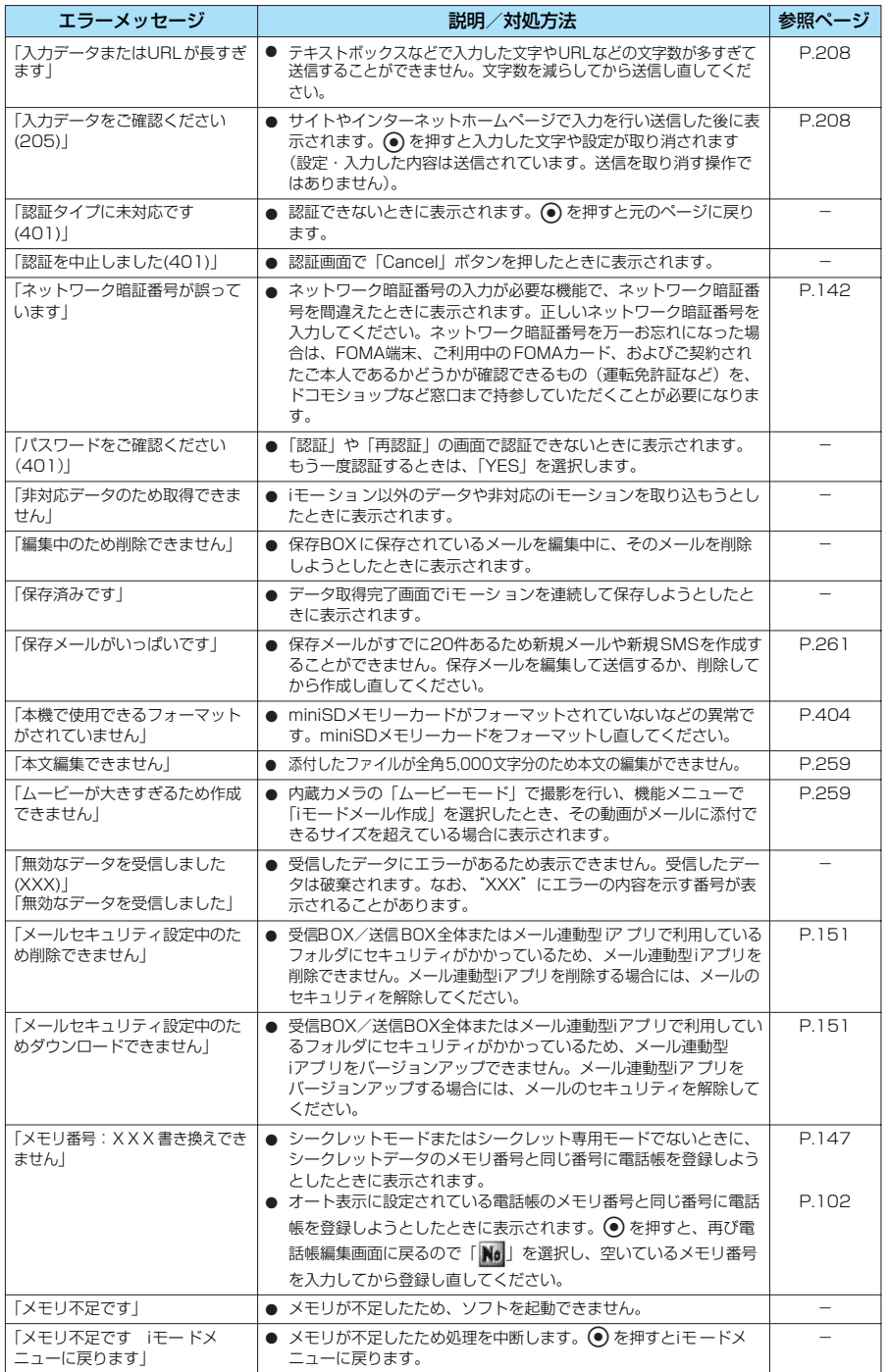

569

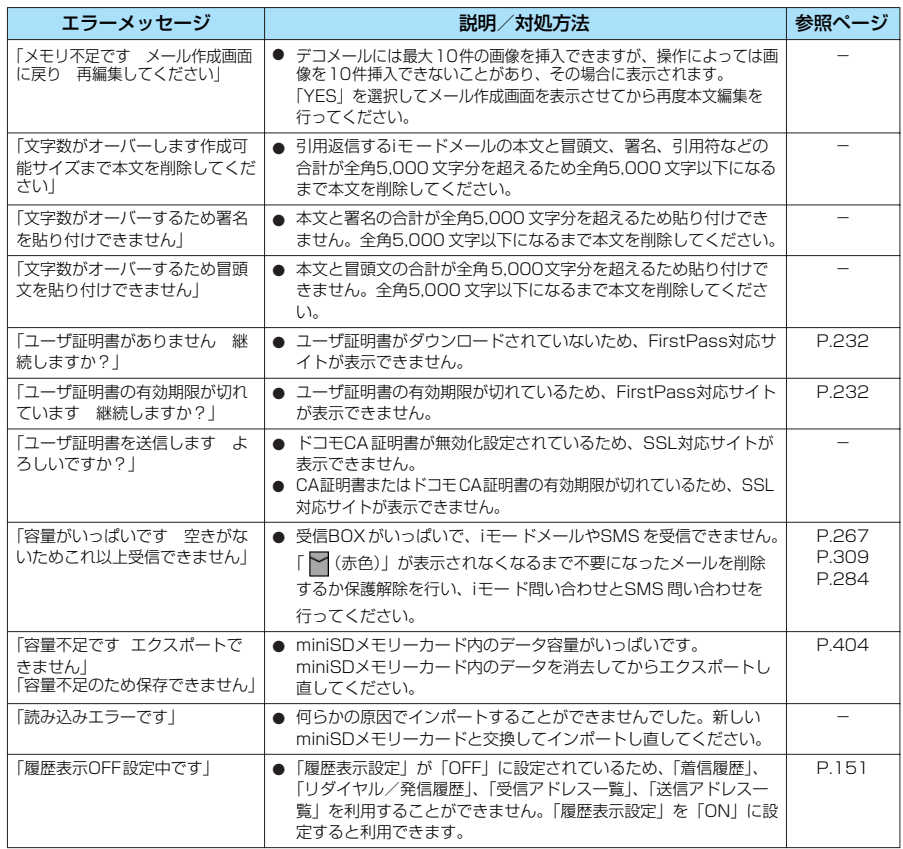

#### **おしらせ**

●送信される「携帯電話/FOMA カード(UIM)の製造番号」は、IP(情報サービス提供者)がお客様を識別し、お客 様にカスタマイズした情報を提供したり、IP(情報サービス提供者)の提供するコンテンツが、お客様の携帯電話で使 用できるかどうかを判定するために用いられます。

● 送信するお客様の「携帯電話/FOMA カード(UIM)の製造番号」は、インターネットを経由してIP(情報サービス 提供者)に送信されるため場合によっては第三者に知得されることがあります。なお、この操作によりご使用の電話番 号、お客様の住所や年齢、性別が、IP(情報サービス提供者)等に通知されることはありません。

# **保証とアフターサービス**

### **保証について**

付 録

●FOMA 端末をお買い上げいただくと、保証書がついていますので、必ずお受け取りください。記 載内容および「販売店名・お買い上げ日」などの記載事項をお確かめの上、大切に保管してくだ さい。必要事項が記載されていない場合は、すぐにお買い上げいただいた販売店へお申しつけく ださい。無償保証期間は、お買い上げ日より1年間です。

●この製品は付属品を含め、改良のため予告なく製品の全部または一部を変更することがあります ので、あらかじめご了承ください。

●FOMA 端末の故障・修理やその他取扱いによって電話帳などに登録された内容が変化・消失する 場合があります。万が一に備え、電話帳などの内容はメモなどに控えをお取りくださるようお願

いします。なお、パソコン(Windows98、Windows Me、Windows 2000、Windows XP) をお持ちの場合は、専用のデータリンクソフト (P.558) をご利用いただくことにより、電話帳 などに登録された内容をパソコンに転送・保管していただくことができます。また、FOMA 端末 の修理等を行った場合、iモー ド・iアプリにてダウンロードした情報は、一部を除き著作権法に より新しい FOMA端末などに移行を行っておりません。

### **アフターサービスについて**

### **●調子が悪い場合は**

修理を依頼される前に、この取扱説明書の「故障かな?と思ったら、まずチェック」をご覧になってお調 べください。

それでも調子がよくないときは、取扱説明書裏面・故障お問い合わせ先にご連絡の上、ご相談ください。

### **●お問い合わせの結果、修理が必要な場合**

ドコモ指定の故障取扱窓口にご持参いただきます。ただし、故障取扱窓口の営業時間内の受付となります。 また、ご来店時には必ず保証書をご持参ください。

#### ■保証期間内は

- ・保証書の規定に基づき無償で修理を行います。
- ・故障修理を実施の際は、必ず保証書をお持ちください。保証期間内であっても保証書の提示が ないもの、お客様のお取扱い不良による故障・損傷等は有償修理となります。
- ・ドコモの指定以外の機器および消耗品の使用に起因する故障は、保証期間内であっても有償修 理となります。

#### ■以下の場合は、修理できないことがあります

水濡れシールが反応している場合、試験の結果、水濡れ・結露・汗等による腐食が発見された場 合、および内部の基板が破損・変形している場合は修理できないことがありますので、あらかじ めご了承願います。なお、修理を実施できる場合でも保証対象外ですので有償修理となります。

#### ■保証期間が過ぎたときは

ご要望により有償修理いたします。

#### ■部品の保有期間は

FOMA 端末の補修用性能部品(機能を維持するために必要な部品)の最低保有期間は、製造打切 り後 6年間です。この部品保有期間を修理可能期間といたします。また、保有期間が経過した後 も、故障箇所によっては修理可能なことがありますので、取扱説明書裏面・故障お問い合わせ先 へお問い合わせください。

#### ■お願い

- FOMA端末および付属品の改造はおやめください。
	- ・ 火災・けが・故障の原因となります。
	- ・ FOMA端末・FOMA カードは、電波の混信やネットワークの故障を防ぐため、法律により技術基準が定められてお り、技術基準を満たさないFOMA端末・FOMAカードは使用できません。
	- ・ 改造(部品の交換・改造・塗装等)が施されたFOMA 端末の故障修理は、改造部分を元の状態(ドコモ純正品状態) に戻していただいた場合のみ、故障修理のお取扱いをさせていただきます。ただし、改造の内容によっては、故障修 理をお断りする場合があります。
- ・ 改造が原因による故障・損傷の場合は、保証期間内であっても有償修理となります。

● FOMA端末に貼付されている銘板シールは、はがさないでください。 銘板シールには、技術基準を満たす証明書の役割があり、銘板シールが故意にはがされたり、貼り替えられた場合な ど、銘板シールの内容が確認できないときは、技術基準適合の判断ができないため、故障修理をお受けできない場合が ありますので、ご注意願います。

- 各種機能の設定や積算通話時間などの情報は、FOMA端末の故障・修理やその他取扱いによってクリア(リセット) される場合があります。お手数をおかけしますが、この場合は再度設定を行ってくださるようお願いいたします。
- FOMA端末の下記の箇所に磁気を発生する部品を使用しています。キャッシュカードなど、磁気の影響を受けやすい ものを近づけますとカードが使えなくなることがありますので、ご注意ください。 使用箇所:ニューロポインターボ タン、スピーカ、受話口部
- ●電話機が濡れたり湿気を帯びてしまった場合は、すぐに電源を切って電池パックを外し、お早めに故障取扱窓口へご来 店ください。ただし、電話機の状態によって修理できないことがあります。

### **メモリダイヤル(電話帳機能)およびダウンロード情報などについて**

- ●お客様ご自身で携帯電話機等に登録された情報内容は、別にメモを取るなどして保管してくださ るようお願いいたします。情報内容の変化、消失に関し、当社は何らの義務を負わないものと し、一切の責任を負いかねます。
- ●携帯電話を機種変更や故障修理をする際に、お客様が作成されたデータまたは外部から取り込ま れたデータあるいはダウンロードされたデータ等が変化・消失等する場合があります。また、当 社の都合によりお客様の携帯電話を代替品と交換することにより修理に代えさせていただく場合 がありますが、その際にはこれらデータ等は一部を除き交換後の製品に移し替えることができま せん。当社はこれらの責任を負うものではありません。

### **〈ソフトウェア更新〉**

### **ソフトウェアを更新する**

FOMA端末のソフトウェアを更新する必要があるかどうかチェックし、必要な場合にはパケット通 信を使ってソフトウェアの一部をダウンロードし、ソフトウェアを更新してください。

ソフトウェアの更新が必要な場合は、ドコモホームページおよびiMenuの「お知らせ&ヘルプ」で ご案内いたします。

- ●ソフトウェア更新のパケット通信料は無料となります。
- ●更新方法には「即時更新」と「予約更新」の2種類があります。 即時更新:更新したいときすぐに更新を行います。

予約更新:更新したい日時を予約すると、予約した日時に自動的にソフトウェアが更新されます。

- ●i モード接続先をユーザ接続先に設定している場合もソフトウェア更新を行うことができます。
- ●ソフトウェア更新(ダウンロード、書換え)には時間がかかることがあります。 ● ソフトウェア更新の際にはサーバ(当社が管理するソフトウェア更新用サーバ)へ SSL 通信を行いま す。あらかじめ証明書を有効にしておいてください。(お買い上げ時:有効。設定方法は→P.232)
- ●ソフトウェア更新を行う際は、電池をフル充電しておいてください。
- ●ソフトウェア更新は電波が強く、アンテナマークが3本表示されている状態で、移動せずに実行するこ とをおすすめします。

※ソフトウェアダウンロード中に電波状態が悪くなったり、ダウンロードが中止された場合は、再度電 波状態の良い場所でソフトウェア更新を行ってください。

●「PIN1コード入力設定」を「ON」に設定している場合にソフトウェア更新を実行すると、ソフトウェ ア書換え終了後の自動再起動時に、PIN1コードの入力画面が表示されます。正しいPIN1コードを入力 しないと、電話の着信やメールの受信などが行われません。

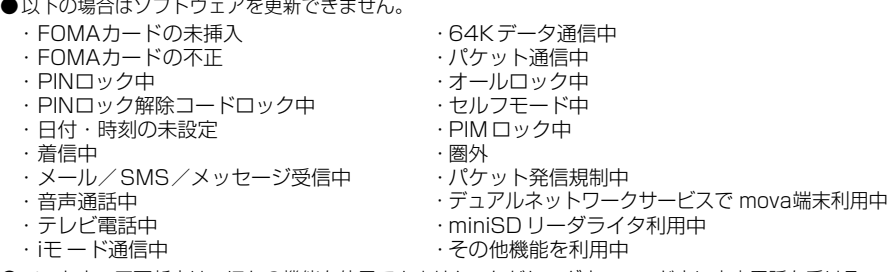

- ●ソフトウェア更新中は、ほかの機能を使用できません。ただし、ダウンロード中に音声電話を受けるこ とはできます。
- ●既にソフトウェア更新済みの場合は、ソフトウェア更新のチェックを行った際に「更新は必要ありませ ...<br>ん このままご利用ください」と表示されます。
- ●ソフトウェア更新後、表示されていたiモードセンター蓄積状態表示のアイコンは消えます。また、 メール選択受信を「ON」に設定してある場合、ソフトウェア更新中にメールが届くと、ソフトウェア 更新後にメールがあることを通知する画面が表示されないことがあります。
- ●ソフトウェア更新の際、お客様の携帯電話端末固有の情報(機種や製造番号など)が、自動的にサーバ (当社が管理するソフトウェア更新用サーバ)に送信されます。当社は送信された情報を、ソフトウェア 更新以外の目的には利用いたしません。
- ●ソフトウェア更新は、携帯電話に登録された電話帳、カメラ画像、ダウンロードデータなどのデータを 残したまま行うことができますが、お客様の携帯電話の状態(故障・破損・水濡れ等)によってはデー タの保護ができない場合がございますので、あらかじめご了承願います。
- ●必要なデータはバックアップを取っていただくことをおすすめします。(ダウンロードデータなどバック アップが取れないデータがありますので、あらかじめご了承願います。)
- ●ソフトウェア更新に失敗した場合、「書換え失敗しました」と表示され、一切の操作ができなくなりま す。その場合には、大変お手数ですがドコモ指定の故障取扱窓口までお越しいただきますようお願い申 し上げます。
- 付 録

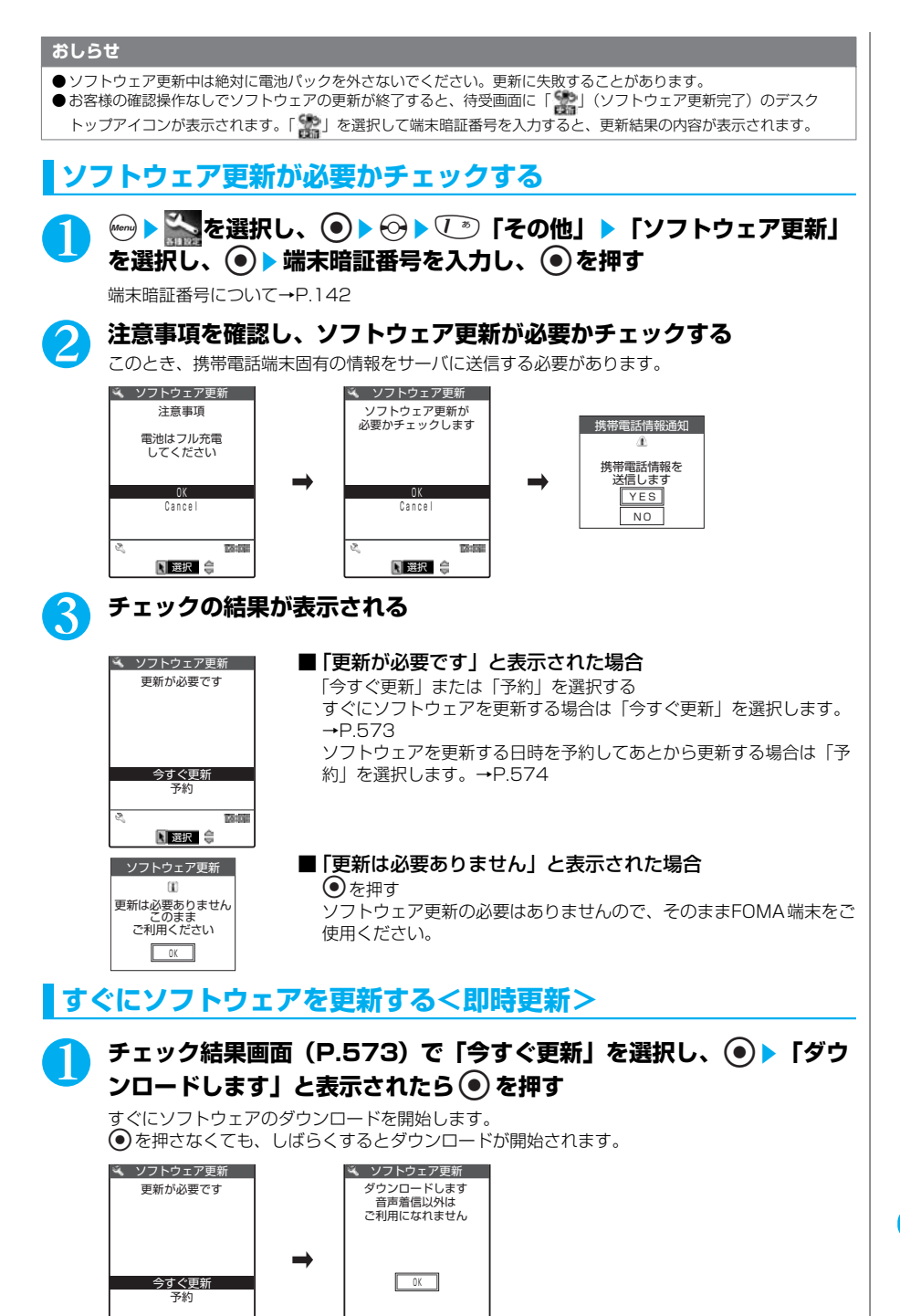

選択

**PEACH** 

 $\overline{a}$ 

图選択 章

**PEACH** 

 $\overline{\mathcal{C}}$ 

付 録

### 2 **ダウンロードが終了し「ダウンロードしました ソフトウェアを書換え ます」と表示されたら**d**を押す**

ソフトウェアの更新を開始します。

dを押さなくても、しばらくすると書換えが開始されます。書換えを開始するまでにしばらく時 間がかかる場合があります。

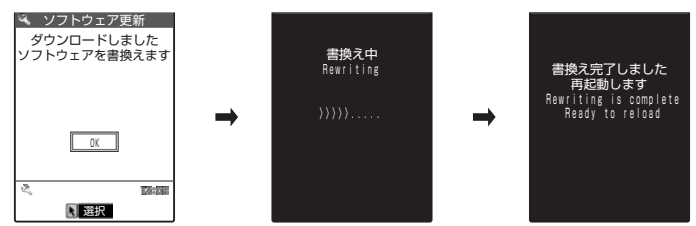

ソフトウェアの書換え中はすべてのボタン操作が無効となります。書換えを中止することもでき ません。

ソフトウェアの書換えが完了すると、自動的に再起動します。

再起動後、自動的にサーバに接続し、更新完了のチェックを行います。「ソフトウェア更新完了し ました」と表示されたら企 を押します。これでソフトウェアの更新は終了です。

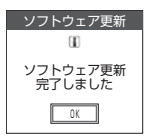

#### **おしらせ**

- ●ダウンロードの途中で中止すると、それまでダウンロードされたデータは削除されます。
- ●ダウンロードを開始すると、あとはメニューなどを選択しなくても自動的に更新処理を実行します。
- サーバが混みあっている場合は、右の画面が表示される場合があります。 その場合は、「予約」を選択し、予約更新を行ってください。

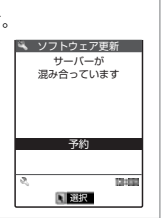

### **日時を予約してソフトウェアを更新する<予約更新>**

ダウンロードに時間がかかる場合やサーバが混みあっている場合は、あらかじめソフトウェ ア更新を実行する日時をサーバと通信して予約しておくことができます。 <例:4月12日(火)7:30に予約する場合>

### **チェック結果画面 (P.573) で「予約」を選択し、 ●)▶希望日時を選 択する**

#### ■ 希望する日時がない場合

「その他の日時」を選択する→P.575

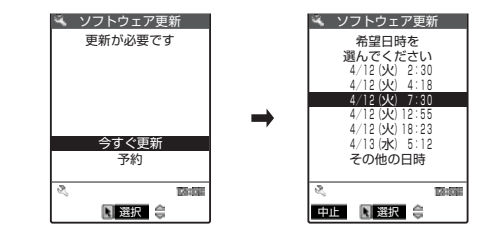
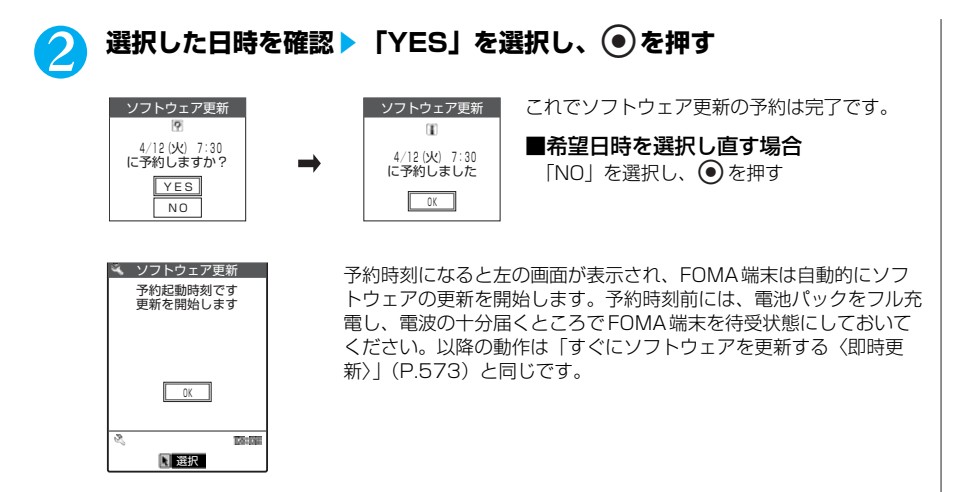

#### **おしらせ**

- 予約更新の希望日時には、サーバの時刻が表示されます。
- ソフトウェア更新の予約時刻とアラーム通知の時刻が同じ場合は、ソフトウェア更新が優先されます。
- ほかの機能を使用していると予約時刻になっても起動しないことがあるのでご注意ください。
- ●電話がかかっているときやメールを受信しているときに予約時刻になった場合は、通話終了後やメール受信後にソフト ウェア更新を起動します。
- 予約が完了したあとに「端末初期化」(P.459)を行うと、予約時刻になってもソフトウェア更新は起動しません。再 度ソフトウェア更新の予約を行ってください。

### **●「その他の日時」を選択した場合**

P.574の希望日時の選択画面で「その他の日時」を選択すると、希望日と時間帯を選択する ことができます。

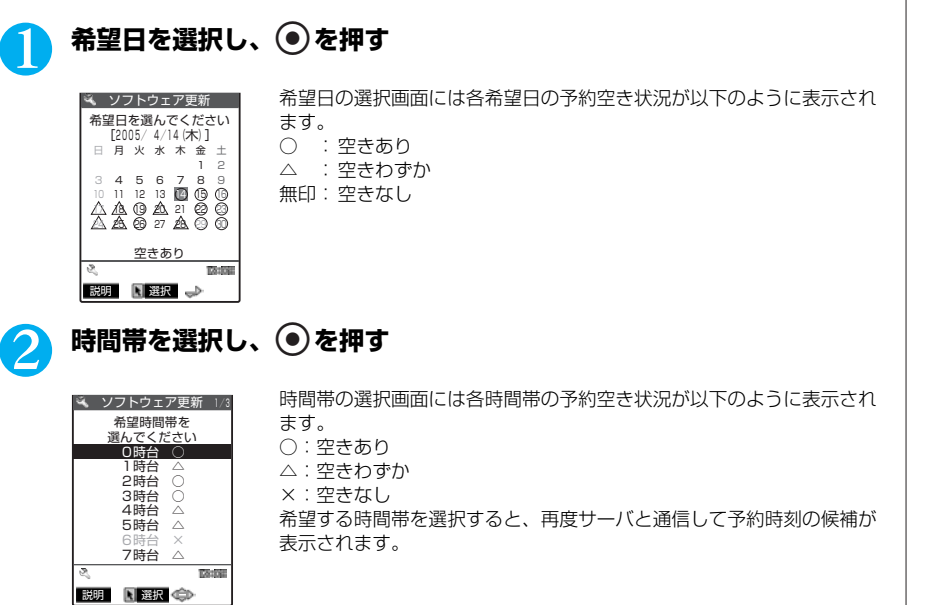

付 録

次ページにつづく

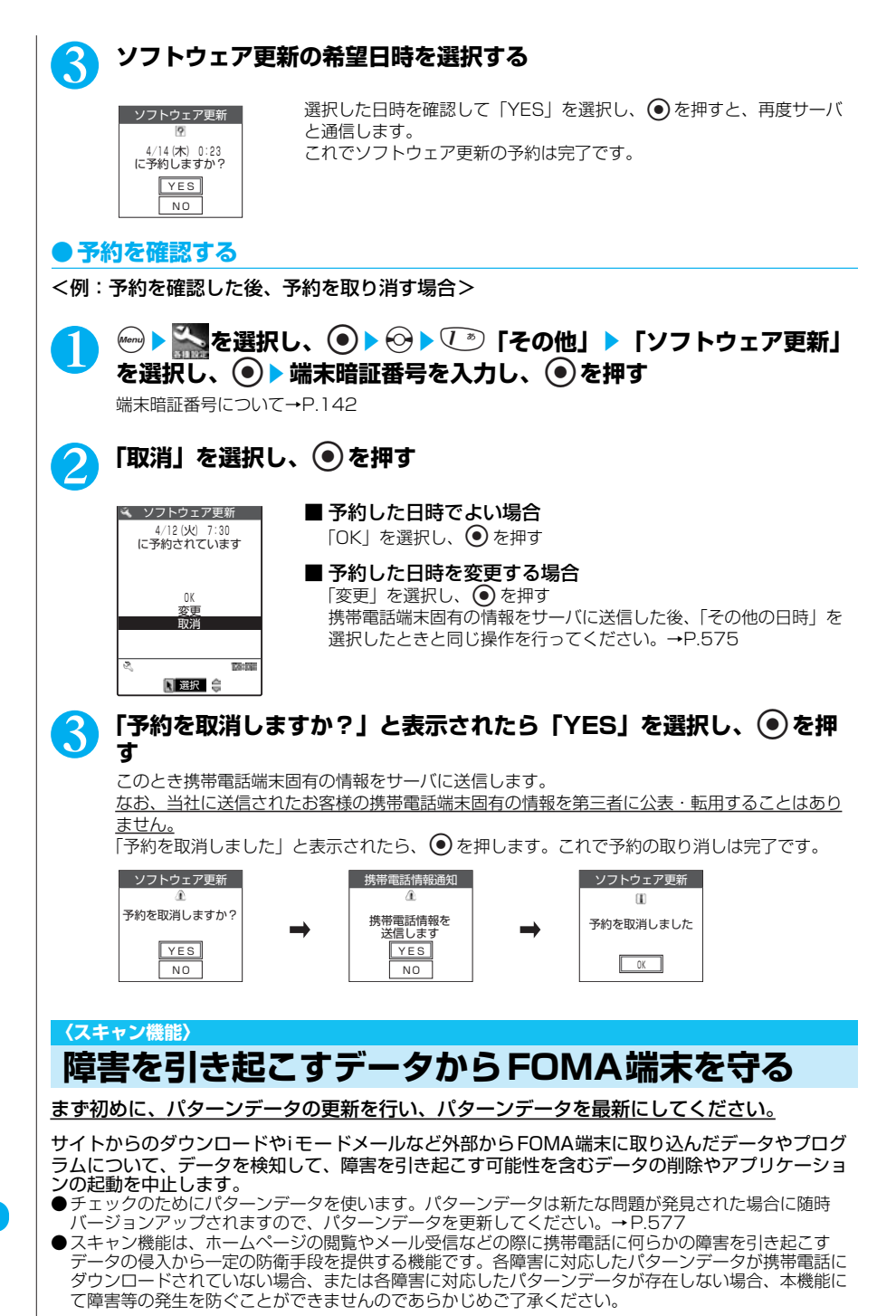

●パターンデータは携帯電話の機種ごとにデータの内容が異なります。よって弊社の都合により端末発売 開始後3年を経過した機種向けパターンデータの配信は、停止することがありますのであらかじめご了 承ください。

**スキャン機能を設定する<スキャン機能設定>**

**お買い上げ時 ON**

スキャン機能を「ON」に設定すると、データやプログラムを実行する際、自動的にチェック します。

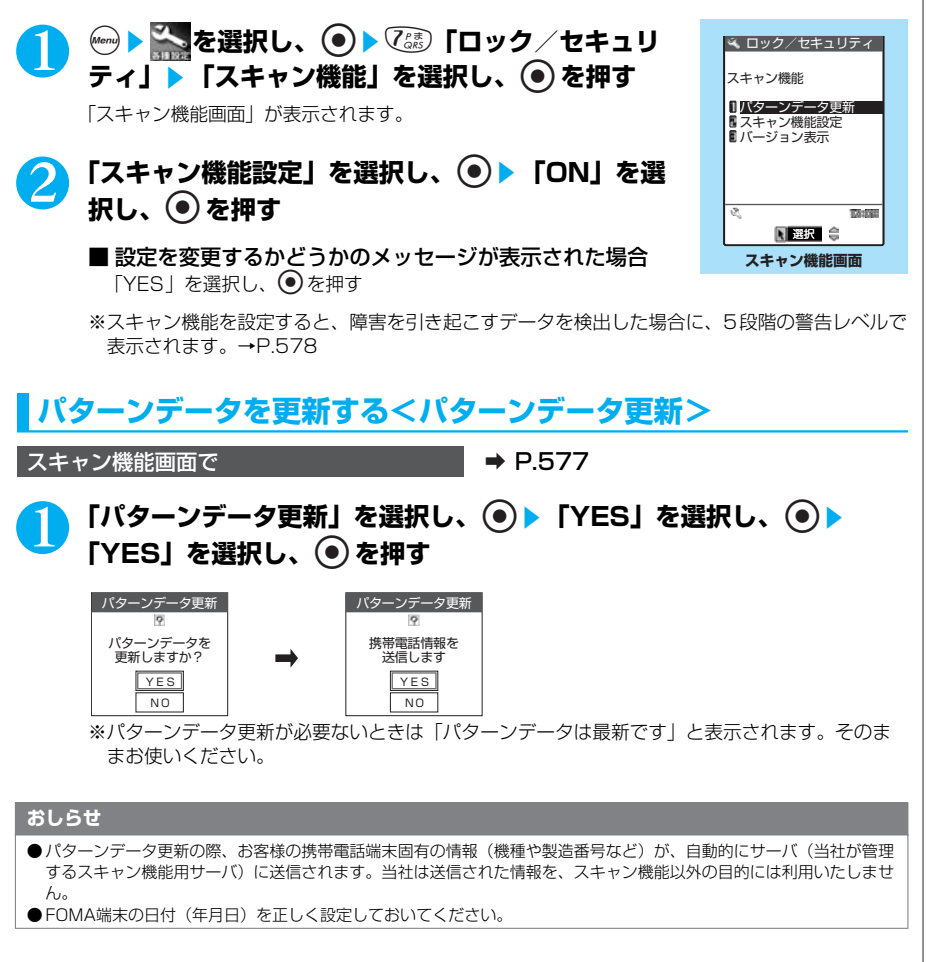

付 録

## **スキャン結果の表示について**

#### ■ スキャンされた問題要素の表示について

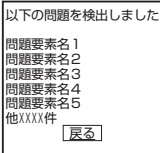

スキャン機能で検出された問題要素の名前の一覧をレベルの高いものから順に5 件まで表示されます。問題要素が6件以上検出された場合は、6件目以降の問題 要素名は省略されます。 10005件以上検出した場合は「他9999件」と表示します。

#### ■ スキャン結果の表示について

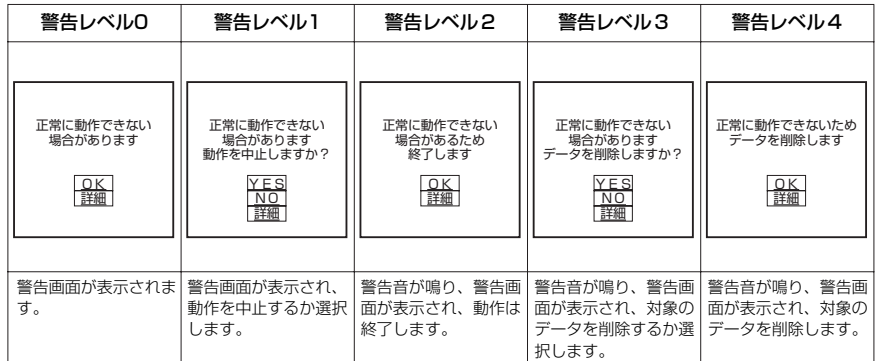

## **パターンデータのバージョンを確認する<バージョン表示>**

スキャン機能画面で **a P.577** 

1 **「バージョン表示」を選択し、**d**を押す**

付 録

#### **〈音楽再生〉**

## **パソコンで作成した iモーション(音楽データ含む)をFOMA 端末で再生する**

お客様が購入したCDの楽曲などを、パソコンなどを利用してminiSDメモリーカードに保存し、 FOMA端末で再生することができます。

miniSDメモリーカードをご利用になるには、別途miniSDメモリーカードが必要となります。 miniSDメモリーカードをお持ちでない場合は、家電量販店などでお買い求めいただけます。 miniSDメモリーカード取扱い上のご注意→P.393

●miniSDメモリーカード内に保存した楽曲は、個人使用の範囲内でのみ使用することができます。

●ご利用にあたっては、著作権などの第三者の知的財産権その他の権利を侵害しないよう十分ご配慮くだ さい。

●miniSDメモリーカード内に保存した楽曲は、パソコンなどほかの媒体に複製または移し替えをしない でください。

<例:「ドコモのテーマ.yyy」というファイルの場合>

## 1 **お客様が購入したCDの楽曲などをAAC形式に変換できる市販のソフ トウェアなどを利用して変換し、パソコンに保存する**

ソフトウェアの使用方法など詳細については、ソフトウェア提供各社のホームページなどでご確 認ください。

## 2 **操作1で保存したデータのファイル名を「MOLxxx.3gp」(xxx= 001~FFF:16進数)にする**

ファイル名を変更する際は、拡張子を変更したあとに行ってください。 ここでは、「ドコモのテーマ.yyy」→「ドコモのテーマ.3gp」(拡張子を「.3gp」に変更)→ 「MOLxxx.3gp」(ファイル名を「MOLxxx」に変更)のように変更します。

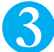

## 3 **miniSDメモリーカードをパソコンに挿入する**

## 4 **操作2でファイル名を変更したデータをminiSDメモリーカード内の 「SD\_VIDEO」フォルダ配下の「PRLxxx」(xxx =001 ~ FFF: 16 進数)フォルダにコピーする**

「SD\_VIDEO」フォルダがminiSDメモリーカード内にない場合は、「SD\_VIDEO」フォルダを作 成し、さらにその配下に「PRLxxx」フォルダを作成したあと、「PRLxxx」フォルダにコピーし てください。 miniSDメモリーカードのフォルダ構成→ P.395 FOMA端末をminiSDリーダライタとして使う→ P.405

5 **miniSDメモリーカードをFOMA端末に挿入する**

**6 <del>◎</del>▶ ■▶ ② 「iモーション」▶ 44 「miniSD」▶ 再生したい楽曲** (iモーション) が保存されているフォルダを選択▶ 再生したい楽曲 **(iモーション)を選択し、**d**を押す**

iモーションの再生について→P.367

#### **おしらせ**

- ●イヤホンのみで聞きたいときは、「イヤホン切替」を「イヤホン」にしてください。
- 以下の場合は再生が停止します。
	- ・ 音声電話やテレビ電話、64Kデータ通信の着信があったとき
	- ・「受信表示設定」を「通知優先」にしているときに、メールなどを受信したとき
	- ・「アラーム通知設定」を「通知優先」にしているときに、めざまし時計、スケジュール、ToDoのアラーム通知が あったとき
- 再生中にFOMA 端末を閉じると再生を終了します。
- 連続再生やリピート再生はできません。
- ご使用になる市販のソフトウェアなどによっては、楽曲ファイルをFOMA 端末で再生できない場合があります。

付 録

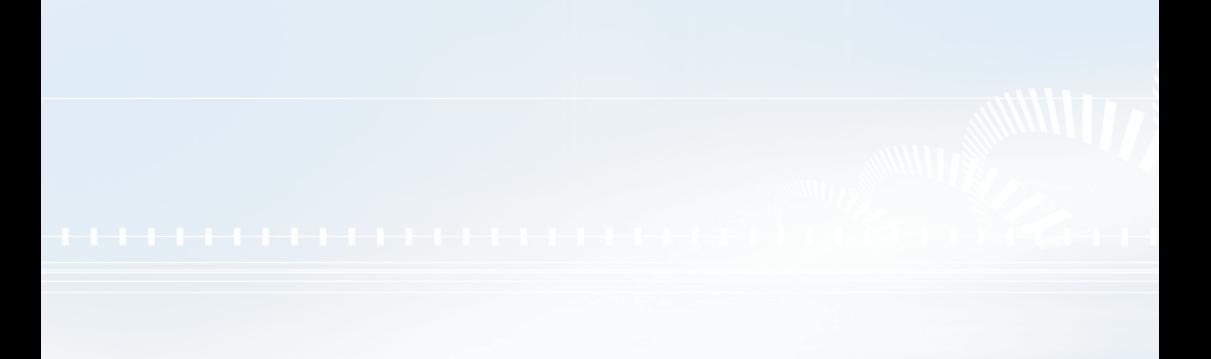

# ●索引/クイックマニュアル

## 索 引

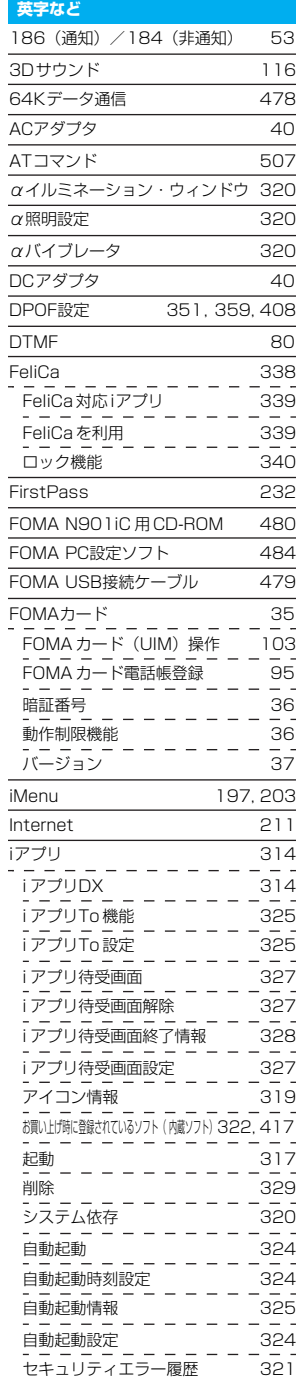

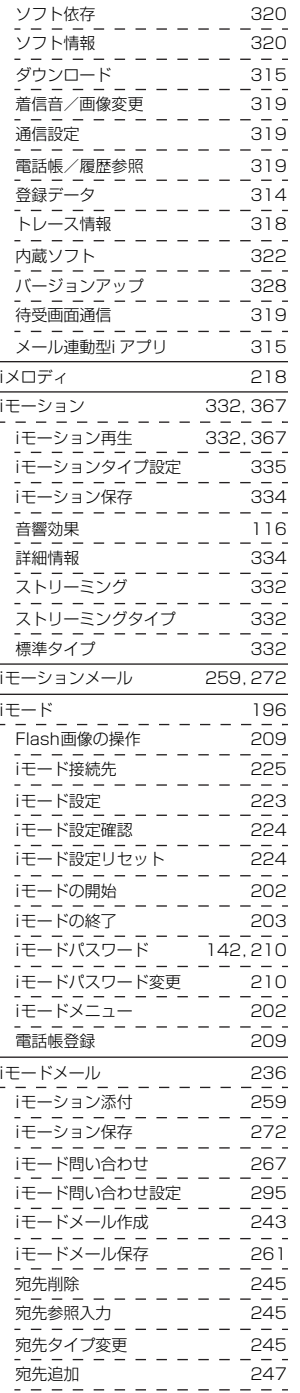

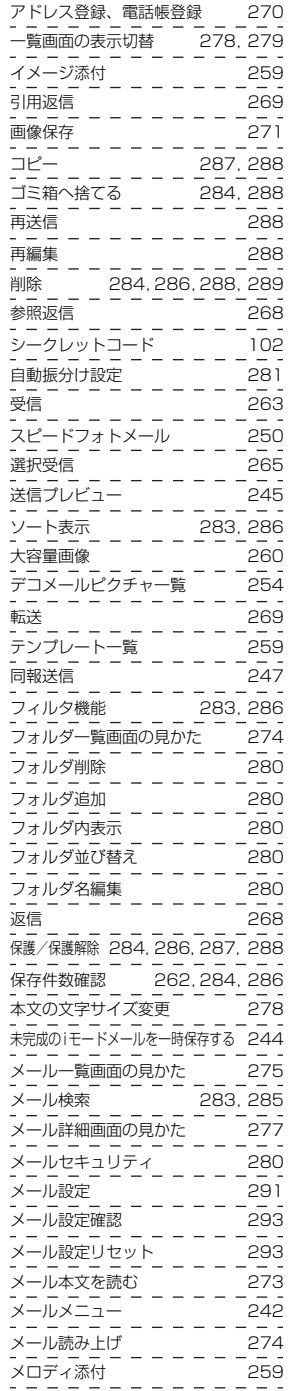

索引/クイックマニュアル

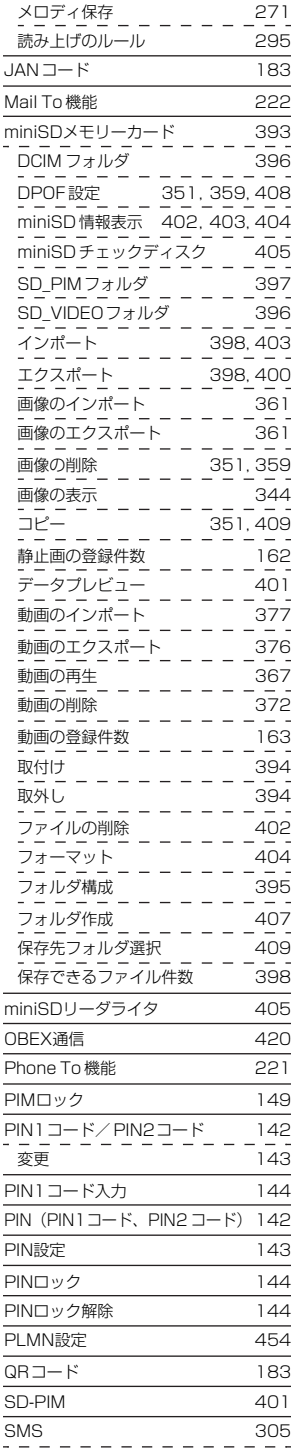

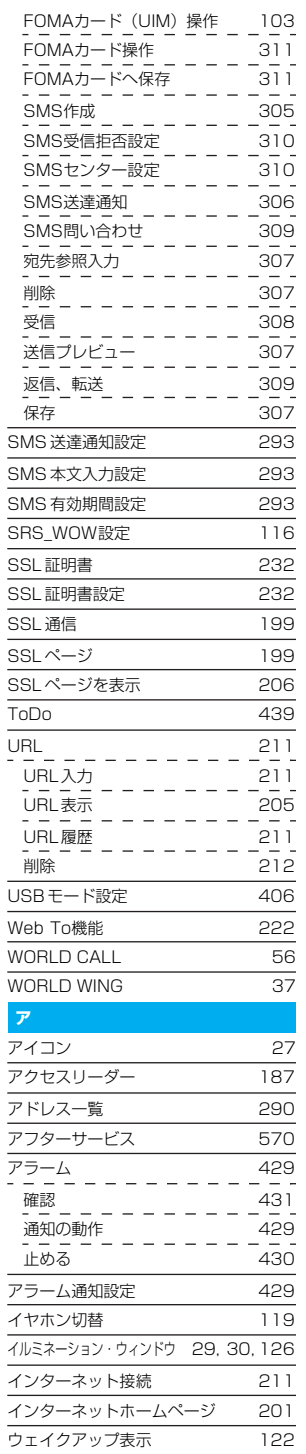

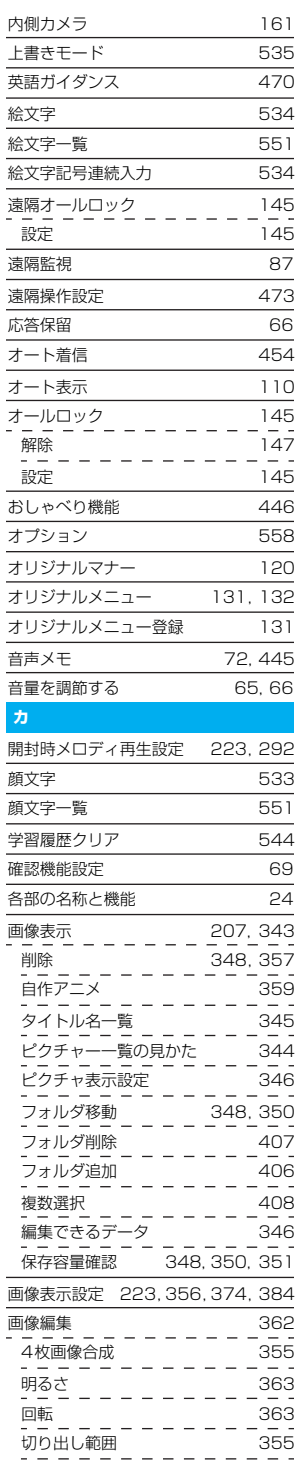

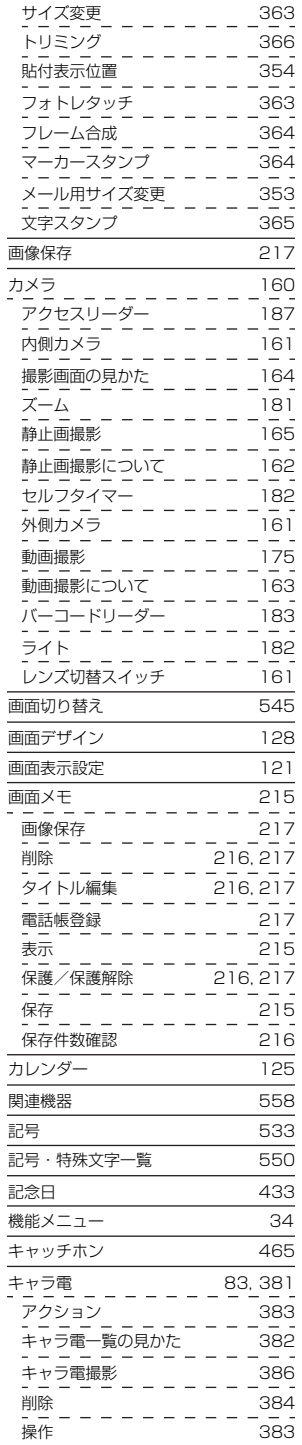

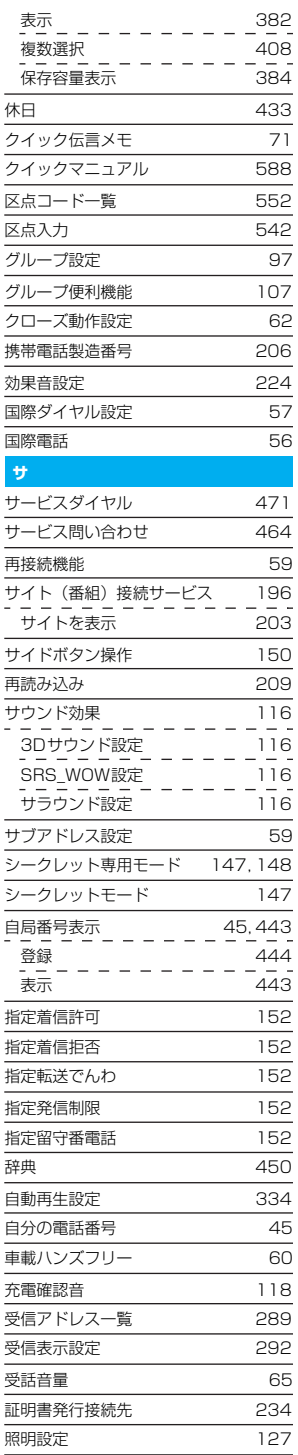

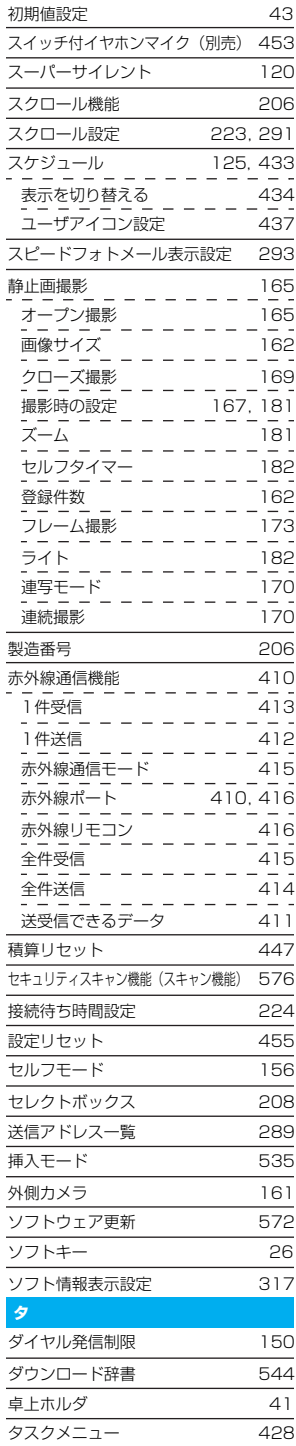

索引/クイックマニュアル

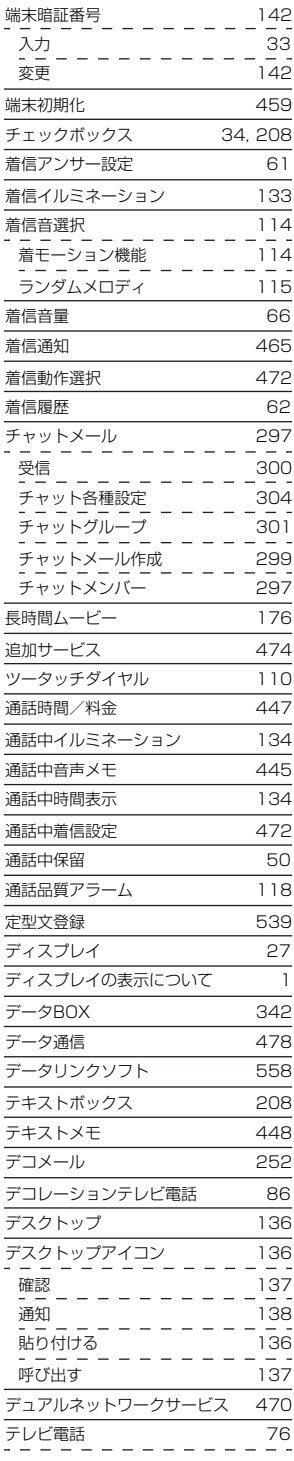

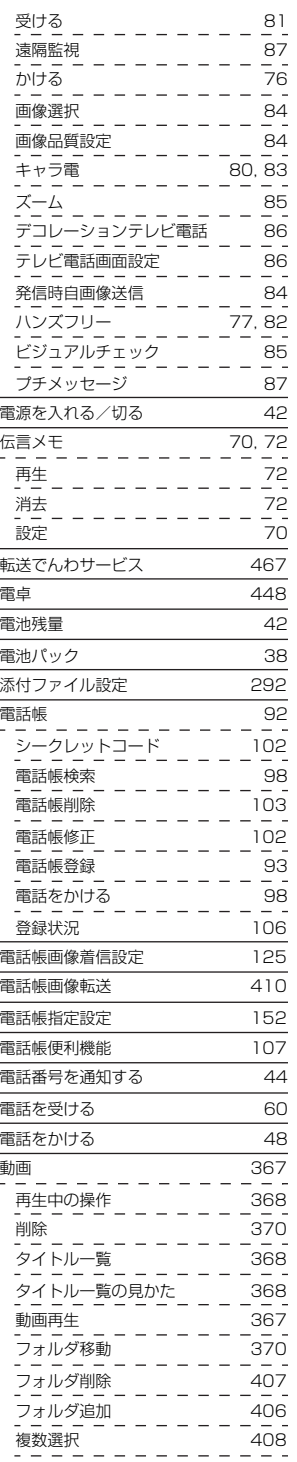

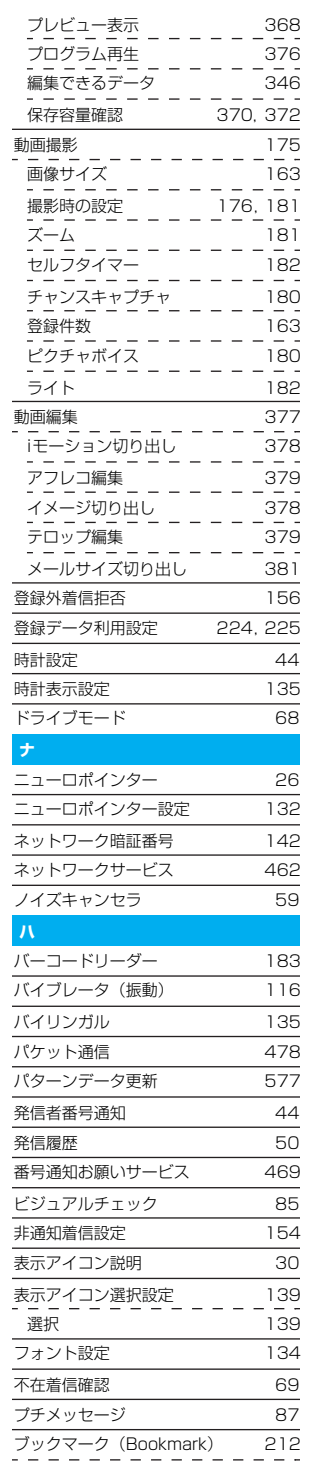

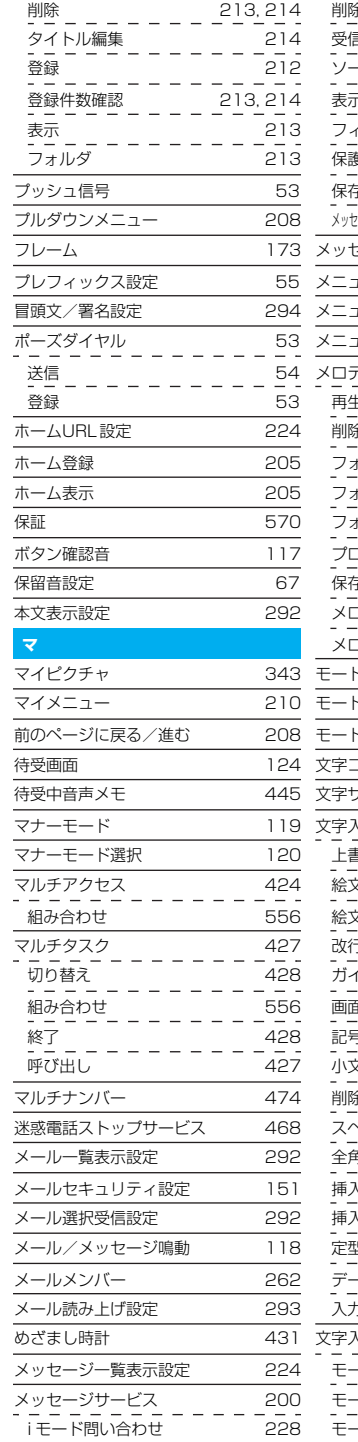

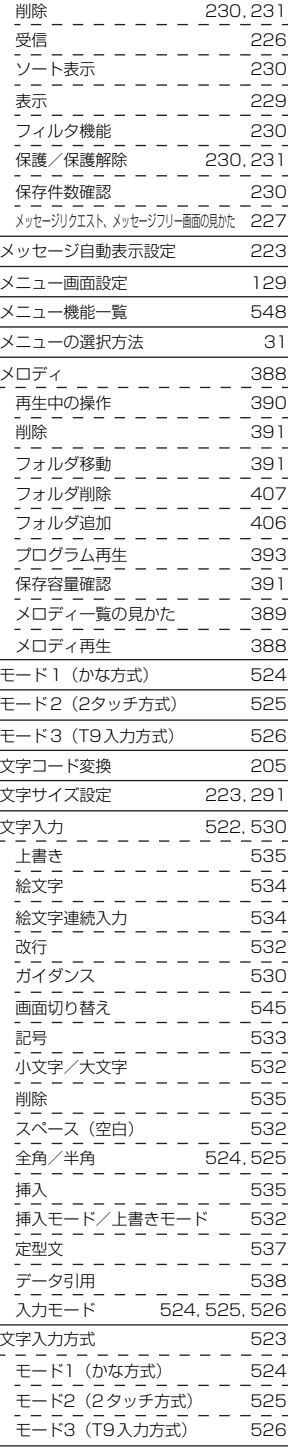

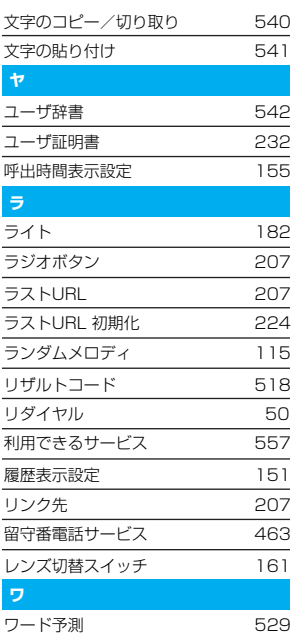

索引/クイックマニュアル

# 【MEMO】

# **■クイックマニュアルの使いかた**

●クイックマニュアルでは、FOMA 端末の基本的な操作や表示について記載しています。 ●本書から切り離し、折り曲げたりして利用できます。

●切り離すときは、ほかのページを切らないように1ページずつ切り離してください。また、ケガ などには十分にご注意ください。

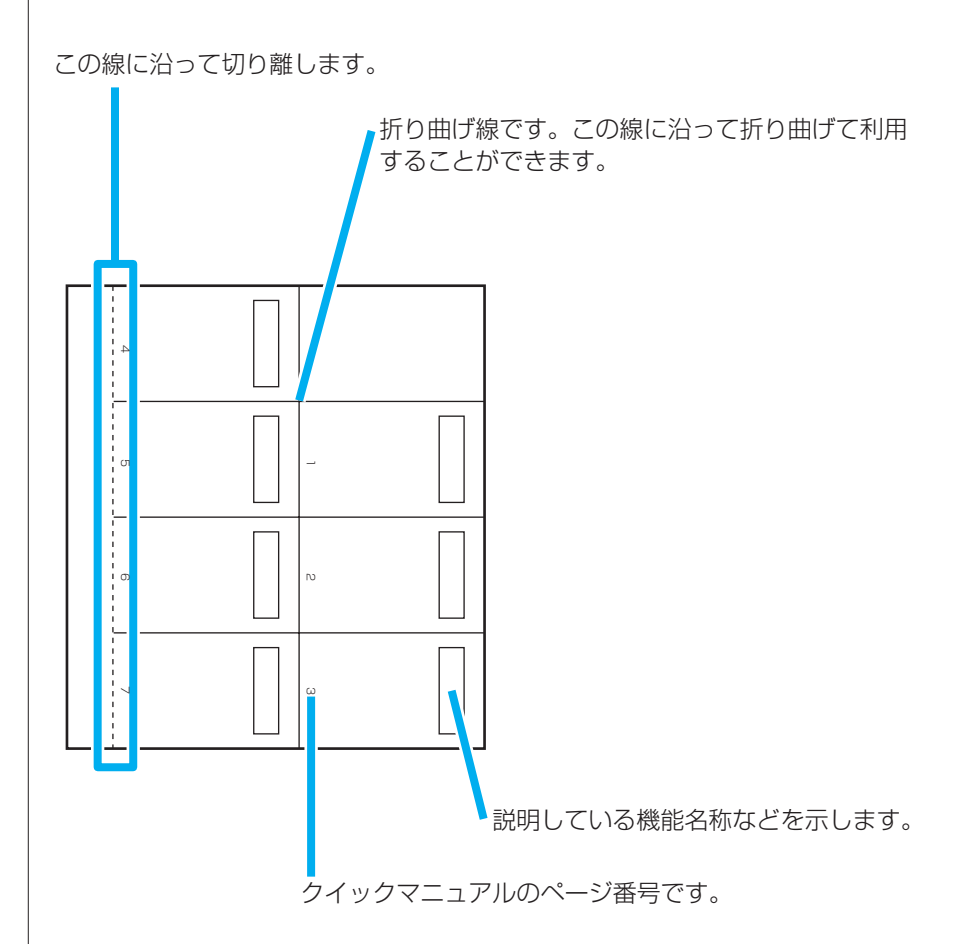

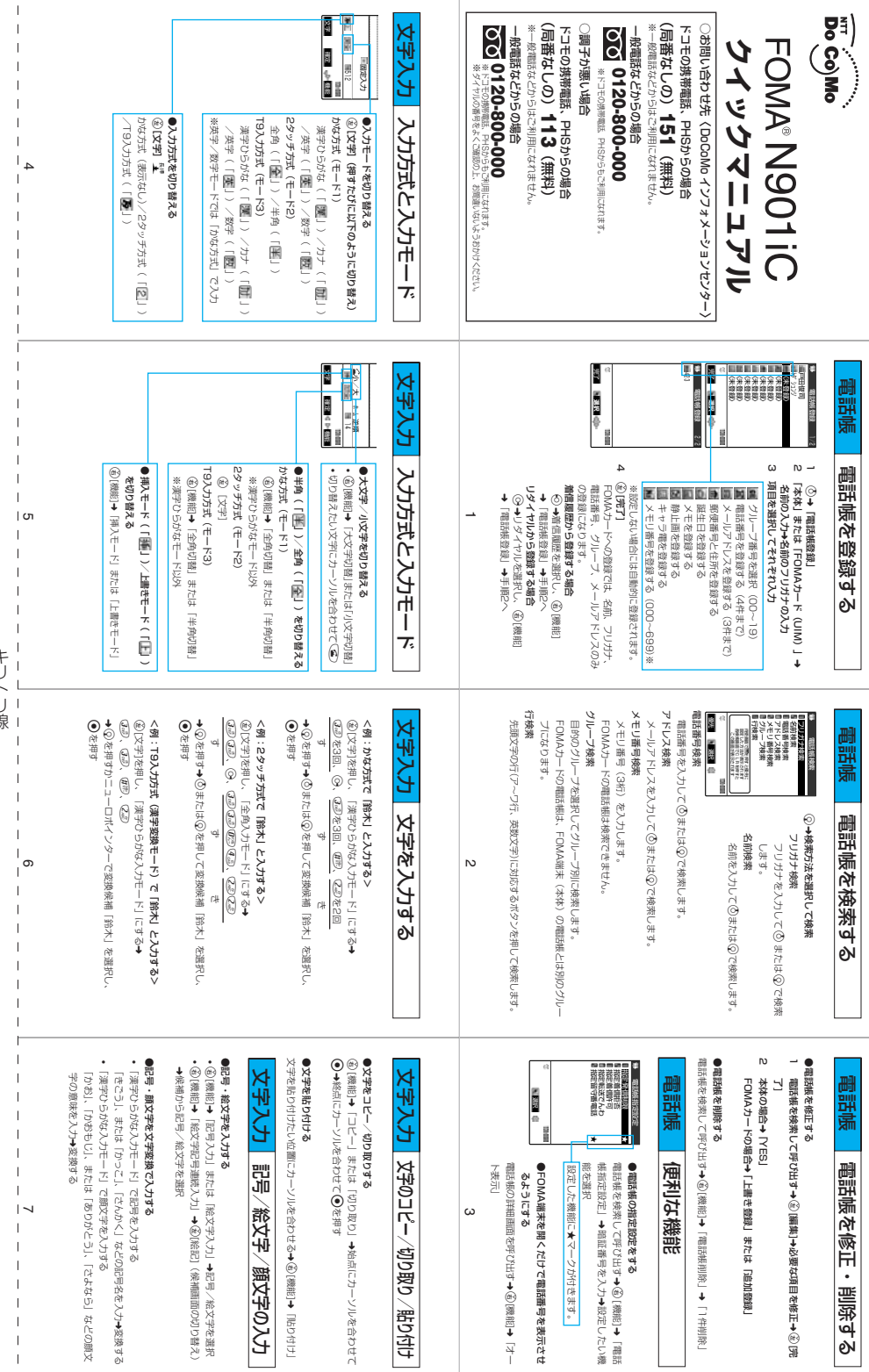

キリトリ線 キリトリ線

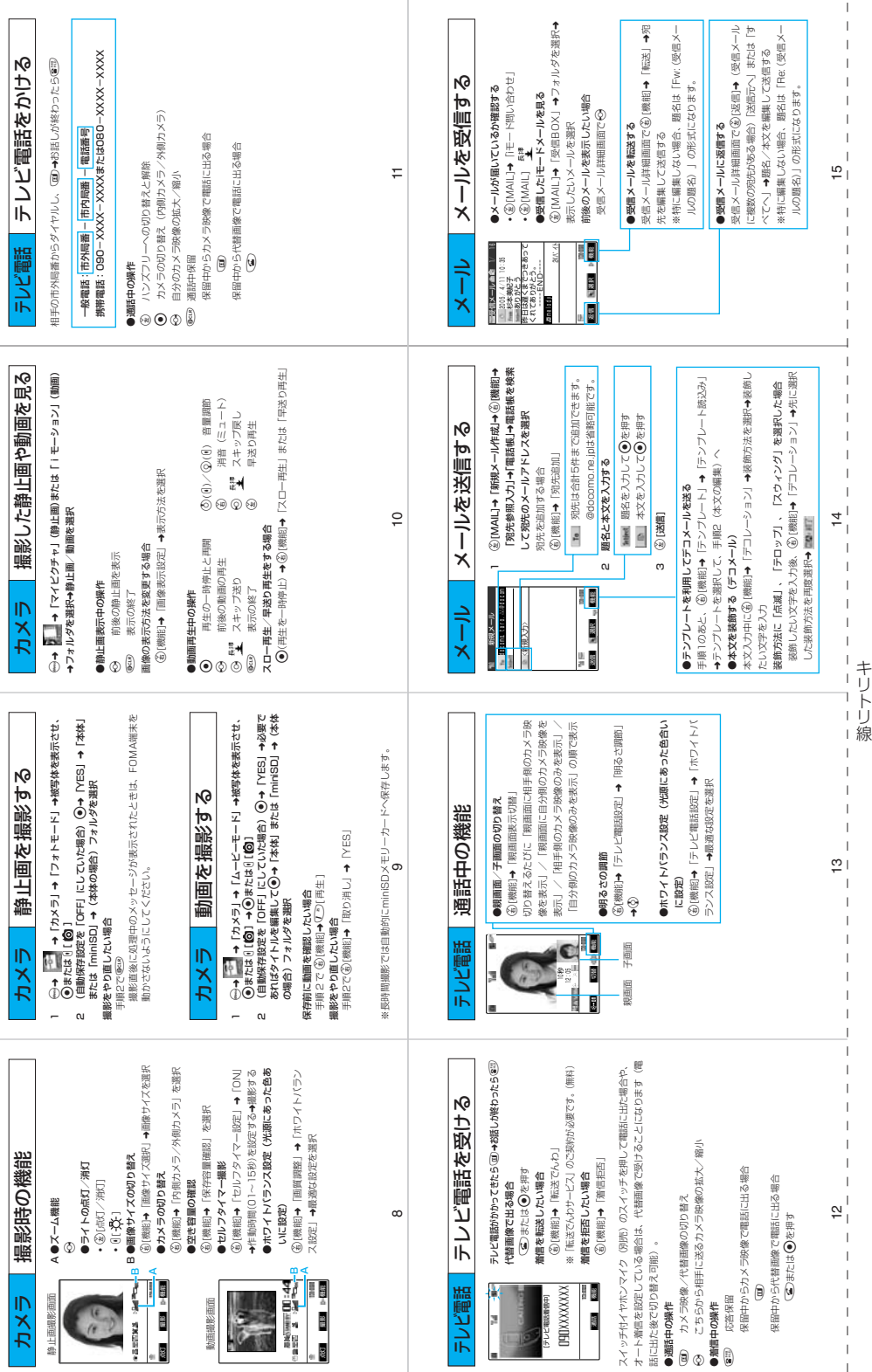

 $\bar{\rm I}$ 

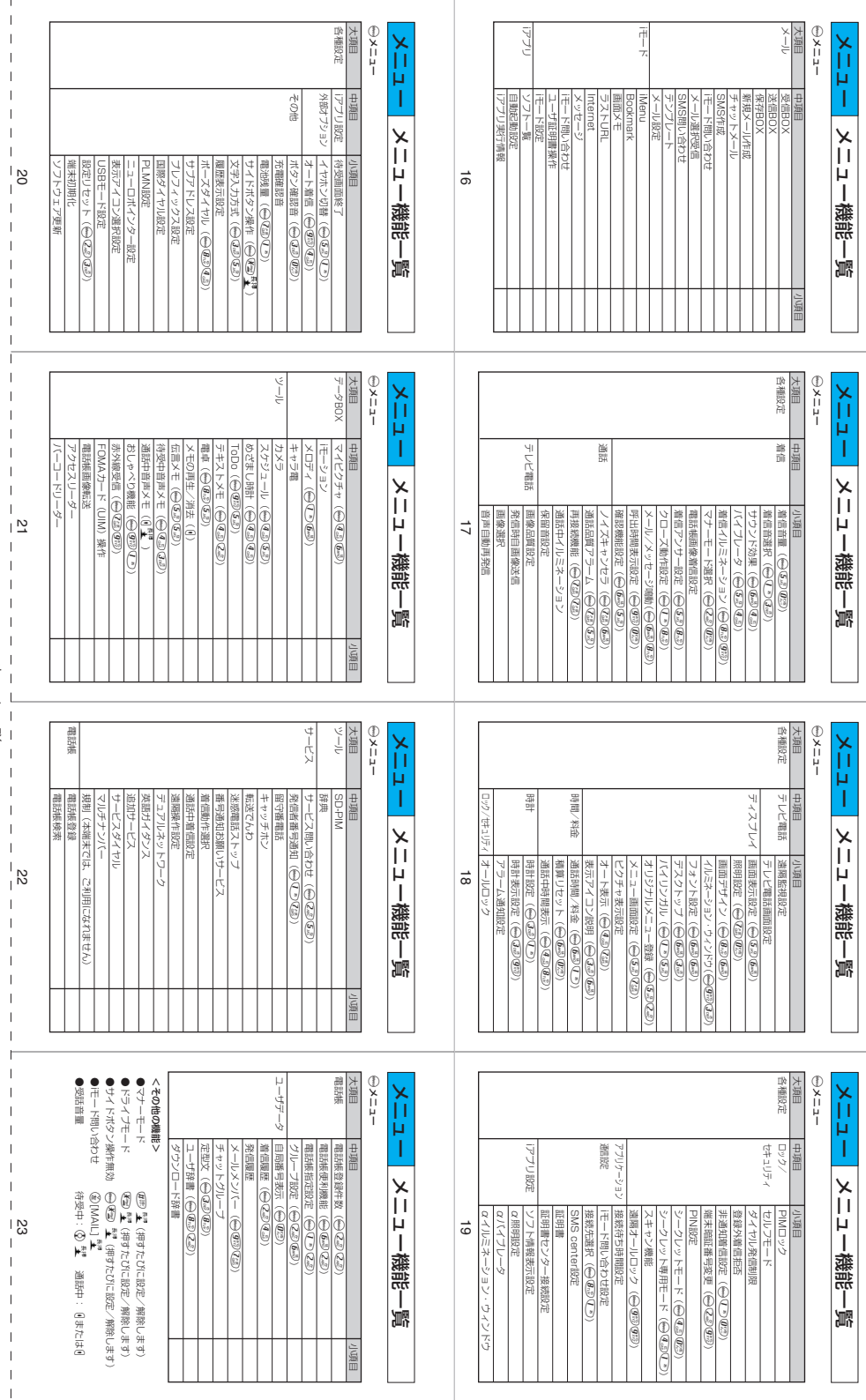

キリトリ線

 $\mathbf{I}$ 

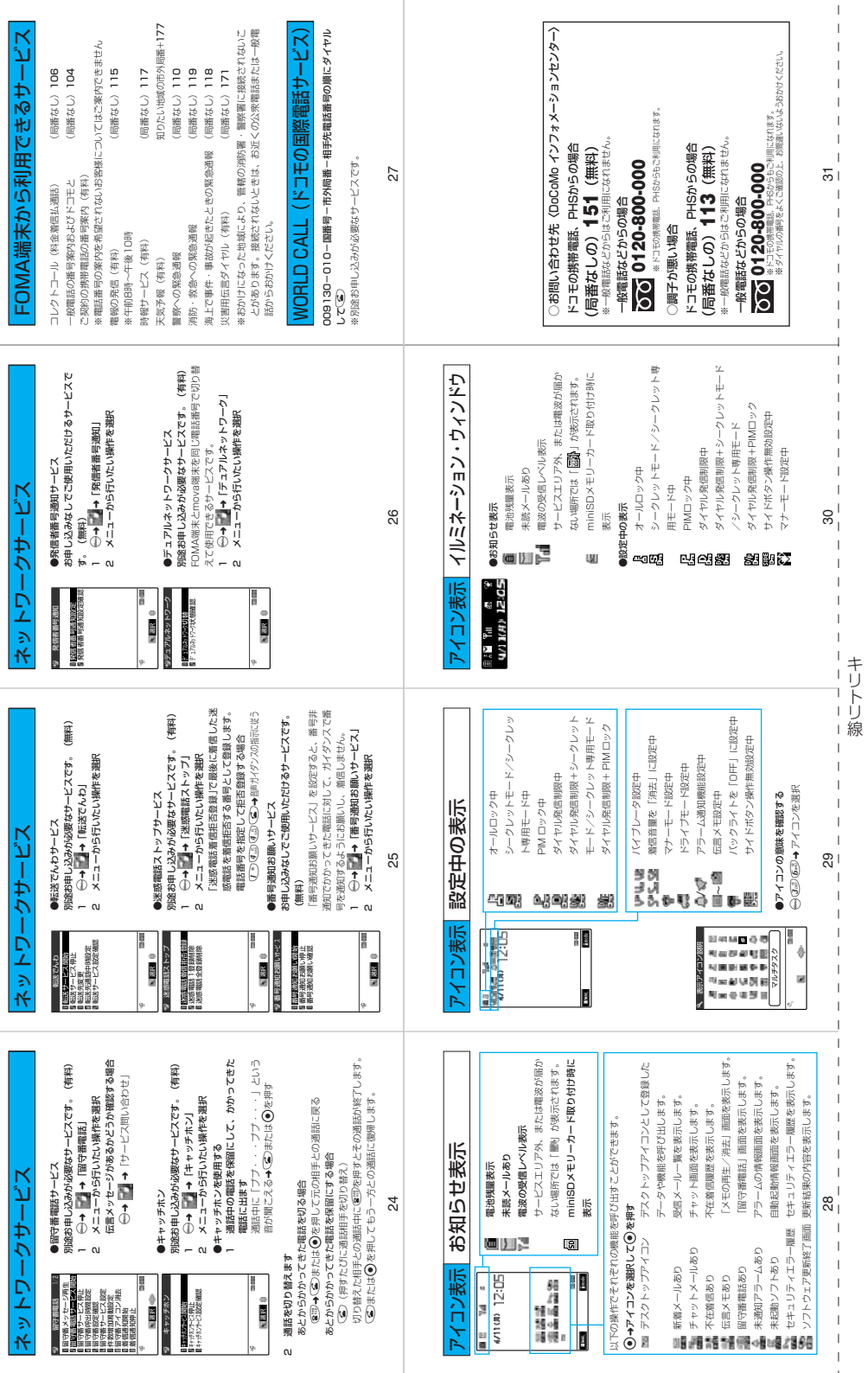

## **マナーもいっしょに携帯しましょう**

FOMA端末を使用する場合は、周囲の方の迷惑にならないように注意しましょう。

こんな場合は必ず電源を切りましょう

■使用禁止の場所にいる場合

携帯電話を使用してはいけない場所があります。以下の場所では、必ずFOMA端末の電源を切ってくださ い。

・航空機内 ・病院内

※ 医用電気機器を使用している方がいるのは病棟内だけではありません。ロビーや待合室などでも、必ず 電源を切ってください。

#### ■運転中の場合 運転中のFOMA端末のご使用は、安全な走行の妨げとなり危険です。

※ 車を安全なところに停車させてからご使用になるか、ドライブモードをご利用ください。

■満員電車の中など、植込み型心臓ペースメーカおよび植込み型除細動器を装着した方が近くに いる 可能性がある場合

植込み型心臓ペースメーカおよび植込み型除細動器に悪影響を与えるおそれがあります。

■劇場・映画館・美術館など公共の場所にいる場合 静かにすべき公共の場所でFOMA端末を使用すると、周囲の方への迷惑になります。

## 使用する場所や声・着信音の大きさに注意しましょう

■レストランやホテルのロビーなどの静かな場所でFOMA端末を使用する場合は、声の大きさなどに 気をつけましょう。

■街の中では、通行の妨げにならない場所で使用しましょう。

## プライバシーを守りましょう

カメラ付き携帯電話を利用して撮影や画像送信を行う際は、プライバシー等にご配慮ください。

## こんな機能が公共のマナーを守ります

かかってきた電話に応答しない設定や、FOMA端末から鳴る音を消す設定など、便利な機能が あります。

#### 【マナーモード/オリジナルマナーモード】

ボタン確認音・着信音などFOMA 端末から鳴る音を消します(マナーモード)。マナーモードに 伝言メモ機能の有無の設定やバイブレータ・着信音の設定の変更もできます(オリジナルマナー モード)。ただし、マナーモード/ オリジナルマナーモードのどちらでも、カメラのシャッター 音を消すことはできません。

#### 【ドライブモード】

 $\mathsf{C}$ 

電話をかけてきた相手に、運転中のため電話に出られないことを知らせるガイダンスを流し、電 話を切ります。電話がかかってきても着信音が鳴らないので安全に運転できます。

#### 【バイブレータ】

電話がかかってきたことを、振動で知らせます。

#### 【伝言メモ機能】

電話に出られない場合に、電話をかけてきた相手の用件を録音します。

そのほかにも、留守番電話サービス (P.463)、転送でんわサービス (P.467) などのオプショ ンサービスが利用できます。

## **SEE** ጭረኩ

#### 「留守番電話サービス」、「キャッチホン」、「転送でんわサービス」、「迷惑電話ストップサービス」、 「WORLD CALL」、「WORLD WING」はドコモeサイトにてお申し込みいただけます。

●iモードはこちら iMenu ▶ □料金&お申込 ▶ ■ドコモeサイト パケット通信料無料

#### ●パソコンなどはこちら http://www.esite.nttdocomo.co.jp/

※iモードからご利用になる場合、ドコモにお申し込みいただいた「ネットワーク暗証番号」が必要となります。

※iモードからご利用になる場合のパケット通信料は無料です。ただし一部パケット通信料がかかる場合があります。

※パソコンなどからご利用になる場合、「ユーザID」「パスワード」が必要となります。

※「ネットワーク暗証番号」および「ユーザID」「パスワード」をお持ちでない方・お忘れの方は下記総合お問い合わせ先にご相談ください。 ※ご契約内容によりご利用になれない場合があります。

※システムメンテナンスなどにより、ご利用になれない場合があります。

※一部ご利用できない料金プランがあります。

#### 総合お問い合わせ先 **<DoCoMo** ベンフォメーションセンター〉 め障お問い合わせ先<br>〈DoCoMo インフォメーションセンター〉 は障お問い合わせ先

■ドコモの携帯電話、PHSからの場合

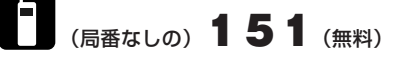

※一般電話などからはご利用になれません。

## ■一般電話などからの場合

## 0120-800-000

※ドコモの携帯電話、PHSからもご利用になれます。

●ダイヤルの番号をよくご確認の上、お間違いない ようおかけください。

■ドコモの携帯電話、PHSからの場合

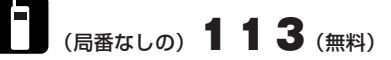

※一般電話などからはご利用になれません。

#### 0120-800-000 ■一般電話などからの場合

※ドコモの携帯電話、PHSからもご利用になれます。

●ダイヤルの番号をよくご確認の上、お間違いない ようおかけください。

●なお、詳しくはFOMA端末などに添付の「全国 サービスステーション一覧」でご確認ください。

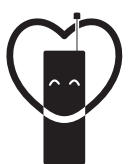

## マナーもいっしょに携帯しましょう。

◯公共の場所で携帯電話をご利用の際は、周囲の方への心くばりを忘れずに。

## 販売元 NTT DoCoMo グループ

株式会社NTTドコモ北海道 株式会社NTTドコモ東海 株式会社NTTドコモ中国

株式会社NTTドコモ東北 株式会社NTTドコモ北陸 株式会社NTTドコモ四国

株式会社NTTドコモ 株式会社NTTドコモ関西 株式会社NTTドコモ九州

製造元 日本電気株式会社

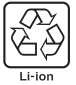

環境保全のため、不要になった電池はNTT DoCoMoまたは代理店、 リサイクル協力店等にお持ちください。

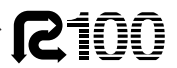

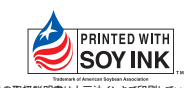

古紙配合率100%再生紙を使用しています。 この取扱説明書は大豆油インキで印刷しています。 MDT-000053-JAA0 '05.4(4.1版)